# R&S®FSMR3-B1 Signal and Spectrum Analyzer User Manual

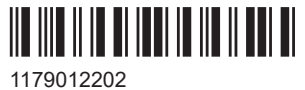

Version 02

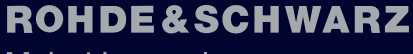

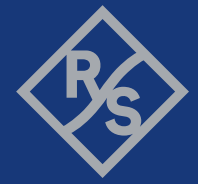

Make ideas real

This document describes the following R&S®FSMR3000 models:

- R&S®FSMR3008 (1345.4004K08)
- R&S®FSMR3026 (1345.4004K26)
- R&S®FSMR3050 (1345.4004K50)

The contents of this manual correspond to firmware version 1.10 and higher. The following firmware options are described:

- R&S®FSMR3-B1 (1345.3050.08)
- R&S®FSMR3-B1 (1345.3050.26)
- R&S®FSMR3-B1 (1345.3050.50)

© 2022 Rohde & Schwarz GmbH & Co. KG Mühldorfstr. 15, 81671 München, Germany Phone: +49 89 41 29 - 0 Fax: +49 89 41 29 12 164 Email: [info@rohde-schwarz.com](mailto:info@rohde-schwarz.com) Internet: [www.rohde-schwarz.com](http://www.rohde-schwarz.com) Subject to change – Data without tolerance limits is not binding. R&S® is a registered trademark of Rohde & Schwarz GmbH & Co. KG. Trade names are trademarks of their owners.

1179.0122.02 | Version 02 | R&S®FSMR3-B1

Throughout this manual, products from Rohde & Schwarz are indicated without the ® symbol, e.g. R&S®FSMR3000 is indicated as R&S FSMR3000.

## **Contents**

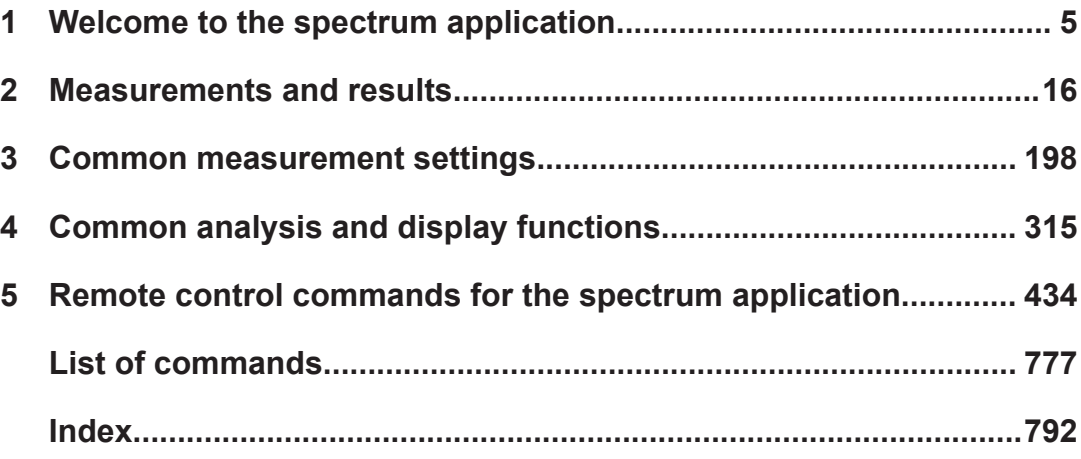

## <span id="page-4-0"></span>1 Welcome to the spectrum application

The R&S FSMR3-B1 is a hardware application that adds functionality to measure spectrum characteristics with the R&S FSMR3 measuring receiver.

This user manual contains a description of the functionality that the application provides, including remote control operation.

Functions that are not discussed in this manual are described in the R&S FSMR3 User Manual.

The latest versions of the manuals are available for download at the product homepage.

[http://www.rohde-schwarz.com/product/FSMR3000.html.](http://www.rohde-schwarz.com/product/FSW.html)

#### **Installation**

Find detailed installing instructions in the Getting Started or the release notes of the R&S FSMR3.

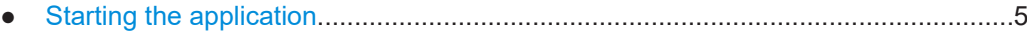

- [Understanding the display information......................................................................6](#page-5-0)
- [R&S multiview.........................................................................................................15](#page-14-0)

### **1.1 Starting the application**

The spectrum measurement application adds a new type of measurement to the R&S FSMR3.

#### **To activate the the Spectrum application**

1. Select the [MODE] key.

A dialog box opens that contains all operating modes and applications currently available on your R&S FSMR3.

2. Select the "Spectrum" item.

**Mw** Spectrum

The R&S FSMR3 opens a new measurement channel for the Spectrum application.

All settings specific to Spectrum measurements are in their default state.

For details see [Chapter 2, "Measurements and results", on page 16.](#page-15-0)

#### <span id="page-5-0"></span>**Multiple Measurement Channels and Sequencer Function**

When you enter an application, a new measurement channel is created which determines the measurement settings for that application. The same application can be activated with different measurement settings by creating several channels for the same application.

The number of channels that can be configured at the same time depends on the available memory on the instrument.

Only one measurement can be performed at any time, namely the one in the currently active channel. However, in order to perform the configured measurements consecutively, a Sequencer function is provided.

If activated, the measurements configured in the currently active channels are performed one after the other in the order of the tabs. The currently active measurement is indicated by a  $\otimes$  symbol in the tab label. The result displays of the individual channels are updated in the tabs (as well as the "MultiView") as the measurements are performed. Sequential operation itself is independent of the currently *displayed* tab.

For details on the Sequencer function see the R&S FSMR3 User Manual.

#### **1.2 Understanding the display information**

The following figure shows a measurement diagram in Spectrum mode. All different information areas are labeled. They are explained in more detail in the following sections.

#### Understanding the display information

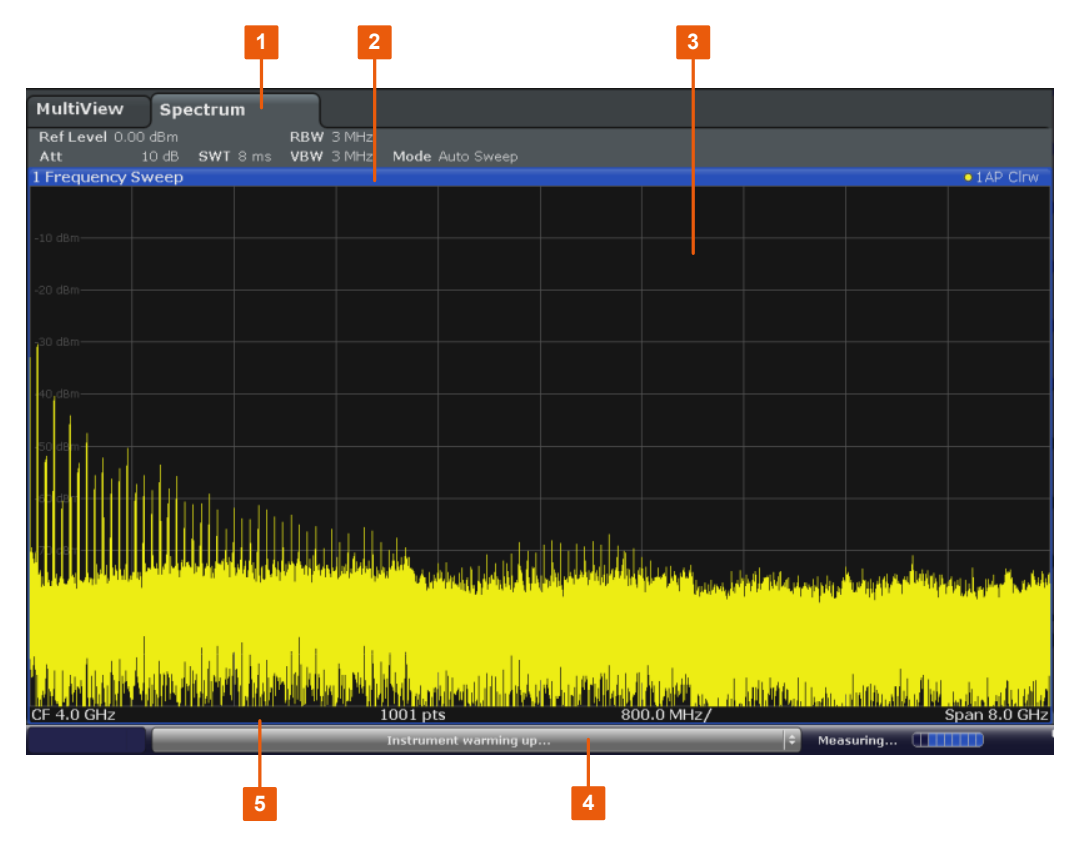

- 1 = Channel bar for firmware and measurement settings
- 2+3 = Window title bar with diagram-specific (trace) information
- 4 = Diagram area with marker information
- 5 = Diagram footer with diagram-specific information, depending on measurement application
- 6 = Instrument status bar with error messages, progress bar and date/time display

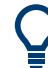

#### **Hiding elements in the display**

You can hide some of the elements in the display, for example the status bar or channel bar, to enlarge the display area for the measurement results. ("Setup > Display > Displayed Items")

For details, see the R&S FSMR3 User Manual.

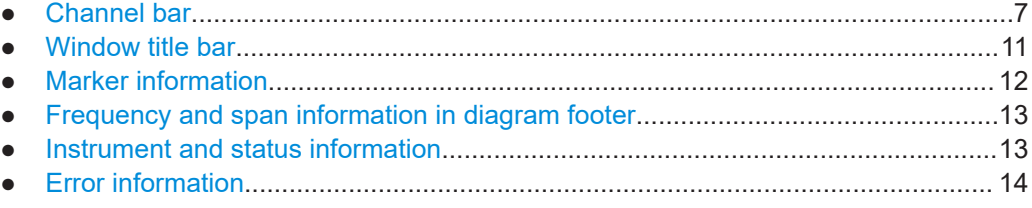

#### **1.2.1 Channel bar**

Using the R&S FSMR3 you can handle several different measurement tasks (channels) at the same time (although they can only be performed asynchronously). For

each channel, a separate tab is displayed on the screen. To switch from one channel display to another, simply select the corresponding tab.

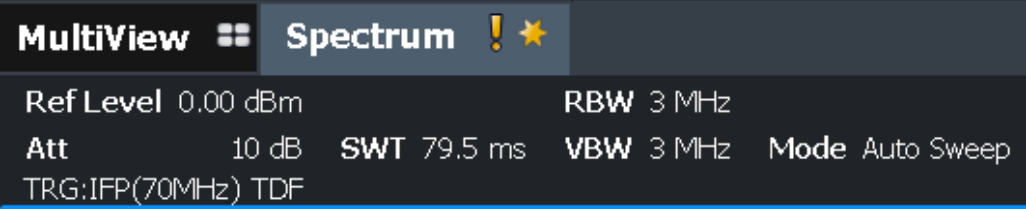

If many tabs are displayed, select the tab selection list icon at the right end of the channel bar. Select the channel you want to switch to from the list.

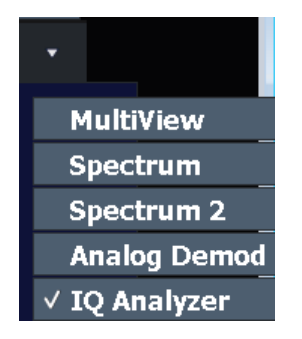

#### **MultiView tab**

An additional tab labeled "MultiView" provides an overview of all active channels at a glance. In the "MultiView" tab, each individual window contains its own channel bar with an additional button. Tap this button, or double-tap in any window, to switch to the corresponding channel display quickly.

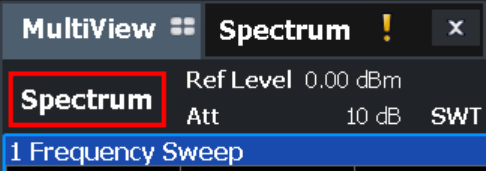

#### **Icons in the channel bar**

The  $\Box$  yellow star icon on the tab label (sometimes referred to as a "dirty flag") indicates that invalid or inconsistent data is displayed, that is: the trace no longer matches the displayed instrument settings. Thiscan happen, for example, when you change the measurement bandwidth, but the displayed trace is still based on the old bandwidth. As soon as a new measurement is performed or the display is updated, the icon disappears.

The  $\blacksquare$  icon indicates that an error or warning is available for that measurement channel. This is particularly useful if the MultiView tab is displayed.

The  $\bigcirc$  icon indicates the currently active channel during an automatic measurement sequence (**Sequencer** functionality).

Understanding the display information

#### **Channel-specific settings**

Beneath the channel name, information on channel-specific settings for the measurement is displayed in the **channel bar**. Channel information varies depending on the active application.

In the Spectrum application, the R&S FSMR3 shows the following settings:

*Table 1-1: Channel settings displayed in the channel bar in the Spectrum application*

| <b>Ref Level</b>     | Reference level                                                                                                    |
|----------------------|----------------------------------------------------------------------------------------------------|
| m.+el.Att            | Mechanical and electronic RF attenuation that has been set.                                                                                                    |
| <b>Ref Offset</b>    | Reference level offset                                                                                                    |
| <b>SWT</b>           | Sweep time that has been set.<br>If the sweep time does not correspond to the value for automatic coupling,<br>a bullet is displayed in front of the field. The color of the bullet turns red if<br>the sweep time is set below the value for automatic coupling. In addition,<br>the UNCAL flag is shown. In this case, the sweep time must be increased. |
| <b>Meas Time/AQT</b> | Measurement (acquisition) time, calculated from analysis bandwidth and<br>number of samples (for statistics measurements)                                                                                                    |
| <b>RBW</b>           | Resolution bandwidth that has been set<br>If the bandwidth does not correspond to the value for automatic coupling,<br>a green bullet appears in front of the field.                                                                                                    |
| <b>VBW</b>           | Video bandwidth that has been set.<br>If the bandwidth does not correspond to the value for automatic coupling,<br>a green bullet is displayed in front of the field.                                                                                                    |
| <b>AnBW</b>          | Analysis bandwidth (for statistics measurements)                                                                                                    |
| Compatible           | Compatible device mode (FSP, FSU, default; default not displayed)                                                                                                    |
| <b>Mode</b>          | Indicates which sweep mode type is selected:<br>"Auto FFT": automatically selected FFT sweep mode<br>"Auto sweep": automatically selected swept sweep mode<br>٠<br>"FFT": manually selected FFT sweep mode<br>٠                                                                                                    |

#### **Icons for individual settings**

A bullet next to the setting indicates that user-defined settings are used, not automatic settings. A green bullet indicates this setting is valid and the measurement is correct. A red bullet indicates an invalid setting that does not provide useful results.

#### **Common settings**

The channel bar above the diagram not only displays the channel-specific settings. It also displays information on instrument settings that affect the measurement results even though it is not immediately apparent from the display of the measured values. This information is displayed in gray font and only when applicable for the current measurement, as opposed to the channel-specific settings that are always displayed.

#### Understanding the display information

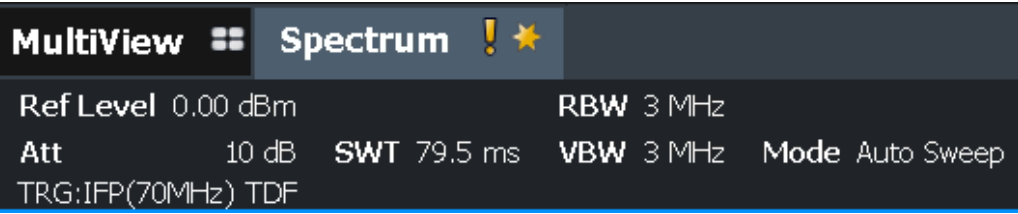

The following types of information are displayed, if applicable.

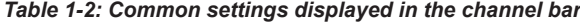

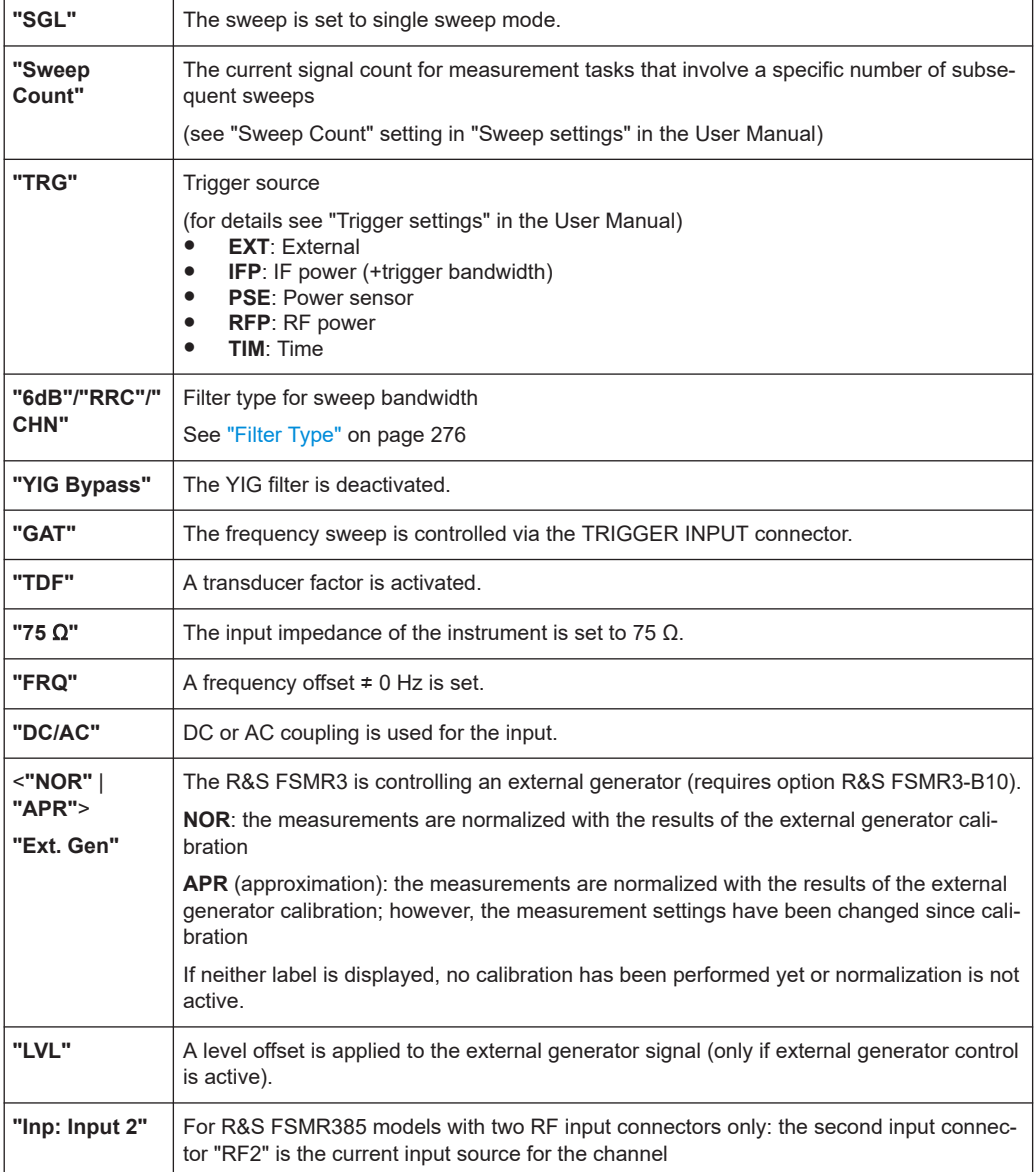

#### **Changing the Channel Name**

The measurement channels are labeled with their default name. If that name already exists, a sequential number is added. You can change the name of the measurement channel by double-tapping the name in the channel bar and entering a new name.

<span id="page-10-0"></span>**Note:** Channel name restrictions. Channel names can have a maximum of 31 characters, and must be compatible with the Windows conventions for file names. In particular, they must not contain special characters such as ":", "\*", "?".

#### **1.2.2 Window title bar**

Each channel in the R&S FSMR3 display can contain several windows. Each window can display either a graph or a table as a result of the channel measurement. Which type of result evaluation is displayed in which window is defined in the display configuration (see [Chapter 4.1, "Result display configuration", on page 315\)](#page-314-0). The window title bar indicates which type of evaluation is displayed.

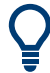

Double-tap the window title bar to enlarge the window temporarily. Double-tap it again to restore the original size.

#### **Trace Information in Window Title Bar**

Information on the displayed traces is indicated in the window title bar.

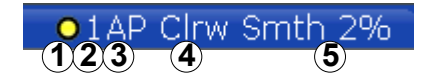

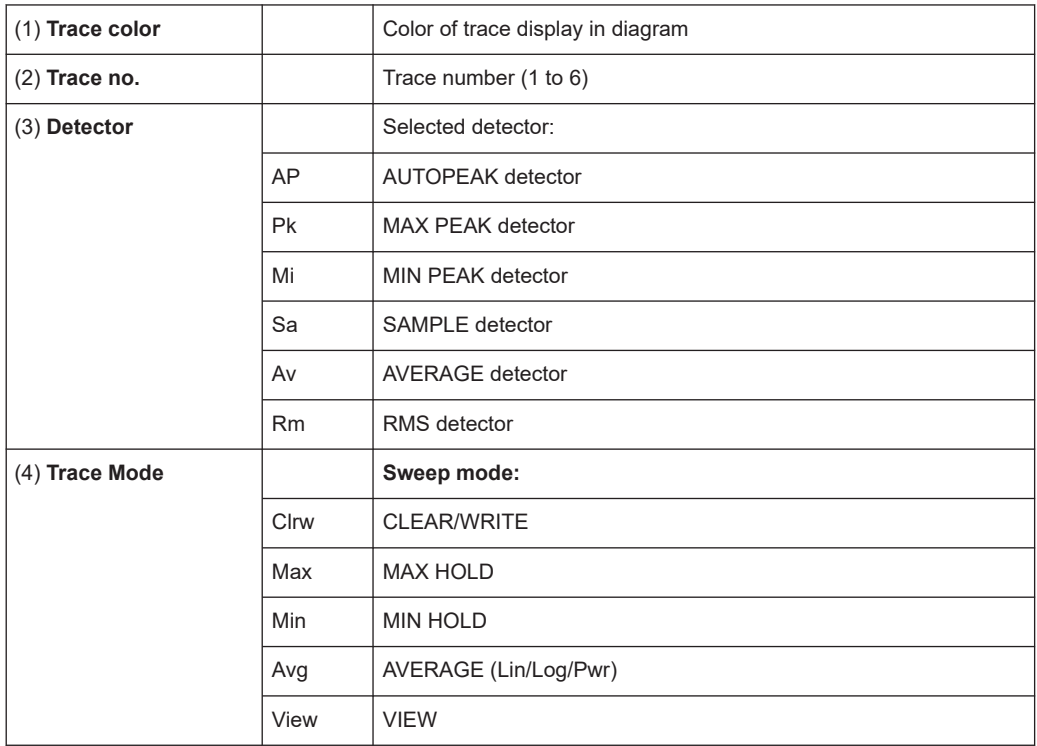

#### Understanding the display information

<span id="page-11-0"></span>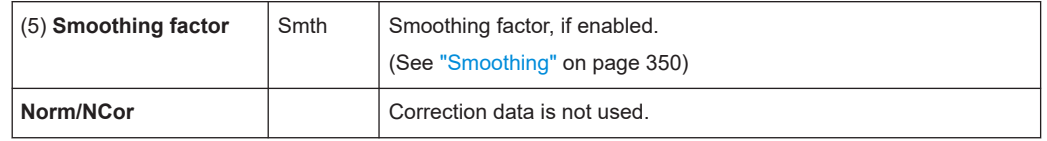

#### **1.2.3 Marker information**

Marker information is provided either in the diagram grid or in a separate marker table, depending on the configuration.

#### **Marker information in diagram grid**

Within the diagram grid, the x-axis and y-axis positions of the last two markers or delta markers that were set are displayed, if available, as well as their index. The value in the square brackets after the index indicates the trace to which the marker is assigned. (Example: M2[1] defines marker 2 on trace 1.) For more than two markers, a separate marker table is displayed beneath the diagram by default.

#### **Marker information in marker table**

In addition to the marker information displayed within the diagram grid, a separate marker table may be displayed beneath the diagram. This table provides the following information for all active markers:

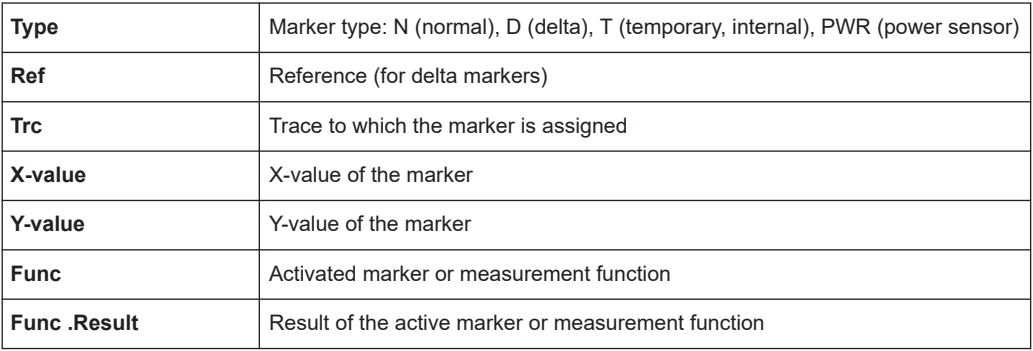

The functions are indicated with the following abbreviations:

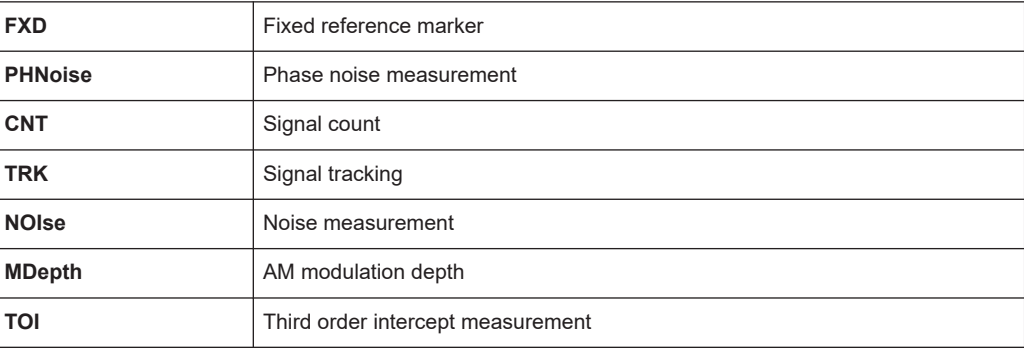

#### <span id="page-12-0"></span>**1.2.4 Frequency and span information in diagram footer**

The information in the diagram footer (beneath the diagram) depends on the current application, measurement, and result display.

For a default measurement in the Spectrum mode, the Diagram result display contains the following information, for example:

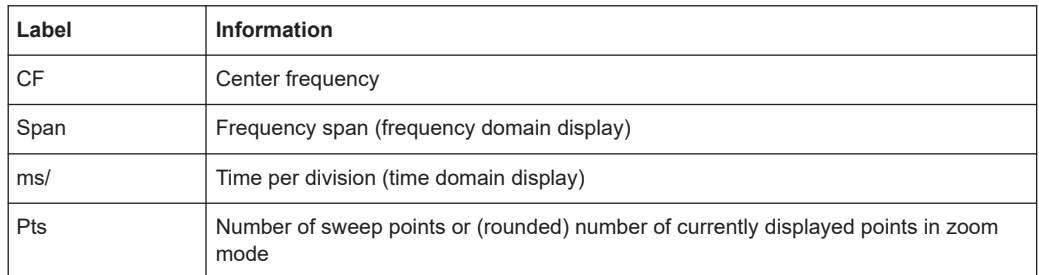

#### **1.2.5 Instrument and status information**

Global instrument settings and functions (such as LXI configuration mode), the instrument status and any irregularities are indicated in the status bar beneath the diagram.

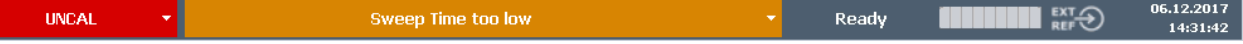

In the MultiView tab, the status bar always displays the information for the currently selected measurement.

The following information is displayed:

#### **Instrument status**

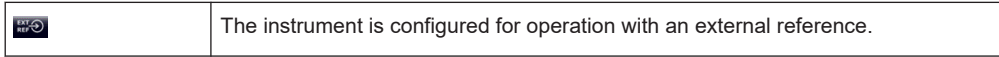

#### **Progress**

The progress of the current operation is displayed in the status bar.

Measuring... <u> TELEVIZI</u>

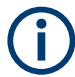

In the MultiView tab, the progress bar indicates the status of the currently selected measurement, not the measurement a Sequencer is currently performing, for example.

#### **Date and time**

The date and time settings of the instrument are displayed in the status bar.

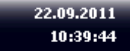

#### <span id="page-13-0"></span>**Error messages**

If errors or irregularities are detected, a keyword and an error message, if available, are displayed in the status bar.

#### **1.2.6 Error information**

If errors or irregularities are detected, a keyword and an error message, if available, are displayed in the status bar.

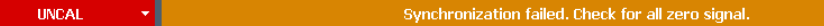

Depending on the type of message, the status message is indicated in varying colors.

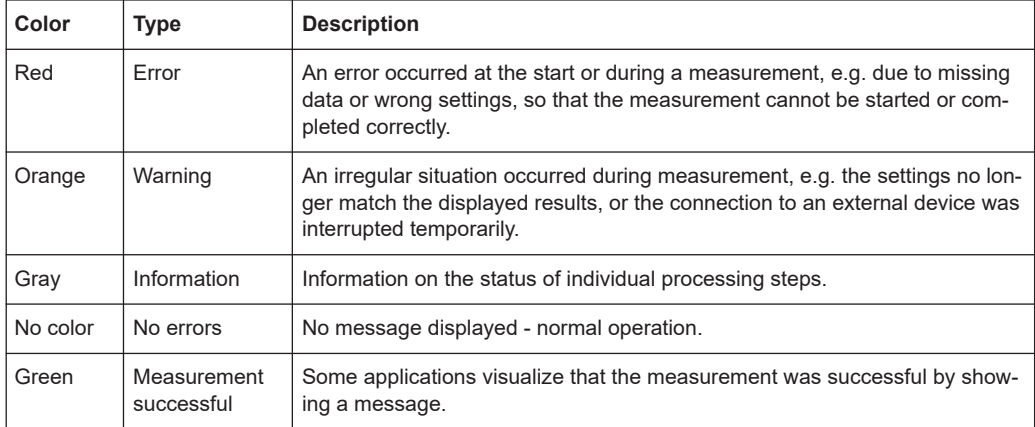

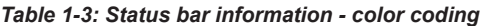

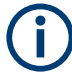

If any error information is available for a channel, an exclamation mark is displayed next to the channel name  $\left( \mathbf{I} \right)$ . This is particularly useful when the MultiView tab is displayed, as the status bar in the MultiView tab always displays the information for the currently selected measurement only.

Furthermore, a status bit is set in the STATus:QUEStionable:EXTended:INFO register for the application concerned. Messages of a specific type can be queried using the SYSTem:ERRor:EXTended? command. For more information, see the R&S FSMR3 User Manual.

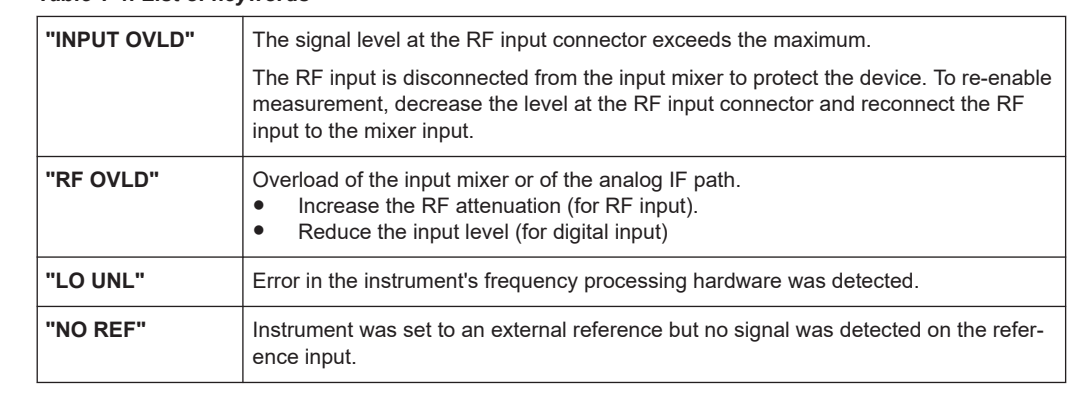

#### *Table 1-4: List of keywords*

<span id="page-14-0"></span>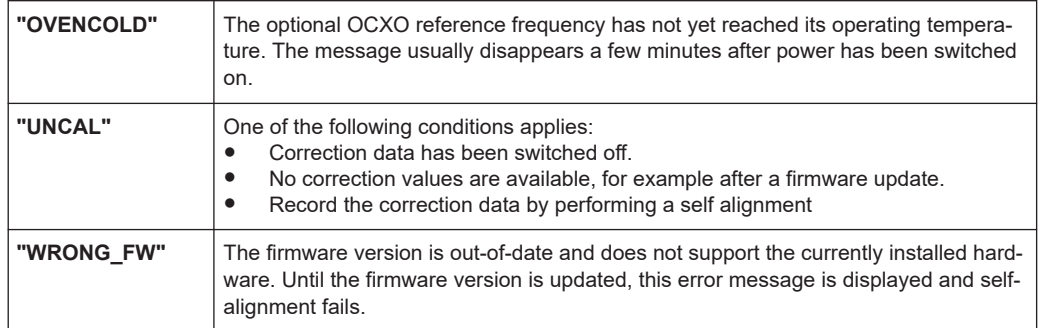

### **1.3 R&S multiview**

Each application is displayed in a separate tab. An additional tab ("MultiView") provides an overview of all currently active channels at a glance. In the "MultiView" tab, each individual window contains its own channel bar with an additional button. Select this button to switch to the corresponding channel display quickly.

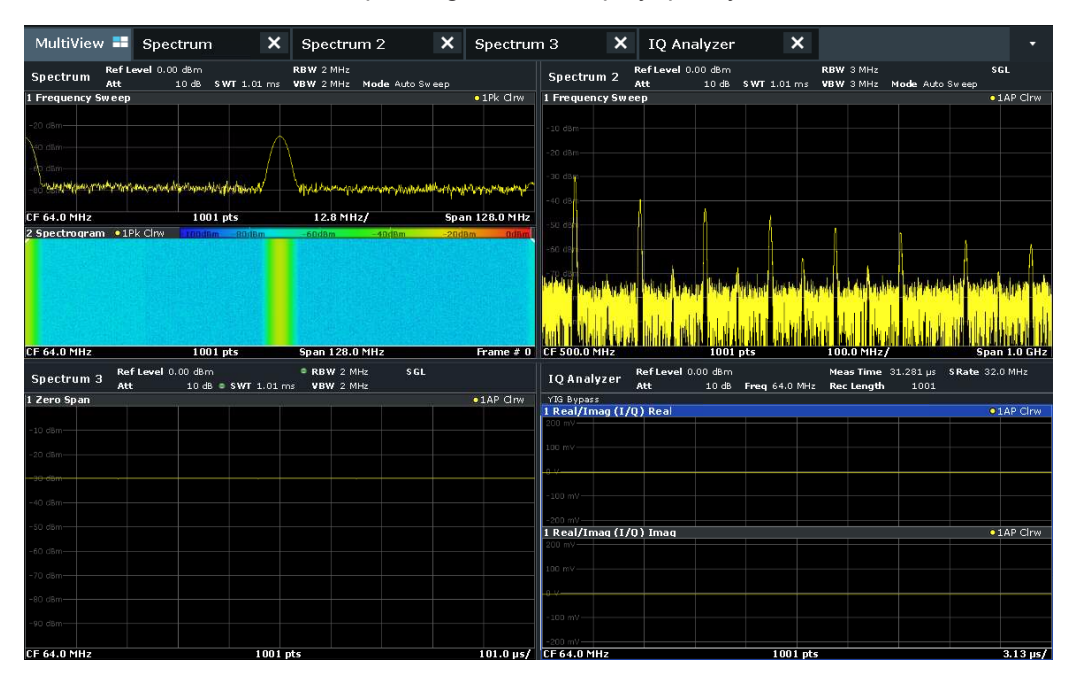

#### **Remote command:**

[DISPlay:FORMat](#page-590-0) on page 591

### <span id="page-15-0"></span>2 Measurements and results

**Access**: "Overview" > "Select Measurement"

**Or**: [MEAS]

In the Spectrum application, the R&S FSMR3 provides a variety of different measurement functions.

- **Basic measurements** measure the spectrum of your signal or watch your signal in time domain
- **Power measurements** calculate the powers involved in modulated carrier signals
- **Emission measurements** detect unwanted signal emission
- **Statistic measurements** evaluate the spectral distribution of the signal
- **Special measurements** provide characteristic values of the signal

The individual functions are described in detail in the following chapters.

The measurement function determines which settings, functions and evaluation methods are available in the R&S FSMR3. The various measurement functions are described in detail here.

When you select a measurement function, the measurement is started with its default settings immediately and the corresponding measurement configuration menu is displayed. The measurement configuration menu can be displayed at any time by pressing the [MEAS CONFIG] key.

The easiest way to configure measurements is using the configuration "Overview", see [Chapter 3.1, "Configuration overview", on page 198](#page-197-0).

In addition to the measurement-specific parameters, the general parameters can be configured as usual, see [Chapter 3, "Common measurement settings", on page 198](#page-197-0). Many measurement functions provide special result displays or evaluation methods; however, in most cases the general evaluation methods are also available, see [Chap](#page-314-0)[ter 4, "Common analysis and display functions", on page 315.](#page-314-0)

The remote commands required to retrieve measurement results are described in [Chapter 5.3, "Configuring and performing measurements", on page 439.](#page-438-0)

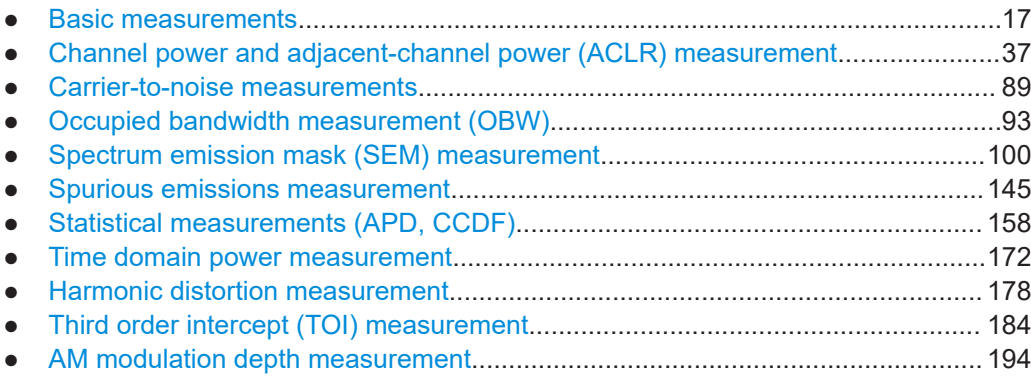

<span id="page-16-0"></span>Basic measurements are common sweeps in the time or frequency domain which provide an overview of the basic input signal characteristics.

If no other measurement function is selected, or if all measurement functions are switched off, the R&S FSMR3 performs a basic frequency or time sweep.

Use the general measurement settings to configure the measurement, e.g. via the "Overview" (see [Chapter 3, "Common measurement settings", on page 198\)](#page-197-0).

#### **2.1.1 Basic measurement types**

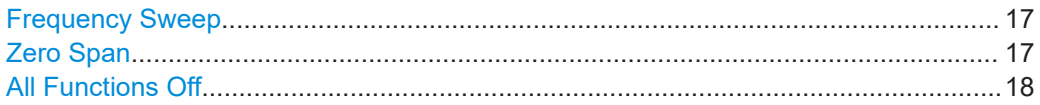

#### **Frequency Sweep**

A common frequency sweep of the input signal over a specified span. Can be used for general purposes to obtain basic measurement results such as peak levels and spectrum traces. The "Frequency" menu is displayed. This is the default measurement if no other function is selected.

Use the general measurement settings to configure the measurement, e.g. via the "Overview" (see [Chapter 3, "Common measurement settings", on page 198\)](#page-197-0).

Remote command:

[\[SENSe:\]FREQuency:STARt](#page-637-0) on page 638, [\[SENSe:\]FREQuency:STOP](#page-637-0) [on page 638](#page-637-0) [INITiate<n>\[:IMMediate\]](#page-441-0) on page 442 [INITiate<n>:CONTinuous](#page-440-0) on page 441

#### **Zero Span**

A sweep in the time domain at the specified (center) frequency, i.e. the frequency span is set to zero. The display shows the time on the x-axis and the signal level on the yaxis, as on an oscilloscope. On the time axis, the grid lines correspond to 1/10 of the current sweep time.

Use the general measurement settings to configure the measurement, e.g. via the "Overview" (see [Chapter 3, "Common measurement settings", on page 198\)](#page-197-0).

Most result evaluations can also be used for zero span measurements, although some functions (e.g. markers) may work slightly differently and some may not be available. If so, this will be indicated in the function descriptions (see [Chapter 4, "Common analysis](#page-314-0) [and display functions", on page 315\)](#page-314-0).

#### Remote command:

```
[SENSe:]FREQuency:SPAN on page 638
INITiate<n>[:IMMediate] on page 442
INITiate<n>:CONTinuous on page 441
```
#### <span id="page-17-0"></span>**All Functions Off**

Switches off all measurement functions and returns to a basic frequency sweep. Selecting "Frequency Sweep" has the same effect.

#### **2.1.2 How to perform a basic sweep measurement**

The following step-by-step instructions demonstrate how to perform basic sweep measurements.

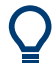

For remote operation, see [Chapter 5.3.13, "Programming example: performing a basic](#page-587-0) [frequency sweep", on page 588.](#page-587-0)

#### **To perform one or more single sweeps**

- 1. Configure the frequency and span to be measured ("Frequency" dialog box, see [Chapter 3.3, "Frequency and span configuration", on page 249\)](#page-248-0).
- 2. Configure the number of sweeps to be performed in a single measurement ("Sweep Config" dialog box, see ["Sweep/Average Count"](#page-275-0) on page 276).
- 3. If necessary, configure how the signal is processed internally ("Bandwidth" dialog box, see ["Sweep Type"](#page-276-0) on page 277).
- 4. If necessary, configure a trigger for the measurement ("Trigger/ Gate Config" dialog box, see [Chapter 3.6, "Trigger and gate configuration", on page 282](#page-281-0)).
- 5. Define how the results are evaluated for display ("Trace" dialog box, see [Chap](#page-347-0)[ter 4.3.2, "Configuring standard traces", on page 348\)](#page-347-0).
- 6. If necessary, configure the vertical axis of the display ("Amplitude" dialog box, see [Chapter 3.4, "Amplitude and vertical axis configuration", on page 257](#page-256-0)).
- 7. To start the measurement, select one of the following:
	- [RUN SINGLE] key
	- "Single Sweep" softkey in the "Sweep" menu

The defined number of sweeps are performed, then the measurement is stopped. While the measurement is running, the [RUN SINGLE] key is highlighted. To abort the measurement, press the [RUN SINGLE] key again. The key is no longer highlighted. The results are not deleted until a new measurement is started.

8. To repeat the same number of sweeps without deleting the last trace, select the "Continue Single Sweep" softkey in the "Sweep" menu.

#### **To start continuous sweeping**

- 1. If you want to average the trace or search for a maximum over more (or less) than 10 sweeps, configure the "Sweep/Average Count" ("Sweep Config" dialog box, see ["Sweep/Average Count"](#page-275-0) on page 276).
- 2. To start the measurement, select one of the following:
- [RUN CONT] key
- "Continuous Sweep" softkey in the "Sweep" menu

After each sweep is completed, a new one is started automatically. While the measurement is running, the [RUN CONT] key is highlighted. To stop the measurement, press the [RUN CONT] key again. The key is no longer highlighted. The results are not deleted until a new measurement is started.

#### **2.1.3 Measurement examples - measuring a sinusoidal signal**

One of the most common measurement tasks that can be handled using a signal analyzer is determining the level and frequency of a signal. When measuring an unknown signal, you can usually start with the presettings.

#### **Test setup**

- 1. Configure the signal generator (e.g. R&S SMW):
	- **Frequency**: *128 MHz*
	- **Level**: *-30 dBm*
- 2. **NOTICE!** Signal levels exceeding 30 dBm can damage the RF attenuator or the input mixer. When calculating the expected power level, consider the total power of all occuring signals.

If you measure signals higher than +30 dBm (=1 W), insert a power attenuator before the RF input of the analyzer.

- 3. Connect the RF output of the signal generator to the RF input of the R&S FSMR3.
- Measuring the level and frequency using markers..................................................19
- [Measuring the signal frequency using the signal counter....................................... 21](#page-20-0)

#### **2.1.3.1 Measuring the level and frequency using markers**

The level and frequency of a sinusoidal signal can be measured easily using the marker function. The R&S FSMR3 always displays its amplitude and frequency at the marker position. The frequency measurement uncertainty is determined by the reference frequency of the R&S FSMR3, the resolution of the marker frequency display and the number of sweep points.

- 1. Select [PRESET] to reset the instrument.
- 2. Enter the Spectrum application via the [MODE] key.
- 3. Connect the signal to be measured to the "RF INPUT" connector on the R&S FSMR3.
- 4. Set the center frequency to *128 MHz*.
- 5. Reduce the frequency span to *1 MHz*.

**Note:** Coupled settings. When the frequency span is defined, the resolution bandwidth, the video bandwidth and the sweep time are automatically adjusted, because these functions are defined as coupled functions in the presettings.

6. Select [MKR] to activate marker 1 and automatically set it to the maximum of the trace.

The level and frequency values measured by the marker are displayed in the marker information at the top of the display.

**Note:** Performing a peak search. When a marker is initially activated, it automatically performs the peak search function (as shown in the example). If a marker was already active, select the [Peak Search] key or the "Peak" softkey in the [MKR >] menu in order to set the currently active marker to the maximum of the displayed signal.

#### **Increasing the frequency resolution**

The frequency resolution of the marker is determined by the resolution of the trace. A trace consists of 1001 trace points, i.e. if the frequency span is 1 MHz, each trace point represents a span of approximately 1 kHz. This corresponds to a maximum uncertainty of +/- 0.5 kHz.

You can increase the resolution of the trace by reducing the frequency span.

#### **Reducing the frequency span to 10 kHz**

► Reduce the frequency span to *10 kHz*.

The resolution of the trace is now approximately 10 Hz (10 kHz span / 1001 trace points), thus, the precision of the marker frequency display increases to approximately ±5 Hz.

#### **Setting the reference level**

The reference level is the level at the upper limit of the diagram. To achieve the widest dynamic range possible for a spectrum measurement, use the entire level span of the R&S FSMR3. In other words, the highest level that occurs in the signal should be located at the top edge of the diagram ( = reference level) or immediately below it.

#### **Low Reference Levels**

If the selected reference level is lower than the highest signal that occurs in the spectrum, the signal path in the R&S FSMR3 is overloaded.

In this case, the message "IFOVL" is displayed in the error message field.

In the presettings, the value of the reference level is 0 dBm. If the input signal is -30 dBm, the reference level can be reduced by 30 dB without causing the signal path to be overloaded.

#### <span id="page-20-0"></span>**Reducing the reference level by 30 dB**

► Set the reference level to *-30 dBm*.

The maximum of the trace is near the maximum of the measurement diagram. The increase in the displayed noise is not substantial. Thus, the distance between the signal maximum and the noise display (=dynamic range) has increased.

#### **Setting the reference level with the help of a marker**

You can also use a marker to shift the maximum value of the trace directly to the top edge of the diagram. If the marker is located at the maximum level of the trace (as in this example), the reference level can be moved to the marker level as follows:

- 1. Press the [MKR ->] key.
- 2. Select "Ref Lvl = Mkr Lvl".

The reference level is set to the current marker level.

#### **2.1.3.2 Measuring the signal frequency using the signal counter**

The built-in signal counter allows you to measure the frequency more accurately than measuring it with the marker. The frequency sweep is stopped at the marker, and the R&S FSMR3 measures the frequency of the signal at the marker position (see also [Chapter 4.4.4.1, "Precise frequency \(signal count\) marker", on page 389\)](#page-388-0).

In the following example, the frequency of the generator at 128 MHz is shown using the marker.

#### **Prerequisite**

Precise frequency measurements require a precise reference frequency. Therefore, an external reference frequency from the signal generator is used. Connect the signal generator's "Ref OUT" connector to the analyzer's "Ref IN" connector.

- 1. Select [PRESET] to reset the instrument.
- 2. Enter the Spectrum application via the [MODE] key.
- 3. Set the center frequency to *128 MHz*.
- 4. Set the frequency span to *1 MHz*.
- 5. Select "Setup" > "Reference" > "External Reference 10 MHz" to activate the external reference frequency.
- 6. Select [MKR] to activate marker 1 and automatically set it to the maximum of the trace.

The level and the frequency of the marker are displayed in the marker results in the diagram or the marker table.

7. Select [MKR FUNC] > "Signal Count" to activate the signal counter.

The result of the signal counter is displayed in the marker results.

8. If necessary, increase the resolution of the signal counter by selecting "Signal Count Resolution" (in the "Signal Count" menu).

#### **Prerequisites for using the internal signal counter**

In order to obtain a correct result when measuring the frequency with the internal signal counter, an RF sinusoidal signal or a spectral line must be available. The marker must be located more than 25 dB above the noise level to ensure that the specified measurement accuracy is adhered to.

#### **2.1.4 Measurement example – measuring levels at low S/N ratios**

The minimum signal level a signal analyzer can measure is limited by its intrinsic noise. Small signals can be swamped by noise and therefore cannot be measured. For signals that are just above the intrinsic noise, the accuracy of the level measurement is influenced by the intrinsic noise of the R&S FSMR3.

The displayed noise level of a signal analyzer depends on its noise figure, the selected RF attenuation, the selected reference level, the selected resolution and video bandwidth and the detector.

For details see:

- [Chapter 3.4.1.2, "RF attenuation", on page 259](#page-258-0)
- [Chapter 3.4.1.1, "Reference level", on page 258](#page-257-0)
- [Chapter 3.5.1.1, "Separating signals by selecting an appropriate resolution band](#page-266-0)[width", on page 267](#page-266-0)
- [Chapter 3.5.1.2, "Smoothing the trace using the video bandwidth", on page 268](#page-267-0)
- Chapter 4.3.1.1, "Mapping samples to sweep points with the trace detector". [on page 332](#page-331-0)

This measurement example shows the different factors influencing the S/N ratio.

#### *Table 2-1: Signal generator settings (e.g. R&S SMW)*

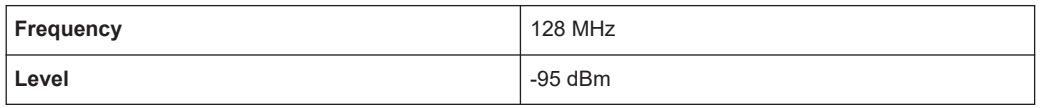

- 1. Preset the R&S FSMR3.
- 2. Enter the Spectrum application via the [MODE] key.
- 3. Set the center frequency to *128 MHz*.
- 4. Set the span to *100 MHz*.
- 5. Set the reference level to *-30 dBm*.

The signal is measured with the auto peak detector and is completely hidden in the intrinsic noise of the R&S FSMR3.

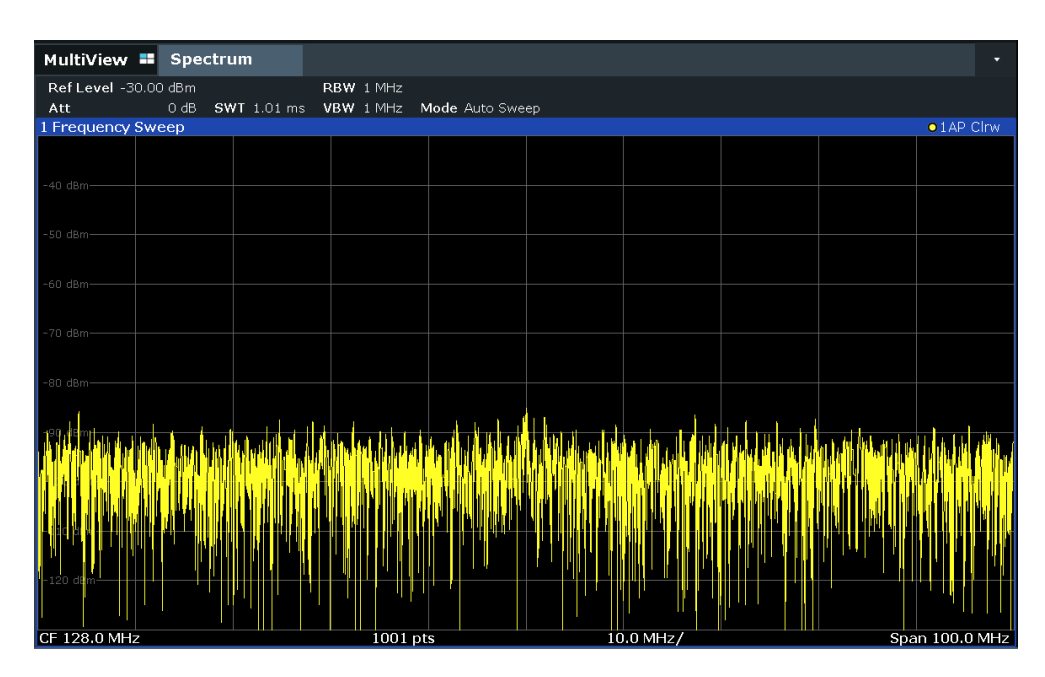

*Figure 2-1: Sine wave signal with low S/N ratio*

6. To suppress noise spikes, average the trace. In the "Traces" configuration dialog, set the ["Trace Mode"](#page-348-0) to "Average" (see "Trace Mode" on page 349).

The traces of consecutive sweeps are averaged. To perform averaging, the R&S FSMR3 automatically switches on the sample detector. The RF signal, therefore, can be more clearly distinguished from noise.

| MultiView <b>II</b> Spectrum |        |                                                                                                    |                 |                          |  | □                 |
|------------------------------|--------|----------------------------------------------------------------------------------------------------|-----------------|--------------------------|--|-------------------|
| Ref Level -30.00 dBm         |        | RBW 1 MHz                                                                                                    |                 |                          |  |                   |
| Aff.                         | $0$ dB | SWT 1.01 ms VBW 1 MHz                                                                                                    | Mode Auto Sweep |                          |  |                   |
| 1 Frequency Sweep            |        |                                                                                                    |                 |                          |  | $\bullet$ 1Sa Avg |
|                              |        |                                                                                                    |                 |                          |  |                   |
|                              |        |                                                                                                    |                 |                          |  |                   |
| -40 dBm                      |        |                                                                                                    |                 |                          |  |                   |
|                              |        |                                                                                                    |                 |                          |  |                   |
| -50 dBm·                     |        |                                                                                                    |                 |                          |  |                   |
|                              |        |                                                                                                    |                 |                          |  |                   |
| -60 dBm                      |        |                                                                                                    |                 |                          |  |                   |
|                              |        |                                                                                                    |                 |                          |  |                   |
| 70 dBm                       |        |                                                                                                    |                 |                          |  |                   |
|                              |        |                                                                                                    |                 |                          |  |                   |
|                              |        |                                                                                                    |                 |                          |  |                   |
| -80 dBm                      |        |                                                                                                    |                 |                          |  |                   |
|                              |        |                                                                                                    |                 |                          |  |                   |
| -90 dBm-                     |        |                                                                                                    |                 |                          |  |                   |
|                              |        |                                                                                                    |                 |                          |  |                   |
|                              |        | postory, approximation poproproproproproduction of the sponsor (hordport) poproproduction poproproproduction of the hole described |                 |                          |  |                   |
|                              |        |                                                                                                    |                 |                          |  |                   |
| $-110$ dBm-                  |        |                                                                                                    |                 |                          |  |                   |
|                              |        |                                                                                                    |                 |                          |  |                   |
|                              |        |                                                                                                    |                 |                          |  |                   |
| $-120$ dBm-                  |        |                                                                                                    |                 |                          |  |                   |
|                              |        |                                                                                                    |                 |                          |  |                   |
| CF 1280 MHz                  |        | $1001$ nte                                                                                                    |                 | $10.0$ MH <sub>2</sub> / |  | Snan 100 0 MHz    |

*Figure 2-2: RF sine wave signal with low S/N ratio with an averaged trace*

7. Instead of trace averaging, you can select a video filter that is narrower than the resolution bandwidth. Set the trace mode back to "Clear/ Write", then set the VBW to *10 kHz* manually in the "Bandwidth" configuration dialog.

The RF signal can be distinguished from noise more clearly.

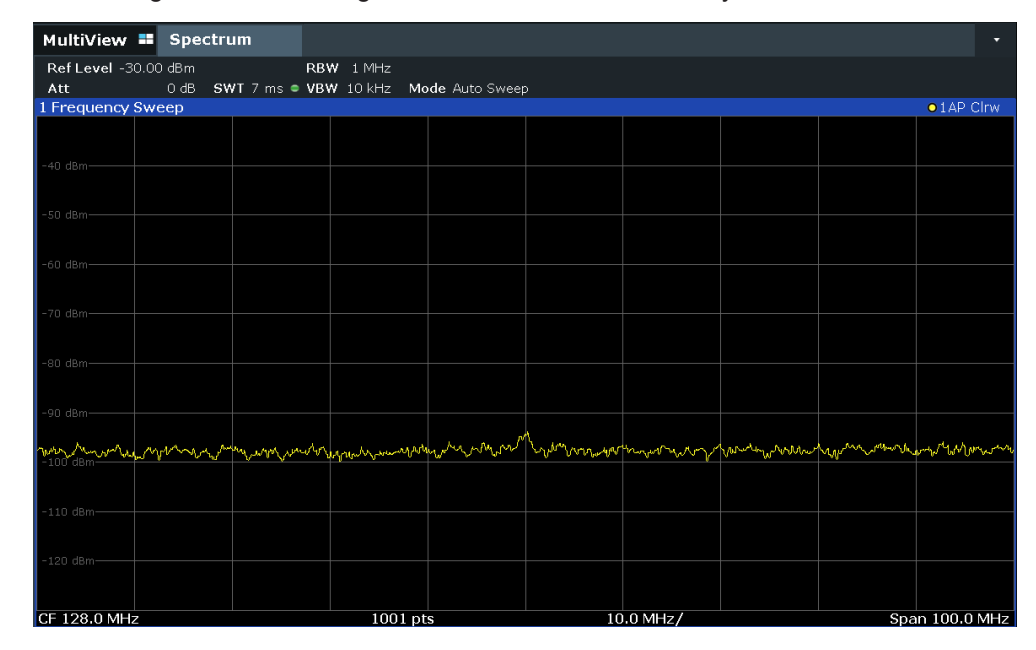

*Figure 2-3: RF sine wave signal with low S/N ratio with a smaller video bandwidth*

8. By reducing the resolution bandwidth by a factor of 10, the noise is reduced by 10 dB. Set the RBW to *100 kHz*.

The displayed noise is reduced by approximately 10 dB. The signal, therefore, emerges from noise by about 10 dB. Compared to the previous setting, the video bandwidth has remained the same, i.e. it has increased relative to the smaller resolution bandwidth. The averaging effect of the video bandwidth is therefore reduced. The trace will be noisier.

| MultiView " Spectrum |        |                                                |                       |  |           |  | ۰              |
|----------------------|--------|------------------------------------------------|-----------------------|--|-----------|--|----------------|
| Ref Level -30.00 dBm |        |                                                | $\bullet$ RBW 100 kHz |  |           |  |                |
| Att                  | $0$ dB | SWT 762 µs (~42 ms) . VBW 10 kHz Mode Auto FFT |                       |  |           |  |                |
| 1 Frequency Sweep    |        |                                                |                       |  |           |  | o 1 AP Clrw    |
|                      |        |                                                |                       |  |           |  |                |
|                      |        |                                                |                       |  |           |  |                |
| -40 dBm-             |        |                                                |                       |  |           |  |                |
|                      |        |                                                |                       |  |           |  |                |
| -50 dBm-             |        |                                                |                       |  |           |  |                |
|                      |        |                                                |                       |  |           |  |                |
| -60 dBm-             |        |                                                |                       |  |           |  |                |
|                      |        |                                                |                       |  |           |  |                |
| $-70$ dBm-           |        |                                                |                       |  |           |  |                |
|                      |        |                                                |                       |  |           |  |                |
|                      |        |                                                |                       |  |           |  |                |
| -80 dBm-             |        |                                                |                       |  |           |  |                |
|                      |        |                                                |                       |  |           |  |                |
| -90 dBm-             |        |                                                |                       |  |           |  |                |
|                      |        |                                                |                       |  |           |  |                |
| $-100$ dBm-          |        |                                                |                       |  |           |  |                |
|                      |        |                                                |                       |  |           |  |                |
|                      |        |                                                |                       |  |           |  |                |
|                      |        |                                                |                       |  |           |  |                |
|                      |        |                                                |                       |  |           |  |                |
| -120 dBm             |        |                                                |                       |  |           |  |                |
|                      |        |                                                |                       |  |           |  |                |
| CF 128.0 MHz         |        |                                                | 1001 pts              |  | 10.0 MHz/ |  | Span 100.0 MHz |

*Figure 2-4: Reference signal at a smaller resolution bandwidth*

#### **2.1.5 Measurement examples - measuring signal spectra with multiple signals**

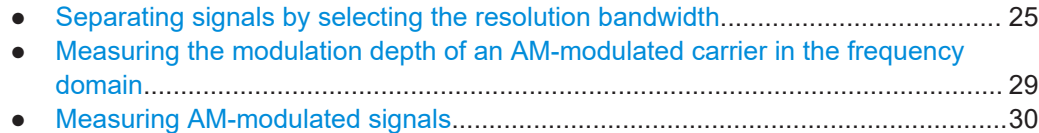

#### **2.1.5.1 Separating signals by selecting the resolution bandwidth**

A basic feature of a Signal and Spectrum Analyzer is the ability to separate the spectral components of a mixture of signals. The resolution at which the individual components can be separated is determined by the resolution bandwidth. Selecting a resolution bandwidth that is too large may make it impossible to distinguish between spectral components, i.e. they are displayed as a single component (see also [Chapter 3.5.1.1,](#page-266-0) ["Separating signals by selecting an appropriate resolution bandwidth", on page 267](#page-266-0)).

Two signals with the same amplitude can be resolved if the resolution bandwidth is smaller than or equal to the frequency spacing of the signal. If the resolution bandwidth is equal to the frequency spacing, the spectrum display shows a level drop of 3 dB precisely in the center of the two signals. Decreasing the resolution bandwidth makes the level drop larger, which thus makes the individual signals clearer.

In this measurement example we will analyze two signals with a level of -30 dBm each and a frequency spacing of 30 kHz.

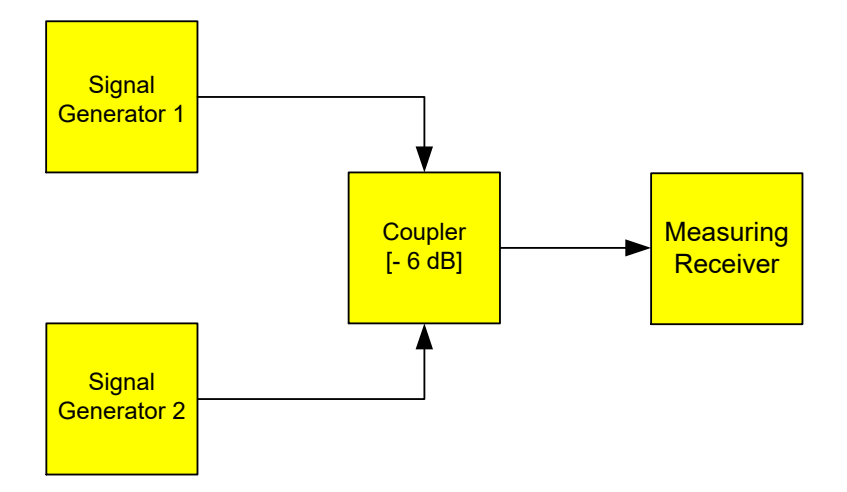

*Figure 2-5: Test setup*

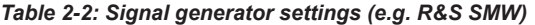

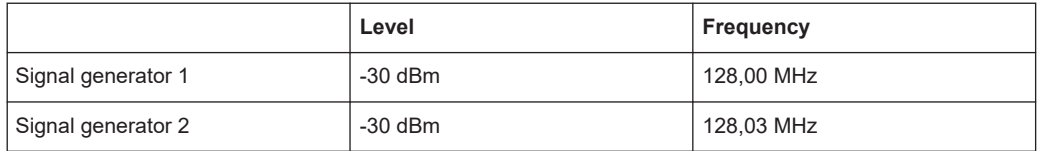

- 1. Select [PRESET] to reset the instrument.
- 2. Enter the Spectrum application via the [MODE] key.
- 3. Set the center frequency to *128.015 MHz*.
- 4. Set the frequency span to *300 kHz*.
- 5. Set the resolution bandwidth to *30 kHz* and the video bandwidth to *1 kHz*.

**Note:** Larger video bandwidths. The video bandwidth is set to 1 kHz in order to make the level drop in the center of the two signals clearly visible. At larger video bandwidths, the video voltage that results from envelope detection is not sufficiently suppressed. This produces additional voltages, which are visible in the trace, in the transition area between the two signals.

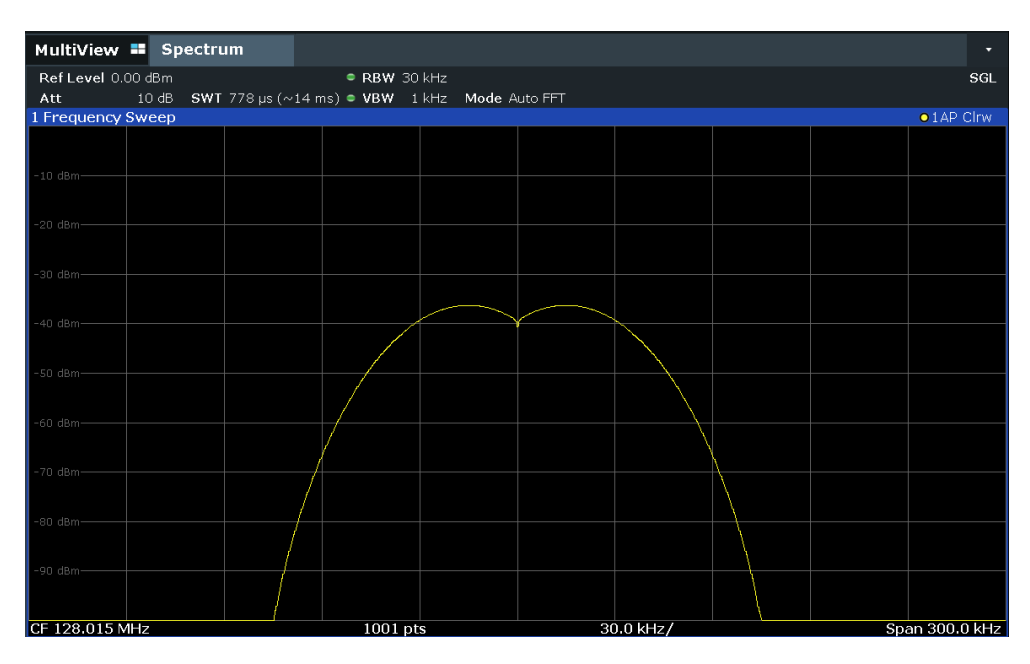

*Figure 2-6: Measurement of two equally-leveled RF sinusoidal signals with the resolution bandwidth which corresponds to the frequency spacing of the signals*

#### **Matching generator and R&S FSMR3 frequencies**

The level drop is located exactly in the center of the display only if the generator frequencies match the frequency display of the R&S FSMR3 exactly. To achieve exact matching, the frequencies of the generators and the R&S FSMR3 must be synchronized.

6. Set the resolution bandwidth to *100 kHz*.

It is no longer possible to clearly distinguish the two generator signals.

|                    | MultiView <b>II</b> Spectrum |                       |                       |                 |           |  | u                   |
|--------------------|------------------------------|-----------------------|-----------------------|-----------------|-----------|--|---------------------|
| Ref Level 0.00 dBm |                              |                       | $\bullet$ RBW 100 kHz |                 |           |  | SGL                 |
| Att                |                              | 10 dB SWT 10 ms . VBW | $1$ kHz               | Mode Auto Sweep |           |  |                     |
| 1 Frequency Sweep  |                              |                       |                       |                 |           |  | $\bullet$ 1 AP Clrw |
|                    |                              |                       |                       |                 |           |  |                     |
| $-10$ dBm-         |                              |                       |                       |                 |           |  |                     |
| $-20$ dBm-         |                              |                       |                       |                 |           |  |                     |
| -30 dBm-           |                              |                       |                       |                 |           |  |                     |
|                    |                              |                       |                       |                 |           |  |                     |
| -40 dBm-           |                              |                       |                       |                 |           |  |                     |
| $-50$ dBm $-$      |                              |                       |                       |                 |           |  |                     |
|                    |                              |                       |                       |                 |           |  |                     |
| -60 dBm-           |                              |                       |                       |                 |           |  |                     |
| -70 dBm-           |                              |                       |                       |                 |           |  |                     |
| -80 dBm-           |                              |                       |                       |                 |           |  |                     |
| -90 dBm-           |                              |                       |                       |                 |           |  |                     |
|                    |                              |                       |                       |                 |           |  |                     |
| CF 128.015 MHz     |                              |                       | $1001$ pts            |                 | 30.0 kHz/ |  | Span 300.0 kHz      |

*Figure 2-7: Measurement of two equally-leveled RF sinusoidal signals with a resolution bandwidth which is larger than their frequency spacing*

7. Set the resolution bandwidth to *1 kHz*.

The two generator signals are shown with high resolution. However, the sweep time becomes longer. At smaller bandwidths, the noise display decreases simultaneously (10 dB decrease in noise floor for a decrease in bandwidth by a factor of 10).

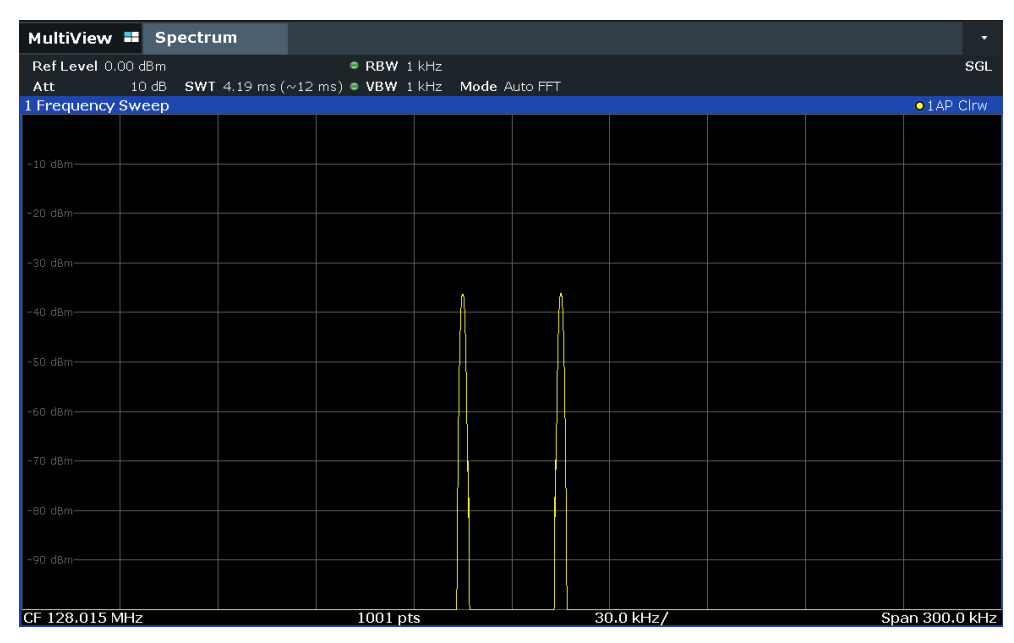

*Figure 2-8: Measurement of two equally-leveled RF sinusoidal signals with a resolution bandwidth (1 kHz) which is significantly smaller than their frequency spacing*

#### <span id="page-28-0"></span>**2.1.5.2 Measuring the modulation depth of an AM-modulated carrier in the frequency domain**

In the frequency range display, the AM side bands can be resolved with a narrow bandwidth and measured separately. The modulation depth of a carrier modulated with a sinusoidal signal can then be measured. Since the dynamic range of a signal analyzer is very large, extremely small modulation depths can also be measured precisely. For this purpose, the R&S FSMR3 provides measurement routines that output the modulation depth numerically in percent directly.

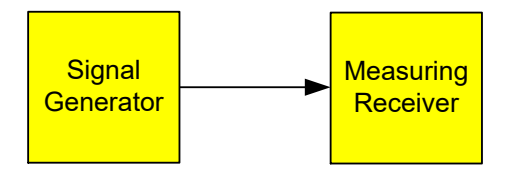

*Figure 2-9: Test setup*

*Table 2-3: Signal generator settings (e.g. R&S SMW)*

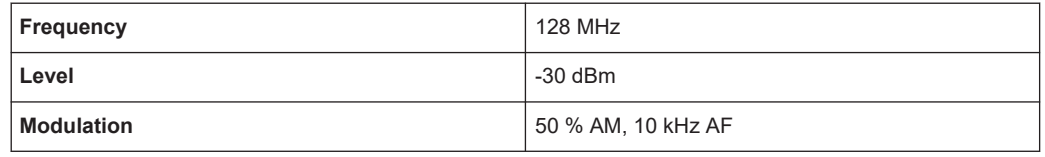

- 1. Select [PRESET] to reset the instrument.
- 2. Set the center frequency to *128 MHz*.
- 3. Set the frequency span to *50 kHz*.
- 4. Select [MEAS] > "AM Modulation Depth" to activate the modulation depth measurement.

The R&S FSMR3 automatically sets a marker to the carrier signal in the center of the diagram and one delta marker each to the upper and lower AM sidebands. The R&S FSMR3 calculates the AM modulation depth from the level differences of the delta markers to the main marker and outputs the numeric value in the marker information.

<span id="page-29-0"></span>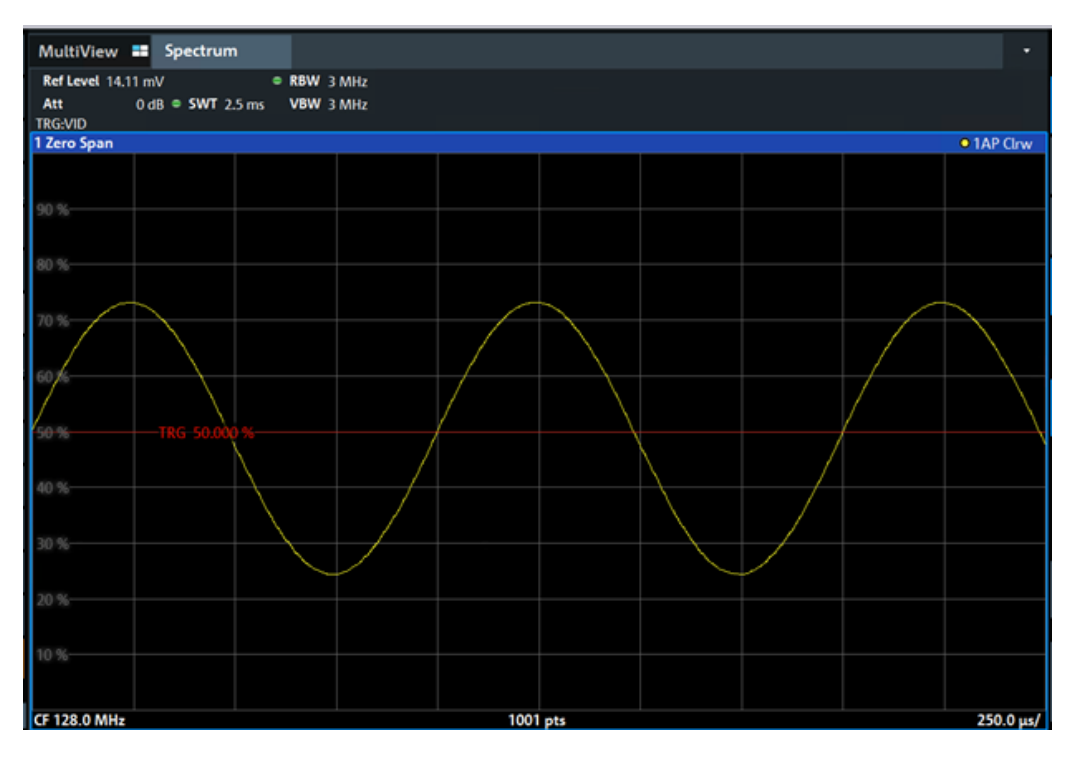

*Figure 2-10: Measurement of the AM modulation depth*

The modulation depth is displayed as "MDepth". The frequency of the AF signal can be obtained from the frequency display of the delta marker.

#### **2.1.5.3 Measuring AM-modulated signals**

The R&S FSMR3 rectifies the RF input signal (that is, removes the negative parts) and displays it as a magnitude spectrum. The rectification also demodulates AM-modulated signals. The AF voltage can be displayed in zero span if the modulation sidebands fall within the resolution bandwidth.

#### **Displaying the AF of an AM-modulated signal (Zero Span)**

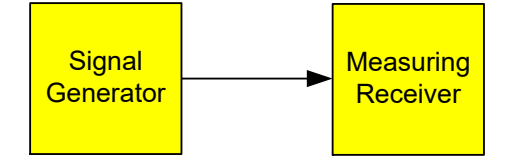

*Figure 2-11: Test setup*

*Table 2-4: Signal generator settings (e.g. R&S SMW)*

| Frequency  | 128 MHz           |
|------------|-------------------|
| Level      | $-30$ dBm         |
| Modulation | 50 % AM, 1 kHz AF |

1. Select [PRESET] to reset the instrument.

- 2. Enter the Spectrum application via the [MODE] key.
- 3. Set the center frequency to *128 MHz*.
- 4. Set the frequency span to *0 Hz* or select "Zero Span".
- 5. Set the sweep time to *2.5 ms*.
- 6. Set the RBW to *3 MHz*.
- 7. Set the reference level to *-24 dBm* and the display range to linear ([AMPT] > "Scale Config" > "Scaling": "Linear Percent").
- 8. Set the scaling unit to Volt ([AMPT] > "Amplitude Config" > "Unit": "V").
- 9. Define triggering in response to the AF signal using the video trigger to produce a static image.
	- a) Press the [TRIG] key.
	- b) Select "Video".
	- c) Set the "Trg/Gate Level" to *50%*.

The trigger level is displayed as a horizontal line across the entire measurement diagram. The R&S FSMR3 displays the 1 kHz AF signal as a static image in zero span.

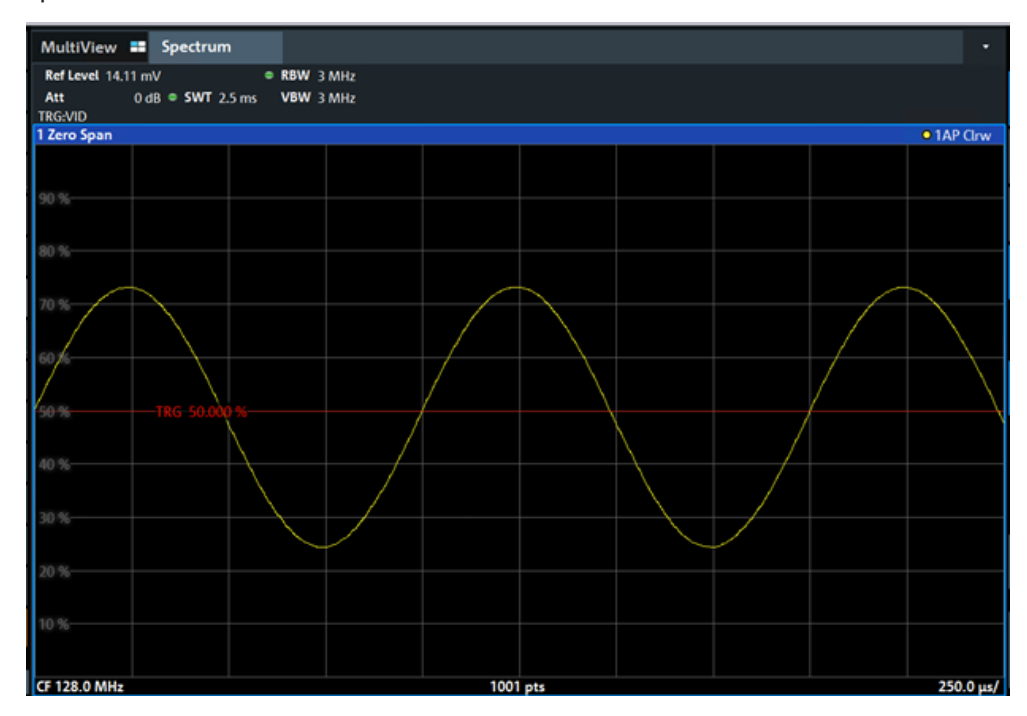

*Figure 2-12: Measurement of the AF signal of a carrier that is AM-modulated with 1 kHz*

- 10. Activate the internal AM demodulator to output the audio signal.
	- a) Press the [MKR FUNC] key.

<span id="page-31-0"></span>b) Select "Marker Demodulation".

The R&S FSMR3 automatically switches on the AM audio demodulator. A 1 kHz tone can be heard over headset (via the PHONES connector). If necessary, use the volume control to turn up the volume.

#### **2.1.6 Measurement examples in zero span**

For radio transmission systems that use the TDMA method (for example, GSM), transmission quality is determined not only by spectral characteristics but also by characteristics in zero span. A timeslot is assigned to each user since several users share the same frequency. Smooth operation is ensured only if all users adhere exactly to their assigned timeslots.

Both the power during the send phase as well as the timing and duration of the TDMA burst, and rise and fall times of the burst, are important.

- Measuring the power characteristic of burst signals............................................... 32
- [Measuring the signal-to-noise ratio of burst signals................................................36](#page-35-0)

#### **2.1.6.1 Measuring the power characteristic of burst signals**

To measure power in zero span, the R&S FSMR3 offers easy-to-use functions that measure the power over a predefined time.

#### **Measuring the power of a GSM burst during the activation phase**

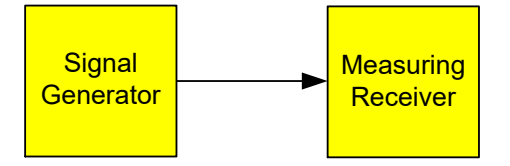

*Figure 2-13: Test setup*

#### *Table 2-5: Signal generator settings (e.g. R&S SMW)*

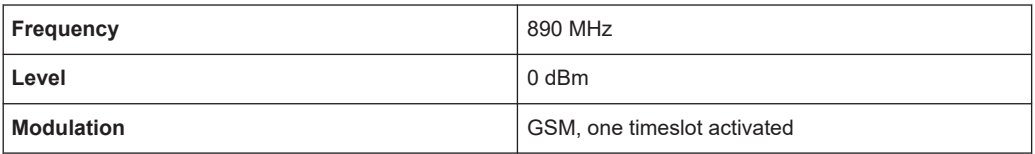

- 1. Select [PRESET] to reset the instrument.
- 2. Enter the Spectrum application via the [MODE] key.
- 3. Set the center frequency to *890 MHz* ([FREQ]).
- 4. Set the frequency span to *0 Hz* ([SPAN] > "Zero Span").
- 5. Set the reference level to *10 dBm* (= level of the signal generator +10 dB) (AMPT).
- 6. Set the attenuation to *20 dB* ([AMPT] > "RF Atten Manual").
- 7. Set the resolution bandwidth to *1 MHz* ([BW] > "Res BW").
- 8. Set the sweep time to *1 ms* ([SWEEP] > "Sweep Time Manual" ).

The R&S FSMR3 shows the GSM burst continuously across the display.

- 9. Using the video trigger, set triggering on the rising edge of the burst.
	- a) Press the [TRIG] key.
	- b) Set the "Trg Source" to "Video".
	- c) Set the "Trg/Gate Level" to *70%*.

The R&S FSMR3 shows a static image with the GSM burst at the start of the trace. The trigger level is displayed as a horizontal line labeled with the absolute level for the trigger threshold in the measurement diagram.

- 10. Activate power measurement within the activation phase of the burst in zero span.
	- a) Press the [MEAS] key.
	- b) Select "Time Domain Power".
	- c) Select "Time Dom Power Config".
	- d) Set the "Limits" state to "On".
	- e) Select the "Left Limit" input field.
	- f) By turning the rotary knob clockwise, move the vertical line "S1" to the start of the burst.
	- g) Select the "Right Limit" input field.
	- h) By turning the rotary knob clockwise, move the vertical line "S2" to the end of the burst.

The R&S FSMR3 displays the average (mean) power during the activation phase of the burst.

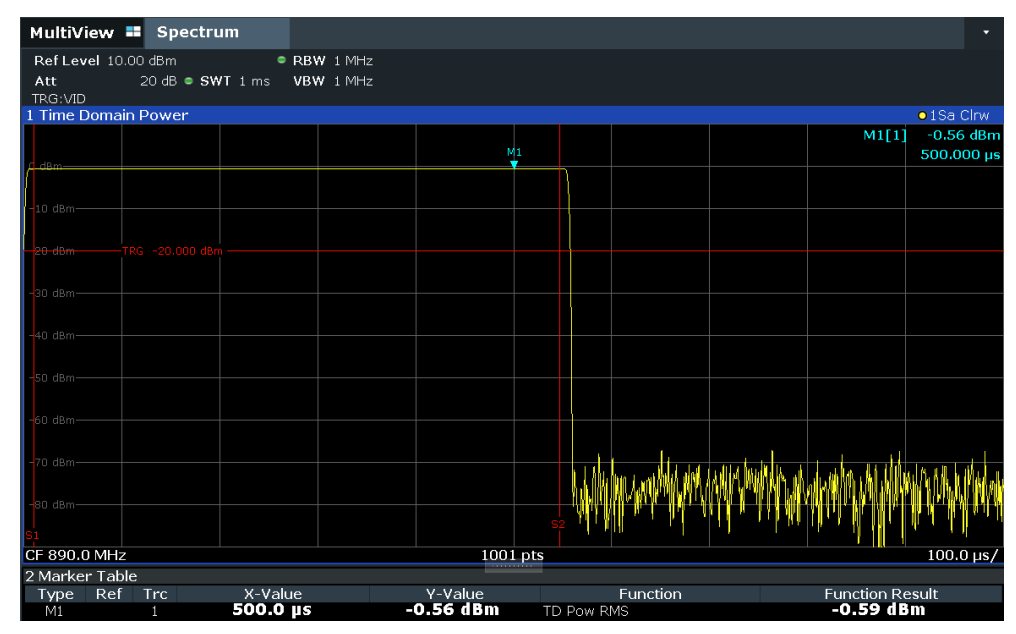

*Figure 2-14: Measurement of the average power during the burst of a GSM signal*

#### <span id="page-33-0"></span>**Measuring the edges of a GSM burst with high time resolution**

Due to the high time resolution of the R&S FSMR3 at the 0 Hz display range, the edges of TDMA bursts can be measured precisely. The edges can be shifted to the display area using the trigger offset.

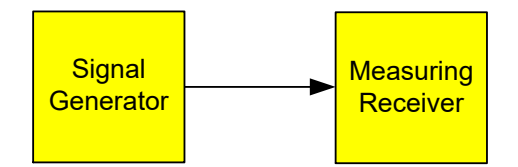

*Figure 2-15: Test setup*

*Table 2-6: Signal generator settings (e.g. R&S SMW)*

| Frequency  | 890 MHz                     |
|------------|-----------------------------|
| Level      | 0 dBm                       |
| Modulation | GSM, one timeslot activated |

The measurement is based on the example ["Measuring the power of a GSM burst dur](#page-31-0)[ing the activation phase"](#page-31-0) on page 32.

- 1. Switch off the power measurement.
	- a) Press the [MEAS] key.
	- b) Select "Zero Span".
- 2. Increase the time resolution by setting the sweep time to *100 µs* ([SWEEP] > "Sweep Time Manual" ).
- 3. Shift the rising edge of the GSM burst to the center of the display by defining a trigger offset.
	- a) Press the [TRIG] key.
	- b) Select "Trigger Offset".

c) By turning the rotary knob counterclockwise, reduce the trigger offset until the burst edge is displayed in the center of the display, or enter *-50 µs*. The R&S FSMR3 displays the rising edge of the GSM burst.

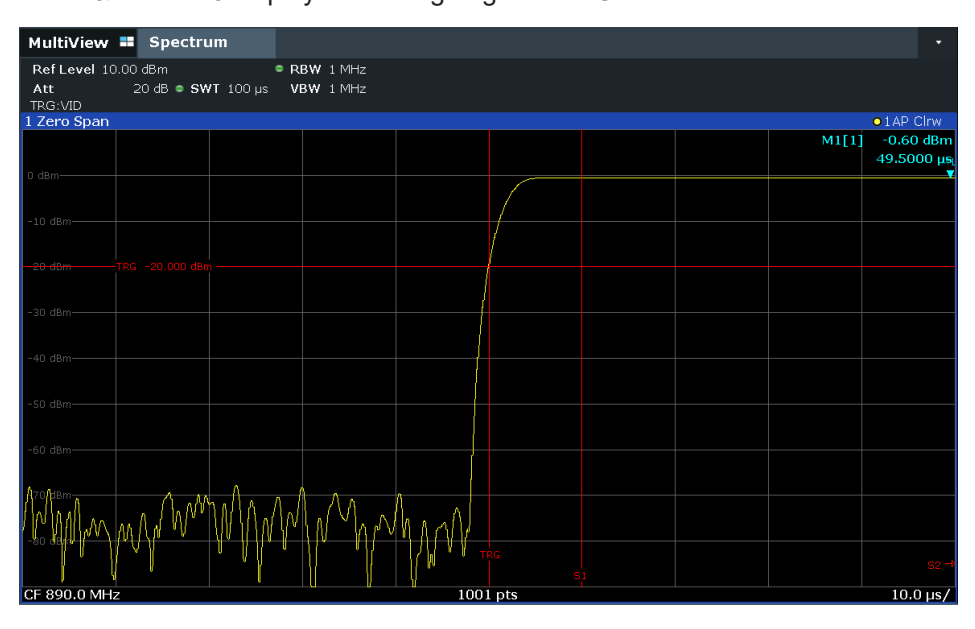

*Figure 2-16: Rising edge of the GSM burst displayed with high time resolution*

4. Move the falling edge of the burst to the center of the display. To do so, switch the trigger "Slope" to "Falling" ([TRIG] > "Trigger/ Gate Config").

The R&S FSMR3 displays the falling edge of the GSM burst.

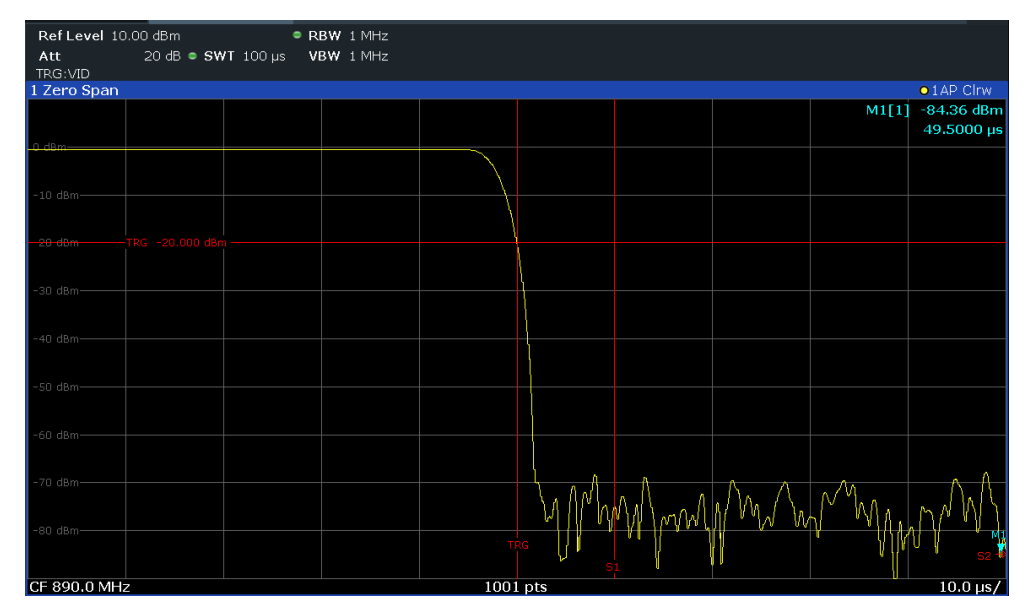

*Figure 2-17: Falling edge of the GSM burst displayed with high time resolution*

#### <span id="page-35-0"></span>**2.1.6.2 Measuring the signal-to-noise ratio of burst signals**

When TDMA transmission methods are used, the signal-to-noise ratio or the dynamic range for deactivation can be measured by comparing the power values during the activation phase and the deactivation phase of the transmission burst. Therefore, the R&S FSMR3 provides a measurement for absolute and relative power in zero span. In the following example, the measurement is performed using a GSM burst.

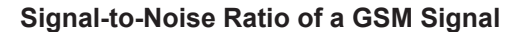

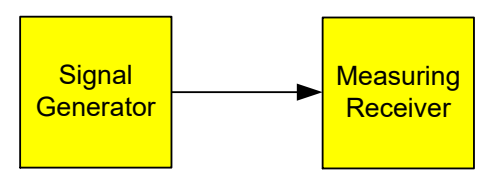

*Figure 2-18: Test setup*

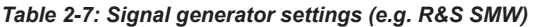

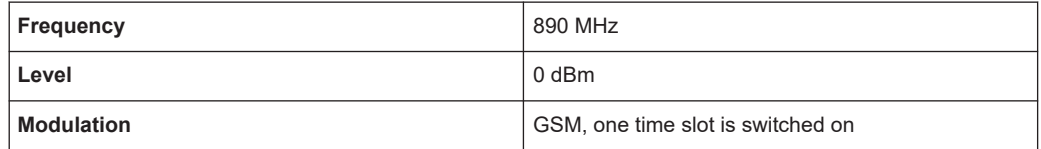

- 1. Select [PRESET] to reset the instrument.
- 2. Enter the Spectrum application via the [MODE] key.
- 3. Set the center frequency to *890 MHz*.
- 4. Set the frequency span to *0 Hz*.
- 5. Set the resolution bandwidth to *1 MHz*.
- 6. Set the reference level to *0 dBm* (= level of the signal generator).
- 7. Set the sweep time to *2 ms* ([SWEEP] > "Sweep Time Manual" ).

The R&S FSMR3 shows the GSM burst continuously across the display.

- 8. Use the trigger source "Video" and the trigger slope "Rising" to trigger on the rising edge of the burst and shift the start of the burst to the center of the display (see [step 3](#page-33-0) in ["Measuring the edges of a GSM burst with high time resolution"](#page-33-0) [on page 34](#page-33-0)).
- 9. Activate power measurement within the activation phase of the burst in zero span.
	- a) Press the [MEAS] key.
	- b) Select "Time Domain Power".
	- c) Select "Time Dom Power Config".
	- d) Set the "Limits" state to "On".
	- e) Select the "Left Limit" input field.
	- f) By turning the rotary knob clockwise, move the vertical line "S1" to the start of the burst.
	- g) Select the "Right Limit" input field.
- h) By turning the rotary knob clockwise, move the vertical line "S2" to the end of the burst.
- i) Note down the power result for the burst, indicated by the "TD Pow RMS" result in the marker table.
- 10. Measure the power during the deactivation phase of the burst by switching the trigger slope to "Falling" ([TRIG] > "Trigger/ Gate Config").

The R&S FSMR3 initiates triggering in response to the falling edge of the burst. This shifts the burst to the left-hand side of the measurement diagram. The power is measured in the deactivation phase.

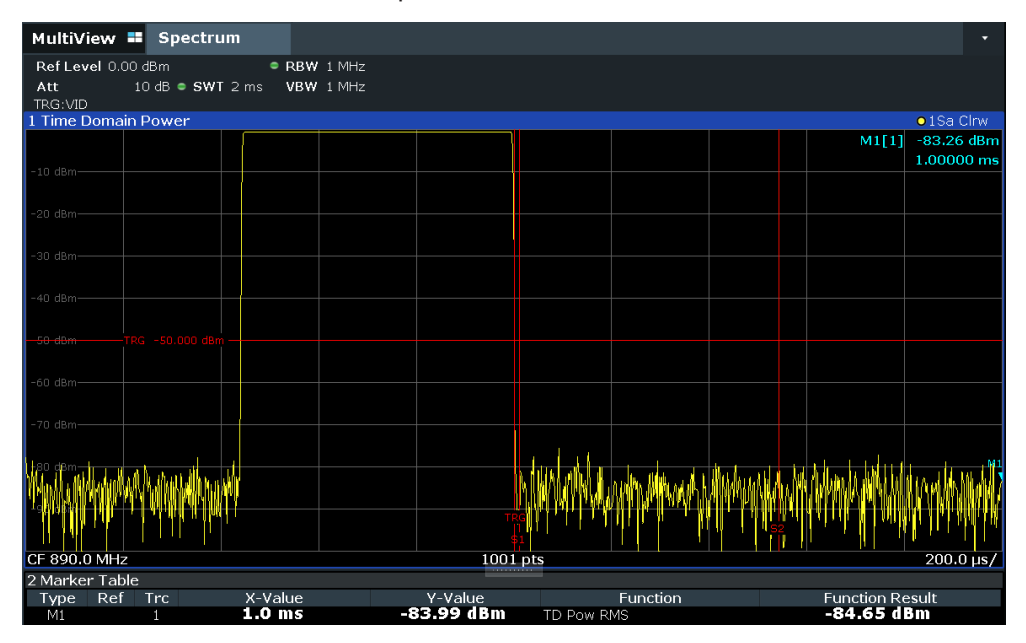

*Figure 2-19: Measurement of the signal-to-noise ratio of a GSM burst signal in zero span*

11. Note down the power result for the measured noise, indicated by the "TD Pow RMS" result in the marker table.

Subtract the measured noise power from the burst power to obtain the signal-tonoise ratio of the burst signal.

# **2.2 Channel power and adjacent-channel power (ACLR) measurement**

Measuring the power in channels adjacent to the carrier or transmission channel is useful to detect interference. The results are displayed as a bar chart for the individual channels.

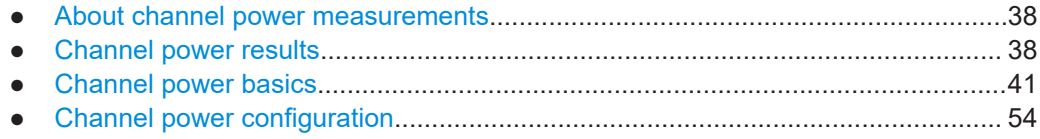

<span id="page-37-0"></span>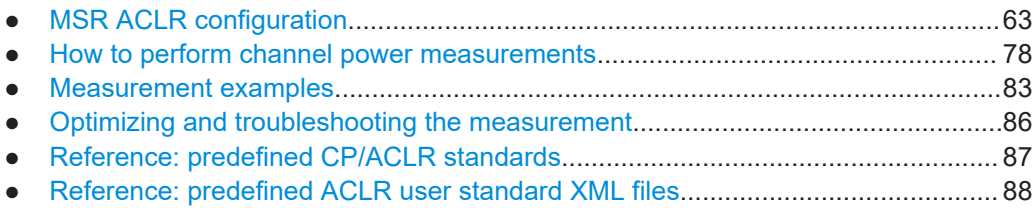

# **2.2.1 About channel power measurements**

Measuring channel power and adjacent channel power is one of the most important tasks during signal analysis with the necessary test routines in the field of digital transmission. Theoretically, a power meter could be used to measure channel power at highest accuracy. However, its low selectivity means that it is not suitable for measuring adjacent channel power as an absolute value or relative to the transmit channel power. Only a selective power meter can measure the power in the adjacent channels.

A signal analyzer cannot be classified as a true power meter, because it displays the IF envelope voltage. However, it is calibrated such as to display the power of a pure sine wave signal correctly, irrespective of the selected detector. This calibration cannot be applied for non-sinusoidal signals. Assuming that the digitally modulated signal has a Gaussian amplitude distribution, the signal power within the selected resolution bandwidth can be obtained using correction factors. The internal power measurement routines in a signal analyzer normally use these correction factors to determine the signal power from IF envelope measurements. These factors apply if and only if the assumption of a Gaussian amplitude distribution is correct.

Apart from this common method, the R&S FSMR3000 also has a true power detector, i.e. an RMS detector. It displays the power of the test signal within the selected resolution bandwidth correctly, irrespective of the amplitude distribution, without additional correction factors being required.

The R&S FSMR3 software allows you to perform ACLR measurements on input containing multiple signals for different communication standards. A measurement standard is provided that allows you to define multiple discontiguous transmit channels at specified frequencies, independent from the selected center frequency. The ACLR measurement determines the power levels of the individual transmit, adjacent, and gap channels, as well as the total power for each sub block of transmit channels.

A detailed measurement example is provided in [Chapter 2.2.7, "Measurement exam](#page-82-0)[ples", on page 83.](#page-82-0)

# **2.2.2 Channel power results**

For channel or adjacent-channel power measurements, the individual channels are indicated by different colored bars in the diagram. The height of each bar corresponds to the measured power of that channel. In addition, the name of the channel ("Adj", "Alt %1", "Tx %1", etc., or a user-defined name) is indicated above the bar (separated by a line which has no further meaning).

For "Fast ACLR" measurements, which are performed in the time domain, the power versus time is shown for each channel.

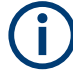

# **Multi-standard radio (MSR) channel power results**

The channel power results for MSR signals are described in [Chapter 2.2.3.4, "Mea](#page-47-0)[surement on multi-standard radio \(MSR\) signals", on page 48.](#page-47-0)

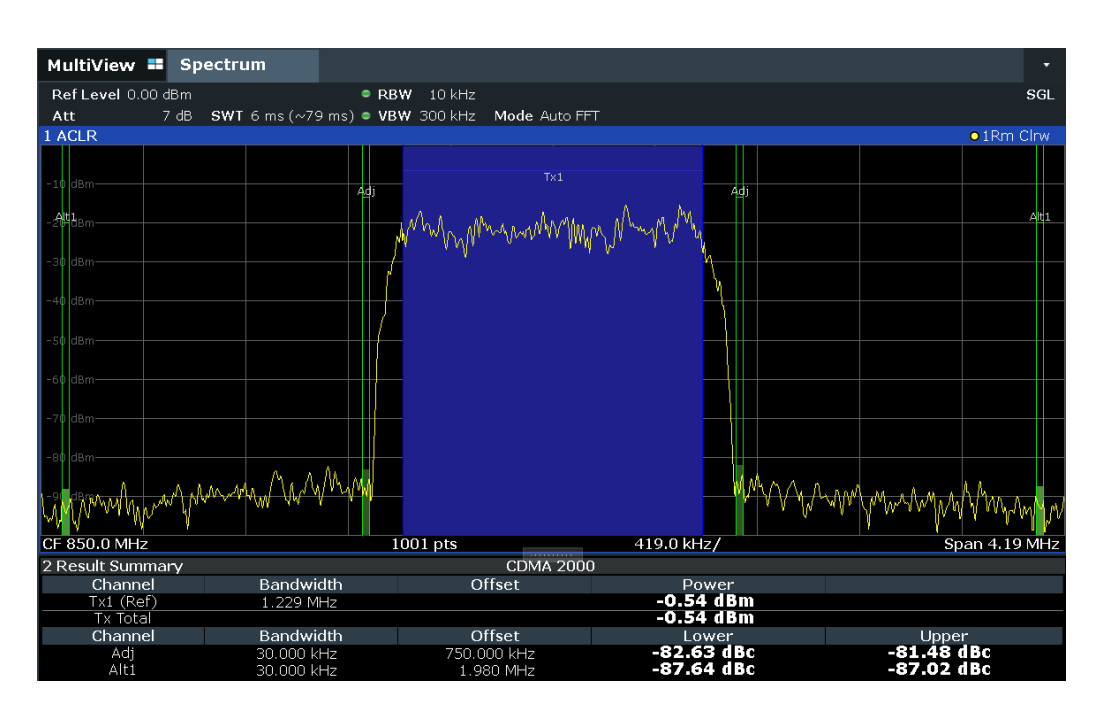

Results are provided for the TX channel and the number of defined adjacent channels *above and below* the TX channel. If more than one TX channel is defined, you must specify the channel to which the relative adjacent-channel power values refer. By default, it is the TX channel with the maximum power.

*Table 2-8: Measurements performed depending on the number of adjacent channels*

| <b>Number</b><br>of adj.<br>chan. | <b>Measurement results</b>                                                                                                    |  |  |  |
|-----------------------------------|----------------------------------------------------------------------------------------------------|--|--|--|
| $\Omega$                          | Channel powers                                                                                                    |  |  |  |
|                                   | Channel powers<br>٠<br>Power of the upper and lower adjacent channel<br>٠                                                                                                    |  |  |  |
| 2                                 | Channel powers<br>٠<br>Power of the upper and lower adjacent channel<br>٠<br>Power of the next higher and lower channel (alternate channel 1)<br>٠                                                                                          |  |  |  |
| 3                                 | Channel powers<br>٠<br>Power of the upper and lower adjacent channel<br>٠<br>Power of the next higher and lower channel (alternate channel 1)<br>٠<br>Power of the second next higher and lower adjacent channel (alternate channel 2)<br>٠ |  |  |  |

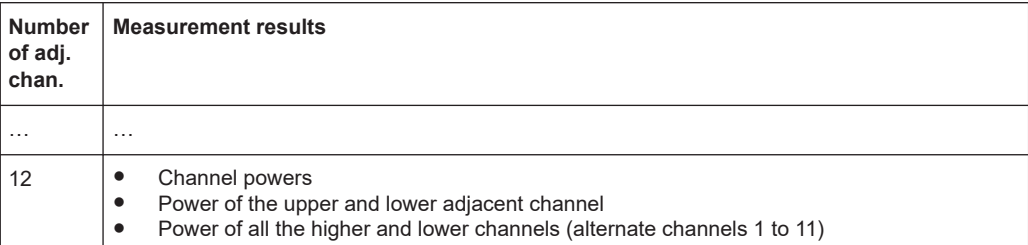

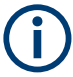

In the R&S FSMR3 display, only the first neighboring channel of the carrier (TX) channel is labeled "Adj" (adjacent) channel; all others are labeled "Alt" (alternate) channels. In this manual, "Adjacent" refers to both adjacent and alternate channels.

The measured power values for the TX and adjacent channels are also output as a table in the Result Summary window. Which powers are measured depends on the number of configured channels.

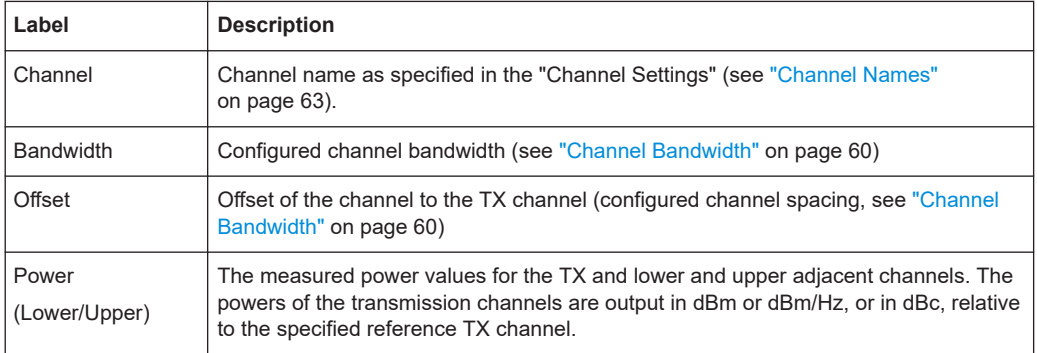

For each channel, the following values are displayed:

### **Retrieving Results via Remote Control**

All or specific channel power measurement results can be retrieved using the CALC:MARK:FUNC:POW:RES? command from a remote computer (see [CALCulate<n>:MARKer<m>:FUNCtion:POWer<sb>:RESult?](#page-442-0) on page 443). Alternatively, the results can be output as channel power density, i.e. in reference to the measurement bandwidth.

Furthermore, the measured power values of the displayed trace can be retrieved as usual using the TRAC: DATA? commands (see  $TRACE < n$ ) [: DATA] on page 677). In this case, the measured power value for each sweep point (by default 1001) is returned.

For a full list of remote commands for ACLR measurements, see [Chapter 5.3.3.9,](#page-494-0) ["Retrieving and analyzing measurement results", on page 495](#page-494-0).

# <span id="page-40-0"></span>**2.2.3 Channel power basics**

Some background knowledge on basic terms and principles used in channel power measurements is provided here for a better understanding of the required configuration settings.

- Measurement methods........................................................................................... 41
- [Measurement repeatability......................................................................................43](#page-42-0)
- [Recommended common measurement parameters...............................................44](#page-43-0)
- [Measurement on multi-standard radio \(MSR\) signals.............................................48](#page-47-0)

# **2.2.3.1 Measurement methods**

The channel power is defined as the integration of the power across the channel bandwidth.

The **A**djacent **C**hannel **L**eakage Power **R**atio (ACLR) is also known as the **A**djacent **C**hannel **P**ower **R**atio (ACPR). It is defined as the ratio between the total power of the adjacent channel to the power of the carrier channel. An ACLR measurement with several carrier channels (also known as transmission or TX channels) is also possible and is referred to as a *multicarrier ACLR measurement*.

There are two possible methods for measuring channel and adjacent channel power with a signal analyzer:

- **IBW method** (Integration BandWidth method)
- **Fast ACLR** (Zero-span method ), i.e. using a channel filter

### **IBW method**

When measuring the channel power, the R&S FSMR3 integrates the linear power which corresponds to the levels of the measurement points within the selected channel. The signal analyzer uses a resolution bandwidth which is far smaller than the channel bandwidth. When sweeping over the channel, the channel filter is formed by the passband characteristics of the resolution bandwidth.

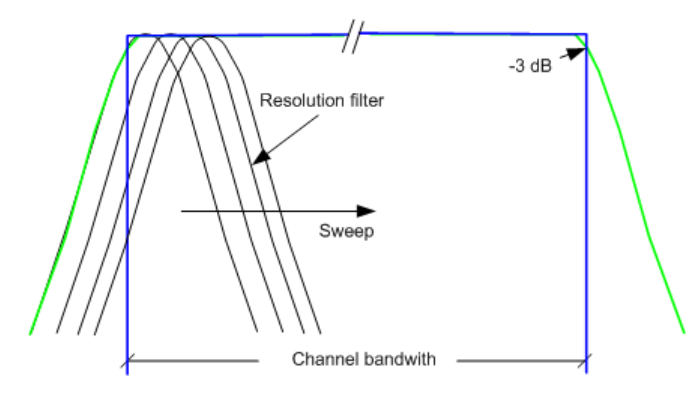

*Figure 2-20: Approximating the channel filter by sweeping with a small resolution bandwidth*

The following steps are performed:

1. The linear power of all the trace points within the channel is calculated.

 $P_i = 10^{(Li/10)}$ 

Where  $P_i$  = power of the trace pixel i

 $\mathsf{L}_{\mathsf{i}}$  = displayed level of trace point i

- 2. The powers of all trace points within the channel are summed up and the sum is divided by the number of trace points in the channel.
- 3. The result is multiplied by the quotient of the selected channel bandwidth and the noise bandwidth of the resolution filter (RBW).

Since the power calculation is performed by integrating the trace within the channel bandwidth, this method is called the IBW method (**I**ntegration **B**and**w**idth method).

# **Fast ACLR**

The integrated bandwidth method (IBW) calculates channel power and ACLR from the trace data obtained during a continuous sweep over the selected span. Most parts of this sweep are not part of the channel itself or the defined adjacent channels. Therefore, most of the samples taken during the sweep time cannot be used for channel power or ACLR calculation.

To decrease the measurement times, the R&S FSMR3 offers a "Fast ACLR" mode. In Fast ACLR mode, the power of the frequency range between the channels of interest is not measured, because it is not required for channel power or ACLR calculation. The measurement time per channel is set with the sweep time. It is equal to the selected measurement time divided by the selected number of channels.

In the "Fast ACLR" mode, the R&S FSMR3 measures the power of each channel in the time domain, with the defined channel bandwidth, at the center frequency of the channel in question. The digital implementation of the resolution bandwidths makes it possible to select filter characteristics that are precisely tailored to the signal. For CDMA2000, for example, the power in the useful channel is measured with a bandwidth of 1.23 MHz. The power of the adjacent channels is measured with a bandwidth of 30 kHz. Therefore the R&S FSMR3 changes from one channel to the other and measures the power at a bandwidth of 1.23 MHz or 30 kHz using the RMS detector.

<span id="page-42-0"></span>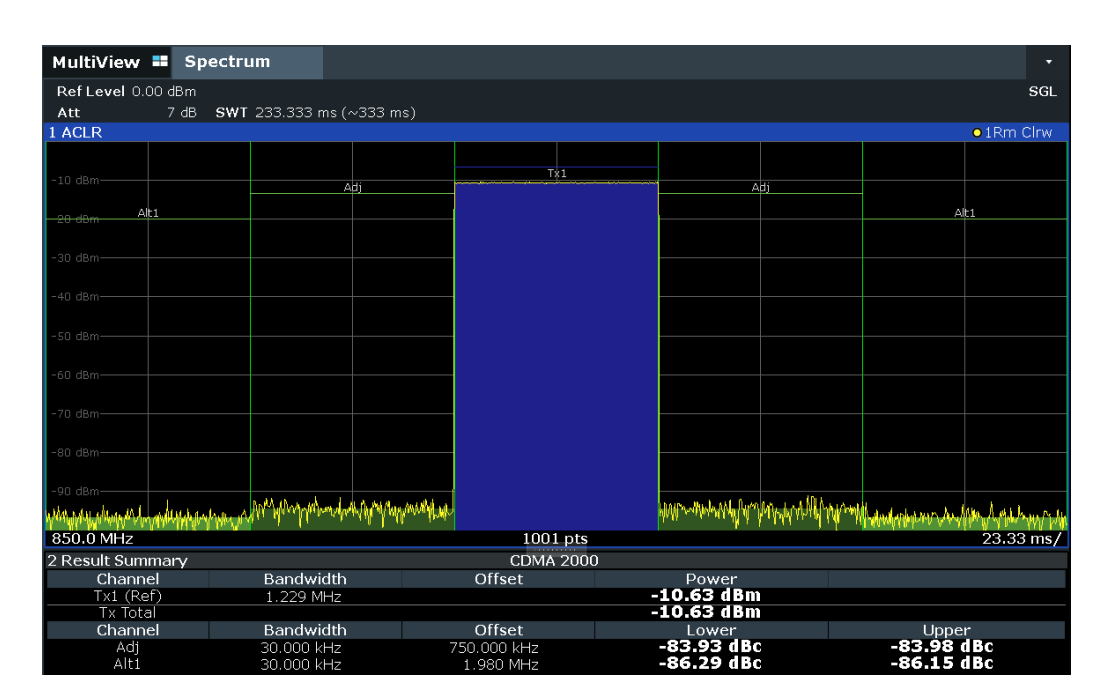

*Figure 2-21: Measuring the channel power and adjacent channel power ratio for CDMA2000 signals with zero span (Fast ACLR)*

# **2.2.3.2 Measurement repeatability**

The repeatability of the results, especially in the narrow adjacent channels, strongly depends on the measurement time for a given resolution bandwidth. A longer sweep time can increase the probability that the measured value converges to the true value of the adjacent channel power, but obviously increases measurement time.

Assume a measurement with five channels (1 channel plus 2 lower and 2 upper adjacent channels) and a sweep time of 100 ms. This measurement requires a measurement time per channel of 20 ms. To calculate the power in one channel, the analyzer considers the following number of effective samples:

<sweep time in channel> \* <selected resolution bandwidth>

For example, for a sweep time of 100 ms the analyzer considers (30 kHz / 4.19 MHz) \* 100 ms  $*$  10 kHz  $\approx$  7 samples. Whereas in Fast ACLR mode, it considers (100 ms / 5)  $*$ 30 kHz ≈ 600 samples. If you compare these numbers, you understand the increase of repeatability with a 95 % confidence level ( $2\delta$ ). It rises from  $\pm$  2.8 dB in normal mode to ± 0.34 dB in Fast ACLR mode for a sweep time of 100 ms.

For the same repeatability, the integration method requires a sweep time of 8.5 s. The [Figure 2-22](#page-43-0) shows the standard deviation of the results as a function of the sweep time.

<span id="page-43-0"></span>**R&S<sup>®</sup>FSMR3-B1 Measurements and results BLC** 

# Channel power and adjacent-channel power (ACLR) measurement

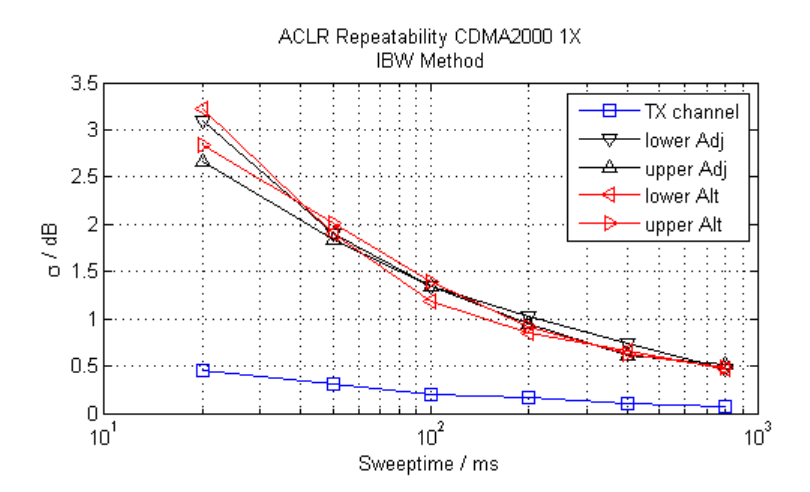

*Figure 2-22: Repeatability of adjacent channel power measurement on CDMA2000 standard signals if the integration bandwidth method is used*

The Figure 2-23 shows the repeatability of power measurements in the transmit channel and of relative power measurements in the adjacent channels as a function of sweep time. The standard deviation of measurement results is calculated from 100 consecutive measurements. Consider the scaling when you compare power values.

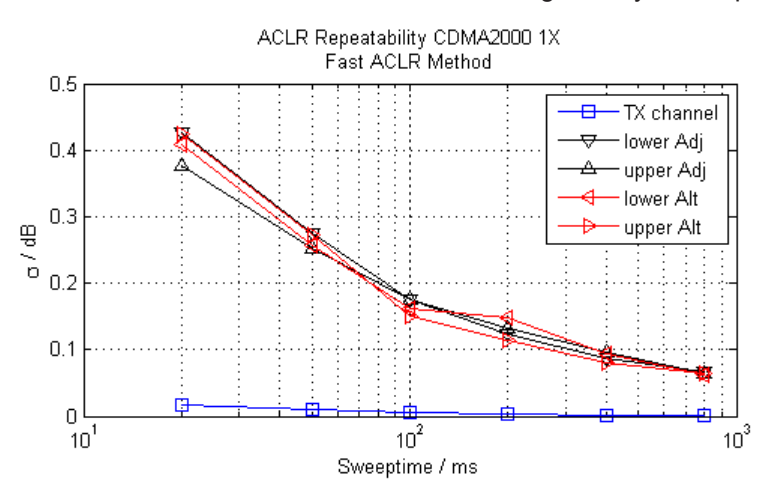

*Figure 2-23: Repeatability of adjacent channel power measurements on CDMA2000 signals in the fast ACLR mode*

# **2.2.3.3 Recommended common measurement parameters**

The following sections provide recommendations on the most important measurement parameters for channel power measurements.

<span id="page-44-0"></span>

All instrument settings for the selected channel setup (channel bandwidth, channel spacing) can be optimized automatically using the "Adjust Settings" function (see ["Opti](#page-58-0)[mized Settings \(Adjust Settings\)"](#page-58-0) on page 59).

The easiest way to configure a measurement is using the configuration "Overview", see [Chapter 3.1, "Configuration overview", on page 198](#page-197-0).

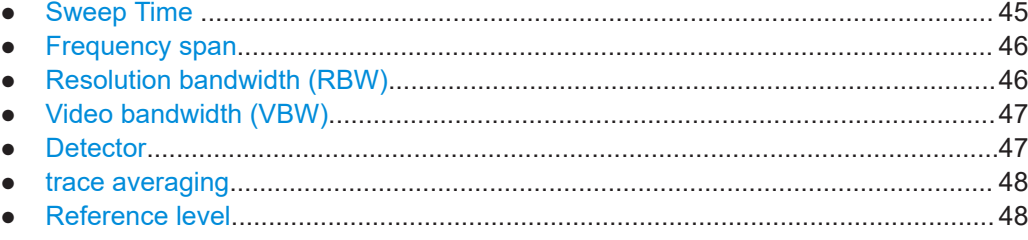

### **Sweep Time**

The "Sweep Time" is selected depending on the desired reproducibility of results. Reproducibility increases with "Sweep Time" since power measurement is then performed over a longer time period. As a general approach, approximately 500 non-correlated measured values are required for a reproducibility of 0.5 dB. (That means: 95 % of the measurements are within 0.5 dB of the true measured value). Approximately 5000 measured values are required for a reproducibility of 0.1 dB (99 %). These values are valid for white noise. The measured values are considered as non-correlated if their time interval corresponds to the reciprocal of the measured bandwidth.

The number of A/D converter values, N, used to calculate the power, is defined by the "Sweep Time" . The time per trace pixel for power measurements is directly proportional to the selected "Sweep Time" .

If the sample detector is used, it is best to select the smallest "Sweep Time" possible for a given span and resolution bandwidth. The minimum time is obtained if the setting is coupled, that is: the time per measurement is minimal. Extending the measurement time does not have any advantages. The number of samples for calculating the power is defined by the number of trace points in the channel.

If the RMS detector is used, the selection of "Sweep Time" s can affect the repeatability of the measurement results. Repeatability is increased at longer "Sweep Time" s.

If the RMS detector is used, the number of samples can be estimated as follows:

Since only uncorrelated samples contribute to the RMS value, the number of samples can be calculated from the "Sweep Time" and the resolution bandwidth.

Samples can be assumed to be uncorrelated if sampling is performed at intervals of 1/ RBW. The number of uncorrelated samples is calculated as follows:

 $N_{decorr}$  = SWT  $*$  RBW

 $(N_{\text{decorr}}$  means uncorrelated samples)

The number of uncorrelated samples per trace pixel is obtained by dividing  $N_{decorr}$  by 1001 (= pixels per trace).

<span id="page-45-0"></span>The "Sweep Time" can be defined using the softkey in the "Ch Power" menu or in the "Sweep" configuration dialog box (see [" Sweep Time "](#page-58-0) on page 59).

### **Frequency span**

The frequency span must cover at least the channels to be measured plus a measurement margin of approximately 10 %.

If the frequency span is large in comparison to the channel bandwidth (or the adjacentchannel bandwidths) being analyzed, only a few points on the trace are available per channel. The calculated waveform for the used channel filter is less accurate, which has a negative effect on the measurement accuracy. It is therefore strongly recommended that you consider the described formulas when you select the frequency span.

The frequency span for the defined channel settings can be optimized. Use the "Adjust Settings" function in the "Ch Power" menu or the "General Settings" tab of the "ACLR Setup" dialog box (see ["Optimized Settings \(Adjust Settings\)"](#page-58-0) on page 59). You can set the frequency span manually in the "Frequency" configuration dialog box.

(See [Chapter 3.3.4, "How to define the frequency range", on page 256.](#page-255-0))

For channel power measurements the "Adjust Settings" function sets the frequency span as follows:

"(No. of transmission channels  $-1$ ) x transmission channel spacing  $+2$  x transmission channel bandwidth + measurement margin"

For adjacent-channel power measurements, the "Adjust Settings" function sets the frequency span as a function of the following parameters:

- Number of transmission channels
- Transmission channel spacing
- Adjacent-channel spacing
- Bandwidth of one of adjacent-channels ADJ, ALT1 or ALT2, whichever is furthest away from the transmission channels

"(No. of transmission channels  $-1$ )  $*$  (transmission channel spacing + 2)  $*$  (adjacentchannel spacing + adjacent-channel bandwidth) + measurement margin"

The measurement margin is approximately 10 % of the value obtained by adding the channel spacing and the channel bandwidth.

### **Resolution bandwidth (RBW)**

It is important to suppress spectral components outside the channel to be measured, especially of the adjacent channels. At the same time, you expect an acceptable measurement speed. To fulfill both these requirements, the appropriate resolution bandwidth is essential. As a general approach, set the resolution bandwidth to values between 1 % and 4 % of the channel bandwidth.

If the spectrum within the channel to be measured and the spectrum around the channel has a flat characteristic, you can select a larger resolution bandwidth. In the standard setting, e.g. for standard IS95A REV at an adjacent channel bandwidth of 30 kHz, a resolution bandwidth of 30 kHz is used. This yields correct results since the spectrum near the adjacent channels normally has a constant level.

<span id="page-46-0"></span>You can optimize the resolution bandwidth for the defined channel settings. Use the "Adjust Settings" function in the "Ch Power" menu or the "General Settings" tab of the "ACLR Setup" dialog box (see ["Optimized Settings \(Adjust Settings\)"](#page-58-0) on page 59). You can set the RBW manually in the "Bandwidth" configuration dialog box, see ["RBW"](#page-273-0) [on page 274](#page-273-0).

Except for the IS95 CDMA standards, the "Adjust Settings" function sets the resolution bandwidth (RBW) as a function of the channel bandwidth:

"RBW" ≤ 1/40 of "Channel Bandwidth"

The maximum resolution bandwidth (concerning the requirement RBW  $\leq 1/40$ ) resulting from the available RBW steps (1, 3) is selected.

### **Video bandwidth (VBW)**

For a correct power measurement, the video signal must not be limited in bandwidth. A restricted bandwidth of the logarithmic video signal causes signal averaging and thus results in a too low indication of the power (-2.51 dB at very low video bandwidths). Thus, select the video bandwidth at least three times the resolution bandwidth:

### VBW ≥3 \* RBW

For FFT sweeps, instead of increasing the VBW, you can also select the trace average mode "Power" to ensure correct power measurements (see ["Average Mode"](#page-350-0) [on page 351](#page-350-0)). Note that in power measurements this setting affects the VBW regardless of whether or not a trace is actually averaged.

The video bandwidth for the defined channel settings can be optimized. Use the "Adjust Settings" function in the "Ch Power" menu or the "General Settings" tab of the "ACLR Setup" dialog box (see ["Optimized Settings \(Adjust Settings\)"](#page-58-0) on page 59). You can set the VBW manually in the "Bandwidth" configuration dialog box, see ["VBW"](#page-273-0) [on page 274](#page-273-0).

The video bandwidth (VBW) is set as a function of the channel bandwidth (see formula above) and the smallest possible VBW with regard to the available step size is selected.

# **Detector**

The RMS detector correctly indicates the power irrespective of the characteristics of the signal to be measured. The whole IF envelope is used to calculate the power for each measurement point. The IF envelope is digitized using a sampling frequency which is at least five times the resolution bandwidth which has been selected. Based on the sample values, the power is calculated for each measurement point using the following formula:

$$
P_{RMS} = \frac{1}{N \times Z} \times \sum_{i=1}^{N} s_i^2
$$

Where:

 $s_i$  = linear digitized video voltage at the output of the A/D converter

N = number of A/D converter values per measurement point

<span id="page-47-0"></span>Z = electrical impedance

 $P<sub>RMS</sub>$  = power represented by a measurement point

When the power has been calculated, the power units are converted into decibels and the value is displayed as a measurement point.

In principle, the sample detector would be possible as well. Due to the limited number of measurement points used to calculate the power in the channel, the sample detector would yield less stable results.

The RMS detector can be set for the defined channel settings automatically. Use the "Adjust Settings" function in the "Ch Power" menu or the "General Settings" tab of the "ACLR Setup" dialog box (see ["Optimized Settings \(Adjust Settings\)"](#page-58-0) on page 59). You can set the detector manually in the "Traces" configuration dialog box, see ["Detec](#page-349-0)tor" [on page 350](#page-349-0).

### **trace averaging**

Avoid averaging, which is often performed to stabilize the measurement results but leads to a level indication that is too low. The reduction in the displayed power depends on the number of averages and the signal characteristics in the channel to be measured.

The "Adjust Settings" function switches off trace averaging. You can deactivate the trace averaging manually in the "Traces" configuration dialog box, see ["Average Mode"](#page-350-0) [on page 351](#page-350-0).

### **Reference level**

To achieve an optimum dynamic range, set the reference level so that the signal is as close to the reference level as possible without forcing an overload message. However, if the signal-to-noise ratio becomes too small, the dynamic range is also limited. The measurement bandwidth for channel power measurements is significantly smaller than the signal bandwidth. Thus, the signal path can be overloaded although the trace is still significantly below the reference level.

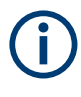

Selecting a predefined standard or automatically adjusting settings does not affect the reference level. The reference level can be set automatically using the "Auto Level" function in the [Auto Set] menu, or manually in the "Amplitude" menu.

### **2.2.3.4 Measurement on multi-standard radio (MSR) signals**

Modern base stations can contain multiple signals for different communication standards. A new measurement standard is provided for the R&S FSMR3 ACLR measurement that allows you to measure such MSR signals, including non-contiguous setups. Multiple (also non-) contiguous transmit channels can be specified at absolute frequencies, independent from the common center frequency selected for display.

### **Signal structure**

Up to 18 transmit channels can be grouped in a maximum of 5*sub blocks*. Between two sub blocks, two gaps are defined: a *lower gap* and an *upper gap*. Each gap in turn

contains two channels (*gap channels*). The channels in the upper gap are identical to those in the lower gap, but inverted. To either side of the outermost transmit channels, lower and upper adjacent channels can be defined as in common ACLR measurement setups.

<span id="page-48-0"></span>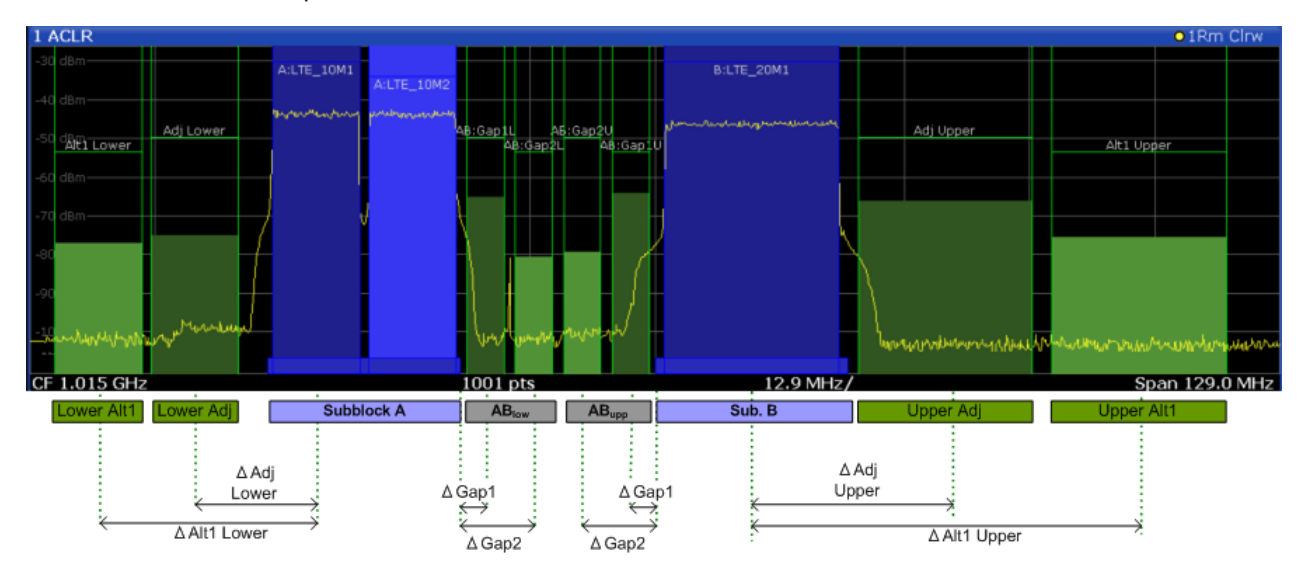

*Figure 2-24: MSR signal structure*

### **Asymmetrical gap channels**

Gap channels between sub blocks can now also be asymmetrical, that is: channels in the lower and upper gaps are not identical. For example, in Figure 2-25, the gap between sub blocks A and B contains one lower channel (AB:Gap1L), but two upper channels (AB:Gap1U, AB:Gap2U). Furthermore, the gaps between different sub blocks need not be identical. For example, the gap between sub blocks A and B contains 3 gap channels, while the gap between sub blocks B and C contains only two gap channels (BC:Gap1L, BC:Gap2L, which are not identical to the lower gap channels in gap AB.

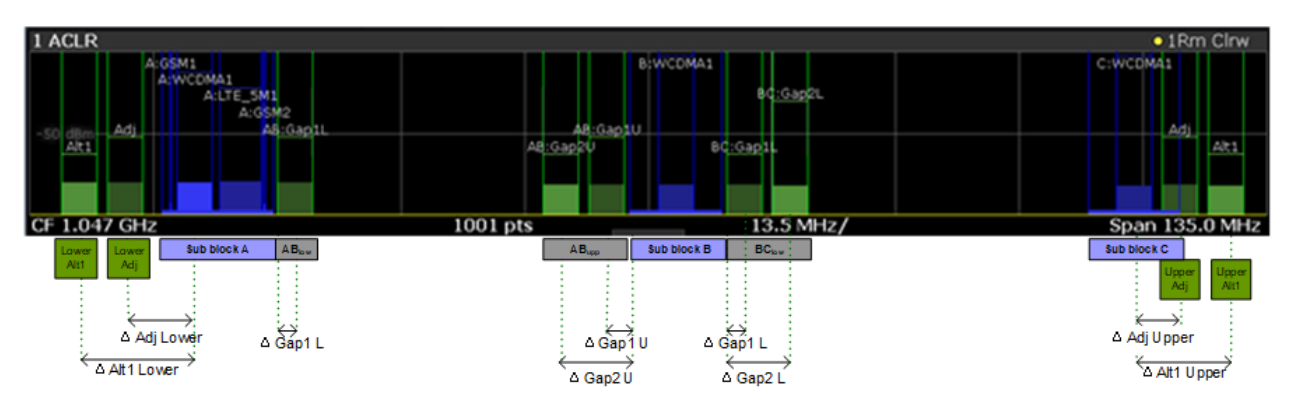

*Figure 2-25: Asymmetrical MSR signal structure*

# **Sub block and channel definition**

The sub blocks are defined by a specified center frequency, RF bandwidth, and number of transmit channels.

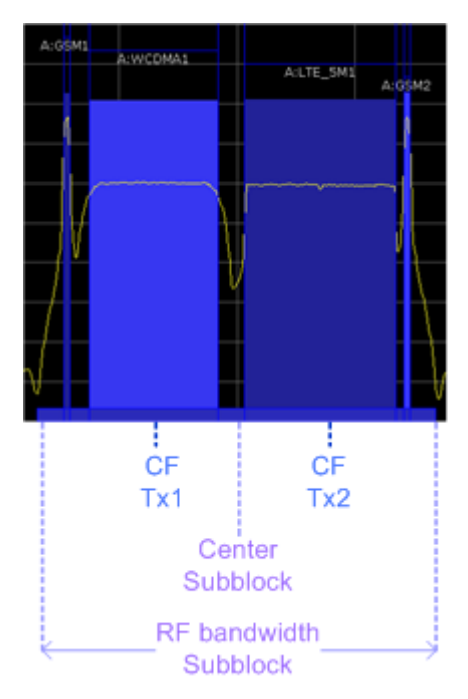

*Figure 2-26: Sub block definition*

As opposed to common ACLR channel definitions, the Tx channels are defined at absolute frequencies, rather than by a spacing relative to the (common) center frequency. Each transmit channel can be assigned a different technology, used to predefine the required bandwidth.

### **Gap channels and CACLR**

If two or more sub blocks are defined, the power in the gaps between the sub blocks must also be measured. Gap channels are defined using bandwidths and spacings, relative to the outer edges of the surrounding sub blocks.

If the upper and lower gap channels are symmetrical, only two gap channels must be configured. The required spacing can be determined according to the following formula (indicated for lower channels):

*Spacing = [CF of gap channel] - [left sub block CF] + ([RF bandwidth of left sub block] /2)*

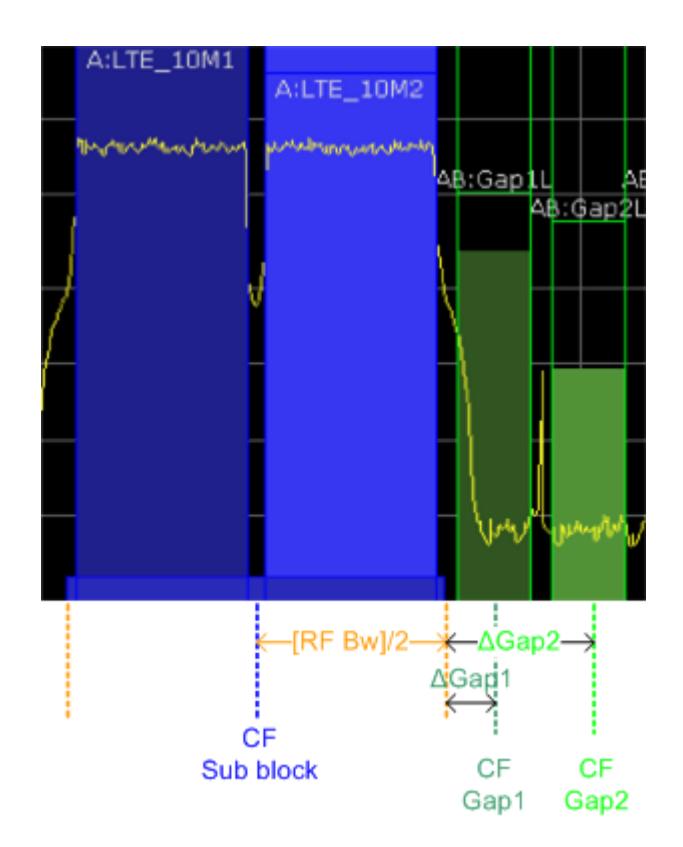

*Figure 2-27: Gap channel definition for lower gap*

If the gap channels are not symmetrical, you must configure up to four channels individually. The formula indicated above applies for the lower channels. For the upper channels, the spacing is defined as:

*Spacing = [right sub block CF]- [CF of gap channel] - ([RF bandwidth of right sub block] /2)*

According to the MSR standard, the *Cumulative Adjacent Channel Leakage Ratio (CACLR) power* must be determined for the gap channels. The CACLR power is measured in the two gap channels for the upper and lower gap. The power in the gap channels is then set in relation to the power of the two closest transmission channels to either side of the gap. The CACLR power for the gap channels is indicated in the Result Summary.

In addition, the ACLR power for the individual gap channels is indicated in the Result Summary. The ACLR power of the lower gap channels refers to the TX channel to the left of the gap. The ACLR power of the upper gap channels refers to the TX channel to the right of the gap. A separate relative limit value can be defined for the ACLR power.

# **Adjacent channels**

Adjacent channels are defined as in common ACLR measurements using bandwidths and spacings, relative to the uppermost or lowermost transmit channels in the sub blocks (see also [Figure 2-24](#page-48-0)):

The spacing of the lower adjacent channels refers to the CF of the first Tx channel in the first sub block.

The spacing of the upper adjacent channels refers to the CF of the last Tx channel in the last sub block.

The upper and lower adjacent channels can also be defined asymmetrically (see ["Sym](#page-67-0)[metrical Adjacent Setup"](#page-67-0) on page 68). This is particularly useful if the lowest Tx channel and highest Tx channel use different standards and thus require different bandwidths for adjacent channel power measurement.

# **Channel display for MSR signals**

As in common ACLR measurements, the individual channels are indicated by different colored bars in the diagram. The height of each bar corresponds to the measured power of that channel. In addition, the name of the channel is indicated above the bar. Sub blocks are named A,B,C,D,E and are also indicated by a slim blue bar along the frequency axis.

Tx channel names correspond to the specified technology (for LTE including the bandwidth), followed by a consecutive number. (If the channel is too narrow to display the channel name, "..."is displayed instead.) The assigned sub block is indicated with the channel name, e.g. "B: LTE\_5M1" for the first Tx channel in sub block B that uses the LTE 5 MHz bandwidth technology.

Adjacent and alternate channels are displayed as in common ACLR measurements.

Gap channels are indicated using the following syntax:

- The names of the surrounding sub blocks (e.g. "AB" for the gap between sub blocks A and B),
- The channel name ("Gap1" or "Gap2")
- "L" (for lower) or "U" (for upper)

For example: "ABGap1L" indicates the first lower gap channel between sub blocks A and B.

Both the lower and upper gap channels are displayed.

For symmetrical configuration, gap channels can be hidden if they do not reach a minimum size.

For asymmetrical configuration, you can define the number of upper or lower gap channels to be displayed.

In both cases, you can deactivate all gap channels. This enhances the result display, as fewer lines and bars are displayed. If gap channels are deactivated, the power results are not calculated and thus are not shown in the Result Summary table.

Furthermore, channel names for all TX, adjacent, and alternate channels are userdefinable (not gap channels).

### **Channel power results**

The Result Summary for MSR signal measurements is similar to the table for common signals (see [Chapter 2.2.2, "Channel power results", on page 38\)](#page-37-0). However, the Tx channel results are grouped by sub blocks, and sub block totals are provided instead

of a total Tx channel power. Instead of the individual channel frequency offsets, the absolute center frequencies are indicated for the transmit channels.

The CACLR and ACLR power results for each gap channel are appended at the end of the table. The CACLR results are calculated as the power in the gap channel divided by the power sum of the two closest transmission channels to either side of it.

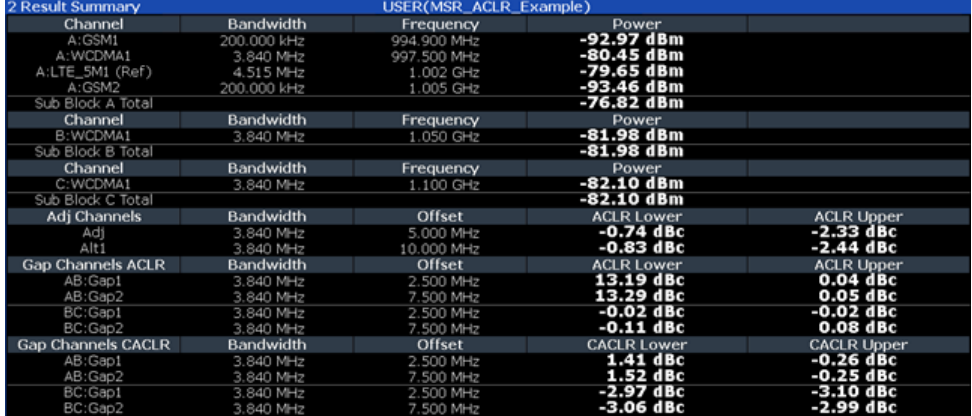

*Figure 2-28: Result summary for symmetrical channel definition*

| 2 Result Summary    |             | USER(MSR_ACLR_Example) |                   |                    |
|---------------------|-------------|------------------------|-------------------|--------------------|
| Channel             | Bandwidth   | Frequency              | Power             |                    |
| A:GSM1              | 200.000 kHz | 994.900 MHz            | -92.92 dBm        |                    |
| A: WCDMA1           | 3.840 MHz   | 997.500 MHz            | -80.41 dBm        |                    |
| A:LTE_SM1 (Ref)     | 4.515 MHz   | 1.002 GHz              | -79.61 dBm        |                    |
| A:GSM2              | 200.000 kHz | 1.005 GHz              | -93.37 dBm        |                    |
| Sub Block A Total   |             |                        | -76.78 dBm        |                    |
| Channel             | Bandwidth   | Frequency              | Power             |                    |
| B:WCDMA1            | 3.840 MHz   | 1.050 GHz              | -82.01 dBm        |                    |
| Sub Block B Total   |             |                        | -82.01 dBm        |                    |
| Channel             | Bandwidth   | Frequency              | Power             |                    |
| C:WCDMA1            | 3.840 MHz   | 1.100 GHz              | -82.10 dBm        |                    |
| Sub Block C Total   |             |                        | -82.10 dBm        |                    |
| Adj Channels        | Bandwidth   | Offset                 | <b>ACLR Lower</b> | <b>ACLR Upper</b>  |
| Adj                 | 3.840 MHz   | 5.000 MHz              | -0.77 dBc         | =2.35 dBc          |
| Alt1                | 3.840 MHz   | 10.000 MHz             | $-0.89$ dBc       | $-2.42$ dBc        |
| <b>Gap Channels</b> | Bandwidth   | Offset                 | <b>ACLR Power</b> | <b>CACLR Power</b> |
| AB:Gap1L            | 3.840 MHz   | 2.500 MHz              | 13.08 dBc         | 1.41 dBc           |
| AB:Gap1U            | 3.840 MHz   | 2.500 MHz              | 0.09 dBc          | $-0.22$ dBc        |
| AB:Gap2U            | 3.840 MHz   | 7.500 MHz              | $0.09$ dBc        | -0.22 dBc          |
| BC:Gap1L            | 3.840 MHz   | 2.500 MHz              | 0.01 dBc          | $-2.95$ dBc        |
| BC:Gap2L            | 3.840 MHz   | 7.500 MHz              | $-0.03$ dBc       | $-3.00$ dBc        |

*Figure 2-29: Result summary for asymmetrical channel definition*

#### **Remote command:**

CALCulate:MARKer:FUNCtion:POWer<sb>:RESult? GACLr or CALCulate:MARKer:FUNCtion:POWer<sb>:RESult? MACM , see [CALCulate<n>:MARKer<m>:FUNCtion:POWer<sb>:RESult?](#page-442-0) on page 443

## **Restrictions and dependencies**

As the signal structure in multi-standard radio signals can vary considerably, you can define the channels very flexibly for the ACLR measurement with the R&S FSMR3. No checks or limitations are implemented concerning the channel definitions, apart from the maximum number of channels to be defined. Thus, you are not notified if transmit channels for a specific sub block lie outside the defined frequency range for the sub block, or if transmit and gap channels overlap.

# <span id="page-53-0"></span>**2.2.4 Channel power configuration**

**Access**: "Overview" > "Select Measurement" > "Channel Power ACLR" > "CP / ACLR Config"

Both Channel Power (CP) and Adjacent-Channel Power (ACLR) measurements are available.

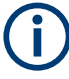

If the "Multi-Standard Radio" standard is selected (see "Standard" [on page 55\)](#page-54-0), the "ACLR Setup" dialog box is replaced by the "MSR ACLR Setup" dialog box. See [Chap](#page-62-0)[ter 2.2.5, "MSR ACLR configuration", on page 63](#page-62-0) for a description of these settings.

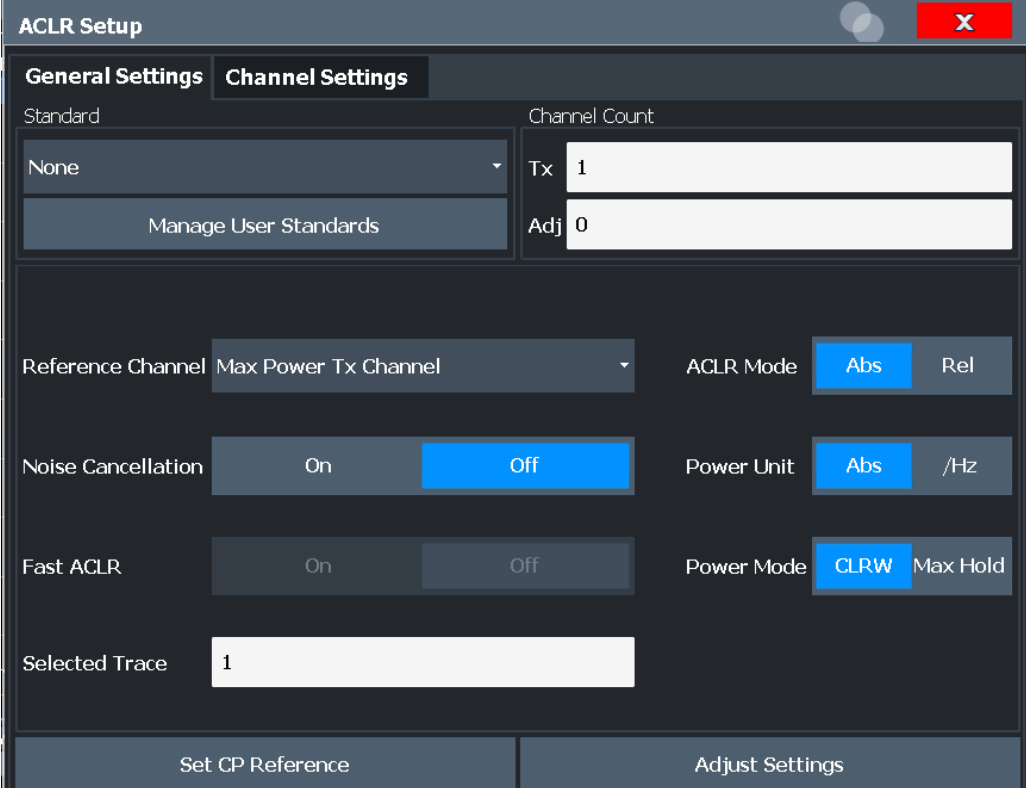

The remote commands required to perform these tasks are described in [Chapter 5.3.3,](#page-446-0) ["Measuring the channel power and ACLR", on page 447.](#page-446-0)

- General CP/ACLR measurement settings.............................................................. 54
- [Channel setup.........................................................................................................60](#page-59-0)

## **2.2.4.1 General CP/ACLR measurement settings**

General measurement settings are defined in the "ACLR Setup" dialog, in the "General Settings" tab.

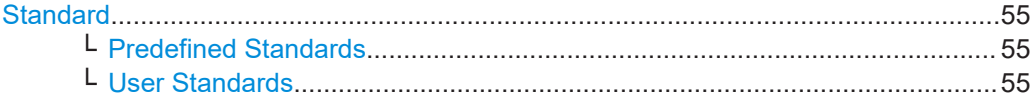

<span id="page-54-0"></span>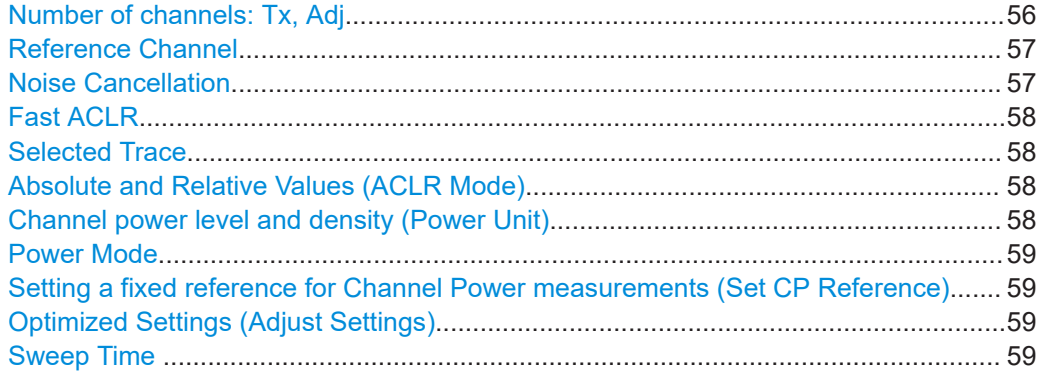

### **Standard**

The main measurement settings can be stored as a standard file. When such a standard is loaded, the required channel and general measurement settings are automatically set on the R&S FSMR3. However, the settings can be changed. Predefined standards are available for standard measurements, but standard files with userdefined configurations can also be created.

**Note:** If the "Multi-Standard Radio" standard is selected, the "ACLR Setup" dialog box is replaced by the "MSR ACLR Setup" dialog box (see [Chapter 2.2.5, "MSR ACLR](#page-62-0) [configuration", on page 63\)](#page-62-0).

If any other predefined standard (or "NONE") is selected, the "ACLR Setup" dialog box is restored (see [Chapter 2.2.4, "Channel power configuration", on page 54](#page-53-0)).

Note that changes in the configuration are not stored when the dialog boxes are exchanged.

### **Predefined Standards ← Standard**

Predefined standards contain the main measurement settings for standard measurements. When such a standard is loaded, the required channel settings are automatically set on the R&S FSMR3. However, you can change the settings.

The predefined standards contain the following settings:

- Channel bandwidths
- Channel spacings
- Detector
- **Trace Average setting**
- **Resolution Bandwidth (RBW)**
- **Weighting Filter**

For details on the available standards, see [Chapter 2.2.9, "Reference: predefined CP/](#page-86-0) [ACLR standards", on page 87.](#page-86-0)

Remote command: [CALCulate<n>:MARKer<m>:FUNCtion:POWer<sb>:PRESet](#page-447-0) on page 448

### **User Standards ← Standard**

**Access**: "CP / ACLR Config" > "General Settings" tab > "Manage User Standards"

<span id="page-55-0"></span>In addition to the predefined standards, you can save your own standards with your specific measurement settings in an XML file so you can use them again later. Userdefined standards are stored on the instrument in the

C:\Program Files (x86)\Rohde-Schwarz\FSMR3000\<version>\acp\_std directory.

A sample file is provided for an MSR ACLR measurement (MSR ACLRExample.xml). It sets up the measurement for the MSR signal generator waveform described in the file C:\R\_S\INSTR\USER\waveform\MSRA\_GSM\_WCDMA\_LTE\_GSM.wv.

Note that ACLR user standards are not supported for Fast ACLR measurements.

**Note:** User standards created on an analyzer of the R&S FSP family are compatible to the R&S FSMR3. User standards created on an R&S FSMR3, however, are not necessarily compatible to the analyzers of the R&S FSP family and may not work there.

The following parameter definitions are saved in a user-defined standard:

- Number of adjacent channels
- Channel bandwidth of transmission  $(Tx)$ , adjacent  $(Ad)$  and alternate (Alt) channels
- Channel spacings
- Weighting filters
- **Resolution bandwidth**
- Video bandwidth
- Detector
- ACLR limits and their state
- "Sweep Time" and "Sweep Time" coupling
- Trace and power mode
- (MSR only: sub block and gap channel definition)

Save the current measurement settings as a user-defined standard, load a stored measurement configuration, or delete an existing configuration file.

For details see [Chapter 2.2.6.4, "How to manage user-defined configurations",](#page-81-0) [on page 82](#page-81-0).

Remote command:

To query all available standards:

[CALCulate<n>:MARKer<m>:FUNCtion:POWer<sb>:STANdard:CATalog?](#page-447-0)

# [on page 448](#page-447-0)

To load a standard:

[CALCulate<n>:MARKer<m>:FUNCtion:POWer<sb>:PRESet](#page-447-0) on page 448 To save a standard:

[CALCulate<n>:MARKer<m>:FUNCtion:POWer<sb>:STANdard:SAVE](#page-448-0)

# [on page 449](#page-448-0)

To delete a standard:

[CALCulate<n>:MARKer<m>:FUNCtion:POWer<sb>:STANdard:DELete](#page-448-0) [on page 449](#page-448-0)

# **Number of channels: Tx, Adj**

Up to 18 carrier channels and up to 12 adjacent channels can be defined.

<span id="page-56-0"></span>Results are provided for the Tx channel and the number of defined adjacent channels *above and below* the Tx channel. If more than one Tx channel is defined, the carrier channel to which the relative adjacent-channel power values should be referenced must be defined (see "Reference Channel" on page 57).

**Note:** If several carriers (Tx channels) are activated for the measurement, the number of sweep points is increased to ensure that adjacent-channel powers are measured with adequate accuracy.

For more information on how the number of channels affects the measured powers, see [Chapter 2.2.2, "Channel power results", on page 38.](#page-37-0)

Remote command: Number of Tx channels: [\[SENSe:\]POWer:ACHannel:TXCHannel:COUNt](#page-453-0) on page 454 Number of Adjacent channels: [\[SENSe:\]POWer:ACHannel:ACPairs](#page-449-0) on page 450

#### **Reference Channel**

The measured power values in the adjacent channels can be displayed relative to the transmission channel. If more than one Tx channel is defined, define which one is used as a reference channel.

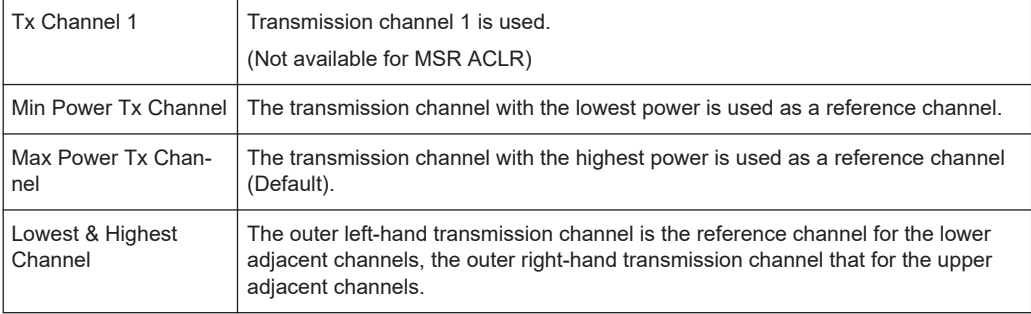

# Remote command:

[\[SENSe:\]POWer:ACHannel:REFerence:TXCHannel:MANual](#page-456-0) on page 457 [\[SENSe:\]POWer:ACHannel:REFerence:TXCHannel:AUTO](#page-456-0) on page 457

# **Noise Cancellation**

The R&S FSMR3 can correct the results by removing the inherent noise of the analyzer, which increases the dynamic range.

In this case, a reference measurement of the inherent noise of the analyzer is carried out. The measured noise power is then subtracted from the power in the channel that is being analyzed (first active trace only).

The inherent noise of the instrument depends on the selected center frequency, resolution bandwidth and level setting. Therefore, the correction function is disabled whenever one of these parameters is changed. A disable message is displayed on the screen. To enable the correction function after changing one of these settings, activate it again. A new reference measurement is carried out.

Noise cancellation is also available in zero span.

Currently, noise cancellation is only available for the following trace detectors:

- <span id="page-57-0"></span>**RMS**
- Average
- **Sample**
- Positive peak

Remote command:

[\[SENSe:\]POWer:NCORrection](#page-641-0) on page 642

### **Fast ACLR**

If activated, instead of using the IBW method, the R&S FSMR3 sets the center frequency to the different channel center frequencies consecutively and measures the power with the selected measurement time (= sweep time/number of channels).

Remote command:

[\[SENSe:\]POWer:HSPeed](#page-463-0) on page 464

# **Selected Trace**

The CP/ACLR measurement can be performed on any active trace.

Remote command: [SENSe: ] POWer: TRACe on page 447

### **Absolute and Relative Values (ACLR Mode)**

The powers of the adjacent channels are output in dBm or dBm/Hz (absolute values), or in dBc, relative to the specified reference Tx channel.

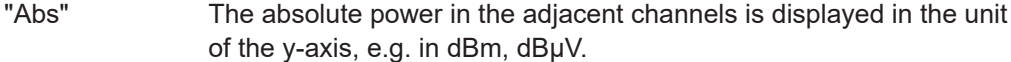

"Rel" The level of the adjacent channels is displayed relative to the level of the transmission channel in dBc.

Remote command:

[\[SENSe:\]POWer:ACHannel:MODE](#page-496-0) on page 497

# **Channel power level and density (Power Unit)**

By default, the channel power is displayed in absolute values. If "/Hz" is activated, the channel power density is displayed instead. Thus, the absolute unit of the channel power is switched from dBm to dBm/Hz.

**Note:** The channel power density in dBm/Hz corresponds to the power inside a bandwidth of 1 Hz and is calculated as follows:

"channel power density = channel power -  $log_{10}$ (channel bandwidth)"

Thus you can measure the signal/noise power density, for example, or use the additional functions Absolute and Relative Values (ACLR Mode) and [Reference Channel](#page-56-0) to obtain the signal to noise ratio.

Remote command:

[CALCulate<n>:MARKer<m>:FUNCtion:POWer<sb>:RESult:PHZ](#page-495-0) on page 496

# <span id="page-58-0"></span>**Power Mode**

The measured power values can be displayed directly for each trace ("Clear/ Write"), or only the maximum values over a series of measurements can be displayed ("Max Hold"). In the latter case, the power values are calculated from the current trace and compared with the previous power value using a maximum algorithm. The higher value is retained. If "Max Hold" mode is activated, "Pwr Max" is indicated in the table header. Note that the *trace* mode remains unaffected by this setting.

Remote command:

[CALCulate<n>:MARKer<m>:FUNCtion:POWer<sb>:MODE](#page-442-0) on page 443

# **Setting a fixed reference for Channel Power measurements (Set CP Reference)**

If only one Tx channel and no adjacent channels are defined, the currently measured channel power can be used as a fixed reference value for subsequent channel power measurements.

When you select this button, the channel power currently measured on the Tx channel is stored as a fixed reference power. In the following channel power measurements, the power is indicated relative to the fixed reference power. The reference value is displayed in the "Reference" field (in relative ACLR mode); the default value is 0 dBm.

**Note:** In adjacent-channel power measurement, the power is always referenced to a transmission channel (see ["Reference Channel"](#page-56-0) on page 57), thus, this function is not available.

Remote command: [\[SENSe:\]POWer:ACHannel:REFerence:AUTO ONCE](#page-456-0) on page 457

#### **Optimized Settings (Adjust Settings)**

All instrument settings for the selected channel setup (channel bandwidth, channel spacing) can be optimized automatically.

The adjustment is carried out only once. If necessary, the instrument settings can be changed later.

The following settings are optimized by "Adjust Settings":

- ["Frequency span"](#page-45-0) on page 46
- ["Resolution bandwidth \(RBW\)"](#page-45-0) on page 46
- ["Video bandwidth \(VBW\)"](#page-46-0) on page 47
- "Detector" [on page 47](#page-46-0)
- ["trace averaging"](#page-47-0) on page 48

**Note:** The reference level is not affected by this function. To adjust the reference level automatically, use the [Setting the Reference Level Automatically \(Auto Level\)](#page-261-0) function in the [Auto Set] menu.

Remote command:

[\[SENSe:\]POWer:ACHannel:PRESet](#page-445-0) on page 446

# **Sweep Time**

With the RMS detector, a longer "Sweep Time" increases the stability of the measurement results. For recommendations on setting this parameter, see [" Sweep Time "](#page-44-0) [on page 45](#page-44-0).

The "Sweep Time" can be set via the softkey in the "Ch Power" menu and is identical to the general setting in the "Sweep" configuration dialog box.

<span id="page-59-0"></span>Remote command:

[SENSe: ] SWEep: TIME on page 655

# **2.2.4.2 Channel setup**

The "Channel Settings" tab in the "ACLR Setup" dialog box provides all the channel settings to configure the channel power or ACLR measurement. You can define the channel settings for all channels, independent of the defined number of *used* Tx or adjacent channels (see ["Number of channels: Tx, Adj"](#page-55-0) on page 56).

For details on setting up channels, see [Chapter 2.2.6.2, "How to set up the channels",](#page-78-0) [on page 79](#page-78-0).

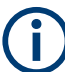

In addition to the specific channel settings, the general settings "Standard" [on page 55](#page-54-0) and ["Number of channels: Tx, Adj"](#page-55-0) on page 56 are also available in this tab.

The following settings are available in individual subtabs of the "Channel Settings" tab.

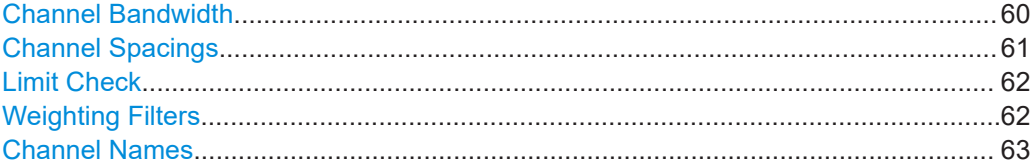

# **Channel Bandwidth**

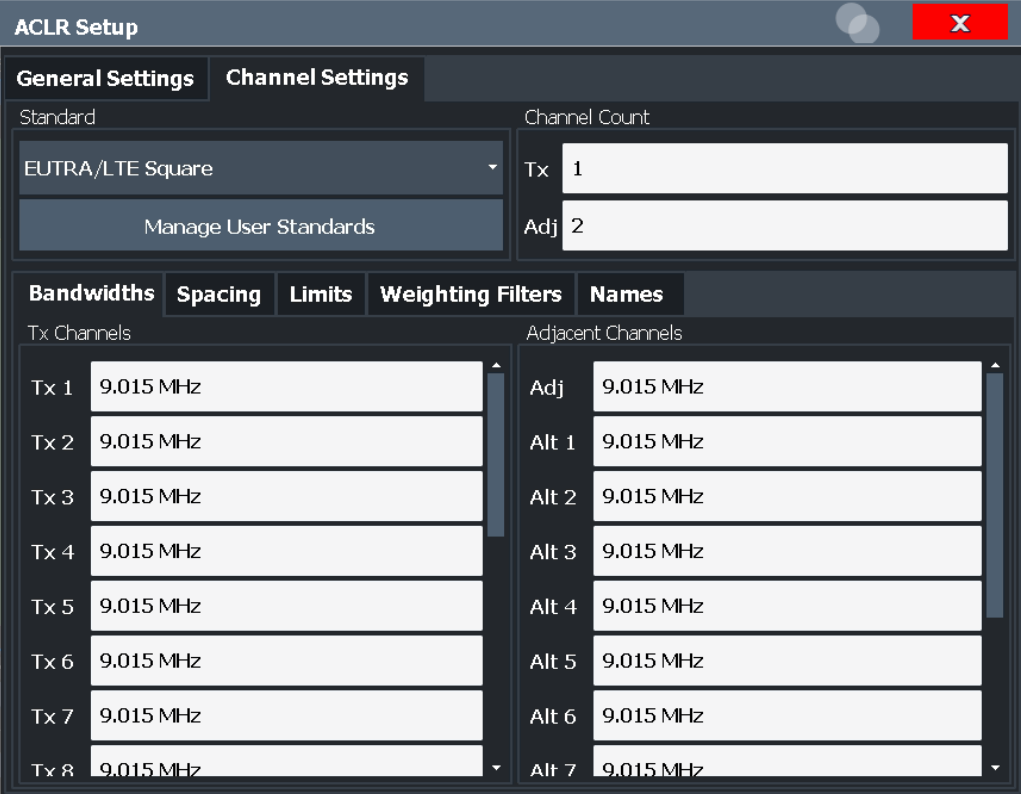

<span id="page-60-0"></span>The Tx channel bandwidth is normally defined by the transmission standard.

The correct bandwidth is set automatically for the selected standard. The bandwidth for each channel is indicated by a colored bar in the display.

For measurements that require channel bandwidths which deviate from those defined in the selected standard, use the IBW method ("Fast ACLR" "Off"). With the IBW method, the channel bandwidth borders are right and left of the channel center frequency. Thus, you can visually check whether the entire power of the signal under test is within the selected channel bandwidth.

The value entered for any Tx channel is automatically also defined for all subsequent Tx channels. Thus, only enter one value if all Tx channels have the same bandwidth.

The value entered for any ADJ or ALT channel is automatically also defined for all alternate (ALT) channels. Thus, only enter one value if all adjacent channels have the same bandwidth.

Remote command:

```
[SENSe:]POWer:ACHannel:BANDwidth[:CHANnel<ch>] on page 451
[SENSe:]POWer:ACHannel:BANDwidth:ACHannel on page 450
[SENSe:]POWer:ACHannel:BANDwidth:ALTernate<ch> on page 450
```
### **Channel Spacings**

Channel spacings are normally defined by the transmission standard but can be changed.

If the spacings are not equal, the channel distribution in relation to the center frequency is as follows:

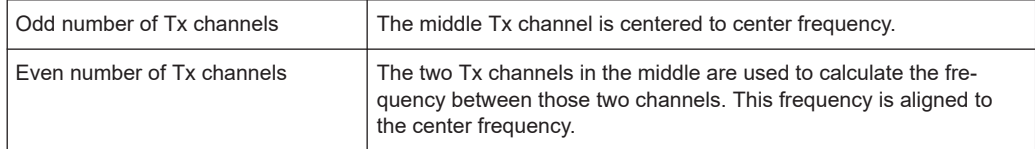

The spacings between all Tx channels can be defined individually. When you change the spacing for one channel, the value is automatically also defined for all subsequent Tx channels. This allows you to set up a system with equal Tx channel spacing quickly. For different spacings, set up the channels from top to bottom.

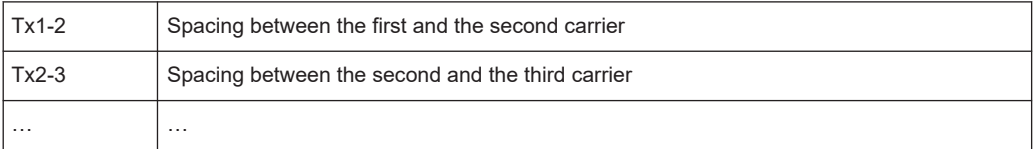

If you change the adjacent-channel spacing (ADJ), all higher adjacent channel spacings (ALT1, ALT2, …) are multiplied by the same factor (new spacing value/old spacing value). Again, only enter one value for equal channel spacing. For different spacing, configure the spacings from top to bottom.

For details, see [Chapter 2.2.6.2, "How to set up the channels", on page 79](#page-78-0)

### <span id="page-61-0"></span>Remote command:

```
[SENSe:]POWer:ACHannel:SPACing:CHANnel<ch> on page 453
[SENSe:]POWer:ACHannel:SPACing[:ACHannel] on page 452
[SENSe:]POWer:ACHannel:SPACing:ALTernate<ch> on page 453
```
# **Limit Check**

During an ACLR measurement, the power values can be checked whether they exceed user-defined or standard-defined limits. A relative or absolute limit can be defined, or both. Both limit types are considered, regardless whether the measured levels are absolute or relative values. The check of both limit values can be activated independently. If any active limit value is exceeded, the measured value is displayed in red and marked by a preceding asterisk in the result table.

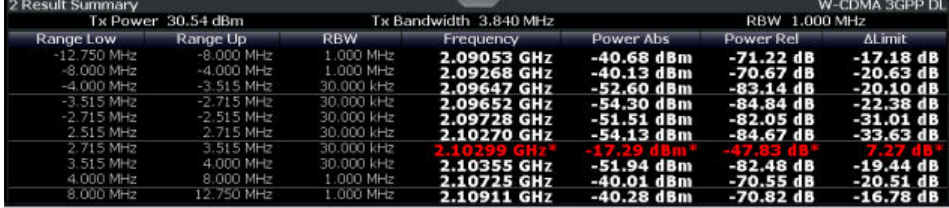

The results of the power limit checks are also indicated in the STATus:QUEStionable:ACPLimit status registry.

### Remote command:

[CALCulate<n>:LIMit<li>:ACPower\[:STATe\]](#page-462-0) on page 463 [CALCulate<n>:LIMit<li>:ACPower:ACHannel:ABSolute:STATe](#page-457-0) on page 458 [CALCulate<n>:LIMit<li>:ACPower:ACHannel:ABSolute](#page-457-0) on page 458 [CALCulate<n>:LIMit<li>:ACPower:ACHannel\[:RELative\]:STATe](#page-459-0) [on page 460](#page-459-0) [CALCulate<n>:LIMit<li>:ACPower:ACHannel\[:RELative\]](#page-458-0) on page 459 [CALCulate<n>:LIMit<li>:ACPower:ALTernate<ch>:ABSolute:STATe](#page-460-0) [on page 461](#page-460-0) [CALCulate<n>:LIMit<li>:ACPower:ALTernate<ch>:ABSolute](#page-460-0) on page 461 [CALCulate<n>:LIMit<li>:ACPower:ALTernate<ch>\[:RELative\]:STATe](#page-462-0) [on page 463](#page-462-0) [CALCulate<n>:LIMit<li>:ACPower:ALTernate<ch>\[:RELative\]](#page-461-0) [on page 462](#page-461-0)

[CALCulate<n>:LIMit<li>:ACPower:ACHannel:RESult?](#page-458-0) on page 459

#### **Weighting Filters**

Weighting filters allow you to determine the influence of individual channels on the total measurement result. For each channel you can activate or deactivate the use of the weighting filter and define an individual weighting factor ("Alpha:" value).

Weighting filters are not available for all supported standards and cannot always be defined manually where they are available.

### Remote command:

Activating/Deactivating: [\[SENSe:\]POWer:ACHannel:FILTer\[:STATe\]:CHANnel<ch>](#page-455-0) on page 456 [\[SENSe:\]POWer:ACHannel:FILTer\[:STATe\]:ACHannel](#page-454-0) on page 455

<span id="page-62-0"></span>[\[SENSe:\]POWer:ACHannel:FILTer\[:STATe\]:ALTernate<ch>](#page-455-0) on page 456 Alpha value:

```
[SENSe:]POWer:ACHannel:FILTer:ALPHa:CHANnel<ch> on page 455
[SENSe:]POWer:ACHannel:FILTer:ALPHa:ACHannel on page 454
[SENSe:]POWer:ACHannel:FILTer:ALPHa:ALTernate<ch> on page 455
```
### **Channel Names**

In the R&S FSMR3's display, carrier channels are labeled "Tx" by default; the first neighboring channel is labeled "Adj" (adjacent) channel; all others are labeled "Alt" (alternate) channels. You can define user-specific channel names for each channel which are displayed in the result diagram and result table.

Remote command:

```
[SENSe:]POWer:ACHannel:NAME:ACHannel on page 451
[SENSe:]POWer:ACHannel:NAME:ALTernate<ch> on page 452
[SENSe:]POWer:ACHannel:NAME:CHANnel<ch> on page 452
```
# **2.2.5 MSR ACLR configuration**

**Access**: "Overview" > "Select Measurement" > "Channel Power ACLR" > "CP / ACLR Standard" > "Standard": "Multi-Standard Radio" > "CP / ACLR Config"

ACLR measurements can also be performed on input containing multiple signals for different communication standards. A new measurement standard is provided that allows you to define multiple discontiguous transmit channels at specified frequencies, independent from the selected center frequency. If the "Multi-Standard Radio" standard is selected (see "Standard" [on page 55](#page-54-0)), the "ACLR Setup" dialog box is replaced by the "MSR ACLR Setup" dialog box.

For more information, see [Chapter 2.2.3.4, "Measurement on multi-standard radio](#page-47-0) [\(MSR\) signals", on page 48](#page-47-0).

The remote commands required to perform these tasks are described in [Chapter 5.3.3,](#page-446-0) ["Measuring the channel power and ACLR", on page 447.](#page-446-0)

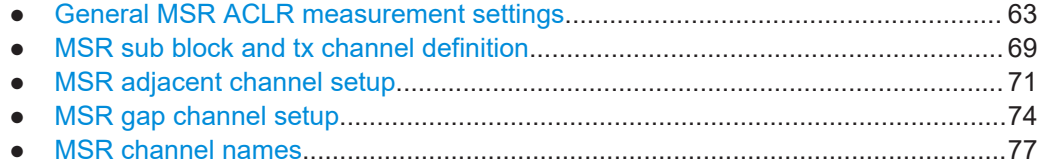

# **2.2.5.1 General MSR ACLR measurement settings**

**Access**: "Overview" > "Select Measurement" > "Channel Power ACLR" > "CP / ACLR Standard" > "Standard": "Multi-Standard Radio" > "CP / ACLR Config" > "MSR General Settings" tab

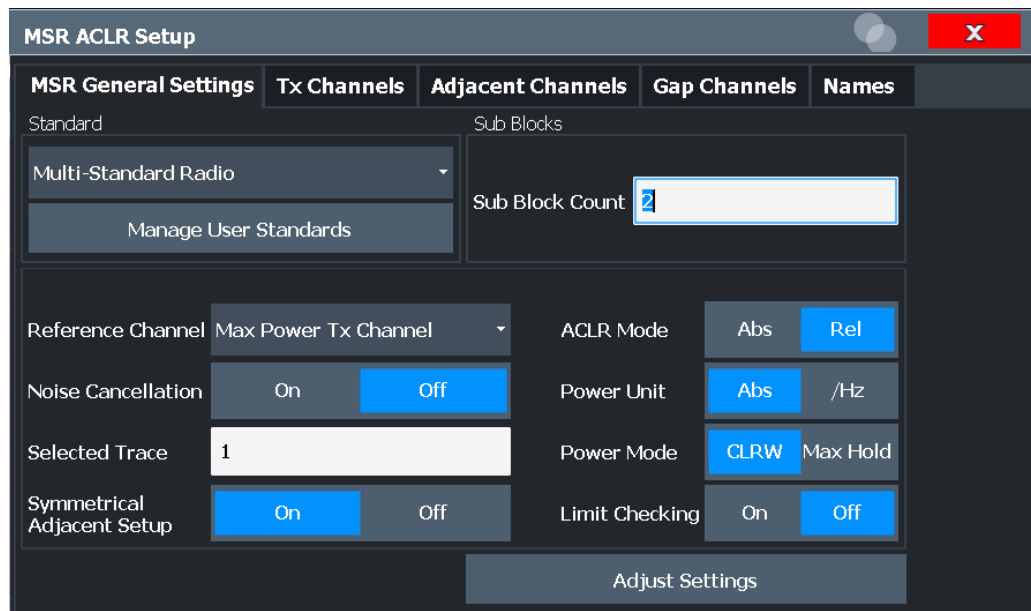

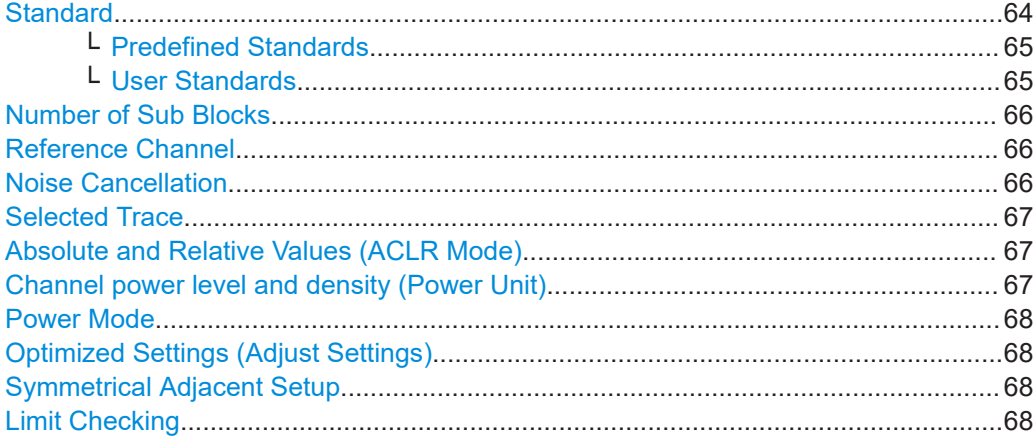

# **Standard**

The main measurement settings can be stored as a standard file. When such a standard is loaded, the required channel and general measurement settings are automatically set on the R&S FSMR3. However, the settings can be changed. Predefined standards are available for standard measurements, but standard files with userdefined configurations can also be created.

**Note:** If the "Multi-Standard Radio" standard is selected, the "ACLR Setup" dialog box is replaced by the "MSR ACLR Setup" dialog box (see [Chapter 2.2.5, "MSR ACLR](#page-62-0) [configuration", on page 63\)](#page-62-0).

If any other predefined standard (or "NONE") is selected, the "ACLR Setup" dialog box is restored (see [Chapter 2.2.4, "Channel power configuration", on page 54](#page-53-0)).

Note that changes in the configuration are not stored when the dialog boxes are exchanged.

# <span id="page-64-0"></span>**Predefined Standards ← Standard**

Predefined standards contain the main measurement settings for standard measurements. When such a standard is loaded, the required channel settings are automatically set on the R&S FSMR3. However, you can change the settings.

The predefined standards contain the following settings:

- Channel bandwidths
- Channel spacings
- Detector
- **Trace Average setting**
- **Resolution Bandwidth (RBW)**
- **Weighting Filter**

For details on the available standards, see [Chapter 2.2.9, "Reference: predefined CP/](#page-86-0) [ACLR standards", on page 87.](#page-86-0)

#### Remote command:

[CALCulate<n>:MARKer<m>:FUNCtion:POWer<sb>:PRESet](#page-447-0) on page 448

### **User Standards ← Standard**

**Access**: "CP / ACLR Config" > "General Settings" tab > "Manage User Standards"

In addition to the predefined standards, you can save your own standards with your specific measurement settings in an XML file so you can use them again later. Userdefined standards are stored on the instrument in the

C:\Program Files (x86)\Rohde-Schwarz\FSMR3000\<version>\acp\_std directory.

A sample file is provided for an MSR ACLR measurement (MSR ACLRExample.xml). It sets up the measurement for the MSR signal generator waveform described in the file C:\R\_S\INSTR\USER\waveform\MSRA\_GSM\_WCDMA\_LTE\_GSM.wv.

Note that ACLR user standards are not supported for Fast ACLR measurements.

**Note:** User standards created on an analyzer of the R&S FSP family are compatible to the R&S FSMR3. User standards created on an R&S FSMR3, however, are not necessarily compatible to the analyzers of the R&S FSP family and may not work there.

The following parameter definitions are saved in a user-defined standard:

- Number of adjacent channels
- Channel bandwidth of transmission (Tx), adjacent (Adj) and alternate (Alt) channels
- Channel spacings
- Weighting filters
- **Resolution bandwidth**
- Video bandwidth
- Detector
- ACLR limits and their state
- "Sweep Time" and "Sweep Time" coupling
- Trace and power mode
- (MSR only: sub block and gap channel definition)

Save the current measurement settings as a user-defined standard, load a stored measurement configuration, or delete an existing configuration file.

<span id="page-65-0"></span>For details see [Chapter 2.2.6.4, "How to manage user-defined configurations",](#page-81-0) [on page 82](#page-81-0).

Remote command:

To query all available standards:

[CALCulate<n>:MARKer<m>:FUNCtion:POWer<sb>:STANdard:CATalog?](#page-447-0) [on page 448](#page-447-0)

To load a standard:

[CALCulate<n>:MARKer<m>:FUNCtion:POWer<sb>:PRESet](#page-447-0) on page 448 To save a standard:

[CALCulate<n>:MARKer<m>:FUNCtion:POWer<sb>:STANdard:SAVE](#page-448-0) [on page 449](#page-448-0)

To delete a standard:

[CALCulate<n>:MARKer<m>:FUNCtion:POWer<sb>:STANdard:DELete](#page-448-0) [on page 449](#page-448-0)

### **Number of Sub Blocks**

Defines the number of sub blocks, i.e. groups of transmission channels in an MSR signal.

For more information, see [Chapter 2.2.3.4, "Measurement on multi-standard radio](#page-47-0) [\(MSR\) signals", on page 48](#page-47-0).

### Remote command:

[\[SENSe:\]POWer:ACHannel:SBCount](#page-465-0) on page 466

# **Reference Channel**

The measured power values in the adjacent channels can be displayed relative to the transmission channel. If more than one Tx channel is defined, define which one is used as a reference channel.

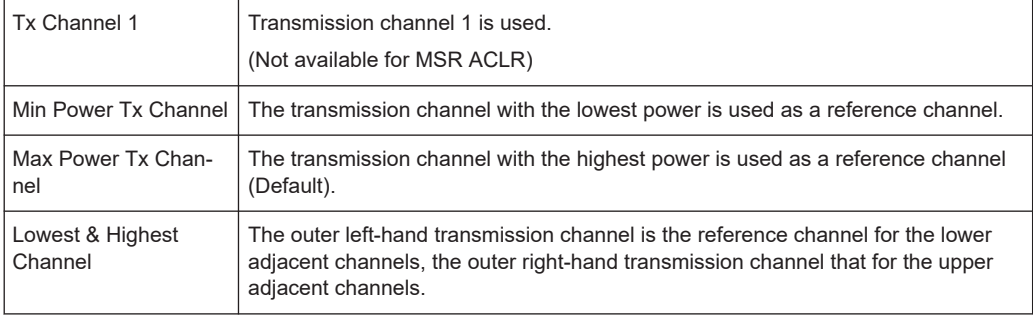

### Remote command:

[\[SENSe:\]POWer:ACHannel:REFerence:TXCHannel:MANual](#page-456-0) on page 457 [\[SENSe:\]POWer:ACHannel:REFerence:TXCHannel:AUTO](#page-456-0) on page 457

# **Noise Cancellation**

The R&S FSMR3 can correct the results by removing the inherent noise of the analyzer, which increases the dynamic range.

In this case, a reference measurement of the inherent noise of the analyzer is carried out. The measured noise power is then subtracted from the power in the channel that is being analyzed (first active trace only).

<span id="page-66-0"></span>The inherent noise of the instrument depends on the selected center frequency, resolution bandwidth and level setting. Therefore, the correction function is disabled whenever one of these parameters is changed. A disable message is displayed on the screen. To enable the correction function after changing one of these settings, activate it again. A new reference measurement is carried out.

Noise cancellation is also available in zero span.

Currently, noise cancellation is only available for the following trace detectors:

- **RMS**
- Average
- **Sample**
- Positive peak

Remote command:

[\[SENSe:\]POWer:NCORrection](#page-641-0) on page 642

# **Selected Trace**

The CP/ACLR measurement can be performed on any active trace.

Remote command: [\[SENSe:\]POWer:TRACe](#page-446-0) on page 447

### **Absolute and Relative Values (ACLR Mode)**

The powers of the adjacent channels are output in dBm or dBm/Hz (absolute values), or in dBc, relative to the specified reference Tx channel.

- "Abs" The absolute power in the adjacent channels is displayed in the unit of the y-axis, e.g. in dBm, dBµV.
- "Rel" The level of the adjacent channels is displayed relative to the level of the transmission channel in dBc.

Remote command:

[\[SENSe:\]POWer:ACHannel:MODE](#page-496-0) on page 497

# **Channel power level and density (Power Unit)**

By default, the channel power is displayed in absolute values. If "/Hz" is activated, the channel power density is displayed instead. Thus, the absolute unit of the channel power is switched from dBm to dBm/Hz.

**Note:** The channel power density in dBm/Hz corresponds to the power inside a bandwidth of 1 Hz and is calculated as follows:

"channel power density = channel power –  $log_{10}$ (channel bandwidth)"

Thus you can measure the signal/noise power density, for example, or use the additional functions [Absolute and Relative Values \(ACLR Mode\)](#page-57-0) and [Reference Channel](#page-56-0) to obtain the signal to noise ratio.

## Remote command:

[CALCulate<n>:MARKer<m>:FUNCtion:POWer<sb>:RESult:PHZ](#page-495-0) on page 496

# <span id="page-67-0"></span>**Power Mode**

The measured power values can be displayed directly for each trace ("Clear/ Write"), or only the maximum values over a series of measurements can be displayed ("Max Hold"). In the latter case, the power values are calculated from the current trace and compared with the previous power value using a maximum algorithm. The higher value is retained. If "Max Hold" mode is activated, "Pwr Max" is indicated in the table header. Note that the *trace* mode remains unaffected by this setting.

Remote command:

[CALCulate<n>:MARKer<m>:FUNCtion:POWer<sb>:MODE](#page-442-0) on page 443

#### **Optimized Settings (Adjust Settings)**

All instrument settings for the selected channel setup (channel bandwidth, channel spacing) can be optimized automatically.

The adjustment is carried out only once. If necessary, the instrument settings can be changed later.

The following settings are optimized by "Adjust Settings":

- ["Frequency span"](#page-45-0) on page 46
- ["Resolution bandwidth \(RBW\)"](#page-45-0) on page 46
- ["Video bandwidth \(VBW\)"](#page-46-0) on page 47
- "Detector" [on page 47](#page-46-0)
- ["trace averaging"](#page-47-0) on page 48

**Note:** The reference level is not affected by this function. To adjust the reference level automatically, use the [Setting the Reference Level Automatically \(Auto Level\)](#page-261-0) function in the [Auto Set] menu.

Remote command:

[\[SENSe:\]POWer:ACHannel:PRESet](#page-445-0) on page 446

#### **Symmetrical Adjacent Setup**

If enabled, the upper and lower adjacent and alternate channels are defined symmetrically. This is the default behavior.

If disabled, the upper and lower channels can be configured differently. This is particularly useful if the lowest Tx channel and highest Tx channel use different standards and thus require different bandwidths for adjacent channel power measurement.

Remote command:

[\[SENSe:\]POWer:ACHannel:SSETup](#page-470-0) on page 471

### **Limit Checking**

Activates or deactivates limit checks globally for all adjacent and gap channels. In addition to this setting, limits must be defined and activated individually for each channel.

The results of the power limit checks are also indicated in the STATus:QUEStionable:ACPLimit status registry.

### Remote command:

[CALCulate<n>:LIMit<li>:ACPower\[:STATe\]](#page-462-0) on page 463

# <span id="page-68-0"></span>**2.2.5.2 MSR sub block and tx channel definition**

**Access**: "Overview" > "Select Measurement" > "Channel Power ACLR" > "CP / ACLR Standard" > "Standard": "Multi-Standard Radio" > "CP / ACLR Config" > "Tx Channels" tab

The "Tx Channels" tab provides all the channel settings to configure sub blocks and Tx channels in MSR ACLR measurements.

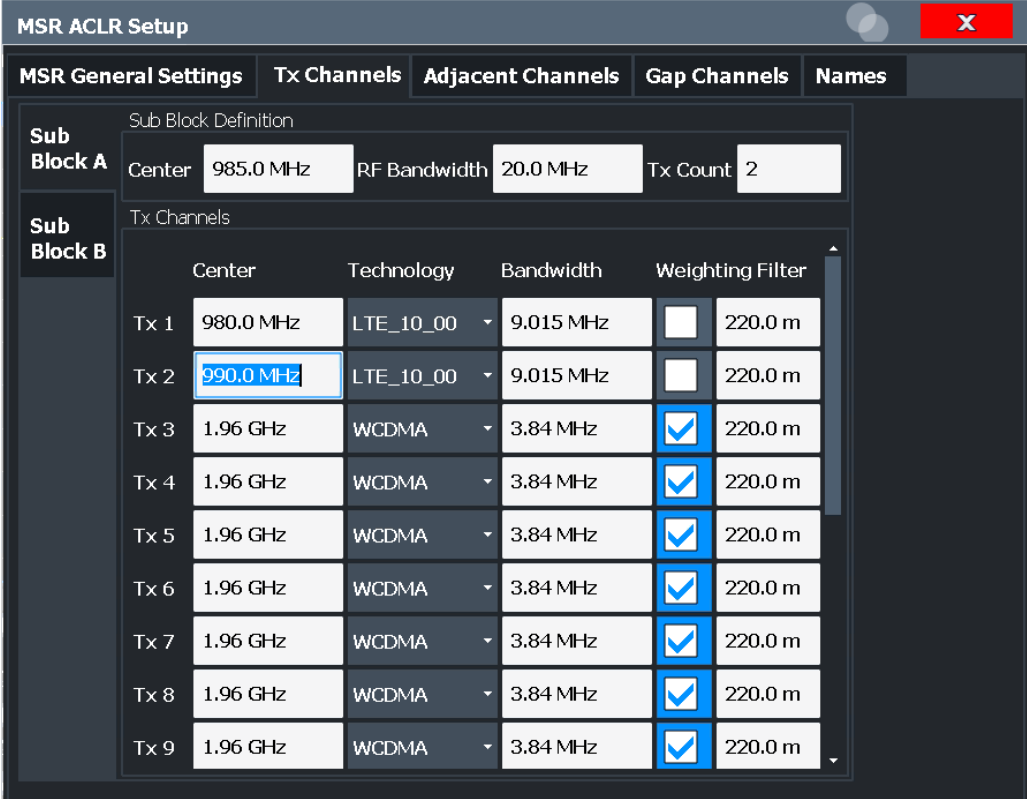

For details on MSR signals, see [Chapter 2.2.3.4, "Measurement on multi-standard](#page-47-0) [radio \(MSR\) signals", on page 48](#page-47-0).

For details on setting up channels, see [Chapter 2.2.6.3, "How to configure an MSR](#page-79-0) [ACLR measurement", on page 80](#page-79-0).

The Tx channel settings for the individual sub blocks are configured in individual subtabs of the "Tx Channel Settings" tab.

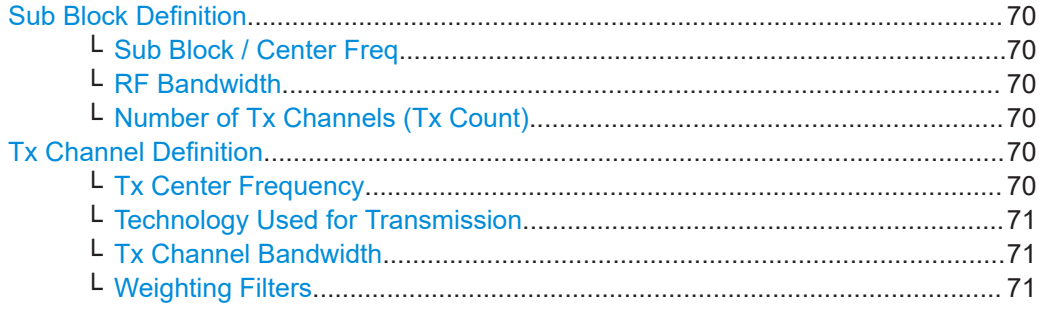

# <span id="page-69-0"></span>**Sub Block Definition**

Sub blocks are groups of transmit channels in an MSR signal. Up to 5 sub blocks can be defined. They are defined as an RF bandwidth around a center frequency with a specific number of transmit channels (max. 18).

Sub blocks are named A,B,C,D,E and are indicated by a slim blue bar along the frequency axis.

### **Sub Block / Center Freq ← Sub Block Definition**

Defines the center of an MSR sub block. Note that the position of the sub block also affects the position of the adjacent gap channels.

Remote command:

[\[SENSe:\]POWer:ACHannel:SBLock<sb>:FREQuency:CENTer](#page-467-0) on page 468

# **RF Bandwidth ← Sub Block Definition**

Defines the bandwidth of the individual MSR sub block. Note that sub block ranges also affect the position of the adjacent gap channels.

Remote command:

[\[SENSe:\]POWer:ACHannel:SBLock<sb>:RFBWidth](#page-467-0) on page 468

### **Number of Tx Channels (Tx Count) ← Sub Block Definition**

Defines the number of transmit channels the specific sub block contains. The maximum is 18 Tx channels.

### Remote command:

[\[SENSe:\]POWer:ACHannel:SBLock<sb>:TXCHannel:COUNt](#page-469-0) on page 470

#### **Tx Channel Definition**

As opposed to common ACLR channel definitions, the Tx channels are defined at absolute frequencies, rather than by a spacing relative to the (common) center frequency. Each transmit channel can be assigned a different technology, used to predefine the required bandwidth.

The Tx channel settings for the individual sub blocks are configured in individual subtabs of the "Tx Channel Settings" tab.

For details on configuring MSR Tx channels, see [Chapter 2.2.6.3, "How to configure an](#page-79-0) [MSR ACLR measurement", on page 80](#page-79-0).

Remote command:

[\[SENSe:\]POWer:ACHannel:SBLock<sb>:NAME\[:CHANnel<ch>\]](#page-493-0) on page 494

### **Tx Center Frequency ← Tx Channel Definition**

Defines the (absolute) center frequency of an MSR Tx channel. Each Tx channel is defined independently of the others; automatic spacing as in common ACLR measurements is not performed.

Note that the position of the adjacent channels is also affected by:

- The position of the first Tx channel in the first sub block
- The position of last Tx channel in the last sub block

### Remote command:

[\[SENSe:\]POWer:ACHannel:SBLock<sb>:CENTer\[:CHANnel<ch>\]](#page-466-0) on page 467

# <span id="page-70-0"></span>**Technology Used for Transmission ← Tx Channel Definition**

The technology used for transmission by the individual channel can be defined for each channel. The required channel bandwidth and use of a weighting filter are preconfigured automatically according to the selected technology standard.

- "GSM" Transmission according to GSM standard
- "W-CDMA" Transmission according to W-CDMA standard

"LTE\_xxx"

- Transmission according to LTE standard for different channel bandwidths
- "USER" User-defined transmission; no automatic preconfiguration possible

Remote command:

[\[SENSe:\]POWer:ACHannel:SBLock<sb>:TECHnology\[:CHANnel<ch>\]](#page-468-0) [on page 469](#page-468-0)

# **Tx Channel Bandwidth ← Tx Channel Definition**

The Tx channel bandwidth is normally defined by the transmission technology standard. The correct bandwidth is predefined automatically for the selected technology. Each Tx channel is defined independently of the others; automatic bandwidth configuration for subsequent channels as in common ACLR measurements is not performed.

The bandwidth for each channel is indicated by a colored bar in the display.

Remote command:

[\[SENSe:\]POWer:ACHannel:SBLock<sb>:BANDwidth\[:CHANnel<ch>\]](#page-466-0) [on page 467](#page-466-0)

#### **Weighting Filters ← Tx Channel Definition**

Weighting filters allow you to determine the influence of individual channels on the total measurement result. For each channel, you can activate or deactivate the use of the weighting filter and define an individual weighting factor ("Alpha:" value).

Remote command:

Activating/Deactivating:

[\[SENSe:\]POWer:ACHannel:FILTer\[:STATe\]:SBLock<sb>:CHANnel<ch>](#page-465-0) [on page 466](#page-465-0)

Alpha value:

[\[SENSe:\]POWer:ACHannel:FILTer:ALPHa:SBLock<sb>:CHANnel<ch>](#page-465-0) [on page 466](#page-465-0)

# **2.2.5.3 MSR adjacent channel setup**

**Access**: "Overview" > "Select Measurement" > "Channel Power ACLR" > "CP / ACLR Standard" > "Standard": "Multi-Standard Radio" > "CP / ACLR Config" > "Adjacent Channels" tab

The "Adjacent Channels" tab provides all the channel settings to configure adjacent and gap channels in MSR ACLR measurements.

For symmetrical channel definition (see ["Symmetrical Adjacent Setup"](#page-67-0) on page 68), the dialog box is reduced as the upper and lower channels are identical.

| $\mathbf x$<br><b>MSR ACLR Setup</b> |          |           |                                                |                  |                                     |                    |                       |           |   |  |  |
|--------------------------------------|----------|-----------|------------------------------------------------|------------------|-------------------------------------|--------------------|-----------------------|-----------|---|--|--|
| <b>MSR General Settings</b>          |          |           | <b>Adjacent Channels</b><br><b>Tx Channels</b> |                  | <b>Gap Channels</b><br><b>Names</b> |                    |                       |           |   |  |  |
| Settings                             |          |           |                                                |                  |                                     |                    |                       |           |   |  |  |
| $\overline{2}$<br>Adj Count          |          |           |                                                |                  |                                     |                    |                       |           |   |  |  |
| Adj Channels                         |          |           |                                                |                  |                                     |                    |                       |           |   |  |  |
|                                      | Spacing  | Bandwidth |                                                | Weighting Filter | <b>Relative Limit</b>               |                    | <b>Absolute Limit</b> |           |   |  |  |
| Adjacent                             |          |           |                                                |                  |                                     |                    |                       |           |   |  |  |
| Lower                                | 5.0 MHz  | 3.84 MHz  | $\blacktriangledown$                           | 220.0 m          | M                                   | $-44.2$ dBc        |                       | $0.0$ dBm |   |  |  |
| Upper                                | 5.0 MHz  | 3.84 MHz  | M                                              | 220.0 m          | ☑                                   | $-44.2$ dBc        |                       | $0.0$ dBm |   |  |  |
| Alternate 1                          |          |           |                                                |                  |                                     |                    |                       |           |   |  |  |
| Lower                                | 10.0 MHz | 3.84 MHz  | M                                              | 220.0 m          | M                                   | $-49.2$ dBc        |                       | $0.0$ dBm |   |  |  |
| <b>Upper</b>                         | 10.0 MHz | 3.84 MHz  | V                                              | 220.0 m          | <u>VI</u>                           | $-49.2$ dBc        |                       | $0.0$ dBm |   |  |  |
| Alternate 2                          |          |           |                                                |                  |                                     |                    |                       |           |   |  |  |
| Lower                                | 15.0 MHz | 3.84 MHz  | V                                              | 220.0 m          |                                     | 0.0 <sub>dBc</sub> |                       | $0.0$ dBm |   |  |  |
| Upper                                | 15.0 MHz | 3.84 MHz  |                                                | 220.0 m          |                                     | 0.0 <sub>dBc</sub> |                       | $0.0$ dBm | ۳ |  |  |

*Figure 2-30: Asymmetrical adjacent channel definition*

For details on setting up channels, see [Chapter 2.2.6.3, "How to configure an MSR](#page-79-0) [ACLR measurement", on page 80](#page-79-0).

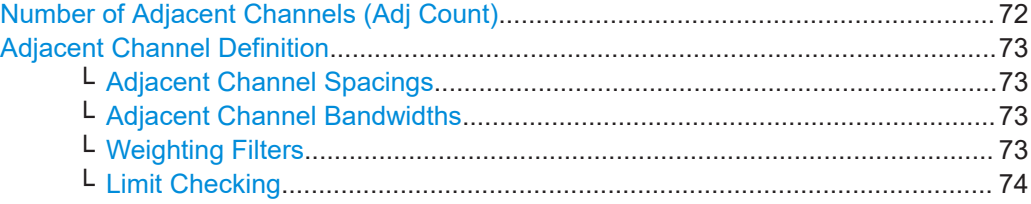

# **Number of Adjacent Channels (Adj Count)**

Defines the number of adjacent channels *above and below* the Tx channel block in an MSR signal. You must define the carrier channel to which the relative adjacent-channel power values refer (see ["Reference Channel"](#page-56-0) on page 57).

Remote command:

[\[SENSe:\]POWer:ACHannel:ACPairs](#page-449-0) on page 450
# **Adjacent Channel Definition**

Defines the channels adjacent to the transmission channel block in MSR signals. A maximum of 12 adjacent channels can be defined.

For MSR signals, adjacent channels are defined in relation to the center frequency of the first and last transmission channel in the entire block, i.e.:

- The lower adjacent channels are defined in relation to the CF of the first Tx channel in the first sub block.
- The upper adjacent channels are defined in relation to the CF of the last Tx channel in the last sub block.

Adjacent channels are named "Adj" and "Alt1" to "Alt11" by default; the names can be changed manually (see [Chapter 2.2.5.5, "MSR channel names", on page 77\)](#page-76-0).

In all other respects, channel definition is identical to common ACLR measurements.

## **Adjacent Channel Spacings ← Adjacent Channel Definition**

Channel spacings are normally predefined by the selected technology but can be changed.

For MSR signals, adjacent channels are defined in relation to the center frequency of the first and last transmission channel in the entire block, i.e.:

- The spacing of the lower adjacent channels refers to the CF of the first Tx channel in the first sub block.
- The spacing of the upper adjacent channels refers to the CF of the last Tx channel in the last sub block.

For details, see [Chapter 2.2.6.3, "How to configure an MSR ACLR measurement",](#page-79-0) [on page 80](#page-79-0)

#### Remote command:

```
[SENSe:]POWer:ACHannel:SPACing[:ACHannel] on page 452
[SENSe:]POWer:ACHannel:SPACing:ALTernate<ch> on page 453
[SENSe:]POWer:ACHannel:SPACing:UACHannel on page 470
[SENSe:]POWer:ACHannel:SPACing:UALTernate<ch> on page 470
```
#### **Adjacent Channel Bandwidths ← Adjacent Channel Definition**

The adjacent channel bandwidth is normally predefined by the transmission technology standard. The correct bandwidth is set automatically for the selected technology. The bandwidth for each channel is indicated by a colored bar in the display.

#### Remote command:

[\[SENSe:\]POWer:ACHannel:BANDwidth:ACHannel](#page-449-0) on page 450 [\[SENSe:\]POWer:ACHannel:BANDwidth:ALTernate<ch>](#page-449-0) on page 450 [\[SENSe:\]POWer:ACHannel:BANDwidth:UACHannel](#page-470-0) on page 471 [\[SENSe:\]POWer:ACHannel:BANDwidth:UALTernate<ch>](#page-470-0) on page 471

#### **Weighting Filters ← Adjacent Channel Definition**

Weighting filters allow you to determine the influence of individual channels on the total measurement result. For each channel, you can activate or deactivate the use of the weighting filter and define an individual weighting factor ("Alpha:" value).

## Remote command:

Activating/Deactivating: [\[SENSe:\]POWer:ACHannel:FILTer\[:STATe\]:ACHannel](#page-454-0) on page 455

```
[SENSe:]POWer:ACHannel:FILTer[:STATe]:ALTernate<ch> on page 456
[SENSe:]POWer:ACHannel:FILTer[:STATe]:UACHannel on page 472
[SENSe:]POWer:ACHannel:FILTer[:STATe]:UALTernate<ch> on page 473
Alpha value:
```

```
[SENSe:]POWer:ACHannel:FILTer:ALPHa:ACHannel on page 454
[SENSe:]POWer:ACHannel:FILTer:ALPHa:ALTernate<ch> on page 455
[SENSe:]POWer:ACHannel:FILTer:ALPHa:UACHannel on page 472
[SENSe:]POWer:ACHannel:FILTer:ALPHa:UALTernate<ch> on page 472
```
# **Limit Checking ← Adjacent Channel Definition**

During an ACLR measurement, the power values can be checked whether they exceed user-defined or standard-defined limits. A relative or absolute limit can be defined, or both, for each individual adjacent channel. Both limit types are considered, regardless whether the measured levels are absolute or relative values. The check of both limit values can be activated independently. If any active limit value is exceeded, the measured value is displayed in red and marked by a preceding asterisk in the result table.

Note that in addition to activating limit checking for individual channels, limit checking must also be activated globally for the MSR ACLR measurement (see ["Limit Checking"](#page-67-0) [on page 68](#page-67-0)).

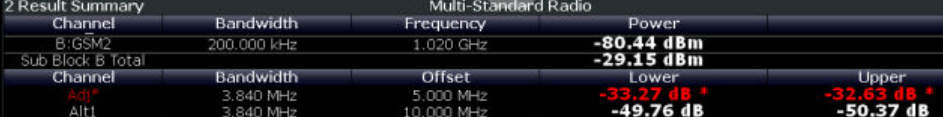

#### Remote command:

```
CALCulate<n>:LIMit<li>:ACPower[:STATe] on page 463
CALCulate<n>:LIMit<li>:ACPower:ACHannel:ABSolute:STATe on page 458
CALCulate<n>:LIMit<li>:ACPower:ACHannel:ABSolute on page 458
CALCulate<n>:LIMit<li>:ACPower:ACHannel[:RELative]:STATe
on page 460
CALCulate<n>:LIMit<li>:ACPower:ACHannel[:RELative] on page 459
CALCulate<n>:LIMit<li>:ACPower:ALTernate<ch>:ABSolute:STATe
on page 461
CALCulate<n>:LIMit<li>:ACPower:ALTernate<ch>:ABSolute on page 461
CALCulate<n>:LIMit<li>:ACPower:ALTernate<ch>[:RELative]:STATe
on page 463
CALCulate<n>:LIMit<li>:ACPower:ALTernate<ch>[:RELative]
on page 462
CALCulate<n>:LIMit<li>:ACPower:ACHannel:RESult? on page 459
```
# **2.2.5.4 MSR gap channel setup**

**Access**: "Overview" > "Select Measurement" > "Channel Power ACLR" > "CP / ACLR Standard" > "Standard": "Multi-Standard Radio" > "CP / ACLR Config" > "Gap Channels" tab

The "Gap Channels" tab provides all the channel settings to configure gap channels in MSR ACLR measurements.

For details on MSR signals, see [Chapter 2.2.3.4, "Measurement on multi-standard](#page-47-0) [radio \(MSR\) signals", on page 48](#page-47-0).

For details on setting up channels, see [Chapter 2.2.6.3, "How to configure an MSR](#page-79-0) [ACLR measurement", on page 80](#page-79-0).

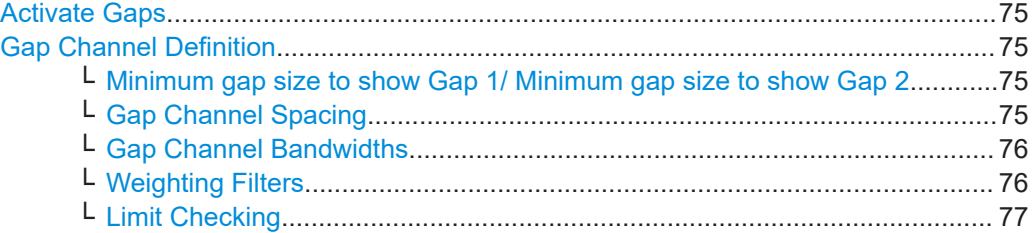

### **Activate Gaps**

If enabled, the gap channels are displayed and channel power results are calculated and displayed in the Result Summary.

Remote command:

[\[SENSe:\]POWer:ACHannel:AGCHannels](#page-472-0) on page 473

### **Gap Channel Definition**

Between two sub blocks in an MSR signal, two gaps are defined: a *lower gap* and an *upper gap*. Each gap in turn can contain two channels, the *gap channels*.

Gap channels are indicated using the following syntax:

- The names of the surrounding sub blocks (e.g. "AB" for the gap between sub blocks A and B)
- The channel name ("Gap1" or "Gap2")
- "L" (for lower) or "U" (for upper)

# **Minimum gap size to show Gap 1/ Minimum gap size to show Gap 2 ← Gap Channel Definition**

If the gap between the sub blocks does not exceed the specified bandwidth, the gap channels are not displayed in the diagram. The gap channel results are not calculated in the result summary.

Remote command:

[\[SENSe:\]POWer:ACHannel:GAP<gap>\[:AUTO\]:MSIZe](#page-477-0) on page 478

## **Gap Channel Spacing ← Gap Channel Definition**

Gap channel spacings are normally predefined by the MSR standard but can be changed.

Gap channels are defined using bandwidths and spacings, relative to the outer edges of the surrounding sub blocks.

The required spacing can be determined according to the following formula (indicated for lower channels):

*Spacing = [CF of gap channel] - [left sub block CF] + ([RF bandwidth of left sub block] /2)*

Channel power and adjacent-channel power (ACLR) measurement

<span id="page-75-0"></span>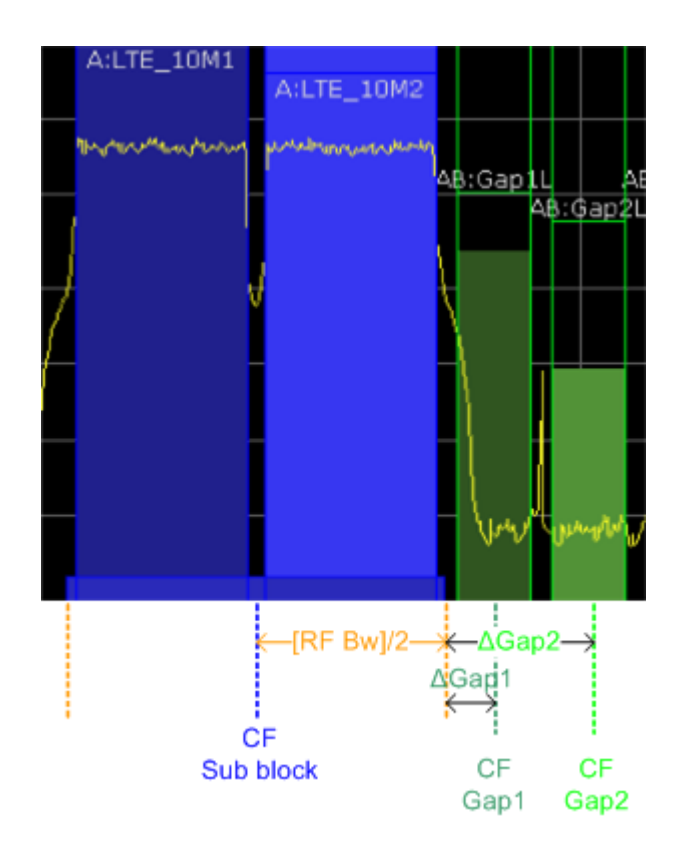

*Figure 2-31: Gap channel definition for lower gap*

For details, see [Chapter 2.2.6.3, "How to configure an MSR ACLR measurement",](#page-79-0) [on page 80](#page-79-0).

Remote command:

[\[SENSe:\]POWer:ACHannel:SPACing:GAP<gap>\[:AUTO\]](#page-478-0) on page 479

## **Gap Channel Bandwidths ← Gap Channel Definition**

The gap channel bandwidth is normally predefined by the transmission technology standard. The correct bandwidth is set automatically for the selected technology. The bandwidth for each channel is indicated by a colored bar in the display (if the gap is not too narrow, see ["Channel display for MSR signals"](#page-51-0) on page 52).

Remote command:

[\[SENSe:\]POWer:ACHannel:BANDwidth:GAP<gap>\[:AUTO\]](#page-476-0) on page 477

# **Weighting Filters ← Gap Channel Definition**

Weighting filters allow you to determine the influence of individual channels on the total measurement result. For each channel, you can activate or deactivate the use of the weighting filter and define an individual weighting factor ("Alpha:" value).

## Remote command:

[\[SENSe:\]POWer:ACHannel:FILTer\[:STATe\]:GAP<gap>\[:AUTO\]](#page-477-0) on page 478 [\[SENSe:\]POWer:ACHannel:FILTer:ALPHa:GAP<gap>\[:AUTO\]](#page-476-0) on page 477

# <span id="page-76-0"></span>**Limit Checking ← Gap Channel Definition**

During an ACLR measurement, the power values can be checked whether they exceed user-defined or standard-defined limits. A relative or absolute limit can be defined, or both, for each individual gap channel. Both limit types are considered, regardless whether the measured levels are absolute or relative values. The check of both limit values can be activated independently. Furthermore, relative limits can be defined and activated individually for ACLR or CACLR power levels.

If any active limit value is exceeded, the measured value is displayed in red and marked by a preceding asterisk in the result table.

Note that in addition to activating limit checking for individual channels, limit checking must also be activated globally for the MSR ACLR measurement (see ["Limit Checking"](#page-67-0) [on page 68](#page-67-0)).

Remote command:

["Automatic \(symmetrical\) configuration"](#page-473-0) on page 474

# **2.2.5.5 MSR channel names**

**Access**: "Overview" > "Select Measurement" > "Channel Power ACLR" > "CP / ACLR Standard" > "Standard": "Multi-Standard Radio" > "CP / ACLR Config" > "Names" tab

Channel names for all TX, adjacent, and alternate channels are user-definable.

In the "Names" tab, you can define a customized name for each channel in each sub block. Note that the names are not checked for uniqueness.

Channel power and adjacent-channel power (ACLR) measurement

| $\overline{\mathbf{x}}$<br><b>MSR ACLR Setup</b> |                             |                    |  |                          |                     |              |  |
|--------------------------------------------------|-----------------------------|--------------------|--|--------------------------|---------------------|--------------|--|
|                                                  | <b>MSR General Settings</b> | <b>Tx Channels</b> |  | <b>Adjacent Channels</b> | <b>Gap Channels</b> | <b>Names</b> |  |
| Tx Channels                                      |                             |                    |  | Adjacent Channels        |                     |              |  |
|                                                  | SBA SBB                     |                    |  | Adjacent                 |                     |              |  |
| Tx1                                              | A:LTE 10M1                  |                    |  | Lower                    | Adj Lower           |              |  |
| Tx 2                                             | A:LTE 10M2                  |                    |  | Upper Adj Upper          |                     |              |  |
| Tx3                                              | A:WCDMA1                    |                    |  | Alternate 1              |                     |              |  |
| Tx 4                                             | A:WCDMA2                    |                    |  | Lower                    | Alt1 Lower          |              |  |
| Tx 5                                             | A:WCDMA3                    |                    |  | Upper Alt1 Upper         |                     |              |  |
| Tx6                                              | A:WCDMA4                    |                    |  | Alternate 2              |                     |              |  |
| $Tx \overline{7}$                                | A:WCDMA5                    |                    |  | Lower Alt2 Lower         |                     |              |  |
| Tx 8                                             | A:WCDMA6                    |                    |  | Upper Alt2 Upper         |                     |              |  |
| Tx9                                              | A:WCDMA7                    |                    |  | Alternate 3              |                     |              |  |
| Tx 10                                            | A:WCDMA8                    |                    |  | Lower                    | Alt3 Lower          |              |  |
| Tx 11                                            | A:WCDMA9                    |                    |  | Upper                    | Alt3 Upper          |              |  |
|                                                  | <b>A.UCOMAA40</b>           |                    |  | Altornato 4              |                     |              |  |

*Figure 2-32: Channel name definition for asymmetric adjacent channels*

# **Remote command:**

```
[SENSe:]POWer:ACHannel:SBLock<sb>:NAME[:CHANnel<ch>] on page 494
[SENSe:]POWer:ACHannel:NAME:ACHannel on page 451
[SENSe:]POWer:ACHannel:NAME:ALTernate<ch> on page 452
[SENSe:]POWer:ACHannel:NAME:UACHannel on page 493
[SENSe:]POWer:ACHannel:NAME:UALTernate<ch> on page 494
```
# **2.2.6 How to perform channel power measurements**

The following step-by-step instructions demonstrate the most common tasks when performing channel power measurements.

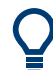

For remote operation, see [Chapter 5.3.3.10, "Programming examples for channel](#page-496-0) [power measurements", on page 497](#page-496-0).

<span id="page-78-0"></span>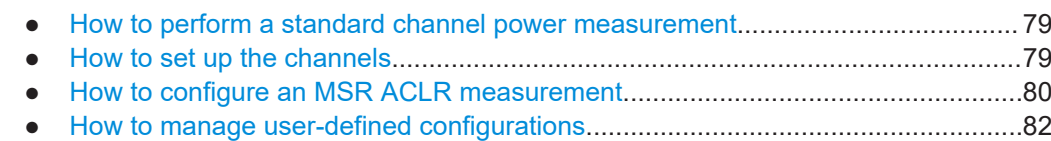

● [How to compare the tx channel power in successive measurements.....................83](#page-82-0)

#### **2.2.6.1 How to perform a standard channel power measurement**

Performing a channel power or ACLR measurement according to common standards is a very easy and straightforward task with the R&S FSMR3.

- 1. Press the [MEAS] key or select "Select Measurement" in the "Overview".
- 2. Select "Channel Power ACLR".

The measurement is started immediately with the default settings.

- 3. Select the "CP / ACLR Standard" softkey.
- 4. Select a standard from the list.

The measurement is restarted with the predefined settings for the selected standard.

5. If necessary, edit the settings for your specific measurement as described in Chapter 2.2.6.2, "How to set up the channels", on page 79, or load a user-defined configuration (see ["To load a user-defined configuration"](#page-81-0) on page 82).

## **2.2.6.2 How to set up the channels**

Channel definition is the basis for measuring power levels in certain frequency ranges. Usually, the power levels in one or more carrier (Tx) channels and possibly the adjacent channels are of interest. Up to 18 carrier channels and up to 12 adjacent channels can be defined.

When a measurement standard is selected, all settings including the channel bandwidths and channel spacings are set according to the selected standard. Select a standard in the "Ch Power" menu or the "ACLR Setup" dialog box. You can adjust the settings afterwards.

Channel setup consists of the following settings:

- The number of transmission  $(Tx)$  and adjacent channels
- The bandwidth of each channel
- For multicarrier ACLR measurements: which Tx channel is used as a reference
- The spacing between the individual channels
- Optionally: the names of the channels displayed in the diagram and result table
- Optionally: the influence of individual channels on the total measurement result ("Weighting Filter")
- Optionally: limits for a limit check on the measured power levels

#### Channel power and adjacent-channel power (ACLR) measurement

<span id="page-79-0"></span>

Changes to an existing standard can be stored as a user-defined standard, see [Chap](#page-81-0)[ter 2.2.6.4, "How to manage user-defined configurations", on page 82](#page-81-0).

► To configure the channels in the "Ch Power" dialog box, select "Ch Power" > "CP / ACLR Config" > "Channel Settings" tab.

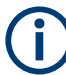

In the "Channel Setup" dialog box, you can define the channel settings for all channels, independent of the defined number of *used* Tx or adjacent channels.

# **To define channel spacings**

Channel spacings are normally defined by the selected standard but can be changed.

► In the "Channel Settings" tab of the "ACLR Setup" dialog box, select the "Spacing" subtab.

The value entered for any Tx channel is automatically also defined for all subsequent Tx channels. Thus, only enter one value if all Tx channels have the same spacing.

If the channel spacing for the adjacent or an alternate channel is changed, all higher alternate channel spacings are multiplied by the same factor (new spacing value/old spacing value). The lower adjacent-channel spacings remain unchanged. Only enter one value for equal channel spacing.

## **Example: Defining channel spacing**

In the default setting, the adjacent channels have the following spacing: 20 kHz ("ADJ"), 40 kHz ("ALT1"), 60 kHz ("ALT2"), 80 kHz ("ALT3"), 100 kHz ("ALT4"), …

Set the spacing of the first adjacent channel ("ADJ") to *40 kHz*. For all other adjacent channels, the spacing is multiplied by factor 2: 80 kHz ("ALT1"), 120 kHz ("ALT2"), 160 kHz ("ALT3"), …

Starting from the default setting, set the spacing of the fifth adjacent channel ("ALT4") to *150 kHz*. For all higher adjacent channels, the spacing is multiplied by factor 1.5: 180 kHz ("ALT5"), 210 kHz ("ALT6"), 240 kHz ("ALT7"), …

## **2.2.6.3 How to configure an MSR ACLR measurement**

You configure ACLR measurements on MSR signals in a special configuration dialog box on the R&S FSMR3.

- 1. Press the [MEAS] key or select "Select Measurement" in the "Overview".
- 2. Select "Channel Power ACLR".

The measurement is started immediately with the default settings.

- 3. Select the "CP / ACLR Standard" softkey.
- 4. Select the "Multi-Standard Radio" standard from the list.
- 5. Select the "CP / ACLR Config" softkey to configure general MSR settings, including the number of sub blocks (up to 5). To configure asymmetric adjacent channels, deactivate the "Symmetrical" option in the general MSR settings.
- 6. Select the "Tx Channels" tab to configure the sub blocks and transmission channels.

For each sub block:

- a) Define the (center frequency) position and bandwidth of the sub block, as well as the number of transmission channels it contains.
- b) For each transmission channel in the sub block:
	- Define the center frequency.
	- Select the technology used for transmission.
	- Check the bandwidth.
	- If necessary, define the use of a weighting filter for the channel.
- 7. Select the "Adjacent Channels" tab to configure the adjacent channels.
- 8. Define the number of adjacent channels and the settings for each channel:
	- The spacing, defined as the distance of the center frequency from the center frequency of the first transmission channel in the first sub block. For asymmetrical channels, define the upper adjacent channel spacing as the distance from the center frequency of the last transmission channel in the last sub block.
	- The bandwidth
	- If necessary, a weighting filter
	- Optionally, define *and activate* relative or absolute limits, or both, against which the power levels of the channel are to be checked.
- 9. Select the "Gap Channels" tab to configure the gap channels.
- 10. Define the following settings for the two (upper or lower) gap channels. Since the upper and lower channels are identical, it is only necessary to configure two channels.
	- The spacing, defined as the distance of the center frequency from the outer edge of the sub block to the left or right of the gap. You can determine the required spacing as follows:

Spacing = [CF of the gap channel] - [left sub block center] + ([RF bandwidth of left sub block] /2)

- The bandwidth
- If necessary, a weighting filter
- Optionally, define *and activate* relative or absolute limits, or both, against which the power levels of the channel are to be checked.
- 11. If power limits are defined and activated, activate global limit checking for the measurement on the "MSR General Settings" tab.

<span id="page-81-0"></span>12. Optionally, store the settings for the MSR ACLR measurement as a user-defined standard as described in "To store a user-defined configuration" on page 82. Otherwise the configuration is lost when you select a different measurement standard.

#### **2.2.6.4 How to manage user-defined configurations**

You can define measurement configurations independently of a predefined standard and save the current ACLR configuration as a "user standard" in an XML file. You can then load the file and thus the settings again later.

User-defined standards are not supported for "Fast ACLR" and multicarrier ACLR measurements.

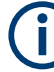

# **Compatibility to R&S FSP**

User standards created on an analyzer of the R&S FSP family are compatible to the R&S FSMR3. User standards created on an R&S FSMR3, however, are not necessarily compatible to the analyzers of the R&S FSP family and may not work there.

#### **To store a user-defined configuration**

- 1. In the "Ch Power" menu, select the "CP / ACLR Config" softkey to display the "ACLR Setup" dialog box.
- 2. Configure the measurement as required (see also [Chapter 2.2.6.2, "How to set up](#page-78-0) [the channels", on page 79](#page-78-0)).
- 3. In the "General Settings" tab, select the "Manage User Standards" button to display the "Manage" dialog box.
- 4. Define a filename and storage location for the user standard. By default, the XML file is stored in C:\Program Files (x86)\Rohde-Schwarz\FSMR3000\<version>\ acp std\. However, you can define any other storage location.
- 5. Select "Save".

#### **To load a user-defined configuration**

- 1. In the "General Settings" tab of the "ACLR Setup" dialog box, select the "Manage User Standards" button to display the "Manage" dialog box.
- 2. Select the user standard file.
- 3. Select "Load".

The stored settings are automatically set on the R&S FSMR3 and the measurement is restarted with the new parameters.

#### <span id="page-82-0"></span>**2.2.6.5 How to compare the tx channel power in successive measurements**

For power measurements with only one Tx channel and no adjacent channels, you can define a fixed reference power and compare subsequent measurement results to the stored reference power.

- 1. Configure a measurement with only one Tx channel and no adjacent channels (see also [Chapter 2.2.6.2, "How to set up the channels", on page 79](#page-78-0)).
- 2. In the "ACLR Setup" dialog box, select the "Set CP Reference" button.

The channel power currently measured on the Tx channel is stored as a fixed reference power. The reference value is displayed in the "Reference" field of the result table (in relative ACLR mode).

3. Start a new measurement.

The resulting power is indicated relative to the fixed reference power.

- 4. Repeat this for any number of measurements.
- 5. To start a new measurement without the fixed reference, temporarily define a second channel or preset the instrument.

# **2.2.7 Measurement examples**

The R&S FSMR3 has test routines for simple channel and adjacent channel power measurements. These routines give quick results without any complex or tedious setting procedures.

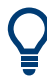

A programming example demonstrating an ACLR measurement in a remote environment is provided in [Chapter 5.3.3.10, "Programming examples for channel power mea](#page-496-0)[surements", on page 497.](#page-496-0)

- Measurement example 1 ACPR measurement on a CDMA2000 signal............. 83
- Measurement example  $3$  measuring the intrinsic noise of the R&S FSMR3000 [with the channel power function..............................................................................85](#page-84-0)

## **2.2.7.1 Measurement example 1 – ACPR measurement on a CDMA2000 signal**

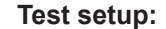

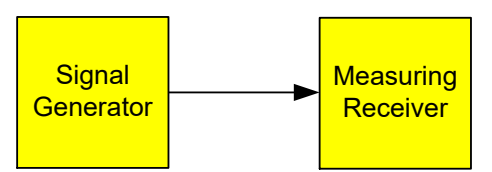

## **Signal generator settings (e.g. R&S SMW):**

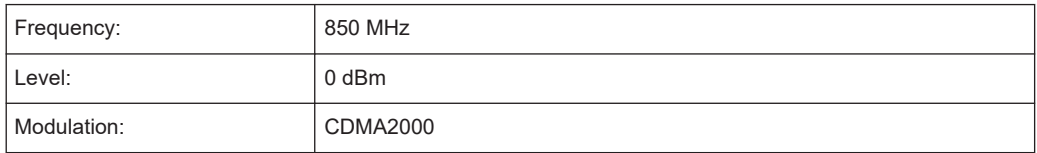

# **Procedure:**

- 1. Preset the R&S FSMR3.
- 2. Enter the Spectrum application via the [MODE] key.
- 3. Set the center frequency to *850 MHz*.
- 4. Set the span to *4 MHz*.
- 5. Set the reference level to *+10 dBm*.
- 6. Press the [MEAS] key or select "Select Measurement" in the "Overview".
- 7. Select the "Channel Power ACLR" measurement function.
- 8. Set the "CDMA2000" standard for adjacent channel power measurement in the "ACLR Setup" dialog box.

The R&S FSMR3 sets the channel configuration according to the 2000 standard with two adjacent channels above and 2 below the transmit channel. The spectrum is displayed in the upper part of the screen, the numeric values of the results and the channel configuration in the lower part of the screen. The various channels are represented by vertical lines on the graph.

The frequency span, resolution bandwidth, video bandwidth and detector are selected automatically to give correct results. To obtain stable results – especially in the adjacent channels (30 kHz bandwidth) which are narrow in comparison with the transmission channel bandwidth (1.23 MHz) – the RMS detector is used.

9. Set the optimal reference level and RF attenuation for the applied signal level using the "Auto Level" function in the [Auto Set] menu.

The R&S FSMR3 sets the optimal RF attenuation and the reference level based on the transmission channel power to obtain the maximum dynamic range. The [Figure 2-33](#page-84-0) shows the result of the measurement.

#### Channel power and adjacent-channel power (ACLR) measurement

<span id="page-84-0"></span>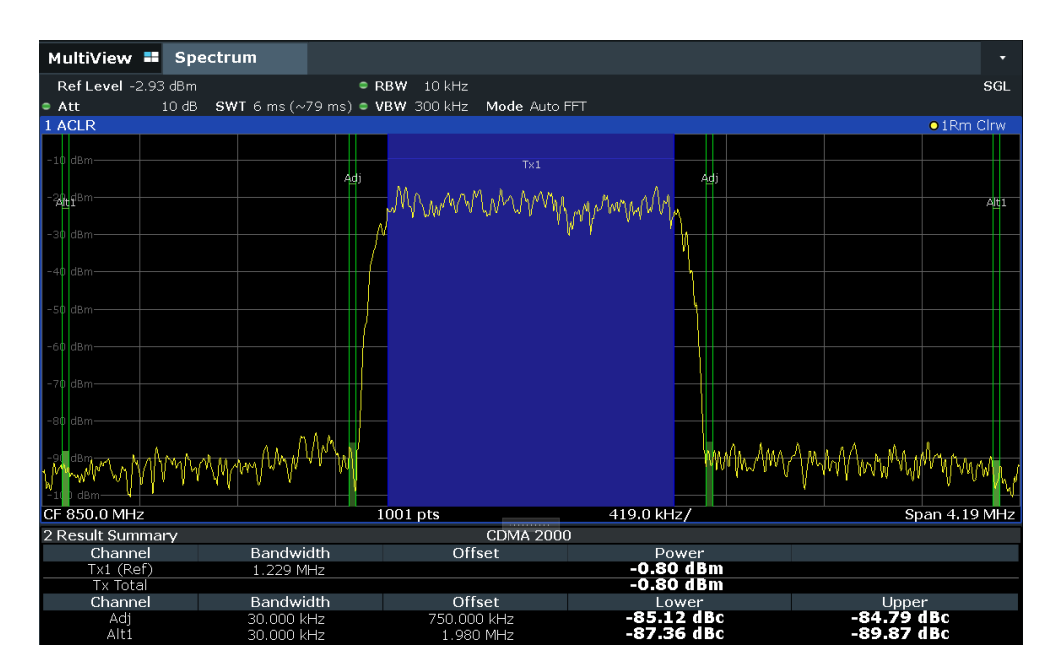

*Figure 2-33: Adjacent channel power measurement on a CDMA2000 signal*

# **2.2.7.2 Measurement example 3 – measuring the intrinsic noise of the R&S FSMR3000 with the channel power function**

Noise in any bandwidth can be measured with the channel power measurement functions. Thus the noise power in a communication channel can be determined, for example.

If the noise spectrum within the channel bandwidth is flat, the noise marker can be used to determine the noise power in the channel by considering the channel bandwidth. However, in the following cases, the channel power measurement method must be used to obtain correct measurement results:

- If phase noise and noise that normally increases towards the carrier is dominant in the channel to be measured
- If there are discrete spurious signals in the channel

## **Test setup:**

Leave the RF input of the R&S FSMR3000 open-circuited or terminate it with 50  $Ω$ .

# **Procedure:**

- 1. Preset the R&S FSMR3.
- 2. Set the center frequency to *1 GHz* and the span to *1 MHz*.
- 3. To obtain maximum sensitivity, set RF attenuation to *0 dB* and the reference level to *-40 dBm*.
- 4. Select the "Channel Power ACLR" measurement function from the "Select Measurement" dialog box.
- 5. In the "ACLR Setup" dialog box, set up a single Tx channel with the channel bandwidth *1.23 MHz*.
- 6. Select the "Adjust Settings" softkey. The settings for the frequency span, the bandwidth (RBW and VBW) and the detector are automatically set to the optimum values required for the measurement.
- 7. Stabilize the measurement result by increasing the "Sweep Time" . Set the "Sweep Time" to *1 s*.

The trace becomes much smoother because of the RMS detector and the channel power measurement display is much more stable.

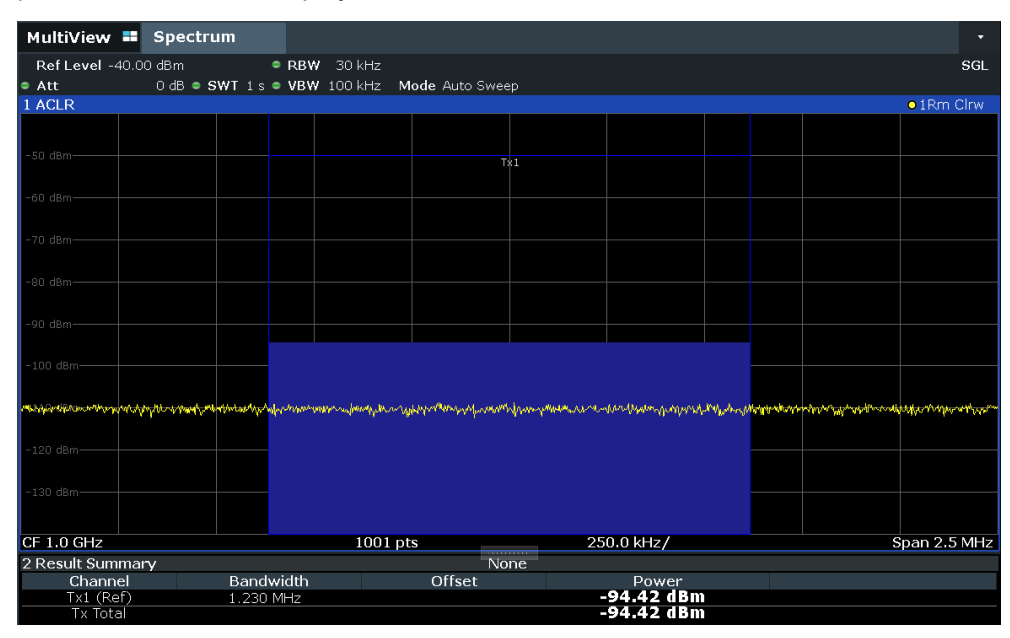

*Figure 2-34: Measurement of the R&S FSMR3's intrinsic noise power in a 1.23 MHz channel bandwidth.*

# **2.2.8 Optimizing and troubleshooting the measurement**

If the results do not meet your expectations, or if you want to minimize the measurement duration, try the following methods to optimize the measurement:

- Only activate as many **adjacent channels** as necessary to minimize the required span and thus the required measurement time for the measurement.
- Increase the **RBW** to minimize the measurement time; however, consider the requirements of the standard if you need to measure according to standard! The automatic settings are always according to standard.
- Take advantage of the **speed optimization mode** in the "Sweep" settings if you do not require the larger dynamic range (see ["Optimization"](#page-276-0) on page 277).
- Reduce the **"Sweep Time"** and thus the amount of data to be captured and calculated; however, consider the requirements regarding the standard deviation.
- To improve the **stability of the measured results**, increase the "Sweep Time", which also leads to more averaging steps.
- Instead of **trace averaging**, use an RMS detector with a higher "Sweep Time" to obtain better average power results in less time.
- To determine a **channel power level** quickly, use the **[Time domain power mea](#page-171-0)[surement](#page-171-0)** (TDP) rather than a Channel Power measurement. The TDP measurement is a zero span measurement where the sweep time determines the measurement time. Due to the FFT measurement, duplicate averaging is performed, providing very stable results very quickly.

Note, however, that for TDP measurements, channel filters are not available and a fixed RBW is used. Thus, the measurement may not be according to standard for some test cases.

# **2.2.9 Reference: predefined CP/ACLR standards**

When using predefined standards for ACLR measurement, the test parameters for the channel and adjacent-channel measurements are configured automatically.

You can select a predefined standard via the "CP / ACLR Standard" softkey in the "Ch Power" menu or the selection list in the "General Settings" tab of the "ACLR Setup" dialog box (see "Standard" [on page 55\)](#page-54-0).

| <b>Standard</b>         | Remote parameter |  |  |
|-------------------------|------------------|--|--|
| None                    | <b>NONE</b>      |  |  |
| Multi-Standard Radio    | <b>MSR</b>       |  |  |
| <b>EUTRA/LTE Square</b> | <b>EUTRa</b>     |  |  |
| EUTRA/LTE Square/RRC    | <b>REUTra</b>    |  |  |
| 5G NR DL FR1 20MHz      | F1D20nr5g        |  |  |
| 5G NR DL FR1 100MHz     | F1D100nr5g       |  |  |
| 5G NR UL FR1 20MHz      | F1U20nr5g        |  |  |
| 5G NR UL FR1 100MHz     | F1U100nr5g       |  |  |
| 5G NR DL FR2 100MHz     | F2D100nr5g       |  |  |
| 5G NR DL FR2 200MHz     | F2D200nr5g       |  |  |
| 5G NR UL FR2 100MHz     | F2U100nr5g       |  |  |
| 5G NR UL FR2 200MHz     | F2U200nr5q       |  |  |
| W-CDMA 3GPP FWD         | FW3Gppcdma       |  |  |
| <b>W-CDMA 3GPP REV</b>  | RW3Gppcdma       |  |  |
| CDMA IS95A FWD          | F8CDma           |  |  |
| CDMA IS95A REV          | R8CDma           |  |  |

*Table 2-9: Predefined CP / ACLR standards with remote command parameters*

#### Channel power and adjacent-channel power (ACLR) measurement

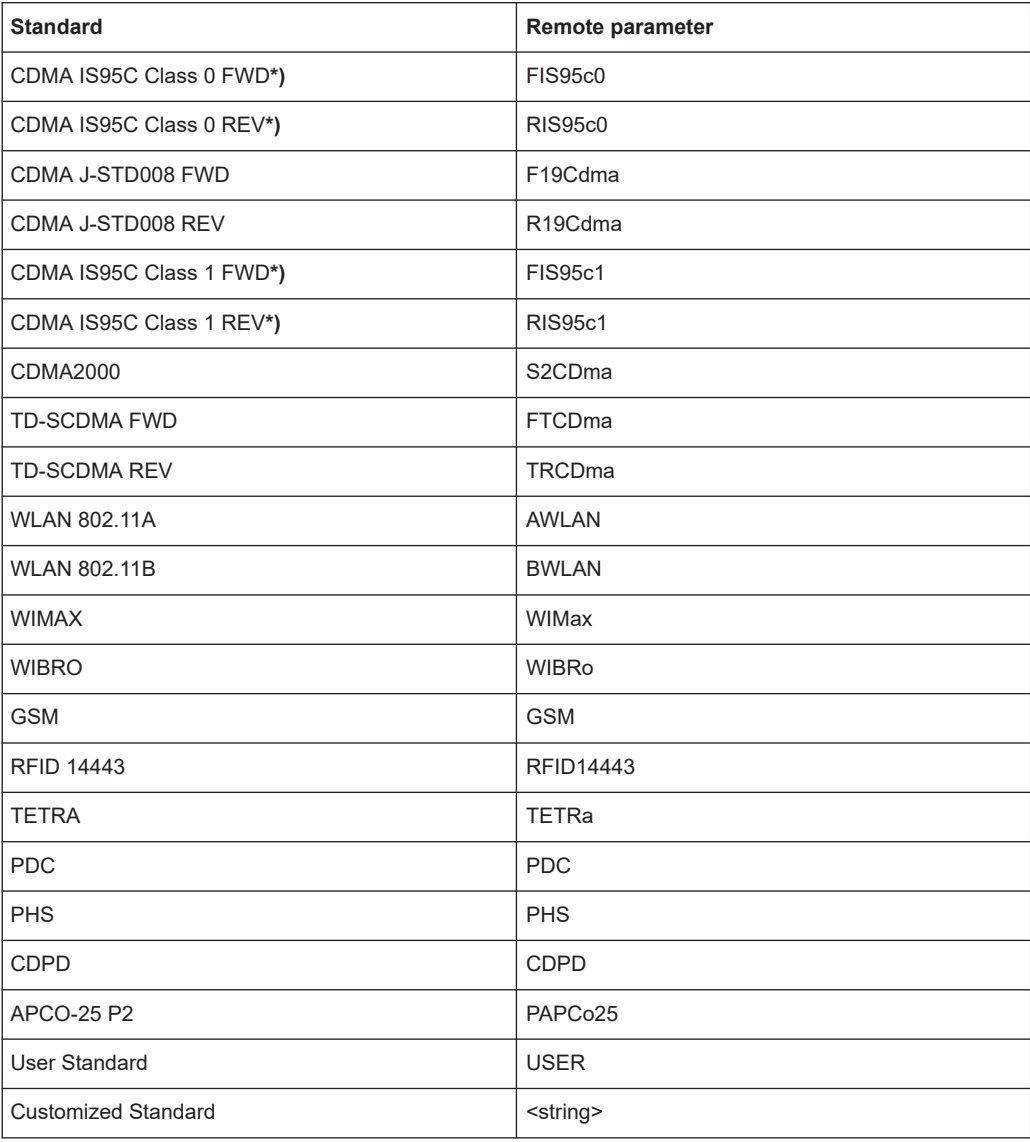

For the R&S FSMR3, the channel spacing is defined as the distance between the center frequency of the adjacent channel and the center frequency of the transmission channel. The definition of the adjacent-channel spacing in standards IS95C and CDMA 2000 is different. These standards define the adjacent-channel spacing from the center of the transmission channel to the closest border of the adjacent channel. This definition is also used by the R&S FSMR3 for the standards marked with an asterisk **\*)**.

# **2.2.10 Reference: predefined ACLR user standard XML files**

In addition to the predefined standards, some user standards with specific measurement settings for common ACLR measurements are provided in XML files on the instrument in the

C:\Program Files (x86)\Rohde-Schwarz\FSMR3000\<version>\acp\_std directory.

Furthermore, the following XML files are provided:

# **5GNR\DL**

- 5GNR\DL\5GNR\_DL\_FR1\_20MHz
- 5GNR\DL\5GNR\_DL\_FR1\_100MHz
- 5GNR\DL\5GNR\_DL\_FR2\_100MHz
- 5GNR\DL\5GNR\_DL\_FR2\_200MHz

# **5GNR\UL**

- 5GNR\UL\5GNR\_UL\_FR1\_20MHz
- 5GNR\UL\5GNR\_UL\_FR1\_100MHz
- 5GNR\UL\5GNR\_UL\_FR2\_100MHz
- 5GNR\UL\5GNR\_UL\_FR2\_200MHz

# **LTE\DL**

- LTE\DL\LTE\_DL\_5MHZ.XML
- LTE\DL\LTE\_DL\_10MHZ.XML
- LTE\DL\LTE\_DL\_15MHZ.XML
- LTE\DL\LTE\_DL\_20MHZ.XML

## **LTE\UL**

- LTE\UL\LTE\_UL\_5MHZ.XML
- LTE\UL\LTE\_UL\_10MHZ.XML
- LTE\UL\LTE\_UL\_15MHZ.XML
- LTE\UL\LTE\_UL\_20MHZ.XML

# **WLAN**

- WLAN\802\_11ac\802\_11ac\_20MHZ.XML
- WLAN\802\_11ac\802\_11ac\_40MHZ.XML
- WLAN\802\_11ac\802\_11ac\_80MHZ.XML
- WLAN\802\_11ac\802\_11ac\_160MHZ.XML

To load a stored measurement configuration, in the "General Settings" tab of the "ACLR Setup" dialog box, select the "Manage User Standards" button to display the "Manage" dialog box. Select the user standard file, then "Load".

The stored settings are automatically set on the R&S FSMR3 and the measurement is restarted with the new parameters.

For details, see [Chapter 2.2.6.4, "How to manage user-defined configurations",](#page-81-0) [on page 82](#page-81-0).

# **2.3 Carrier-to-noise measurements**

Measures the carrier-to-noise ratio. C/No measurements normalize the ratio to a 1 Hz bandwidth.

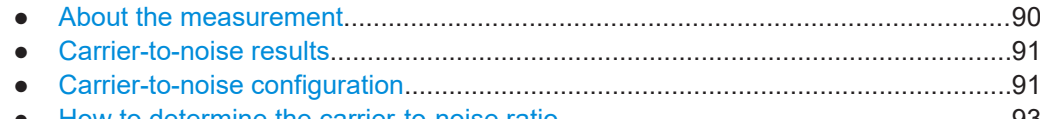

● [How to determine the carrier-to-noise ratio.............................................................93](#page-92-0)

# **2.3.1 About the measurement**

The largest signal in the frequency span is the carrier. It is searched when the C/N or  $\mathsf{C/N}_0$  function is activated and is marked using a fixed reference marker ("FXD").

To determine the noise power, a channel with a defined bandwidth at the defined center frequency is analyzed. The power within this channel is integrated to obtain the noise power level. (If the carrier is within this channel, an extra step is required to determine the correct noise power level, see below.)

The noise power of the channel is subtracted from the maximum carrier signal level, and in the case of a C/N $_{\rm 0}$  measurement, it is referred to a 1 Hz bandwidth.

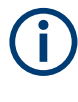

For this measurement, the RMS detector is activated.

The carrier-to-noise measurements are only available in the frequency domain (span  $>0$ ).

## **Measurement process**

Depending on whether the carrier is inside or outside the analyzed channel, the measurement process for the carrier-to-noise ratio varies:

- The carrier is outside the analyzed channel: In this case, it is sufficient to switch on the desired measurement function and to set the channel bandwidth. The carrier/ noise ratio is displayed on the screen.
- The carrier is inside the analyzed channel: In this case, the measurement must be performed in two steps:
	- First, perform the reference measurement by switching on either the C/N or the C/N $_{\rm 0}$  measurement and waiting for the end of the next measurement run. The fixed reference marker is set to the maximum of the measured carrier signal.
	- Then, switch off the carrier so that only the noise of the test setup is active in the channel. The carrier-to-noise ratio is displayed after the subsequent measurement has been completed.

# **Frequency Span**

The frequency span should be set to approximately twice the channel bandwidth in order to measure the carrier-to-noise ratio correctly. This setting is defined automatically by the "Adjust Settings" function.

# <span id="page-90-0"></span>**2.3.2 Carrier-to-noise results**

As a result of the carrier-to-noise measurement the evaluated bandwidth and the calculated C/N ratio are displayed in the result window. The fixed reference marker is indicated in the diagram.

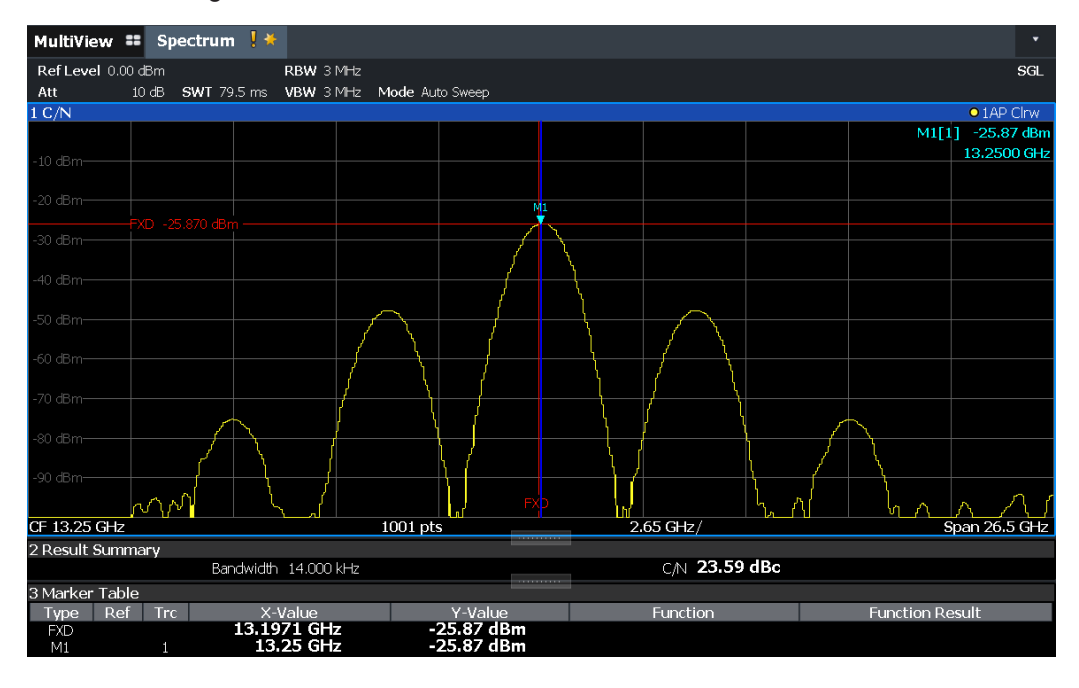

# **Remote command:**

You can also query the determined carrier-to-noise ratio via the remote command CALC:MARK:FUNC:POW:RES? CN or CALC:MARK:FUNC:POW:RES? CN0, see [CALCulate<n>:MARKer<m>:FUNCtion:POWer<sb>:RESult?](#page-442-0) on page 443.

# **2.3.3 Carrier-to-noise configuration**

**Access**: "Overview" > "Select Measurement" > "C/N"/"C/N0" > "Carrier Noise Config"

Both a carrier-to-noise ratio (C/N) and a carrier-to-noise ratio in relation to the bandwidth (C/N $_{\rm 0}$ ) measurement are available.

Carrier-to-noise measurements

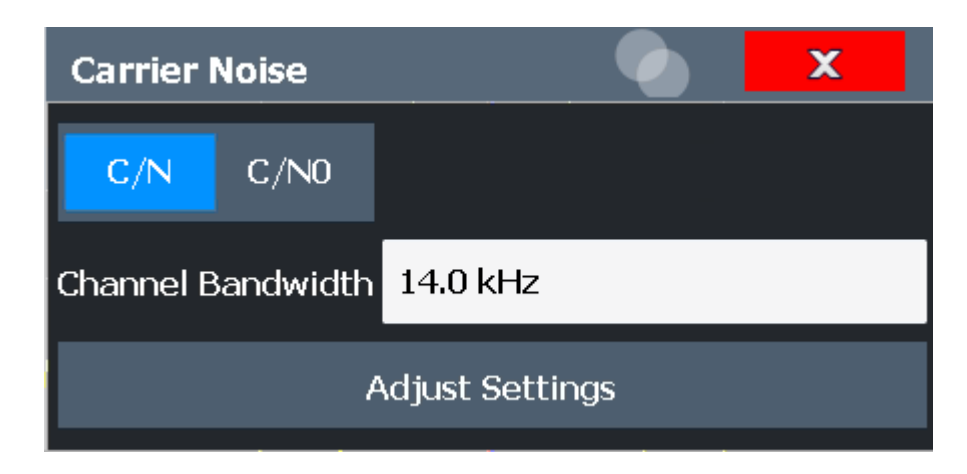

Carrier-to-noise measurements are not available in zero span mode.

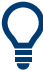

The easiest way to configure a measurement is using the configuration "Overview", see [Chapter 3.1, "Configuration overview", on page 198](#page-197-0).

The remote commands required to perform these tasks are described in [Chapter 5.3.4,](#page-504-0) ["Measuring the carrier-to-noise ratio", on page 505](#page-504-0).

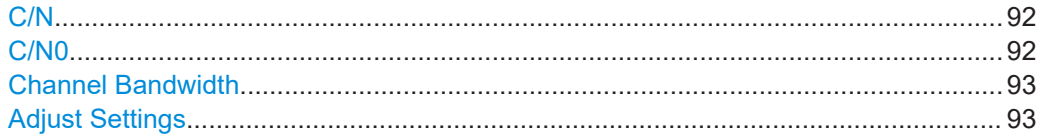

# **C/N**

Switches the measurement of the carrier/noise ratio on or off. If no marker is active, marker 1 is activated.

The measurement is performed on the trace that marker 1 is assigned to. To shift marker 1 and measure another trace, use the "Marker To Trace" softkey in the "Marker" menu (see ["Assigning the Marker to a Trace"](#page-379-0) on page 380).

# Remote command:

[CALCulate<n>:MARKer<m>:FUNCtion:POWer<sb>:SELect](#page-444-0) on page 445 [CALCulate<n>:MARKer<m>:FUNCtion:POWer<sb>:RESult?](#page-442-0) on page 443 [CALCulate<n>:MARKer<m>:FUNCtion:POWer<sb>\[:STATe\]](#page-445-0) on page 446

# **C/N0**

Switches the measurement of the carrier/noise ratio with reference to a 1 Hz bandwidth on or off. If no marker is active, marker 1 is activated.

The measurement is performed on the trace that marker 1 is assigned to. To shift marker 1 and measure another trace, use the "Marker To Trace" softkey in the "Marker" menu (see ["Assigning the Marker to a Trace"](#page-379-0) on page 380).

#### Remote command:

[CALCulate<n>:MARKer<m>:FUNCtion:POWer<sb>:SELect](#page-444-0) on page 445 [CALCulate<n>:MARKer<m>:FUNCtion:POWer<sb>:RESult?](#page-442-0) on page 443 [CALCulate<n>:MARKer<m>:FUNCtion:POWer<sb>\[:STATe\]](#page-445-0) on page 446

# <span id="page-92-0"></span>**Channel Bandwidth**

Defines the channel bandwidth.

The default setting is 14 kHz.

Remote command:

[SENSe: ] POWer: ACHannel: BANDwidth [: CHANnel<ch>] on page 451

#### **Adjust Settings**

Enables the RMS detector and adjusts the span to the selected channel bandwidth according to:

"4 x channel bandwidth + measurement margin"

The adjustment is performed once; if necessary, the setting can be changed later on.

Remote command:

[\[SENSe:\]POWer:ACHannel:PRESet](#page-445-0) on page 446

# **2.3.4 How to determine the carrier-to-noise ratio**

The following step-by-step instructions demonstrate how to determine the carrier-tonoise ratio.

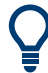

For remote operation, see ["Programming example: Measuring the carrier-to-noise](#page-504-0) ratio" [on page 505.](#page-504-0)

- 1. Press the "C/N", "C/N0" softkey to configure the carrier-to-noise ratio measurement.
- 2. To change the channel bandwidth to be analyzed, press the "Channel Bandwidth" softkey.
- 3. To optimize the settings for the selected channel configuration, press the "Adjust Settings" softkey.
- 4. To activate the measurements without reference to the bandwidth, press the "C/N" softkey.

To activate the measurements with reference to the bandwidth, press the "C/N $_{\rm 0}^{\rm }$ " softkey .

5. If the carrier signal is located within the analyzed channel bandwidth, switch off the carrier signal so that only the noise is displayed in the channel and perform a second measurement.

The carrier-to-noise ratio is displayed after the measurement has been completed.

# **2.4 Occupied bandwidth measurement (OBW)**

An important characteristic of a modulated signal is its occupied bandwidth, that is: the bandwidth which must contain a defined percentage of the power. In a radio communications system, for instance, the occupied bandwidth must be limited to enable distortion-free transmission in adjacent channels.

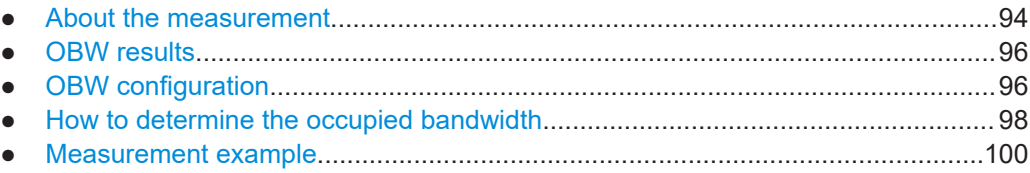

# **2.4.1 About the measurement**

The occupied bandwidth is defined as the bandwidth containing a defined percentage of the total transmitted power. A percentage between 10 % and 99.9 % can be set.

## **Measurement principle**

The bandwidth containing 99% of the signal power is to be determined, for example. The algorithm first calculates the total power of all displayed points of the trace. In the next step, the points from the right edge of the trace are summed up until 0.5 % of the total power is reached. Auxiliary marker 1 is positioned at the corresponding frequency. Then the points from the left edge of the trace are summed up until 0.5 % of the power is reached. Auxiliary marker 2 is positioned at this point. 99 % of the power is now between the two markers. The distance between the two frequency markers is the occupied bandwidth which is displayed in the marker field.

## **OBW within defined search limits - multicarrier OBW measurement in one sweep**

The occupied bandwidth of the signal can also be determined within defined search limits instead of for the entire signal. Thus, only a single sweep is required to determine the OBW for a multicarrier signal. To do so, search limits are defined for an individual carrier and the OBW measurement is restricted to the frequency range contained within those limits. Then the search limits are adapted for the next carrier and the OBW is automatically recalculated for the new range.

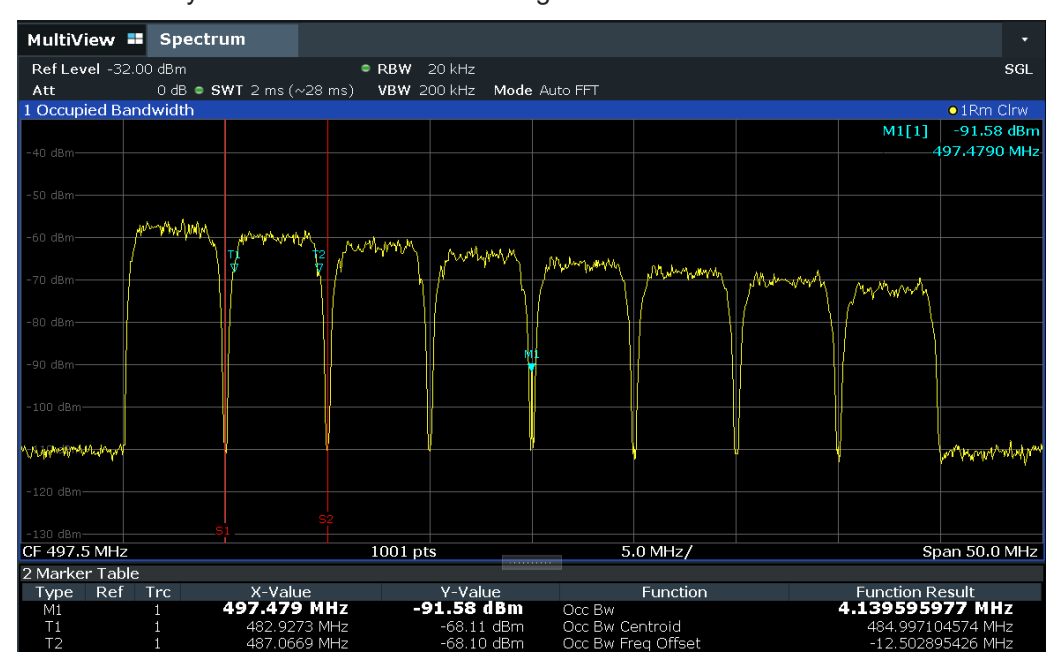

For step-by-step instructions, see ["How to determine the OBW for a multicarrier signal](#page-98-0) [using search limits"](#page-98-0) on page 99.

## **Prerequisites**

To ensure correct power measurement, especially for noise signals, and to obtain the correct occupied bandwidth, the following prerequisites and settings are necessary:

- Only the signal to be measured is displayed in the window, or search limits are defined to include only one (carrier) signal. An additional signal would falsify the measurement.
- RBW << occupied bandwidth (approx. 1/20 of occupied bandwidth, for voice communication type: 300 Hz or 1 kHz)
- $VBW \geq 3 \times RBW$
- **RMS** detector
- Span  $\geq 2$  to 3 x occupied bandwidth

Some of the measurement specifications (e.g. PDC, RCR STD-27B) require measurement of the occupied bandwidth using a peak detector. The detector setting of the R&S FSMR3 has to be changed accordingly then.

# <span id="page-95-0"></span>**2.4.2 OBW results**

As a result of the OBW measurement the occupied bandwidth ("Occ Bw") is indicated in the marker results. Furthermore, the marker at the center frequency and the temporary markers are indicated.

The measurement is performed on the trace with marker 1. In order to evaluate another trace, marker 1 must be placed on another trace (see [Assigning the Marker to](#page-379-0) [a Trace\)](#page-379-0).

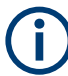

The OBW calculation is repeated if you change the [search limits,](#page-382-0) without performing a new sweep. Thus, the OBW for a multicarrier signal can be determined using only one sweep.

## **Centroid frequency**

The centroid frequency is defined as the point in the center of the occupied bandwidth, calculated using the temporary OBW markers T1 and T2. This frequency is indicated as a function result ("Occ Bw Centroid") in the marker table.

# **Frequency offset**

The offset of the calculated centroid frequency to the defined center frequency of the R&S FSMR3 is indicated as a function result ("Occ Bw Freq Offset") in the marker table.

#### **Remote command:**

The determined occupied bandwidth can also be queried using the remote command CALC:MARK:FUNC:POW:RES? OBW or CALC:MARK:FUNC:POW:RES? AOBW. While the OBW parameter returns only the occupied bandwidth, the AOBW parameter also returns the position and level of the temporary markers T1 and T2 used to calculate the occupied bandwidth.

CALC:MARK:FUNC:POW:SEL OBW, see [CALCulate<n>:MARKer<m>:FUNCtion:](#page-444-0) [POWer<sb>:SELect](#page-444-0) on page 445

[CALCulate<n>:MARKer<m>:FUNCtion:POWer<sb>\[:STATe\]](#page-445-0) on page 446

CALC:MARK:FUNC:POW:RES? OBW, see [CALCulate<n>:MARKer<m>:FUNCtion:](#page-442-0) [POWer<sb>:RESult?](#page-442-0) on page 443

CALC:MARK:FUNC:POW:RES? COBW, see [CALCulate<n>:MARKer<m>:FUNCtion:](#page-442-0) [POWer<sb>:RESult?](#page-442-0) on page 443

# **2.4.3 OBW configuration**

**Access**: "Overview" > "Select Measurement" > "OBW" > "OBW Config"

Occupied bandwidth measurement (OBW)

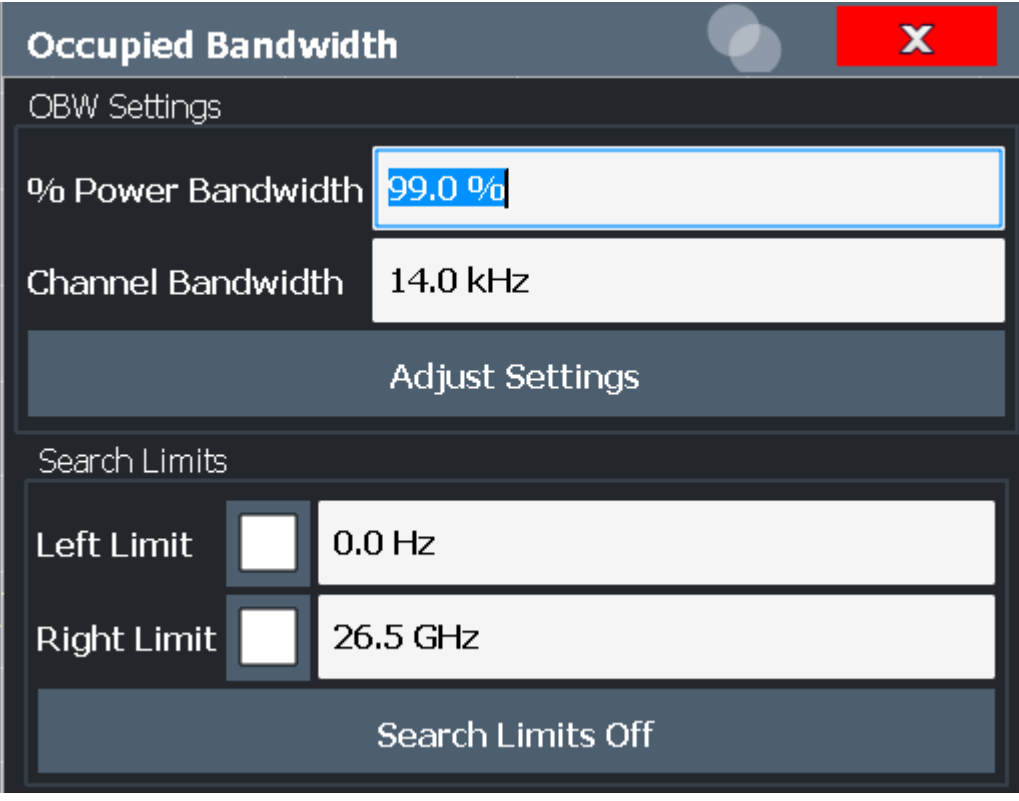

This measurement is not available in zero span.

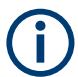

# **Configuring search limits for OBW measurement**

The OBW measurement uses the same search limits as defined for marker search (see [search limits](#page-382-0)). However, only the left and right limits are considered.

The remote commands required to perform these tasks are described in [Chapter 5.3.5,](#page-505-0) ["Measuring the occupied bandwidth", on page 506](#page-505-0).

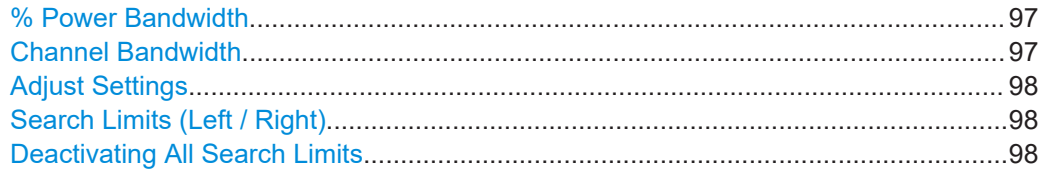

# **% Power Bandwidth**

Defines the percentage of total power in the displayed frequency range which defines the occupied bandwidth. Values from 10 % to 99.9 % are allowed.

Remote command: [\[SENSe:\]POWer:BANDwidth](#page-506-0) on page 507

#### **Channel Bandwidth**

Defines the channel bandwidth for the transmission channel in single-carrier measurements. This bandwidth is used to optimize the test parameters (for details see ["Adjust](#page-97-0) Settings" [on page 98\)](#page-97-0). The default setting is 14 kHz.

<span id="page-97-0"></span>For measurements according to a specific transmission standard, define the bandwidth specified by the standard for the transmission channel.

For multicarrier measurements, this setting is irrelevant.

Remote command:

[SENSe: ] POWer: ACHannel: BANDwidth [: CHANnel<ch>] on page 451

## **Adjust Settings**

Optimizes the instrument settings for the measurement of the occupied bandwidth according to the specified channel bandwidth.

This function is only useful for single carrier measurements.

All instrument settings relevant for power measurement within a specific frequency range are optimized:

- Frequency span:  $3 \times$  channel bandwidth
- $RBW \leq 1/40$  of channel bandwidth
- $VBW \geq 3 \times RBW$
- Detector: RMS

The reference level is not affected by "Adjust Settings". For an optimum dynamic range,select the reference level such that the signal maximum is close to the reference level.

(See ["Setting the Reference Level Automatically \(Auto Level\)"](#page-261-0) on page 262).

The adjustment is carried out only once. If necessary, the instrument settings can be changed later.

Remote command: [\[SENSe:\]POWer:ACHannel:PRESet](#page-445-0) on page 446

#### **Search Limits (Left / Right)**

If activated, limit lines are defined and displayed for the search. Only results within the limited search range are considered.

For details on limit lines for searches, see ["Peak search limits"](#page-406-0) on page 407.

Remote command:

[CALCulate<n>:MARKer<m>:X:SLIMits\[:STATe\]](#page-712-0) on page 713 [CALCulate<n>:MARKer<m>:X:SLIMits:LEFT](#page-711-0) on page 712 [CALCulate<n>:MARKer<m>:X:SLIMits:RIGHt](#page-711-0) on page 712

#### **Deactivating All Search Limits**

Deactivates the search range limits.

Remote command:

```
CALCulate<n>:MARKer<m>:X:SLIMits[:STATe] on page 713
CALCulate<n>:THReshold:STATe on page 714
```
# **2.4.4 How to determine the occupied bandwidth**

The following step-by-step instructions demonstrate how to determine the occupied bandwidth.

<span id="page-98-0"></span>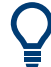

For remote operation, see [Chapter 5.3.5.2, "Programming example: OBW measure](#page-506-0)[ment", on page 507](#page-506-0).

# **How to determine the OBW for a single signal**

- 1. Press the [MEAS] key or select "Select Measurement" in the "Overview".
- 2. Select the "OBW" measurement function.

The measurement is started immediately with the default settings.

- 3. Select the "OBW Config" softkey. The "Occupied Bandwidth" configuration dialog box is displayed.
- 4. Define the percentage of power ("% Power Bandwidth") that defines the bandwidth to be determined.
- 5. If necessary, change the channel bandwidth for the transmission channel.
- 6. To optimize the settings for the selected channel configuration, select "Adjust Settings".
- 7. Start a sweep.

The result is displayed as OBW in the marker results.

#### **How to determine the OBW for a multicarrier signal using search limits**

- 1. Press the [MEAS] key or select "Select Measurement" in the "Overview".
- 2. Select the "OBW" measurement function.
- 3. Select the "OBW Config" softkey.
- 4. Define the percentage of power ("% Power Bandwidth") that defines the bandwidth to be determined.
- 5. Define search limits so the search area contains only the first carrier signal:
	- a) Enter values for the left or right limits, or both.
	- b) Enable the use of the required limits.
- 6. Start a sweep.

The result for the first carrier is displayed as OBW in the marker results.

7. Change the search limits so the search area contains the next carrier signal as described in step 5.

The OBW is recalculated and the result for the next carrier is displayed. A new sweep is not necessary!

8. Continue in this way until all carriers have been measured.

# <span id="page-99-0"></span>**2.4.5 Measurement example**

In the following example, the bandwidth that occupies 99 % of the total power of a PDC signal at 800 MHz, level 0 dBm is measured.

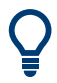

A programming example demonstrating an OBW measurement in a remote environment is provided in [Chapter 5.3.5.2, "Programming example: OBW measurement",](#page-506-0) [on page 507](#page-506-0).

- 1. Preset the R&S FSMR3.
- 2. Enter the Spectrum application via the [MODE] key.
- 3. Set the "Center Frequency" to *800 MHz*.
- 4. Set the "Reference Level" to *-10 dBm*.
- 5. Press the [MEAS] key or select "Select Measurement" in the "Overview".
- 6. Select the "OBW" measurement function.
- 7. Select the "OBW Config" softkey.
- 8. Set the "% Power Bandwidth" to *99 %*.
- 9. Set the "Channel Bandwidth" to *21 kHz* as specified by the PDC standard.
- 10. Optimize the settings for the selected channel configuration by selecting "Adjust Settings".
- 11. Adjust the reference level to the measured total power by selecting "Auto Level" in the [Auto set] menu.
- 12. The PDC standard requires the peak detector for OBW measurement. In the "Traces" configuration dialog, set the trace detector to "PositivePeak".
- 13. Start a sweep.

The result is displayed as OBW in the marker results.

# **2.5 Spectrum emission mask (SEM) measurement**

Spectrum Emission Mask (SEM) measurements monitor compliance with a spectral mask.

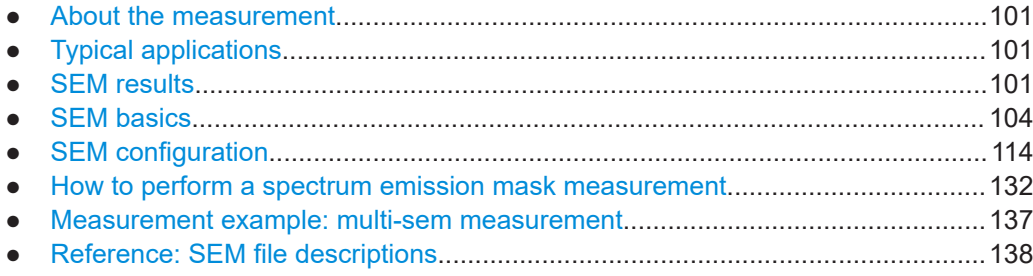

# <span id="page-100-0"></span>**2.5.1 About the measurement**

The Spectrum Emission Mask (SEM) measurement defines a measurement that monitors compliance with a spectral mask. The mask is defined with reference to the input signal power. The R&S FSMR3 allows for a flexible definition of all parameters in the SEM measurement. The analyzer performs measurements in predefined frequency ranges with settings that can be specified individually for each of these ranges.

In the basic Spectrum application, spectrum emissions can be measured for multiple sub blocks of channels, where the sub blocks can include gaps or overlap, and define separate masks. Radio signals using multiple standards can also be analyzed.

SEM measurement configurations can be saved to an XML file which can then be exported to another application or loaded on the R&S FSMR3 again later. Some predefined XML files are provided that contain ranges and parameters according to the selected standard.

To improve the performance of the R&S FSMR3 for spectrum emission mask measurements, a "Fast SEM" mode is available.

A special limit check for SEM measurements allows for monitoring compliance of the spectrum.

# **2.5.2 Typical applications**

Spectrum Emission Mask measurements are typically performed to ensure that modulated signals remain within the valid signal level ranges. These ranges are defined by a particular transmission standard, both in the transmission channel and neighboring channels. Any violations of the mask can interfere with other transmissions.

The 3GPP TS 34.122 standard, for example, defines a mask for emissions outside the transmission channel. This mask is defined relative to the input signal power. Three frequency ranges to each side of the transmission channel are defined.

# **2.5.3 SEM results**

As a result of the Spectrum Emission Mask measurement, the following results are displayed in a diagram (see also [Chapter 2.5.4.2, "Limit lines in SEM measurements",](#page-106-0) [on page 107](#page-106-0)):

- The measured signal levels
- The result of the limit check (mask monitoring)
- The defined limit lines
- TX channel power "P"
- The used power class

# **Multi-SEM measurements**

Multi-SEM measurements are SEM measurements with more than one sub block. In these measurements, each sub block has its own power class definitions. In this case, the power class is not indicated in the graphical result displays.

# **Example:**

For example, in Figure 2-35, "31 <  $P$  < 39" is indicated as the used power class is defined from 31 to 39.

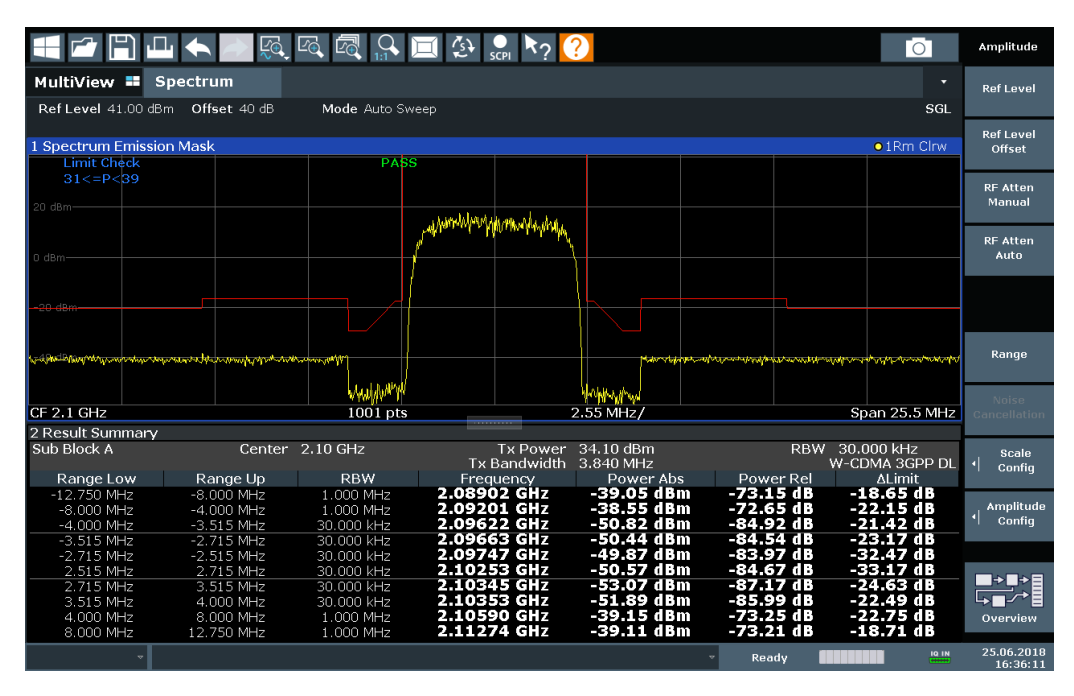

*Figure 2-35: Spectrum Emission Mask result displays*

In addition to the graphical results of the SEM measurement displayed in the diagram, a result summary is displayed to evaluate the limit check results (see also [Chap](#page-106-0)[ter 2.5.4.2, "Limit lines in SEM measurements", on page 107\)](#page-106-0).

The following information is provided in the result summary:

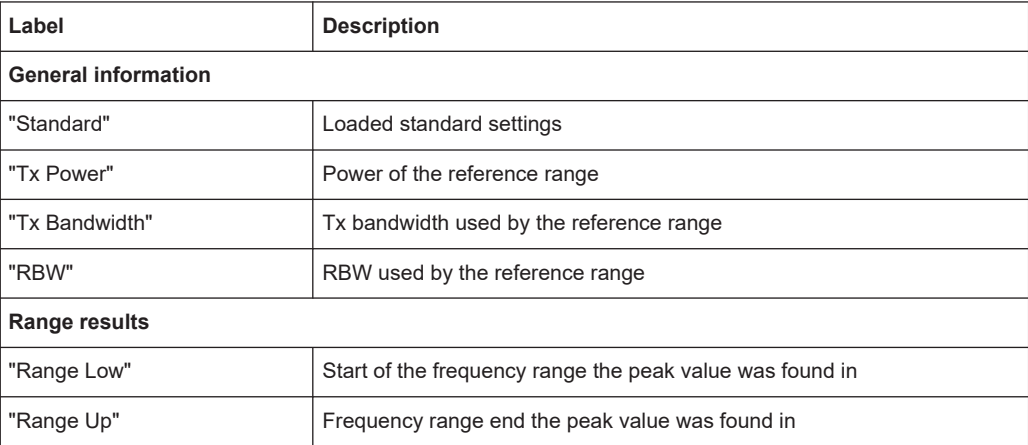

#### Spectrum emission mask (SEM) measurement

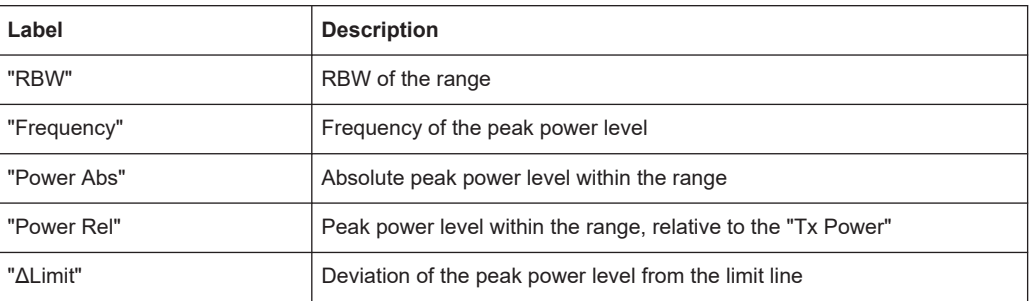

You can define in which detail the data is displayed in the result summary in the "List Evaluation" settings (see [Chapter 2.5.5.7, "List evaluation \(results configuration\)",](#page-129-0) [on page 130](#page-129-0)). By default, one peak per range is displayed. However, you can change the settings to display only peaks that exceed a threshold ("Margin").

Detected peaks are not only listed in the Result Summary, they are also indicated by colored squares in the diagram (optionally, see [Show Peaks](#page-130-0) in the "List Evaluation" settings).

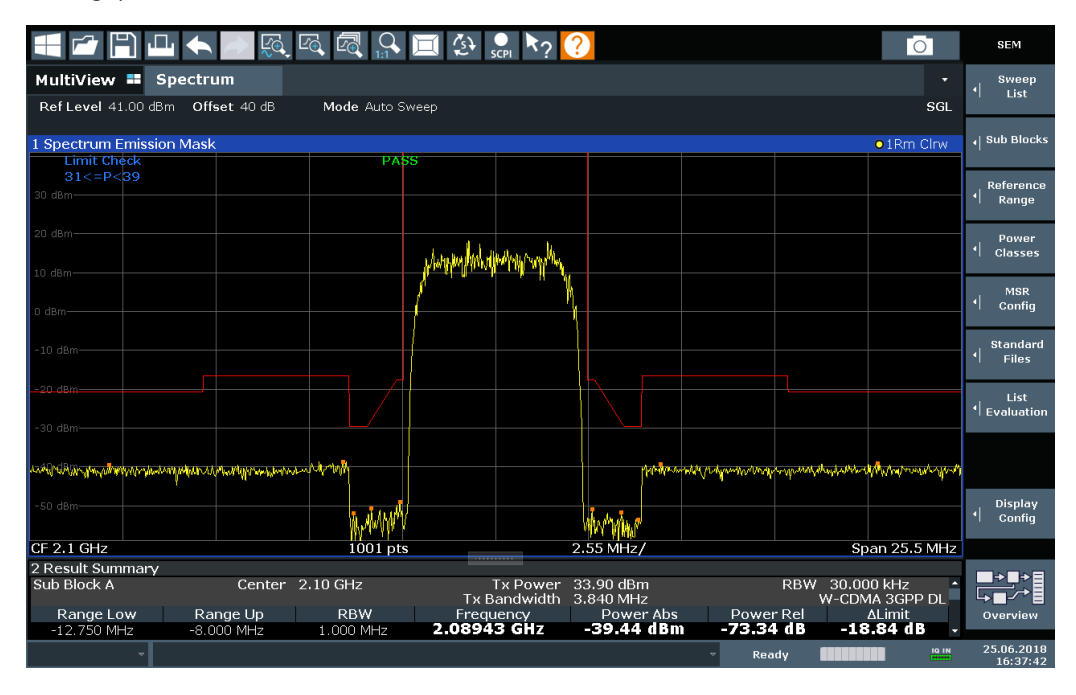

*Figure 2-36: Detected peak display in SEM measurement*

Furthermore, you can export the results of the result summary to a file which can be exported to another application for further analysis.

#### **Results for SEM with multiple sub blocks**

In the Spectrum application only, spectrum emissions can be measured for multiple sub blocks of channels (see [Chapter 2.5.4.5, "SEM with multiple sub blocks \("Multi-](#page-110-0)[SEM"\)", on page 111](#page-110-0) for details). Up to 3 sub blocks (with 2 gaps) can be defined. For each sub block and each gap, the results described above are provided individually in the result summary.

#### Spectrum emission mask (SEM) measurement

<span id="page-103-0"></span>

| 1 Spectrum Emission Mask<br>o 1Rm Clrw                                  |                       |                                       |                                        |                                                                    |                         |                              |  |  |  |
|-------------------------------------------------------------------------|-----------------------|---------------------------------------|----------------------------------------|--------------------------------------------------------------------|-------------------------|------------------------------|--|--|--|
| <b>Limit Check</b>                                                      |                       | <b>PASS</b>                           |                                        |                                                                    |                         |                              |  |  |  |
| 0 dBm-                                                                  |                       | <b>All and All and All Market May</b> |                                        |                                                                    |                         |                              |  |  |  |
|                                                                         |                       |                                       |                                        | <b>Alarman Light Digital Value of Light</b><br><b>THE TERMILER</b> |                         |                              |  |  |  |
|                                                                         |                       |                                       |                                        |                                                                    |                         |                              |  |  |  |
| an ting and the state of the first state of the property are not be not |                       |                                       |                                        |                                                                    |                         |                              |  |  |  |
| CF 903.25 MHz                                                           |                       | 3001 pts                              |                                        | 2.55 MHz/                                                          | فتعشا بتعباسين          | Span 25.5 MHz                |  |  |  |
|                                                                         |                       |                                       |                                        |                                                                    |                         |                              |  |  |  |
| 2 Result Summary                                                        |                       |                                       |                                        |                                                                    |                         |                              |  |  |  |
| Sub Block A                                                             | Center                | 900,00 MHz                            | <b>Tx Power</b><br><b>Tx Bandwidth</b> | 27.52 dBm<br>3.840 MHz                                             | <b>RBW</b>              | 30.000 kHz<br>W-CDMA 3GPP DL |  |  |  |
| Range Low                                                               | Range Up              | <b>RBW</b>                            | Frequency                              | Power Abs                                                          | Power Rel               | <b>ALimit</b>                |  |  |  |
| 890.500 MHz                                                             | 892.000 MHz           | 1.000 MHz                             | 890.52131 MHz                          | -42.98 dBm                                                         | $-70.49dB$              | -19.48 dB                    |  |  |  |
| 892.000 MHz                                                             | 896.000 MHz           | 1.000 MHz                             | 895.45957 MHz                          | -42.58 dBm                                                         | -70.10 dB               | $-23.08dB$                   |  |  |  |
| 896.000 MHz                                                             | 896.485 MHz           | 30.000 kHz                            | 896.08934 MHz                          | -56.02 dBm                                                         | $-83.54dB$              | $-23.52dB$                   |  |  |  |
| 896.485 MHz                                                             | 897.285 MHz           | 30.000 kHz                            | 896.51479 MHz                          | -55.74 dBm                                                         | $-83.25dB$              | -23.75 dB                    |  |  |  |
| 897.285 MHz                                                             | 897.485 MHz           | 30.000 kHz                            | 897.32413 MHz                          | -54.15 dBm                                                         | -81.66 dB               | $-33.65dB$                   |  |  |  |
| Gap of sub blocks                                                       | A and B               |                                       |                                        |                                                                    |                         |                              |  |  |  |
| Range Low                                                               | Range Up              | <b>RBW</b>                            | Frequency                              | Power Abs                                                          | Power Rel               | <b>ALimit</b>                |  |  |  |
| 902.515 MHz                                                             | 902.715 MHz           | 30.000 kHz                            | 902.64109 MHz                          | -55.37 dBm                                                         | $-82.88dB$              | -35.13 dB                    |  |  |  |
| 902.715 MHz                                                             | 902.985 MHz           | 30.000 kHz                            | 902.92839 MHz                          | -54.17 dBm                                                         | -81.69 dB               | -30.98 dB                    |  |  |  |
| 902.985 MHz                                                             | 903.515 MHz           | 30.000 kHz                            | 903.29702 MHz                          | -55.83 dBm                                                         | $-83.34dB$              | $-30.40dB$                   |  |  |  |
| 903.515 MHz                                                             | 903.785 MHz           | 30.000 kHz                            | 903.51935 MHz<br>903.89370 MHz         | -56.81 dBm<br>-56.01 dBm                                           | -84.33 dB<br>$-83.53dB$ | -33.06 dB<br>$-35.78dB$      |  |  |  |
| 903.785 MHz<br><b>Sub Block B</b>                                       | 903.985 MHz<br>Center | 30.000 kHz<br>906.50 MHz              | <b>Tx Power</b>                        | 15.35 dBm                                                          | <b>RBW</b>              | 30,000 kHz                   |  |  |  |
|                                                                         |                       |                                       | <b>Tx Bandwidth</b>                    | 3.840 MHz                                                          |                         | W-CDMA 3GPP DL               |  |  |  |
| Range Low                                                               | Range Up              | <b>RBW</b>                            | Frequency                              | Power Abs                                                          | Power Rel               | Al imit                      |  |  |  |
| 909.015 MHz                                                             | 909.215 MHz           | 30.000 kHz                            | 909.05413 MHz                          | -58.22 dBm                                                         | -73.57 dB               | -37.72 dB                    |  |  |  |
| 909.215 MHz                                                             | 910.015 MHz           | 30.000 kHz                            | 910.00223 MHz                          | -57.37 dBm                                                         | $-72.72dB$              | $-25.00dB$                   |  |  |  |
| 910.015 MHz                                                             | 910.500 MHz           | 30.000 kHz                            | 910.38513 MHz                          | -55.40 dBm                                                         | -70.75 dB               | $-22.90dB$                   |  |  |  |
| 910.500 MHz                                                             | 914.500 MHz           | 1.000 MHz                             | 911.04894 MHz                          | -42.99 dBm                                                         | -58.34 dB               | -23.49 dB                    |  |  |  |
| 914.500 MHz                                                             | 916.000 MHz           | 1.000 MHz                             | 915.37358 MHz                          | -42.85 dBm                                                         | -58.20 dB               | -19.35 dB                    |  |  |  |

*Figure 2-37: SEM results for multiple sub blocks*

#### **Retrieving results via remote control**

The measurement results of the spectrum emission mask *test* can be retrieved using the CALC: LIM: FAIL? command from a remote computer; see [CALCulate<n>:](#page-763-0) LIMit<li>: FAIL? on page 764 for a detailed description.

The *power* result for the reference range can be queried using CALC:MARK:FUNC:POW:RES? CPOW;

The *peak* power for the reference range can be queried using CALC:MARK:FUNC:POW:RES? PPOW, see [CALCulate<n>:MARKer<m>:FUNCtion:](#page-442-0) [POWer<sb>:RESult?](#page-442-0) on page 443.

The measured power *trace* can be queried using TRAC: DATA? and TRAC: DATA:X?, see [TRACe<n>\[:DATA\]](#page-676-0) on page 677 and [TRACe<n>\[:DATA\]:X?](#page-678-0) on page 679:

The measured *peak power list* can be queried using TRAC:DATA? LIST, see [TRACe<n>\[:DATA\]](#page-676-0) on page 677.

# **2.5.4 SEM basics**

Some background knowledge on basic terms and principles used in SEM measurements is provided here for a better understanding of the required configuration settings.

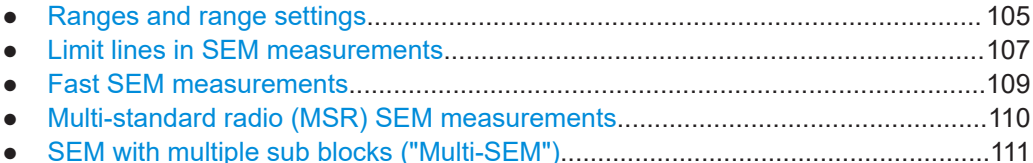

# <span id="page-104-0"></span>**2.5.4.1 Ranges and range settings**

In the Spectrum Emission Mask measurements, a range defines a segment for which you can define the following parameters separately:

- Start and stop frequency
- **RBW**
- **VBW**
- "Sweep Time"
- "Sweep Points"
- **Reference level**
- Attenuator settings
- **Preamplifier settings**
- **Transducer settings**
- **Limit values**

Via the sweep list, you define the ranges and their settings. For details on settings, refer to [Chapter 2.5.5.1, " Sweep List ", on page 115](#page-114-0).

For details on defining the limits (masks), see [Chapter 2.5.4.2, "Limit lines in SEM](#page-106-0) [measurements", on page 107](#page-106-0).

#### **Range definition**

After a preset, the sweep list contains a set of default ranges and parameters. For each range, you can change the parameters listed above. You can insert or delete ranges.

The changes of the sweep list are only kept until you load another parameter set (by pressing [PRESET] or by loading an XML file). If you want a parameter set to be available permanently, create an XML file for this configuration (for details refer to ["How to](#page-134-0) [save a user-defined SEM settings file"](#page-134-0) on page 135).

If you load one of the provided XML files, the sweep list contains ranges and parameters according to the selected standard.

## **Reference range**

The range containing the center frequency is defined as the reference range for all other ranges in the sweep list. All range limits are defined in relation to the reference range. The TX power used as a reference for all power level results in the result summary is also calculated for this reference range. You can define whether the power used for reference is the peak power level or the integrated power of the reference range. In the "Sweep List" , the reference range is highlighted in blue and cannot be deleted.

### **Rules**

The following rules apply to ranges:

- The minimum span of a range is 20 Hz.
- The individual ranges must not overlap (but can have gaps).
- The maximum number of ranges is 30.
- The minimum number of ranges is 3.
- The reference range cannot be deleted.
- Center the reference range on the center frequency.
- The current "Tx Bandwidth" defines the minimum span of the reference range (see ["Channel Power Settings"](#page-122-0) on page 123).
- Define frequency values for each range relative to the center frequency.

To change the start frequency of the first range or the stop frequency of the last range, select the appropriate span with the [SPAN] key. You can define a span that is smaller than the combined span of all ranges. In this case, the measurement includes only the ranges that lie within the defined span and have a minimum span of 20 Hz. The first and last ranges are adapted to the given span as long as the minimum span of 20 Hz is not violated.

#### **Sweep points**

You can define a minimum number of sweep points for each range. The total number of available sweep points is then distributed among the ranges in consideration of the minimum values. If the total number of sweep points is not enough to satisfy the minimum sweep point requirements in all ranges, the R&S FSMR3 adjusts the global number of [Sweep Points](#page-275-0) accordingly. By default, each range has a minimum of one sweep point.

This allows you to increase the resolution within a specific range for detailed analysis. You do not have to increase the overall number of sweep points and thus the measurement time for the SEM measurement.

#### **Symmetrical ranges**

You can easily define a sweep list with symmetrical range settings, i.e. the ranges to the left and right of the reference range are defined symmetrically. When symmetrical setup is activated, the current sweep list configuration is changed to define a symmetrical setup regarding the reference range. The number of ranges to the left of the reference range is reflected to the right, i.e. any missing ranges on the right are inserted, while superfluous ranges are removed. The values in the ranges to the right of the reference range are adapted symmetrically to those in the left ranges.

Symmetrical ranges fulfill the conditions required for "Fast SEM" mode (see [Chap](#page-108-0)[ter 2.5.4.3, "Fast SEM measurements", on page 109](#page-108-0)).

#### **Power classes**

If the signal power level to be monitored varies and the limits vary accordingly, you can define power classes, which can then be assigned to the frequency ranges. Thus, the limits for the signal levels can be defined differently for varying input levels. For instance, for higher input levels a transmission standard can allow for higher power levels in adjacent channels, whereas for lower input levels the allowed deviation can be stricter. Up to four different power classes can be defined.

# <span id="page-106-0"></span>**2.5.4.2 Limit lines in SEM measurements**

For the R&S FSMR3, the spectrum emission mask is defined using limit lines. Limit lines allow you to check the measured data (that is, the trace results) against specified limit values. Generally, it is possible to define limit lines for any measurement in the spectrum application application using the [Lines] function. For SEM measurements, however, special limit lines are available via the "Sweep List" , and it is strongly recommended that you use only these limit line definitions.

In the "Sweep List" , you can define a limit line for each power class that varies its level according to the specified frequency ranges. Special limit lines are automatically defined for each power class according to the current "Sweep List" settings every time the settings change. These limit lines are labeled "\_SEM\_LINE\_<xxx>\_ABS<0...3>" and " SEM\_LINE <xxx> REL<0...3>", where <xxx> is an index to distinguish limit lines between different channels.

The limit line defined for the currently used power class is indicated by a red line in the display. The result of the limit check is indicated at the top of the diagram. Note that only "Pass" or "Fail" is indicated; a "Margin" function as for general limit lines is not available.

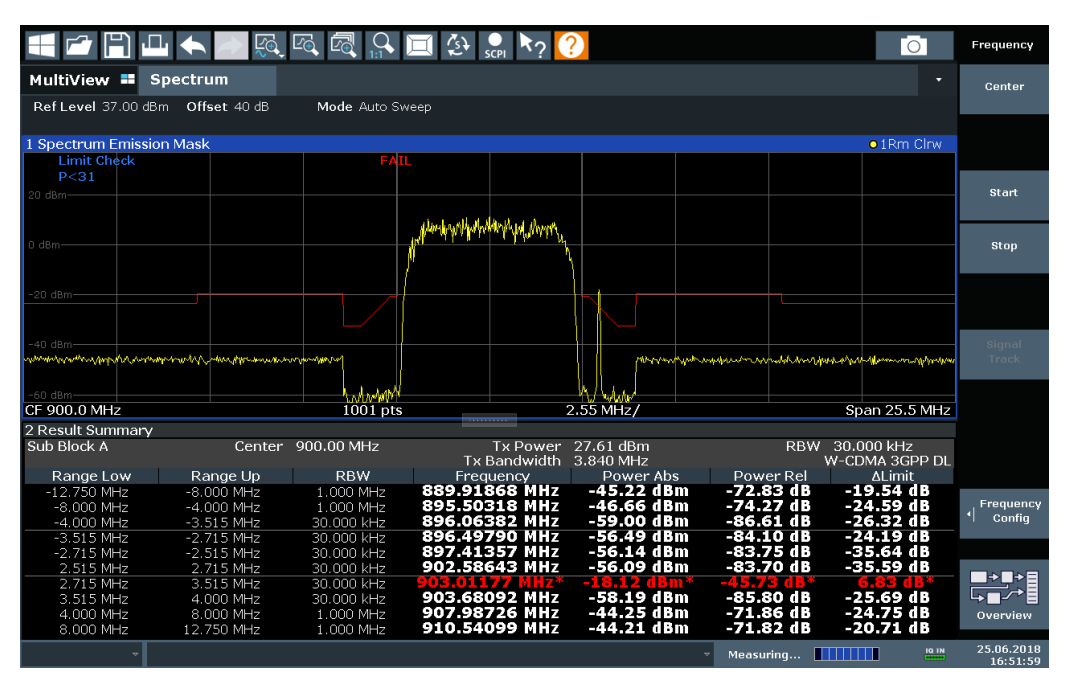

The indicated limit line depends on the settings in the "Sweep List" . Several types of limit checks are possible:

#### *Table 2-10: Limit check types*

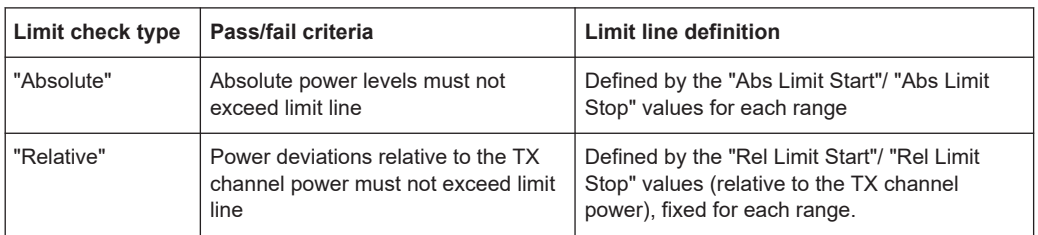

#### Spectrum emission mask (SEM) measurement

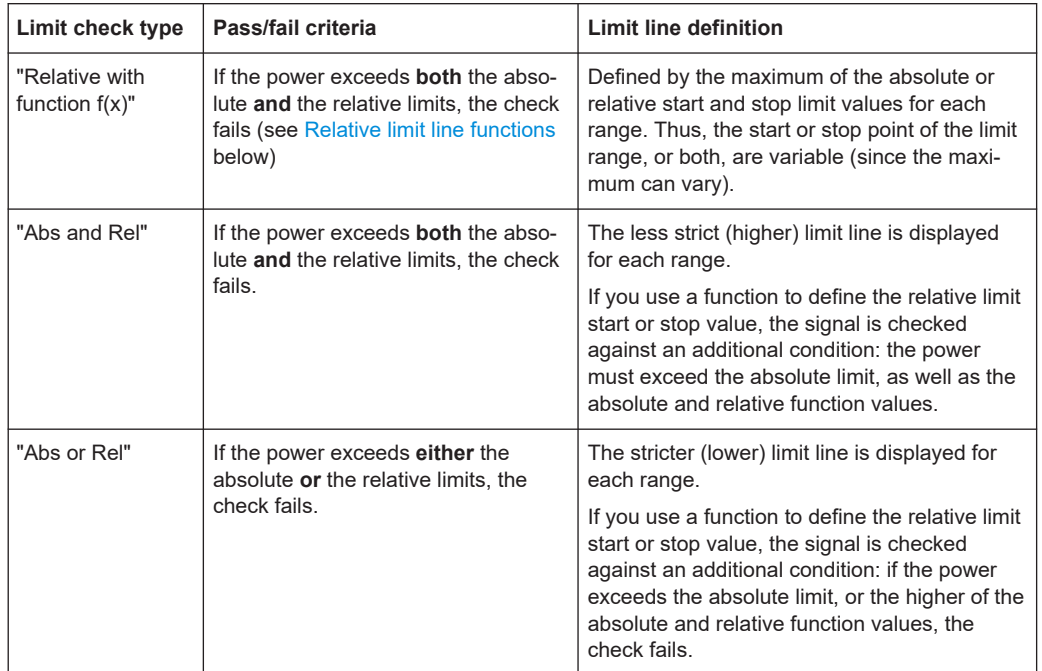

# **Relative limit line functions**

A new function allows you to define limit lines whose start or end points (or both) are variable, depending on the carrier power. Thus, the resulting limit line can change its slope within the range, depending on the carrier power. Common relative limit lines are calculated once for the defined start and end points and maintain a constant slope.

If the relative limit value function is used in combination with the "Abs and Rel" or "Abs or Rel" limit check types, an additional condition is considered for the limit check (see [Table 2-10](#page-106-0)).

### **Limit check results in the result summary**

For each range, the peak measured value and the deviation of these values from the limit line are displayed in the result summary. If the limit check is passed for the range, the deviation represents the closest value to the limit line. If the limit check is passed for the range, the deviation represents the closest value to the limit line. If the limit check for the range fails, the deviation represents the maximum violation against the limit line. Furthermore, the absolute power levels and the relative deviation of the peaks from the TX channel power are displayed. Values that exceed the limit are indicated in red and by an asterisk (\*).

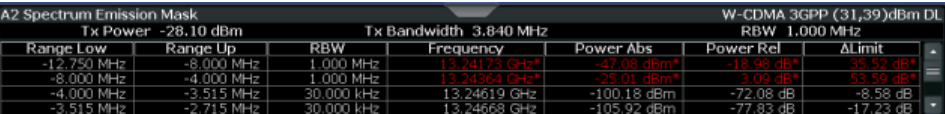
<span id="page-108-0"></span>Although a margin functionality is not available for the limit check, a margin (threshold) for the peak values to be displayed in the Result Summary can be defined. (In the "List Evaluation" settings, see [Chapter 2.5.5.7, "List evaluation \(results configuration\)",](#page-129-0) [on page 130](#page-129-0)).

# **2.5.4.3 Fast SEM measurements**

To improve the performance of the R&S FSMR3 for spectrum emission mask measurements, a "Fast SEM" mode is available. If this mode is activated, several consecutive ranges with identical sweep settings are combined to one sweep internally, which makes the measurement considerably faster. The displayed results remain unchanged and still consist of several ranges. Thus, measurement settings that apply only to the results, such as limits, can nevertheless be defined individually for each range.

# **Prerequisites**

"Fast SEM" mode is available if the following criteria apply:

- The frequency ranges are consecutive, without frequency gaps
- The following sweep settings are identical (for details see [Chapter 2.5.5.1, " Sweep](#page-114-0) [List ", on page 115\)](#page-114-0):
	- "Filter Type"
	- "RBW"
	- "VBW"
	- "Sweep Time Mode"
	- "Reference Level"
	- "RF Attenuation Mode"
	- "RF Attenuation"
	- "Preamplifier"

#### **Activating Fast SEM mode**

"Fast SEM" mode is activated in the sweep list (see [Chapter 2.5.5.1, " Sweep List ",](#page-114-0) [on page 115](#page-114-0)) or using a remote command. Activating the mode for one range automatically activates it for all ranges in the sweep list.

#### **Remote command**:

[SENSe: ]ESPectrum<sb>: HSPeed on page 512

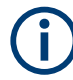

# **Fast SEM not supported for multiple sub blocks**

For SEM with multiple sub blocks, fast SEM is not available. If more than one sub block is defined and a standard is loaded which contains an active fast SEM setting, this setting is disabled.

For more information on multi-SEM measurements, see [Chapter 2.5.4.5, "SEM with](#page-110-0) [multiple sub blocks \("Multi-SEM"\)", on page 111.](#page-110-0)

#### <span id="page-109-0"></span>**Consequences**

When the "Fast SEM" mode is activated, the ranges for which these criteria apply are displayed as one single range. The sweep time is defined as the sum of the individual sweep times, initially, but can be changed.

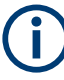

If "Symmetrical Setup" mode is active when "Fast SEM" mode is activated, not all sweep list settings can be configured symmetrically automatically (see also ["Symmetri](#page-119-0)cal Setup" [on page 120](#page-119-0)).

Any other changes to the sweep settings of the combined range are applied to each included range and remain changed even after deactivating "Fast SEM" mode.

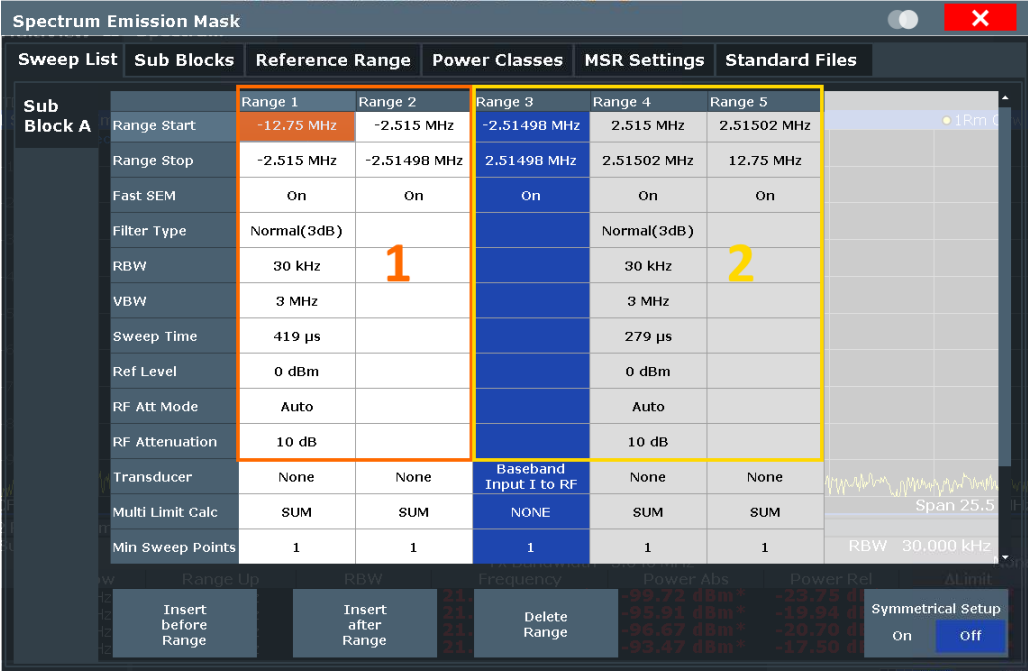

#### **Example**

*Figure 2-38: Sweep list using Fast SEM mode*

In Figure 2-38, a sweep list is shown for which Fast SEM is activated. The formerly five separately defined ranges are combined to two sweep ranges internally.

## **2.5.4.4 Multi-standard radio (MSR) SEM measurements**

Multi-standard radio (MSR) measurements allow you to perform SEM tests on signals with multiple carriers using different digital standards. MSR measurements are described in the specification 3GPP TS 37.141. Various typical combinations of standards for base station tests are described, e.g. LTE FDD and W-CDMA carriers. By performing an MSR SEM measurement you can determine if or how the different carriers affect each other, i.e. if unwanted emissions occur. On the R&S FSMR3, the MSR SEM measurement is a standard measurement as for single carriers. The MSR settings merely

<span id="page-110-0"></span>provide a convenient way of configuring the sweep list for all required ranges according to the specification quickly.

Refined settings allow the R&S FSMR3 to calculate the SEM limits according to standard 3GPP 37.141 V12.2.0, which distinguishes between base station configurations and power values.

# **2.5.4.5 SEM with multiple sub blocks ("Multi-SEM")**

In the spectrum application application only, spectrum emissions can be measured for multiple sub blocks of channels (also referred to as a "Multi-SEM" measurement). Sub blocks are a set of multiple ranges around a defined center frequency (carrier). Multiple sub blocks can include gaps or overlap, and each sub block defines a separate mask. In the overlapping masks, multi-limit lines are calculated. Up to 3 sub blocks (with 2 gaps) can be defined. For each sub block, the familiar configuration settings concerning ranges, limit lines etc. can be defined individually.

# **Comparison to "traditional" SEM measurement**

The default SEM measurement is simply a special case of "*Multi-SEM*" - consisting of one single block. Only if the number of sub blocks in the basic SEM configuration is larger than 1, multiple sub blocks are inserted in the configuration settings and result tables.

#### **Particular features of configuring multiple sub blocks**

The sub blocks are independent of the global start, stop, center and span frequencies for the complete SEM measurement. Thus, there can be gaps that can even include other carrier ranges, but are not configured for the SEM measurement.

For each sub block, you define:

- The center frequency of the reference range of the sub block; center frequencies must be defined in ascending order for sub blocks A,B,C
- The reference range; note that although individual ranges of different sub blocks can overlap, reference ranges for different sub blocks can*not*; they must define distinct frequency ranges
- The sweep list, including the limit lines
- Optionally: a standard file or MSR settings to be used for measurement (if one is selected, the other is disabled)

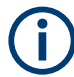

#### **Fast SEM not supported for multiple sub blocks**

For SEM with multiple sub blocks, fast SEM is not available. If more than one sub block is defined and a standard is loaded which contains an active fast SEM setting, this setting is disabled.

## **Absolute vs relative frequencies**

In the default configuration with only one sub block, frequencies are defined relative to the center frequency; this is the familiar configuration.

<span id="page-111-0"></span>For setups with more than one sub block, frequencies are defined relative to the center frequency of the reference ranges for the individual sub blocks. However, in the result summary, frequencies are indicated as absolute values. Relative frequencies that refer to different reference ranges would be inconvenient and difficult to analyze.

# **Limit check behavior for overlapping masks**

Since spectrum emission masks are defined individually for each sub block, and sub blocks can overlap, the question arises what happens during the limit check in the overlapping regions? To answer this question, we must distinguish the following cases:

- For the reference range, no limit checking is performed, as the reference range contains the carrier
- For other ranges, only the limit lines defined for ranges between the carriers, that is the reference ranges to either side, are significant. In other words: if a limit line definition covers the frequency area of several carriers, only the limit lines for ranges between the corresponding reference range and the next closest reference range are significant.

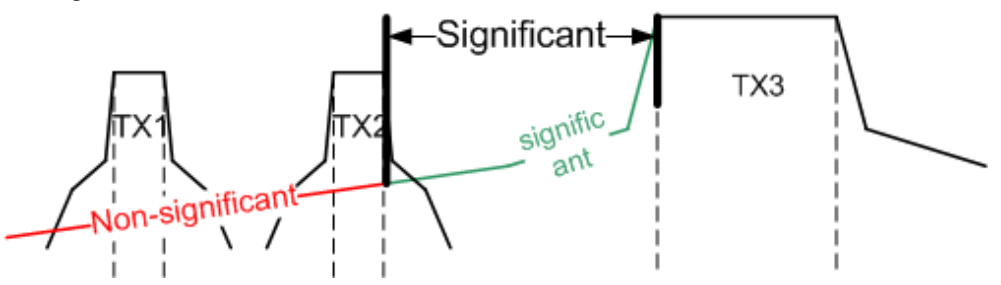

*Figure 2-39: Behavior for overlapping masks*

For the ranges in which multiple limit lines are significant, a range-specific function determines the behavior of the limit check

## **Limit calculation for individual ranges**

For each range a function can be defined that determines the behavior of the limit check if there are multiple limit lines:

- **"NONE"**: In reference ranges no limit check is performed; Reference ranges always use the function "NONE". For other ranges, see the combinations for overlapping ranges below.
- **"SUM"**: sum of the two limit lines (calculated for linear powers) is used
- **"MAX":** maximum of the two limit lines is used

This leads to the following **combinations for overlapping ranges**:

- **"MAX"+"MAX":** maximum of the two limit lines is used
- "MAX"+"SUM": maximum of the two limit lines is used
- **"SUM"+"SUM":** sum of the two limit lines (calculated for linear powers) is used
- **"NONE"+"MAX"**/**"NONE"+"SUM"**: limit line (and parameters) of the "NONE" range are ignored
- **"NONE"+"NONE"**: depends on the position of the overlapping ranges in relation to the mid-frequency between the two neighboring sub blocks:
- Overlap is completely *below* the mid-frequency: limits and parameters of the left sub block are used
- Overlap is completely *above* the mid-frequency: limits and parameters of the right sub block are used
- Overlap crosses the mid-frequency: new subranges are created: one to the left of the mid-frequency, one to the right of the mid-frequency. The left subrange uses the limits and parameters of the left sub block, the right subrange uses the limits and parameters of the right sub block.

# **Different RBWs in overlapping ranges**

If different RBWs are defined for the overlapping ranges, the following parameters from the range with the smaller RBW are considered for both ranges:

- **RBW**
- **VBW**
- Attenuation
- **Reference level**
- **Transducer**
- **Filter type**
- (proportional) sweep time

In the range with the higher RBW, the following offset is applied to the limit line:

*-10\*log(RBWlarge / RBWsmall)*

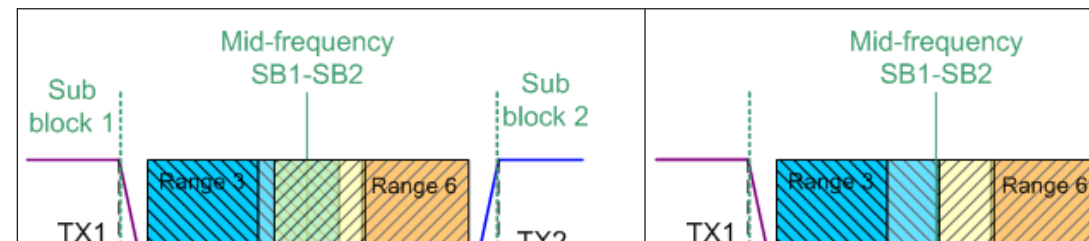

## *Table 2-11: Limit lines in overlapping ranges crossing the mid-frequency*

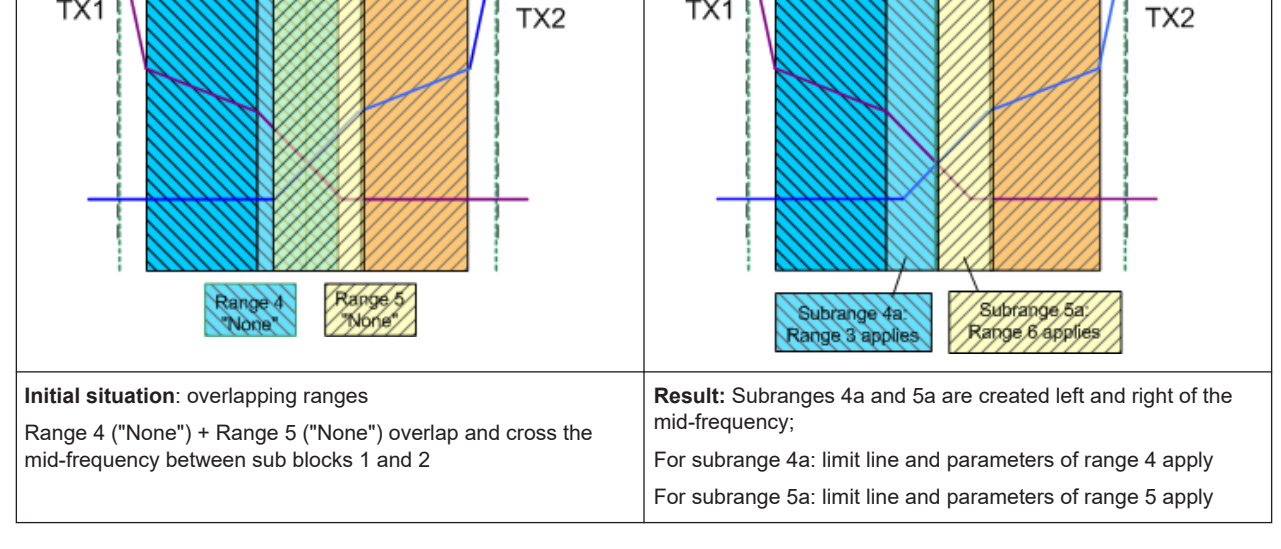

Sub

block 2

# **Global SEM limit check**

For the complete SEM measurement, which can consist of multiple sub blocks, only one single limit check is performed. A single limit line is calculated according to the individual range limit lines and the defined functions for overlapping ranges. The measured values are then compared with this single limit line. If the limit is exceeded in any range, the result of the limit check is ."' failed!"

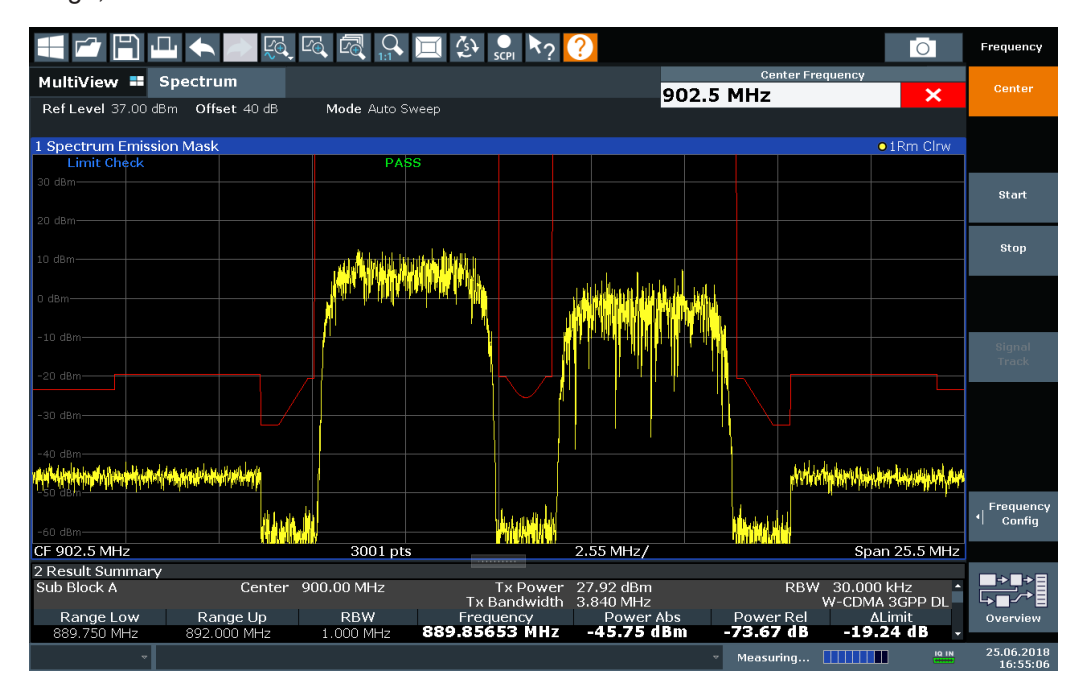

*Figure 2-40: Summarized limit line for multiple sub blocks*

# **2.5.5 SEM configuration**

**Access**: "Overview" > "Select Measurement" > "Spectrum Emission Mask"

The SEM measurement is started immediately with the default settings.

The remote commands required to perform these tasks are described in [Chapter 5.3.6,](#page-507-0) ["Measuring the spectrum emission mask", on page 508.](#page-507-0)

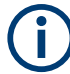

# **Global span settings**

The span of the signal to be monitored is configured in the general span settings (see [Chapter 3.3.2, "Frequency and span settings", on page 251](#page-250-0)). Only ranges within this global span are considered for the SEM measurement.

# <span id="page-114-0"></span>**Multi-SEM configuration**

In the spectrum application application only, spectrum emissions can be measured for multiple sub blocks of channels (see [Chapter 2.5.4.5, "SEM with multiple sub blocks](#page-110-0) [\("Multi-SEM"\)", on page 111\)](#page-110-0). Up to 3 sub blocks (with 2 gaps) can be defined. For each sub block, the familiar configuration settings concerning ranges, limit lines etc. can be defined in individual tabs. In addition, settings on the sub blocks themselves must be configured in the "Sub Block" tab of the "Spectrum Emission Mask" configuration dialog box (see [Chapter 2.5.5.2, "Multi-sem \(sub block\) settings", on page 121\)](#page-120-0).

The following settings are available in individual tabs of the "Spectrum Emission Mask" configuration dialog box.

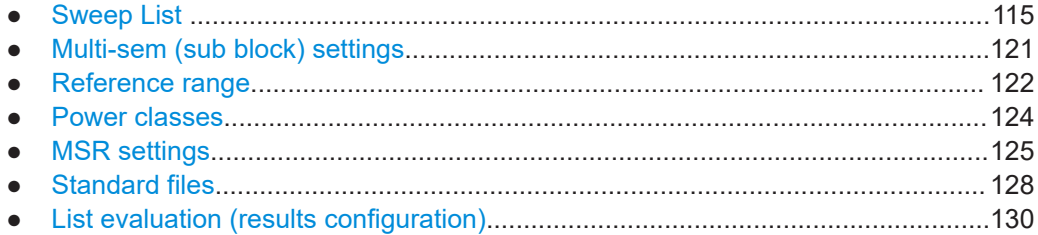

# **2.5.5.1 Sweep List**

**Access**: "Overview" > "Select Measurement" > "Spectrum Emission Mask" > "Sweep List"

For SEM measurements, the input signal is split into several frequency ranges which are swept individually and for which different limitations apply. You configure the individual frequency ranges and mask limits in the "Sweep List" .

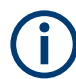

If you edit the sweep list, always follow the rules and consider the limitations described in [Chapter 2.5.4.1, "Ranges and range settings", on page 105](#page-104-0).

# **Measurements and results**

# Spectrum emission mask (SEM) measurement

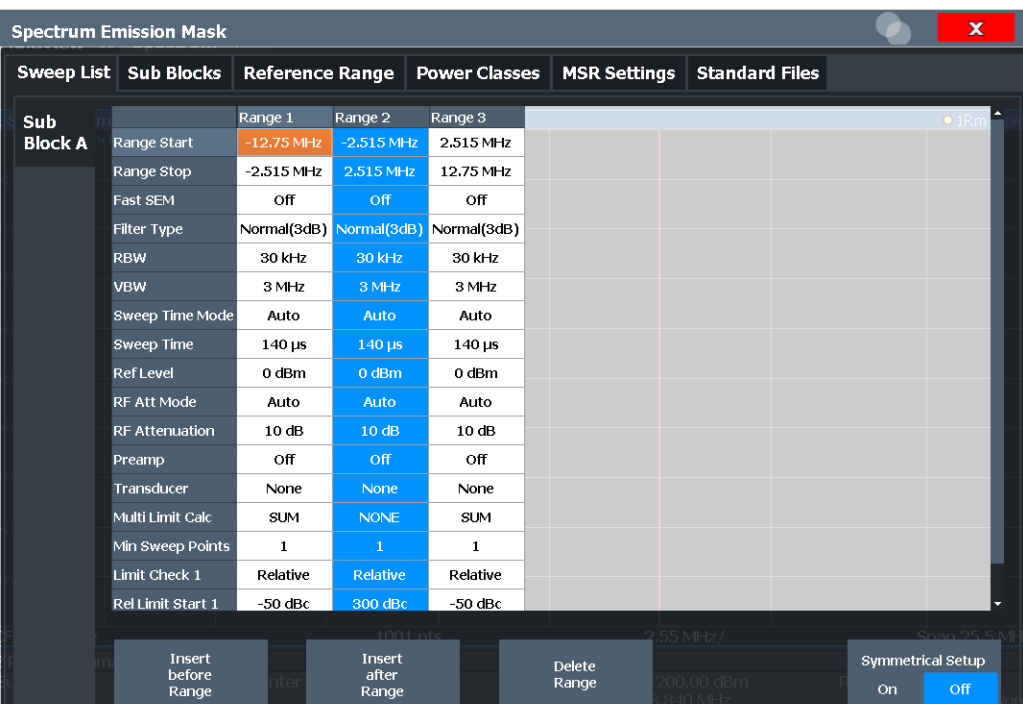

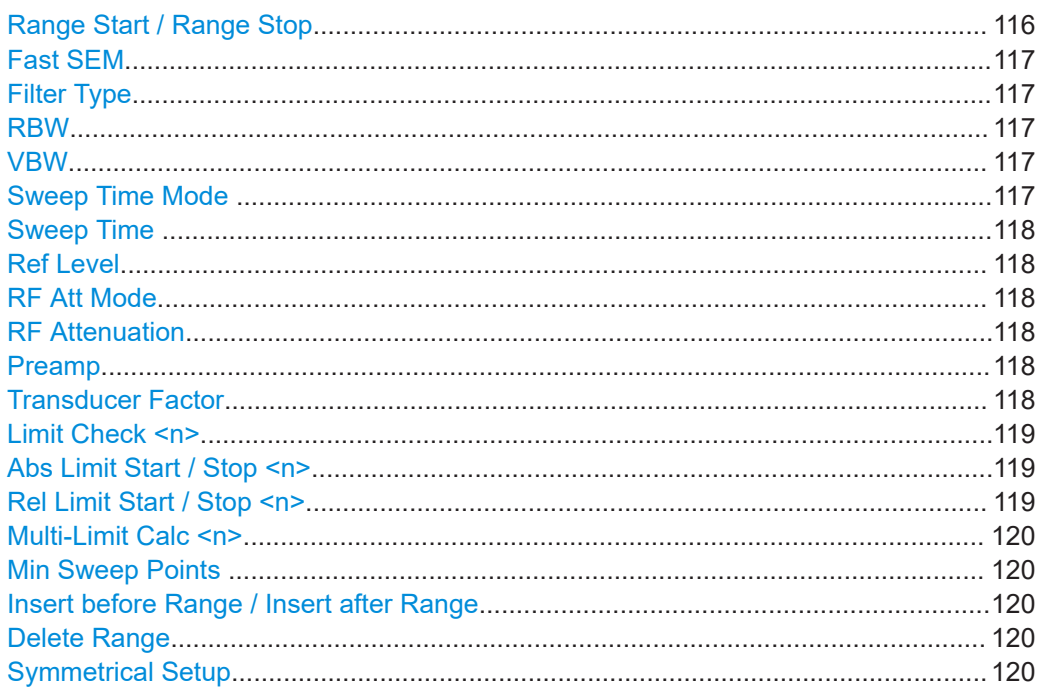

# Range Start / Range Stop

Sets the start frequency/stop frequency of the selected range.

<span id="page-116-0"></span>To change the start/stop frequency of the first or last range, respectively, select the appropriate span in the [SPAN] configuration dialog. You can set a span that is smaller than the overall span of the ranges. In this case, the measurement includes only the ranges that lie within the defined span and have a minimum span of 20 Hz. The first and last ranges are adapted to the given span as long as the minimum span of 20 Hz is not violated.

Define frequency values for each range relative to the center frequency. Center the reference range on the center frequency. The current "Tx Bandwidth" defines the mini-mum span of the reference range (see ["Channel Power Settings"](#page-122-0) on page 123).

Remote command:

[\[SENSe:\]ESPectrum<sb>:RANGe<ri>\[:FREQuency\]:STARt](#page-514-0) on page 515 [\[SENSe:\]ESPectrum<sb>:RANGe<ri>\[:FREQuency\]:STOP](#page-514-0) on page 515

#### **Fast SEM**

Activates "Fast SEM" mode for all ranges in the sweep list. For details, see [Chap](#page-108-0)[ter 2.5.4.3, "Fast SEM measurements", on page 109](#page-108-0).

**Note:** If you deactivate "Fast SEM" mode while "Symmetrical Setup" mode is on, "Symmetrical Setup" mode is automatically also deactivated. If you activate "Fast SEM" mode while "Symmetrical Setup" mode is on, not all range

settings can be configured symmetrically automatically.

Remote command:

[SENSe: ]ESPectrum<sb>: HSPeed on page 512

#### **Filter Type**

Sets the filter type for this range.

For details on filter types, see [Chapter 3.5.1.6, "Which data may pass: filter types",](#page-269-0) [on page 270](#page-269-0).

Remote command: [SENSe: ]ESPectrum<sb>:RANGe<ri>:FILTer:TYPE on page 514

#### **RBW**

Sets the resolution bandwidth for this range.

For details on the RBW, see [Chapter 3.5.1.1, "Separating signals by selecting an](#page-266-0) [appropriate resolution bandwidth", on page 267](#page-266-0).

Remote command:

[\[SENSe:\]ESPectrum<sb>:RANGe<ri>:BANDwidth:RESolution](#page-512-0) on page 513

# **VBW**

Sets the video bandwidth for this range.

For details on the VBW, see [Chapter 3.5.1.2, "Smoothing the trace using the video](#page-267-0) [bandwidth", on page 268.](#page-267-0)

Remote command:

[SENSe: ]ESPectrum<sb>:RANGe<ri>:BANDwidth:VIDeo on page 513

#### **Sweep Time Mode**

Activates or deactivates the auto mode for the sweep time.

<span id="page-117-0"></span>For details on the sweep time mode, see [Chapter 3.5.1.7, "How long the data is mea](#page-270-0)[sured: Sweep Time ", on page 271](#page-270-0)

Remote command:

[\[SENSe:\]ESPectrum<sb>:RANGe<ri>:SWEep:TIME:AUTO](#page-524-0) on page 525

#### **Sweep Time**

Sets the sweep time value for the range.

For details on the sweep time, see [Chapter 3.5.1.7, "How long the data is measured:](#page-270-0) [Sweep Time ", on page 271](#page-270-0)

Remote command: [\[SENSe:\]ESPectrum<sb>:RANGe<ri>:SWEep:TIME](#page-524-0) on page 525

#### **Ref Level**

Sets the reference level for the range.

For details on the reference level, see [Chapter 3.4.1.1, "Reference level", on page 258.](#page-257-0)

Remote command:

[\[SENSe:\]ESPectrum<sb>:RANGe<ri>:RLEVel](#page-523-0) on page 524

## **RF Att Mode**

Activates or deactivates the auto mode for RF attenuation.

For details on attenuation, see [Chapter 3.4.1.2, "RF attenuation", on page 259](#page-258-0).

Remote command:

[\[SENSe:\]ESPectrum<sb>:RANGe<ri>:INPut:ATTenuation:AUTO](#page-515-0) on page 516

#### **RF Attenuation**

Sets the attenuation value for the range.

For details on attenuation, see [Chapter 3.4.1.3, "Scaling", on page 260](#page-259-0).

Remote command:

[\[SENSe:\]ESPectrum<sb>:RANGe<ri>:INPut:ATTenuation](#page-515-0) on page 516

## **Preamp**

Switches the preamplifier on or off.

For details on the preamplifier, see ["Preamplifier"](#page-262-0) on page 263.

Remote command:

[\[SENSe:\]ESPectrum<sb>:RANGe<ri>:INPut:GAIN:STATe](#page-516-0) on page 517

#### **Transducer Factor**

Sets a transducer for the specified range. You can only choose a transducer that fulfills the following conditions:

- The transducer overlaps or equals the span of the range.
- The x-axis is linear.
- The unit is dB.

For details on transducers, see [Chapter 3.8.1, "Basics on transducer factors",](#page-301-0) [on page 302](#page-301-0).

<span id="page-118-0"></span>Remote command:

[SENSe: ]ESPectrum<sb>:RANGe<ri>:TRANsducer on page 525

## **Limit Check <n>**

Sets the type of limit check for the n-th power class in the range. Up to four limits are possible.

For details on limit checks, see [Chapter 2.5.4.2, "Limit lines in SEM measurements",](#page-106-0) [on page 107](#page-106-0).

The limit state affects the availability of all limit settings.

Remote command:

```
[SENSe:]ESPectrum<sb>:RANGe<ri>:LIMit<li>:STATe on page 523
CALCulate<n>:LIMit<li>:FAIL? on page 764
```
#### **Abs Limit Start / Stop <n>**

Sets an absolute limit value for the n-th power class at the start or stop frequency of the range [dBm].

Remote command:

```
[SENSe:]ESPectrum<sb>:RANGe<ri>:LIMit<li>:ABSolute:STARt
on page 518
[SENSe:]ESPectrum<sb>:RANGe<ri>:LIMit<li>:ABSolute:STOP
on page 518
```
#### **Rel Limit Start / Stop <n>**

Sets a relative limit value for the n-th power class at the start or stop frequency of the range [dBc].

By default, this value is a fixed relative limit, i.e. no function is defined. To define a function for the relative limit, select the input field for "Rel Limit Start" or "Rel Limit Stop" and then the " $f(x)$ " icon that appears.

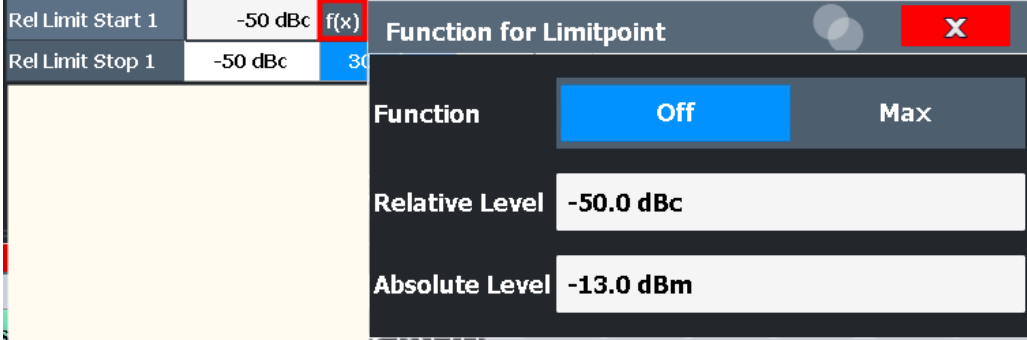

If the function is set to "Max", you can define a relative *and* an absolute limit level. In this case, the maximum of the two values is used as the limit level.

For more information, see ["Relative limit line functions"](#page-107-0) on page 108.

Remote command:

```
[SENSe:]ESPectrum<sb>:RANGe<ri>:LIMit<li>:RELative:STARt
on page 519
[SENSe:]ESPectrum<sb>:RANGe<ri>:LIMit<li>:RELative:STOP
on page 521
```
<span id="page-119-0"></span>[\[SENSe:\]ESPectrum<sb>:RANGe<ri>:LIMit<li>:RELative:STARt:](#page-519-0) FUNCtion [on page 520](#page-519-0) [\[SENSe:\]ESPectrum<sb>:RANGe<ri>:LIMit<li>:RELative:STOP:FUNCtion](#page-521-0) [on page 522](#page-521-0) [\[SENSe:\]ESPectrum<sb>:RANGe<ri>:LIMit<li>:RELative:STARt:ABS](#page-518-0) [on page 519](#page-518-0) [\[SENSe:\]ESPectrum<sb>:RANGe<ri>:LIMit<li>:RELative:STOP:ABS](#page-520-0) [on page 521](#page-520-0)

# **Multi-Limit Calc <n>**

Defines the function used to calculate the limit line for the n-th power class for overlapping ranges in Multi-SEM measurements. For details, see ["Limit calculation for individ](#page-111-0)ual ranges" [on page 112](#page-111-0).

"NONE" (reference ranges only:) the limit of the reference range is used

"SUM" Sum of the two limit lines (calculated for linear powers) is used

"MAX" Maximum of the two limit lines is used

Remote command:

[\[SENSe:\]ESPectrum<sb>:RANGe<ri>:MLCalc](#page-523-0) on page 524

## **Min Sweep Points**

Defines the minimum number of sweep points for the range.

If necessary to fulfill all minimum sweep point requirements in all ranges, the global [Sweep Points](#page-275-0) setting is increased. By default, each range is supplied with a minimum of one sweep point.

For details, see ["Sweep points"](#page-105-0) on page 106

# Remote command:

[\[SENSe:\]ESPectrum<sb>:RANGe<ri>:POINts:MINimum\[:VALue\]](#page-522-0) on page 523

#### **Insert before Range / Insert after Range**

Inserts a new range to the left (before) or to the right (after) of the range in which the cursor is currently displayed. The range numbers of the currently focused range and all higher ranges are increased accordingly. The maximum number of ranges is 30.

Remote command:

[\[SENSe:\]ESPectrum<sb>:RANGe<ri>:INSert](#page-516-0) on page 517

## **Delete Range**

Deletes the currently focused range, if possible. (The reference range cannot be deleted. A minimum of three ranges is required.) The range numbers are updated accordingly.

#### Remote command:

[\[SENSe:\]ESPectrum<sb>:RANGe<ri>:DELete](#page-513-0) on page 514

## **Symmetrical Setup**

Any changes to the range settings in active "Symmetrical Setup" mode lead to symmetrical changes in the other ranges (where possible). In particular, this means:

- <span id="page-120-0"></span>Inserting ranges: a symmetrical range is inserted on the other side of the reference range
- Deleting ranges: the symmetrical range on the other side of the reference range is also deleted
- Editing range settings: the settings in the symmetrical range are adapted accordingly

**Note:** If "Fast SEM" mode is deactivated while "Symmetrical Setup" mode is on, "Sym Setup" mode is automatically also deactivated.

If "Fast SEM" mode is activated while "Symmetrical Setup" mode is on, not all range settings can be set automatically.

Remote command:

[\[SENSe:\]ESPectrum<sb>:SSETup](#page-525-0) on page 526

## **2.5.5.2 Multi-sem (sub block) settings**

**Access**: "Overview" > "Select Measurement" > "Spectrum Emission Mask" > "Sub Blocks"

In the spectrum application application only, spectrum emissions can be measured for multiple sub blocks of channels (see [Chapter 2.5.4.5, "SEM with multiple sub blocks](#page-110-0) [\("Multi-SEM"\)", on page 111\)](#page-110-0). Sub blocks are a set of multiple ranges around a defined center frequency (carrier).

By default, a single sub block is assumed. If more than one sub blocks are defined, additional tabs are inserted for each sub block in the individual tabs of the "Spectrum Emission Mask" configuration dialog box.

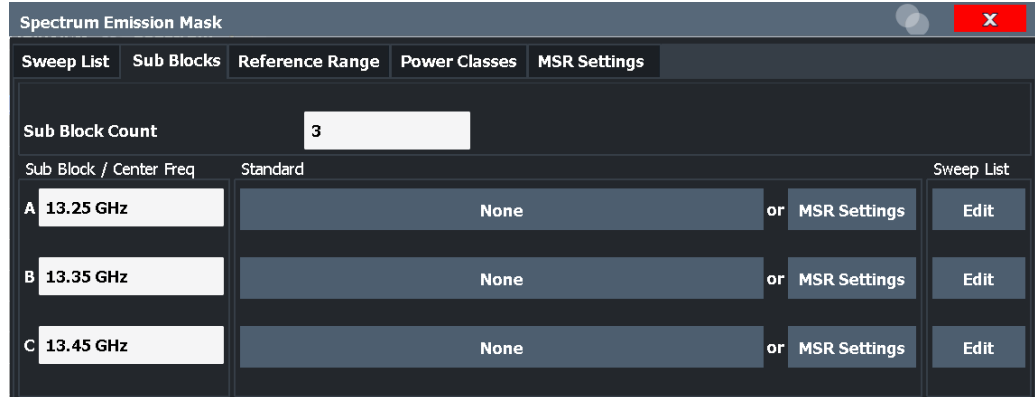

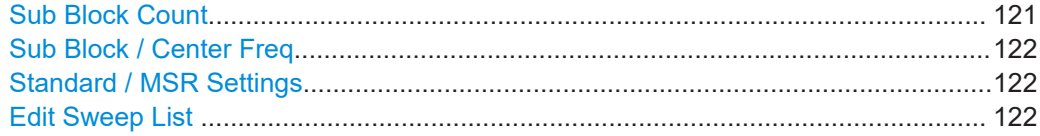

# **Sub Block Count**

Defines the number of sub blocks. By default, the familiar SEM measurement with just one single block of ranges is configured.

#### Remote command:

[SENSe: ]ESPectrum<sb>: SCOunt on page 511

## <span id="page-121-0"></span>**Sub Block / Center Freq**

Defines the center frequency for an individual sub block. The center frequency determines the reference range used for each block.

For measurements with only one sub block, this setting corresponds to the global setting in the "Frequency" settings (see [Center Frequency](#page-251-0)).

Remote command:

[\[SENSe:\]ESPectrum<sb>:SCENter](#page-510-0) on page 511

# **Standard / MSR Settings**

Defines the use of a standard settings file or a multi-standard radio configuration for a particular sub block. For details, see [Chapter 2.5.5.6, "Standard files", on page 128](#page-127-0) and [Chapter 2.5.5.5, "MSR settings", on page 125](#page-124-0).

Note that *either* a standard *or* an MSR setting can be selected; if one is selected, the other is disabled.

Remote command:

[SENSe: ]ESPectrum<sb>: PRESet [: STANdard] on page 509 [Chapter 5.3.6.3, "Configuring a multi-sem measurement", on page 510](#page-509-0)

#### **Edit Sweep List**

Switches to the "Sweep List" tab of the "Spectrum Emission Mask" dialog box to configure the individual frequency ranges and mask limits for the corresponding sub block. See [Chapter 2.5.5.1, " Sweep List ", on page 115](#page-114-0).

# **2.5.5.3 Reference range**

**Access**: "Overview" > "Select Measurement" > "Spectrum Emission Mask" > "Reference Range"

The range around the center frequency is defined as the reference range for all other ranges in the sweep list.

<span id="page-122-0"></span>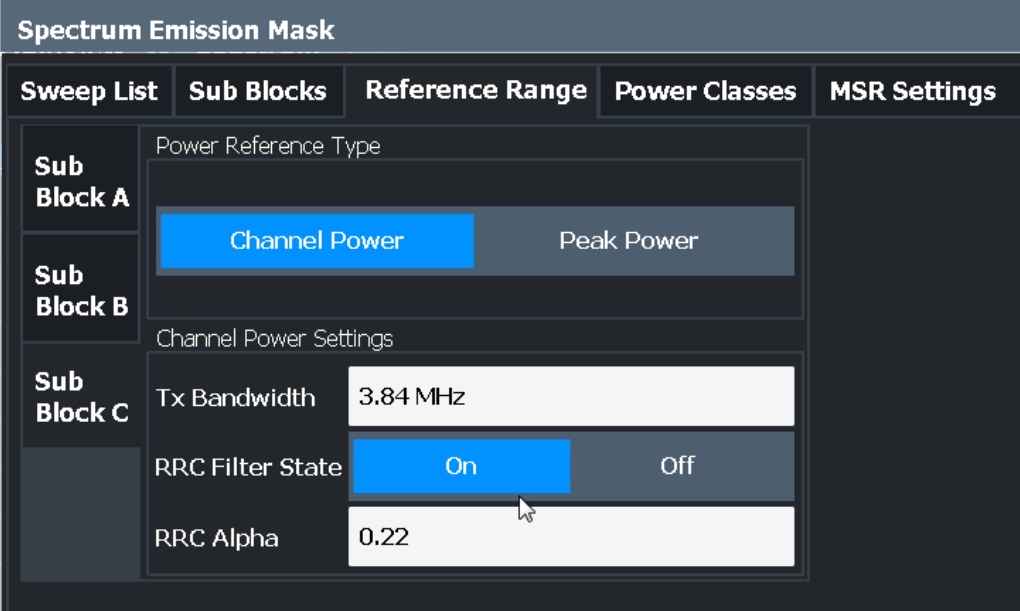

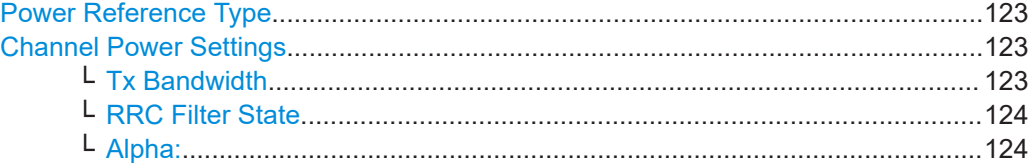

# **Power Reference Type**

Defines how the reference power is calculated.

"Channel Power"

Measures the channel power within the reference range using the integration bandwidth method. Additional settings can be configured for this method.

(See also ["IBW method"](#page-40-0) on page 41)

"Peak Power"

Determines the peak power within the reference range.

Remote command:

[\[SENSe:\]ESPectrum<sb>:RTYPe](#page-527-0) on page 528

#### **Channel Power Settings**

If the "Power Reference Type:" "Channel Power" was selected, additional parameters can be configured.

# **Tx Bandwidth ← Channel Power Settings**

Defines the bandwidth used for measuring the channel power, with:

Minimum span ≤ "Tx Bandwidth" ≤ of reference range

Remote command:

[\[SENSe:\]ESPectrum<sb>:BWID](#page-525-0) on page 526

<span id="page-123-0"></span>**RRC Filter State ← Channel Power Settings** Activates or deactivates the use of an RRC filter.

Remote command:

[\[SENSe:\]ESPectrum<sb>:FILTer\[:RRC\]\[:STATe\]](#page-526-0) on page 527

**Alpha: ← Channel Power Settings** Sets the alpha value of the RRC filter (if activated).

Remote command: [SENSe: ]ESPectrum<sb>:FILTer[:RRC]:ALPHa on page 527

# **2.5.5.4 Power classes**

**Access**: "Overview" > "Select Measurement" > "Spectrum Emission Mask" > "Power Classes"

You can configure power classes which you can then assign to sweep list ranges. For details, see ["Power classes"](#page-105-0) on page 106.

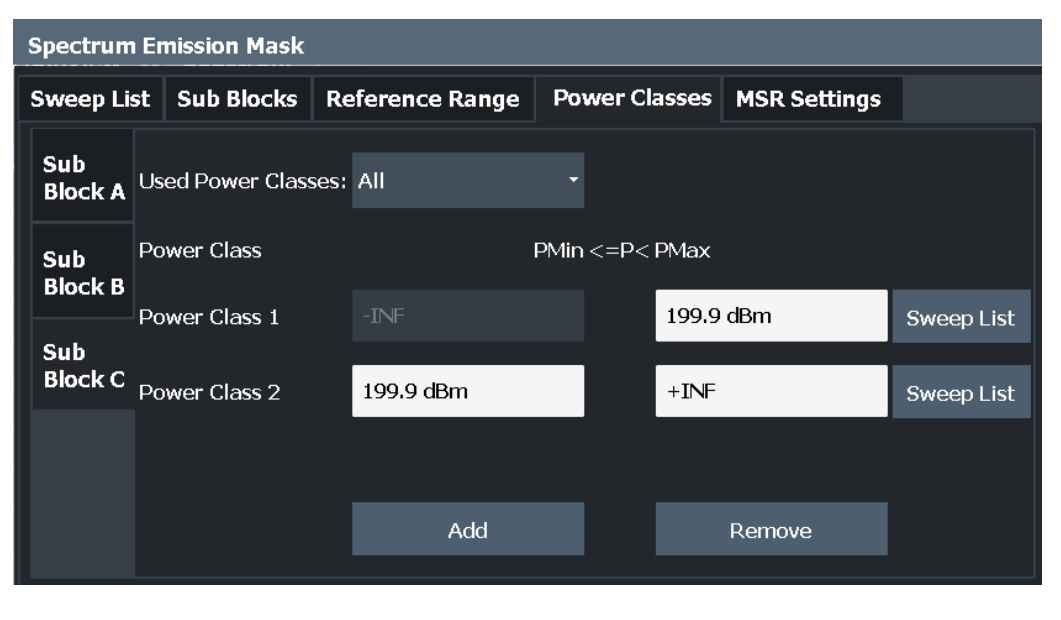

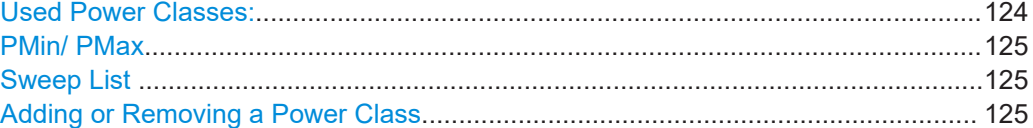

# **Used Power Classes:**

Defines which power classes are considered for the SEM measurement. Limits can be defined only for used power classes. It is only possible to select either one specific power class or all the defined power classes.

If "All" is selected, the power class that corresponds to the currently measured power in the reference range is used for monitoring. The limits assigned to that power class are applied (see ["Abs Limit Start / Stop <n>"](#page-118-0) on page 119 and ["Rel Limit Start / Stop](#page-118-0)  $\langle n \rangle$ " [on page 119\)](#page-118-0).

<span id="page-124-0"></span>Remote command:

[CALCulate<n>:LIMit<li>:ESPectrum<sb>:PCLass<pc>\[:EXCLusive\]](#page-530-0) [on page 531](#page-530-0) To define all limits in one step: [CALCulate<n>:LIMit<li>:ESPectrum<sb>:PCLass<pc>:LIMit\[:STATe\]](#page-530-0) [on page 531](#page-530-0)

# **PMin/ PMax**

Defines the power limits for each power class. The first range always starts at -200 dBm (-INF) and the last range always stops at 200 dBm (+INF). These fields cannot be modified. If more than one power class is defined, the value of "PMin" must be equal to the value of "PMax" of the previous power class and vice versa.

Note that the power level can be equal to the lower limit(s), but must be lower than the upper limit(s):

P<sub>min</sub>≦P<P<sub>max</sub>

Otherwise the ranges are corrected automatically.

Remote command:

[CALCulate<n>:LIMit<li>:ESPectrum<sb>:PCLass<pc>:MINimum](#page-532-0) [on page 533](#page-532-0) [CALCulate<n>:LIMit<li>:ESPectrum<sb>:PCLass<pc>:MAXimum](#page-531-0) [on page 532](#page-531-0)

#### **Sweep List**

Switches to the "Sweep List" tab of the "Spectrum Emission Mask" dialog box and focuses the "Limit Check" setting for the corresponding power class (1-4) in the reference range (see ["Limit Check <n>"](#page-118-0) on page 119).

## **Adding or Removing a Power Class**

Adds a new power class at the end of the list or removes the last power class. After adding or removing, the last power class is adapted to end at "+INF". Note that a maximum of four power classes are available.

Remote command: [CALCulate<n>:LIMit<li>:ESPectrum<sb>:PCLass<pc>:COUNt](#page-529-0) on page 530

# **2.5.5.5 MSR settings**

**Access**: "Overview" > "Select Measurement" > "Spectrum Emission Mask" > "MSR Settings"

Multi-standard radio (MSR) measurements allow you to perform SEM tests on multiple carriers using different digital standards.

For details, see [Chapter 2.5.4.4, "Multi-standard radio \(MSR\) SEM measurements",](#page-109-0) [on page 110](#page-109-0).

<span id="page-125-0"></span>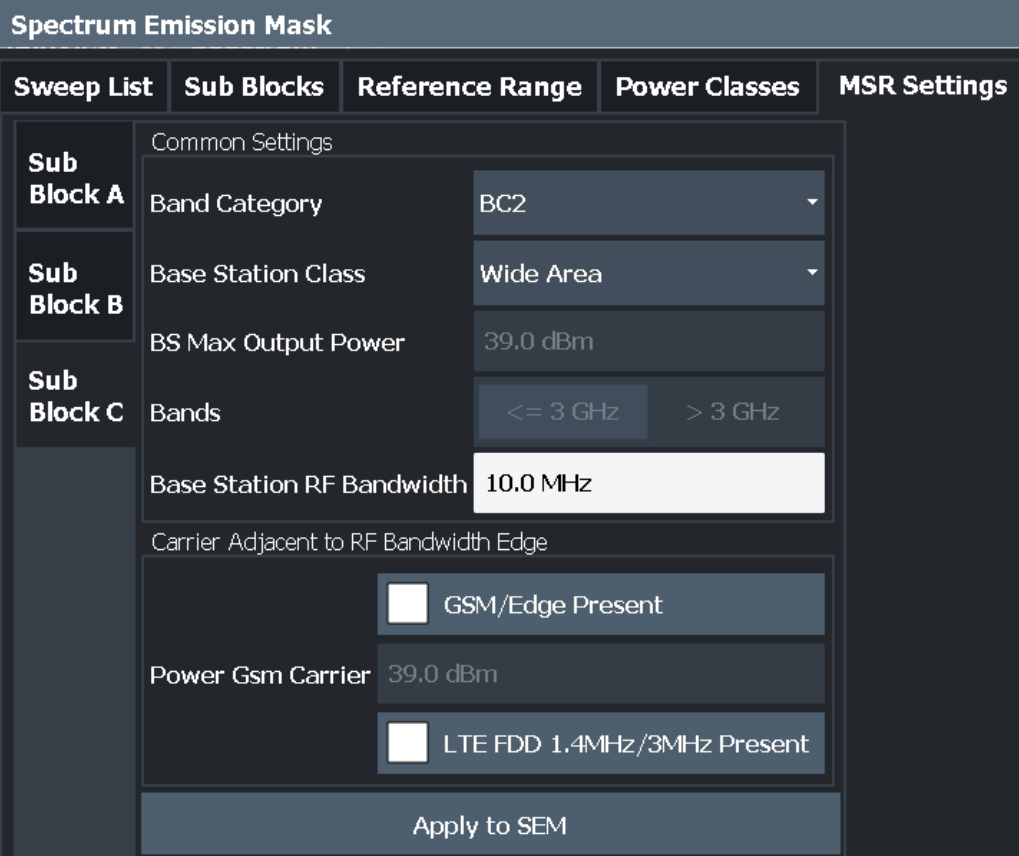

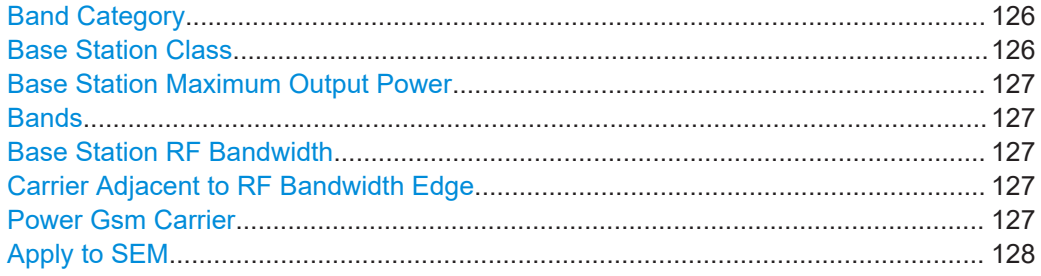

## **Band Category**

Defines the band category for MSR measurements, i.e. the combination of available carriers to measure.

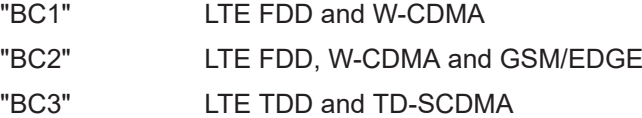

#### Remote command:

[\[SENSe:\]ESPectrum<sb>:MSR:BCATegory](#page-534-0) on page 535

# **Base Station Class**

Defines the class of the base station according to its sending range.

This setting is required to calculate the SEM limits according to standard 3GPP 37.141 V12.2.0.

<span id="page-126-0"></span>Remote command:

[SENSe: ]ESPectrum<sb>:MSR: CLASs on page 535

#### **Base Station Maximum Output Power**

Defines the maximum output power of the base station. Possible values are from 0 dBm to 100 dBm in 1 dB steps.

This setting is only available for base stations with a medium range [Base Station](#page-125-0) [Class](#page-125-0).

This value is required to calculate the SEM limits according to standard 3GPP 37.141 V12.2.0.

Remote command:

[\[SENSe:\]ESPectrum<sb>:MSR:MPOWer](#page-537-0) on page 538

#### **Bands**

Defines the frequency range of the bands used by the base station.

This setting is only available for [Band Category](#page-125-0) 1 or 3.

This setting is required to calculate the SEM limits according to standard 3GPP 37.141 V12.2.0.

Remote command: [\[SENSe:\]ESPectrum<sb>:MSR:BAND](#page-533-0) on page 534

## **Base Station RF Bandwidth**

Defines the relevant RF bandwidth (span) required to measure all available carriers in MSR SEM measurements.

Remote command: [\[SENSe:\]ESPectrum<sb>:MSR:RFBWidth](#page-537-0) on page 538

#### **Carrier Adjacent to RF Bandwidth Edge**

For particular measurement setups, the specification demands specific limits for the SEM ranges.

These settings are only available for [Band Category](#page-125-0) 2.

"GSM/Edge Present"

A GSM/EDGE carrier is located at the edge of the RF band. In this case, the power of the GSM carrier must be specified (see "Power Gsm Carrier" on page 127).

"LTE FDD 1.4MHz/3MHz Present"

An LTE FDD 1.4 MHz or 3 MHz carrier is located at the edge of the RF band.

#### Remote command:

[SENSe: ]ESPectrum<sb>:MSR:GSM:CPResent on page 537 [\[SENSe:\]ESPectrum<sb>:MSR:LTE:CPResent](#page-536-0) on page 537

#### **Power Gsm Carrier**

Defines the power of the GSM carrier (if available, see "Carrier Adjacent to RF Bandwidth Edge" on page 127). Possible values are from 0 dBm to 100 dBm in 1 dB steps.

This setting is only available for [Band Category2](#page-125-0).

<span id="page-127-0"></span>This setting is required to calculate the SEM limits according to standard 3GPP 37.141 V12.2.0.

Remote command:

[\[SENSe:\]ESPectrum<sb>:MSR:GSM:CARRier](#page-535-0) on page 536

#### **Apply to SEM**

Configures the SEM sweep list according to the specified MSR settings.

Remote command: [SENSe: ]ESPectrum<sb>:MSR:APPLy on page 533

# **2.5.5.6 Standard files**

**Access**: "Overview" > "Select Measurement" > "Spectrum Emission Mask" > "Standard Files"

You can save the current measurement settings as a user-defined standard (XML file), or load stored measurement settings. Furthermore, you can delete an existing settings file.

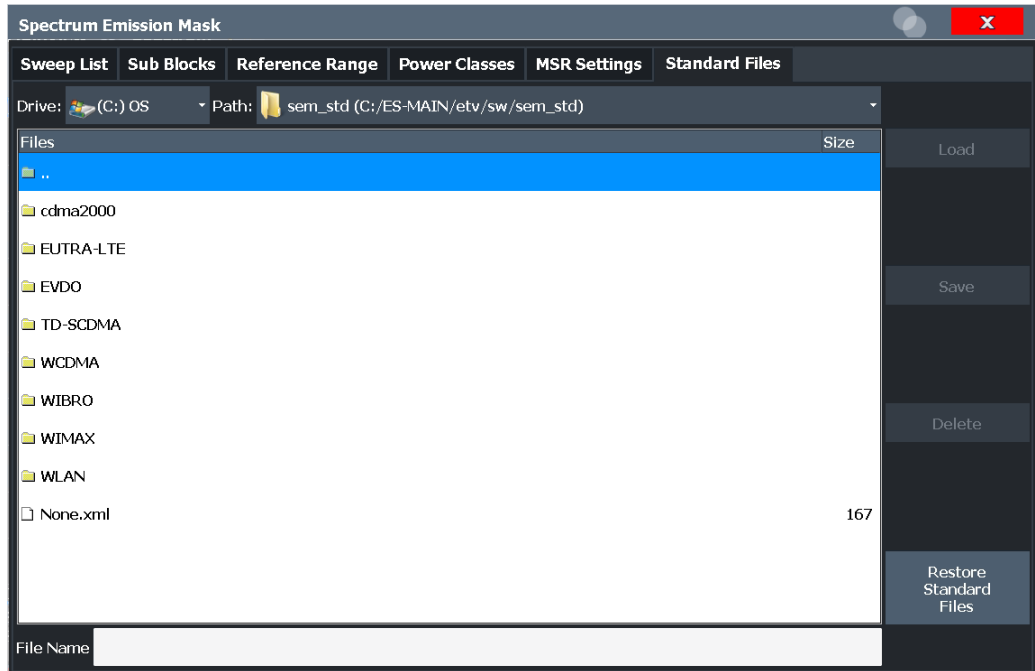

For details, see [Chapter 2.5.6.1, "How to manage SEM settings files", on page 135.](#page-134-0)

# **Standard files for sub blocks (Multi-SEM measurements)**

If more than one sub blocks are defined, the "Standard Files" tab and softkey are not available. To load a standard file for an individual sub block, use the [Standard / MSR](#page-121-0) [Settings](#page-121-0) setting in the "Sub Blocks" tab.

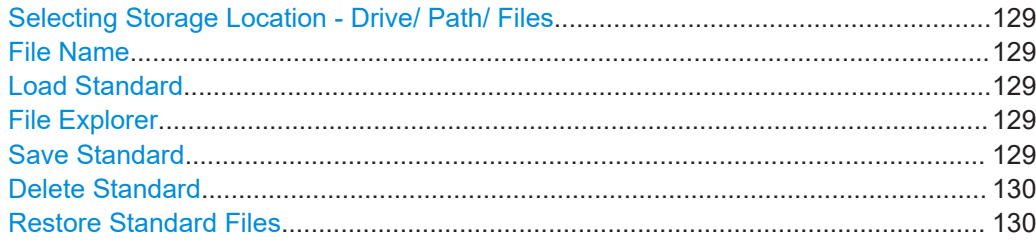

#### **Selecting Storage Location - Drive/ Path/ Files**

Select the storage location of the file on the instrument or an external drive.

The default storage location for the SEM settings files is:

C:\Program Files (x86)\Rohde-Schwarz\FSMR3000\<version>\sem\_std.

**Note:** Saving instrument settings in secure user mode.

In secure user mode, settings that are stored on the instrument are stored to volatile memory, which is restricted to 256 MB. Thus, a "memory limit reached" error can occur although the hard disk indicates that storage space is still available.

To store data permanently, select an external storage location such as a USB memory device.

For details, see "Protecting Data Using the Secure User Mode" in the "Data Management" section of the R&S FSMR3 User Manual.

Remote command: MMEMory:CATalog?

#### **File Name**

Contains the name of the data file without the path or extension.

By default, the name of a user file consists of a base name followed by an underscore. Multiple files with the same base name are extended by three numbers, e.g. limit\_lines\_005.

File names must be compatible with the Windows conventions for file names. In particular, they must not contain special characters such as ":", "\*", "?".

For details on the filename and location, see the R&S FSMR3 User Manual.

#### **Load Standard**

Loads the selected measurement settings file.

Remote command: [SENSe: ]ESPectrum<sb>: PRESet [: STANdard] on page 509

#### **File Explorer**

Opens the Microsoft Windows File Explorer.

Remote command: not supported

# **Save Standard**

Saves the current measurement settings for a specific standard as a file with the defined name.

<span id="page-129-0"></span>Remote command:

[\[SENSe:\]ESPectrum<sb>:PRESet:STORe](#page-508-0) on page 509

# **Delete Standard**

Deletes the selected standard. Standards predefined by Rohde & Schwarz can also be deleted. A confirmation query is displayed to avoid unintentional deletion of the standard.

**Note:** Restoring predefined standard files. The standards predefined by Rohde & Schwarz available at the time of delivery can be restored using the "Restore Standard Files" function (see "Restore Standard Files" on page 130).

# **Restore Standard Files**

Restores the standards predefined by Rohde & Schwarz available at the time of delivery.

The XML files from the

C:\Program Files (x86)\Rohde-Schwarz\FSMR3000\<version>\ sem backup folder are copied to the

C:\Program Files (x86)\Rohde-Schwarz\FSMR3000\<version>\sem\_std folder.

Note that this function overwrites customized standards that have the same name as predefined standards.

Remote command: [\[SENSe:\]ESPectrum<sb>:PRESet:RESTore](#page-508-0) on page 509

# **2.5.5.7 List evaluation (results configuration)**

**Access**: "Overview" > "Select Measurement" > "Spectrum Emission Mask" > "List Evaluation"

In the "List Evaluation" dialog box, you configure the contents and display of the SEM results.

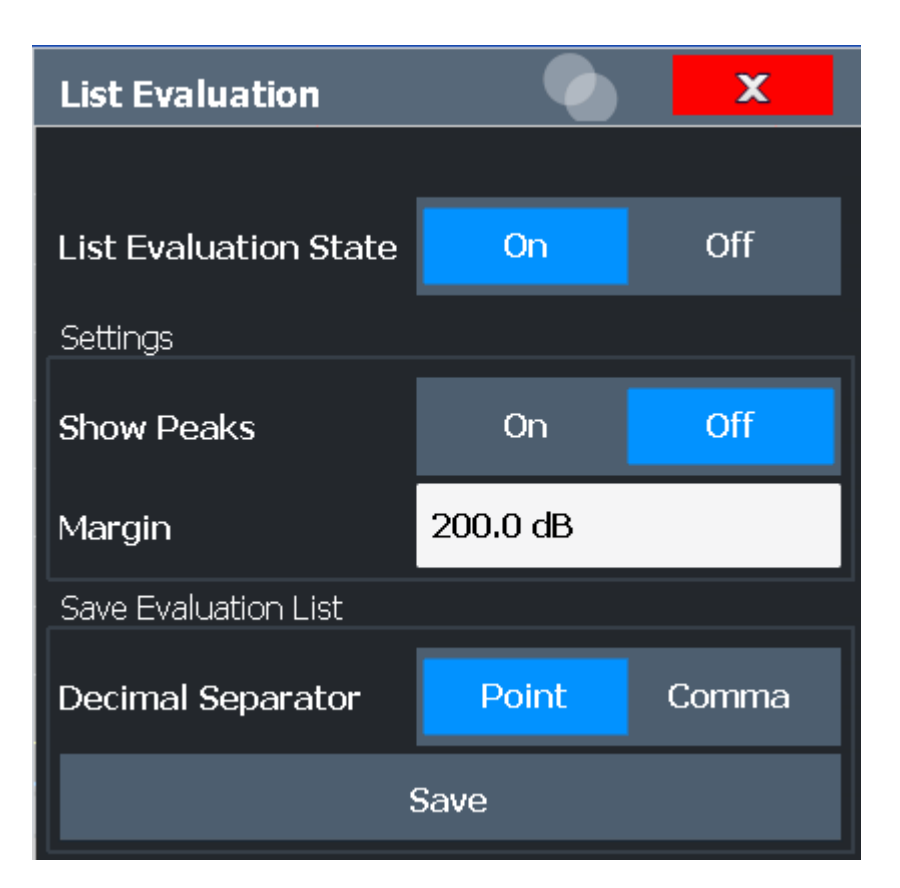

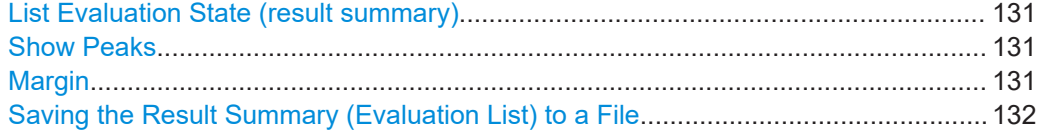

#### **List Evaluation State (result summary)**

Activates or deactivates the Result Summary.

Remote command:

[CALCulate<n>:ESPectrum:PEAKsearch:AUTO](#page-538-0) on page 539 [TRACe<n>\[:DATA\]](#page-676-0) on page 677

# **Show Peaks**

If activated, all peaks that have been detected during an active SEM measurement are marked with blue squares in the Spectrum diagram.

Remote command:

[CALCulate<n>:ESPectrum:PEAKsearch:PSHow](#page-539-0) on page 540

# **Margin**

Although a margin functionality is not available for the limit check, you can define a margin (or: *threshold*) for the peak values to be displayed in the result summary. Only peaks that exceed the margin value are displayed (also in the diagram, if activated).

# Remote command:

[CALCulate<n>:ESPectrum:PEAKsearch:MARGin](#page-539-0) on page 540

## <span id="page-131-0"></span>**Saving the Result Summary (Evaluation List) to a File**

Exports the Result Summary of the SEM measurement to an ASCII file for evaluation in an external application. If necessary, change the decimal separator for evaluation in other languages.

Define the filename and storage location in the file selection dialog box that is displayed when you select the "Save" function.

For details, see [Chapter 2.5.8.2, "ASCII file export format \(spectrum emission mask\)",](#page-143-0) [on page 144](#page-143-0).

Remote command:

MMEMory: STORe<n>: LIST on page 540 [FORMat:DEXPort:DSEParator](#page-540-0) on page 541

# **2.5.6 How to perform a spectrum emission mask measurement**

SEM measurements can be performed according to a specific standard or freely configured. Configuration for signals with a regular channel definition can be configured quickly and easily. Selecting the SEM measurement is a prerequisite for all other tasks.

For signals with multiple carriers, also in non-contiguous ranges, an SEM measurement with multiple sub blocks can be configured.

For multi-standard radio SEM measurements, configuration for specified scenarios can be done automatically.

The following tasks are described:

- "To select an SEM measurement" on page 132
- "To perform an SEM measurement according to a standard" on page 132
- "To configure a user-defined SEM measurement" on page 132
- ["To perform an MSR SEM measurement"](#page-133-0) on page 134
- ["To perform a Multi-SEM measurement"](#page-133-0) on page 134

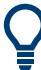

For remote operation, see [Chapter 5.3.6.11, "Example: SEM measurement",](#page-541-0) [on page 542](#page-541-0).

# **To select an SEM measurement**

Press the [MEAS] key, then select the "Spectrum Emission Mask" measurement.

#### **To perform an SEM measurement according to a standard**

► Load the settings file as described in ["How to load an SEM settings file"](#page-134-0) [on page 135](#page-134-0) and start a measurement.

#### **To configure a user-defined SEM measurement**

- 1. Define the span of the signal you want to monitor in the general span settings.
- 2. Split the frequency span of the measurement into ranges for signal parts with similar characteristics.

Starting from the center frequency, determine which sections of the signal to the left and right can be swept and monitored using the same parameters. Criteria for such a range definition may be, for example:

- The signal power level
- The required resolution bandwidth or sweep time
- Transducer factors
- Permitted deviation from the defined signal level, i.e. the required limit values for monitoring

If the signal consists of a transmission channel and adjacent channels, the channel ranges can usually be used for the range definition.

- 3. If the signal power level to be monitored varies and the limits vary, define power classes. For each range of levels that can be monitored in the same way, define a power class.
	- a) Select the "Overview" softkey.
	- b) Select the "SEM Setup" button.
	- c) Switch to the "Power Classes" tab.
	- d) To add a power class, select the "Add" button.
	- e) Enter the start and stop power levels to define the class.
	- f) Select the power classes to be used for the current measurement:
		- a specific class
		- all classes, to have the required class selected automatically according to the input level measured in the reference range
- 4. Select the "Sweep List" tab of the "Spectrum Emission Mask" dialog box.
- 5. Insert the required ranges using the "Insert before Range" and "Insert after Range" buttons, which refer to the currently selected range (the reference range by default).

If the signal trace is symmetric to the center frequency, activate the "Sym Setup" option to make setup easier and quicker.

6. Define the measurement parameters for each range as required. If symmetrical setup is activated, you only have to configure the ranges to one side of the center range.

In particular, define the limits for each range of the signal, i.e. the area in which the signal level can deviate without failing the limit check. If several power classes were defined (see step 3), define limits for each power class.

- a) Define the type of limit check, i.e. whether absolute values or relative values are checked, or both. The type of limit check is identical for all power classes.
- b) Define the limit start and stop values.
- 7. If the sweep list settings other than the limit and transducer values are identical for several adjacent ranges, activate "Fast SEM" mode to speed up the measurement. You only have to activate the mode for one range, the others are adapted automatically.
- <span id="page-133-0"></span>8. If necessary, change the settings for the reference power to which all SEM results refer in the "Reference Range" tab.
- 9. To indicate the determined peaks in the display during an SEM measurement, select "Overview" > "Analysis" > "Show Peaks".
- 10. To save the current SEM measurement settings to a file to re-use them later, save a settings file as described in ["How to save a user-defined SEM settings file"](#page-134-0) [on page 135](#page-134-0).
- 11. Start a sweep.

The determined powers and limit deviations for each range are indicated in the Result Summary. If activated, the peak power levels for each range are also indicated in the Spectrum diagram.

12. To save the Result Summary, export the results to a file as described in [Chap](#page-135-0)[ter 2.5.6.2, "How to save SEM result files", on page 136.](#page-135-0)

#### **To perform an MSR SEM measurement**

- 1. Select the "MSR Config" softkey.
- 2. Select the band category that determines the digital standards used in the mea-surement setup (see ["Band Category"](#page-125-0) on page 126).
- 3. Define the bandwidth that contains all relevant carrier signals to be measured.
- 4. For measurements with GSM/EDGE, LTE FDD and W-CDMA carriers (BC2), define whether a GSM/EDGE or an LTE FDD carrier, or both, are located at the edge of the bandwidth.
- 5. Select the "Apply to SEM" button.

The sweep list is configured according to the MSR specification, with the required number of ranges and defined limits.

6. Start a sweep.

The determined powers and limit deviations for each range are indicated in the Result Summary. If activated, the peak power levels for each range are also indicated in the Spectrum diagram.

7. To save the Result Summary, export the results to a file as described in [Chap](#page-135-0)[ter 2.5.6.2, "How to save SEM result files", on page 136.](#page-135-0)

#### **To perform a Multi-SEM measurement**

- 1. Define the span of the signal to be monitored in the general span settings.
- 2. Select the "Multi-SEM Config" softkey.
- 3. Define the number of sub blocks (up to 3) that contain the relevant carriers.
- 4. For each sub block, define the center frequency, that is, the frequency of the TX carrier or a frequency in the dedicated reference range.
- <span id="page-134-0"></span>5. For each sub block, do one of the following:
	- Select a standard settings file to be used.
	- Select the "MSR Settings" button and define the MSR configuration as described in ["To perform an MSR SEM measurement"](#page-133-0) on page 134.
	- Select the "Edit" button and configure the sweep list manually as defined in ["To](#page-131-0) [configure a user-defined SEM measurement"](#page-131-0) on page 132. Be sure to select the correct vertical tab for the corresponding sub block within each subtab of the "Spectrum Emission Mask" configuration dialog. Define a function to be used for overlapping ranges in the "Multi-Limit Calc" field of the sweep list.
- 6. Start a sweep.

The determined powers and limit deviations for each sub block, each gap, and each range are indicated in the Result Summary. If activated, the peak power levels for each range are also indicated in the Spectrum diagram.

7. To save the Result Summary, export the results to a file as described in [Chap](#page-135-0)[ter 2.5.6.2, "How to save SEM result files", on page 136.](#page-135-0)

# **2.5.6.1 How to manage SEM settings files**

SEM measurement settings can be saved to an XML file which can then be exported to another application or loaded on the R&S FSMR3 again later. Some predefined XML files are provided that contain ranges and parameters according to the selected standard. All XML files are stored under

C:\Program Files (x86)\Rohde-Schwarz\FSMR3000\<version>\sem\_std.

For details on the file format of the SEM settings file, see [Chapter 2.5.8.1, "Format](#page-137-0) [description of SEM XML files", on page 138.](#page-137-0)

SEM settings or standard files are managed in the "Standard" tab of the "Spectrum Emission Mask" dialog box. To display this dialog box, select the "Overview" softkey and then the "SEM Setup" button.

## **How to load an SEM settings file**

- 1. From the file selection dialog box, select the settings file (with a  $\ldots$  xml extension).
- 2. Select the "Load" button.

The settings from the selected file are restored to the R&S FSMR3 and you can repeat the SEM measurement with the stored settings.

#### **How to save a user-defined SEM settings file**

- 1. Configure the SEM measurement as required (see [Chapter 2.5.6, "How to perform](#page-131-0) [a spectrum emission mask measurement", on page 132](#page-131-0)).
- 2. In the "Standard Files" tab of the "Spectrum Emission Mask" dialog box, define a filename and storage location for the settings file.

<span id="page-135-0"></span>3. Select the "Save" button.

The settings are stored to a file with the extension .xml as specified.

## **How to delete an SEM settings file**

- 1. In the "Standard Files" tab of the "Spectrum Emission Mask" dialog box, select the file you want to delete.
- 2. Select the "Delete" button.
- 3. Confirm the message.

The settings file is removed from the R&S FSMR3.

#### **How to restore default SEM settings files**

The R&S FSMR3 is delivered with predefined settings files which can be edited and overwritten. However, you can restore the original files.

► In the "Standard Files" tab of the "Spectrum Emission Mask" dialog box, select the "Restore Standard Files" button.

The original predefined settings files are available for selection on the R&S FSMR3.

# **2.5.6.2 How to save SEM result files**

The Result Summary from an SEM measurement can be saved to a file, which can be exported to another application for further analysis, for example.

For details on the file format of the SEM export file, see [Chapter 2.5.8.2, "ASCII file](#page-143-0) [export format \(spectrum emission mask\)", on page 144](#page-143-0).

- 1. Configure and perform an SEM measurement as described in [Chapter 2.5.6, "How](#page-131-0) [to perform a spectrum emission mask measurement", on page 132.](#page-131-0)
- 2. In the "Overview", select the "Analysis" button.
- 3. If necessary, change the "Decimal Separator" to "COMMA" for evaluation in other languages.
- 4. Select the "Save" button.
- 5. In the file selection dialog box, select a storage location and filename for the result file.
- 6. Select the "Save" button.

The file with the specified name and the extension .dat is stored in the defined storage location.

# **2.5.7 Measurement example: multi-sem measurement**

The following measurement example demonstrates an SEM measurement for a signal with multiple sub blocks.

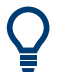

A programming example demonstrating a SEM measurement in a remote environment is provided in [Chapter 5.3.6.11, "Example: SEM measurement", on page 542.](#page-541-0)

# **Test setup:**

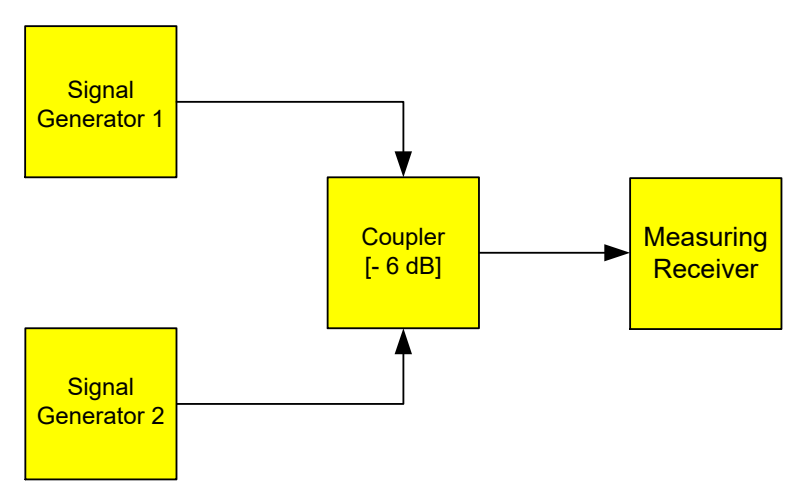

#### **Signal generator settings (e.g. R&S FSMR3 SMW):**

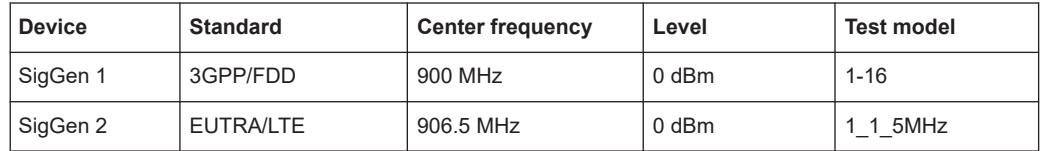

# **Setting up the measurement**

- 1. Preset the R&S FSMR3.
- 2. Enter the Spectrum application via the [MODE] key.
- 3. Set the center frequency to *903.25 MHz*.
- 4. Set the reference level to *10 dBm* with an offset of to *30 dB*.
- 5. Press the [MEAS] key or select "Select Measurement" in the "Overview".
- 6. Select the "SEM" measurement function.
- 7. Select the "Sub Blocks" softkey and enter "Sub Block Count" of *2*.
- 8. For "Sub Block A", define the settings for the 3GPP/FDD signal:
	- Set the "Center Frequency" to *900 MHz*
	- Select "MSR Settings".
	- Set the "Base Station RF Bandwidth" to 5 MHz.

- Select "Apply to SEM".
- <span id="page-137-0"></span>9. For "Sub Block B", define the settings for the EUTRA/LTE signal:
	- Set the "Center Frequency" to *906.5 MHz*
	- Select "MSR Settings".
	- Set the "Base Station RF Bandwidth" to 5 MHz.
	- Select "Apply to SEM".
- 10. Select [RUN SINGLE] to perform a measurement with the new settings.

The results of the measurement for each sub block are displayed in the Result Summary. The summarized limit line is indicated in the Spectrum graph.

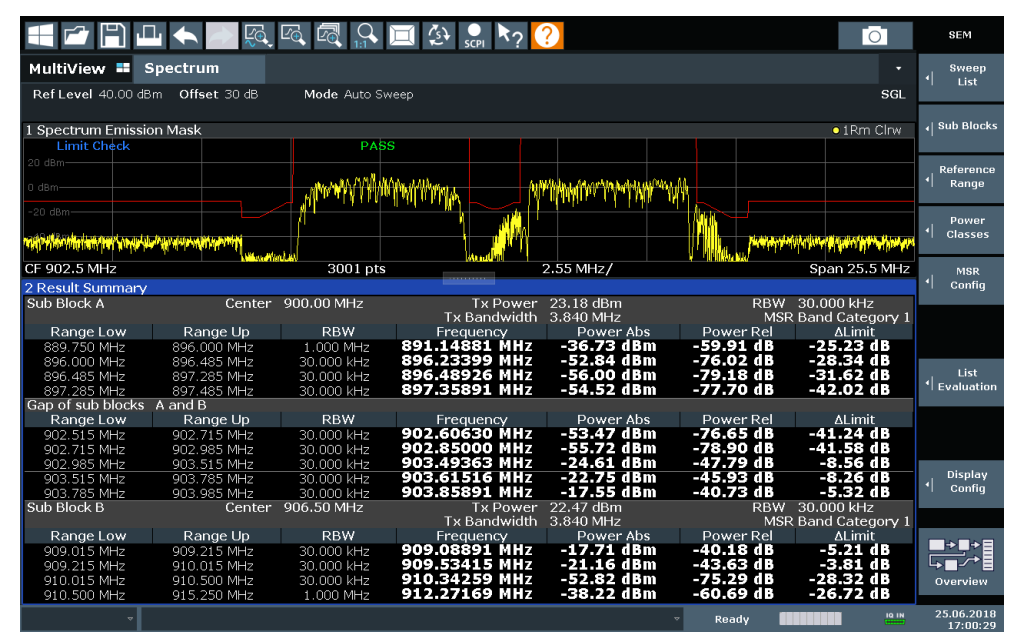

*Figure 2-41: Multi-SEM measurement: results of the measurement for each sub block*

# **2.5.8 Reference: SEM file descriptions**

This reference provides details on the format of the SEM settings and result files.

- Format description of SEM XML files....................................................................138
- [ASCII file export format \(spectrum emission mask\)..............................................144](#page-143-0)

# **2.5.8.1 Format description of SEM XML files**

The SEM XML files offer a quick way to change the measurement settings. A set of predefined XML files for different standards is already provided. You can also create and use your own XML files. Alternatively, edit the settings directly in the "Spectrum Emission Mask" dialog box and save the XML file afterwards. This way, you do not have to modify the XML file itself.

In addition to saving the current settings to a file, settings files can also be created independently of the R&S FSMR3, in an external application. When creating your own XML files, be sure to comply with the following conventions because the R&S FSMR3 can only interpret XML files of a known structure. For sample files, see the C:\Program Files (x86)\Rohde-Schwarz\FSMR3000\<version>\sem\_std directory of the R&S FSMR3.

To load a settings file, use the "Load" function in the "Standard Files" tab of the "Spectrum Emission Mask" dialog box (see ["How to load an SEM settings file"](#page-134-0) on page 135). All XML files are stored under

C:\Program Files (x86)\Rohde-Schwarz\FSMR3000\<version>\sem\_std.

The files for importing range settings obey the rules of the XML standard. The child nodes, attributes, and structure defined for the data import are described here.

Be sure to follow the structure exactly as shown below or else the R&S FSMR3 is not able to interpret the XML file and error messages are shown on the screen. It is recommended that you make a copy of an existing file and edit the copy of the file.

Basically, the file consists of three elements that can be defined:

- The BaseFormat element
- The PowerClass element
- The Range element

## **The "BaseFormat" element**

It carries information about basic settings. In this element, only the ReferencePower child node has any effects on the measurement itself. The other attributes and child nodes are used to display information about the Spectrum Emission Mask standard on the measurement screen. The child nodes and attributes of this element are shown in [Table 2-12](#page-140-0).

## **Example:**

In the sample file PowerClass 39 43.xml under C:\Program Files (x86)\Rohde-Schwarz\FSMR3000\<version>\sem\_std\ WCDMA\3GPP, these attributes are defined as follows:

- Standard="W-CDMA 3GPP"
- LinkDirection="DL"
- PowerClass="(39,43)dBm"

## **The "PowerClass" element**

It is embedded in the BaseFormat element and contains settings information about the power classes. Up to four different power classes can be defined. For details, refer to [Chapter 2.5.5.4, "Power classes", on page 124.](#page-123-0) The child nodes and attributes of this element are shown in [Table 2-13](#page-141-0).

## **The "Range" element**

This element is embedded in the PowerClass element. It contains the settings information of the range. There have to be at least three defined ranges: one reference range and at least one range to either side of the reference range. The maximum number of ranges is 30. Note that the R&S FSMR3 uses the same ranges in each power class. Therefore, the contents of the ranges of each defined power class have to be identical to the first power class. The Start and Stop values of the two Limit nodes that are used to determine the power class are an exception. Note also that you must define two limit nodes: one that defines the limit in absolute values and one in relative values. Make sure units for the Start and Stop nodes are identical for each Limit node.

For details, refer to [Chapter 2.5.5.1, " Sweep List ", on page 115.](#page-114-0) The child nodes and attributes of this element are shown in [Table 2-14](#page-141-0).

The following tables show the child nodes and attributes of each element and show if a child node or attribute is mandatory for the R&S FSMR3 to interpret the file or not. The hierarchy of the XML cannot be seen in the tables. View one of the predefined files already stored on the R&S FSMR3 in the "C: \Program Files

(x86)\Rohde-Schwarz\FSMR3000\<version>\sem\_std" directory, or check the structure as shown below.

Below, a basic example of the structure of the file is shown, containing all mandatory attributes and child nodes. Note that the PowerClass element and the Range element are themselves elements of the BaseFormat element. They must be inserted where noted. They are separated here simply to provide a better overview. Also, no example values are given here to allow a quick reference to the tables above. Italic font shows the placeholders for the values.

- The BaseFormat element is structured as follows:
	- <RS\_SEM\_ACP\_FileFormat Version="1.0.0.0"> <Name>"Standard"</Name> <Instrument> <Type>"Instrument Type"</Type> <Application>"Application"</Application> </Instrument> <LinkDirection Name="Name"> <ReferencePower> <Method>"Method"</Method> </ReferencePower> <PowerClass Index="n"> <!-- For contents of the PowerClass node, see [Table 2-13](#page-141-0) --> <!-- Define up to four PowerClass nodes --> </PowerClass> </LinkDirection> </RS\_SEM\_ACP\_File>
- The "PowerClass" element is structured as follows:
	- <PowerClass Index="n"> <StartPower Unit="dBm" InclusiveFlag="true" Value="StartPowerValue"/> <StopPower Unit="dBm" InclusiveFlag="false" Value="StopPowerValue"/>

<span id="page-140-0"></span><DefaultLimitFailMode>"Limit Fail Mode"</DefaultLimitFailMode> <Range Index="n"> <!-- For contents of the Range node, see [Table 2-14](#page-141-0) --> <!-- Define up to twenty Range nodes --> </Range> … </PowerClass> The "Range" element is structured as follows: – <Range Index="n"> <Name="Name"> <ChannelType>"Channel Type"</Channel Type> <WeightingFilter> <Type>"FilterType"</Type> <RollOffFactor>"Factor"</RollOffFactor> <Bandwith>"Bandwidth"</Bandwidth> </WeightingFilter> <FrequencyRange> <Start>"RangeStart"</Start> <Stop>"RangeStop"</Stop> </FrequencyRange> <Limit> <Start Unit="Unit" Value="Value"/> <Stop Unit="Unit" Value="Value"/> </Limit> <Limit> <Start Unit="Unit" Value="Value"/> <Stop Unit="Unit" Value="Value"/> </Limit> <RBW Bandwidth="Bandwidth" Type="FilterType"/> <VBW Bandwidth="Bandwidth"/> <Detector>"Detector"</Detector> <Sweep Mode="SweepMode" Time="SweepTime"/> <Amplitude> <ReferenceLevel Unit="dBm" Value="Value"/> <RFAttenuation Mode="Auto" Unit="dB" Value="Value"/> <Preamplifier State="State"/> </Amplitude> <MeasPointsMin>1</MeasPointsMin> <CalcRuleMulti>Sum</CalcRuleMulti> </Range>

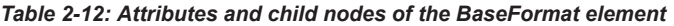

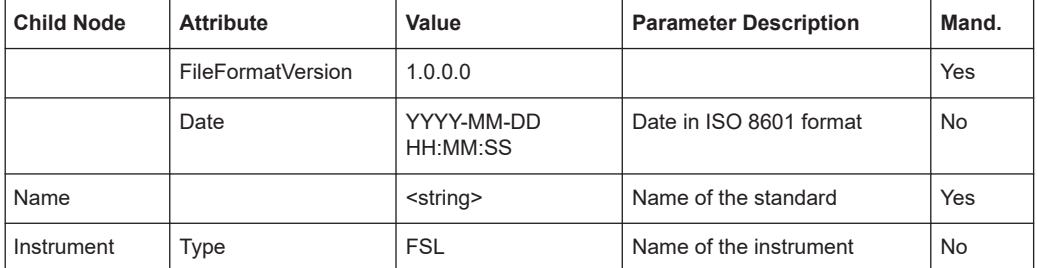

<span id="page-141-0"></span>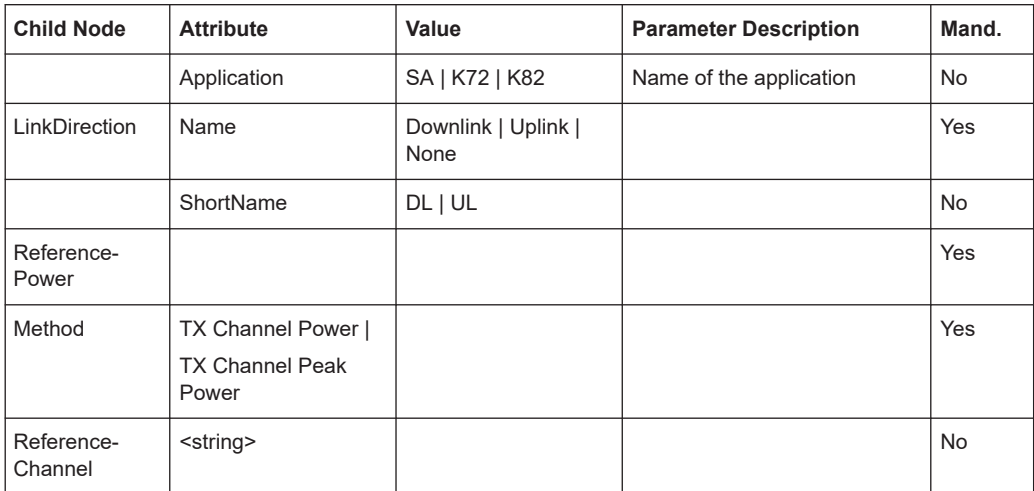

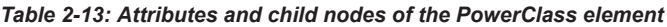

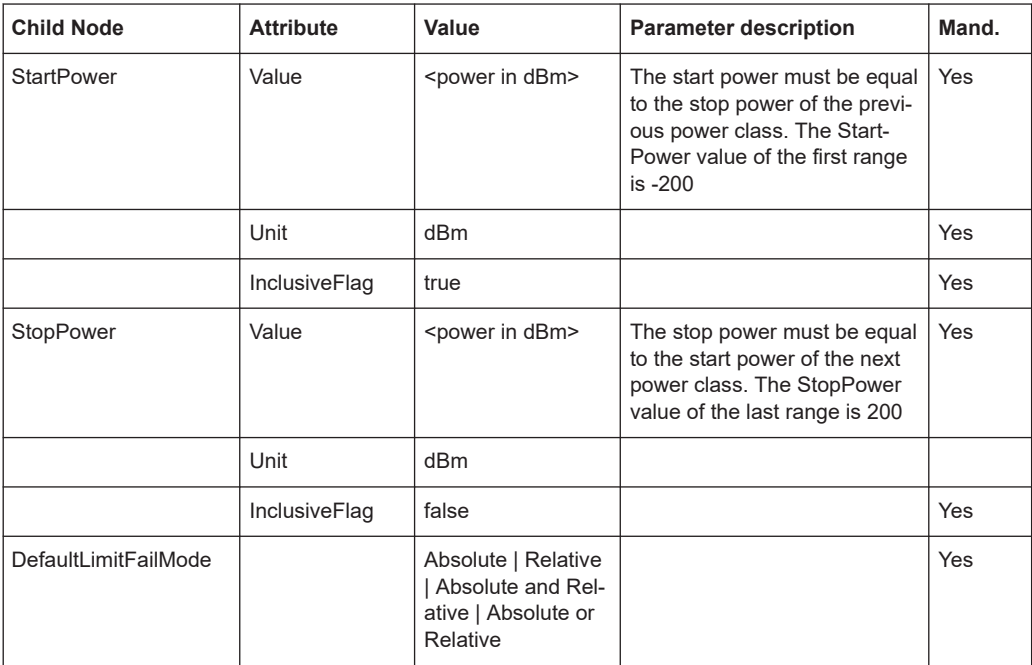

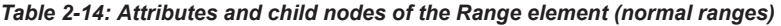

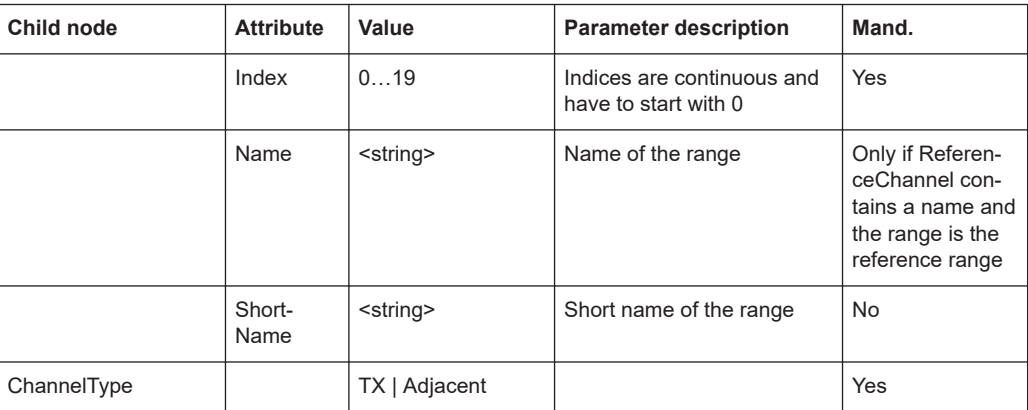

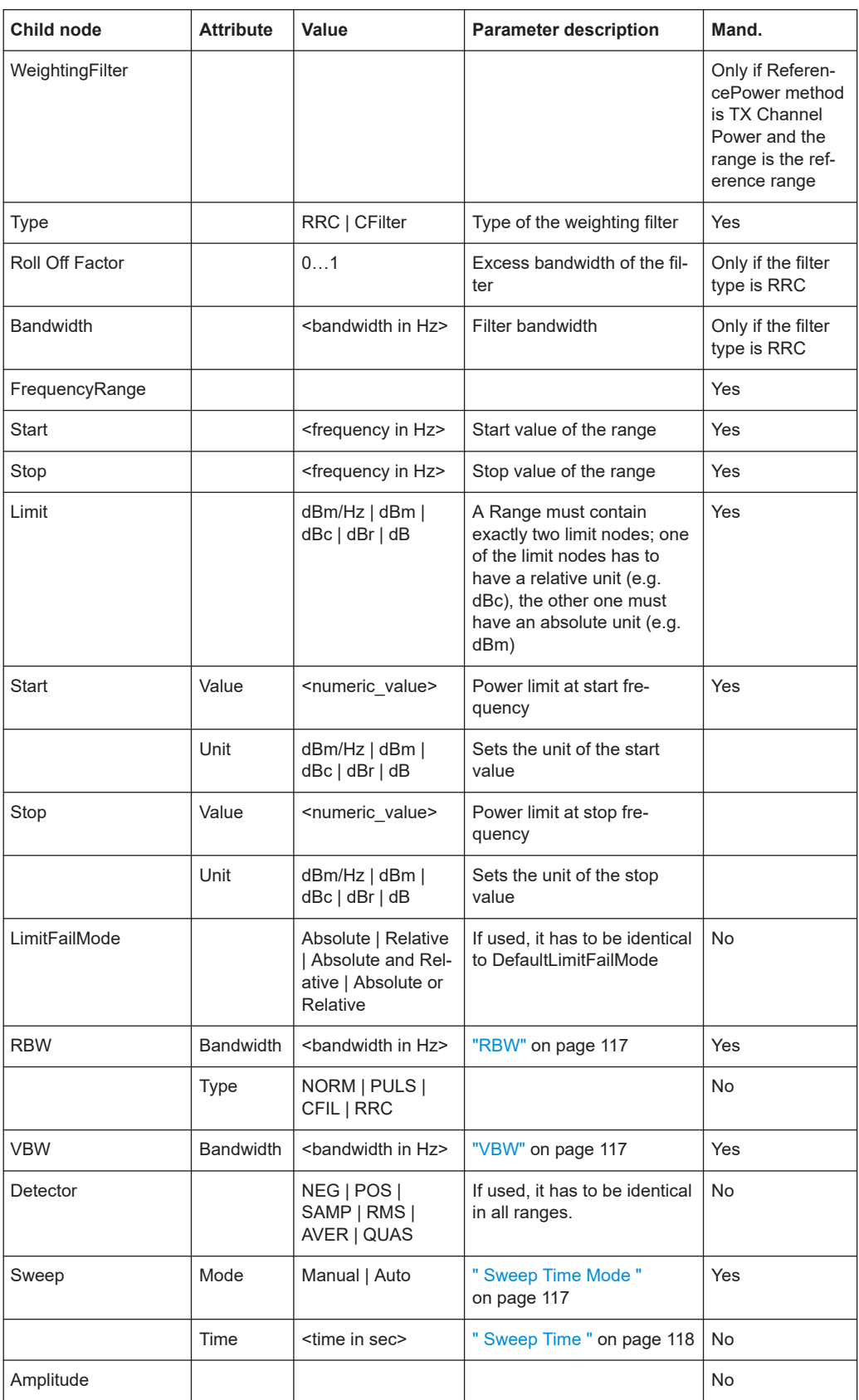

<span id="page-143-0"></span>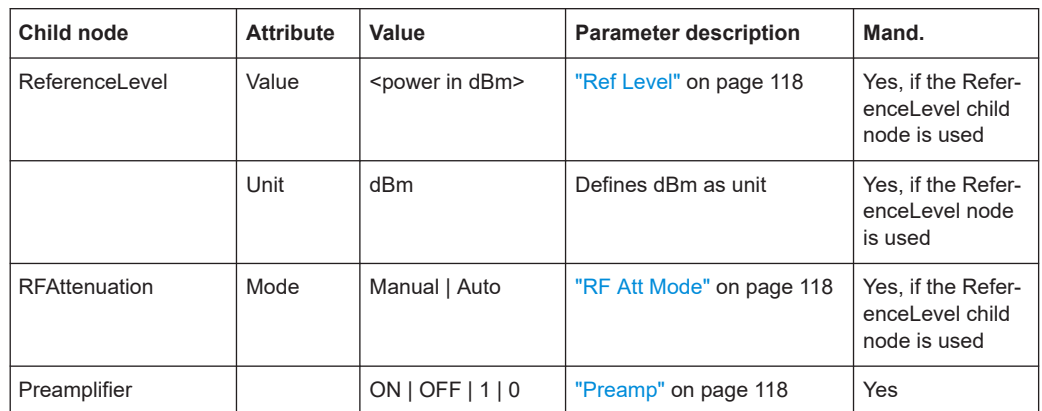

# **2.5.8.2 ASCII file export format (spectrum emission mask)**

When trace data from an SEM measurement is exported, the data is stored in ASCII format as described below. The first part of the file lists information about the signal analyzer and the general setup.

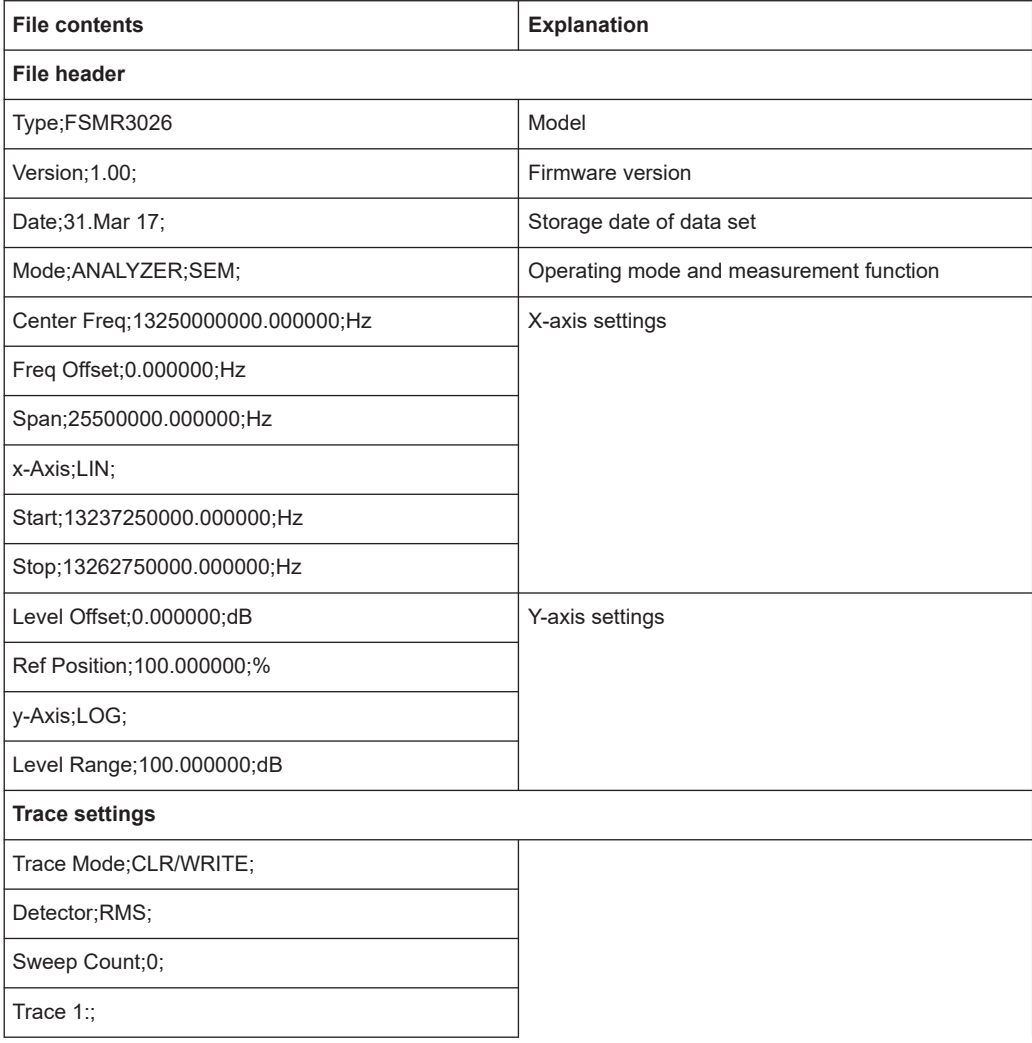
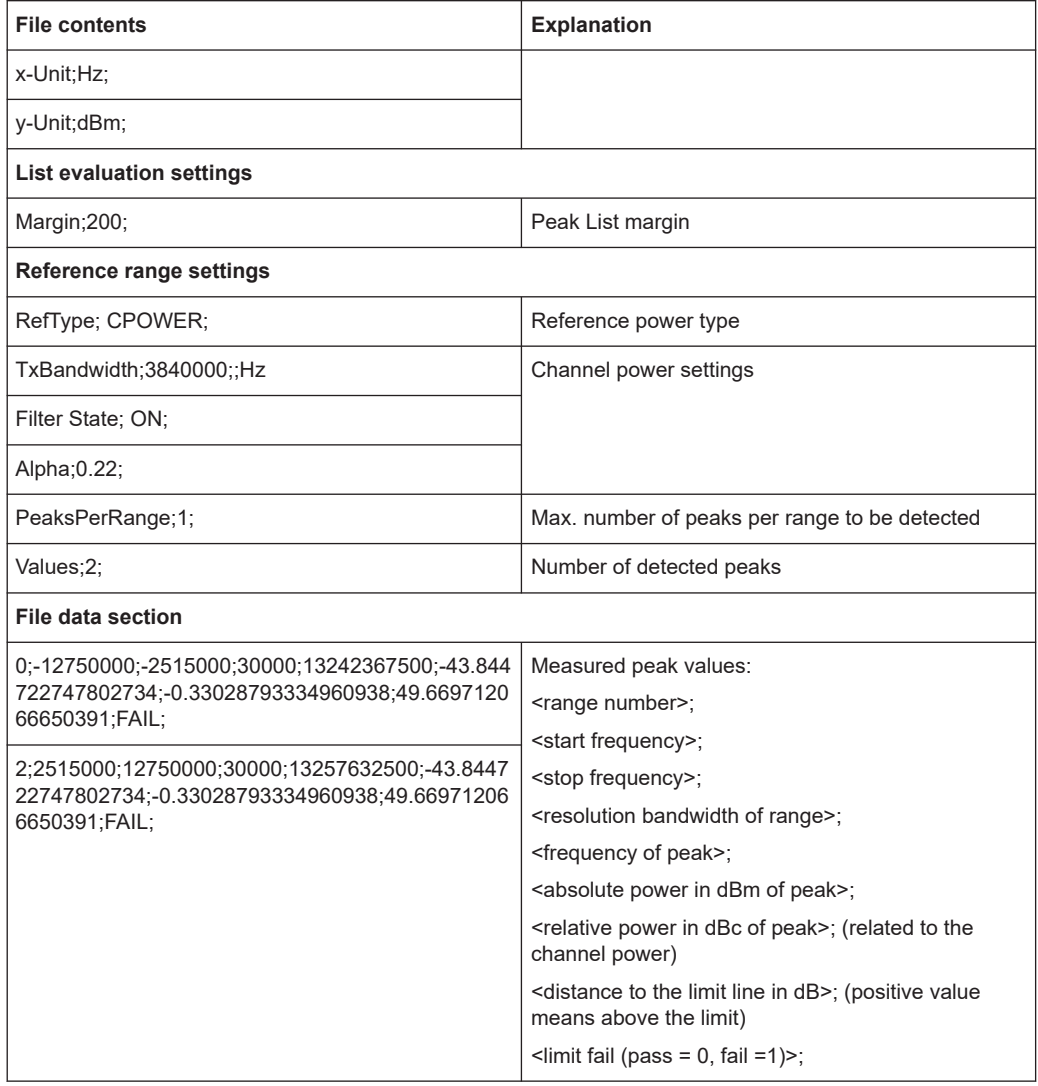

# **2.6 Spurious emissions measurement**

Spurious Emissions measurements monitor unwanted RF products outside the assigned frequency band generated by an amplifier.

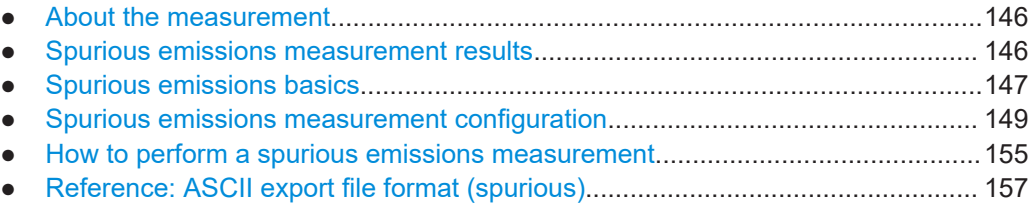

# <span id="page-145-0"></span>**2.6.1 About the measurement**

The Spurious Emissions measurement monitors unwanted RF products outside the assigned frequency band generated by an amplifier. The spurious emissions are usually measured across a wide frequency range. The Spurious Emissions measurement allows a flexible definition of all parameters. A result table indicates the largest deviations of the absolute power from the limit line for each range, and the results can be checked against defined limits automatically.

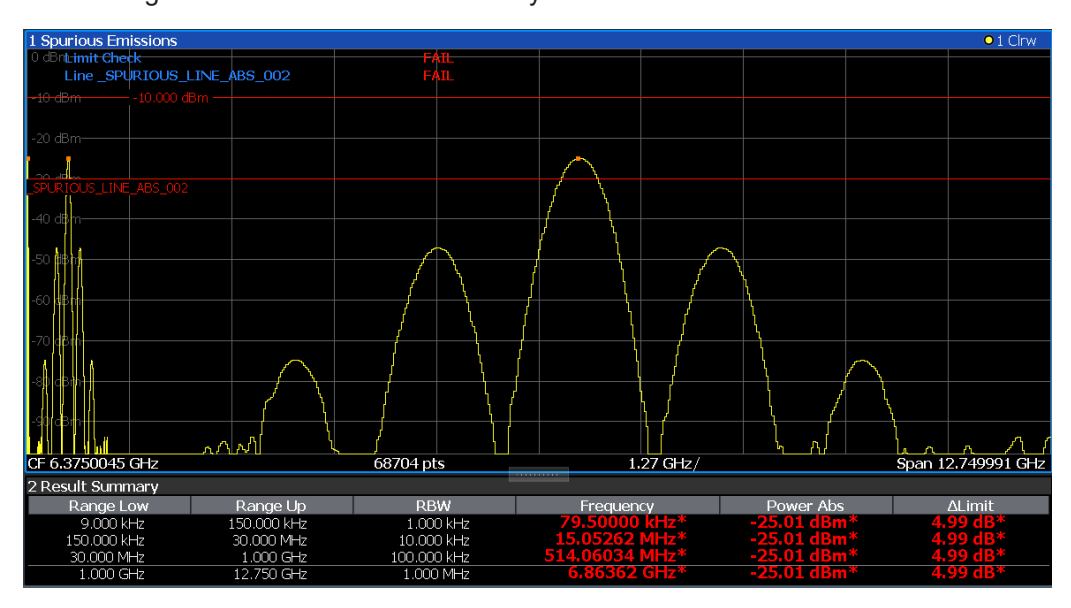

# **2.6.2 Spurious emissions measurement results**

The measured signal, including any spurious emissions, and optionally the detected peaks are displayed in the Spurious Emissions measurement diagram. If defined, the limit lines and the limit check results are also indicated. In addition to the graphical results, a result table can be displayed to evaluate the measured powers and limit check results (see also [Chapter 2.6.3.2, "Limit lines in spurious measurements",](#page-147-0) [on page 148](#page-147-0)). The details of the evaluation list can be configured.

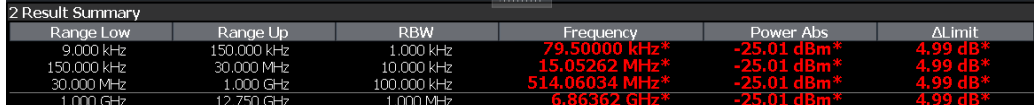

The following information is provided in the evaluation list for each range:

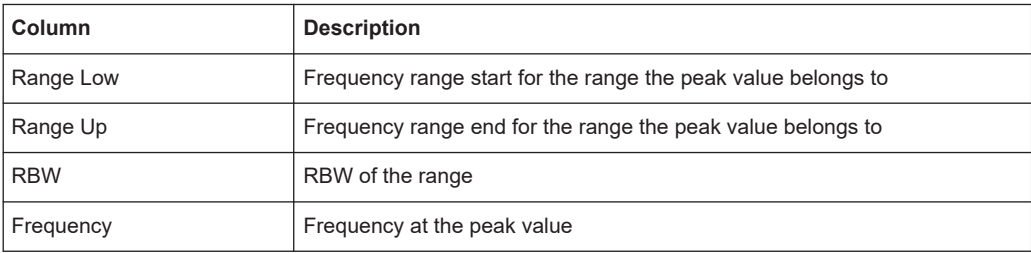

<span id="page-146-0"></span>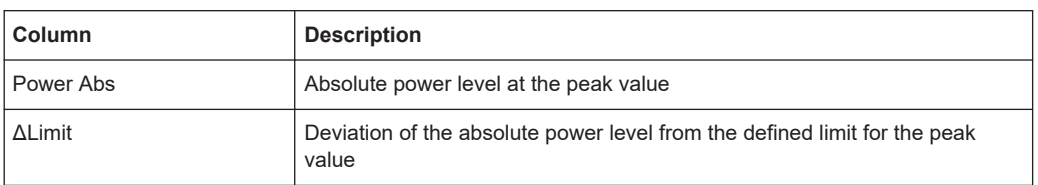

By default, one peak per range is displayed. However, you can change the settings to:

- Display all peaks
- Display a certain number of peaks per range
- Display only peaks that exceed a threshold ("Margin")
- Display detected peaks as blue squares in the diagram, as well as in the peak list

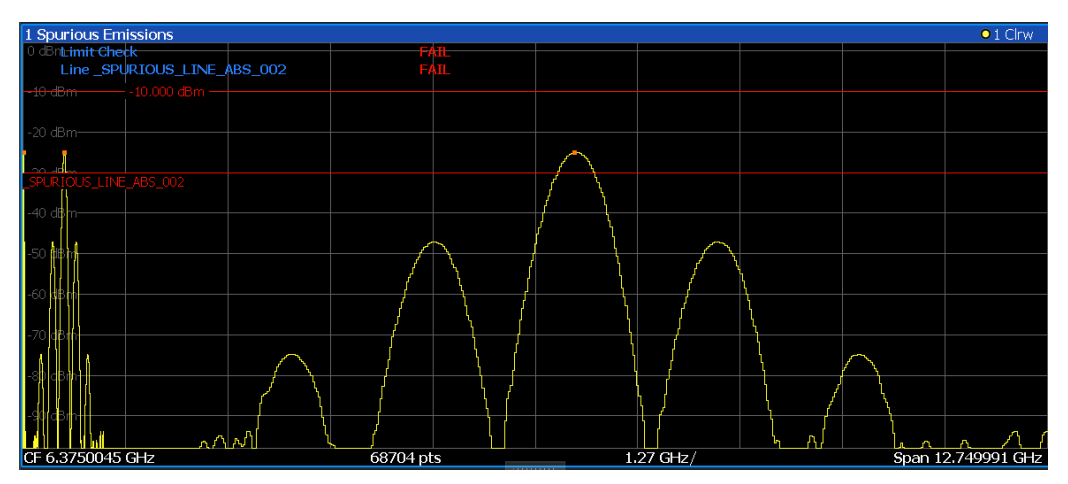

Furthermore, you can save the evaluation list to a file.

## **Retrieving Results via Remote Control**

The measured spurious values of the displayed trace can be retrieved using the TRAC: DATA? SPUR command (see TRACe<n>[: DATA] on page 677).

## **2.6.3 Spurious emissions basics**

Some background knowledge on basic terms and principles used in Spurious Emissions measurements is provided here for a better understanding of the required configuration settings.

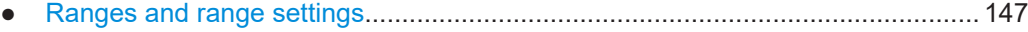

● [Limit lines in spurious measurements...................................................................148](#page-147-0)

# **2.6.3.1 Ranges and range settings**

#### **Conditions for ranges**

The following rules apply to ranges:

- <span id="page-147-0"></span>The minimum span of a range is 20 Hz.
- The individual ranges must not overlap (but can have gaps).
- The maximum number of ranges is 30
- The maximum number of sweep points in all ranges is limited to 100001.

You can define a span that is smaller than the combined span of the ranges. In this case, the measurement includes only the ranges that lie within the defined span and have a minimum span of 20 Hz.

## **Defining ranges by remote control**

In Spurious Emissions measurements, there are no remote commands to insert new ranges between existing ranges directly. However, you can delete or redefine the existing ranges to create the required order.

A remote command example for defining parameters and ranges in Spurious Emissions measurements is described in [Chapter 5.3.7.7, "Programming example: spurious](#page-556-0) [emissions measurement", on page 557](#page-556-0).

## **2.6.3.2 Limit lines in spurious measurements**

Limit lines allow you to check the measured data against specified limit values. Generally, it is possible to define limit lines for any measurement in the Spectrum application using the [Lines] key. For Spurious measurements, however, a special limit line is available via the "Sweep List" , and it is strongly recommended that you use only this limit line definition.

In the "Sweep List" , you can define a limit line that varies its level according to the specified frequency ranges. A distinguished limit line is automatically defined according to the current "Sweep List" settings every time the settings change. This limit line is labeled " SPURIOUS LINE ABS <xxx>", where <xxx> is an index to distinguish limit lines between different channels.

If a limit check is activated in the "Sweep List", the "\_SPURIOUS\_LINE\_ABS\_<xxx>" limit line is indicated by a red line in the display. The result of the limit check is indicated at the top of the diagram. Note that only "Pass" or "Fail" is indicated; a margin function as for general limit lines is not available. Also, only absolute limits can be checked, not relative ones.

#### Spurious emissions measurement

<span id="page-148-0"></span>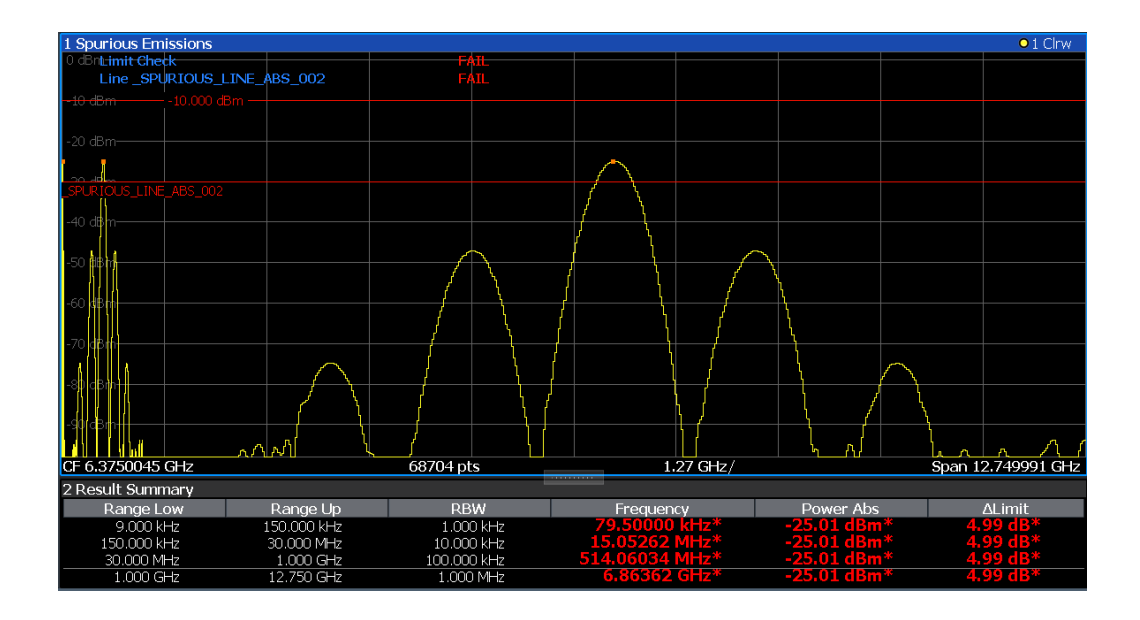

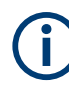

As for general limit lines, the results of each limit line check are displayed (here: "\_SPURIOUS\_LINE\_ABS\_<xxx>"), as well as the combined result for all defined limit lines ("Limit Check").

The limit check is considered to be "' failed!" if any signal level outside the absolute limits is measured.

If the limit check is activated, the limit line values for each range are displayed in the evaluation list. Furthermore, the largest deviations of the absolute power from the limit line for each range are displayed. Values that exceed the limit are indicated in red and by an asterisk (\*).

Although a margin functionality is not available for the limit check, a margin (threshold) for the peak values to be displayed in the evaluation list can be defined. Furthermore, you can define how many peaks per range are listed. For details, see [Chapter 2.6.4.3,](#page-153-0) ["List evaluation", on page 154.](#page-153-0)

## **2.6.4 Spurious emissions measurement configuration**

**Access**: "Overview" > "Select Measurement" > "Spurious Emissions"

The spurious emissions measurement is started immediately with the default settings.

The remote commands required to perform these tasks are described in [Chapter 5.3.7,](#page-544-0) ["Measuring spurious emissions", on page 545](#page-544-0).

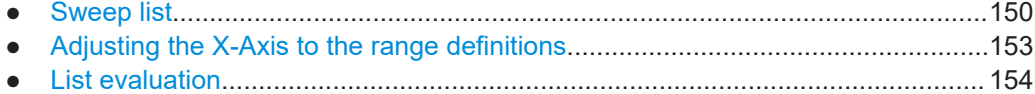

## <span id="page-149-0"></span>2.6.4.1 Sweep list

Access: "Overview" > "Select Measurement" > "Spurious Emissions" > "Sweep List"

For Spurious Emissions measurements, the input signal is split into several frequency ranges which are swept individually and for which different limitations apply.

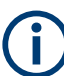

If you edit the sweep list, always follow the rules and consider the limitations described in Chapter 2.6.3.1, "Ranges and range settings", on page 147.

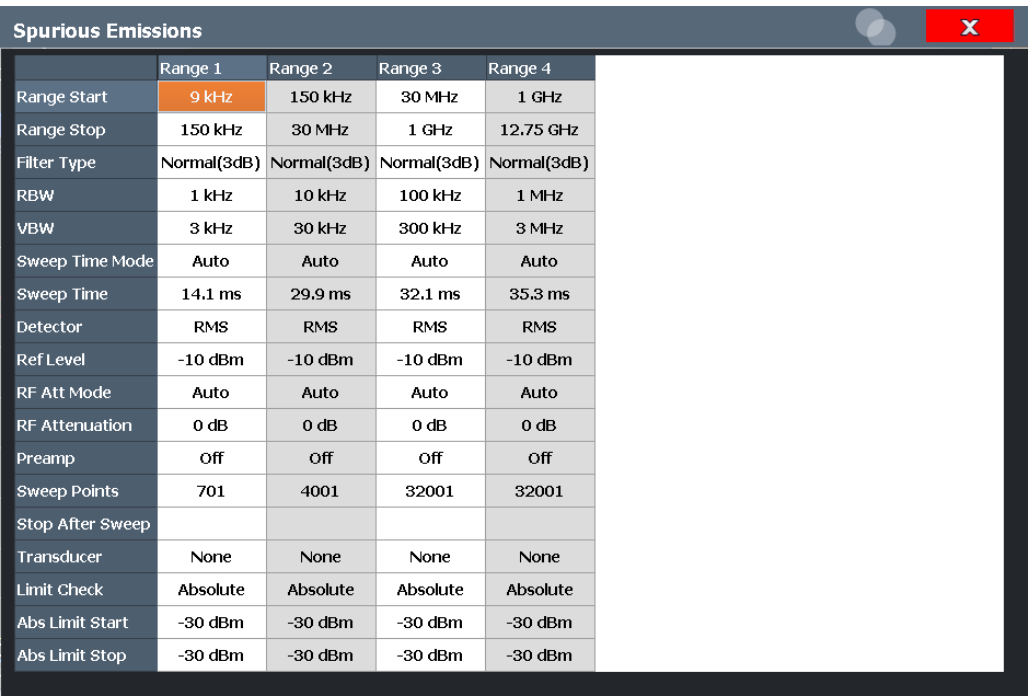

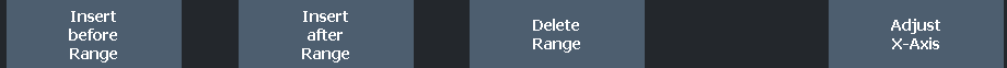

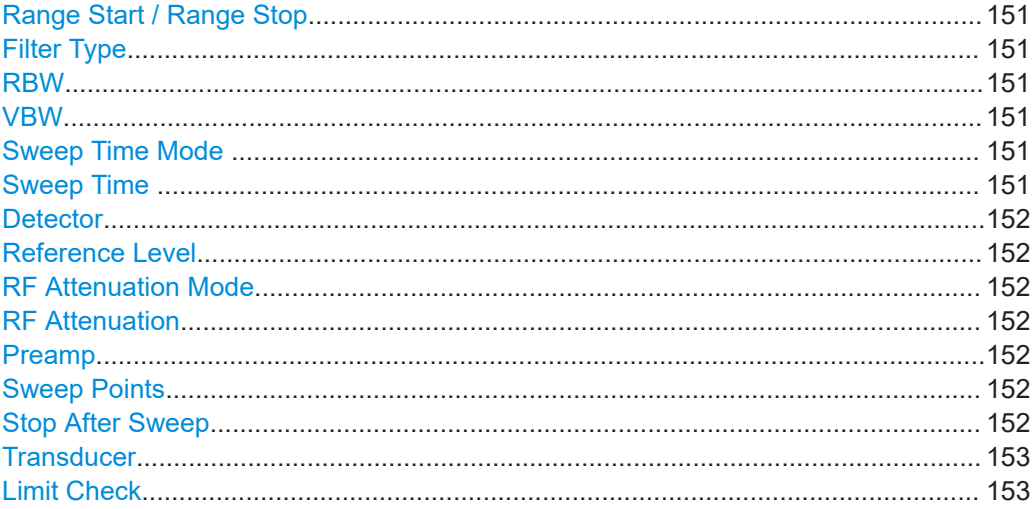

Spurious emissions measurement

<span id="page-150-0"></span>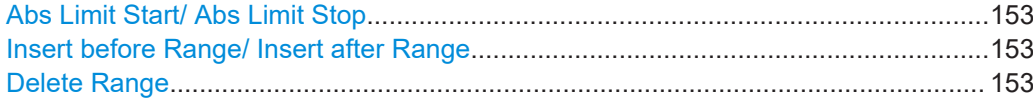

#### **Range Start / Range Stop**

Sets the start frequency/stop frequency of the selected range.

You can define a span that is smaller than the overall span of the ranges. In this case, the measurement includes only the ranges that lie within the defined span and have a minimum span of 20 Hz.

Remote command:

```
[SENSe: ]LIST: RANGe<ri>[: FREQuency]: STARt on page 548
[SENSe:]LIST:RANGe<ri>[:FREQuency]:STOP on page 549
```
## **Filter Type**

Sets the filter type for this range.

For details on filter types, see [Chapter 3.5.1.6, "Which data may pass: filter types",](#page-269-0) [on page 270](#page-269-0).

Remote command: [\[SENSe:\]LIST:RANGe<ri>:FILTer:TYPE](#page-548-0) on page 549

## **RBW**

Sets the RBW value for this range.

For details on the RBW, see [Chapter 3.5.1.1, "Separating signals by selecting an](#page-266-0) [appropriate resolution bandwidth", on page 267](#page-266-0).

Remote command: [\[SENSe:\]LIST:RANGe<ri>:BANDwidth:RESolution](#page-545-0) on page 546

#### **VBW**

Sets the VBW value for this range.

For details on the VBW, see [Chapter 3.5.1.2, "Smoothing the trace using the video](#page-267-0) [bandwidth", on page 268.](#page-267-0)

Remote command: [\[SENSe:\]LIST:RANGe<ri>:BANDwidth:VIDeo](#page-545-0) on page 546

#### **Sweep Time Mode**

Activates or deactivates the auto mode for the sweep time.

For details on the sweep time mode, see [Chapter 3.5.1.7, "How long the data is mea](#page-270-0)[sured: Sweep Time ", on page 271](#page-270-0)

Remote command: [\[SENSe:\]LIST:RANGe<ri>:SWEep:TIME:AUTO](#page-552-0) on page 553

### **Sweep Time**

Sets the sweep time value for the range.

For details on the sweep time, see [Chapter 3.5.1.7, "How long the data is measured:](#page-270-0) [Sweep Time ", on page 271](#page-270-0)

<span id="page-151-0"></span>Remote command: [\[SENSe:\]LIST:RANGe<ri>:SWEep:TIME](#page-552-0) on page 553

## **Detector**

Sets the detector for the range.

For details, refer to [Chapter 4.3.1.1, "Mapping samples to sweep points with the trace](#page-331-0) [detector", on page 332](#page-331-0).

Remote command: [\[SENSe:\]LIST:RANGe<ri>:DETector](#page-547-0) on page 548

#### **Reference Level**

Sets the reference level for the range.

For details on the reference level, see [Chapter 3.4.1.1, "Reference level", on page 258.](#page-257-0)

Remote command: [\[SENSe:\]LIST:RANGe<ri>:RLEVel](#page-551-0) on page 552

#### **RF Attenuation Mode**

Activates or deactivates the auto mode for RF attenuation.

For details on attenuation, see [Chapter 3.4.1.2, "RF attenuation", on page 259](#page-258-0). Remote command:

[\[SENSe:\]LIST:RANGe<ri>:INPut:ATTenuation:AUTO](#page-549-0) on page 550

## **RF Attenuation**

Sets the attenuation value for that range.

For details on attenuation, see [Chapter 3.4.1.2, "RF attenuation", on page 259](#page-258-0).

Remote command: [\[SENSe:\]LIST:RANGe<ri>:INPut:ATTenuation](#page-549-0) on page 550

#### **Preamp**

Switches the preamplifier on or off.

For details on the preamplifier, see ["Preamplifier"](#page-262-0) on page 263.

Remote command:

[\[SENSe:\]LIST:RANGe<ri>:INPut:GAIN:STATe](#page-549-0) on page 550

#### **Sweep Points**

Sets the number of sweep points for the specified range.

For details on sweep points, see [Chapter 3.5.1.8, "How much data is measured: sweep](#page-270-0) [points and sweep count", on page 271](#page-270-0).

Remote command: [\[SENSe:\]LIST:RANGe<ri>:POINts\[:VALue\]](#page-551-0) on page 552

#### **Stop After Sweep**

This command configures the sweep behavior.

"On" The R&S FSMR3 stops after one range is swept and continues only if you confirm (a message box is displayed).

Spurious emissions measurement

<span id="page-152-0"></span>"Off" The R&S FSMR3 sweeps all ranges in one go.

Remote command: [\[SENSe:\]LIST:RANGe<ri>:BREak](#page-546-0) on page 547

## **Transducer**

Sets a transducer for the specified range. You can only choose a transducer that fulfills the following conditions:

- The transducer overlaps or equals the span of the range.
- The x-axis is linear.
- The unit is dR

For details on transducers, see [Chapter 3.8.1, "Basics on transducer factors",](#page-301-0) [on page 302](#page-301-0).

Remote command:

[\[SENSe:\]LIST:RANGe<ri>:TRANsducer](#page-552-0) on page 553

#### **Limit Check**

Activates or deactivates the limit check for all ranges.

For details on limit checks, see [Chapter 2.6.3.2, "Limit lines in spurious measure](#page-147-0)[ments", on page 148](#page-147-0).

"ABSOLUTE" Signal is checked against absolute limit values

"NONE" No limit check is performed.

Remote command:

[\[SENSe:\]LIST:RANGe<ri>:LIMit:STATe](#page-550-0) on page 551 [CALCulate<n>:LIMit<li>:FAIL?](#page-763-0) on page 764

## **Abs Limit Start/ Abs Limit Stop**

Sets an absolute limit value at the start or stop frequency of the range [dBm].

Remote command:

[\[SENSe:\]LIST:RANGe<ri>:LIMit:STARt](#page-550-0) on page 551 [\[SENSe:\]LIST:RANGe<ri>:LIMit:STOP](#page-551-0) on page 552

### **Insert before Range/ Insert after Range**

Inserts a new range to the left of the currently focused range (before) or to the right (after). The range numbers of the currently focused range and all higher ranges are increased accordingly. The maximum number of ranges is 30.

#### **Delete Range**

Deletes the currently focused range. The range numbers are updated accordingly.

## **2.6.4.2 Adjusting the X-Axis to the range definitions**

**Access**: "Overview" > "Select Measurement" > "Spurious Emissions" > "Adjust X-Axis"

The frequency axis of the measurement diagram can be adjusted automatically so that the span of all sweep list ranges corresponds to the displayed span. Thus, the x-axis range is set from the start frequency of the first sweep range to the stop frequency of the last sweep range.

## <span id="page-153-0"></span>**Remote command:**

[\[SENSe:\]LIST:XADJust](#page-555-0) on page 556

## **2.6.4.3 List evaluation**

**Access**: "Overview" > "Select Measurement" > "Spurious Emissions" > "List Evaluation"

Configure the contents and display of the result list.

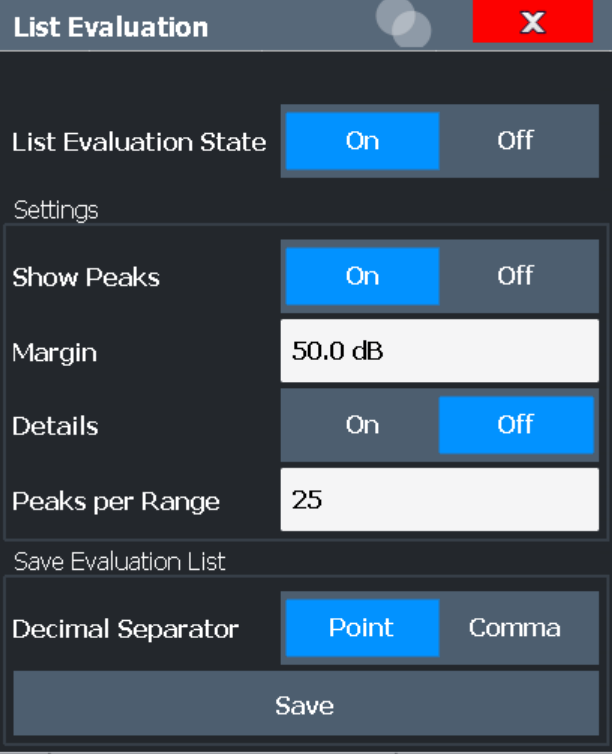

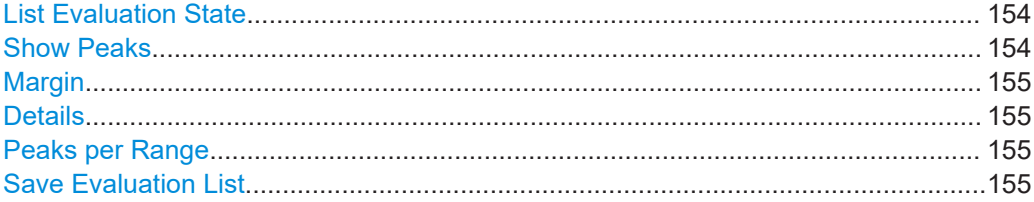

# **List Evaluation State**

Activates or deactivates the list evaluation.

## Remote command:

[CALCulate<n>:PEAKsearch:AUTO](#page-553-0) on page 554

## **Show Peaks**

If activated, all peaks that have been detected during an active list evaluation are marked with blue squares in the diagram.

<span id="page-154-0"></span>Remote command:

[CALCulate<n>:PEAKsearch:PSHow](#page-554-0) on page 555

#### **Margin**

A margin functionality is not available for the limit check. However, you can define a margin (=*threshold*) for the peak values to be displayed in the evaluation list. Only peaks that exceed the margin value are displayed (also in the diagram, if activated).

Remote command: [CALCulate<n>:PEAKsearch:MARGin](#page-554-0) on page 555

#### **Details**

Configures how detailed the list in the Result Summary is.

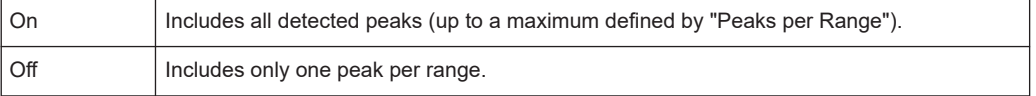

Remote command:

[CALCulate<n>:ESPectrum:PEAKsearch:DETails](#page-553-0) on page 554

### **Peaks per Range**

Defines the maximum number of peaks per range that are stored in the list. Once the selected number of peaks has been reached, the peak search is stopped in the current range and continued in the next range. The maximum value is 50.

Remote command:

[CALCulate<n>:PEAKsearch:SUBRanges](#page-555-0) on page 556

## **Save Evaluation List**

Exports the evaluation list of the Spurious Emissions measurement to an ASCII file for evaluation in an external application. If necessary, change the decimal separator for evaluation in other languages.

Define the file name and storage location in the file selection dialog box that is displayed when you select the "Save" function.

For details, see ["How to Save the Spurious Emissions Evaluation List"](#page-155-0) on page 156.

Remote command:

[MMEMory:STORe<n>:LIST](#page-539-0) on page 540 [FORMat:DEXPort:DSEParator](#page-540-0) on page 541

# **2.6.5 How to perform a spurious emissions measurement**

The following step-by-step instructions demonstrate how to perform spurious emissions measurements.

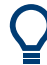

For remote operation, see [Chapter 5.3.7.7, "Programming example: spurious emis](#page-556-0)[sions measurement", on page 557](#page-556-0).

1. Press the [MEAS] key, then select the "Spurious Emissions" measurement.

- <span id="page-155-0"></span>2. Define the span of the signal to be monitored in the general span settings.
- 3. Select the "Overview" softkey, then select the "Spurious Setup" button. The "Spurious Emissions" dialog box is displayed.
- 4. Split the frequency span of the measurement into ranges for signal parts with similar characteristics. Define the required ranges in the "Sweep List" using the "Insert before Range" and "Insert after Range" buttons, which refer to the currently selected range.
- 5. Define the measurement parameters for each range as required.
- 6. Optionally, define a limit check.
	- a) Activate the limit check by setting "Limit Check" to "ABSOLUTE". The limit check is always activated or deactivated for all ranges simultaneously.
	- b) Define the limit line's start and stop values for each range of the signal. If a signal level higher than the defined limit is measured, the limit check fails, which may indicate a spurious emission.
- 7. Configure the peak detection during a Spurious Emissions measurement: select the "Evaluations" button in the "Overview".
	- To indicate the determined peaks in the display, activate the "Show Peaks" option.
	- To restrict peak detection, define a "Margin". Only peaks that exceed this value are detected.
	- To allow for more peaks per range to be detected than the default 1, increase the "Peaks per Range" value and set "Details" to "On".
- 8. Start a sweep.

The determined powers and limit deviations for each range are indicated in the evaluation list. If activated, the peak power levels for each range are also indicated in the diagram.

9. To save the evaluation list, export the results to a file as described in "How to Save the Spurious Emissions Evaluation List" on page 156.

## **How to Save the Spurious Emissions Evaluation List**

The evaluation list from a Spurious Emissions measurement can be saved to a file, which can be exported to another application for further analysis, for example.

- 1. Configure and perform a Spurious Emissions measurement as described in [Chap](#page-154-0)[ter 2.6.5, "How to perform a spurious emissions measurement", on page 155](#page-154-0).
- 2. Select the "Evaluations" button in the "Overview".
- 3. If necessary, change the "Decimal Separator" to "COMMA" for evaluation in other languages.
- 4. Select the "Save" button.
- <span id="page-156-0"></span>5. In the file selection dialog box, select a storage location and file name for the result file.
- 6. Select the "Save" button.

The file with the specified name and the extension . dat is stored in the defined storage location.

# **2.6.6 Reference: ASCII export file format (spurious)**

The file has a header containing important parameters for scaling, several data sections containing the sweep settings per range, and a data section containing the peak list.

The header data is made up of three columns, separated by ';', with the syntax:

Parameter name; numeric value; basic unit

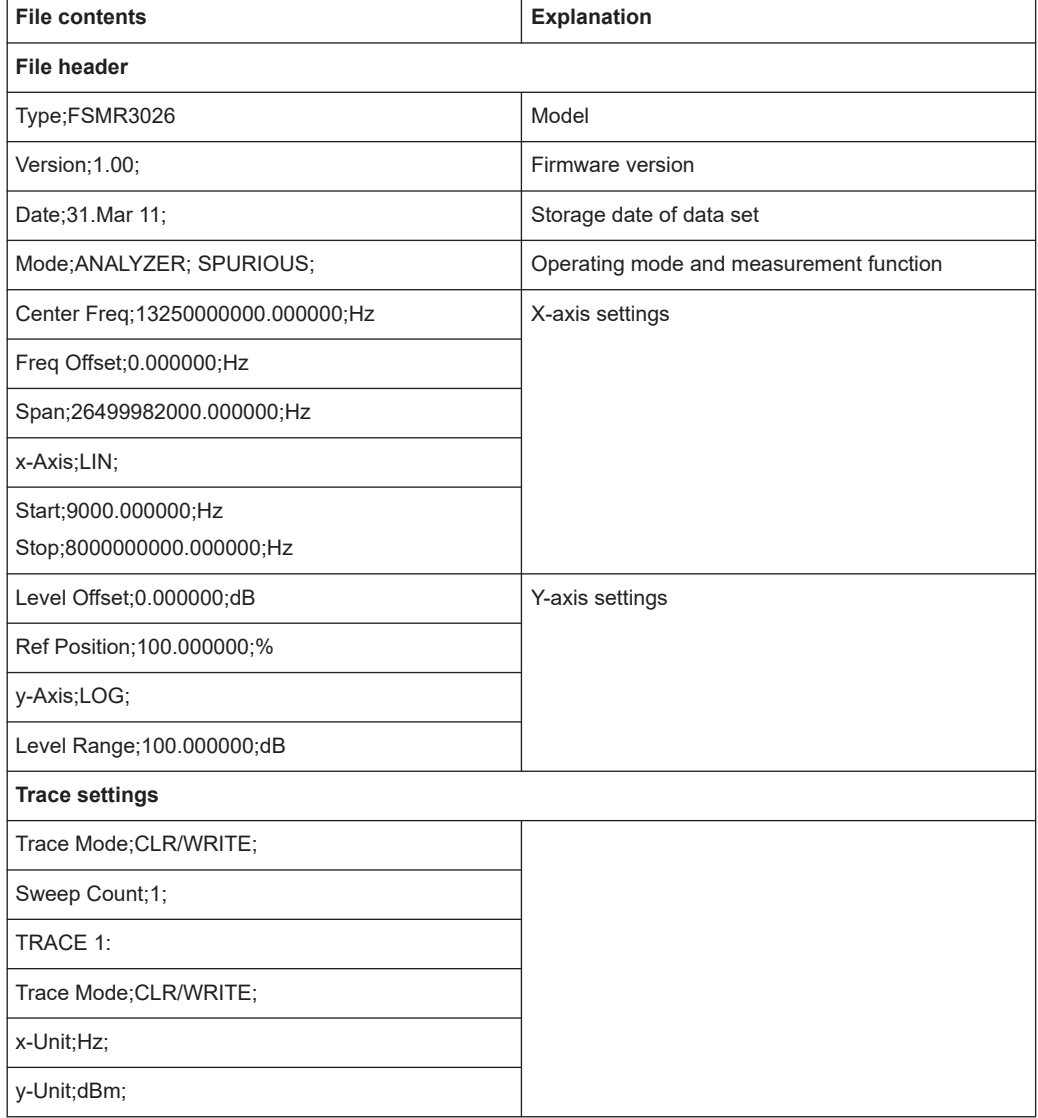

#### Statistical measurements (APD, CCDF)

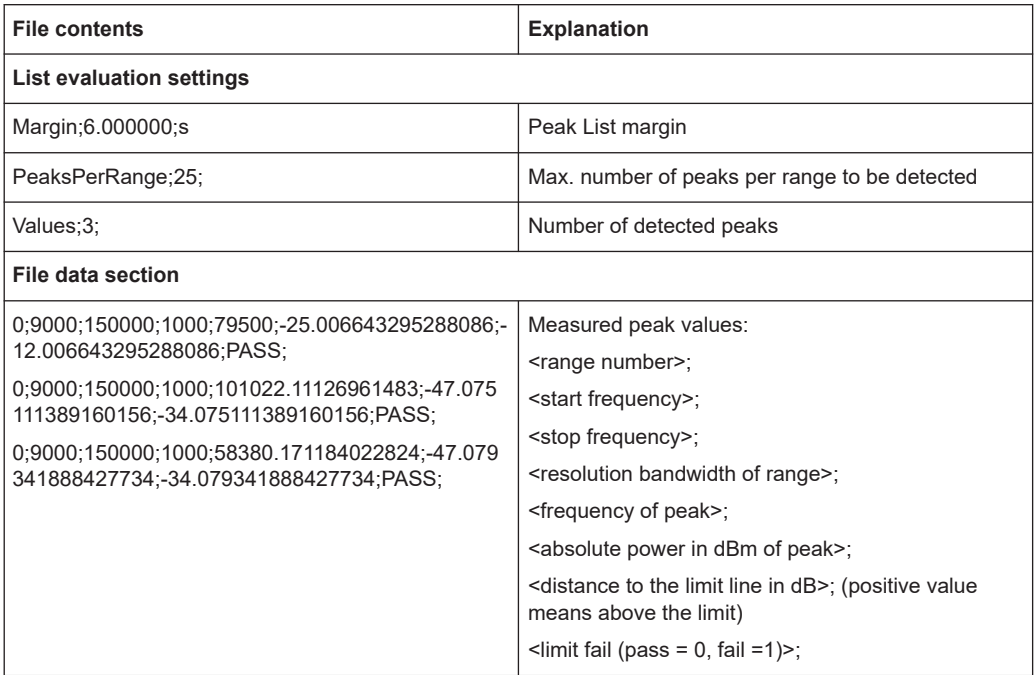

# **2.7 Statistical measurements (APD, CCDF)**

To measure the amplitude distribution, the R&S FSMR3 has simple measurement functions to determine both the Amplitude Probability Distribution (APD) and the Complementary Cumulative Distribution Function (CCDF). Only one of the signal statistic functions can be switched on at a time.

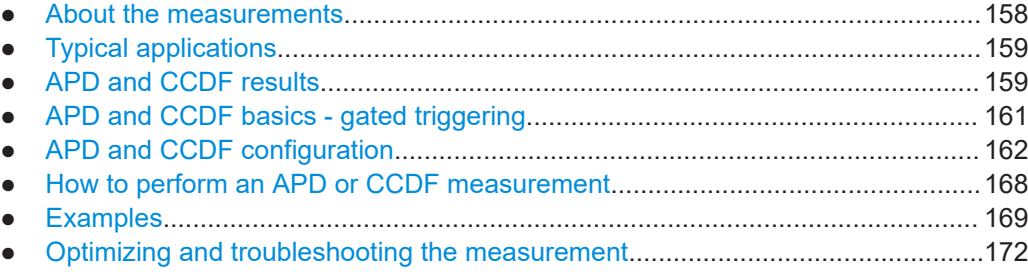

# **2.7.1 About the measurements**

The probability of amplitude values can be measured with the Amplitude Probability Distribution function (APD). During a selectable measurement time all occurring amplitude values are assigned to an amplitude range. The number of amplitude values in the individual ranges is counted and the result is displayed as a histogram.

Alternatively, the Complementary Cumulative Distribution Function (CCDF) can be displayed. It shows the probability that the mean signal power amplitude will be exceeded in percent.

<span id="page-158-0"></span>Only one of the signal statistic functions can be switched on at a time. When a statistic function is switched on, the R&S FSMR3 is set into zero span mode automatically. The R&S FSMR3 measures the statistics of the signal applied to the RF input with the defined analysis bandwidth. To avoid affecting the peak amplitudes the video bandwidth is automatically set to 10 times the analysis bandwidth. The sample detector is used for detecting the video voltage.

Statistic measurements on pulsed signals can be performed using a gated trigger. For details see [Chapter 2.7.4, "APD and CCDF basics - gated triggering", on page 161](#page-160-0).

# **2.7.2 Typical applications**

Digital modulated signals are similar to white noise within the transmit channel, but are different in their amplitude distribution. In order to transmit the modulated signal without distortion, all amplitudes of the signal have to be transmitted linearly from the output power amplifier. Most critical are the peak amplitude values. Degradation in transmit quality caused by a transmitter two port network is dependent on the amplitude of the peak values as well as on their probability.

If modulation types are used that do not have a constant envelope in zero span, the transmitter has to handle peak amplitudes that are greater than the average power. This includes all modulation types that involve amplitude modulation, QPSK for example. CDMA transmission modes in particular may have power peaks that are large compared to the average power.

For signals of this kind, the transmitter must provide large reserves for the peak power to prevent signal compression and thus an increase of the bit error rate at the receiver. The peak power or the crest factor of a signal is therefore an important transmitter design criterion. The crest factor is defined as the peak power to mean power ratio or, logarithmically, as the peak level minus the average level of the signal. To reduce power consumption and cut costs, transmitters are not designed for the largest power that could ever occur, but for a power that has a specified probability of being exceeded (e.g. 0.01 %).

The statistical functions provide information on such signal criteria.

# **2.7.3 APD and CCDF results**

#### **Amplitude Probability Distribution (APD)**

As a result of the Amplitude Probability Distribution (APD) function, the probability of measured amplitude values is displayed. During a selectable measurement time all measured amplitude values are assigned to an amplitude range (*bin*). The number of amplitude values in the individual ranges is counted and the result is displayed as a histogram. Each bar of the histogram represents the percentage of measured amplitudes within the specific amplitude range. The x-axis represents the amplitude values and is scaled in absolute values (dBm).

The size of each amplitude range (bin) determines the resolution of the histogram and is indicated in the channel bar, for example */ 0.10 dB*. In this case, a single bar in the histogram represents an amplitude range of 0.10 dB.

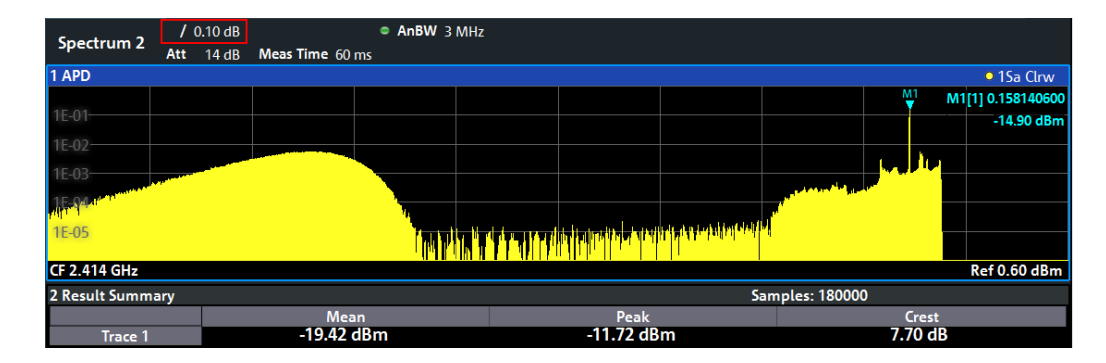

In addition to the histogram, a result table is displayed containing the following information:

- Number of samples used for calculation
	- For each displayed trace:
		- Mean amplitude
		- Peak amplitude
	- Crest factor The crest factor is defined as the peak power to mean power ratio or, logarithmically, as the peak level minus the average level of the signal.

# **Complementary Cumulative Distribution Function (CCDF)**

The Complementary Cumulative Distribution Function (CCDF) shows the probability that the signal power amplitude exceeds the mean value in percent. The level above the mean power is plotted along the x-axis of the graph. The origin of the axis corresponds to the mean power level. The probability that a level will be exceeded is plotted along the y-axis.

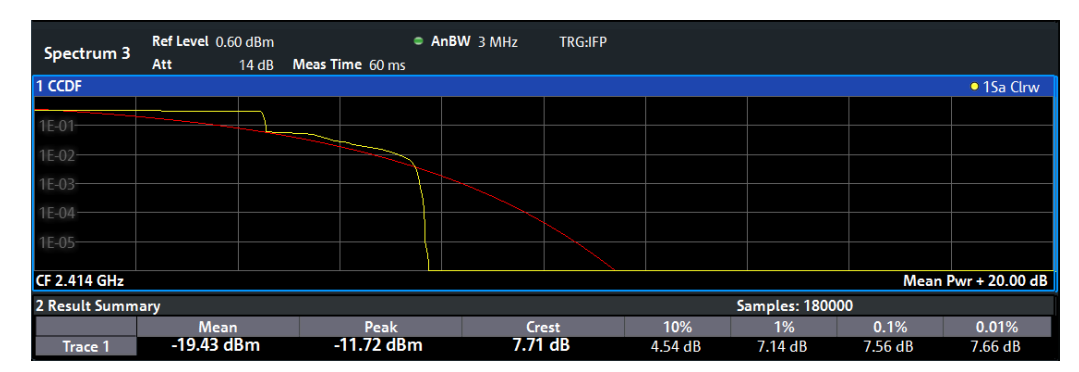

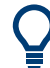

A red line indicates the ideal Gaussian (normal) distribution for the measured amplitude range.

The displayed amplitude range is indicated as "Mean Pwr" + "<x dB>"

<span id="page-160-0"></span>In addition to the histogram, a result table is displayed containing the following information:

- Number of samples used for calculation
- For each displayed trace:

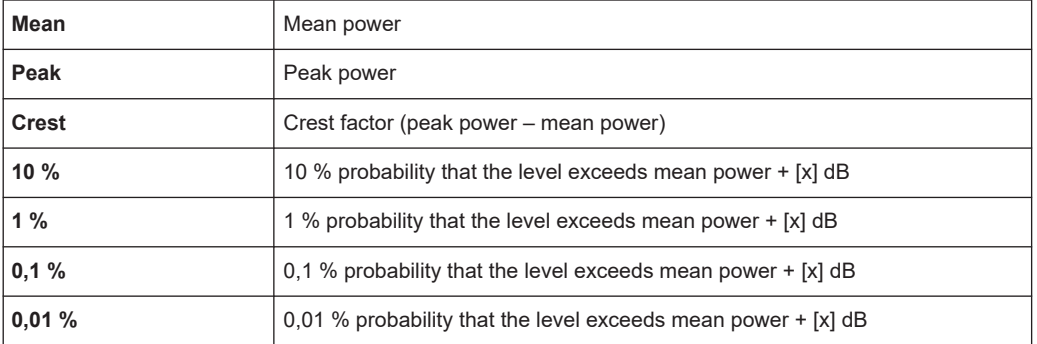

## **Percent marker**

In addition to the results for specific percentages in the table, a percent marker can be activated for a freely selectable percentage. This marker indicates how many level values are over <x> % above the mean power.

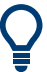

## **Percent marker**

As all markers, the percent marker can be moved simply by selecting it with a finger or mouse cursor and dragging it to the desired position.

### **Diagram Scaling**

The scaling for both the x-axis and y-axis of the statistics diagram can be configured. In particular, you can restrict the range of amplitudes to be evaluated and the probabilities to be displayed.

#### **Remote commands:**

[CALCulate<n>:STATistics:CCDF:X<t>?](#page-566-0) on page 567

[CALCulate<n>:STATistics:RESult<res>?](#page-566-0) on page 567

# **2.7.4 APD and CCDF basics - gated triggering**

Statistic measurements on pulsed signals can be performed using a gated trigger. An external or power trigger is required as a time (frame) reference.

The gate ranges define the part of the measured data taken into account for the statistics calculation. These ranges are defined relative to a reference point T=0. The gate interval is repeated for each period until the end of the capture buffer.

The reference point T=0 is defined by the external trigger event and the instrument's trigger offset.

Statistical measurements (APD, CCDF)

<span id="page-161-0"></span>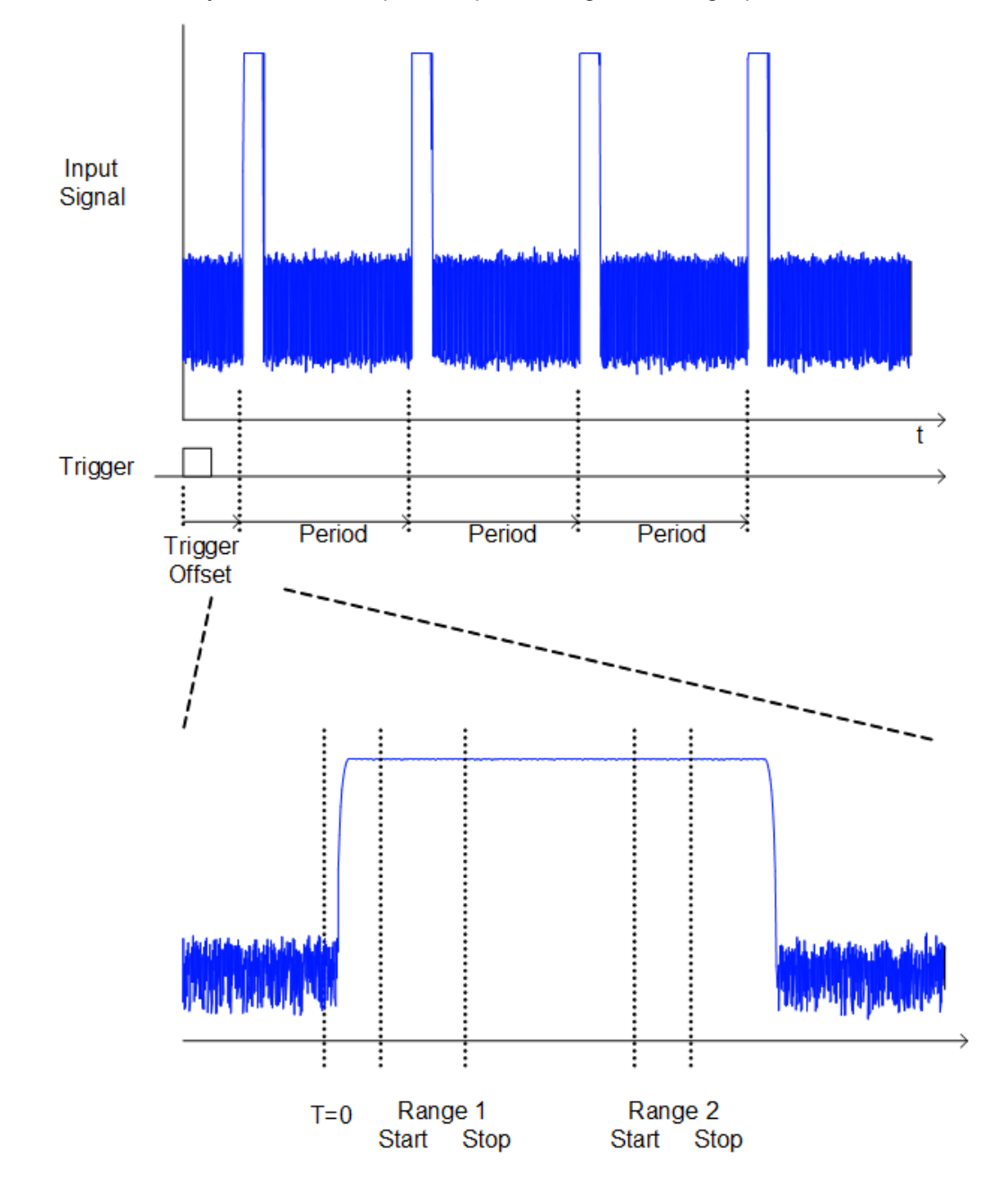

For each trace you can define up to 3 separate ranges of a single period to be traced.

# **2.7.5 APD and CCDF configuration**

Configuration consists of the following settings:

● Make sure the specified reference level is higher than the measured peak value (see ["Reference Level"](#page-260-0) on page 261).

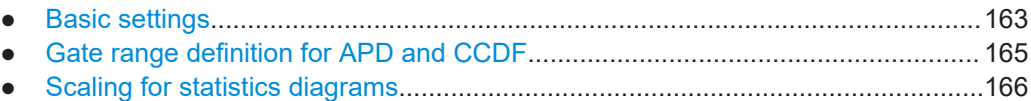

## <span id="page-162-0"></span>**2.7.5.1 Basic settings**

**Access**: "Overview" > "Select Measurement" > "APD"/"CCDF" > "APD Config"/ "CCDF Config"

The remote commands required to perform these tasks are described in [Chapter 5.3.8,](#page-558-0) ["Analyzing statistics \(APD, CCDF\)", on page 559](#page-558-0).

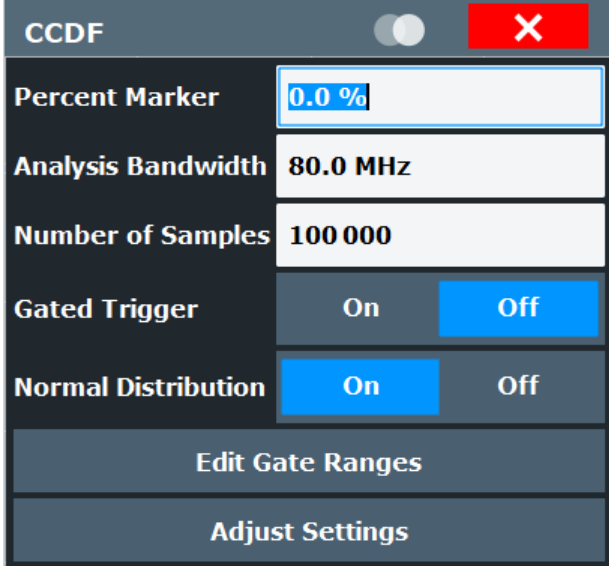

Both dialog boxes are identical except for the "Percent Marker" setting, which is only available for CCDF measurements.

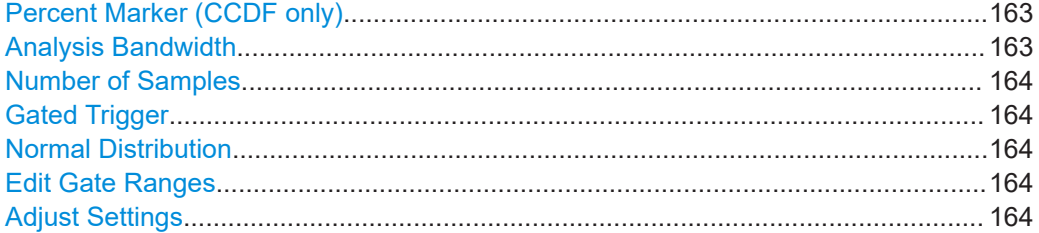

### **Percent Marker (CCDF only)**

Defines a probability value. Thus, the power which is exceeded with a given probability can be determined very easily. If marker 1 is deactivated, it is switched on automatically.

Remote command: [CALCulate<n>:MARKer<m>:Y:PERCent](#page-559-0) on page 560

#### **Analysis Bandwidth**

Defines the analysis bandwidth.

For correct measurement of the signal statistics, the analysis bandwidth has to be wider than the signal bandwidth in order to measure the peaks of the signal amplitude correctly. To avoid influencing the peak amplitudes, the video bandwidth is automatically set to 10 MHz. The sample detector is used for detecting the video voltage.

The calculated measurement time is displayed for reference only.

Statistical measurements (APD, CCDF)

<span id="page-163-0"></span>Remote command:

[\[SENSe:\]BANDwidth\[:RESolution\]](#page-648-0) on page 649

## **Number of Samples**

Defines the number of power measurements that are taken into account for the statistics.

For statistics measurements with the R&S FSMR3, the number of samples to be measured is defined instead of the sweep time. Since only statistically independent samples contribute to statistics, the sweep or measurement time is calculated automatically and displayed in the channel bar ("Meas Time"). The samples are statistically independent if the time difference is at least 1/RBW. The measurement time is, therefore, expressed as follows:

Meas Time =  $N_{\text{Samples}}$ /RBW

The maximum number of samples is limited by the hardware capability. For gated triggered APD or CCDF measurements, the maximum number is limited further, if necessary, to accommodate for very small ranges within a relatively long period. In this case, the smallest gate/period ratio is considered, and the number is adapted to capture full periods of data. If the defined number of samples exceeds the limit, it is automatically reduced to the maximum value.

## Remote command:

[CALCulate<n>:STATistics:NSAMples](#page-560-0) on page 561

#### **Gated Trigger**

Activates and deactivates gating for statistics functions for the ACP and the CCDF measurements. The gate ranges are defined using the Edit Gate Ranges function.

Remote command:

[\[SENSe:\]SWEep:EGATe](#page-661-0) on page 662

### **Normal Distribution**

Enables or disables the red trace in the CCDF display indicating the normal distribution.

Remote command: [DISPlay\[:WINDow<n>\]:STATistics:CCDF:GAUSs](#page-560-0) on page 561

#### **Edit Gate Ranges**

Opens a dialog box to configure up to 3 gate ranges for each trace. For details see [Chapter 2.7.5.2, "Gate range definition for APD and CCDF", on page 165.](#page-164-0)

## **Adjust Settings**

Adjusts the level settings according to the measured difference between peak and minimum power for APD measurement or peak and mean power for CCDF measurement in order to obtain maximum power resolution. Adjusts the reference level to the current input signal.

Remote command:

[CALCulate<n>:STATistics:SCALe:AUTO ONCE](#page-563-0) on page 564

## <span id="page-164-0"></span>**2.7.5.2 Gate range definition for APD and CCDF**

**Access**: "Overview" > "Select Measurement" > "APD"/"CCDF" > "APD Config"/ "CCDF Config" > "Edit Gate Ranges"

You can configure gate ranges for gated triggering in statistical measurements.

For background information on defining gate ranges see [Chapter 2.7.4, "APD and](#page-160-0) [CCDF basics - gated triggering", on page 161](#page-160-0).

The remote commands required to perform these tasks are described in [Chap](#page-560-0)[ter 5.3.8.3, "Using gate ranges for statistical measurements", on page 561.](#page-560-0)

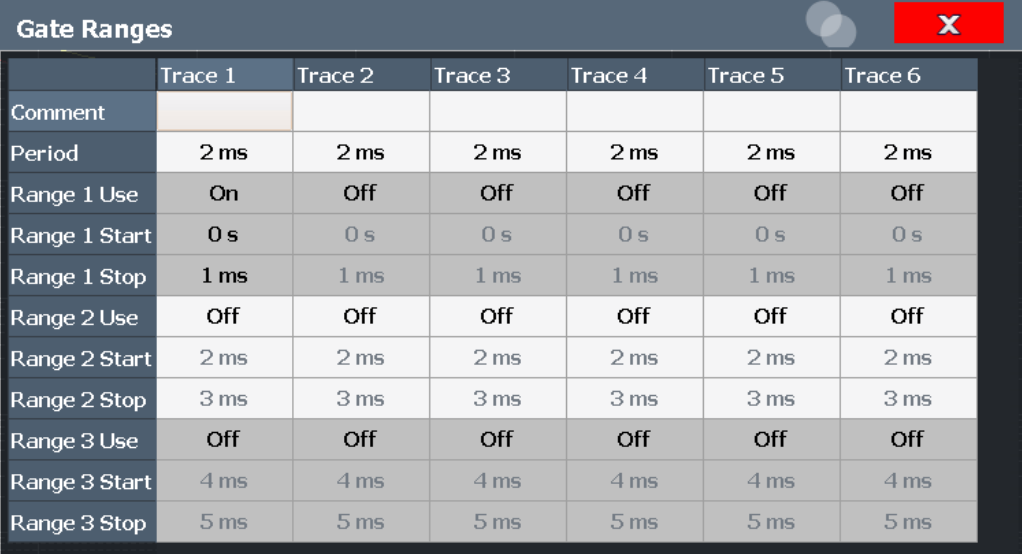

Up to three ranges can be defined for each of the six available traces.

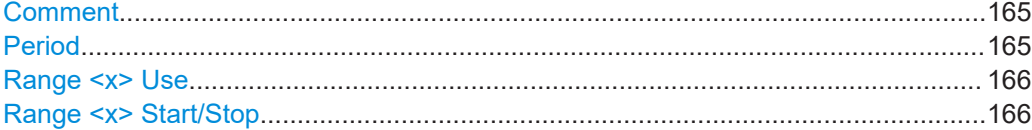

## **Comment**

An optional comment can be defined for the gate range settings of each trace.

Remote command:

[\[SENSe:\]SWEep:EGATe:TRACe<t>:COMMent](#page-560-0) on page 561

#### **Period**

Length of the period to be traced. The period is the same for all traces. If you change the period for one trace, it is automatically changed for all traces.

Make sure the defined period is not longer than the total measurement time of the current measurement. Keep in mind that the measurement time depends on the bandwidth and the number of samples (see ["Number of Samples"](#page-163-0) on page 164). The current measurement time is indicated as "Meas Time" in the channel bar.

Remote command:

[\[SENSe:\]SWEep:EGATe:TRACe<t>:PERiod](#page-561-0) on page 562

Statistical measurements (APD, CCDF)

## <span id="page-165-0"></span>**Range <x> Use**

Activates tracing of the defined range during a gated measurement.

Remote command:

[\[SENSe:\]SWEep:EGATe:TRACe<t>\[:STATe<gr>\]](#page-562-0) on page 563

### **Range <x> Start/Stop**

Defines the start and stop points of the range within the tracing period. Make sure the value for the stopping time is smaller than the length of the period.

**Note:** You can define the time values with a greater numerical resolution than is displayed; the values are only rounded for display.

Remote command:

```
[SENSe:]SWEep:EGATe:TRACe<t>:STARt<gr> on page 562
[SENSe:]SWEep:EGATe:TRACe<t>:STOP<gr> on page 563
```
## **2.7.5.3 Scaling for statistics diagrams**

**Access**: "Overview" > "Amplitude" > "Scale" tab

**Or**: [AMPT] > "Scale Config"

For statistics displays, scale settings are available for both the y-axis and the x-axis.

The remote commands required to perform these tasks are described in [Chap](#page-562-0)[ter 5.3.8.4, "Scaling the diagram", on page 563.](#page-562-0)

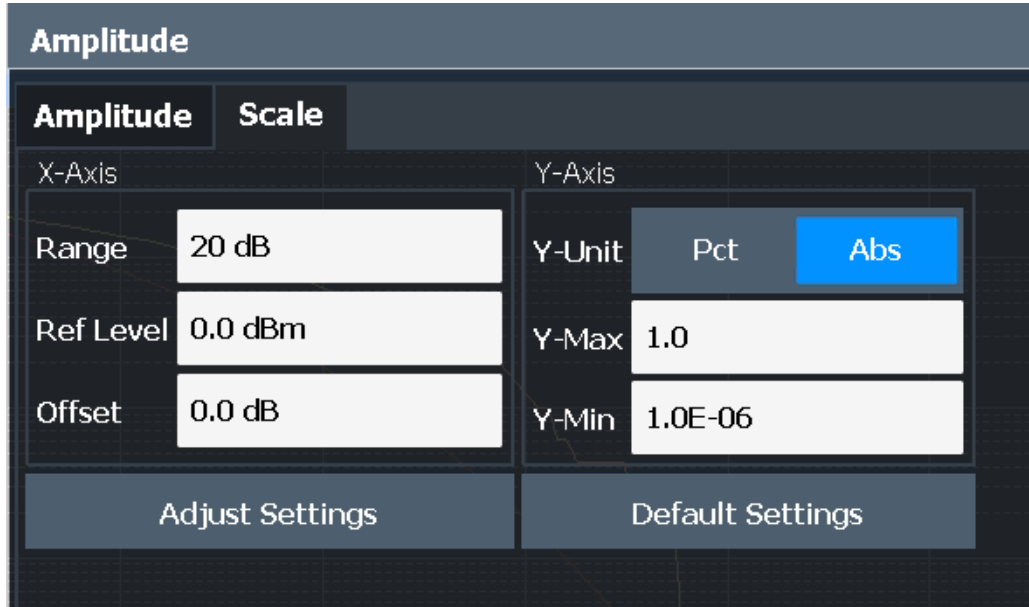

*Figure 2-42: Scale settings for CCDF diagram*

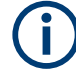

In statistical diagrams, the x-axis displays the signal level values (= y-axis in standard display), while the y-axis displays the probability of the values.

Statistical measurements (APD, CCDF)

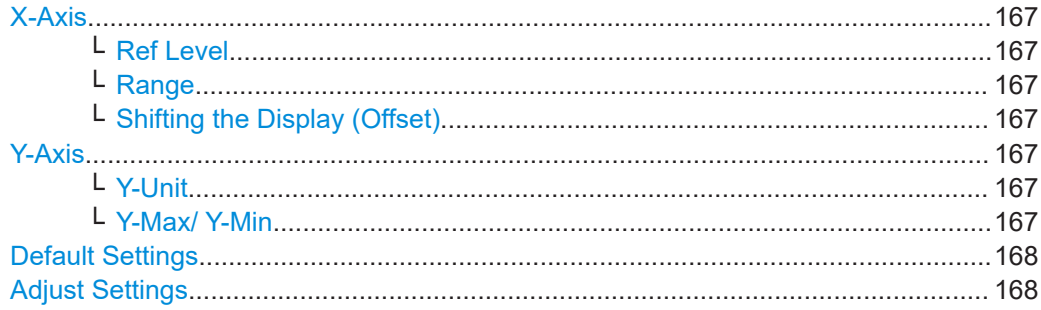

### **X-Axis**

Defines the scaling settings for signal level values.

## **Ref Level ← X-Axis**

Defines the reference level for the signal levels in the currently active unit (dBm, dBµV, etc.).

For the APD function this value corresponds to the right diagram border. For the CCDF function there is no direct representation of this value on the diagram as the x-axis is scaled relatively to the measured mean power.

Remote command: [CALCulate<n>:STATistics:SCALe:X:RLEVel](#page-564-0) on page 565

#### **Range ← X-Axis**

Defines the level range in dB to be evaluated by the statistics measurement.

Remote command:

[CALCulate<n>:STATistics:SCALe:X:RANGe](#page-563-0) on page 564

#### **Shifting the Display (Offset) ← X-Axis**

Defines an arithmetic level offset. This offset is added to the measured level irrespective of the selected unit. The scaling of the x-axis is changed accordingly. The setting range is  $\pm 200$  dB in 0.1 dB steps.

## Remote command:

[DISPlay\[:WINDow<n>\]\[:SUBWindow<w>\]:TRACe<t>:Y\[:SCALe\]:RLEVel:](#page-642-0) OFFSet [on page 643](#page-642-0)

## **Y-Axis**

Defines the scaling settings for the probability distribution.

## **Y-Unit ← Y-Axis**

Defines the scaling type of the y-axis as either percentage or absolute. The default value is absolute scaling.

Remote command:

[CALCulate<n>:STATistics:SCALe:Y:UNIT](#page-565-0) on page 566

#### **Y-Max/ Y-Min ← Y-Axis**

Defines the upper (max) and lower (min) limit of the displayed probability range. Values on the y-axis are normalized which means that the maximum value is 1.0. The minimum value must be in the range:

```
1E-9 < Y-Min < 0.1
```
The distance between "Y-Max" and "Y-Min" must be at least one decade.

```
Remote command:
```

```
CALCulate<n>:STATistics:SCALe:Y:UPPer on page 566
CALCulate<n>:STATistics:SCALe:Y:LOWer on page 565
```
## **Default Settings**

Resets the x- and y-axis scalings to their preset values.

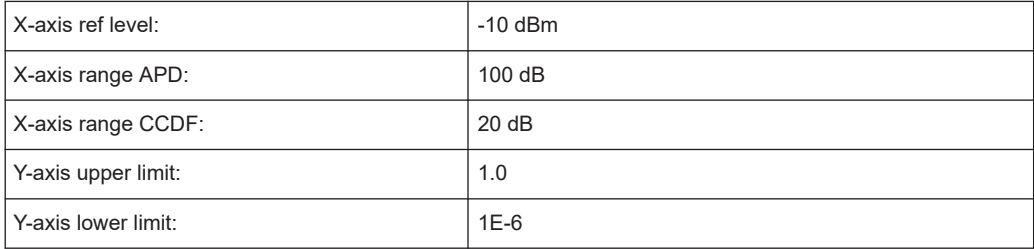

#### Remote command:

[CALCulate<n>:STATistics:PRESet](#page-563-0) on page 564

## **Adjust Settings**

Adjusts the level settings according to the measured difference between peak and minimum power for APD measurement or peak and mean power for CCDF measurement in order to obtain maximum power resolution. Adjusts the reference level to the current input signal.

Remote command: [CALCulate<n>:STATistics:SCALe:AUTO ONCE](#page-563-0) on page 564

# **2.7.6 How to perform an APD or CCDF measurement**

The following step-by-step instructions demonstrate how to perform basic statistic measurements.

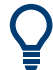

For remote operation, see [Chapter 5.3.8.7, "Programming example: measuring statis](#page-567-0)[tics", on page 568](#page-567-0).

## **To start a basic statistic measurement**

- 1. Press the [MEAS] key, then select the "APD" or "CCDF" measurement.
- 2. Start a sweep.

As soon as the defined number of samples have been measured, the statistical evaluation is displayed.

## <span id="page-168-0"></span>**To perform a statistic measurement using gate ranges**

For pulsed signals, the transmission intervals should not be included in the statistical evaluation. Thus, you must define gate ranges to be included in the measurement.

1. Press the [MEAS Config] key, then select the "APD Config" or "CCDF Config" softkey.

The "APD""APD" or "CCDF" dialog box is displayed.

- 2. Select the "Edit Gate Ranges" button.
- 3. Define the time period for which the input signal is to be analyzed, for example the duration of 3 signal pulses.
- 4. For each active trace, define up to three ranges within the time period to be measured. In the example covering 3 pulses, you could define one range for each pulse.
	- a) Assuming the external trigger determines T=0 as the start of the first pulse, define the start time of range 1 at 0 s.
	- b) Define the stop time of range 1 at the duration of the first pulse.
	- c) Activate range 1 by setting "Range 1 Use" to *On*.
	- d) Define the start time of range 2 as (duration of pulse 1 + duration of interval)
	- e) Define the stop time of range 2 as (start time of range 2 + duration of pulse 2)
	- f) Activate range 2 by setting "Range 2 Use" to *On*.
	- g) Define the third range in the same way.
- 5. Start a sweep.

As soon as the defined number of samples have been measured, the statistical evaluation is displayed. Only the signal levels within the pulse periods are considered.

# **2.7.7 Examples**

## **2.7.7.1 Configuration example: gated statistics**

A statistics evaluation has to be done over the useful part of the signal between t3 and t4. The period of the GSM signal is 4.61536 ms.

#### Statistical measurements (APD, CCDF)

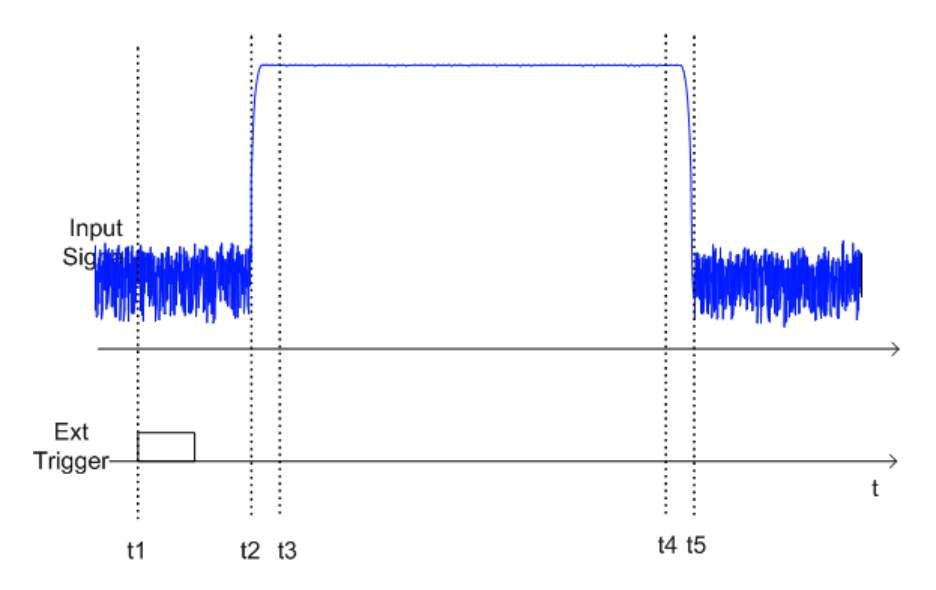

- t1: External positive trigger slope
- t2: Begin of burst (after 25 µs)
- t3: Begin of useful part, to be used for statistics (after 40 µs)
- t4: End of useful part, to be used for statistics (after 578 µs)
- t5: End of burst (after 602 µs)

The instrument has to be configured as follows:

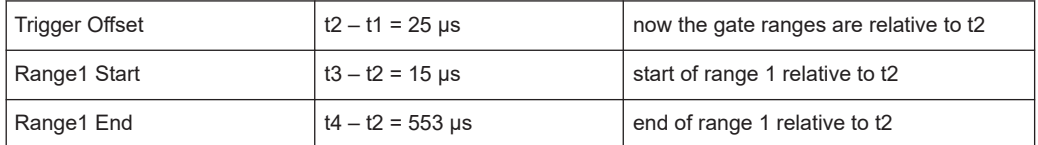

# **2.7.7.2 Measurement example – measuring the APD and CCDF of white noise generated by the R&S FSMR3**

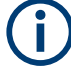

#### **Setting the analysis bandwidth**

When the amplitude distribution is measured, the analysis bandwidth must be set so that the complete spectrum of the signal to be measured falls within the bandwidth. This is the only way of ensuring that all the amplitudes will pass through the IF filter without being distorted. If the selected bandwidth is too small for a digitally modulated signal, the amplitude distribution at the output of the IF filter becomes a Gaussian distribution according to the central limit theorem and thus corresponds to a white noise signal. The true amplitude distribution of the signal therefore cannot be determined.

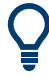

A programming example demonstrating a statistics measurement in a remote environment is provided in [Chapter 5.3.8.7, "Programming example: measuring statistics",](#page-567-0) [on page 568](#page-567-0).

- 1. Preset the R&S FSMR3.
- 2. Set the reference level to *-60 dBm*.

The R&S FSMR3's intrinsic noise is displayed at the top of the screen.

3. Select the "APD" measurement function from the "Select Measurement" dialog box.

The R&S FSMR3 sets the frequency span to 0 Hz and measures the amplitude probability distribution (APD). The number of uncorrelated level measurements used for the measurement is 100000. The mean power and the peak power are displayed in dBm. The crest factor (peak power – mean power) is output as well.

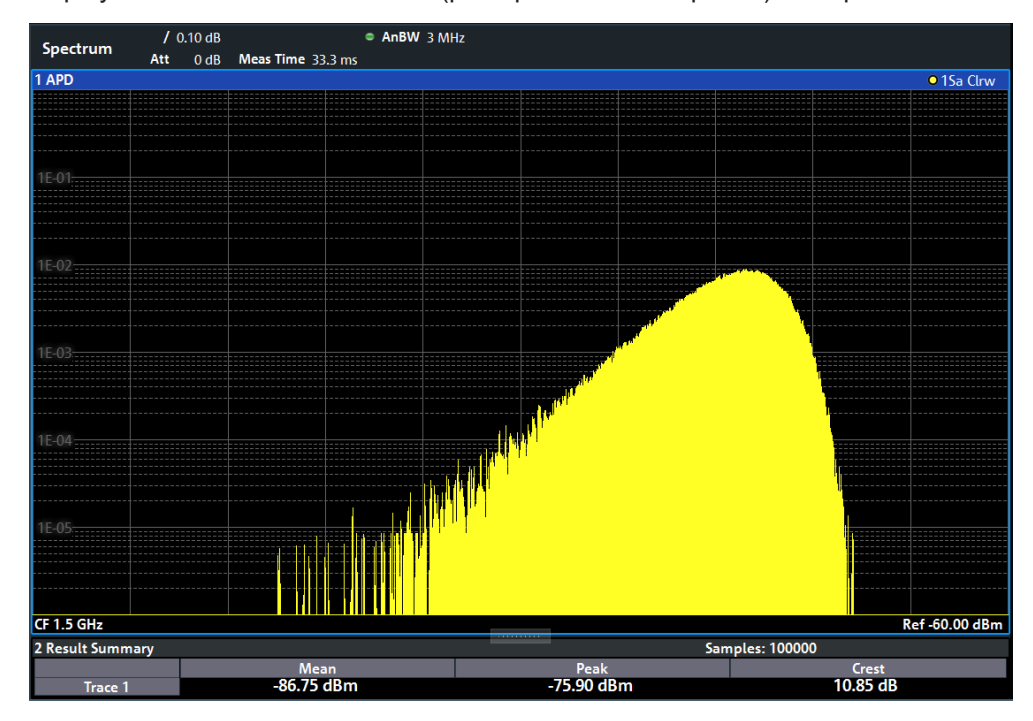

*Figure 2-43: Amplitude probability distribution of white noise*

4. Now select the "CCDF" measurement function from the "Select Measurement" dialog box.

<span id="page-171-0"></span>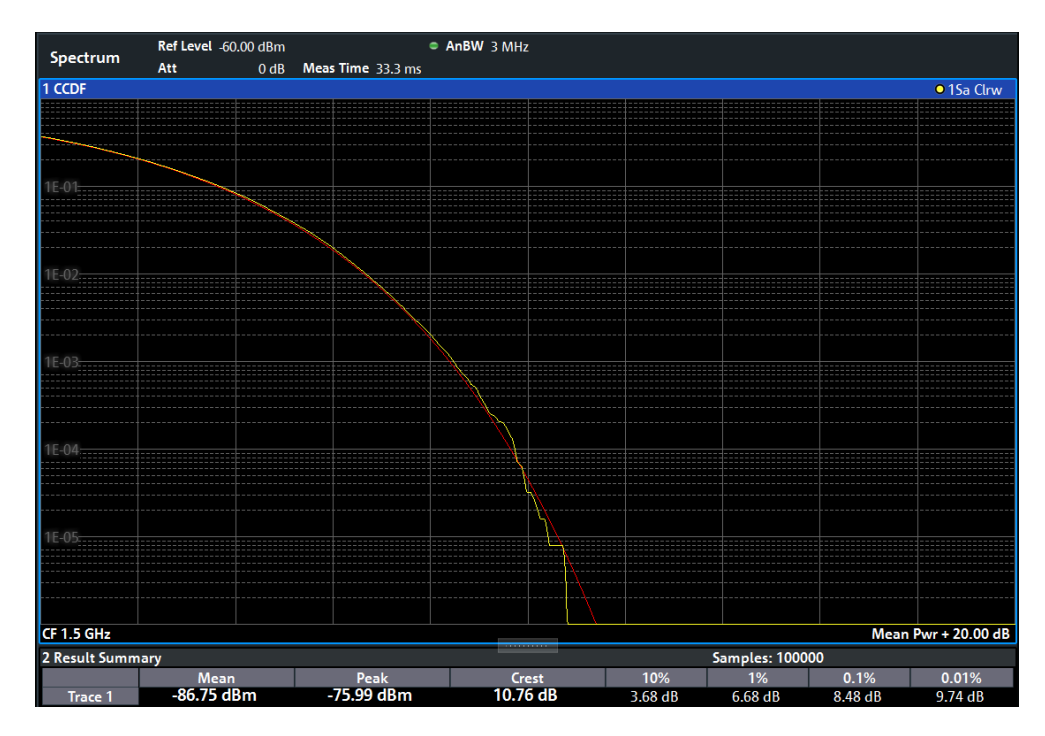

*Figure 2-44: CCDF of white noise*

The CCDF trace indicates the probability that a level will exceed the mean power. The level above the mean power is plotted along the x-axis of the graph. The origin of the axis corresponds to the mean power level. The probability that a level will be exceeded is plotted along the y-axis.

# **2.7.8 Optimizing and troubleshooting the measurement**

If the results do not meet your expectations, try the following methods to optimize the measurement:

- Make sure the defined bandwidth is wide enough for the signal bandwidth of the device under test to be fully analyzed (see ["Analysis Bandwidth"](#page-162-0) on page 163).
- If the complete signal is be measured, increase the number of samples so that the resulting measurement time is longer than one period of a bursted signal.
- If only parts of the signal are to be examined, define a trigger source and a gate.

# **2.8 Time domain power measurement**

The Time Domain Power measurement determines the power of a signal in the time domain.

A time domain power measurement is only possible for zero span.

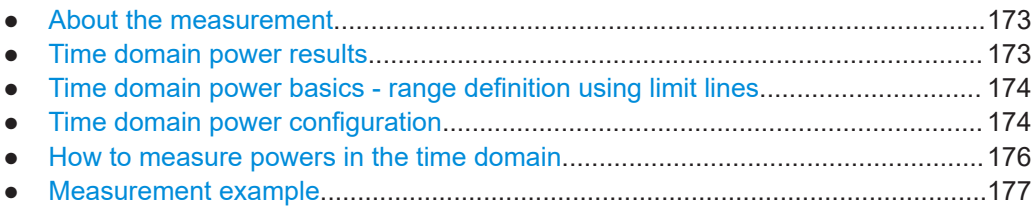

# **2.8.1 About the measurement**

Using the Time Domain Power measurement function, the R&S FSMR3 determines the power of the signal in zero span by summing up the power at the individual measurement points and dividing the result by the number of measurement points. Thus it is possible to measure the power of TDMA signals during transmission, for example, or during the muting phase. Both the mean power and the RMS power can be measured.

For this measurement, the sample detector is recommended. The sample detector is activated automatically if the detector is in auto mode.

# **2.8.2 Time domain power results**

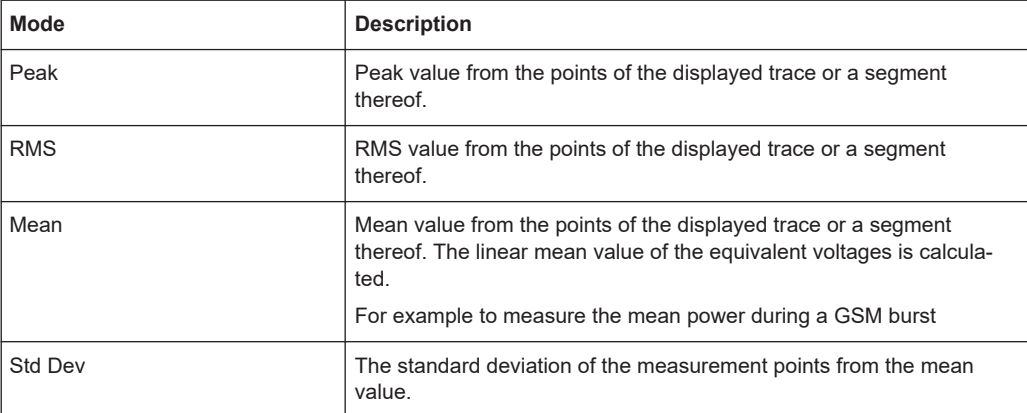

Several different power results can be determined simultaneously:

The result is displayed in the marker results, indicated by "Power" and the selected power mode, e.g. "RMS". The measured values are updated after each sweep or averaged over a user-defined number of sweeps (trace averaging).

<span id="page-173-0"></span>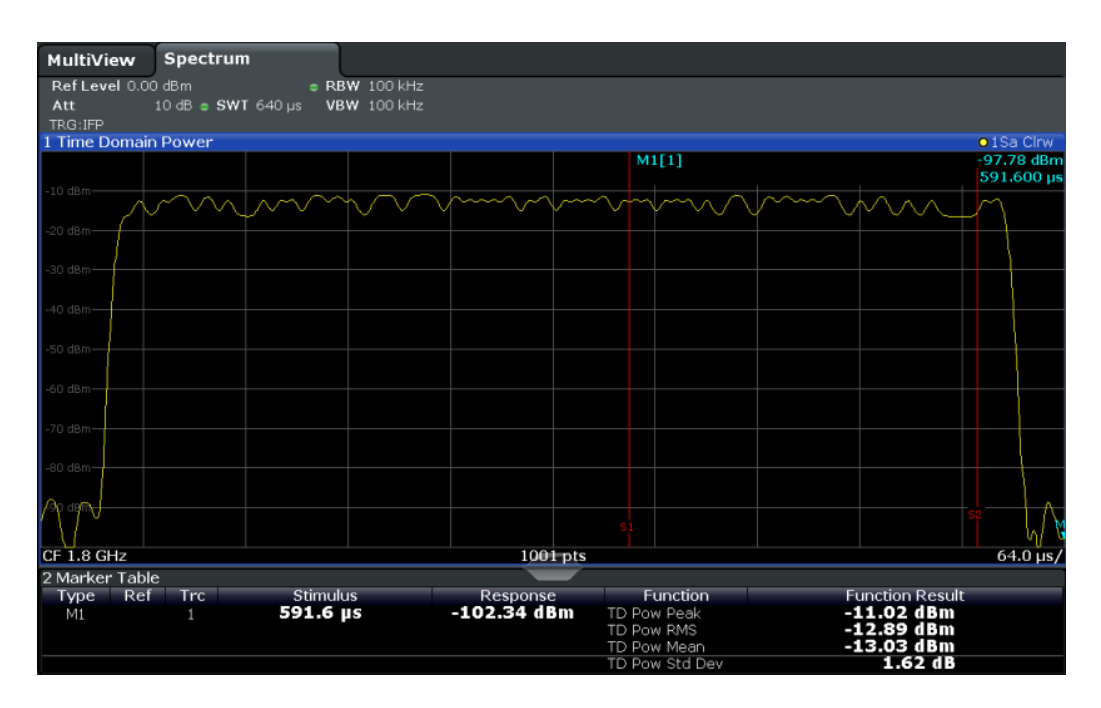

The results can also be queried using the remote commands described in [Chap](#page-568-0)[ter 5.3.9, "Measuring the time domain power", on page 569.](#page-568-0)

# **2.8.3 Time domain power basics - range definition using limit lines**

The range of the measured signal to be evaluated for the power measurement can be restricted using limit lines. The left and right limit lines (S1, S2) define the evaluation range and are indicated by vertical red lines in the diagram. If activated, the power results are only calculated from the levels within the limit lines.

For example, if both the on and off phase of a burst signal are displayed, the measurement range can be limited to the transmission or to the muting phase. The ratio between signal and noise power of a TDMA signal for instance can be measured by using a measurement as a reference value and then varying the measurement range.

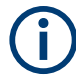

In order to get stable measurement results for a limited evaluation range, usually a trigger is required.

# **2.8.4 Time domain power configuration**

**Access**: "Overview" > "Select Measurement" > "Time Domain Power" > "Time Dom Power Config"

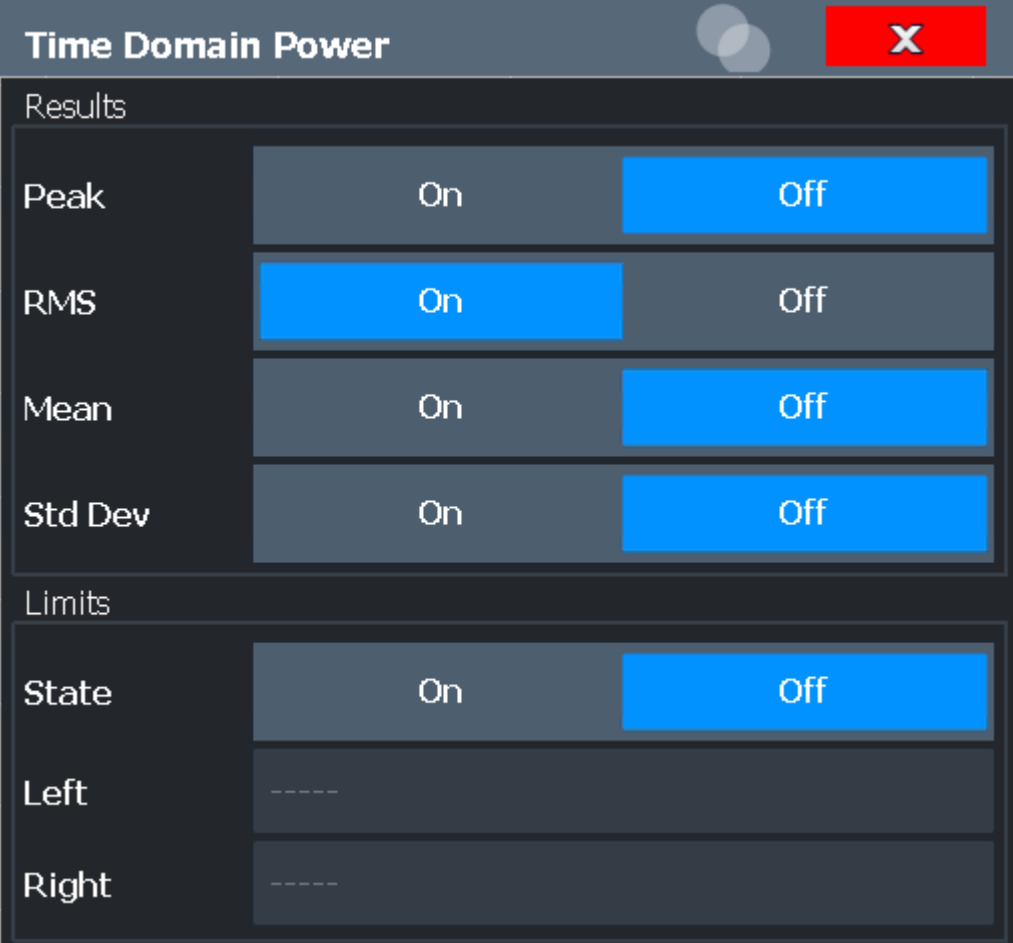

The remote commands required to perform these tasks are described in [Chapter 5.3.9,](#page-568-0) ["Measuring the time domain power", on page 569](#page-568-0).

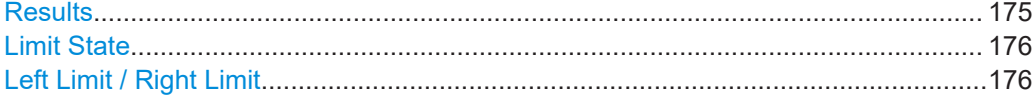

#### **Results**

Activates the power results to be evaluated from the displayed trace or a limited area of the trace.

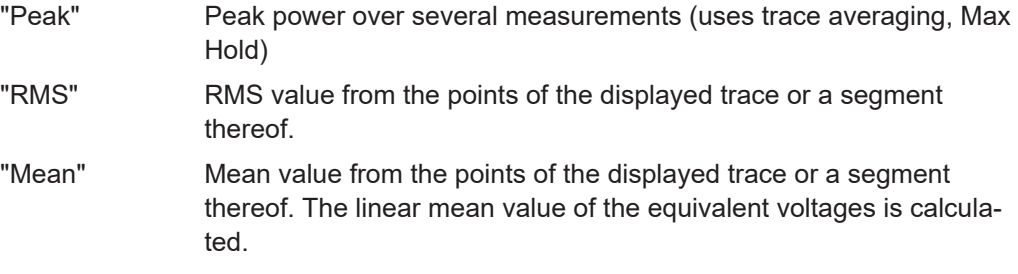

<span id="page-175-0"></span>"Std Dev" The standard deviation of the measurement points from the mean value.

The measurement of the mean power is automatically switched on at the same time.

## Remote command:

```
CALCulate<n>:MARKer<m>:FUNCtion:SUMMary:PPEak[:STATe] on page 571
CALCulate<n>:MARKer<m>:FUNCtion:SUMMary:PPEak:RESult? on page 575
CALCulate<n>:MARKer<m>:FUNCtion:SUMMary:RMS[:STATe] on page 572
CALCulate<n>:MARKer<m>:FUNCtion:SUMMary:RMS:RESult? on page 576
CALCulate<n>:MARKer<m>:FUNCtion:SUMMary:MEAN[:STATe] on page 571
CALCulate<n>:MARKer<m>:FUNCtion:SUMMary:MEAN:RESult? on page 573
```
#### **Limit State**

Switches the limitation of the evaluation range on or off. Default setting is off.

If deactivated, the entire sweep time is evaluated. If switched on, the evaluation range is defined by the left and right limit. If only one limit is set, it corresponds to the left limit and the right limit is defined by the stop frequency. If the second limit is also set, it defines the right limit.

Remote command: [CALCulate<n>:MARKer<m>:X:SLIMits\[:STATe\]](#page-712-0) on page 713

# **Left Limit / Right Limit**

Defines a power level limit for line S1 (left) or S2 (right).

Remote command:

[CALCulate<n>:MARKer<m>:X:SLIMits:LEFT](#page-711-0) on page 712 [CALCulate<n>:MARKer<m>:X:SLIMits:RIGHt](#page-711-0) on page 712

## **2.8.5 How to measure powers in the time domain**

The step-by-step procedure to measure powers in the time domain is described here in detail.

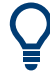

For remote operation, see [Chapter 5.3.9.4, "Programming example: time domain](#page-576-0) [power", on page 577](#page-576-0).

## **To measure the power in the time domain**

- 1. Select the [MEAS] key.
- 2. From the "Select Measurement" dialog box, select the "Time Domain Power" measurement function.
- 3. Select the type of power measurement results to be determined by selecting the corresponding softkeys.
- 4. To restrict the power evaluation range, define limits:
- <span id="page-176-0"></span>a) Select the "Time Dom Power Config" softkey to display the "Time Domain Power" configuration dialog box.
- b) Switch on the limits by setting the "Limit State" to "On". The limit lines S1 and S2 are displayed.
- c) Define the left limit (limit line S1), the right limit (S2), or both.
- 5. Start a sweep.

The measured powers are displayed in the marker results.

# **2.8.6 Measurement example**

This measurement example demonstrates the time domain power calculation for a GSM burst.

### **Test setup:**

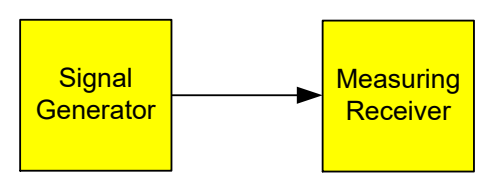

## **Signal generator settings (e.g. R&S SMW):**

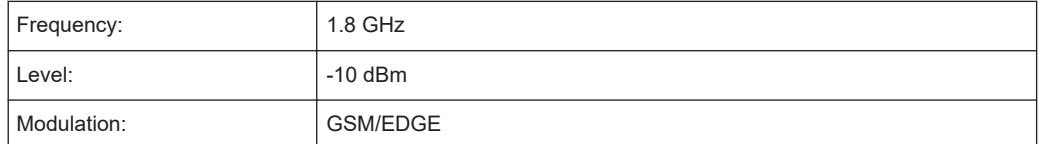

#### **Procedure:**

- 1. Preset the R&S FSMR3.
- 2. Set the center frequency to *1.8 GHz*.
- 3. Set the RBW to *100 kHz*.
- 4. Set the sweep time to *640* μ*s*.
- 5. Set the trigger source to "IF Power".
- 6. Define a trigger offset of *-50* μ*s*.
- 7. Select the "Time Domain Power" measurement function from the "Select Measurement" dialog box.
- 8. In the Time Domain Power configuration dialog box, set all four results to "On".
- 9. Set the "Limit State" to "On".
- 10. Define the left limit at *326* μ*s* and the right limit at *538* μ*s*.

This range corresponds to the useful part of the GSM burst.

The mean power of the useful part of the GSM burst is calculated to be -13 dBm.

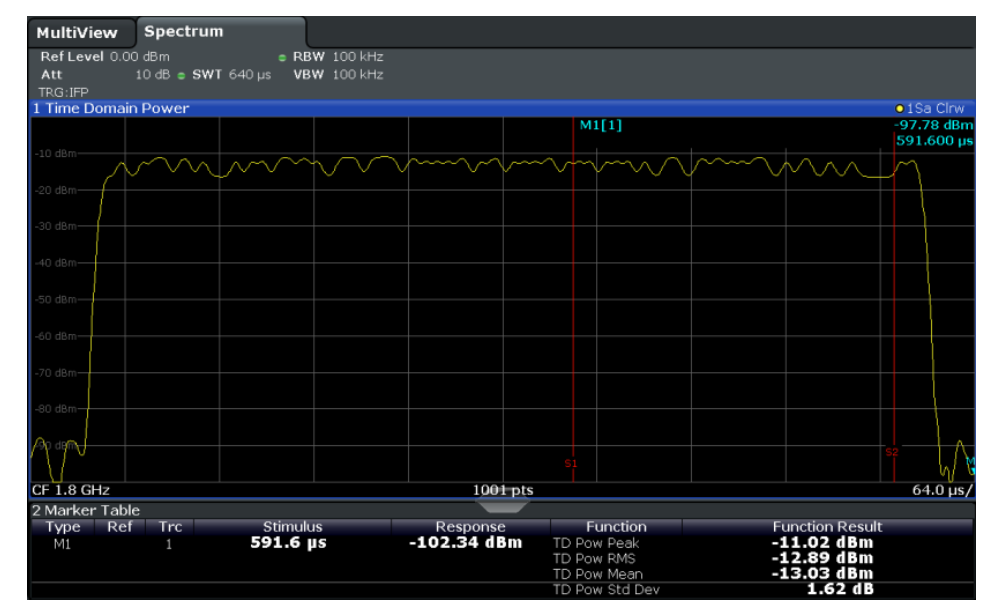

# **2.9 Harmonic distortion measurement**

The "Harmonic Distortion" measurement measures harmonics and their distortion, including the total harmonic distortion.

- About the measurement........................................................................................178
- [Harmonic distortion basics....................................................................................179](#page-178-0)
- [Harmonic distortion results....................................................................................181](#page-180-0)
- [Harmonic distortion configuration..........................................................................182](#page-181-0)
- [How to determine the harmonic distortion.............................................................184](#page-183-0)

# **2.9.1 About the measurement**

With this measurement it is possible to measure the harmonics easily, for example from a VCO. In addition, the total harmonic distortion (THD) is calculated.

For measurements in the frequency domain, the Harmonic Distortion measurement starts with an automatic search for the first harmonic (= peak) within the set frequency range. The center frequency is set to this frequency and the reference level is adjusted accordingly.

For measurements in zero span, the center frequency remains unchanged.

The Harmonic Distortion measurement then performs zero span sweeps at the center frequency and at each harmonic, i.e. at frequencies that are a multiple of the center frequency.

<span id="page-178-0"></span>As a result, the zero span sweeps on all harmonics are shown, as well as the RMS values and the total harmonic distortion (THD).

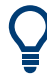

An application note discussing harmonics measurement is available from the Rohde & Schwarz website:

[1EF78: Measurement of Harmonics using Spectrum Analyzers](http://www.rohde-schwarz.com/appnote/1EF78)

# **2.9.2 Harmonic distortion basics**

Measuring the harmonics of a signal is a frequent problem which can be solved best using a signal analyzer. In general, every signal contains harmonics. Harmonics are generated by nonlinear characteristics, which add frequencies to a pure sinewave. They can often be reduced by low pass filters. Since the signal analyzer itself has a nonlinear characteristic, for example in its first mixer, measures must be taken to ensure that harmonics produced in the signal analyzer do not cause spurious results. If necessary, the fundamental wave must be attenuated selectively with respect to the other harmonics with a high pass filter. Harmonics are particularly critical regarding high-power transmitters such as transceivers because large harmonics can interfere with other radio services.

Harmonic distortion can be determined as the level of the individual components, or as the root mean square of all components together, the total harmonic distortion (THD). The THD is set in relation to the power of the fundamental frequency (= center frequency).

## **Obtainable dynamic range**

When harmonics are being measured, the obtainable dynamic range depends on the second harmonic intercept of the signal analyzer. The second harmonic intercept is the virtual input level at the RF input mixer at which the level of the 2nd harmonic becomes equal to the level of the fundamental wave. In practice, however, applying a level of this magnitude would damage the mixer. Nevertheless the available dynamic range for measuring the harmonic distance of a DUT can be calculated relatively easily using the second harmonic intercept.

As shown in [Figure 2-45](#page-179-0), the level of the  $2<sup>nd</sup>$  harmonic drops by 20 dB if the level of the fundamental wave is reduced by 10 dB.

## Harmonic distortion measurement

<span id="page-179-0"></span>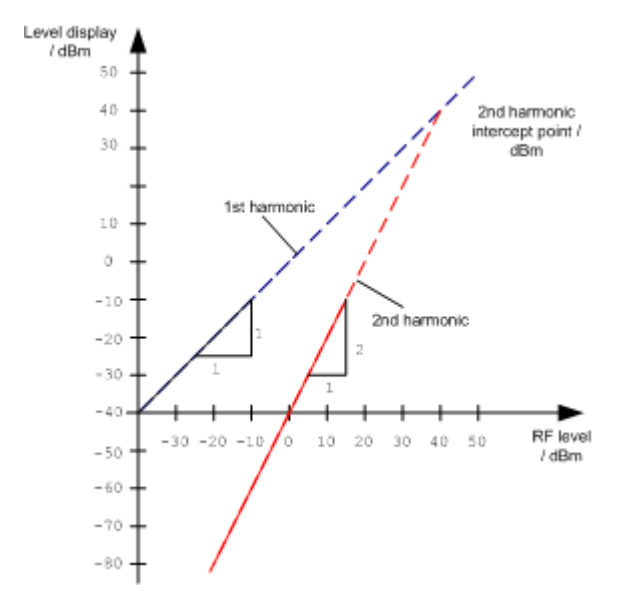

*Figure 2-45: Extrapolation of the 1st and 2nd harmonics to the 2nd harmonic intercept at 40 dBm*

The following formula for the obtainable harmonic distortion  $\mathsf{d}_2$  in dB is derived from the straight-line equations and the given intercept point:

 $d_2 = S.H.I - P_1(1)$ 

where:

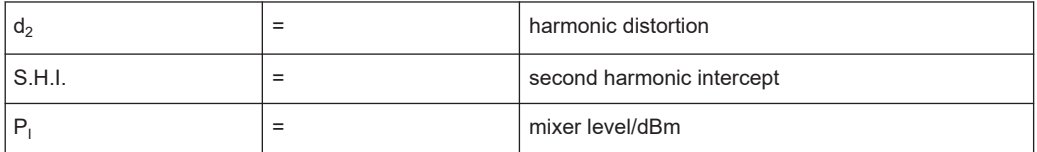

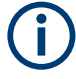

The mixer level is the RF level applied to the RF input minus the set RF attenuation.

The formula for the internally generated level  $\mathsf{P}_1$  at the 2 $^{\mathsf{nd}}$  harmonic in dBm is:

 $P_1 = 2 * P_1 - S.H.I. (2)$ 

The lower measurement limit for the harmonic is the noise floor of the signal analyzer. The harmonic of the measured DUT should – if sufficiently averaged by means of a video filter – be at least 4 dB above the noise floor so that the measurement error due to the input noise is less than 1 dB.

## **Rules for measuring high harmonic ratios**

The following rules for measuring high harmonic ratios can be derived:

- Select the smallest possible IF bandwidth for a minimal noise floor.
- Select an RF attenuation which is high enough to measure the harmonic ratio only.
The maximum harmonic distortion is obtained if the level of the harmonic equals the intrinsic noise level of the receiver. The level applied to the mixer, according to (2), is:

$$
P_I = \frac{P_{noise} / dBm + IP2}{2}
$$

At a resolution bandwidth of 10 Hz (noise level  $-143$  dBm, S.H.I. = 40 dBm), the optimum mixer level is – 51.5 dBm. According to (1) a maximum measurable harmonic distortion of 91.5 dB minus a minimum S/N ratio of 4 dB is obtained.

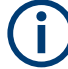

# **Detecting the origin of harmonics**

If the harmonic emerges from noise sufficiently (approx. >15 dB), it is easy to check (by changing the RF attenuation) whether the harmonics originate from the DUT or are generated internally by the signal analyzer. If a harmonic originates from the DUT, its level remains constant if the RF attenuation is increased by 10 dB. Only the displayed noise is increased by 10 dB due to the additional attenuation. If the harmonic is exclusively generated by the signal analyzer, the level of the harmonic is reduced by 20 dB or is lost in noise. If both – the DUT and the signal analyzer – contribute to the harmonic, the reduction in the harmonic level is correspondingly smaller.

# **High-sensitivity harmonics measurements**

If harmonics have very small levels, the resolution bandwidth required to measure them must be reduced considerably. The sweep time is, therefore, also increased considerably. In this case, the measurement of individual harmonics is carried out with the R&S FSMR3 set to a small span. Only the frequency range around the harmonics will then be measured with a small resolution bandwidth.

#### **Required measurement time**

During the harmonics measurement, zero span sweeps are performed at the center frequency and at each harmonic. The duration of each sweep ("Harmonic Sweep Time", **SWT**) and the "Number of Harmonics" (n) are defined in the "Harmonic Distortion" configuration dialog box. Thus, the required measurement time for the harmonic distortion measurement (*Cumulated Measurement Time*, **CMT**) is:

*CMT = n\*SWT*

The required measurement time is indicated as "CMT" in the channel bar.

# **2.9.3 Harmonic distortion results**

As a result of the harmonics distortion measurement, the zero span sweeps of all detected harmonics are shown in the diagram, separated by red display lines. This provides a very good overview of the measurement.

#### Harmonic distortion measurement

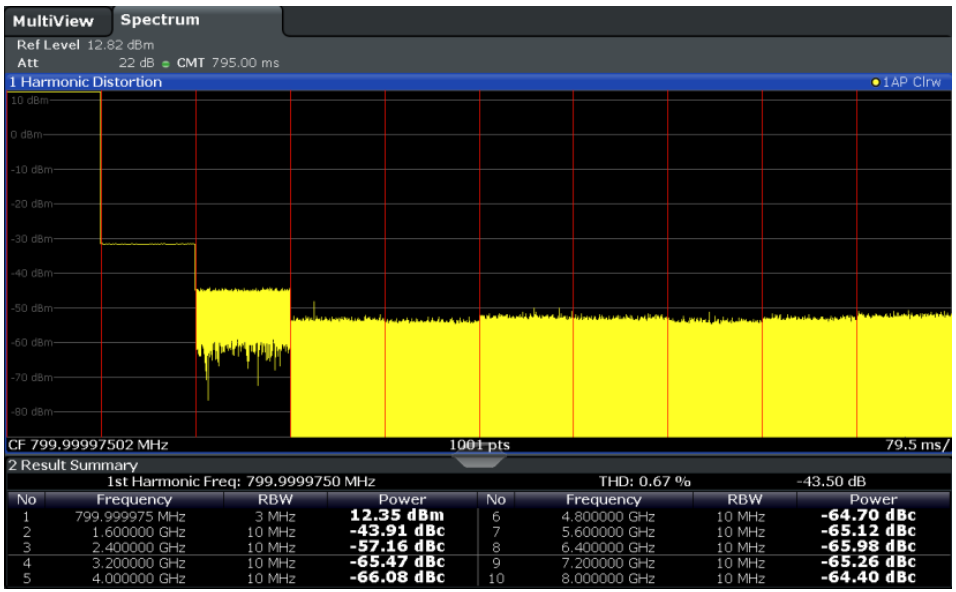

In addition, a result table is displayed providing the following information:

- **First harmonic frequency**
- THD (total harmonic distortion), relative and absolute values
- For each detected harmonic:
	- Frequency
	- RBW
	- Power

# **Remote commands**

The results can also be queried using remote commands.

The first harmonic frequency can be read out via the general center frequency command [\[SENSe:\]FREQuency:CENTer](#page-634-0) on page 635.

THD: [CALCulate<n>:MARKer<m>:FUNCtion:HARMonics:DISTortion?](#page-580-0) [on page 581](#page-580-0)

List of harmonics: [CALCulate<n>:MARKer<m>:FUNCtion:HARMonics:LIST](#page-580-0) [on page 581](#page-580-0)

# **2.9.4 Harmonic distortion configuration**

**Access**: "Overview" > "Select Measurement" > "Harmonic Distortion" > "Harmonic Distortion Config"

#### Harmonic distortion measurement

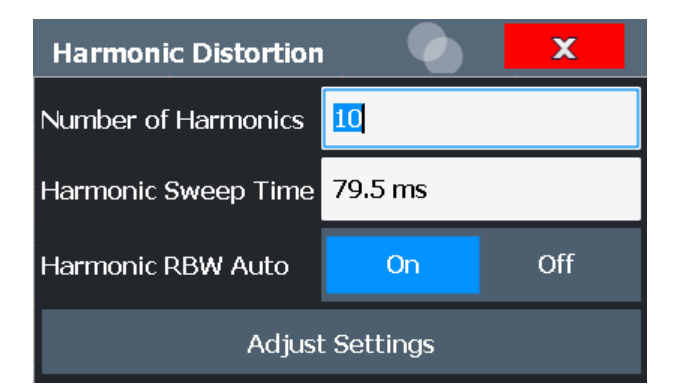

The remote commands required to perform these tasks are described in [Chap](#page-578-0)[ter 5.3.10, "Measuring the harmonic distortion", on page 579](#page-578-0).

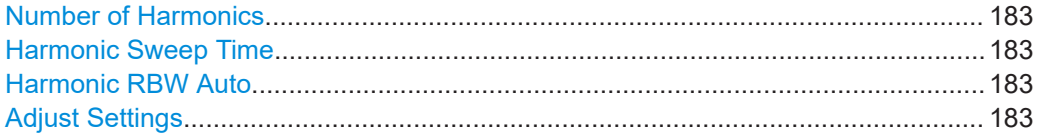

# **Number of Harmonics**

Defines the number of harmonics to be measured. The range is from 1 to 26. Default is 10.

Remote command: [CALCulate<n>:MARKer<m>:FUNCtion:HARMonics:NHARmonics](#page-579-0) on page 580

# **Harmonic Sweep Time**

Defines the sweep time for the zero span measurement on each harmonic frequency. This setting is identical to the normal sweep time for zero span, see also [" Sweep Time](#page-273-0) " [on page 274](#page-273-0).

Remote command: [\[SENSe:\]SWEep:TIME:AUTO](#page-654-0) on page 655

#### **Harmonic RBW Auto**

Enables/disables the automatic adjustment of the resolution bandwidth for Normal (3dB) (Gaussian) and 5-Pole filter types.

The automatic adjustment is carried out according to:

" $RBW_n = RBW_1 * n$ "

If  $RBW_n$  is not available, the next higher value is used.

Remote command:

[CALCulate<n>:MARKer<m>:FUNCtion:HARMonics:BANDwidth:AUTO](#page-579-0) [on page 580](#page-579-0)

# **Adjust Settings**

If harmonic measurement was performed in the frequency domain, a new peak search is started in the frequency range that was set before starting the harmonic measurement. The center frequency is set to this frequency and the reference level is adjusted accordingly.

Third order intercept (TOI) measurement

If harmonic measurement was performed in the time domain, this function adjusts the reference level only.

Remote command:

[CALCulate<n>:MARKer<m>:FUNCtion:HARMonics:PRESet](#page-579-0) on page 580

# **2.9.5 How to determine the harmonic distortion**

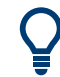

In [Chapter 4.4.6, "Measurement example: measuring harmonics using marker func](#page-412-0)[tions", on page 413](#page-412-0), measuring harmonics was described using marker functions. This task can be performed much simpler using the Harmonic Distortion measurement, as described in the following procedure.

For remote operation, see [Chapter 5.3.10.5, "Example: measuring the harmonic distor](#page-581-0)[tion", on page 582](#page-581-0).

- 1. Select the "Harmonic Distortion" measurement function from the "Select Measurement" dialog box.
- 2. Define the number of harmonics to be determined using the "Number of Harmonics" softkey.
- 3. Perform a sweep.

The trace for the determined harmonics are displayed in the diagram, separated by red display lines. The measured power for each harmonic in relation to the fundamental is indicated in the result table.

4. If the signal changes significantly during or after the harmonics measurement, use the "Adjust Settings" function to adjust the settings automatically and restart the measurement.

# **2.10 Third order intercept (TOI) measurement**

The third order intercept point of the R&S FSMR3 can be determined if a two-tone signal with equal carrier levels is applied to the input.

[CALCulate<n>:MARKer<m>:FUNCtion:TOI:RESult?](#page-583-0) on page 584

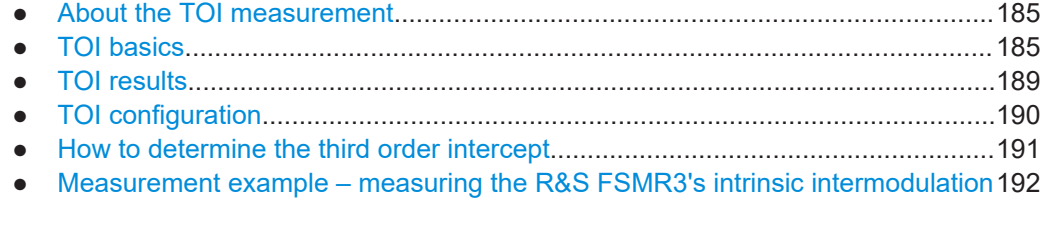

# <span id="page-184-0"></span>**2.10.1 About the TOI measurement**

If several signals are applied to a transmission two-port device with nonlinear characteristic, intermodulation products appear at its output at the sums and differences of the signals. The nonlinear characteristic produces harmonics of the useful signals which intermodulate at the characteristic. The intermodulation products of lower order have a special effect since their level is largest and they are near the useful signals. The intermodulation product of third order causes the highest interference. It is the intermodulation product generated from one of the useful signals and the 2nd harmonic of the second useful signal in case of two-tone modulation.

In order to measure the third order intercept point (TOI), a two-tone signal with equal carrier levels is expected at the R&S FSMR3 input. Marker 1 and marker 2 (both normal markers) are set to the maximum of the two signals. Marker 3 and marker 4 are placed on the intermodulation products.

The R&S FSMR3 calculates the third order intercept point from the level difference between the first 2 markers and the markers 3 and 4 and displays it in the marker table.

# **2.10.2 TOI basics**

If several signals are applied to a transmission two-port device with nonlinear characteristic, intermodulation products appear at its output at the sums and differences of the signals. The nonlinear characteristic produces harmonics of the useful signals which intermodulate at the characteristic.

The frequencies of the intermodulation products are above and below the useful sig-nals. The [Figure 2-46](#page-185-0) shows intermodulation products  $P_{S1}$  and  $P_{S2}$  generated by the two useful signals  $P_{U1}$  and  $P_{U2}$ .

# Third order intercept (TOI) measurement

<span id="page-185-0"></span>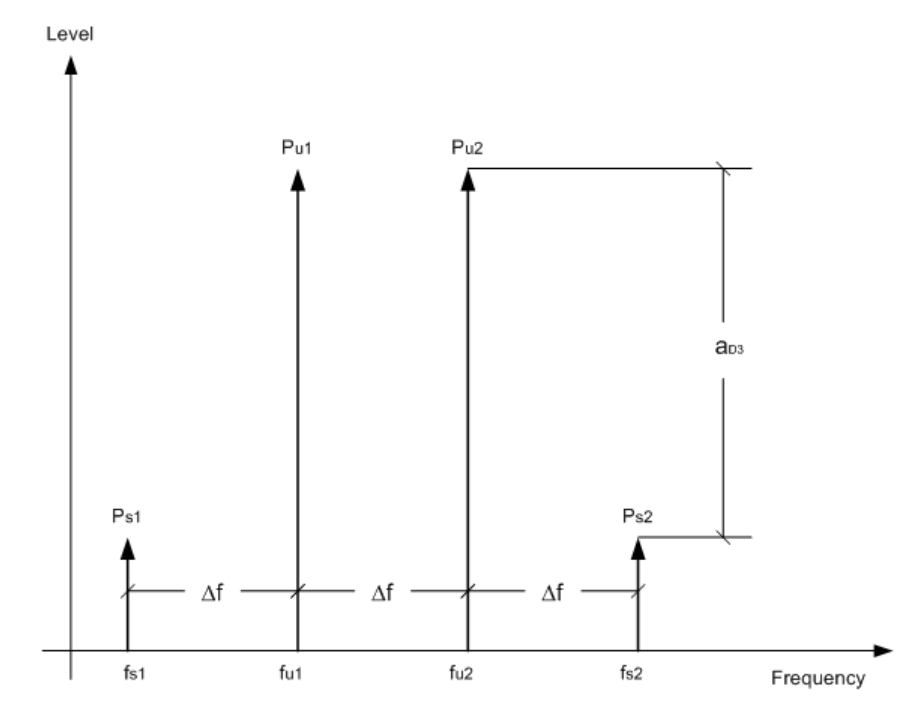

*Figure 2-46: Intermodulation products Ps1 and Ps2*

The intermodulation product at  $f_{i2}$  is generated by mixing the 2nd harmonic of useful signal  $P_{U2}$  and signal  $P_{U1}$ .

The intermodulation product at  $f_{i1}$  is generated by mixing the 2nd harmonic of useful signal  $P_{U1}$  and signal  $P_{U2}$ .

 $f_{11} = 2 \times f_{u1} - f_{u2}$  (1)  $f_{12} = 2 \times f_{u2} - f_{u1} (2)$ 

# **Dependency on level of useful signals**

The level of the intermodulation products depends on the level of the useful signals. If the two useful signals are increased by 1 dB, the level of the intermodulation products increases by 3 dB, which means that the spacing  $a_{D3}$  between intermodulation signals and useful signals is reduced by 2 dB. This is illustrated in [Figure 2-47.](#page-186-0)

#### Third order intercept (TOI) measurement

<span id="page-186-0"></span>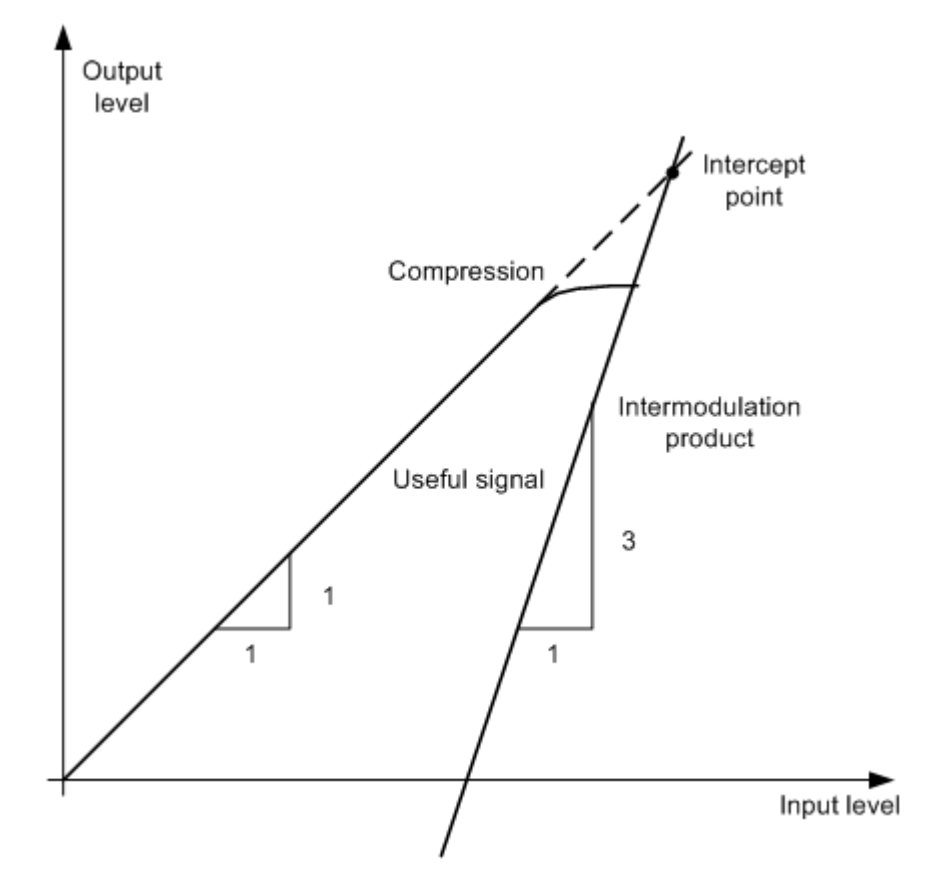

*Figure 2-47: Dependency of intermodulation products on level of useful signals*

The useful signals at the two-port output increase proportionally with the input level as long as the two-port is in the linear range. A level change of 1 dB at the input causes a level change of 1 dB at the output. Beyond a certain input level, the two-port goes into compression and the output level stops increasing. The intermodulation products of the third order increase three times as quickly as the useful signals. The intercept point is the fictitious level where the two lines intersect. It cannot be measured directly since the useful level is previously limited by the maximum two-port output power.

# **Calculation method**

However, the intercept point can be calculated from the known line slopes and the measured spacing  $a_{D3}$  at a given level according to the following formula:

$$
IP3 = \frac{a_{D3}}{2} + P_N
$$

The third order intercept point (TOI), for example, is calculated for an intermodulation of 60 dB and an input level  $P_U$  of -20 dBm according to the following formula:

$$
IP3 = \frac{60}{2} + (-20dBm) = 10dBm
$$

#### **Intermodulation-free dynamic range**

The "Intermodulation-free dynamic range", i.e. the level range in which no internal intermodulation products are generated if two-tone signals are measured, is determined by the third order intercept point, the phase noise and the thermal noise of the signal analyzer. At high signal levels, the range is determined by intermodulation products. At low signal levels, intermodulation products disappear below the noise floor, i.e. the noise floor and the phase noise of the signal analyzer determine the range. The noise floor and the phase noise depend on the resolution bandwidth that has been selected. At the smallest resolution bandwidth, the noise floor and phase noise are at a minimum and so the maximum range is obtained. However, a large increase in sweep time is required for small resolution bandwidths. It is therefore best to select the largest resolution bandwidth possible to obtain the range that is required. Since phase noise decreases as the carrier-offset increases, its influence decreases with increasing frequency offset from the useful signals.

The following diagrams illustrate the intermodulation-free dynamic range as a function of the selected bandwidth and of the level at the input mixer (= signal level – set RF attenuation) at different useful signal offsets.

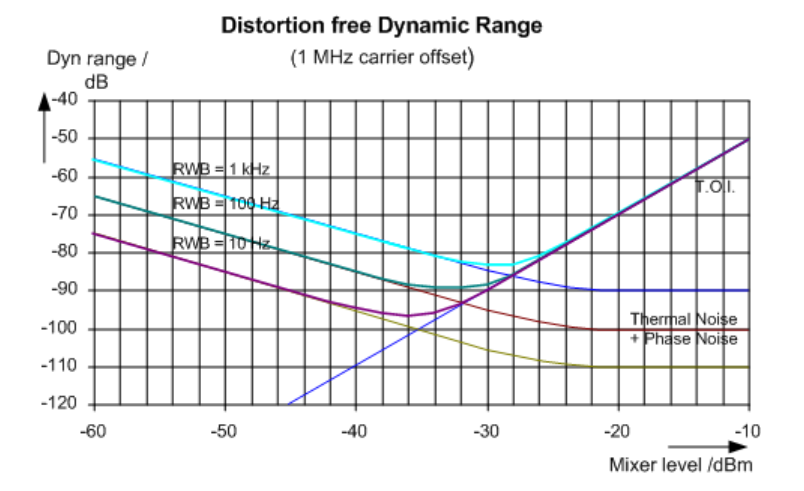

*Figure 2-48: Intermodulation-free range as a function of level at the input mixer and the set resolution bandwidth*

(Useful signal offset = 1 MHz, DANL = -145 dBm/Hz, TOI = 15 dBm; typical values at 2 GHz)

The optimum mixer level, i.e. the level at which the intermodulation distance is at its maximum, depends on the bandwidth. At a resolution bandwidth of 10 Hz, it is approx. -35 dBm and at 1 kHz increases to approx. -30 dBm.

Phase noise has a considerable influence on the intermodulation-free range at carrier offsets between 10 and 100 kHz ( see [Figure 2-49](#page-188-0)). At greater bandwidths, the influence of the phase noise is greater than it would be with small bandwidths. The optimum mixer level at the bandwidths under consideration becomes almost independent of bandwidth and is approx. -40 dBm.

#### Third order intercept (TOI) measurement

<span id="page-188-0"></span>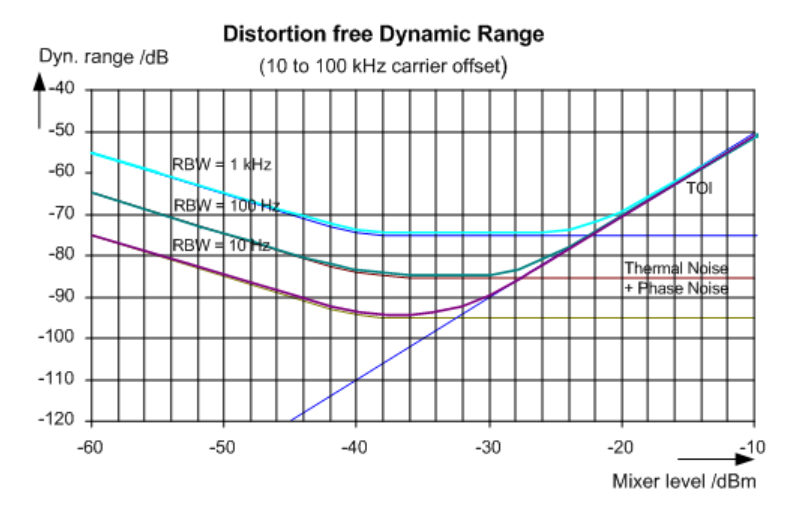

*Figure 2-49: Intermodulation-free dynamic range as a function of level at the input mixer and of the selected resolution bandwidth*

(Useful signal offset = 10 to 100 kHz,  $DANL = -145$  dBm/Hz,  $TOI = 15$  dBm; typical values at 2 GHz).

If the intermodulation products of a DUT with a very high dynamic range are to be measured and the resolution bandwidth to be used is therefore very small, it is best to measure the levels of the useful signals and those of the intermodulation products separately using a small span. The measurement time will be reduced, in particular if the offset of the useful signals is large. To find signals reliably when frequency span is small, it is best to synchronize the signal sources and the R&S FSMR3.

# **2.10.3 TOI results**

As a result of the TOI measurement, the following values are displayed in the marker area of the diagram:

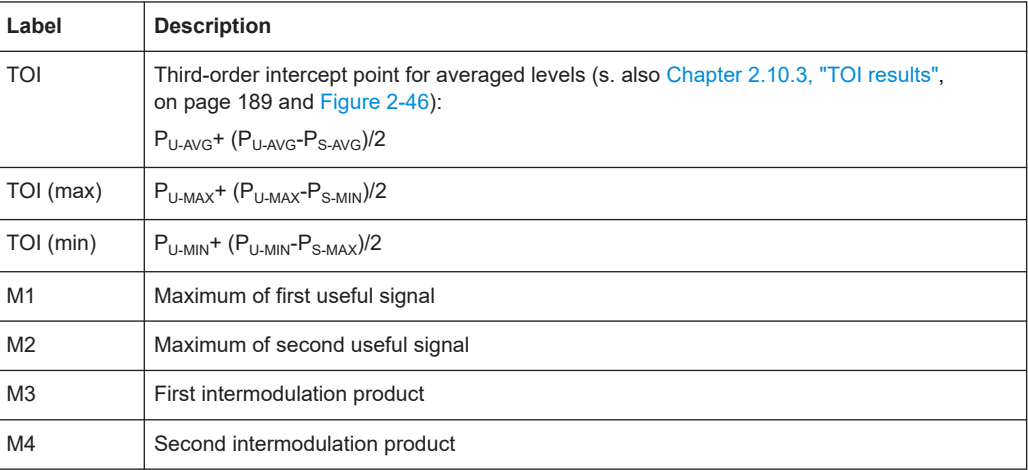

# Third order intercept (TOI) measurement

<span id="page-189-0"></span>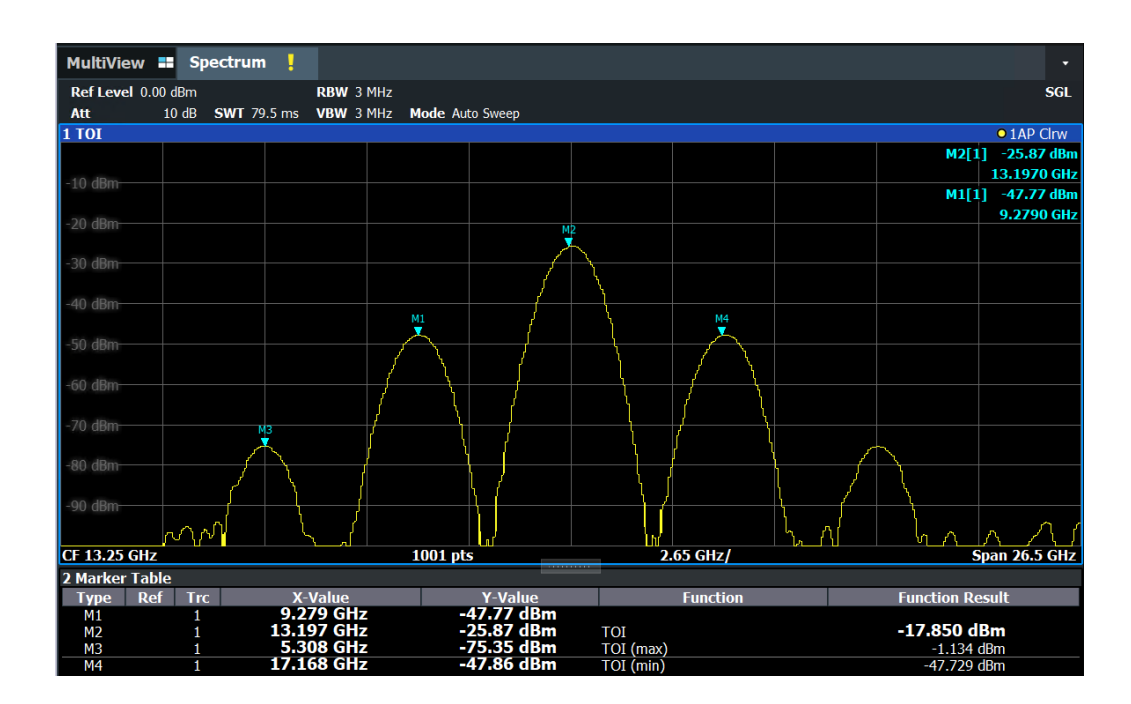

# **Remote command**

The TOI can also be queried using the remote commands:

[CALCulate<n>:MARKer<m>:FUNCtion:TOI:RESult?](#page-583-0) on page 584.

[CALCulate<n>:MARKer<m>:FUNCtion:TOI:RESult:MAXimum?](#page-583-0) on page 584

[CALCulate<n>:MARKer<m>:FUNCtion:TOI:RESult:MINimum?](#page-584-0) on page 585

# **2.10.4 TOI configuration**

**Access**: "Overview" > "Select Measurement" > "Third Order Intercept" > "TOI Config"

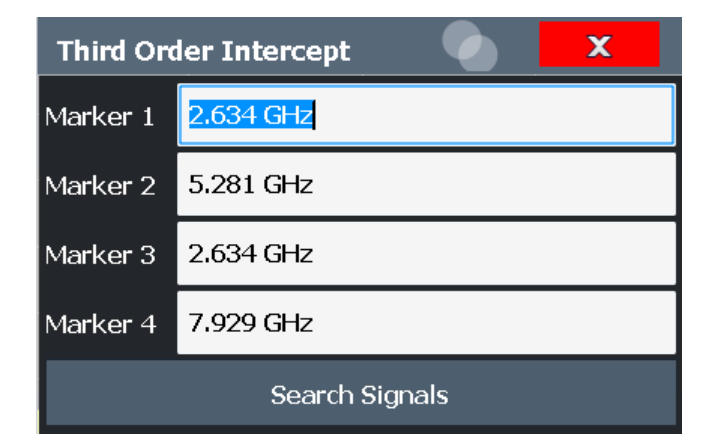

<span id="page-190-0"></span>The remote commands required to perform these tasks are described in [Chap](#page-581-0)[ter 5.3.11, "Measuring the third order intercept point", on page 582](#page-581-0).

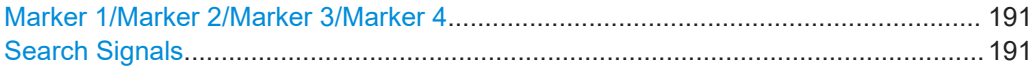

# **Marker 1/Marker 2/Marker 3/Marker 4**

Indicates the detected characteristic values as determined by the TOI measurement (see [Chapter 2.10.3, "TOI results", on page 189](#page-188-0)).

The marker positions can be edited; the TOI is then recalculated according to the new marker values.

To reset all marker positions automatically, use the Search Signals function.

Remote command:

[CALCulate<n>:MARKer<m>:X](#page-705-0) on page 706 [CALCulate<n>:DELTamarker<m>:X](#page-703-0) on page 704 [CALCulate<n>:DELTamarker<m>:X:RELative?](#page-719-0) on page 720

#### **Search Signals**

Performs a new search on the input signals and recalculates the TOI according to the measured values.

Remote command:

[CALCulate<n>:MARKer<m>:FUNCtion:TOI:SEARchsignal ONCE](#page-582-0) on page 583

# **2.10.5 How to determine the third order intercept**

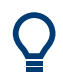

The precise TOI for the R&S FSMR3 in relation to the input signals is provided in the data sheet.

For remote operation, see [Chapter 5.3.11.2, "Programming example: measuring the](#page-584-0) [TOI", on page 585.](#page-584-0)

- 1. Apply a two-tone signal with equal carrier levels to the R&S FSMR3 input.
- 2. On the R&S FSMR3, press the [MEAS] key.
- 3. Select the "Third Order Intercept" measurement function from the "Select Measurement" dialog box.

The calculated TOI is indicated in the marker information. The markers required for calculation are displayed in the marker table.

4. If the signal changes significantly during or after the TOI measurement, use the "Search Signals" function to start a new signal search automatically and restart the calculation of the TOI.

# <span id="page-191-0"></span>**2.10.6 Measurement example – measuring the R&S FSMR3's intrinsic intermodulation**

A programming example demonstrating a TOI measurement in a remote environment is provided in [Chapter 5.3.11.2, "Programming example: measuring the TOI",](#page-584-0) [on page 585](#page-584-0).

# **Test setup:**

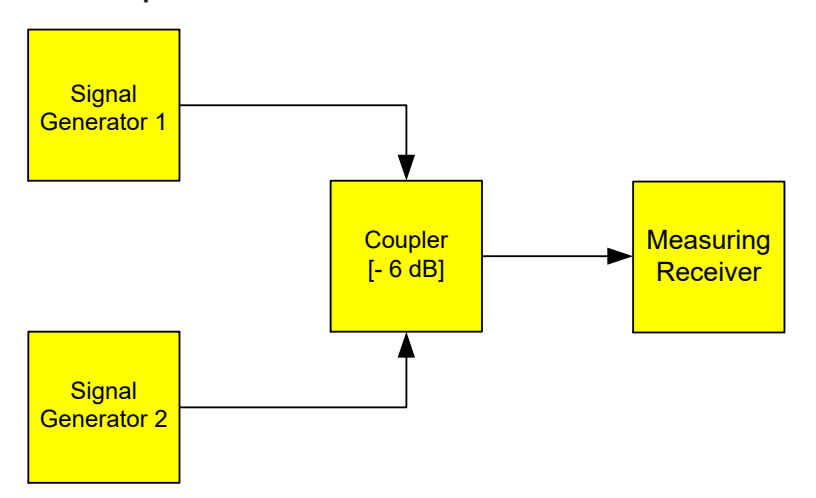

# **Signal generator settings (e.g. R&S SMW):**

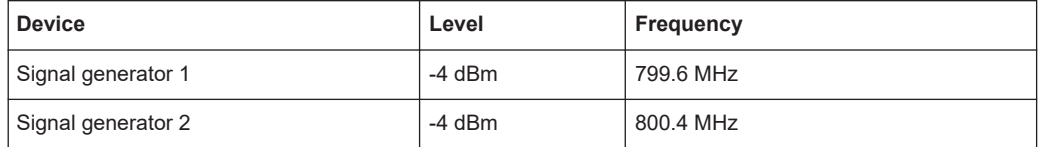

# **Setting up the measurement**

- 1. Preset the R&S FSMR3.
- 2. Set the center frequency to *800 MHz* and the frequency span to *3 MHz*.
- 3. Set the reference level to *-10 dBm* and RF attenuation to *0 dB*.
- 4. Set the resolution bandwidth to *10 kHz*. The noise is reduced, the trace is smoothed further and the intermodulation products can be seen clearly.
- 5. Set the VBW to *1 kHz*.

# **Measuring intermodulation using the Third Order Intercept (TOI) measurement function**

1. Press the [MEAS] key and select the "Third Order Intercept" measurement function from the "Select Measurement" dialog box.

#### Third order intercept (TOI) measurement

The R&S FSMR3 activates four markers to measure the intermodulation distance. Two markers are positioned on the useful signals and two on the intermodulation products. The TOI is calculated from the level difference between the useful signals and the intermodulation products. It is then displayed on the screen:

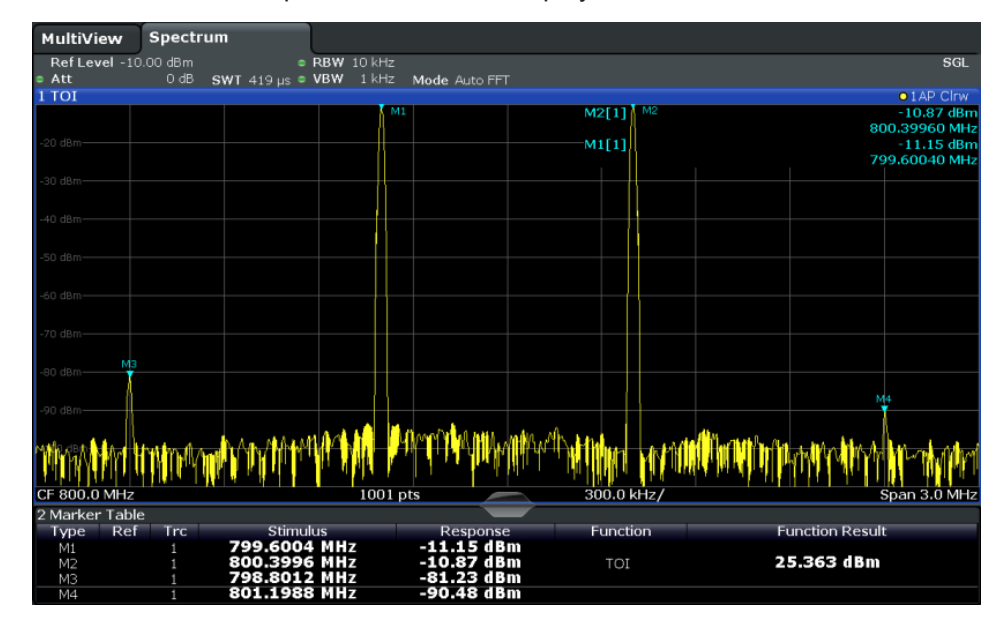

The third order intercept (TOI) is displayed in the marker information.

2. The level of a signal analyzer's intrinsic intermodulation products depends on the RF level of the useful signals at the input mixer. When the RF attenuation is added, the mixer level is reduced and the intermodulation distance is increased. With an additional RF attenuation of 10 dB, the levels of the intermodulation products are reduced by 20 dB. The noise level is, however, increased by 10 dB. Increase the RF attenuation to 20 dB to reduce intermodulation products.

The R&S FSMR3's intrinsic intermodulation products disappear below the noise floor.

#### AM modulation depth measurement

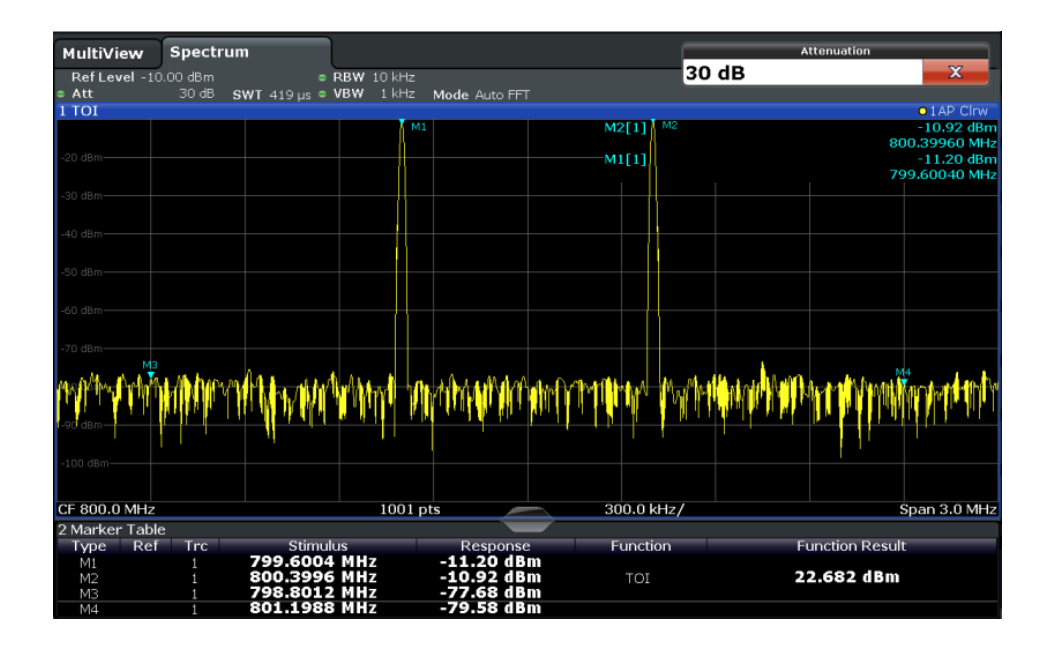

# **2.11 AM modulation depth measurement**

This measurement determines the AM modulation depth of an AM-modulated carrier.

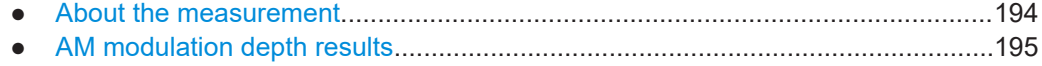

- [AM modulation depth configuration.......................................................................195](#page-194-0)
- [Optimizing and troubleshooting the measurement................................................196](#page-195-0)
- [How to determine the AM modulation depth.........................................................197](#page-196-0)

# **2.11.1 About the measurement**

The AM modulation depth, also known as a modulation index, indicates how much the modulated signal varies around the carrier amplitude. It is defined as:

 $M<sub>Deoth</sub>$  = peak signal amplitude / unmodulated carrier amplitude

So for  $M<sub>Depth</sub> = 0.5$ , for example, the carrier amplitude varies by 50% above and below its unmodulated level, and for  $M_{\text{Depth}} = 1.0$  it varies by 100%.

When this measurement is activated, marker 1 is set to the peak level, which is considered to be the carrier level. Delta markers 2 and 3 are automatically set symmetrically to the carrier on the adjacent peak values of the trace. The markers can be adjusted manually, if necessary.

The R&S FSMR3 calculates the power at the marker positions from the measured levels. The AM modulation depth is calculated as the ratio between the power values at the reference marker and at the delta markers. If the powers of the two AM side bands are unequal, the mean value of the two power values is used for AM modulation depth calculation.

# <span id="page-194-0"></span>**2.11.2 AM modulation depth results**

As a result of the AM Modulation Depth measurement, the following values are displayed in the marker area of the diagram:

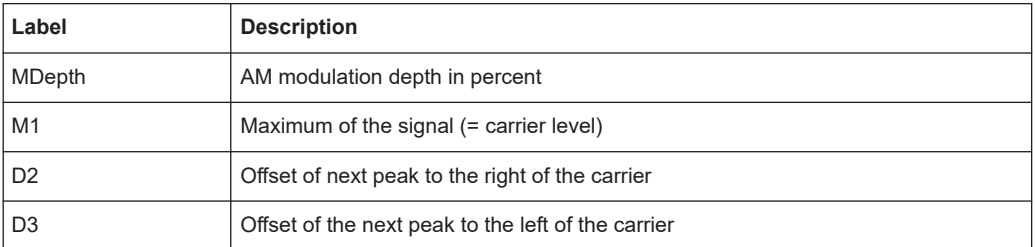

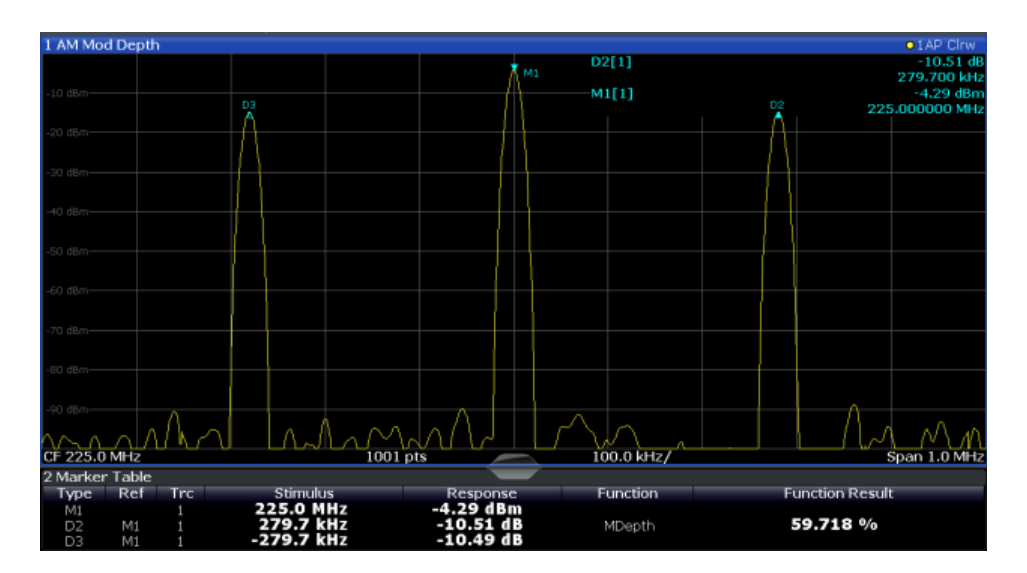

# **Remote command:**

The AM modulation depth can also be queried using the remote command [CALCulate<n>:MARKer<m>:FUNCtion:MDEPth:RESult<t>?](#page-586-0) on page 587.

# **2.11.3 AM modulation depth configuration**

**Access**: "Overview" > "Select Measurement" > "AM Modulation Depth" > "AM Mod Depth Config"

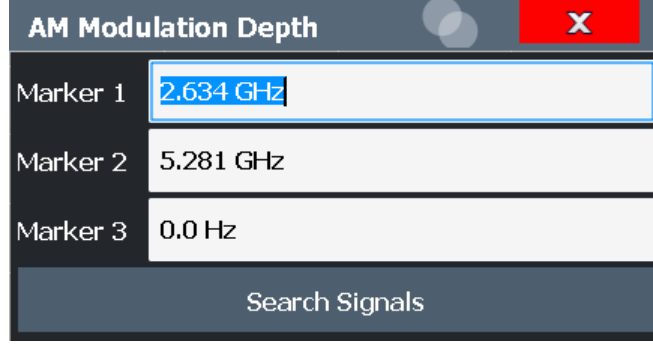

<span id="page-195-0"></span>The remote commands required to perform these tasks are described in [Chap](#page-585-0)[ter 5.3.12, "Measuring the AM modulation depth", on page 586](#page-585-0).

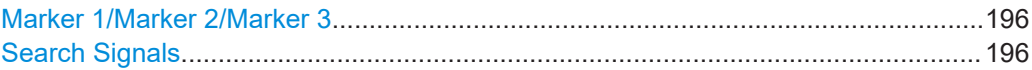

# **Marker 1/Marker 2/Marker 3**

Indicates the detected characteristic values as determined by the AM Modulation Depth measurement:

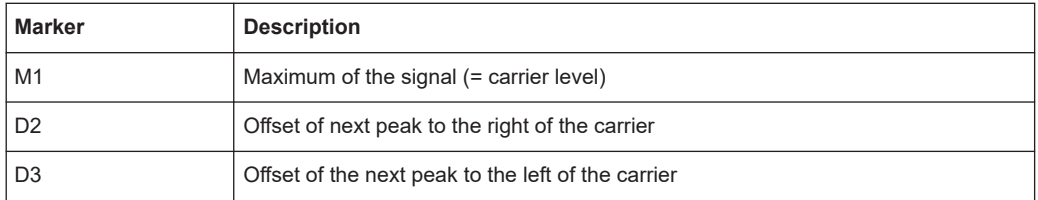

The marker positions can be edited; the modulation depth is then recalculated according to the new marker values.

To reset all marker positions automatically, use the Search Signals function.

**Note:** Moving the marker positions manually. When the position of delta marker 2 is changed, delta marker 3 is moved symmetrically with respect to the reference marker 1.

Delta marker 3, on the other hand, can be moved for fine adjustment independently of marker 2.

Marker 1 can also be moved manually for re-adjustment without affecting the position of the delta markers.

#### Remote command:

```
CALCulate<n>:MARKer<m>:X on page 706
CALCulate<n>:DELTamarker<m>:X on page 704
CALCulate<n>:DELTamarker<m>:X:RELative? on page 720
```
#### **Search Signals**

Performs a new search on the input signal and recalculates the AM Modulation Depth according to the measured values.

Remote command:

[CALCulate<n>:MARKer<m>:FUNCtion:MDEPth:SEARchsignal ONCE](#page-586-0) [on page 587](#page-586-0)

# **2.11.4 Optimizing and troubleshooting the measurement**

If the results do not meet your expectations, try the following methods to optimize the measurement:

- Set the center frequency to the frequency of the device under test.
- Adjust the span so the peaks to the left and right of the carrier, produced by the AM modulated signal, are clearly visible. If the span is too wide, these signals may fall together with the carrier and the mea-

surement can not be performed.

<span id="page-196-0"></span>If the span is too narrow, theses signals are outside of the measured span and the delta markers can not find these peaks.

The rule of thumb is to set the span to three times the value of the AM modulation frequency.

# **2.11.5 How to determine the AM modulation depth**

The following step-by-step instructions demonstrate how to determine the AM modulation depth.

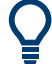

For remote operation, see [Chapter 5.3.12.2, "Example: measuring the AM modulation](#page-586-0) [depth", on page 587](#page-586-0).

- 1. Apply a modulated carrier signal to the R&S FSMR3 input.
- 2. On the R&S FSMR3, press the [MEAS] key.
- 3. Select the "AM Modulation Depth" measurement function from the "Select Measurement" dialog box.

The calculated AM Modulation Depth is indicated in the marker information. The markers required for calculation are displayed in the marker table.

4. If the signal changes significantly during or after the AM Modulation Depth measurement, use the "Search Signals" function to start a new peak search automatically and restart the calculation of the AM Modulation Depth.

# 3 Common measurement settings

Basic measurement settings that are common to many measurement tasks, regardless of the application or operating mode, are described here. If you are performing a specific measurement task, using an operating mode other than Signal and Spectrum Analyzer mode, or an application other than the Spectrum application, be sure to check the specific application or mode description for settings that may deviate from these common settings.

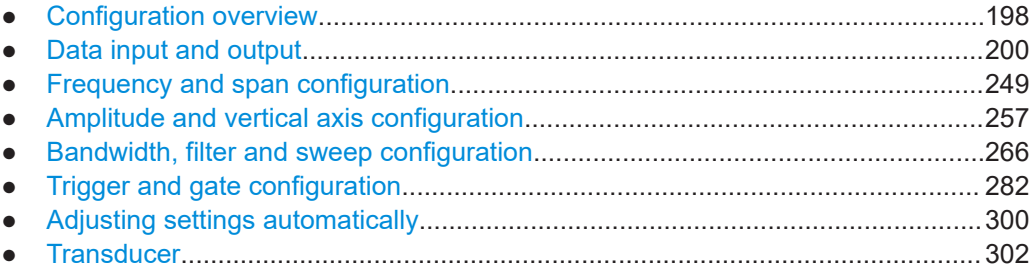

# **3.1 Configuration overview**

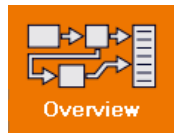

# **Access**: all menus

Each channel provides an overview of the most important currently defined settings and access to the most important configuration dialog boxes for the particular measurement. This overview is available via the "Overview" icon, which is displayed in all menus.

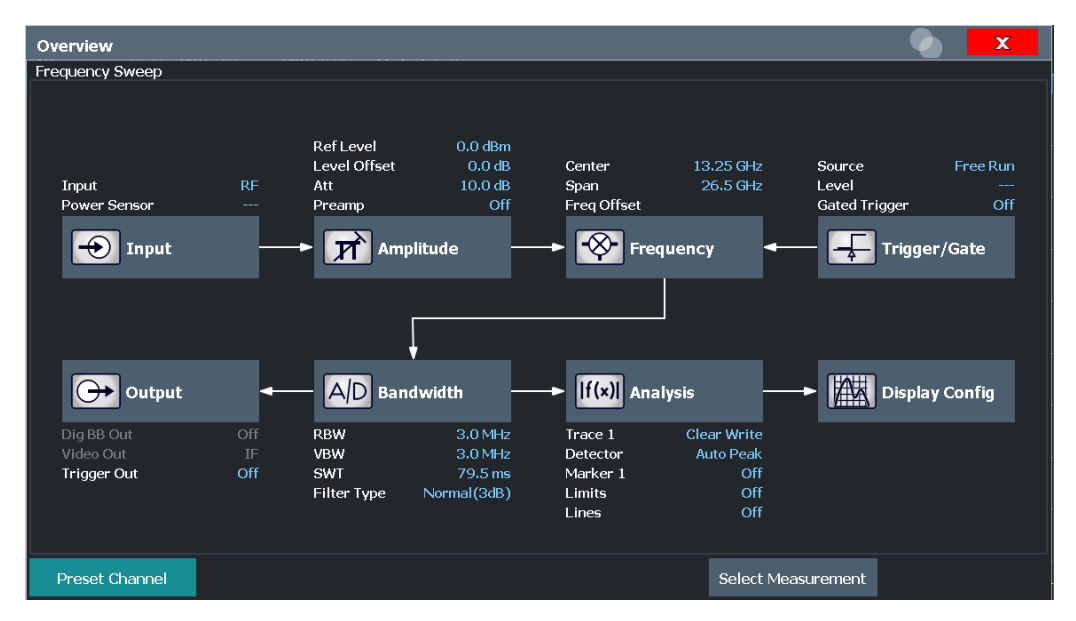

Using this overview, you can easily configure an entire channel from input over processing to output and analysis by stepping through the dialog boxes as indicated.

In particular, the "Overview" provides quick access to the following configuration dialog boxes (listed in the recommended order of processing):

- 1. "Select Measurement" See [Chapter 2, "Measurements and results", on page 16](#page-15-0)
- 2. Input See [Chapter 3.2.2, "Input source settings", on page 204](#page-203-0)
- 3. Amplitude See [Chapter 3.4, "Amplitude and vertical axis configuration", on page 257](#page-256-0)
- 4. Frequency See [Chapter 3.3, "Frequency and span configuration", on page 249](#page-248-0)
- 5. (Optionally:) Trigger/Gate See [Chapter 3.6, "Trigger and gate configuration", on page 282](#page-281-0)
- 6. Bandwidth

See [Chapter 3.5.2, "Bandwidth, filter and sweep settings", on page 272](#page-271-0) (For SEM measurements: SEM Setup, see [Chapter 2.5.5, "SEM configuration",](#page-113-0) [on page 114](#page-113-0)) (For Spurious measurements: Spurious Setup, see [Chapter 2.6.4, "Spurious emis](#page-148-0)[sions measurement configuration", on page 149](#page-148-0))

- 7. (Optionally:) Outputs See [Chapter 3.2.5, "Output settings", on page 245](#page-244-0)
- 8. Analysis See [Chapter 4, "Common analysis and display functions", on page 315](#page-314-0)
- 9. Display See [Chapter 4.1, "Result display configuration", on page 315](#page-314-0)

# **To configure settings**

► Select any button to open the corresponding dialog box. Select a setting in the channel bar (at the top of the channel tab) to change a specific setting.

# **Preset Channel**

Select the "Preset Channel" button in the lower left-hand corner of the "Overview" to restore all measurement settings *in the current channel* to their default values.

**Note:** Do not confuse the "Preset Channel" button with the [Preset] *key*, which restores the entire instrument to its default values and thus closes *all channels* on the R&S FSMR3 (except for the default channel)!

Remote command: [SYSTem:PRESet:CHANnel\[:EXEC\]](#page-598-0) on page 599

# <span id="page-199-0"></span>**3.2 Data input and output**

The R&S FSMR3 can analyze signals from different input sources and provide various types of output (such as video or trigger signals).

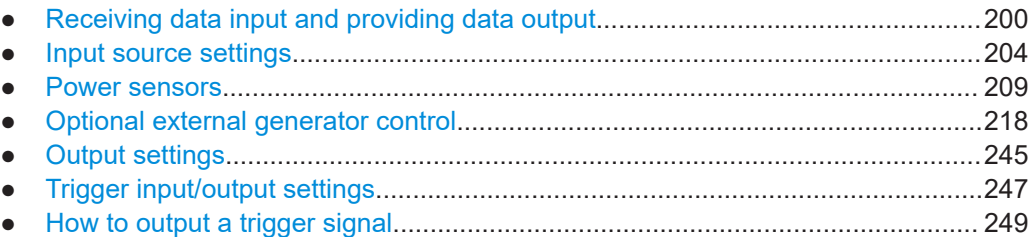

# **3.2.1 Receiving data input and providing data output**

The R&S FSMR3 can analyze signals from different input sources and provide various types of output (such as noise or trigger signals).

# **3.2.1.1 Using probes**

Probes allow you to perform voltage measurements very flexibly and precisely on all sorts of devices to be tested, without interfering with the signal. The R&S FSMR3 base unit and some (optional) applications support input from probes.

Active modular probes can be connected to the "RF Input" connector on the R&S FSMR3 using an R&S RT-ZA9 adapter. Thus, you can perform frequency sweeps on data from all active probes directly on the RF input up to the maximum frequency of the probe and analyzer. The R&S RT-ZA9 provides an interface between the probe's BNC socket and the analyzer's N-socket. The USB connection provides the necessary supply voltages for the probe. RF probes are supported by all R&S FSMR3 applications, in particular the Spectrum application.

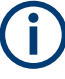

# **Active probes**

When using active probes from the R&S RT family, consider the following:

- Active probes require operating power from the instrument and have a proprietary interface to the instrument.
- The probe is automatically recognized by the instrument, no adjustment is required.
- Connections should be as short as possible to keep the usable bandwidth high.
- Observe the operating voltage range.

# **Microbutton action**

You can define an action to be performed by the R&S FSMR3 when the probe's microbutton (if available) is pressed. Currently, a single data acquisition via the probe can be performed simply by pressing the microbutton.

# **RF probes**

Active modular probes can be connected to the RF Input connector on the R&S FSMR3 using an R&S RT-ZA9 adapter. Thus, you can perform frequency sweeps on data from all active probes with a maximum bandwidth of up to 80 MHz, depending on the installed bandwidth extension options. The R&S RT-ZA9 provides an interface between the probe's BNC socket and the analyzer's N-socket. The USB connection provides the necessary supply voltages for the probe.

# **To connect an active probe to the RF Input**

- 1. Connect the R&S RT-ZA9 adapter to the RF Input connector on the R&S FSMR3.
- 2. Connect the R&S RT-ZA9 adapter's USB cable to a USB connector on the R&S FSMR3.

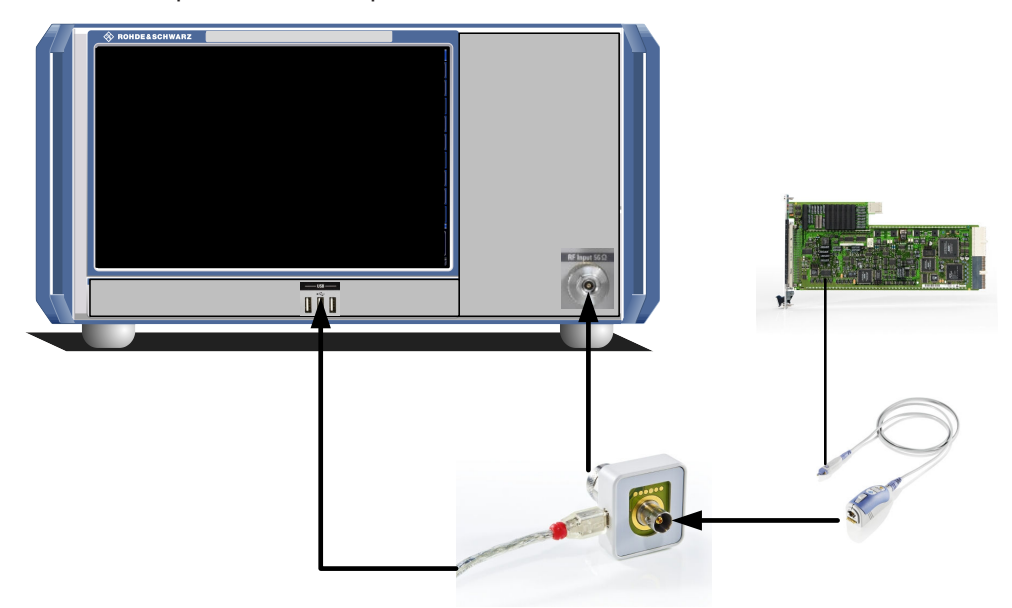

3. Connect the probe to the adapter.

4. In the "Input source" settings, select the "Input connector": "RF Probe".

Probes are automatically detected when you plug them into the R&S FSMR3. The detected information on the probe is displayed in the "Probes" tab of the "Input" dialog box.

To determine whether the probe has been connected properly and recognized by the R&S FSMR3, use the [SENSe: ] PROBe<pb>: SETup: STATe? remote control command.

# **Impedance and attenuation**

The measured signal from the probe is attenuated internally by the probe's specific attenuation. For RF probes, the attenuation is compensated using a pre-defined "Probe on RF Input" transducer factor. This special transducer factor is automatically activated

before the common RF data processing when you select "RF probe" as the input connector. The reference level is adjusted automatically.

A fixed impedance of 50  $\Omega$  is used for all probes to convert voltage values to power levels.

# **Multimode function and offset compensation for modular RF probes**

The R&S RT-ZM probe family features the MultiMode function which allows you to switch between single-ended, differential, and common mode measurements without reconnecting or resoldering the probe.

Four different input voltages can be measured with the MultiMode feature:

- **P-Mode**: (pos.) Single-ended input voltage (V<sub>p</sub>) Voltage between the positive input terminal and ground
- **N-Mode**: (neg.) Single-ended input voltage (V<sub>n</sub>) Voltage between the negative input terminal and ground
- $\bullet$  **DM-Mode**: Differential mode input voltage  $(V_{dm})$ Voltage between the positive and negative input terminal

 $V_{dm} = V_n - V_m$ 

● **CM-Mode**: Common mode input voltage ( $V_{cm}$ ) Mean voltage between the positive and negative input terminal vs. ground

$$
V_{cm} = \frac{V_p + V_n}{2}
$$

The R&S FSMR3 supports all probe modes. The mode is configured in the [Chap](#page-206-0)[ter 3.2.2.2, "Probe settings", on page 207](#page-206-0).

# **Offset compensation**

The R&S RT-ZM probes feature a comprehensive offset compensation function. The compensation of DC components directly at the probe tip even in front of the active probe amplifier is possible with an extremely wide compensation range of  $\pm 16$  V ( $\pm 24$  V for P and N modes).

The offset compensation feature is available for every MultiMode setting:

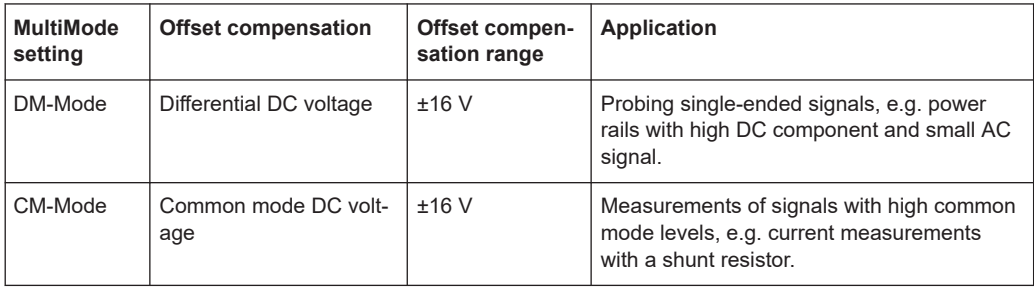

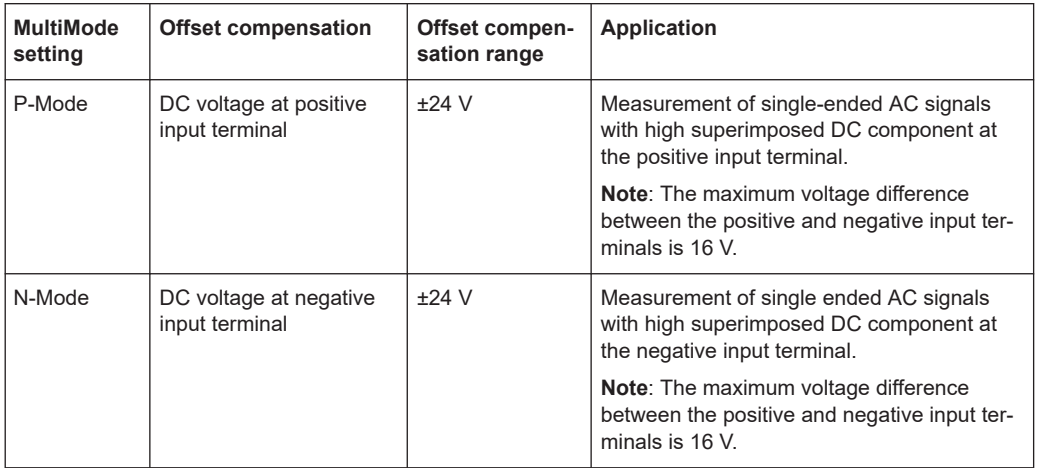

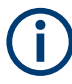

If the offset for DM-mode or CM-mode is changed, the offsets for the P-mode and Nmode are adapted accordingly, and vice versa.

# **3.2.1.2 Receiving and providing trigger signals**

Using one of the "TRIGGER INPUT / OUTPUT" connectors of the R&S FSMR3000, the R&S FSMR3 can use a signal from an external device as a trigger to capture data. Alternatively, the internal trigger signal used by the R&S FSMR3000 can be output for use by other connected devices. Using the same trigger on several devices is useful to synchronize the transmitted and received signals within a measurement.

For details on the connectors see the R&S FSMR3 "Getting Started" manual.

# **External trigger as input**

If the trigger signal for the R&S FSMR3 is provided by an external device, the trigger signal source must be connected to the R&S FSMR3000 and the trigger source must be defined as "External" in the R&S FSMR3.

# **Trigger output**

The R&S FSMR3000 can provide output to another device either to pass on the internal trigger signal, or to indicate that the R&S FSMR3000 itself is ready to trigger.

The trigger signal can be output by the R&S FSMR3000 automatically, or manually by the user. If it is provided automatically, a high signal is output when the R&S FSMR3000 has triggered due to a sweep start ("Device Triggered"), or when the R&S FSMR3000 is ready to receive a trigger signal after a sweep start ("Trigger Armed").

# **Manual triggering**

If the trigger output signal is initiated manually, the length and level (high/low) of the trigger pulse is also user-definable. Note, however, that the trigger pulse level is always opposite to the constant signal level defined by the output "Level" setting, e.g. for

<span id="page-203-0"></span>"Level" = "High", a constant high signal is output to the connector until the "Send Trigger" button is selected. Then, a low pulse is provided.

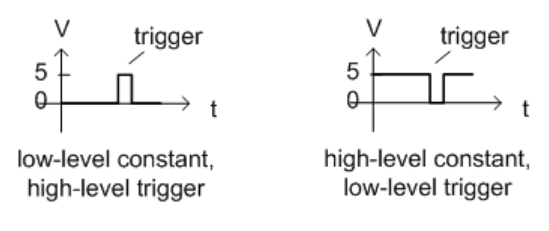

# **3.2.1.3 IF and video signal output**

The measured IF signal or displayed video signal (i.e. the filtered and detected IF signal) can be provided at the IF/VIDEO/DEMOD output connector of the R&S FSMR3000.

The **video output** is a signal of 1 V. It can be used, for example, to control demodulated audio frequencies.

The **IF output** is a signal of the measured level at a specified frequency.

# **Restrictions**

Note the following restrictions for data output:

- IF and video output is only available in the time domain (zero span).
- For I/Q data, only IF output is available.

# **3.2.2 Input source settings**

**Access**: "Overview" > "Input" > "Input Source"

The input source determines which data the R&S FSMR3 analyzes.

The default input source for the R&S FSMR3 is "Radio Frequency", i.e. the signal at the "RF Input" connector of the R&S FSMR3. If no additional options are installed, this is the only available input source.

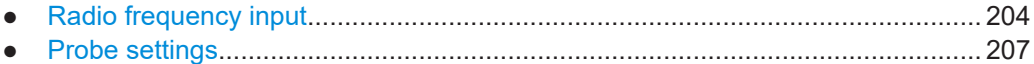

# **3.2.2.1 Radio frequency input**

**Access**: "Overview" > "Input/Frontend" > "Input Source" > "Radio Frequency"

Data input and output

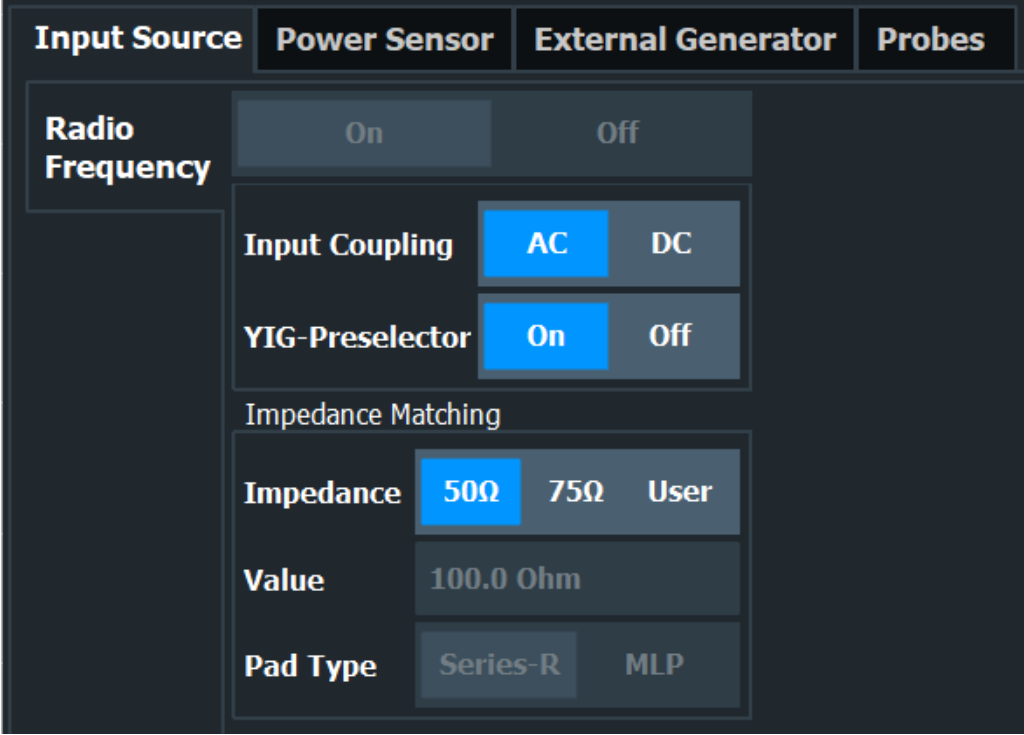

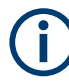

# **RF Input Protection**

The RF input connector of the R&S FSMR3 must be protected against signal levels that exceed the ranges specified in the data sheet. Therefore, the R&S FSMR3 is equipped with an overload protection mechanism for DC and signal frequencies up to 30 MHz. This mechanism becomes active as soon as the power at the input mixer exceeds the specified limit. It ensures that the connection between RF input and input mixer is cut off.

When the overload protection is activated, an error message is displayed in the status bar ("INPUT OVLD"), and a message box informs you that the RF input was disconnected. Furthermore, a status bit (bit 3) in the STAT:QUES:POW status register is set. In this case, you must decrease the level at the RF input connector and then close the message box. Then measurement is possible again. Reactivating the RF input is also possible via the remote command [INPut<ip>:ATTenuation:PROTection:RESet](#page-600-0).

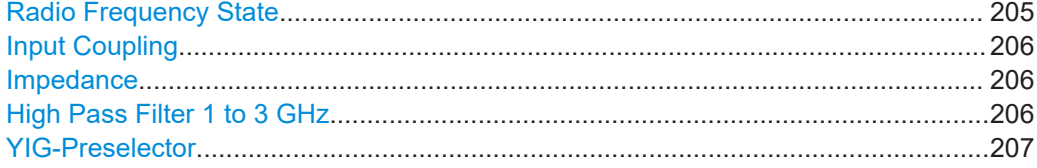

# **Radio Frequency State**

Activates input from the "RF Input" connector.

# Remote command:

[INPut<ip>:SELect](#page-599-0) on page 600

# <span id="page-205-0"></span>**Input Coupling**

The RF input of the R&S FSMR3 can be coupled by alternating current (AC) or direct current (DC).

AC coupling blocks any DC voltage from the input signal. AC coupling is activated by default to prevent damage to the instrument. Very low frequencies in the input signal can be distorted.

However, some specifications require DC coupling. In this case, you must protect the instrument from damaging DC input voltages manually. For details, refer to the data sheet.

Remote command: [INPut<ip>:COUPling](#page-600-0) on page 601

# **Impedance**

The R&S FSMR3 has an internal impedance of 50 Ω. However, some applications use other impedance values. To match the impedance of an external application to the impedance of the R&S FSMR3, an *impedance matching pad* can be inserted at the input. If the type and impedance value of the used matching pad is known to the R&S FSMR3, it can convert the measured units accordingly so that the results are calculated correctly.

(See ["Reference Level"](#page-260-0) on page 261).

This function is not available for input from the optional "Digital Baseband" interface. Not all settings are supported by all R&S FSMR3 applications.

The impedance conversion does not affect the level of the output signals (such as IF, video, demod, digital I/Q output).

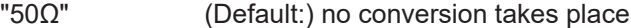

- "75Ω" The 50 Ω input impedance is transformed to a higher impedance using a 75  $Ω$  adapter of the selected "Pad Type": "Series-R" (default) or "MLP" (Minimum Loss Pad)
- "User" The 50  $\Omega$  input impedance is transformed to a user-defined impedance value according to the selected "Pad Type": "Series-R" (default) or "MLP" (Minimum Loss Pad)

# Remote command:

[INPut<ip>:IMPedance](#page-602-0) on page 603 [INPut<ip>:IMPedance:PTYPe](#page-602-0) on page 603

# **High Pass Filter 1 to 3 GHz**

Activates an additional internal highpass filter for RF input signals from 1 GHz to 3 GHz. This filter is used to remove the harmonics of the analyzer to measure the harmonics for a DUT, for example.

This function requires an additional hardware option.

**Note:** For RF input signals outside the specified range, the high-pass filter has no effect. For signals with a frequency of approximately 4 GHz upwards, the harmonics are suppressed sufficiently by the YIG-preselector, if available.)

Remote command:

[INPut<ip>:FILTer:HPASs\[:STATe\]](#page-601-0) on page 602

# <span id="page-206-0"></span>**YIG-Preselector**

Enables or disables the YIG-preselector, if available on the R&S FSMR3000.

An internal YIG-preselector at the input of the R&S FSMR3000 ensures that image frequencies are rejected. However, image rejection is only possible for a restricted bandwidth. To use the maximum bandwidth for signal analysis you can disable the YIG-preselector at the input of the R&S FSMR3000, which can lead to image-frequency display.

**Note:** Note that the YIG-preselector is active only on frequencies greater than 8 GHz. Therefore, switching the YIG-preselector on or off has no effect if the frequency is below that value.

# **Note:**

For the following measurements, the YIG-"Preselector" is off by default (if available). ● VSA

Remote command: [INPut<ip>:FILTer:YIG\[:STATe\]](#page-602-0) on page 603

# **3.2.2.2 Probe settings**

**Access**: [INPUT / OUTPUT] > "Input Source Config" > "Probes"

Data input for the measurement can be provided by probes if the optional R&S RT-ZA9 adapter is used.

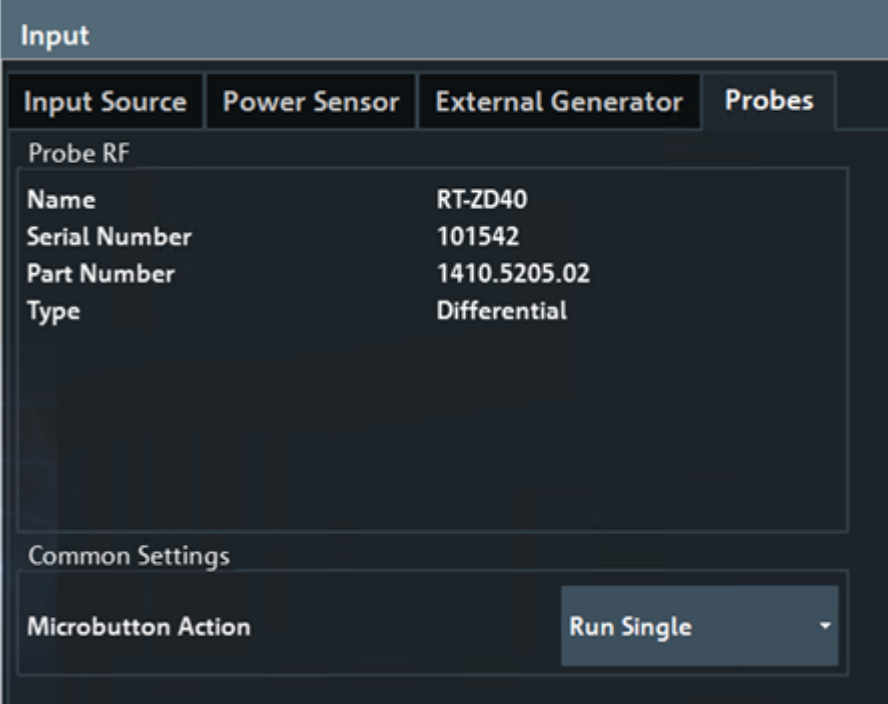

The detected type of probe, if any, is displayed.

For more information on using probes with an R&S FSMR3, see [Chapter 3.2.1.1,](#page-199-0) ["Using probes", on page 200.](#page-199-0)

For general information on the R&S®RT probes, see the device manuals.

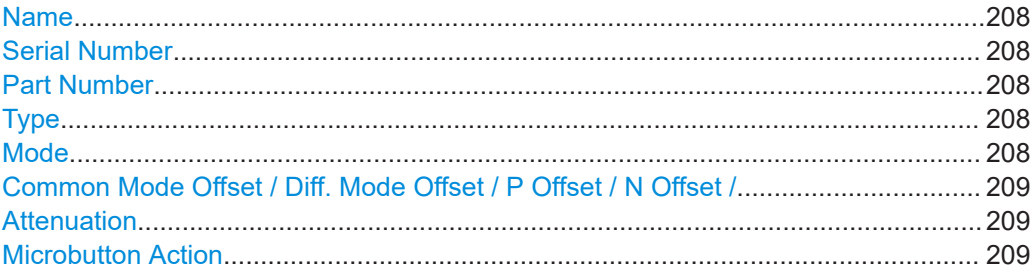

# **Name**

Probe name

Remote command: [\[SENSe:\]PROBe<pb>:SETup:NAME?](#page-617-0) on page 618

# **Serial Number**

Serial number of the probe

Remote command: [\[SENSe:\]PROBe<pb>:ID:SRNumber?](#page-615-0) on page 616

# **Part Number**

Rohde & Schwarz part number

Remote command: [\[SENSe:\]PROBe<pb>:ID:PARTnumber?](#page-614-0) on page 615

# **Type**

Type of probe:

- Single-ended
- Differential
- **Active Modular**

Remote command: [\[SENSe:\]PROBe<pb>:SETup:TYPE?](#page-619-0) on page 620

# **Mode**

Mode for multi-mode modular probes. Determines which voltage is measured.

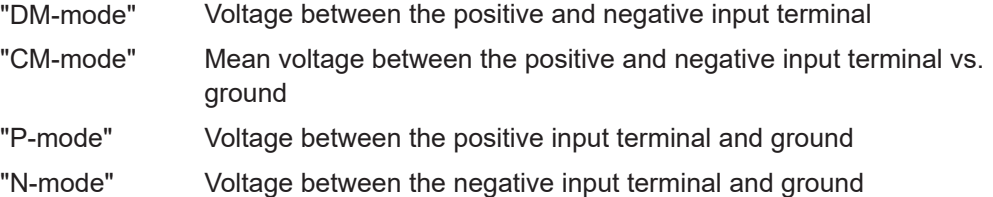

# Remote command:

[\[SENSe:\]PROBe<pb>:SETup:PMODe](#page-617-0) on page 618

# <span id="page-208-0"></span>**Common Mode Offset / Diff. Mode Offset / P Offset / N Offset /**

Sets the offset for the probe, depending on the used mode (CM and DM mode both use the "Common Mode Offset"). The setting is only available if a differential (R&S RT-ZD) or modular (R&S RT-ZM) probe is connected to the R&S FSMR3.

If the probe is disconnected, the offset of the probe is reset to 0.0 V.

**Note:** If the offset for DM-mode or CM-mode is changed, the offsets for the P-mode and N-mode are adapted accordingly, and vice versa.

Remote command:

```
[SENSe:]PROBe<pb>:SETup:CMOFfset on page 616
[SENSe:]PROBe<pb>:SETup:DMOFfset on page 617
[SENSe:]PROBe<pb>:SETup:NMOFfset on page 618
[SENSe:]PROBe<pb>:SETup:PMOFfset on page 619
```
#### **Attenuation**

Defines the attenuation applied to the input at the probe. This setting is only available for modular probes.

"10:1" Attenuation by 20 dB

"2:1" Attenuation by 6 dB

Remote command:

[\[SENSe:\]PROBe<pb>:SETup:ATTRatio](#page-615-0) on page 616

# **Microbutton Action**

Active Rohde & Schwarz probes (except for R&S RT-ZS10E) have a configurable microbutton on the probe head. By pressing this button, you can perform an action on the instrument directly from the probe.

Select the action that you want to start from the probe:

"Run Single" Starts one data acquisition.

"No Action" Prevents unwanted actions due to unintended usage of the microbutton.

Remote command:

[\[SENSe:\]PROBe<pb>:SETup:MODE](#page-616-0) on page 617

# **3.2.3 Power sensors**

The R&S FSMR3 can also analyze data from a connected power sensor.

- Basics on power sensors...................................................................................... 209
- [Power sensor settings...........................................................................................211](#page-210-0)
- [How to work with a power sensor......................................................................... 215](#page-214-0)

# **3.2.3.1 Basics on power sensors**

For precise power measurement, up to 4 power sensors can be connected to the instrument via the power sensor interface (on the front panel) or the USB connectors. Both manual operation and remote control are supported.

<span id="page-209-0"></span>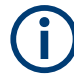

For a detailed list of supported sensors, see the data sheet.

Power sensors can also be used to trigger a measurement at a specified power level, e.g. from a signal generator (see "Using a power sensor as an external power trigger" on page 210).

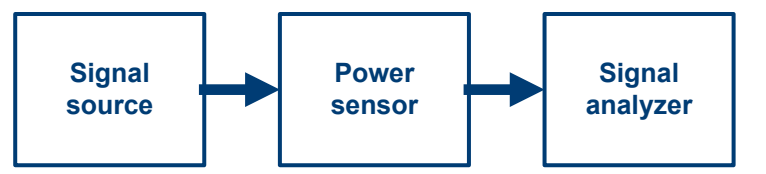

*Figure 3-1: Power sensor support – standard test setup*

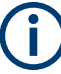

# **Using the power sensor with several applications**

The power sensor cannot be used from the R&S FSMR3 firmware and the R&S Power Viewer Plus (virtual power meter for displaying results of the R&S NRP power sensors) simultaneously.

# **Result display**

The results of the power sensor measurements are displayed in the marker table. For each power sensor, a row is inserted. The sensor index is indicated in the "Type" column.

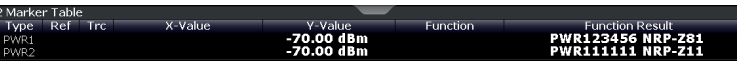

# **Using a power sensor as an external power trigger**

Power sensors can be used to trigger a measurement at a specified power level, e.g. from a signal generator. For a list of supported power sensors see the data sheet.

With the R&S FSMR3, the power sensors can be connected to the "Power Sensor" interface directly, and no further cables are required. They can then be configured as an external power sensor trigger.

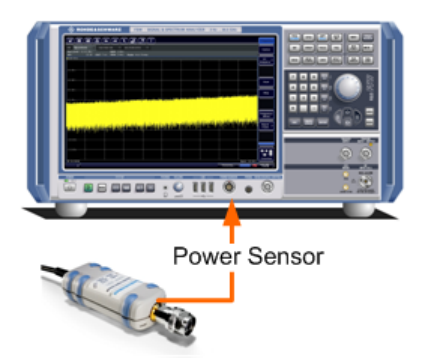

*Figure 3-2: Connecting a power sensor using the POWER SENSOR interface*

<span id="page-210-0"></span>The R&S FSMR3 receives an external trigger signal when the defined trigger level is measured by the power sensor. Power measurement results are provided as usual.

The "Gate Mode" *Level* is not supported for R&S power sensors. The signal sent by these sensors merely reflects the instant the level is first exceeded, rather than a time period. However, only time periods can be used for gating in level mode. Thus, the trigger impulse from the sensors is not long enough for a fully gated measurement; the measurement cannot be completed. For details on gating see [Chapter 3.6.2.1, "Gated](#page-292-0) [measurements", on page 293](#page-292-0).

For details see ["How to configure a power sensor as an external \(PSE\) trigger"](#page-216-0) [on page 217](#page-216-0).

# **3.2.3.2 Power sensor settings**

**Access**: "Overview" > "Input" > "Power Sensor" tab

Each sensor is configured on a separate tab.

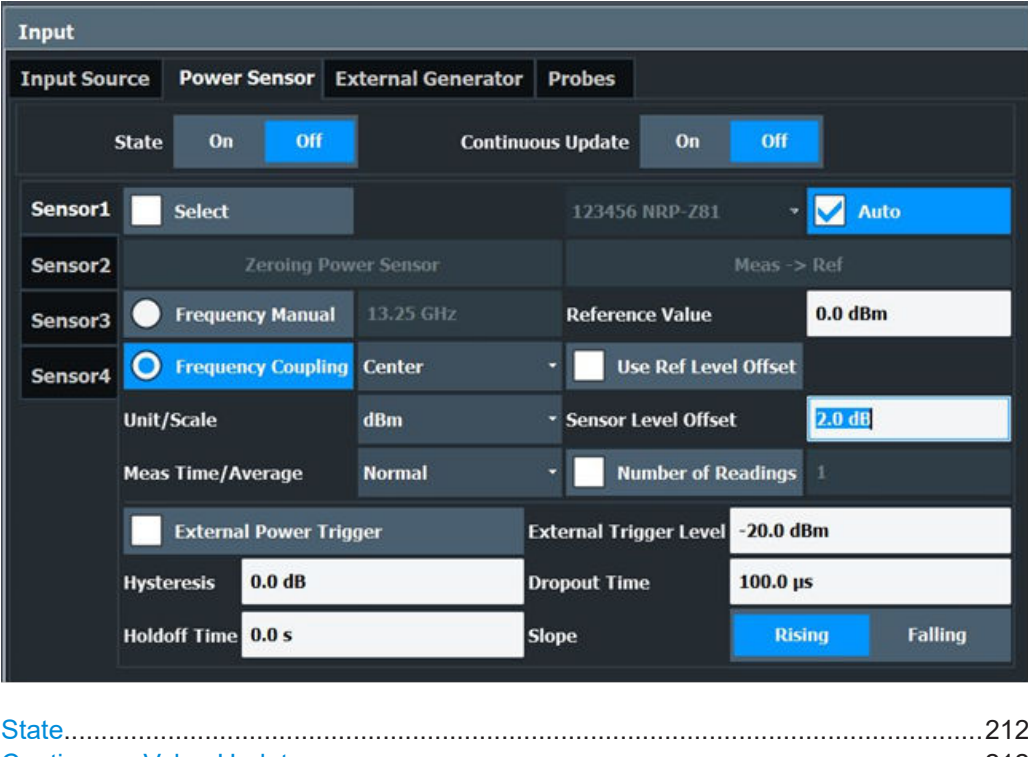

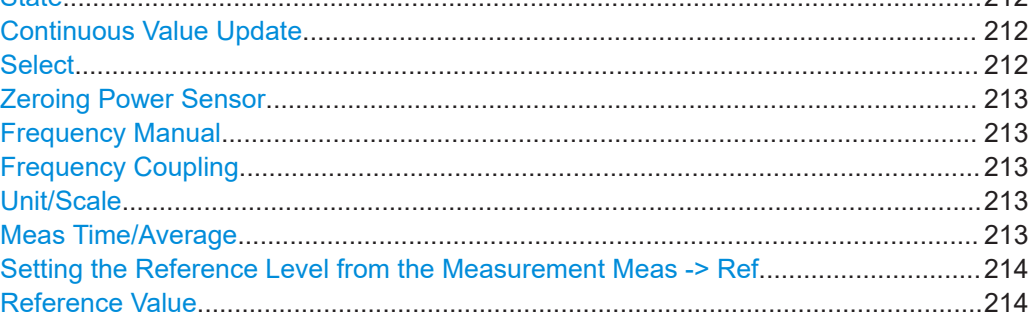

#### Data input and output

<span id="page-211-0"></span>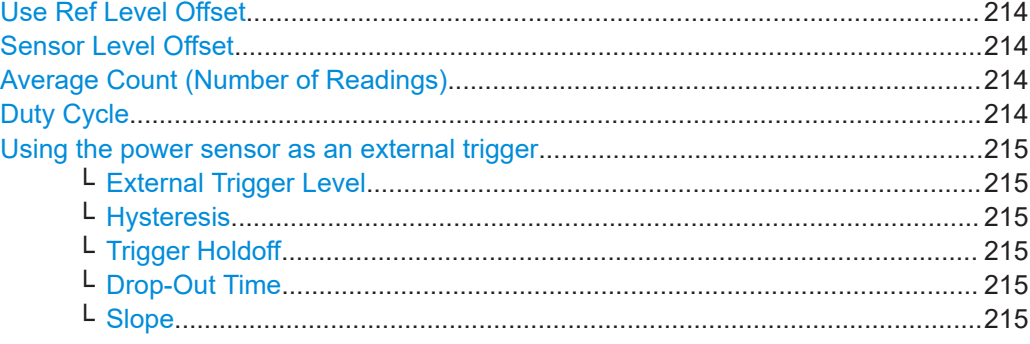

# **State**

Switches the power measurement for all power sensors on or off. Note that in addition to this general setting, each power sensor can be activated or deactivated individually by the Select setting on each tab. However, the general setting overrides the individual settings.

# **Continuous Value Update**

If activated, the power sensor data is updated continuously during a sweep with a long sweep time, and even after a single sweep has completed.

This function cannot be activated for individual sensors.

If the power sensor is being used as a trigger (see ["Using the power sensor as an](#page-214-0) [external trigger"](#page-214-0) on page 215), continuous update is not possible; this setting is ignored.

Remote command: [\[SENSe:\]PMETer<p>:UPDate\[:STATe\]](#page-612-0) on page 613

#### **Select**

Selects the individual power sensor for usage if power measurement is generally activated (State function).

The detected **serial numbers** of the power sensors connected to the instrument are provided in a selection list. For each of the four available power sensor indexes ("Power Sensor 1"..."Power Sensor 4"), which correspond to the tabs in the configuration dialog, one of the detected serial numbers can be assigned. The physical sensor is thus assigned to the configuration setting for the selected power sensor index.

By default, serial numbers not yet assigned are automatically assigned to the next free power sensor index for which "Auto Assignment" is selected.

Alternatively, you can assign the sensors manually by deactivating the "Auto" option and selecting a serial number from the list.

# Remote command:

[\[SENSe:\]PMETer<p>\[:STATe\]](#page-606-0) on page 607 [SYSTem:COMMunicate:RDEVice:PMETer<p>:DEFine](#page-613-0) on page 614 [SYSTem:COMMunicate:RDEVice:PMETer<p>:CONFigure:AUTO\[:STATe\]](#page-612-0) [on page 613](#page-612-0) [SYSTem:COMMunicate:RDEVice:PMETer<p>:COUNt?](#page-612-0) on page 613

# <span id="page-212-0"></span>**Zeroing Power Sensor**

Starts zeroing of the power sensor.

For details on the zeroing process refer to ["How to zero the power sensor"](#page-216-0) [on page 217](#page-216-0).

Remote command:

[CALibration:PMETer<p>:ZERO:AUTO ONCE](#page-604-0) on page 605

# **Frequency Manual**

Defines the frequency of the signal to be measured. The power sensor has a memory with frequency-dependent correction factors. This allows extreme accuracy for signals of a known frequency.

Remote command:

[\[SENSe:\]PMETer<p>:FREQuency](#page-607-0) on page 608

# **Frequency Coupling**

Selects the coupling option. The frequency can be coupled automatically to the center frequency of the instrument or to the frequency of marker 1.

Remote command: [\[SENSe:\]PMETer<p>:FREQuency:LINK](#page-607-0) on page 608

# **Unit/Scale**

Selects the unit with which the measured power is to be displayed. Available units are dBm, dB, W and %.

If dB or % is selected, the display is relative to the reference value that is defined with either the "Meas -> Ref" setting or the "Reference Value" setting.

Remote command:

[UNIT<n>:PMETer<p>:POWer](#page-613-0) on page 614 [UNIT<n>:PMETer<p>:POWer:RATio](#page-614-0) on page 615

# **Meas Time/Average**

Selects the measurement time or switches to manual averaging mode. In general, results are more precise with longer measurement times. The following settings are recommended for different signal types to obtain stable and precise results:

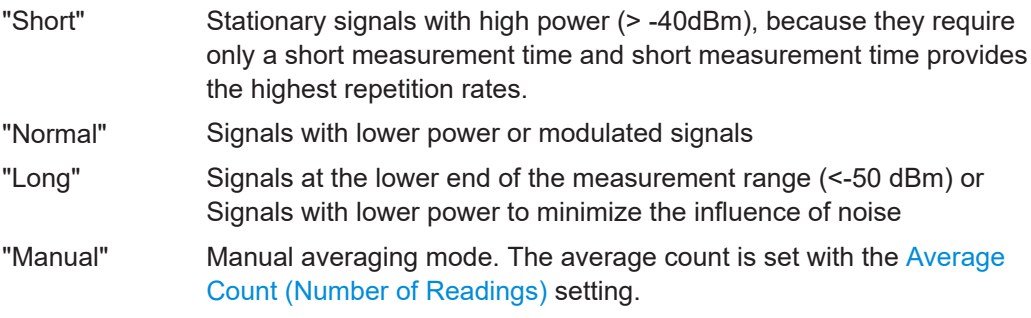

# Remote command:

```
[SENSe:]PMETer<p>:MTIMe on page 609
```
[\[SENSe:\]PMETer<p>:MTIMe:AVERage\[:STATe\]](#page-608-0) on page 609

# <span id="page-213-0"></span>**Setting the Reference Level from the Measurement Meas -> Ref**

Sets the currently measured power as a reference value for the relative display. The reference value can also be set manually via the Reference Value setting.

Remote command:

[CALCulate<n>:PMETer<p>:RELative\[:MAGNitude\]:AUTO ONCE](#page-605-0) on page 606

# **Reference Value**

Defines the reference value in dBm used for relative power meter measurements.

Remote command: [CALCulate<n>:PMETer<p>:RELative\[:MAGNitude\]](#page-605-0) on page 606

#### **Use Ref Level Offset**

If activated, takes the reference level offset defined for the analyzer into account for the measured power (see ["Shifting the Display \(Offset\)"](#page-261-0) on page 262).

If deactivated, takes the Sensor Level Offset into account.

Remote command: [\[SENSe:\]PMETer<p>:ROFFset\[:STATe\]](#page-609-0) on page 610

#### **Sensor Level Offset**

Takes the specified offset into account for the measured power. Only available if Use Ref Level Offset is disabled.

Remote command: [\[SENSe:\]PMETer<p>:SOFFset](#page-609-0) on page 610

#### **Average Count (Number of Readings)**

Defines the number of readings (averages) to be performed after a single sweep has been started. This setting is only available if manual averaging is selected [\(Meas Time/](#page-212-0) [Average](#page-212-0) setting).

The values for the average count range from 0 to 256 in binary steps  $(1, 2, 4, 8, ...)$ . For average count = 0 or 1, one reading is performed. The general averaging and sweep count for the trace are independent from this setting.

Results become more stable with extended average, particularly if signals with low power are measured. This setting can be used to minimize the influence of noise in the power sensor measurement.

Remote command:

[\[SENSe:\]PMETer<p>:MTIMe:AVERage:COUNt](#page-608-0) on page 609

# **Duty Cycle**

Sets the duty cycle to a percent value for the correction of pulse-modulated signals and activates the duty cycle correction. With the correction activated, the sensor calculates the signal pulse power from this value and the mean power.

# Remote command:

[\[SENSe:\]PMETer<p>:DCYCle\[:STATe\]](#page-606-0) on page 607 [\[SENSe:\]PMETer<p>:DCYCle:VALue](#page-607-0) on page 608

#### <span id="page-214-0"></span>**Using the power sensor as an external trigger**

If activated, the power sensor creates a trigger signal when a power higher than the defined "External Trigger Level" is measured. This trigger signal can be used as an external power trigger by the R&S FSMR3000.

This setting is only available in conjunction with a compatible power sensor.

For details on using a power sensor as an external trigger, see ["Using a power sensor](#page-209-0) [as an external power trigger"](#page-209-0) on page 210.

Remote command:

[\[SENSe:\]PMETer<p>:TRIGger\[:STATe\]](#page-611-0) on page 612 TRIG: SOUR PSE, see TRIGger [: SEQuence]: SOURce on page 660

# **External Trigger Level ← Using the power sensor as an external trigger** Defines the trigger level for the power sensor trigger.

For details on supported trigger levels, see the data sheet.

Remote command: [\[SENSe:\]PMETer<p>:TRIGger:LEVel](#page-611-0) on page 612

# **Hysteresis ← Using the power sensor as an external trigger**

Defines the distance in dB to the trigger level that the trigger source must exceed before a trigger event occurs. Setting a hysteresis avoids unwanted trigger events caused by noise oscillation around the trigger level.

Remote command: [\[SENSe:\]PMETer<p>:TRIGger:HYSTeresis](#page-610-0) on page 611

#### **Trigger Holdoff ← Using the power sensor as an external trigger**

Defines the minimum time (in seconds) that must pass between two trigger events. Trigger events that occur during the holdoff time are ignored.

Remote command: [\[SENSe:\]PMETer<p>:TRIGger:HOLDoff](#page-610-0) on page 611

# **Drop-Out Time ← Using the power sensor as an external trigger**

Defines the time the input signal must stay below the trigger level before triggering again.

#### **Slope ← Using the power sensor as an external trigger**

Defines whether triggering occurs when the signal rises to the trigger level or falls down to it.

Remote command: [\[SENSe:\]PMETer<p>:TRIGger:SLOPe](#page-611-0) on page 612

# **3.2.3.3 How to work with a power sensor**

The following step-by-step instructions demonstrate how to set up a power sensor. For details on individual functions and settings see [Chapter 3.2.3.2, "Power sensor set](#page-210-0)[tings", on page 211](#page-210-0).

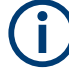

Power sensors can also be used to trigger a measurement at a specified power level. e.g. from a signal generator.

This is described in ["How to configure a power sensor as an external \(PSE\) trigger"](#page-216-0) [on page 217](#page-216-0).

# **How to set up a power sensor**

Up to 4 external power sensors can be configured separately and used for precise power measurement. All power sensors can be activated and deactivated individually.

The following procedure describes in detail how to configure and activate power sensors.

- 1. To display the "Power Sensor" tab of the "Input" dialog box, do one of the following:
	- Select "Input" from the "Overview".
	- Select the [INPUT/OUTPUT] key and then the "Power Sensor Config" softkey.
- 2. Select the tab for the power sensor index you want to configure, e.g. "Power Sensor 1".
- 3. Press "Select" to analyze the power sensor data according to the current configuration when power measurement is activated.
- 4. From the selection list with serial numbers of connected power sensors, select the sensor you want to configure. To have newly connected power sensors assigned to a tab automatically (default), select "Auto".
- 5. Define the frequency of the signal whose power you want to measure.
	- a) To define the frequency manually, select "Frequency Manual" and enter a frequency.
	- b) To determine the frequency automatically, select "Frequency Coupling" and then either "Center", to use the center frequency, or "Marker", to use the frequency defined by marker 1.
- 6. Select the unit for the power result display.
- 7. Select the measurement time for which the average is calculated, or define the number of readings to average. To define the number of readings to be taken into account manually, select "Manual" and enter the number in the "Number of Readings" field.
- 8. To activate the duty cycle correction, select "DutyCycle" and enter a percentage as the correction value.
- 9. If you selected "dB" or "%" as units (relative display), define a reference value:
	- a) To set the currently measured power as a reference value, press the "Meas -> Ref" button.
	- b) Alternatively, enter a value manually in the "Reference Value" field.
	- c) Optionally, select the "Use Ref Level Offset" option to take the reference level offset set for the analyzer into account for the measured power.
- 10. To use the power sensor as an external power trigger, select the "External Power Trigger" option and define the trigger settings. For details see "How to configure a power sensor as an external (PSE) trigger" on page 217.
- 11. If necessary, repeat steps 3-10 for another power sensor.
- 12. Set the "Power Sensor State" at the top of the "Power Sensor" tab to "On" to activate power measurement for the selected power sensors.

The results of the power measurement are displayed in the marker table (Function: "Sensor <1...4>").

# **How to zero the power sensor**

- 1. To display the "Power Sensor" tab of the "Input" dialog box, do one of the following:
	- Select "Input" from the "Overview".
	- Select the [INPUT/OUTPUT] key and then the "Power Sensor Config" softkey.
- 2. Select the tab that is assigned to the power sensor you want to zero.
- 3. Press the "Zeroing Power Sensor" button. A dialog box is displayed that prompts you to disconnect all signals from the input of the power sensor.
- 4. Disconnect all signals sending input to the power sensor and press [ENTER] to continue.
- 5. Wait until zeroing is complete. A corresponding message is displayed.

# **How to configure a power sensor as an external (PSE) trigger**

The following step-by-step instructions demonstrate how to configure a power sensor to be used as an external power sensor trigger.

### **To configure a power sensor as an external power sensor (PSE) trigger**

- 1. Connect a compatible power sensor to the "Power Sensor" interface on the front panel of the R&S FSMR3. (For details on supported sensors see ["Using a power](#page-209-0) [sensor as an external power trigger"](#page-209-0) on page 210).
- 2. Set up the power sensor as described in ["How to set up a power sensor"](#page-215-0) [on page 216](#page-215-0).
- 3. In the "Power Sensor" tab of the "Input" dialog box, select the "External Power Trigger" option.
- 4. Enter the power level at which a trigger signal is to be generated ("External Trigger Level") and the other trigger settings for the power sensor trigger.
- 5. Press the [TRIG] key and then select "Trigger/ Gate Config".

<span id="page-217-0"></span>6. In the "Trigger And Gate" dialog box, select "Signal Source" = "PSE".

The R&S FSMR3 is configured to trigger when the defined conditions for the power sensor occur. Power measurement results are provided as usual.

# **3.2.4 Optional external generator control**

If the R&S FSMR3 optional External Generator Control is installed, you can operate various commercially available generators as an external generator with the R&S FSMR3. Thus, scalar network analysis with the R&S FSMR3 is possible.

- About external generator control...........................................................................218
- Basics on external generator control.....................................................................218
- [External generator control settings....................................................................... 230](#page-229-0)
- [How to work with external generator control.........................................................237](#page-236-0)
- [Measurement example: calibration with an external generator............................ 240](#page-239-0)

# **3.2.4.1 About external generator control**

A common measurement setup includes a signal generator, a device under test (DUT), and a signal and spectrum analyzer, for example the R&S FSMR3. In this setup, the signal analyzer can control which signal the generator is to send, which is in turn measured by the analyzer. This process is referred to as *external generator control*. The generator in this setup is referred to as a *tracking generator*.

A measurement with a tracking generator is useful to measure any effects on the power level caused by the cables and connectors from the signal generator and the signal analyzer in advance. The known effects can then be removed from the measurement results to obtain accurate information on the DUT.

# **3.2.4.2 Basics on external generator control**

Some background knowledge on basic terms and principles used for external generator control is provided here for a better understanding of the required configuration settings.

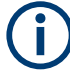

External generator control is only available in the following applications.

- Spectrum Analyzer
- I/Q Analyzer
- **Analog Demodulation**
- **Noise Figure Measurements**

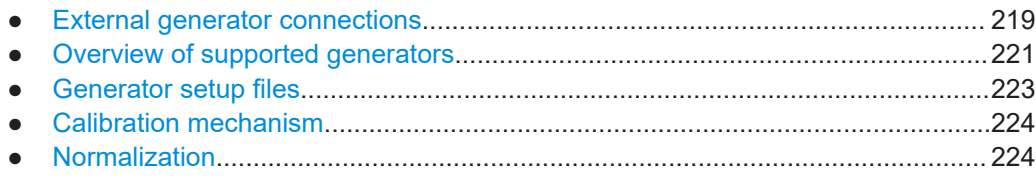

Data input and output

<span id="page-218-0"></span>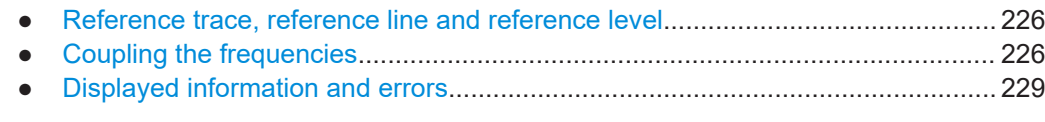

#### **External generator connections**

The external generator is controlled either via a LAN connection or via the EXT. GEN. CONTROL GPIB interface of the R&S FSMR3 supplied with the option.

For more information on configuring interfaces, see the R&S FSMR3 user manual.

# **TTL synchronization**

In addition, TTL synchronization can be used with some Rohde & Schwarz generators connected via GPIB. The TTL interface is included in the AUX control connector of the External Generator Control option.

Using the TTL interface allows for considerably higher measurement rates than pure GPIB control, because the frequency stepping of the R&S FSMR3 is directly coupled with the frequency stepping of the generator. For details see ["Coupling the frequen](#page-225-0)cies" [on page 226](#page-225-0).

In Figure 3-3 the TTL connection is illustrated using an R&S SMU generator, for example.

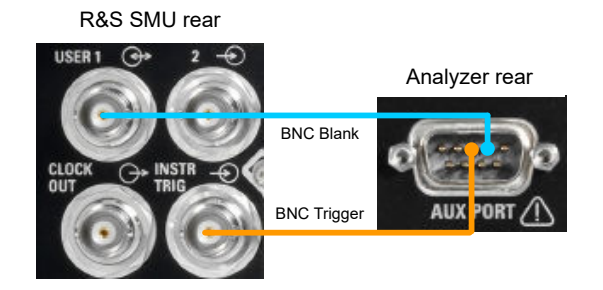

*Figure 3-3: TTL connection for an R&S SMU generator*

In [Figure 3-4](#page-219-0), the connection for an R&S SMW is shown.

<span id="page-219-0"></span>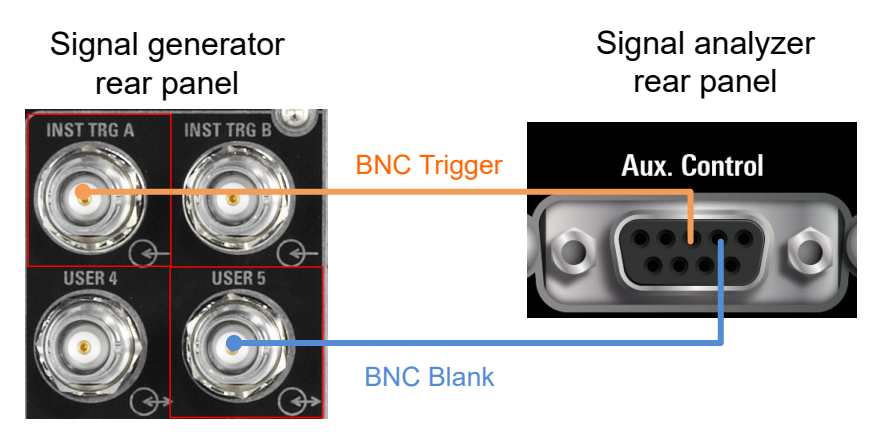

*Figure 3-4: TTL connection for an R&S SMW generator*

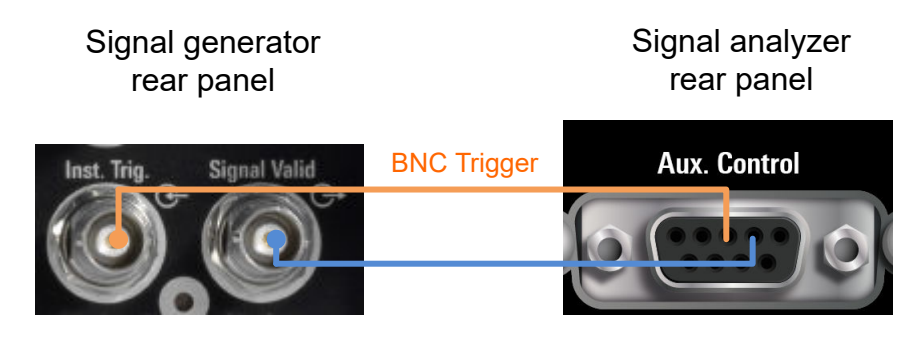

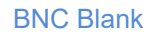

*Figure 3-5: TTL connection for an R&S SMA100B generator*

The external generator can be used to calibrate the data source by performing either transmission or reflection measurements.

# **Transmission Measurement**

This measurement yields the transmission characteristics of a two-port network. The external generator is used as a signal source. It is connected to the input connector of the DUT. The input of the R&S FSMR3 is fed from the output of the DUT. A calibration can be carried out to compensate for the effects of the test setup (e.g. frequency response of connecting cables).

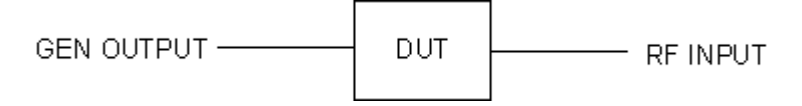

*Figure 3-6: Test setup for transmission measurement*

#### **Reflection Measurement**

Scalar reflection measurements can be carried out using a reflection-coefficient measurement bridge.

<span id="page-220-0"></span>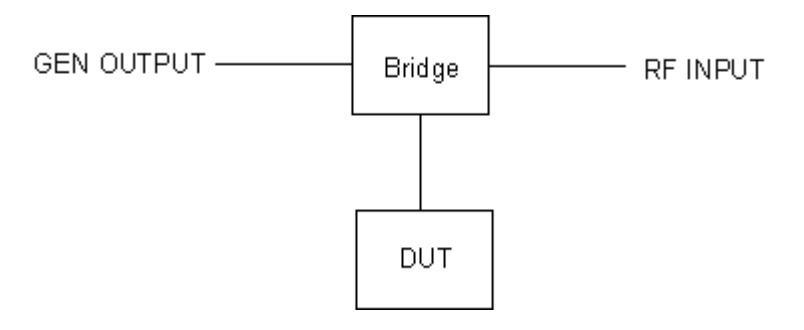

*Figure 3-7: Test setup for reflection measurement*

# **Generated signal input**

To use the functions of the external generator, an appropriate generator must be connected and configured correctly. In particular, the generator output must be connected to the RF input of the R&S FSMR3.

# **External reference frequency**

To enhance measurement accuracy, use a common reference frequency for both the R&S FSMR3 and the generator. If no independent 10 MHz reference frequency is available, connect the reference output of the generator with the reference input of the R&S FSMR3. Enable usage of the external reference on the R&S FSMR3 via "SETUP" > "Reference" > "External Reference".

For more information on external references, see the R&S FSMR3 user manual.

# **Connection errors**

If no external generator is connected, if the connection address is not correct, or the generator is not ready for operation, an error message is displayed (e.g."Ext. Generator TCPIP Handshake Error!", see ["Displayed information and errors"](#page-228-0) on page 229).

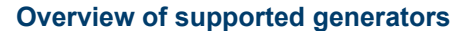

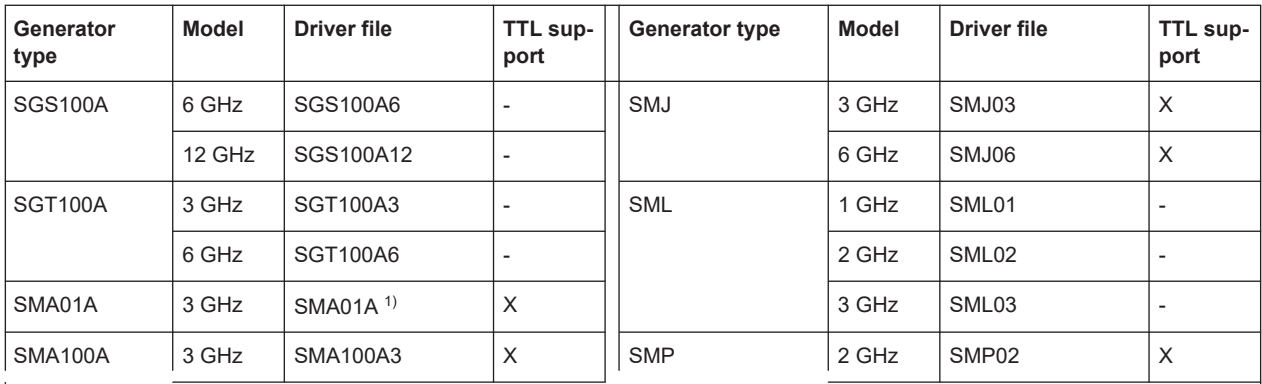

1) Requires firmware version V2.10.x or later on the signal generator

2) Requires firmware version V1.10.x or later on the signal generator

3) Requires the option SMR-B11 on the signal generator

4) Requires firmware version V3.20.200 or later on the signal generator

Data input and output

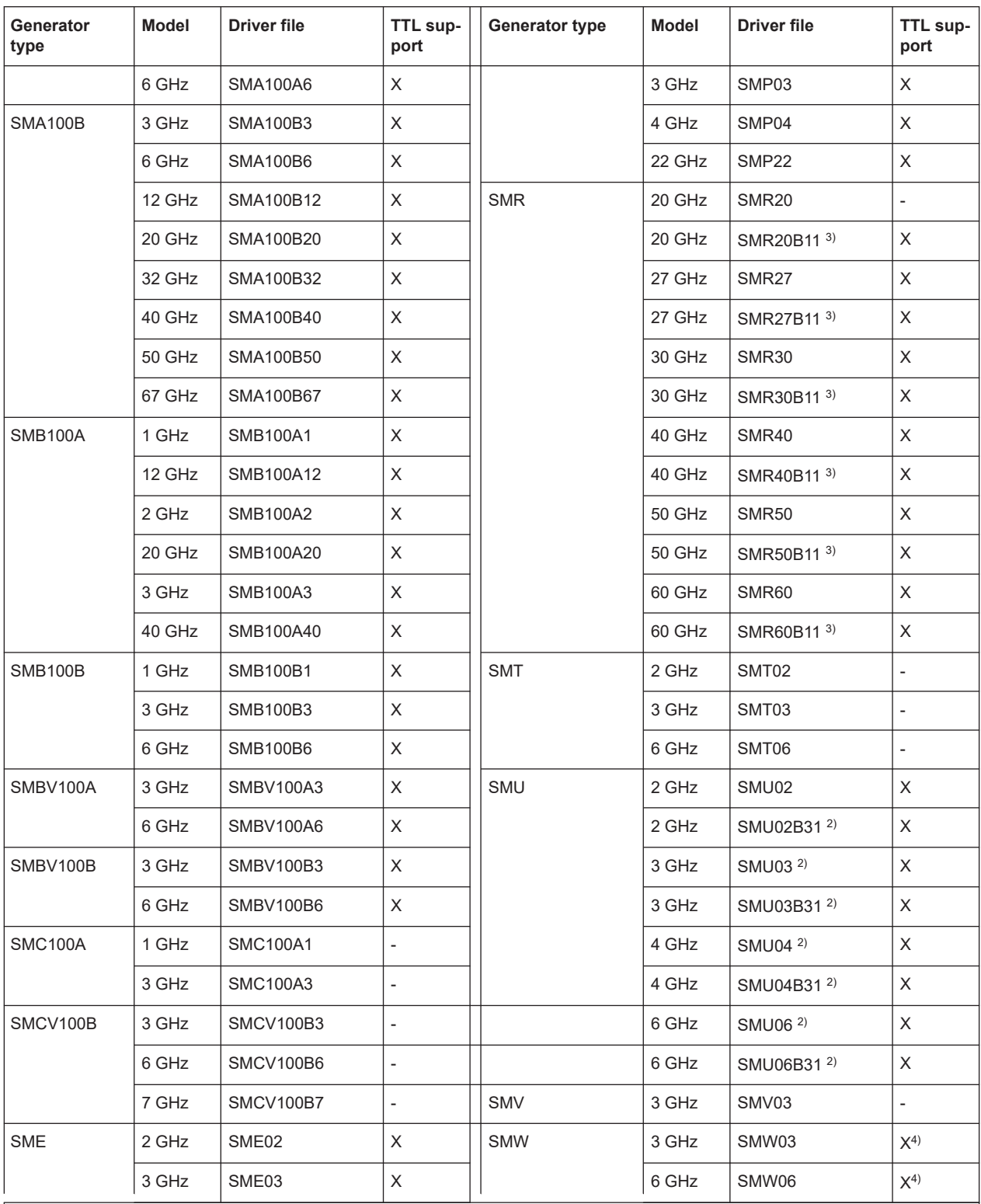

1) Requires firmware version V2.10.x or later on the signal generator

2) Requires firmware version V1.10.x or later on the signal generator

3) Requires the option SMR-B11 on the signal generator

4) Requires firmware version V3.20.200 or later on the signal generator

Data input and output

<span id="page-222-0"></span>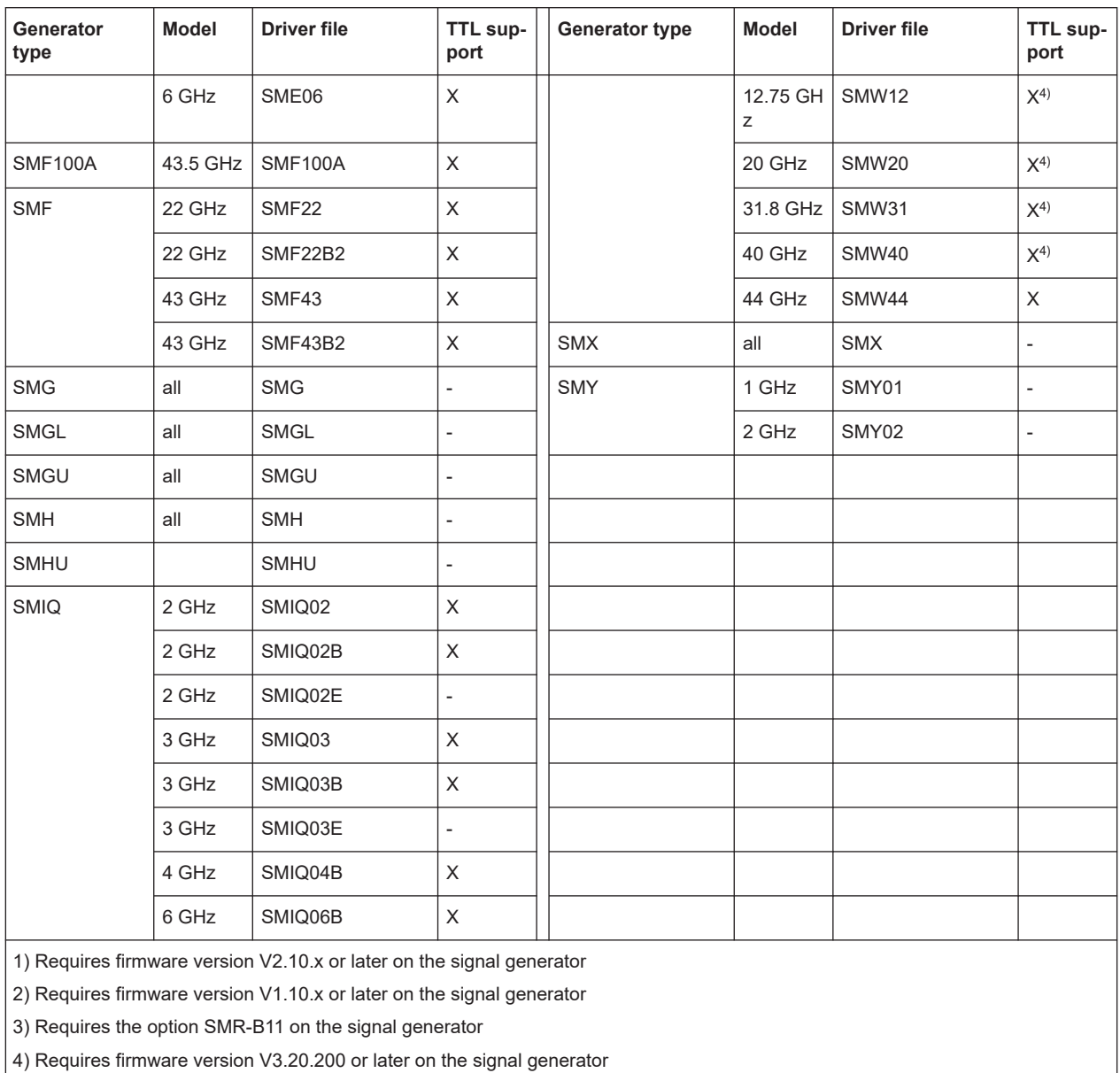

### **Generator setup files**

For each signal generator type to be controlled by the R&S FSMR3, configure a generator setup file and store it on the R&S FSMR3. The setup file defines the frequency and power ranges supported by the generator, and information required for communication. For the signal generators listed in ["Overview of supported generators"](#page-220-0) [on page 221](#page-220-0), default setup files are provided. If necessary, you can edit or duplicate these files for varying measurement setups or other instruments.

You can display the existing setup files in an editor in read-only mode directly from the "External Generator" configuration dialog box. From there, you can edit them and store them under a different name. Then they are available on the R&S FSMR3.

(For details see ["How to define a new generator setup file"](#page-237-0) on page 238).

# <span id="page-223-0"></span>**Calibration mechanism**

A common measurement setup includes a signal generator, a device under test (DUT), and a signal and spectrum analyzer. Therefore, it is useful to measure the attenuation or gain caused by the cables and connectors from the signal generator and the signal analyzer in advance. The known level offsets can then be removed from the measurement results to obtain accurate information on the DUT.

Calculating the difference between the currently measured power and a reference trace is referred to as *calibration*. Thus, the measurement results from the controlled external generator - including the inherent distortions - can be used as a reference trace to calibrate the measurement setup.

The inherent frequency and power level distortions can be determined by connecting the R&S FSMR3 to the signal generator. The R&S FSMR3 sends a predefined list of frequencies to the signal generator (see also ["Coupling the frequencies"](#page-225-0) on page 226). The signal generator then sends a signal with the specified level at each frequency in the predefined list. The R&S FSMR3 measures the signal and determines the level offsets to the expected values.

#### **Saving calibration results**

A reference dataset for the calibration results is stored internally as a table of value pairs (frequency/level), one for each sweep point. The measured offsets can then be used as calibration factors for subsequent measurement results. The calibration data can also be stored permanently with the instrument settings using the "Save" function in the toolbar.

The calibration can be performed using either transmission or reflection measurements. The selected type of measurement used to determine the reference trace is included in the reference dataset.

# **Normalization**

Once the measurement setup has been calibrated and the reference trace is available, subsequent measurement results can be corrected according to the calibration factors, if necessary. Results are corrected by subtracting the reference trace from the measurement results. This process is referred to as *normalization* and can be activated or deactivated as required. If normalization is activated, "NOR" is displayed in the channel bar, next to the indication that an external generator is being used ("Ext.Gen"). The normalized trace from the calibration sweep is a constant 0 dB line, as <calibration trace> - <reference trace> = 0.

*As long as the same settings are used for measurement as for calibration*, the normalized measurement results should not contain any inherent frequency or power distortions. Thus, the measured DUT values are very accurate.

### **Approximate normalization**

As soon as any of the calibration measurement settings are changed, the stored reference trace is longer identical to the new measurement results. However, if the measurement settings do not deviate too much, the measurement results can still be normalized *approximately* using the stored reference trace. An "APX" label in the channel bar (instead of "NOR") indicates the approximated normalization.

Approximation is necessary if one or more of the following values deviate from the calibration settings:

- Coupling (RBW, VBW, SWT)
- Reference level, RF attenuation
- Start or stop frequency
- Output level of external generator
- Detector (max. peak, min. peak, sample, etc.)
- Frequency deviation at a maximum of 1001 points within the set sweep limits (corresponds to a doubling of the span)

Differences in level settings between the reference trace and the current instrument settings are considered automatically. If the span is reduced, a linear interpolation of the intermediate values is applied. If the span increases, the values at the left or right border of the reference dataset are extrapolated to the current start or stop frequency. The reference dataset is extended by constant values.

Thus, you can change various instrument settings without giving up normalization. The necessity to carry out a new normalization is reduced to a minimum.

# **The normalized trace in the display**

The normalized reference trace is also displayed in the spectrum diagram, by default at the top of the diagram (= 100% of the window height). It is indicated by a red line labeled "NOR", followed by the current reference value. However, it can be shifted vertically to reflect an attenuation or gain caused by the measured DUT (see also ["Shifting](#page-225-0) [the reference line \(and normalized trace\)"](#page-225-0) on page 226).

#### **Restoring the calibration settings**

If the measurement settings no longer match the instrument settings with which the calibration was performed (indicated by the "APX" or no label next to "Ext.TG" in the channel bar), you can restore the calibration settings, which are stored with the reference dataset on the R&S FSMR3.

#### **Storing the normalized reference trace as a transducer factor**

The (inverse) normalized reference trace can also be stored as a *transducer factor* for use in other R&S FSMR3 applications that do not support external generator control. The normalized trace data is converted to a transducer with unit dB and stored in a file with the specified name and the suffix .trd under  $c:\r s\in\text{str}\trd.$  The frequency points are allocated in equidistant steps between the start and stop frequency.

Transducer factors are useful, for example, to determine the effects of a particular device component and then remove these effects from a subsequent measurement which includes this component.

For an example, see ["How to remove the effects of a particular component from mea](#page-238-0)[surement results using calibration"](#page-238-0) on page 239.

<span id="page-225-0"></span>Note that the *normalized* measurement data is stored, not the original *reference* trace. Thus, if you store the normalized trace directly after calibration, without changing any settings, the transducer factor is 0 dB for the entire span (by definition of the normalized trace).

#### **Reference trace, reference line and reference level**

#### **Reference trace**

The calibration results are stored internally on the R&S FSMR3 as a *reference trace*. For each measured sweep point, the offset to the expected values is determined. If normalization is activated, the offsets in the reference trace are removed from the current measurement results to compensate for the inherent distortions.

#### **Reference line**

The reference line is defined by the [Reference Value](#page-236-0) and [Reference Position](#page-236-0) in the "External Generator" > "Source Calibration" settings. It is similar to the [Reference](#page-260-0) [Level](#page-260-0) defined in the "Amplitude" settings. However, as opposed to the reference *level*, this reference *line* only affects the y-axis scaling in the diagram. It has no effect on the expected input power level or the hardware settings.

The reference line determines the range and the scaling of the y-axis, just as the reference level does.

The normalized reference trace (0 dB directly after calibration) is displayed on this reference line, indicated by a red line in the diagram. By default, the reference line is displayed at the top of the diagram. If you shift the reference line, the normalized trace is shifted, as well.

#### **Shifting the reference line (and normalized trace)**

You can shift the reference line - and thus the normalized trace - in the result display by changing the [Reference Position](#page-236-0) or the [Reference Value.](#page-236-0)

If the DUT inserts a gain or an attenuation in the measurement, this effect can be reflected in the result display on the R&S FSMR3. To reflect a power offset in the mea-surement trace, change the [Reference Value.](#page-236-0)

For a detailed example, see [Chapter 3.2.4.5, "Measurement example: calibration with](#page-239-0) [an external generator", on page 240](#page-239-0).

#### **Coupling the frequencies**

As described in ["Normalization"](#page-223-0) on page 224, normalized measurement results are very accurate *as long as the same settings are used as for calibration*. Although approximate normalization is possible, it is important to consider the required frequencies for calibration in advance. The frequencies and levels supported by the connected signal generator are provided for reference with the interface configuration.

Frequency coupling means that the generator frequency and the frequency of the R&S FSMR3 are the same.

- <span id="page-226-0"></span>**Manual coupling: a single frequency is defined**
- Automatic coupling: a series of frequencies is defined (one for each sweep point), based on the current frequency at the RF input of the R&S FSMR3. The RF frequency range covers the currently defined span of the R&S FSMR3 (unless limited by the range of the signal generator).

#### **Automatic coupling**

If automatic coupling is used, the output frequency of the generator (source frequency) is calculated as follows:

$$
F_{\text{Generator}} = \left| F_{\text{Analyzer}} * \frac{\text{Numerator}}{\text{Denominator}} + F_{\text{offset}} \right|
$$

*Equation 3-1: Output frequency of the generator*

Where:

 $F_{\text{Generator}}$  = output frequency of the generator

 $F_{Analyzer}$  = current frequency at the RF input of the R&S FSMR3

Numerator = multiplication factor for  $F_{Analvzer}$ 

Denominator = division factor for  $F_{Analvzer}$ 

 $F<sub>Offset</sub>$  = frequency offset for  $F<sub>Analyzer</sub>$ , for example for frequency-converting measurements or harmonics measurements

The value range for the offset depends on the selected generator. The default setting is 0 Hz. Offsets other than 0 Hz are indicated by the "FRQ" label in the channel bar (see also ["Displayed information and errors"](#page-228-0) on page 229).

#### **Swept frequency range**

The  $F_{Analyzer}$  values for the calibration sweep start with the start frequency and end with the stop frequency defined in the "Frequency" settings of the R&S FSMR3. The resulting output frequencies ([Result Frequency Start](#page-233-0) and [Result Frequency Stop](#page-233-0)) are displayed in "External Generator" > "Measurement Configuration" for reference.

If the resulting frequency range exceeds the allowed ranges of the signal generator, an error message is displayed (see ["Displayed information and errors"](#page-228-0) on page 229). The [Result Frequency Start](#page-233-0) and [Result Frequency Stop](#page-233-0) values are corrected to comply with the range limits.

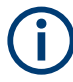

The calibration sweep nevertheless covers the entire span defined by the R&S FSMR3. However, no input is received from the generator outside the generator's defined limits.

# **TTL synchronization**

Some Rohde & Schwarz signal generators support TTL synchronization when connected via GPIB. The TTL interface is included in the AUX control connector of the External Generator Control option.

<span id="page-227-0"></span>When pure GPIB connections are used between the R&S FSMR3 and the signal generator, the R&S FSMR3 sets the generator frequency for each frequency point individually via GPIB. Only when the setting procedure is finished, the R&S FSMR3 can measure the next sweep point.

For generators with a TTL interface, the R&S FSMR3 sends a list of the frequencies to be set to the generator before the beginning of the first sweep. Then the R&S FSMR3 starts the sweep and the next frequency point is selected by both the R&S FSMR3 and the generator using the TTL handshake line "TRIGGER". The R&S FSMR3 can only measure a value when the generator signals the end of the setting procedure via the "BLANK" signal.

Using the TTL interface allows for considerably higher measurement rates, because the frequency stepping of the R&S FSMR3 is directly coupled with the frequency stepping of the generator.

#### **Reverse sweep**

The frequency offset for automatic coupling can be used to sweep in the reverse direction. To do so, define a negative offset in the external generator measurement configuration. (Note that the frequency is defined as the unsigned value of the equation, thus a negative frequency is not possible.)

### **Example: Example for reverse sweep**

FAnalyzerStart= 100 MHz  $F_{\text{AnalyzerStop}} = 200 \text{ MHz}$  $F_{\text{Offset}}$  = -300 MHz Numerator = Denominator = 1  $\rightarrow$ F<sub>Generator</sub>Start = 200 MHz  $\rightarrow$ F<sub>GeneratorStop</sub> = 100 MHz

If the offset is adjusted so that the sweep of the generator crosses the minimum generator frequency, a message is displayed in the status bar ("Reverse Sweep via min. Ext. Generator Frequency!").

# **Example: Example for reverse sweep via minimum frequency**

FAnalyzerStart= 100 MHz  $F_{\text{AnalyzerStop}}$  = 200 MHz  $F_{\text{Offset}}$  = -150 MHz  $F_{min}$  = 20 MHz Numerator = Denominator = 1  $\rightarrow$ F<sub>GeneratorStart</sub> = 50 MHz

 $\rightarrow$ F<sub>GeneratorStop</sub> = 50 MHz via F<sub>min</sub>

# <span id="page-228-0"></span>**Displayed information and errors**

# **Channel bar**

If external generator control is active, some additional information is displayed in the channel bar.

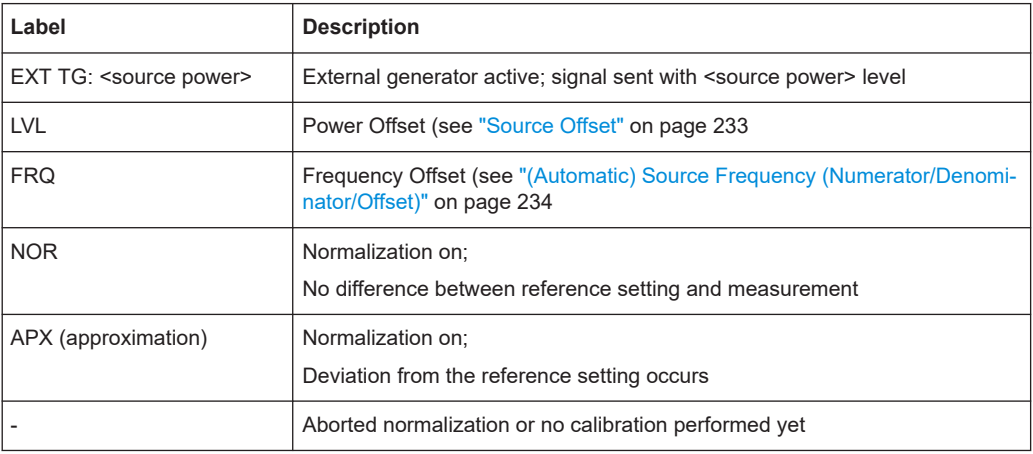

# **Error and status messages**

The following status and error messages can occur during external generator control.

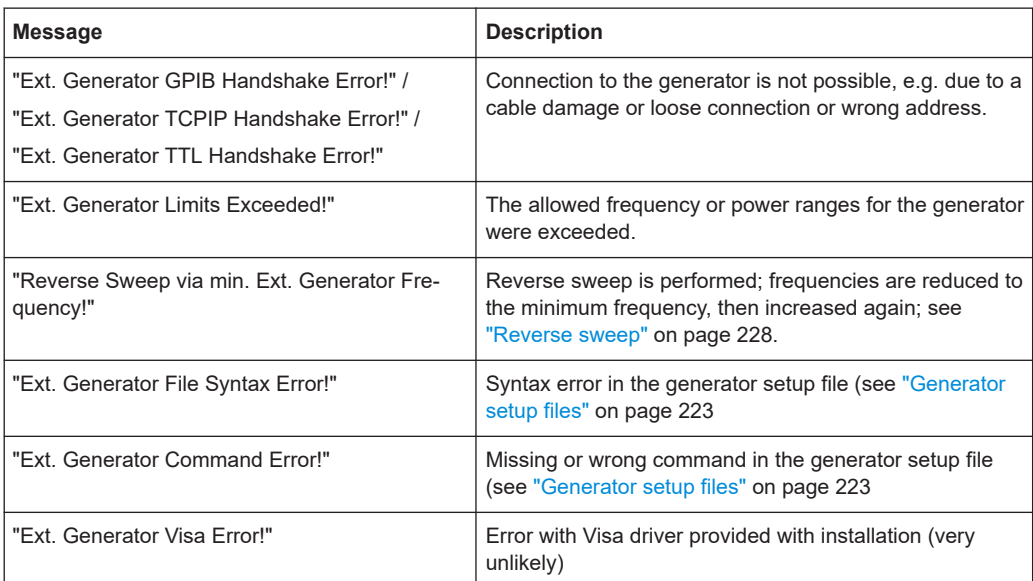

# <span id="page-229-0"></span>**NOTICE**

# **Overloading**

At a reference level of -10 dBm and at an external generator output level of the same value, the R&S FSMR3 operates without overrange reserve. That means the R&S FSMR3 is in danger of being overloaded if a signal is applied whose amplitude is higher than the reference line. In this case, either the message "RF OVLD" for overload or "IF OVLD" for exceeded display range (clipping of the trace at the upper diagram border = overrange) is displayed in the status line.

Overloading can be avoided as follows:

- Reducing the output level of the external generator [\("Source Power"](#page-232-0) on page 233 in "External Generator > Measurement Configuration")
- Increasing the reference level ([Reference Level](#page-260-0) in the "Amplitude" menu)

# **3.2.4.3 External generator control settings**

**Access**: [INPUT/OUPUT] > "External Generator Config"

The "External Generator" settings are available if the R&S FSMR3 External Generator Control option is installed. For each measurement channel, you can configure one external generator. To switch between different configurations, define multiple measurement channels.

For more information on external generator control, see [Chapter 3.2.4.2, "Basics on](#page-217-0) [external generator control", on page 218](#page-217-0).

- Interface configuration settings............................................................................. 230
- [Measurement settings...........................................................................................232](#page-231-0)
- [Source calibration functions..................................................................................234](#page-233-0)

# **Interface configuration settings**

**Access**: [INPUT/OUPUT] > "External Generator Config" > "Interface Configuration" tab

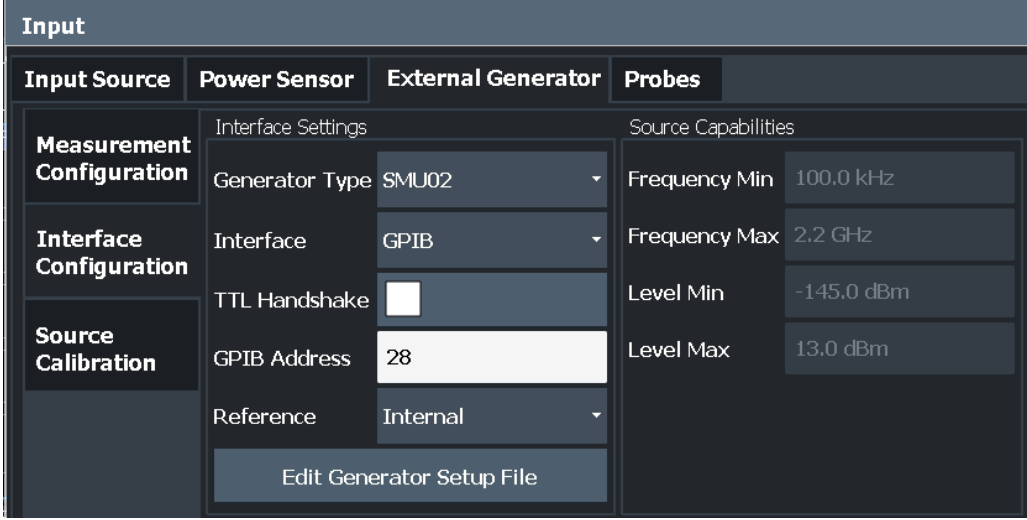

#### Data input and output

<span id="page-230-0"></span>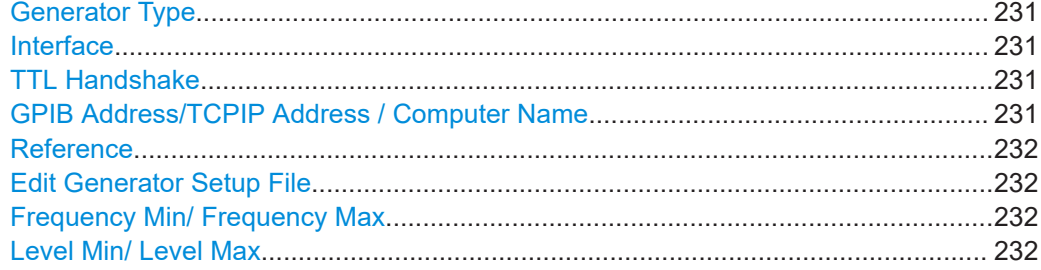

#### **Generator Type**

Selects the generator type and thus defines the generator setup file to use.

For an overview of supported generators, see ["Overview of supported generators"](#page-220-0) [on page 221](#page-220-0). For information on generator setup files, see ["Generator setup files"](#page-222-0) [on page 223](#page-222-0).

Remote command:

[SYSTem:COMMunicate:RDEVice:GENerator<gen>:TYPE](#page-628-0) on page 629

#### **Interface**

Type of interface connection used.

For details on which signal generators support which interfaces, see the documentation of the corresponding signal generator.

- **GPIB**
- TCP/IP

Remote command:

[SYSTem:COMMunicate:RDEVice:GENerator<gen>:INTerface](#page-627-0) on page 628

#### **TTL Handshake**

If available for the specified generator type, this option activates TTL synchronization via handshake.

Using the TTL interface allows for considerably higher measurement rates, because the frequency stepping of the R&S FSMR3 is directly coupled with the frequency stepping of the generator.

For more information on TTL synchronization, see ["TTL synchronization"](#page-226-0) on page 227.

For an overview of which generators support TTL synchronization see ["Overview of](#page-220-0) [supported generators"](#page-220-0) on page 221.

#### Remote command:

[SYSTem:COMMunicate:RDEVice:GENerator<gen>:LINK](#page-627-0) on page 628

# **GPIB Address/TCPIP Address / Computer Name**

For LAN connections: TCP/IP address of the signal generator

For GPIB connections: GPIB address of the signal generator.

# Remote command:

[SYSTem:COMMunicate:GPIB:RDEVice:GENerator<gen>:ADDRess](#page-626-0) on page 627 [SYSTem:COMMunicate:TCPip:RDEVice:GENerator<gen>:ADDRess](#page-628-0) [on page 629](#page-628-0)

# <span id="page-231-0"></span>**Reference**

Selects the internal R&S FSMR3 or an external frequency reference to synchronize the R&S FSMR3 with the generator (default: internal).

Remote command:

[SOURce<si>:EXTernal<gen>:ROSCillator\[:SOURce\]](#page-626-0) on page 627

#### **Edit Generator Setup File**

Displays the setup file for the currently selected [Generator Type](#page-230-0) in read-only mode in an editor.

Although the existing setup files are displayed in read-only mode in the editor, they can be saved under a different name (using "File > SaveAs").

Be careful, however, to adhere to the required syntax and commands. Errors are only detected and displayed when you try to use the new generator (see also ["Displayed](#page-228-0) [information and errors"](#page-228-0) on page 229).

For details, see ["Generator setup files"](#page-222-0) on page 223.

#### **Frequency Min/ Frequency Max**

For reference only: Lower and upper frequency limit for the generator.

#### **Level Min/ Level Max**

For reference only: Lower and upper power limit for the generator.

#### **Measurement settings**

**Access**: [INPUT/OUPUT] > "External Generator Config" > "Measurement Configuration" tab

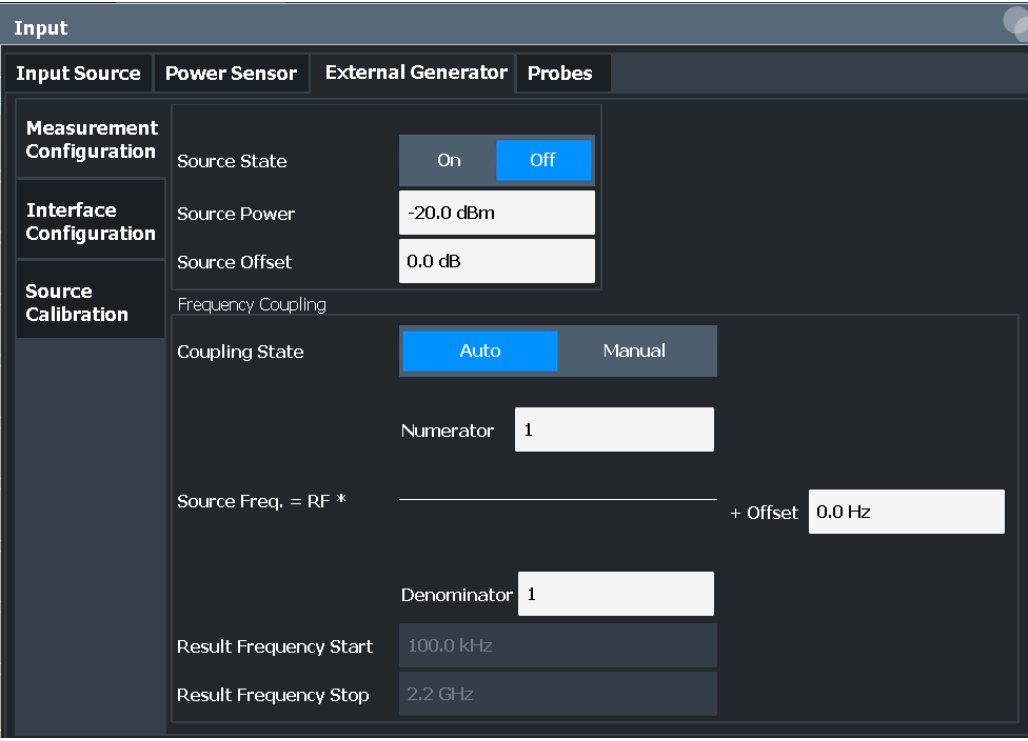

<span id="page-232-0"></span>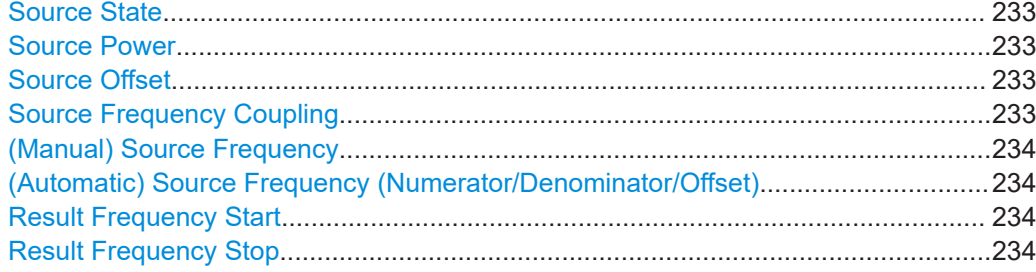

# **Source State**

Activates or deactivates control of an external generator.

Remote command: [SOURce<si>:EXTernal<gen>\[:STATe\]](#page-625-0) on page 626

#### **Source Power**

The output power of the external generator. The default output power is -20 dBm. The range is specified in the data sheet.

Remote command: [SOURce<si>:EXTernal<gen>:POWer\[:LEVel\]](#page-625-0) on page 626

# **Source Offset**

Constant level offset for the external generator. Values from -200 dB to +200 dB in 1 dB steps are allowed. The default setting is 0 dB. Offsets are indicated by the "LVL" label in the channel bar (see also ["Displayed information and errors"](#page-228-0) on page 229).

Using this offset, attenuators or amplifiers at the output connector of the external generator can be considered. This is useful, for example, for the displayed output power values on screen or during data entry. Positive offsets apply to an amplifier, while negative offsets apply to an attenuator after the external generator.

Remote command: [SOURce<si>:POWer\[:LEVel\]\[:IMMediate\]:OFFSet](#page-626-0) on page 627

# **Source Frequency Coupling**

Defines the frequency coupling mode between the R&S FSMR3 and the generator.

For more information on coupling frequencies, see ["Coupling the frequencies"](#page-225-0) [on page 226](#page-225-0).

- "Auto" Default setting: a series of frequencies is defined (one for each sweep point), based on the current frequency at the RF input of the R&S FSMR3 (see ["\(Automatic\) Source Frequency \(Numerator/](#page-233-0) [Denominator/Offset\)"](#page-233-0) on page 234). The RF frequency range covers the currently defined span of the R&S FSMR3 (unless limited by the range of the signal generator).
- "Manual" The generator uses a single fixed frequency, defined by [\(Manual\)](#page-233-0) [Source Frequency](#page-233-0) which is displayed when you select "Manual" coupling.

#### Remote command:

[SOURce<si>:EXTernal<gen>:FREQuency:COUPling\[:STATe\]](#page-622-0) on page 623

# <span id="page-233-0"></span>**(Manual) Source Frequency**

Defines the fixed frequency to be used by the generator.

Remote command: [SOURce<si>:EXTernal<gen>:FREQuency](#page-622-0) on page 623

#### **(Automatic) Source Frequency (Numerator/Denominator/Offset)**

With automatic frequency coupling, a series of frequencies is defined (one for each sweep point), based on the current frequency at the RF input of the R&S FSMR3.

However, the frequency used by the generator can differ from the input from the R&S FSMR3. The RF frequency can be multiplied by a specified factor, or a frequency offset can be added, or both.

**Note:** The input for the generator frequency is not validated, i.e. you can enter any values. However, if the allowed frequency ranges of the generator are exceeded, an error message is displayed on the R&S FSMR3. The values for Result Frequency Start and Result Frequency Stop are corrected to comply with the range limits.

The value range for the offset depends on the selected generator. The default setting is 0 Hz. Offsets <> 0 Hz are indicated by the "FRQ" label in the channel bar. Negative offsets can be used to define reverse sweeps.

For more information on coupling frequencies and reverse sweeps, see ["Coupling the](#page-225-0) frequencies" [on page 226](#page-225-0). For more information on error messages and the channel bar, see ["Displayed information and errors"](#page-228-0) on page 229.

Remote command:

[SOURce<si>:EXTernal<gen>:FREQuency\[:FACTor\]:DENominator](#page-623-0) [on page 624](#page-623-0) [SOURce<si>:EXTernal<gen>:FREQuency\[:FACTor\]:NUMerator](#page-623-0) on page 624 [SOURce<si>:EXTernal<gen>:FREQuency:OFFSet](#page-624-0) on page 625

# **Result Frequency Start**

For reference only: The start frequency for the generator, calculated from the configured generator frequency and the start value defined for the R&S FSMR3.

#### **Result Frequency Stop**

For reference only: The stop frequency for the generator, calculated from the configured generator frequency and the stop value defined for the R&S FSMR3.

#### **Source calibration functions**

**Access**: [INPUT/OUPUT] > "External Generator Config" > "Source Calibration" tab

The calibration functions of the external generator are available *only if external generator control is active* (see ["Source State"](#page-232-0) on page 233).

Data input and output

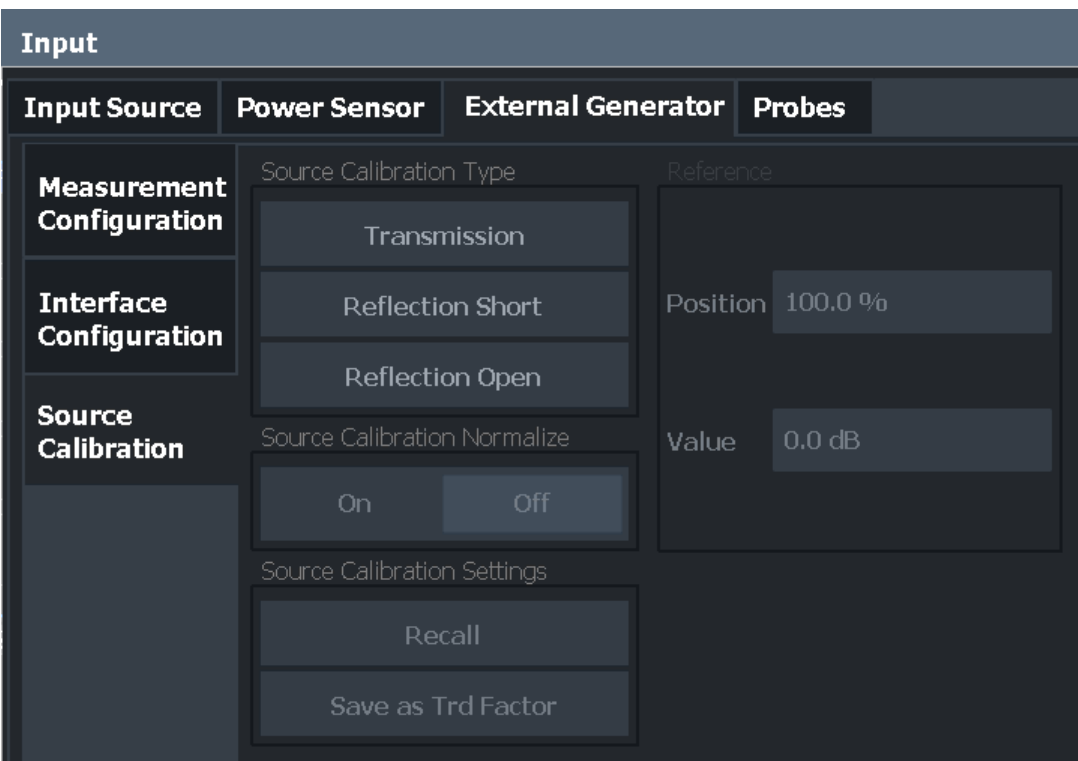

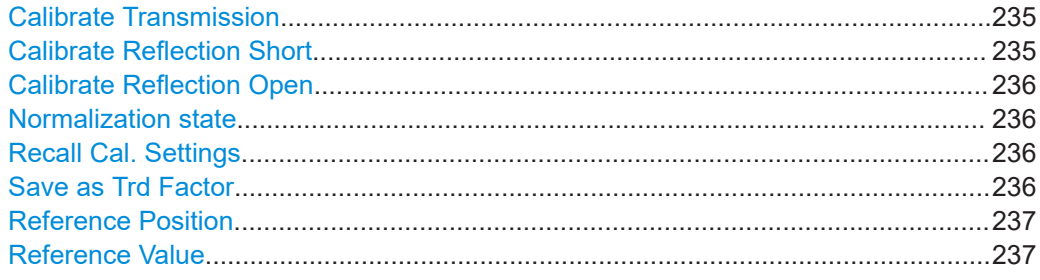

#### **Calibrate Transmission**

Starts a transmission type measurement to determine a reference trace. This trace is used to calculate the difference for the normalized values.

Remote command: [\[SENSe:\]CORRection:METHod](#page-621-0) on page 622

#### **Calibrate Reflection Short**

Starts a short-circuit reflection type measurement to determine a reference trace for calibration.

If both calibrations (open circuit, short circuit) are carried out, the calibration trace is calculated by averaging the two measurements. The order of the two calibration measurements is irrelevant.

Remote command:

[\[SENSe:\]CORRection:METHod](#page-621-0) on page 622 Selects the reflection method.

#### <span id="page-235-0"></span>[\[SENSe:\]CORRection:COLLect\[:ACQuire\]](#page-620-0) on page 621

Starts the sweep for short-circuit calibration.

#### **Calibrate Reflection Open**

Starts an open-circuit reflection type measurement to determine a reference trace for calibration.

If both reflection-type calibrations (open circuit, short circuit) are carried out, the reference trace is calculated by averaging the two measurements. The order of the two calibration measurements is irrelevant.

#### Remote command:

[\[SENSe:\]CORRection:METHod](#page-621-0) on page 622 Selects the reflection method. [\[SENSe:\]CORRection:COLLect\[:ACQuire\]](#page-620-0) on page 621 Starts the sweep for open-circuit calibration.

# **Normalization state**

Switches the normalization of measurement results on or off. This function is only available if the memory contains a reference trace, that is, after a calibration has been performed.

For details on normalization, see ["Normalization"](#page-223-0) on page 224.

Remote command:

[\[SENSe:\]CORRection\[:STATe\]](#page-621-0) on page 622

#### **Recall Cal. Settings**

Restores the settings that were used during source calibration. This can be useful if instrument settings were changed after calibration (e.g. center frequency, frequency deviation, reference level, etc.).

Remote command: [\[SENSe:\]CORRection:RECall](#page-621-0) on page 622

#### **Save as Trd Factor**

Uses the normalized measurement data to generate a transducer factor. The trace data is converted to a transducer with unit dB and stored in a file with the specified name and the suffix . trd under

C:\Program Files (x86)\Rohde-Schwarz\FSMR3000\<version>\trd. The frequency points are allocated in equidistant steps between start and stop frequency.

The generated transducer factor can be further adapted using the "Transducer" function in the [Setup] menu.

For more information on transducers, see [Chapter 3.8.1, "Basics on transducer fac](#page-301-0)[tors", on page 302.](#page-301-0)

**Note:** Note that the *normalized* measurement data is used, not the *reference* trace! Thus, if you store the normalized trace directly after calibration, without changing any settings, the transducer factor is 0 dB for the entire span (by definition of the normalized trace).

### Remote command:

[SENSe: ] CORRection: TRANsducer: GENerate on page 623

# <span id="page-236-0"></span>**Reference Position**

Defines the position of the reference line in percent of the total y-axis range.

The top of the diagram is 100%, the bottom is 0%. By default, the 0 dB line is displayed at the top of the diagram (100%).

This setting is only available if normalization is on (see [" Normalization state"](#page-235-0) [on page 236](#page-235-0)).

The reference line defined by the reference value and reference position is similar to the [Reference Level](#page-260-0) defined in the "Amplitude" settings. However, this reference line only affects the y-axis scaling in the diagram, it has no effect on the expected input power level or the hardware settings.

The normalized trace (0 dB directly after calibration) is displayed on this reference line, indicated by a red line in the diagram. If you shift the reference line, the normalized trace is shifted, as well.

Remote command:

[DISPlay\[:WINDow<n>\]\[:SUBWindow<w>\]:TRACe<t>:Y\[:SCALe\]:RPOSition](#page-646-0) [on page 647](#page-646-0)

### **Reference Value**

Defines an offset for the position of the reference line.

This setting can be used to shift the reference line and thus the normalized trace, similar to the [Shifting the Display \(Offset\)](#page-261-0) defined in the "Amplitude" settings shifts the reference level *in the display*.

Shifting the normalized trace is useful, for example, to reflect an attenuation or gain caused by the measured DUT. If you then zoom into the diagram around the normalized trace, the measured trace still remains fully visible.

# Remote command:

[DISPlay\[:WINDow<n>\]\[:SUBWindow<w>\]:TRACe<t>:Y\[:SCALe\]:RVALue](#page-646-0) [on page 647](#page-646-0)

# **3.2.4.4 How to work with external generator control**

The following step-by-step instructions demonstrate how to work with the optional external generator control.

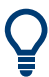

For remote operation, see [Chapter 5.7.1.7, "Programming example for external gener](#page-632-0)[ator control", on page 633](#page-632-0).

- [How to configure an external generator connection via GPIB.............................. 238](#page-237-0)
- [How to define a new generator setup file..............................................................238](#page-237-0)
- [How to calibrate a measurement setup using an external generator....................238](#page-237-0)
- How to remove the effects of a particular component from measurement results [using calibration.................................................................................................... 239](#page-238-0)
- [How to compensate for additional gain or attenuation after calibration................ 240](#page-239-0)

# <span id="page-237-0"></span>**How to configure an external generator connection via GPIB**

- 1. Connect the signal generator's GPIB interface connector to the "Ext. Gen.Control GPIB" connector on the rear panel of the R&S FSMR3.
- 2. If the signal generator supports TTL synchronization, connect the signal generator to the optional"Aux.Control" port.
- 3. Press the [INPUT/OUTPUT] key and select "External Generator Config".
- 4. In the "Interface Configuration" subtab, select the "Generator Type" connected to the R&S FSMR3. If the required generator type is not available, define a new setup file as described in "How to define a new generator setup file" on page 238.
- 5. Select the type of interface and the address used to connect the generator to the R&S FSMR3.
- 6. If the generator supports "TTL Synchronization", activate this function.

# **How to define a new generator setup file**

- 1. Press the [INPUT/OUTPUT] key and select "External Generator Config".
- 2. In the "Interface Configuration" subtab, select a generator type that has similar characteristics (frequency and power ranges).
- 3. Select "Edit Generator Setup File". The configuration file for the selected generator type is displayed (read-only) in an editor.
- 4. Edit the configuration values according to your generator. Be sure not to change the syntax of the file - only change the *values* of the parameters. Errors are only detected and displayed when you try to use the new generator (see also ["Displayed information and errors"](#page-228-0) on page 229).
- 5. Save the file under a different name with the extension .  $qen$ :
	- a) In the editor, select "File > SaveAs".
	- b) Select "Save as type: All Files (\*.\*)".
	- c) Specify a name with the extension .gen.
- 6. In the R&S FSMR3 firmware, close the "External Generator Config" dialog and reopen it.

Now you can select the new generator type from the selection list on the "Interface Configuration" tab.

### **How to calibrate a measurement setup using an external generator**

1. Connect the signal generator output to the "RF input" connector of the R&S FSMR3.

- <span id="page-238-0"></span>2. If the measurement setup does not require the full span of the R&S FSMR3, change the "Frequency Start" and "Frequency Stop" values ([FREQ] key > "Frequency Config" softkey).
- 3. Press the [INPUT/OUTPUT] key and select "External Generator Config".
- 4. In the "Interface Configuration" subtab, select "Reference: External" to synchronize the analyzer with the generator.
- 5. Switch to the "Measurement Configuration" subtab.
- 6. Set the "Source State" to "On".
- 7. Define the generator output level as the "Source Power".
- 8. Optionally, to define a constant level offset for the external generator, define a "Source Offset".
- 9. The default frequency list for the calibration sweep contains 1001 values, divided in equidistant frequencies between the R&S FSMR3's start and stop frequency. Usually, this automatic coupling is correct. Check the "Result Frequency Start" and "Result Frequency Stop" values to make sure that the required measurement span is covered. If necessary, change the frequency settings on the R&S FSMR3 ([FREQ] key > "Frequency Config" softkey), or use a different generator type.
- 10. Switch to the "Source Calibration" subtab.
- 11. Select the "Source Calibration Type": "Transmission" to perform a calibration sweep and store a reference trace for the measurement setup.
- 12. Select "Source Calibration Normalize": "On".
- 13. Optionally, shift the reference line further down in the result display by decreasing the "Reference": "Position".

The measurement setup is now calibrated. Subsequent measurement results are normalized, so that any unwanted effects from the cables and connectors are removed.

# **How to remove the effects of a particular component from measurement results using calibration**

- 1. Set up the measurement, including the component, and perform a calibration as described in ["How to calibrate a measurement setup using an external generator"](#page-237-0) [on page 238](#page-237-0).
- 2. After setting "Source Calibration Normalize": "On", select "Save as Trd Factor" to store the normalized reference trace as a transducer factor.
- 3. If necessary, switch to another measurement channel for a different R&S FSMR3 application.
- 4. Press the [Setup] key, then select the "Transducer" softkey.
- <span id="page-239-0"></span>5. Select the stored transducer in the list of available transducers and select the "Active" setting for it.
- 6. Perform any measurement with the setup that contains the calibrated component.

The measurement results do not include the effects from the component.

#### **How to compensate for additional gain or attenuation after calibration**

If a gain or an attenuation is inserted in the measurement after calibration, this effect can be reflected in the display of the normalized trace on the R&S FSMR3. Thus, the measured trace and the normalized trace are not so far apart in the display, so that you can zoom into the normalized trace without cropping the measurement trace.

Prerequisite: a calibration has been performed for the original measurement setup, except for the component causing an additional gain or attenuation (as described in ["How to calibrate a measurement setup using an external generator"](#page-237-0) on page 238)

- 1. Insert the additional component in the calibrated measurement setup and perform a new measurement.
- 2. Press the [INPUT/OUTPUT] key and select "External Generator Config".
- 3. Switch to the "Source Calibration" subtab.
- 4. With active normalization, set the "Reference":" Value" to the same value as the gain or attenuation the inserted component causes.
- 5. Optionally, shift the reference line further down in the result display by decreasing the "Reference": "Position".

The normalized reference trace moves to the position of the measured trace.

6. Optionally, zoom into the measured trace by changing the y-axis scaling (or the range: "AMPT > Scale Config > Range").

The measured trace is still fully visible, and the absolute values are still valid.

#### **3.2.4.5 Measurement example: calibration with an external generator**

The following measurement example demonstrates the most common functions using an external generator. This example requires the External Generator Control option.

The example assumes an SMW100A generator is connected to the R&S FSMR3. A band elimination filter is the device under test. After calibration, an additional attenuator is inserted between the DUT and the R&S FSMR3.

The following procedures are described:

- ["Calibrating the measurement setup"](#page-240-0) on page 241
- ["Measuring the effects of the DUT"](#page-241-0) on page 242
- ["Compensating the effects of additional attenuation after calibration"](#page-243-0) on page 244

# <span id="page-240-0"></span>**Calibrating the measurement setup**

- 1. Connect the signal generator's GPIB interface connector to the [Ext. Gen.Control GPIB] connector on the rear panel of the R&S FSMR3.
- 2. Connect the signal generator output to the [RF input] connector of the R&S FSMR3.
- 3. Adapt the measurement range of the R&S FSMR3 to the filter to be tested. In this measurement, define the following settings:
	- a) Press the [FREQ] key, select "Frequency Config" and enter "Frequency Start": *100 MHz*.
	- b) Enter "Frequency Stop": *300 MHz*
- 4. Press the [INPUT/OUTPUT] key and select "External Generator Config".
- 5. In the "Interface Configuration" sub-tab, select "Generator Type":"SMW06".
- 6. Select "Reference: External" to synchronize the analyzer with the generator.
- 7. Switch to the "Measurement Configuration" sub-tab.
- 8. Set the "Source State" to "On".
- 9. Define the generator output level as the "Source Power": *-20 dBm*.
- 10. Set the "Coupling State" to "Auto".

The "Result Frequency Start" value for the generator is indicated as *100.0 MHz*. The "Result Frequency Stop" value is indicated as *300.0 MHz*.

- 11. Switch to the "Source Calibration" sub-tab.
- 12. Select the "Source Calibration Type": "Transmission" to perform a calibration sweep and store a reference trace for the measurement setup.

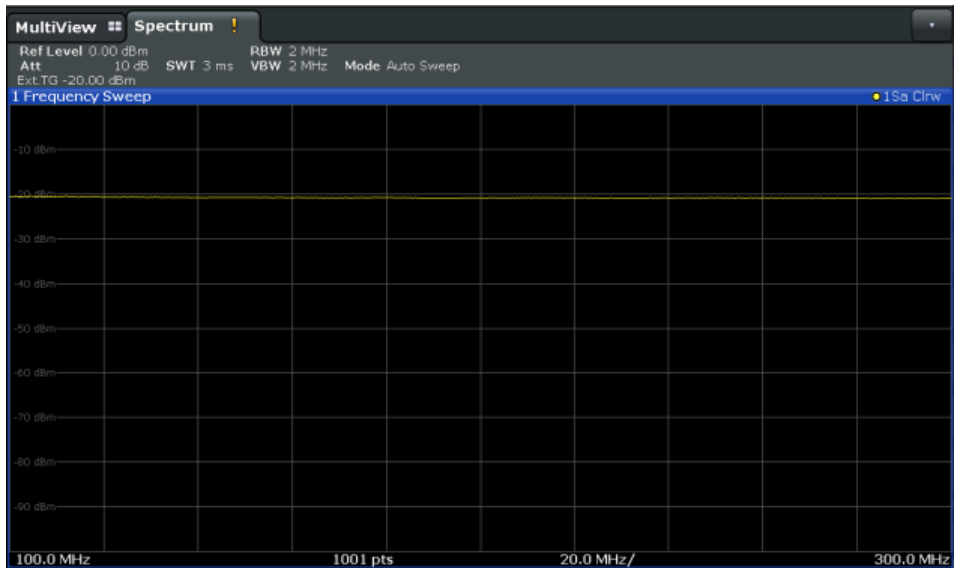

*Figure 3-8: Measurement results from generator, analyzer and connecting cables*

<span id="page-241-0"></span>13. Select "Source Calibration Normalize": "On" to set the measurement results for the current setup to 0, thus eliminating all effects from the generator, the analyzer and the connecting cables from subsequent measurements with the band elimination filter.

The reference line is displayed at 0 dB at the top of the diagram (100%).

| MultiView # Spectrum                                                                                        |  |          |  |  |           |  |  | $\cdot$    |
|----------------------------------------------------------------------------------------------------|--|----------|--|--|-----------|--|--|------------|
| Ref Level 0.00 dBm<br>RBW 2 MHz<br>10 dB SWT 3 ms VBW 2 MHz Mode Auto Sweep<br>Att<br>NOR Ext.TG -20.00 dBm |  |          |  |  |           |  |  |            |
| 1 Frequency Sweep                                                                                           |  |          |  |  |           |  |  | · 1Sa Clnw |
|                                                                                                    |  |          |  |  |           |  |  |            |
| $-10$ dB $-$                                                                                                |  |          |  |  |           |  |  |            |
| $20$ dB-                                                                                                    |  |          |  |  |           |  |  |            |
| -30 dB-                                                                                                    |  |          |  |  |           |  |  |            |
| $-40$ dB-                                                                                                   |  |          |  |  |           |  |  |            |
| $-50$ dB $-$                                                                                                |  |          |  |  |           |  |  |            |
| $-60$ dB $-$                                                                                                |  |          |  |  |           |  |  |            |
| $-70$ dB $-$                                                                                                |  |          |  |  |           |  |  |            |
|                                                                                                    |  |          |  |  |           |  |  |            |
| -80 dB-                                                                                                    |  |          |  |  |           |  |  |            |
| -90 dB-                                                                                                    |  |          |  |  |           |  |  |            |
| 100.0 MHZ                                                                                                   |  | 1001 pts |  |  | 20.0 MHz/ |  |  | 300.0 MHz  |

*Figure 3-9: Normalized measurement results after calibration*

# **Measuring the effects of the DUT**

After calibration we can insert the band elimination filter (our DUT) in the measurement setup.

- 1. Connect the signal generator output to the band elimination filter.
- 2. Connect the band elimination filter output to the [RF input] connector of the R&S FSMR3.

Data input and output

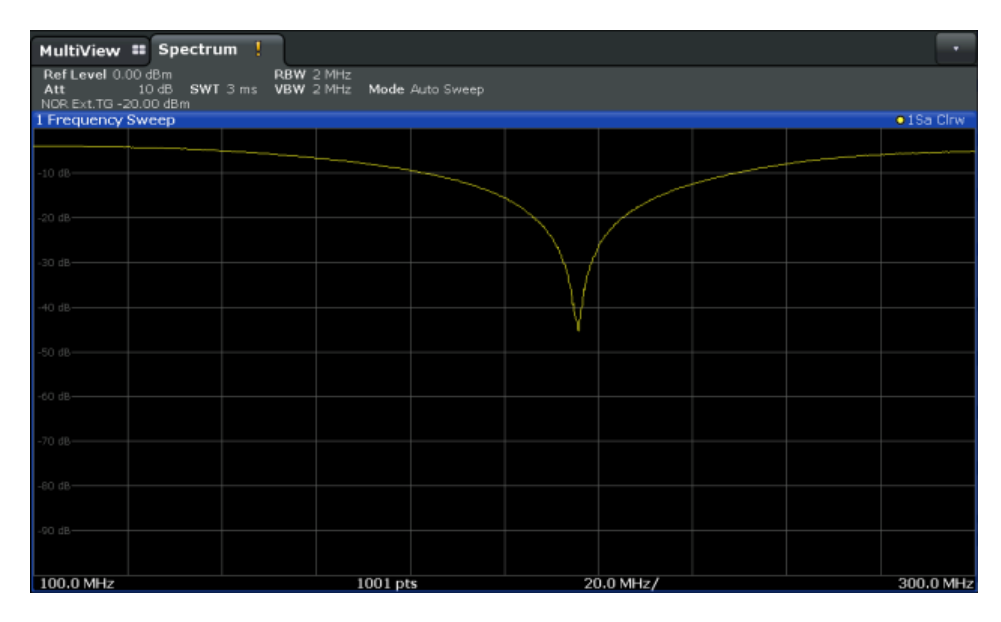

*Figure 3-10: Band elimination filter results*

3. Shift the reference line from the top of the diagram to the middle of the diagram by changing the position of the reference point *0.0 dB* to *50 %*. In the "Source Calibration" tab, enter "Position": *50 %*.

At the same time, the range of the displayed y-axis moves from *[-100.0 dB to 0 dB]* to *[-50 dB to +50 dB]*.

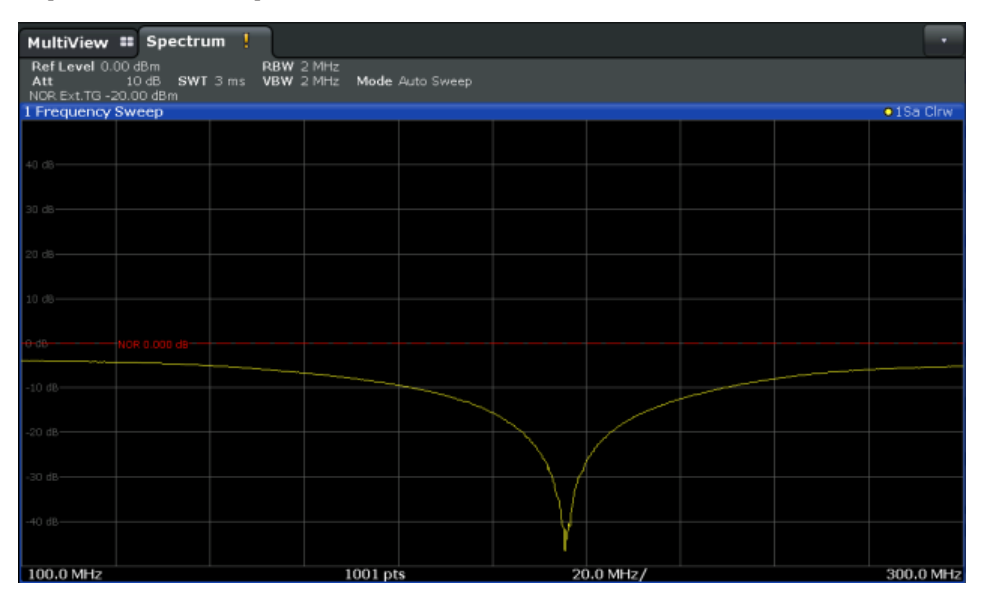

*Figure 3-11: Reference line shifted to middle of diagram (50%)*

# <span id="page-243-0"></span>**Compensating the effects of additional attenuation after calibration**

After calibration, an additional attenuator is inserted between the DUT and the R&S FSMR3. This may be necessary, for example, to protect the analyzer's input connector. Nevertheless, we are only interested in the effects of the DUT, not those of the additional protective attenuator. Thus, we will compensate these effects in the result display on the R&S FSMR3 by moving the reference line.

1. Connect a 3 dB attenuator between the band elimination filter output and the [RF input] connector on the R&S FSMR3.

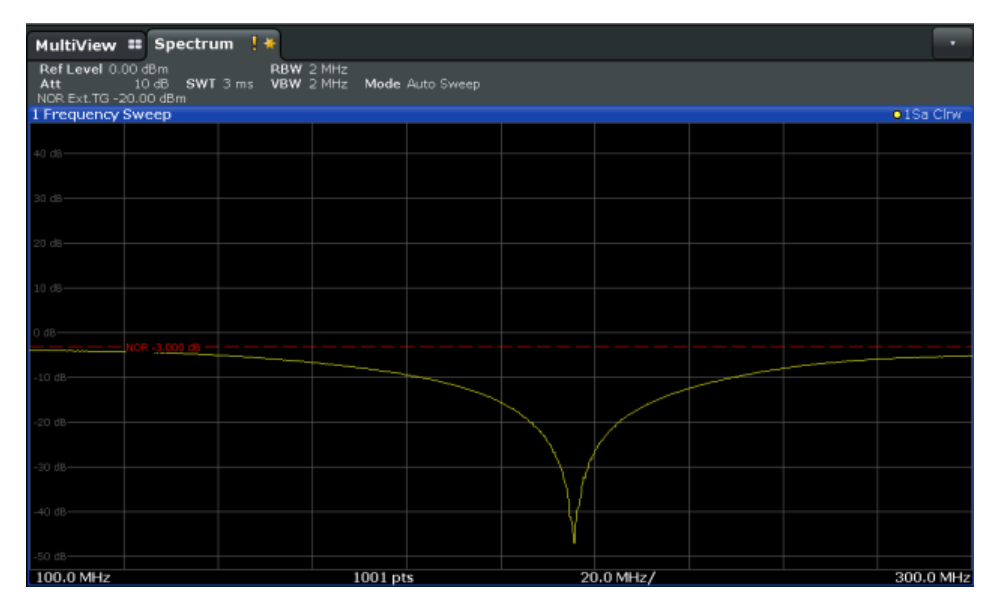

The measurement results are now 3 dB lower.

*Figure 3-12: Measurement results with additional attenuator*

2. In the "Source Calibration" tab, enter "Reference Value": *-3 dB*.

The reference line is shifted down by 3 dB so that the measurement trace is displayed on the reference line again.

At the same time, the scaling of the y-axis is changed: -3 dB are now shown at 50% of the diagram; the range is *[-53 dB to +47 dB*].

#### Data input and output

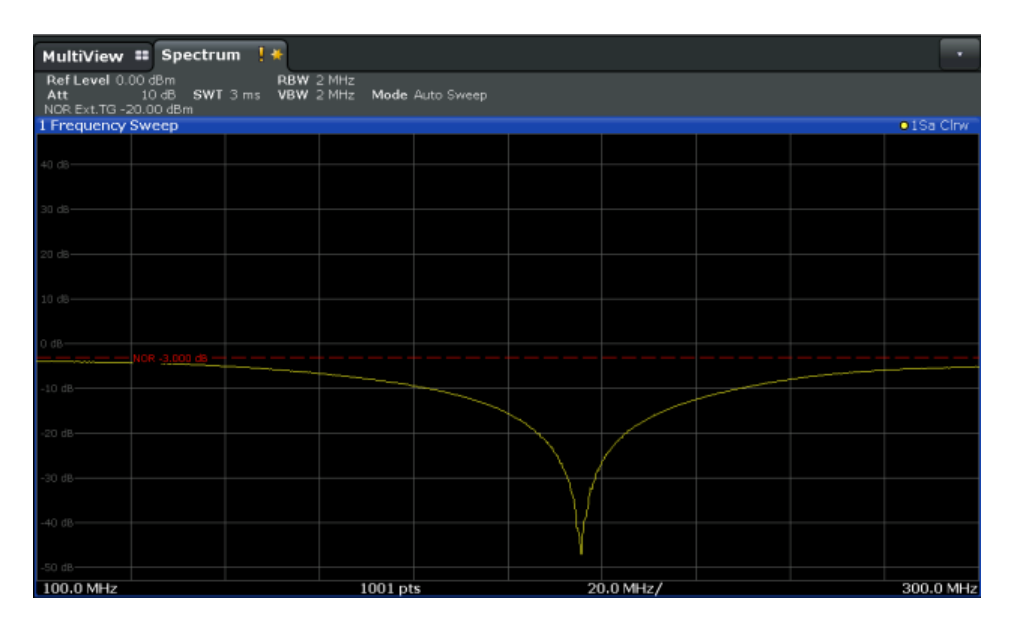

*Figure 3-13: Reference line with an offset of -3 dB and shifted to middle of diagram (50%)*

3. After the reference trace has been shifted, you can zoom into the measured trace to determine the offsets to the reference line, which represent the effects of the band elimination filter in the measurement setup.

Change the y-axis scaling to 1 dB/div (or the range to 10 dB).

- a) Press the [AMPT] key, then select "Scale Config" > " Range".
- b) Enter *10 dB*.

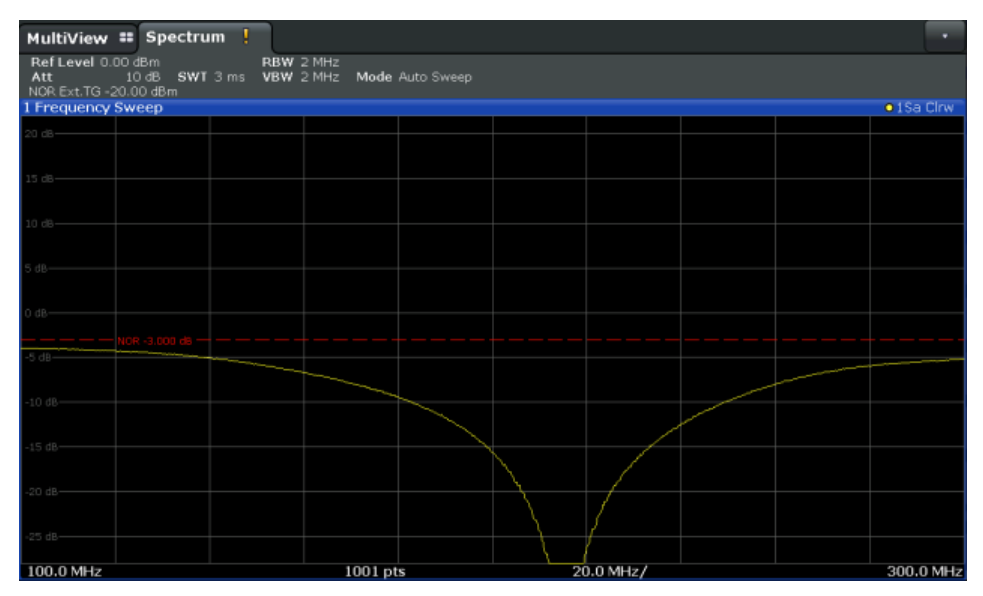

*Figure 3-14: Reference line with measurement results using larger scale*

# **3.2.5 Output settings**

**Access**: [Input/Output] > "Output"

The R&S FSMR3 can provide output to special connectors for other devices.

For details on connectors, refer to the R&S FSMR3 Getting Started manual, "Front / Rear Panel View" chapters.

Providing trigger signals as output is described in [Chapter 3.2.6, "Trigger input/output](#page-246-0) [settings", on page 247.](#page-246-0)

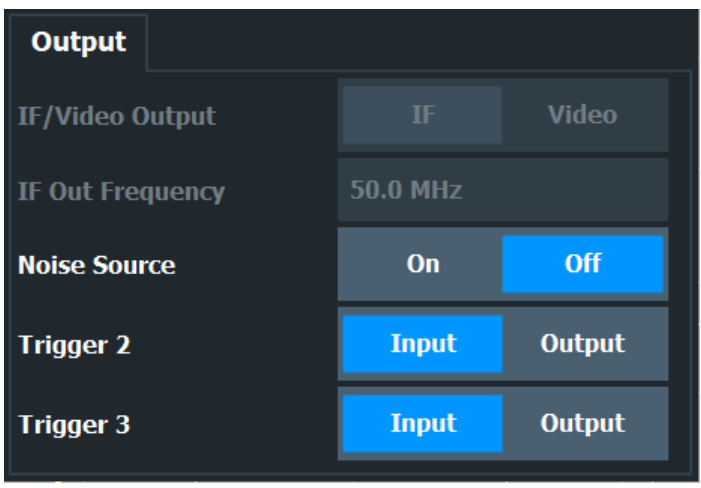

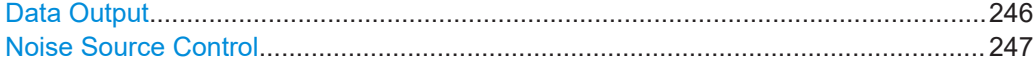

# **Data Output**

Defines the type of signal available at one of the output connectors of the R&S FSMR3000.

For restrictions and additional information, see [Chapter 3.2.1.3, "IF and video signal](#page-203-0) [output", on page 204.](#page-203-0)

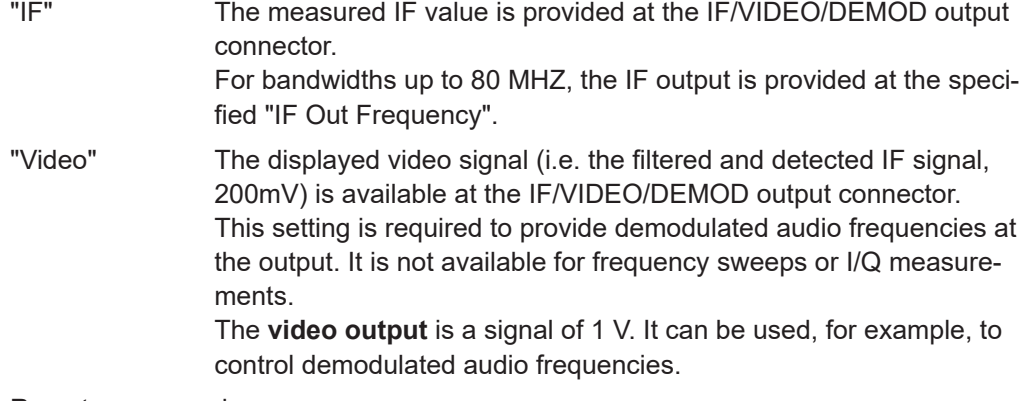

Remote command:

```
OUTPut<up>:IF[:SOURce] on page 630
OUTPut<up>:IF:IFFRequency on page 630
```
# <span id="page-246-0"></span>**Noise Source Control**

Enables or disables the 28 V voltage supply for an external noise source connected to the "Noise source control / Power sensor") connector. By switching the supply voltage for an external noise source on or off in the firmware, you can enable or disable the device as required.

External noise sources are useful when you are measuring power levels that fall below the noise floor of the R&S FSMR3000 itself, for example when measuring the noise level of an amplifier.

In this case, you can first connect an external noise source (whose noise power level is known in advance) to the R&S FSMR3000 and measure the total noise power. From this value, you can determine the noise power of the R&S FSMR3000. Then when you measure the power level of the actual DUT, you can deduct the known noise level from the total power to obtain the power level of the DUT.

Remote command: DIAGnostic: SERVice: NSOurce on page 630

# **3.2.6 Trigger input/output settings**

The R&S FSMR3 can use a signal from an external device as a trigger to capture data. Alternatively, the internal trigger signal used by the R&S FSMR3 can be output for use by other connected devices.

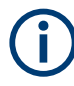

Providing trigger signals as output is described in detail in [Chapter 3.2.1.2, "Receiving](#page-202-0) [and providing trigger signals", on page 203](#page-202-0) and [Chapter 3.2.7, "How to output a trigger](#page-248-0) [signal", on page 249](#page-248-0).

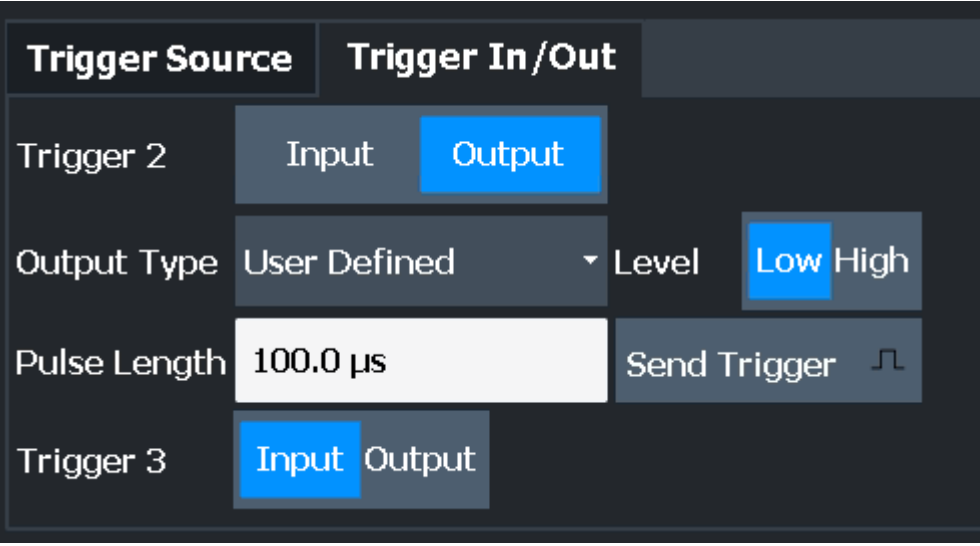

# **Trigger 1/2**

The trigger input and output functionality depends on how the variable "Trigger Input/ Output" connectors are used.

"Trigger 1" "Trigger 1": "Trigger Input/Output" connector on the front panel

<span id="page-247-0"></span>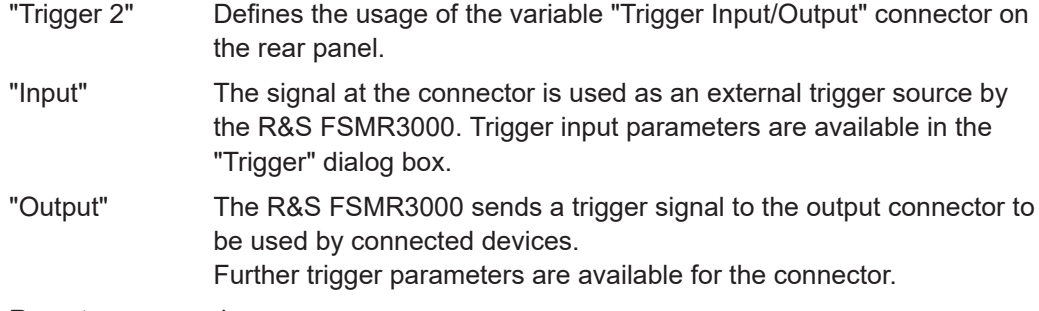

# Remote command:

[OUTPut<up>:TRIGger<tp>:DIRection](#page-630-0) on page 631

# **Output Type ← Trigger 1/2**

Type of signal to be sent to the output

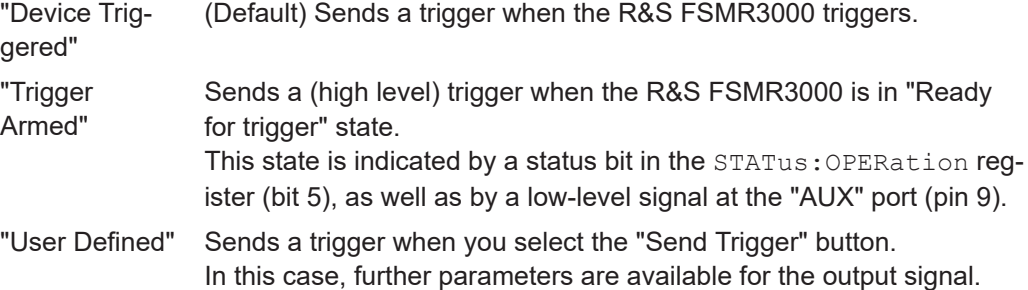

### Remote command:

[OUTPut<up>:TRIGger<tp>:OTYPe](#page-630-0) on page 631

#### **Level ← Output Type ← Trigger 1/2**

Defines whether a high (1) or low (0) constant signal is sent to the trigger output connector (for "Output Type": "User Defined".

The trigger pulse level is always opposite to the constant signal level defined here. For example, for "Level" = "High", a constant high signal is output to the connector until you select the Send Trigger function. Then, a low pulse is provided.

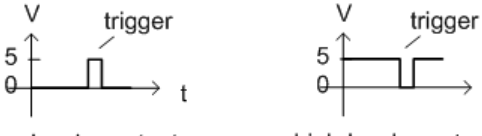

low-level constant, high-level trigger

high-level constant, low-level trigger

#### Remote command:

[OUTPut<up>:TRIGger<tp>:LEVel](#page-630-0) on page 631

# **Pulse Length ← Output Type ← Trigger 1/2**

Defines the duration of the pulse (pulse width) sent as a trigger to the output connector.

Remote command: [OUTPut<up>:TRIGger<tp>:PULSe:LENGth](#page-631-0) on page 632

#### **Send Trigger ← Output Type ← Trigger 1/2**

Sends a user-defined trigger to the output connector immediately.

<span id="page-248-0"></span>Note that the trigger pulse level is always opposite to the constant signal level defined by the output [Level](#page-247-0) setting. For example, for "Level" = "High", a constant high signal is output to the connector until you select the "Send Trigger" function. Then, a low pulse is sent.

Which pulse level is sent is indicated by a graphic on the button.

Remote command:

[OUTPut<up>:TRIGger<tp>:PULSe:IMMediate](#page-631-0) on page 632

# **3.2.7 How to output a trigger signal**

Using the variable Trigger 1/2 connector of the R&S FSMR3, the internal trigger signal can be output for use by other connected devices.

For details on the connectors see the R&S FSMR3 "Getting Started" manual.

# **To output a trigger to a connected device**

- 1. Select [Trigger] > "Trigger Config".
- 2. Switch to the "Trigger In/Out" tab of the "Trigger and Gate".
- 3. Set the trigger to be used to "Output".
- 4. Define whether the trigger signal is to be output automatically ("Output Type" = "Device triggered" or "Trigger Armed") or whether you want to start output manually ("Output Type" = "User-defined").
- 5. For manual output: Specify the constant signal level and the length of the trigger pulse to be output. Note that the level of the trigger pulse is opposite to the constant output "Level" setting (compare the graphic on the "Send Trigger" button).
- 6. Connect a device that will receive the trigger signal to the configured TRIGGER 2 INPUT / OUTPUT connector.
- 7. Start a measurement and wait for an internal trigger, or select the "Send Trigger" button.

The configured trigger is output to the connector.

# **3.3 Frequency and span configuration**

The frequency and span settings define the scope of the signal and spectrum to be analyzed with the R&S FSMR3.

- [Impact of the frequency and span settings........................................................... 250](#page-249-0) ● [Frequency and span settings................................................................................251](#page-250-0) ● [Keeping the center frequency stable - signal tracking.......................................... 255](#page-254-0) ● [How to define the frequency range....................................................................... 256](#page-255-0)
- [How to move the center frequency through the frequency range......................... 257](#page-256-0)

# <span id="page-249-0"></span>**3.3.1 Impact of the frequency and span settings**

Some background knowledge on the impact of the described settings is provided here for a better understanding of the required configuration.

- Defining the scope of the measurement frequency range.................................. 250
- Stepping through the frequency range center frequency stepsize..................... 250
- Coping with large frequency ranges logarithmic scaling.....................................250

# **3.3.1.1 Defining the scope of the measurement - frequency range**

The frequency range defines the scope of the signal and spectrum to be analyzed. It can either be defined as a span around a center frequency, or as a range from a start to a stop frequency. Furthermore, the full span comprising the entire possible frequency range can be selected, or a zero span. The full span option allows you to perform an overview measurement over the entire span. Using the "Last Span" function you can easily switch back to the detailed measurement of a specific frequency range.

For sinusoidal signals, the center frequency can be defined automatically by the R&S FSMR3 as the highest frequency level in the frequency span (see ["Adjusting the](#page-300-0) [Center Frequency Automatically \(Auto Frequency\)"](#page-300-0) on page 301).

### **3.3.1.2 Stepping through the frequency range - center frequency stepsize**

Using the arrow keys you can move the center frequency in discrete steps through the available frequency range. The step size by which the center frequency is increased or decreased is defined by the "Center Frequency Stepsize".

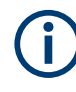

The "Center Frequency Stepsize" also defines the step size by which the value is increased or decreased when you use the rotary knob to change the center frequency; however, the **rotary knob** moves in steps of only **1/10 of the "Center Frequency Stepsize"** to allow for a more precise setting.

By default, the step size is set in relation to the selected span or resolution bandwidth (for zero span measurements). In some cases, however, it may be useful to set the step size to other values.

For example, to analyze signal harmonics, you can define the step size to be equal to the center frequency. In this case, each stroke of the arrow key selects the center frequency of another harmonic. Similarly, you can define the step size to be equal to the current marker frequency.

# **3.3.1.3 Coping with large frequency ranges - logarithmic scaling**

In a linear display, the frequencies are distributed linearly across the x-axis. That means the entire frequency range is divided by the number of sweep points, and the distance between sweep points is equal. Linear scaling is useful to determine precise frequencies within a small range.

<span id="page-250-0"></span>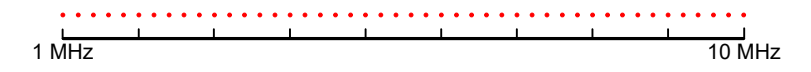

*Figure 3-15: Linear x-axis scaling: the distance between the sweep points is equal, e.g. 200 kHz*

However, if high and low frequencies appear in the same display, it is difficult to determine individual frequencies precisely or to distinguish frequencies that are close together.

In a logarithmic display, lower frequencies are distributed among a much larger area of the display, while high frequencies are condensed to a smaller area. Now it is much easier to distinguish several lower frequencies, as they are spread over a wider area. Logarithmic scaling is useful for overview measurements when a large frequency range must be displayed in one diagram.

Note that logarithmic scaling is only available if R&S FSMR3-K54 is installed.

However, with logarithmic scaling, the frequency resolution between two sweep points deteriorates with higher frequencies.

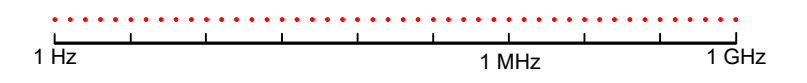

*Figure 3-16: Logarithmic x-axis scaling: the distance between sweep points is variable*

In the spectrum from 10 Hz to 100 Hz, the distance is a few Hz. Between 100 MHz and 1 GHz, the distance is several MHz.

Thus, for logarithmic x-axis scaling, the number of sweep points must be sufficiently high in order to distinguish high frequencies precisely. The resolution bandwidth should cover at least one sweep point (that means: the distance between two sweep points should not exceed the RBW). If this condition is not met, signals or interferers could be missed, especially narrowband interferers.

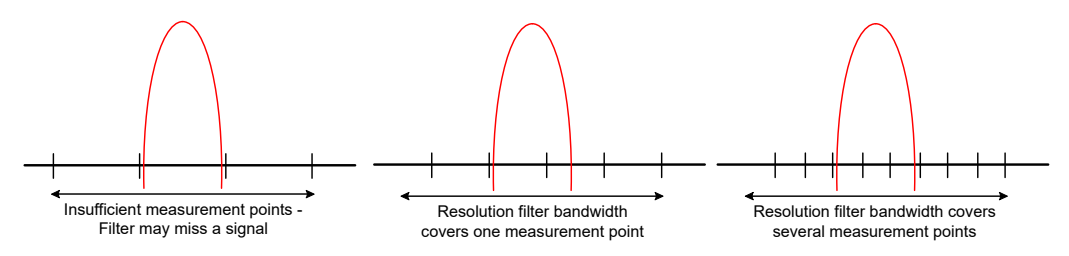

# **3.3.2 Frequency and span settings**

**Access**: "Overview" > "Frequency"

For more information see [Chapter 3.3.4, "How to define the frequency range",](#page-255-0) [on page 256](#page-255-0).

Frequency and span configuration

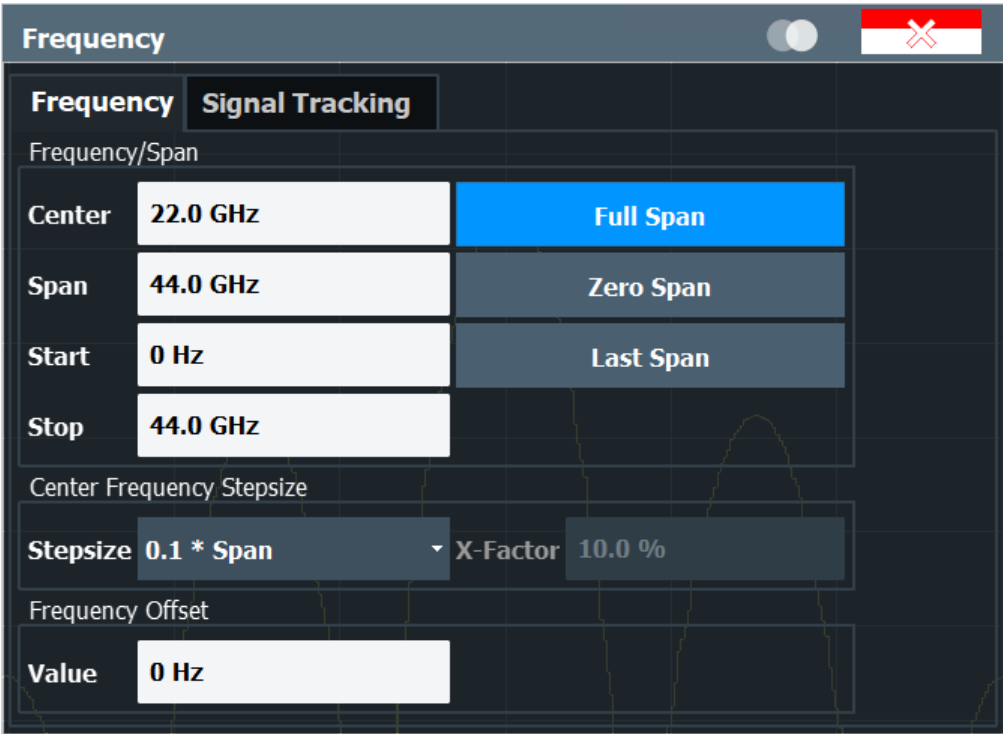

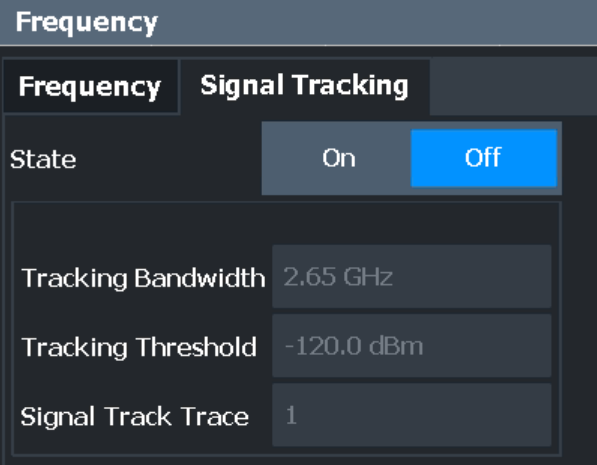

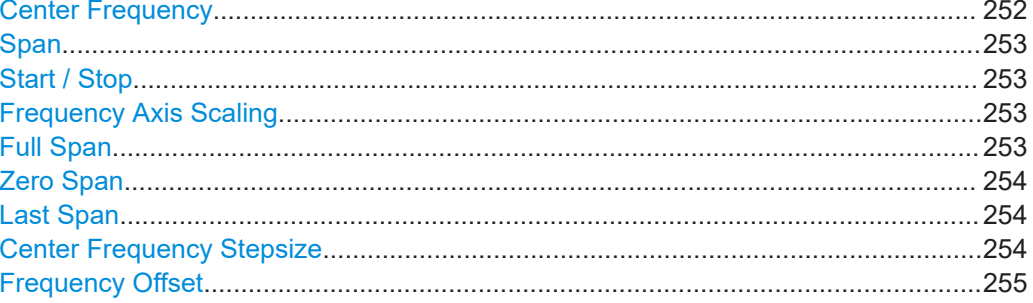

# **Center Frequency**

Defines the center frequency of the signal in Hertz.
The allowed range of values for the center frequency depends on the frequency span.

span > 0: span<sub>min</sub>/2  $\leq f_{center} \leq f_{max} - span_{min}/2$ 

zero span: 0 Hz  $\leq f_{\text{center}} \leq f_{\text{max}}$ 

 $f_{\text{max}}$  and span<sub>min</sub> depend on the instrument and are specified in the data sheet.

Remote command: [\[SENSe:\]FREQuency:CENTer](#page-634-0) on page 635

#### **Span**

Defines the frequency span. The center frequency is kept constant. The following range is allowed:

span =  $0:0$  Hz

span >0:

span<sub>min</sub> ≤ f<sub>span</sub> ≤ f<sub>max</sub>

 $f_{\text{max}}$  and span<sub>min</sub> are specified in the data sheet.

For more information, see [Chapter 3.3.1.1, "Defining the scope of the measurement](#page-249-0)  [frequency range", on page 250](#page-249-0).

Remote command: [\[SENSe:\]FREQuency:SPAN](#page-637-0) on page 638

#### **Start / Stop**

Defines the start and stop frequencies.

The following range of values is allowed:

 $f_{min} \leq f_{start} \leq f_{max} - span_{min}$ 

 $f_{\text{min}} + \text{span}_{\text{min}} \leq f_{\text{stop}} \leq f_{\text{max}}$ 

 $f_{min}$ ,  $f_{max}$  and span<sub>min</sub> are specified in the data sheet.

Remote command:

[\[SENSe:\]FREQuency:STARt](#page-637-0) on page 638 [\[SENSe:\]FREQuency:STOP](#page-637-0) on page 638

#### **Frequency Axis Scaling**

Switches between linear and logarithmic scaling for the frequency axis.

By default, the frequency axis has linear scaling. Logarithmic scaling of the frequency axis, however, is common for measurements over large frequency ranges as it enhances the resolution of the lower frequencies. On the other hand, high frequencies get more crowded and become harder to distinguish.

Remote command: [DISPlay\[:WINDow<n>\]\[:SUBWindow<w>\]:TRACe<t>:X:SPACing](#page-683-0) on page 684

#### **Full Span**

Sets the span to the full frequency range of the R&S FSMR3 specified in the data sheet. This setting is useful for overview measurements.

Remote command:

[SENSe: ] FREQuency: SPAN: FULL on page 638

## **Zero Span**

Sets the span to 0 Hz (zero span). The x-axis becomes the time axis with the grid lines corresponding to 1/10 of the current sweep time ("SWT").

For details see [Chapter 2.1, "Basic measurements", on page 17.](#page-16-0)

Remote command:

FREQ:SPAN 0Hz, see [\[SENSe:\]FREQuency:SPAN](#page-637-0) on page 638

#### **Last Span**

Sets the span to the previous value. With this function you can switch between an overview measurement and a detailed measurement quickly.

Remote command: [\[SENSe:\]FREQuency:SPAN](#page-637-0) on page 638

#### **Center Frequency Stepsize**

Defines the step size by which the center frequency is increased or decreased when the arrow keys are pressed. When you use the rotary knob the center frequency changes in much smaller steps (1/10 the size as for the arrow keys).

The step size can be coupled to the span (span  $> 0$ ) or the resolution bandwidth (span = 0), or it can be manually set to a fixed value.

For more details see [Chapter 3.3.1.2, "Stepping through the frequency range - center](#page-249-0) [frequency stepsize", on page 250](#page-249-0).

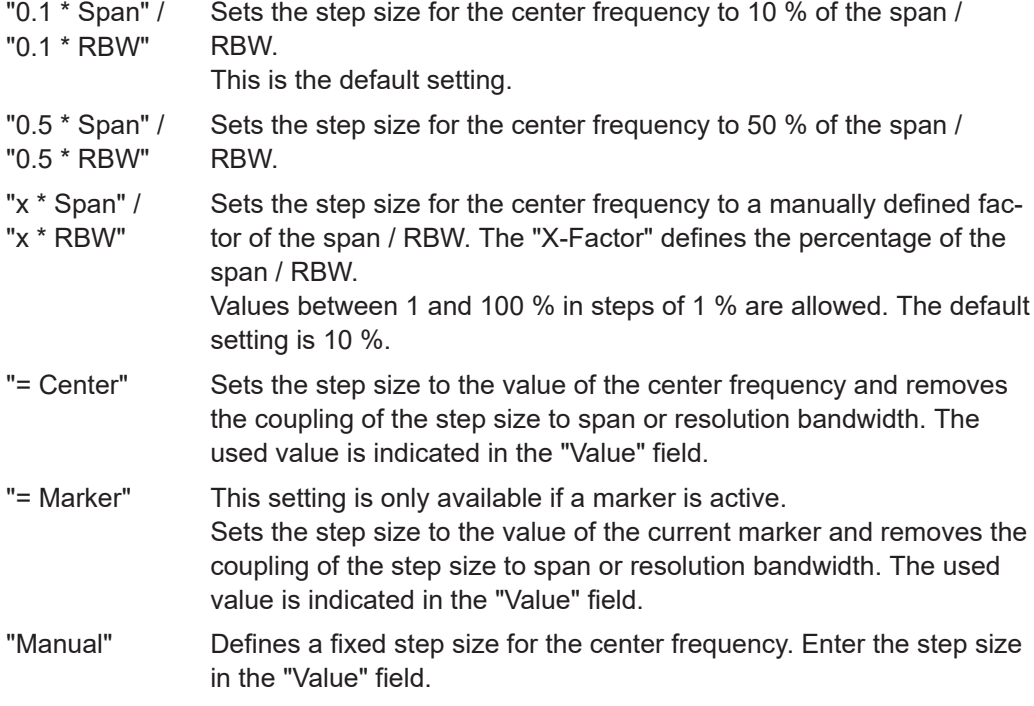

## Remote command:

[\[SENSe:\]FREQuency:CENTer:STEP:LINK](#page-636-0) on page 637 [\[SENSe:\]FREQuency:CENTer:STEP:LINK:FACTor](#page-636-0) on page 637 [\[SENSe:\]FREQuency:CENTer:STEP](#page-635-0) on page 636

## <span id="page-254-0"></span>**Frequency Offset**

Shifts the displayed frequency range along the x-axis by the defined offset.

This parameter has no effect on the instrument's hardware, on the captured data, or on data processing. It is simply a manipulation of the final results in which absolute frequency values are displayed. Thus, the x-axis of a spectrum display is shifted by a constant offset if it shows absolute frequencies. However, if it shows frequencies relative to the signal's center frequency, it is not shifted.

A frequency offset can be used to correct the display of a signal that is slightly distorted by the measurement setup, for example.

The allowed values range from -1 THz to 1 THz. The default setting is 0 Hz.

Remote command: [\[SENSe:\]FREQuency:OFFSet](#page-636-0) on page 637

# **3.3.3 Keeping the center frequency stable - signal tracking**

If the signal drifts on the display but you want to keep the center frequency on the signal peak, the center frequency can be adjusted automatically using **signal tracking**. In this case, the signal trace is surveyed in a specified bandwidth around the expected center frequency. After each sweep, the center frequency is set to the maximum signal found within the searched bandwidth. If no maximum signal above a defined threshold value is found in the searched bandwidth, the center frequency remains unchanged. The search bandwidth and the threshold value are shown in the diagram by red lines which are labeled as "TRK".

Frequency and span configuration

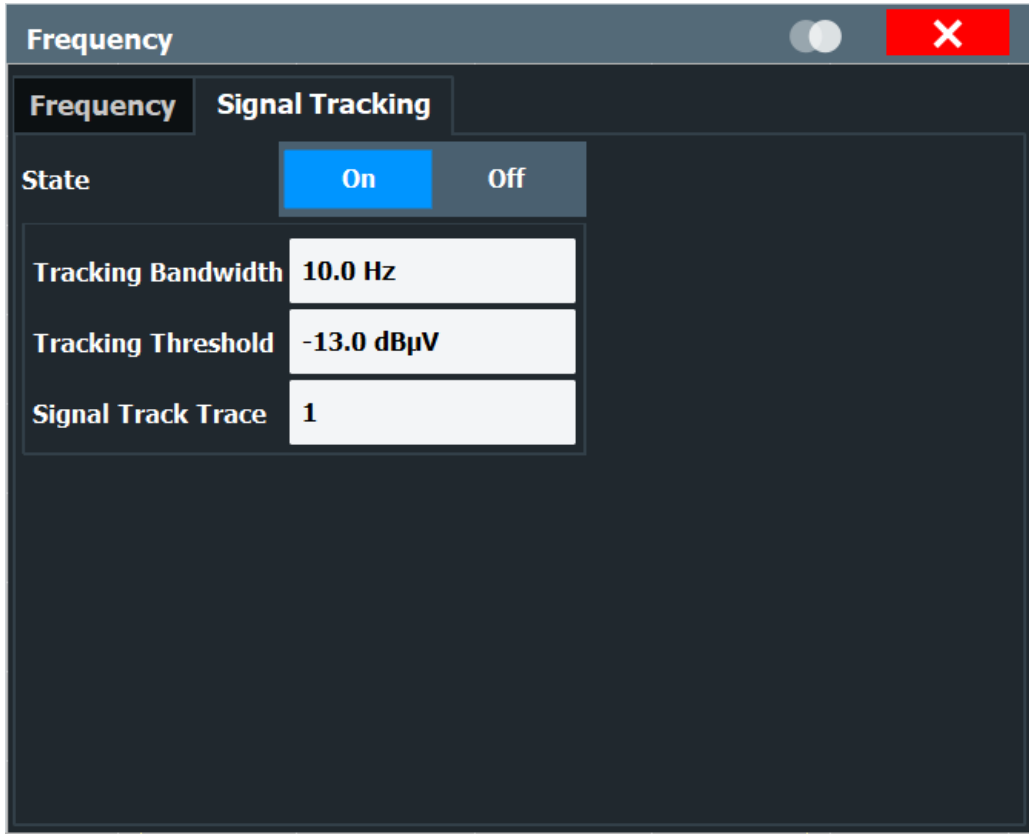

#### **Signal Tracking**

**Access**: "Overview" > "Frequency" > "Signal Tracking" tab

Defines the settings for signal tracking. These settings are only available for spans > 0.

For more details see [Chapter 3.3.3, "Keeping the center frequency stable - signal](#page-254-0) [tracking", on page 255](#page-254-0).

If activated, after each sweep, the center frequency is set to the maximum level of the specified "Signal Track Trace" found within the searched "Tracking Bandwidth".

If the signal level does not pass the "Tracking Threshold", the center frequency is not changed.

#### Remote command:

```
CALCulate<n>:MARKer<m>:FUNCtion:STRack[:STATe] on page 639
CALCulate<n>:MARKer<m>:FUNCtion:STRack:BANDwidth on page 640
CALCulate<n>:MARKer<m>:FUNCtion:STRack:THReshold on page 640
CALCulate<n>:MARKer<m>:FUNCtion:STRack:TRACe on page 640
```
# **3.3.4 How to define the frequency range**

The following step-by-step instructions demonstrate how to configure the frequency and span settings. For details on individual functions and settings see [Chapter 3.3.2,](#page-250-0) ["Frequency and span settings", on page 251](#page-250-0).

The remote commands required to perform these tasks are described in [Chapter 5.7.2,](#page-634-0) ["Defining the frequency", on page 635.](#page-634-0)

## **To configure the frequency and span**

Frequency and span settings can be configured via the "Frequency" dialog box. Signal tracking is configured in the "Signal Tracking" tab of this dialog box.

- 1. To display the "Frequency" dialog box, do one of the following:
	- Select "Frequency" from the "Overview".
	- Select the [FREQ] key and then the "Frequency Config" softkey.
	- Select the [SPAN] key and then the "Frequency Config" softkey.
- 2. Define the frequency range using one of the following methods:
	- Define the "Center Frequency" and "Span".
	- Define the "Start Frequency" and "Stop Frequency".
	- To perform a measurement in the time domain, define the "Center Frequency" and select the "Zero Span" button.
	- To perform a measurement over the entire available frequency range, select the "Full Span" button.
	- To return to the previously set frequency range, select the "Last Span" button.

## **3.3.5 How to move the center frequency through the frequency range**

In some cases it may be useful to move the center frequency through a larger frequency range, for example from one harmonic to another.

- 1. In the "Frequency" dialog box, define the "Center Frequency Stepsize". This is the size by which the center frequency is to be increased or decreased in each step. Enter a manual or relative value, or set the step size to the current center frequency or marker value. To move from one harmonic to the next, use the center frequency or marker value.
- 2. Select the "Center Frequency" dialog field.
- 3. Use the arrow keys to move the center frequency in discrete steps through the available frequency range.

# **3.4 Amplitude and vertical axis configuration**

In the Spectrum application, measurement results usually consist of the measured signal levels (amplitudes) displayed on the vertical (y-)axis for the determined frequency spectrum or for the measurement time (horizontal, x-axis). The settings for the vertical axis, regarding amplitude and scaling, are described here.

Amplitude and vertical axis configuration

<span id="page-257-0"></span>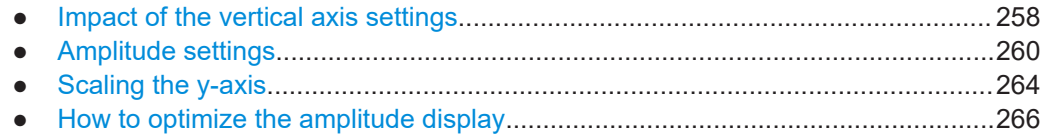

# **3.4.1 Impact of the vertical axis settings**

Some background knowledge on the impact of the described settings is provided here for a better understanding of the required configuration.

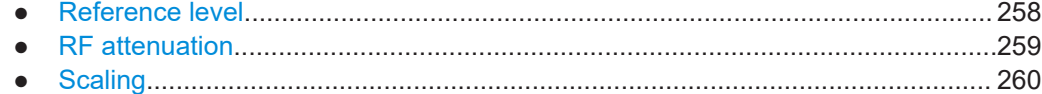

## **3.4.1.1 Reference level**

The reference level value is the maximum value the AD converter can handle without distortion of the measured value. Signal levels above this value will not be measured correctly, which is indicated by the "IF Overload" status display.

Internally, the reference level is also used to determine the optimum hardware settings for the R&S FSMR3. The defined reference level should correspond with the maximum expected RF input level.

When determining the expected input level, consider that the power from *all* input signals contribute to the total power. The reference level must be higher than the total power from all signals.

The optimum reference level for the current measurement settings can be set automatically by the R&S FSMR3 (see ["Reference Level"](#page-260-0) on page 261).

The reference level determines the amplitude represented by the topmost grid line in the display. When you change the reference level, the measurement is not restarted; the results are merely shifted in the display. Only if the reference level changes due to a coupled RF attenuation (see ["Attenuation Mode / Value"](#page-262-0) on page 263), the measurement is restarted.

In general, the R&S FSMR3000 measures the signal voltage at the RF input. The level display is calibrated in RMS values of an unmodulated sine wave signal. In the default state, the level is displayed at a power of 1 mW (= dBm). Via the known input impedance, conversion to other units is possible.

See ["Impedance"](#page-205-0) on page 206.

## **Reference level offset**

If the signal is attenuated or amplified before it is fed into the R&S FSMR3, you can define an (arithmetic) offset to the reference level so the application shows correct power results. All displayed power level results are shifted by this value, and the scaling of the y-axis is changed accordingly.

<span id="page-258-0"></span>To determine the required offset, consider the external attenuation or gain applied to the input signal. For attenuation, define a positive offset so the R&S FSMR3 increases the displayed power values.

If an external gain is applied, define a negative offset so the R&S FSMR3 decreases the displayed power values.

Note, however, that the *internal* reference level (used to adjust the hardware settings to the expected signal optimally) ignores any "Reference Level Offset". Thus, it is important to keep in mind the actual power level the R&S FSMR3 must handle, and not to rely on the displayed reference level.

internal reference level = displayed reference level - offset

#### **Example**

1. The initial reference level is 2 dBm with no offset.

Both the displayed reference level and the internal reference level are 2 dBm.

2. An offset of 3 dB is defined.

The displayed reference level is adjusted to 5 dBm. The internal reference level remains at 2 dBm.  $(5$  dBm (displayed ref level) - 3 dB (offset) = 2 dBm)

3. Now the user decreases the reference level to 1 dBm.

The displayed reference level is adjusted to 1 dBm. The internal reference level is adjusted to: 1 dBm (displayed ref level) - 3 dB (offset) = -2 dBm.

## **3.4.1.2 RF attenuation**

The attenuation is meant to protect the input mixer from high RF input levels. The level at the input mixer is determined by the set RF attenuation according to the formula:

"level<sub>mixer</sub> = level<sub>input</sub> – RF attenuation"

The maximum mixer level allowed is 0 dBm.

Mixer levels above this value may lead to incorrect measurement results, which is indicated by the "RF Overload" status display. Furthermore, higher input levels may damage the instrument. Therefore, the required RF attenuation is determined automatically according to the reference level by default.

High attenuation levels also avoid intermodulation. On the other hand, attenuation must be compensated for by re-amplifying the signal levels after the mixer. Thus, high attenuation values cause the inherent noise (i.e the noise floor) to rise and the sensitivity of the analyzer decreases.

The sensitivity of a signal analyzer is directly influenced by the selected RF attenuation. The highest sensitivity is obtained at an RF attenuation of 0 dB. Each additional 10 dB step reduces the sensitivity by 10 dB, i.e. the displayed noise is increased by 10 dB. To measure a signal with an improved signal-to-noise ratio, decrease the RF attenuation.

Amplitude and vertical axis configuration

<span id="page-259-0"></span>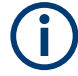

For ideal sinusoidal signals, the displayed signal level is independent of the RF attenuation.

Depending on the type of measurement you must find a compromise between a low noise floor and high intermodulation levels, and protecting the instrument from high input levels. You achieve this best by letting the R&S FSMR3000 determine the optimum level automatically (see ["Attenuation Mode / Value"](#page-262-0) on page 263).

## **3.4.1.3 Scaling**

In a linear display, the measurement values are distributed linearly throughout the grid. That means the entire range of measured values is divided by the number of rows in the grid (10) and each row corresponds to 1/10 of the total range. Linear scaling is useful to determine precise levels for a small range of values. However, if large and small values appear in the same display, it is difficult to determine individual values precisely or to distinguish values that are close together.

In a logarithmic display, smaller values are distributed among a much larger area of the display, while large values are condensed to a smaller area. Now it is much easier to distinguish several lower values, as they are spread over a wider area. Logarithmic scaling is useful when large ranges of values must be combined in one display. Logarithmic scaling is best applied to measurement values in logarithmic units (dB, dBm etc.).

In addition to linear or logarithmic scaling, the vertical axis can be set to display either absolute or relative values. Absolute values show the measured levels, while relative values show the difference between the measured level and the defined reference level. Relative values are indicated in percent for linear scaling, and in dB for logarithmic scaling.

# **3.4.2 Amplitude settings**

**Access**: "Overview" > "Amplitude"

Amplitude settings determine how the R&S FSMR3000 must process or display the expected input power levels.

Amplitude and vertical axis configuration

<span id="page-260-0"></span>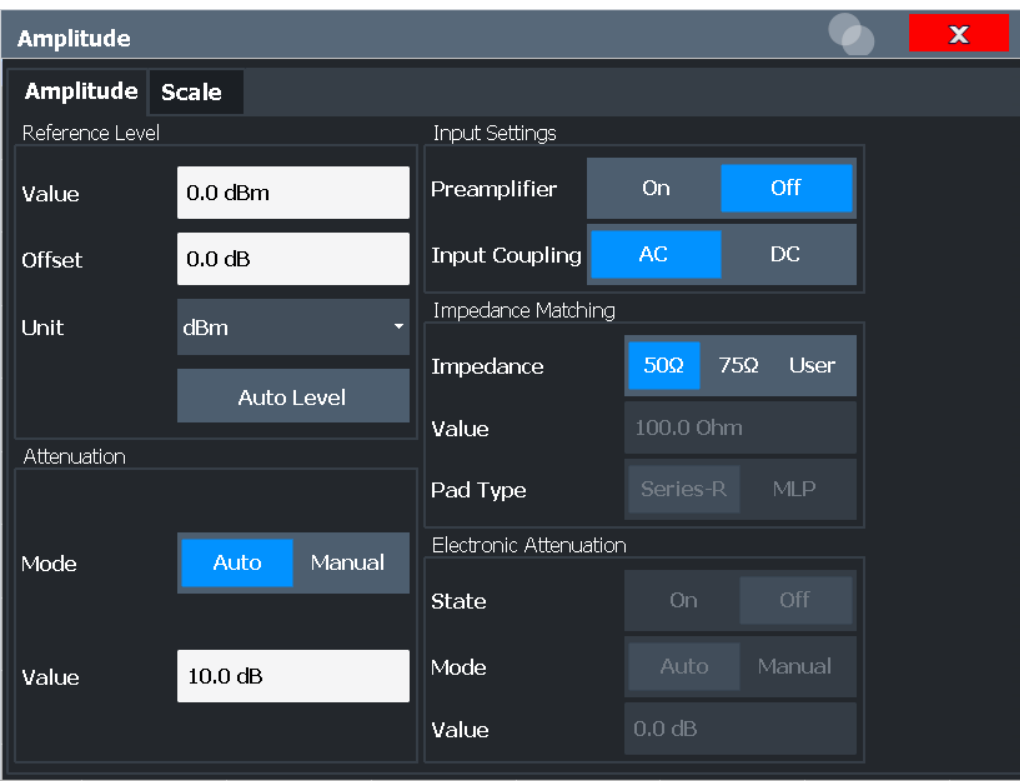

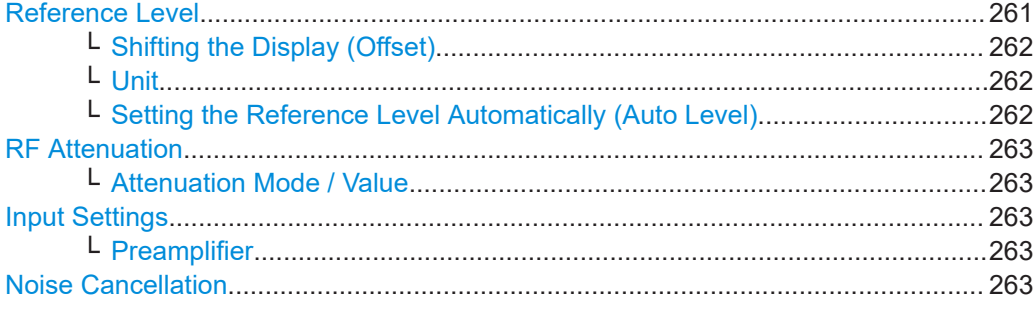

## **Reference Level**

Defines the expected maximum reference level. Signal levels above this value are possibly not measured correctly. Signals above the reference level are indicated by an "IF Overload" status display.

The reference level can also be used to scale power diagrams; the reference level is then used for the calculation of the maximum on the y-axis.

Since the hardware of the R&S FSMR3000 is adapted according to this value, it is recommended that you set the reference level close above the expected maximum signal level. Thus you ensure an optimum measurement (no compression, good signal-tonoise ratio).

For details, see [Chapter 3.4.1.1, "Reference level", on page 258.](#page-257-0)

Remote command:

[DISPlay\[:WINDow<n>\]\[:SUBWindow<w>\]:TRACe<t>:Y\[:SCALe\]:RLEVel](#page-642-0) [on page 643](#page-642-0)

## <span id="page-261-0"></span>**Shifting the Display (Offset) ← Reference Level**

Defines an arithmetic level offset. This offset is added to the measured level. In some result displays, the scaling of the y-axis is changed accordingly.

Define an offset if the signal is attenuated or amplified before it is fed into the R&S FSMR3 so the application shows correct power results. All displayed power level results are shifted by this value.

The setting range is ±200 dB in 0.01 dB steps.

Note, however, that the *internal* reference level (used to adjust the hardware settings to the expected signal) ignores any "Reference Level Offset". Thus, it is important to keep in mind the actual power level the R&S FSMR3 must handle. Do not rely on the displayed reference level (internal reference level = displayed reference level - offset).

For details, see ["Reference level offset"](#page-257-0) on page 258.

Remote command: [DISPlay\[:WINDow<n>\]\[:SUBWindow<w>\]:TRACe<t>:Y\[:SCALe\]:RLEVel:](#page-642-0) OFFSet [on page 643](#page-642-0)

#### **Unit ← Reference Level**

The R&S FSMR3000 measures the signal voltage at the RF input.

In the default state, the level is displayed at a power level of 1 mW (=  $dBm$ ). Via the known input impedance (50  $\Omega$  or 75  $\Omega$ , see ["Impedance"](#page-205-0) on page 206), conversion to other units is possible.

The following units are available and directly convertible:

- dBm
- dBmV
- dBμV
- dBm/Hz (power density)
- dBm/MHz (power density)
- dBuA
- dBpW
- **Volt**
- **Ampere**
- **Watt**

Remote command:

[INPut<ip>:IMPedance](#page-602-0) on page 603 [CALCulate<n>:UNIT:POWer](#page-641-0) on page 642

#### **Setting the Reference Level Automatically (Auto Level) ← Reference Level**

Automatically determines a reference level which ensures that no overload occurs at the R&S FSMR3000 for the current input data. At the same time, the internal attenuators are adjusted. As a result, the signal-to-noise ratio is optimized, while signal compression and clipping are minimized.

To determine the required reference level, a level measurement is performed on the R&S FSMR3000.

If necessary, you can optimize the reference level further. Decrease the attenuation level manually to the lowest possible value before an overload occurs, then decrease the reference level in the same way.

<span id="page-262-0"></span>You can change the measurement time for the level measurement if necessary (see ["Changing the Automatic Measurement Time \(Meastime Manual\)"](#page-300-0) on page 301).

Remote command:

[SENSe: ] ADJust: LEVel on page 668

#### **RF Attenuation**

Defines the attenuation applied to the RF input of the R&S FSMR3.

## **Attenuation Mode / Value ← RF Attenuation**

The RF attenuation can be set automatically as a function of the selected reference level (Auto mode). Automatic attenuation ensures that no overload occurs at the RF Input connector for the current reference level. It is the default setting.

In "Manual" mode, you can set the RF attenuation in 1 dB steps (down to 0 dB). Other entries are rounded to the next integer value. The range is specified in the data sheet. If the defined reference level cannot be set for the defined RF attenuation, the reference level is adjusted accordingly and the warning "limit reached" is displayed.

**NOTICE!** Risk of hardware damage due to high power levels. When decreasing the attenuation manually, ensure that the power level does not exceed the maximum level allowed at the RF input, as an overload can lead to hardware damage.

For details, see [Chapter 3.4.1.2, "RF attenuation", on page 259.](#page-258-0)

Remote command:

[INPut<ip>:ATTenuation](#page-643-0) on page 644 [INPut<ip>:ATTenuation:AUTO](#page-643-0) on page 644

#### **Input Settings**

Some input settings affect the measured amplitude of the signal, as well.

The parameters "Input Coupling" and "Impedance" are identical to those in the "Input" settings.

See [Chapter 3.2.2, "Input source settings", on page 204.](#page-203-0)

#### **Preamplifier ← Input Settings**

If the (optional) internal preamplifier hardware is installed, a preamplifier can be activated for the RF input signal.

You can use a preamplifier to analyze signals from DUTs with low output power.

- "Off" Deactivates the preamplifier.
- "15 dB" The RF input signal is amplified by about 15 dB.
- "30 dB" The RF input signal is amplified by about 30 dB.

For FSMR3050, the input signal is amplified by 30 dB if the preamplifier is activated.

#### Remote command:

[INPut<ip>:GAIN:STATe](#page-643-0) on page 644 [INPut<ip>:GAIN\[:VALue\]](#page-644-0) on page 645

## **Noise Cancellation**

The R&S FSMR3 can correct the results by removing the inherent noise of the analyzer, which increases the dynamic range.

<span id="page-263-0"></span>In this case, a reference measurement of the inherent noise of the analyzer is carried out. The measured noise power is then subtracted from the power in the channel that is being analyzed (first active trace only).

The inherent noise of the instrument depends on the selected center frequency, resolution bandwidth and level setting. Therefore, the correction function is disabled whenever one of these parameters is changed. A disable message is displayed on the screen. To enable the correction function after changing one of these settings, activate it again. A new reference measurement is carried out.

Noise cancellation is also available in zero span.

Currently, noise cancellation is only available for the following trace detectors:

- **RMS**
- Average
- **Sample**
- Positive peak

Remote command: [\[SENSe:\]POWer:NCORrection](#page-641-0) on page 642

# **3.4.3 Scaling the y-axis**

The individual scaling settings that affect the vertical axis are described here.

```
Access: "Overview" > "Amplitude" > "Scale" tab
```
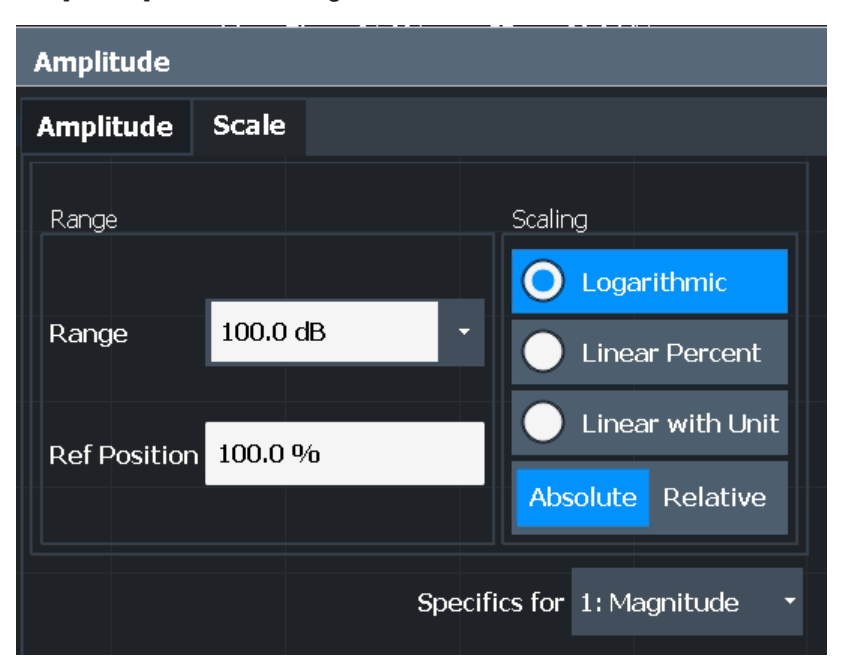

**Or**: [AMPT] > "Scale Config"

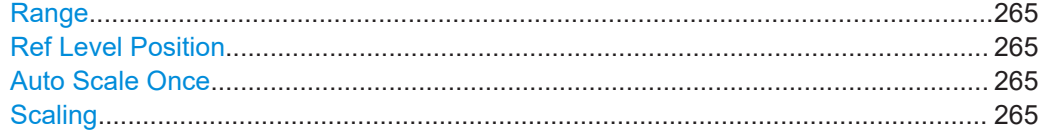

## <span id="page-264-0"></span>**Range**

Defines the displayed y-axis range in dB.

The default value is 100 dB.

Remote command:

[DISPlay\[:WINDow<n>\]\[:SUBWindow<w>\]:TRACe<t>:Y\[:SCALe\]](#page-645-0) on page 646

## **Ref Level Position**

Defines the reference level position, i.e. the position of the maximum AD converter value on the level axis in %.

0 % corresponds to the lower and 100 % to the upper limit of the diagram.

Values from -120 % to +600 % are available. Larger values are useful for small scales, such as a power range of 10 dB or 20 dB, and low signal levels, for example 60 dB below the reference level. In this case, large reference level position values allow you to see the trace again.

For spectrograms, this value defines the position of the reference level value within the span covered by the color map. In this case, the value is given in %, where 0 % corresponds to the maximum (right end) and 100 % to the minimum (left end) of the color map.

Remote command:

[DISPlay\[:WINDow<n>\]\[:SUBWindow<w>\]:TRACe<t>:Y\[:SCALe\]:RPOSition](#page-646-0) [on page 647](#page-646-0)

## **Auto Scale Once**

Automatically determines the optimal range and reference level position to be displayed for the current measurement settings.

The display is only set once; it is not adapted further if the measurement settings are changed again.

Remote command:

[DISPlay\[:WINDow<n>\]\[:SUBWindow<w>\]:TRACe<t>:Y\[:SCALe\]:AUTO ONCE](#page-645-0) [on page 646](#page-645-0)

## **Scaling**

Defines the scaling method for the y-axis.

For more information, see [Chapter 3.4.1.3, "Scaling", on page 260](#page-259-0).

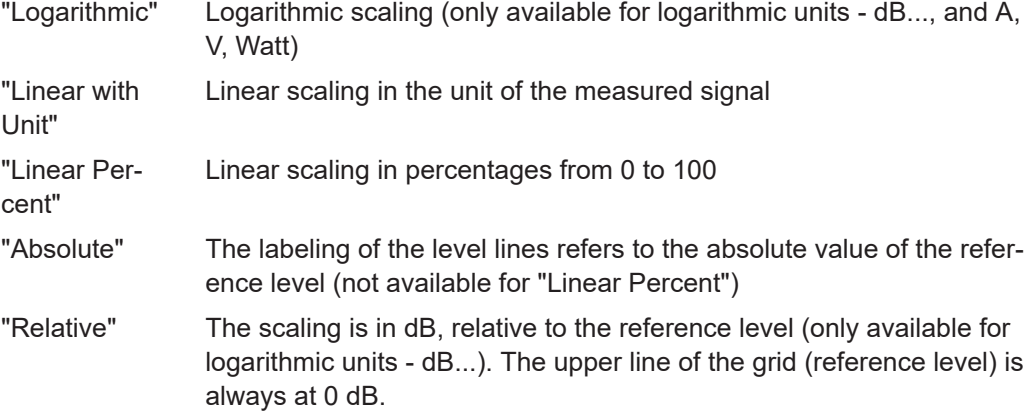

## <span id="page-265-0"></span>Remote command:

```
DISPlay[:WINDow<n>][:SUBWindow<w>]:TRACe<t>:Y:SPACing on page 648
DISPlay[:WINDow<n>][:SUBWindow<w>]:TRACe<t>:Y[:SCALe]:MODE
on page 646
```
# **3.4.4 How to optimize the amplitude display**

This section gives you some advice on how to optimize the display of the measured signal amplitudes depending on the required evaluation.

- 1. Perform a measurement with the default settings to get an impression of the values to be expected.
- 2. Use the "Auto Level" function ([AUTO] menu) to optimize the reference level.
- 3. Use the "AF Auto Scale" function ([AUTO] menu) to optimize the scaling.
- 4. **To determine a precise level at a specific point in the signal:**
	- Reduce the "Range" of the y-axis to a small area around the required level. If necessary, change the "Ref Level Position" so the required range remains visible.
	- Select "Linear with Unit" scaling.

Now you can set a marker at the point in question and read the result.

- 5. **To detect a spurious signal close to the noise floor:**
	- Set the "RF Attenuation" to "Manual" mode and reduce the "Value" to lower the noise floor.
	- Select "Relative" "Logarithmic" scaling.

Now you can determine if any spurious levels of a certain size are visible.

# **3.5 Bandwidth, filter and sweep configuration**

The basic bandwidth, filter and sweep settings that apply to most measurements are described here. These parameters define how the data is measured: how much data is collected internally and which filters are used.

- Impact of the bandwidth, filter and sweep settings............................................... 266
- [Bandwidth, filter and sweep settings.....................................................................272](#page-271-0)
- [Reference: list of available RRC and Channel filters............................................ 280](#page-279-0)

## **3.5.1 Impact of the bandwidth, filter and sweep settings**

The bandwidth, filter and sweep settings are closely related and interdependent. The values available for resolution bandwidth and video bandwidth depend on the selected filter type. In addition, these settings have an impact on other measurement parameters. The following equation shows the interdependency of these settings:

## <span id="page-266-0"></span> $T_{MIN} = K*Span/RBW<sup>2</sup>$

where  $K =$  Filter constant

By default, a Gaussian filter is used. The resolution bandwidth, the video bandwidth and the "Sweep Time" are set automatically according to the set span, and default coupling is used. Thus, the following settings are applied:

RBW = 100 \* Span

 $VBW = RBW = 100 * Span$ 

"Sweep Time" =  $T_{min}$  for set Span, RBW, VBW

When defining the bandwidth and filter settings, consider the impact of the individual settings on the other settings and the measurement result, as described in more detail in the following sections.

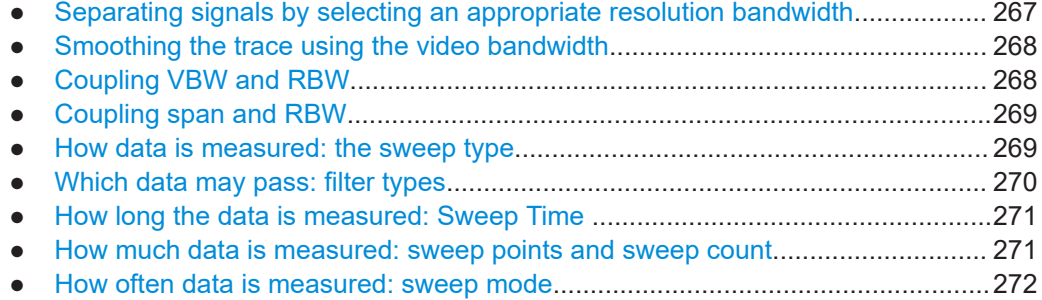

## **3.5.1.1 Separating signals by selecting an appropriate resolution bandwidth**

The resolution bandwidth defines the 3 dB bandwidth of the resolution filter to be used. An RF sinusoidal signal is displayed according to the passband characteristic of the resolution filter (RBW), i.e. the signal display reflects the shape of the filter.

A basic feature of a signal analyzer is being able to separate the spectral components of a mixture of signals. The resolution at which the individual components can be separated is determined by the resolution bandwidth. Selecting a resolution bandwidth that is too large may make it impossible to distinguish between spectral components, i.e. they are displayed as a single component. Smaller resolution bandwidths, however, increase the required "Sweep Time" .

Two signals with the same amplitude can be resolved if the resolution bandwidth is smaller than or equal to the frequency spacing of the signal. If the resolution bandwidth is equal to the frequency spacing, the spectrum display screen shows a level drop of 3 dB precisely in the center of the two signals. Decreasing the resolution bandwidth makes the level drop larger, which thus makes the individual signals clearer.

The highest sensitivity is obtained at the smallest bandwidth (1 Hz). If the bandwidth is increased, the reduction in sensitivity is proportional to the change in bandwidth. Increasing the bandwidth by a factor of 3 increases the displayed noise by approx. 5 dB (4.77 dB precisely). If the bandwidth is increased by a factor of 10, the displayed noise increases by a factor of 10, i.e. 10 dB.

If there are large level differences between signals, the resolution is determined by selectivity as well as by the resolution bandwidth that has been selected. The measure <span id="page-267-0"></span>of selectivity used for signal analyzers is the ratio of the 60 dB bandwidth to the 3 dB bandwidth (= shape factor).

For the R&S FSMR3, the shape factor for bandwidths is < 5, i.e. the 60 dB bandwidth of the 30 kHz filter is <150 kHz.

The higher spectral resolution with smaller bandwidths is won by longer sweep times for the same span. The sweep time has to allow the resolution filters to settle during a sweep at all signal levels and frequencies to be displayed.

If the RBW is too large, signal parts that are very far away (e.g. from a different signal) are considered in the measurement and distort the results. The noise increases.

If the RBW is too small, parts of the signal are lost. As the displayed signal always reflects the shape of the filter, select a bandwidth large enough so the displayed signal reflects the entire shape of the filter.

## **3.5.1.2 Smoothing the trace using the video bandwidth**

The video filters are responsible for smoothing the displayed trace. Using video bandwidths that are small compared to the resolution bandwidth, only the signal average is displayed and noise peaks and pulsed signals are repressed. If pulsed signals are to be measured, it is advisable to use a video bandwidth that is large compared to the resolution bandwidth (VBW =  $10 \times$  RBW) for the amplitudes of pulses to be measured correctly.

The level of a sine wave signal is not influenced by the video bandwidth. A sine wave signal can therefore be freed from noise by using a video bandwidth that is small compared with the resolution bandwidth, and thus be measured more accurately.

## **RMS/Average detector and VBW**

If an RMS detector is used, the video bandwidth in the hardware is bypassed. Thus, duplicate trace averaging with small VBWs and RMS or average detector no longer occurs. However, the VBW is still considered when calculating the "Sweep Time" . This leads to a longer "Sweep Time" for small VBW values. Thus, you can reduce the VBW value to achieve more stable trace curves even when using an RMS detector. Normally, if the RMS detector is used, the "Sweep Time" should be increased to get more stable traces.

If an average detector is used, the video bandwidth in the hardware is only bypassed if the video filter is set to "Auto" mode. Use this mode to avoid duplicate trace averaging with small VBWs.

## **3.5.1.3 Coupling VBW and RBW**

The video bandwidth can be coupled to the resolution bandwidth automatically. In this case, if the resolution bandwidth is changed, the video bandwidth is automatically adjusted.

Coupling is recommended if a minimum "Sweep Time" is required for a selected resolution bandwidth. Narrow video bandwidths require longer "Sweep Time" s due to the longer settling time. Wide bandwidths reduce the signal/noise ratio.

| <b>Ratio RBW/VBW</b> | <b>Recommendation for use</b>                                                                                                    |
|----------------------|----------------------------------------------------------------------------------------------------|
| 1/1                  | Recommended for sinusoidal signals<br>This is the default setting for automatic coupling.                                                                                                    |
| 0.1                  | Recommended when the amplitudes of pulsed signals are to be measured<br>correctly. The IF filter is exclusively responsible for the pulse shape. No<br>additional evaluation is performed by the video filter. |
| 10                   | Recommended to suppress noise and pulsed signals in the video domain.                                                                                                    |
|                      | Manually set (0.001 to 1000)   Recommended for other measurement requirements                                                                                                    |

<span id="page-268-0"></span>*Table 3-1: Overview of RBW/VBW ratios and recommendations for use*

#### **3.5.1.4 Coupling span and RBW**

The resolution bandwidth can be coupled to the span setting, either by a manually defined factor or automatically. If the span is changed, the resolution bandwidth is automatically adjusted. The automatic coupling adapts the resolution bandwidth to the currently set frequency span/100.

With a span/RBW ratio of 100 and a screen resolution of 1000 pixels, each frequency in the spectrum is displayed by 10 pixels. A span/RBW ratio of 1000 provides the highest resolution.

A higher span/RBW ratio (i.e. low RBW values and large frequency spans), however, results in large amounts of data.

## **3.5.1.5 How data is measured: the sweep type**

In a standard analog **frequency sweep**, the local oscillator of the analyzer sweeps the applied signal quasi analog from the start to the stop frequency to determine the frequency spectrum.

Alternatively, the analyzer can sample signal levels over time at a defined frequency and transform the data to a spectrum by Fast Fourier Transformation (**FFT**). Although this measurement method requires additional calculations, it can provide results much faster than the frequency sweep, in particular for small RBWs.

Which sweep mode is appropriate for the current measurement depends on the span, RBW, VBW and "Sweep Time" settings. By default ("Auto" sweep type), the R&S FSMR3 automatically uses the sweep type with the highest sweep rate depending on these measurement settings.

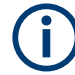

## **Restrictions for FFT mode**

FFT mode is not available when using 5-pole filters, channel filters or RRC filters, or the quasi peak detector. In this case, sweep mode is used.

The same applies when an external generator is active (with the optional External Generator Control).

## <span id="page-269-0"></span>**Optimization**

In FFT mode, FFT analysis is performed to determine a spectrum of frequencies. Several analysis steps are required to cover the entire span. The subspan which is covered by one FFT analysis depends on the RBW. The subspan cannot be defined directly, but it can be optimized according to measurement requirements.

Narrow subspans provide a higher dynamic range, and also allow you to perform measurements near a carrier with a reduced reference level. With a wide subspan, the carrier and the useful signal are likely to be measured at the same time, in which case the powers of both signals are summarized, so the reference level must be high enough to consider this factor. With a narrow subspan, this is less likely to happen, so the reference level can be reduced.

**For an optimal dynamic range**, the narrowest possible subspan (depending on the RBW) is used. Furthermore, the autorange function for the internal IF gain calculation is activated to obtain the best control range of the A/D converter.

On the other hand, the narrower the subspan, the more steps are required to cover the entire span, thus increasing analysis and calculation time. To **optimize the sweep rate**, the widest possible subspan (depending on the RBW) is used.

For an optimal sweep rate, it is recommended that you set the "Sweep Time" to "Auto", as well.

For general purpose measurements, an "Auto" mode is available, which provides a **compromise between a large dynamic range and a fast sweep**. In this case, a medium-sized subspan is used.

## **Optimization for zero span sweeps**

For normal sweeps in the time domain (zero span), the optimization mode determines the selection of the A/D converter prefilter, which depends on the RBW.

In **"Dynamic" mode**, the narrowest possible prefilter is used.

In **"Speed" mode**, the widest possible prefilter is used.

In **"Auto" mode**, a medium-sized prefilter is used.

## **3.5.1.6 Which data may pass: filter types**

While the filter is irrelevant when measuring individual narrowband signals (as long as the signal remains within the RBW), the measurement result for broadband signals is very dependant on the selected filter type and its shape. If the filter is too narrow, the signal is distorted by the filter. If the filter is too wide, multiple signals can no longer be distinguished. Generally, the smaller the filter width and the steeper its edges, the longer the settling time and thus the longer the "Sweep Time" must be.

All resolution bandwidths are realized with digital filters. Normal (3dB) Gaussian filters are set by default. Some communication standards require different filters.

For a list of available filter types, see [Chapter 3.5.3, "Reference: list of available RRC](#page-279-0) [and Channel filters", on page 280.](#page-279-0)

## <span id="page-270-0"></span>**Normal (3 dB) Gaussian filters**

Gaussian filters provide a good compromise between steep edges and a short settling time. This filter is suitable for most measurement tasks and is used by default.

The available Gaussian (3 dB) filters are listed in the R&S FSMR3 data sheet.

## **Channel filters**

Channel filters are fairly steep but require a long settling time; they are useful for pulse measurements in the time domain.

## **RRC filters**

Root raised cosine filters are similar in shape to channel filters and are required by some measurement standards.

## **5-Pole filters**

5-Pole filters are very broad and allow for a large bandwidth to pass.

## **3.5.1.7 How long the data is measured: Sweep Time**

Each filter has a settling time that must be awaited in order to obtain correct results. Since the resolution bandwidth and video bandwidth define the filter, the smaller of the two determines the minimum "Sweep Time" required for the measurement. Allowed values depend on the ratio of span to RBW and RBW to VBW.

If the selected "Sweep Time" is too short for the selected bandwidth and span, level measurement errors will occur. In this case, the R&S FSMR3 displays the error message "Sweep time too low" and marks the indicated "Sweep Time" with a red bullet. Furthermore, a status bit indicates an error.

The "Sweep Time" can be coupled to the span (not zero span), video bandwidth (VBW) and resolution bandwidth (RBW) automatically. If the span, resolution bandwidth or video bandwidth is changed, the "Sweep Time" is automatically adjusted.

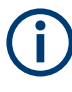

Note that the "Sweep Time" only indicates how long data is captured; the time required to process the captured data may be considerably longer, in particular for FFT mode. For FFT mode, an estimated duration is indicated behind the "Sweep Time" in the channel bar (for RF measurements only).

#### **3.5.1.8 How much data is measured: sweep points and sweep count**

By default, 1001 data points are determined in a single sweep. During the next sweep, 1001 new data points are collected, and so on. The number of **sweep points** defines how much of the entire span is covered by a single data point. By increasing the number of sweep points you can increase the reliability of the individual data points and thus the accuracy of the analyzed results. However, these data points are all stored on the instrument, occupying a large amount of memory, and each sweep point increases the overall measurement time.

<span id="page-271-0"></span>The number of sweeps to be performed in single sweep mode is defined by the "Sweep Count". Values from 0 to 200000 are allowed. If the values 0 or 1 are set, one sweep is performed. The sweep count is applied to all the traces in a diagram.

If the trace configurations "Average", "Max Hold" or "Min Hold" are set, the "Sweep/ Average Count" also determines the number of averaging or maximum search procedures (see [Chapter 4.3.1.2, "Analyzing several traces - trace mode", on page 334](#page-333-0)).

For details on how the number of sweep points and the sweep count affect the trace results on the screen, see [Chapter 4.3.1.1, "Mapping samples to sweep points with the](#page-331-0) [trace detector", on page 332](#page-331-0).

#### **3.5.1.9 How often data is measured: sweep mode**

How often the spectrum is swept depends on the sweep mode. Either a certain number of sweeps can be defined ("Sweep Count") which are performed in "Single Sweep" mode, or the sweep is repeated continuously ("Continuous Sweep" mode).

By default, the data is collected for the specified number of sweeps and the corresponding trace is displayed. When the next sweep is started, the previous trace is deleted.

However, the data from a single sweep run can also be retained and displayed together with the new data ("Continue Single Sweep" mode). This is particularly of interest when using the trace configurations "Average" or "Max Hold" to take previously recorded measurements into account for averaging/maximum search (see [Chap](#page-333-0)[ter 4.3.1.2, "Analyzing several traces - trace mode", on page 334\)](#page-333-0).

## **3.5.2 Bandwidth, filter and sweep settings**

**Access**: "Overview" > "Bandwidth"

The remote commands required to define these settings are described in [Chap](#page-647-0)[ter 5.7.5, "Remote commands to define filter characteristics", on page 648](#page-647-0).

How to perform a basic sweep measurement is described in [Chapter 2.1.2, "How to](#page-17-0) [perform a basic sweep measurement", on page 18](#page-17-0).

Bandwidth, filter and sweep configuration

| <b>Bandwidth</b>                 |                             |                                    |  |
|----------------------------------|-----------------------------|------------------------------------|--|
| <b>Bandwidth</b><br><b>Sweep</b> |                             |                                    |  |
| <b>RBW</b>                       | VBW                         | Sweep Time                         |  |
| Manual<br>Auto                   | Auto                        | Manual<br>Manual<br>Auto           |  |
| 3.0 MHz                          | 3.0 MHz                     | 15.0 ms                            |  |
| Span/RBW                         | <b>RBW/VBW</b>              | Filter Type                        |  |
| Auto[100]                        | Sine[1.0]                   | Normal(3dB)                        |  |
| 100                              | 1.0                         | X-Value                            |  |
| <b>10 MHz</b><br>00 MHz          | <b>Coupling Default</b>     | 4.873900 GHz<br>5.997800 GHz       |  |
| 00 MHz<br>I00 MHz                | -102.588 dBm<br>-95.185 dBm | 6.537200 GHz<br>10<br>6.836900 GHz |  |

Figure 3-17: Bandwidth dialog box for RF measurements

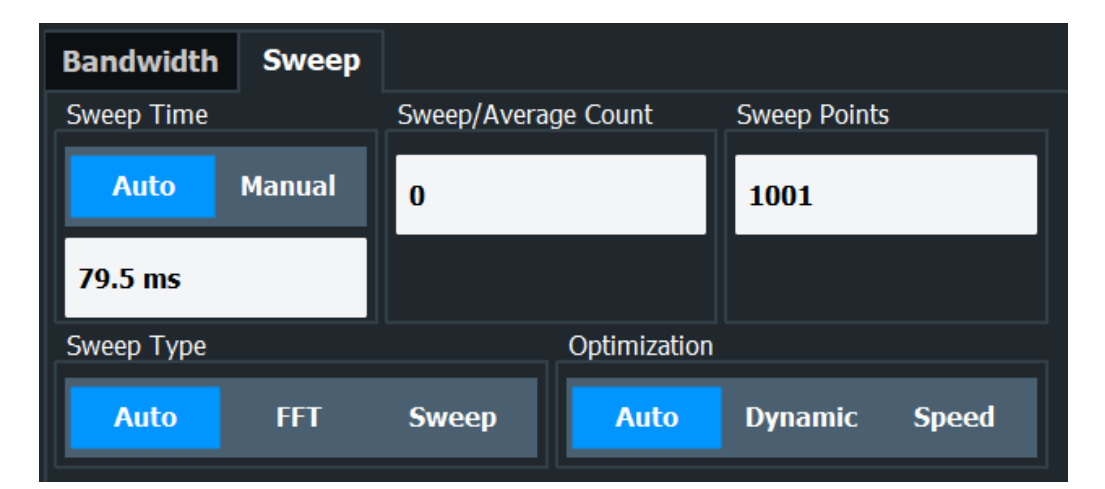

Figure 3-18: Sweep dialog box for spectrogram display

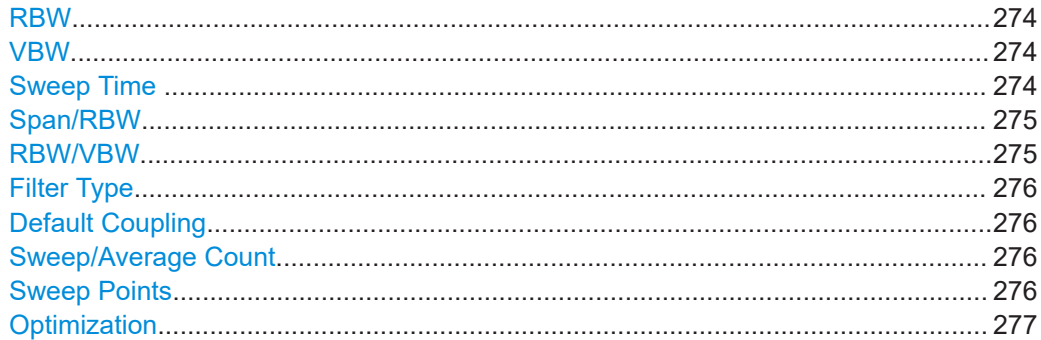

Bandwidth, filter and sweep configuration

<span id="page-273-0"></span>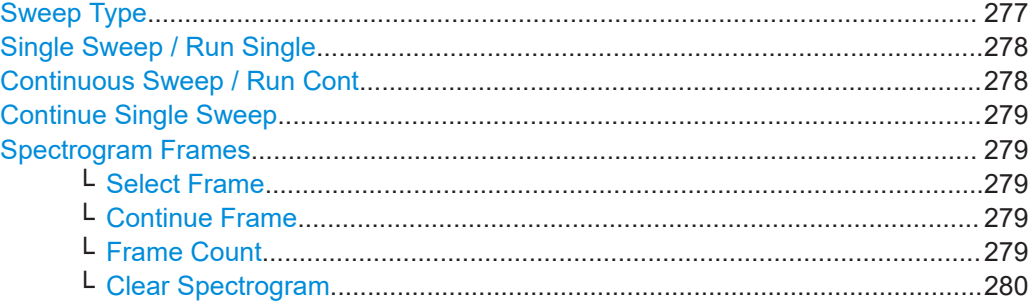

#### **RBW**

Defines the resolution bandwidth. The available resolution bandwidths are specified in the data sheet. Numeric input is always rounded to the nearest possible bandwidth.

If "Auto" is selected, the resolution bandwidth is coupled to the selected span (for span > 0). If the span is changed, the resolution bandwidth is automatically adjusted.

If the resolution bandwidth is defined manually, a green bullet is displayed next to the "RBW" display in the channel bar.

For more information see [Chapter 3.5.1.1, "Separating signals by selecting an appro](#page-266-0)[priate resolution bandwidth", on page 267.](#page-266-0)

For a list of supported filters, see [Chapter 3.5.3, "Reference: list of available RRC and](#page-279-0) [Channel filters", on page 280](#page-279-0).

## Remote command:

[\[SENSe:\]BANDwidth\[:RESolution\]](#page-648-0) on page 649 [\[SENSe:\]BANDwidth\[:RESolution\]:AUTO](#page-648-0) on page 649

#### **VBW**

Defines the video bandwidth automatically or manually.

For more information see [Chapter 3.5.1.2, "Smoothing the trace using the video band](#page-267-0)[width", on page 268](#page-267-0).

- "Auto" The video bandwidth is coupled to the resolution bandwidth. If the resolution bandwidth is changed, the video bandwidth is automatically adjusted.
- "Manual" For manual mode, define the bandwidth value. The available video bandwidths are specified in the data sheet. Numeric input is always rounded to the nearest possible bandwidth. If the video bandwidth is defined manually, a green bullet is displayed next to the "VBW" display in the channel bar.

## Remote command:

[\[SENSe:\]BANDwidth:VIDeo:AUTO](#page-649-0) on page 650 [SENSe: ]BANDwidth: VIDeo on page 650

## **Sweep Time**

Defines the duration of a single sweep, during which the defined number of sweep points are measured. The "Sweep Time" can be defined automatically or manually.

The allowed "Sweep Time" s depend on the device model; refer to the data sheet.

<span id="page-274-0"></span>For more information see [Chapter 3.5.1.7, "How long the data is measured: Sweep](#page-270-0) [Time ", on page 271.](#page-270-0)

**Note:** The "Sweep Time" only indicates how long data is captured; the time required to process the captured data may be considerably longer, in particular for FFT mode. For FFT mode, an estimated duration is indicated behind the "Sweep Time" in the channel bar (for RF measurements only).

"Auto" The "Sweep Time" is coupled to the span (not zero span), video bandwidth (VBW) and resolution bandwidth (RBW). If the span, resolution bandwidth or video bandwidth is changed, the "Sweep Time" is automatically adjusted.

"Manual" For manual mode, define the "Sweep Time" . Allowed values depend on the ratio of span to RBW and RBW to VBW. For details refer to the data sheet. Numeric input is always rounded to the nearest possible "Sweep Time" .

Remote command:

[SENSe: ] SWEep: TIME: AUTO on page 655 [\[SENSe:\]SWEep:TIME](#page-654-0) on page 655

#### **Span/RBW**

Sets the coupling ratio if [RBW](#page-273-0) is set to auto mode.

For more information see [Chapter 3.5.1.4, "Coupling span and RBW", on page 269](#page-268-0).

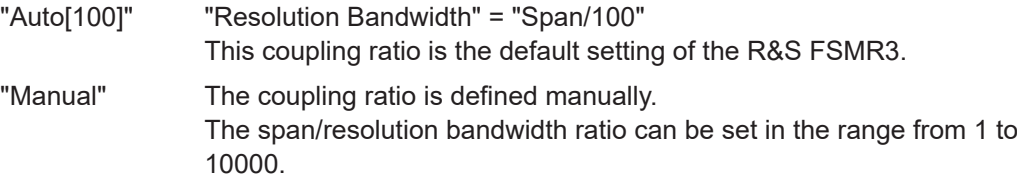

Remote command:

[\[SENSe:\]BANDwidth\[:RESolution\]:RATio](#page-648-0) on page 649

## **RBW/VBW**

Sets the coupling ratio between the resolution bandwidth and the video bandwidth.

This setting is only effective if [VBW](#page-273-0) is set to auto mode.

For more information see [Chapter 3.5.1.3, "Coupling VBW and RBW", on page 268](#page-267-0).

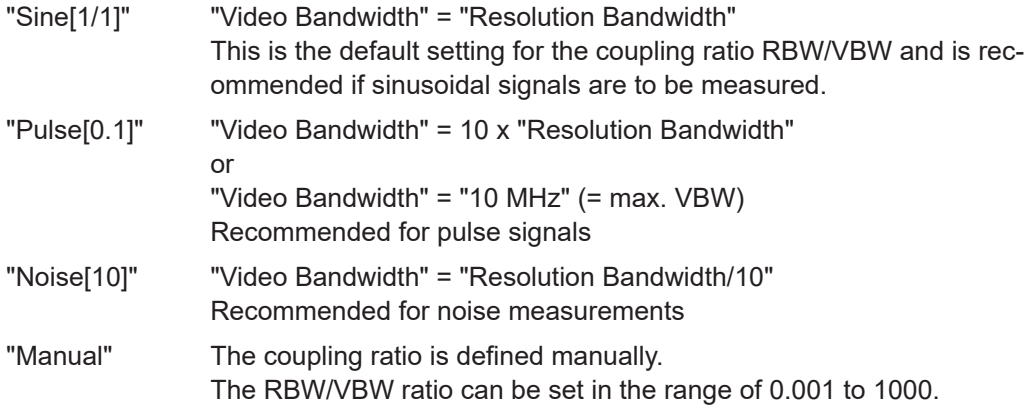

Bandwidth, filter and sweep configuration

## <span id="page-275-0"></span>Remote command:

[\[SENSe:\]BANDwidth:VIDeo:AUTO](#page-649-0) on page 650 [\[SENSe:\]BANDwidth:VIDeo:RATio](#page-649-0) on page 650

## **Filter Type**

Defines the filter type.

The following filter types are available:

- Normal (3dB)
- Channel
- **RRC**
- 5-Pole (not available for sweep type "FFT")

For more information, see [Chapter 3.5.1.6, "Which data may pass: filter types",](#page-269-0) [on page 270](#page-269-0).

Remote command:

[\[SENSe:\]BANDwidth\[:RESolution\]:TYPE](#page-649-0) on page 650

#### **Default Coupling**

Sets all coupled functions to the default state ("Auto"). In addition, the ratio "RBW/ VBW" is set to "Sine[1/1]" and the ratio "Span/RBW" to *100.*

For more information see [Chapter 3.5.1.3, "Coupling VBW and RBW", on page 268](#page-267-0).

## Remote command:

[\[SENSe:\]BANDwidth\[:RESolution\]:AUTO](#page-648-0) on page 649 [\[SENSe:\]BANDwidth:VIDeo:AUTO](#page-649-0) on page 650 [\[SENSe:\]SWEep:TIME:AUTO](#page-654-0) on page 655

#### **Sweep/Average Count**

Defines the number of sweeps to be performed in the single sweep mode. Values from 0 to 200000 are allowed. If the values 0 or 1 are set, one sweep is performed.

The sweep count is applied to all the traces in all diagrams.

If the trace modes "Average", "Max Hold" or "Min Hold" are set, this value also determines the number of averaging or maximum search procedures.

In continuous sweep mode, if "Sweep Count" = 0 (default), averaging is performed over 10 sweeps. For "Sweep Count" =1, no averaging, maxhold or minhold operations are performed.

For more information, see [Chapter 3.5.1.8, "How much data is measured: sweep](#page-270-0) [points and sweep count", on page 271](#page-270-0).

For spectrogram displays, the sweep count determines how many sweeps are combined in one frame in the spectrogram; that is: how many sweeps the R&S FSMR3 performs to plot one trace in the spectrogram result display. For more details, see ["Time frames"](#page-340-0) on page 341.

Remote command: [\[SENSe:\]SWEep:COUNt](#page-652-0) on page 653

#### **Sweep Points**

Defines the number of measured values to be collected during one sweep.

<span id="page-276-0"></span>For details see [Chapter 3.5.1.8, "How much data is measured: sweep points and](#page-270-0) [sweep count", on page 271](#page-270-0).

All values from 101 to 100001 can be set. The default value is 1001 sweep points.

Remote command:

[\[SENSe:\]SWEep\[:WINDow<n>\]:POINts](#page-654-0) on page 655

## **Optimization**

In FFT mode, several FFT analysis steps are required to cover the entire measurement span. The span which is covered by one FFT analysis step is called *subspan*. The subspan cannot be defined directly, but it can be optimized according to measurement requirements.

*Table 3-2: Optimization parameters in FFT mode*

| <b>Optimization mode</b> | <b>Description</b>                                                                                         |
|--------------------------|----------------------------------------------------------------------------------------------------|
| "Dynamic"                | Optimizes the dynamic range by using the narrowest possible subspan (depending<br>on the RBW).             |
| "Speed"                  | Optimizes the sweep rate by using the widest possible subspan (depending on the<br>RBW).                   |
|                          | It is recommended that you set the Sweep Time to "Auto" to optimize the sweep<br>rate.                     |
| "Auto"                   | Uses a medium-sized subspan to obtain a compromise between a large dynamic<br>range and a fast sweep rate. |

## **Zero span mode**

For zero span measurements, the optimization mode defines the selection of the A/D converter prefilter.

*Table 3-3: Optimization parameters in zero span mode*

| <b>Optimization mode</b> | <b>Description</b>                                            |
|--------------------------|---------------------------------------------------------------|
| Dynamic                  | The narrowest filter possible (depending on the RBW) is used. |
| Speed                    | The widest filter possible (depending on the RBW) is used.    |
| Auto                     | A medium-sized prefilter is used.                             |

#### Remote command:

[\[SENSe:\]SWEep:OPTimize](#page-653-0) on page 654

## **Sweep Type**

Defines the sweep type.

- "Sweep" In the standard sweep mode, the local oscillator is set to provide the spectrum quasi analog from the start to the stop frequency.
- "Auto" Automatically sets the fastest available sweep type for the current measurement (Frequency or FFT). Auto mode is set by default.

<span id="page-277-0"></span>"FFT" The FFT sweep samples on a defined frequency value and transforms it to the spectrum by fast Fourier transformation (FFT) (see also [Chapter 3.5.1.5, "How data is measured: the sweep type",](#page-268-0) [on page 269\)](#page-268-0).

FFT is not available in the following cases:

- When using 5-Pole filters or RRC filters
- When an external generator is active (via hardware option)

In these cases, frequency sweep is used.

Remote command:

[\[SENSe:\]SWEep:TYPE](#page-655-0) on page 656

## **Single Sweep / Run Single**

After triggering, starts the number of sweeps set in "Sweep Count". The measurement stops after the defined number of sweeps has been performed.

While the measurement is running, the "Single Sweep" softkey and the [RUN SINGLE] key are highlighted. The running measurement can be aborted by selecting the highlighted softkey or key again.

**Note:** Sequencer. If the Sequencer is active, the "Single Sweep" softkey only controls the sweep mode for the currently selected channel. However, the sweep mode only takes effect the next time the Sequencer activates that channel, and only for a channel-defined sequence. In this case, the Sequencer sweeps a channel in single sweep mode only once.

Furthermore, the [RUN SINGLE] key controls the Sequencer, not individual sweeps. [RUN SINGLE] starts the Sequencer in single mode.

If the Sequencer is off, only the evaluation for the currently displayed channel is updated.

For details on the Sequencer, see the R&S FSMR3 User Manual.

Remote command:

[INITiate<n>\[:IMMediate\]](#page-441-0) on page 442 [CALCulate<n>:SPECtrogram:CONTinuous](#page-690-0) on page 691

#### **Continuous Sweep / Run Cont**

After triggering, starts the sweep and repeats it continuously until stopped. This is the default setting.

While the measurement is running, the "Continuous Sweep" softkey and the [RUN CONT] key are highlighted. The running measurement can be aborted by selecting the highlighted softkey or key again. The results are not deleted until a new measurement is started.

**Note:** Sequencer. If the Sequencer is active, the "Continuous Sweep" softkey only controls the sweep mode for the currently selected channel. However, the sweep mode only takes effect the next time the Sequencer activates that channel, and only for a channel-defined sequence. In this case, a channel in continuous sweep mode is swept repeatedly.

Furthermore, the [RUN CONT] key controls the Sequencer, not individual sweeps. [RUN CONT] starts the Sequencer in continuous mode.

For details on the Sequencer, see the R&S FSMR3 User Manual.

<span id="page-278-0"></span>Remote command:

[INITiate<n>:CONTinuous](#page-440-0) on page 441

#### **Continue Single Sweep**

After triggering, repeats the number of sweeps set in "Sweep Count", without deleting the trace of the last measurement.

While the measurement is running, the "Continue Single Sweep" softkey and the [RUN SINGLE] key are highlighted. The running measurement can be aborted by selecting the highlighted softkey or key again.

#### Remote command:

[INITiate<n>:CONMeas](#page-439-0) on page 440

#### **Spectrogram Frames**

These settings are only available if spectrogram display is active.

For more information see [Chapter 4.3.7.4, "How to display and configure a spectro](#page-364-0)[gram", on page 365.](#page-364-0)

#### **Select Frame ← Spectrogram Frames**

Selects a specific frame, loads the corresponding trace from the memory, and displays it in the Spectrum window.

Note that activating a marker or changing the position of the active marker automatically selects the frame that belongs to that marker.

This function is only available in single sweep mode or if the sweep is stopped, and only if a spectrogram is selected.

The most recent frame is number 0, all previous frames have a negative number.

For more details, see ["Time frames"](#page-340-0) on page 341.

Remote command:

[CALCulate<n>:SPECtrogram:FRAMe:SELect](#page-691-0) on page 692

## **Continue Frame ← Spectrogram Frames**

Determines whether the results of the previous sweeps are included in the analysis of the next sweeps for trace modes "Max Hold", "Min Hold", and "Average".

This function is available in single sweep mode only.

● **On**

When the average or peak values are determined for the new sweep, the results of the previous sweeps in the spectrogram are also considered.

● **Off**

The average or peak values are determined from the results of the newly swept frames only.

#### Remote command:

[CALCulate<n>:SPECtrogram:CONTinuous](#page-690-0) on page 691

#### **Frame Count ← Spectrogram Frames**

Determines how many frames are plotted during a single sweep (as opposed to a continuous sweep). The maximum number of possible frames depends on the history depth (see ["History Depth"](#page-359-0) on page 360).

#### Bandwidth, filter and sweep configuration

<span id="page-279-0"></span>For more details, see ["Time frames"](#page-340-0) on page 341. Remote command:

[CALCulate<n>:SPECtrogram:FRAMe:COUNt](#page-690-0) on page 691

## **Clear Spectrogram ← Spectrogram Frames**

Resets the spectrogram result display and clears the history buffer.

This function is only available if a spectrogram is selected.

Remote command:

[CALCulate<n>:SPECtrogram:CLEar\[:IMMediate\]](#page-690-0) on page 691

# **3.5.3 Reference: list of available RRC and Channel filters**

For power measurement a number of especially steep-edged channel filters are available (see the following table). The indicated filter bandwidth is the 3-dB bandwidth.

For RRC filters, the fixed roll-off factor (a) is also indicated.

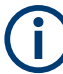

The available Gaussian 3 dB sweep filters are listed in the R&S FSMR3 data sheet.

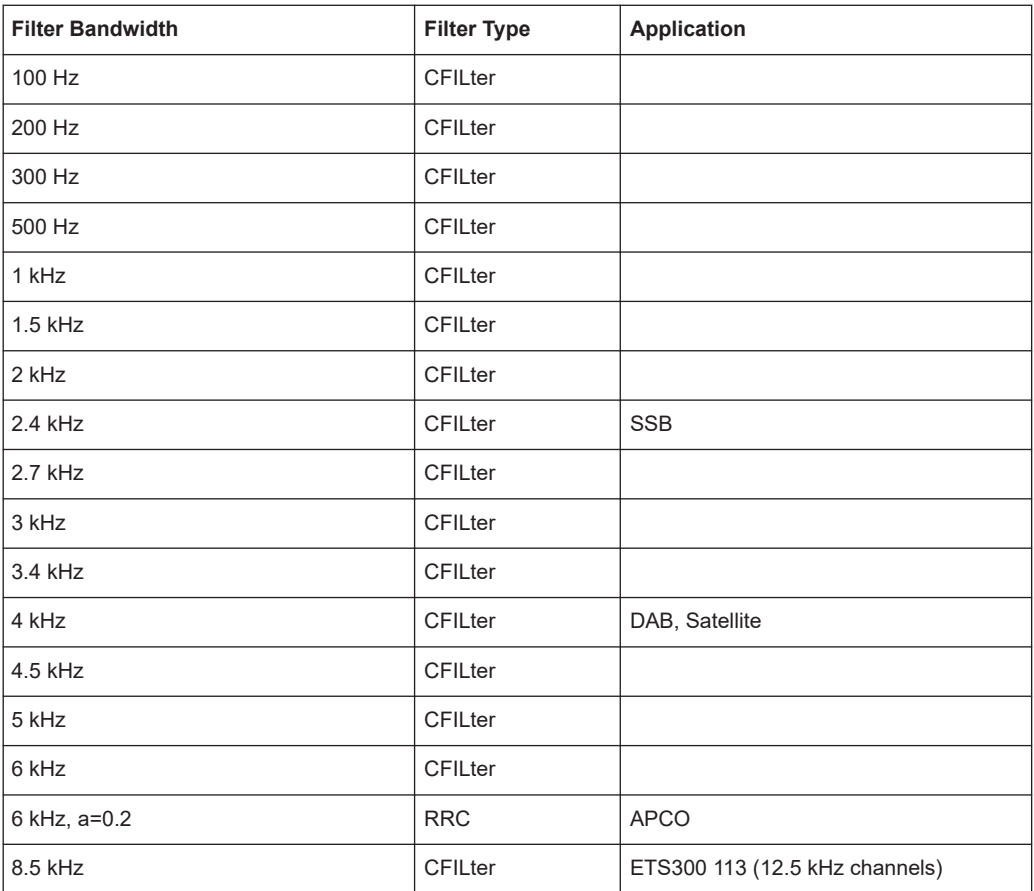

#### *Table 3-4: Filter types*

# Bandwidth, filter and sweep configuration

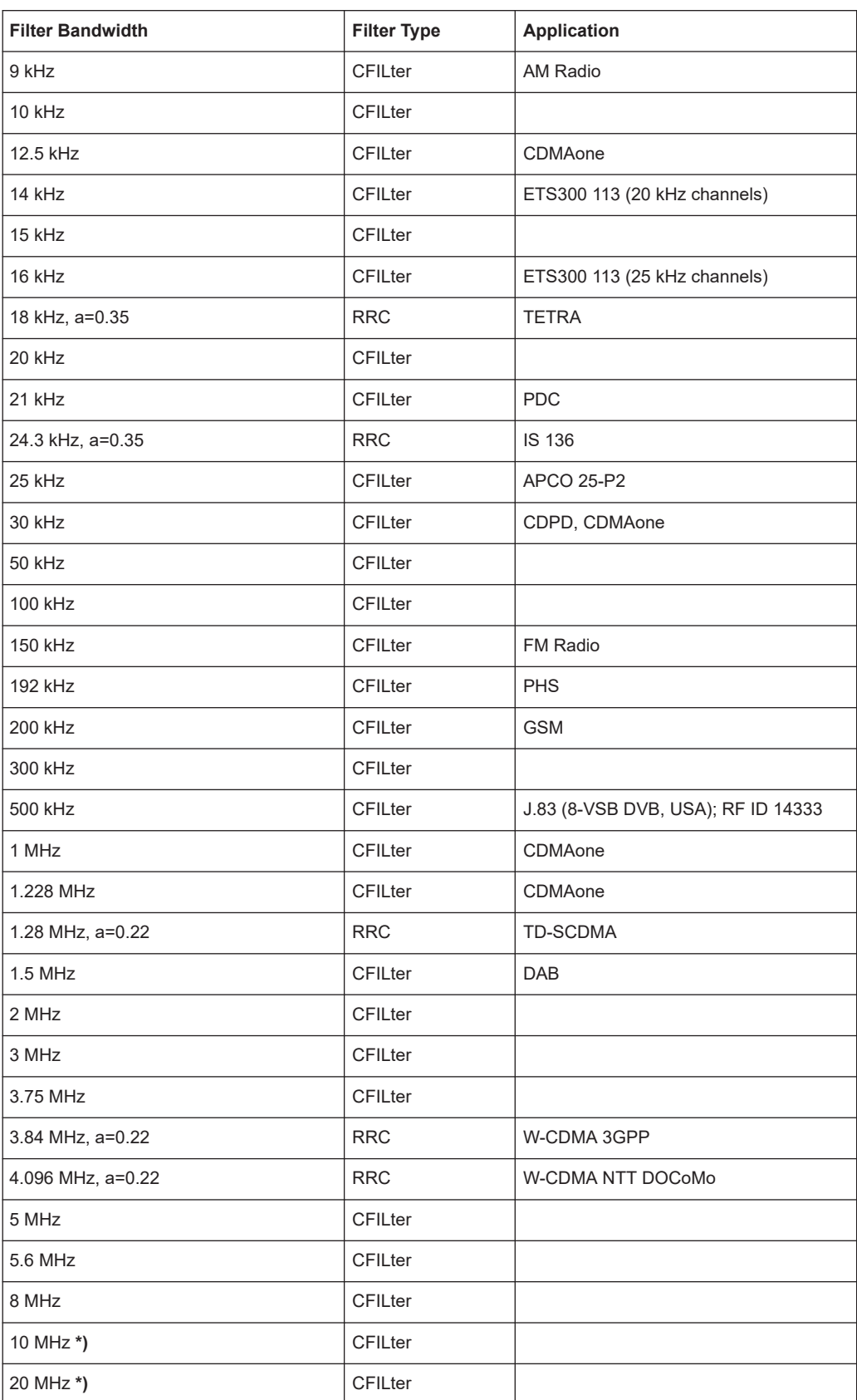

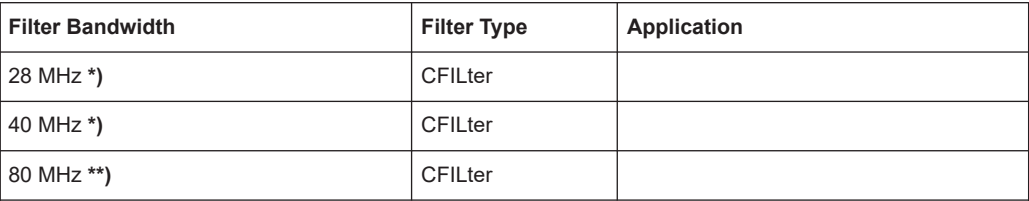

**\*)** These filters are only available with option R&S FSMR3-B8 (Resolution Bandwidths > 10 MHz) or option R&S FSMR3-B8E (Resolution Bandwidths up to 40 MHz).

**\*\*)** These filters are only available with option R&S FSMR3-B8 (Resolution Bandwidths > 10 MHz).

Filters larger than 10 MHz require an appropriate bandwidth extension option.

# **3.6 Trigger and gate configuration**

Triggering means to capture the interesting part of the signal. Choosing the right trigger type and configuring all trigger settings correctly allows you to detect various incidents in your signals.

Gating allows you to restrict measurement analysis to the important part or parts of the signal, for example bursts.

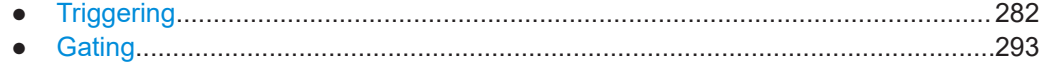

# **3.6.1 Triggering**

## **3.6.1.1 Trigger basics**

In a basic measurement with default settings, the sweep is started immediately. However, sometimes you want the measurement to start only when a specific condition is fulfilled, for example a signal level is exceeded, or in certain time intervals. For these cases, you can define a trigger for the measurement. In FFT sweep mode, the trigger defines when the data acquisition starts for the FFT conversion.

An "Offset" can be defined to delay the measurement after the trigger event, or to include data before the actual trigger event in time domain measurements (pre-trigger offset).

For complex tasks, advanced trigger settings are available:

- Hysteresis to avoid unwanted trigger events caused by noise
- Holdoff to define exactly which trigger event causes the trigger in a jittering signal

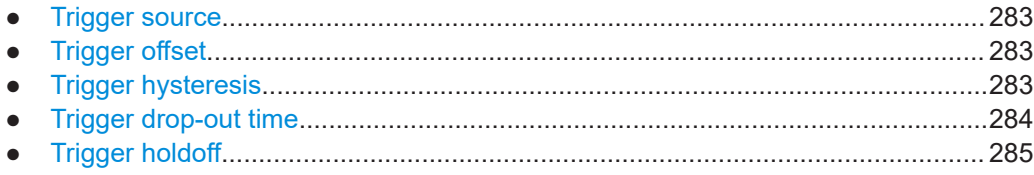

## <span id="page-282-0"></span>**Trigger source**

The trigger source defines which source must fulfill the condition that triggers the measurement. Basically, the source can be:

- Time: the measurement is repeated in a regular interval
- Power: an input signal is checked for a defined power level The trigger signal can be any of the following:
	- The input signal at one of various stages in the signal analysis process before or after the input mixer, after the video filter etc.
	- A signal from an external device via one of the TRIGGER INPUT / OUTPUT connectors on the instrument
	- A signal from a power sensor, see ["Using a power sensor as an external power](#page-209-0) trigger" [on page 210.](#page-209-0)

For details on the available trigger sources, see ["Trigger Source"](#page-287-0) on page 288.

## **Trigger offset**

An offset can be defined to delay the measurement after the trigger event, or to include data before the actual trigger event in time domain measurements (pre-trigger offset). Pre-trigger offsets are possible because the R&S FSMR3 captures data continuously in the time domain, even before the trigger occurs.

See ["Trigger Offset"](#page-290-0) on page 291.

## **Trigger hysteresis**

Setting a hysteresis for the trigger helps avoid unwanted trigger events caused by noise, for example. The hysteresis is a threshold to the trigger level that the signal must fall below on a rising slope or rise above on a falling slope before another trigger event occurs.

## <span id="page-283-0"></span>**Example:**

In the following example, the signal does not drop below the hysteresis (threshold) before it reaches the trigger level again. Thus, the second possible trigger event on the rising edge is ignored. On the falling edge, however, two trigger events occur. The signal exceeds the hysteresis before it falls to the trigger level the second time.

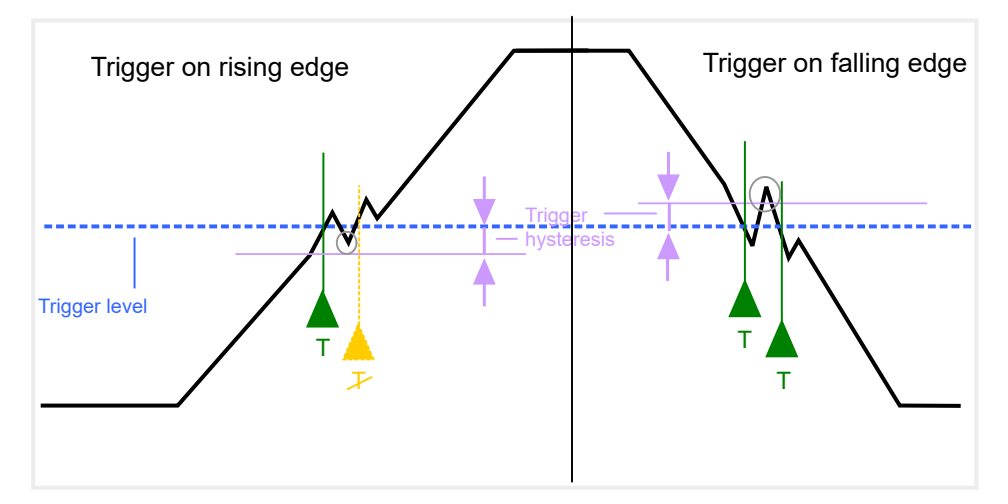

*Figure 3-19: Effects of the trigger hysteresis*

See "Hysteresis" [on page 291](#page-290-0)

## **Trigger drop-out time**

If a modulated signal is instable and produces occasional "drop-outs" during a burst, you can define a minimum duration that the input signal must stay below the trigger level before triggering again. This is called the "drop-out" time. Defining a dropout time helps you stabilize triggering when the analyzer is triggering on undesired events.

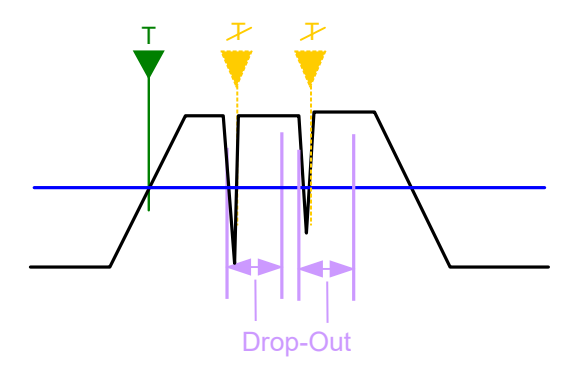

*Figure 3-20: Effect of the trigger drop-out time*

See ["Drop-Out Time"](#page-290-0) on page 291.

# <span id="page-284-0"></span>**Drop-out times for falling edge triggers**

If a trigger is set to a falling edge ("Slope" = "Falling", see "Slope" [on page 292](#page-291-0)) the measurement is to start when the power level falls below a certain level. This is useful, for example, to trigger at the end of a burst, similar to triggering on the rising edge for the beginning of a burst.

If a drop-out time is defined, the power level must remain below the trigger level at least for the duration of the drop-out time (as defined above). However, if a drop-out time is defined that is longer than the pulse width, this condition cannot be met before the final pulse. Thus, a trigger event does not occur until the pulsed signal is over.

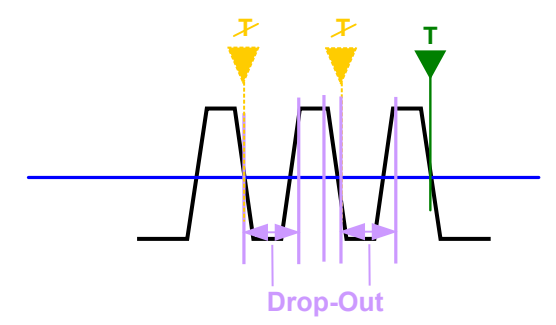

*Figure 3-21: Trigger drop-out time for falling edge trigger*

For gated measurements, a combination of a falling edge trigger and a drop-out time is generally not allowed.

## **Trigger holdoff**

The trigger holdoff defines a waiting period before the next trigger after the current one will be recognized.

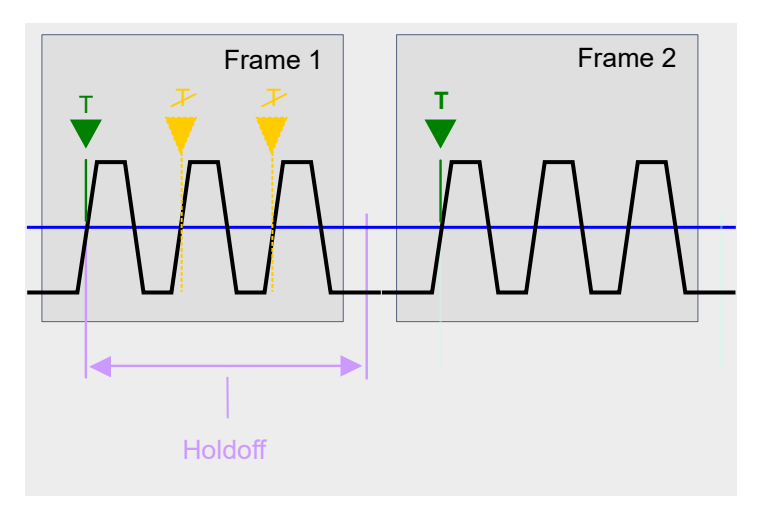

*Figure 3-22: Effect of the trigger holdoff*

See ["Trigger Holdoff"](#page-290-0) on page 291.

## **3.6.1.2 Trigger settings**

**Access**: "Overview" > "Trigger/Gate"

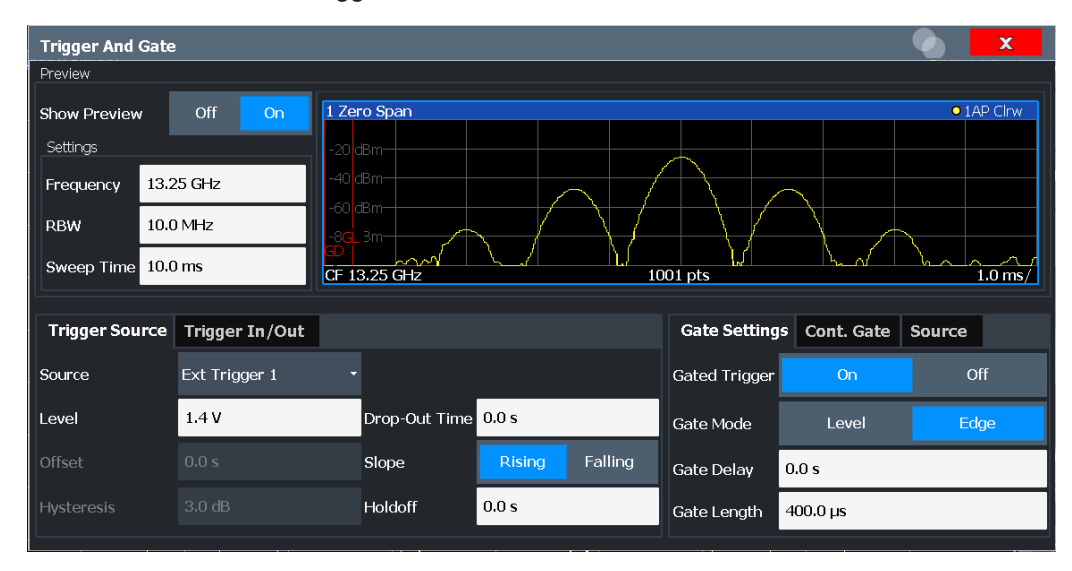

External triggers from one of the TRIGGER INPUT / OUTPUT connectors on the R&S FSMR3 are configured in a separate tab of the dialog box.

See [Chapter 3.2.6, "Trigger input/output settings", on page 247](#page-246-0)

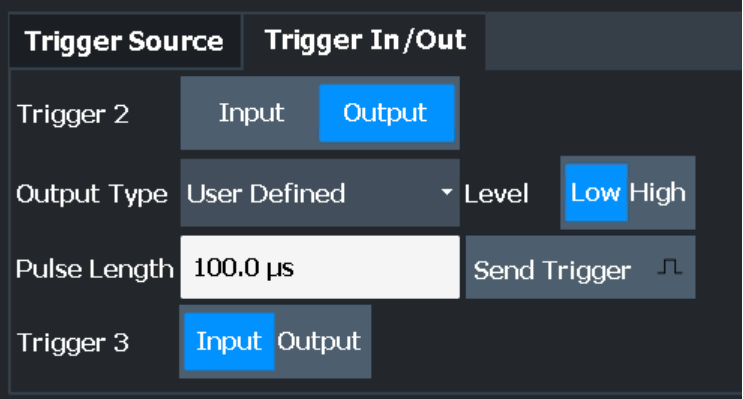

For step-by-step instructions on configuring triggered measurements, see [Chap](#page-291-0)[ter 3.6.1.4, "How to configure a triggered measurement", on page 292.](#page-291-0)

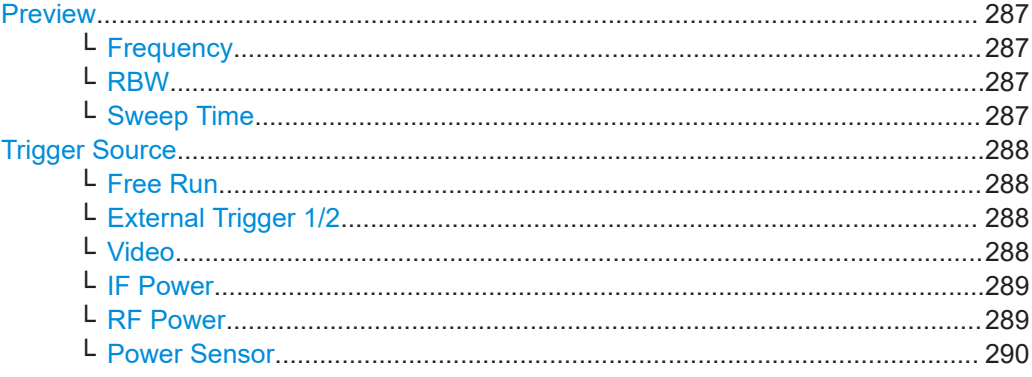

<span id="page-286-0"></span>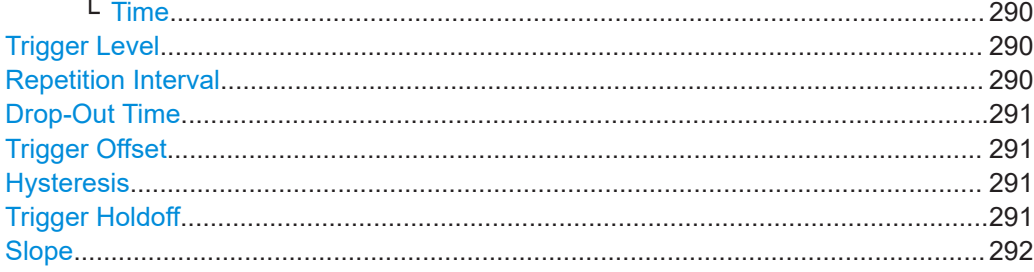

## **Preview**

The preview mode allows you to try out trigger and gate settings before actually applying them to the current measurement.

The preview diagram displays a zero span measurement at the center frequency with the defined RBW and sweep time. This is useful to analyze bursts, for example, to determine the required gate settings.

The trigger and gate settings are applied to the measurement when the dialog box is closed.

**Note:** The zero span settings refer only to the preview diagram. The main diagram remains unchanged.

If preview mode is switched off, any changes to the settings in this dialog box are applied to the measurement diagram directly. In this case, the zero span settings for the preview diagram are not displayed.

For information on the zero span settings see:

- ["Center Frequency"](#page-251-0) on page 252
- "RBW" [on page 274](#page-273-0)
- [" Sweep Time "](#page-273-0) on page 274

## **Frequency ← Preview**

Defines the center frequency.

Remote command: [SENSe: IFREQuency: CENTer on page 635

## **RBW ← Preview**

Defines the bandwidth value. The available resolution bandwidths are specified in the data sheet. Numeric input is always rounded to the nearest possible bandwidth.

Remote command:

[\[SENSe:\]BANDwidth\[:RESolution\]](#page-648-0) on page 649

#### **Sweep Time ← Preview**

Defines the sweep time. Allowed values depend on the ratio of span to RBW and RBW to VBW. For details refer to the data sheet. Numeric input is always rounded to the nearest possible sweep time.

Remote command: [\[SENSe:\]SWEep:TIME](#page-654-0) on page 655

#### <span id="page-287-0"></span>**Trigger Source**

Selects the trigger source. If a trigger source other than "Free Run" is set, "TRG" is displayed in the channel bar and the trigger source is indicated.

For gated measurements, this setting also selects the gating source.

For more information see ["Trigger source"](#page-282-0) on page 283.

Remote command:

[TRIGger\[:SEQuence\]:SOURce](#page-659-0) on page 660 [SENSe: ] SWEep: EGATe: SOURce on page 663

#### **Free Run ← Trigger Source**

No trigger source is considered. Data acquisition is started manually or automatically and continues until stopped explicitly.

In the Spectrum application, this is the default setting.

Remote command:

TRIG: SOUR IMM, see TRIGger [: SEQuence]: SOURce on page 660

## **External Trigger 1/2 ← Trigger Source**

Data acquisition starts when the TTL signal fed into the specified input connector meets or exceeds the specified trigger level.

(See ["Trigger Level"](#page-289-0) on page 290).

**Note:** The "External Trigger 1" softkey automatically selects the trigger signal from the "TRIGGER 1 INPUT / OUTPUT" connector on the front panel.

For details, see the "Instrument Tour" chapter in the R&S FSMR3 Getting Started manual.

"External Trigger 1"

Trigger signal from the "TRIGGER 1 INPUT / OUTPUT" connector. (front panel)

"External Trigger 2"

Trigger signal from the "TRIGGER 2 INPUT / OUTPUT" connector.

(rear panel)

Note: Connector must be configured for "Input" in the "Output" configuration

#### Remote command:

TRIG:SOUR EXT, TRIG:SOUR EXT2

See TRIGger [: SEQuence]: SOURce on page 660

SWE:EGAT:SOUR EXT for gated triggering, see [\[SENSe:\]SWEep:EGATe:SOURce](#page-662-0) [on page 663](#page-662-0)

## **Video ← Trigger Source**

Defines triggering by the video signal, i.e. the filtered and detected version of the input signal (the envelope of the IF signal), as displayed on the screen.

Define a trigger level from 0 % to 100 % of the diagram height. The absolute trigger level is indicated by a horizontal trigger line in the diagram, which you can also move graphically to change the trigger level.

A fixed hysteresis of  $\pm 5$  % of the specified trigger value (in V) is applied to the video trigger level automatically and cannot be changed.
Video mode is only available in the time domain, and not for I/Q-based data.

Remote command:

TRIG: SOUR VID, see TRIGger [: SEQuence]: SOURce on page 660 SWE:EGAT:SOUR VID for gated triggering, see [\[SENSe:\]SWEep:EGATe:SOURce](#page-662-0) [on page 663](#page-662-0)

### **IF Power ← Trigger Source**

The R&S FSMR3 starts capturing data as soon as the trigger level is exceeded around the third intermediate frequency.

For frequency sweeps, the third IF represents the start frequency. The trigger threshold depends on the defined trigger level, as well as on the RF attenuation and preamplification. A reference level offset, if defined, is also considered. The trigger bandwidth at the intermediate frequency depends on the RBW and sweep type. For details on available trigger levels and trigger bandwidths, see the instrument data sheet.

For measurements on a fixed frequency (e.g. zero span or I/Q measurements), the third IF represents the center frequency.

This trigger source is only available for RF input.

The available trigger levels depend on the RF attenuation and preamplification. A reference level offset, if defined, is also considered.

For details on available trigger levels and trigger bandwidths, see the data sheet.

**Note:** Be aware that in auto sweep type mode, due to a possible change in sweep types, the trigger bandwidth can vary considerably for the same RBW setting.

Remote command:

TRIG: SOUR IFP, see TRIGger [: SEQuence]: SOURce on page 660 SWE:EGAT:SOUR IFP for gated triggering, see [\[SENSe:\]SWEep:EGATe:SOURce](#page-662-0) [on page 663](#page-662-0)

### **RF Power ← Trigger Source**

Defines triggering of the measurement via signals which are outside the displayed measurement range.

For this purpose, the instrument uses a level detector at the first intermediate frequency.

The input signal must be in the frequency range between 500 MHz and 8 GHz.

The resulting trigger level at the RF input depends on the RF attenuation and preamplification. For details on available trigger levels, see the instrument's data sheet.

**Note:** If the input signal contains frequencies outside of this range (e.g. for fullspan measurements), the sweep can be aborted. A message indicating the allowed input frequencies is displayed in the status bar.

A "Trigger Offset", "Trigger Polarity" and "Trigger Holdoff" (to improve the trigger stability) can be defined for the RF trigger, but no "Hysteresis".

Remote command:

TRIG: SOUR RFP, see TRIGger [: SEQuence]: SOURce on page 660 SWE:EGAT:SOUR RFP for gated triggering, see [\[SENSe:\]SWEep:EGATe:SOURce](#page-662-0) [on page 663](#page-662-0)

### **Power Sensor ← Trigger Source**

Uses an external power sensor as a trigger source. This option is only available if a power sensor is connected and configured.

Connect the external power sensor to the "Smart Noise Source" connector on the front panel of the R&S FSMR3 when using the power sensor as a trigger source.

(See [Chapter 3.2.3.3, "How to work with a power sensor", on page 215.](#page-214-0))

If a power sensor is selected as the trigger mode, the following softkeys are not available; these settings are configured in the "Power Sensor Config" dialog box (see[Chap](#page-210-0)[ter 3.2.3.2, "Power sensor settings", on page 211](#page-210-0) ).

- "Trigger Level" on page 290
- "Slope" [on page 292](#page-291-0)
- "Hysteresis" [on page 291](#page-290-0)
- ["Trigger Holdoff"](#page-290-0) on page 291

**Note:** For Rohde & Schwarz power sensors, the "Gate Mode" *Lvl* is not supported. The signal sent by these sensors merely reflects the instant the level is first exceeded, rather than a time period. However, only time periods can be used for gating in level mode. Thus, the trigger impulse from the sensors is not long enough for a fully gated measurement; the measurement cannot be completed.

Remote command:

TRIG: SOUR PSE, see TRIGger [: SEQuence]: SOURce on page 660 SWE:EGAT:SOUR PSE for gated triggering, see [\[SENSe:\]SWEep:EGATe:SOURce](#page-662-0) [on page 663](#page-662-0)

# **Time ← Trigger Source**

Triggers in a specified repetition interval.

See "Repetition Interval" on page 290.

Remote command: TRIG: SOUR TIME, see TRIGger [: SEQuence]: SOURce on page 660

#### **Trigger Level**

Defines the trigger level for the specified trigger source.

For gated measurements, this setting also defines the gate level.

For details on supported trigger levels, see the instrument data sheet.

For time triggers, the repetition interval is defined. See "Repetition Interval" on page 290.

Remote command:

```
TRIGger[:SEQuence]:LEVel:IFPower on page 659
TRIGger[:SEQuence]:LEVel:IQPower on page 659
TRIGger [: SEQuence]: LEVel [: EXTernal<port>] on page 658
TRIGger[:SEQuence]:LEVel:RFPower on page 659
```
### **Repetition Interval**

Defines the repetition interval for a time trigger. The shortest interval is 2 ms.

<span id="page-290-0"></span>Set the repetition interval to the exact pulse period, burst length, frame length or other repetitive signal characteristic. If the required interval cannot be set with the available granularity, configure a multiple of the interval that can be set. Thus, the trigger remains synchronized to the signal.

Remote command:

[TRIGger\[:SEQuence\]:TIME:RINTerval](#page-660-0) on page 661

### **Drop-Out Time**

Defines the time that the input signal must stay below the trigger level before triggering again.

For more information on the drop-out time, see ["Trigger drop-out time"](#page-283-0) on page 284.

Remote command:

[TRIGger\[:SEQuence\]:DTIMe](#page-656-0) on page 657

#### **Trigger Offset**

Defines the time offset between the trigger event and the start of the sweep.

For more information, see ["Trigger offset"](#page-282-0) on page 283.

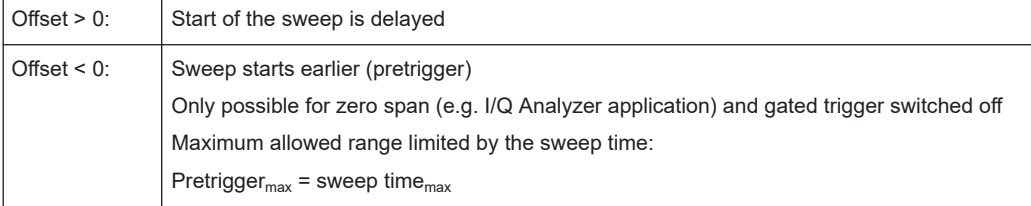

For the "Time" trigger source, this function is not available.

### Remote command:

[TRIGger\[:SEQuence\]:HOLDoff\[:TIME\]](#page-656-0) on page 657

### **Hysteresis**

Defines the distance in dB to the trigger level that the trigger source must exceed before a trigger event occurs. Setting a hysteresis avoids unwanted trigger events caused by noise oscillation around the trigger level.

This setting is only available for "IF Power" trigger sources. The range of the value is between 3 dB and 50 dB with a step width of 1 dB.

For more information, see ["Trigger hysteresis"](#page-282-0) on page 283.

### Remote command:

[TRIGger\[:SEQuence\]:IFPower:HYSTeresis](#page-657-0) on page 658

# **Trigger Holdoff**

Defines the minimum time (in seconds) that must pass between two trigger events. Trigger events that occur during the holdoff time are ignored.

For more information, see ["Trigger holdoff"](#page-284-0) on page 285.

Remote command:

[TRIGger\[:SEQuence\]:IFPower:HOLDoff](#page-656-0) on page 657

# <span id="page-291-0"></span>**Slope**

For all trigger sources except time, you can define whether triggering occurs when the signal rises to the trigger level or falls down to it.

For gated measurements in "Edge" mode, the slope also defines whether the gate starts on a falling or rising edge.

Remote command:

[TRIGger\[:SEQuence\]:SLOPe](#page-659-0) on page 660 [SENSe: SWEep: EGATe: POLarity on page 663

# **3.6.1.3 How to determine the required trigger/gate parameters**

1. In the "Trigger And Gate" dialog box, switch on "Show Preview".

A zero span measurement for the currently defined center frequency is displayed.

- 2. Set the "Frequency", "RBW" and "Sweep Time" such that the relevant part of the signal is displayed, for example a complete burst.
- 3. Determine the parameters you want to use to define the trigger and gate conditions from the preview diagram, for example:
	- the length of a burst or slot
	- the upper or lower power level of a pulse
	- the maximum noise level
	- the power level or time at which a certain incident occurs
- 4. Try out different trigger and gate settings as described in How to configure a trig-gered measurement and [How to configure a gated measurement](#page-298-0), then select "Update Main Diagram" to see the effect of the current settings on the main measurement in the background.
- 5. If the results are as expected, close the dialog box to keep the changes permanently. Otherwise, correct the settings as necessary.

### **3.6.1.4 How to configure a triggered measurement**

### **To define a time trigger:**

- 1. In the "Trigger And Gate" dialog box, define the "Trigger Source" = "Time".
- 2. Define the "Repetition Interval": the time after which a new measurement is started.

### **To define an external trigger:**

- 1. Connect an external device that will provide the trigger signal to one of the TRIG-GER INPUT / OUTPUT connectors on the R&S FSMR3. For details see the R&S FSMR3 "Getting Started" manual.
- 2. In the "Trigger And Gate" dialog box, define the "Trigger Source" = "External".
- <span id="page-292-0"></span>3. If you are using the variable TRIGGER 2 INPUT / OUTPUT connector, you must define its use as an input connector. In the "Trigger In/Out" tab of the "Trigger And Gate" dialog box, set the corresponding trigger to "Input".
- 4. Configure the external trigger as described for the other power triggers.

# **To define a power trigger:**

- 1. In the "Trigger And Gate" dialog box, define the "Trigger Source" = "IF Power". Alternatively, define "Trigger Source" = "Video". The video signal corresponds to the envelope of the IF signal: it has been processed by the resolution and video filters and the selected detector.
- 2. Define the "Trigger Level": the power level at which the measurement will start.
- 3. Define whether the signal must cross the trigger level on a falling or on a rising edge ("Slope") to trigger the measurement.
- 4. To start the measurement with a time delay, define a "Trigger Offset".
- 5. To reject triggers due to noise or jittering in the signal, define a "Hysteresis" that is larger than the expected noise or jittering. After the previous trigger, the signal must exceed this threshold before the next level crossing triggers a new measurement.
- 6. To skip multiple triggers in a burst, define a "Holdoff" time that must pass between two triggers. The holdoff time should be slightly larger than the burst.

# **3.6.2 Gating**

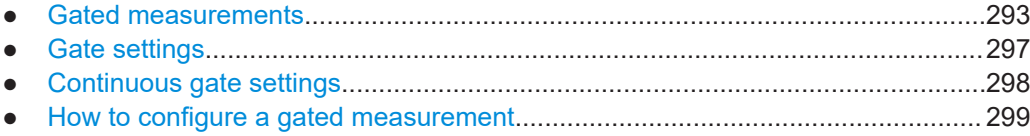

# **3.6.2.1 Gated measurements**

Like a gate provides an opening in a fence, a gated measurement lets data from the input signal pass in defined areas only. The *gate* controls exactly when data is included in the measurement results and when not. The gate is opened by the trigger source, which is also the gate source.

Gates can be used in two different modes:

**Level:** The gate opens and the measurement starts when a defined level in the gate source is exceeded and stops when the gate source drops below the "Gate Level".

Using a pulsed gate signal in level mode, the following behavior can be achieved: When the gate source signal is active, the input signal data is collected; when the gate signal is inactive, the input signal is ignored.

**Edge:** The gate opens and the measurement starts when a defined level in the gate source is exceeded and stops when the defined "Gate Length" is reached.

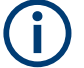

# **Restrictions**

The "Gate Mode" Level is not supported for Rohde & Schwarz power sensors. The signal sent by these sensors merely reflects the instant the level is first exceeded, rather than a time period. However, only time periods can be used for gating in level mode. Thus, the trigger impulse from the sensors is not long enough for a fully gated measurement; the measurement cannot be completed. For details on power sensors see ["Using a power sensor as an external power trigger"](#page-209-0) [on page 210](#page-209-0).

Additionally, a delay time can be defined so that the first few measurement points after the gate opening are ignored.

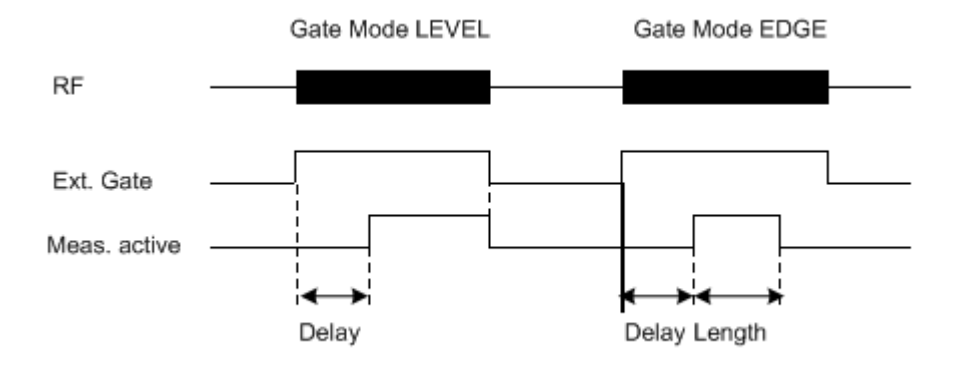

*Figure 3-23: Effects of Gate mode, Gate delay and Gate length*

# **Example:**

By using a gate in sweep mode and stopping the measurement while the gate signal is inactive, the spectrum for pulsed RF carriers can be displayed without the superposition of frequency components generated during switching. Similarly, the spectrum can also be analyzed for an inactive carrier. The sweep can be controlled by an external gate or by the internal power trigger.

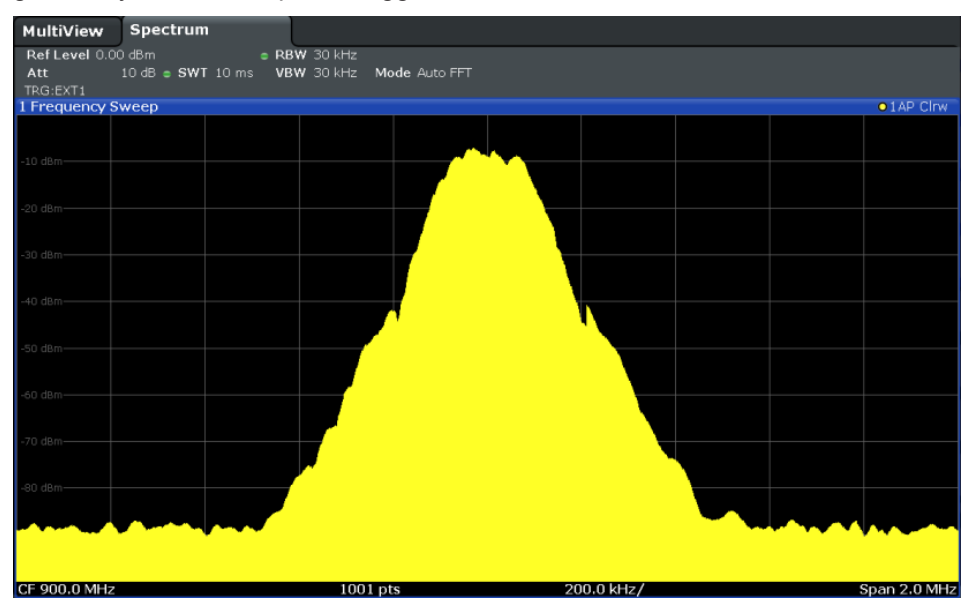

*Figure 3-24: GSM signal with GATE OFF*

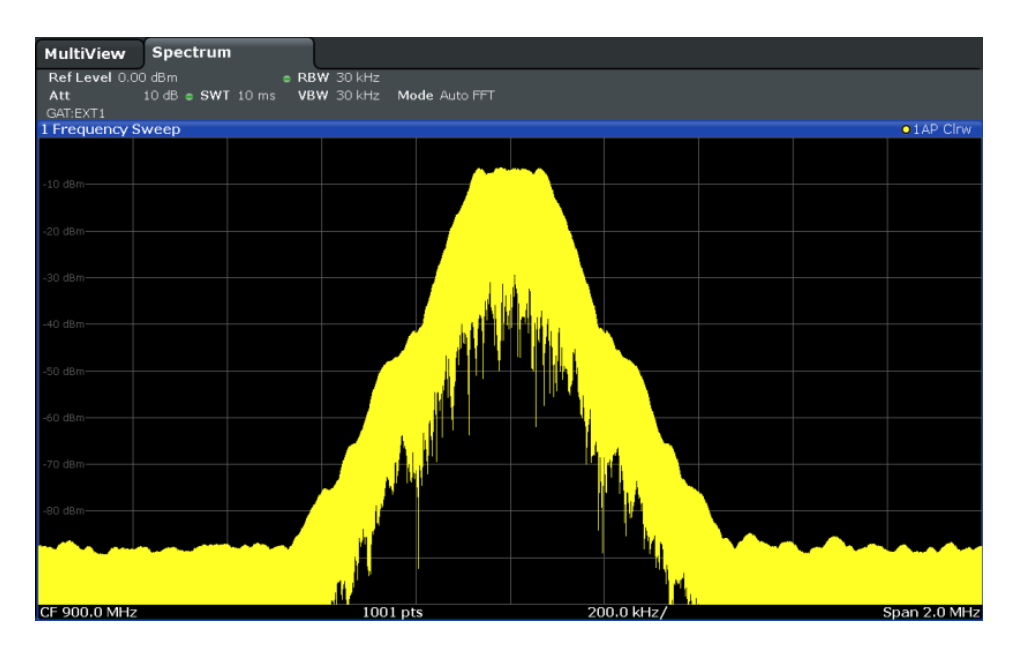

*Figure 3-25: GSM signal with GATE ON*

Gated sweep operation is also possible for zero span measurements. This allows you to display level variations of individual slots, for instance in burst signals, versus time.

<span id="page-295-0"></span>To indicate that a gate is used for the sweep, "GAT" and the gate source is displayed in the channel bar.

### **Continuous gating**

With common gating, a measurement is performed each time the trigger event occurs. However, when using an external trigger, the measurement time for a single gate is restricted by the repetition rate of the external trigger.

Now, a new function in the R&S FSMR3 allows you to perform a number of measurements periodically after each external trigger event. This function can speed up the measurement significantly. After the first external trigger event, a specified number of gate periods are generated internally, in a specified interval, without requiring additional trigger events. Only after the specified number of measurements have been performed, the R&S FSMR3 waits for the next external trigger event.

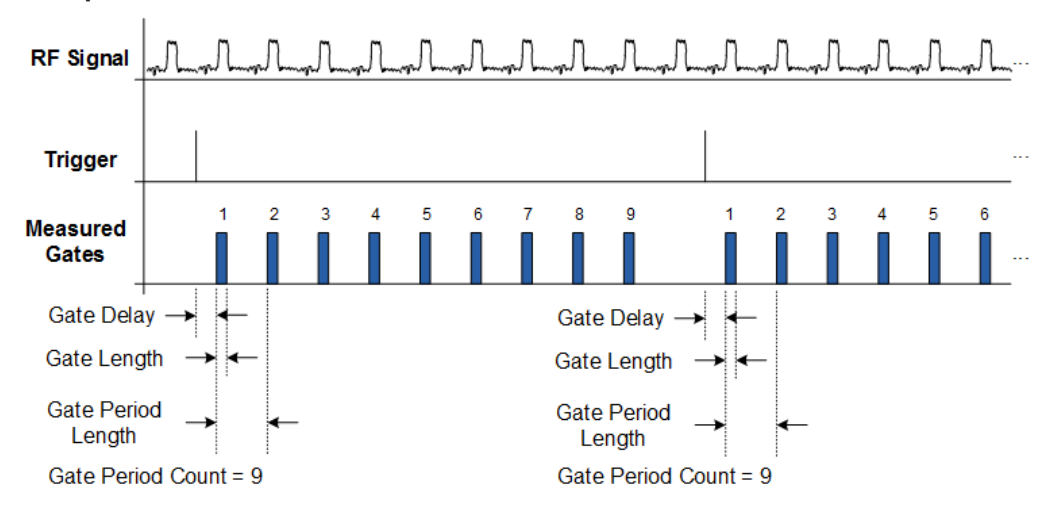

### **Example:**

*Figure 3-26: Continuous gating for a gate period count of 9*

Continuous gating is useful, for example, if you want to measure a periodic signal which occurs after a specific trigger event. Using gate periods, you can average the individual periods of the signal for several trigger events.

Continuous gating can also improve the measurement speed, as you no longer have to wait for the next external trigger events, but can measure several periodic bursts after a single trigger event.

Settings for continuous gate periods are defined in a separate tab of the "Trigger / Gate Config" dialog box (see [Chapter 3.6.2.3, "Continuous gate settings", on page 298](#page-297-0)).

<span id="page-296-0"></span>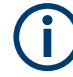

# **Restrictions for continuous gating**

While continuous gating reduces the number of required external trigger events, not every sweep constellation can be performed using just one external trigger event. Note the following restrictions:

- The number of gates is limited to 1023. If the required measurement time exceeds the duration of 1023 gates, a new external trigger event is necessary for each subsequent 1023 gates.
- In "Sweep Mode Type: Sweep", more than one external trigger events may be necessary due to hardware segmentation of the sweep
- In "Sweep Mode Type: FFT", more than one external trigger event may be necessary, but the covered span with one external trigger event is normally larger than in "Sweep Mode Type: Sweep".

In FFT mode, it is recommended that you activate the "Optimization mode: Speed", as it further reduces the required number of external trigger events.

### **3.6.2.2 Gate settings**

**Access**: "Overview" > "Trigger" > "Trigger / Gate Config." > "Gate Settings"

Gate settings define one or more extracts of the signal to be measured.

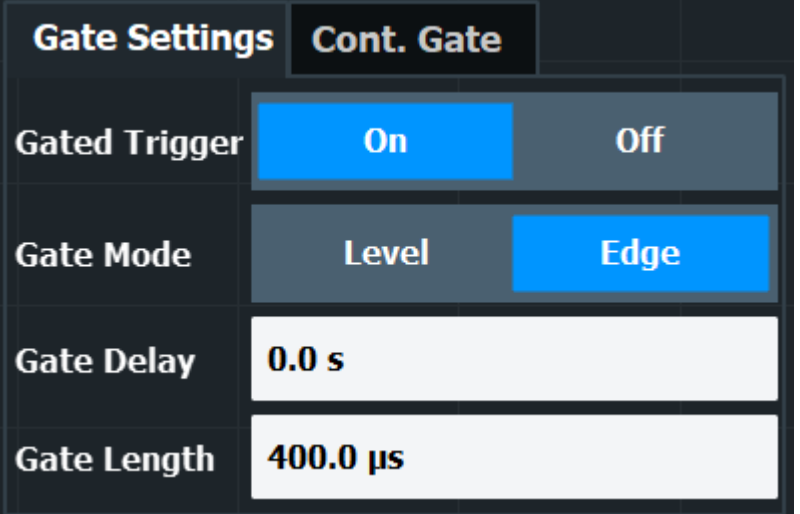

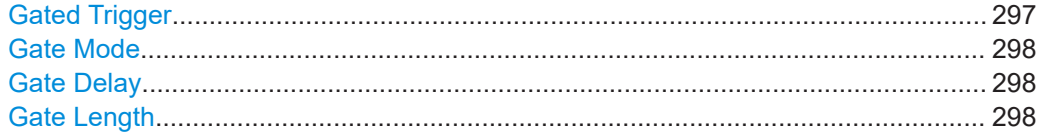

### **Gated Trigger**

Switches gated triggering on or off.

If the gate is switched on, a gate signal applied to one of the TRIGGER INPUT connectors or the internal IF power detector controls the sweep.

### <span id="page-297-0"></span>Remote command:

[\[SENSe:\]SWEep:EGATe](#page-661-0) on page 662

# **Gate Mode**

Sets the gate mode.

For more information see [Chapter 3.6.2.1, "Gated measurements", on page 293](#page-292-0)

"Edge" The trigger event for the gate to open is the detection of the signal edge.

After the gate signal has been detected, the gate remains open until the gate length is over.

"Level" The trigger event for the gate to open is a particular power level. After the gate signal has been detected, the gate remains open until the signal disappears. **Note:** If you perform gated measurements in combination with the IF

Power trigger, the R&S FSMR3 ignores the holding time for frequency sweep, FFT sweep, zero span and I/Q mode measurements.

Remote command:

[\[SENSe:\]SWEep:EGATe:TYPE](#page-663-0) on page 664

### **Gate Delay**

Defines the delay time between the gate signal and the continuation of the measurement.

The delay position on the time axis in relation to the sweep is indicated by a line labeled "GD".

For more information see [Chapter 3.6.2.1, "Gated measurements", on page 293](#page-292-0)

# Remote command:

[\[SENSe:\]SWEep:EGATe:HOLDoff](#page-661-0) on page 662

### **Gate Length**

Defines how long the gate is open when it is triggered.

The gate length can only be set in the edge-triggered gate mode. In the level-triggered mode the gate length depends on the level of the gate signal.

The gate length in relation to the sweep is indicated by a line labeled "GL".

For more information see [Chapter 3.6.2.1, "Gated measurements", on page 293](#page-292-0)

Remote command:

[\[SENSe:\]SWEep:EGATe:LENGth](#page-662-0) on page 663

### **3.6.2.3 Continuous gate settings**

**Access**: "Overview" > "Trigger" > "Trigger / Gate Config." > "Cont. Gate" tab

Continuous gating allows you to perform a continuous gated sweep after a single external trigger is received.

Trigger and gate configuration

<span id="page-298-0"></span>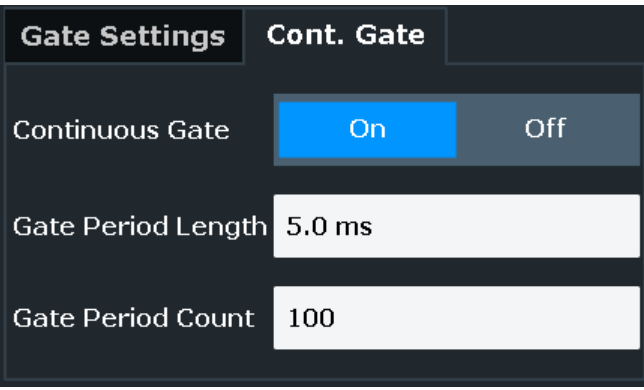

For details see ["Continuous gating"](#page-295-0) on page 296.

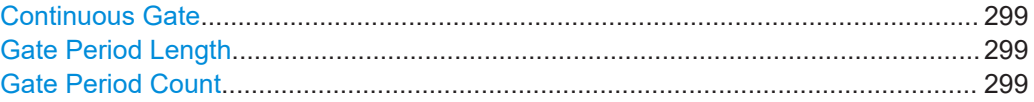

### **Continuous Gate**

Activates or deactivates continuous gating.

This setting is only available if [Gated Trigger](#page-296-0) is "On".

Remote command:

[\[SENSe:\]SWEep:EGATe:CONTinuous\[:STATe\]](#page-663-0) on page 664

# **Gate Period Length**

Defines the length in seconds of a single gate period in continuous gating. The length is determined from the beginning of one gate measurement to the beginning of the next one.

Remote command: [\[SENSe:\]SWEep:EGATe:CONTinuous:PLENgth](#page-663-0) on page 664

### **Gate Period Count**

Defines the number of gate periods to be measured after a single trigger event in continuous gating.

Remote command: [\[SENSe:\]SWEep:EGATe:CONTinuous:PCOunt](#page-664-0) on page 665

# **3.6.2.4 How to configure a gated measurement**

A gated measurement records data only while the gate conditions are fulfilled. These step-by-step instructions demonstrate how to configure a gated measurement manually.

# **To configure a common gated measurement**

1. Determine the required parameters as described in [Chapter 3.6.1.3, "How to deter](#page-291-0)[mine the required trigger/gate parameters", on page 292.](#page-291-0)

- 2. The gate is opened by a trigger event, which must be based on a power source. Define the trigger as described in [Chapter 3.6.1.4, "How to configure a triggered](#page-291-0) [measurement", on page 292](#page-291-0). As the "Trigger Source", use "IF Power", "Video" or "External".
- 3. Define how long the gate is to remain open: To measure the signal as long as the trigger level is exceeded, for example for one or more pulses, define "Gate Mode" = "Level".

To measure the signal for a certain time after a level is exceeded, for example during a burst:

- a) Define "Gate Mode" = "Edge".
- b) Define the time to measure for each gate: "Gate Length".
- 4. To open the gate with a time delay, for example to ignore an overshoot, define a "Gate Delay".
- 5. Select "Gated Trigger" = "On".

# **3.7 Adjusting settings automatically**

### **Access**: [AUTO SET]

Some settings can be adjusted by the R&S FSMR3 automatically according to the current measurement settings. To do so, a measurement is performed. You can configure this measurement.

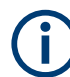

# **Adjusting settings automatically during triggered measurements**

When you select an auto adjust function, a measurement is performed to determine the optimal settings. If you select an auto adjust function for a triggered measurement, you are asked how you want the R&S FSMR3 to behave:

- (default:) The measurement for adjustment waits for the next trigger
- The measurement for adjustment is performed without waiting for a trigger. The trigger source is temporarily set to "Free Run". After the measurement is completed, the original trigger source is restored. The trigger level is adjusted as follows:
	- For IF Power and RF Power triggers: Trigger Level = Reference Level - 15 dB
	- For Video trigger: Trigger Level = 85 %

### **Remote command:**

[\[SENSe:\]ADJust:CONFigure:TRIGger](#page-666-0) on page 667

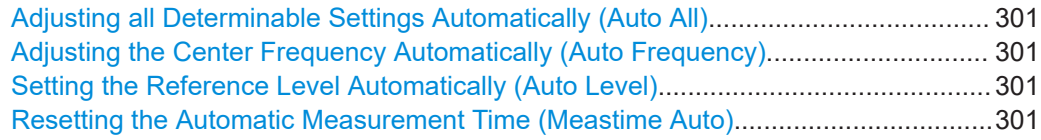

Adjusting settings automatically

<span id="page-300-0"></span>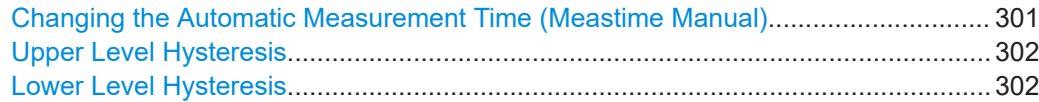

#### **Adjusting all Determinable Settings Automatically (Auto All)**

Activates all automatic adjustment functions for the current measurement settings, including:

- **Auto Frequency**
- **[Auto Level](#page-261-0)**

#### Remote command:

[\[SENSe:\]ADJust:ALL](#page-664-0) on page 665

# **Adjusting the Center Frequency Automatically (Auto Frequency)**

The R&S FSMR3000 adjusts the center frequency automatically.

The optimum center frequency is the frequency with the highest S/N ratio in the frequency span. As this function uses the signal counter, it is intended for use with sinusoidal signals.

This function is not available during signal tracking (see [Chapter 3.3.3, "Keeping the](#page-254-0) [center frequency stable - signal tracking", on page 255\)](#page-254-0).

Remote command: [SENSe: ] ADJust: FREQuency on page 667

### **Setting the Reference Level Automatically (Auto Level)**

Automatically determines a reference level which ensures that no overload occurs at the R&S FSMR3000 for the current input data. At the same time, the internal attenuators are adjusted. As a result, the signal-to-noise ratio is optimized, while signal compression and clipping are minimized.

To determine the required reference level, a level measurement is performed on the R&S FSMR3000.

If necessary, you can optimize the reference level further. Decrease the attenuation level manually to the lowest possible value before an overload occurs, then decrease the reference level in the same way.

You can change the measurement time for the level measurement if necessary (see "Changing the Automatic Measurement Time (Meastime Manual)" on page 301).

Remote command: [\[SENSe:\]ADJust:LEVel](#page-667-0) on page 668

### **Resetting the Automatic Measurement Time (Meastime Auto)**

Resets the measurement duration for automatic settings to the default value.

(Spectrum application: 1 ms)

Remote command:

[\[SENSe:\]ADJust:CONFigure:LEVel:DURation:MODE](#page-665-0) on page 666

#### **Changing the Automatic Measurement Time (Meastime Manual)**

This function allows you to change the measurement duration for automatic setting adjustments. Enter the value in seconds.

<span id="page-301-0"></span>**Note:** The maximum measurement duration depends on the currently selected measurement and the installed (optional) hardware. Thus, the measurement duration actually used to determine the automatic settings can be shorter than the value you define here.

Remote command:

[SENSe: ] ADJust: CONFigure: LEVel: DURation: MODE on page 666 [\[SENSe:\]ADJust:CONFigure:LEVel:DURation](#page-665-0) on page 666

### **Upper Level Hysteresis**

When the reference level is adjusted automatically using the [Auto Level](#page-261-0) function, the internal attenuators and the preamplifier are also adjusted. To avoid frequent adaptation due to small changes in the input signal, you can define a hysteresis. This setting defines an upper threshold the signal must exceed (compared to the last measurement) before the reference level is adapted automatically.

Remote command:

[\[SENSe:\]ADJust:CONFigure:HYSTeresis:UPPer](#page-666-0) on page 667

# **Lower Level Hysteresis**

When the reference level is adjusted automatically using the [Auto Level](#page-261-0) function, the internal attenuators and the preamplifier are also adjusted. To avoid frequent adaptation due to small changes in the input signal, you can define a hysteresis. This setting defines a lower threshold the signal must fall below (compared to the last measurement) before the reference level is adapted automatically.

Remote command:

[\[SENSe:\]ADJust:CONFigure:HYSTeresis:LOWer](#page-665-0) on page 666

# **3.8 Transducer**

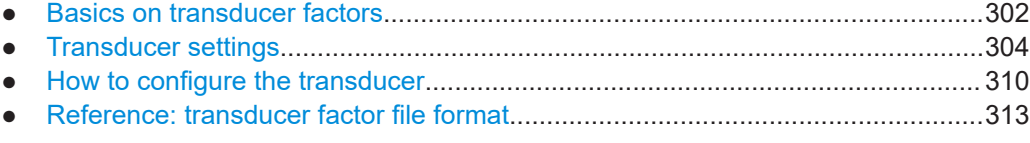

# **3.8.1 Basics on transducer factors**

The transducer allows you to manipulate the trace at discrete trace points to correct the signal coming from an input device. Transducers are often used to correct the frequency response for antennas, for example. The transducer is configured by defining transducer factors for specific trace points. A set of transducer factors defines an interpolated transducer line and can be stored on the instrument.

In the Spectrum application, the correction factor from all active transducers is calculated for each displayed trace point once in advance and is added to the result of the level measurement during the sweep. If the sweep range changes, the correction values are calculated again. If several measured values are combined in one point, only

one value is taken into consideration. If the active transducer line is not defined for the entire sweep range, the missing values are replaced by zeroes.

When a transducer is used, the trace is shifted by a calculated factor. However, an upward shift reduces the dynamic range for the displayed values. Thus, the reference level can be adapted automatically to restore the original dynamic range. The reference level is shifted by the maximum transducer factor. By default, if transducers are active the reference level function is adapted automatically to obtain the best dynamic performance.

If a transducer factor is active, "TDF" is displayed in the channel bar.

### **Y-Axis Unit**

The individual transducer factors can be defined as absolute values or relative (dB) values. However, all factors for one transducer line use the same unit. As soon as a transducer is activated, the unit of the transducer is automatically used for all the level settings and outputs. The unit cannot be changed in the amplitude settings since the R&S FSMR3 and the active transducer are regarded as one measuring instrument. Only for relative transducer factors (unit dB), the unit originally set on the instrument is maintained and can be changed.

When all transducers have been switched off, the R&S FSMR3 returns to the unit that was used before a transducer was activated.

### **Configuration**

The R&S FSMR3 supports transducer lines with a maximum of 1001 data points. Eight of the transducer lines stored in the instrument can be activated simultaneously. The number of transducer lines stored in the instrument is only limited by the capacity of the storage device used.

A transducer line consists of the following data:

- A maximum of 1001 data points with a position and value
- A unit for the values
- A name to distinguish the transducer lines

### **Validity**

The transducer factors must comply with the following rules to ensure correct operation:

- The frequencies for the data points must always be defined in ascending order. Otherwise the entry will not be accepted and an error message is displayed.
- The frequencies of the data points may exceed the valid frequency range of the R&S FSMR3 since only the set frequency range is taken into account for measurements. The minimum frequency of a data point is 0 Hz, the maximum frequency 200 GHz.
- The value range for the transducer factor is  $±200$  dB.
- Gain has to be entered as a negative value, and attenuation as a positive value.

# <span id="page-303-0"></span>**Storing transducer factors**

Transducer factors can be exported to a file in ASCII (CSV) format for further evaluation in other applications. Transducer factors stored in the specified ASCII (CSV) format can also be imported to the R&S FSMR3 for other measurements.

Transducer factors can also be stored with the configuration settings so they can be recalled for other measurements at a later time. Note, however, that any changes made to the transducer factors *after* storing the configuration file cannot be restored and will be overwritten by the stored values when the configuration file is recalled. Always remember to store the settings again after changing the transducer factors.

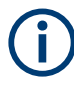

# **Transducer settings in secure user mode**

Be sure to store transducer files before the secure user mode is enabled, see the R&S FSMR3 user manual for more information.

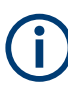

# **Recalling transducer factors stored with measurement settings**

After recalling measurement settings, the transducer factors applied to the measurement may be different to those displayed in the "Transducer" dialog box.

# **3.8.2 Transducer settings**

**Access**: [Setup] > "Transducer"

Up to 8 transducer lines can be activated simultaneously in the R&S FSMR3. Many more can be stored on the instrument.

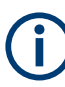

# **Transducer settings in secure user mode**

Be sure to store transducer files before secure user mode is enabled. Refer to the R&S FSMR3 user manual for details.

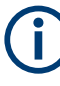

### **Stored transducer settings**

If a transducer file was in use when the save set was stored (with the save item "Current Settings" only) the R&S FSMR3 assumes that these transducer values should remain valid after every recall of that save set. Thus, even if the transducer file is changed and the original save set file is recalled later, the *originally stored* transducer values are recalled and applied to the measurement. In the "Edit" transducer dialog box, however, the *changed* transducer file values are displayed, as no updated transducer file was loaded.

For more information see the R&S FSMR3 user manual.

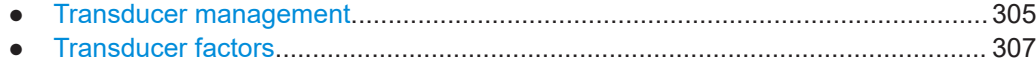

# <span id="page-304-0"></span>**3.8.2.1 Transducer management**

# **Access**: [Setup] > "Transducer"

The settings required to manage all transducer lines on the instrument are described here.

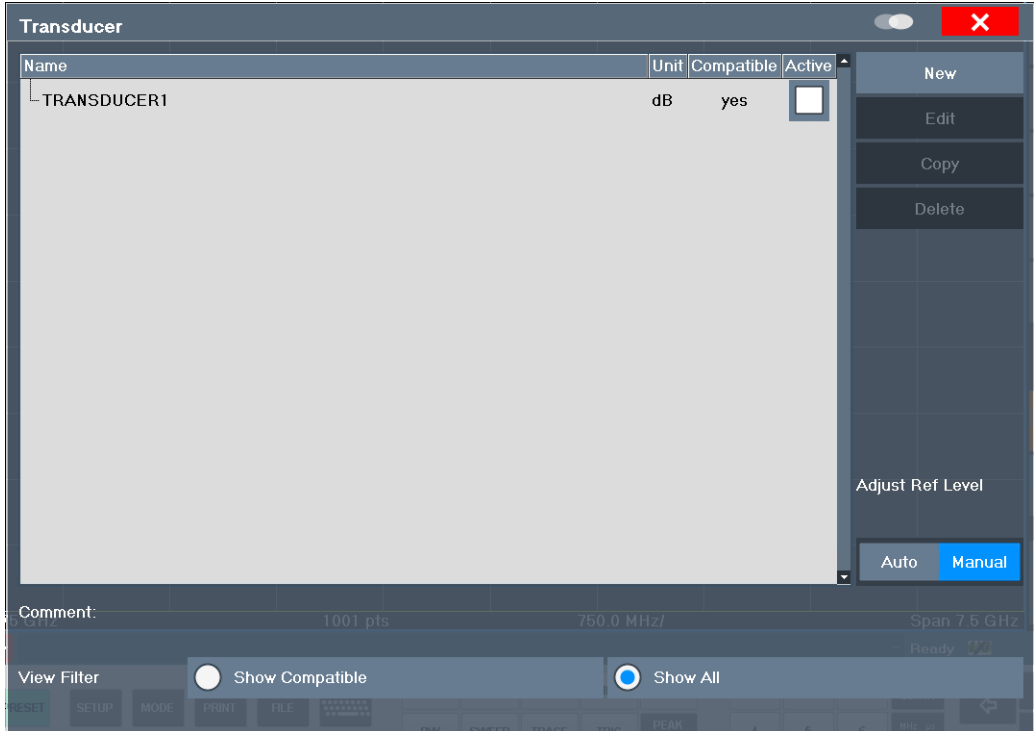

For the transducer line overview, the R&S FSMR3 searches for all stored transducer lines with the file extension .TDF in the

C:\Program Files (x86)\Rohde-Schwarz\FSMR3000\<version>\trd directory. The overview allows you to determine which transducer lines are available and can be used for the current measurement.

For details on settings for individual lines see [Chapter 3.8.2.2, "Transducer factors",](#page-306-0) [on page 307](#page-306-0).

For instructions on configuring and working with transducers see [Chapter 3.8.3, "How](#page-309-0) [to configure the transducer", on page 310](#page-309-0).

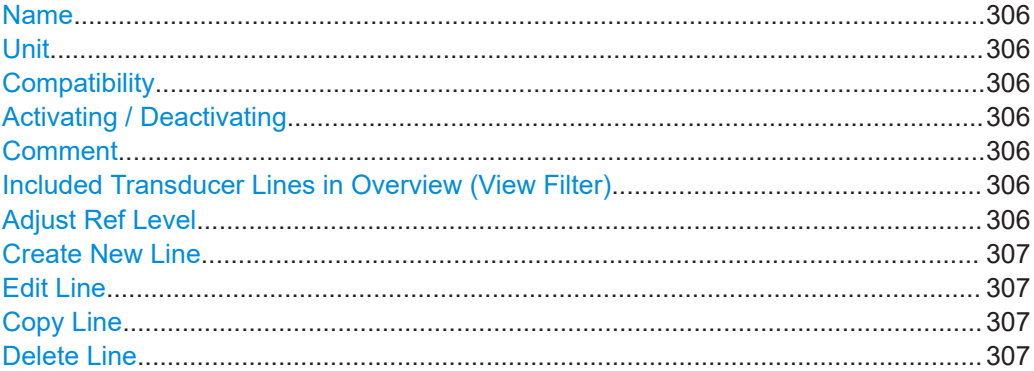

# <span id="page-305-0"></span>**Name**

The name of the stored transducer line.

# **Unit**

The unit in which the y-values of the data points of the transducer line are defined.

The following units are available:

- dB
- dBm
- dBmV
- dB<sub>μ</sub>V
- dBμV/m
- dBuA
- dBuA/m
- dBpW
- dBpT

### **Compatibility**

Indicates whether the transducer factors are compatible with the current measurement settings.

For more information on which conditions a transducer line must fulfill to be compatible, see [Chapter 3.8.1, "Basics on transducer factors", on page 302.](#page-301-0)

### **Activating / Deactivating**

Activates/deactivates the transducer line. Up to 8 transducer lines can be active at the same time.

# Remote command:

[\[SENSe:\]CORRection:TRANsducer:SELect](#page-671-0) on page 672 [\[SENSe:\]CORRection:TRANsducer\[:STATe\]](#page-672-0) on page 673

# **Comment**

An optional description of the transducer line.

### **Included Transducer Lines in Overview (View Filter)**

Defines which of the stored transducer lines are included in the overview. The view can be restricted to compatible transducer lines only or include all transducer lines found. Whether a line is compatible or not is indicated in the Compatibility setting.

### **Adjust Ref Level**

Activates or deactivates the automatic adjustment of the reference level to the selected transducer factor.

- "Auto" Activates the automatic adjustment. The original dynamic range is restored by shifting the reference level by the maximum transducer factor.
- "Manual" Deactivates the automatic adjustment. Adjust the reference level via the "Amplitude" menu.

# Remote command:

[\[SENSe:\]CORRection:TRANsducer:ADJust:RLEVel\[:STATe\]](#page-669-0) on page 670

# <span id="page-306-0"></span>**Create New Line**

Create a new transducer line.

Remote command: [\[SENSe:\]CORRection:TRANsducer:SELect](#page-671-0) on page 672

# **Edit Line**

Edit an existing transducer line configuration.

# **Copy Line**

Copy the selected transducer line configuration to create a new line.

### **Delete Line**

Delete the selected transducer line.

Remote command: [\[SENSe:\]CORRection:TRANsducer:DELete](#page-670-0) on page 671

# **3.8.2.2 Transducer factors**

**Access**: [Setup] > "Transducer" > "Edit Line" / "Copy Line" / "New Line"

The settings and functions available for individual transducer lines are described here.

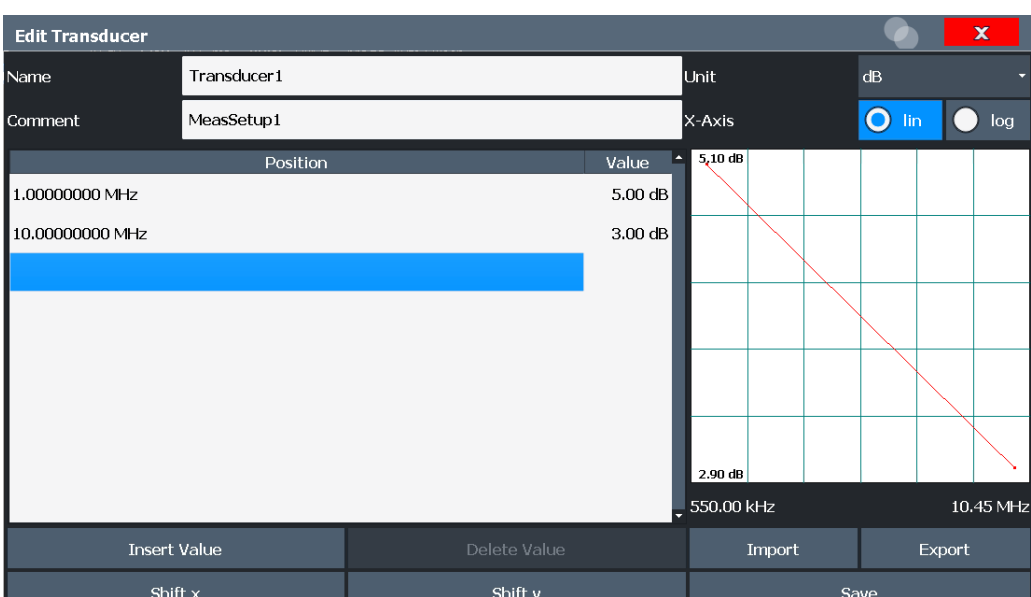

For instructions on creating and editing transducer lines see [Chapter 3.8.3, "How to](#page-309-0) [configure the transducer", on page 310.](#page-309-0)

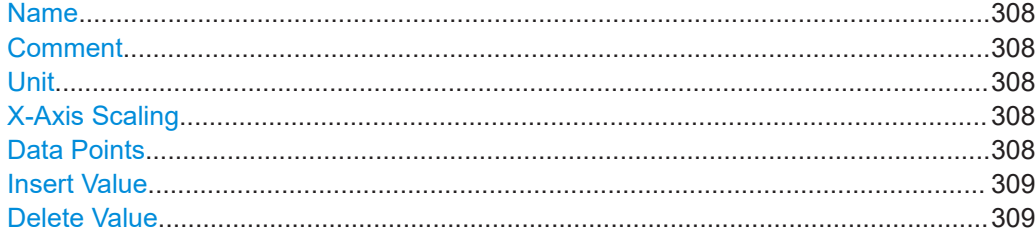

<span id="page-307-0"></span>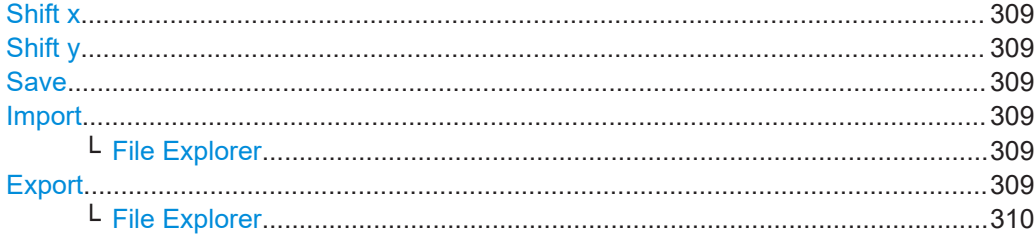

### **Name**

Defines the transducer line name. All names must be compatible with the Windows 10 conventions for file names. The transducer data is stored under this name (with a .TDF extension) in the

C:\Program Files (x86)\Rohde-Schwarz\FSMR3000\<version>\trd directory.

Remote command:

[\[SENSe:\]CORRection:TRANsducer:SELect](#page-671-0) on page 672

### **Comment**

Defines an optional comment for the transducer line. The text may contain up to 40 characters.

Remote command: [\[SENSe:\]CORRection:TRANsducer:COMMent](#page-670-0) on page 671

### **Unit**

The unit in which the y-values of the data points of the transducer line are defined.

As soon as a transducer is activated, the unit of the transducer is automatically used for all the level settings and outputs. The unit cannot be changed in the amplitude settings unless dB is used.

Remote command: [\[SENSe:\]CORRection:TRANsducer:UNIT](#page-671-0) on page 672

### **X-Axis Scaling**

Describes the scaling of the horizontal axis on which the data points of the transducer line are defined. Scaling can be linear or logarithmic.

Remote command: [\[SENSe:\]CORRection:TRANsducer:SCALing](#page-671-0) on page 672

#### **Data Points**

Each transducer line is defined by a minimum of 2 and a maximum of 50 data points. Each data point is defined by its position (x-axis) and value (y-value).

The data points must comply with the following rules to ensure correct operation:

- The frequencies for the data points must always be defined in ascending order. Otherwise the entry will not be accepted and the an error message is displayed.
- The frequencies of the data points may exceed the valid frequency range of the R&S FSMR3 since only the set frequency range is taken into account for measurements. The minimum frequency of a data point is 0 Hz, the maximum frequency 200 GHz.
- <span id="page-308-0"></span>The value range for the transducer factor is  $±200$  dB.
- Gain has to be entered as a negative value, and attenuation as a positive value.

#### Remote command:

[\[SENSe:\]CORRection:TRANsducer:DATA](#page-670-0) on page 671

### **Insert Value**

Inserts a data point in the transducer line above the selected one in the "Edit Transducer" dialog box.

### **Delete Value**

Deletes the selected data point in the "Edit Transducer" dialog box.

#### **Shift x**

Shifts the x-value of each data point horizontally by the defined shift width.

### **Shift y**

Shifts the y-value of each data point vertically by the defined shift width.

### **Save**

Saves the currently edited transducer line under the name defined in the "Name" field.

# Remote command:

[MMEMory:SELect\[:ITEM\]:TRANsducer:ALL](#page-668-0) on page 669 [MMEMory:STORe<1|2>:STATe](#page-669-0) on page 670

### **Import**

Opens a file selection dialog box and loads the transducer factor from the selected file in .CSV format.

Note that a valid import file must contain a minimum of required information for the R&S FSMR3. For details on the file format see [Chapter 3.8.4, "Reference: transducer](#page-312-0) [factor file format", on page 313.](#page-312-0)

Remote command: MMEMory: LOAD<n>: TFACtor on page 669

### **File Explorer ← Import**

Opens the Microsoft Windows File Explorer.

Remote command: not supported

### **Export**

Opens a file selection dialog box and stores the currently displayed transducer factor to the defined file in .CSV format.

For details on the file format see [Chapter 3.8.4, "Reference: transducer factor file for](#page-312-0)[mat", on page 313.](#page-312-0)

The transducer factor can be imported again later by the R&S FSMR3 for use in other measurements.

# Remote command:

MMEMory: STORe<n>: TFACtor on page 670

<span id="page-309-0"></span>**File Explorer ← Export** Opens the Microsoft Windows File Explorer. Remote command: not supported

# **3.8.3 How to configure the transducer**

Configuring the transducer is very similar to configuring transducer factors.

The transducer settings are defined in the "Transducer" dialog box which is displayed when you press the [Setup] key and then select "Transducer".

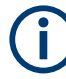

# **Stored transducer settings**

For more information see the R&S FSMR3 User Manual.

The following tasks are described:

- "How to find compatible transducer lines" on page 310
- "How to activate and deactivate a transducer" on page 310
- "How to edit existing transducer lines" on page 310
- ["How to copy an existing transducer line"](#page-310-0) on page 311
- ["How to delete an existing transducer line"](#page-310-0) on page 311
- ["How to configure a new transducer line"](#page-310-0) on page 311
- ["How to move the transducer line vertically or horizontally"](#page-311-0) on page 312

# **How to find compatible transducer lines**

► In the "Transducer" dialog box, select the "View Filter" option: "Show Compatible". All transducer lines stored on the instrument that are compatible to the current measurement settings are displayed in the overview.

### **How to activate and deactivate a transducer**

1. To activate a transducer select a transducer line in the overview and select the "Active" setting for it.

The trace is automatically recalculated for the next sweep after a transducer line is activated.

2. To deactivate a transducer line, deactivate the "Active" setting for it.

After the next sweep, the originally measured values are displayed.

# **How to edit existing transducer lines**

Existing transducer line configurations can be edited.

- 1. In the "Transducer" dialog box, select the transducer line.
- 2. Select the "Edit" button.
- <span id="page-310-0"></span>3. Edit the line configuration as described in "How to configure a new transducer line" on page 311.
- 4. Save the new configuration by selecting the "Save" button.

The trace is automatically recalculated for the next sweep if the transducer line is active.

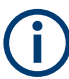

In order to store the changes to the transducer lines in a settings file, select the  $\square$ "Save" icon in the toolbar.

# **How to copy an existing transducer line**

- 1. In the "Transducer" dialog box, select the transducer line.
- 2. Select the "Copy" button.

The "Edit Transducer" dialog box is opened with the configuration of the selected transducer.

- 3. Define a new name to create a new transducer with the same configuration as the source line.
- 4. Edit the line configuration as described in "How to configure a new transducer line" on page 311.
- 5. Save the new configuration by selecting the "Save" button.

The new transducer line is displayed in the overview and can be activated.

### **How to delete an existing transducer line**

- 1. In the "Transducer" dialog box, select the transducer line.
- 2. Select the "Delete" button.
- 3. Confirm the message.

The transducer line is deleted. After the next sweep, the originally measured values are displayed.

### **How to configure a new transducer line**

1. In the "Transducer" dialog box, select the "New" button.

The "Edit Transducer" dialog box is displayed. The current line configuration is displayed in the preview area of the dialog box. The preview is updated after each change to the configuration.

- 2. Define a "Name" and, optionally, a "Comment" for the new transducer line.
- 3. Define the scaling for the x-axis.
- 4. Define the data points: minimum 2, maximum 1001:
	- a) Select "Insert Value".
	- b) Define the x-value ("Position") and y-value ("Value") of the first data point.
- <span id="page-311-0"></span>c) Select "Insert Value" again and define the second data point.
- d) Repeat this to insert all other data points. To insert a data point before an existing one, select the data point and then "Insert Value".

To insert a new data point at the end of the list, move the focus to the line after the last entry and then select "Insert Value".

To delete a data point, select the entry and then "Delete Value".

- 5. Check the current line configuration in the preview area of the dialog box. If necessary, correct individual data points or add or delete some. If necessary, shift the entire line vertically or horizontally by selecting the "Shift x" or "Shift y" button and defining the shift width.
- 6. Save the new configuration by selecting the "Save" button.

The new transducer line is displayed in the overview and can be activated.

# **How to move the transducer line vertically or horizontally**

A configured transducer line can easily be moved vertically or horizontally. Thus, a new transducer line can be easily generated based upon an existing transducer line which has been shifted.

- 1. In the "Line Config" dialog box, select the transducer line.
- 2. Select the "Edit" button.
- 3. In the "Edit Transducer Line" dialog box, select the "Shift x" or "Shift y" button and define the shift width.
- 4. Save the shifted data points by selecting the "Save" button.

If activated, the trace is recalculated after the next sweep.

# **How to export a transducer factor**

Transducer factor configurations can be stored to an ASCII file for evaluation in other programs or to be imported later for other measurements.

- 1. In the "Edit Transducer" dialog box, select the transducer factor.
- 2. Select the "New" or "Edit" button.
- 3. Define the transducer factor as described in ["How to configure a new transducer](#page-310-0) line" [on page 311](#page-310-0).
- 4. Select "Export" to save the configuration to a file.

You are asked whether you would like to save the configuration internally on the R&S FSMR3 first.

- 5. Select a file name and location for the transducer factor.
- 6. Select the decimal separator to be used in the file.

<span id="page-312-0"></span>7. Select "Save".

The transducer factor is stored to a file with the specified name and the extension .CSV.

For details on the file format see Chapter 3.8.4, "Reference: transducer factor file format", on page 313.

# **How to import a transducer factor**

Transducer factor configurations that are stored in an ASCII file and contain a minimum of required data can be imported to the R&S FSMR3.

For details on the required file format see Chapter 3.8.4, "Reference: transducer factor file format", on page 313.

- 1. In the "Edit Transducer" dialog box, select the transducer factor.
- 2. Select the "New" or "Edit" button.
- 3. Select "Import" to load a transducer factor from a file.

You are asked whether you would like to save the current configuration on the R&S FSMR3 first.

- 4. Select the file name of the transducer factor.
- 5. Select the decimal separator that was used in the file.
- 6. Select "Select".

The transducer factor is loaded from the specified file and displayed in the "Edit Transducer" dialog box.

7. Activate the transducer factor as described in ["How to activate and deactivate a](#page-309-0) transducer" [on page 310.](#page-309-0)

# **3.8.4 Reference: transducer factor file format**

Transducer factor data can be exported to a file in ASCII (CSV) format for further evaluation in other applications. Transducer factors stored in the specified ASCII (CSV) format can also be imported to the R&S FSMR3 for other measurements.

For more information about transducer factors, see "Import" [on page 309](#page-308-0).

This reference describes in detail the format of the export/import files for transducer factors. Note that the **bold** data is **mandatory**, all other data is optional.

Different language versions of evaluation programs may require a different handling of the decimal point. Thus, you can define the decimal separator to be used (see ["Deci](#page-354-0)[mal Separator"](#page-354-0) on page 355).

| <b>File contents</b>                    | <b>Description</b>                                                            |
|-----------------------------------------|-------------------------------------------------------------------------------|
| <b>Header data</b>                      |                                                                               |
| sep=;                                   | Separator for individual values (required by Microsoft Excel, for<br>example) |
| Type;RS_TransducerFactor;               | Type of data                                                                  |
| FileFormatVersion, 1.00;                | File format version                                                           |
| Date: 01. Oct 2006;                     | Date of data set storage                                                      |
| OptionID;SpectrumAnalyzer               | Application the transducer factor was created for                             |
| Name; TestTDF1                          | Transducer factor name                                                        |
| Comment; Transducer for device A        | Description of transducer factor                                              |
| XAxisScaling;LINEAR                     | Scaling of x-axis linear (LIN) or logarithmic (LOG)                           |
| YAxisUnit;LEVEL DB                      | Unit of y values                                                              |
| YAxisScaleMode;ABSOLUTE                 | Scaling of y-axis (absolute or relative)                                      |
| NoOfPoints:5                            | Number of points the line is defined by                                       |
| Data section for individual data points |                                                                               |
| 100000000;-50.000000                    | x- and y-values of each data point defining the line                          |
| 500000000:-30.000000                    |                                                                               |
| 1000000000;0.000000                     |                                                                               |
| 1500000000;-30.000000                   |                                                                               |
| 2500000000:-50.000000                   |                                                                               |

*Table 3-5: ASCII file format for transducer factor files*

# 4 Common analysis and display functions

# **Access**: "Overview" > "Analysis"

General methods and basic settings to display and analyze measurements, regardless of the operating mode, are described here. If you are performing a specific measurement task, using an operating mode other than Signal and Spectrum Analyzer mode, or an application other than the Spectrum application, be sure to check the specific application or mode description for settings and functions that may deviate from these common settings.

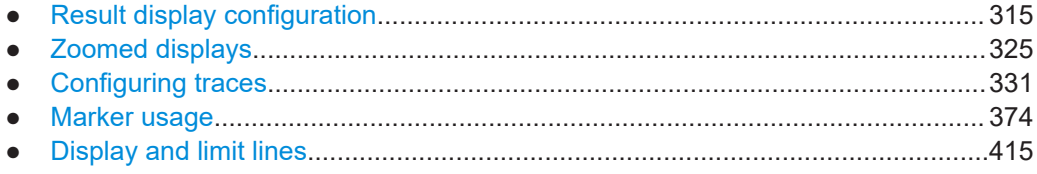

# **4.1 Result display configuration**

Measurement results can be evaluated in many different ways, for example graphically, as summary tables, statistical evaluations etc. Thus, the result display is highly configurable to suit your specific requirements and optimize analysis. Here you can find out how to optimize the display for your measurement results.

Basic operations concerning the R&S FSMR3 display, for example how to use the SmartGrid, are described in the R&S FSMR3 Getting Started manual.

General display settings that are usually configured during initial instrument setup, independently of the current measurement, e.g. which items or colors are displayed on the screen, are described in the R&S FSMR3 User Manual.

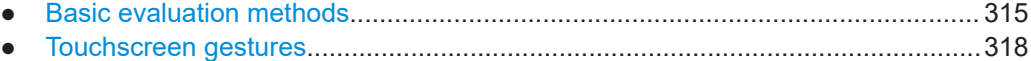

● [Laying out the result display with the smartgrid.................................................... 320](#page-319-0)

# **4.1.1 Basic evaluation methods**

Measurement results can be displayed and evaluated using various different methods, also at the same time. Depending on the currently selected measurement, in particular when using optional firmware applications, not all evaluation methods are available.

The evaluation methods described here are available for most measurements in the Spectrum application.

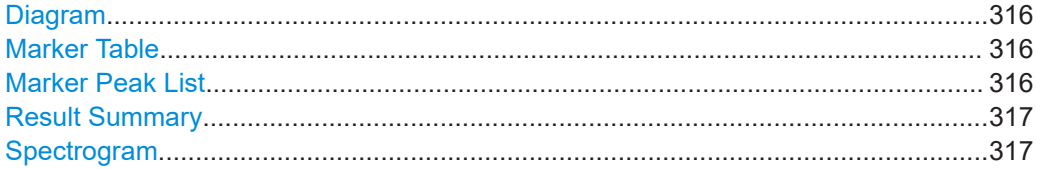

# <span id="page-315-0"></span>**Diagram**

Displays a basic level vs. frequency or level vs. time diagram of the measured data to evaluate the results graphically. This is the default evaluation method. Which data is displayed in the diagram depends on the "Trace" settings. Scaling for the y-axis can be configured.

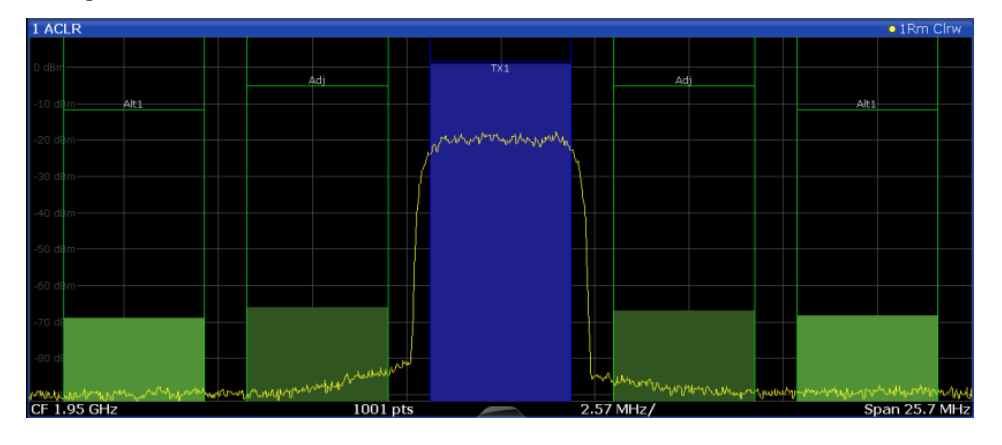

### Remote command:

LAY:ADD? '1',RIGH, DIAG, see [LAYout:ADD\[:WINDow\]?](#page-592-0) on page 593 Results:

[TRACe<n>\[:DATA\]](#page-676-0) on page 677

### **Marker Table**

Displays a table with the current marker values for the active markers.

This table is displayed automatically if configured accordingly.

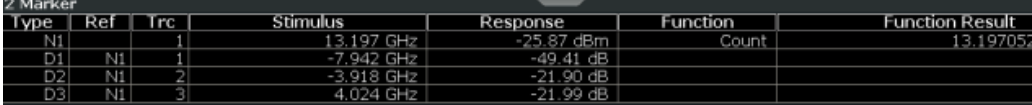

**Tip**: To navigate within long marker tables, simply scroll through the entries with your finger on the touchscreen.

Remote command:

```
LAY: ADD? '1', RIGH, MTAB, see LAYout: ADD [: WINDow]? on page 593
Results:
CALCulate<n>:MARKer<m>:X on page 706
CALCulate<n>:MARKer<m>:Y? on page 721
```
# **Marker Peak List**

The marker peak list determines the frequencies and levels of peaks in the spectrum or time domain. How many peaks are displayed can be defined, as well as the sort order. In addition, the detected peaks can be indicated in the diagram. The peak list can also be exported to a file for analysis in an external application.

You can define search and sort criteria to influence the results of the analysis.

[More information](#page-382-0)

Result display configuration

<span id="page-316-0"></span>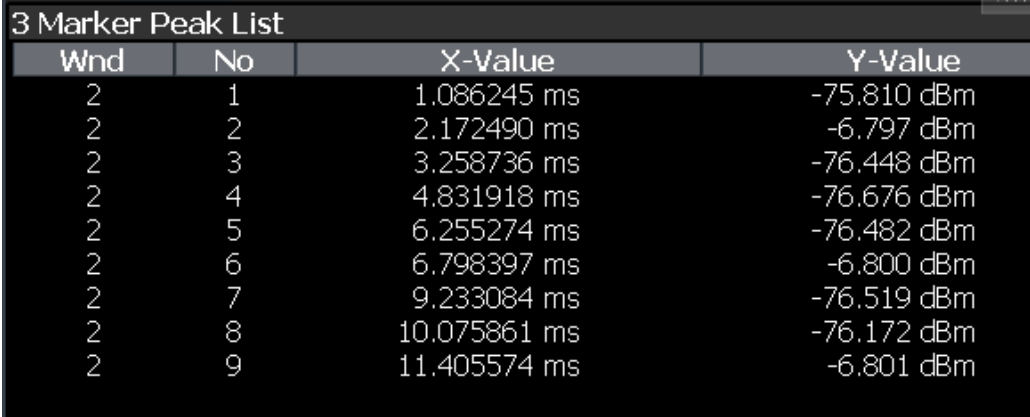

### Remote command:

LAY: ADD? '1', RIGH, PEAK, see LAYout: ADD [: WINDow]? on page 593 Results:

[CALCulate<n>:MARKer<m>:X](#page-705-0) on page 706 [CALCulate<n>:MARKer<m>:Y?](#page-720-0) on page 721

### **Result Summary**

Result summaries provide the results of specific measurement functions in a table for numerical evaluation. The contents of the result summary vary depending on the selected measurement function. See the description of the individual measurement functions for details.

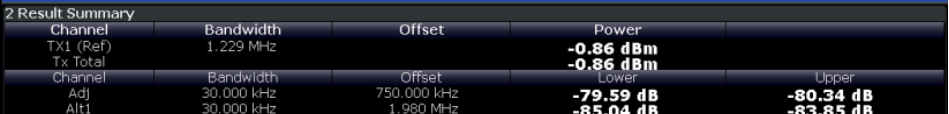

**Tip**: To navigate within long result summary tables, simply scroll through the entries with your finger on the touchscreen.

### Remote command:

LAY:ADD? '1',RIGH, RSUM, see [LAYout:ADD\[:WINDow\]?](#page-592-0) on page 593

### **Spectrogram**

A spectrogram shows how the spectral density of a signal varies over time. The x-axis shows the frequency or sweep time, the y-axis shows the measurement time. A third dimension, the power level, is indicated by different colors. Thus you can see how the strength of the signal varies over time for different frequencies.

The spectrogram display consists of two diagrams: the standard spectrum result display (upper diagram) and the spectrogram result display (lower diagram).

For details see [Chapter 4.3.1.7, "Working with spectrograms", on page 339.](#page-338-0)

### Remote command:

LAY:ADD? '1',RIGH, SGR, see [LAYout:ADD\[:WINDow\]?](#page-592-0) on page 593

# <span id="page-317-0"></span>**4.1.2 Touchscreen gestures**

A touchscreen allows you to interact with the software using various finger gestures on the screen. The basic gestures supported by the software and most applications are described here. Further actions using the same gestures may be possible.

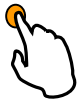

# **Tapping**

Touch the screen quickly, usually on a specific element.

You can tap most elements on the screen; in particular, any elements you can also click on with a mouse pointer.

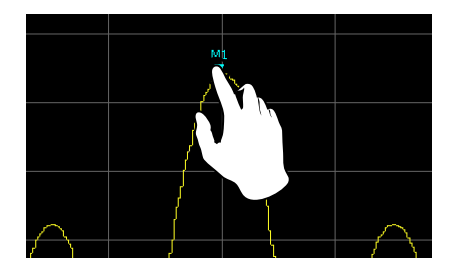

*Figure 4-1: Tapping*

# **Double-tapping**

Tap the screen twice, in quick succession.

Double-tap a diagram or the window title bar to maximize a window in the display, or to restore the original size.

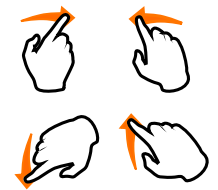

# **Dragging**

Move your finger from one position to another on the display, keeping your finger on the display the whole time.

By dragging your finger over a table or diagram you can pan the displayed area of the table or diagram to show results that were previously out of view.

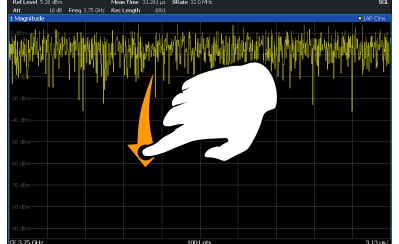

**Pinching and spreading two fingers**

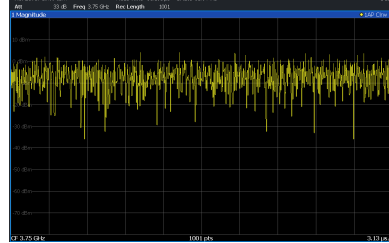

### *Figure 4-2: Dragging*

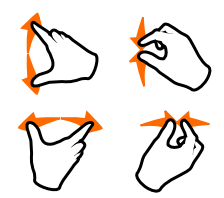

Move two fingers together on the display (pinch) or move two fingers apart on the display (spread).

When you pinch two fingers in the display, you decrease the size of the currently displayed area, showing the surrounding areas previously out of view.

When you spread two fingers in the display, you increase the size of the currently displayed area, showing more details.

You can pinch or spread your fingers vertically, horizontally, or diagonally. The direction in which you move your fingers determines which dimension of the display is changed.

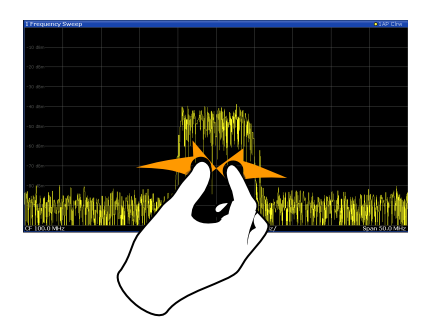

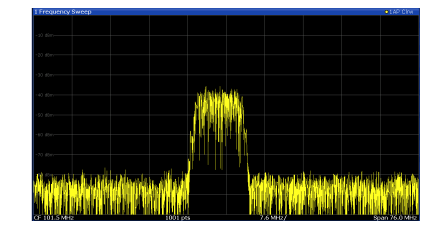

*Figure 4-3: Pinching*

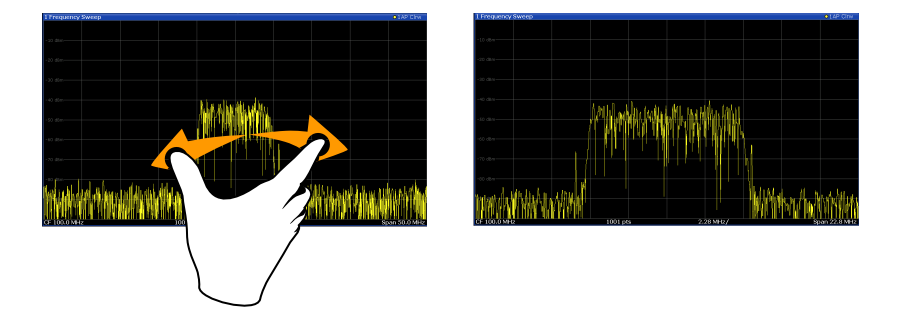

*Figure 4-4: Spreading*

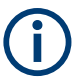

# **Touch gestures in diagrams change measurement settings**

When you change the display using touch gestures, the corresponding measurement settings are adapted. This is different to selecting an area on the screen in zoom mode, where merely the resolution of the displayed trace points is changed temporarily (graphical zoom).

For example:

- Dragging horizontally in a spectrum display changes the center frequency.
- Dragging vertically in a power vs frequency (spectrum) or power vs. time display changes the reference level (for absolute scaling) or the min and max power values (for relative scaling).
- Dragging horizontally in a time domain display changes the trigger offset value (if available, not in free run).
- Spreading or pinching a spectrum display changes the center frequency and span (horizontal) or reference level and range (vertical), or a combination of these settings (diagonal).

<span id="page-319-0"></span>Spreading or pinching a time domain display changes the sweep time and trigger offset (horizontal) or reference level position and range (vertical), or a combination of these settings (diagonal).

You can prevent the firmware from changing specific settings using the options in the context menu for the measurement zoom icon. By default, the reference level is locked and thus not changed automatically due to touch gestures.

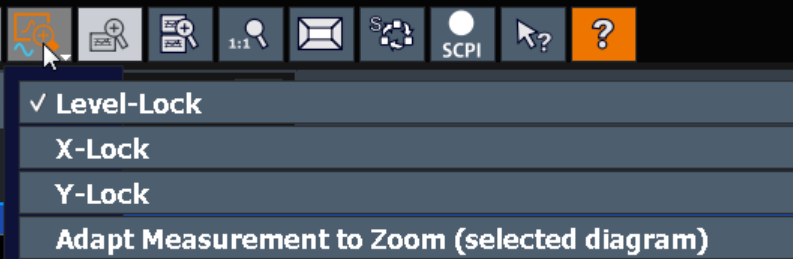

### **Mouse vs. touch actions**

Any user interface elements that react to actions by a mouse pointer also react to finger gestures on the screen, and vice versa. The following touch actions correspond to mouse actions:

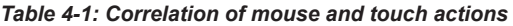

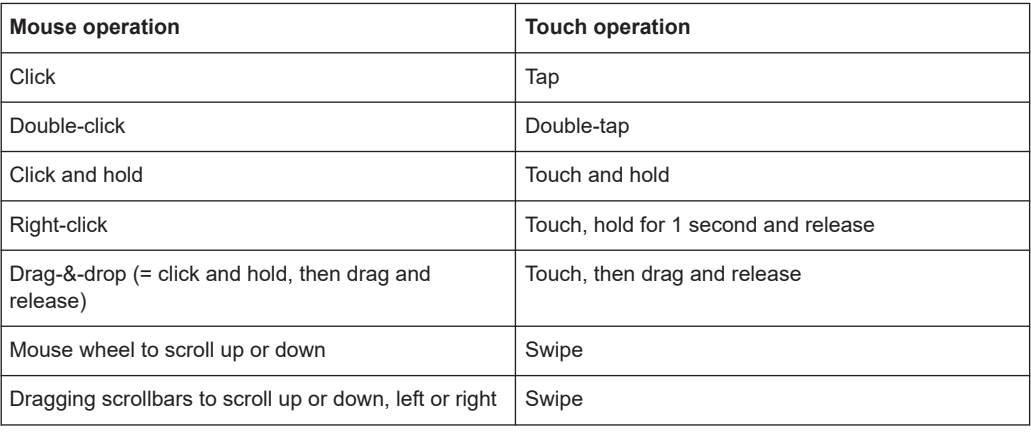

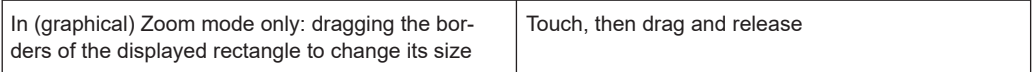

# **Example:**

You can scroll through a long table in conventional mouse operation by clicking in the table's scrollbar repeatedly. In touch operation, you would scroll through the table by dragging the table up and down with your finger.

# **4.1.3 Laying out the result display with the smartgrid**

Measurement results can be evaluated in many different ways, for example graphically, as summary tables, statistical evaluations etc. Each type of evaluation is displayed in a separate window in the channel tab. Up to 16 individual windows can be displayed per

channel (i.e. per tab). To arrange the diagrams and tables on the screen, the Rohde & Schwarz SmartGrid function helps you find the target position simply and quickly.

Principally, the layout of the windows on the screen is based on an underlying grid, the SmartGrid. However, the SmartGrid is dynamic and flexible, allowing for many different layout possibilities. The SmartGrid functionality provides the following basic features:

- Windows can be arranged in columns or in rows, or in a combination of both.
- Windows can be arranged in up to four rows and four columns.
- Windows are moved simply by dragging them to a new position on the screen, possibly changing the layout of the other windows, as well.
- All evaluation methods available for the currently selected measurement are displayed as icons in the evaluation bar. If the evaluation bar contains more icons than can be displayed at once on the screen, it can be scrolled vertically. The same evaluation method can be displayed in multiple windows simultaneously.
- New windows are added by dragging an evaluation icon from the evaluation bar to the screen. The position of each new window depends on where you drop the evaluation icon in relation to the existing windows.
- All display configuration actions are only possible in SmartGrid mode. When Smart-Grid mode is activated, the evaluation bar replaces the current softkey menu display. When the SmartGrid mode is deactivated again, the previous softkey menu display is restored.

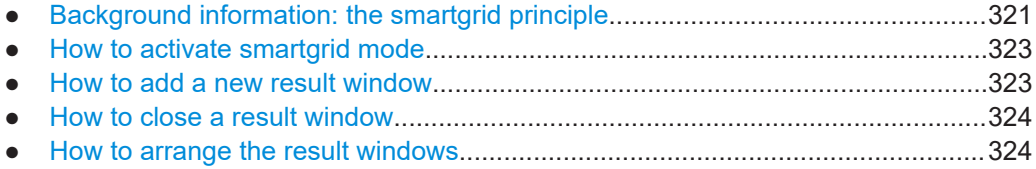

# **4.1.3.1 Background information: the smartgrid principle**

### **SmartGrid display**

During any positioning action, the underlying SmartGrid is displayed. Different colors and frames indicate the possible new positions. The position in the SmartGrid where you drop the window determines its position on the screen.

Result display configuration

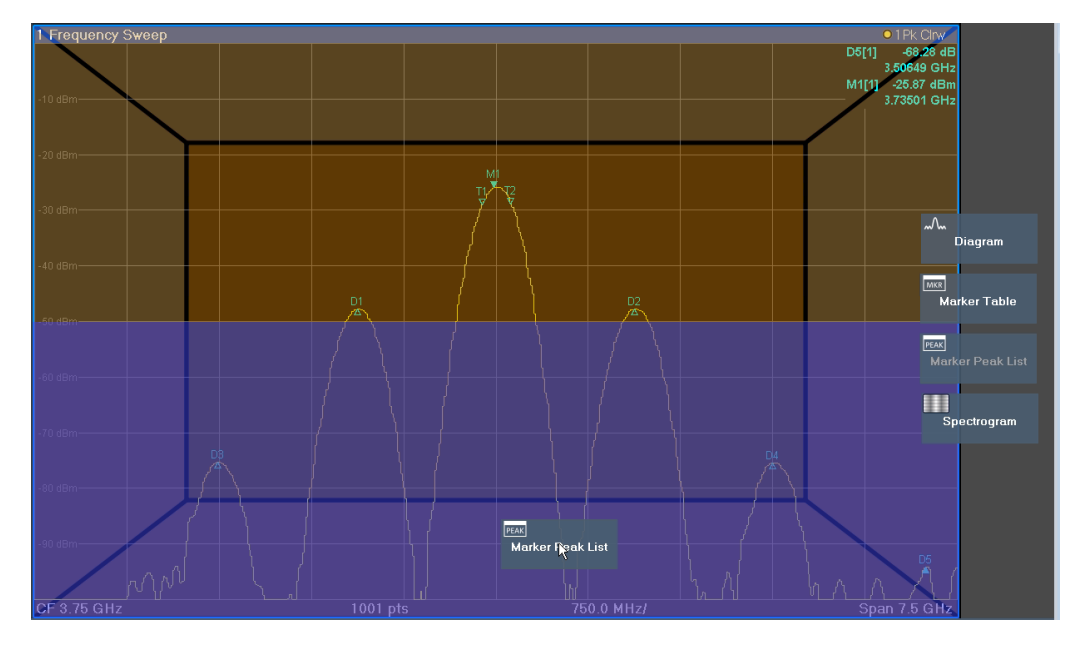

*Figure 4-5: Moving a window in SmartGrid mode*

The brown area indicates the possible "drop area" for the window, i.e. the area in which the window can be placed. A blue area indicates the (approximate) layout of the window as it would be if the icon were dropped at the current position. The frames indicate the possible destinations of the new window with respect to the existing windows: above/below, right/left or replacement (as illustrated in Figure 4-6). If an existing window would be replaced, the drop area is highlighted in a darker color shade.

# **Positioning the window**

The screen can be divided into up to four rows. Each row can be split into up to four columns, where each row can have a different number of columns. However, rows always span the entire width of the screen and may not be interrupted by a column. A single row is available as the drop area for the window in the SmartGrid. The row can be split into columns, or a new row can be inserted above or below the existing row (if the maximum of 4 has not yet been reached).

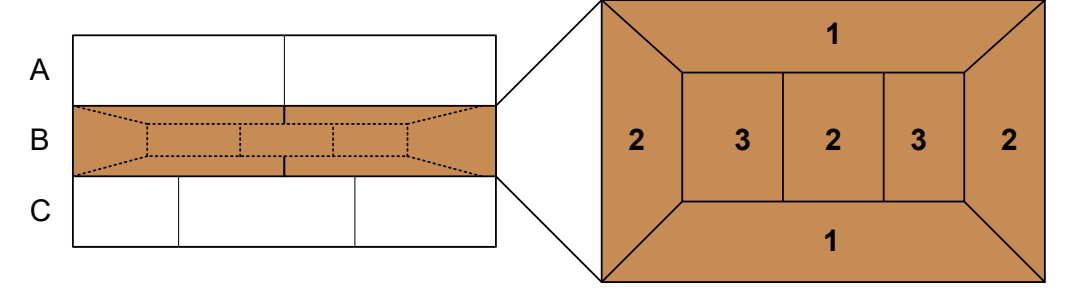

#### *Figure 4-6: SmartGrid window positions*

- $1 =$  Insert row above or below the existing row
- 2 = Create a new column in the existing row
- 3 = Replace a window in the existing row

# **SmartGrid functions**

Once the evaluation icon has been dropped, icons in each window provide delete and move functions.

<span id="page-322-0"></span>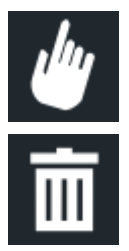

The "Move" icon allows you to move the position of the window, possibly changing the size and position of the other displayed windows.

The "Delete" icon allows you to close the window, enlarging the display of the remaining windows.

# **4.1.3.2 How to activate smartgrid mode**

All display configuration actions are only possible in SmartGrid mode. In SmartGrid mode the evaluation bar replaces the current softkey menu display. When the Smart-Grid mode is deactivated again, the previous softkey menu display is restored.

To activate SmartGrid mode, do one of the following:

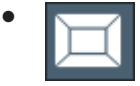

Select the "SmartGrid" icon from the toolbar.

- Select the "Display Config" button in the configuration "Overview".
- Select the "Display Config" softkey from the [Meas Config] menu.

The SmartGrid functions and the evaluation bar are displayed.

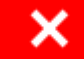

To close the SmartGrid mode and restore the previous softkey menu select the "Close" icon in the right-hand corner of the toolbar, or press any key.

# **4.1.3.3 How to add a new result window**

Each type of evaluation is displayed in a separate window. Up to 16 individual windows can be displayed per channel (i.e. per tab).

1. Activate SmartGrid mode.

All evaluation methods available for the currently selected measurement are displayed as icons in the evaluation bar.

- 2. Select the icon for the required evaluation method from the evaluation bar. If the evaluation bar contains more icons than can be displayed at once on the screen, it can be scrolled vertically. Touch the evaluation bar between the icons and move it up or down until the required icon appears.
- 3. Drag the required icon from the evaluation bar to the SmartGrid, which is displayed in the diagram area, and drop it at the required position. (See [Chapter 4.1.3.5,](#page-323-0)

<span id="page-323-0"></span>"How to arrange the result windows", on page 324 for more information on positioning the window).

# **Remote command:**

[LAYout:ADD\[:WINDow\]?](#page-592-0) on page 593 / [LAYout:WINDow<n>:ADD?](#page-596-0) on page 597

# **4.1.3.4 How to close a result window**

► To close a window, activate SmartGrid mode and select the "Delete" icon for the window.

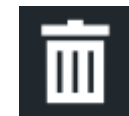

### **Remote command:**

[LAYout:REMove\[:WINDow\]](#page-594-0) on page 595 / [LAYout:WINDow<n>:REMove](#page-597-0) [on page 598](#page-597-0)

### **4.1.3.5 How to arrange the result windows**

1. Select an icon from the evaluation bar or the "Move" icon for an existing evaluation window.

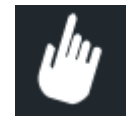

- 2. Drag the evaluation over the SmartGrid. A blue area shows where the window will be placed.
- 3. Move the window until a suitable area is indicated in blue.
- 4. Drop the window in the target area.

The windows are rearranged to the selected layout, and "Delete" and "Move" icons are displayed in each window.

5. To close a window, select the corresponding "Delete" icon.

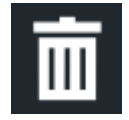

### **Remote command:**

LAYout:REPLace [:WINDow] on page 595 / [LAYout:WINDow<n>:REPLace](#page-597-0) [on page 598](#page-597-0)
LAYout: MOVE [: WINDow] on page 595

# **4.2 Zoomed displays**

You can zoom into the diagram to visualize the measurement results in greater detail. Using the touchscreen or a mouse pointer you can easily define the area to be enlarged.

#### **Graphical Zoom Versus Measurement Zoom**

Graphical zooming is merely a visual tool, it does not change any measurement settings, such as the number of sweep points, the frequency range, or the reference level. Graphical zooming only changes the resolution of the displayed trace points temporarily. You must explicitly activate the graphical zoom function (see [Chapter 4.2.2, "Zoom](#page-325-0) [functions", on page 326](#page-325-0)).

When you change the display using touch gestures, however, the corresponding measurement settings are adapted. For example, dragging horizontally in a spectrum display changes the center frequency. Dragging vertically in a spectrum display changes the reference level (for absolute scaling). These changes are permanent for the measurement. This behavior is also referred to as *measurement zoom*, and is active by default in the new R&S FSMR3.However, you can also activate it manually for a display that has already been zoomed graphically. In this case, the temporary changes to the display are replaced by permanent changes to the measurement settings with the same effect.

#### **Example:**

Assume you have a spectrum display from a spurious emission measurement. You graphically zoom into the area around a detected spur. If you now activate a measurement zoom, the reference level, the center frequency, the frequency span, and the scaling settings are adapted so that the results of the measurement now indicate only the formerly zoomed area around the detected spur.

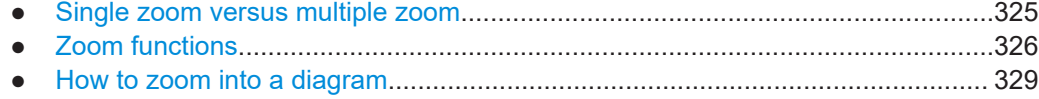

## **4.2.1 Single zoom versus multiple zoom**

Two different (graphical) zoom modes are available: single zoom and multiple zoom. A single zoom replaces the current diagram by a new diagram which displays an enlarged extract of the trace. This function can be used repetitively until the required details are visible. In multiple zoom mode, you can enlarge up to four different areas of the trace simultaneously. An overview window indicates the zoom areas in the original trace, while the zoomed trace areas are displayed in individual windows. The zoom areas can be moved and resized any time. The zoom area that corresponds to the individual zoom display is indicated in the lower right corner, between the scrollbars.

Zoomed displays

<span id="page-325-0"></span>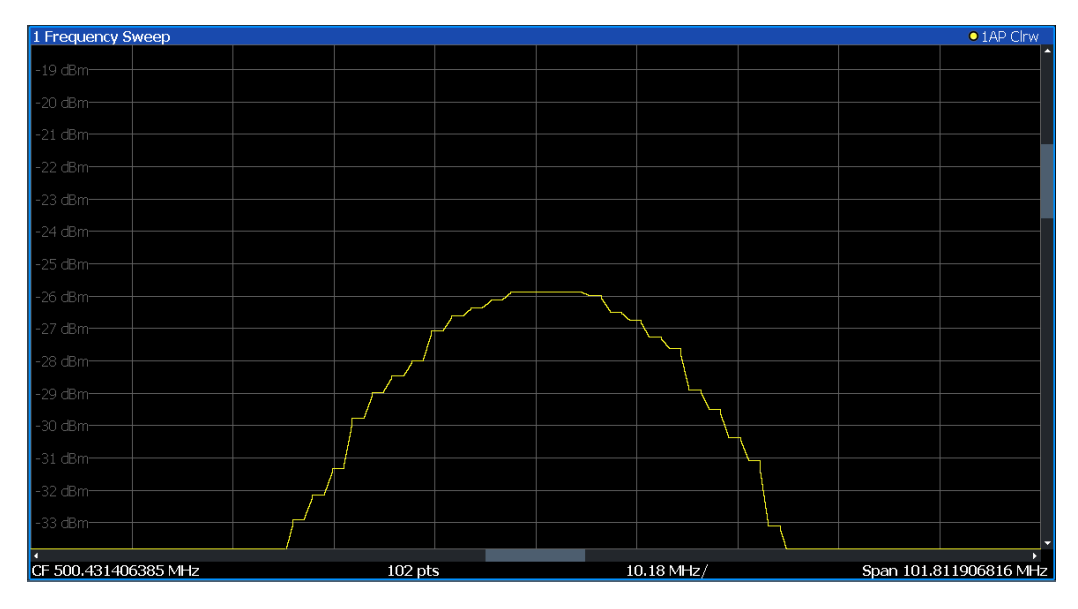

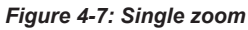

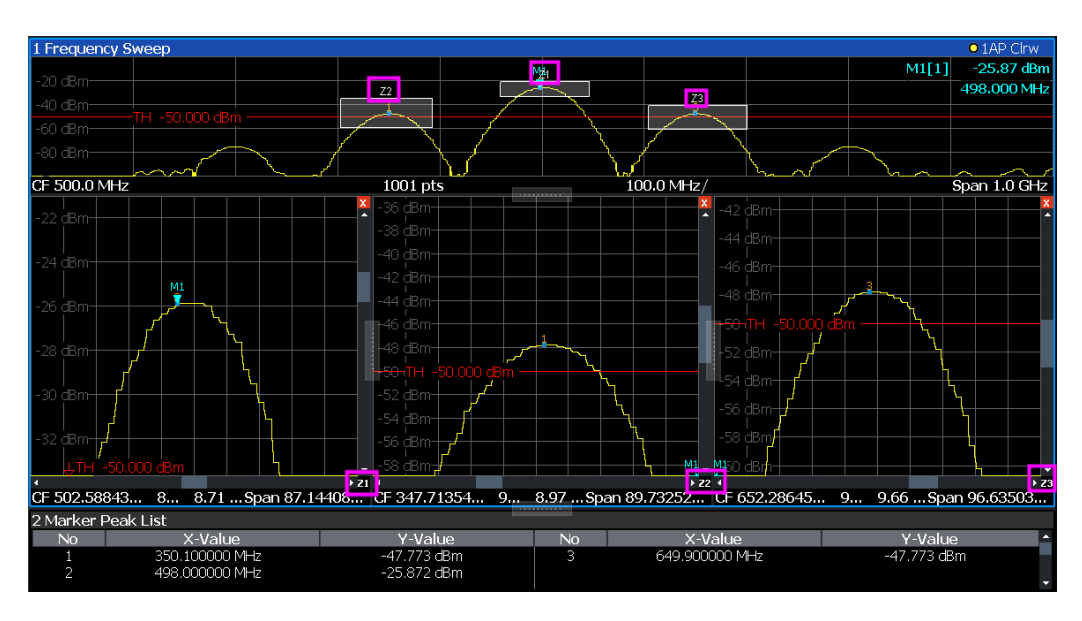

Figure 4-8: Multiple zoom

# 4.2.2 Zoom functions

## Access: "Zoom" icons in toolbar

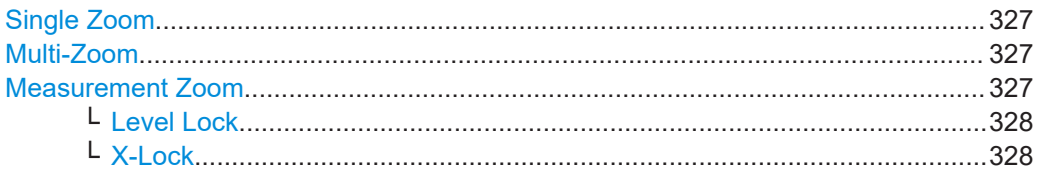

Zoomed displays

<span id="page-326-0"></span>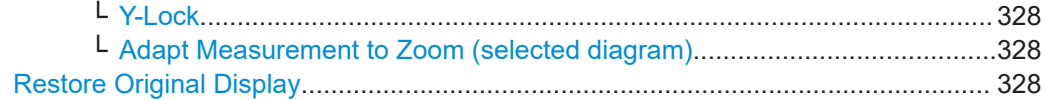

#### **Single Zoom**

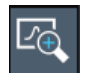

A single zoom replaces the current diagram by a new diagram which displays an enlarged extract of the trace. This function can be used repetitively until the required details are visible.

Remote command:

```
DISPlay[:WINDow<n>][:SUBWindow<w>]:ZOOM[:STATe] on page 676
DISPlay[:WINDow<n>][:SUBWindow<w>]:ZOOM:AREA on page 673
```
#### **Multi-Zoom**

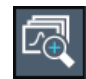

In multiple zoom mode, you can enlarge several different areas of the trace simultaneously. An overview window indicates the zoom areas in the original trace, while the zoomed trace areas are displayed in individual windows. The zoom area that corresponds to the individual zoom display is indicated in the lower right corner, between the scrollbars.

Remote command: [DISPlay\[:WINDow<n>\]\[:SUBWindow<w>\]:ZOOM:MULTiple<zn>\[:STATe\]](#page-675-0) [on page 676](#page-675-0) [DISPlay\[:WINDow<n>\]\[:SUBWindow<w>\]:ZOOM:MULTiple<zn>:AREA](#page-673-0) [on page 674](#page-673-0)

#### **Measurement Zoom**

As opposed to the graphical zoom, which is merely a visual tool, the measurement zoom adapts the measurement settings such that the data you are interested in is displayed in the required detail. In measurement zoom mode, you can change the display using touch gestures. This is the default operating mode of the R&S FSMR3.

For details on touch gestures see "Operating Basics" in the R&S FSMR3 Getting Started manual.

**Note:** The measurement settings are adapted to practical values based on a suitable grid for the current settings, rather than to unwieldy values that reflect precisely the pixel you happen to tap.

If the measurement zoom leads to undesirable results, you can easily return to the original measurement settings using the "UNDO" function.

When you select the "Measurement Zoom" icon, then tap in a diagram, a dotted rectangle is displayed which you can drag to define the zoom area. This allows you to define the zoom area more precisely than by spreading two fingers in the display.

<span id="page-327-0"></span>The measurement zoom function provides further options in a context-sensitive menu, which is displayed when you tap the icon for a second or so (or right-click it). These options concern the behavior of the firmware for subsequent touch gestures on the screen. Note that these settings remain unchanged after a channel preset.

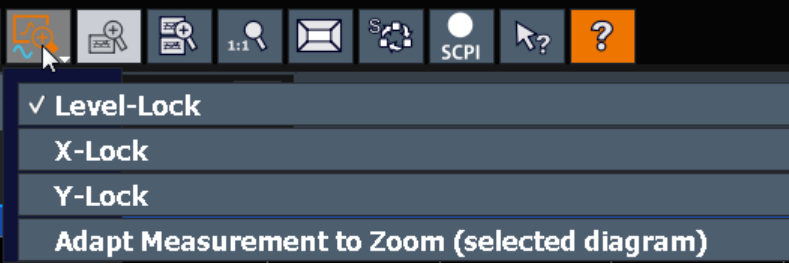

## **Level Lock ← Measurement Zoom**

If activated (default), the reference level (and thus the attenuation) is locked, that is: remains unchanged during touch gestures on the screen.

#### **X-Lock ← Measurement Zoom**

If activated, the x-axis of the diagram is not changed during subsequent touch gestures.

## **Y-Lock ← Measurement Zoom**

If activated, the y-axis of the diagram is not changed during subsequent touch gestures.

## **Adapt Measurement to Zoom (selected diagram) ← Measurement Zoom** If you already performed a graphical zoom using the ["Single Zoom"](#page-326-0) on page 327 or ["Multi-Zoom"](#page-326-0) on page 327 functions, this function automatically adapts the measurement settings to maintain the currently zoomed display.

## **Restore Original Display**

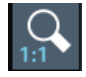

Restores the original display, that is, the originally calculated displays for the entire capture buffer, and closes all zoom windows.

**Note:** This function only restores graphically zoomed displays. Measurement zooms, for which measurement settings were adapted, are recalculated based on the adapted measurement settings. In this case, the zoomed display is maintained.

Remote command: Single zoom: [DISPlay\[:WINDow<n>\]\[:SUBWindow<w>\]:ZOOM\[:STATe\]](#page-675-0) on page 676 Multiple zoom: [DISPlay\[:WINDow<n>\]\[:SUBWindow<w>\]:ZOOM:MULTiple<zn>\[:STATe\]](#page-675-0) [on page 676](#page-675-0) (for each multiple zoom window)

# <span id="page-328-0"></span>**4.2.3 How to zoom into a diagram**

The remote commands required to zoom into a display are described in [Chapter 5.8.1,](#page-672-0) ["Zoom", on page 673](#page-672-0).

The following tasks are described here:

- "To zoom into the diagram at one position" on page 329
- ["To return to original display"](#page-329-0) on page 330
- ["To zoom into multiple positions in the diagram"](#page-329-0) on page 330
- ["To maintain a zoomed display permanently"](#page-329-0) on page 330

For information on how to zoom into a diagram using touch gestures and change the display permanently, see [Chapter 4.1.2, "Touchscreen gestures", on page 318](#page-317-0).

## **To zoom into the diagram at one position**

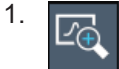

Click on the "Single Zoom" icon in the toolbar. Zoom mode is activated.

2. Tap and drag your finger in the diagram to select the area to be enlarged. The selected area is indicated by a dotted rectangle.

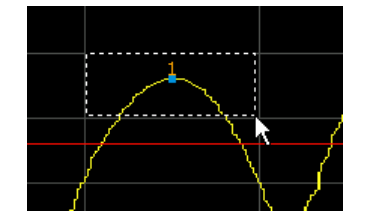

When you leave the touchscreen, the diagram is replaced by the zoomed trace area.

3. Repeat these steps, if necessary, to enlarge the diagram further.

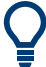

## **Scrolling in the zoomed display**

You can scroll the diagram area to display the entire diagram using the scrollbars at the right and at the bottom of the diagram.

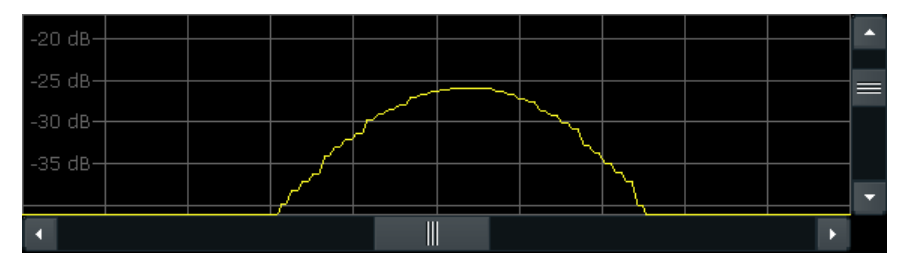

## <span id="page-329-0"></span>**To return to original display**

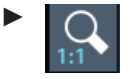

Click on the "Zoom Off" icon in the toolbar.

The original trace display is restored. Zoom mode remains active, however.

## **To zoom into multiple positions in the diagram**

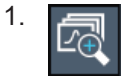

Click on the "Multi-Zoom" icon in the toolbar.

Multiple zoom mode is activated.

2. Select the first area in the diagram to be enlarged as described in ["To zoom into](#page-328-0) [the diagram at one position"](#page-328-0) on page 329. The selected area is indicated by a dotted rectangle.

When you have completed your selection, the original trace is shown in an overview diagram with the selected area indicated by a dotted rectangle. The zoomed trace area is displayed in a separate window (see [Figure 4-8.](#page-325-0)

$$
\begin{matrix} 3. \end{matrix}
$$

Click on the "Multi-Zoom" icon in the toolbar again.

4. In the overview diagram, select the next area to be enlarged.

The second zoom area is indicated in the overview diagram, and a second zoom window is displayed.

5. Repeat these steps, if necessary, to zoom into further trace areas (up to four).

## **To move or change zoom areas**

In multiple zoom mode, you can change the size or position of the individual zoom areas easily at any time.

► To resize a zoom area, tap directly **on** the corresponding frame in the overview window and drag the line to change the size of the frame. To move a zoom area, tap **inside** the corresponding frame in the overview window

and drag the frame to the new position.

The contents of the zoom windows are adapted accordingly.

## **To maintain a zoomed display permanently**

Graphical zooming only changes the resolution of the displayed trace points temporarily. In order to change the display permanently, you must change the corresponding measurement settings.

(Note: Performing a measurement zoom automatically adapts the measurement settings to reflect a graphically zoomed display, see "To perform a measurement zoom" on page 331).

1. Perform a graphical zoom as described in the previous procedures.

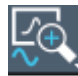

- 2. Select the "Measurement Zoom" icon from the toolbar.
- 3. Select "Adapt Measurement to Zoom (selected diagram)".

The measurement settings are adapted as required to obtain the zoomed result display.

## **To perform a measurement zoom**

Performing a measurement zoom automatically adapts the measurement settings to reflect a graphically zoomed display.

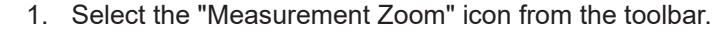

- 2. Do one of the following to define the zoom area:
	- Stretch two fingers in the diagram to enlarge the area between them.
	- Tap and drag one finger in the diagram to select the area to be enlarged. The selected area is indicated by a dotted rectangle.

The measurement settings are adapted as required to obtain the zoomed result display.

# **4.3 Configuring traces**

A trace is a collection of measured data points. The trace settings determine how the measured data is analyzed and displayed on the screen.

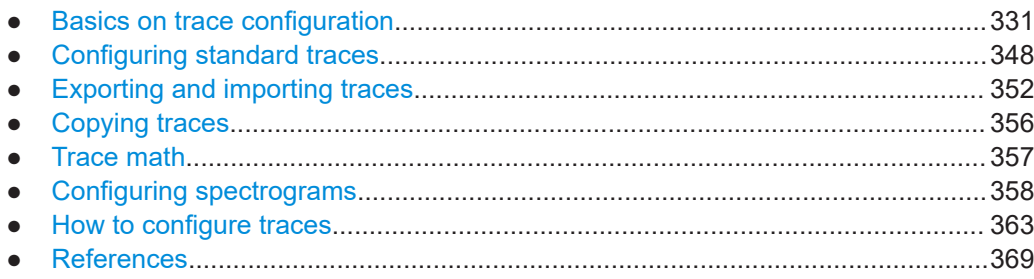

## **4.3.1 Basics on trace configuration**

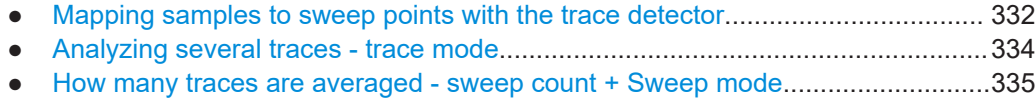

● [How trace data is averaged - the averaging mode............................................... 336](#page-335-0)

Configuring traces

<span id="page-331-0"></span>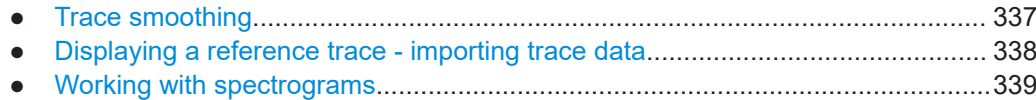

#### **4.3.1.1 Mapping samples to sweep points with the trace detector**

A trace displays the values measured at the sweep points. The number of samples taken during a sweep can be much larger than the number of sweep points that are displayed in the measurement trace.

## **Example:**

Assume the following measurement parameters:

- Sample rate: 32 MSamples / s
- sweep points: 1000
- sweep time: 100 ms
- Span: 5 GHz

During a single sweep,  $3.2 * 10<sup>6</sup>$  samples are collected and distributed to 1000 sweep points, i.e. 3200 samples are collected per sweep point. For each sweep point, the measured data for a frequency span of 5 MHz (span/<sweep points>) is analyzed.

Note that if you increase the number of sweep points, the frequency span analyzed for each point in the trace decreases, making the result more stable.

See also [Chapter 3.5.1.8, "How much data is measured: sweep points and sweep](#page-270-0) [count", on page 271.](#page-270-0)

Obviously, a data reduction must be performed to determine which of the samples are displayed for each sweep point. This is the trace detector's task.

The trace detector can analyze the measured data using various methods:

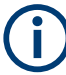

The detector activated for the specific trace is indicated in the corresponding trace information by an abbreviation.

| <b>Detector</b> | Abbrev. | <b>Description</b>                                                                                                    |
|-----------------|---------|----------------------------------------------------------------------------------------------------|
| Positive Peak   | Pk      | Determines the largest of all positive peak values of the levels measured at the<br>individual frequencies which are displayed in one sample point                                                      |
| Negative Peak   | Mi      | Determines the smallest of all negative peak values of the levels measured at<br>the individual frequencies which are displayed in one sample point                                                     |
| Auto Peak       | Ap      | Combines the peak detectors; determines the maximum and the minimum<br>value of the levels measured at the individual frequencies which are displayed<br>in one sample point<br>(not available for SEM) |

*Table 4-2: Detector types*

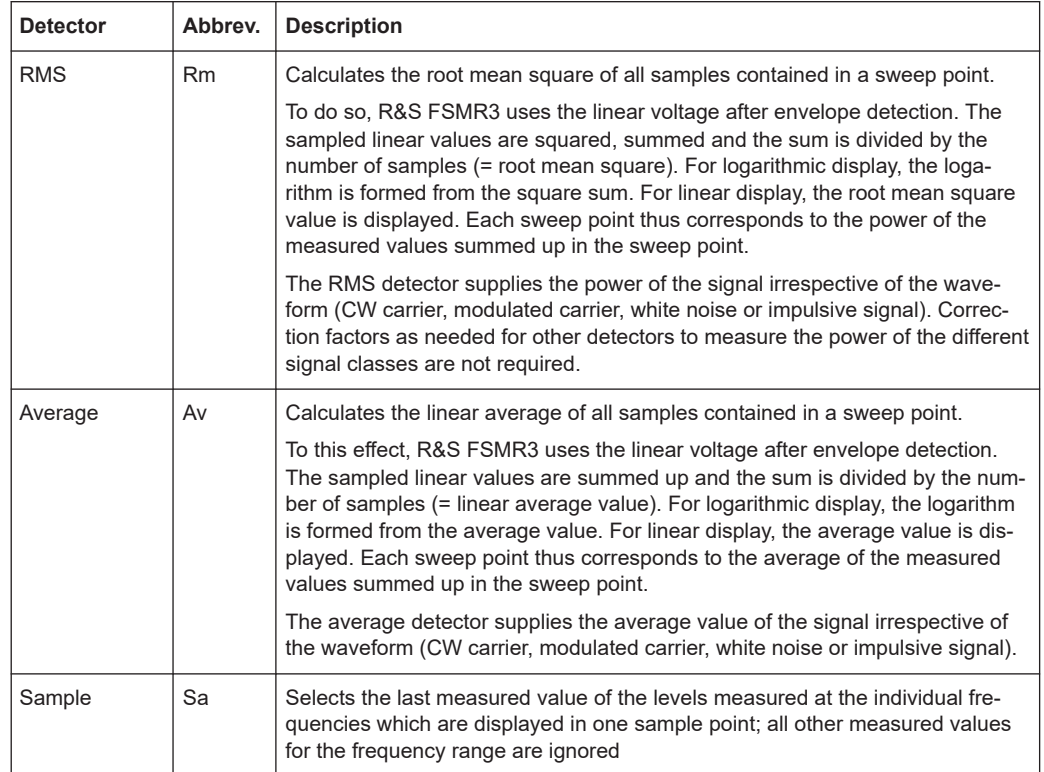

The result obtained from the selected detector for a sweep point is displayed as the value at this frequency point in the trace.

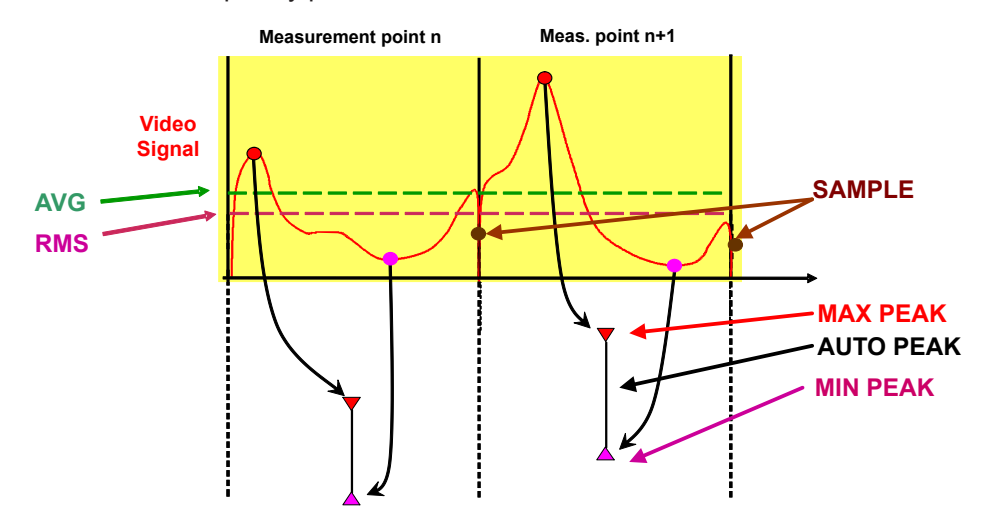

You can define the trace detector to be used for the individual traces manually, or the R&S FSMR3 can select the appropriate detector automatically.

The detectors of the R&S FSMR3 are implemented as pure digital devices. All detectors work in parallel in the background, which means that the measurement speed is independent of the detector combination used for different traces.

## <span id="page-333-0"></span>**RMS detector and VBW**

If the RMS detector is selected, the video bandwidth in the hardware is bypassed. Thus, duplicate trace averaging with small VBWs and RMS detector no longer occurs. However, the VBW is still considered when calculating the sweep time. This leads to a longer sweep time for small VBW values. Thus, you can reduce the VBW value to achieve more stable trace curves even when using an RMS detector. Normally, if the RMS detector is used, the sweep time should be increased to get more stable traces.

## **Auto detector**

If the R&S FSMR3 is set to define the appropriate detector automatically, the detector is set depending on the selected trace mode:

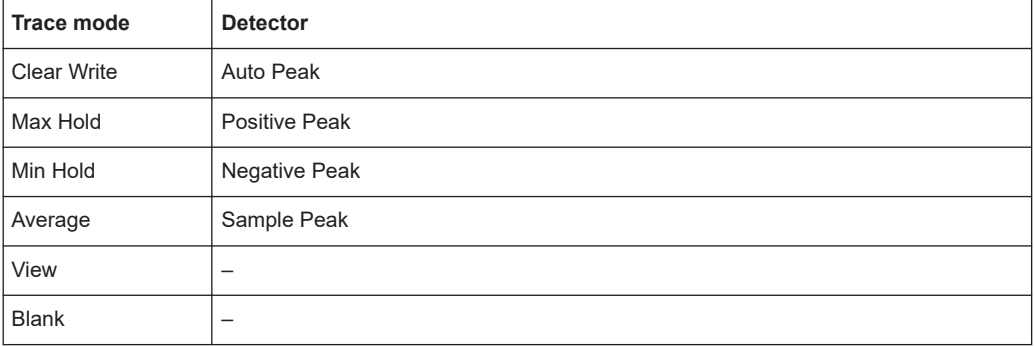

## **4.3.1.2 Analyzing several traces - trace mode**

If several sweeps are performed one after the other, or continuous sweeps are performed, the trace mode determines how the data for subsequent traces is processed. After each sweep, the trace mode determines whether:

- The data is frozen ("View")
- The data is hidden ("Blank")
- The data is replaced by new values ("Clear Write")
- The data is replaced selectively ("Max Hold", "Min Hold", "Average")

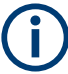

Each time you change the trace mode, the selected trace memory is cleared.

The trace mode also determines the detector type if the detector is set automatically, see [Chapter 4.3.1.1, "Mapping samples to sweep points with the trace detector",](#page-331-0) [on page 332](#page-331-0).

The R&S FSMR3 supports the following trace modes:

*Table 4-3: Overview of available trace modes*

| <b>Trace Mode</b>  | <b>Description</b>                                                                                                    |  |
|--------------------|----------------------------------------------------------------------------------------------------|--|
| <b>Blank</b>       | Hides the selected trace.                                                                                                    |  |
| <b>Clear Write</b> | Overwrite mode: the trace is overwritten by each sweep. This is the default setting.<br>All available detectors can be selected. |  |

<span id="page-334-0"></span>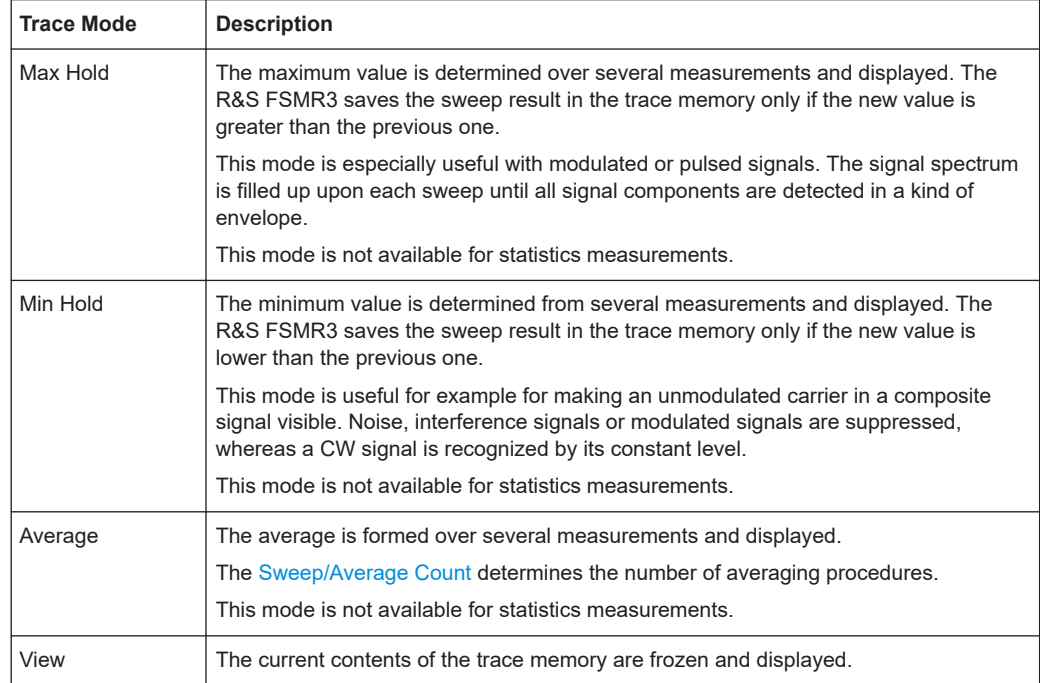

If a trace is frozen ("View" mode), you can change the measurement settings, apart from scaling settings, without impact on the displayed trace. The fact that the displayed trace no longer matches the current measurement settings is indicated by a yellow asterisk **x** on the tab label.

If you change any parameters that affect the scaling of the diagram axes, the R&S FSMR3 automatically adapts the trace data to the changed display range. Thus, you can zoom into the diagram after the measurement to show details of the trace.

#### **4.3.1.3 How many traces are averaged - sweep count + Sweep mode**

In "Average" trace mode, the sweep count and sweep mode determine how many traces are averaged. The more traces are averaged, the smoother the trace is likely to become.

The algorithm for averaging traces depends on the sweep mode and sweep count.

- sweep count = 0 (default)
	- In **"Continuous"** sweep mode, a continuous average is calculated for 10 sweeps, according to the following formula:

$$
Trace = \frac{9 * Trace_{old} + MeasValue}{10}
$$

*Figure 4-9: Equation 1*

Due to the weighting between the current trace and the average trace, past values have practically no influence on the displayed trace after about ten

<span id="page-335-0"></span>sweeps. With this setting, signal noise is effectively reduced without need for restarting the averaging process after a change of the signal.

– In **"Single"** sweep mode, the current trace is averaged with the previously stored averaged trace. No averaging is carried out for the first sweep but the measured value is stored in the trace memory. The next time a sweep is performed, the trace average is calculated according to the following formula:

$$
Trace = \frac{Trace_{old} + MeasValue}{2}
$$

The averaged trace is then stored in the trace memory.

sweep count = 1

The currently measured trace is displayed and stored in the trace memory. No averaging is performed.

sweep count > 1

For both **"Single"** sweep mode and **"Continuous"** sweep mode, averaging takes place over the selected number of sweeps. In this case the displayed trace is determined during averaging according to the following formula:

$$
Trace_n = \frac{1}{n} \cdot \left[ \sum_{i=1}^{n-1} (T_i) + MeasValue_n \right]
$$

*Figure 4-10: Equation 2*

Where n is the number of the current sweep ( $n = 2$  ... sweep count). No averaging is carried out for the first sweep but the measured value is stored in the trace memory. With increasing n, the displayed trace is increasingly smoothed since there are more individual sweeps for averaging.

After the selected number of sweeps, the average trace is saved in the trace memory. Until this number of sweeps is reached, a preliminary average is displayed. When the averaging length defined by the "Sweep Count" is attained, averaging is continued in continuous sweep mode or for "Continue Single Sweep" according to the following formula:

$$
Trace = \frac{(N-1)*Trace_{old} + MeasValue}{N}
$$

Where N is the sweep count

#### **4.3.1.4 How trace data is averaged - the averaging mode**

When the trace is averaged over several sweeps (Trace mode: "Average"), different methods are available to determine the trace average.

With logarithmic averaging, the dB values of the display voltage are averaged or subtracted from each other with trace mathematical functions.

With linear averaging, the level values in dB are converted into linear voltages or powers before averaging. Voltage or power values are averaged or offset against each other and reconverted into level values.

<span id="page-336-0"></span>For stationary signals, the two methods yield the same result.

Logarithmic averaging is recommended if sinewave signals are to be clearly visible against noise since with this type of averaging noise suppression is improved while the sinewave signals remain unchanged.

For noise or pseudo-noise signals, the positive peak amplitudes are decreased in logarithmic averaging due to the characteristic involved. The negative peak values are increased relative to the average value. If the distorted amplitude distribution is averaged, a value is obtained that is smaller than the actual average value. The difference is -2.5 dB.

This low average value is usually corrected in noise power measurements by a 2.5 dB factor. Therefore the R&S FSMR3 offers the selection of linear averaging. The trace data is linearized before averaging, then averaged and logarithmized again for display on the screen. The average value is always displayed correctly irrespective of the signal characteristic.

## **4.3.1.5 Trace smoothing**

A video bandwidth filter (VBW) is a hardware-based method of smoothing the trace (see also [Chapter 3.5.1.2, "Smoothing the trace using the video bandwidth",](#page-267-0) [on page 268](#page-267-0)). However, other sweep and bandwidth settings can be coupled to the VBW. For some signals, a VBW may not be freely selectable to obtain the required smoothing effect. Therefore, a software-based trace smoothing function is also available.

(Software-based) **smoothing** is a way to remove anomalies visually in the trace that can distort the results. The smoothing process is based on a moving average over the complete measurement range. The number of samples included in the averaging process (the *aperture* size) is variable and is a percentage of all samples that the trace consists of.

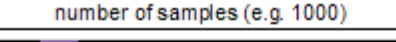

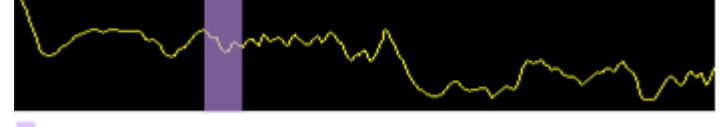

aperture size (e.g. 5% = 50 samples)

*Figure 4-11: Sample size included in trace smoothing*

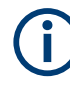

## **Effects of smoothing on post-processing functions**

Note that in Spectrum mode, all functions performed after the sweep, such as limit checks, markers, or channel power measurements, are based on the smoothed trace data. Thus, the results differ from results based on the original trace.

You can turn trace smoothing on and off for all traces individually and compare, for example, the raw and the smooth trace.

Linear smoothing is based on the following algorithm:

<span id="page-337-0"></span>
$$
y'(s) = \frac{1}{n} \left( \sum_{x=s-\frac{n-1}{2}}^{x=s+\frac{n-1}{2}} y(x) \right)
$$

*Equation 4-1: Linear trace smoothing*

With:

s = sample number

 $x =$  sample offset from s

n = aperture size

## **4.3.1.6 Displaying a reference trace - importing trace data**

Trace data that was stored during a previous measurement can be imported to the Spectrum application, for example as a reference trace.

The data in the import file must have a specified format (see [Chapter 4.3.8.1, "Refer](#page-368-0)[ence: ASCII file export format", on page 369\)](#page-368-0), and can be stored in .CSV or .DAT format.

## **Trace Mode**

The trace mode for the imported traces is set to "View" so that the data is not overwritten immediately during the next sweep. Other trace settings remain unchanged. Thus, **the displayed trace may not comply with the displayed trace settings in the channel bar**.

## **Detector type and number of sweep points**

In particular, the detector type and the number of sweep points remain unchanged.

If the detector type of the active trace requires two points per x-value ("Auto Peak"), but the file contains only one, each point is duplicated. If the detector type requires only one point per x-value, but the file contains two, each second point is ignored.

If the file contains more sweep points than the active trace requires, the superfluous points are ignored. If the file does not contain enough sweep points, the missing points are inserted as -200 dBm.

## **Units**

If the unit of the y-axis values in the file does not correspond to the active result display, the imported values are converted. If no unit is defined in the file, it is assumed to be dBm.

## **Importing multiple traces in one file**

If the import file contains more than one trace, you can import several traces at once, overwriting the existing trace data for any active trace in the result display with the same trace number. Data from the import file for currently not active traces is not imported.

<span id="page-338-0"></span>Alternatively, you can import a single trace only, which is displayed for the trace number specified in "Import to Trace". This list contains all currently active traces in the result display. If a trace with the specified number exists in the import file, that trace is imported. Otherwise, the first trace in the file is imported (indicated by a message in the status bar).

## **Example:**

The import file contains trace 1, trace 2, and trace 4. The current result display has 4 active traces.

"Import to Trace" = 2: trace 2 of the import file is displayed as trace 2 in the result display.

"Import to Trace" =  $3$ : trace  $3$  is not available in the import file, thus trace  $1$  is imported and displayed as trace 3 in the result display

"Import to Trace" is enabled: Trace 1 is imported from the file and replaces trace 1 in the result display.

Trace 2 is imported from the file and replaces trace 2 in the result display.

Trace 4 is imported from the file and replaces trace 4 in the result display.

Trace 3 in the result display remains unchanged.

### **Importing spectrogram traces**

Trace data can also be imported to an active Spectrogram result display.

Note the following differences that apply in this case:

- The measurement must be stopped before import.
- Only trace 1 is imported to the spectrogram. Any other traces may be imported to a Spectrum display, if available. However, they do not change the spectrogram display, which always refers to trace 1.
- A single spectrum is inserted as a new frame number 0.
- The trace mode is *not* changed to "View" as for Spectrum trace imports.

## **4.3.1.7 Working with spectrograms**

In addition to the standard "level versus frequency" or "level versus time" traces, the R&S FSMR3 also provides a spectrogram display of the measured data.

A spectrogram shows how the spectral density of a signal varies over time. The x-axis shows the frequency, the y-axis shows the time. A third dimension, the power level, is indicated by different colors. Thus you can see how the strength of the signal varies over time for different frequencies.

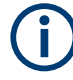

Three-dimensional spectrograms are also available and are described in ["Three](#page-342-0)[dimensional spectrograms"](#page-342-0) on page 343. Most basic information described in the following sections applies similarly to both two- and three-dimensional spectrograms.

Configuring traces

<span id="page-339-0"></span>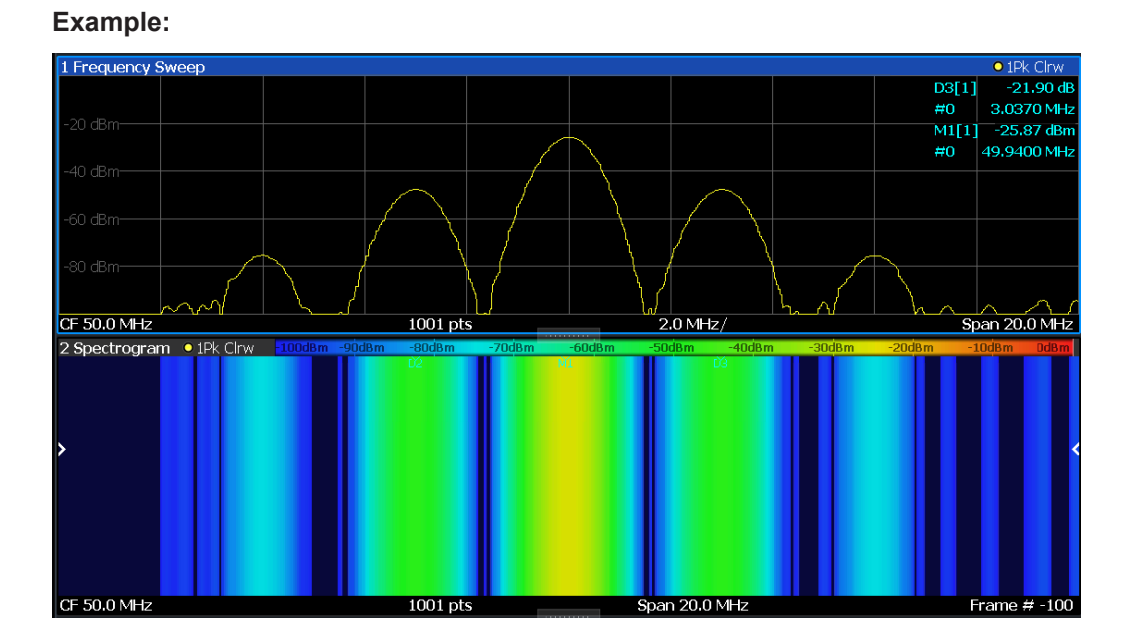

In this example, you see the spectrogram for the calibration signal of the R&S FSMR3, compared to the standard spectrum display. Since the signal does not change over time, the color of the frequency levels does not change over time, i.e. vertically. The legend above the spectrogram display describes the power levels the colors represent.

## **Result display**

The spectrogram result can consist of the following elements:

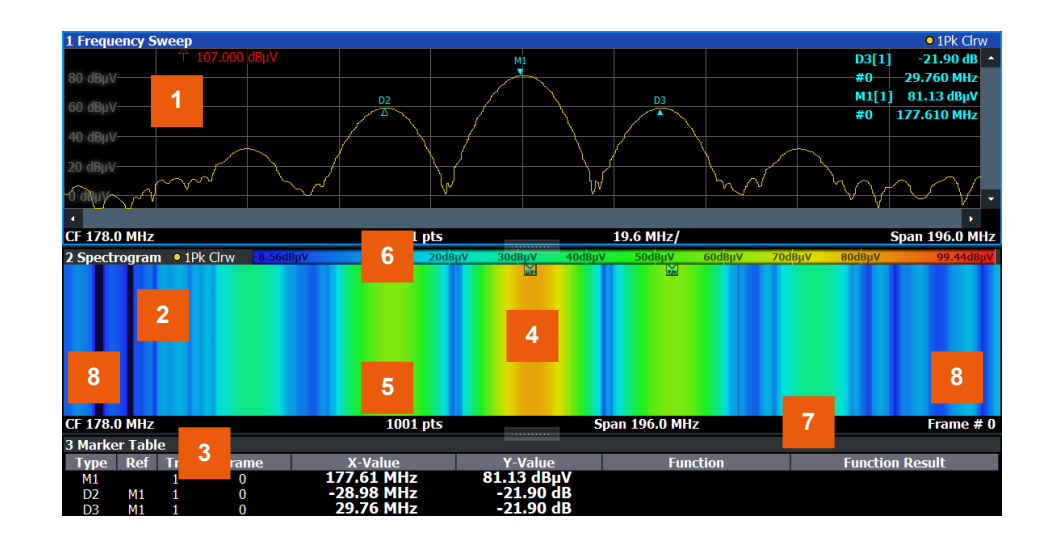

*Figure 4-12: Screen layout of the spectrogram result display*

- 1 = Spectrum result display
- 2 = Spectrogram result display
- 3 = Marker list
- 4 = Marker
- <span id="page-340-0"></span>5 = Delta marker
- $6 =$  Color map
- 7 = Timestamp / frame number
- 8 = Current frame indicator

For more information about spectrogram configuration, see [Chapter 4.3.6, "Configuring](#page-357-0) [spectrograms", on page 358.](#page-357-0)

#### **Remote commands:**

Activating and configuring spectrograms:

[Chapter 5.8.2.6, "Configuring spectrograms", on page 690](#page-689-0)

Storing results:

[MMEMory:STORe<n>:SPECtrogram](#page-696-0) on page 697

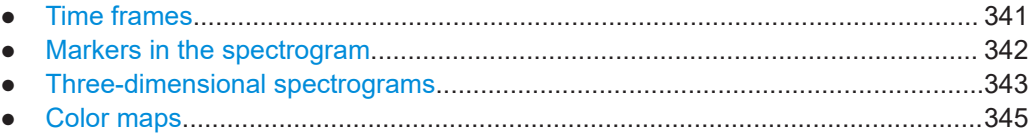

## **Time frames**

The time information in the spectrogram is displayed vertically, along the y-axis. Each line (or trace) of the y-axis represents one or more captured sweep and is called a **time frame** or simply "frame". As with standard spectrum traces, several measured values are combined in one sweep point using the selected detector.

(See [Chapter 4.3.1.1, "Mapping samples to sweep points with the trace detector",](#page-331-0) [on page 332](#page-331-0)).

Frames are sorted in chronological order, beginning with the most recently recorded frame at the top of the diagram (frame number 0). With the next sweep, the previous frame is moved further down in the diagram, until the maximum number of captured frames is reached. The display is updated continuously during the measurement, and the measured trace data is stored. Spectrogram displays are continued even after single measurements unless they are cleared manually.

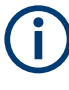

In three-dimensional spectrograms, frames are displayed vertically. The most recently recorded frame (frame 0) is added at the front of the display (in the default position). For more information, see ["Three-dimensional spectrograms"](#page-342-0) on page 343.

The maximum number of frames that you can capture depends on the number of sweep points that are analyzed during the measurement.

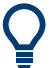

The scaling of the time axis (y-axis) is not configurable. However, you can enlarge the spectrogram display by maximizing the window using the "Split/Maximize" key.

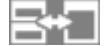

#### <span id="page-341-0"></span>**Frame analysis in the Spectrum application - Frame count vs. sweep count**

As described for standard spectrum sweeps, the sweep count defines how many sweeps are analyzed to create a single trace. Thus, for a trace in "Average" mode, for example, a sweep count of 10 means that 10 sweeps are averaged to create a single trace, or frame.

The frame count, on the other hand, determines how many frames are plotted during a single sweep measurement (as opposed to a continuous sweep). For a frame count of 2, for example, 2 frames will be plotted during each single sweep. For continuous sweep mode, the frame count is irrelevant; one frame is plotted per sweep until the measurement is stopped.

If you combine the two settings, 20 sweeps will be performed for each single sweep measurement. The first 10 will be averaged to create the first frame, the next 10 will be averaged to create the second frame.

As you can see, increasing the sweep count increases the accuracy of the individual traces, while increasing the frame count increases the number of traces in the diagram.

Especially for "Average" or "Min Hold" and "Max Hold" trace modes, the number of sweeps that are analyzed to create a single trace has an effect on the accuracy of the results. Thus, you can also define whether the results from frames in previous traces are considered in the analysis for each new trace ("Continue Frame").

#### **Tracking absolute time - timestamps**

Alternatively to the frame count, the absolute time (that is: a *timestamp*) at which a frame was captured can be displayed. While the measurement is running, the timestamp shows the system time. In single sweep mode or if the sweep is stopped, the timestamp shows the time and date at the end of the sweep.Thus, the individual frames can be identified by their timestamp or their frame count.

When active, the timestamp replaces the display of the frame number in the diagram footer (see [Figure 4-12](#page-339-0)).

#### **Displaying individual frames**

The spectrogram diagram contains all stored frames since it was last cleared. Arrows on the left and right border of the spectrogram indicate the currently selected frame. The spectrum diagram always displays the spectrum for the currently selected frame.

The current frame number is indicated in the diagram footer, or alternatively a timestamp, if activated. The current frame, displayed at the top of the diagram, is frame number 0. Older frames further down in the diagram are indicated by a negative index, e.g."-10". You can display the spectrum diagram of a previous frame by changing the current frame number.

## **Markers in the spectrogram**

Markers and delta markers are shaped like diamonds in the spectrogram. They are only displayed in the spectrogram if the marker position is inside the visible area of the spectrogram. If more than two markers are active, the marker values are displayed in a separate marker table.

 $\overline{2}$ 

<span id="page-342-0"></span>Markers in three-dimensional spectrograms are slightly different and are described in ["Markers in three-dimensional spectrograms"](#page-344-0) on page 345.

In the spectrum result display, the markers and their frequency and level values (1) are displayed as usual. Additionally, the frame number is displayed to indicate the position of the marker in time (2).

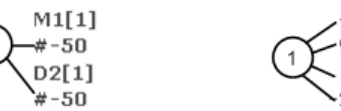

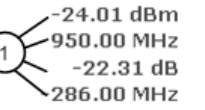

Frequency and Power Level  $\mathbf{1}$ of the Marker Frame Number of the Marker ່າ

In the spectrogram result display, you can activate up to 16 markers or delta markers at the same time. Each marker can be assigned to a different frame. Therefore, in addition to the frequency you also define the frame number when activating a new marker. If no frame number is specified, the marker is positioned on the currently selected frame. All markers are visible that are positioned on a visible frame. Special search functions are provided for spectrogram markers.

In the spectrum result display, only the markers positioned on the currently selected frame are visible. In "Continuous Sweep" mode, this means that only markers positioned on frame 0 are visible. To view markers that are positioned on a frame other than frame 0 in the spectrum result display, you must stop the measurement and select the corresponding frame.

## **Three-dimensional spectrograms**

A common spectrogram shows the frequency on the x-axis, while the y-axis shows the time (in frames). The power level is indicated by different colors of the 2-dimensional points.

In the new 3-dimensional spectrogram, the power is indicated by a value in a third dimension, the z-axis. The color mapping is maintained for the point in the 3-dimensional result display.

This new display provides an even better overview of how the strength of the signal varies over time for different frequencies.

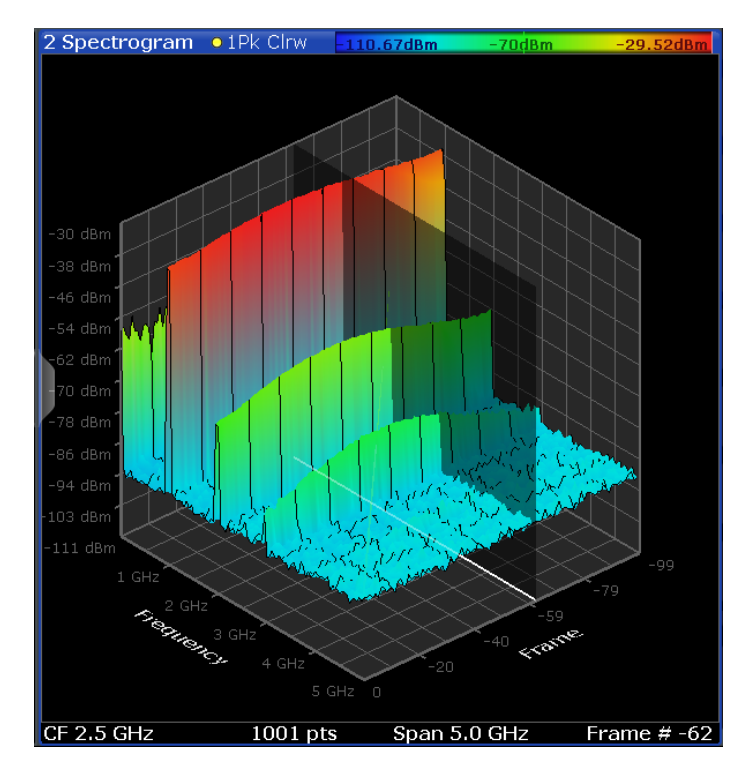

*Figure 4-13: Three-dimensional spectrogram*

The number of frames displayed on the time  $(y-)$  axis is user-definable, whereas for 2dimensional spectrograms, the number of frames is determined automatically according to the size of the window. All other spectrogram settings are identical for 3-dimensional and 2-dimensional spectrograms.

When the measurement is stopped or completed, the currently selected frame is indicated by a gray vertical plane. (As opposed to the small white arrows at the borders of the 2-dimensional display.) The spectrum diagram always displays the spectrum for the currently selected frame.

By default, the most recently recorded frame (frame 0) is selected, and added at the front of the diagram.

## **Rotating the spectrogram in three dimensions**

Depending on which aspect of the spectrogram is currently of interest, you can rotate the display to have a closer look at the frequency, the time, or the power dimension. Simply drag your finger or the mouse pointer over the spectrogram in the direction you want to rotate it. You can rotate the display left or right, up and down. Note, however, that the degree of rotation is restricted in the upward direction to avoid confusing views. If you rotate the spectrogram such that you see the frequency-frame-plane directly from above, the display is identical to the 2-dimensional spectrogram.

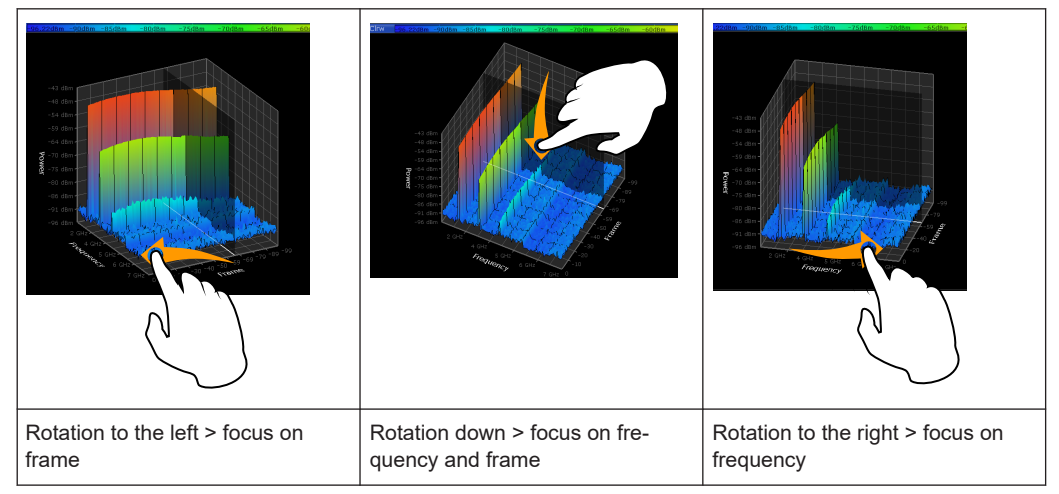

<span id="page-344-0"></span>*Table 4-4: Effect of rotating the spectrogram in three dimensions*

### **Markers in three-dimensional spectrograms**

In three-dimensional spectrograms, the markers are indicated by the common arrows used in the spectrum display, for example. New markers are automatically placed on the current frame. You can move the markers to any position in all dimensions of the diagram. When you select a marker on the screen, three-dimensional cross-hairs indicate the position on all axes.

Sometimes, a marker can be hidden by other frames. If necessary, rotate the spectrogram or select a different frame as the current frame.

#### **Color maps**

Spectrograms assign power levels to different colors to visualize them. The legend above the spectrogram display describes the power levels the colors represent.

The color display is highly configurable to adapt the spectrograms to your needs. You can define:

- Which colors to use (Color scheme)
- Which value range to apply the color scheme to
- How the colors are distributed within the value range, i.e where the focus of the visualization lies (shape of the color curve)

The individual colors are assigned to the power levels automatically by the R&S FSMR3.

## **The Color Scheme**

● **Hot**

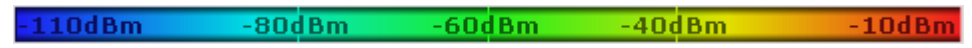

Uses a color range from blue to red. Blue colors indicate low levels, red colors indicate high ones.

● **Cold**  $-110$ dBm

 $-80dBm$  $-60dBm$  $-40dBm$  $-10dBm$  Uses a color range from red to blue. Red colors indicate low levels, blue colors indicate high ones.

The "Cold" color scheme is the inverse "Hot" color scheme.

● **Radar**

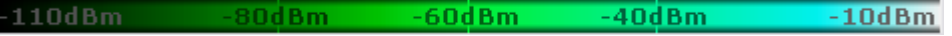

Uses a color range from black over green to light turquoise with shades of green in between. Dark colors indicate low levels, light colors indicate high ones.

Grayscale  $-110dBm$  $-80$ dBm  $-40dBm$  $-10$ d $Bm$  $-60$ d $Bm$ 

Shows the results in shades of gray. Dark gray indicates low levels, light gray indicates high ones.

#### **The value range of the color map**

If the measured values only cover a small area in the spectrogram, you can optimize the displayed value range. Then it becomes easier to distinguish between values that are close together. Display only parts of interest.

### **The shape and focus of the color curve**

The color-mapping function assigns a specified color to a specified power level in the spectrogram display. By default, colors on the color map are distributed evenly. However, to visualize a certain area of the value range in greater detail than the rest, you can set the focus of the color mapping to that area. Changing the focus is performed by changing the shape of the color curve.

The color curve is a tool to shift the focus of the color distribution on the color map. By default, the color curve is linear. If you shift the curve to the left or right, the distribution becomes non-linear. The slope of the color curve increases or decreases. One end of the color palette then covers a large range of results, while the other end distributes several colors over a relatively small result range.

You can use this feature to put the focus on a particular region in the diagram and to be able to detect small variations of the signal.

## **Example:**

In the color map based on the linear color curve, the range from -100 dBm to -60 dBm is covered by blue and a few shades of green only. The range from -60 dBm to -20 dBm is covered by red, yellow and a few shades of green.

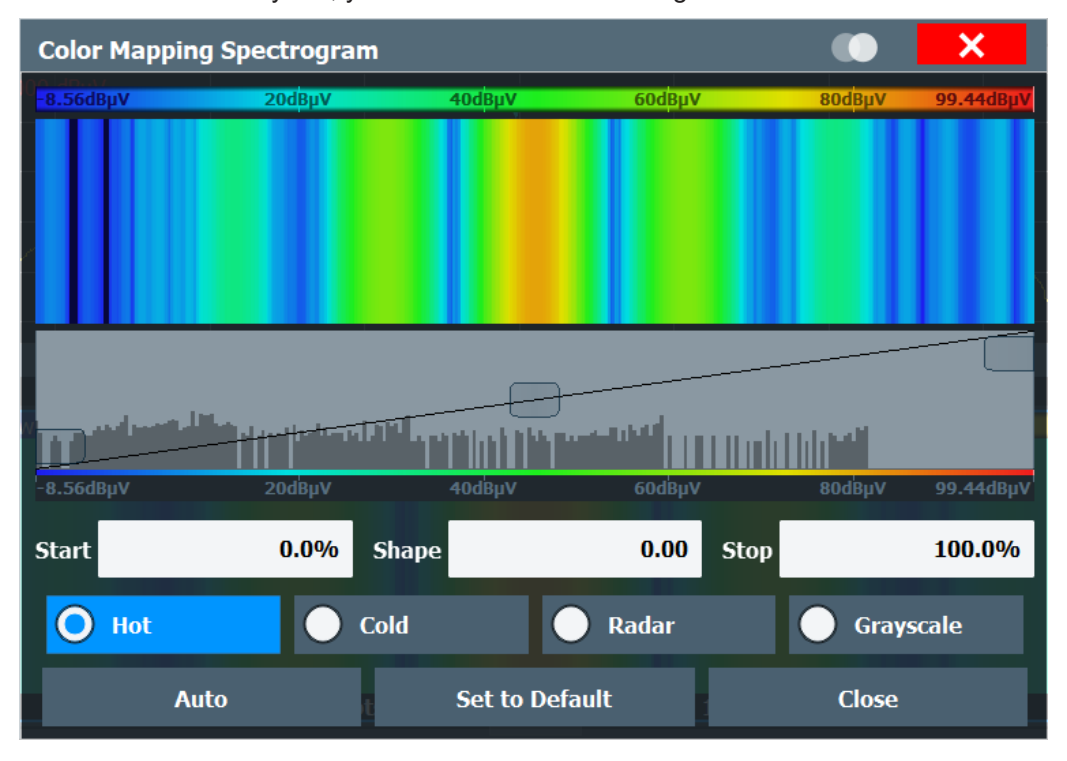

*Figure 4-14: Spectrogram with (default) linear color curve shape = 0*

The sample spectrogram is dominated by blue and green colors. After shifting the color curve to the left (negative value), more colors cover the range from -100 dBm to -60 dBm (blue, green and yellow). This range occurs more often in the example. The range from -60 dBm to -20 dBm, on the other hand, is dominated by various shades of red only.

Configuring traces

<span id="page-347-0"></span>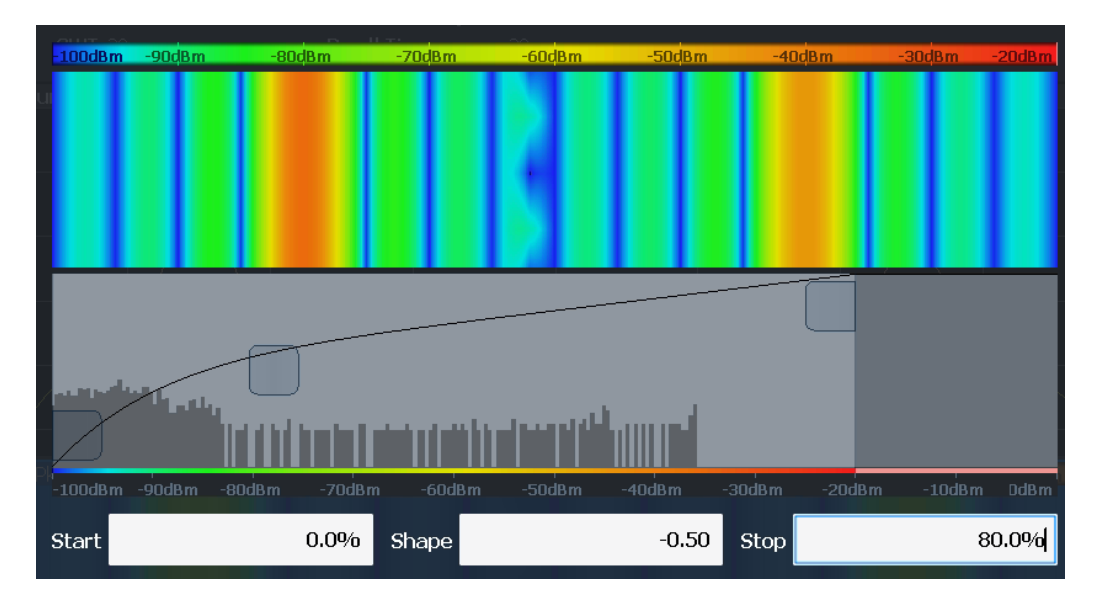

*Figure 4-15: Spectrogram with non-linear color curve (shape = -0.5)*

# **4.3.2 Configuring standard traces**

**Access**: "Overview" > "Analysis" > "Traces" > "Traces"

You can configure the settings for up to 6 individual traces.

For settings on spectrograms, see [Chapter 4.3.6, "Configuring spectrograms",](#page-357-0) [on page 358](#page-357-0).

Trace data can also be exported to an ASCII file for further analysis. For details see [Chapter 4.3.3, "Exporting and importing traces", on page 352](#page-351-0).

Configuring traces

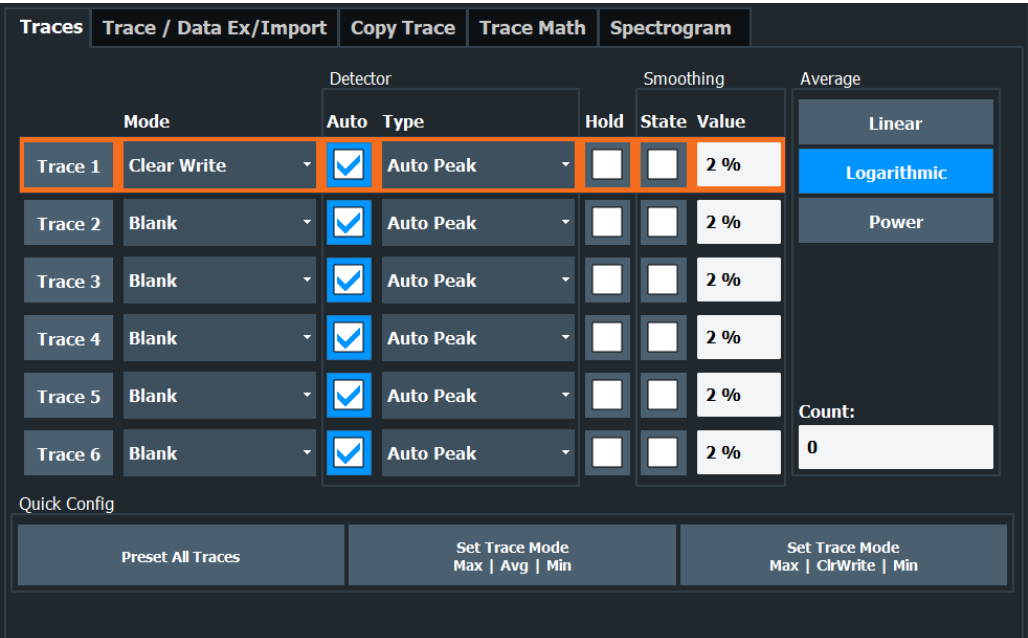

The remote commands required to configure standard traces are described in [Chap](#page-689-0)[ter 5.8.2.6, "Configuring spectrograms", on page 690.](#page-689-0)

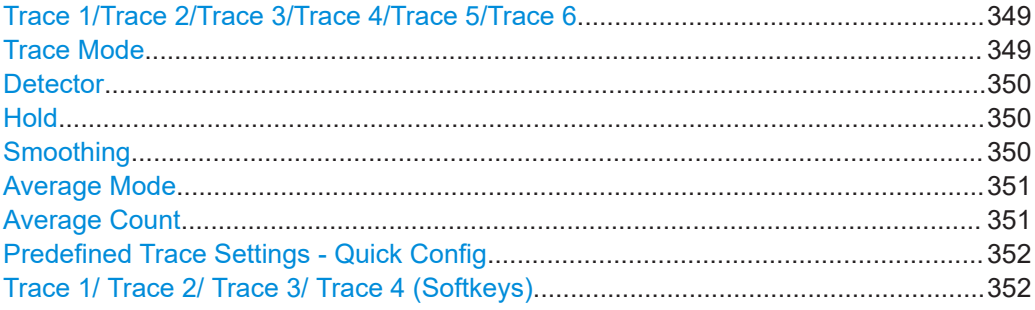

## **Trace 1/Trace 2/Trace 3/Trace 4/Trace 5/Trace 6**

Selects the corresponding trace for configuration. The currently selected trace is highlighted.

For details see [Chapter 4.3.7.1, "How to configure a standard trace", on page 363.](#page-362-0)

Remote command: Selected via numeric suffix of:TRACe<1...6> commands [DISPlay\[:WINDow<n>\]\[:SUBWindow<w>\]:TRACe<t>\[:STATe\]](#page-682-0) on page 683

## **Trace Mode**

Defines the update mode for subsequent traces.

For details, see [Chapter 4.3.1.2, "Analyzing several traces - trace mode", on page 334.](#page-333-0)

"Clear/ Write" Overwrite mode (default): the trace is overwritten by each sweep. The "Detector" is automatically set to "Auto Peak".

<span id="page-349-0"></span>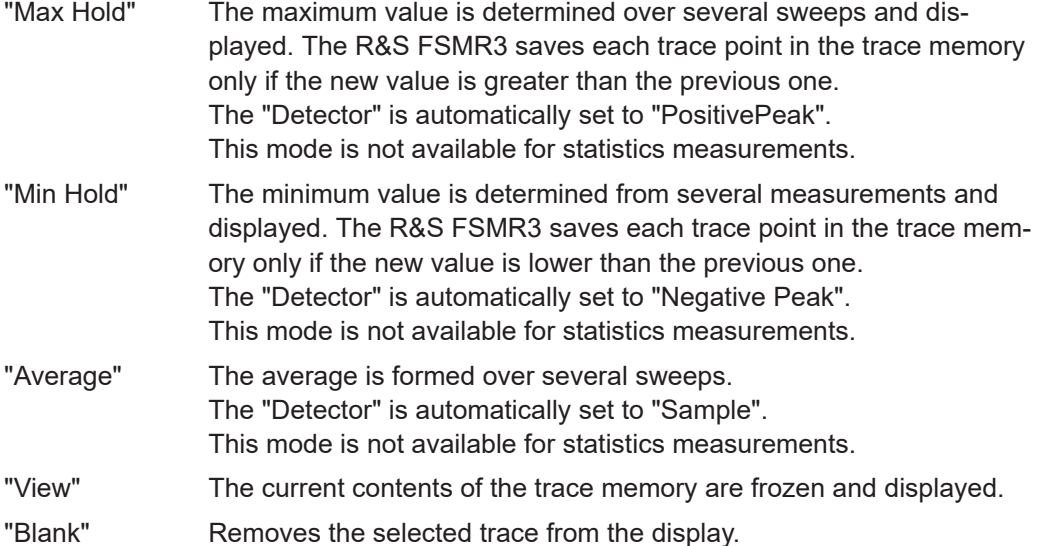

Remote command:

[DISPlay\[:WINDow<n>\]\[:SUBWindow<w>\]:TRACe<t>:MODE](#page-680-0) on page 681

#### **Detector**

Defines the trace detector to be used for trace analysis.

For details see [Chapter 4.3.1.1, "Mapping samples to sweep points with the trace](#page-331-0) [detector", on page 332](#page-331-0).

"Auto" (default:) Selects the optimum detector for the selected trace and filter mode

"Type" Defines the selected detector type.

Remote command:

```
[SENSe:][WINDow<n>:]DETector<t>[:FUNCtion] on page 680
[SENSe: \lceil [WINDow<n>: \lceil DETector<t>[: FUNCtion]: AUTO on page 680
```
#### **Hold**

If activated, traces in "Min Hold", "Max Hold" and "Average" mode are not reset after specific parameter changes have been made.

Normally, the measurement is started again after parameter changes, before the measurement results are analyzed (e.g. using a marker). In all cases that require a new measurement after parameter changes, the trace is reset automatically to avoid false results (e.g. with span changes). For applications that require no reset after parameter changes, the automatic reset can be switched off.

The default setting is off.

Remote command:

[DISPlay\[:WINDow<n>\]\[:SUBWindow<w>\]:TRACe<t>:MODE:HCONtinuous](#page-681-0) [on page 682](#page-681-0)

#### **Smoothing**

If enabled, the trace is smoothed by the specified value (between 1 % and 50 %). The smoothing value is defined as a percentage of the display width. The larger the smoothing value, the greater the smoothing effect.

<span id="page-350-0"></span>**Note:** Effects of smoothing on post-processing functions. Note that in Spectrum mode, all functions performed after the sweep, such as limit checks, markers, or channel power measurements, are based on the smoothed trace data. Thus, the results differ from results based on the original trace.

For more information, see [Chapter 4.3.1.5, "Trace smoothing", on page 337.](#page-336-0)

Remote command:

[DISPlay\[:WINDow<n>\]\[:SUBWindow<w>\]:TRACe<t>:SMOothing\[:STATe\]](#page-682-0) [on page 683](#page-682-0)

[DISPlay\[:WINDow<n>\]\[:SUBWindow<w>\]:TRACe<t>:SMOothing:APERture](#page-680-0) [on page 681](#page-680-0)

#### **Average Mode**

Defines the mode with which the trace is averaged over several sweeps.

This setting is generally applicable if trace mode "Average" is selected.

For FFT sweeps, the setting also affects the VBW (regardless of whether the trace is averaged).

#### (See also ["Video bandwidth \(VBW\)"](#page-46-0) on page 47).

How many sweeps are averaged is defined by the ["Sweep/Average Count"](#page-275-0) [on page 276](#page-275-0).

For details see [Chapter 4.3.1.4, "How trace data is averaged - the averaging mode",](#page-335-0) [on page 336](#page-335-0).

- "Linear" The power level values are converted into linear units before averaging. After the averaging, the data is converted back into its original unit.
- "Logarithmic" For logarithmic scaling, the values are averaged in dBm. For linear scaling, the behavior is the same as with linear averaging.
- "Power" Activates linear power averaging. The power level values are converted into unit Watt before averaging. After the averaging, the data is converted back into its original unit. Use this mode to average power values in Volts or Amperes correctly. In particular, for small VBW values (smaller than the RBW), use power averaging mode for correct power measurements in FFT sweep mode.

Remote command:

[\[SENSe:\]AVERage<n>:TYPE](#page-651-0) on page 652

## **Average Count**

Determines the number of averaging or maximum search procedures If the trace modes "Average", "Max Hold" or "Min Hold" are set.

In continuous sweep mode, if sweep count = 0 (default), averaging is performed over 10 sweeps. For sweep count =1, no averaging, Max Hold or Min Hold operations are performed.

This value is identical to the [Sweep/Average Count](#page-275-0) setting in the "Sweep" settings.

#### Remote command:

[\[SENSe:\]AVERage<n>:COUNt](#page-650-0) on page 651

## <span id="page-351-0"></span>**Predefined Trace Settings - Quick Config**

Commonly required trace settings have been predefined and can be applied very quickly by selecting the appropriate button.

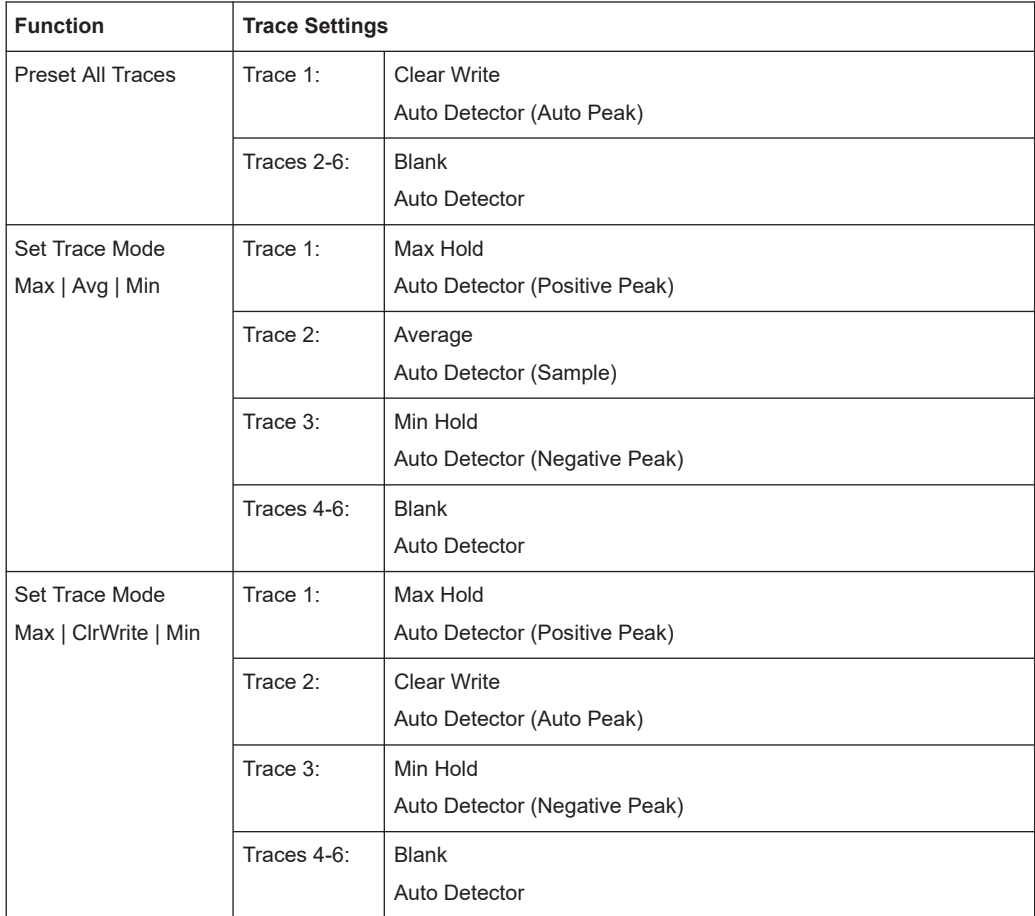

#### **Trace 1/ Trace 2/ Trace 3/ Trace 4 (Softkeys)**

Displays the "Traces" settings and focuses the "Mode" list for the selected trace.

For details see [Chapter 4.3.7.1, "How to configure a standard trace", on page 363.](#page-362-0)

Remote command:

[DISPlay\[:WINDow<n>\]\[:SUBWindow<w>\]:TRACe<t>\[:STATe\]](#page-682-0) on page 683

## **4.3.3 Exporting and importing traces**

**Access**: "Overview" > "Analysis" > "Traces" > "Trace / Data Ex/Import"

The R&S FSMR3 provides various evaluation methods for the results of the performed measurements. If you want to evaluate the data with other, external applications, you can export the measurement data to a standard ASCII format file (DAT or CSV).

You can also import existing trace data from a file, for example as a reference trace. The trace import is available in the spectrum application.

<span id="page-352-0"></span>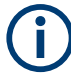

The standard data management functions (for example saving or loading instrument settings) that are available for all R&S FSMR3 applications are not described here. Refer to the R&S FSMR3 user manual for a description of the standard functions.

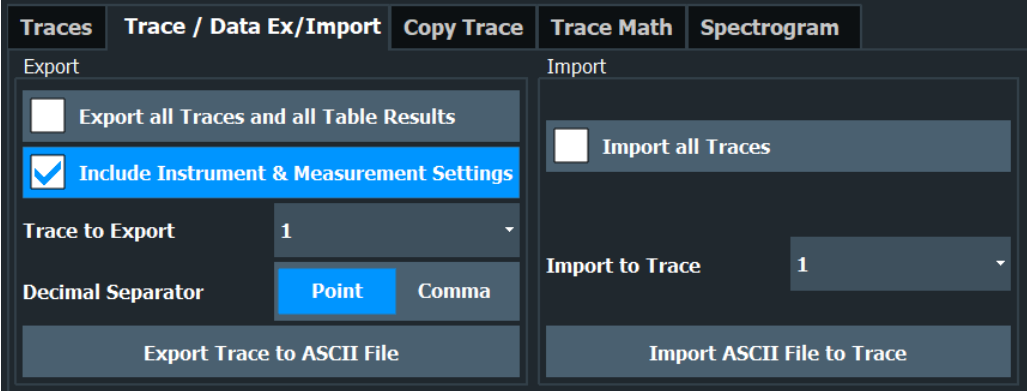

The remote commands required to export and import traces are described in [Chap](#page-683-0)[ter 5.8.2.3, "Exporting and importing traces", on page 684.](#page-683-0)

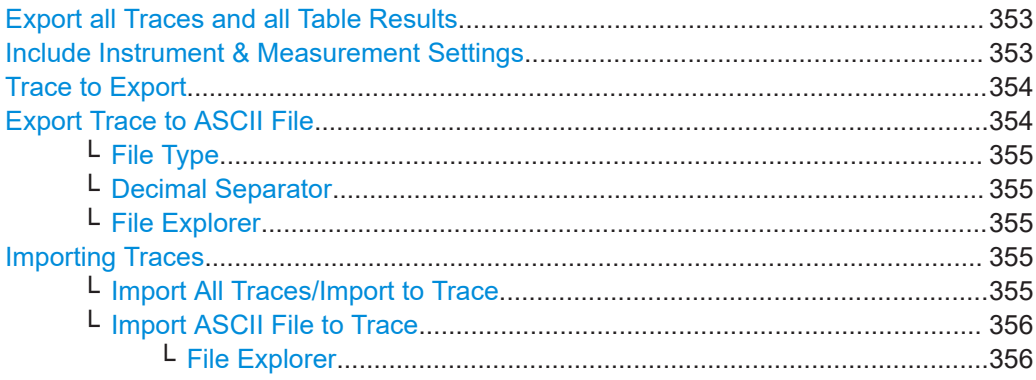

## **Export all Traces and all Table Results**

Selects all displayed traces and result tables (e.g. "Result Summary", marker table etc.) in the current application for export to an ASCII file.

Alternatively, you can select one specific trace only for export (see [Trace to Export](#page-353-0)).

The results are output in the same order as they are displayed on the screen: window by window, trace by trace, and table row by table row.

Remote command: [FORMat:DEXPort:TRACes](#page-685-0) on page 686

#### **Include Instrument & Measurement Settings**

Includes additional instrument and measurement settings in the header of the export file for result data.

See [Chapter 4.3.8.1, "Reference: ASCII file export format", on page 369](#page-368-0) for details.

Remote command: [FORMat:DEXPort:HEADer](#page-684-0) on page 685

## <span id="page-353-0"></span>**Trace to Export**

Defines an individual trace to be exported to a file.

This setting is not available if [Export all Traces and all Table Results](#page-352-0) is selected.

## **Export Trace to ASCII File**

Saves the selected trace or all traces in the currently active result display to the specified file and directory in the selected ASCII format.

"File Explorer": Instead of using the file manager of the R&S FSMR3 firmware, you can also use the Microsoft Windows File Explorer to manage files.

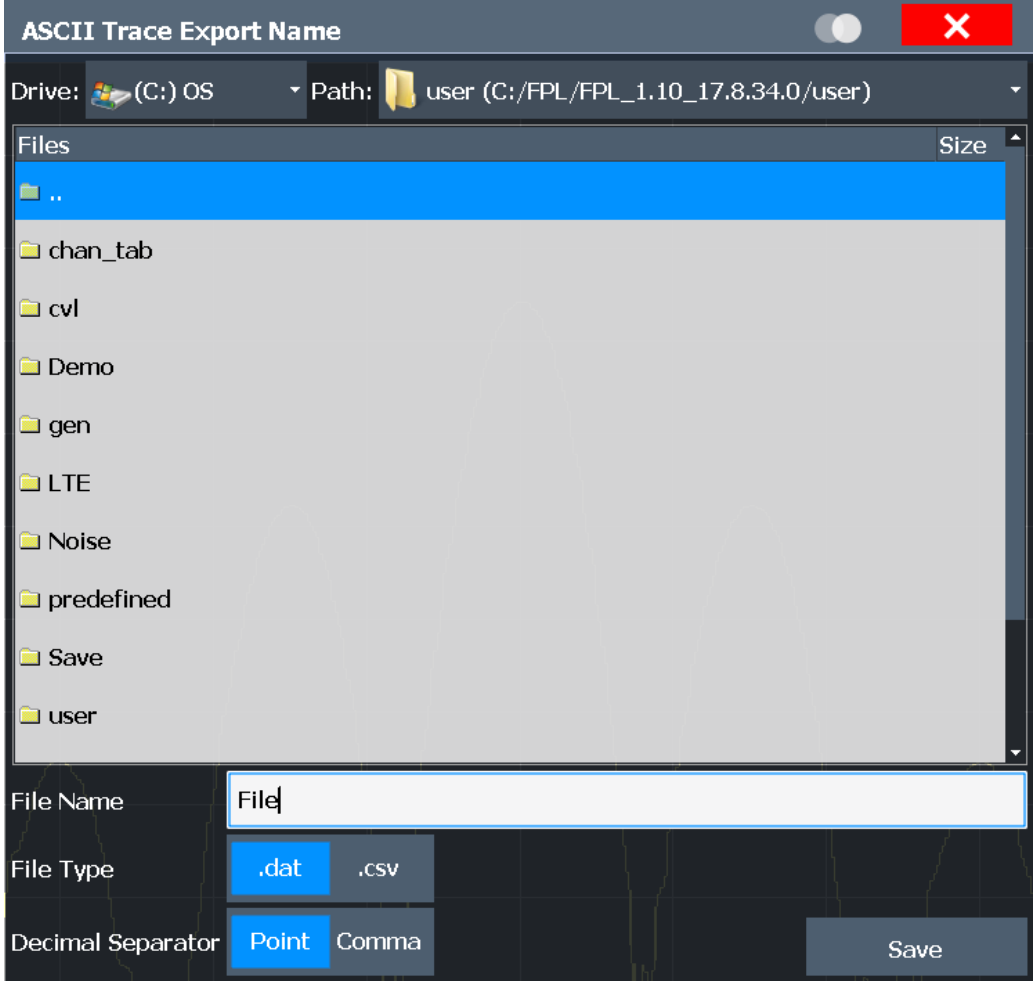

If the spectrogram display is selected when you perform this function, the entire histogram buffer with all frames is exported to a file. The data for a particular frame begins with information about the frame number and the time that frame was recorded. For large history buffers the export operation can take some time.

For details on the file format in the Spectrum application, see [Chapter 4.3.8.1, "Refer](#page-368-0)[ence: ASCII file export format", on page 369.](#page-368-0)

**Note:** Secure user mode.

<span id="page-354-0"></span>In secure user mode, settings that are stored on the instrument are stored to volatile memory, which is restricted to 256 MB. Thus, a "memory limit reached" error can occur although the hard disk indicates that storage space is still available.

To store data permanently, select an external storage location such as a USB memory device.

For details, see "Protecting Data Using the Secure User Mode" in the "Data Management" section of the R&S FSMR3 User Manual.

#### Remote command:

MMEMory: STORe<n>: TRACe on page 687 [MMEMory:STORe<n>:SPECtrogram](#page-696-0) on page 697

## **File Type ← Export Trace to ASCII File**

Determines the format of the ASCII file to be imported or exported.

Depending on the external program in which the data file was created or is evaluated, a comma-separated list (CSV) or a plain data format (DAT) file is required.

Remote command: [FORMat:DEXPort:FORMat](#page-684-0) on page 685

#### **Decimal Separator ← Export Trace to ASCII File**

Defines the decimal separator for floating-point numerals for the data export/import files. Evaluation programs require different separators in different languages.

Remote command: [FORMat:DEXPort:DSEParator](#page-540-0) on page 541

#### **File Explorer ← Export Trace to ASCII File**

Opens the Microsoft Windows File Explorer.

Remote command: not supported

#### **Importing Traces**

Trace data that was stored during a previous measurement can be imported to the Spectrum application, for example as a reference trace.

#### **Import All Traces/Import to Trace ← Importing Traces**

If the import file contains more than one trace, you can import several traces at once, overwriting the existing trace data for any active trace in the result display with the same trace number. Data from the import file for currently not active traces is not imported.

Alternatively, you can import a single trace only, which is displayed for the trace number specified in "Import to Trace". This list contains all currently active traces in the result display. If a trace with the specified number exists in the import file, that trace is imported. Otherwise, the first trace in the file is imported (indicated by a message in the status bar).

Remote command: [FORMat:DIMPort:TRACes](#page-685-0) on page 686

## <span id="page-355-0"></span>**Import ASCII File to Trace ← Importing Traces**

Loads one trace or all traces from the selected file in the selected ASCII format (. DAT or .CSV) to the currently active result display.

Remote command: [FORMat:DIMPort:TRACes](#page-685-0) on page 686

**File Explorer ← Import ASCII File to Trace ← Importing Traces** Opens the Microsoft Windows File Explorer.

Remote command: not supported

# **4.3.4 Copying traces**

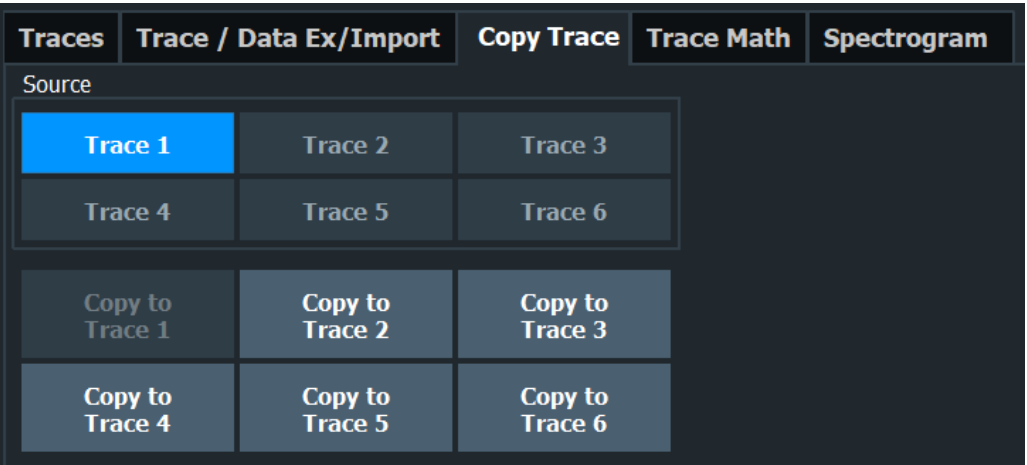

**Access**: "Overview" > "Analysis" > "Traces" > "Copy Trace"

The remote commands required to copy traces are described in [Chapter 5.8.2.4,](#page-686-0) ["Copying traces", on page 687](#page-686-0).

Copy Trace..................................................................................................................356

#### **Copy Trace**

**Access**: "Overview" > "Analysis" > "Traces" > "Copy Trace"

Or: [TRACE] > "Copy Trace"

Copies trace data to another trace.

The first group of buttons (labeled "Trace 1" to "Trace 6") selects the source trace. The second group of buttons (labeled "Copy to Trace 1" to "Copy to Tace 6") selects the destination.

Remote command: TRACe<n>: COPY on page 688

# <span id="page-356-0"></span>**4.3.5 Trace math**

**Access**: [TRACE] > "Trace Math"

If you have several traces with different modes, for example an average trace and a maximum trace, it may be of interest to compare the results of both traces. In this example, you could analyze the maximum difference between the average and maximum values. To analyze the span of result values, you could subtract the minimum trace from the maximum trace. For such tasks, the results from several traces can be combined using mathematical functions.

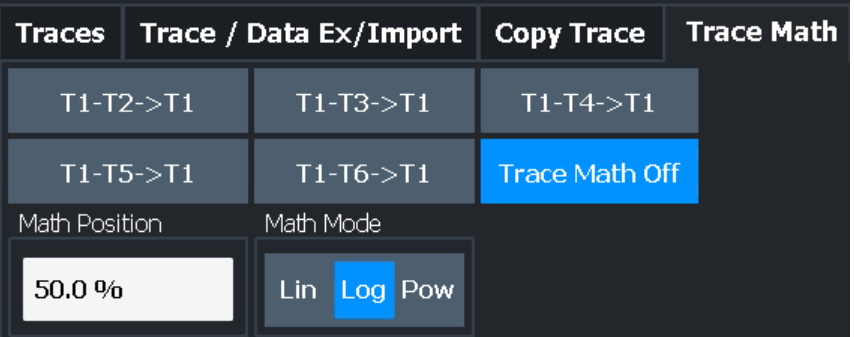

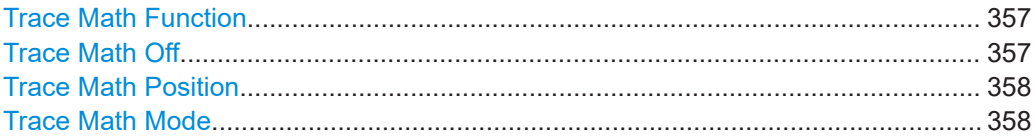

## **Trace Math Function**

Defines which trace is subtracted from trace 1. The result is displayed in trace 1.

The result refers to the zero point defined with the [Trace Math Position](#page-357-0) setting. The following subtractions can be performed:

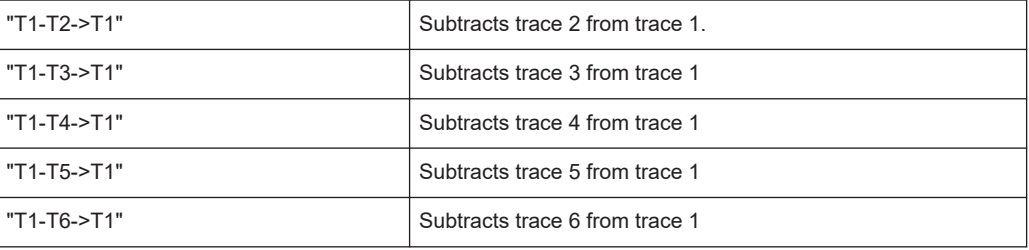

To switch off the trace math, use the Trace Math Off button.

## Remote command:

```
CALCulate<n>:MATH<t>[:EXPRession][:DEFine] on page 688
CALCulate<n>:MATH<t>:STATe on page 689
```
## **Trace Math Off**

Deactivates any previously selected trace math functions.

#### Remote command:

CALC:MATH:STAT OFF, see [CALCulate<n>:MATH<t>:STATe](#page-688-0) on page 689

## <span id="page-357-0"></span>**Trace Math Position**

Defines the zero point on the y-axis of the resulting trace in % of the diagram height. The range of values extends from -100 % to +200 %.

Remote command:

[CALCulate<n>:MATH<t>:POSition](#page-688-0) on page 689

### **Trace Math Mode**

Defines the mode for the trace math calculations.

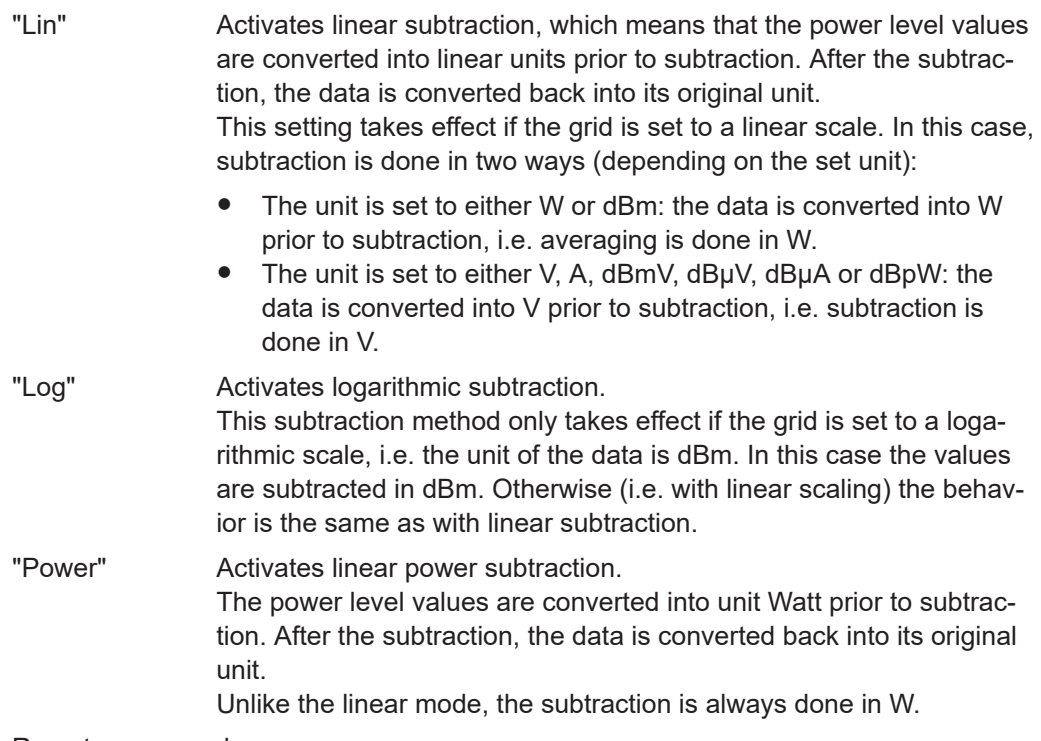

Remote command:

[CALCulate<n>:MATH<t>:MODE](#page-688-0) on page 689

## **4.3.6 Configuring spectrograms**

**Access**: "Overview" > "Analysis" > "Traces" > "Spectrogram"

The individual settings available for spectrogram display are described here. For settings on color mapping, see [Chapter 4.3.6.2, "Color map settings", on page 362.](#page-361-0)

- General spectrogram settings...............................................................................358
- [Color map settings................................................................................................ 362](#page-361-0)

#### **4.3.6.1 General spectrogram settings**

**Access**: "Overview" > "Analysis" > "Traces" > "Spectrogram"

This section describes general settings for spectrogram display. They are available when you press the [Trace] key and then select the "Spectrogram Config" softkey.

#### Configuring traces

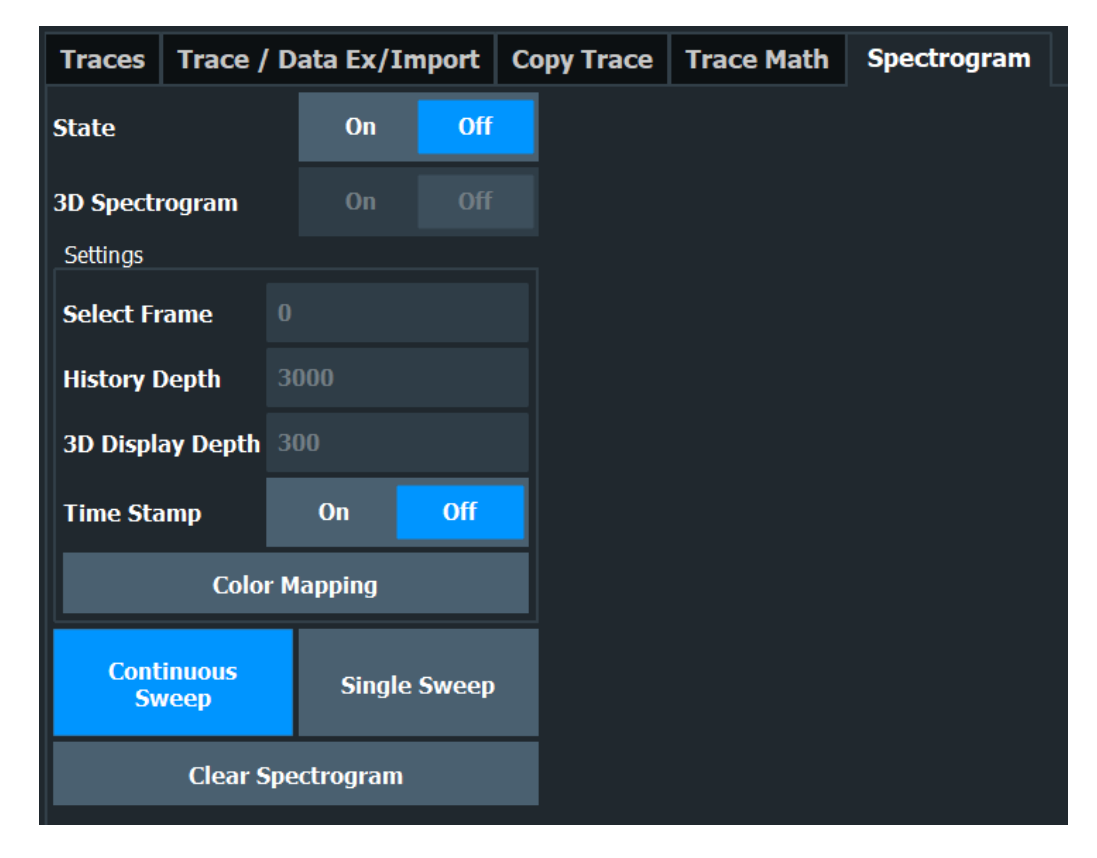

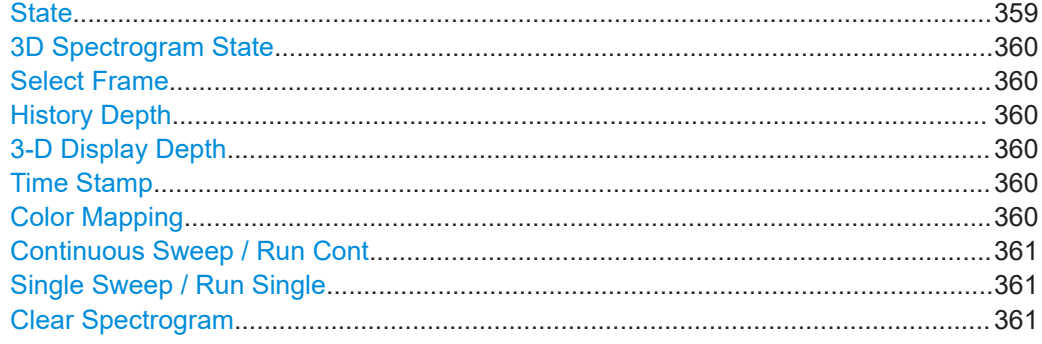

## **State**

Activates and deactivates a Spectrogram subwindow.

- "Split" Displays the Spectrogram as a subwindow in the original result display. "Full" Displays the Spectrogram in a subwindow in the full size of the original result display.
- "Off" Closes the Spectrogram subwindow.

## Remote command:

[CALCulate<n>:SPECtrogram:LAYout](#page-692-0) on page 693

#### <span id="page-359-0"></span>**3D Spectrogram State**

Activates and deactivates a 3-dimensional spectrogram. As opposed to the common 2 dimensional spectrogram, the power is not only indicated by a color mapping, but also in a third dimension, the z-axis.

For details see ["Three-dimensional spectrograms"](#page-342-0) on page 343.

Remote command:

[CALCulate<n>:SPECtrogram:THReedim\[:STATe\]](#page-692-0) on page 693

#### **Select Frame**

Selects a specific frame, loads the corresponding trace from the memory, and displays it in the Spectrum window.

Note that activating a marker or changing the position of the active marker automatically selects the frame that belongs to that marker.

This function is only available in single sweep mode or if the sweep is stopped, and only if a spectrogram is selected.

The most recent frame is number 0, all previous frames have a negative number.

For more details, see ["Time frames"](#page-340-0) on page 341.

Remote command: [CALCulate<n>:SPECtrogram:FRAMe:SELect](#page-691-0) on page 692

#### **History Depth**

Sets the number of frames that the R&S FSMR3 stores in its memory.

The maximum number of frames depends on the [Sweep Points.](#page-275-0)

If the memory is full, the R&S FSMR3 deletes the oldest frames stored in the memory and replaces them with the new data.

Remote command:

[CALCulate<n>:SPECtrogram:HDEPth](#page-691-0) on page 692

#### **3-D Display Depth**

Defines the number of frames displayed in a 3-dimensional spectrogram.

For details see ["Three-dimensional spectrograms"](#page-342-0) on page 343.

#### **Time Stamp**

Activates and deactivates the timestamp. The timestamp shows the system time while the measurement is running. In single sweep mode or if the sweep is stopped, the timestamp shows the time and date of the end of the sweep.

When active, the timestamp replaces the display of the frame number.

Remote command:

[CALCulate<n>:SPECtrogram:TSTamp\[:STATe\]](#page-693-0) on page 694 [CALCulate<n>:SPECtrogram:TSTamp:DATA?](#page-693-0) on page 694

#### **Color Mapping**

Opens the "Color Mapping" dialog. For details see ["Color maps"](#page-344-0) on page 345.
### **Continuous Sweep / Run Cont**

After triggering, starts the sweep and repeats it continuously until stopped. This is the default setting.

While the measurement is running, the "Continuous Sweep" softkey and the [RUN CONT] key are highlighted. The running measurement can be aborted by selecting the highlighted softkey or key again. The results are not deleted until a new measurement is started.

**Note:** Sequencer. If the Sequencer is active, the "Continuous Sweep" softkey only controls the sweep mode for the currently selected channel. However, the sweep mode only takes effect the next time the Sequencer activates that channel, and only for a channel-defined sequence. In this case, a channel in continuous sweep mode is swept repeatedly.

Furthermore, the [RUN CONT] key controls the Sequencer, not individual sweeps. [RUN CONT] starts the Sequencer in continuous mode.

For details on the Sequencer, see the R&S FSMR3 User Manual.

Remote command:

[INITiate<n>:CONTinuous](#page-440-0) on page 441

### **Single Sweep / Run Single**

After triggering, starts the number of sweeps set in "Sweep Count". The measurement stops after the defined number of sweeps has been performed.

While the measurement is running, the "Single Sweep" softkey and the [RUN SINGLE] key are highlighted. The running measurement can be aborted by selecting the highlighted softkey or key again.

**Note:** Sequencer. If the Sequencer is active, the "Single Sweep" softkey only controls the sweep mode for the currently selected channel. However, the sweep mode only takes effect the next time the Sequencer activates that channel, and only for a channel-defined sequence. In this case, the Sequencer sweeps a channel in single sweep mode only once.

Furthermore, the [RUN SINGLE] key controls the Sequencer, not individual sweeps. [RUN SINGLE] starts the Sequencer in single mode.

If the Sequencer is off, only the evaluation for the currently displayed channel is updated.

For details on the Sequencer, see the R&S FSMR3 User Manual.

Remote command:

[INITiate<n>\[:IMMediate\]](#page-441-0) on page 442 [CALCulate<n>:SPECtrogram:CONTinuous](#page-690-0) on page 691

### **Clear Spectrogram**

Resets the spectrogram result display and clears the history buffer.

This function is only available if a spectrogram is selected.

Remote command:

[CALCulate<n>:SPECtrogram:CLEar\[:IMMediate\]](#page-690-0) on page 691

# **4.3.6.2 Color map settings**

**Access**: "Overview" > "Analysis" > "Traces" > "Spectrogram" > "Color Mapping"

**or**: [TRACE] > "Spectrogram Config" > "Color Mapping"

For more information on color maps, see ["Color maps"](#page-344-0) on page 345. For details on changing color-mapping settings, see ["How to configure the color mapping"](#page-366-0) [on page 367](#page-366-0).

In addition to the available color settings, the dialog box displays the current color map and provides a preview of the display with the current settings.

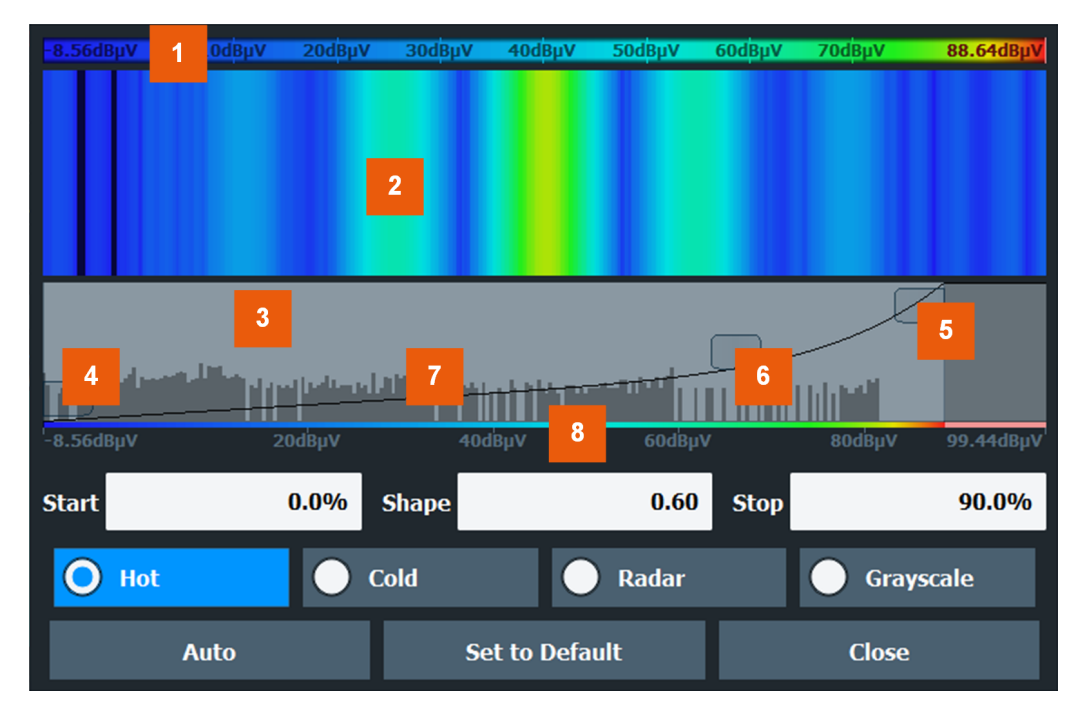

#### *Figure 4-16: Color Mapping dialog box*

- $1 =$  Color map: shows the current color distribution
- 2 = Preview pane: shows a preview of the spectrogram with any changes that you make to the color scheme
- 3 = Color curve pane: graphical representation of all settings available to customize the color scheme
- 4/5 = Color range start and stop sliders: define the range of the color map or amplitudes for the spectrogram
- $6 =$  Color curve slider: adjusts the focus of the color curve
- 7 = Histogram: shows the distribution of measured values
- 8 = Scale of the horizontal axis (value range)

The remote commands required to configure the color map are described in [Chap](#page-689-0)[ter 5.8.2.6, "Configuring spectrograms", on page 690.](#page-689-0)

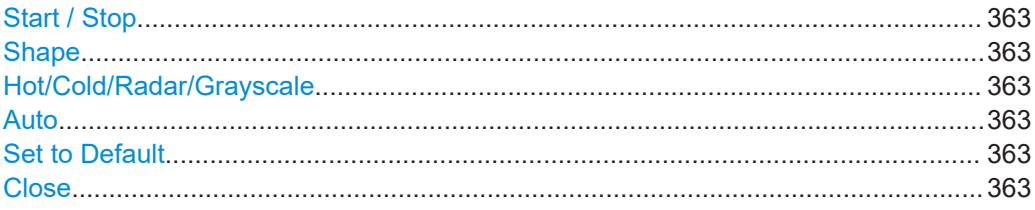

# <span id="page-362-0"></span>**Start / Stop**

Defines the lower and upper boundaries of the value range of the spectrogram.

Remote command:

[DISPlay\[:WINDow<n>\]:SPECtrogram:COLor:LOWer](#page-694-0) on page 695 [DISPlay\[:WINDow<n>\]:SPECtrogram:COLor:UPPer](#page-695-0) on page 696

### **Shape**

Defines the shape and focus of the color curve for the spectrogram result display.

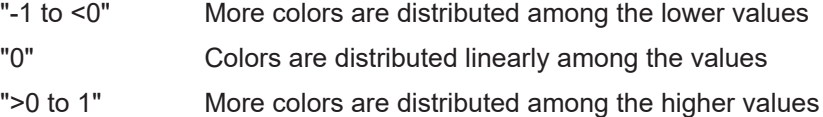

Remote command:

[DISPlay\[:WINDow<n>\]:SPECtrogram:COLor:SHAPe](#page-695-0) on page 696

### **Hot/Cold/Radar/Grayscale**

Sets the color scheme for the spectrogram.

Remote command: [DISPlay\[:WINDow<n>\]:SPECtrogram:COLor\[:STYLe\]](#page-696-0) on page 697

### **Auto**

Defines the color range automatically according to the existing measured values for optimized display.

### **Set to Default**

Sets the color mapping to the default settings.

Remote command: [DISPlay\[:WINDow<n>\]:SPECtrogram:COLor:DEFault](#page-694-0) on page 695

### **Close**

Saves the changes and closes the dialog box.

# **4.3.7 How to configure traces**

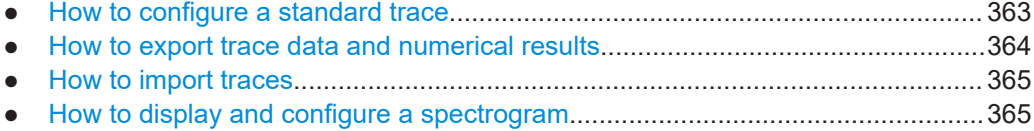

# **4.3.7.1 How to configure a standard trace**

Step-by-step instructions on configuring the trace settings are provided here.

Trace settings are configured in the "Traces" dialog box.

To display the "Traces" dialog box, do one of the following:

Select "Analysis" from the "Overview", then select the "Traces" tab.

- <span id="page-363-0"></span>1. For each trace, select the "Trace Mode" and "Trace Detector". Traces with the trace mode "Blank" are not displayed.
- 2. To configure several traces to predefined display modes in one step, press the button for the required function:
	- "Preset All Traces"
	- "Set Trace Mode Max | Avg | Min"
	- "Set Trace Mode Max | ClrWrite | Min"
- 3. For "Average" trace mode, define the number of sweeps to be averaged in the "Count:" field.
- 4. If linear scaling is used, select the "Average Mode": "Linear".
- 5. To improve the trace stability, increase the number of "Sweep Points" or the "Sweep Time" (in the "Sweep" settings).

All configured traces (not set to "Blank") are displayed after the next sweep.

# **How to Copy Traces**

- 1. A trace copy function is provided in a separate tab of the "Traces" dialog box. To display this tab do one of the following:
	- Select "Analysis" from the "Overview", then select the "Trace Copy" tab.
- 2. Select the "Source" trace to be copied.
- 3. Select the "Copy to Trace" button for the trace to which the settings are to be applied.

The settings from the source trace are applied to the destination trace. The newly configured trace (if not set to "Blank") is displayed after the next sweep.

# **4.3.7.2 How to export trace data and numerical results**

The measured trace data and numerical measurement results in tables can be exported to an ASCII file. For each sweep point, the measured trace position and value are output.

The file is stored with a . DAT or . CSV extension. For details on the storage format, see [Chapter 4.3.8.1, "Reference: ASCII file export format", on page 369](#page-368-0).

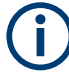

For the results of a Spectrum Emission Mask (SEM) or Spurious Emissions measurement, special file export functions are available, see [Chapter 2.5.6.2, "How to save](#page-135-0) [SEM result files", on page 136\(](#page-135-0)SEM) and ["Save Evaluation List"](#page-154-0) on page 155 (Spurious).

### **To export trace data and table results**

- 1. Select [TRACE] > "Trace Config" > "Trace / Data Export" tab.
- 2. Select "Export all Traces and all Table Results" to export all available measurement result data for the current application, or select a specific "Trace to Export".
- <span id="page-364-0"></span>3. Optionally, select "Include Instrument & Measurement Settings" to insert additional information in the export file header.
- 4. Select "Export Trace to ASCII File".
- 5. In the file selection dialog box, select the storage location and file name for the export file.
- 6. If necessary, change the decimal separator for the ASCII export file.
- 7. Select the data format of the ASCII file.
- 8. Select "Save" to close the dialog box and export the data to the file.

# **4.3.7.3 How to import traces**

Trace data that was stored during a previous measurement can be imported to the Spectrum application, for example as a reference trace.

### **To import trace data**

- 1. Press the [Trace] key.
- 2. Select "Trace Config" > "Trace / Data Export"/"Import".
- 3. Select "Import All Traces" to import traces for all the currently active traces, or select a specific trace to be imported in "Import to Trace".
- 4. Select "Import ASCII File to Trace".
- 5. Select the file format in which the data is stored.
- 6. Select the file that contains the trace data.
- 7. Select "Select" to close the dialog box and start the import.

### **4.3.7.4 How to display and configure a spectrogram**

The following tasks are described here:

- ["To display a spectrogram"](#page-365-0) on page 366
- ["To remove the spectrogram display"](#page-365-0) on page 366
- ["To set a marker in the spectrogram"](#page-365-0) on page 366
- ["To configure a spectrogram"](#page-365-0) on page 366
- ["To select a color scheme"](#page-366-0) on page 367
- ["To set the value range graphically using the color range sliders"](#page-366-0) on page 367
- ["To set the value range of the color map numerically"](#page-367-0) on page 368
- ["To set the color curve shape graphically using the slider"](#page-368-0) on page 369
- ["To set the color curve shape numerically"](#page-368-0) on page 369

# <span id="page-365-0"></span>**To display a spectrogram**

- 1. In the "Overview", select "Display", then drag the evaluation type "Spectrogram" to the diagram area. Alternatively:
	- a) Select the [TRACE] key and then the "Spectrogram Config" softkey.
	- b) Toggle "Spectrogram" to "On".
- 2. To clear an existing spectrogram display, select "Clear Spectrogram".
- 3. Start a new measurement using [RUN SINGLE] or [RUN CONT].

The spectrogram is updated continuously with each new sweep.

- 4. To display the spectrum diagram for a specific time frame:
	- a) Stop the continuous measurement or wait until the single sweep is completed.
	- b) Select the frame number in the diagram footer.
	- c) Enter the required frame number in the edit dialog box. Note that the most recent sweep is frame number 0, all previous frames have negative numbers.

# **To remove the spectrogram display**

- 1. Select the [TRACE] key and then the "Spectrogram Config" softkey.
- 2. Toggle "Spectrogram" to "Off".

The standard spectrum display is restored.

# **To set a marker in the spectrogram**

- 1. While a spectrogram is displayed, select the [MARKER] key.
- 2. Select a "Marker" softkey.
- 3. Enter the frequency or time (x-value) of the marker or delta marker.
- 4. Enter the frame number for which the marker is to be set, for example *0* for the current frame, or *-2* for the second to last frame. Note that the frame number is always 0 or a negative value!

The marker is only visible in the spectrum diagram if it is defined for the currently selected frame. In the spectrogram result display all markers are visible that are positioned on a visible frame.

# **To configure a spectrogram**

- 1. Configure the spectrogram frames:
	- a) Select the [SWEEP] key.
	- b) Select the "Sweep Config" softkey.
	- c) In the "Sweep/Average Count" field, define how many sweeps are to be analyzed to create a single frame.
	- d) In the "Frame Count" field, define how many frames are to be plotted during a single sweep measurement.
- <span id="page-366-0"></span>e) To include frames from previous sweeps in the analysis of the new frame (for "Max Hold", "Min Hold" and "Average" trace modes only), select "Continue Frame" = "On".
- 2. Define how many frames are to be stored in total:
	- a) Select the [TRACE] key and then the "Spectrogram Config" softkey.
	- b) Select the "History Depth" softkey.
	- c) Enter the maximum number of frames to store.
- 3. Optionally, replace the frame number by a time stamp by toggling the "Time Stamp" softkey to "On".
- 4. If necessary, adapt the color mapping for the spectrogram to a different value range or color scheme as described in "How to configure the color mapping" on page 367.

# **How to configure the color mapping**

The color display is highly configurable to adapt the spectrogram to your needs.

The settings for color mapping are defined in the "Color Mapping" dialog box. To display this dialog box, do one of the following:

- Select the color map in the window title bar of the "Spectrogram" result display.
- Select the "Color Mapping" softkey in the "Spectrogram" menu.

### **To select a color scheme**

You can select which colors are assigned to the measured values.

► In the "Color Mapping" dialog box, select the option for the color scheme to be used.

# **Editing the value range of the color map**

The distribution of the measured values is displayed as a histogram in the "Color Mapping" dialog box. To cover the entire measurement value range, make sure the first and last bar of the histogram are included.

To ignore noise in a spectrogram, for example, exclude the lower power levels from the histogram.

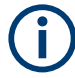

The value range of the color map must cover at least 10% of the value range on the horizontal axis of the diagram, that means, the difference between the start and stop values must be at least 10%.

The value range of the color map can be set numerically or graphically.

# **To set the value range graphically using the color range sliders**

1. Select and drag the bottom color curve slider (indicated by a gray box at the left of the color curve pane) to the lowest value you want to include in the color mapping.

<span id="page-367-0"></span>2. Select and drag the top color curve slider (indicated by a gray box at the right of the color curve pane) to the highest value you want to include in the color mapping.

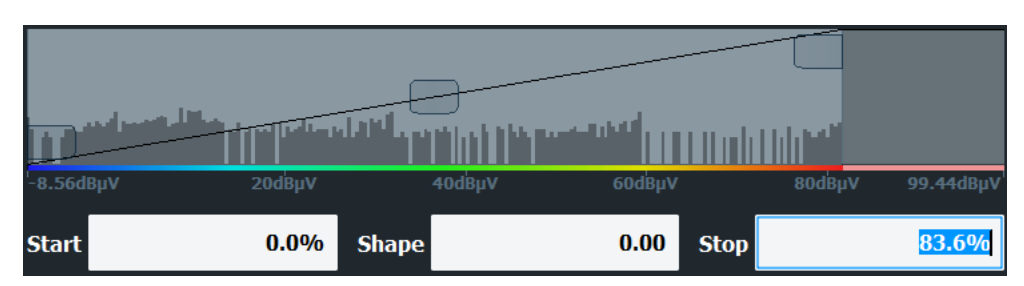

# **To set the value range of the color map numerically**

- 1. In the "Start" field, enter the percentage from the left border of the histogram that marks the beginning of the value range.
- 2. In the "Stop" field, enter the percentage from the right border of the histogram that marks the end of the value range.

# **Example:**

The color map starts at -110 dBm and ends at -10 dBm (that is: a range of 100 dB). In order to suppress the noise, you only want the color map to start at -90 dBm. Thus, you enter *10%* in the "Start" field. The R&S FSMR3 shifts the start point 10% to the right, to -90 dBm.

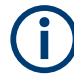

# **Adjusting the reference level and level range**

Since the color map is configured using percentages of the total value range, changing the reference level and level range of the measurement (and thus the power value range) also affects the color mapping in the spectrogram.

### **Editing the shape of the color curve**

The color curve is a tool to shift the focus of the color distribution on the color map. By default, the color curve is linear, i.e. the colors on the color map are distributed evenly. If you shift the curve to the left or right, the distribution becomes non-linear. The slope of the color curve increases or decreases. One end of the color palette then covers a large number of results, while the other end distributes several colors over a relatively small result range.

The color curve shape can be set numerically or graphically.

# <span id="page-368-0"></span>**To set the color curve shape graphically using the slider**

Select and drag the color curve shape slider (indicated by a gray box in the middle of the color curve) to the left or right. The area beneath the slider is focused, i.e. more colors are distributed there.

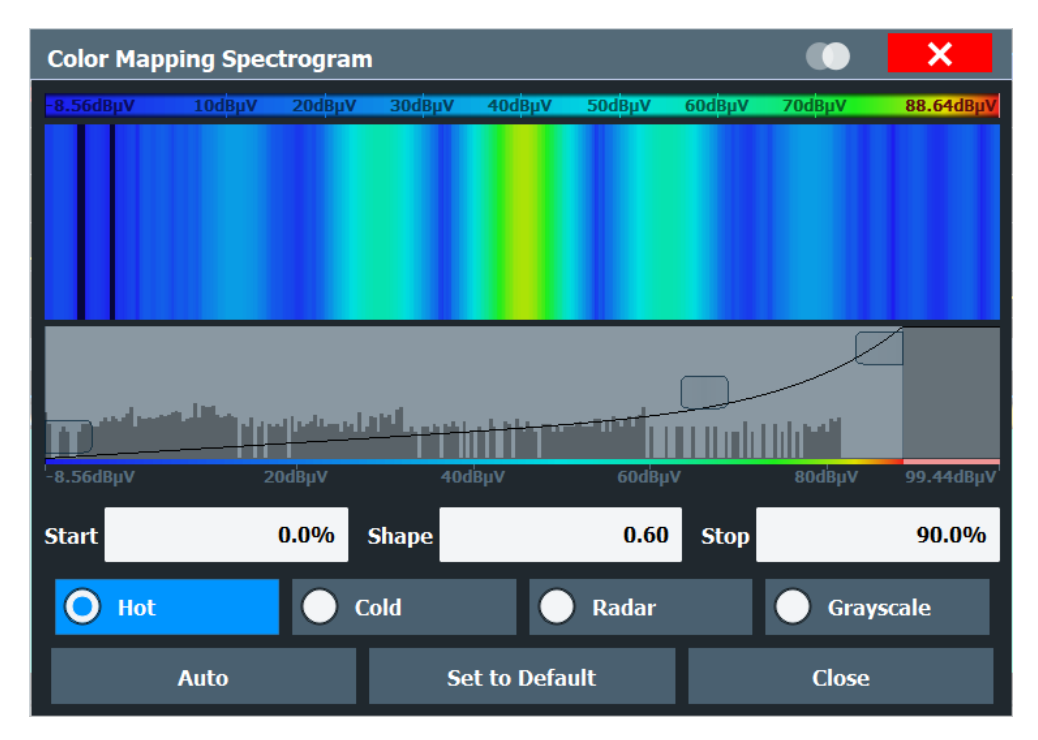

# **To set the color curve shape numerically**

- ► In the "Shape" field, enter a value to change the shape of the curve:
	- $\bullet$  A negative value (-1 to <0) focuses the lower values
	- 0 defines a linear distribution
	- A positive value ( $>0$  to 1) focuses the higher values

# **4.3.8 References**

- Reference: ASCII file export format...................................................................... 369
- [Formats for returned values: ASCII format and binary format.............................. 373](#page-372-0)

# **4.3.8.1 Reference: ASCII file export format**

Trace data can be exported to a file in ASCII format for further evaluation in other applications. This reference describes in detail the format of the export files for result data.

(For details see [Chapter 4.3.7.2, "How to export trace data and numerical results",](#page-363-0) [on page 364](#page-363-0)).

For a description of the file formats for spectrum emission mask (SEM) measurement settings and results, see [Chapter 2.5.8, "Reference: SEM file descriptions",](#page-137-0) [on page 138](#page-137-0).

The file format for Spurious Emissions measurement results is described in [Chap](#page-156-0)[ter 2.6.6, "Reference: ASCII export file format \(spurious\)", on page 157](#page-156-0).

The file consists of the header information (general configuration of the measurement) and the measurement results. Optionally, the header can be excluded from the file.

The data of the file header consist of three columns, each separated by a semicolon: parameter name; numeric value; basic unit. The data section starts with the keyword "Trace  $\langle n \rangle$ " ( $\langle n \rangle$  = number of stored trace). The measured data follows in one or several columns (depending on the measurement), which are also separated by a semicolon.

The results are output in the same order as they are displayed on the screen: window by window, trace by trace, and table row by table row.

Generally, the format of this ASCII file can be processed by spreadsheet calculation programs, e.g. MS Excel. Different language versions of evaluation programs can require a different handling of the decimal point. Thus, you can define the decimal separator to use (decimal point or comma).

If the spectrogram display is selected when you select the "ASCII Trace Export" softkey, the entire histogram buffer with all frames is exported to a file. The data corresponding to a particular frame begins with information about the frame number and the time that frame was recorded.

| <b>File contents</b> | <b>Description</b>                                                                |
|----------------------|-----------------------------------------------------------------------------------|
| Header data          |                                                                                   |
| Type;R&S FSMR3;      | Instrument model                                                                  |
| Version; 1.00;       | Firmware version                                                                  |
| Date: 01. Oct 2006:  | Date of data set storage                                                          |
| Mode; ANALYZER;      | Operating mode                                                                    |
| Preamplifier;OFF     | Preamplifier status                                                               |
| Transducer; OFF      | Transducer status                                                                 |
| Center Freq;55000;Hz | Center frequency                                                                  |
| Freq Offset; 0; Hz   | Frequency offset                                                                  |
| Start; 10000; Hz     | Start/stop of the display range.                                                  |
| Stop:100000:Hz       | Unit: Hz for span $> 0$ , s for span = 0, dBm/dB for statistics mea-<br>surements |
| Span; 90000; Hz      | Frequency range (0 Hz in zero span and statistics measure-<br>ments)              |
| Ref Level:-30;dBm    | Reference level                                                                   |
| Level Offset; 0; dB  | I evel offset                                                                     |

*Table 4-5: ASCII file format for trace export in the Spectrum application*

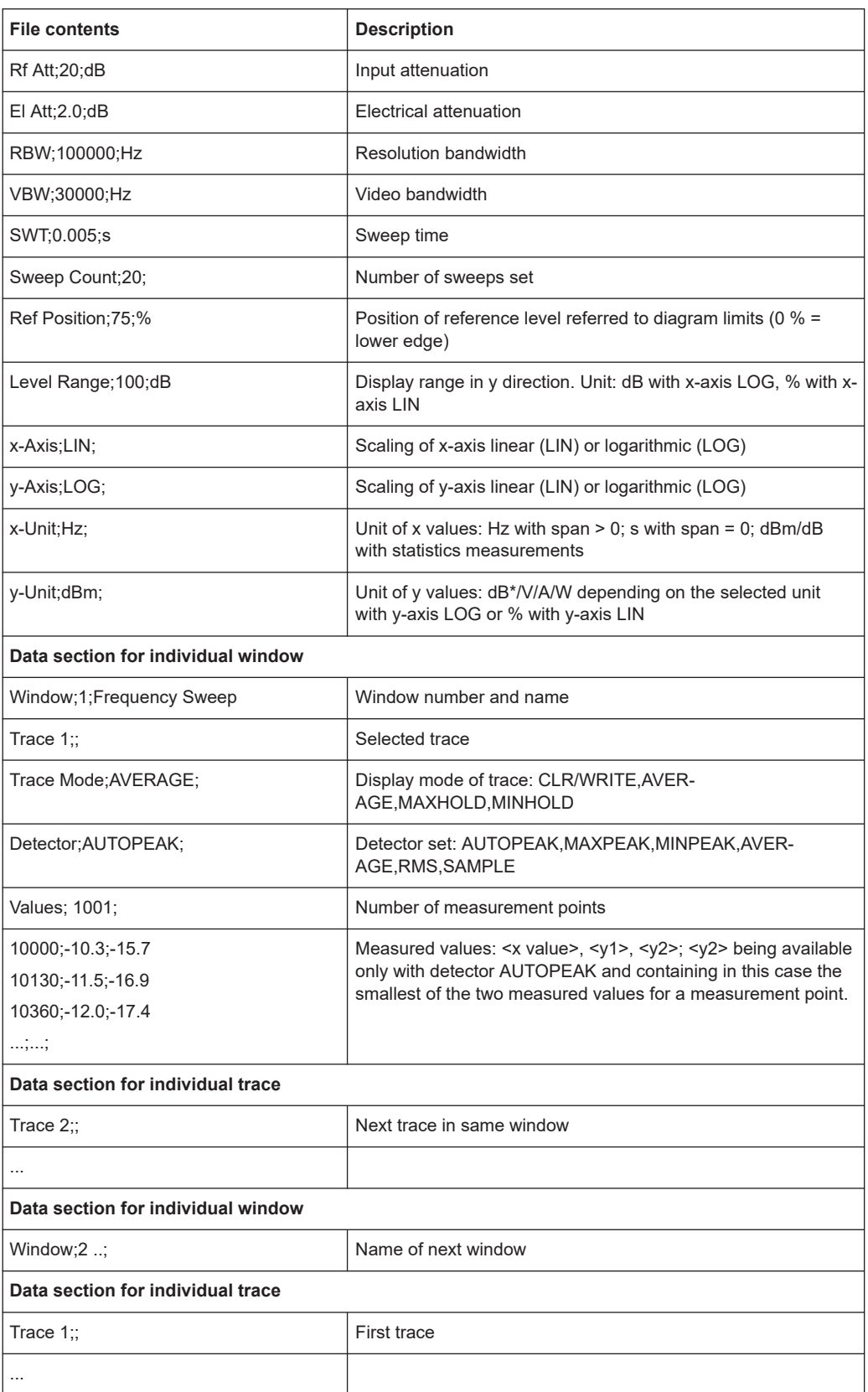

Configuring traces

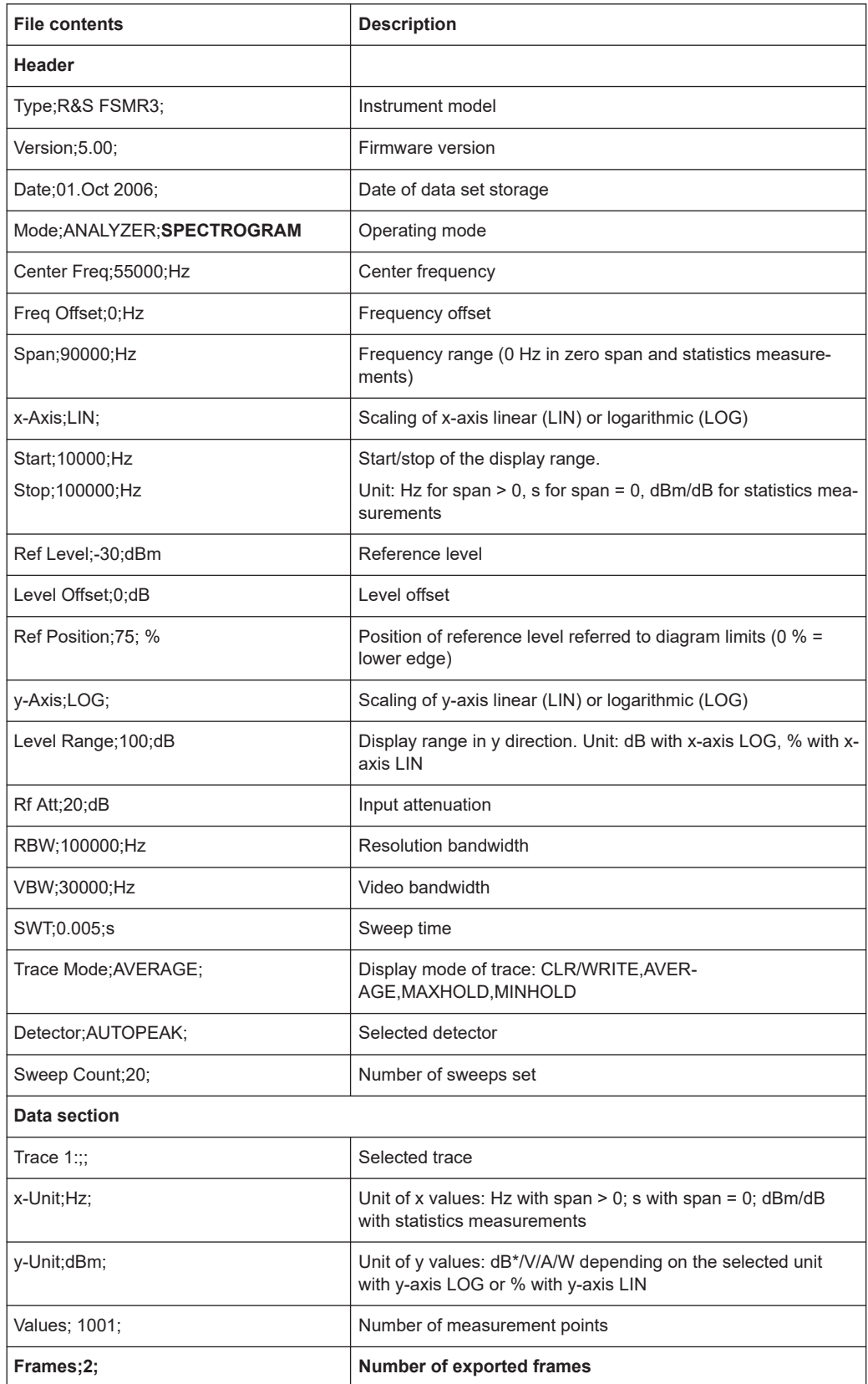

# *Table 4-6: ASCII file format for spectrogram trace export*

<span id="page-372-0"></span>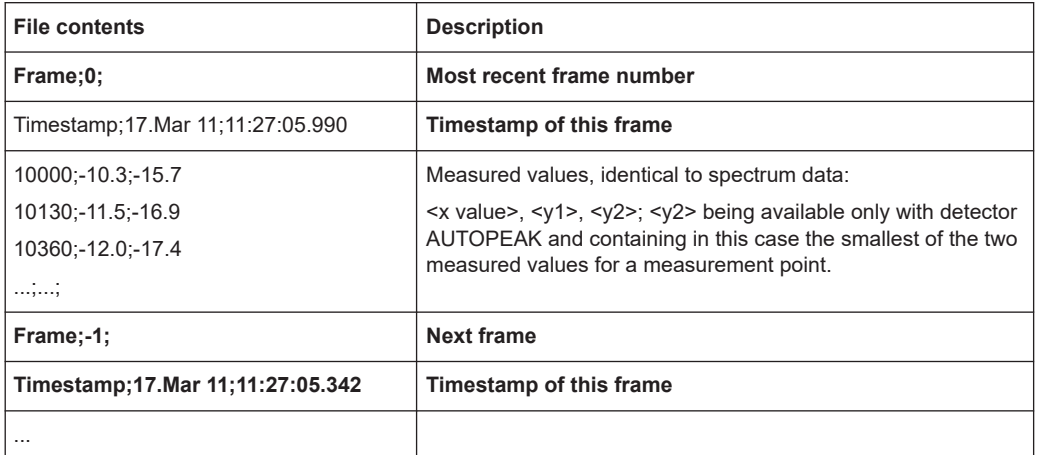

# **4.3.8.2 Formats for returned values: ASCII format and binary format**

When trace data is retrieved using the TRAC: DATA or TRAC:  $IQ:DATA$  command, the data is returned in the format defined using the  $FORMat$   $[:DATA]$  on page 684. The possible formats are described here.

- ASCII Format (FORMat ASCII): The data is stored as a list of comma-separated values (CSV) of the measured values in floating point format.
- Binary Format (FORMat REAL,16/32/64): The data is stored as binary data (definite length block data according to IEEE 488.2), each measurement value being formatted in 16-bit/32-bit/64-bit IEEE 754 floating-point-format.

The schema of the result string is as follows:

#<Length of length><Length of data><value1><value2>…<value n> with:

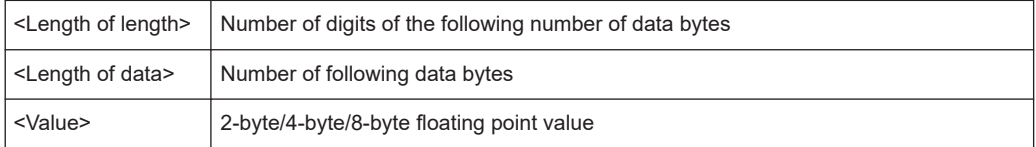

**Example**: #41024<Data>... contains 1024 data bytes

### **Data blocks larger than 999,999,999 bytes**

According to SCPI, the header of the block data format allows for a maximum of 9 characters to describe the data length. Thus, the maximum REAL 32 data that can be represented is 999,999,999 bytes. However, the R&S FSMR3 is able to send larger data blocks. In this case, the length of the data block is placed in brackets, e.g. #(10)1234567890<Data>….

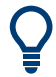

Reading out data in binary format is quicker than in ASCII format. Thus, binary format is recommended for large amounts of data.

# **4.4 Marker usage**

Markers help you analyze your measurement results by determining particular values in the diagram. Thus you can extract numeric values from a graphical display both in the time and frequency domain. In addition to basic markers, sophisticated marker functions are provided for special results such as noise or band power measurements.

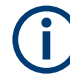

# **Markers in Spectrogram Displays**

In the spectrogram result display, you can activate up to 16 markers or delta markers at the same time. Each marker can be assigned to a different frame. Therefore, in addition to the frequency you also define the frame number when activating a new marker. If no frame number is specified, the marker is positioned on the currently selected frame. All markers are visible that are positioned on a visible frame.

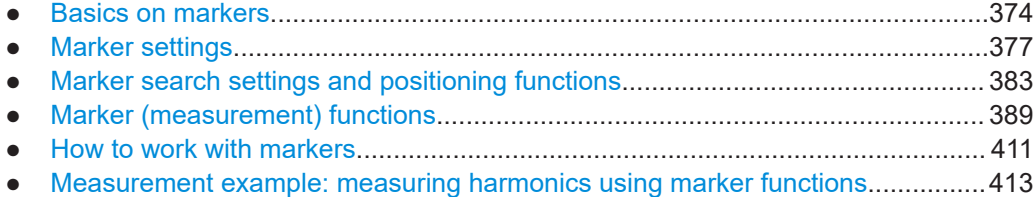

# **4.4.1 Basics on markers**

Some background knowledge on marker settings and functions is provided here for a better understanding of the required configuration settings.

Markers are used to mark points on traces, to read out measurement results and to select a display section quickly. R&S FSMR3 provides 16 markers per display window. In the Spectrum application, the same markers are displayed in all windows.

Marker usage

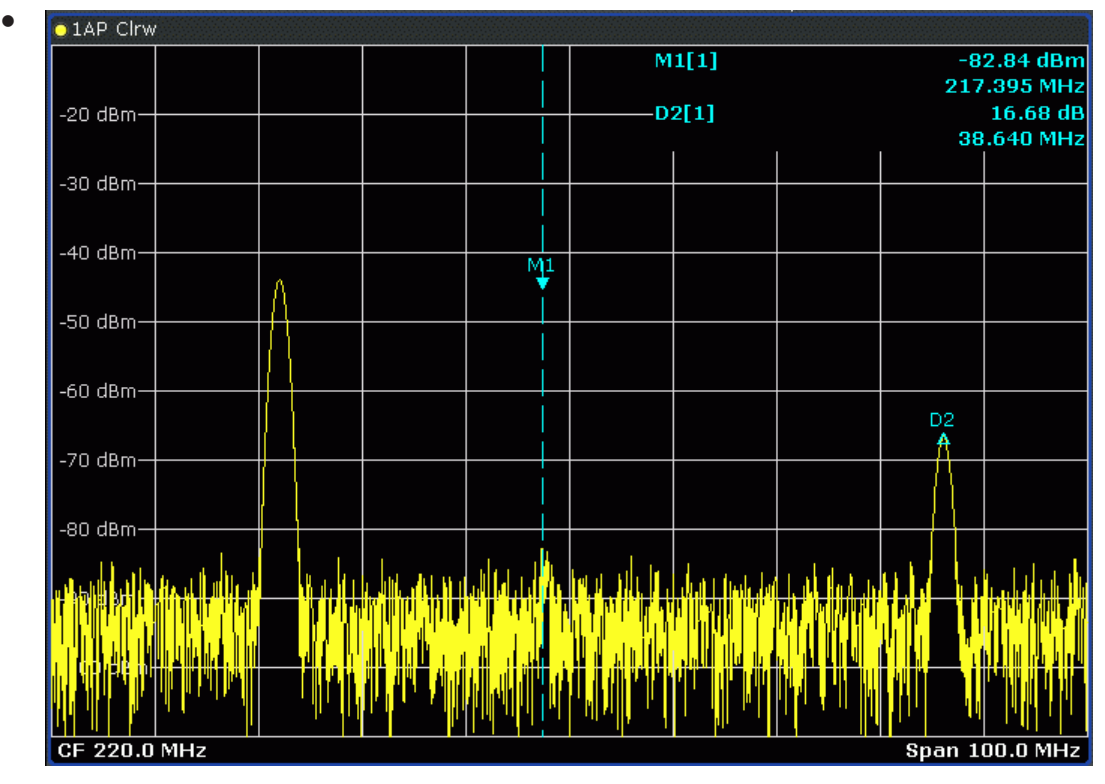

- Alternatively, change the position of the selected marker using the rotary knob. By default, the marker is moved from one pixel to the next. If you need to position the marker more precisely, change the step size to move from one sweep point to the next (General Marker Setting).
- You can also set an active marker to a new position by defining its x-position numerically. When you select the softkey for a marker, an edit dialog box is displayed.
- The most commonly required marker settings and functions are also available as softkeys or via the context menu. Tap the marker on the touch screen and hold your finger for about 2 seconds until the context menu is opened, then select the required entry.
- Softkeys for active markers (displayed on the screen) are highlighted blue. The softkey for the currently selected marker (for which functions are performed) is highlighted orange.
- To set individual markers very quickly, use the softkeys in the "Marker" menu.
- To set up several markers at once, use the "Marker" dialog box.
- To position the selected marker to a special value, use the softkeys in the "Marker" To" menu.
- To determine more sophisticated marker results, use the special functions in the "Marker Function" dialog box.

In addition to basic markers, sophisticated marker functions are provided for special results such as noise or band power measurements.

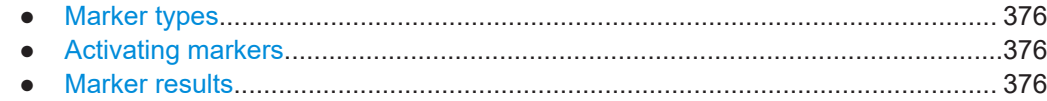

### **4.4.1.1 Marker types**

All markers can be used either as normal markers or delta markers. A normal marker indicates the absolute signal value at the defined position in the diagram. A delta marker indicates the value of the marker relative to the specified reference marker (by default marker 1).

The Spectrum application also features special functions that can be assigned to individual markers. The availability of special marker functions depends on whether the measurement is performed in the frequency or time domain.

Temporary markers are used in addition to the markers and delta markers to analyze the measurement results for special marker functions. They disappear when the associated function is deactivated.

# **4.4.1.2 Activating markers**

Only active markers are displayed in the diagram and in the marker table.

Active markers are indicated by a highlighted softkey.

By default, marker 1 is active and positioned on the maximum value (peak) of trace 1 as a normal marker. If several traces are displayed, the marker is set to the maximum value of the trace which has the lowest number and is not frozen (View mode). The next marker to be activated is set to the frequency of the next lower level (next peak) as a delta marker; its value is indicated as an offset to marker 1.

A marker can only be activated when at least one trace in the corresponding window is visible. If a trace is switched off, the corresponding markers and marker functions are also deactivated. If the trace is switched on again, the markers along with coupled functions are restored to their original positions, provided the markers have not been used on another trace.

# **4.4.1.3 Marker results**

Normal markers point to a trace point on the x-axis and display the associated numeric value for that trace point. Delta markers indicate an offset between the level at the delta marker position and the level at the position of the assigned reference marker, in dB.

Signal count markers determine the frequency of a signal at the marker position very accurately.

The results can be displayed directly within the diagram area or in a separate table. By default, the first two active markers are displayed in the diagram area. If more markers are activated, the results are displayed in a marker table.

# <span id="page-376-0"></span>**Marker information in diagram area**

By default, the results of the last two markers or delta markers that were activated are displayed in the diagram area.

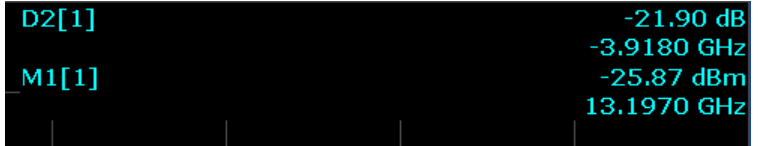

The following information is displayed there:

- The marker type (M for normal, D for delta, or special function name)
- The marker number (1 to 16)
- The assigned trace number in square brackets [ ]
- The marker value on the y-axis, or the result of the marker function
- The marker position on the x-axis

For n dB down markers, additional information is displayed, see [Table 4-8.](#page-397-0)

### **Marker information in marker table**

In addition to the marker information displayed within the diagram area, a separate marker table may be displayed beneath the diagram. This table provides the following information for all active markers:

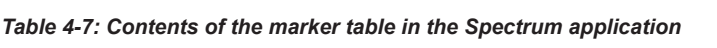

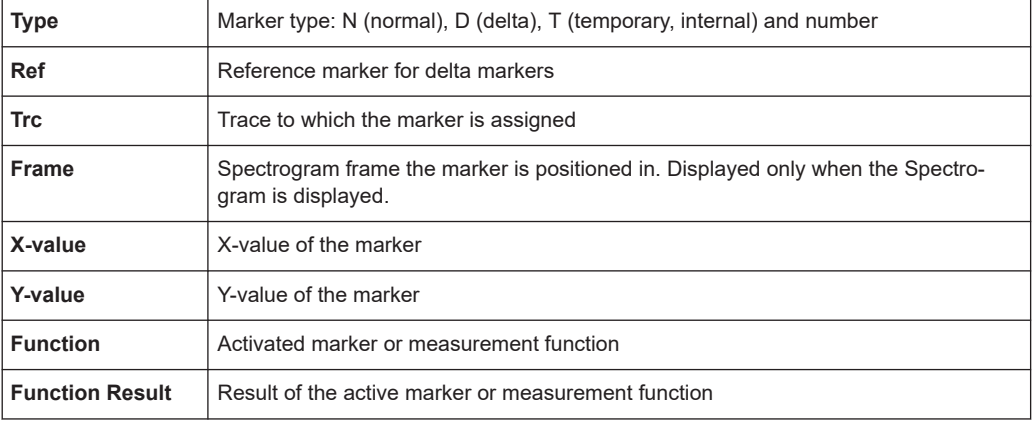

# **4.4.2 Marker settings**

**Access**: "Overview" > "Analysis" > "Marker"

The remote commands required to define these settings are described in [Chap](#page-699-0)[ter 5.8.3.1, "Individual marker setup", on page 700.](#page-699-0)

● [Individual marker setup.........................................................................................378](#page-377-0) ● [General marker settings........................................................................................381](#page-380-0)

# <span id="page-377-0"></span>**4.4.2.1 Individual marker setup**

**Access**: "Overview" > "Analysis" > "Marker" > "Markers"

Up to 17 markers or delta markers can be activated for each window simultaneously. Initial marker setup is performed using the "Marker" dialog box.

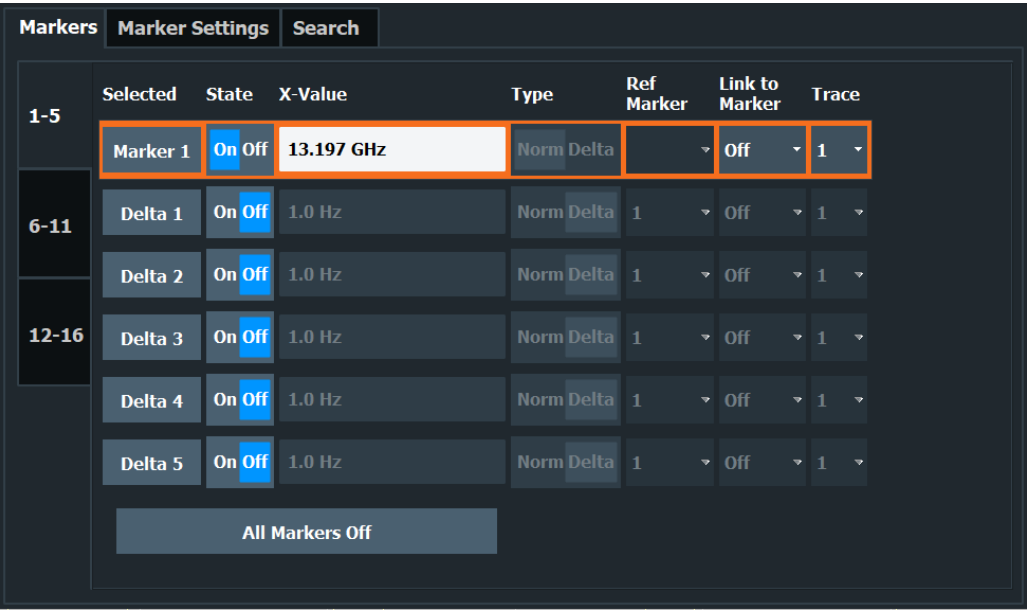

The markers are distributed among 3 tabs for a better overview. By default, the first marker is defined as a normal marker, whereas all others are defined as delta markers with reference to the first marker. All markers are assigned to trace 1, but only the first marker is active.

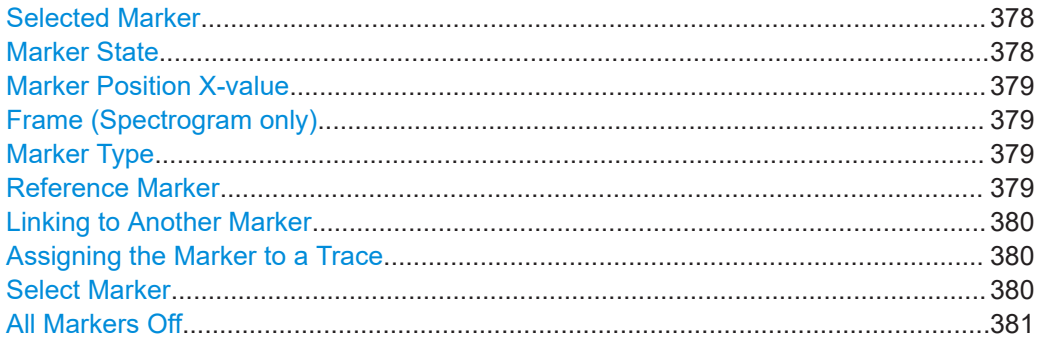

# **Selected Marker**

Marker name. The marker which is currently selected for editing is highlighted orange.

Remote command: Marker selected via suffix <m> in remote commands.

### **Marker State**

Activates or deactivates the marker in the diagram.

### <span id="page-378-0"></span>Remote command:

[CALCulate<n>:MARKer<m>\[:STATe\]](#page-705-0) on page 706 [CALCulate<n>:DELTamarker<m>\[:STATe\]](#page-702-0) on page 703

# **Marker Position X-value**

Defines the position (x-value) of the marker in the diagram. For normal markers, the absolute position is indicated. For delta markers, the position relative to the reference marker is provided.

# Remote command:

[CALCulate<n>:MARKer<m>:X](#page-705-0) on page 706 [CALCulate<n>:DELTamarker<m>:X](#page-703-0) on page 704

### **Frame (Spectrogram only)**

Spectrogram frame the marker is assigned to.

Remote command:

[CALCulate<n>:MARKer<m>:SPECtrogram:FRAMe](#page-721-0) on page 722 [CALCulate<n>:DELTamarker<m>:SPECtrogram:FRAMe](#page-726-0) on page 727

### **Marker Type**

Toggles the marker type.

The type for marker 1 is always "Normal", the type for delta marker 1 is always "Delta". These types cannot be changed.

**Note:** If normal marker 1 is the active marker, switching the "Mkr Type" activates an additional delta marker 1. For any other marker, switching the marker type does not activate an additional marker, it only switches the type of the selected marker.

- "Normal" A normal marker indicates the absolute value at the defined position in the diagram.
- "Delta" A delta marker defines the value of the marker relative to the specified reference marker (marker 1 by default).

### Remote command:

[CALCulate<n>:MARKer<m>\[:STATe\]](#page-705-0) on page 706 [CALCulate<n>:DELTamarker<m>\[:STATe\]](#page-702-0) on page 703

### **Reference Marker**

Defines a marker as the reference marker which is used to determine relative analysis results (delta marker values).

If the reference marker is deactivated, the delta marker referring to it is also deactivated.

If a fixed reference point is configured (see ["Defining a Fixed Reference"](#page-381-0) on page 382), the reference point ("FXD") can also be selected instead of another marker.

### Remote command:

[CALCulate<n>:DELTamarker<m>:MREFerence](#page-702-0) on page 703

#### <span id="page-379-0"></span>**Linking to Another Marker**

Links the current marker to the marker selected from the list of active markers. If the xaxis value of the initial marker is changed, the linked marker follows to the same position on the x-axis. Linking is off by default.

Using this function you can set two markers on different traces to measure the difference (e.g. between a max hold trace and a min hold trace or between a measurement and a reference trace).

Remote command:

[CALCulate<n>:MARKer<ms>:LINK:TO:MARKer<md>](#page-704-0) on page 705 [CALCulate<n>:DELTamarker<ms>:LINK:TO:MARKer<md>](#page-700-0) on page 701 [CALCulate<n>:DELTamarker<m>:LINK](#page-700-0) on page 701

#### **Assigning the Marker to a Trace**

The "Trace" setting assigns the selected marker to an active trace. The trace determines which value the marker shows at the marker position. If the marker was previously assigned to a different trace, the marker remains on the previous frequency or time, but indicates the value of the new trace.

If a trace is turned off, the assigned markers and marker functions are also deactivated.

Remote command:

[CALCulate<n>:MARKer<m>:TRACe](#page-705-0) on page 706

### **Select Marker**

The "Select Marker" function opens a dialog box to select and activate or deactivate one or more markers quickly.

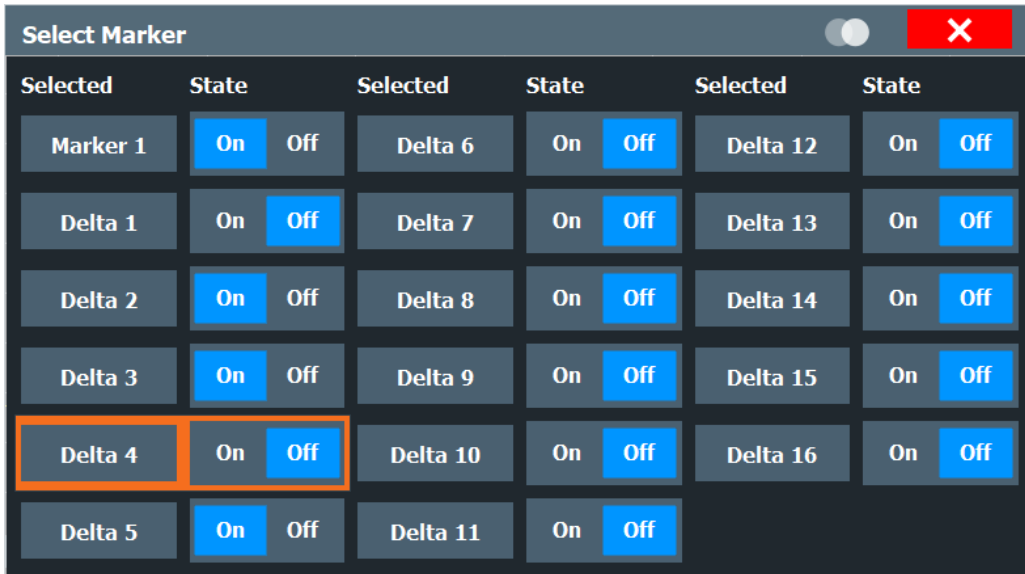

# Remote command:

[CALCulate<n>:MARKer<m>\[:STATe\]](#page-705-0) on page 706 [CALCulate<n>:DELTamarker<m>\[:STATe\]](#page-702-0) on page 703

# <span id="page-380-0"></span>**All Markers Off**

Deactivates all markers in one step. Remote command: [CALCulate<n>:MARKer<m>:AOFF](#page-704-0) on page 705

# **4.4.2.2 General marker settings**

**Access**: "Overview" > "Analysis" > "Marker" > "Marker Settings"

Some general marker settings allow you to influence the marker behavior for all markers.

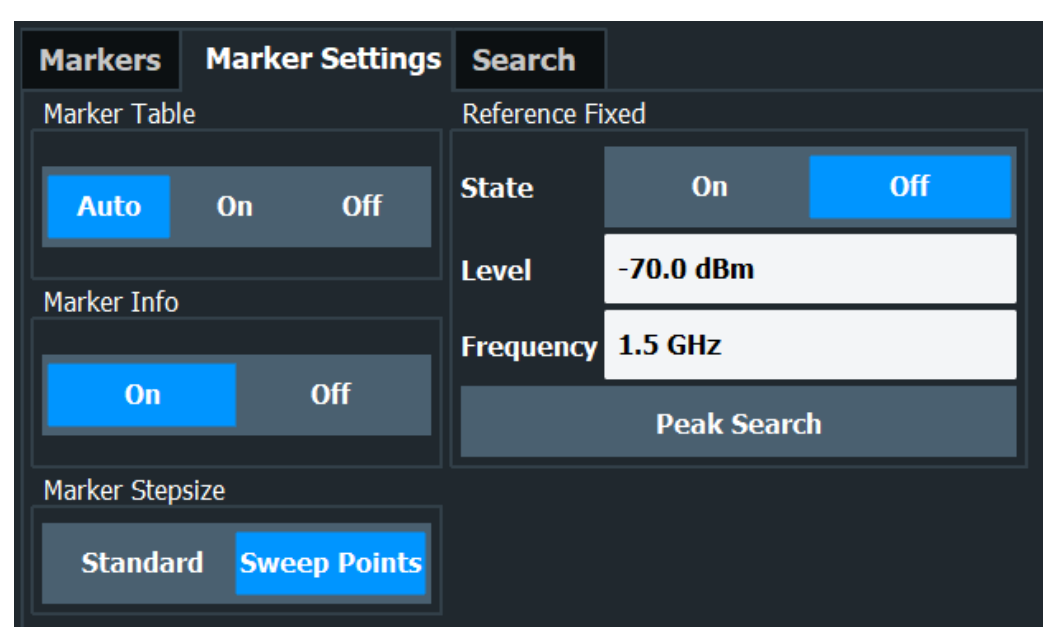

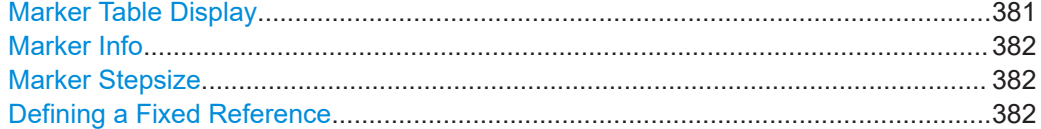

### **Marker Table Display**

Defines how the marker information is displayed.

"On" Displays the marker information in a table in a separate area beneath the diagram. "Off" No separate marker table is displayed. If [Marker Info](#page-381-0) is active, the marker information is displayed within the diagram area. "Auto" (Default) If more than two markers are active, the marker table is displayed automatically. If [Marker Info](#page-381-0) is active, the marker information for up to two markers is displayed in the diagram area. Remote command:

[DISPlay\[:WINDow<n>\]:MTABle](#page-709-0) on page 710

# <span id="page-381-0"></span>**Marker Info**

Turns the marker information displayed in the diagram on and off.

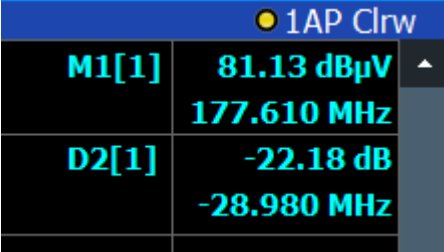

### Remote command:

[DISPlay\[:WINDow<n>\]:MINFo\[:STATe\]](#page-709-0) on page 710

### **Marker Stepsize**

Defines the size of the steps that the marker position is moved using the rotary knob.

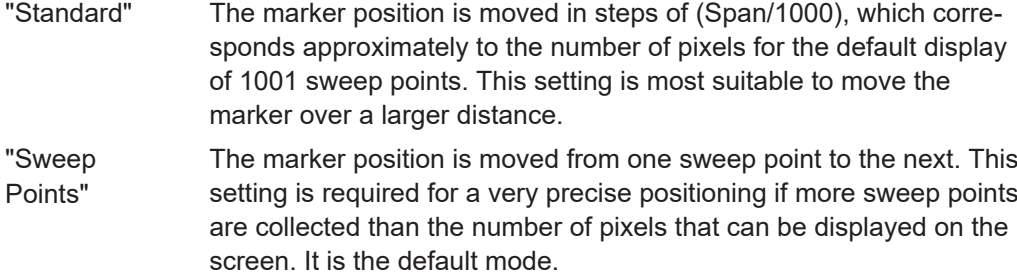

Remote command:

[CALCulate<n>:MARKer<m>:X:SSIZe](#page-708-0) on page 709

### **Defining a Fixed Reference**

Instead of using a reference marker whose position can vary depending on the measurement results, you can define a fixed reference marker for trace analysis.

Note that this function is not available in all result displays.

For "State" = "On", a vertical and a horizontal red display line are displayed, marked as "FXD". The normal marker 1 is activated and set to the peak value of the trace assigned to marker 1, and a delta marker to the next peak. The fixed reference marker is set to the position of marker 1 at the peak value. The delta marker refers to the fixed reference marker.

The "Level" and "Frequency" or "Time" settings define the position and value of the reference marker. To move the fixed reference, move the red display lines marked "FXD" in the diagram, or change the position settings in the "Marker Settings" tab of the "Marker" dialog box.

**Peak Search** sets the fixed reference marker to the current maximum value of the trace assigned to marker 1.

If activated, the fixed reference marker ("FXD") can also be selected as a [Reference](#page-378-0) [Marker](#page-378-0) instead of another marker.

### Remote command:

[CALCulate<n>:DELTamarker<m>:FUNCtion:FIXed\[:STATe\]](#page-708-0) on page 709 [CALCulate<n>:DELTamarker<m>:FUNCtion:FIXed:RPOint:Y](#page-707-0) on page 708 <span id="page-382-0"></span>[CALCulate<n>:DELTamarker<m>:FUNCtion:FIXed:RPOint:X](#page-706-0) on page 707 [CALCulate<n>:DELTamarker<m>:FUNCtion:FIXed:RPOint:MAXimum\[:PEAK\]](#page-706-0) [on page 707](#page-706-0)

# **4.4.3 Marker search settings and positioning functions**

**Access**: "Overview" > "Analysis" > "Marker" > "Search"

Several functions are available to set the marker to a specific position very quickly and easily, or to use the current marker position to define another characteristic value. In order to determine the required marker position, searches may be performed. The search results can be influenced by special settings.

For more information on searching for signal peaks see [Chapter 4.4.4.8, "Marker peak](#page-405-0) [list", on page 406](#page-405-0).

The remote commands required to define these settings are described in [Chap](#page-709-0)[ter 5.8.3.3, "Marker search", on page 710](#page-709-0) and [Chapter 5.8.3.4, "Positioning markers",](#page-713-0) [on page 714](#page-713-0).

- Marker search settings..........................................................................................383
- [Marker search settings for spectrograms..............................................................385](#page-384-0)
- [Positioning functions............................................................................................. 387](#page-386-0)

# **4.4.3.1 Marker search settings**

**Access**: "Overview" > "Analysis" > "Marker" > "Search"

Markers are commonly used to determine peak values, i.e. maximum or minimum values, in the measured signal. Configuration settings allow you to influence the peak search results.

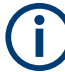

For Spectrograms, special marker settings are available, see [Chapter 4.4.3.2, "Marker](#page-384-0) [search settings for spectrograms", on page 385](#page-384-0).

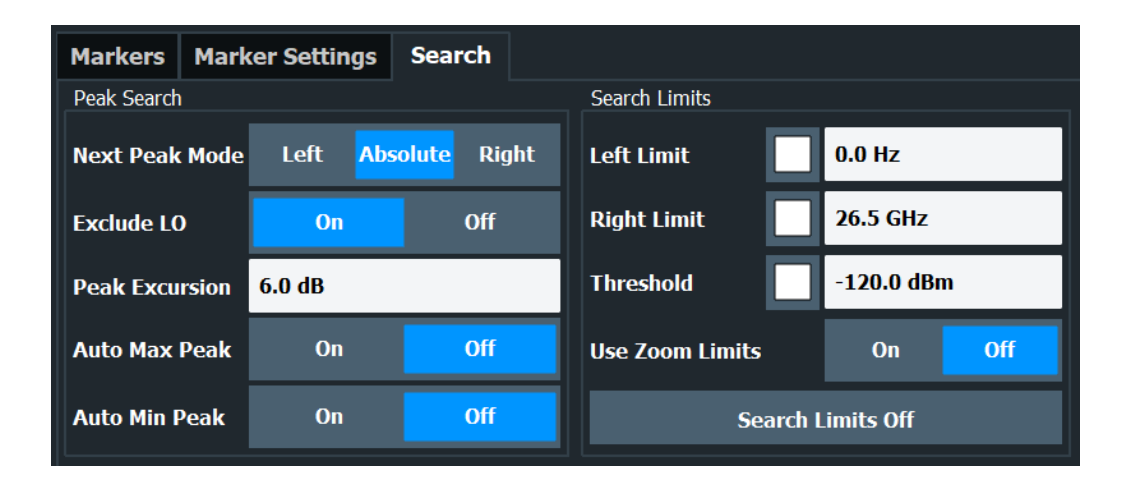

<span id="page-383-0"></span>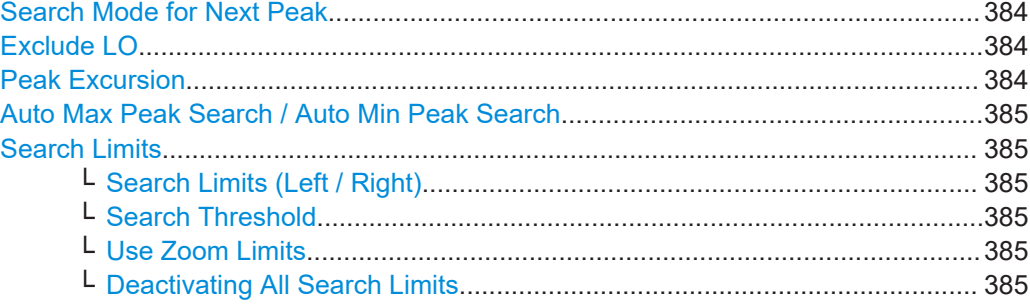

### **Search Mode for Next Peak**

Selects the search mode for the next peak search.

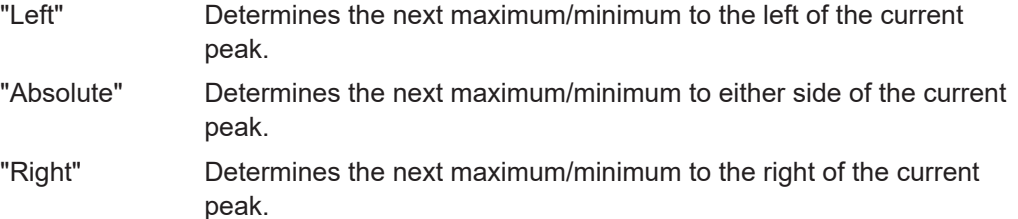

Remote command:

Find a list of remote commands in [Chapter 5.8.3.4, "Positioning markers",](#page-713-0) [on page 714](#page-713-0).

# **Exclude LO**

If activated, restricts the frequency range for the marker search functions.

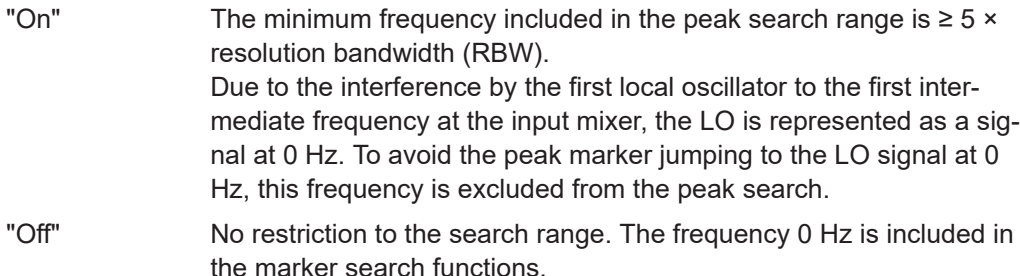

Remote command:

[CALCulate<n>:MARKer<m>:LOEXclude](#page-710-0) on page 711

#### **Peak Excursion**

Defines the minimum level value by which a signal must rise or fall so that it is identified as a maximum or a minimum by the search functions.

Entries from 0 dB to 80 dB are allowed; the resolution is 0.1 dB. The default setting for the peak excursion is 6 dB.

For Analog Modulation Analysis, the unit and value range depend on the selected result display type.

For more information, see [Chapter 4.4.4.8, "Marker peak list", on page 406](#page-405-0).

### Remote command:

[CALCulate<n>:MARKer<m>:PEXCursion](#page-710-0) on page 711

# <span id="page-384-0"></span>**Auto Max Peak Search / Auto Min Peak Search**

If activated, a maximum or minimum peak search is performed automatically for marker 1 after each sweep.

For spectrogram displays, define which frame the peak is to be searched in.

Remote command:

[CALCulate<n>:MARKer<m>:MAXimum:AUTO](#page-716-0) on page 717 [CALCulate<n>:MARKer<m>:MINimum:AUTO](#page-718-0) on page 719

# **Search Limits**

The search results can be restricted by limiting the search area or adding search conditions.

# **Search Limits (Left / Right) ← Search Limits**

If activated, limit lines are defined and displayed for the search. Only results within the limited search range are considered.

For details on limit lines for searches, see ["Peak search limits"](#page-406-0) on page 407.

Remote command:

[CALCulate<n>:MARKer<m>:X:SLIMits\[:STATe\]](#page-712-0) on page 713 [CALCulate<n>:MARKer<m>:X:SLIMits:LEFT](#page-711-0) on page 712 [CALCulate<n>:MARKer<m>:X:SLIMits:RIGHt](#page-711-0) on page 712

### **Search Threshold ← Search Limits**

Defines an absolute threshold as an additional condition for the peak search. If enabled, only peaks that exceed the threshold are detected.

Remote command:

[CALCulate<n>:THReshold:STATe](#page-713-0) on page 714 [CALCulate<n>:THReshold](#page-713-0) on page 714

#### **Use Zoom Limits ← Search Limits**

If activated, the peak search is restricted to the active zoom area defined for a single zoom.

Remote command: [CALCulate<n>:MARKer<m>:X:SLIMits:ZOOM\[:STATe\]](#page-712-0) on page 713

**Deactivating All Search Limits ← Search Limits** Deactivates the search range limits.

Remote command:

[CALCulate<n>:MARKer<m>:X:SLIMits\[:STATe\]](#page-712-0) on page 713 [CALCulate<n>:THReshold:STATe](#page-713-0) on page 714

### **4.4.3.2 Marker search settings for spectrograms**

**Access**: "Overview" > "Analysis" > "Marker" > "Search"

Spectrograms show not only the current sweep results, but also the sweep history. Thus, when searching for peaks, you must define the search settings within a single time frame (x-direction) and within several time frames (y-direction).

These settings are only available for spectrogram displays.

Functions for marker search in spectrograms described elsewhere:

- ["Exclude LO"](#page-383-0) on page 384
- ["Peak Excursion"](#page-383-0) on page 384
- ["Auto Max Peak Search / Auto Min Peak Search"](#page-384-0) on page 385
- ["Search Limits \(Left / Right\)"](#page-97-0) on page 98
- ["Search Threshold"](#page-384-0) on page 385
- ["Use Zoom Limits"](#page-384-0) on page 385
- ["Deactivating All Search Limits"](#page-97-0) on page 98

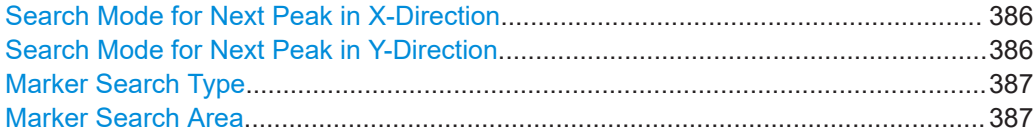

# **Search Mode for Next Peak in X-Direction**

Selects the search mode for the next peak search within the currently selected frame.

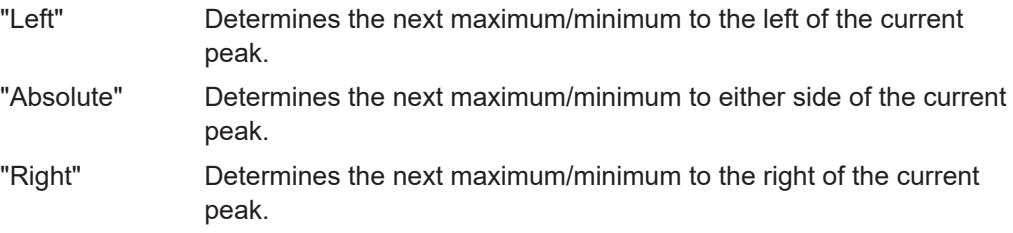

Remote command:

Find a list of remote commands in [Chapter 5.8.3.6, "Using markers in spectrograms",](#page-720-0) [on page 721](#page-720-0).

### **Search Mode for Next Peak in Y-Direction**

Selects the search mode for the next peak search within all frames at the current marker position.

- "Up" Determines the next maximum/minimum above the current peak (in more recent frames).
- "Absolute" Determines the next maximum/minimum above or below the current peak (in all frames).
- "Down" Determines the next maximum/minimum below the current peak (in older frames).

# Remote command:

[CALCulate<n>:MARKer<m>:SPECtrogram:Y:MAXimum:ABOVe](#page-723-0) on page 724 [CALCulate<n>:DELTamarker<m>:SPECtrogram:Y:MAXimum:ABOVe](#page-727-0)

[on page 728](#page-727-0)

[CALCulate<n>:MARKer<m>:SPECtrogram:Y:MAXimum:BELow](#page-723-0) on page 724 [CALCulate<n>:DELTamarker<m>:SPECtrogram:Y:MAXimum:BELow](#page-728-0)

[on page 729](#page-728-0)

[CALCulate<n>:MARKer<m>:SPECtrogram:Y:MAXimum:NEXT](#page-723-0) on page 724 [CALCulate<n>:DELTamarker<m>:SPECtrogram:Y:MAXimum:NEXT](#page-728-0) on page 729 <span id="page-386-0"></span>[CALCulate<n>:MARKer<m>:SPECtrogram:Y:MINimum:ABOVe](#page-724-0) on page 725 [CALCulate<n>:DELTamarker<m>:SPECtrogram:Y:MINimum:ABOVe](#page-728-0) [on page 729](#page-728-0)

[CALCulate<n>:MARKer<m>:SPECtrogram:Y:MINimum:BELow](#page-724-0) on page 725 [CALCulate<n>:DELTamarker<m>:SPECtrogram:Y:MINimum:BELow](#page-729-0) [on page 730](#page-729-0)

[CALCulate<n>:MARKer<m>:SPECtrogram:Y:MINimum:NEXT](#page-724-0) on page 725 [CALCulate<n>:DELTamarker<m>:SPECtrogram:Y:MINimum:NEXT](#page-729-0) on page 730 Find a list of remote commands in [Chapter 5.8.3.6, "Using markers in spectrograms",](#page-720-0) [on page 721](#page-720-0).

# **Marker Search Type**

Defines the type of search to be performed in the spectrogram.

"X-Search" Searches only within the currently selected frame.

"Y-Search" Searches within all frames but only at the current frequency position.

"XY-Search" Searches in all frames at all positions.

Remote command:

Find a list of remote commands in [Chapter 5.8.3.6, "Using markers in spectrograms",](#page-720-0) [on page 721](#page-720-0).

### **Marker Search Area**

Defines which frames the search is performed in.

"Visible" Only the visible frames are searched.

"Memory" All frames stored in the memory are searched.

Remote command:

[CALCulate<n>:MARKer<m>:SPECtrogram:SARea](#page-722-0) on page 723 [CALCulate<n>:DELTamarker<m>:SPECtrogram:SARea](#page-726-0) on page 727

# **4.4.3.3 Positioning functions**

### **Access**: [MKR ➙]

The following functions set the currently selected marker to the result of a peak search or set other characteristic values to the current marker value.

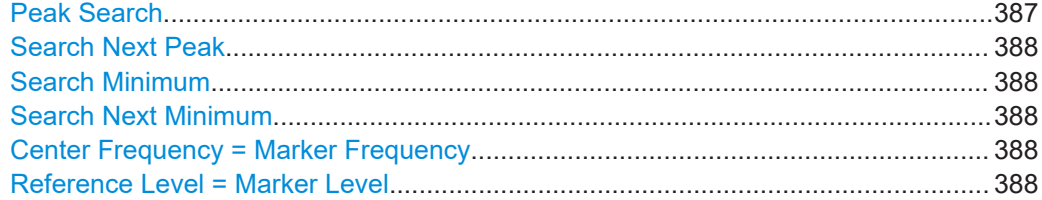

# **Peak Search**

Sets the selected marker/delta marker to the maximum of the trace. If no marker is active, marker 1 is activated.

For spectrogram displays, define which frame the peak is to be searched in.

### <span id="page-387-0"></span>Remote command:

[CALCulate<n>:MARKer<m>:MAXimum\[:PEAK\]](#page-717-0) on page 718 [CALCulate<n>:DELTamarker<m>:MAXimum\[:PEAK\]](#page-715-0) on page 716

### **Search Next Peak**

Sets the selected marker/delta marker to the next (lower) maximum of the assigned trace. If no marker is active, marker 1 is activated.

For spectrogram displays, define which frame the next peak is to be searched in.

Remote command:

[CALCulate<n>:MARKer<m>:MAXimum:NEXT](#page-717-0) on page 718 [CALCulate<n>:MARKer<m>:MAXimum:RIGHt](#page-717-0) on page 718 [CALCulate<n>:MARKer<m>:MAXimum:LEFT](#page-717-0) on page 718 [CALCulate<n>:DELTamarker<m>:MAXimum:NEXT](#page-714-0) on page 715 [CALCulate<n>:DELTamarker<m>:MAXimum:RIGHt](#page-714-0) on page 715 [CALCulate<n>:DELTamarker<m>:MAXimum:LEFT](#page-714-0) on page 715

### **Search Minimum**

Sets the selected marker/delta marker to the minimum of the trace. If no marker is active, marker 1 is activated.

For spectrogram displays, define which frame the minimum is to be searched in.

Remote command:

[CALCulate<n>:MARKer<m>:MINimum\[:PEAK\]](#page-719-0) on page 720 [CALCulate<n>:DELTamarker<m>:MINimum\[:PEAK\]](#page-716-0) on page 717

# **Search Next Minimum**

Sets the selected marker/delta marker to the next (higher) minimum of the selected trace. If no marker is active, marker 1 is activated.

For spectrogram displays, define which frame the next minimum is to be searched in.

Remote command:

[CALCulate<n>:MARKer<m>:MINimum:NEXT](#page-718-0) on page 719 [CALCulate<n>:MARKer<m>:MINimum:LEFT](#page-718-0) on page 719 [CALCulate<n>:MARKer<m>:MINimum:RIGHt](#page-719-0) on page 720 [CALCulate<n>:DELTamarker<m>:MINimum:NEXT](#page-715-0) on page 716 [CALCulate<n>:DELTamarker<m>:MINimum:LEFT](#page-715-0) on page 716 [CALCulate<n>:DELTamarker<m>:MINimum:RIGHt](#page-716-0) on page 717

#### **Center Frequency = Marker Frequency**

Sets the center frequency to the selected marker or delta marker frequency. A peak can thus be set as center frequency, for example to analyze it in detail with a smaller span.

This function is not available for zero span measurements.

Remote command:

[CALCulate<n>:MARKer<m>:FUNCtion:CENTer](#page-638-0) on page 639

### **Reference Level = Marker Level**

Sets the reference level to the selected marker level.

# <span id="page-388-0"></span>Remote command:

[CALCulate<n>:MARKer<m>:FUNCtion:REFerence](#page-641-0) on page 642

# **4.4.4 Marker (measurement) functions**

**Access**: "Overview" > "Analysis" > "Marker Functions"

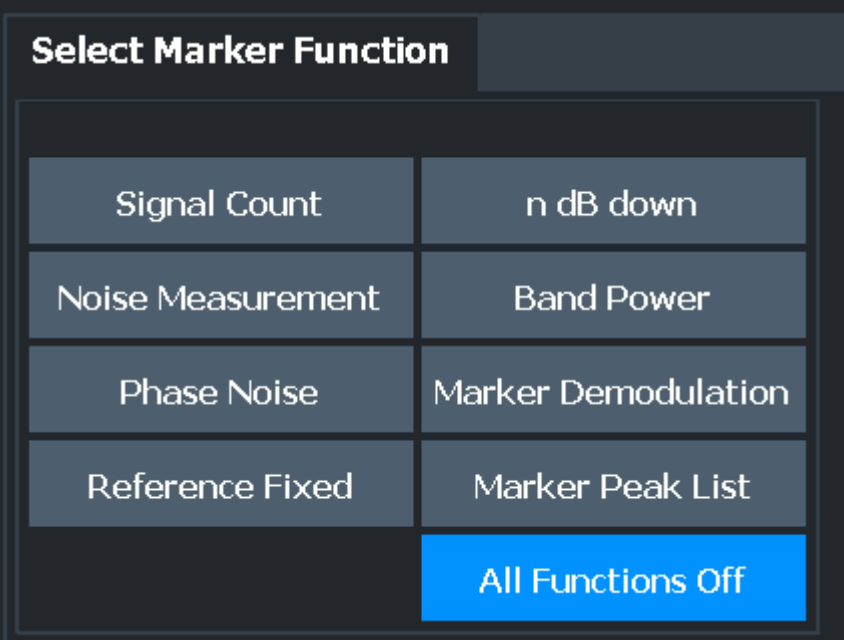

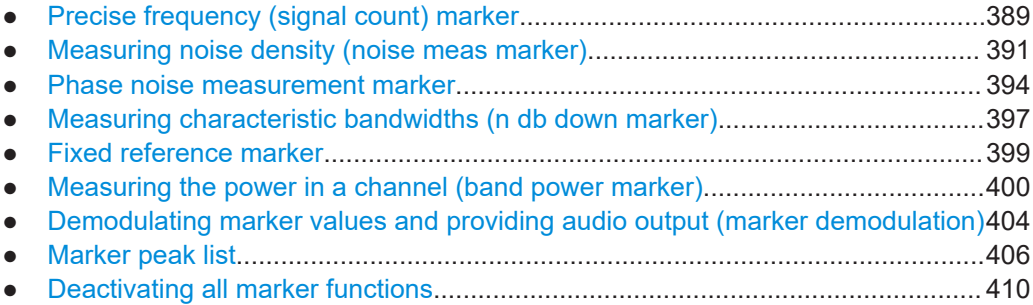

# **4.4.4.1 Precise frequency (signal count) marker**

**Access**: "Overview" > "Analysis" > "Marker Functions" > "Select Marker Function" > "Signal Count" > "Signal Count Config"

**Or**: [MKR FUNC] > "Select Marker Function" > "Signal Count" > "Signal Count Config"

A normal marker determines the position of the point on the trace and indicates the signal frequency at this position. The trace, however, contains only a limited number of points. Depending on the selected span, each trace point can contain many measurement values. Thus, the frequency resolution of each trace point is limited.

Marker usage

(See also [Chapter 3.5.1.8, "How much data is measured: sweep points and sweep](#page-270-0) [count", on page 271\)](#page-270-0).

Frequency resolution is further restricted by the RBW and sweep time settings.

To determine the frequency of a signal point accurately without changing the sweep settings, the R&S FSMR3 is equipped with a signal counter. The signal counter sets the RF to the current marker position, then counts the zero crossings of the IF (thus the term signal *counter*) and derives the precise frequency value.

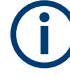

To determine the frequency accurately using the signal counter function, the marker must be sufficiently close to the actual signal (for a 3-dB Gauss filter, the delta must be less than 2\*RBW). Usually, the marker peak function detects a trace point that is close enough. However, for a large span or a small number of sweep points, the result can be inaccurate.

Signal counting can be performed explicitly at the current marker position ("Signal Count" marker function), or implicitly by the R&S FSMR3 for certain functions.

Signal counting is only possible while the instrument is not sweeping. Thus, to perform a signal count for a marker, the sweep is stopped at the marker position. The frequency is determined with the desired resolution and then the sweep is allowed to continue.

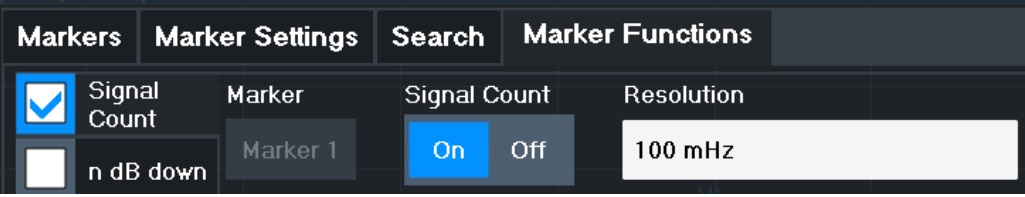

A measurement example is described in [Chapter 2.1.3.2, "Measuring the signal fre](#page-20-0)[quency using the signal counter", on page 21](#page-20-0).

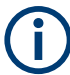

Signal counters are not available for measurements on I/Q-based data.

#### **Remote commands:**

["Example: performing a highly accurate frequency measurement using the signal count](#page-755-0) marker" [on page 756](#page-755-0)

[CALCulate<n>:MARKer<m>:COUNt](#page-730-0) on page 731

[CALCulate<n>:MARKer<m>:COUNt:RESolution](#page-731-0) on page 732

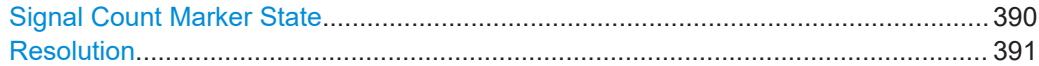

# **Signal Count Marker State**

Activates or deactivates the special signal count marker function.

<span id="page-390-0"></span>When activated, the sweep stops at the reference marker until the signal counter has delivered a result.

Remote command:

[CALCulate<n>:MARKer<m>:COUNt](#page-730-0) on page 731 [CALCulate<n>:MARKer<m>:COUNt:FREQuency?](#page-731-0) on page 732

### **Resolution**

Defines the resolution with which the signal is analyzed around the reference marker 1.

Remote command: [CALCulate<n>:MARKer<m>:COUNt:RESolution](#page-731-0) on page 732

# **4.4.4.2 Measuring noise density (noise meas marker)**

**Access**: "Overview" > "Analysis" > "Marker Functions" > "Select Marker Function" > "Noise Measurement" > "Noise Meas Config"

**Or**: [MKR FUNC] > "Select Marker Function" > "Noise Measurement" > "Noise Meas Config"

Using the noise measurement marker function, the noise power density is measured at the position of the marker. In the time domain mode, all points of the trace are used to determine the noise power density. When measurements are performed in the frequency domain, eight points to the right and left of the marker (if available) are used for the measurement to obtain a stable result.

#### **Result display**

Noise density is the noise referred to a bandwidth of 1 Hz. With logarithmic amplitude units (dBm, dBmV, dBmµV, dBµA), the noise power density is output in dBm/Hz, i.e. as the level in 1 Hz bandwidth with reference to 1 mW. With linear amplitude units (V, A, W), the noise voltage density is analyzed in µV/√Hz; the noise current density in µA/ √Hz; the noise power density in µW/√Hz.

The result is indicated as the **function result in the Marker Table**.

# **Prerequisite settings**

The following settings are required to obtain correct values:

- Detector: Sample or RMS
- Video bandwidth:

≤ 0.1 resolution bandwidth with sample detector ≥ 3 x resolution bandwidth with RMS detector

Trace averaging:

In the default setting, the R&S FSMR3 uses the sample detector for the noise function. With the sample detector, you can set the trace to "Average" mode to stabilize the measured values. When the RMS detector is used, trace averaging produces noise levels that are too low and cannot be corrected. Instead, increase the sweep time to obtain stable measurement results.

# **Correction factors**

The R&S FSMR3 uses the following correction factors to analyze the noise density from the marker level:

- Since the noise power is indicated with reference to 1 Hz bandwidth, the bandwidth correction value is deducted from the marker level. It is 10 x lg (1 Hz/BWNoise), where BWNoise is the noise or power bandwidth of the set resolution filter (RBW).
- RMS detector: With the exception of bandwidth correction, no further corrections are required since this detector already indicates the power for each point of the trace.
- Sample detector: As a result of video filter averaging and trace averaging, 1.05 dB is added to the marker level. This is the difference between the average value and the RMS value of white noise. With a logarithmic level axis, 1.45 dB is added additionally. Logarithmic averaging is thus fully taken into account, which yields a value that is 1.45 dB lower than that of linear averaging.
- To allow for a more stable noise display, eight trace points on each side of the measurement frequency are averaged.
- For span  $> 0$ , the measured values are averaged versus time (after a sweep).

The R&S FSMR3 noise figure can be calculated from the measured power density level. It is calculated by deducting the set RF attenuation (RF Att) from the displayed noise level and adding 174 to the result.

The individual marker settings correspond to those defined in the "Marker" dialog box (see [Chapter 4.4.2.1, "Individual marker setup", on page 378\)](#page-377-0). Any settings to the marker state or type changed in the "Marker Function" dialog box are also changed in the "Marker" dialog box and vice versa.

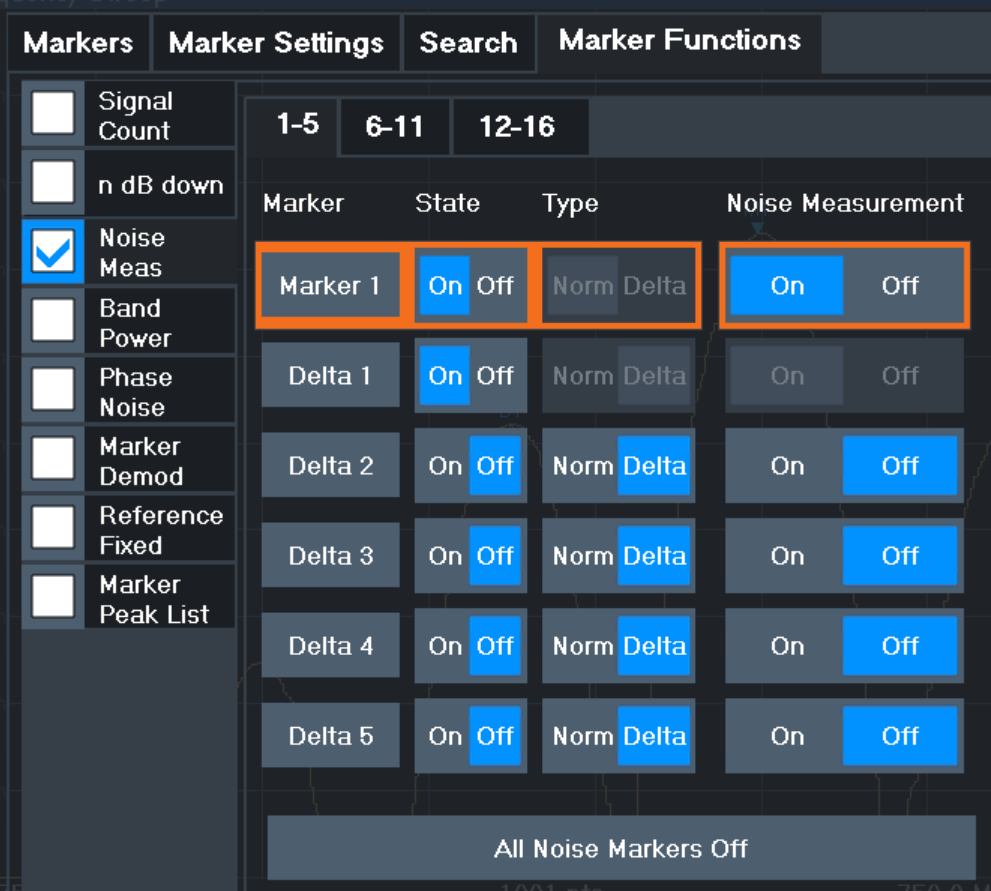

### **Remote commands:**

["Example: measuring noise density"](#page-753-0) on page 754

[CALCulate<n>:MARKer<m>:FUNCtion:NOISe\[:STATe\]](#page-732-0) on page 733

[CALCulate<n>:MARKer<m>:FUNCtion:NOISe:RESult?](#page-732-0) on page 733

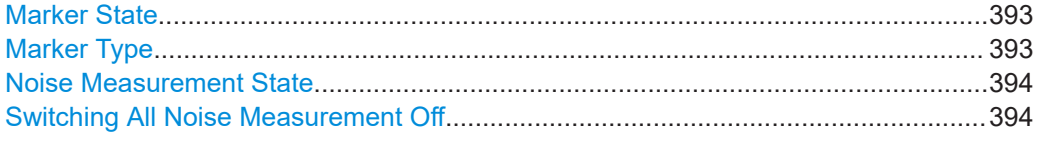

# **Marker State**

Activates or deactivates the marker in the diagram.

Remote command:

[CALCulate<n>:MARKer<m>\[:STATe\]](#page-705-0) on page 706 [CALCulate<n>:DELTamarker<m>\[:STATe\]](#page-702-0) on page 703

# **Marker Type**

Toggles the marker type.

The type for marker 1 is always "Normal", the type for delta marker 1 is always "Delta". These types cannot be changed.

<span id="page-393-0"></span>**Note:** If normal marker 1 is the active marker, switching the "Mkr Type" activates an additional delta marker 1. For any other marker, switching the marker type does not activate an additional marker, it only switches the type of the selected marker.

- "Normal" A normal marker indicates the absolute value at the defined position in the diagram.
- "Delta" A delta marker defines the value of the marker relative to the specified reference marker (marker 1 by default).

Remote command:

[CALCulate<n>:MARKer<m>\[:STATe\]](#page-705-0) on page 706 [CALCulate<n>:DELTamarker<m>\[:STATe\]](#page-702-0) on page 703

### **Noise Measurement State**

Activates or deactivates noise measurement for the marker in the diagram.

This function is only available for normal markers.

If activated, the marker displays the noise power density measured at the position of the marker.

For details see [Chapter 4.4.4.2, "Measuring noise density \(noise meas marker\)",](#page-390-0) [on page 391](#page-390-0).

Remote command:

[CALCulate<n>:MARKer<m>:FUNCtion:NOISe\[:STATe\]](#page-732-0) on page 733 [CALCulate<n>:MARKer<m>:FUNCtion:NOISe:RESult?](#page-732-0) on page 733

### **Switching All Noise Measurement Off**

Deactivates noise measurement for all markers.

Remote command: [CALCulate<n>:MARKer<m>:FUNCtion:NOISe\[:STATe\]](#page-732-0) on page 733

# **4.4.4.3 Phase noise measurement marker**

**Access**: "Overview" > "Analysis" > "Marker Functions" > "Phase Noise" > "Phase Noise Config"

**Or**: [MKR FUNC] > "Select Marker Function" > "Phase Noise" > "Phase Noise Config"

For each of the 16 markers, you can activate a phase noise measurement.

Phase noise is unintentional modulation of a carrier; it creates frequencies next to the carrier frequency. A phase noise measurement consists of noise density measurements at defined offsets from the carrier; the results are given in relation to the carrier level (dBc). The phase noise marker function measures the noise power at the delta markers referred to 1 Hz bandwidth. Marker 1 is used as the reference for the phase noise measurement. By default, the current frequency and level of marker 1 are used as the fixed reference marker. However, you can start a peak search to use the current signal peak as the reference point, or you can define a reference point manually.

The reference point for the phase noise measurement is fixed. After phase noise measurement is started, you can set the reference level or the center frequency so that the carrier is outside the displayed frequency range. You can also activate a notch filter to suppress the carrier.

Alternatively, the reference point can be determined automatically by a peak search after each sweep. Use this function to track a drifting source during a phase noise measurement. The delta marker 2, which shows the phase noise measurement result, keeps the delta frequency value. Thus, the phase noise measurement leads to reliable results in a certain offset although the source is drifting. Only if the marker 2 reaches the border of the span, the delta marker value is adjusted to be within the span. In these cases, select a larger span.

The result of the phase noise measurement is the difference in level between the reference point and the noise power density. It is indicated as the function result of the phase noise marker in the "marker table".

The sample detector is automatically used and the video bandwidth set to 0.1 times the resolution bandwidth (RBW). The two settings are considered in the correction values used for the noise power measurement. To obtain stable results, two pixels on the right and the left of the delta marker position are taken for the measurement.

The procedure to determine the noise power is identical to the method used for the noise power measurement (see [Chapter 4.4.4.2, "Measuring noise density \(noise](#page-390-0) [meas marker\)", on page 391\)](#page-390-0).

The individual marker settings correspond to those defined in the "Marker" dialog box. Any settings to the marker state or type changed in the "Marker Function" dialog box are also changed in the "Marker" dialog box and vice versa.

Marker usage

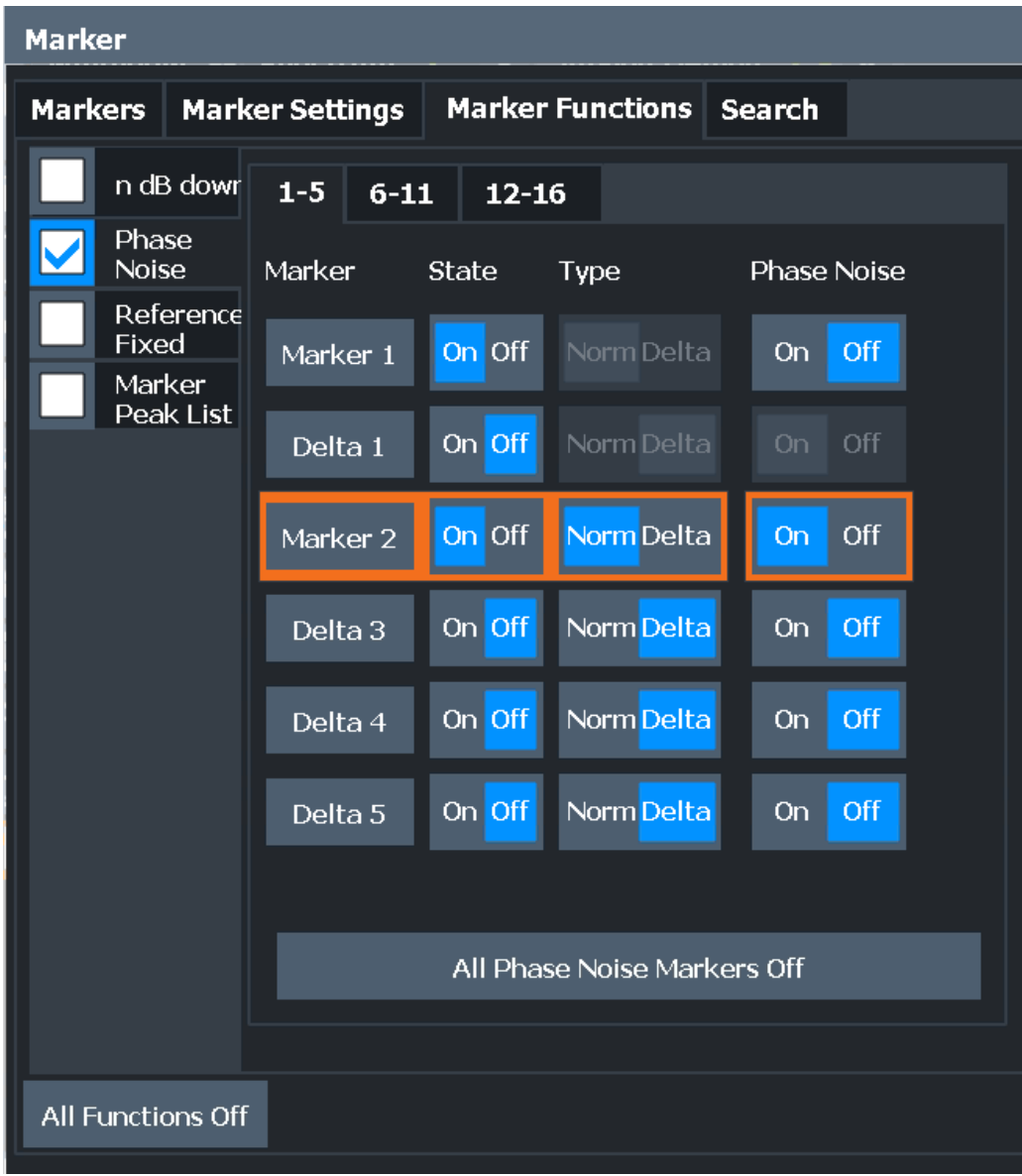

# **Remote commands:**

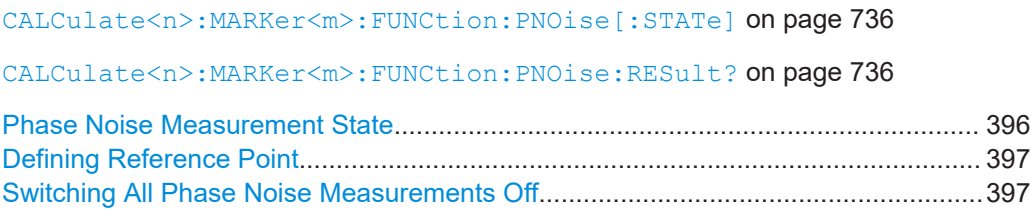

# **Phase Noise Measurement State**

Activates or deactivates phase noise measurement for the reference point in the diagram.

This function is only available for delta markers.
If activated, the delta markers display the phase noise measured at defined offsets from the reference position.

#### Remote command:

[CALCulate<n>:DELTamarker<m>:FUNCtion:PNOise\[:STATe\]](#page-734-0) on page 735 [CALCulate<n>:DELTamarker<m>:FUNCtion:PNOise:RESult?](#page-733-0) on page 734

#### **Defining Reference Point**

Instead of using marker 1 as the reference marker, a fixed reference marker can be defined for phase noise measurement.

The "Level" and "Frequency" or "Time" settings define the position and value of the reference point.

Alternatively, a **Peak Search** can be performed to set the maximum value of the selected trace as the reference point.

If "Automatic Peak Search" is activated, a peak search is started automatically after each sweep and the result is used as the reference point.

Remote command:

[CALCulate<n>:DELTamarker<m>:FUNCtion:FIXed:RPOint:Y](#page-707-0) on page 708 [CALCulate<n>:DELTamarker<m>:FUNCtion:FIXed:RPOint:X](#page-706-0) on page 707 [CALCulate<n>:DELTamarker<m>:FUNCtion:FIXed:RPOint:MAXimum\[:PEAK\]](#page-706-0) [on page 707](#page-706-0)

[CALCulate<n>:DELTamarker<m>:FUNCtion:PNOise:AUTO](#page-733-0) on page 734

# **Switching All Phase Noise Measurements Off**

Deactivates phase noise measurement for all markers.

Remote command: [CALCulate<n>:DELTamarker<m>:FUNCtion:PNOise\[:STATe\]](#page-734-0) on page 735

# **4.4.4.4 Measuring characteristic bandwidths (n db down marker)**

**Access**: "Overview" > "Analysis" > "Marker Functions" > "n dB down" > "n dB Down Config"

**Or**: [MKR FUNC] > "Select Marker Function" > "n dB down" > "n dB Down Config"

When characterizing the shape of a signal, the bandwidth at a specified offset from its peak level is often of interest. The offset is specified as a relative decrease in amplitude of n dB. To measure this bandwidth, you could use several markers and delta markers and determine the bandwidth manually. However, using the n dB down marker function makes the task very simple and quick.

The n dB down marker function uses the current value of marker 1 as the reference point. It activates two temporary markers T1 and T2 located on the signal, whose level is n dB below the level of the reference point. Marker T1 is placed to the left and marker T2 to the right of the reference marker. The default setting for n is 3 dB, but it can be changed.

If a positive offset is entered, the markers T1 and T2 are placed below the active reference point. If a negative value is entered (for example for notch filter measurements), the markers T1 and T2 are placed above the active reference point.

Marker usage

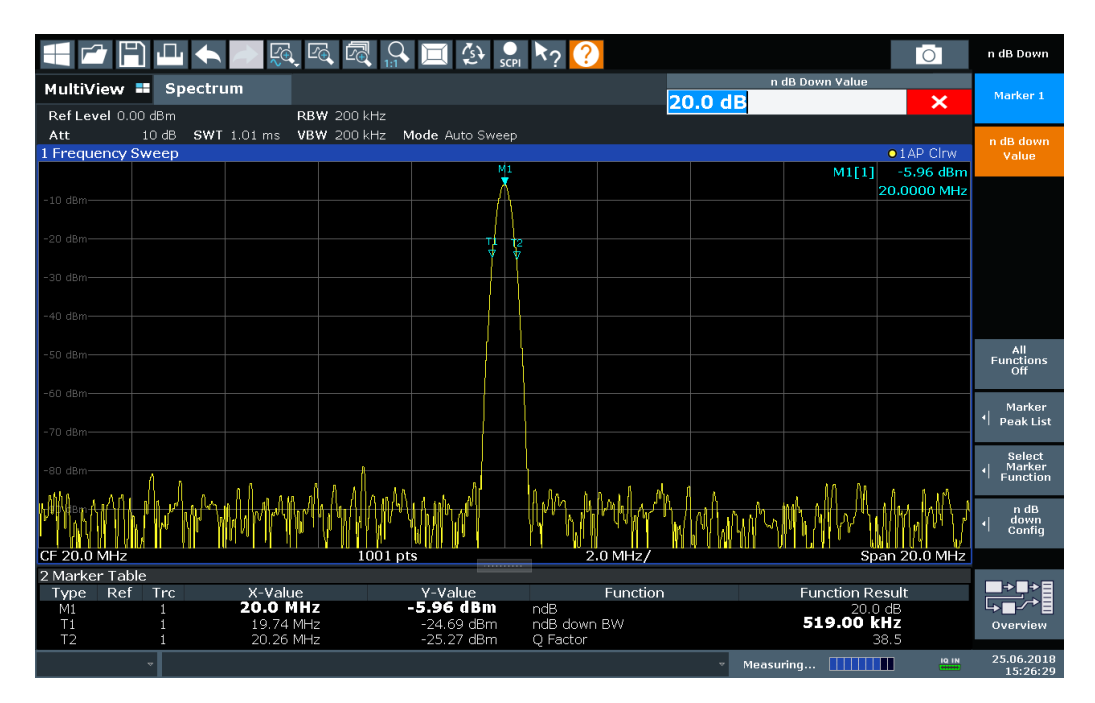

*Figure 4-17: n dB down marker function*

The following marker function results are displayed:

*Table 4-8: n dB down marker function results*

| Label                        | <b>Description</b>                                                                  |  |
|------------------------------|-------------------------------------------------------------------------------------|--|
| M <sub>1</sub>               | Current position and level of marker 1                                              |  |
| ndB                          | Offset value (n dB down)                                                            |  |
| ndB down Bw /<br><b>PWid</b> | Determined bandwidth or pulse width (zero span) at the offset                       |  |
| Q-factor                     | Center frequency / n-dB-down-bandwidth                                              |  |
|                              | Quality factor of the determined bandwidth (characteristic of damping or resonance) |  |
| T1, T2                       | Current position and level of the temporary markers                                 |  |

If the required position for the temporary markers cannot be determined uniquely, for example due to noise, dashes are displayed as a result.

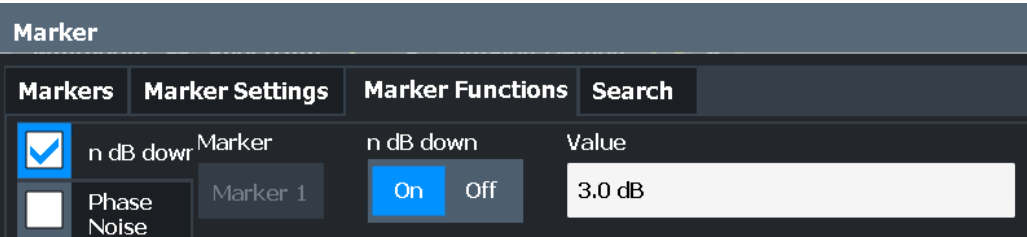

# **Remote commands:**

[CALCulate<n>:MARKer<m>:FUNCtion:NDBDown:STATe](#page-738-0) on page 739

#### [CALCulate<n>:MARKer<m>:FUNCtion:NDBDown:RESult?](#page-737-0) on page 738

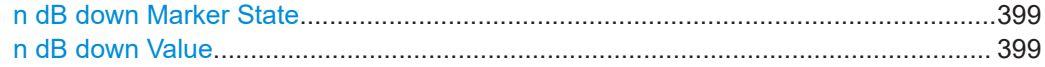

# **n dB down Marker State**

Activates or deactivates the special n dB down marker function.

#### Remote command:

[CALCulate<n>:MARKer<m>:FUNCtion:NDBDown:STATe](#page-738-0) on page 739 [CALCulate<n>:MARKer<m>:FUNCtion:NDBDown:RESult?](#page-737-0) on page 738

#### **n dB down Value**

Defines the delta level from the reference marker 1 used to determine the bandwidth or time span.

Remote command:

[CALCulate<n>:MARKer<m>:FUNCtion:NDBDown:FREQuency?](#page-736-0) on page 737 [CALCulate<n>:MARKer<m>:FUNCtion:NDBDown:TIME?](#page-738-0) on page 739

# **4.4.4.5 Fixed reference marker**

**Access**: "Overview" > "Analysis" > "Marker Functions" > "Reference Fixed"

**Or**: [MKR FUNC] > "Select Marker Function" > "Reference Fixed"

Instead of using a reference marker that may vary its position depending on the measurement results, a fixed reference marker can be defined for trace analysis. Once positioned, the reference marker does not move during subsequent sweeps unless you explicitely move it manually.

When you select this marker function, a vertical and a horizontal red display line are displayed, marked as "FXD". A normal marker is activated and set to the peak value and a delta marker to the next peak. The fixed reference marker is set to the position of the normal marker at the peak value. The delta marker refers to the fixed reference marker.

Marker usage

<span id="page-399-0"></span>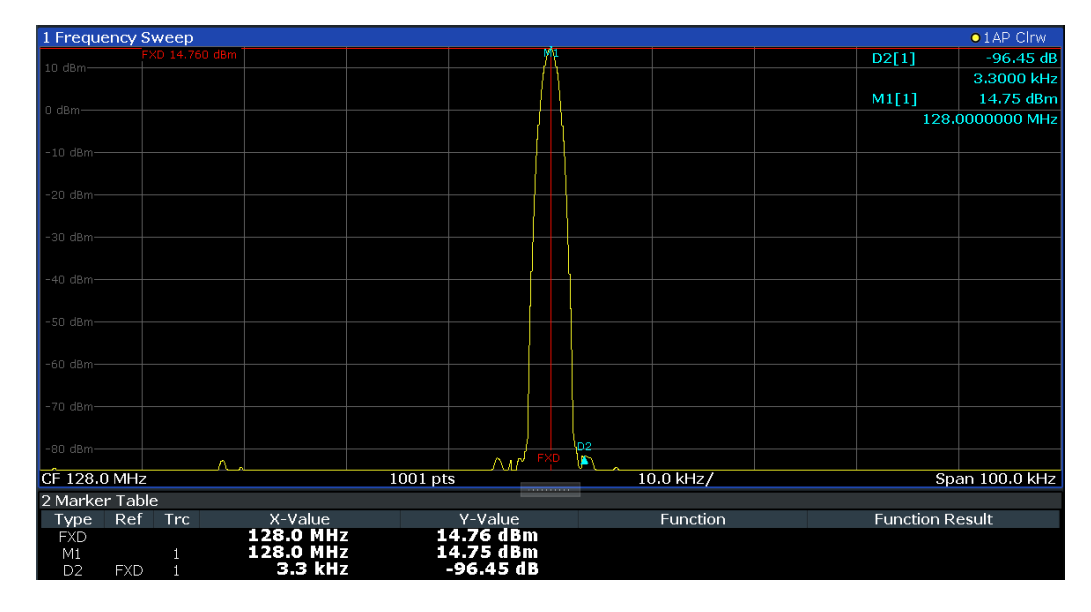

You can move the position of the fixed reference marker graphically by dragging the display lines, or numerically by entering values for the marker position and level.

#### **Remote commands:**

["Example: using a fixed reference marker"](#page-751-0) on page 752 [CALCulate<n>:DELTamarker<m>:FUNCtion:FIXed\[:STATe\]](#page-708-0) on page 709 [CALCulate<n>:DELTamarker<m>:FUNCtion:FIXed:RPOint:X](#page-706-0) on page 707

[CALCulate<n>:DELTamarker<m>:FUNCtion:FIXed:RPOint:Y](#page-707-0) on page 708

# **4.4.4.6 Measuring the power in a channel (band power marker)**

**Access**: "Overview" > "Analysis" > "Marker Functions" > "Band Power" > "Band Power Config"

**or**: [MKR FUNC] > "Select Marker Function" > "Band Power"

To determine the noise power in a transmission channel, you can use a noise marker and multiply the result with the channel bandwidth. However, the results are only accurate for flat noise.

Band power markers allow you to measure the integrated power for a defined span (band) around a marker (similar to ACP measurements). By default, 5 % of the current span is used. The span is indicated by limit lines in the diagram. You can easily change the span by moving the limit lines in the diagram. They are automatically aligned symmetrically to the marker frequency. They are also moved automatically if you move the marker on the screen.

The results can be displayed either as a power (dBm) or density (dBm/Hz) value and are indicated in the "marker table" for each band power marker.

<span id="page-400-0"></span>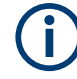

# **Relative band power markers**

The results for band power markers which are defined as *delta* markers and thus have a reference value can also be calculated as reference power values (in dB).

For Analog Modulation Analysis, relative band power markers are not available.

In this case, the result of the band power deltamarker is the difference between the absolute power in the band around the delta marker and the absolute power for the reference marker. The powers are subtracted logarithmically, so the result is a dB value. *[Relative band power (Delta2) in dB] = [absolute band power (Delta2) in dBm] - [absolute (band) power of reference marker in dBm]*

The measured power for the reference marker may be an absolute power at a single point (if the reference marker is not a band power marker), or the power in a band (if the reference marker is a band power marker itself).

If the reference marker for the band power marker is also a delta marker, the absolute power level for the reference marker is used for calculation.

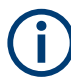

Band power markers are only available for standard frequency measurements (not zero span) in the Spectrum application.

Band power markers are only available for standard frequency measurements (not zero span) in the Spectrum and spectrum application. In Analog Modulation Analysis with AM, FM, or PM spectrum results, this marker function does not determine a power value, but rather the deviation within the specified span.

For the I/Q Analyzer application, band power markers are only available for Spectrum displays.

The entire band must lie within the display. If it is moved out of the display, the result cannot be calculated (indicated by "- - -" as the "Function Result"). However, the width of the band is maintained so that the band power can be calculated again when it returns to the display.

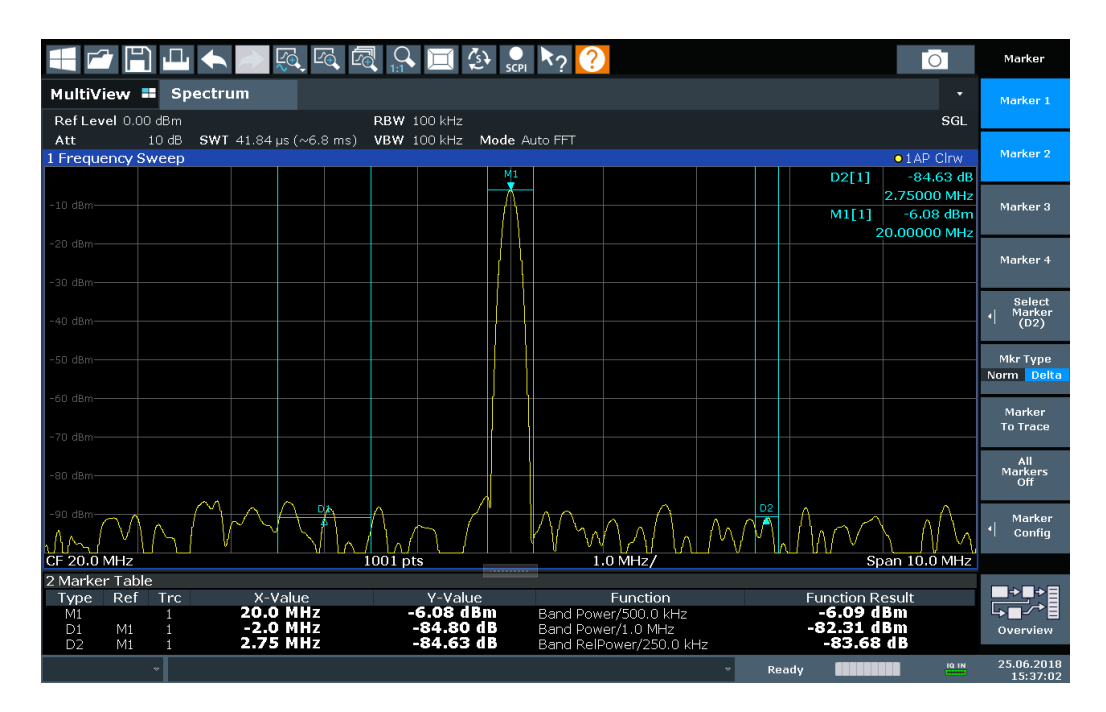

All markers can be defined as band power markers, each with a different span. When a band power marker is activated, if no marker is active yet, marker 1 is activated. Otherwise, the currently active marker is used as a band power marker (all other marker functions for this marker are deactivated).

If the detector mode for the marker trace is set to "Auto", the RMS detector is used.

The individual marker settings correspond to those defined in the "Marker" dialog box (see [Chapter 4.4.2.1, "Individual marker setup", on page 378\)](#page-377-0). Any settings to the marker state or type changed in the "Marker Function" dialog box are also changed in the "Marker" dialog box and vice versa.

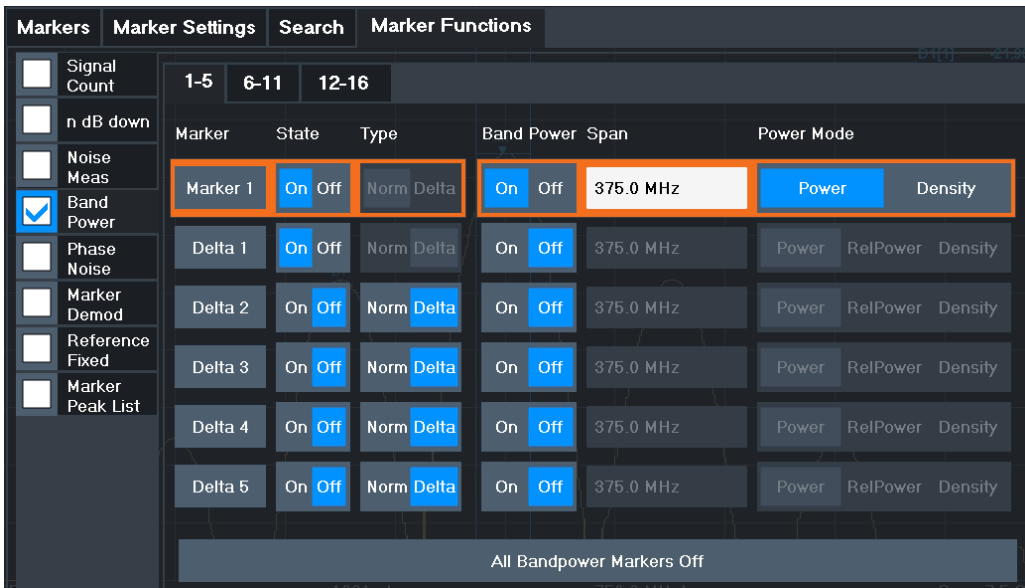

# **Remote commands:**

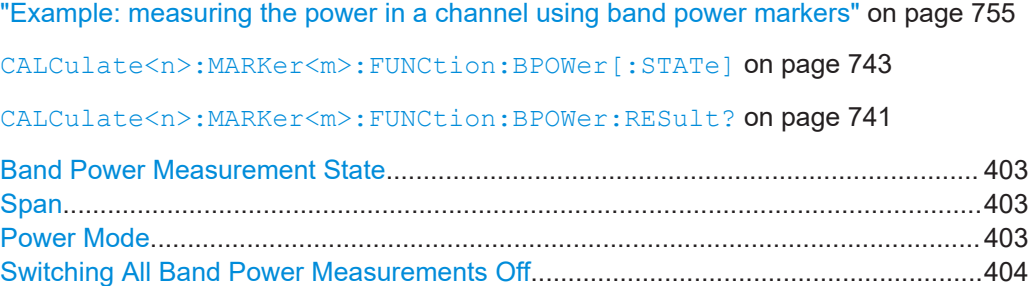

#### **Band Power Measurement State**

Activates or deactivates band power measurement for the marker in the diagram.

Band power markers are only available for standard frequency measurements (not zero span) in the Spectrum application.

If activated, the markers display the power or density measured in the band around the current marker position.

For details see [Chapter 4.4.4.6, "Measuring the power in a channel \(band power](#page-399-0) [marker\)", on page 400.](#page-399-0)

Remote command:

[CALCulate<n>:MARKer<m>:FUNCtion:BPOWer\[:STATe\]](#page-742-0) on page 743 [CALCulate<n>:DELTamarker<m>:FUNCtion:BPOWer\[:STATe\]](#page-740-0) on page 741

## **Span**

Defines the span (band) around the marker for which the power is measured.

The span is indicated by lines in the diagram. You can easily change the span by moving the limit lines in the diagram. They are automatically aligned symmetrically to the marker frequency. They are also moved automatically if you move the marker on the screen.

Remote command:

[CALCulate<n>:MARKer<m>:FUNCtion:BPOWer:SPAN](#page-741-0) on page 742 [CALCulate<n>:DELTamarker<m>:FUNCtion:BPOWer:SPAN](#page-740-0) on page 741

#### **Power Mode**

Defines the mode of the power measurement result.

For Analog Modulation Analysis, the power mode is not editable for AM, FM, or PM spectrum results. In this case, the marker function does not determine a power value, but rather the deviation within the specified span.

"Power" The result is an absolute power level. The power unit depends on the [Unit](#page-261-0) setting.

<span id="page-403-0"></span>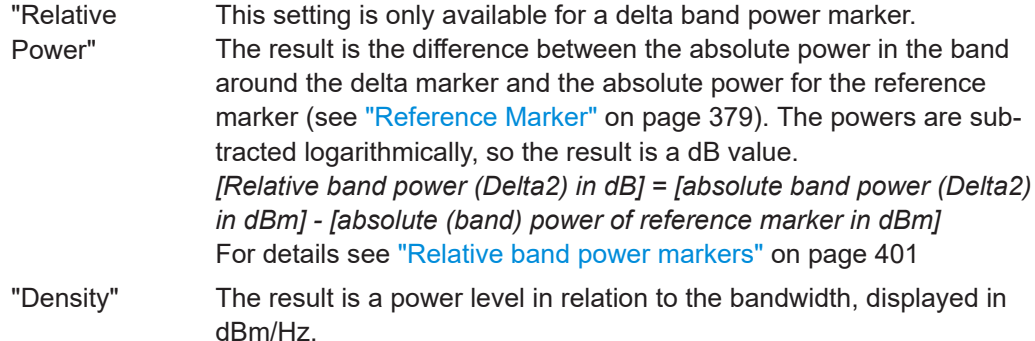

#### Remote command:

[CALCulate<n>:MARKer<m>:FUNCtion:BPOWer:MODE](#page-741-0) on page 742 [CALCulate<n>:DELTamarker<m>:FUNCtion:BPOWer:MODE](#page-739-0) on page 740

#### **Switching All Band Power Measurements Off**

Deactivates band power measurement for all markers.

Remote command:

[CALCulate<n>:MARKer<m>:FUNCtion:BPOWer\[:STATe\]](#page-742-0) on page 743 [CALCulate<n>:DELTamarker<m>:FUNCtion:BPOWer\[:STATe\]](#page-740-0) on page 741

#### **4.4.4.7 Demodulating marker values and providing audio output (marker demodulation)**

**Access**: "Overview" > "Analysis" > "Marker Functions" > "Select Marker Function" > "Marker Demodulation" > "Marker Demod Config"

**Or**: [MKR FUNC] > "Select Marker Function" > "Marker Demodulation" > "Marker Demod Config"

The R&S FSMR3 provides demodulators for AM, FM and PM signals. The demodulation marker function sends the demodulated data at the current marker frequency to the audio output. Thus, a displayed signal can be identified acoustically with the help of the internal loudspeaker or with headphones.

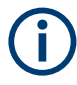

This function is not available for Spectrum Emission Mask measurements or measurements on I/Q-based data.

The sweep stops at the frequency determined by marker 1 for the selected time and the RF signal is demodulated in a bandwidth that corresponds to the RBW. Alternatively, demodulation can be activated continuously, i.e. audio output occurs regardless of the marker position and the marker stop time. For measurements in the time domain (zero span), demodulation is always continuous.

Optionally, a minimum level ("Squelch Level") can be defined so that the signal is only demodulated when it exceeds the set level. This is useful during continuous demodulation to avoid listening to noise.

The squelch function activates the video trigger function (see "Video" [on page 288](#page-287-0)) and deactivates any other trigger or gating settings. The squelch level and trigger level are set to the same value. The trigger source in the channel bar is indicated as "SQL" for squelch. The squelch level is indicated by a red line in the diagram.

Marker usage

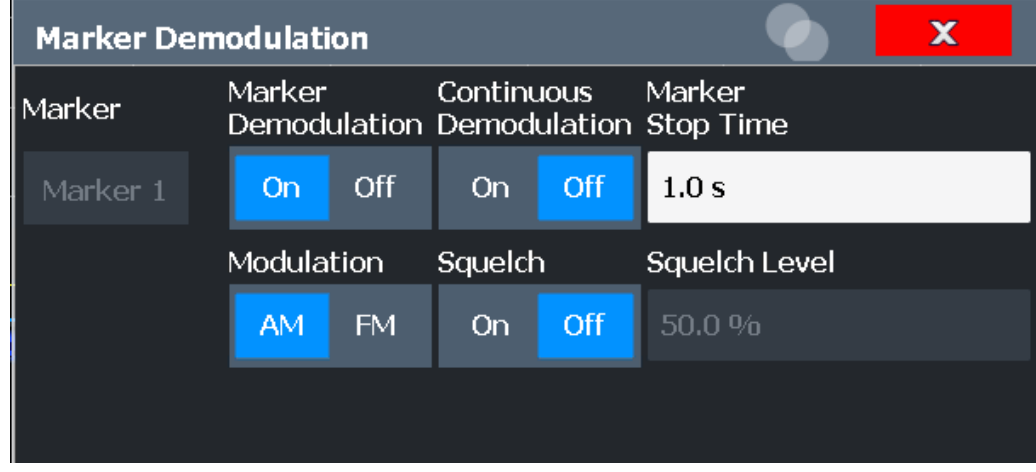

#### **Remote commands:**

[Chapter 5.8.3.8, "Programming examples for using markers and marker functions",](#page-748-0) [on page 749](#page-748-0)

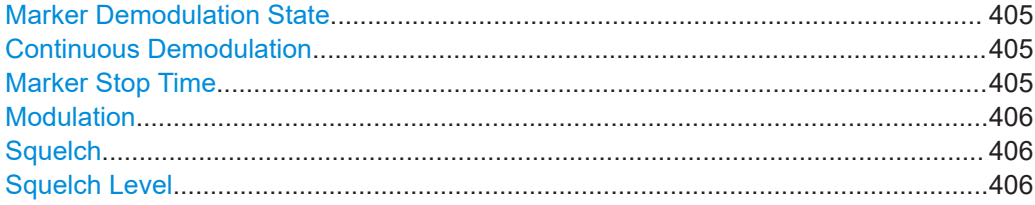

# **Marker Demodulation State**

Activates or deactivates the demodulation output.

Remote command:

[CALCulate<n>:MARKer<m>:FUNCtion:DEModulation\[:STATe\]](#page-747-0) on page 748

# **Continuous Demodulation**

If activated, the signal is demodulated continuously and sent to the audio output, instead of stopping the sweep at the marker frequency of marker 1 and demodulating there for the configured marker stop time. This allows you to monitor the frequency range acoustically (assuming the sweep time is long enough).

Remote command:

[CALCulate<n>:MARKer<m>:FUNCtion:DEModulation:CONTinuous](#page-746-0) [on page 747](#page-746-0)

#### **Marker Stop Time**

Defines how long the sweep is stopped at the marker position to output the demodulated signal.

For zero span measurements, demodulation is always active continuously, regardless of the marker stop time.

Remote command:

[CALCulate<n>:MARKer<m>:FUNCtion:DEModulation:HOLDoff](#page-746-0) on page 747

# <span id="page-405-0"></span>**Modulation**

Defines the demodulation mode for output. The default setting is AM.

Remote command:

[CALCulate<n>:MARKer<m>:FUNCtion:DEModulation:SELect](#page-747-0) on page 748

#### **Squelch**

Activates or deactivates the squelch function. If activated, the audible AF is cut off below a defined threshold level. Thus, you avoid hearing noise at the audio output when no signal is available.

The squelch function activates the video trigger function (see "Video" [on page 288](#page-287-0)) and deactivates any other trigger or gating settings. The squelch level and trigger level are set to the same value. The trigger source in the channel bar is indicated as "SQL" for squelch. The squelch level is indicated by a red line in the diagram.

The trigger source in the channel bar is indicated as "SQL" for squelch. The squelch level is indicated by a red line in the diagram.

Remote command: [\[SENSe:\]DEMod:SQUelch\[:STATe\]](#page-748-0) on page 749

#### **Squelch Level**

Defines the level threshold below which the audible AF is cut off if squelching is enabled. The video trigger level is set to the same value.

The squelch level is indicated by a red line in the diagram.

Remote command:

[\[SENSe:\]DEMod:SQUelch:LEVel](#page-748-0) on page 749

#### **4.4.4.8 Marker peak list**

**Access**: "Overview" > "Analysis" > "Marker Functions" > "Marker Peak List"

**Or**: [MKR FUNC] > "Marker Peak List"

A common measurement task is to determine peak values, i.e. maximum or minimum signal levels. The R&S FSMR3 provides various peak search functions and applications:

- Setting a marker to a peak value once (Peak Search)
- Searching for a peak value within a restricted search area (Search Limits)
- Creating a "marker table" with all or a defined number of peak values for one sweep ("Marker Peak List")
- Updating the marker position to the current peak value automatically after each sweep (Auto Peak Search)
- Creating a fixed reference marker at the current peak value of a trace (Fixed Reference)

# **Peak search limits**

The peak search can be restricted to a search area. The search area is defined by limit lines which are also indicated in the diagram. In addition, a minimum value (threshold) can be defined as a further search condition.

# **When is a peak a peak? - Peak excursion**

During a peak search, noise values are detected as a peak if the signal is very flat or does not contain many peaks. Therefore, you can define a relative threshold ("Peak Excursion"). The signal level must increase by the threshold value before falling again before a peak is detected. To avoid identifying noise peaks as maxima or minima, enter a peak excursion value that is higher than the difference between the highest and the lowest value measured for the displayed inherent noise.

# **Effect of peak excursion settings (example)**

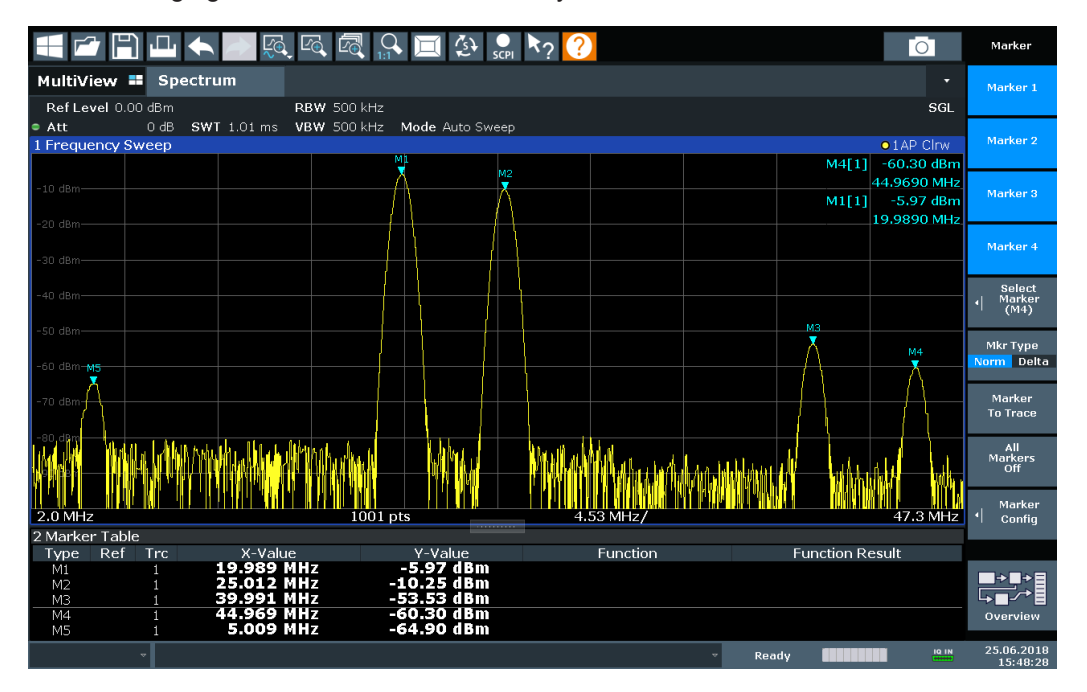

The following figure shows a trace to be analyzed.

*Figure 4-18: Trace example*

The following table lists the peaks as indicated by the marker numbers in the diagram above, as well as the minimum decrease in amplitude to either side of the peak:

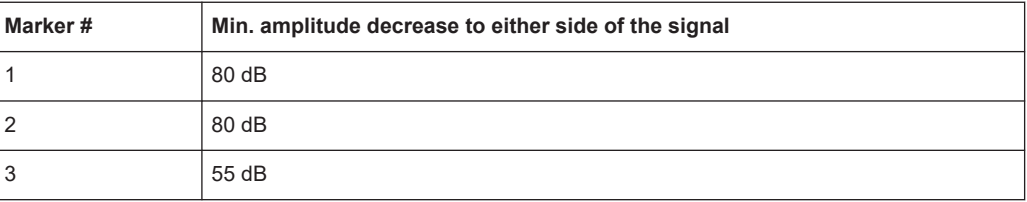

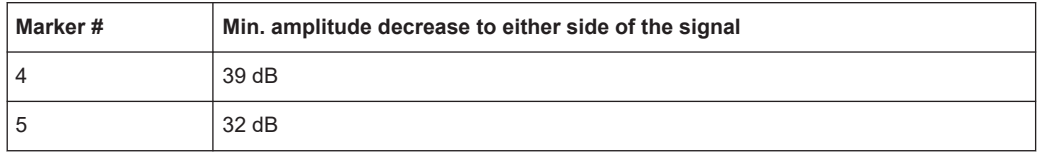

To eliminate the smaller peaks M3, M4 and M5 in the example above, a peak excursion of at least 60 dB is required. In this case, the amplitude must rise at least 60 dB before falling again before a peak is detected.

### **Marker peak list**

The marker peak list determines the frequencies and levels of peaks in the spectrum. It is updated automatically after each sweep. How many peaks are displayed can be defined, as well as the sort order. In addition, the detected peaks can be indicated in the diagram. The peak list can also be exported to a file for analysis in an external application.

# **Automatic peak search**

A peak search can be repeated automatically after each sweep to keep the maximum value as the reference point for a phase noise measurement. Automatic peak search is useful to track a drifting source. The delta marker 2, which shows the phase noise measurement result, keeps the delta frequency value. Therefore, the phase noise measurement leads to reliable results in a certain offset although the source is drifting.

#### **Using a peak as a fixed reference marker**

Some results are analyzed in relation to a peak value, for example a carrier frequency level. In this case, the maximum level can be determined by an initial peak search and then be used as a reference point for further measurement results.

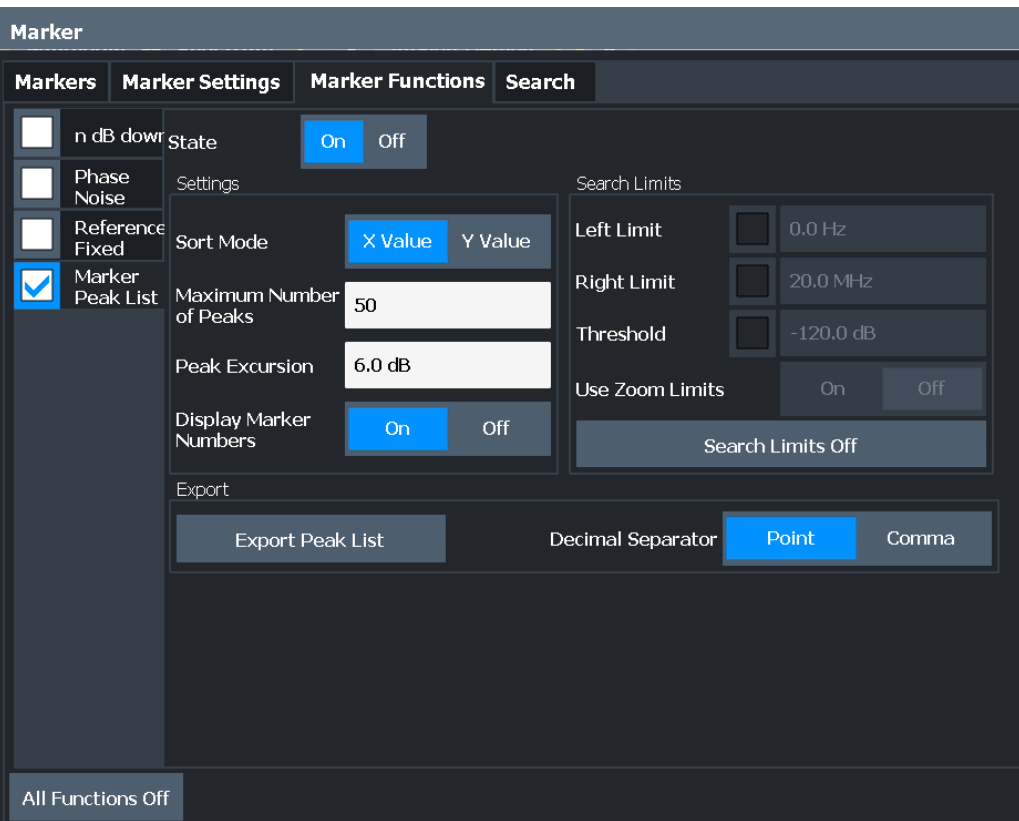

#### **Remote commands:**

# ["Example: obtaining a marker peak list"](#page-752-0) on page 753

[CALCulate<n>:MARKer<m>:FUNCtion:FPEaks:STATe](#page-744-0) on page 745

TRAC? LIST,

See [TRACe<n>\[:DATA\]](#page-676-0) on page 677

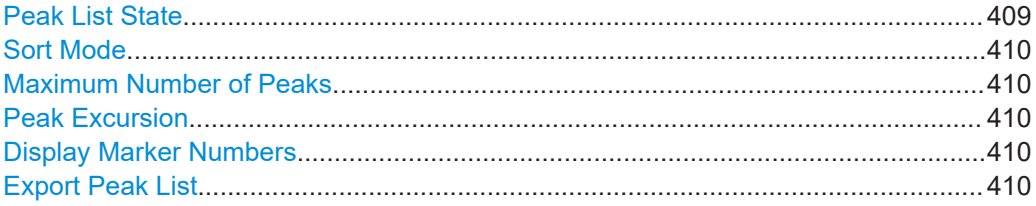

# **Peak List State**

Activates/deactivates the marker peak list. If activated, the peak list is displayed and the peaks are indicated in the trace display.

For each listed peak, the frequency/time ("X-value") and level ("Y-Value") values are given.

Remote command:

[CALCulate<n>:MARKer<m>:FUNCtion:FPEaks:STATe](#page-744-0) on page 745

# <span id="page-409-0"></span>**Sort Mode**

Defines whether the peak list is sorted according to the x-values or y-values. In either case, the values are sorted in ascending order.

Remote command:

[CALCulate<n>:MARKer<m>:FUNCtion:FPEaks:SORT](#page-744-0) on page 745

#### **Maximum Number of Peaks**

Defines the maximum number of peaks to be determined and displayed.

Remote command: [CALCulate<n>:MARKer<m>:FUNCtion:FPEaks:LIST:SIZE](#page-743-0) on page 744

#### **Peak Excursion**

Defines the minimum level value by which a signal must rise or fall so that it is identified as a maximum or a minimum by the search functions.

Entries from 0 dB to 80 dB are allowed; the resolution is 0.1 dB. The default setting for the peak excursion is 6 dB.

For Analog Modulation Analysis, the unit and value range depend on the selected result display type.

For more information, see [Chapter 4.4.4.8, "Marker peak list", on page 406](#page-405-0).

Remote command: [CALCulate<n>:MARKer<m>:PEXCursion](#page-710-0) on page 711

#### **Display Marker Numbers**

By default, the marker numbers are indicated in the diagram so you can find the peaks from the list. However, for large numbers of peaks, the marker numbers can decrease readability; in this case, deactivate the marker number display.

Remote command:

[CALCulate<n>:MARKer<m>:FUNCtion:FPEaks:ANNotation:LABel\[:STATe\]](#page-742-0) [on page 743](#page-742-0)

# **Export Peak List**

The peak list can be exported to an ASCII file  $($ . DAT) for analysis in an external application.

Remote command:

MMEMory: STORe<n>: PEAK on page 746 [FORMat:DEXPort:DSEParator](#page-540-0) on page 541

# **4.4.4.9 Deactivating all marker functions**

**Access**: "Overview" > "Analysis" > "Marker Functions" > "All Functions Off"

**Or**: [MKR FUNC] > "All Functions Off"

All special marker functions can be deactivated in one step.

# **Remote command:**

# **4.4.5 How to work with markers**

The following step-by-step instructions demonstrate in detail how to work with markers.

- How to analyze a signal point in detail.................................................................. 411
- How to use a fixed reference marker.................................................................... 411
- [How to export a peak list.......................................................................................412](#page-411-0)
- [How to output the demodulated signal accoustically............................................ 413](#page-412-0)

# **4.4.5.1 How to analyze a signal point in detail**

When you need to analyze a characteristic point in the signal in more detail, the following procedure can be helpful:

- 1. Perform a peak search to determine the characteristic point roughly by pressing the [Peak Search] key.
- 2. If the required signal point is not the maximum, continue the peak search to one of the subsequent maxima or minima:
	- a) Press the [Mkr ->] key.
	- b) Select the "Next Peak" or "Next Min" key.
	- c) If necessary, change the search settings by selecting the "Search Config" softkey.
- 3. Center the display around the determined signal point by setting the marker value to the center frequency. Select the "Center = Mkr Freq" softkey.
- 4. Determine the precise frequency of the signal point:
	- a) Select the "Select Marker Function" softkey.
	- b) Select the "Signal Count" button.
	- c) Select the "Signal Count Resolution" softkey.
	- d) Select the resolution depending on how precise the result needs to be.

# **4.4.5.2 How to use a fixed reference marker**

By default, delta markers refer to marker 1. However, they can also refer to a fixed reference marker.

# **How to Define and Move a Fixed Reference Marker**

- 1. To display a fixed reference marker, do one of the following:
	- Press the [MKR FUNC] key, then select the "Reference Fixed" marker function.
	- In the "Marker" dialog box, in the "Reference Fixed" area of the "Marker Config" tab, set the "State" to "On".

<span id="page-411-0"></span>A vertical and a horizontal red display line are displayed, marked as "FXD". The normal marker 1 is activated and set to the peak value of the trace assigned to marker 1, and a delta marker to the next peak. The fixed reference marker is set to the position of marker 1 at the peak value.

- 2. To move the fixed reference marker, do one of the following:
	- Change the "Level" and "Frequency" of the reference point in the "Marker Config" tab of the "Marker" dialog box, . By default, the current peak value of trace 1 is set.
	- Set the fixed reference marker to the current peak value by selecting the "Peak" Search" button in the "Marker Config" tab of the "Marker" dialog box.
	- Move the "FXD" display lines that define the position of the fixed reference marker by dragging them on the screen.

# **How to Assign a Fixed Reference Marker to Delta Markers**

- 1. In the "Marker" dialog box, select the horizontal "Markers" tab.
- 2. For the active delta marker that is to refer to the fixed reference marker, select "FXD" from the "Reference Marker" list.

The delta marker indicates the offset of the current trace value at the marker position from the fixed reference value.

# **4.4.5.3 How to export a peak list**

You can save the results of a marker peak list to an ASCII file.

- 1. Press the [MKR FUNCT] key.
- 2. Select the "Marker Peak List" softkey.
- 3. Configure the peak search and list settings as described in [Chapter 4.4.4.8,](#page-405-0) ["Marker peak list", on page 406](#page-405-0).
- 4. Set the marker peak list "State" to "On".
- 5. Press the [RUN SINGLE] key to perform a single sweep measurement and create a marker peak list.
- 6. Select the "Marker Peak List" softkey to display the "Marker Peak List" dialog box again.
- 7. If necessary, change the decimal separator to be used for the ASCII export file.
- 8. Select the "Export Peak List" button.
- 9. In the file selection dialog box, select the storage location and file name for the export file.
- 10. Select "Save" to close the dialog box and export the peak list data to the file.

# <span id="page-412-0"></span>**4.4.5.4 How to output the demodulated signal accoustically**

For long sweep times you may wish to monitor a measurement accoustically rather than visually to determine when a certain signal level is reached.

- 1. Set marker 1 to the signal level you want to monitor.
- 2. Press the [Mkr FUNCT] key.
- 3. Select the "Select Marker Function" softkey.
- 4. Select the "Marker Demodulation" button.
- 5. Select the "Marker Demod Config" softkey.

The marker function results are determined immediately according to the default settings.

- 6. Define how long you want to hear the output signal when the marker value is reached by entering the duration in the "Marker Stop Time" field. Alternatively, the audio signal can be output continuously, regardless of the marker value; in this case, set "Continuous Demodulation" to "On".
- 7. Select the modulation type (AM/FM/PM) of the signal.
- 8. To avoid listening to noise during continuous output, set "Squelch" to "On" and define the signal level below which the signal is ignored ("Squelch").
- 9. Set "Marker Demodulation" to "On".
- 10. **CAUTION!** Risk of hearing damage. To protect your hearing, make sure that the volume setting is not too high before putting on the headphones.

Plug your headphones into the PHONES connector on the front panel of the R&S FSMR3.

11. Adjust the volume using the rotary knob next to the PHONES connector.

During the next or currently running measurement, when the sweep reaches the marker position, the demodulated signal is output as an audio signal via the headphones for the given duration. Or, depending on the configuration, the demodulated signal is continuously output via the headphones, if the signal level exceeds the squelch level.

# **4.4.6 Measurement example: measuring harmonics using marker functions**

This measurement example describes how to measure harmonics using the provided marker functions. Note that this task can be performed much simpler using the Harmonic Distortion measurement (see [Chapter 2.9, "Harmonic distortion measurement",](#page-177-0) [on page 178](#page-177-0)).

# **Signal generator settings (e.g. R&S SMW):**

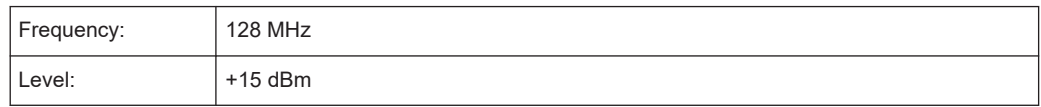

# **Procedure:**

- 1. Preset the R&S FSMR3.
- 2. Set the center frequency to *128 MHz*.
- 3. Set the span to *100 kHz*.
- 4. Select "Auto Level".

The R&S FSMR3 displays the reference signal with a span of 100 kHz and resolution bandwidth of 1 kHz.

- 5. Switch on the marker by pressing the [MKR] key. The marker is positioned on the trace maximum.
- 6. Set the measured signal frequency and the measured level as reference values:
	- a) Press the [MKR FUNC] key
	- b) Press the "Reference Fixed" softkey.

The position of the marker becomes the reference point. The reference point level is indicated by a horizontal line, the reference point frequency with a vertical line. At the same time, the delta marker 2 is switched on.

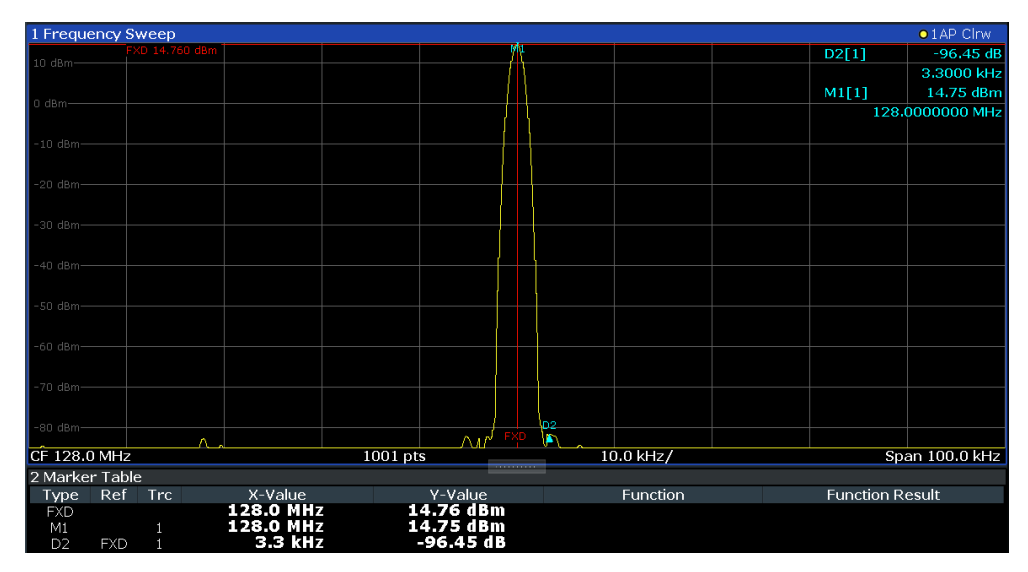

*Figure 4-19: Fundamental wave and the frequency and level reference point*

7. Make the step size for the center frequency correspond to the signal frequency: in the "Frequency" configuration dialog box, select "Center Frequency Stepsize" = "Marker".

The step size for the center frequency is now equal to the marker frequency.

8. Move the center frequency to the  $2<sup>nd</sup>$  harmonic of the signal by pressing the [UP]  $(\mathbf{\hat{\Omega}})$  key.

The center frequency is set to the 2<sup>nd</sup> harmonic.

- 9. Select "Auto Level" to ensure the R&S FSMR3 measures the harmonics with a high sensitivity.
- 10. Place the delta marker on the  $2<sup>nd</sup>$  harmonic: in the "Marker To" menu, select the "Peak" softkey.

The delta marker moves to the maximum of the  $2<sup>nd</sup>$  harmonic. The displayed level result is relative to the reference point level (= fundamental wave level).

The other harmonics are measured by repeating steps step 8 to step 10, with the center frequency being incremented or decremented in steps of 128 MHz using the [UP] or [DOWN] keys.

# **4.5 Display and limit lines**

Display and limit lines help you analyze a measurement trace.

**Access**: "Overview" > "Analysis" > "Lines"

For remote operation, see [Chapter 5.8.4, "Lines", on page 757.](#page-756-0)

- Display lines..........................................................................................................415
- [Limit lines.............................................................................................................. 417](#page-416-0)

# **4.5.1 Display lines**

# **4.5.1.1 Basics on display lines**

Display lines help you analyze a trace – as do markers. The function of a display line is comparable to that of a ruler that can be shifted on the trace in order to mark absolute values. They are used exclusively to visually mark relevant frequencies or points in time (zero span), as well as constant level values. It is not possible to check automatically whether the points are below or above the marked level values - use limit lines for that task (see [Chapter 4.5.2.1, "Basics on limit lines", on page 417](#page-416-0)).

Two different types of display lines are provided:

- Two horizontal lines: "Horizontal Line 1" and "Horizontal Line 2". These lines are continuous horizontal lines across the entire width of a diagram and can be shifted up and down.
- Four vertical lines: "Vertical Line 1" to "Vertical Line 4" These lines are continuous vertical lines across the entire height of the diagram and can be shifted left and right.

# **Lables**

Each line is identified by one of the following abbreviations in the diagrams:

- H1: "Horizontal Line 1"
- H2: "Horizontal Line 2"
- V1: "Vertical Line 1"
- V2: "Vertical Line 2"
- V3: "Vertical Line 3"
- V4: "Vertical Line 4"

# **4.5.1.2 Display line settings**

**Access**: "Overview" > "Analysis" > "Lines" > "Display Lines"

Four vertical and two horizontal lines can be defined in the display.

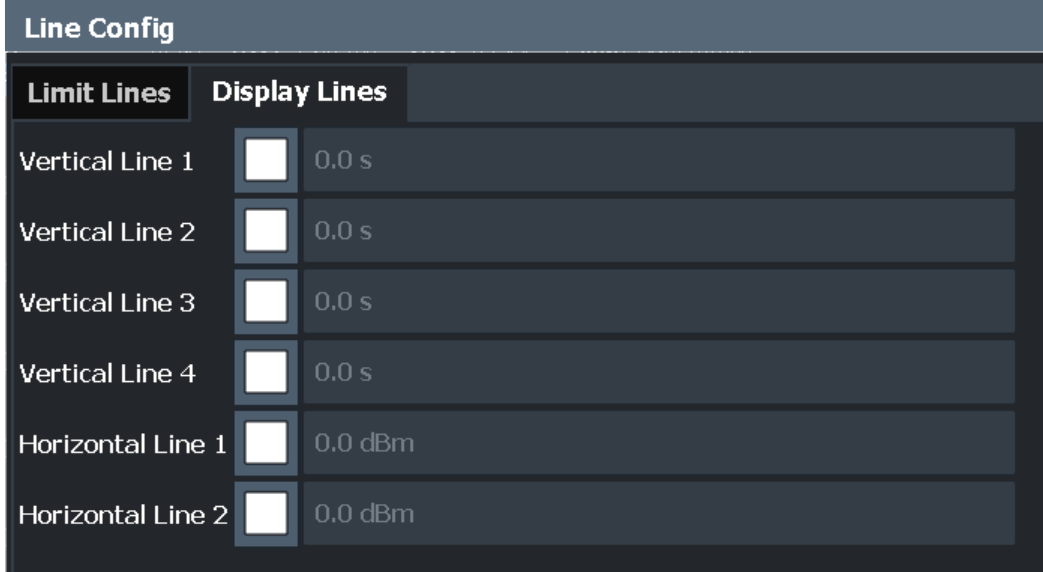

Vertical Line <x>..........................................................................................................416 Horizontal Line 1/ Horizontal Line 2............................................................................ 416

# **Vertical Line <x>**

Activates a vertical display line in the diagram at the specified point of the x-axis, depending on the scale of the axis.

Remote command:

[CALCulate<n>:FLINe<dl>](#page-757-0) on page 758 [CALCulate<n>:TLINe<dl>](#page-757-0) on page 758

# **Horizontal Line 1/ Horizontal Line 2**

Activates a horizontal display line (H1 or H2) in the diagram at the specified point of the y-axis.

# <span id="page-416-0"></span>Remote command:

[CALCulate<n>:DLINe<dl>](#page-756-0) on page 757 [CALCulate<n>:DLINe<dl>](#page-756-0) on page 757

# **4.5.1.3 Defining display lines**

- 1. Display lines are configured in the "Lines Config" dialog box. To display this dialog box, press the [Lines] key and then "Lines Config".
- 2. Select the "Display Lines" tab.
- 3. To define a vertical line:
	- a) Select "Vertical Line 1", 2, 3, or 4.
	- b) Enter the x-value at which the line is to be displayed.
- 4. To define a horizontal line:
	- a) Select "Horizontal Line 1" or 2.
	- b) Enter the y-value at which the line is to be displayed.

# **4.5.2 Limit lines**

Limit lines allow you to check automatically whether the measured points are below or above specified values.

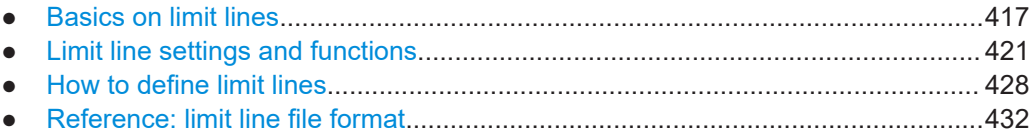

# **4.5.2.1 Basics on limit lines**

Limit lines are used to define amplitude curves or spectral distribution boundaries in the result diagram which are not to be exceeded. They indicate, for example, the upper limits for interference radiation or spurious waves which are allowed from a device under test (DUT). When transmitting information in TDMA systems (e.g. GSM), the amplitude of the bursts in a time slot must adhere to a curve that falls within a specified tolerance band. The lower and upper limits may each be specified by a limit line. Then, the amplitude curve can be controlled either visually or automatically for any violations of the upper or lower limits (GO/NOGO test).

The R&S FSMR3 supports limit lines with a maximum of 200 data points. Eight of the limit lines stored in the instrument can be activated simultaneously. The number of limit lines stored in the instrument is only limited by the capacity of the storage device used.

Limit line data can also be exported to a file in ASCII (CSV) format for further evaluation in other applications. Limit lines stored in the specified ASCII (CSV) format can also be imported to the R&S FSMR3 for other measurements.

# <span id="page-417-0"></span>**Compatibility**

Limit lines are compatible with the current measurement settings, if the following applies:

- The x unit of the limit line has to be identical to the current setting.
- The y unit of the limit line has to be identical to the current setting with the exception of dB based units; all dB based units are compatible with each other.

# **Validity**

Only limit lines that fulfill the following conditions can be activated:

- Each limit line must consist of a minimum of 2 and a maximum of 200 data points.
- The frequencies/times for each data point must be defined in ascending order; however, for any single frequency or time, two data points may be entered (to define a vertical segment of a limit line).
- Gaps in frequency or time are not allowed. If gaps are desired, two separate limit lines must be defined and then both enabled.
- The entered frequencies or times need not necessarily be selectable in R&S FSMR3. A limit line may also exceed the specified frequency or time range. The minimum frequency for a data point is -200 GHz, the maximum frequency is 200 GHz. For the time range representation, negative times may also be entered. The allowed range is -1000 s to +1000 s.

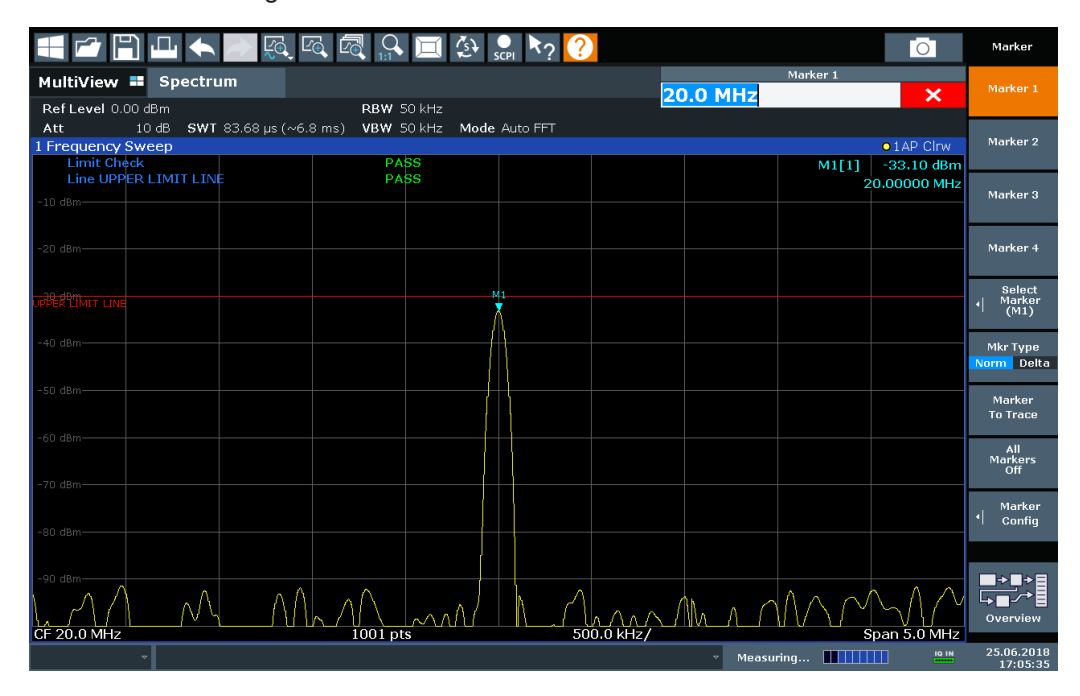

*Figure 4-20: Example for an upper limit line*

#### **Limits and Margins**

Limit lines define strict values that must not be exceeded by the measured signal. A **margin** is similar to a limit, but less strict and it still belongs to the valid data range. It can be used as a warning that the limit is almost reached. The margin is not indicated <span id="page-418-0"></span>by a separate line in the display, but if it is violated, a warning is displayed. Margins are defined as lines with a fixed distance to the limit line.

To check the signal for maximum levels you must define an **upper limit**, whereas to check the signal for minimum levels you must define a **lower limit**.

Limits can be defined relative to the reference level, the beginning of the time scale, or the center frequency, or as absolute values.

Relative scaling is suitable, for example, if masks for bursts are to be defined in zero span, or if masks for modulated signals are required in the frequency domain.

# **Thresholds**

If the y-axis for the limit line data points uses relative scaling, an additional absolute **threshold** can be defined for the limit check. In this case, both the threshold value and the relative limit line must be exceeded before a violation occurs.

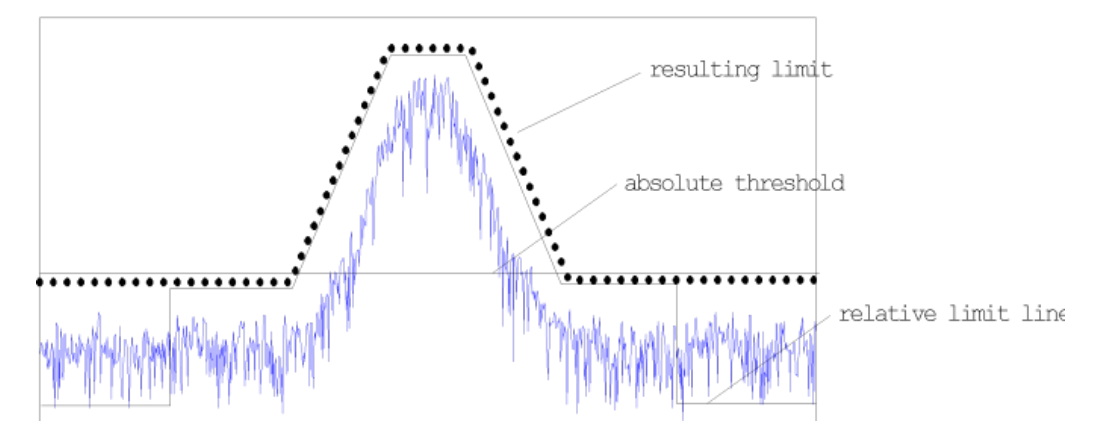

# **Offsets and Shifting**

A configured limit line can easily be moved vertically or horizontally. Two different methods to do so are available:

An **offset** moves the entire line in the diagram without editing the configured values or positions of the individual data points. This option is only available if relative scaling is used.

Thus, a new limit line can be easily generated based upon an existing limit line which has been shifted horizontally or vertically.

Defining a **shift** width for the values or position of the individual data points changes the line configuration, thus changing the position of the line in the diagram.

# **Limit Check Results**

A limit check is automatically performed as soon as any of the limit lines is activated ("Visibility" setting). Only the specified "Traces to be Checked" are compared with the active limit lines. The status of the limit check for each limit line is indicated in the diagram. If a violation occurs, the limit check status is set to "MARG" for a margin violation, or to"Fail" for a limit violation.

Display and limit lines

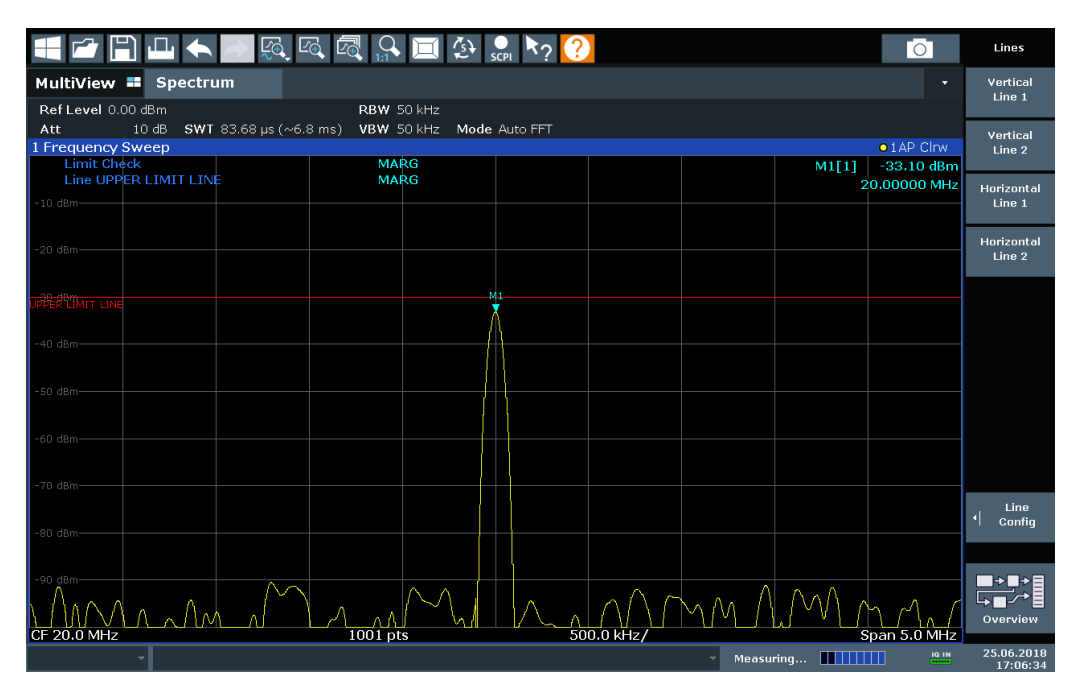

*Figure 4-21: Margin violation for limit check*

| $\mathbb{R}$ $\mathbb{R}$                                                          | $\blacksquare$ $\rightsquigarrow$ $\clubsuit$ $\spadesuit$ $\spadesuit$ $\rightarrow$ $\spadesuit$ |            |                           | $\circ$             | Lines                |
|------------------------------------------------------------------------------------|----------------------------------------------------------------------------------------------------|------------|---------------------------|---------------------|----------------------|
| MultiView <b>II</b><br>Spectrum                                                    |                                                                                                    |            |                           |                     | Vertical<br>Line 1   |
| Ref Level 0.00 dBm<br>10 dB SWT 83.68 µs (~6.8 ms) VBW 50 kHz Mode Auto FFT<br>Att | RBW 50 kHz                                                                                         |            |                           |                     |                      |
| 1 Frequency Sweep                                                                  |                                                                                                    |            |                           | $\bullet$ 1 AP Clrw | Vertical             |
| <b>Limit Check</b>                                                                 |                                                                                                    |            | M1[1]                     | $-26.10$ dBm        | Line 2               |
| Line UPPER LIMIT LINE                                                              |                                                                                                    |            |                           | 20.00000 MHz        |                      |
| $-10$ dBm $-$                                                                      |                                                                                                    |            |                           |                     | Horizontal<br>Line 1 |
|                                                                                    |                                                                                                    |            |                           |                     |                      |
|                                                                                    |                                                                                                    |            |                           |                     | Horizontal           |
| $-20$ dBm $-$                                                                      |                                                                                                    |            |                           |                     | Line 2               |
|                                                                                    | M1                                                                                                 |            |                           |                     |                      |
|                                                                                    |                                                                                                    |            |                           |                     |                      |
| PER LIMIT LIN                                                                      |                                                                                                    |            |                           |                     |                      |
|                                                                                    |                                                                                                    |            |                           |                     |                      |
| $-40$ dBm $-$                                                                      |                                                                                                    |            |                           |                     |                      |
|                                                                                    |                                                                                                    |            |                           |                     |                      |
| $-50$ dBm $-$                                                                      |                                                                                                    |            |                           |                     |                      |
|                                                                                    |                                                                                                    |            |                           |                     |                      |
|                                                                                    |                                                                                                    |            |                           |                     |                      |
| $-60$ dBm $-$                                                                      |                                                                                                    |            |                           |                     |                      |
|                                                                                    |                                                                                                    |            |                           |                     |                      |
| $-70$ dBm $-$                                                                      |                                                                                                    |            |                           |                     |                      |
|                                                                                    |                                                                                                    |            |                           |                     |                      |
|                                                                                    |                                                                                                    |            |                           |                     | Line<br>ᅨ<br>Config  |
| $-80$ dBm $-$                                                                      |                                                                                                    |            |                           |                     |                      |
|                                                                                    |                                                                                                    |            |                           |                     |                      |
|                                                                                    |                                                                                                    |            |                           |                     |                      |
| $-90$ dBm-                                                                         |                                                                                                    |            |                           |                     | ₩                    |
| W                                                                                  |                                                                                                    |            |                           |                     |                      |
| CF 20.0 MHz<br>$1001$ pts                                                          |                                                                                                    | 500.0 kHz/ |                           | Span 5.0 MHz        | Overview             |
|                                                                                    |                                                                                                    |            |                           | IQ IN               | 25.06.2018           |
|                                                                                    |                                                                                                    |            | Measuring <b>        </b> |                     | 17:06:59             |

*Figure 4-22: Limit violation for limit check*

# <span id="page-420-0"></span>**Storing and Recalling Limit Lines**

Limit lines can be stored with the configuration settings so they can be recalled for other measurements at a later time. Note, however, that any changes made to the limit lines *after* storing the configuration file cannot be restored and will be overwritten by the stored values when the configuration file is recalled. Always remember to store the settings again after changing the limit line values.

After recalling measurement settings, the limit line values applied to the measurement may be different to those displayed in the "Limit Lines" dialog box.

For more information see the R&S FSMR3 User Manual, chapter "Data Management".

# **4.5.2.2 Limit line settings and functions**

**Access**: "Overview" > "Analysis" > "Lines"

**or**: [LINES] > "Line Config"

Up to 8 limit lines can be displayed simultaneously in the R&S FSMR3. Many more can be stored on the instrument.

# **Stored limit line settings**

When storing and recalling limit line settings, consider the information provided in the Data Management chapter of the R&S FSMR3 User Manual.

● Limit line management..........................................................................................421 ● [Limit line details.....................................................................................................424](#page-423-0)

# **Limit line management**

**Access**: "Overview" > "Analysis" > "Lines" > "Limit Lines"

**or**: [LINES] > "Line Config" > "Limit Lines"

**Display and limit lines** 

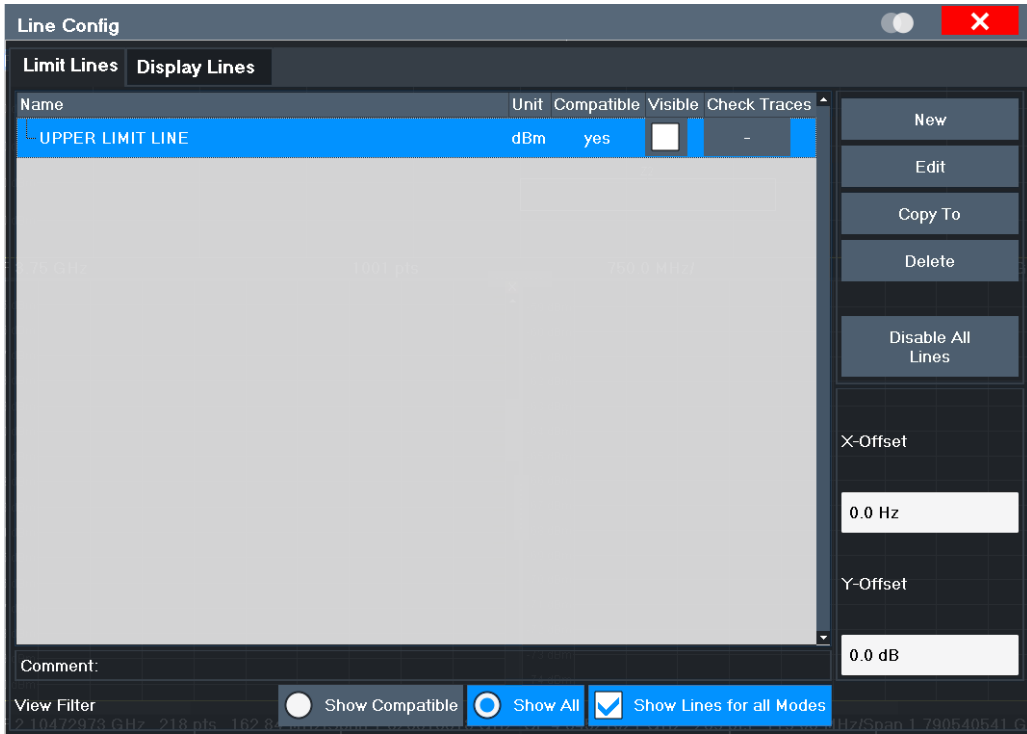

For the limit line overview, the R&S FSMR3 searches for all stored limit lines with the file extension . LIN in the limits subfolder of the main installation folder. The overview allows you to determine which limit lines are available and can be used for the current measurement.

For details on settings for individual lines see "Limit line details" on page 424.

For more basic information on limit lines see Chapter 4.5.2.1, "Basics on limit lines", on page 417.

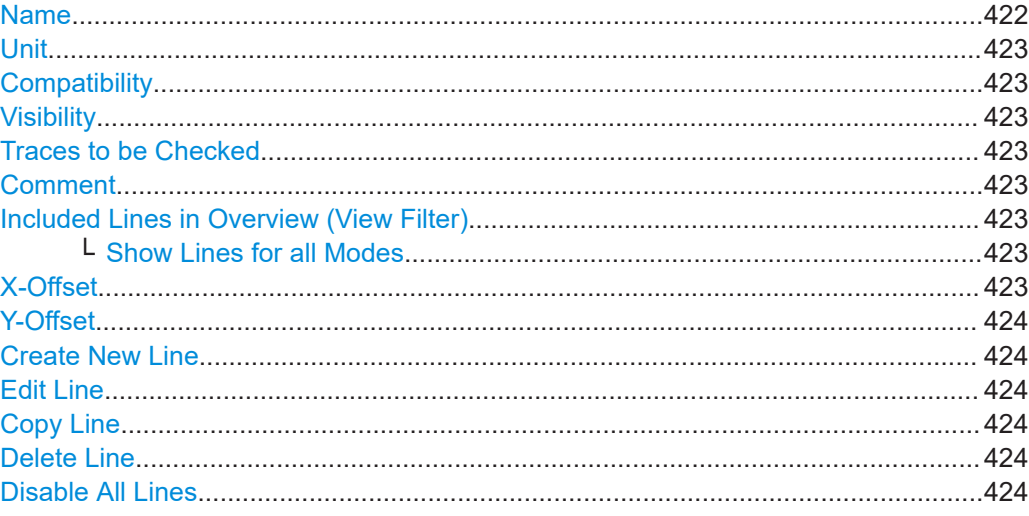

# **Name**

The name of the stored limit line.

# <span id="page-422-0"></span>**Unit**

The unit in which the y-values of the data points of the limit line are defined.

### **Compatibility**

Indicates whether the limit line definition is compatible with the current measurement settings.

For more information on which conditions a limit line must fulfill to be compatible, see ["Compatibility"](#page-417-0) on page 418.

#### **Visibility**

Displays or hides the limit line in the diagram. Up to 8 limit lines can be visible at the same time. Inactive limit lines can also be displayed in the diagram.

Remote command:

```
CALCulate<n>:LIMit<li>:LOWer:STATe on page 767
CALCulate<n>:LIMit<li>:UPPer:STATe on page 772
CALCulate<n>:LIMit<li>:ACTive? on page 760
```
# **Traces to be Checked**

Defines which traces are automatically checked for conformance with the limit lines. As soon as a trace to be checked is defined, the assigned limit line is active. One limit line can be activated for several traces simultaneously. If any of the "Traces to be Checked" violate any of the active limit lines, a message is indicated in the diagram.

Remote command:

[CALCulate<n>:LIMit<li>:TRACe<t>:CHECk](#page-768-0) on page 769

#### **Comment**

An optional description of the limit line.

#### **Included Lines in Overview (View Filter)**

Defines which of the stored lines are included in the overview.

for all Modes" setting).

"Show Compatible" Only compatible lines Whether a line is compatible or not is indicated in the Compatibility setting. "Show All" All stored limit lines with the file extension . LIN in the limits subfolder of the main installation folder (if not restricted by "Show Lines

#### **Show Lines for all Modes ← Included Lines in Overview (View Filter)**

If activated (default), limit lines from all applications are displayed. Otherwise, only lines that were created in the Spectrum application are displayed.

Note that limit lines from some applications may include additional properties that are lost when the limit lines are edited in the Spectrum application. In this case a warning is displayed when you try to store the limit line.

# **X-Offset**

Shifts a limit line that has been specified for relative frequencies or times (x-axis) horizontally.

Display and limit lines

<span id="page-423-0"></span>This setting does not have any effect on limit lines that are defined by absolute values for the x-axis.

Remote command:

[CALCulate<n>:LIMit<li>:CONTrol:OFFSet](#page-761-0) on page 762

#### **Y-Offset**

Shifts a limit line that has relative values for the y-axis (levels or linear units such as volt) vertically.

This setting does not have any effect on limit lines that are defined by absolute values for the y-axis.

Remote command:

[CALCulate<n>:LIMit<li>:LOWer:OFFSet](#page-765-0) on page 766 [CALCulate<n>:LIMit<li>:UPPer:OFFSet](#page-770-0) on page 771

#### **Create New Line**

Creates a new limit line.

# **Edit Line** Edit an existing limit line configuration.

**Copy Line** Copy the selected limit line configuration to create a new line.

Remote command: [CALCulate<n>:LIMit<li>:COPY](#page-762-0) on page 763

#### **Delete Line**

Delete the selected limit line configuration.

Remote command: [CALCulate<n>:LIMit<li>:DELete](#page-762-0) on page 763

# **Disable All Lines**

Disable all limit lines in one step.

Remote command: [CALCulate<n>:LIMit<li>:STATe](#page-767-0) on page 768

#### **Limit line details**

**Access**: "Overview" > "Analysis" > "Lines" > "Limit Lines" > "New" / "Edit" / "Copy To" **or**: [LINES] > "Line Config" > "Limit Lines" > "New" / "Edit" / "Copy To"

**Display and limit lines** 

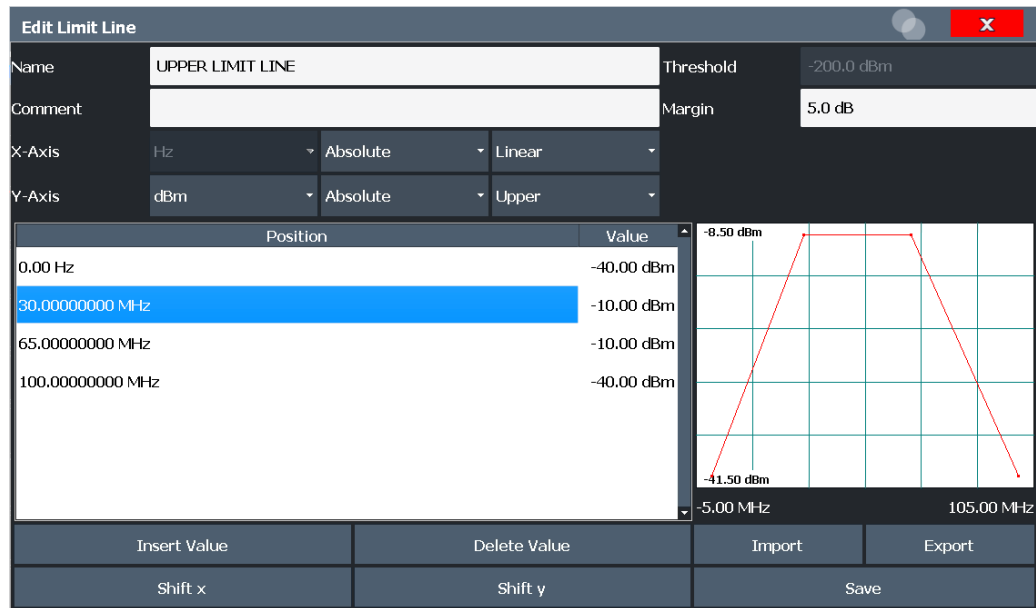

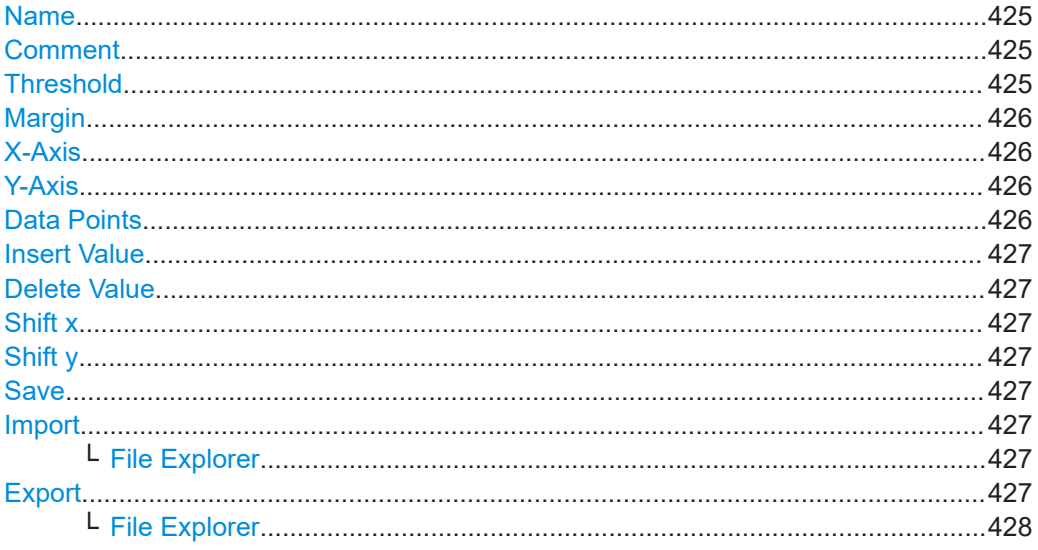

# **Name**

Defines the limit line name. All names must be compatible with Windows conventions for file names. The limit line data is stored under this name (with a . LIN extension).

Remote command:

CALCulate<n>:LIMit<li>:NAME on page 767

# **Comment**

Defines an optional comment for the limit line.

Remote command: CALCulate<n>:LIMit<li>:COMMent on page 761

## **Threshold**

Defines an absolute threshold value (only for relative scaling of the y-axis).

<span id="page-425-0"></span>For details on thresholds see ["Thresholds"](#page-418-0) on page 419.

Remote command:

[CALCulate<n>:LIMit<li>:LOWer:THReshold](#page-766-0) on page 767 [CALCulate<n>:LIMit<li>:UPPer:THReshold](#page-771-0) on page 772

# **Margin**

Defines a margin for the limit line. The default setting is 0 dB (i.e. no margin).

For details on margins see ["Limits and Margins"](#page-417-0) on page 418.

Remote command:

[CALCulate<n>:LIMit<li>:LOWer:MARGin](#page-764-0) on page 765 [CALCulate<n>:LIMit<li>:UPPer:MARGin](#page-769-0) on page 770

#### **X-Axis**

Describes the horizontal axis on which the data points of the limit line are defined. Includes the following settings:

- Unit:
	- "Hz": for frequency domain
	- "s": for time domain
- Scaling mode: absolute or relative values For relative values, the frequencies are referred to the currently set center frequency. In the time domain, the left boundary of the diagram is used as the reference.
- Scaling: linear or logarithmic

# Remote command:

```
CALCulate<n>:LIMit<li>:LOWer:MODE on page 765
CALCulate<n>:LIMit<li>:UPPer:MODE on page 770
CALCulate<n>:LIMit<li>:CONTrol:DOMain on page 761
CALCulate<n>:LIMit<li>:CONTrol:SPACing on page 763
```
# **Y-Axis**

Describes the vertical axis on which the data points of the limit line are defined. Includes the following settings:

- Level unit
- Scaling mode: absolute or relative (dB/%) values Relative limit values refer to the reference level.
- Limit type: upper or lower limit; values must stay above the lower limit and below the upper limit to pass the limit check

#### Remote command:

```
CALCulate<n>:LIMit<li>:UNIT on page 769
CALCulate<n>:LIMit<li>:LOWer:SPACing on page 766
CALCulate<n>:LIMit<li>:UPPer:SPACing on page 771
```
# **Data Points**

Each limit line is defined by a minimum of 2 and a maximum of 200 data points. Each data point is defined by its position (x-axis) and value (y-value). Data points must be defined in ascending order. The same position can have two different values.

# <span id="page-426-0"></span>Remote command:

[CALCulate<n>:LIMit<li>:CONTrol\[:DATA\]](#page-760-0) on page 761 [CALCulate<n>:LIMit<li>:LOWer\[:DATA\]](#page-763-0) on page 764 [CALCulate<n>:LIMit<li>:UPPer\[:DATA\]](#page-769-0) on page 770

# **Insert Value**

Inserts a data point in the limit line above the selected one in the "Edit Limit Line" dialog box.

#### **Delete Value**

Deletes the selected data point in the "Edit Limit Line" dialog box.

#### **Shift x**

Shifts the x-value of each data point horizontally by the defined shift width (as opposed to an additive offset defined for the entire limit line, see "X-Offset" [on page 423\)](#page-422-0).

# Remote command: [CALCulate<n>:LIMit<li>:CONTrol:SHIFt](#page-761-0) on page 762

[CALCulate<n>:LIMit<li>:UPPer:SHIFt](#page-770-0) on page 771

#### **Shift y**

Shifts the y-value of each data point vertically by the defined shift width (as opposed to an additive offset defined for the entire limit line, see "Y-Offset" [on page 424\)](#page-423-0).

Remote command: [CALCulate<n>:LIMit<li>:LOWer:SHIFt](#page-765-0) on page 766

Saves the currently edited limit line under the name defined in the "Name" field.

#### **Import**

**Save**

Opens a file selection dialog box and loads the limit line from the selected file in .CSV format.

Note that a valid import file must contain a minimum of required information for the R&S FSMR3.

For details on the file format see [Chapter 4.5.2.4, "Reference: limit line file format",](#page-431-0) [on page 432](#page-431-0).

Remote command: [MMEMory:LOAD<n>:LIMit](#page-771-0) on page 772

#### **File Explorer ← Import**

Opens the Microsoft Windows File Explorer.

Remote command: not supported

#### **Export**

Opens a file selection dialog box and stores the currently displayed limit line to the defined file in .CSV format.

<span id="page-427-0"></span>For details on the file format see [Chapter 4.5.2.4, "Reference: limit line file format",](#page-431-0) [on page 432](#page-431-0).

The limit line can be imported again later by the R&S FSMR3 for use in other measurements.

Remote command: [MMEMory:STORe<n>:LIMit](#page-772-0) on page 773

#### **File Explorer ← Export**

Opens the Microsoft Windows File Explorer. Remote command: not supported

# **4.5.2.3 How to define limit lines**

**Access**: "Overview" > "Analysis" > "Lines" > "Limit Lines"

**or**: [LINES] > "Line Config" > "Limit Lines"

# **Limit lines for spurious and SEM measurements**

Note that for spurious and SEM measurements, special limit lines can be defined for each frequency range, see [Chapter 2.5.4.2, "Limit lines in SEM measurements",](#page-106-0) [on page 107](#page-106-0) and [Chapter 2.6.3.2, "Limit lines in spurious measurements",](#page-147-0) [on page 148](#page-147-0). It is strongly recommended that you define limits only via the "Sweep List" dialog for these measurements, not using the [Lines] key.

Any changes to the special limit lines are automatically overwritten when the sweep list settings are changed.

The following tasks are described here:

- "How to find compatible limit lines" on page 428
- ["How to activate and deactivate a limit check"](#page-428-0) on page 429
- ["How to edit existing limit lines"](#page-428-0) on page 429
- ["How to copy an existing limit line"](#page-428-0) on page 429
- ["How to delete an existing limit line"](#page-428-0) on page 429
- ["How to configure a new limit line"](#page-429-0) on page 430
- ["How to move the limit line vertically or horizontally"](#page-430-0) on page 431

# **How to find compatible limit lines**

► In the "Line Config" dialog box, select the "View Filter" option: "Show Compatible". All stored limit lines with the file extension . LIN in the limits subfolder of the main installation folder of the instrument that are compatible to the current measurement settings are displayed in the overview.

# <span id="page-428-0"></span>**How to activate and deactivate a limit check**

A limit check is automatically performed as soon as any of the limit lines is activated.

1. To activate a limit check:

Select the "Check Traces" setting for a limit line in the overview and select the trace numbers to be included in the limit check. One limit line can be assigned to several traces.

The specified traces to be checked are compared with the active limit lines. The status of the limit check is indicated in the diagram.

2. To deactivate a limit line, deactivate all "Traces to be Checked" for it. To deactivate all limit lines at once, select the "Disable All Lines" button.

The limit checks for the deactivated limit lines are stopped and the results are removed form the display.

#### **How to edit existing limit lines**

Existing limit line configurations can be edited.

- 1. In the "Line Config" dialog box, select the limit line.
- 2. Select the "Edit" button.
- 3. Edit the line configuration as described in ["How to configure a new limit line"](#page-429-0) [on page 430](#page-429-0).
- 4. Save the new configuration by selecting the "Save" button.

If the limit line is active, the edited limit line is displayed in the diagram.

# **How to copy an existing limit line**

- 1. In the dialog box, select the limit line.
- 2. Select the"Line Config" "Copy To" button.
- 3. Define a new name to create a new limit with the same configuration as the source line.
- 4. Edit the line configuration as described in ["How to configure a new limit line"](#page-429-0) [on page 430](#page-429-0).
- 5. Save the new configuration by selecting the "Save" button.

The new limit line is displayed in the overview and can be activated.

# **How to delete an existing limit line**

- 1. In the "Line Config" dialog box, select the limit line.
- 2. Select the "Delete" button.
- 3. Confirm the message.

The limit line and the results of the limit check are deleted.

# <span id="page-429-0"></span>**How to configure a new limit line**

1. In the "Line Config" dialog box, select the "New" button.

The "Edit Limit Line" dialog box is displayed. The current line configuration is displayed in the preview area of the dialog box. The preview is updated after each change to the configuration.

- 2. Define a "Name" and, optionally, a "Comment" for the new limit line.
- 3. Define the x-axis configuration:
	- Time domain or frequency domain
	- Absolute or relative limits
	- Linear or logarithmic scaling
- 4. Define the y-axis configuration:
	- Level unit
	- Absolute or relative limits
	- Upper or lower limit line
- 5. Define the data points: minimum 2, maximum 200:
	- a) Select "Insert Value".
	- b) Define the x-value ("Position") and y-value ("Value") of the first data point.
	- c) Select "Insert Value" again and define the second data point.
	- d) Repeat this to insert all other data points. To insert a data point before an existing one, select the data point and then "Insert Value".

To insert a new data point at the end of the list, move the focus to the line after the last entry and then select "Insert Value".

To delete a data point, select the entry and then "Delete Value".

- 6. Check the current line configuration in the preview area of the dialog box. If necessary, correct individual data points or add or delete some. If necessary, shift the entire line vertically or horizontally by selecting the "Shift x" or "Shift y" button and defining the shift width.
- 7. Optionally, define a "Margin" at a fixed distance to the limit line. The margin must be within the valid value range and is not displayed in the diagram or preview area.
- 8. Optionally, if the y-axis uses relative scaling, define an absolute "Threshold" as an additional criteria for a violation.
- 9. Save the new configuration by selecting the "Save" button.

The new limit line is displayed in the overview and can be activated.

# <span id="page-430-0"></span>**How to move the limit line vertically or horizontally**

A configured limit line can easily be moved vertically or horizontally. Thus, a new limit line can be easily generated based upon an existing limit line which has been shifted horizontally.

- 1. In the "Line Config" dialog box, select the limit line.
- 2. To shift the complete limit line parallel in the horizontal direction, select the "X-Offset" button and enter an offset value. To shift the complete limit line parallel in the vertical direction, select the "Y-Offset" button and enter an offset value.
- 3. To shift the individual data points of a limit line by a fixed value (all at once):
	- a) Select the "Edit" button.
	- b) In the "Edit Limit Line" dialog box, select the "Shift x" or "Shift y" button and define the shift width.
	- c) Save the shifted data points by selecting the "Save" button.

If activated, the limit line is shifted in the diagram.

# **How to export a limit line**

Limit line configurations can be stored to an ASCII file for evaluation in other programs or to be imported later for other measurements.

- 1. In the "Line Config" dialog box, select the limit line.
- 2. Select the "New" or "Edit" button.
- 3. Define the limit line as described in ["How to configure a new limit line"](#page-429-0) [on page 430](#page-429-0).
- 4. Select "Export" to save the configuration to a file.

You are asked whether you would like to save the configuration internally on the R&S FSMR3 first.

- 5. Select a file name and location for the limit line.
- 6. Select the decimal separator to be used in the file.
- 7. Select "Save".

The limit line is stored to a file with the specified name and the extension . CSV. For details on the file format see [Chapter 4.5.2.4, "Reference: limit line file format",](#page-431-0) [on page 432](#page-431-0).

# **How to import a limit line**

Limit line configurations that are stored in an ASCII file and contain a minimum of required data can be imported to the R&S FSMR3.

For details on the required file format see [Chapter 4.5.2.4, "Reference: limit line file for](#page-431-0)[mat", on page 432.](#page-431-0)

1. In the "Line Config" dialog box, select the limit line.

- <span id="page-431-0"></span>2. Select the "New" or "Edit" button.
- 3. Select "Import" to load a limit line from a file.

You are asked whether you would like to save the current configuration on the R&S FSMR3 first.

- 4. Select the file name of the limit line.
- 5. Select the decimal separator that was used in the file.
- 6. Select "Select".

The limit line is loaded from the specified file and displayed in the "Edit Limit Line" dialog box.

7. Activate the limit line as described in ["How to activate and deactivate a limit check"](#page-428-0) [on page 429](#page-428-0).

# **4.5.2.4 Reference: limit line file format**

Limit line data can be exported to a file in ASCII (CSV) format for further evaluation in other applications. Limit lines stored in the specified ASCII (CSV) format can also be imported to the R&S FSMR3 for other measurements (see ["How to import a limit line"](#page-430-0) [on page 431](#page-430-0)). This reference describes in detail the format of the export/import files for limit lines. Note that the **bold** data is **mandatory**, all other data is optional.

Different language versions of evaluation programs may require a different handling of the decimal point. Thus, you can define the decimal separator to be used (see ["Deci](#page-354-0)[mal Separator"](#page-354-0) on page 355).

| <b>File contents</b>                  | <b>Description</b>                                                            |  |  |  |  |  |
|---------------------------------------|-------------------------------------------------------------------------------|--|--|--|--|--|
| Header data                           |                                                                               |  |  |  |  |  |
| sep=;                                 | Separator for individual values (required by Microsoft Excel, for<br>example) |  |  |  |  |  |
| Type; RS LimitLineDefinition;         | Type of data                                                                  |  |  |  |  |  |
| FileFormatVersion; 1.00;              | File format version                                                           |  |  |  |  |  |
| Date; 01. Oct 2006;                   | Date of data set storage                                                      |  |  |  |  |  |
| OptionID;SpectrumAnalyzer             | Application the limit line was created for                                    |  |  |  |  |  |
| Name; RELFREQ1                        | Limit line name                                                               |  |  |  |  |  |
| Comment; Defines the upper limit line | Description of limit line                                                     |  |  |  |  |  |
| Mode;UPPER                            | Type of limit line (upper, lower)                                             |  |  |  |  |  |
| ThresholdUnit;LEVEL DBM               | Unit of threshold value                                                       |  |  |  |  |  |
| ThresholdValue;-200                   | Threshold value                                                               |  |  |  |  |  |
| MarginValue;0                         | Margin value                                                                  |  |  |  |  |  |
| XAxisScaling;LINEAR                   | Scaling of x-axis linear (LIN) or logarithmic (LOG)                           |  |  |  |  |  |

*Table 4-9: ASCII file format for limit line files*
Display and limit lines

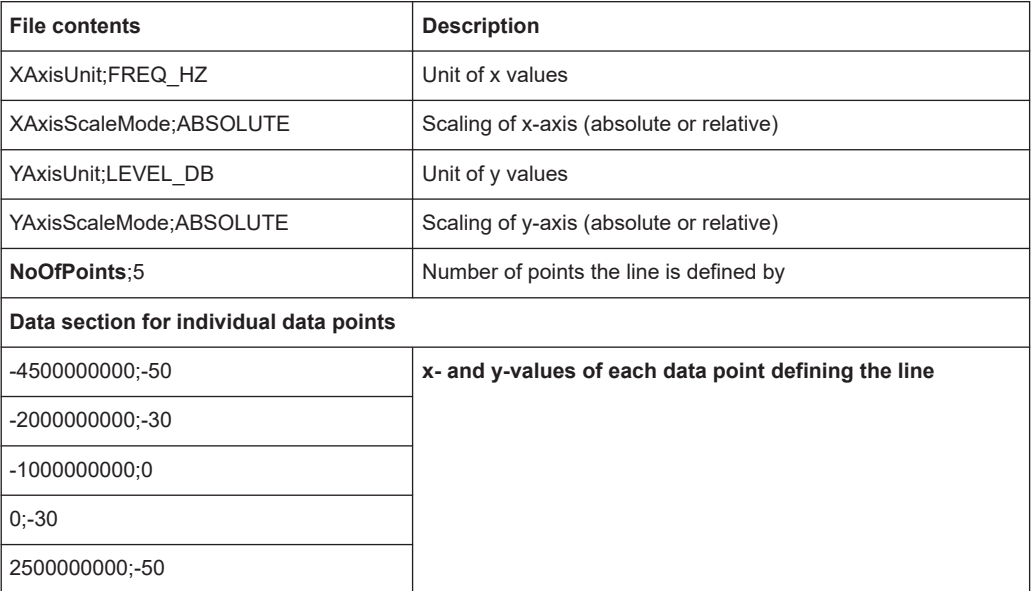

# 5 Remote control commands for the spectrum application

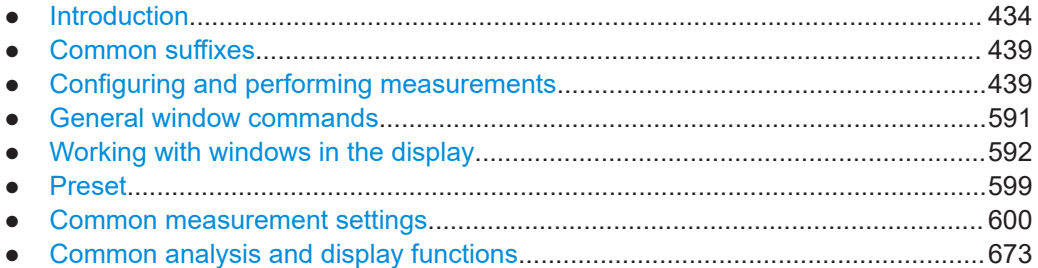

## **5.1 Introduction**

Commands are program messages that a controller (e.g. a PC) sends to the instrument or software. They operate its functions ('setting commands' or 'events') and request information ('query commands'). Some commands can only be used in one way, others work in two ways (setting and query). If not indicated otherwise, the commands can be used for settings and queries.

The syntax of a SCPI command consists of a header and, usually, one or more parameters. To use a command as a query, you have to append a question mark after the last header element, even if the command contains a parameter.

A header contains one or more keywords, separated by a colon. Header and parameters are separated by a "white space" (ASCII code 0 to 9, 11 to 32 decimal, e.g. blank). If there is more than one parameter for a command, they are separated by a comma from one another.

Only the most important characteristics that you need to know when working with SCPI commands are described here. For a more complete description, refer to the user manual of the R&S FSMR3.

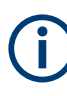

## **Remote command examples**

Note that some remote command examples mentioned in this general introduction are possibly not supported by this particular application.

## **5.1.1 Conventions used in descriptions**

The following conventions are used in the remote command descriptions:

### **Command usage**

If not specified otherwise, commands can be used both for setting and for querying parameters.

If a command can be used for setting or querying only, or if it initiates an event, the usage is stated explicitly.

## <span id="page-434-0"></span>● **Parameter usage**

If not specified otherwise, a parameter can be used to set a value and it is the result of a query.

Parameters required only for setting are indicated as **Setting parameters**. Parameters required only to refine a query are indicated as **Query parameters**. Parameters that are only returned as the result of a query are indicated as **Return values**.

#### ● **Conformity**

Commands that are taken from the SCPI standard are indicated as **SCPI confirmed**. All commands used by the R&S FSMR3 follow the SCPI syntax rules.

#### ● **Asynchronous commands**

A command which does not automatically finish executing before the next command starts executing (overlapping command) is indicated as an **Asynchronous command**.

#### ● **Reset values (\*RST)**

Default parameter values that are used directly after resetting the instrument  $(*$ RST command) are indicated as **\*RST** values, if available.

### **Default unit**

The default unit is used for numeric values if no other unit is provided with the parameter.

#### **Manual operation**

If the result of a remote command can also be achieved in manual operation, a link to the description is inserted.

## **5.1.2 Long and short form**

The keywords have a long and a short form. You can use either the long or the short form, but no other abbreviations of the keywords.

The short form is emphasized in uppercase letters. Note however, that this emphasis only serves the purpose to distinguish the short from the long form in the manual. For the instrument, the case does not matter.

#### **Example:**

```
SENSe:FREQuency:CENTer is the same as SENS:FREQ:CENT.
```
## **5.1.3 Numeric suffixes**

Some keywords have a numeric suffix if the command can be applied to multiple instances of an object. In that case, the suffix selects a particular instance (e.g. a measurement window).

Numeric suffixes are indicated by angular brackets (<n>) next to the keyword.

If you do not quote a suffix for keywords that support one, a 1 is assumed.

#### **Example:**

DISPlay[:WINDow<1...4>]:ZOOM:STATe enables the zoom in a particular measurement window, selected by the suffix at WINDow.

DISPlay:WINDow4:ZOOM:STATe ON refers to window 4.

## **5.1.4 Optional keywords**

Some keywords are optional and are only part of the syntax because of SCPI compliance. You can include them in the header or not.

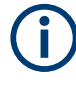

If an optional keyword has a numeric suffix and you need to use the suffix, you have to include the optional keyword. Otherwise, the suffix of the missing keyword is assumed to be the value 1.

Optional keywords are emphasized with square brackets.

#### **Example:**

Without a numeric suffix in the optional keyword: [SENSe:]FREQuency:CENTer is the same as FREQuency:CENTer With a numeric suffix in the optional keyword: DISPlay[:WINDow<1...4>]:ZOOM:STATe DISPlay:ZOOM:STATe ON enables the zoom in window 1 (no suffix). DISPlay:WINDow4:ZOOM:STATe ON enables the zoom in window 4.

## **5.1.5 Alternative keywords**

A vertical stroke indicates alternatives for a specific keyword. You can use both keywords to the same effect.

#### **Example:**

```
[SENSe:]BANDwidth|BWIDth[:RESolution]
```
In the short form without optional keywords, BAND 1MHZ would have the same effect as BWID 1MHZ.

## **5.1.6 SCPI parameters**

Many commands feature one or more parameters.

If a command supports more than one parameter, they are separated by a comma.

#### **Example:**

LAYout:ADD:WINDow Spectrum,LEFT,MTABle

Parameters can have different forms of values.

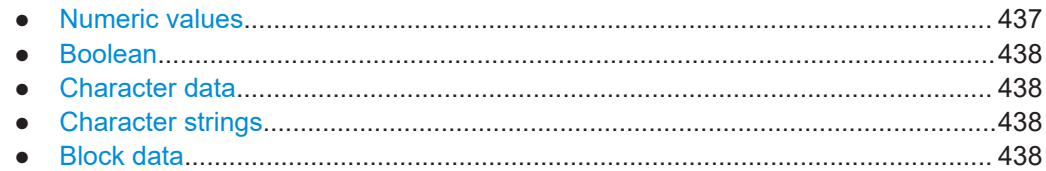

#### **5.1.6.1 Numeric values**

Numeric values can be entered in any form, i.e. with sign, decimal point or exponent. For physical quantities, you can also add the unit. If the unit is missing, the command uses the basic unit.

### **Example:**

With unit: SENSe:FREQuency:CENTer 1GHZ Without unit: SENSe:FREQuency:CENTer 1E9 would also set a frequency of 1 GHz.

Values exceeding the resolution of the instrument are rounded up or down.

If the number you have entered is not supported (e.g. for discrete steps), the command returns an error.

Instead of a number, you can also set numeric values with a text parameter in special cases.

● MIN/MAX

Defines the minimum or maximum numeric value that is supported.

- DEF Defines the default value.
- UP/DOWN

Increases or decreases the numeric value by one step. The step size depends on the setting. Sometimes, you can customize the step size with a corresponding command.

#### **Querying numeric values**

When you query numeric values, the system returns a number. For physical quantities, it applies the basic unit (e.g. Hz for frequencies). The number of digits after the decimal point depends on the type of numeric value.

## **Example:**

```
Setting: SENSe:FREQuency:CENTer 1GHZ
Query: SENSe:FREQuency:CENTer? would return 1E9
```
Sometimes, numeric values are returned as text.

- INF/NINF Infinity or negative infinity. Represents the numeric values 9.9E37 or -9.9E37.
- NAN

Not a number. Represents the numeric value 9.91E37. NAN is returned if errors occur.

## <span id="page-437-0"></span>**5.1.6.2 Boolean**

Boolean parameters represent two states. The "on" state (logically true) is represented by "ON" or the numeric value 1. The "off" state (logically untrue) is represented by "OFF" or the numeric value 0.

#### **Querying Boolean parameters**

When you query Boolean parameters, the system returns either the value 1 ("ON") or the value 0 ("OFF").

#### **Example:**

```
Setting: DISPlay:WINDow:ZOOM:STATe ON
Query: DISPlay:WINDow:ZOOM:STATe? would return 1
```
#### **5.1.6.3 Character data**

Character data follows the syntactic rules of keywords. You can enter text using a short or a long form. For more information, see [Chapter 5.1.2, "Long and short form",](#page-434-0) [on page 435](#page-434-0).

#### **Querying text parameters**

When you query text parameters, the system returns its short form.

#### **Example:**

Setting: SENSe:BANDwidth:RESolution:TYPE NORMal Query: SENSe:BANDwidth:RESolution:TYPE? would return NORM

#### **5.1.6.4 Character strings**

Strings are alphanumeric characters. They have to be in straight quotation marks. You can use a single quotation mark ( ' ) or a double quotation mark ( " ).

#### **Example:**

INSTRument:DELete 'Spectrum'

## **5.1.6.5 Block data**

Block data is a format which is suitable for the transmission of large amounts of data.

The ASCII character # introduces the data block. The next number indicates how many of the following digits describe the length of the data block. The data bytes follow. During the transmission of these data bytes, all end or other control signs are ignored until

<span id="page-438-0"></span>all bytes are transmitted. #0 specifies a data block of indefinite length. The use of the indefinite format requires an NL^END message to terminate the data block. This format is useful when the length of the transmission is not known or if speed or other considerations prevent segmentation of the data into blocks of definite length.

## **5.2 Common suffixes**

In the spectrum application, the following common suffixes are used in remote commands:

| <b>Suffix</b> | Value range | <b>Description</b>                         |
|---------------|-------------|--------------------------------------------|
| $m$           | 1 to 16     | Marker                                     |
| $n$           | 1 to 16     | Window (in the currently selected channel) |
| <t></t>       | 1 to $6$    | Trace                                      |
| $<$ li>       | 1 to 8      | Limit line                                 |

*Table 5-1: Common suffixes used in remote commands in the spectrum application*

## **5.3 Configuring and performing measurements**

The following commands are required to configure measurements in a remote environment. The tasks for manual operation are described in [Chapter 2, "Measurements and](#page-15-0) [results", on page 16](#page-15-0).

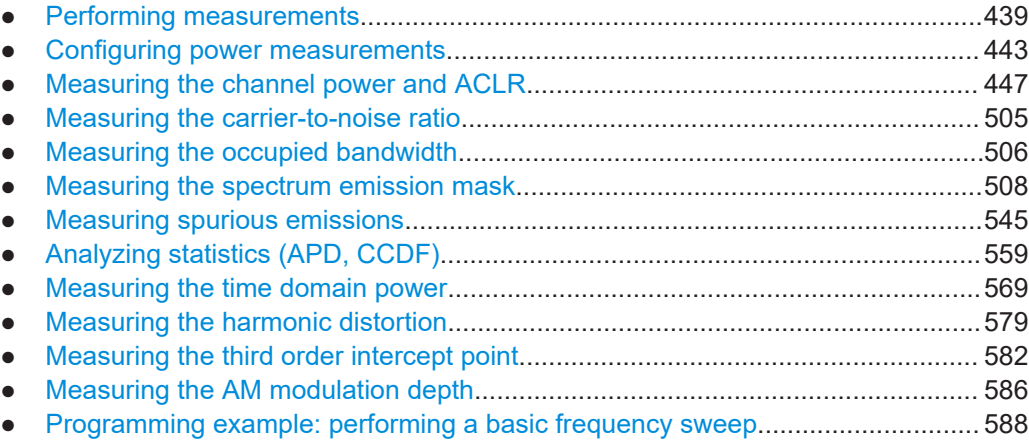

## **5.3.1 Performing measurements**

**Useful commands for performing measurements described elsewhere**

- [INITiate<n>:ESPectrum](#page-509-0) on page 510
- [INITiate<n>:SPURious](#page-544-0) on page 545

#### **Remote commands exclusive for performing measurements:**

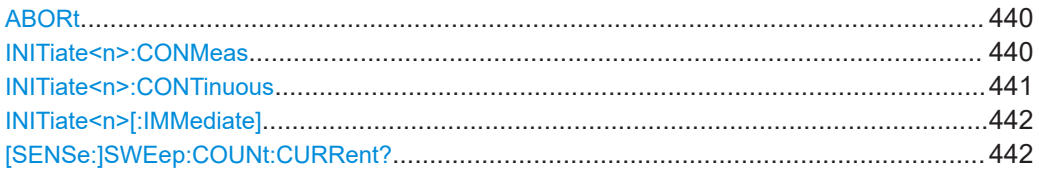

## **ABORt**

This command aborts the measurement in the current channel and resets the trigger system.

To prevent overlapping execution of the subsequent command before the measurement has been aborted successfully, use the \*OPC? or \*WAI command after ABOR and before the next command.

For details on overlapping execution see Remote control via SCPI.

#### **Note on blocked remote control programs**:

If a sequential command cannot be completed, for example because a triggered sweep never receives a trigger, the remote control program will never finish and the remote channel to the R&S FSMR3000 is blocked for further commands. In this case, you must interrupt processing on the remote channel first in order to abort the measurement.

To do so, send a "Device Clear" command from the control instrument to the R&S FSMR3000 on a parallel channel to clear all currently active remote channels. Depending on the used interface and protocol, send the following commands:

- **Visa**: viClear()
- **GPIB**: ibclr()
- **RSIB**: RSDLLibclr()

Now you can send the ABORt command on the remote channel performing the measurement.

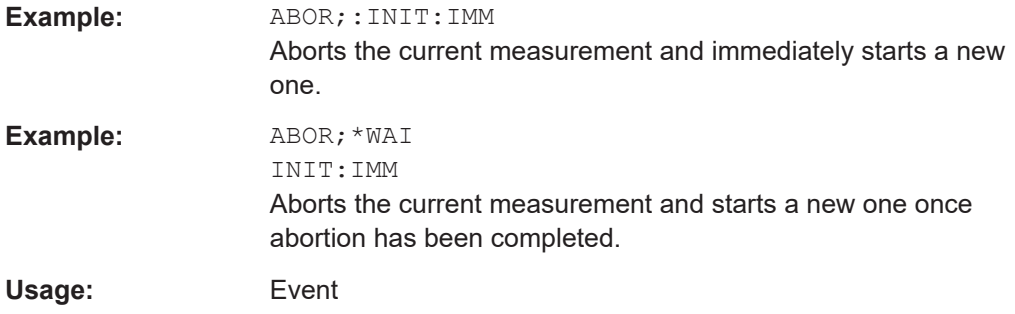

## **INITiate<n>:CONMeas**

This command restarts a (single) measurement that has been stopped (using ABORt) or finished in single sweep mode.

<span id="page-440-0"></span>The measurement is restarted at the beginning, not where the previous measurement was stopped.

As opposed to [INITiate<n>\[:IMMediate\]](#page-441-0), this command does not reset traces in maxhold, minhold or average mode. Therefore it can be used to continue measurements using maxhold or averaging functions.

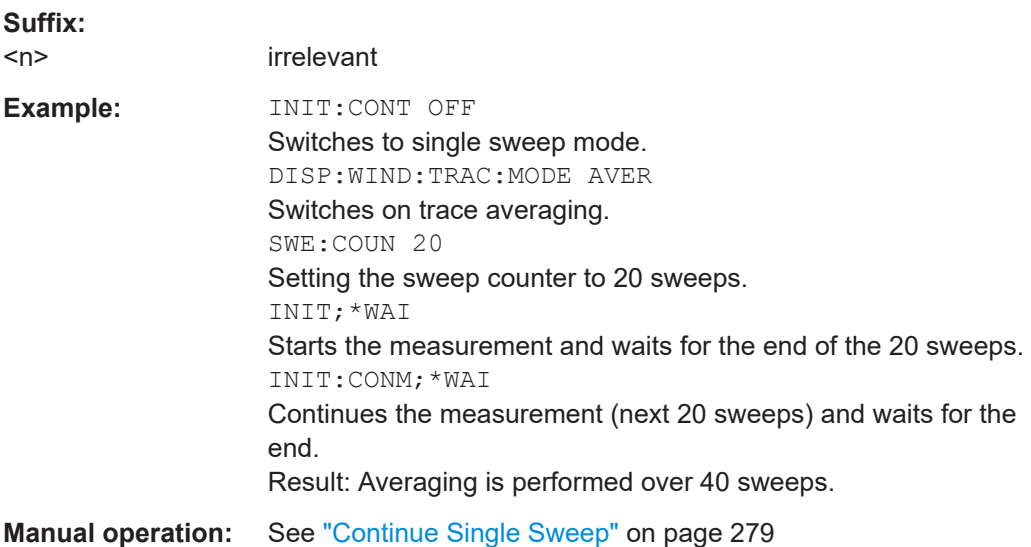

#### **INITiate<n>:CONTinuous** <State>

This command controls the sweep mode for an individual channel.

Note that in single sweep mode, you can synchronize to the end of the measurement with \*OPC, \*OPC? or \*WAI. In continuous sweep mode, synchronization to the end of the measurement is not possible. Thus, it is not recommended that you use continuous sweep mode in remote control, as results like trace data or markers are only valid after a single sweep end synchronization.

For details on synchronization see Remote control via SCPI.

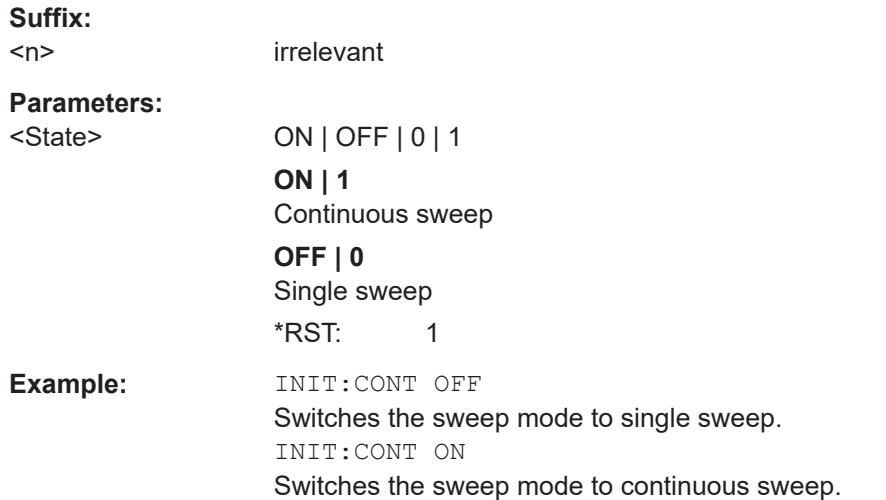

<span id="page-441-0"></span>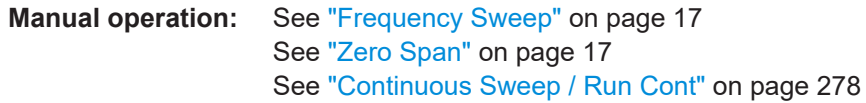

#### **INITiate<n>[:IMMediate]**

This command starts a (single) new measurement.

With sweep count or average count > 0, this means a restart of the corresponding number of measurements. With trace mode MAXHold, MINHold and AVERage, the previous results are reset on restarting the measurement.

You can synchronize to the end of the measurement with \*OPC, \*OPC? or \*WAI.

For details on synchronization see Remote control via SCPI.

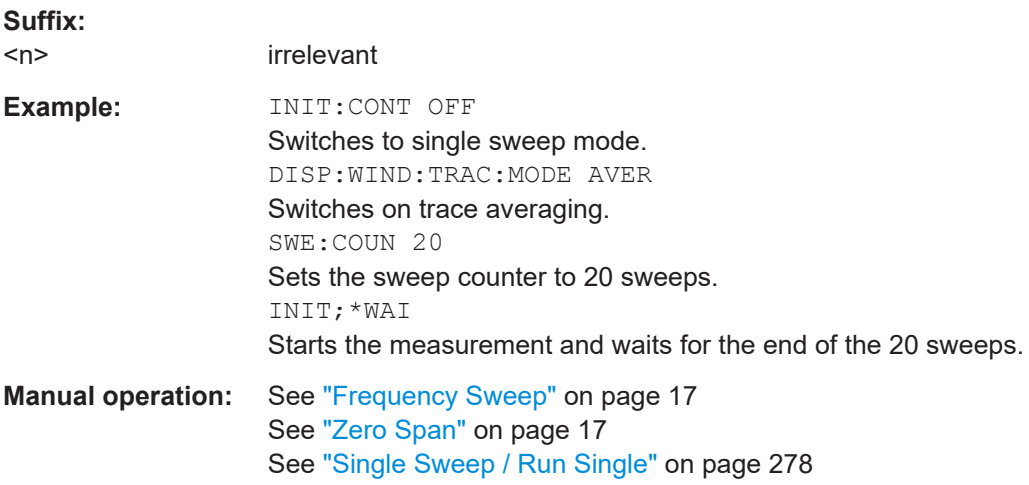

#### **[SENSe:]SWEep:COUNt:CURRent?**

This query returns the current number of started sweeps or measurements. This command is only available if a sweep count value is defined and the instrument is in single sweep mode.

#### **Return values:**

<CurrentCount>

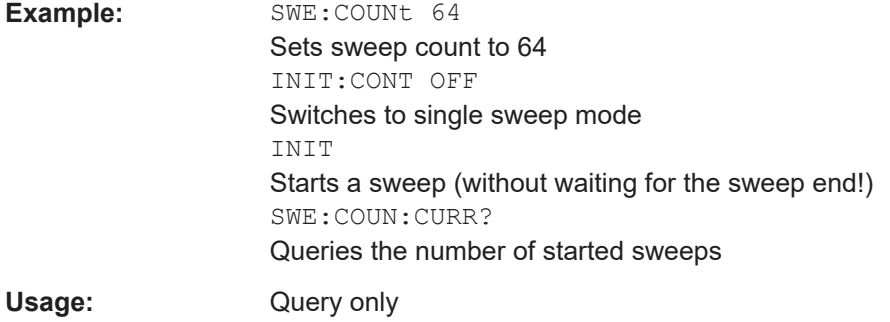

## <span id="page-442-0"></span>**5.3.2 Configuring power measurements**

The following commands work for several power measurements.

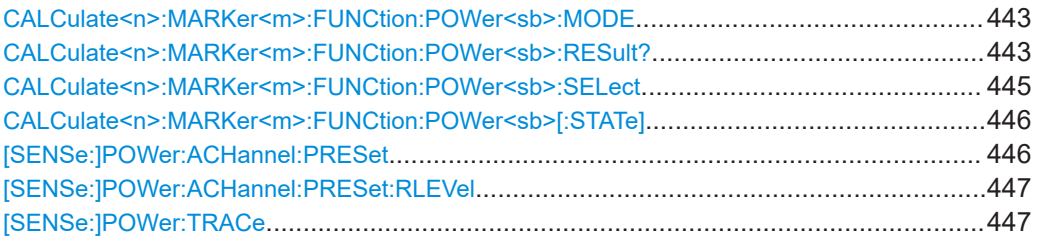

## **CALCulate<n>:MARKer<m>:FUNCtion:POWer<sb>:MODE** <Mode>

This command selects the trace display mode for power measurements.

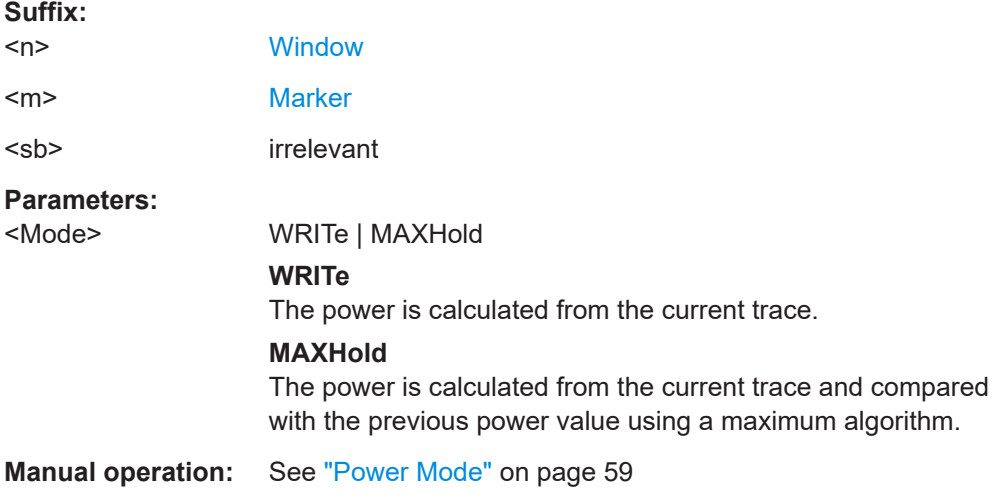

#### **CALCulate<n>:MARKer<m>:FUNCtion:POWer<sb>:RESult?** <Measurement>

This command queries the results of power measurements.

To get a valid result, you have to perform a complete measurement with synchronization to the end of the measurement before reading out the result. This is only possible for single sweep mode.

See also [INITiate<n>:CONTinuous](#page-440-0) on page 441.

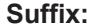

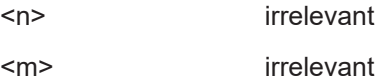

<sb> Sub block in a Multi-standard radio measurement; MSR ACLR: 1 to 5

Multi-SEM: 1 to 3

for all other measurements: irrelevant

## **Parameters:**

## <Measurement> **ACPower | MCACpower**

ACLR measurements (also known as adjacent channel power or multicarrier adjacent channel measurements).

Returns the power for every active transmission and adjacent channel. The order is:

- power of the transmission channels
- power of adjacent channel (lower,upper)
- power of alternate channels (lower,upper)

#### **MSR ACLR results:**

For MSR ACLR measurements, the order of the returned results is slightly different:

- power of the transmission channels
- total power of the transmission channels for each sub block
- power of adjacent channels (lower, upper)
- power of alternate channels (lower, upper)
- power of gap channels (lower1, upper1, lower2, upper2)

The unit of the return values depends on the scaling of the yaxis:

• logarithmic scaling returns the power in the current unit • linear scaling returns the power in W

#### **GACLr**

For MSR ACLR measurements only: returns a list of ACLR values for each gap channel (lower1, upper1, lower2, upper2)

## **MACM**

For MSR ACLR measurements only: returns a list of CACLR values for each gap channel (lower1, upper1, lower2, upper2)

## **CN**

Carrier-to-noise measurements. Returns the C/N ratio in dB.

#### **CN0**

Carrier-to-noise measurements.

Returns the C/N ratio referenced to a 1 Hz bandwidth in dBm/Hz.

## **CPOWer**

Channel power measurements.

Returns the channel power. The unit of the return values depends on the scaling of the y-axis:

• logarithmic scaling returns the power in the current unit

• linear scaling returns the power in W

For SEM measurements, the return value is the channel power of the reference range (in the specified sub block).

## <span id="page-444-0"></span>**PPOWer**

Peak power measurements.

Returns the peak power. The unit of the return values depends on the scaling of the y-axis:

• logarithmic scaling returns the power in the current unit

• linear scaling returns the power in W

For SEM measurements, the return value is the peak power of the reference range (in the specified sub block).

Note that this result is only available if the power reference type is set to peak power (see [\[SENSe:\]ESPectrum<sb>:RTYPe](#page-527-0) [on page 528](#page-527-0)).

## **OBANdwidth | OBWidth**

Occupied bandwidth.

Returns the occupied bandwidth in Hz.

#### **COBandwidth | COBWidth**

<Centroid frequency>,<Frequency offset> See [Chapter 2.4.2, "OBW results", on page 96](#page-95-0)

## **Manual operation:** See "C/N" [on page 92](#page-91-0) See "C/N0" [on page 92](#page-91-0)

#### **CALCulate<n>:MARKer<m>:FUNCtion:POWer<sb>:SELect** <MeasType>

This command selects a power measurement and turns the measurement on.

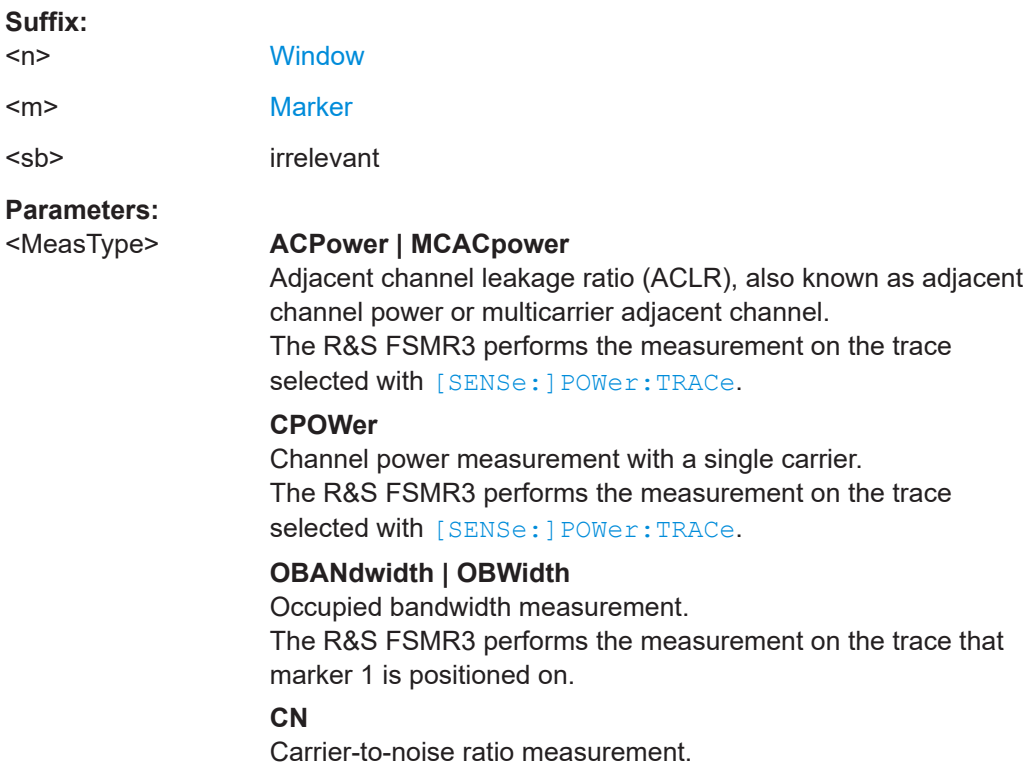

### **CN0**

<span id="page-445-0"></span>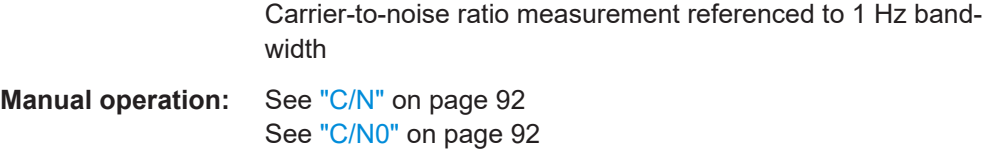

#### **CALCulate<n>:MARKer<m>:FUNCtion:POWer<sb>[:STATe]** <State>

This command turns a power measurement on and off.

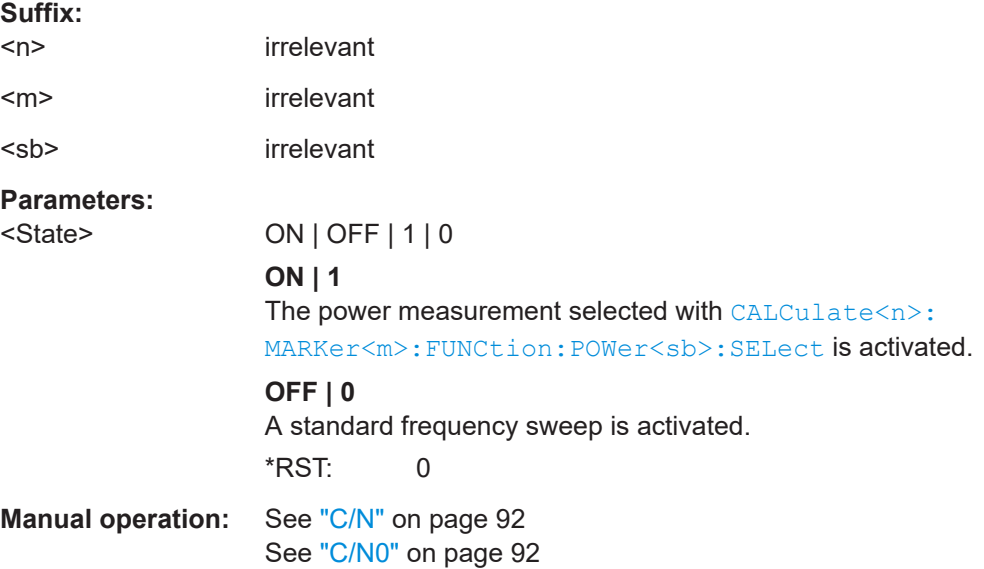

#### **[SENSe:]POWer:ACHannel:PRESet** <Measurement>

This command determines the ideal span, bandwidths and detector for the current power measurement.

To get a valid result, you have to perform a complete measurement with synchronization to the end of the measurement before reading out the result. This is only possible for single sweep mode.

See also [INITiate<n>:CONTinuous](#page-440-0) on page 441.

## **Parameters:** <Measurement> **ACPower | MCACpower** ACLR measurement **CPOWer** channel power measurement **OBANdwidth | OBWidth** Occupied bandwidth measurement **CN** Carrier to noise ratio

## **CN0**

Carrier to noise ration referenced to a 1 Hz bandwidth

<span id="page-446-0"></span>**Manual operation:** See ["Optimized Settings \(Adjust Settings\)"](#page-58-0) on page 59 See ["Adjust Settings"](#page-92-0) on page 93 See ["Adjust Settings"](#page-97-0) on page 98

#### **[SENSe:]POWer:ACHannel:PRESet:RLEVel**

This command determines the ideal reference level for the current measurement.

This automatic routine makes sure that the that the signal power level does not overload the R&S FSMR3 or limit the dynamic range by too small a S/N ratio.

To determine the best reference level, the R&S FSMR3 aborts current measurements and performs a series of test sweeps. After it has finished the test, it continues with the actual measurement.

To get a valid result, you have to perform a complete sweep with synchronization to the sweep end. This is only possible in single sweep mode.

### **[SENSe:]POWer:TRACe** <TraceNumber>

This command selects the trace channel power measurements are performed on.

For the measurement to work, the corresponding trace has to be active.

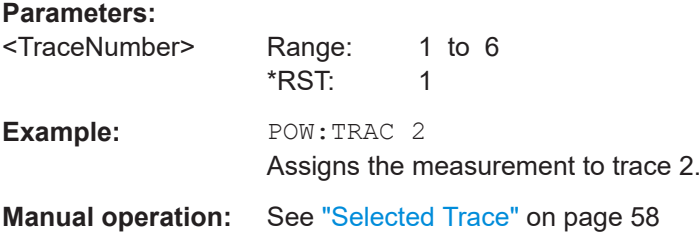

## **5.3.3 Measuring the channel power and ACLR**

All remote control commands specific to channel power or ACLR measurements are described here.

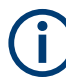

See also [Chapter 5.3.2, "Configuring power measurements", on page 443.](#page-442-0)

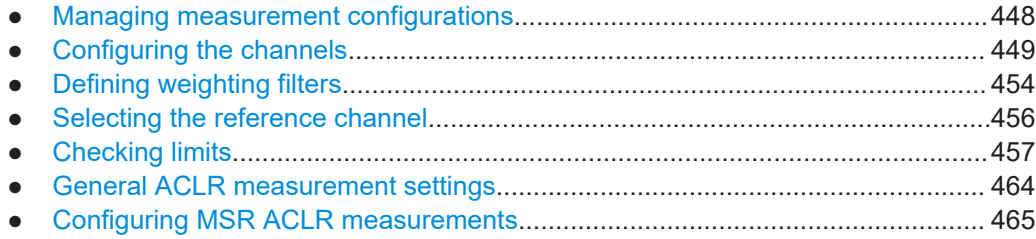

- <span id="page-447-0"></span>● [Performing an ACLR measurement......................................................................494](#page-493-0) ● [Retrieving and analyzing measurement results.................................................... 495](#page-494-0)
- [Programming examples for channel power measurements..................................497](#page-496-0)

#### **5.3.3.1 Managing measurement configurations**

The following commands control measurement configurations for ACLR measurements.

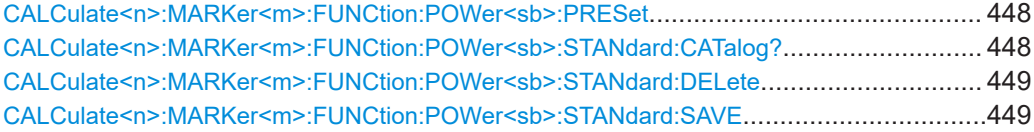

#### **CALCulate<n>:MARKer<m>:FUNCtion:POWer<sb>:PRESet** <Standard>

This command loads a measurement configuration.

The measurement configuration for power measurements consists of weighting filter, channel bandwidth and spacing, resolution and video bandwidth, detector and sweep time.

If the "Multi-Standard Radio" standard is selected (see "Standard" [on page 55\)](#page-54-0), different commands are required to configure ACLR measurements (see [Chapter 5.3.3.7,](#page-464-0) ["Configuring MSR ACLR measurements", on page 465](#page-464-0)).

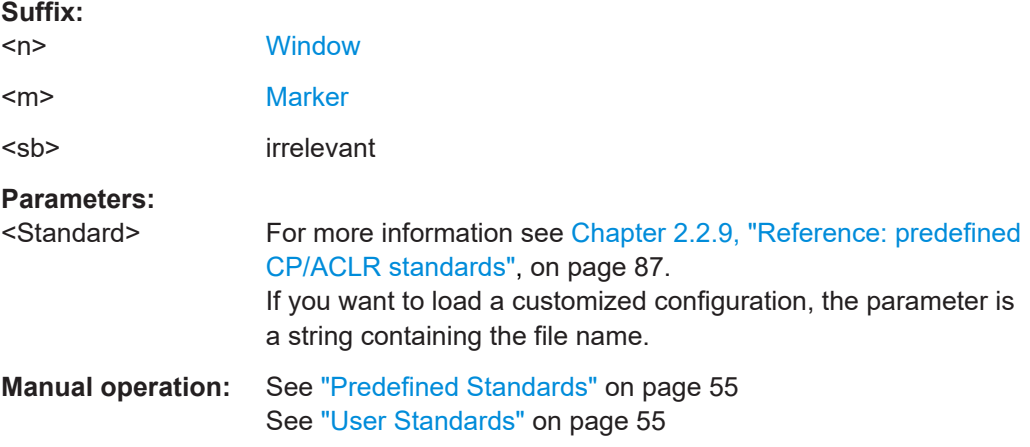

#### **CALCulate<n>:MARKer<m>:FUNCtion:POWer<sb>:STANdard:CATalog?**

This command queries all files containing ACLR standards.

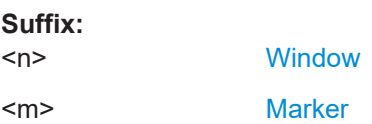

<span id="page-448-0"></span>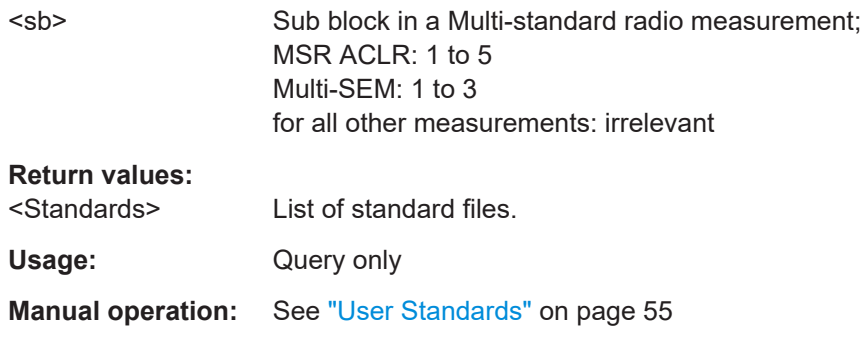

## **CALCulate<n>:MARKer<m>:FUNCtion:POWer<sb>:STANdard:DELete** <Standard>

This command deletes a file containing an ACLR standard.

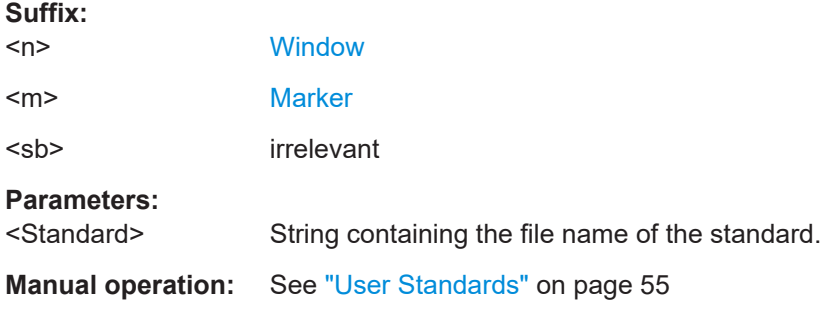

#### **CALCulate<n>:MARKer<m>:FUNCtion:POWer<sb>:STANdard:SAVE** <Standard>

This command saves the current ACLR measurement configuration as a new ACLR standard.

The measurement configuration for power measurements consists of weighting filter, channel bandwidth and spacing, resolution and video bandwidth, detector and sweep time.

#### **Suffix:**

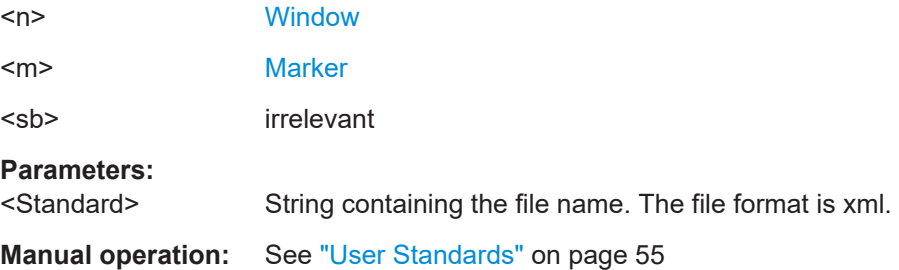

## **5.3.3.2 Configuring the channels**

The following commands configure channels for channel power and ACLR measurements.

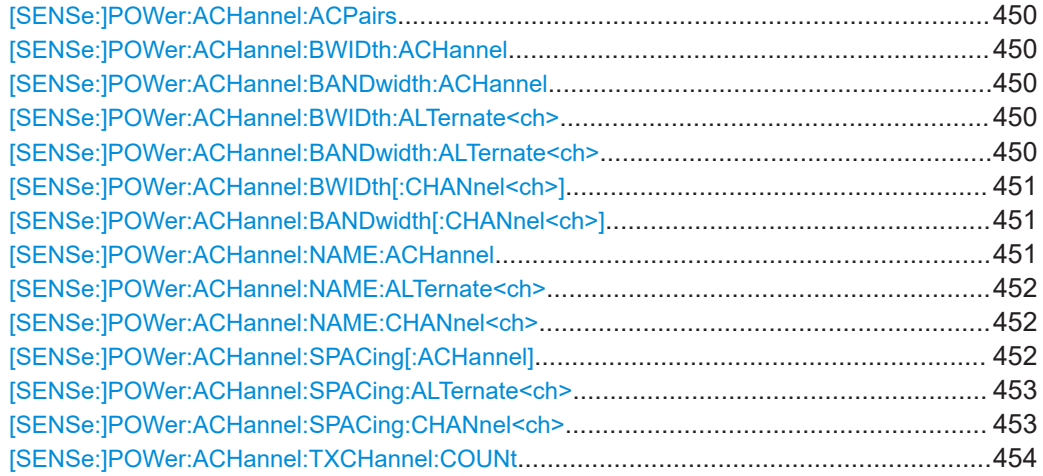

#### **[SENSe:]POWer:ACHannel:ACPairs** <ChannelPairs>

This command defines the number of pairs of adjacent and alternate channels.

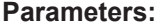

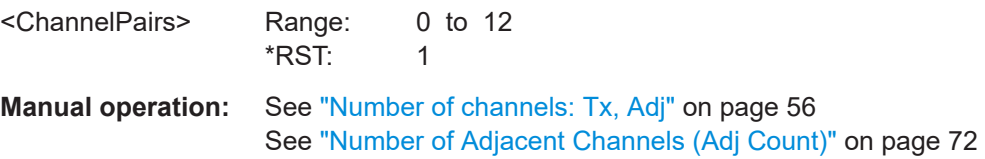

## **[SENSe:]POWer:ACHannel:BWIDth:ACHannel** <Bandwidth> **[SENSe:]POWer:ACHannel:BANDwidth:ACHannel <Bandwidth>**

This command defines the channel bandwidth of the adjacent channels.

The adjacent channels are the first channels to the left and right of the transmission channels. If you set the channel bandwidth for these channels, the R&S FSMR3 sets the bandwidth of the alternate channels to the same value (not for MSR signals).

For asymmetrical MSR signals, this command defines the bandwidth of the lower adjacent channel. To configure the bandwidth for the upper adjacent channel, use the [\[SENSe:\]POWer:ACHannel:BANDwidth:UACHannel](#page-470-0) command.

Steep-edged channel filters are available for fast ACLR measurements.

#### **Parameters:**

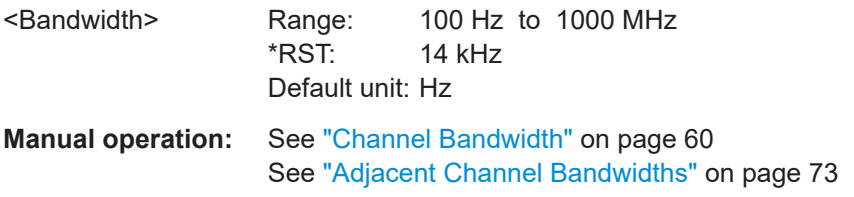

## [SENSe:]POWer:ACHannel:BWIDth:ALTernate<ch><Bandwidth> [SENSe:]POWer:ACHannel:BANDwidth:ALTernate<ch><Bandwidth>

This command defines the channel bandwidth of the alternate channels.

<span id="page-450-0"></span>For MSR signals, this command defines the bandwidth of the lower alternate channels in asymmetrical configurations. To configure the bandwidth for the upper alternate channel, use the [\[SENSe:\]POWer:ACHannel:BANDwidth:UALTernate<ch>](#page-470-0) command.

If you set the channel bandwidth for the first alternate channel, the R&S FSMR3 sets the bandwidth of the other alternate channels to the same value, but not the other way round (not for MSR signals). The command works hierarchically: to set a bandwidth of the 3rd and 4th channel, you have to set the bandwidth of the 3rd channel first.

Steep-edged channel filters are available for fast ACLR measurements.

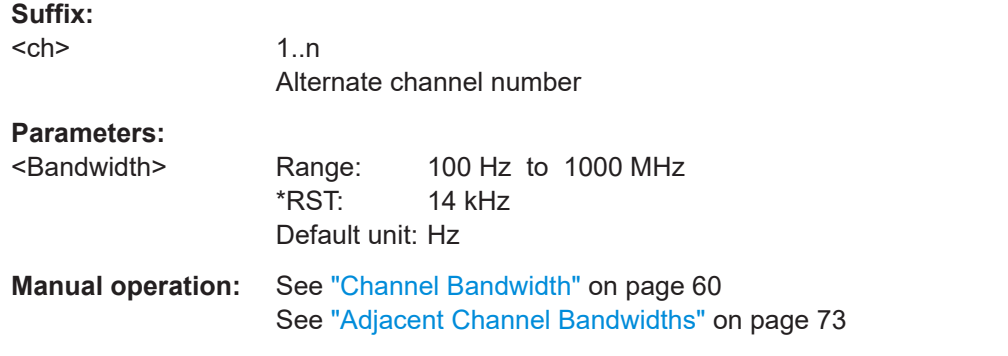

## [SENSe:]POWer:ACHannel:BWIDth[:CHANnel<ch>] <Bandwidth> [SENSe:]POWer:ACHannel:BANDwidth[:CHANnel<ch>]<Bandwidth>

This command defines the channel bandwidth of the transmission channels.

Steep-edged channel filters are available for fast ACLR measurements.

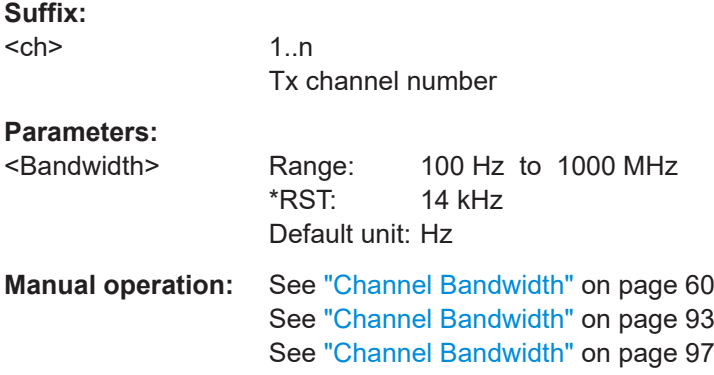

#### **[SENSe:]POWer:ACHannel:NAME:ACHannel** <Name>

This command defines a name for the adjacent channel.

For MSR ACLR measurements, this command defines the name for the lower adjacent channel in asymmetric channel definitions. To define the name for the upper adjacent channel use the [\[SENSe:\]POWer:ACHannel:NAME:UACHannel](#page-492-0) command.

#### <span id="page-451-0"></span>**Parameters:**

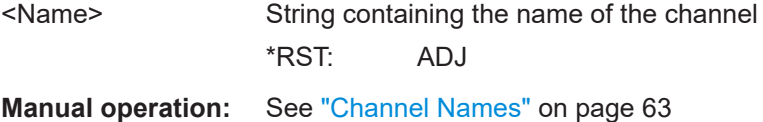

#### **[SENSe:]POWer:ACHannel:NAME:ALTernate<ch>** <Name>

This command defines a name for an alternate channel.

For MSR ACLR measurements, this command defines the name for the lower alternate channel in asymmetric channel definitions. To define the name for the upper alternate channels use the [\[SENSe:\]POWer:ACHannel:NAME:UALTernate<ch>](#page-493-0) command.

#### **Suffix:**

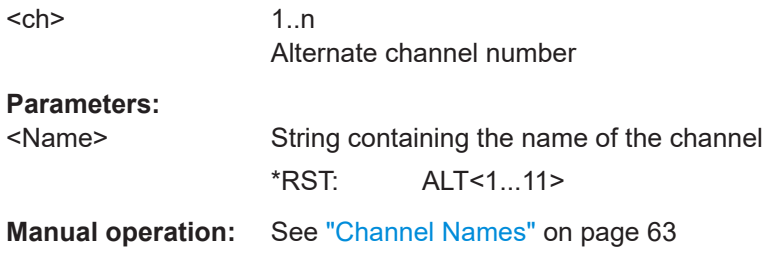

#### **[SENSe:]POWer:ACHannel:NAME:CHANnel<ch>** <Name>

This command defines a name for a transmission channel.

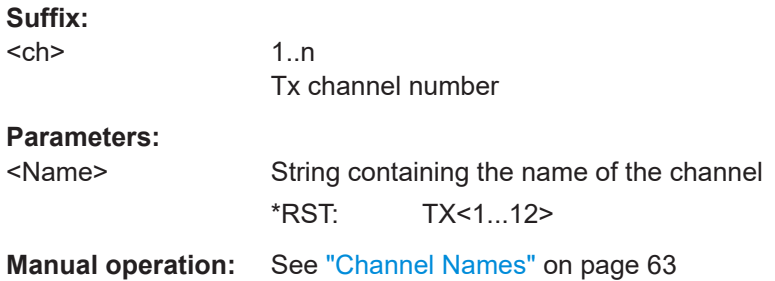

#### **[SENSe:]POWer:ACHannel:SPACing[:ACHannel]** <Spacing>

This command defines the distance from transmission channel to adjacent channel.

For MSR signals, this command defines the distance from the CF of the first Tx channel in the first sub block to the lower adjacent channel. To configure the spacing for the upper adjacent channel in asymmetrical configurations, use the [SENSe: ] POWer: [ACHannel:SPACing:UACHannel](#page-469-0) command.

A change of the adjacent channel spacing causes a change in the spacing of all alternate channels below the adjacent channel (not for MSR signals).

<span id="page-452-0"></span>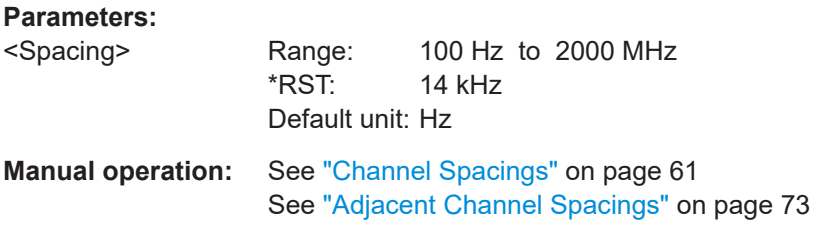

## **[SENSe:]POWer:ACHannel:SPACing:ALTernate<ch>** <Spacing>

This command defines the distance from transmission channel to alternate channels.

For MSR signals, this command defines the distance from the CF of the first Tx channel in the first sub block to the lower alternate channel. To configure the spacing for the upper alternate channel in asymmetrical configurations, use the [SENSe: ] POWer: [ACHannel:SPACing:UALTernate<ch>](#page-469-0) command.

If you set the channel spacing for the first alternate channel, the R&S FSMR3 adjusts the spacing of alternate channels of a lower order, but not the other way round (not for MSR signals). The command works hierarchically: to set a distance from the transmission channel to the 2nd and 3rd alternate channel, you have to define a spacing for the 2nd alternate channel first.

#### **Suffix:**

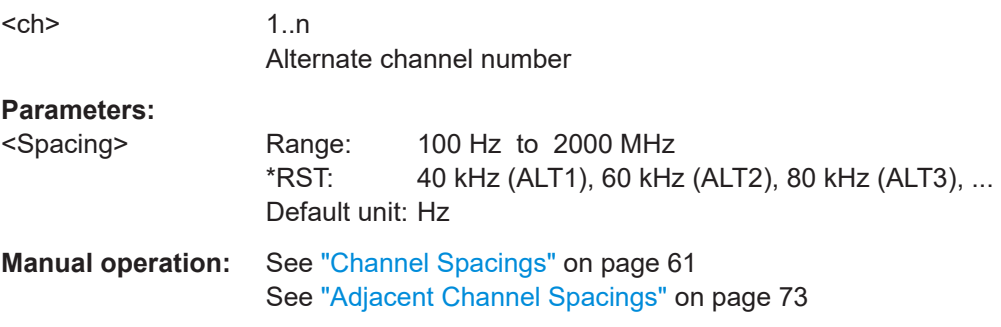

#### **[SENSe:]POWer:ACHannel:SPACing:CHANnel<ch>** <Spacing>

This command defines the distance between transmission channels.

If you set the channel spacing for a transmission channel, the R&S FSMR3 sets the spacing of the lower transmission channels to the same value, but not the other way round. The command works hierarchically: to set a distance between the 2nd and 3rd and 3rd and 4th channel, you have to set the spacing between the 2nd and 3rd channel first.

## **Suffix:**

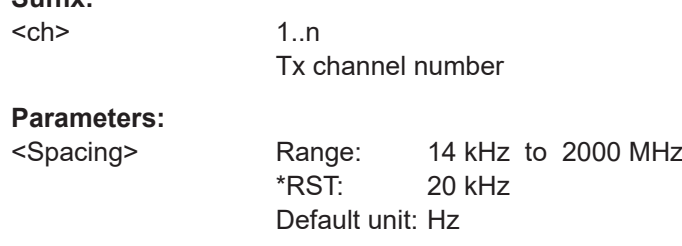

<span id="page-453-0"></span>**Manual operation:** See ["Channel Spacings"](#page-60-0) on page 61

#### **[SENSe:]POWer:ACHannel:TXCHannel:COUNt** <Number>

This command defines the number of transmission channels.

The command works for measurements in the frequency domain.

**Parameters:**

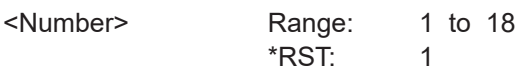

**Manual operation:** See ["Number of channels: Tx, Adj"](#page-55-0) on page 56

#### **5.3.3.3 Defining weighting filters**

The following commands define weighting filters for ACLR measurements.

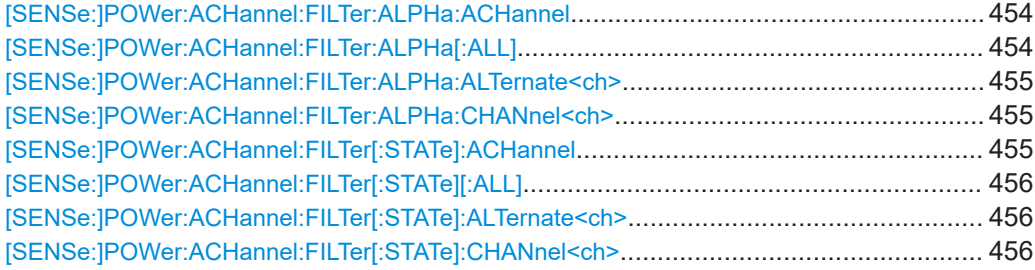

#### **[SENSe:]POWer:ACHannel:FILTer:ALPHa:ACHannel** <Alpha>

This command defines the roll-off factor for the adjacent channel weighting filter.

For asymmetrical MSR signals, this command defines the roll-off factor for the lower adjacent channel. To configure the factor for the upper adjacent channel, use the [\[SENSe:\]POWer:ACHannel:FILTer:ALPHa:UACHannel](#page-471-0) command.

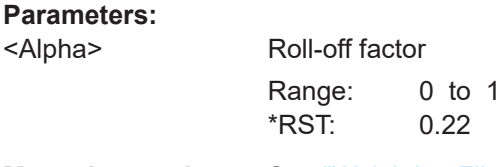

**Manual operation:** See ["Weighting Filters"](#page-61-0) on page 62 See ["Weighting Filters"](#page-72-0) on page 73

#### **[SENSe:]POWer:ACHannel:FILTer:ALPHa[:ALL]** <Value>

This command defines the alpha value for the weighting filter for all channels.

#### **Parameters:**

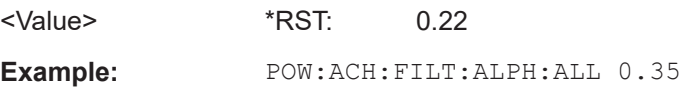

#### <span id="page-454-0"></span>**[SENSe:]POWer:ACHannel:FILTer:ALPHa:ALTernate<ch>** <Alpha>

This command defines the roll-off factor for the alternate channel weighting filter.

For asymmetrical MSR signals, this command defines the roll-off factor for the lower alternate channels. To configure the factor for the upper alterante channels, use the [\[SENSe:\]POWer:ACHannel:FILTer:ALPHa:UALTernate<ch>](#page-471-0) command.

**Suffix:**  <ch>

1..n Alternate channel number

## **Parameters:**

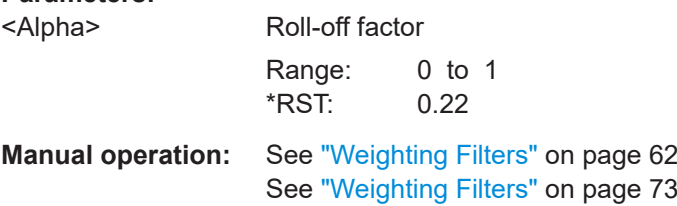

## **[SENSe:]POWer:ACHannel:FILTer:ALPHa:CHANnel<ch>** <Alpha>

This command defines the roll-off factor for the transmission channel weighting filter.

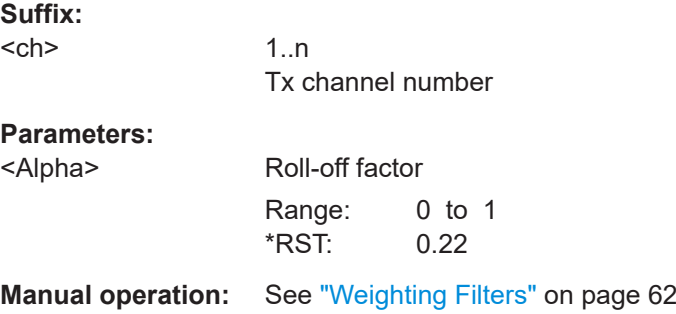

### **[SENSe:]POWer:ACHannel:FILTer[:STATe]:ACHannel** <State>

This command turns the weighting filter for the adjacent channel on and off.

For asymmetrical MSR signals, this command turns the weighting filter for the lower adjacent channel on and off. To configure the filter state for the upper adjacent channel, use the [\[SENSe:\]POWer:ACHannel:FILTer\[:STATe\]:UACHannel](#page-471-0) command.

#### **Parameters:**

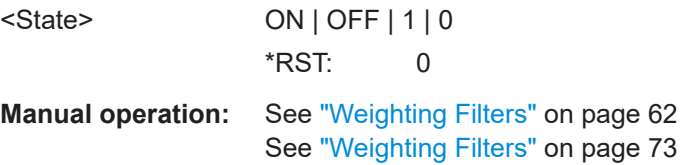

#### <span id="page-455-0"></span>**[SENSe:]POWer:ACHannel:FILTer[:STATe][:ALL]** <State>

This command turns the weighting filters for all channels on and off.

**Parameters:**

<State> ON | OFF | 1 | 0 \*RST: 0

#### **[SENSe:]POWer:ACHannel:FILTer[:STATe]:ALTernate<ch>** <State>

This command turns the weighting filter for an alternate channel on and off.

For asymmetrical MSR signals, this command turns the weighting filter for the lower alternate channels on and off. To configure the filter state for the upper alternate channels, use the [\[SENSe:\]POWer:ACHannel:FILTer\[:STATe\]:UALTernate<ch>](#page-472-0) command.

**Suffix:**   $\leq$ cl

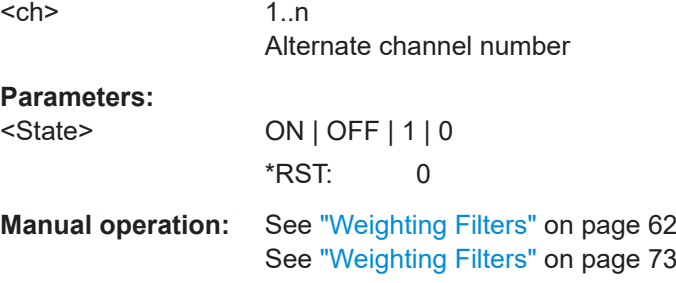

## **[SENSe:]POWer:ACHannel:FILTer[:STATe]:CHANnel<ch>** <State>

This command turns the weighting filter for a transmission channel on and off.

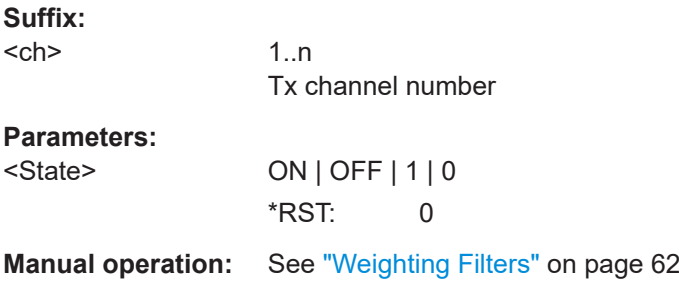

#### **5.3.3.4 Selecting the reference channel**

The following commands define the reference channel for relative ACLR measurements.

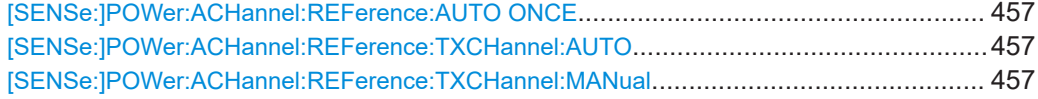

#### <span id="page-456-0"></span>**[SENSe:]POWer:ACHannel:REFerence:AUTO ONCE**

This command sets the channel power as the reference for relative ACLR measurements.

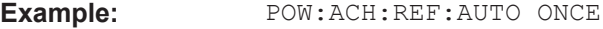

Usage: Event

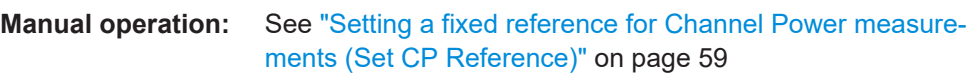

#### **[SENSe:]POWer:ACHannel:REFerence:TXCHannel:AUTO** <RefChannel>

This command selects the reference channel for relative measurements.

You need at least one channel for the command to work.

#### **Parameters:**

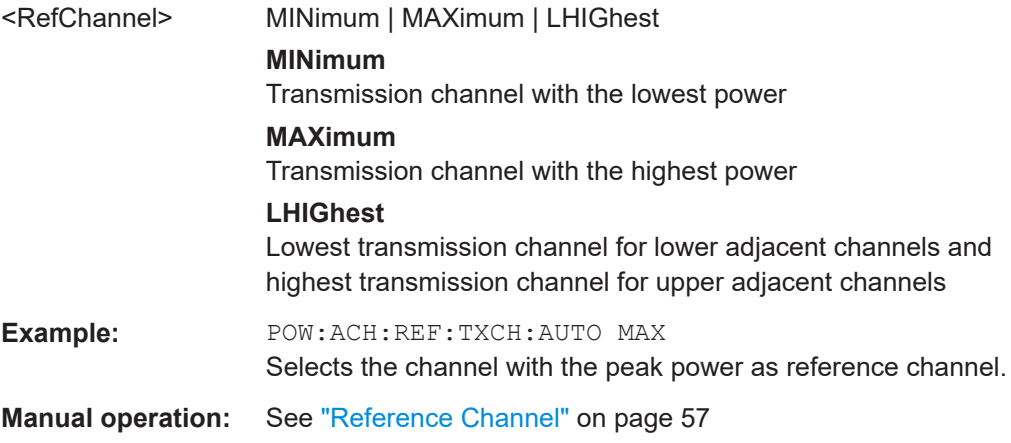

#### **[SENSe:]POWer:ACHannel:REFerence:TXCHannel:MANual** <ChannelNumber>

This command defines a reference channel for relative ACLR measurements.

You need at least one channel for the command to work.

Note that this command is not available for MSR ACLR measurements (see [CALCulate<n>:MARKer<m>:FUNCtion:POWer<sb>:PRESet](#page-447-0) on page 448).

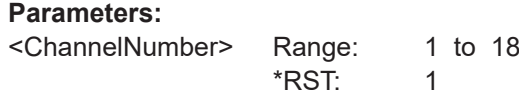

**Manual operation:** See ["Reference Channel"](#page-56-0) on page 57

#### **5.3.3.5 Checking limits**

The following commands configure and query limit checks for channel power and ACLR measurements.

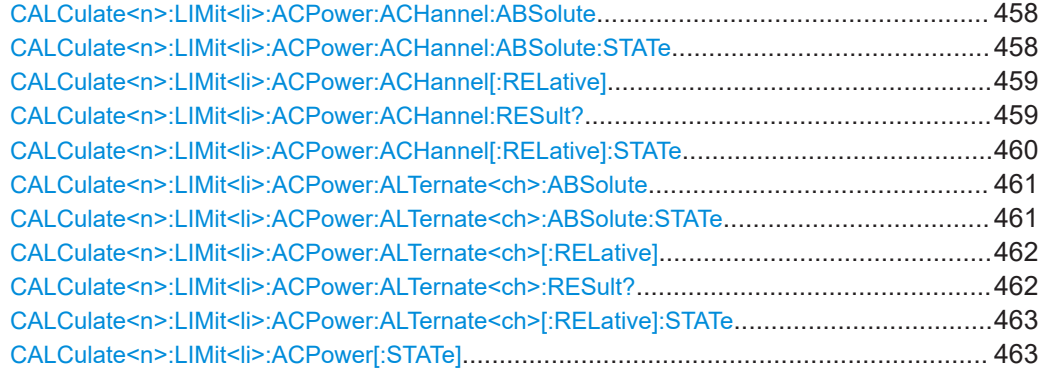

## **CALCulate<n>:LIMit<li>:ACPower:ACHannel:ABSolute** <LowerLimit>[, <UpperLimit>]

This command defines the absolute limit of the adjacent channels.

If you have defined an absolute limit as well as a relative limit, the R&S FSMR3 uses the lower value for the limit check.

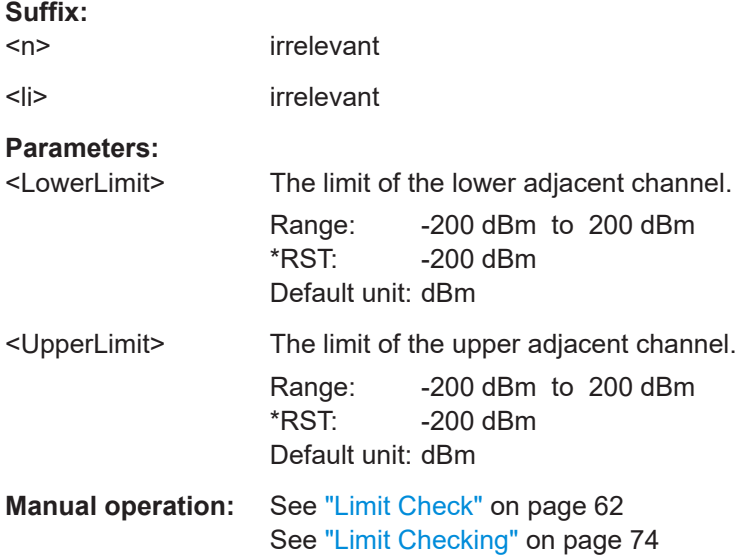

**CALCulate<n>:LIMit<li>:ACPower:ACHannel:ABSolute:STATe** <State>[, <State>]

This command turns the absolute limit check for the adjacent channels on and off.

You have to activate the general ACLR limit check before using this command with [CALCulate<n>:LIMit<li>:ACPower\[:STATe\]](#page-462-0).

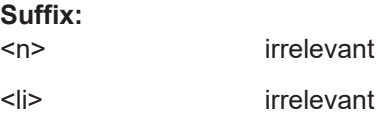

<span id="page-458-0"></span>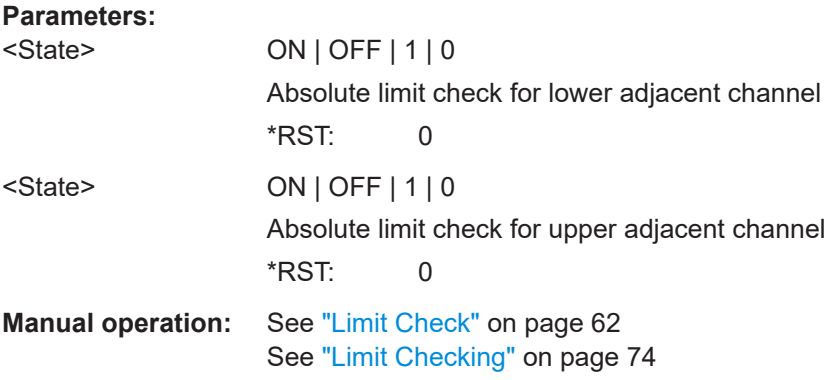

## **CALCulate<n>:LIMit<li>:ACPower:ACHannel[:RELative]** <LowerLimit>[, <UpperLimit>]

This command defines the relative limit of the adjacent channels. The reference value for the relative limit is the measured channel power.

If you have defined an absolute limit as well as a relative limit, the R&S FSMR3 uses the lower value for the limit check.

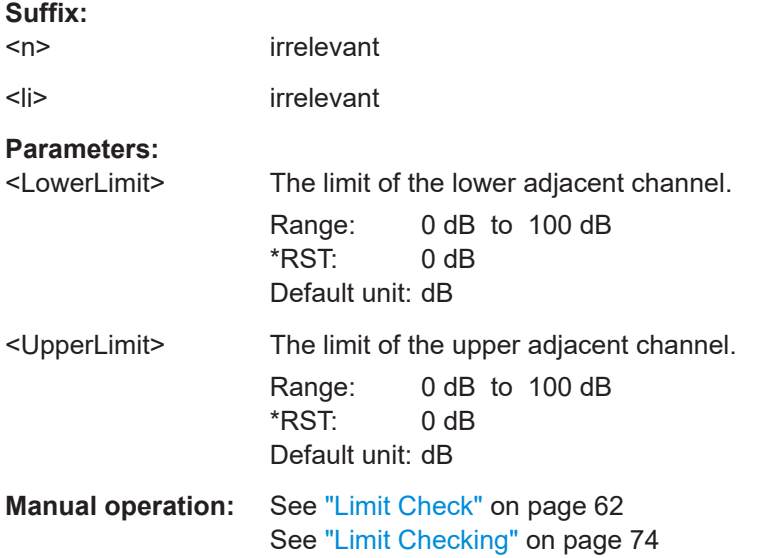

#### **CALCulate<n>:LIMit<li>:ACPower:ACHannel:RESult?**

This command queries the state of the limit check for the adjacent channels in an ACLR measurement.

To get a valid result, you have to perform a complete measurement with synchronization to the end of the measurement before reading out the result. This is only possible for single sweep mode.

See also [INITiate<n>:CONTinuous](#page-440-0) on page 441.

**Suffix:** 

 $<sub>n</sub>$ </sub>

irrelevant

<span id="page-459-0"></span>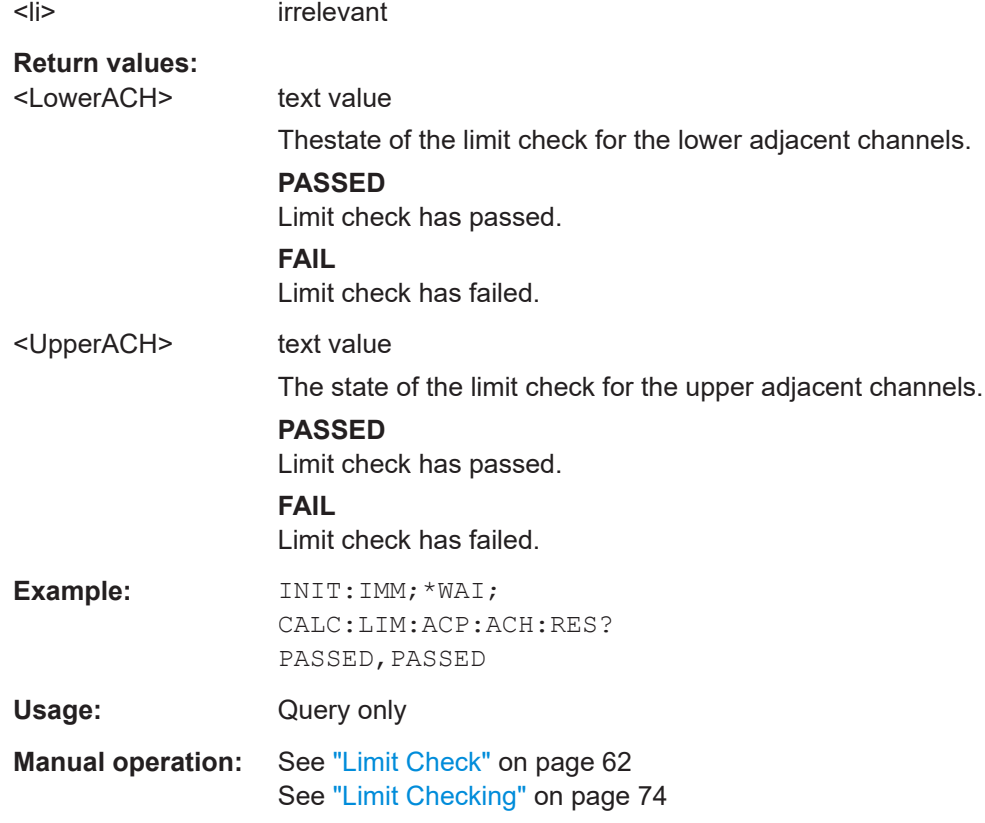

## **CALCulate<n>:LIMit<li>:ACPower:ACHannel[:RELative]:STATe** <State>[, <State>]

This command turns the relative limit check for the adjacent channels on and off.

You have to activate the general ACLR limit check before using this command with [CALCulate<n>:LIMit<li>:ACPower\[:STATe\]](#page-462-0).

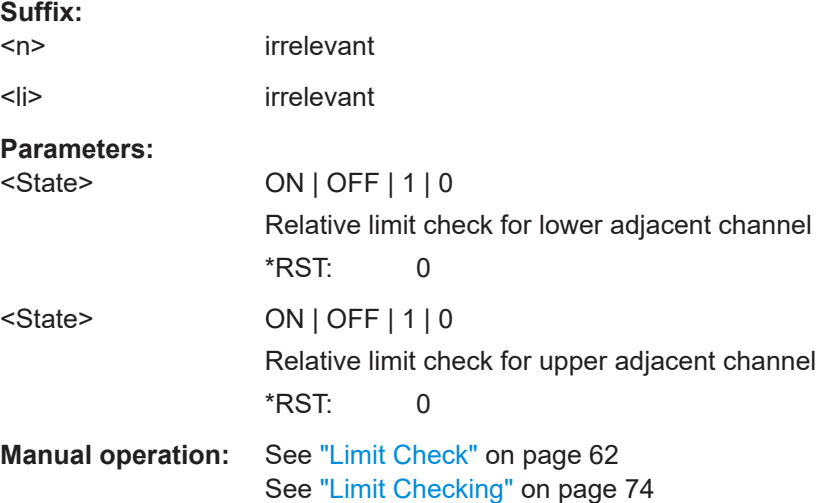

<span id="page-460-0"></span>**CALCulate<n>:LIMit<li>:ACPower:ALTernate<ch>:ABSolute** <LowerLimit>[, <UpperLimit>]

This command defines the absolute limit of the alternate channels.

If you have defined an absolute limit as well as a relative limit, the R&S FSMR3 uses the lower value for the limit check.

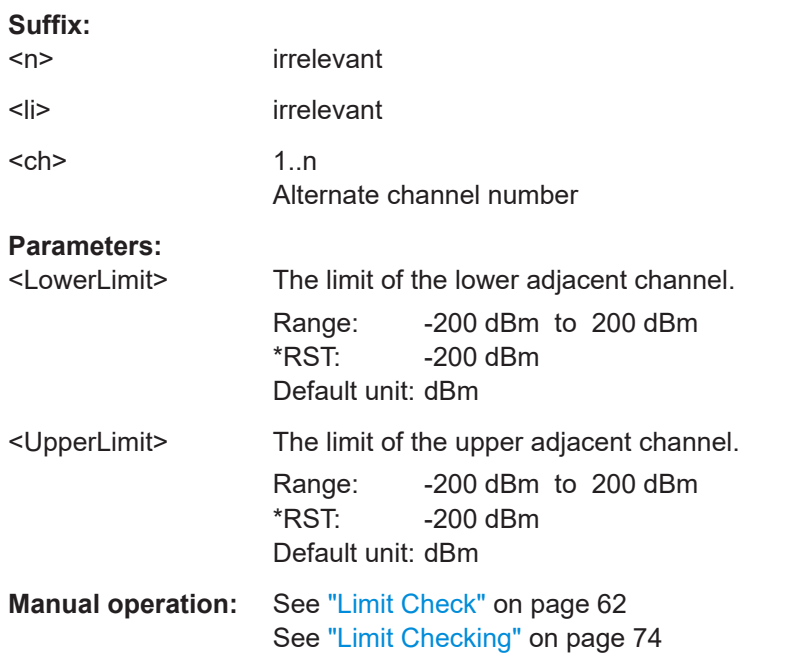

**CALCulate<n>:LIMit<li>:ACPower:ALTernate<ch>:ABSolute:STATe** <State>[, <State>]

This command turns the absolute limit check for the alternate channels on and off.

You have to activate the general ACLR limit check before using this command with [CALCulate<n>:LIMit<li>:ACPower\[:STATe\]](#page-462-0).

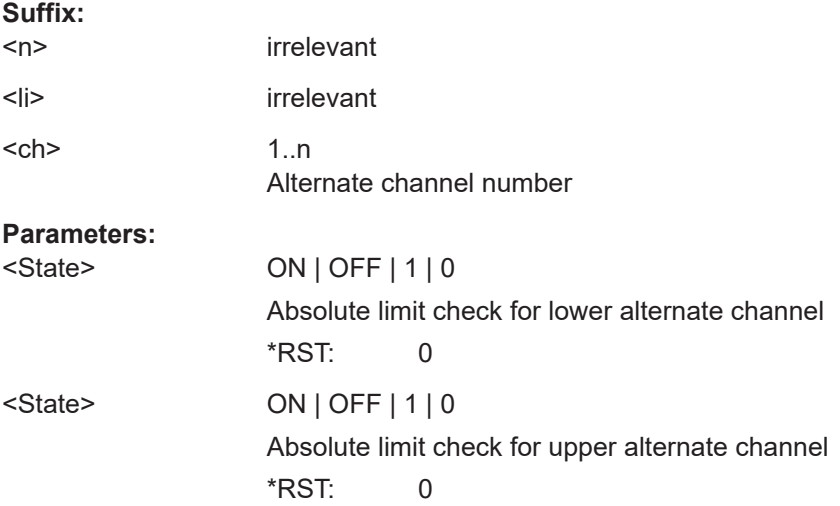

<span id="page-461-0"></span>**Manual operation:** See ["Limit Check"](#page-61-0) on page 62 See ["Limit Checking"](#page-73-0) on page 74

**CALCulate<n>:LIMit<li>:ACPower:ALTernate<ch>[:RELative]** <LowerLimit>[, <UpperLimit>]

This command defines the relative limit of the alternate channels. The reference value for the relative limit is the measured channel power.

If you have defined an absolute limit as well as a relative limit, the R&S FSMR3 uses the lower value for the limit check.

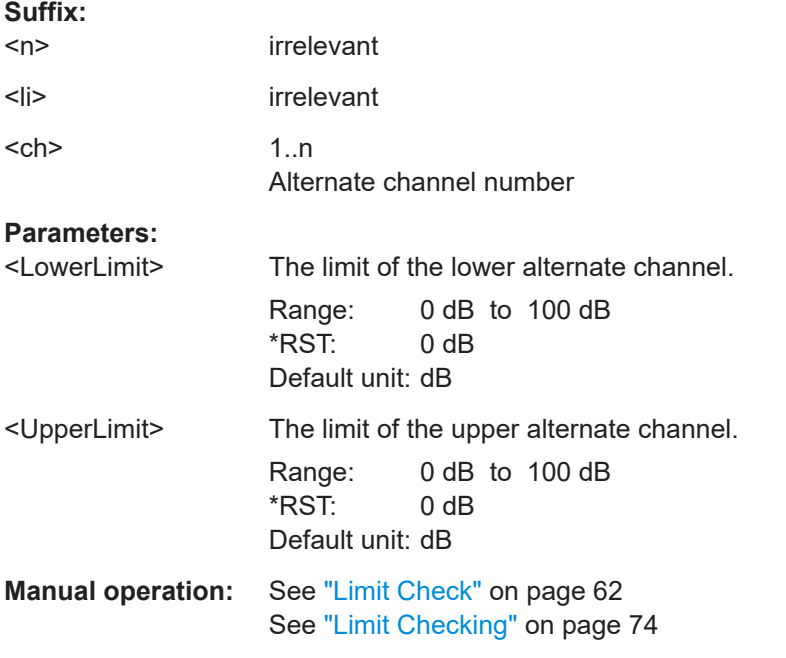

## **CALCulate<n>:LIMit<li>:ACPower:ALTernate<ch>:RESult?**

This command queries the state of the limit check for the adjacent or alternate channels in an ACLR measurement.

To get a valid result, you have to perform a complete measurement with synchronization to the end of the measurement before reading out the result. This is only possible for single sweep mode.

See also [INITiate<n>:CONTinuous](#page-440-0) on page 441.

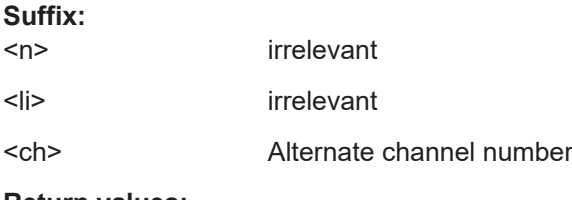

## **Return values:**

<LowerChan> text value

The state of the limit check for the lower alternate or adjacent channels.

## <span id="page-462-0"></span>**PASSED** Limit check has passed. **FAIL** Limit check has failed. <UpperChan> text value The state of the limit check for the upper alternate or adjacent channels. **PASSED** Limit check has passed. **FAIL** Limit check has failed. **Example:** INIT:IMM;\*WAI; CALC:LIM:ACP:ACH:RES? PASSED, PASSED Usage: Query only

## **CALCulate<n>:LIMit<li>:ACPower:ALTernate<ch>[:RELative]:STATe** <State>[, <State>]

This command turns the relative limit check for the alternate channels on and off.

You have to activate the general ACLR limit check before using this command with CALCulate<n>:LIMit<li>:ACPower[:STATe].

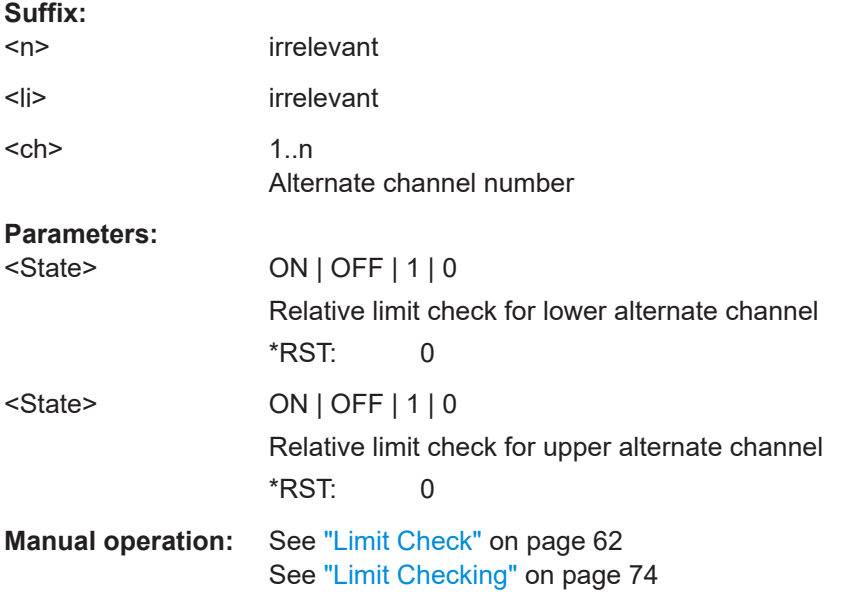

#### **CALCulate<n>:LIMit<li>:ACPower[:STATe]** <State>

This command turns the limit check for ACLR measurements on and off.

<span id="page-463-0"></span>In addition, limits must be defined and activated individually for each channel (see [CALCulate<n>:LIMit<li>:ACPower:ACHannel\[:RELative\]:STATe](#page-459-0), [CALCulate<n>:LIMit<li>:ACPower:ALTernate<ch>\[:RELative\]:STATe](#page-462-0), [CALCulate<n>:LIMit<li>:ACPower:GAP<gap>\[:AUTO\]:ABSolute:STATe](#page-474-0), [CALCulate<n>:LIMit<li>:ACPower:GAP<gap>\[:AUTO\]:ACLR\[:RELative\]:](#page-475-0) [STATe](#page-475-0) and [CALCulate<n>:LIMit<li>:ACPower:GAP<gap>\[:AUTO\]\[:](#page-476-0) [CACLr\]\[:RELative\]:STATe](#page-476-0)).

#### **Suffix:**

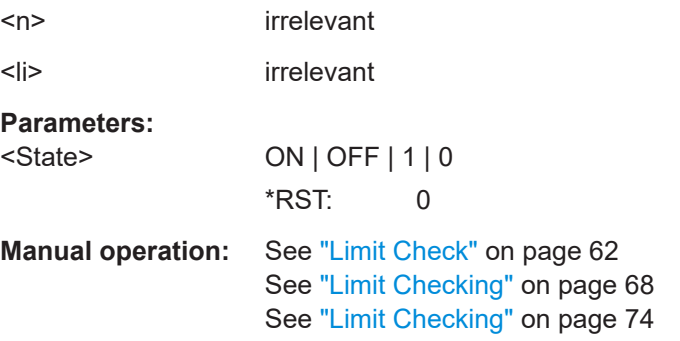

#### **5.3.3.6 General ACLR measurement settings**

The following commands control the measurement algorithm.

Useful commands for the ACLR measurement described elsewhere:

- [\[SENSe:\]POWer:NCORrection](#page-641-0) on page 642
- [SENSe: ] POWer: ACHannel: PRESet on page 446
- [SENSe: ] POWer: ACHannel: PRESet: RLEVel on page 447
- [SENSe: ] POWer: TRACe on page 447
- [CALCulate<n>:MARKer<m>:FUNCtion:POWer<sb>:MODE](#page-442-0) on page 443

#### **Remote commands exclusive to ACLR measurement**

[SENSe:]POWer:HSPeed............................................................................................... 464

#### **[SENSe:]POWer:HSPeed** <State>

This command turns high speed ACLR and channel power measurements on and off.

If on, the R&S FSMR3 performs a measurement on each channel in the time domain. It returns to the frequency domain when the measurement is done.

In some telecommunications standards, high speed measurements use weighting filters with characteristic or steep-edged channel filters for band limitation.

#### **Parameters:**

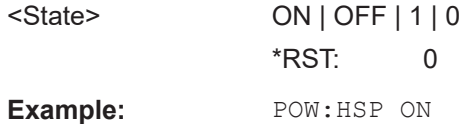

**Manual operation:** See ["Fast ACLR"](#page-57-0) on page 58

## <span id="page-464-0"></span>**5.3.3.7 Configuring MSR ACLR measurements**

If the "Multi-Standard Radio" standard is selected (see  $CALCulate <sub>n</sub>$ ):  $MARKer <sub>n</sub>$ ): FUNCtion: POWer<sb>: PRESet on page 448), the channels for the ACLR measurement are configured differently. (For more information see [Chapter 2.2.3.4, "Measure](#page-47-0)[ment on multi-standard radio \(MSR\) signals", on page 48](#page-47-0).)

In this case, use the following commands.

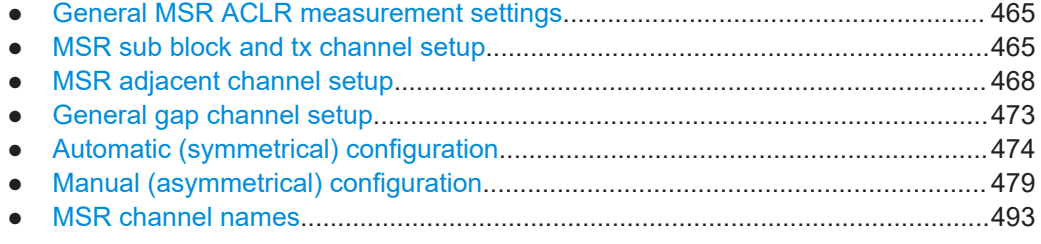

#### **General MSR ACLR measurement settings**

Useful commands for configuring general MSR ACLR settings described elsewhere:

- [CALCulate<n>:MARKer<m>:FUNCtion:POWer<sb>:PRESet](#page-447-0) on page 448
- [CALCulate<n>:MARKer<m>:FUNCtion:POWer<sb>:RESult?](#page-442-0) on page 443
- [CALCulate<n>:MARKer<m>:FUNCtion:POWer<sb>:RESult:PHZ](#page-495-0) [on page 496](#page-495-0)
- [CALCulate<n>:MARKer<m>:FUNCtion:POWer<sb>:MODE](#page-442-0) on page 443
- [CALCulate<n>:LIMit<li>:ACPower\[:STATe\]](#page-462-0) on page 463
- [SENSe: ] POWer: ACHannel: REFerence: TXCHannel: AUTO on page 457
- [\[SENSe:\]POWer:NCORrection](#page-641-0) on page 642
- [\[SENSe:\]POWer:TRACe](#page-446-0) on page 447
- [\[SENSe:\]POWer:ACHannel:MODE](#page-496-0) on page 497
- [SENSe: ] POWer: ACHannel: PRESet on page 446
- [SENSe: ] POWer: ACHannel: SSETup on page 471

## **MSR sub block and tx channel setup**

The functions for manual operation are described in [Chapter 2.2.5.2, "MSR sub block](#page-68-0) [and tx channel definition", on page 69](#page-68-0).

Useful commands for configuring Tx channels described elsewhere:

[\[SENSe:\]POWer:ACHannel:SBLock<sb>:NAME\[:CHANnel<ch>\]](#page-493-0) [on page 494](#page-493-0)

#### **Remote commands exclusive to configuring sub blocks and Tx channels**

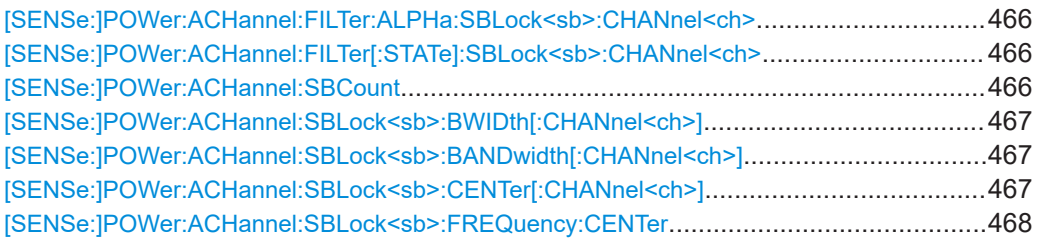

#### **[SENSe:]POWer:ACHannel:FILTer:ALPHa:SBLock<sb>:CHANnel<ch>** <Alpha>

This command defines the roll-off factor for the specified transmission channel's weighting filter.

#### **Suffix:**

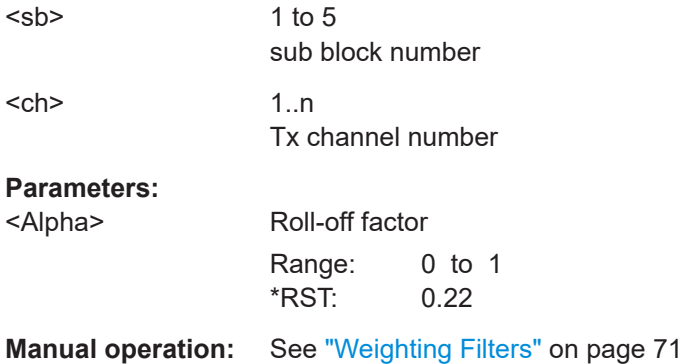

## **[SENSe:]POWer:ACHannel:FILTer[:STATe]:SBLock<sb>:CHANnel<ch>** <State>

This command turns the weighting filter for the specified transmission channel on and off.

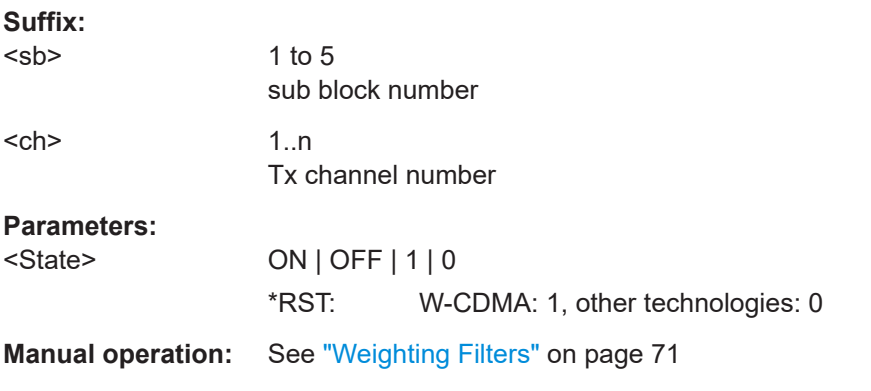

### **[SENSe:]POWer:ACHannel:SBCount** <Number>

This command defines the number of sub blocks, i.e. groups of transmission channels in an MSR signal.

<span id="page-466-0"></span>For more information see [Chapter 2.2.3.4, "Measurement on multi-standard radio](#page-47-0) [\(MSR\) signals", on page 48](#page-47-0).

#### **Parameters:**

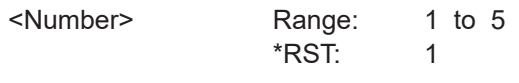

**Manual operation:** See ["Number of Sub Blocks"](#page-65-0) on page 66

## [SENSe:]POWer:ACHannel:SBLock<sb>:BWIDth[:CHANnel<ch>]<Bandwidth> **[SENSe:]POWer:ACHannel:SBLock<sb>:BANDwidth[:CHANnel<ch>]** <Bandwidth>

This command defines the bandwidth of the specified MSR Tx channel.

This command is for MSR signals only (see [CALCulate<n>:MARKer<m>:](#page-447-0) [FUNCtion:POWer<sb>:PRESet](#page-447-0) on page 448).

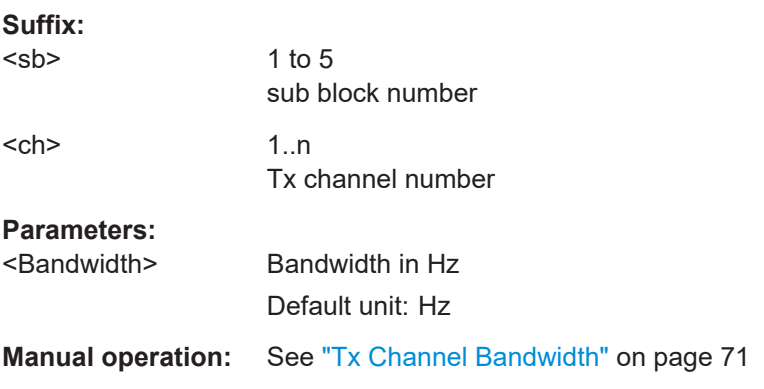

**[SENSe:]POWer:ACHannel:SBLock<sb>:CENTer[:CHANnel<ch>]** <Frequency>

This command defines the (absolute) center frequency of the specified MSR Tx channel.

Note that the position of the first Tx channel in the first sub block and the last Tx channel in the last sub block also affect the position of the adjacent channels.

This command is for MSR signals only (see [CALCulate<n>:MARKer<m>:](#page-447-0) [FUNCtion:POWer<sb>:PRESet](#page-447-0) on page 448).

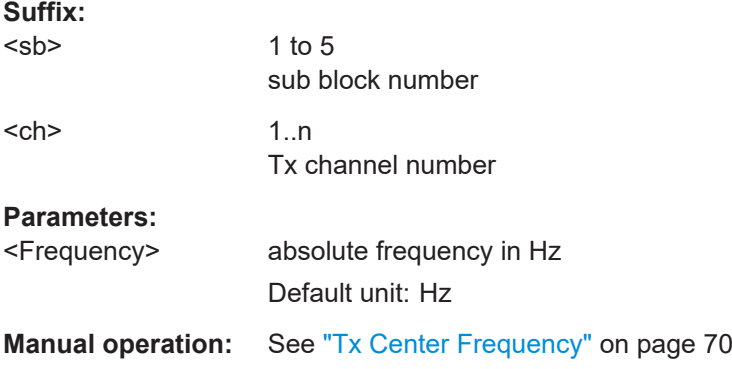

#### <span id="page-467-0"></span>**[SENSe:]POWer:ACHannel:SBLock<sb>:FREQuency:CENTer** <Frequency>

This command defines the center of the specified MSR sub block. Note that the position of the sub block also affects the position of the adjacent gap (CACLR) channels.

This command is for MSR signals only (see CALCulate $\langle n \rangle$ : MARKer $\langle m \rangle$ : FUNCtion: POWer<sb>: PRESet on page 448).

**Suffix:**  <sb>

1 to 5 sub block number

## **Parameters:**

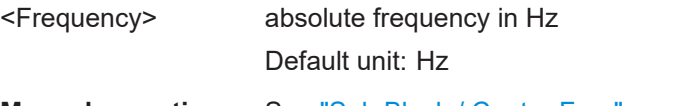

**Manual operation:** See ["Sub Block / Center Freq"](#page-69-0) on page 70

#### **MSR adjacent channel setup**

The functions for manual operation are described in [Chapter 2.2.5, "MSR ACLR config](#page-62-0)[uration", on page 63](#page-62-0).

Useful commands for MSR adjacent channel setup described elsewhere:

- [Chapter 5.3.3.5, "Checking limits", on page 457](#page-456-0)
- ["MSR channel names"](#page-492-0) on page 493

#### **Remote commands exclusive to MSR adjacent channel setup:**

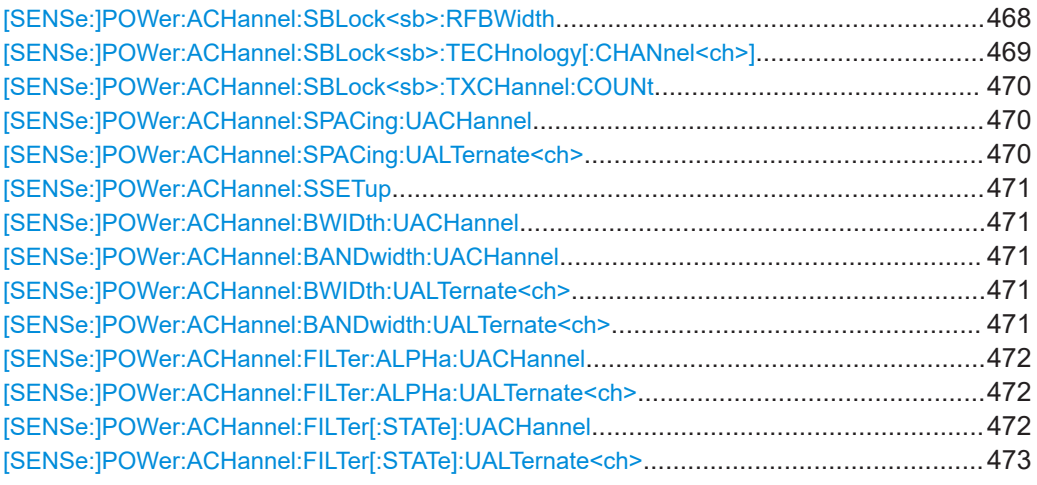

#### **[SENSe:]POWer:ACHannel:SBLock<sb>:RFBWidth** <Bandwidth>

This command defines the bandwidth of the individual MSR sub block. Note that sub block ranges also affect the position of the adjacent gap channels (CACLR).

This command is for MSR signals only (see [CALCulate<n>:MARKer<m>:](#page-447-0) FUNCtion: POWer<sb>: PRESet on page 448).
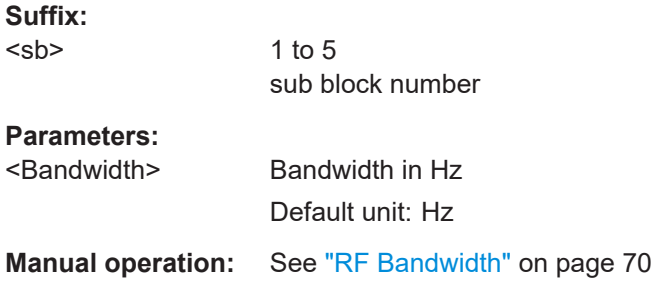

## **[SENSe:]POWer:ACHannel:SBLock<sb>:TECHnology[:CHANnel<ch>]** <Standard>

This command defines the technology used for transmission by the specified MSR Tx channel.

This command is for MSR signals only (see [CALCulate<n>:MARKer<m>:](#page-447-0) [FUNCtion:POWer<sb>:PRESet](#page-447-0) on page 448).

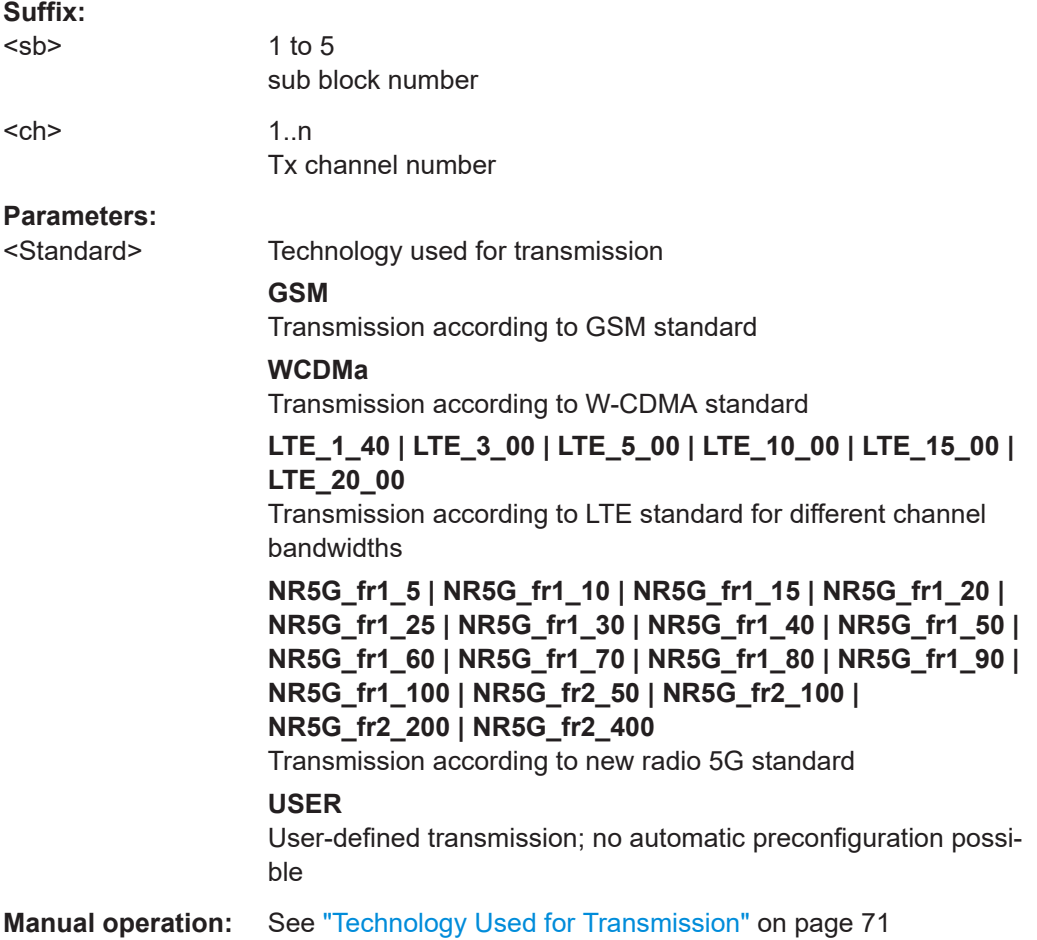

#### **[SENSe:]POWer:ACHannel:SBLock<sb>:TXCHannel:COUNt** <Number>

This command defines the number of transmission channels the specific sub block contains.

This command is for MSR signals only (see  $CALCulate \langle n \rangle$ : MARKer $\langle m \rangle$ : FUNCtion: POWer<sb>: PRESet on page 448).

**Suffix:**   $<$ sb $>$ 1 to 5 sub block number **Parameters:** <Number> Range: 1 to 18 \*RST: 1 **Manual operation:** See ["Number of Tx Channels \(Tx Count\)"](#page-69-0) on page 70

#### **[SENSe:]POWer:ACHannel:SPACing:UACHannel** <Spacing>

This command defines the distance from the transmission channel to the upper adjacent channel.

For MSR signals, this command defines the distance from the CF of the last Tx channel in the last sub block to the upper adjacent channel in asymmetrical configurations. To configure the spacing for the lower adjacent channel use the [SENSe: ] POWer: [ACHannel:SPACing\[:ACHannel\]](#page-451-0) command.

### **Parameters:**

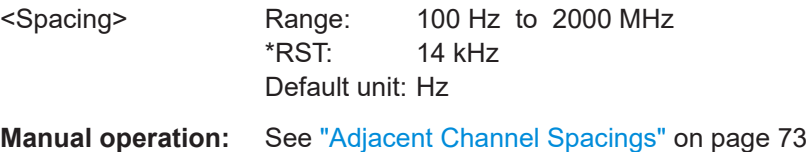

### **[SENSe:]POWer:ACHannel:SPACing:UALTernate<ch>** <Spacing>

This command defines the distance from transmission channel to the upper alternate channels.

For MSR signals, this command defines the distance from the CF of the last Tx channel in the last sub block to the upper alternate channel in asymmetrical configurations. To configure the spacing for the lower alternate channel, use the [SENSe: ] POWer: [ACHannel:SPACing:ALTernate<ch>](#page-452-0) command.

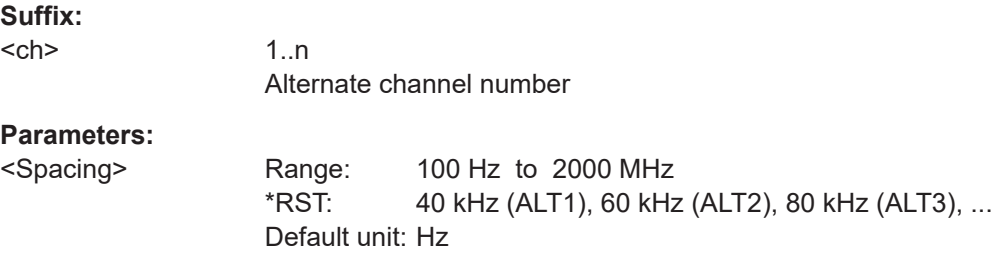

**Manual operation:** See ["Adjacent Channel Spacings"](#page-72-0) on page 73

#### **[SENSe:]POWer:ACHannel:SSETup** <State>

This command defines whether adjacent channels are defined symmetrically or not.

For more information see [Chapter 2.2.3.4, "Measurement on multi-standard radio](#page-47-0) [\(MSR\) signals", on page 48](#page-47-0).

### **Parameters:**

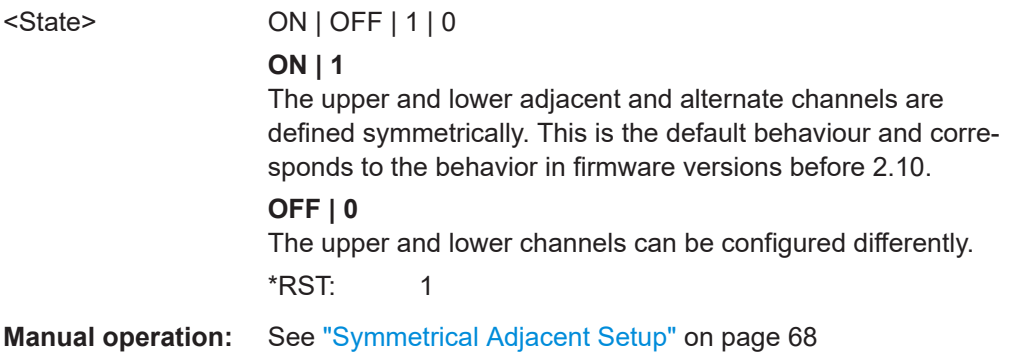

## **[SENSe:]POWer:ACHannel:BWIDth:UACHannel** <Bandwidth> **[SENSe:]POWer:ACHannel:BANDwidth:UACHannel <Bandwidth>**

This command defines the channel bandwidth of the upper adjacent channel in asymmetrical configurations.

The adjacent channel is the first pair of channels next to the transmission channels. To configure the bandwidth for the lower adjacent channel, use the [SENSe: ] POWer: [ACHannel:BANDwidth:ACHannel](#page-449-0) command.

Steep-edged channel filters are available for fast ACLR measurements.

## **Parameters:**

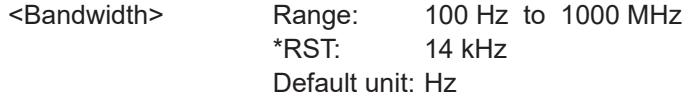

**Manual operation:** See ["Adjacent Channel Bandwidths"](#page-72-0) on page 73

## [SENSe:]POWer:ACHannel:BWIDth:UALTernate<ch><Bandwidth> [SENSe:]POWer:ACHannel:BANDwidth:UALTernate<ch><Bandwidth>

This command defines the channel bandwidth of the upper alternate channels in asymmetrical configurations. To configure the bandwidth for the lower alternate channel, use the [\[SENSe:\]POWer:ACHannel:BANDwidth:ALTernate<ch>](#page-449-0) command.

Steep-edged channel filters are available for fast ACLR measurements.

**Suffix:**   $<$ ch $>$ 

1..n Alternate channel number

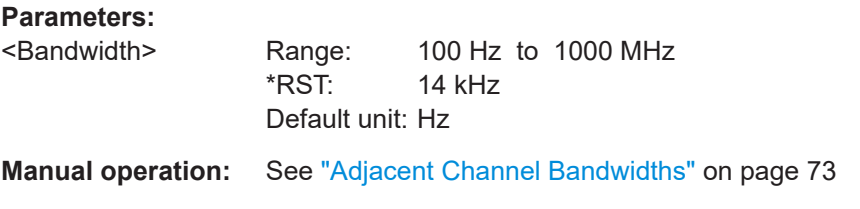

#### **[SENSe:]POWer:ACHannel:FILTer:ALPHa:UACHannel** <Alpha>

This command defines the roll-off factor for the upper adjacent channel weighting filter for asymmetrical MSR signals. To configure the factor for the upper adjacent channel, use the [\[SENSe:\]POWer:ACHannel:FILTer:ALPHa:ACHannel](#page-453-0) command.

#### **Parameters:**

<Alpha> Roll-off factor Range: 0 to 1 \*RST: 0.22

**Manual operation:** See ["Weighting Filters"](#page-72-0) on page 73

### **[SENSe:]POWer:ACHannel:FILTer:ALPHa:UALTernate<ch>** <Alpha>

This command defines the roll-off factor for the upper alternate channels' weighting filter for asymmetrical MSR signals. To configure the factor for the upper alternate channels, use the [\[SENSe:\]POWer:ACHannel:FILTer:ALPHa:ALTernate<ch>](#page-454-0) command.

#### **Suffix:**

<ch>

1..n Alternate channel number

#### **Parameters:**

<Alpha>

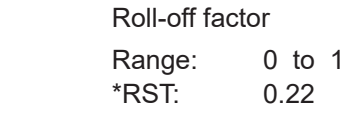

**Manual operation:** See ["Weighting Filters"](#page-72-0) on page 73

### **[SENSe:]POWer:ACHannel:FILTer[:STATe]:UACHannel** <State>

This command turns the weighting filter for the upper adjacent channel on and off for asymmetrical MSR signals. To configure the factor for the lower adjacent channel, use the [\[SENSe:\]POWer:ACHannel:FILTer\[:STATe\]:ACHannel](#page-454-0) command.

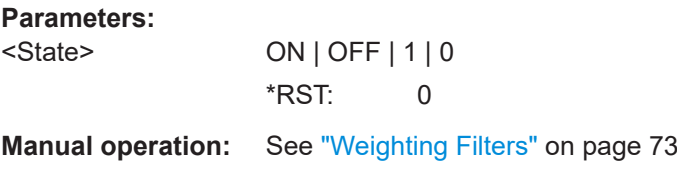

### <span id="page-472-0"></span>**[SENSe:]POWer:ACHannel:FILTer[:STATe]:UALTernate<ch>** <State>

This command turns the weighting filter for the upper alternate channels on and off for asymmetrical MSR signals. To configure the factor for the lower alternate channels, use the [\[SENSe:\]POWer:ACHannel:FILTer\[:STATe\]:ALTernate<ch>](#page-455-0) command.

## **Suffix:**

<ch> 1..n Alternate channel number **Parameters:** <State> ON | OFF | 1 | 0  $*$ RST: 0

**Manual operation:** See ["Weighting Filters"](#page-72-0) on page 73

## **General gap channel setup**

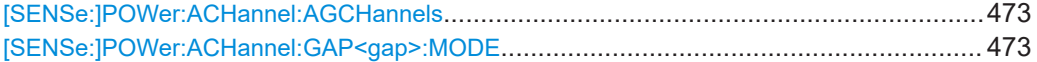

### **[SENSe:]POWer:ACHannel:AGCHannels** <State>

This command activates or deactivates gap channels in an MSR signal.

For more information see [Chapter 2.2.3.4, "Measurement on multi-standard radio](#page-47-0) [\(MSR\) signals", on page 48](#page-47-0).

### **Parameters:**

<State> ON | OFF | 1 | 0 **ON | 1**

> The gap channels are displayed and channel power results are calculated and displayed in the Result Summary.

### **OFF | 0**

The gap channels are not displayed in the diagram and channel power results are not calculated nor displayed in the Result Summary.

 $*RST: 1$ 

**Manual operation:** See ["Activate Gaps"](#page-74-0) on page 75

### **[SENSe:]POWer:ACHannel:GAP<gap>:MODE** <Mode>

Defines how gap channels are configured.

**Suffix:**  <gap>

 $1 | 2$ irrelevant

### **Parameters:**

<Mode> AUTO | MANual

# **AUTO**

In "Auto" mode, upper and lower gap channels are configured identically, so only two channels need to be configured (gap 1, gap 2). Gap channels are configured identically for all gaps, if more than two sub blocks are defined. Depending on the defined minimum gap size, the actual number of evaluated gap channels is determined automatically.

See also [\[SENSe:\]POWer:ACHannel:GAP<gap>\[:AUTO\]:](#page-477-0)

# MSIZe [on page 478](#page-477-0).

### **MANual**

In "Manual" mode, up to four channels can be configured individually for each gap. Active gap channels are always evaluated, regardless of the gap size.

See also [\[SENSe:\]POWer:ACHannel:GCHannel\[:STATe\]:](#page-490-0) [GAP<gap>:MANual:LOWer](#page-490-0) on page 491 and [\[SENSe:](#page-490-0) [\]POWer:ACHannel:GCHannel\[:STATe\]:GAP<gap>:](#page-490-0)

[MANual:UPPer](#page-490-0) on page 491.

\*RST: AUTO

**Example:** SENS:POW:ACH:GAP:MODE MAN

**Example:** See ["Example: configuring and performing an asymmetrical](#page-501-0) [MSR ACLR measurement"](#page-501-0) on page 502

### **Automatic (symmetrical) configuration**

The following commands are only available for symmetrical (automatic) configuration of gap channels (see [\[SENSe:\]POWer:ACHannel:GAP<gap>:MODE](#page-472-0) on page 473).

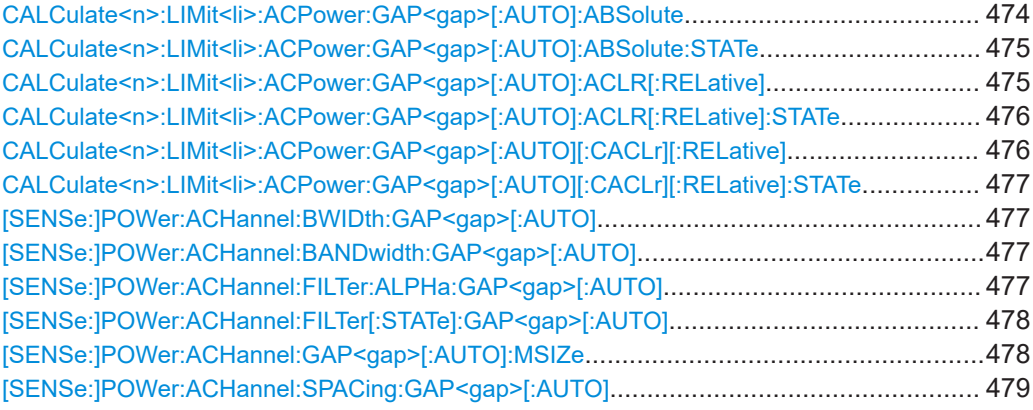

**CALCulate<n>:LIMit<li>:ACPower:GAP<gap>[:AUTO]:ABSolute** <Limit>[, <Reserved>]

This command defines the absolute limit of the specified gap (CACLR) channel.

If you define both an absolute limit and a relative limit, the R&S FSMR3 uses the lower value for the limit check.

#### **Suffix:**

 $<sub>n</sub>$ </sub>

irrelevant

<span id="page-474-0"></span>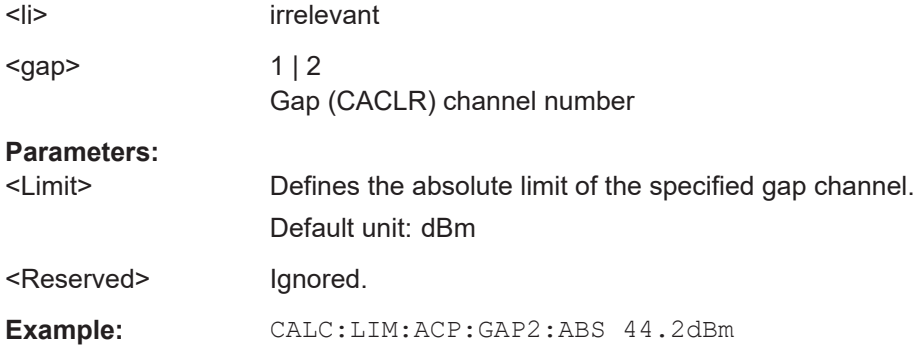

### **CALCulate<n>:LIMit<li>:ACPower:GAP<gap>[:AUTO]:ABSolute:STATe** <State>

This command turns the absolute limit check for the specified gap (CACLR) channel on and off.

You have to activate the general ACLR limit check before using this command with [CALCulate<n>:LIMit<li>:ACPower\[:STATe\]](#page-462-0).

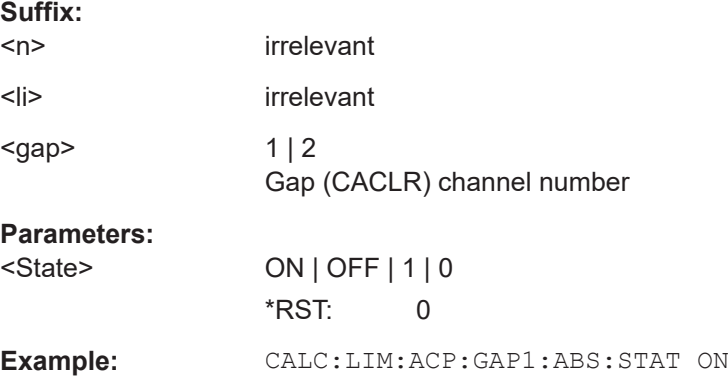

## **CALCulate<n>:LIMit<li>:ACPower:GAP<gap>[:AUTO]:ACLR[:RELative]** <Limit>[, <UpperLimit>]

This command defines the relative limit for the ACLR power in the specified gap channel. The reference value for the relative limit is the measured channel power.

If you define both an absolute limit and a relative limit, the R&S FSMR3 uses the lower value for the limit check.

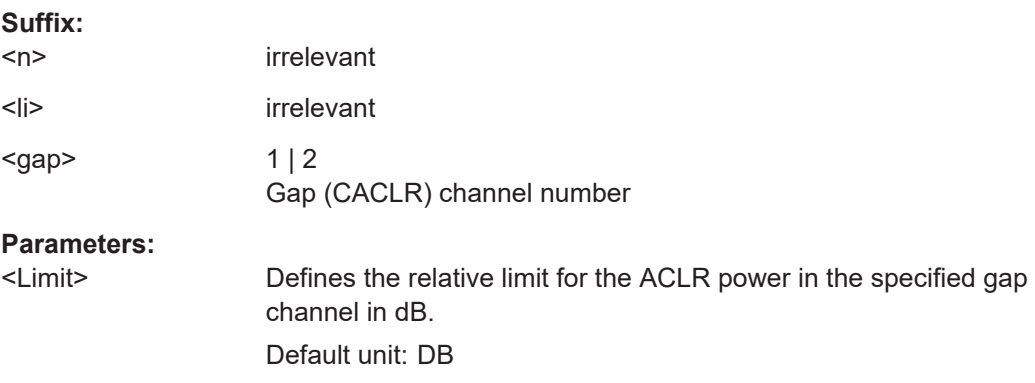

<span id="page-475-0"></span>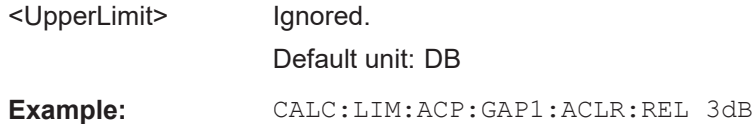

**CALCulate<n>:LIMit<li>:ACPower:GAP<gap>[:AUTO]:ACLR[:RELative]:STATe** <State>

This command turns the relative limit check for the specified gap (CACLR) channel on and off.

You have to activate the general ACLR limit check before using this command with [CALCulate<n>:LIMit<li>:ACPower\[:STATe\]](#page-462-0).

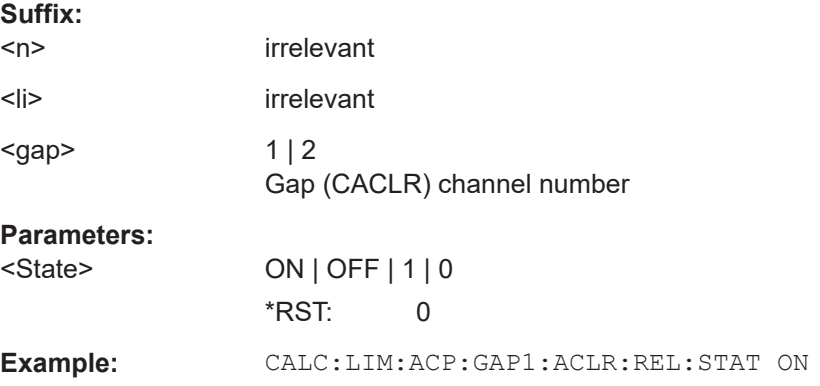

**CALCulate<n>:LIMit<li>:ACPower:GAP<gap>[:AUTO][:CACLr][:RELative]** <Limit>, <UpperLimit>

This command defines the relative limit of the specified gap (CACLR) channel. The reference value for the relative limit is the measured channel power.

If you define both an absolute limit and a relative limit, the R&S FSMR3 uses the lower value for the limit check.

#### **Suffix:**

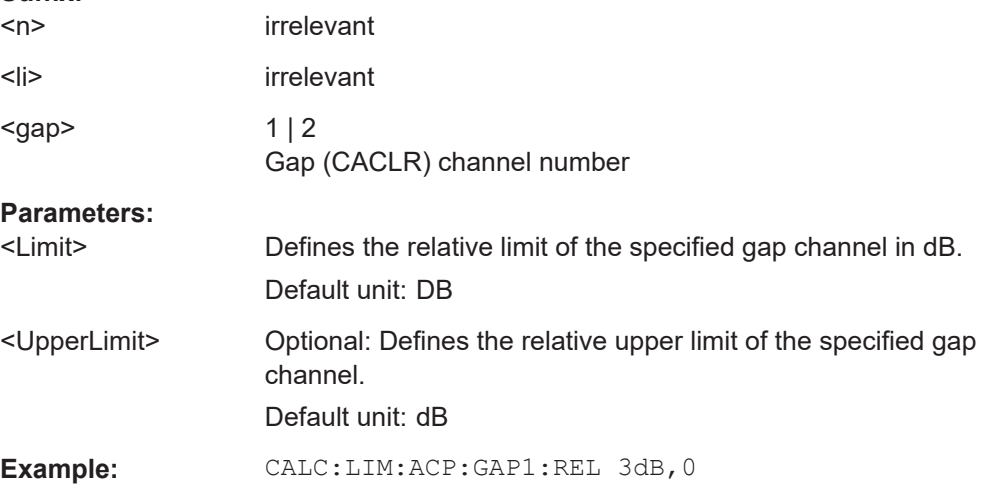

### <span id="page-476-0"></span>**CALCulate<n>:LIMit<li>:ACPower:GAP<gap>[:AUTO][:CACLr][:RELative]:STATe** <State>

This command turns the relative limit check for the specified gap (CACLR) channel on and off.

You have to activate the general ACLR limit check before using this command with [CALCulate<n>:LIMit<li>:ACPower\[:STATe\]](#page-462-0).

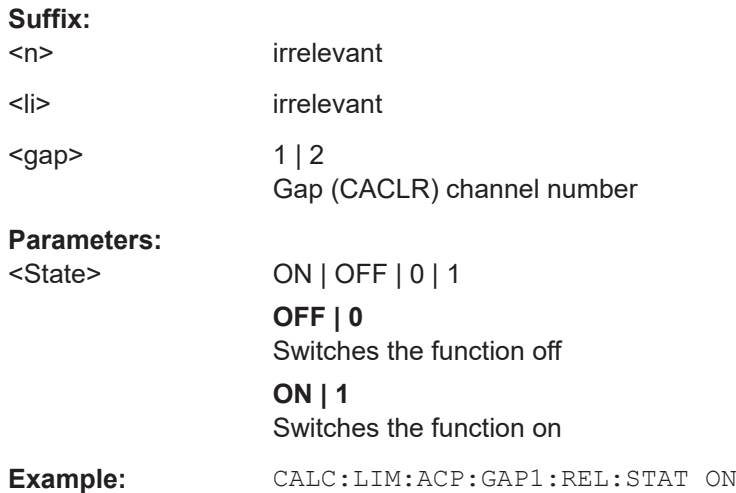

## [SENSe:]POWer:ACHannel:BWIDth:GAP<gap>[:AUTO]<Bandwidth> **[SENSe:]POWer:ACHannel:BANDwidth:GAP<gap>[:AUTO]** <Bandwidth>

This command defines the bandwidth of the MSR gap (CACLR) channel in all sub block gaps.

This command is for MSR signals only (see [CALCulate<n>:MARKer<m>:](#page-447-0) FUNCtion: POWer<sb>: PRESet on page 448).

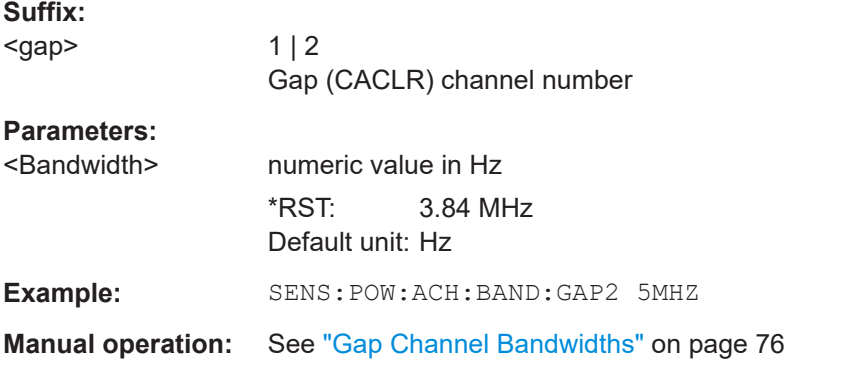

# **[SENSe:]POWer:ACHannel:FILTer:ALPHa:GAP<gap>[:AUTO]** <Alpha>

This command defines the roll-off factor for the specified gap (CACLR) channel's weighting filter in all sub block gaps.

<span id="page-477-0"></span>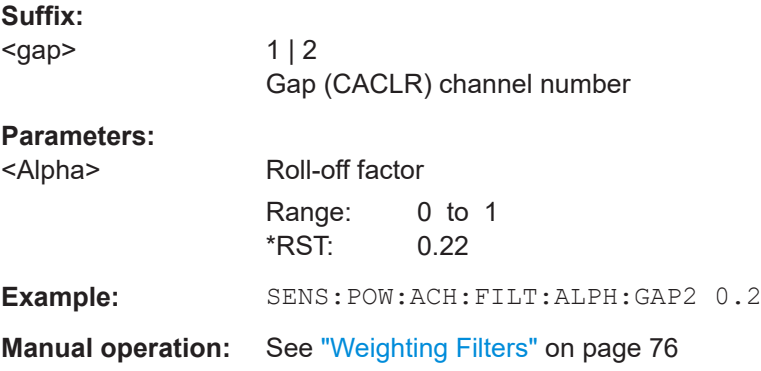

## **[SENSe:]POWer:ACHannel:FILTer[:STATe]:GAP<gap>[:AUTO]** <State>

This command turns the weighting filter for the specified gap (CACLR) channel in all sub block gaps on and off.

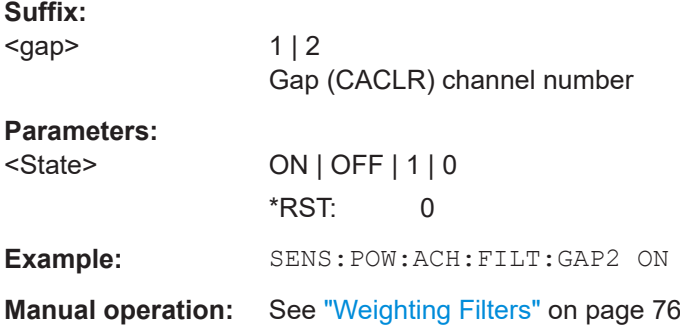

### **[SENSe:]POWer:ACHannel:GAP<gap>[:AUTO]:MSIZe** <Bandwidth>

If the gap between the sub blocks does not exceed the specified bandwidth, the gap channels are not displayed in the diagram, and the gap channel results are not calculated in the result summary.

This command is only available for symmetrical gap channels in "Auto" gap mode (see [SENSe: ] POWer: ACHannel: GAP<gap>: MODE on page 473).

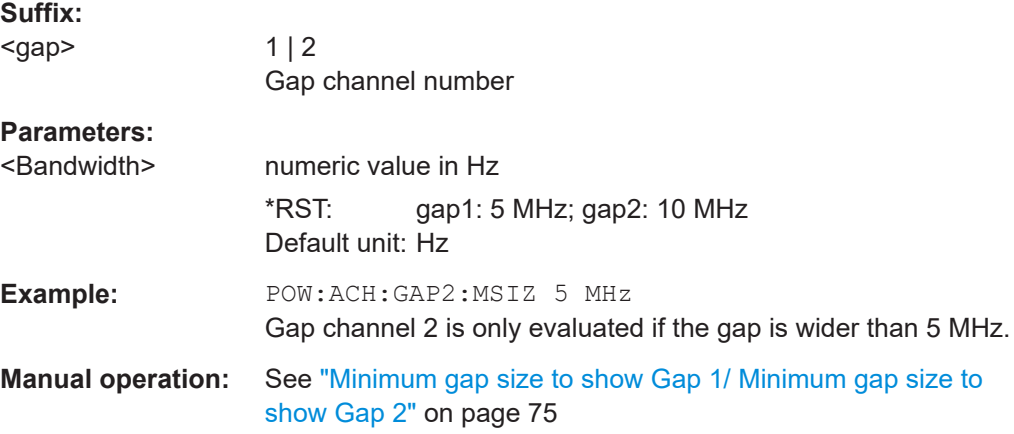

#### <span id="page-478-0"></span>**[SENSe:]POWer:ACHannel:SPACing:GAP<gap>[:AUTO]** <Spacing>

This command defines the distance from sub block to the specified gap channel.

In "Auto" gap mode, channels in the upper gap are identical to those in the lower gap. Thus, only 2 gap channels are configured.

The spacing for gap channels is defined in relation to the outer edges of the surrounding sub blocks, i.e.

Spacing = [CF of the gap channel] - [left sub block center] + ([RF bandwidth of left sub block] /2)

(See also [Figure 2-24](#page-48-0) and [Figure 2-26.](#page-49-0))

**Suffix:** 

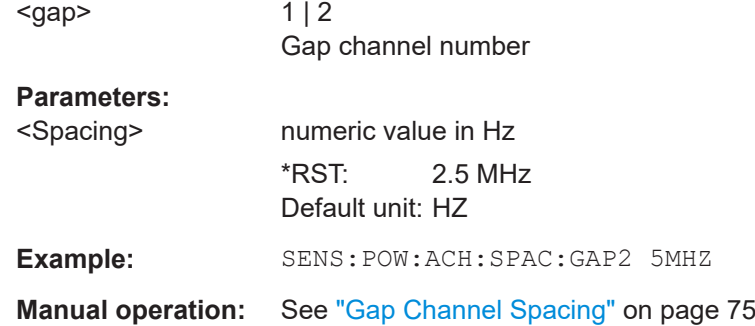

#### **Manual (asymmetrical) configuration**

The following commands are only available for asymmetrical (manual) configuration of gap channels (see [SENSe: ] POWer: ACHannel: GAP<gap>: MODE on page 473).

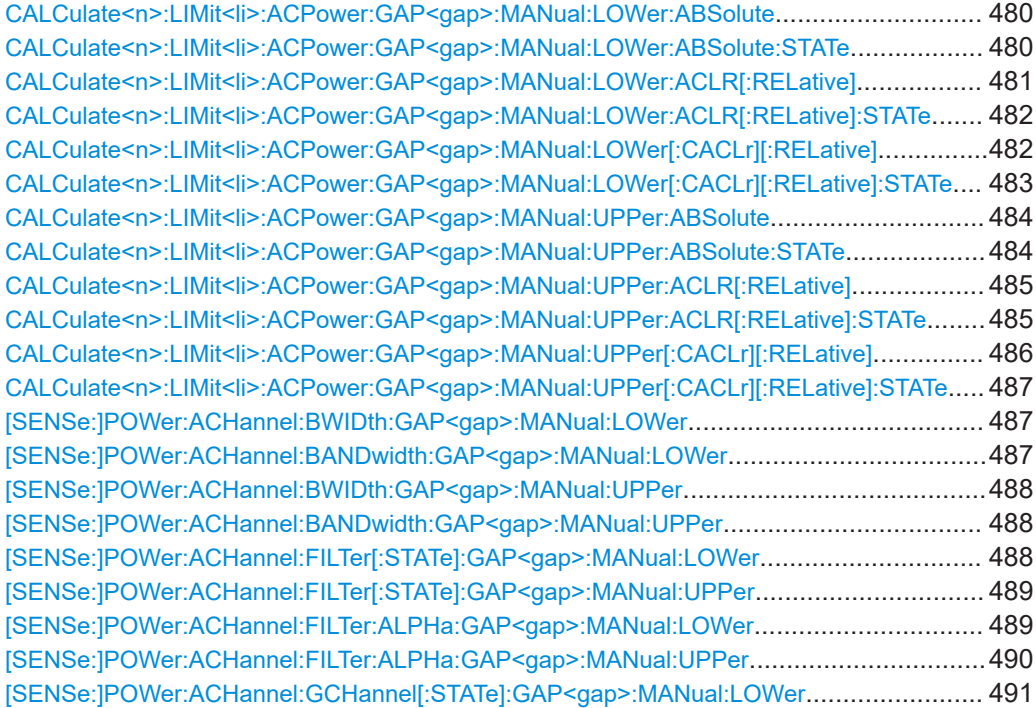

<span id="page-479-0"></span>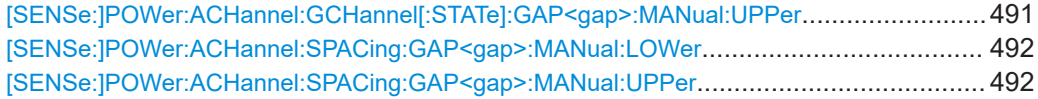

**CALCulate<n>:LIMit<li>:ACPower:GAP<gap>:MANual:LOWer:ABSolute** <SBGaps>, <Limit>

**CALCulate<n>:LIMit<li>:ACPower:GAP<gap>:MANual:LOWer:ABSolute?** <SBGaps>

This command defines the absolute limit of the specified lower gap (CACLR) channel.

If you define both an absolute limit and a relative limit, the R&S FSMR3 uses the lower value for the limit check.

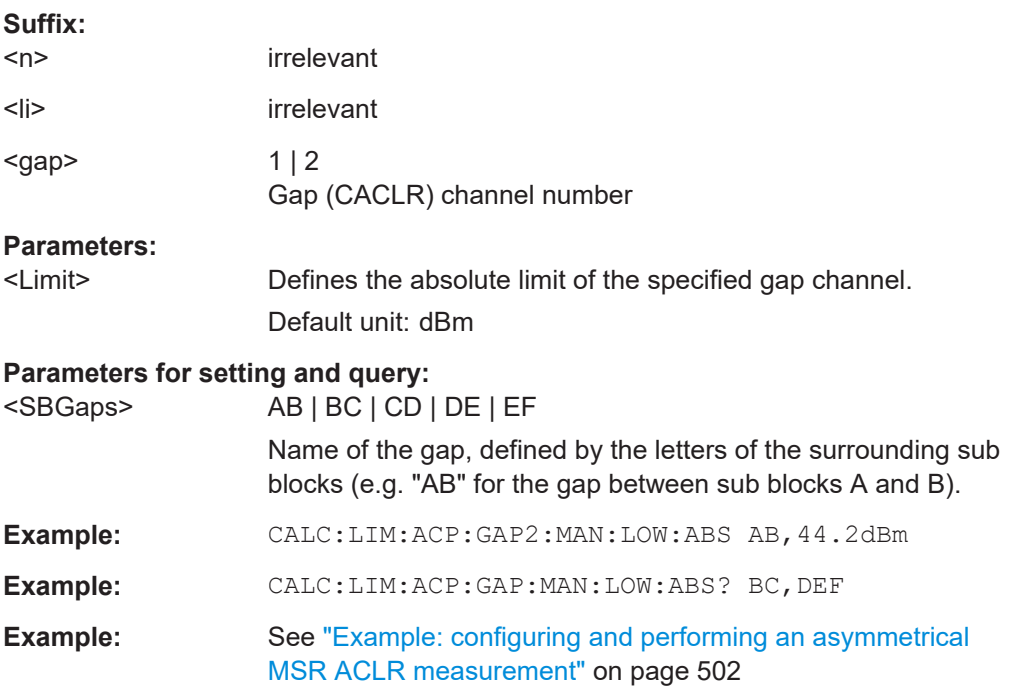

**CALCulate<n>:LIMit<li>:ACPower:GAP<gap>:MANual:LOWer:ABSolute:STATe** <SBGaps>, <State>

**CALCulate<n>:LIMit<li>:ACPower:GAP<gap>:MANual:LOWer:ABSolute:STATe?** <SBGaps>

This command turns the absolute limit check for the specified lower gap (CACLR) channel on and off.

You have to activate the general ACLR limit check before using this command with [CALCulate<n>:LIMit<li>:ACPower\[:STATe\]](#page-462-0).

## **Suffix:**

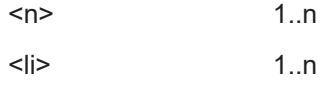

<span id="page-480-0"></span>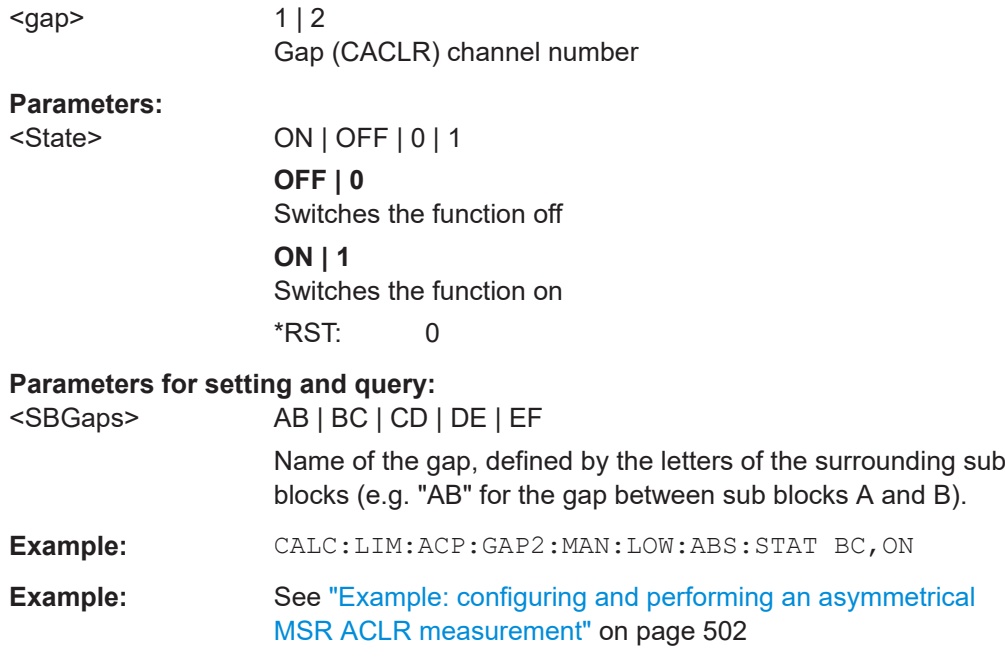

## **CALCulate<n>:LIMit<li>:ACPower:GAP<gap>:MANual:LOWer:ACLR[:RELative]** <SBGaps>, <Limit>

## **CALCulate<n>:LIMit<li>:ACPower:GAP<gap>:MANual:LOWer:ACLR[:RELative]?** <SBGaps>

This command defines the relative limit for the ACLR power in the specified lower gap channel. The reference value for the relative limit is the measured channel power.

If you define both an absolute limit and a relative limit, the R&S FSMR3 uses the lower value for the limit check.

#### **Suffix:**

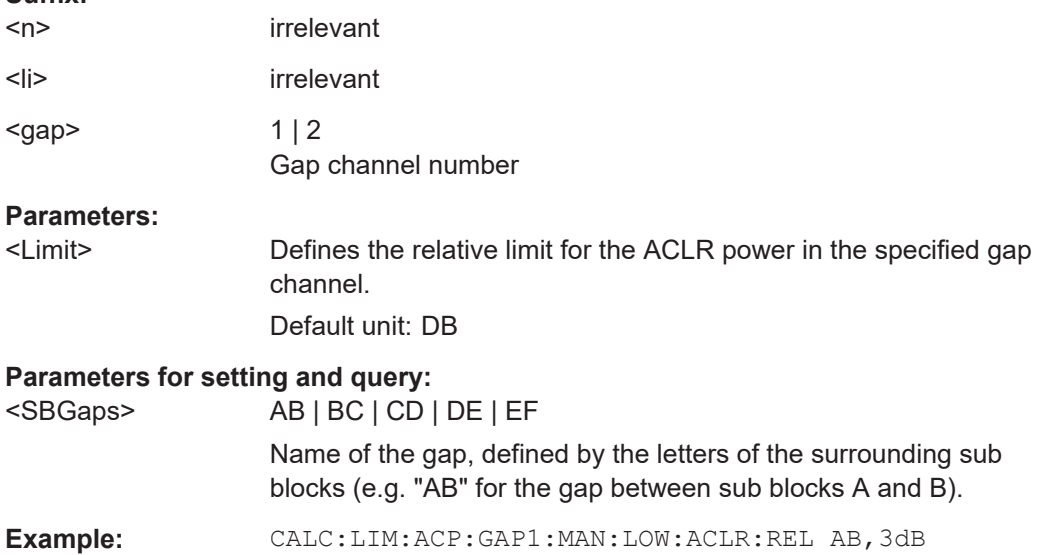

**Example:** See ["Example: configuring and performing an asymmetrical](#page-501-0) [MSR ACLR measurement"](#page-501-0) on page 502

## <span id="page-481-0"></span>**CALCulate<n>:LIMit<li>:ACPower:GAP<gap>:MANual:LOWer:ACLR[:RELative]: STATe** <SBGaps>, <State>

**CALCulate<n>:LIMit<li>:ACPower:GAP<gap>:MANual:LOWer:ACLR[:RELative]: STATe?** <SBGaps>

This command turns the relative limit check for the specified lower gap (CACLR) channel on and off.

You have to activate the general ACLR limit check before using this command with [CALCulate<n>:LIMit<li>:ACPower\[:STATe\]](#page-462-0).

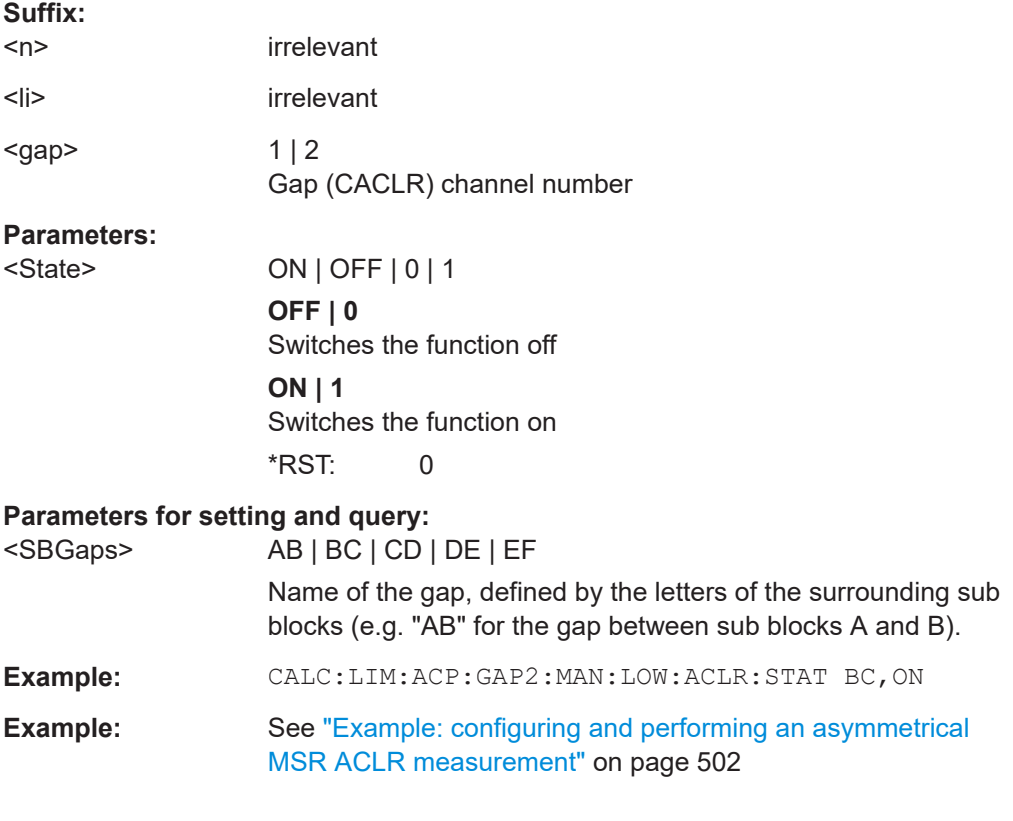

# **CALCulate<n>:LIMit<li>:ACPower:GAP<gap>:MANual:LOWer[:CACLr][: RELative]** <SBGaps>, <Limit>

# **CALCulate<n>:LIMit<li>:ACPower:GAP<gap>:MANual:LOWer[:CACLr][: RELative]?** <SBGaps>

This command defines the relative limit of the specified lower gap (CACLR) channel. The reference value for the relative limit is the measured channel power.

If you define both an absolute limit and a relative limit, the R&S FSMR3 uses the lower value for the limit check.

# **Suffix:**

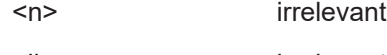

<li> irrelevant

<span id="page-482-0"></span>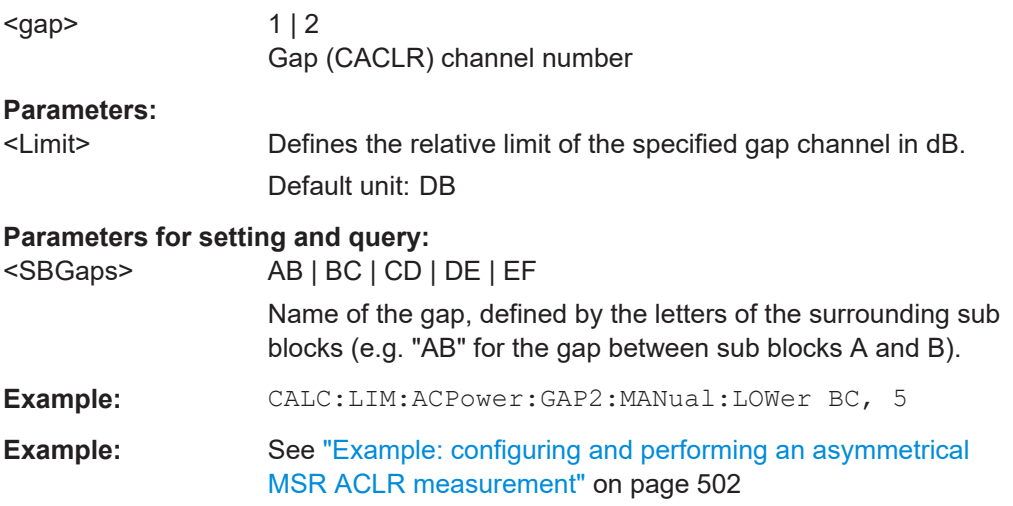

# **CALCulate<n>:LIMit<li>:ACPower:GAP<gap>:MANual:LOWer[:CACLr][: RELative]:STATe** <SBGaps>, <State> **CALCulate<n>:LIMit<li>:ACPower:GAP<gap>:MANual:LOWer[:CACLr][: RELative]:STATe?** <SBGaps>

This command turns the relative limit check for the specified lower gap (CACLR) channel on and off.

You have to activate the general ACLR limit check before using this command with [CALCulate<n>:LIMit<li>:ACPower\[:STATe\]](#page-462-0).

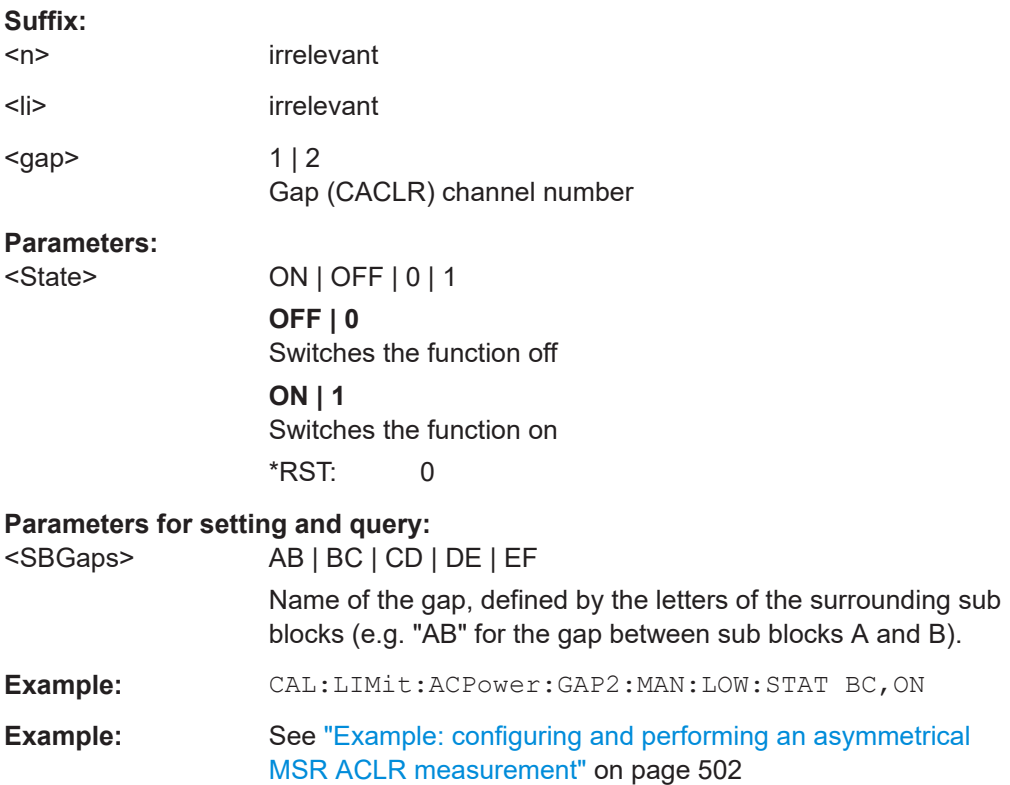

## <span id="page-483-0"></span>**CALCulate<n>:LIMit<li>:ACPower:GAP<gap>:MANual:UPPer:ABSolute** <SBGaps>, <Limit>

**CALCulate<n>:LIMit<li>:ACPower:GAP<gap>:MANual:UPPer:ABSolute?** <SBGaps>

This command defines the absolute limit of the specified upper gap (CACLR) channel.

If you define both an absolute limit and a relative limit, the R&S FSMR3 uses the lower value for the limit check.

#### **Suffix:**

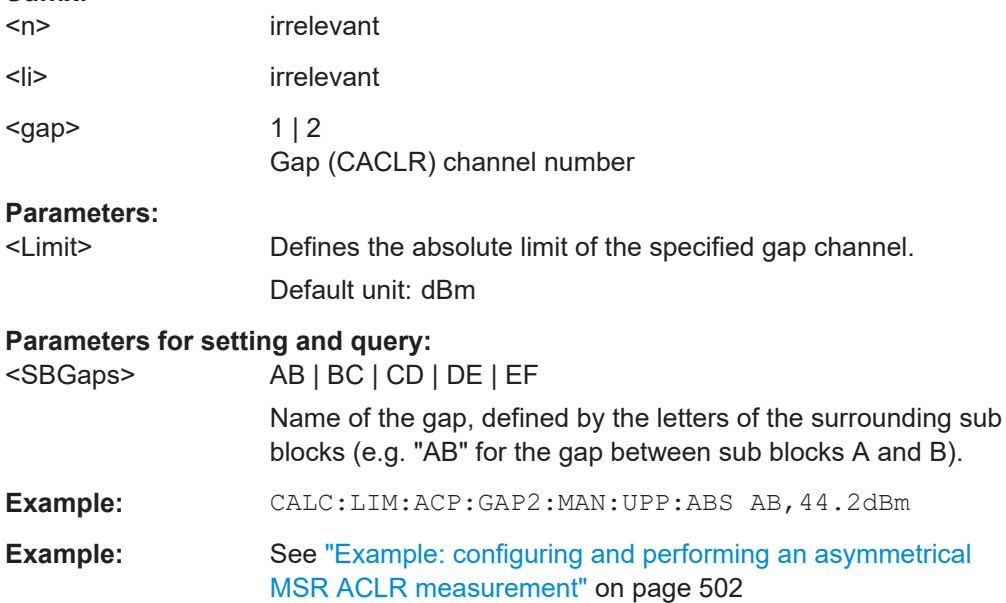

**CALCulate<n>:LIMit<li>:ACPower:GAP<gap>:MANual:UPPer:ABSolute:STATe** <SBGaps>, <State>

**CALCulate<n>:LIMit<li>:ACPower:GAP<gap>:MANual:UPPer:ABSolute:STATe?** <SBGaps>

This command turns the absolute limit check for the specified upper gap (CACLR) channel on and off.

You have to activate the general ACLR limit check before using this command with [CALCulate<n>:LIMit<li>:ACPower\[:STATe\]](#page-462-0).

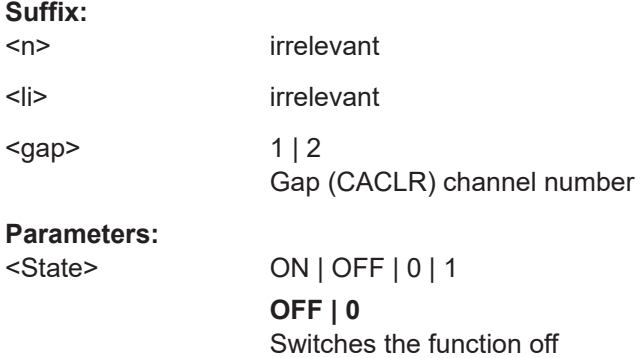

**ON | 1** Switches the function on \*RST: 0

<span id="page-484-0"></span>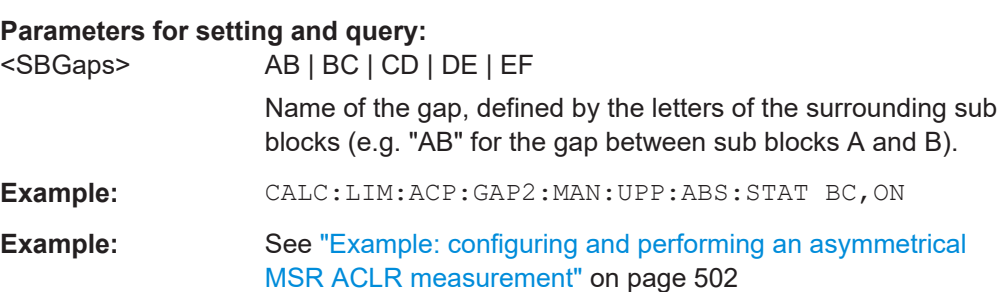

# **CALCulate<n>:LIMit<li>:ACPower:GAP<gap>:MANual:UPPer:ACLR[:RELative]** <SBGaps>, <Limit>

# **CALCulate<n>:LIMit<li>:ACPower:GAP<gap>:MANual:UPPer:ACLR[:RELative]?** <SBGaps>

This command defines the relative limit for the ACLR power in the specified upper gap channel. The reference value for the relative limit is the measured channel power.

If you define both an absolute limit and a relative limit, the R&S FSMR3 uses the lower value for the limit check.

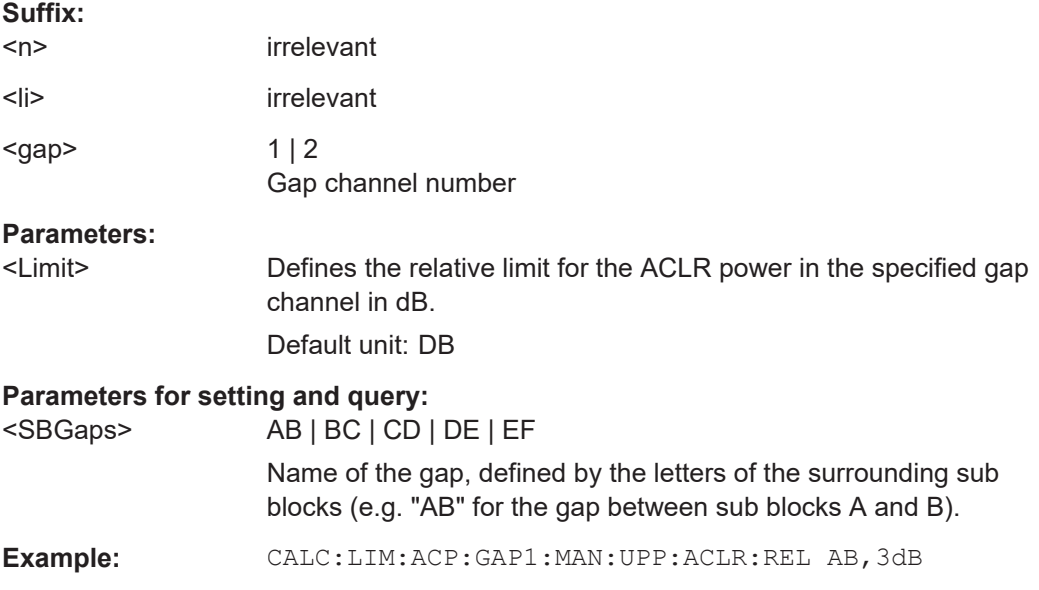

## **CALCulate<n>:LIMit<li>:ACPower:GAP<gap>:MANual:UPPer:ACLR[:RELative]: STATe** <SBGaps>, <State>

## **CALCulate<n>:LIMit<li>:ACPower:GAP<gap>:MANual:UPPer:ACLR[:RELative]: STATe?** <SBGaps>

This command turns the relative limit check for the specified upper gap (CACLR) channel on and off.

<span id="page-485-0"></span>You have to activate the general ACLR limit check before using this command with [CALCulate<n>:LIMit<li>:ACPower\[:STATe\]](#page-462-0).

## **Suffix:**

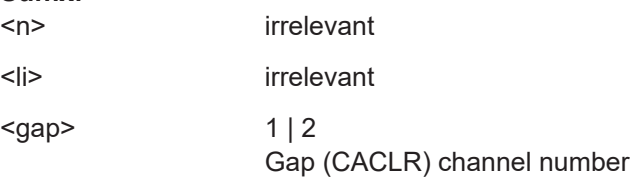

#### **Parameters:**

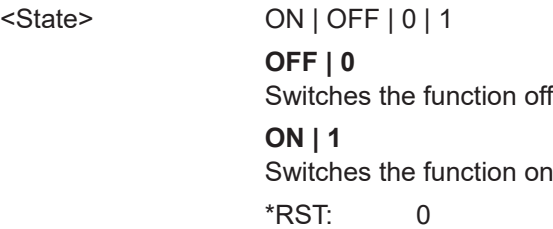

### **Parameters for setting and query:**

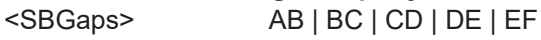

Name of the gap, defined by the letters of the surrounding sub blocks (e.g. "AB" for the gap between sub blocks A and B).

**Example:** CALC:LIM:ACP:GAP2:MAN:UPP:ACLR:STAT BC,ON

# **CALCulate<n>:LIMit<li>:ACPower:GAP<gap>:MANual:UPPer[:CACLr][:RELative]** <SBGaps>, <Limit>

## **CALCulate<n>:LIMit<li>:ACPower:GAP<gap>:MANual:UPPer[:CACLr][: RELative]?** <SBGaps>

This command defines the relative limit of the specified upper gap (CACLR) channel. The reference value for the relative limit is the measured channel power.

If you define both an absolute limit and a relative limit, the R&S FSMR3 uses the lower value for the limit check.

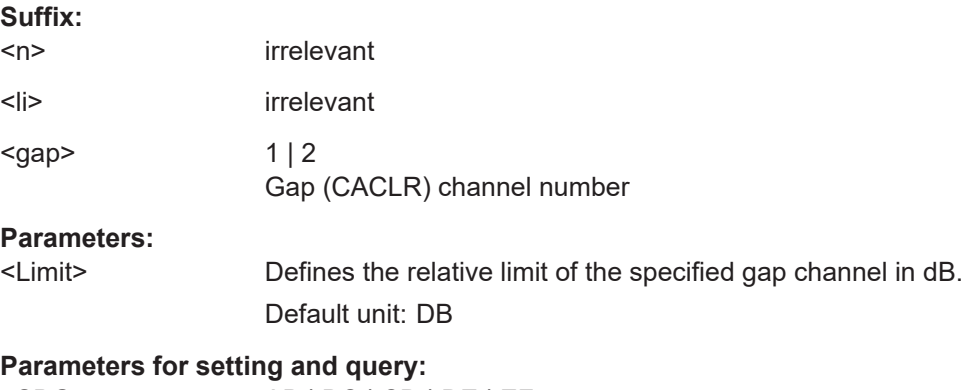

<SBGaps> AB | BC | CD | DE | EF Name of the gap, defined by the letters of the surrounding sub blocks (e.g. "AB" for the gap between sub blocks A and B).

<span id="page-486-0"></span>**Example:** CALC:LIM:ACPower:GAP2:MANual:UPPer BC, 5

# **CALCulate<n>:LIMit<li>:ACPower:GAP<gap>:MANual:UPPer[:CACLr][: RELative]:STATe** <SBGaps>, <State> **CALCulate<n>:LIMit<li>:ACPower:GAP<gap>:MANual:UPPer[:CACLr][: RELative]:STATe?** <SBGaps>

This command turns the relative limit check for the specified upper gap (CACLR) channel on and off.

You have to activate the general ACLR limit check before using this command with [CALCulate<n>:LIMit<li>:ACPower\[:STATe\]](#page-462-0).

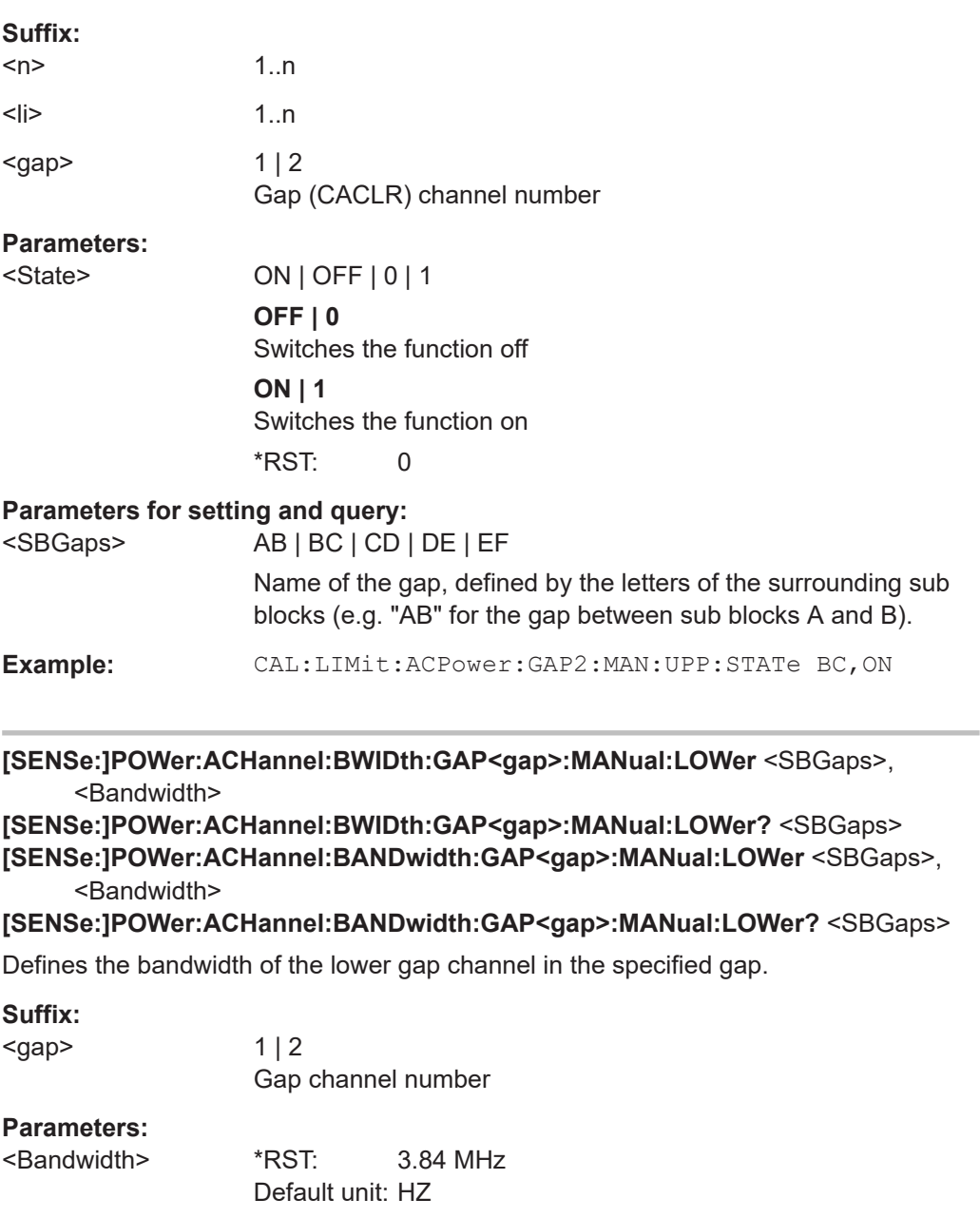

<span id="page-487-0"></span>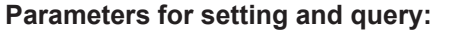

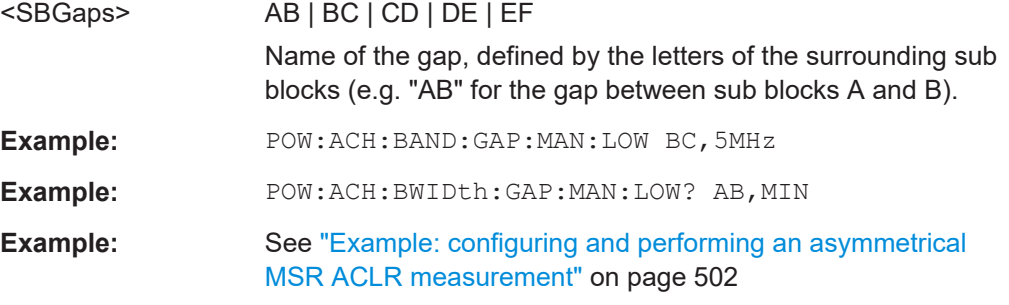

**[SENSe:]POWer:ACHannel:BWIDth:GAP<gap>:MANual:UPPer** <SBGaps>, <Bandwidth>

**[SENSe:]POWer:ACHannel:BWIDth:GAP<gap>:MANual:UPPer?** <SBGaps> **[SENSe:]POWer:ACHannel:BANDwidth:GAP<gap>:MANual:UPPer** <SBGaps>, <Bandwidth>

**[SENSe:]POWer:ACHannel:BANDwidth:GAP<gap>:MANual:UPPer?** <SBGaps>

Defines the bandwidth of the upper gap channel in the specified gap.

#### **Suffix:**

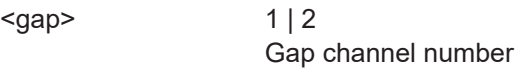

### **Parameters:**

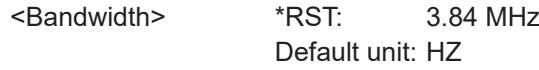

## **Parameters for setting and query:**

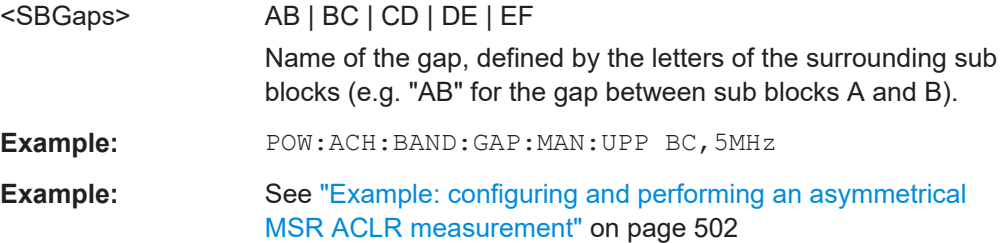

# **[SENSe:]POWer:ACHannel:FILTer[:STATe]:GAP<gap>:MANual:LOWer** <SBGaps>, <State>

**[SENSe:]POWer:ACHannel:FILTer[:STATe]:GAP<gap>:MANual:LOWer?** <SBGaps>

number

This command turns the weighting filter for the specified lower gap channel on and off.

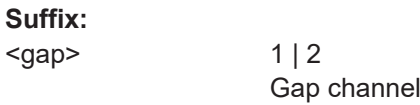

# **Parameters:**

<State> ON | OFF | 0 | 1

**OFF | 0** Switches the function off **ON | 1** Switches the function on \*RST: 0

## <span id="page-488-0"></span>**Parameters for setting and query:**

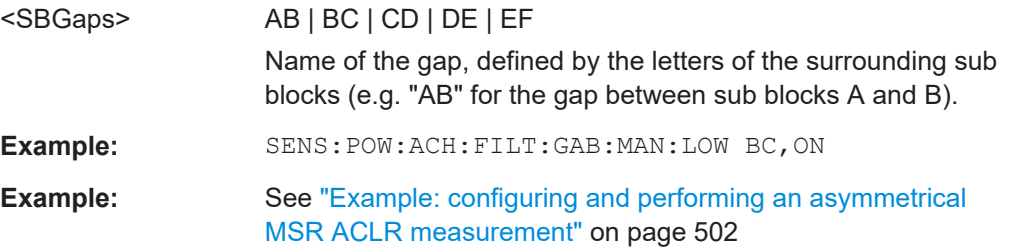

**[SENSe:]POWer:ACHannel:FILTer[:STATe]:GAP<gap>:MANual:UPPer** <SBGaps>, <State>

**[SENSe:]POWer:ACHannel:FILTer[:STATe]:GAP<gap>:MANual:UPPer?** <SBGaps>

This command turns the weighting filter for the specified upper gap channel on and off.

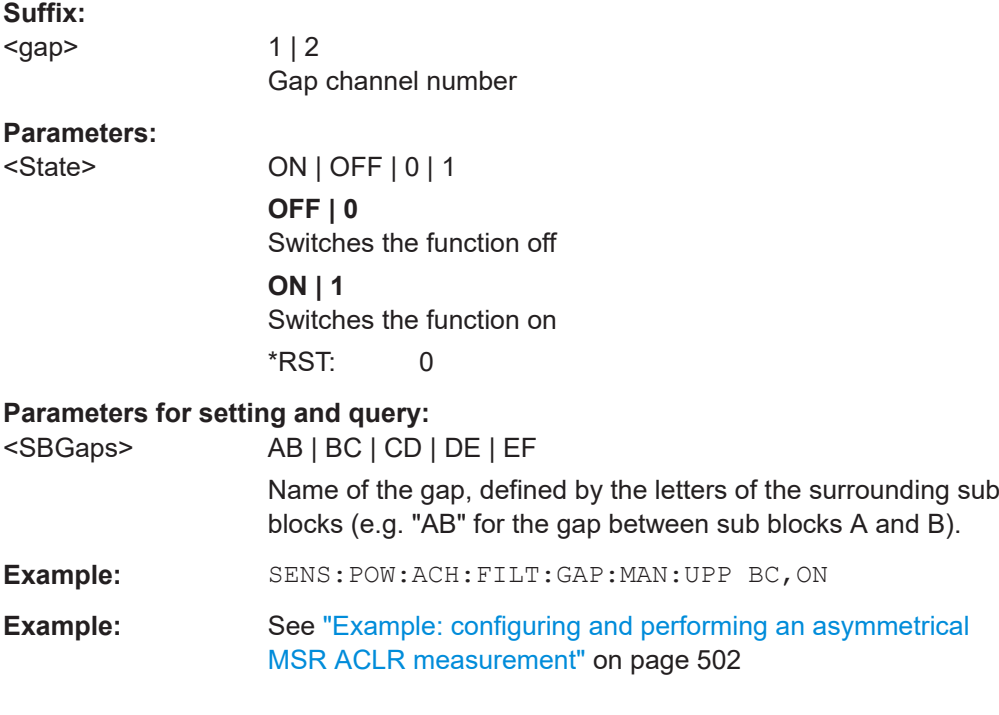

**[SENSe:]POWer:ACHannel:FILTer:ALPHa:GAP<gap>:MANual:LOWer** <SBGaps>, <Alpha>

**[SENSe:]POWer:ACHannel:FILTer:ALPHa:GAP<gap>:MANual:LOWer?** <SBGaps>

This command defines the roll-off factor for the specified lower gap channel's weighting filter.

<span id="page-489-0"></span>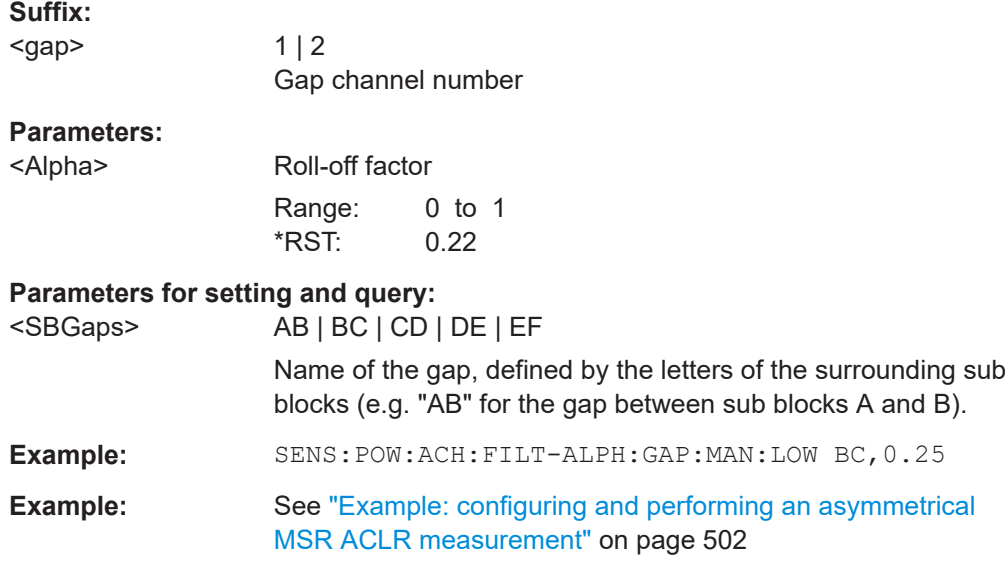

**[SENSe:]POWer:ACHannel:FILTer:ALPHa:GAP<gap>:MANual:UPPer** <SBGaps>, <Alpha>

## **[SENSe:]POWer:ACHannel:FILTer:ALPHa:GAP<gap>:MANual:UPPer?** <SBGaps>

This command defines the roll-off factor for the specified upper gap channel's weighting filter.

This command is only available for for asymmetrical (manual) configuration of gap channels (see [\[SENSe:\]POWer:ACHannel:GAP<gap>:MODE](#page-472-0) on page 473).

## **Suffix:**

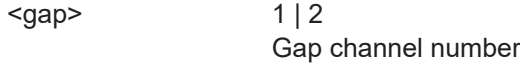

## **Parameters:**

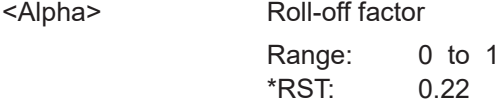

## **Parameters for setting and query:**

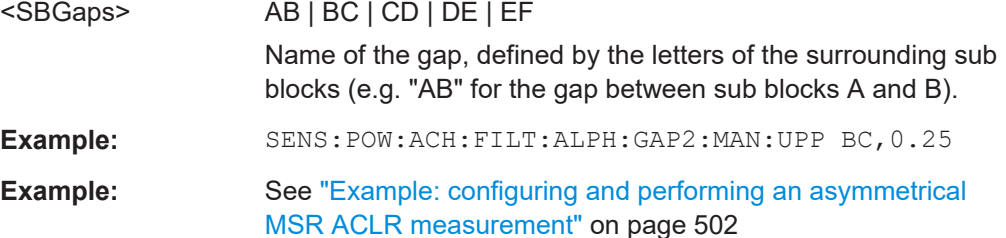

<span id="page-490-0"></span>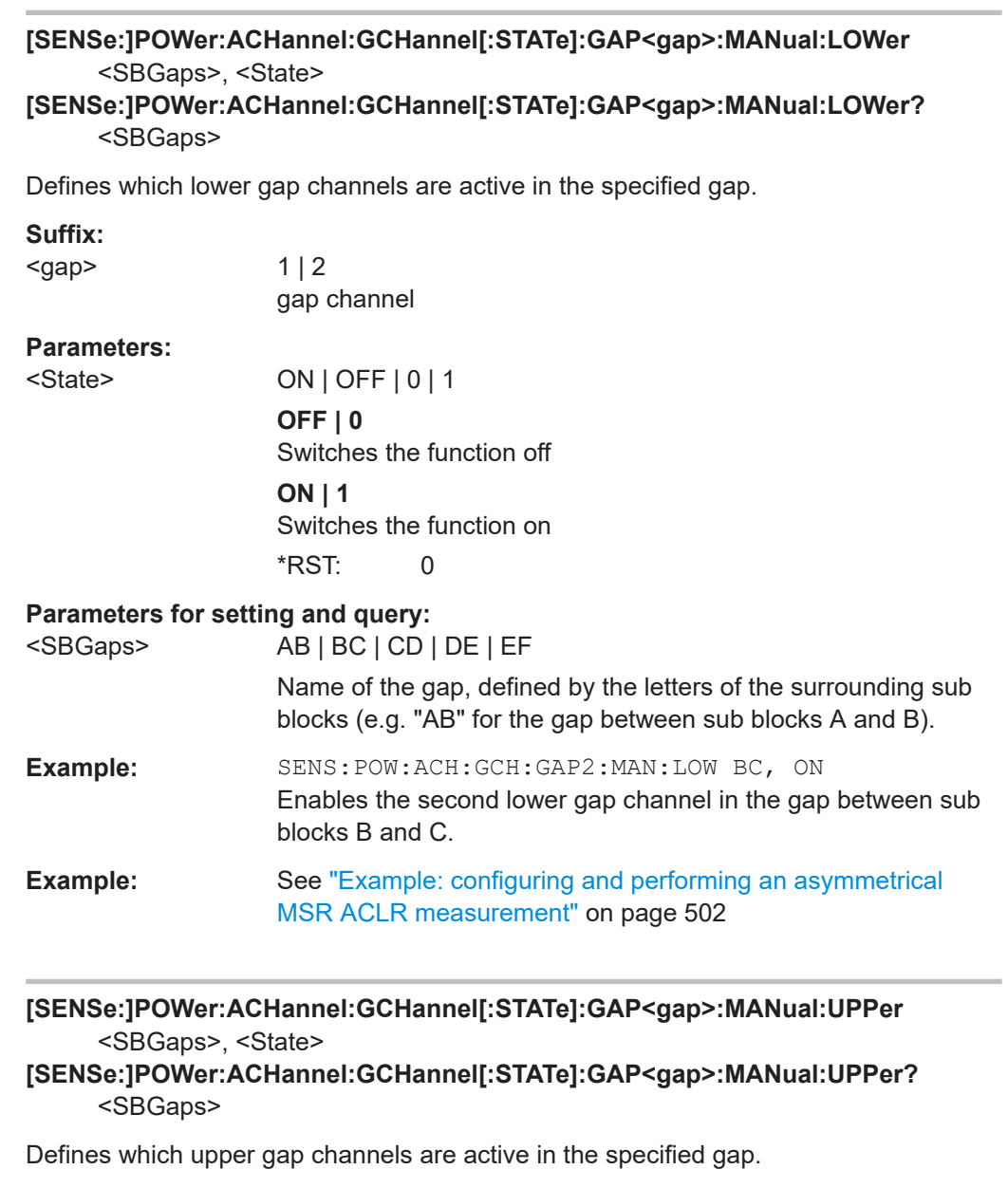

**Suffix:** 

<gap>

 $1 | 2$ gap channel

**Parameters:**

<State> ON | OFF | 0 | 1 **OFF | 0** Switches the function off **ON | 1** Switches the function on \*RST: 0

### <span id="page-491-0"></span>**Parameters for setting and query:**

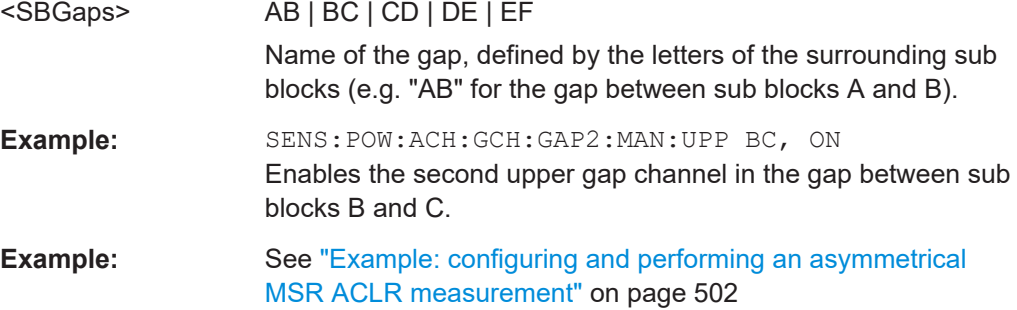

## **[SENSe:]POWer:ACHannel:SPACing:GAP<gap>:MANual:LOWer** <SBGaps>, <Spacing>

## **[SENSe:]POWer:ACHannel:SPACing:GAP<gap>:MANual:LOWer?** <SBGaps>

This command defines the distance from sub block to the specified lower gap channel.

The required spacing can be determined according to the following formula:

Spacing = [CF of the gap channel] - [left sub block center] + ([RF bandwidth of left sub block] /2)

#### **Suffix:**

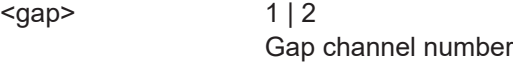

# **Parameters:**

<Spacing> Default unit: HZ

#### **Parameters for setting and query:**

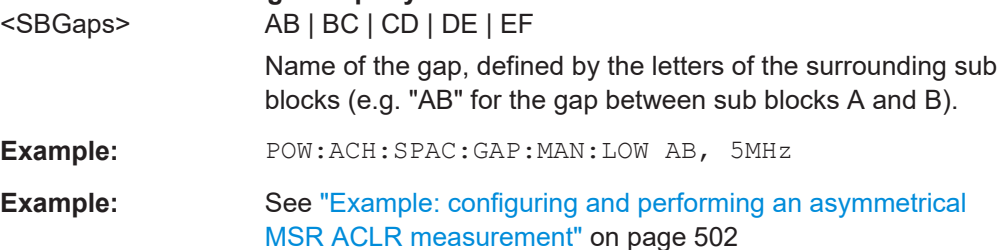

## **[SENSe:]POWer:ACHannel:SPACing:GAP<gap>:MANual:UPPer** <SBGaps>, <Spacing>

## **[SENSe:]POWer:ACHannel:SPACing:GAP<gap>:MANual:UPPer?** <SBGaps>

This command defines the distance from the sub block to the specified upper gap channel.

The required spacing can be determined according to the following formula:

*Spacing = [right sub block CF] - [CF of gap channel] - ([RF bandwidth of right sub block] /2)*

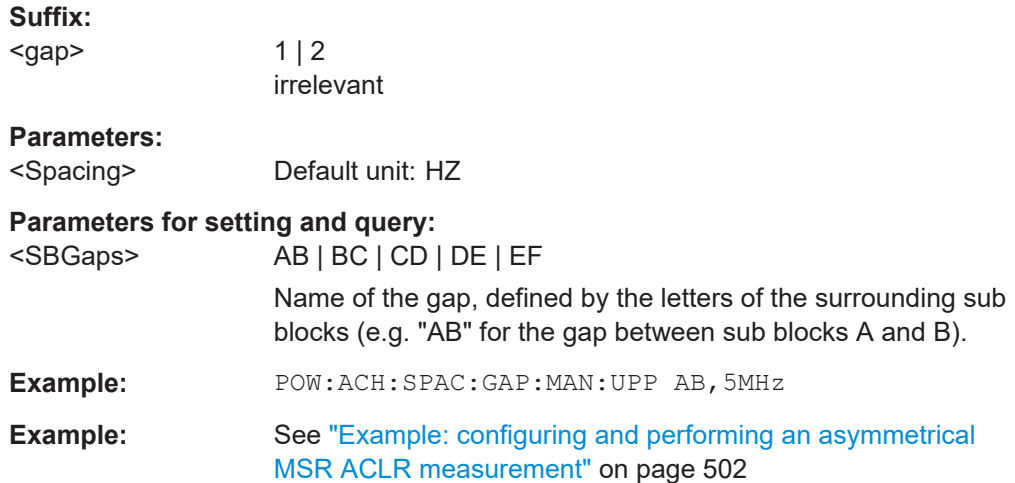

## **MSR channel names**

The functions for manual operation are described in [Chapter 2.2.5.5, "MSR channel](#page-76-0) [names", on page 77.](#page-76-0)

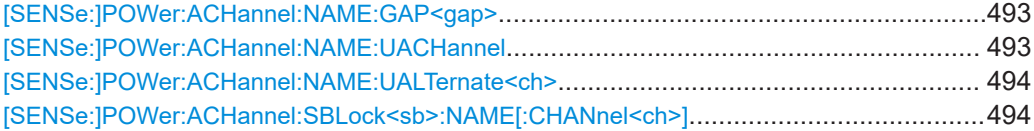

### **[SENSe:]POWer:ACHannel:NAME:GAP<gap>** <Name>

This command queries the name of the GAP channel.

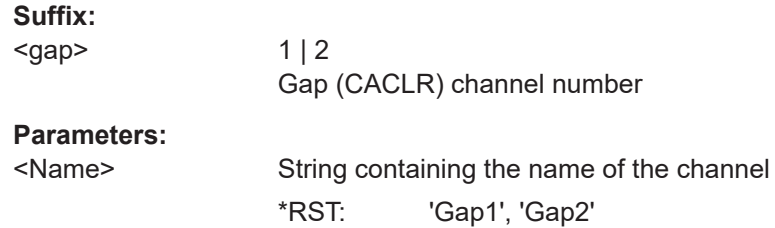

### **[SENSe:]POWer:ACHannel:NAME:UACHannel** <Name>

This command defines the name for the upper adjacent channel in asymmetrical MSR channel definitions. To define the name for the lower adjacent channel use the [\[SENSe:\]POWer:ACHannel:NAME:ACHannel](#page-450-0) command.

#### **Parameters:**

```
<Name> String containing the name of the channel
               *RST: ADJ
```
#### <span id="page-493-0"></span>**[SENSe:]POWer:ACHannel:NAME:UALTernate<ch>** <Name>

This command defines the name for the specified upper alternate channel in asymmetrical MSR channel definitions. To define the name for the lower adjacent channels use the [\[SENSe:\]POWer:ACHannel:NAME:ALTernate<ch>](#page-451-0) command.

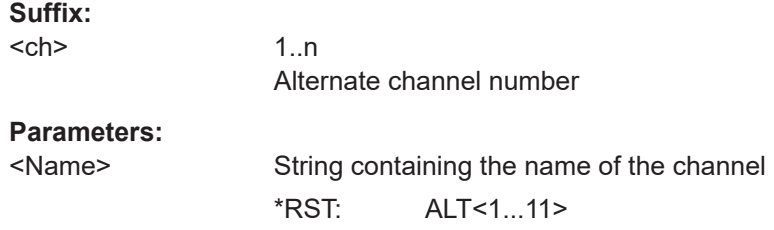

#### **[SENSe:]POWer:ACHannel:SBLock<sb>:NAME[:CHANnel<ch>]** <Name>

This command defines the name of the specified MSR Tx channel.

This command is for MSR signals only.

In MSR ACLR measurements, the default TX channel names correspond to the specified technology, followed by a consecutive number. The assigned sub block (A,B,C,D,E,F,G,H) is indicated as a prefix (e.g. A: WCDMA1).

This command is for MSR signals only (see [CALCulate<n>:MARKer<m>:](#page-447-0) [FUNCtion:POWer<sb>:PRESet](#page-447-0) on page 448).

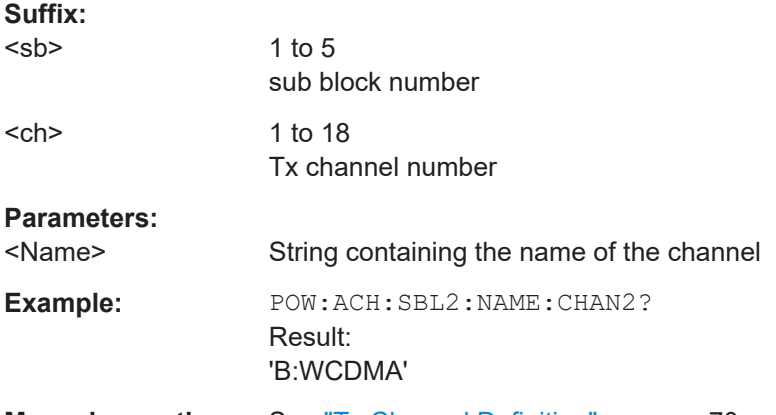

**Manual operation:** See ["Tx Channel Definition"](#page-69-0) on page 70

## **5.3.3.8 Performing an ACLR measurement**

The following commands are required to perform an ACLR measurement:

- CALC:MARK:FUNC:POW:SEL ACP, see [CALCulate<n>:MARKer<m>:](#page-444-0) [FUNCtion:POWer<sb>:SELect](#page-444-0) on page 445
- [CALCulate<n>:MARKer<m>:FUNCtion:POWer<sb>\[:STATe\]](#page-445-0) on page 446
- [INITiate<n>\[:IMMediate\]](#page-441-0) on page 442

#### **5.3.3.9 Retrieving and analyzing measurement results**

The following commands retrieve and analyze measurement results for ACLR measurements.

#### **Useful commands for channel power measurements described elsewhere**

- [CALCulate<n>:MARKer<m>:FUNCtion:POWer<sb>:RESult?](#page-442-0) on page 443
- [TRACe<n>\[:DATA\]](#page-676-0) on page 677
- [CALCulate<n>:LIMit<li>:ACPower:ACHannel:RESult?](#page-458-0) on page 459
- [CALCulate<n>:LIMit<li>:ACPower:ALTernate<ch>:RESult?](#page-461-0) [on page 462](#page-461-0)

### **Remote commands exclusive to channel power measurements**

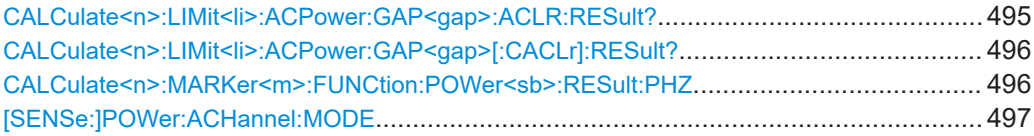

#### **CALCulate<n>:LIMit<li>:ACPower:GAP<gap>:ACLR:RESult?**

The command returns the ACLR power limit check results for the selected gap channel in an MSR ACLR measurement.

To get a valid result, you have to perform a complete measurement with synchronization to the end of the measurement before reading out the result. This is only possible for single sweep mode.

See also [INITiate<n>:CONTinuous](#page-440-0) on page 441.

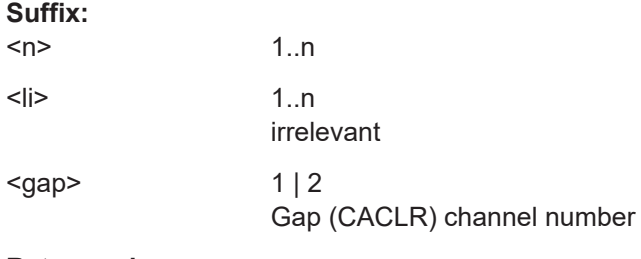

### **Return values:**

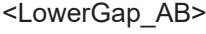

<UpperGap\_AB>

<LowerGap\_BC>

- <UpperGap\_BC>
- <LowerGap\_CD>
- <UpperGap\_CD>
- <LowerGap\_DE>
- <UpperGap\_DE>

<span id="page-495-0"></span>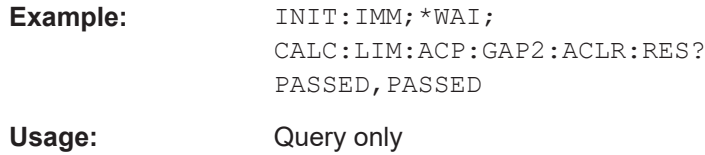

#### **CALCulate<n>:LIMit<li>:ACPower:GAP<gap>[:CACLr]:RESult?**

The command returns the limit check results for the upper and lower gap (CACLR) channels for the selected gap in an MSR ACLR measurement.

To get a valid result, you have to perform a complete measurement with synchronization to the end of the measurement before reading out the result. This is only possible for single sweep mode.

See also [INITiate<n>:CONTinuous](#page-440-0) on page 441.

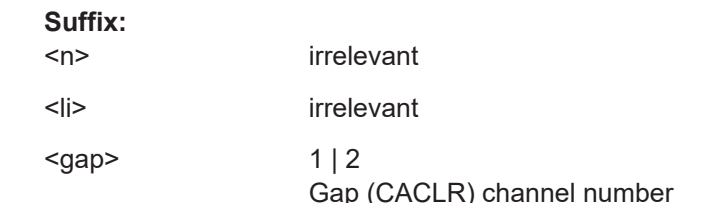

#### **Return values:**

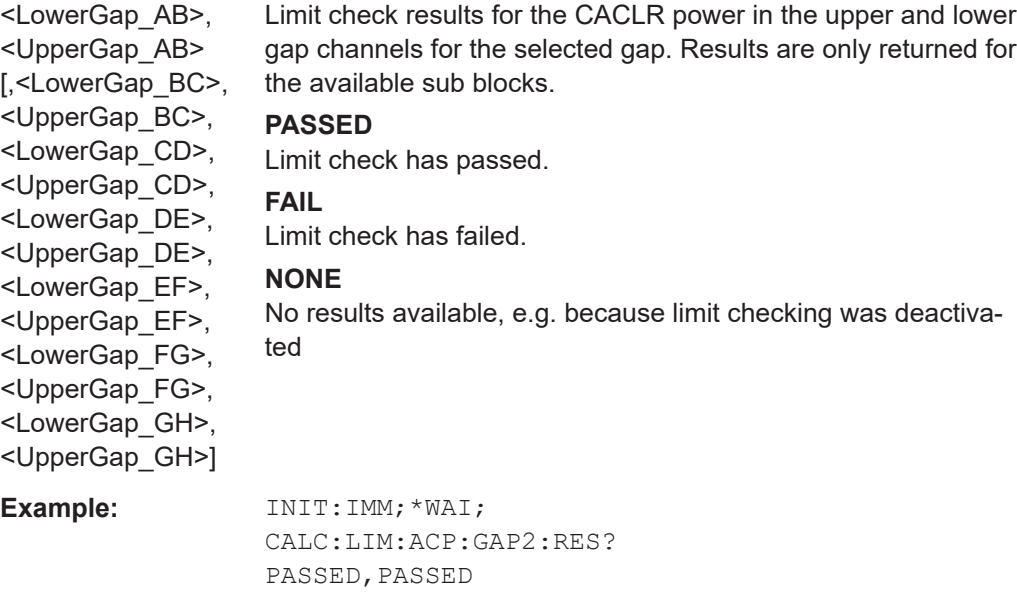

Usage: Query only

#### **CALCulate<n>:MARKer<m>:FUNCtion:POWer<sb>:RESult:PHZ** <State>

This command selects the unit the R&S FSMR3 returns results for power measurements.

You can query results with [CALCulate<n>:MARKer<m>:FUNCtion:POWer<sb>:](#page-442-0) [RESult?](#page-442-0).

<span id="page-496-0"></span>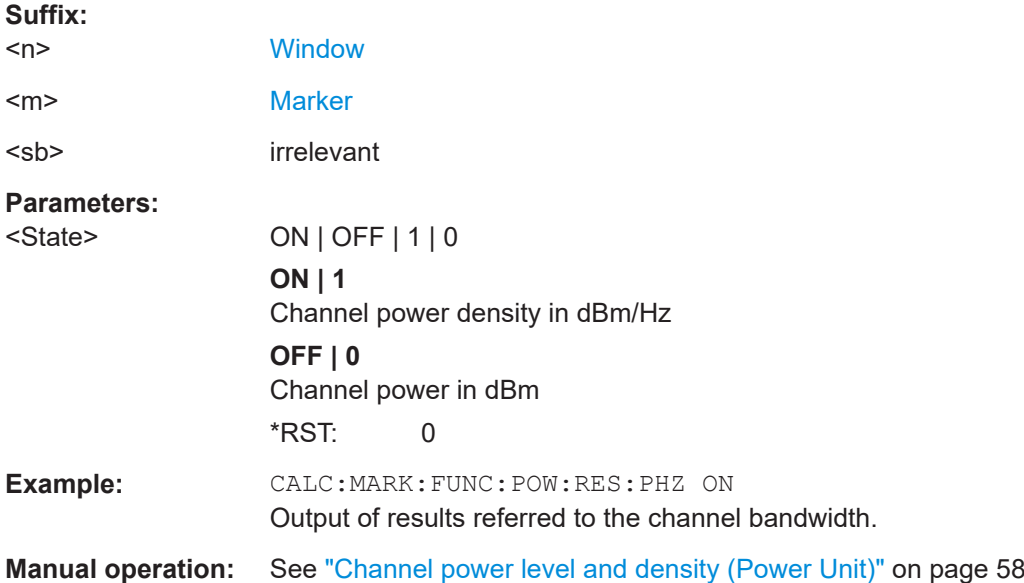

### **[SENSe:]POWer:ACHannel:MODE** <Mode>

This command selects the way the R&S FSMR3 displays the power of adjacent channels.

You need at least one adjacent channel for the command to work.

#### **Parameters:**

<Mode> ABSolute | RELative

**ABSolute** Shows the absolute power of all channels **RELative** Shows the power of adjacent and alternate channels in relation to the transmission channel \*RST: RELative

**Manual operation:** See ["Absolute and Relative Values \(ACLR Mode\)"](#page-57-0) on page 58

### **5.3.3.10 Programming examples for channel power measurements**

The following programming examples are meant to demonstrate the most important commands to perform channel power measurements in a remote environment.

- Example: configuring and performing an ACLR measurement..................................497
- [Example: configuring and performing an MSR ACLR measurement....................500](#page-499-0)
- Example: configuring and performing an asymmetrical MSR ACLR measurement [.............................................................................................................................. 502](#page-501-0)

#### **Example: configuring and performing an ACLR measurement**

In this example we will configure and perform an adjacent-channel power measurement. Note that this example is primarily meant to demonstrate the remote control

commands, it does not necessarily reflect a useful measurement task. For most common measurement standards, the R&S FSMR3 performs the measurement optimally with the predefined settings, without further configuration.

```
//-----------Preparing the measurement ------------
//Reset the instrument
*RST
//-------------Preparing the measurement---------------------
//Activate adjacent-channel power measurement.
CALC:MARK:FUNC:POW:SEL ACP
//Select the user standard "GSM"
CALC:MARK:FUNC:POW:PRES GSM
//---------------Setting Up Channels------------
//Create one transmission channel.
POW:ACH:TXCH:COUN 1
//Name the first transmission channel 'TX Channel'.
POW:ACH:NAME:CHAN1 'TX Channel'
//Create two adjacent channels - one adjacent channel and one alternate channel.
POW:ACH:ACP 2
//Name the adjacent channel 'ABC'
POW:ACH:NAME:ACH 'ABC'
//Name the first alternate channel 'XYZ'.
POW:ACH:NAME:ALT1 'XYZ'
//Define a bandwidth of 30 kHz for the transmission channel.
POW:ACH:BWID:CHAN1 30kHz
//Define a bandwidth of 30 kHz for the adjacent channel.
POW:ACH:BWID:ACH 30kHz
//Define a bandwidth of 30 kHz for the first alternate channel.
POW:ACH:BWID:ALT1 30kHz
//Define a distance of 33 kHz from the center of the transmission channel to the 
//center of the adjacent channel.
//Also adjust the distance to the alternate channels (66 kHz).
POW:ACH:SPAC 33kHz
//Define a distance of 100 kHz from the center of the transmission channel to the 
//center of the first alternate channel.
POW:ACH:SPAC:ALT1 100kHz
//---------------Selecting a Reference Channel--
//Select relative display of the channel power.
POW:ACH:MODE REL
//Define transmission channel 1 as the reference channel.
POW:ACH:REF:TXCH:MAN 1
//-----------Saving the settings as a user standard--------------
//Save the user standard with the name "my_aclr_standard". 
//Weighting filters can only be defined for user-defined standards. 
CALC:MARK:FUNC:POW:STAN:SAVE 'my_aclr_standard'
```

```
//---------------Defining Weighting Filters-----
//Define a roll-off factor of 0.35 for the weighting filter of the first
//transmission channel.
POW:ACH:FILT:ALPH:CHAN1 0.35
//Turn the weighting filter for the first transmission channel on.
POW:ACH:FILT:CHAN1 ON
//Define a roll-off factor of 0.35 for the weighting filter of the adjacent
//channel.
POW:ACH:FILT:ALPH:ACH 0.35
//Turn the weighting filter for the adjacent channel on.
POW:ACH:FILT:ACH ON
//Define a roll-off factor of 0.35 for the weighting filter of the first
//alternate channel.
POW:ACH:FILT:ALPH:ALT1 0.35
//Turn the weighting filter for the first alternate channel on.
POW:ACH:FILT:ALT1 ON
//---------------Working with Limits------------
//Define a relative limit of 30 dB below the power of the reference channel
//for both adjacent channels.
CALC:LIM:ACP:ACH 30DB,30DB
//Define a relative limit of 25 dB below the power of the reference channel
//for the first alternate channels.
CALC:LIM:ACP:ALT1 25DB,25DB
//Define an absolute limit of -35 dBm for both adjacent channels.
CALC:LIM:ACP:ACH:ABS -35DBM,-35DBM
//Turn the ACLR limit check on.
CALC:LIM:ACP ON
//Turn the relative limit check for adjacent channels on.
CALC:LIM:ACP:ACH:STAT ON
//Turn the absolute limit check for adjacent channels on.
CALC:LIM:ACP:ACH:ABS:STAT ON
//Turn the absolute limit check for the first alternate channel on.
CALC:LIM:ACP:ALT1:ABS:STAT ON
//--------------Performing the Measurement-----
//Determine the ideal ACLR measurement configuration.
POW:ACH:PRES ACP;*WAI
//Determine the ideal reference level for the measurement.
POW:ACH:PRES:RLEV;*WAI
//Initiate a new measurement and waits until the sweep has finished.
INIT;*WAI
//---------------Limit Check--------------------
//Query the results of the limit check for the adjacent channels.
CALC:LIM:ACP:ACH:RES?
//Query the results of the limit check for the first alternate channels.
CALC:LIM:ACP:ALT1:RES?
//---------------Retrieving Results-------------
```

```
//Query the results for the ACLR measurement.
CALC:MARK:FUNC:POW:RES? ACP
```
### **Example: configuring and performing an MSR ACLR measurement**

This example demonstrates how to configure and perform an ACLR measurement on a multi-standard radio signal in a remote environment.

```
//-----------Preparing the measurement ------------
//Reset the instrument
*RST
// Select ACLR measurement
:CALCulate:MARKer:FUNCtion:POWer:SELect ACPower
// Select MSR Standard :CALCulate:MARKer:FUNCtion:POWer:PRESet MSR
//Configure general measurement settings
:SENSe:FREQuency:CENTer 1.25GHz
:SENSe:FREQuency:SPAN 62.0MHz
:SENSe:POWer:ACHannel:SBCount 3 
//----------------- Configuring Sub block A
:SENSe:POWer:ACHannel:SBLock1:TXCHannel:COUNt 3
:SENSe:POWer:ACHannel:SBLock1:FREQuency:CENTer 1.230GHZ
:SENSe:POWer:ACHannel:SBLock1:RFBWidth 12MHZ
:SENSe:POWer:ACHannel:SBLock1:CENTer:CHANnel1 1.226GHZ
:SENSe:POWer:ACHannel:SBLock1:CENTer:CHANnel2 1.230GHZ
:SENSe:POWer:ACHannel:SBLock1:CENTer:CHANnel3 1.234GHZ
:SENSe:POWer:ACHannel:SBLock1:TECHnology:CHANnel1 WCDMA
:SENSe:POWer:ACHannel:SBLock1:TECHnology:CHANnel2 WCDMA
:SENSe:POWer:ACHannel:SBLock1:TECHnology:CHANnel3 GSM
:SENSe:POWer:ACHannel:SBLock1:BANDwidth:CHANnel1 2.5MHZ
:SENSe:POWer:ACHannel:SBLock1:BANDwidth:CHANnel2 2.5MHZ
:SENSe:POWer:ACHannel:SBLock1:BANDwidth:CHANnel3 2.5MHZ
//----------------- Configuring Sub block B
:SENSe:POWer:ACHannel:SBLock2:TXCHannel:COUNt 1
:SENSe:POWer:ACHannel:SBLock2:FREQuency:CENTer 1.255GHZ
:SENSe:POWer:ACHannel:SBLock2:RFBWidth 4MHZ
:SENSe:POWer:ACHannel:SBLock2:CENTer:CHANnel1 1.255GHZ
:SENSe:POWer:ACHannel:SBLock2:TECHnology:CHANnel1 LTE_1_40
```

```
:SENSe:POWer:ACHannel:SBLock2:BANDwidth:CHANnel1 3.25MHZ
//----------------- Configuring Sub block C
:SENSe:POWer:ACHannel:SBLock3:TXCHannel:COUNt 2
:SENSe:POWer:ACHannel:SBLock3:FREQuency:CENTer 1.268GHZ
:SENSe:POWer:ACHannel:SBLock3:RFBWidth 8MHZ
:SENSe:POWer:ACHannel:SBLock3:CENTer:CHANnel1 1.266GHZ
:SENSe:POWer:ACHannel:SBLock3:CENTer:CHANnel2 1.270GHZ
:SENSe:POWer:ACHannel:SBLock3:BANDwidth:CHANnel1 2.75MHZ
:SENSe:POWer:ACHannel:SBLock3:BANDwidth:CHANnel2 2.75MHZ
//----------------- Configuring ADJ channels
:SENSe:POWer:ACHannel:BANDwidth:ACHannel 1.60MHZ
:SENSe:POWer:ACHannel:BANDwidth:ALTernate1 1.60MHZ
:SENSe:POWer:ACHannel:SPACing:ACHannel 3MHZ
:SENSe:POWer:ACHannel:SPACing:ALTernate1 5MHZ 
//----------------- Configuring gap (CACLR) channels
:SENSe:POWer:ACHannel:SPACing:GAP1 2.0MHZ
:SENSe:POWer:ACHannel:SPACing:GAP2 5.0MHZ
:SENSe:POWer:ACHannel:BANDwidth:GAP1 2.0MHZ
:SENSe:POWer:ACHannel:BANDwidth:GAP2 2.0MHZ
//--------------Performing the Measurement-----
//Select single sweep mode.
INIT:CONT OFF
//Initiate a new measurement and wait until the sweep has finished.
INIT;*WAI
//---------------Retrieving Results-------------
//Return the results for the ACLR measurement.
CALC:MARK:FUNC:POW:RES? MCAC
//Results:
//Transmission channels in sub block A
//-13.2346727385,-13.2346723793,-13.2390131759,
//Transmission channels in sub block B
//-17.0863336597,
//Transmission channels in sub block C
//-13.2390127767,-13.2390134744,
```

```
//Totals for each sub block
//-8.4649064021,-17.0863336597,-10.2287131689,
//Adjacent channels
//-67.9740721019,-67.9740728014,-0.00434041734,-0.00434041734,
//CACLR channels
//-0.52933512766,-64.9990115835,-64.5012521492,-0.33507330922,
//-64.4924159646,-0.52932552499,-0.52932552495,-64.4934163414
```
#### **Example: configuring and performing an asymmetrical MSR ACLR measurement**

This example demonstrates how to configure and perform an ACLR measurement on an asymmetrical multi-standard radio signal in a remote environment.

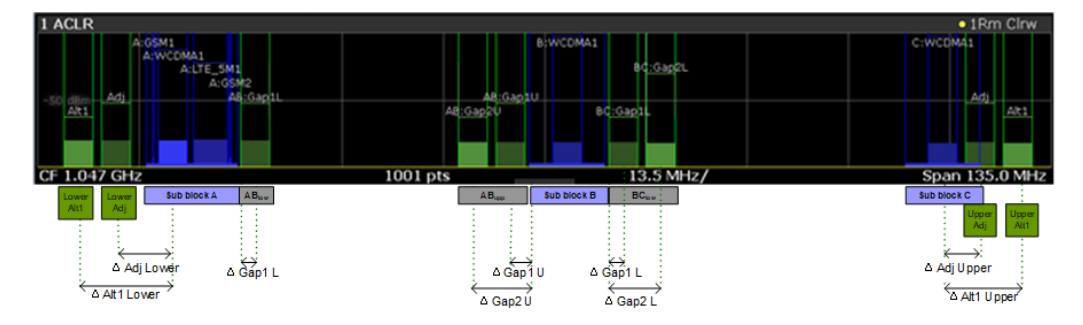

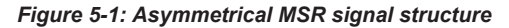

```
//-----------Preparing the measurement ------------
//Reset the instrument
*RST
// Select ACLR measurement
:CALCulate:MARKer:FUNCtion:POWer:SELect ACPower
// Select MSR Standard 
:CALCulate:MARKer:FUNCtion:POWer:PRESet MSR
//Configure general measurement settings
:SENSe:FREQuency:CENTer 1.25GHz
:SENSe:FREQuency:SPAN 62.0MHz
:SENSe:POWer:ACHannel:SBCount 3 
//----------------- Configuring Sub block A
:SENSe:POWer:ACHannel:SBLock1:TXCHannel:COUNt 3
:SENSe:POWer:ACHannel:SBLock1:FREQuency:CENTer 1.230GHZ
:SENSe:POWer:ACHannel:SBLock1:RFBWidth 12MHZ
:SENSe:POWer:ACHannel:SBLock1:CENTer:CHANnel1 1.226GHZ
:SENSe:POWer:ACHannel:SBLock1:CENTer:CHANnel2 1.230GHZ
:SENSe:POWer:ACHannel:SBLock1:CENTer:CHANnel3 1.234GHZ
:SENSe:POWer:ACHannel:SBLock1:TECHnology:CHANnel1 WCDMA
```

```
:SENSe:POWer:ACHannel:SBLock1:TECHnology:CHANnel2 WCDMA
:SENSe:POWer:ACHannel:SBLock1:TECHnology:CHANnel3 GSM
:SENSe:POWer:ACHannel:SBLock1:BANDwidth:CHANnel1 2.5MHZ
:SENSe:POWer:ACHannel:SBLock1:BANDwidth:CHANnel2 2.5MHZ
:SENSe:POWer:ACHannel:SBLock1:BANDwidth:CHANnel3 2.5MHZ
//----------------- Configuring Sub block B
:SENSe:POWer:ACHannel:SBLock2:TXCHannel:COUNt 1
:SENSe:POWer:ACHannel:SBLock2:FREQuency:CENTer 1.255GHZ
:SENSe:POWer:ACHannel:SBLock2:RFBWidth 4MHZ
:SENSe:POWer:ACHannel:SBLock2:CENTer:CHANnel1 1.255GHZ
:SENSe:POWer:ACHannel:SBLock2:TECHnology:CHANnel1 LTE_1_40
:SENSe:POWer:ACHannel:SBLock2:BANDwidth:CHANnel1 3.25MHZ
//----------------- Configuring Sub block C
:SENSe:POWer:ACHannel:SBLock3:TXCHannel:COUNt 2
:SENSe:POWer:ACHannel:SBLock3:FREQuency:CENTer 1.268GHZ
:SENSe:POWer:ACHannel:SBLock3:RFBWidth 8MHZ
:SENSe:POWer:ACHannel:SBLock3:CENTer:CHANnel1 1.266GHZ
:SENSe:POWer:ACHannel:SBLock3:CENTer:CHANnel2 1.270GHZ
:SENSe:POWer:ACHannel:SBLock3:BANDwidth:CHANnel1 2.75MHZ
:SENSe:POWer:ACHannel:SBLock3:BANDwidth:CHANnel2 2.75MHZ
//----------------- Configuring ADJ channels
:SENSe:POWer:ACHannel:BANDwidth:ACHannel 1.60MHZ
:SENSe:POWer:ACHannel:BANDwidth:ALTernate1 1.60MHZ
:SENSe:POWer:ACHannel:SPACing:ACHannel 3MHZ
:SENSe:POWer:ACHannel:SPACing:ALTernate1 5MHZ 
//----------------- Configuring gap channels manually
:SENSe:POWer:ACHannel:AGCHannels ON
:SENSe:POWer:ACHannel:GAP:MODE MAN
//----------------- Configuring AB gap channels
// 1 lower, 2 upper
:SENSe:POWer:ACHannel:GCH:GAP1:MAN:LOW AB, ON
:SENSe:POWer:ACHannel:GCH:GAP1:MAN:UPP AB, ON
```

```
:SENSe:POWer:ACHannel:GCH:GAP2:MAN:UPP AB, ON
:SENSe:POWer:ACHannel:SPACing:GAP1:MAN:LOW AB,2.0MHZ
:SENSe:POWer:ACHannel:SPACing:GAP1:MAN:UPP AB,2.0MHZ
:SENSe:POWer:ACHannel:SPACing:GAP2:MAN:UPP AB,4.2MHZ
:SENSe:POWer:ACHannel:BANDwidth:GAP1:MAN:LOW AB,2.0MHZ
:SENSe:POWer:ACHannel:BANDwidth:GAP1:MAN:UPP AB,2.0MHZ
:SENSe:POWer:ACHannel:BANDwidth:GAP2:MAN:UPP AB,2.0MHZ
:SENSe:POWer:ACHannel:FILTer:STATe:GAP1:MAN:LOW AB,ON
:SENSe:POWer:ACHannel:FILTer:STATe:GAP1:MAN:UPP AB,ON
:SENSe:POWer:ACHannel:FILTer:STATe:GAP2:MAN:UPP AB,ON
:SENSe:POWer:ACHannel:FILTer:ALPHa:GAP1:MAN:LOW AB,0.25
:SENSe:POWer:ACHannel:FILTer:ALPHa:GAP1:MAN:UPP AB,0.25
:SENSe:POWer:ACHannel:FILTer:ALPHa:GAP2:MAN:UPP AB,0.25
//Limit check
:CALC:LIM:ACP ON
:CALC:LIM:ACP:GAP1:MAN:UPP:ABS:STAT AB,ON
:CALC:LIM:ACP:GAP1:MAN:UPP:ABS AB,3DBM
:CALC:LIM:ACP:GAP2:MAN:UPP:ABS:STAT AB,ON
:CALC:LIM:ACP:GAP2:MAN:UPP:ABS AB,3DBM
//----------------- Configuring BC gap channels
// 2 lower, 0 upper
:SENSe:POWer:ACHannel:GCH:GAP1:MAN:LOW AB, ON
:SENSe:POWer:ACHannel:GCH:GAP2:MAN:LOW AB, ON
:SENSe:POWer:ACHannel:SPACing:GAP1:MAN:LOW BC,2.0MHZ
:SENSe:POWer:ACHannel:SPACing:GAP2:MAN:LOW BC,4.2MHZ
:SENSe:POWer:ACHannel:BANDwidth:GAP1:MAN:LOW BC,2.0MHZ
:SENSe:POWer:ACHannel:BANDwidth:GAP2:MAN:LOW BC,2.0MHZ
//Limit check
:CALC:LIM:ACP ON
:CALC:LIM:ACP:GAP1:MAN:LOW:ABS:STAT BC,ON
:CALC:LIM:ACP:GAP1:MAN:LOW:ABS BC,3DBM
:CALC:LIM:ACP:GAP1:MAN:LOW:CACL:REL:STAT BC,ON
:CALC:LIM:ACP:GAP1:MAN:LOW:CACL:REL BC,-3DB
:CALC:LIM:ACP:GAP2:MAN:LOW:ACLR:REL:STAT BC,ON
:CALC:LIM:ACP:GAP2:MAN:LOW:ACLR:REL BC,-3DB
//--------------Performing the Measurement-----
//Select single sweep mode.
```
```
INIT:CONT OFF
//Initiate a new measurement and wait until the sweep has finished.
INIT;*WAI
//---------------Retrieving Results-------------
//Return the results for the ACLR measurement.
CALC:MARK:FUNC:POW:RES? MCAC
//Results:
//Transmission channels in sub block A
//-13.2346727385,-13.2346723793,-13.2390131759,
//Transmission channels in sub block B
//-17.0863336597,
//Transmission channels in sub block C
//-13.2390127767,-13.2390134744,
//Totals for each sub block
//-8.4649064021,-17.0863336597,-10.2287131689,
//Adjacent channels
//-67.9740721019,-67.9740728014,-0.00434041734,-0.00434041734,
//CACLR channels (AB2L, BC1U, BC2U invalid)
//-0.52933512766,-64.9990115835 9.91e37,-0.33507330922,
//-64.4924159646, 9.91e37,-0.52932552495, 9.91e37
//Limit check
CALC:LIM:ACP:GAP1:ACLR:RES? 
//Result for gap 1 channels: ABGap1L,ABGap1U,BCGap1L, ( BCGap1U invalid )
//PASSED,PASSED,PASSED,NONE
CALC:LIM:ACP:GAP2:ACLR:RES?
//Result for gap 2 channels: (ABGap2L invalid ),ABGap2U,BCGap2L, ( BCGap2U invalid )
//NONE,PASSED,PASSED,NONE
```
# **5.3.4 Measuring the carrier-to-noise ratio**

The following commands are necessary to perform carrier-to-noise measurements.

- CALC:MARK:FUNC:POW:SEL CN | CN0, see [CALCulate<n>:MARKer<m>:](#page-444-0) [FUNCtion:POWer<sb>:SELect](#page-444-0)
- [CALCulate<n>:MARKer<m>:FUNCtion:POWer<sb>\[:STATe\]](#page-445-0)
- [CALCulate<n>:MARKer<m>:FUNCtion:POWer<sb>:RESult?](#page-442-0)
- [\[SENSe:\]POWer:ACHannel:BANDwidth\[:CHANnel<ch>\]](#page-450-0)
- [\[SENSe:\]POWer:ACHannel:PRESet](#page-445-0)

#### **Programming example: Measuring the carrier-to-noise ratio**

This programming example demonstrates how to perform a Carrier-to-noise measurement in a remote environment.

```
//----------Preparing the measurement------------
*RST
```

```
//Reset the instrument
FREQ:CENT 800MHz
//Sets the center frequency to the carrier frequency of 800 MHz.
CALC:MARK:FUNC:POW:SEL CN
//Activates carrier-to-noise ratio measurement.
POW:ACH:PRES CN
//Optimizes the instrument settings according to the channel bandwidth.
POW:ACH:PRES:RLEV
//Determines the ideal reference level for the measurement.
//--------------Performing the Measurement-----
INIT:CONT OFF
//Selects single sweep mode.
INIT;*WAI
//Initiates a new measurement and waits until the sweep has finished.
// Now turn off the carrier signal and repeat the measurement:
INIT;*WAI
//Initiates a new measurement and waits until the sweep has finished.
//---------------Retrieving Results-------------
CALC:MARK:FUNC:POW:RES? CN
//Returns the carrier-to-noise ratio.
```
# **5.3.5 Measuring the occupied bandwidth**

All remote control commands specific to occupied bandwidth measurements are described here.

- Configuring the measurement...............................................................................506
- [Programming example: OBW measurement........................................................ 507](#page-506-0)

#### **5.3.5.1 Configuring the measurement**

The following commands configure measurements of the occupied bandwidth.

## **Useful commands for occupied bandwidth measurements described elsewhere**

Configuring the channel:

- [\[SENSe:\]POWer:ACHannel:BANDwidth\[:CHANnel<ch>\]](#page-450-0)
- [\[SENSe:\]POWer:ACHannel:PRESet](#page-445-0)
- [SENSe: ] POWer: ACHannel: PRESet: RLEVel

#### Defining search limits:

- [CALCulate<n>:MARKer<m>:X:SLIMits\[:STATe\]](#page-712-0) on page 713
- [CALCulate<n>:MARKer<m>:X:SLIMits:LEFT](#page-711-0) on page 712
- [CALCulate<n>:MARKer<m>:X:SLIMits:RIGHt](#page-711-0) on page 712

#### <span id="page-506-0"></span>Performing the measurement:

- [CALCulate<n>:MARKer<m>:FUNCtion:POWer<sb>:SELect](#page-444-0) on page 445
- [CALCulate<n>:MARKer<m>:FUNCtion:POWer<sb>\[:STATe\]](#page-445-0) on page 446

Retrieving results:

[CALCulate<n>:MARKer<m>:FUNCtion:POWer<sb>:RESult?](#page-442-0) on page 443

#### **Remote commands exclusive to occupied bandwidth measurements:**

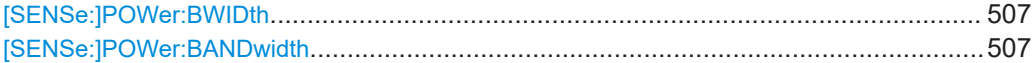

# **[SENSe:]POWer:BWIDth** <Percentage> **[SENSe:]POWer:BANDwidth** <Percentage>

This command selects the percentage of the total power that defines the occupied bandwidth.

#### **Parameters:**

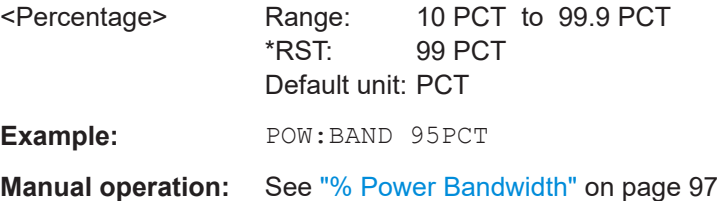

#### **5.3.5.2 Programming example: OBW measurement**

This programming example demonstrates the measurement example described in [Chapter 2.4.5, "Measurement example", on page 100](#page-99-0) in a remote environment.

```
//-----------Preparing the measurement ------------
//Reset the instrument
*RST
//-------------Configuring the Measurement-----------------------
//Set the center frequency to 800 MHz.
FREQ:CENT 800MHz
//Set the reference level to -10 dBm.
DISP:TRAC:Y:RLEV -10dBm
//Activate occupied bandwidth measurement.
CALC:MARK:FUNC:POW:SEL OBW
//Set the percentage of power to 99%.
POW:BWID 99PCT
//Set the channel bandwidth to 21 kHz.
POW:ACH:BAND 21kHz
//Optimize the instrument settings according to the channel bandwidth.
POW:ACH:PRES OBW
//Determine the ideal reference level for the measurement.
POW:ACH:PRES:RLEV
//Set the trace detector to positive peak.
```
DET APE

```
//--------------Performing the Measurement-----
//Select single sweep mode.INIT:CONT OFF
//Initiate a new measurement and waits until the sweep has finished.
INIT;*WAI
//---------------Retrieving Results-------------
//Return the occupied bandwidth.
CALC:MARK:FUNC:POW:RES? OBW
```
# **5.3.6 Measuring the spectrum emission mask**

All remote control commands specific to spectrum emission mask measurements are described here.

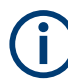

See also [Chapter 5.3.2, "Configuring power measurements", on page 443.](#page-442-0)

#### **Remote commands exclusive to spectrum emission mask measurements:**

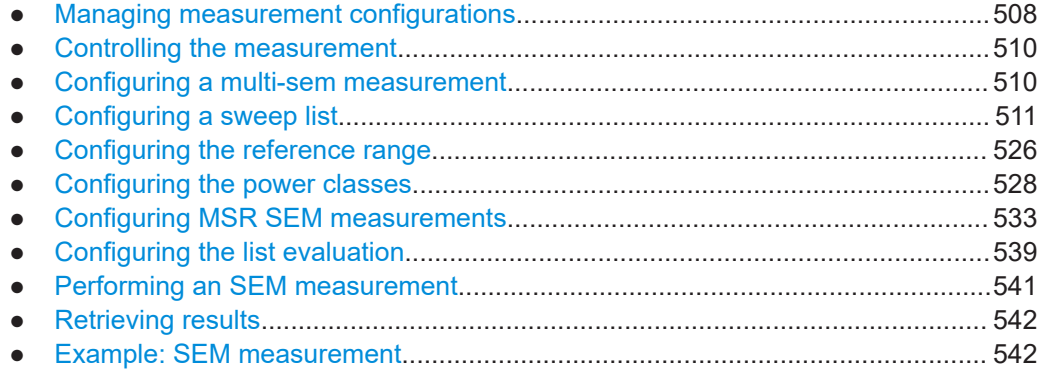

# **5.3.6.1 Managing measurement configurations**

The following commands control measurement configurations for SEM measurements.

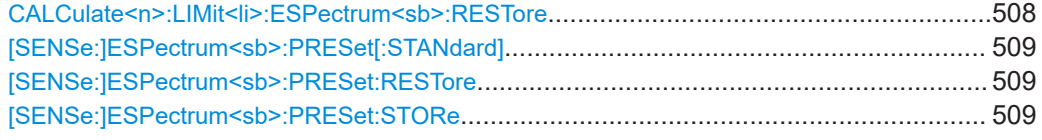

# **CALCulate<n>:LIMit<li>:ESPectrum<sb>:RESTore**

This command restores the predefined limit lines for the selected Spectrum Emission Mask standard.

<span id="page-508-0"></span>All modifications made to the predefined limit lines are lost and the factory-set values are restored.

#### **Suffix:**

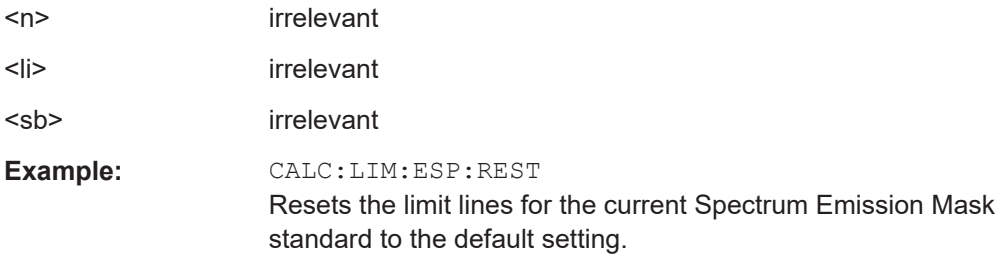

# **[SENSe:]ESPectrum<sb>:PRESet[:STANdard]** <Standard>

This command loads a measurement configuration.

Standard definitions are stored in an xml file. The default directory for SEM standards is C:\R\_S\INSTR\sem\_std.

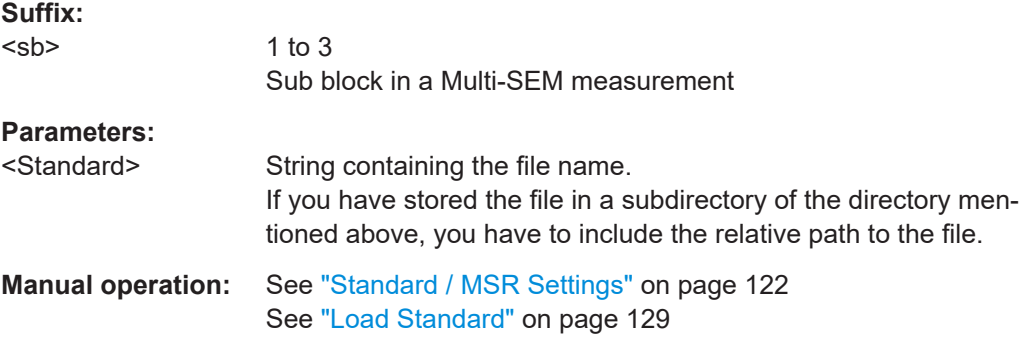

## **[SENSe:]ESPectrum<sb>:PRESet:RESTore**

This command restores the default configurations of predefined SEM standards.

Note that the command will overwrite customized standards that have the same name as predefined standards.

#### **Suffix:**

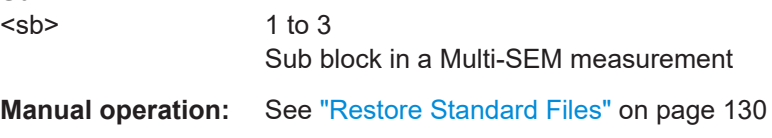

# **[SENSe:]ESPectrum<sb>:PRESet:STORe** <Standard>

This command saves the current SEM measurement configuration.

Standard definitions are stored in an xml file. The default directory for SEM standards is C:\R\_S\INSTR\sem\_std.

<span id="page-509-0"></span>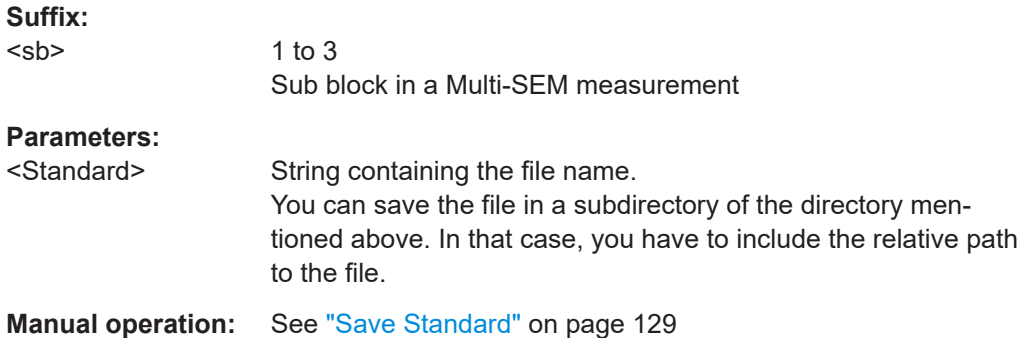

#### **5.3.6.2 Controlling the measurement**

The following commands control the measurement itself.

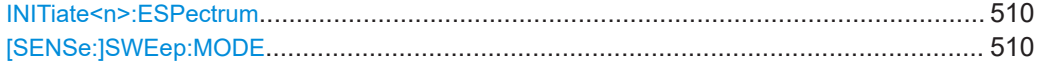

#### **INITiate<n>:ESPectrum**

This command initiates a Spectrum Emission Mask measurement.

**Suffix:** 

 $<sub>n</sub>$ </sub>

irrelevant

## **[SENSe:]SWEep:MODE** <Mode>

This command selects the spurious emission and spectrum emission mask measurements.

You can select other measurements with

[CALCulate<n>:MARKer<m>:FUNCtion:POWer<sb>\[:STATe\]](#page-445-0)

# **Parameters:**

<Mode> LIST | AUTO | ESPectrum **AUTO** Turns on basic spectrum measurements. **ESPectrum** Turns on spectrum emission mask measurements. **LIST** Turns on spurious emission measurements. \*RST: AUTO **Example:** SWE:MODE ESP

# **5.3.6.3 Configuring a multi-sem measurement**

In the Spectrum application only, spectrum emissions can be measured for multiple sub blocks of channels (see [Chapter 2.5.4.5, "SEM with multiple sub blocks \("Multi-](#page-110-0) <span id="page-510-0"></span>[SEM"\)", on page 111](#page-110-0)). Up to 8 sub blocks (with 7 gaps) can be defined. For each sub block, the familiar configuration settings concerning ranges, limit lines etc. can be defined in individual tabs (select the sub block using the <sb> suffix in the corresponding commands). In addition, settings on the sub blocks themselves must be configured.

Useful commands for multi-SEM measurements described elsewhere:

● [\[SENSe:\]ESPectrum<sb>:RANGe<ri>:MLCalc](#page-523-0) on page 524

#### **Remote commands exclusive to multi-SEM measurements**

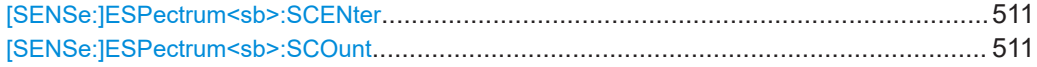

### **[SENSe:]ESPectrum<sb>:SCENter** <Frequency>

This command defines the center frequency of the selected sub block in a Multi-SEM measurement.

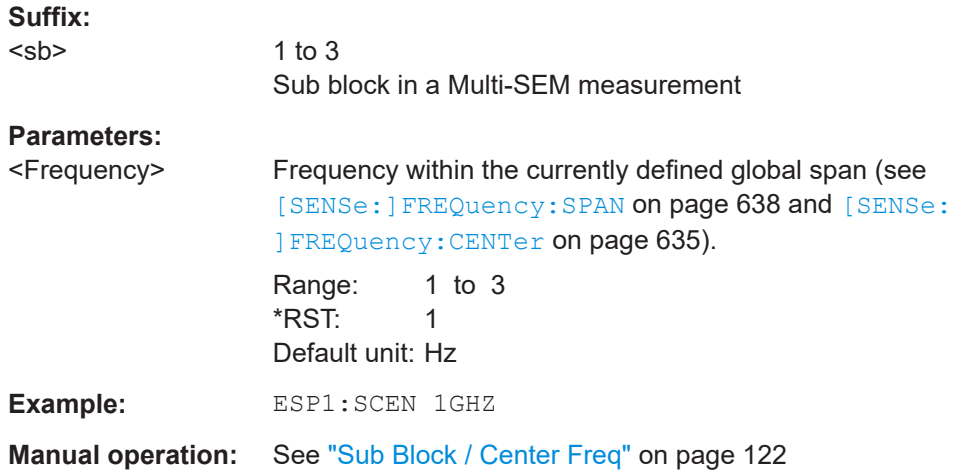

## **[SENSe:]ESPectrum<sb>:SCOunt** <Subblocks>

This command defines the number of sub blocks in the SEM measurement.

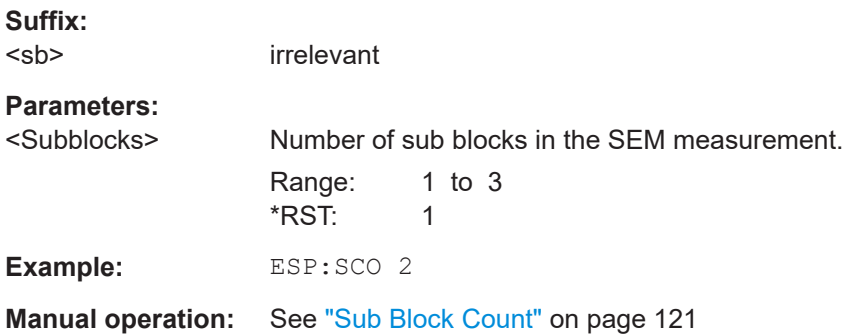

# **5.3.6.4 Configuring a sweep list**

The following commands define a sweep list for SEM measurements.

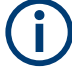

The sweep list cannot be configured using remote commands during an on-going sweep operation.

See also:

● [CALCulate<n>:LIMit<li>:ESPectrum<sb>:PCLass<pc>:LIMit\[:STATe\]](#page-530-0) [on page 531](#page-530-0)

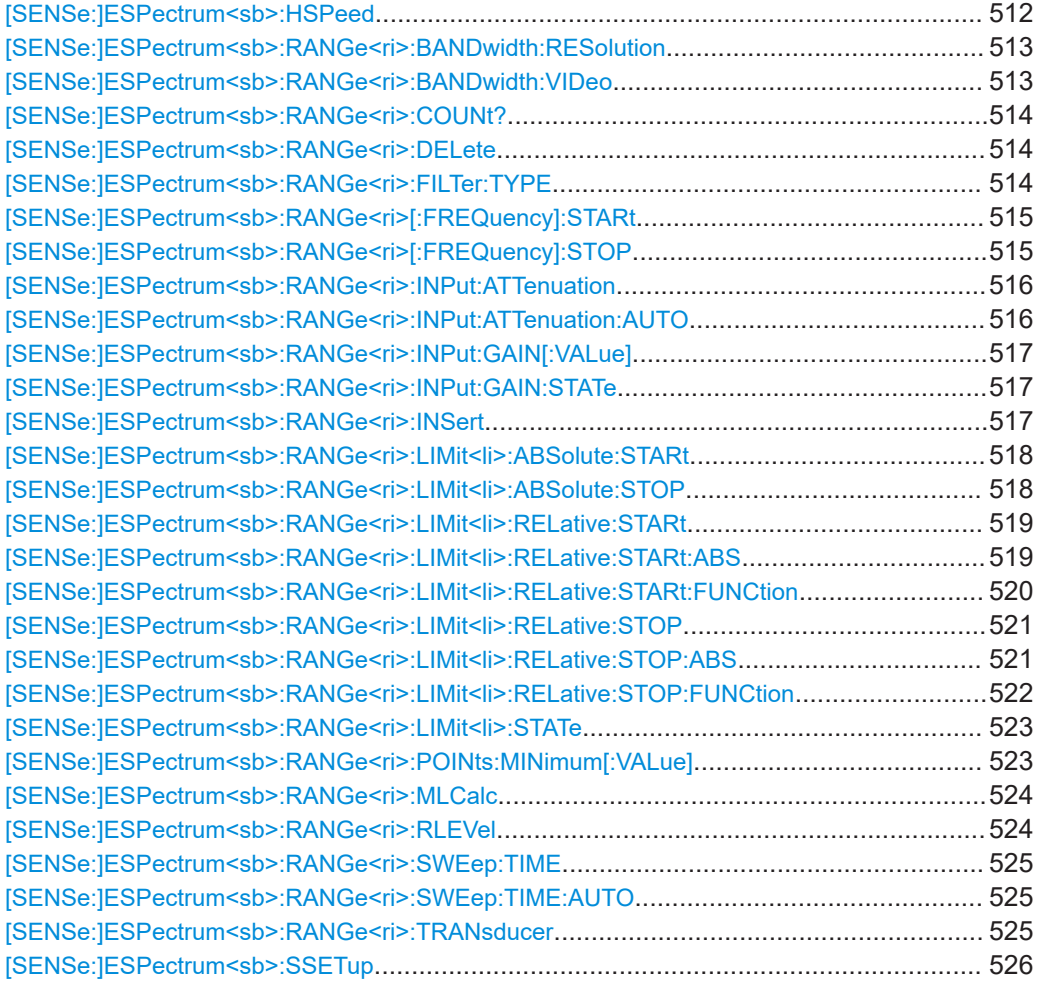

# **[SENSe:]ESPectrum<sb>:HSPeed** <State>

This command turns high speed mode for SEM measurements on and off.

For more information including restrictions see [Chapter 2.5.4.3, "Fast SEM measure](#page-108-0)[ments", on page 109](#page-108-0).

# **Suffix:**

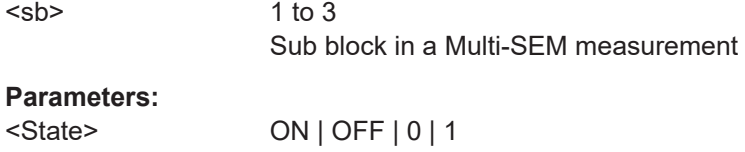

<span id="page-512-0"></span>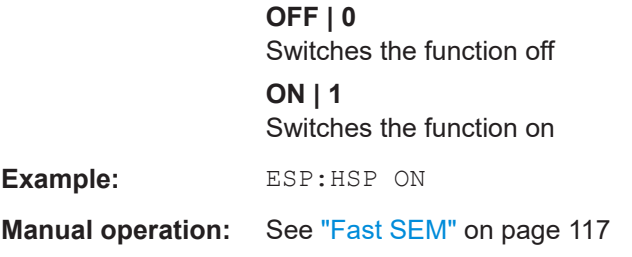

## **[SENSe:]ESPectrum<sb>:RANGe<ri>:BANDwidth:RESolution** <RBW>

This command defines the resolution bandwidth for a SEM range.

In case of high speed measurements, the resolution bandwidth has to be identical for all ranges.

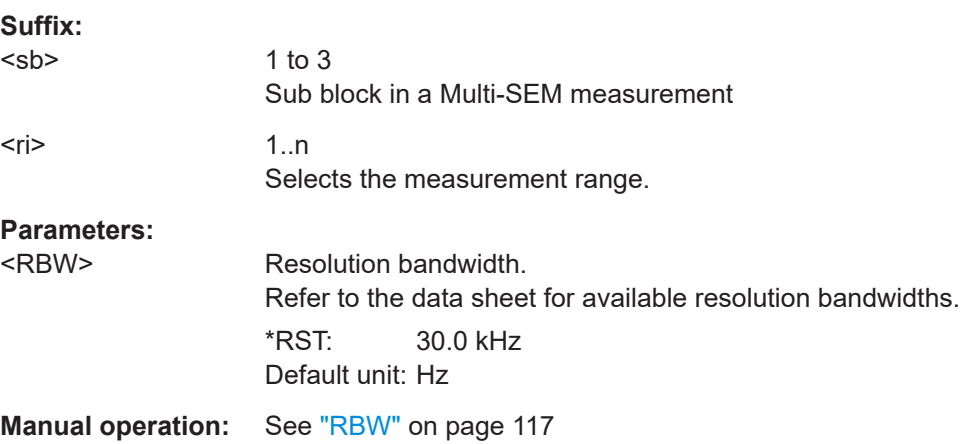

# **[SENSe:]ESPectrum<sb>:RANGe<ri>:BANDwidth:VIDeo** <VBW>

This command defines the video bandwidth for a SEM range.

In case of high speed measurements, the video bandwidth has to be identical for all ranges.

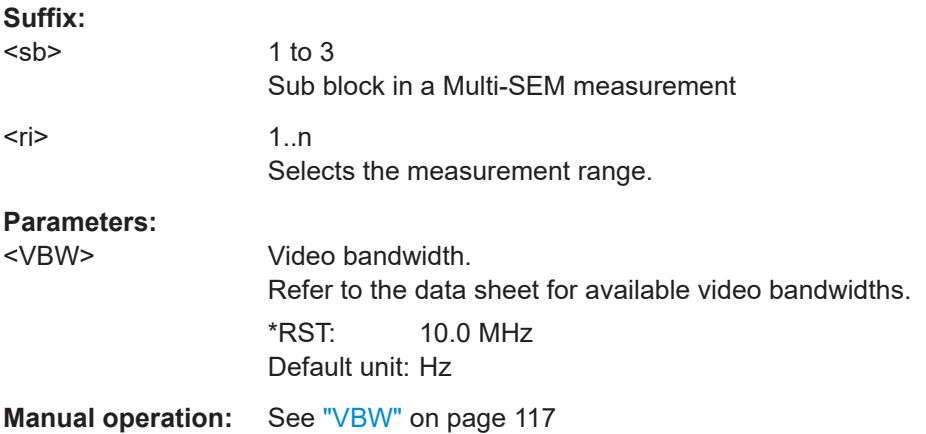

## <span id="page-513-0"></span>**[SENSe:]ESPectrum<sb>:RANGe<ri>:COUNt?**

This command queries the number of ranges in the sweep list.

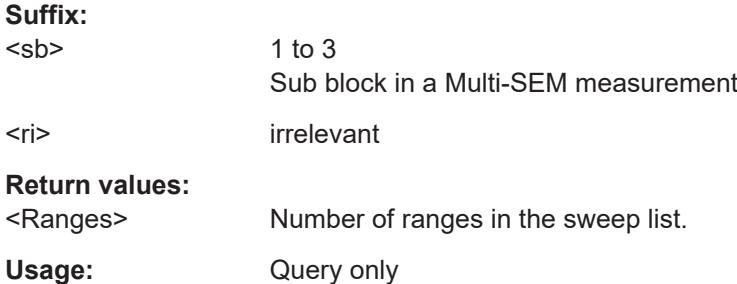

#### **[SENSe:]ESPectrum<sb>:RANGe<ri>:DELete**

This command removes a range from the sweep list.

Note that

- you cannot delete the reference range
- a minimum of three ranges is mandatory.

**Suffix:** 

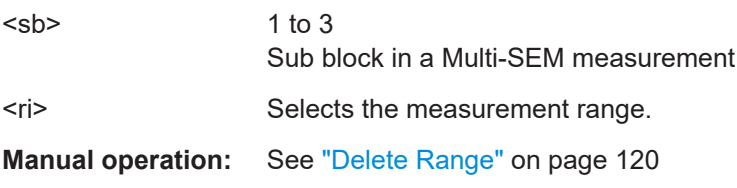

# **[SENSe:]ESPectrum<sb>:RANGe<ri>:FILTer:TYPE** <FilterType>

This command selects the filter type for an SEM range.

In case of high speed measurements, the filter has to be identical for all ranges.

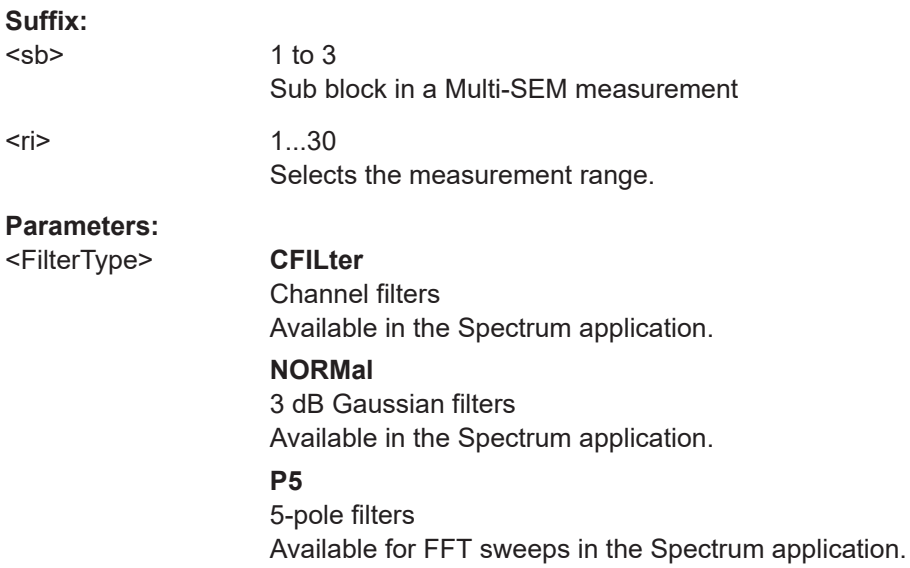

<span id="page-514-0"></span>**RRC** RRC filters \*RST: Depends on application **Manual operation:** See "Filter Type" [on page 117](#page-116-0)

### **[SENSe:]ESPectrum<sb>:RANGe<ri>[:FREQuency]:STARt** <Frequency>

This command defines the start frequency of a SEM range.

Make sure to set an appropriate span. If you set a span that is

- smaller than the span the SEM sweep list covers, the R&S FSMR3 will not measure the ranges that are outside the span - results may be invalid.
- greater than the span the SEM sweep list covers, the R&S FSMR3 will adjust the start frequency of the first SEM range and the stop frequency of the last SEM range to the span

For more information see [Chapter 2.5.4.1, "Ranges and range settings", on page 105](#page-104-0).

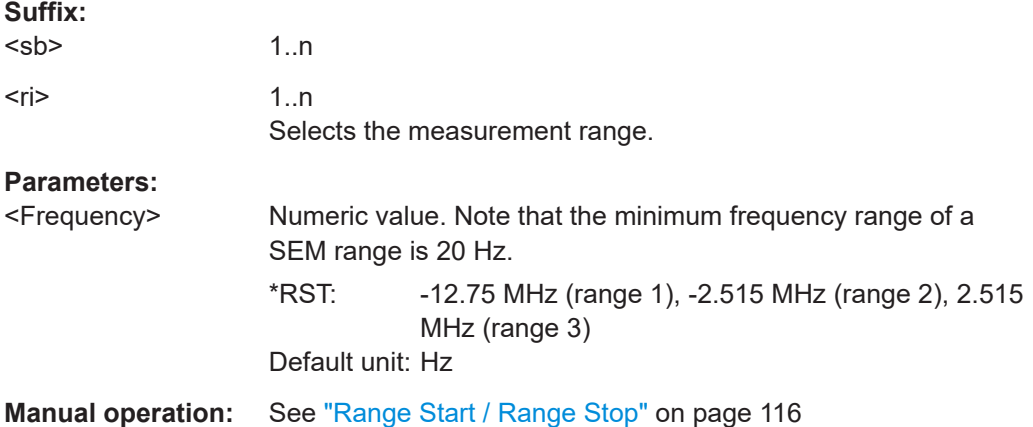

# **[SENSe:]ESPectrum<sb>:RANGe<ri>[:FREQuency]:STOP** <Frequency>

This command defines the stop frequency of a SEM range.

Make sure to set an appropriate span. If you set a span that is

- smaller than the span the SEM sweep list covers, the R&S FSMR3 will not measure the ranges that are outside the span - results may be invalid.
- greater than the span the SEM sweep list covers, the R&S FSMR3 will adjust the start frequency of the first SEM range and the stop frequency of the last SEM range to the span

For more information see [Chapter 2.5.4.1, "Ranges and range settings", on page 105](#page-104-0).

**Suffix:**  <sb> 1..n  $\langle r \rangle$   $\langle 1..n \rangle$ Selects the measurement range.

# <span id="page-515-0"></span>**Parameters:**

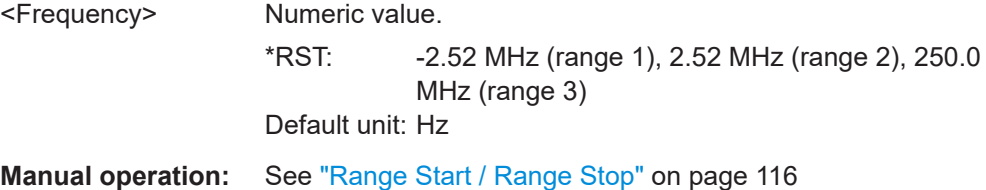

## **[SENSe:]ESPectrum<sb>:RANGe<ri>:INPut:ATTenuation** <Attenuation>

This command defines the input attenuation for a SEM range.

In case of high speed measurements, the input attenuation has to be identical for all ranges.

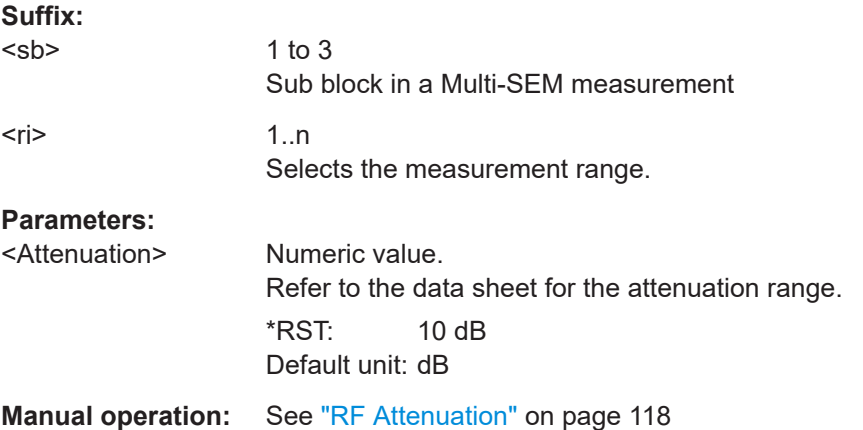

## **[SENSe:]ESPectrum<sb>:RANGe<ri>:INPut:ATTenuation:AUTO** <State>

This command turns automatic selection of the input attenuation for a SEM range on and off.

In case of high speed measurements, the input attenuation has to be identical for all ranges.

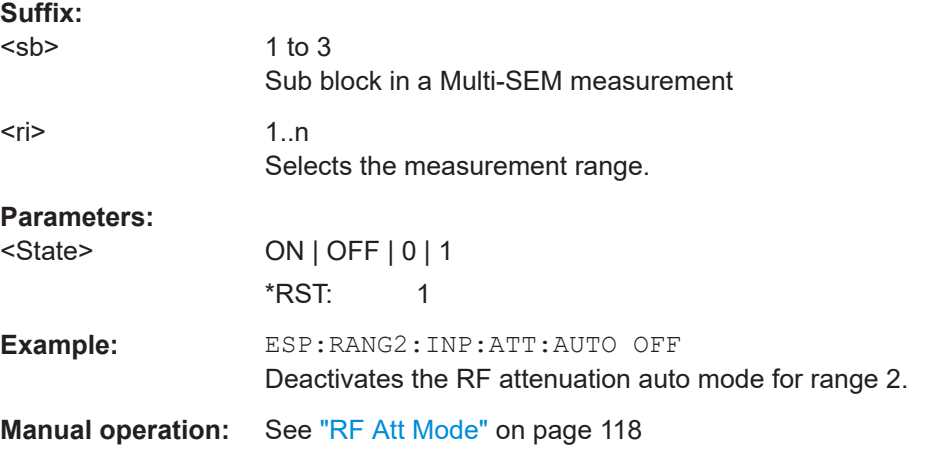

## <span id="page-516-0"></span>**[SENSe:]ESPectrum<sb>:RANGe<ri>:INPut:GAIN[:VALue]** <Gain>

This command selects the gain for a SEM range.

In case of high speed measurements, the level of the preamplifier has to be identical for all ranges.

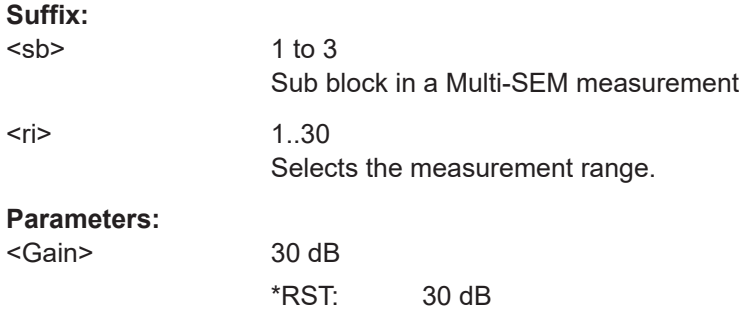

### **[SENSe:]ESPectrum<sb>:RANGe<ri>:INPut:GAIN:STATe** <State>

This command turns the preamplifier for a SEM range on and off.

In case of high speed measurements, the state of the preamplifier has to be identical for all ranges.

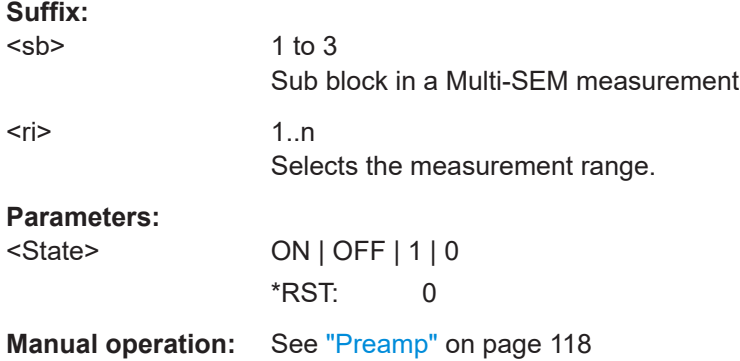

#### **[SENSe:]ESPectrum<sb>:RANGe<ri>:INSert** <Mode>

This command inserts a new SEM range and updates the range numbers accordingly.

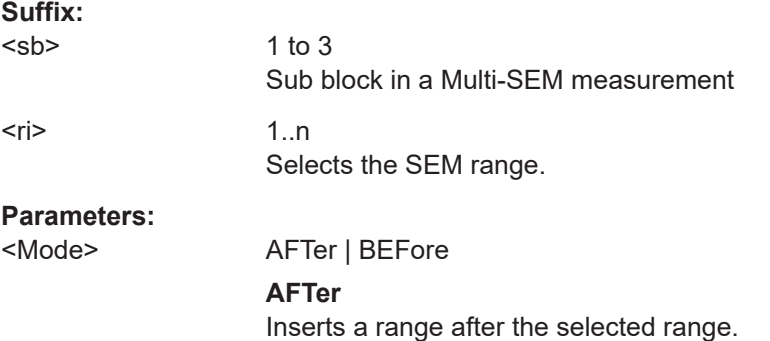

# **BEFore**

Inserts a range before the selected range.

<span id="page-517-0"></span>**Manual operation:** See ["Insert before Range / Insert after Range"](#page-119-0) on page 120

# **[SENSe:]ESPectrum<sb>:RANGe<ri>:LIMit<li>:ABSolute:STARt** <Level>

This command defines an absolute limit for a SEM range.

Unlike manual operation, you can define an absolute limit anytime and regardless of the limit check mode.

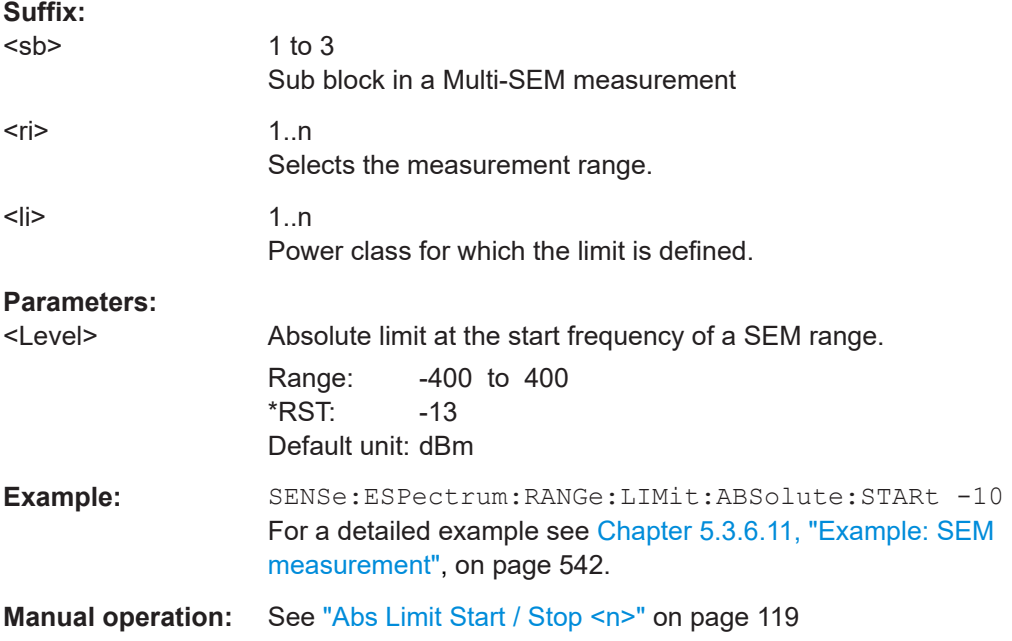

# **[SENSe:]ESPectrum<sb>:RANGe<ri>:LIMit<li>:ABSolute:STOP** <Level>

This command defines an absolute limit for a SEM range.

Unlike manual operation, you can define an absolute limit anytime and regardless of the limit check mode.

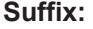

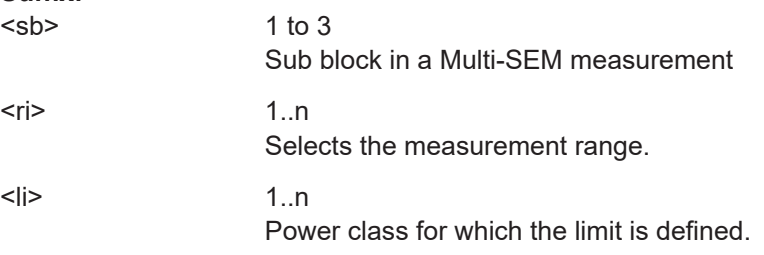

<span id="page-518-0"></span>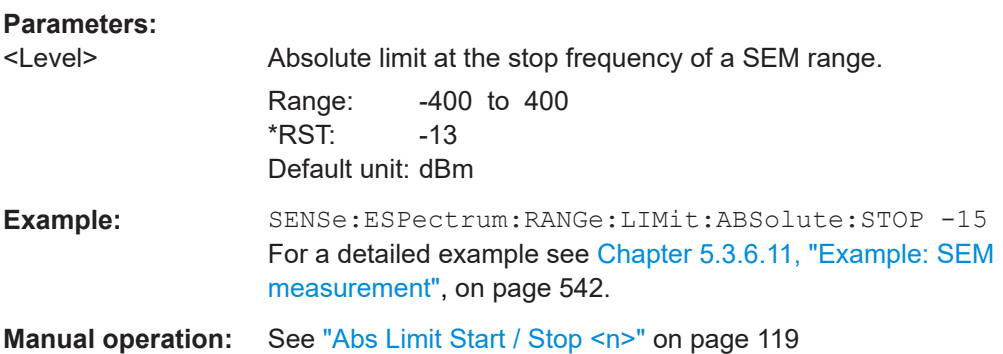

## **[SENSe:]ESPectrum<sb>:RANGe<ri>:LIMit<li>:RELative:STARt** <Level>

This command defines a relative limit for a SEM range.

Unlike manual operation, you can define a relative limit regardless of the limit check mode.

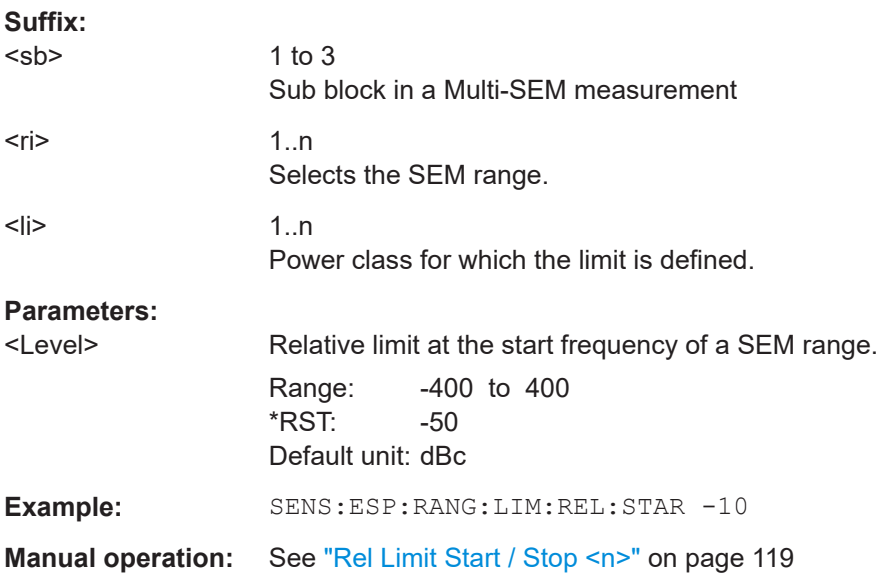

#### **[SENSe:]ESPectrum<sb>:RANGe<ri>:LIMit<li>:RELative:STARt:ABS** <Level>

This command defines an absolute limit for the MAX function of the relative limit for a SEM range.

For more information see ["Relative limit line functions"](#page-107-0) on page 108.

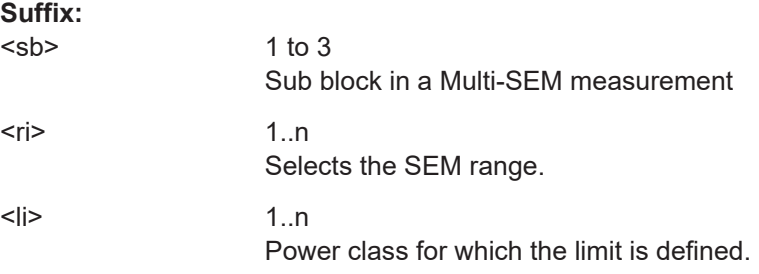

# <span id="page-519-0"></span>**Parameters:**

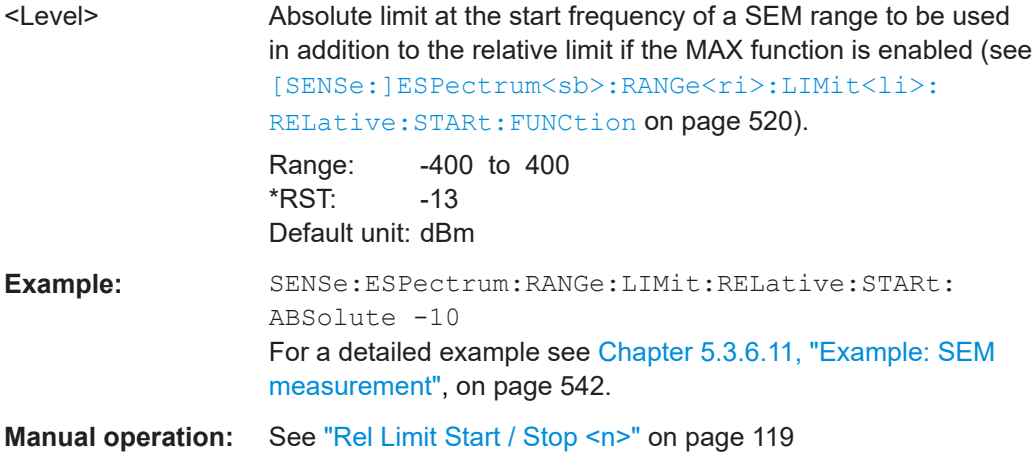

# **[SENSe:]ESPectrum<sb>:RANGe<ri>:LIMit<li>:RELative:STARt:FUNCtion** <Function>

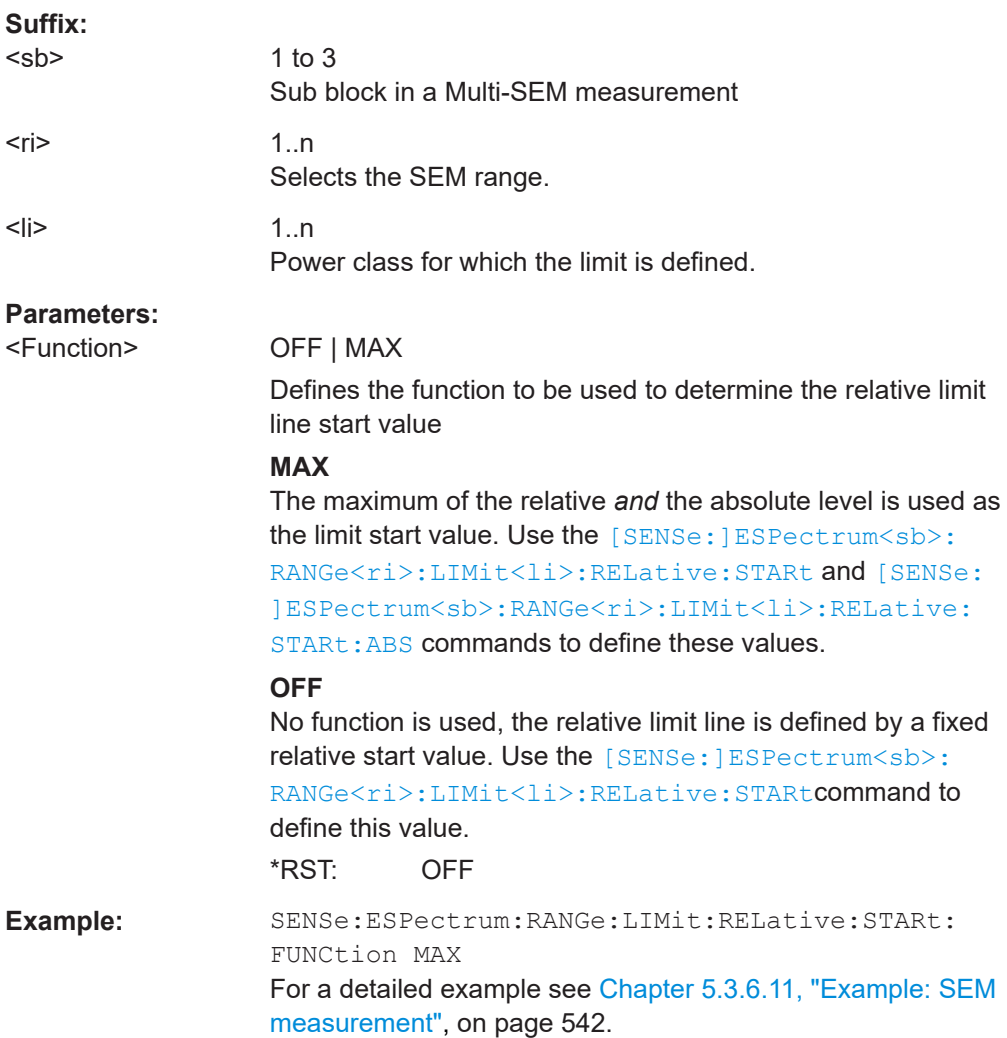

<span id="page-520-0"></span>**Manual operation:** See ["Rel Limit Start / Stop <n>"](#page-118-0) on page 119

## **[SENSe:]ESPectrum<sb>:RANGe<ri>:LIMit<li>:RELative:STOP** <Level>

This command defines a relative limit for a SEM range.

Unlike manual operation, you can define a relative limit anytime and regardless of the limit check mode.

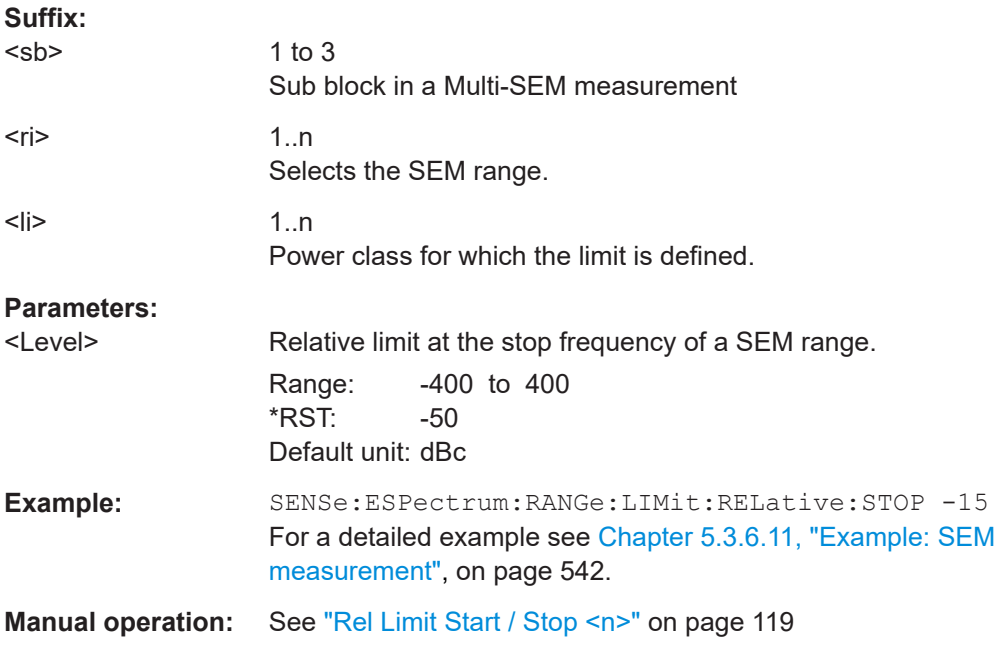

# **[SENSe:]ESPectrum<sb>:RANGe<ri>:LIMit<li>:RELative:STOP:ABS** <Level>

This command defines an absolute limit for the MAX function of the relative limit for a SEM range.

For more information see ["Relative limit line functions"](#page-107-0) on page 108.

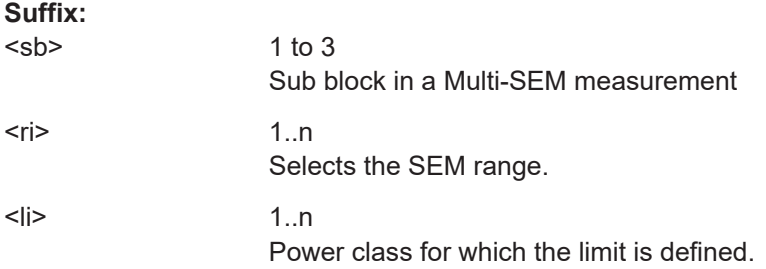

# <span id="page-521-0"></span>**Parameters:**

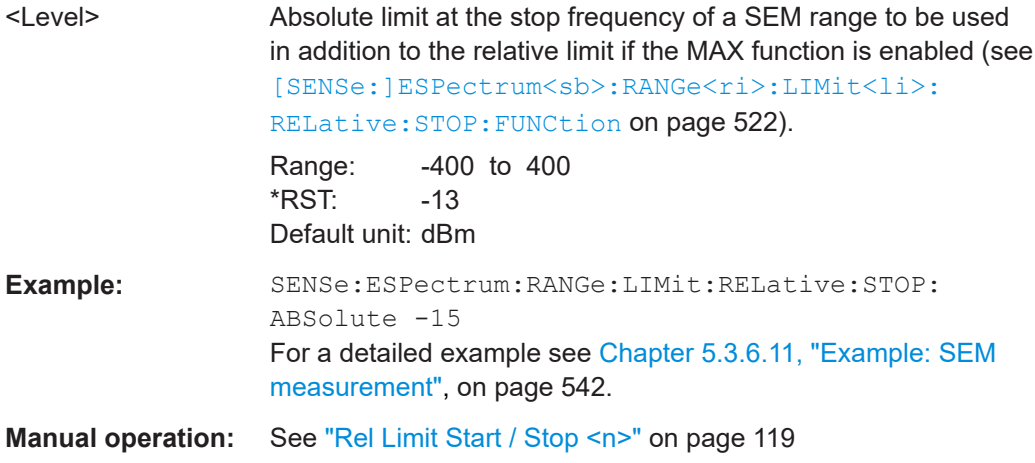

# **[SENSe:]ESPectrum<sb>:RANGe<ri>:LIMit<li>:RELative:STOP:FUNCtion** <Function>

This command enables the use of a function when defining the relative limit for a SEM range.

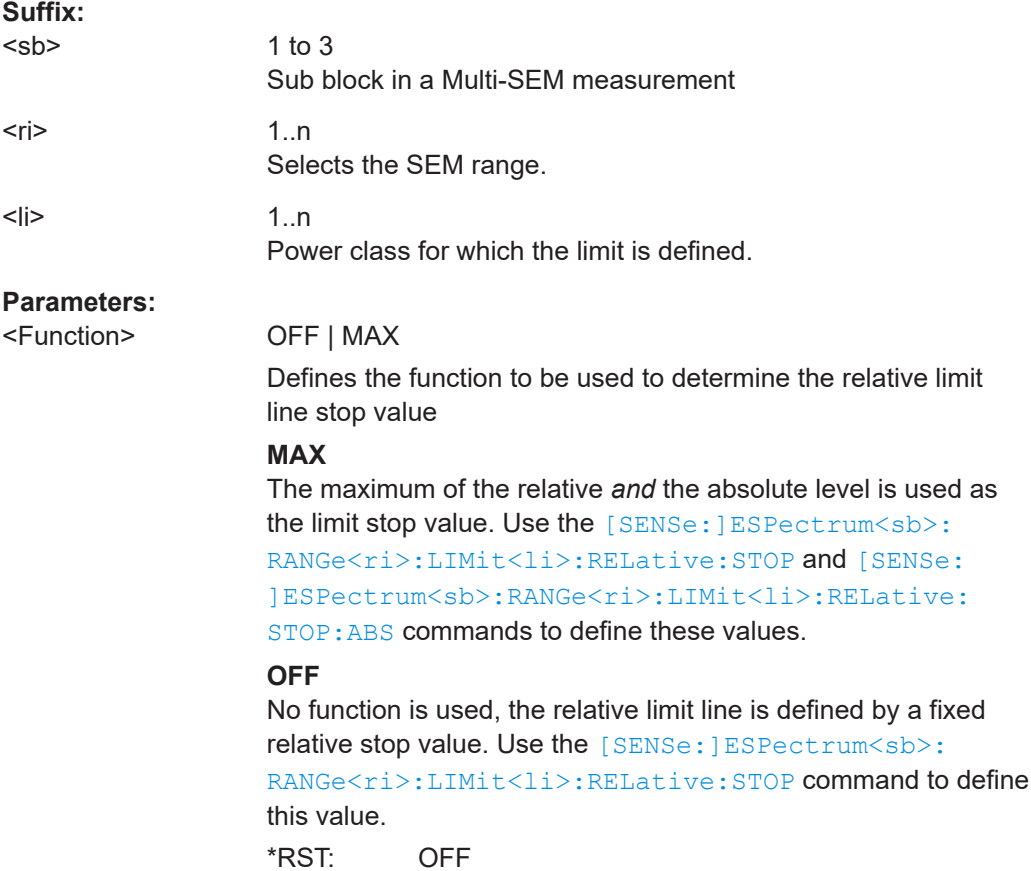

<span id="page-522-0"></span>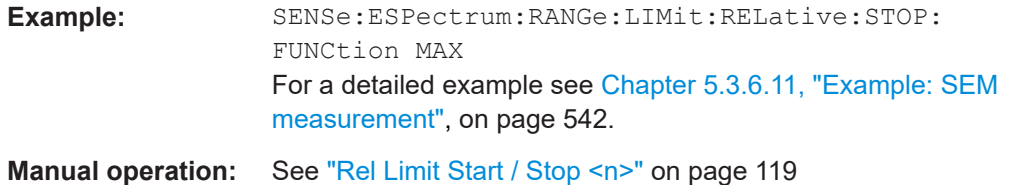

# **[SENSe:]ESPectrum<sb>:RANGe<ri>:LIMit<li>:STATe** <State>

This command selects the limit check mode for *all* SEM ranges (<range> is irrelevant).

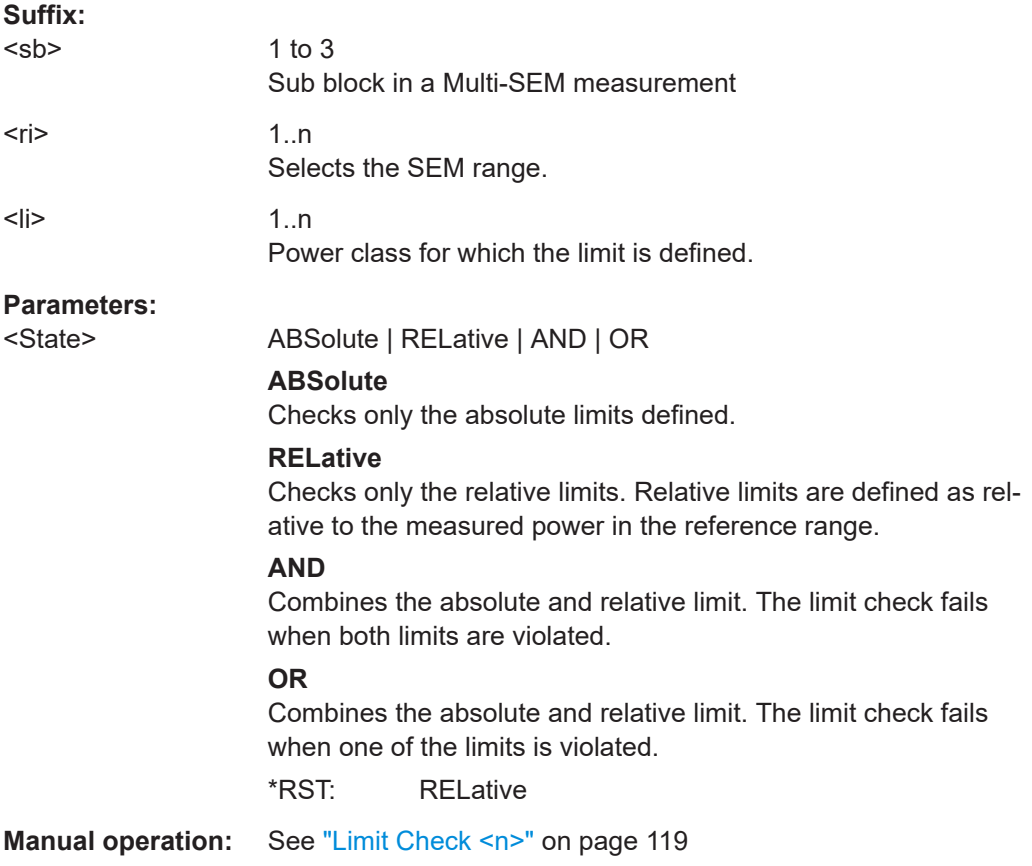

# **[SENSe:]ESPectrum<sb>:RANGe<ri>:POINts:MINimum[:VALue]** <SweepPoint>

Defines the minimum number of sweep points for the range.

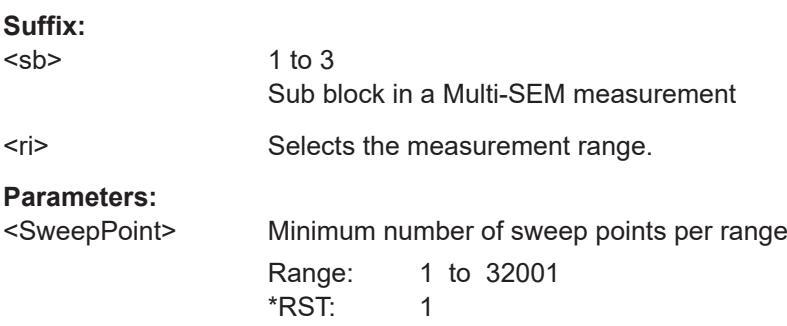

<span id="page-523-0"></span>**R&S**®**FSMR3-B1 Remote control commands for the spectrum application**

Configuring and performing measurements

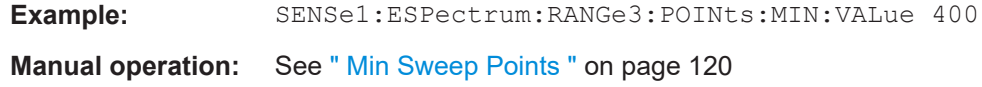

# **[SENSe:]ESPectrum<sb>:RANGe<ri>:MLCalc** <Function>

Defines the function used to calculate the limit line for the n-th power class for overlapping ranges in Multi-SEM measurements. For details see ["Limit calculation for individ](#page-111-0)ual ranges" [on page 112](#page-111-0).

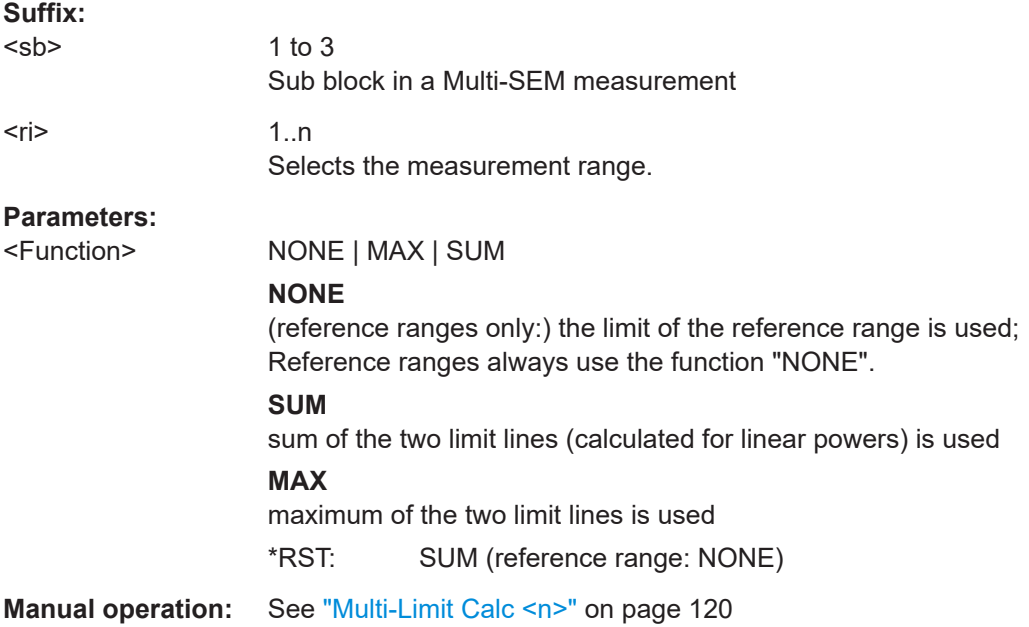

## **[SENSe:]ESPectrum<sb>:RANGe<ri>:RLEVel** <RefLevel>

This command defines the reference level for a SEM range.

In case of high speed measurements, the reference level has to be identical for all ranges.

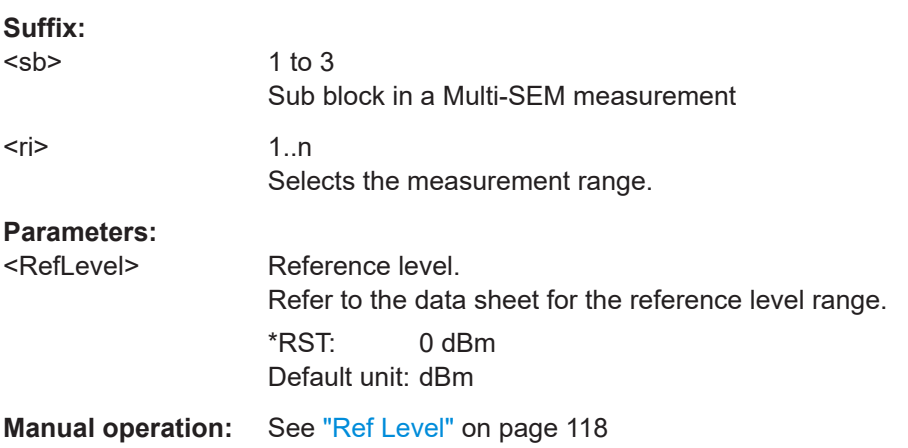

#### <span id="page-524-0"></span>**[SENSe:]ESPectrum<sb>:RANGe<ri>:SWEep:TIME** <SweepTime>

This command defines the sweep time for a SEM range.

In case of high speed measurements, the sweep time has to be identical for all ranges.

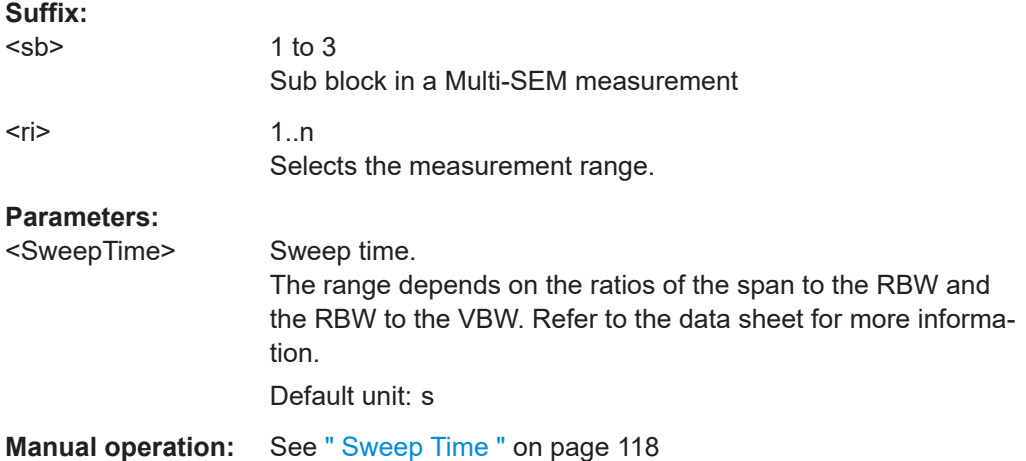

# **[SENSe:]ESPectrum<sb>:RANGe<ri>:SWEep:TIME:AUTO** <State>

This command turns automatic selection of the sweep time for a SEM range on and off.

In case of high speed measurements, the sweep time has to be identical for all ranges.

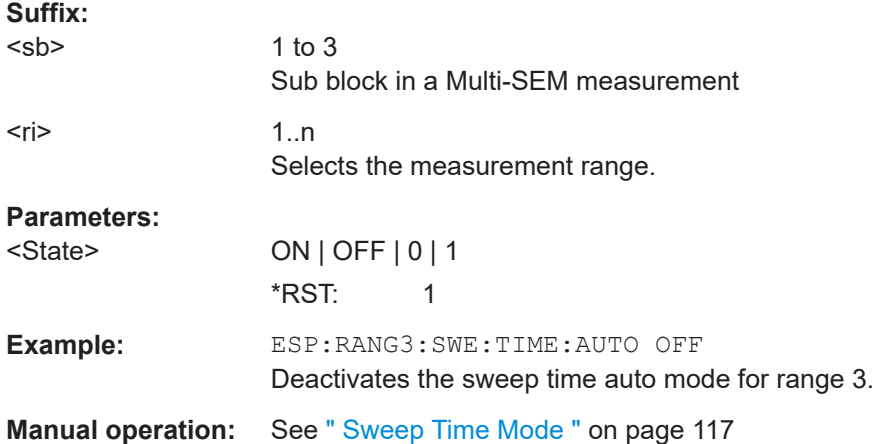

## **[SENSe:]ESPectrum<sb>:RANGe<ri>:TRANsducer** <Transducer>

This command selects a transducer factor for a SEM range.

Note that

- the transducer must cover at least the span of the range
- the x-axis has to be linear
- the unit has to be dB

<span id="page-525-0"></span>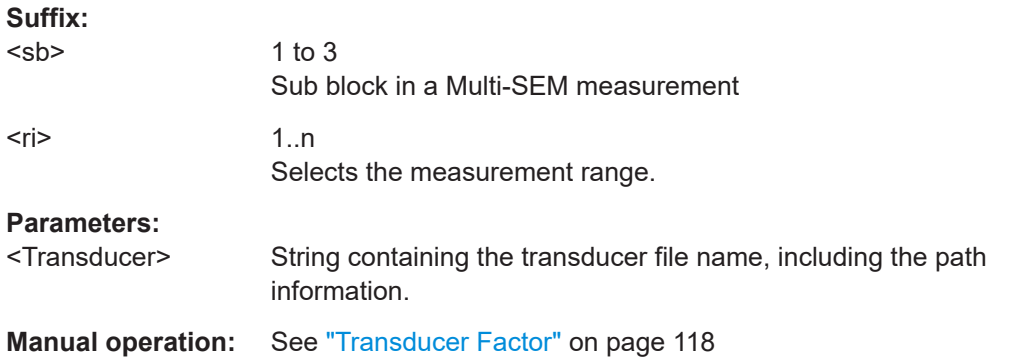

# **[SENSe:]ESPectrum<sb>:SSETup** <State>

Enables or disables symmetrical configuration of the range settings.

See [Chapter 2.5.4.1, "Ranges and range settings", on page 105](#page-104-0).

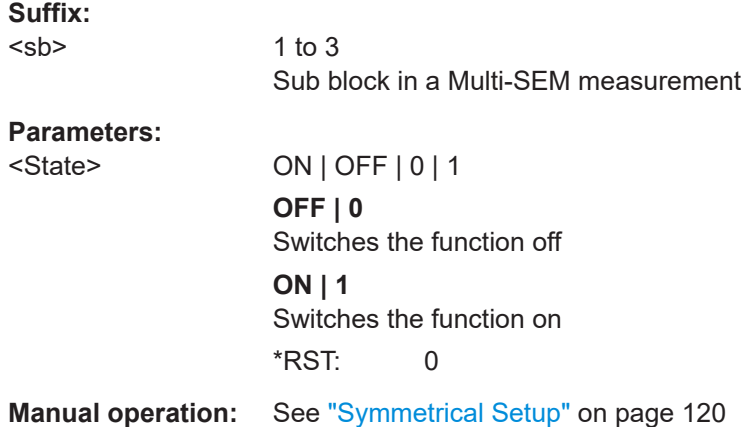

## **5.3.6.5 Configuring the reference range**

The following commands define the reference range for the SEM sweep list.

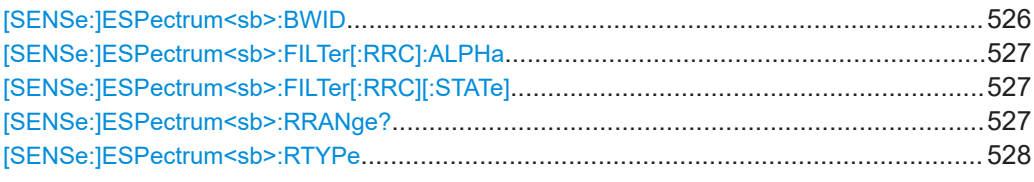

# **[SENSe:]ESPectrum<sb>:BWID <Bandwidth>**

This command defines the channel bandwidth of the reference range.

The bandwidth is available if the power reference is the channel power.

**Suffix:** 

<sb>

1 to 3 Sub block in a Multi-SEM measurement

# <span id="page-526-0"></span>**Parameters:**

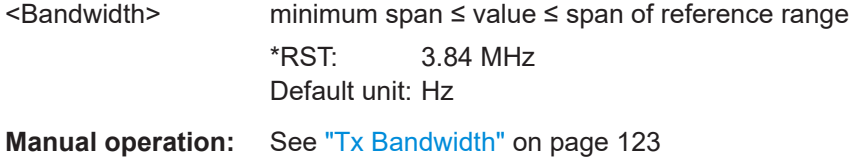

# **[SENSe:]ESPectrum<sb>:FILTer[:RRC]:ALPHa** <Alpha>

This command defines the roll-off factor for the RRC filter.

The RRC filter is available if the power reference is the channel power.

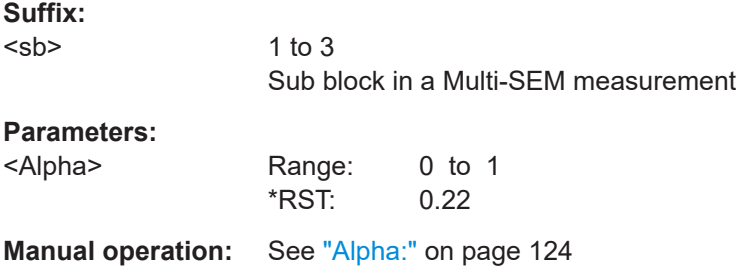

# **[SENSe:]ESPectrum<sb>:FILTer[:RRC][:STATe]** <State>

This command turns the RRC filter in the reference range on and off.

The RRC filter is available if the power reference is the channel power.

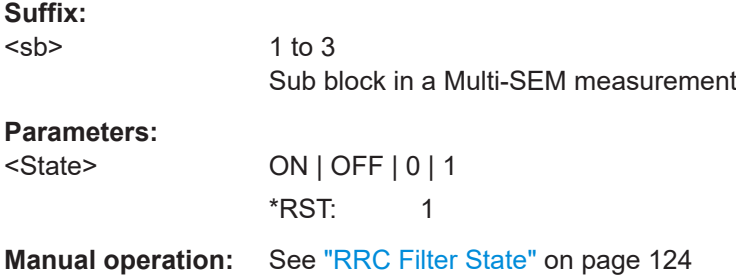

# **[SENSe:]ESPectrum<sb>:RRANge?**

This command queries the reference range.

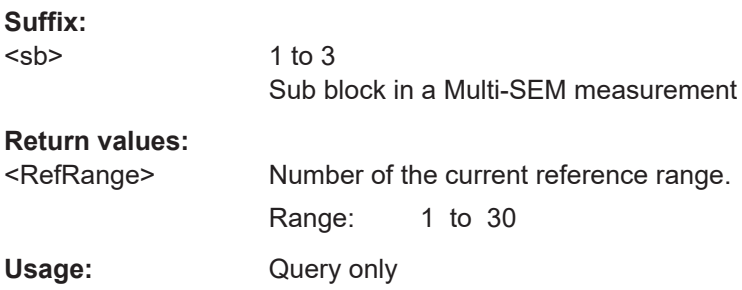

<span id="page-527-0"></span>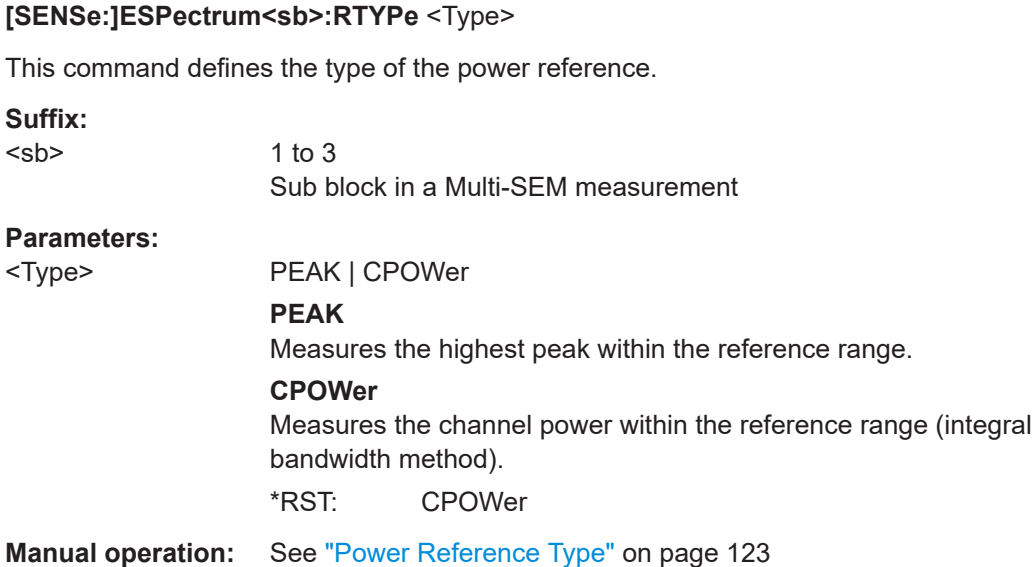

# **5.3.6.6 Configuring the power classes**

The following commands define the power classes for SEM measurements.

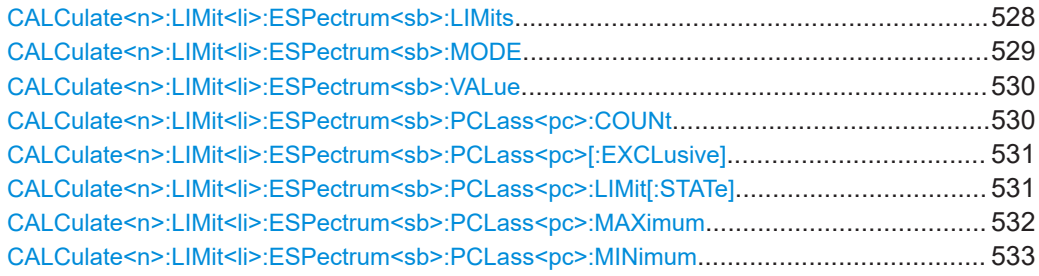

# **CALCulate<n>:LIMit<li>:ESPectrum<sb>:LIMits** <Max1>,<Max2>,<Max3>

This command sets or queries up to 4 power classes in one step. You can only define values for the number of power classes defined by CALCulate <n>:LIMit<li>: [ESPectrum<sb>:PCLass<pc>:COUNt](#page-529-0) on page 530.

#### **Suffix:**

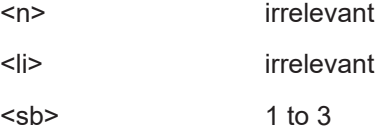

<span id="page-528-0"></span>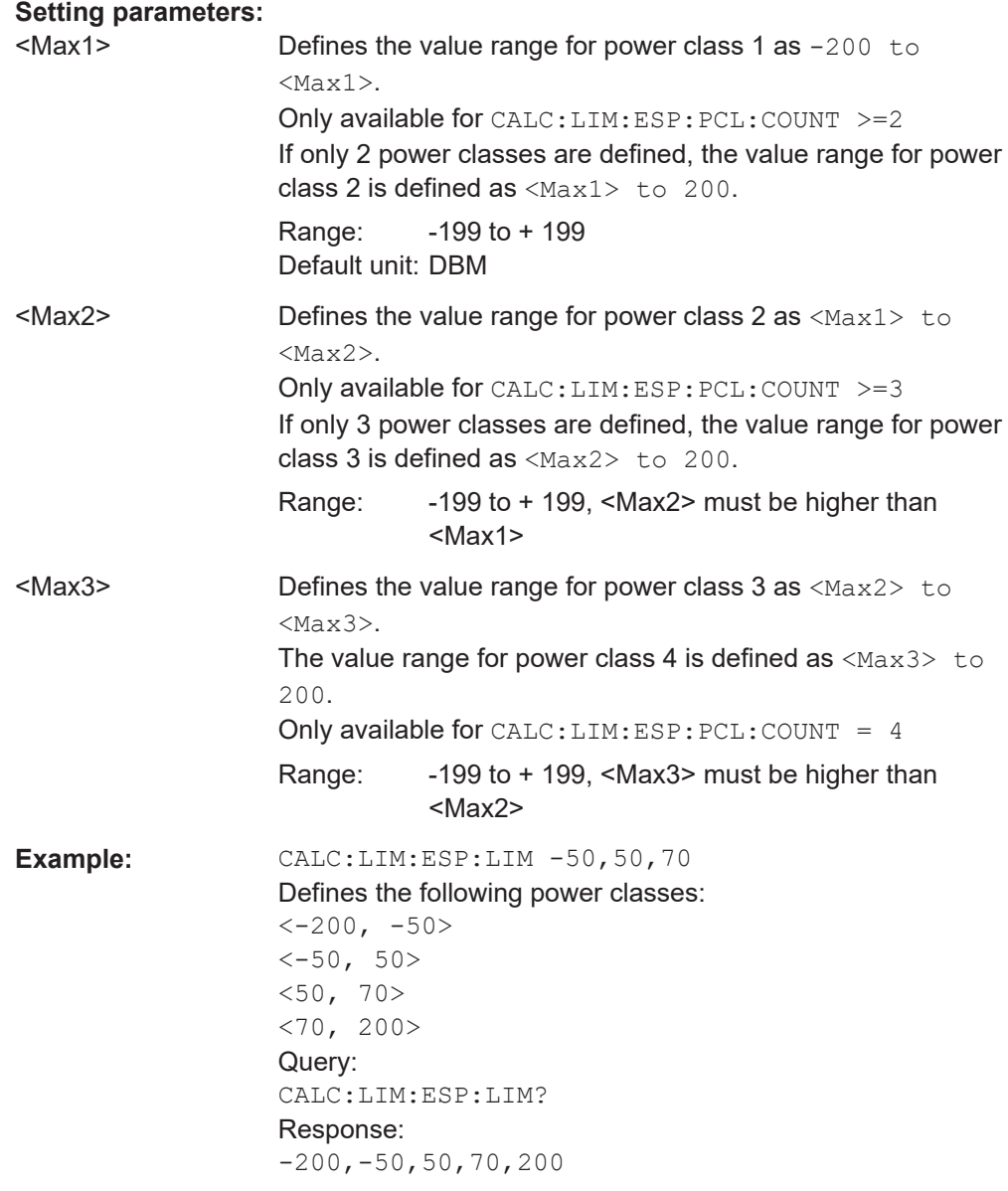

# **CALCulate<n>:LIMit<li>:ESPectrum<sb>:MODE** <Mode>

Which limit line is to be used for an SEM measurement depends on the power class the input signal power belongs to. This command defines wether the power class is determined automatically or manually.

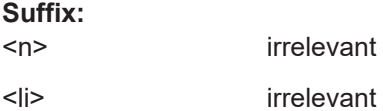

<span id="page-529-0"></span>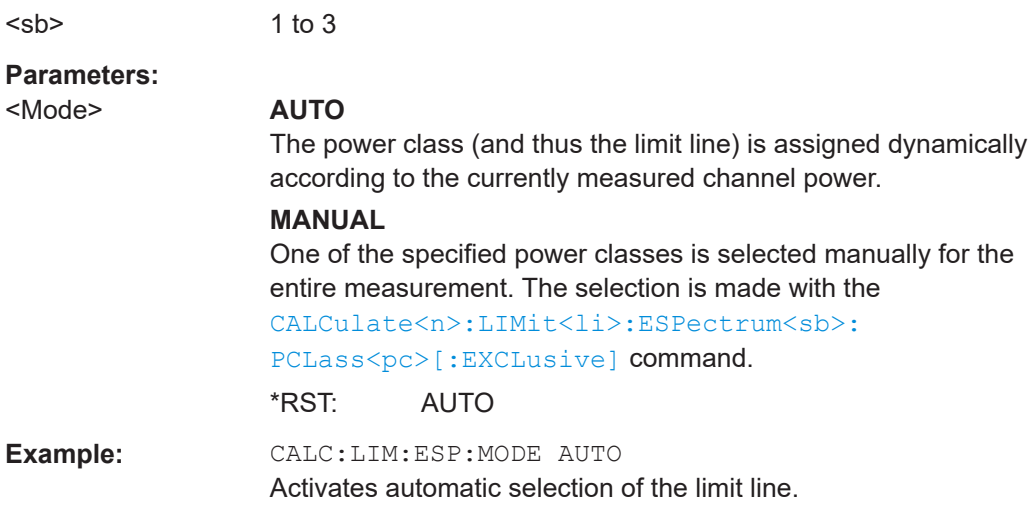

#### **CALCulate<n>:LIMit<li>:ESPectrum<sb>:VALue** <Power>

This command activates the manual limit line selection as and specifies the expected power as a value. Depending on the entered value, the associated predefined limit lines is selected.

This command has the same effect as a combination of the [CALC:LIM:ESP:MODE](#page-528-0) [MAN](#page-528-0) and the [CALCulate<n>:LIMit<li>:ESPectrum<sb>:PCLass<pc>\[:](#page-530-0)  $EXCLusive$ ] commands; however, the power class to be used is not defined directly, but via the expected power. As opposed to CALC: LIM: ESP: MODE AUTO, the power class is not re-assigned to the input signal power dynamically, but only once when the command is executed.

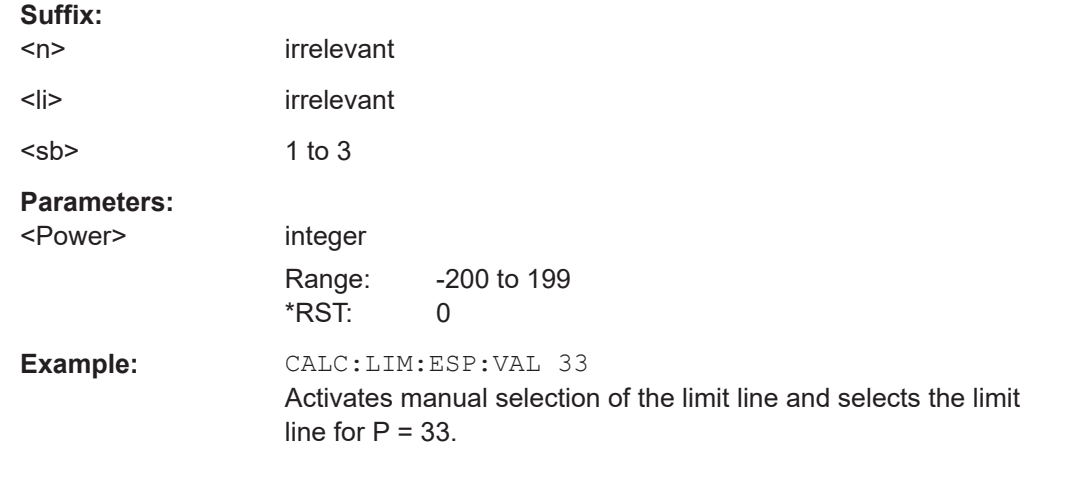

### **CALCulate<n>:LIMit<li>:ESPectrum<sb>:PCLass<pc>:COUNt** <NoPowerClasses>

This command sets the number of power classes to be defined.

This command must be executed before any new power class values can be defined using [CALCulate<n>:LIMit<li>:ESPectrum<sb>:PCLass<pc>:MAXimum](#page-531-0) and [CALCulate<n>:LIMit<li>:ESPectrum<sb>:PCLass<pc>:MINimum](#page-532-0).

<span id="page-530-0"></span>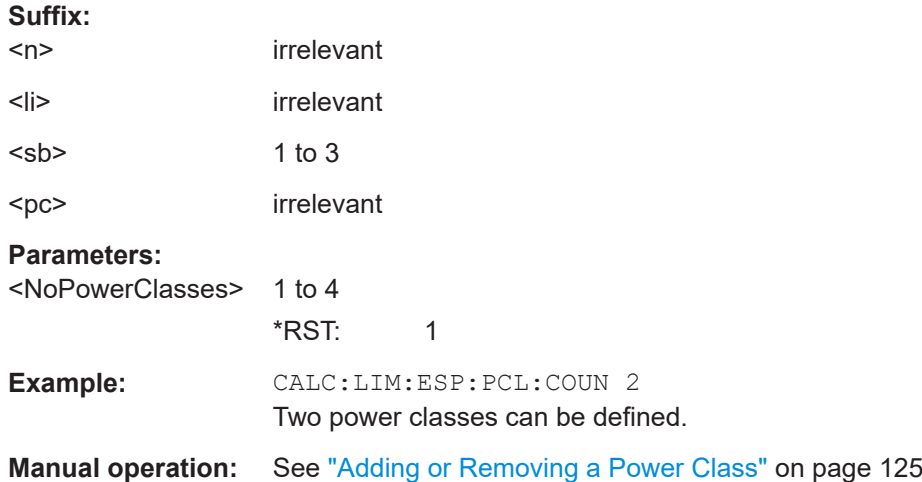

# **CALCulate<n>:LIMit<li>:ESPectrum<sb>:PCLass<pc>[:EXCLusive]** <State>

This command selects the power class used by the measurement if [CALCulate<n>:](#page-528-0) [LIMit<li>:ESPectrum<sb>:MODE](#page-528-0) is set to manual.

#### Note that:

● You can only use power classes for which limits are defined.

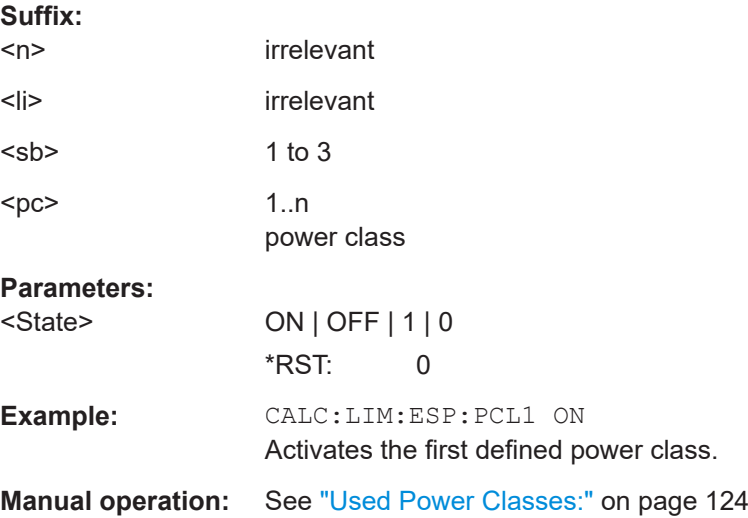

## **CALCulate<n>:LIMit<li>:ESPectrum<sb>:PCLass<pc>:LIMit[:STATe]** <State>

This command selects the limit check mode for each power class.

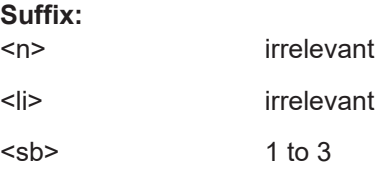

<span id="page-531-0"></span>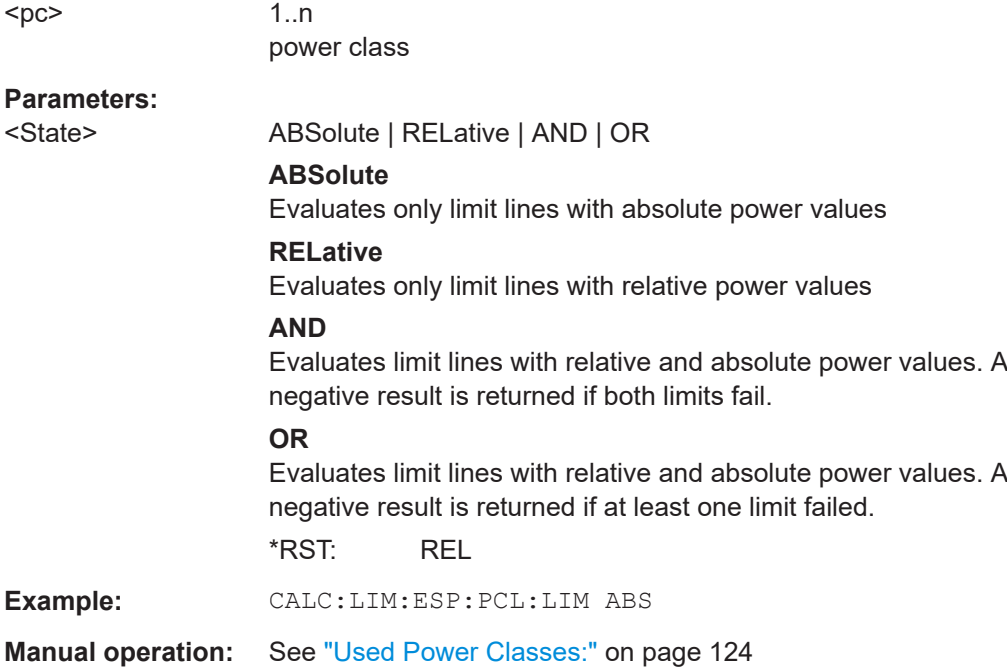

# **CALCulate<n>:LIMit<li>:ESPectrum<sb>:PCLass<pc>:MAXimum** <Level>

This command defines the upper limit of a particular power class.

Note:

- The last power class always has an upper limit of 200 dBm.
- The upper limit of a power class must always be the same as the lower limit of the subsequent power class.
- The power class must already exist (see [CALCulate<n>:LIMit<li>:](#page-529-0) [ESPectrum<sb>:PCLass<pc>:COUNt](#page-529-0) on page 530).

# **Suffix:**

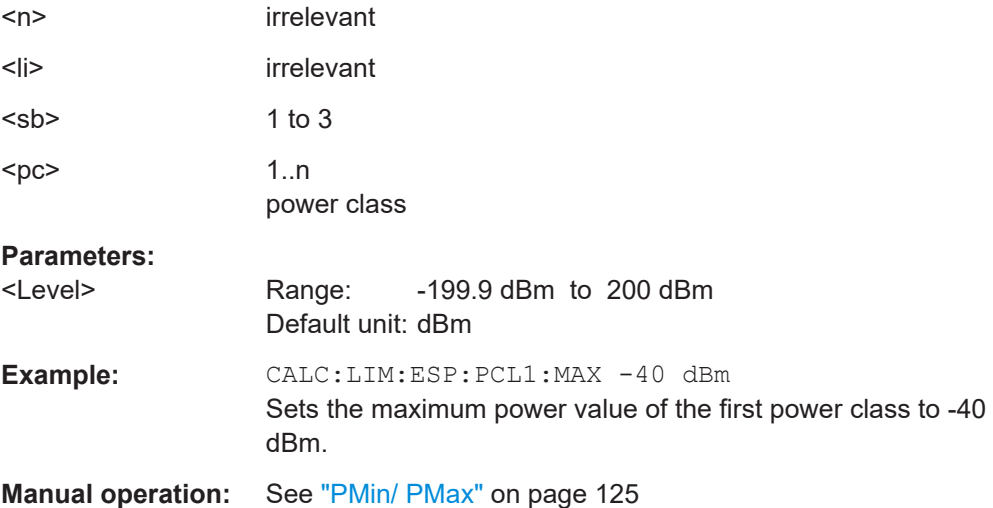

#### <span id="page-532-0"></span>**CALCulate<n>:LIMit<li>:ESPectrum<sb>:PCLass<pc>:MINimum** <Level>

This command defines the lower limit of a particular power class.

Note:

- The first power class always has a lower limit of -200 dBm.
- The lower limit of a power class must always be the same as the upper limit of the previous power class.
- The power class must already exist (see [CALCulate<n>:LIMit<li>:](#page-529-0) [ESPectrum<sb>:PCLass<pc>:COUNt](#page-529-0) on page 530).

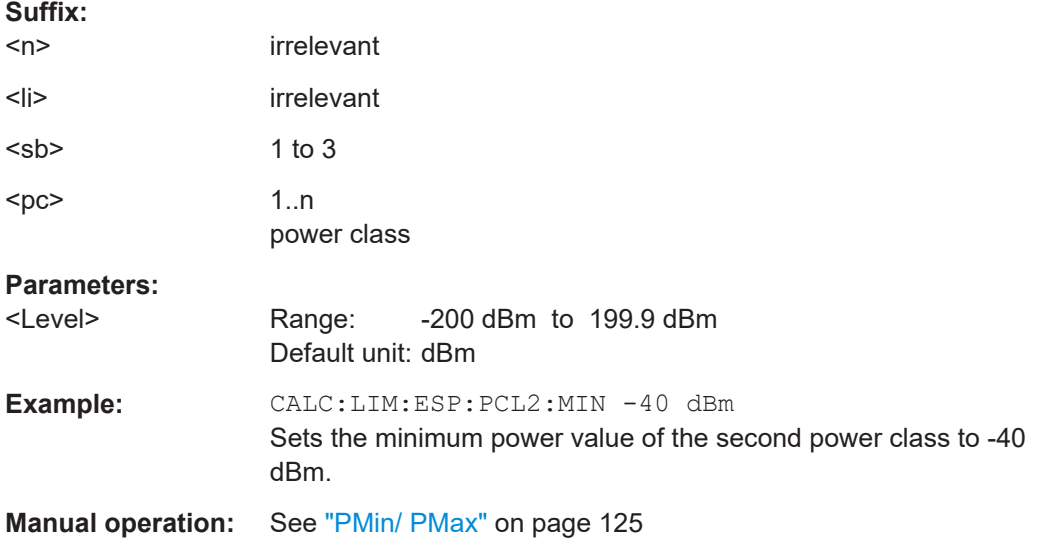

# **5.3.6.7 Configuring MSR SEM measurements**

The following commands configure MSR SEM measurements. For details see [Chap](#page-109-0)[ter 2.5.4.4, "Multi-standard radio \(MSR\) SEM measurements", on page 110.](#page-109-0)

For manual operation see [Chapter 2.5.5.5, "MSR settings", on page 125](#page-124-0).

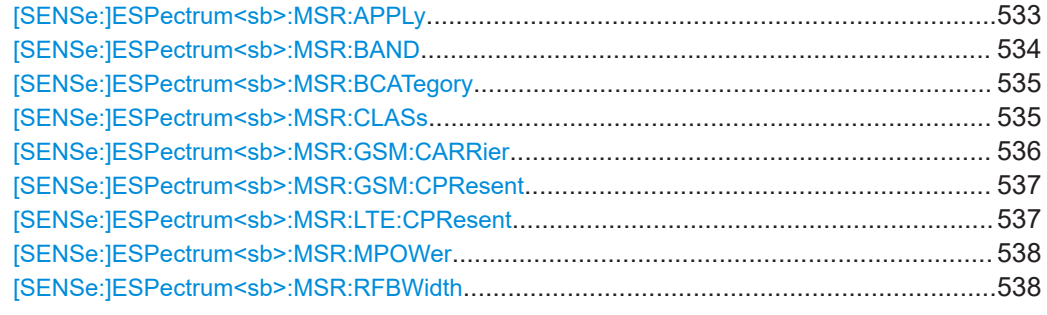

# **[SENSe:]ESPectrum<sb>:MSR:APPLy**

This command configures the SEM sweep list according to the MSR settings defined by previous commands.

<span id="page-533-0"></span>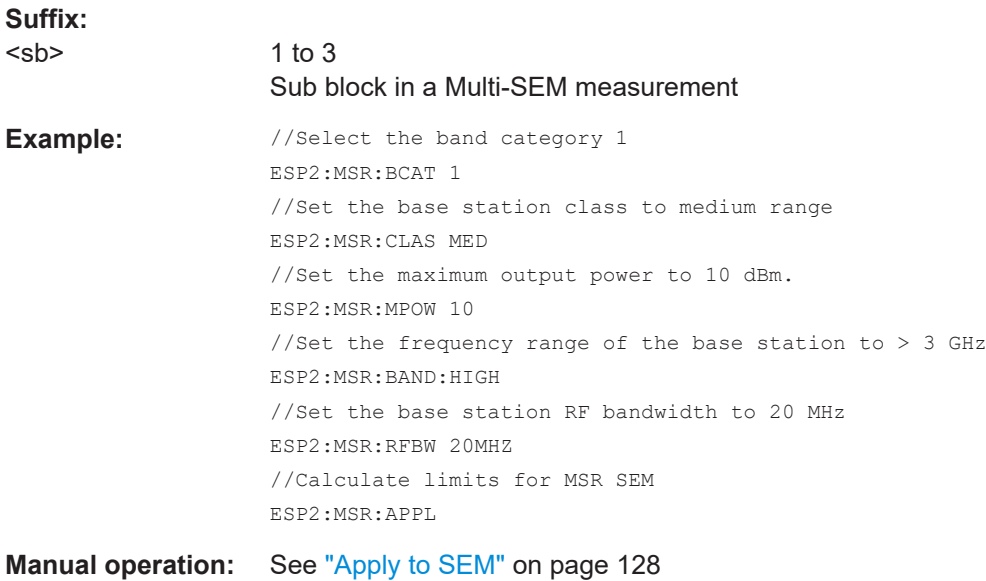

# **[SENSe:]ESPectrum<sb>:MSR:BAND** <Range>

Defines the frequency range of the bands used by the base station.

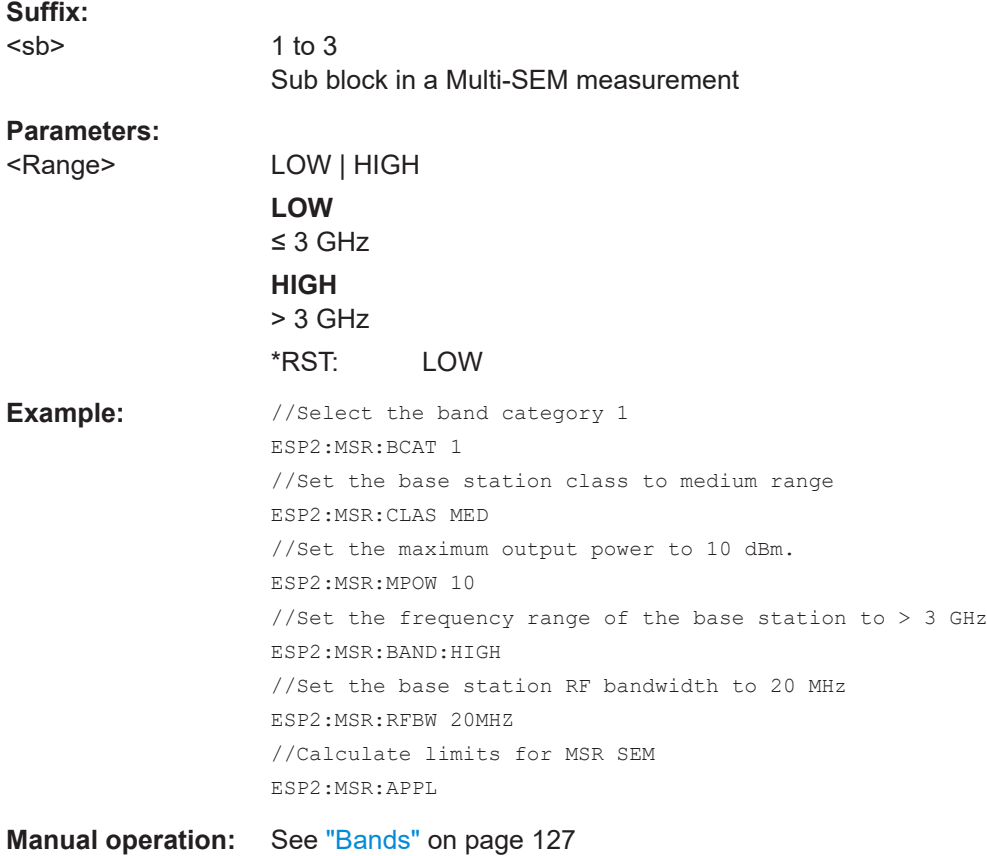

## <span id="page-534-0"></span>**[SENSe:]ESPectrum<sb>:MSR:BCATegory** <Category>

This command defines the band category for MSR measurements, i.e. the combination of available carriers to measure.

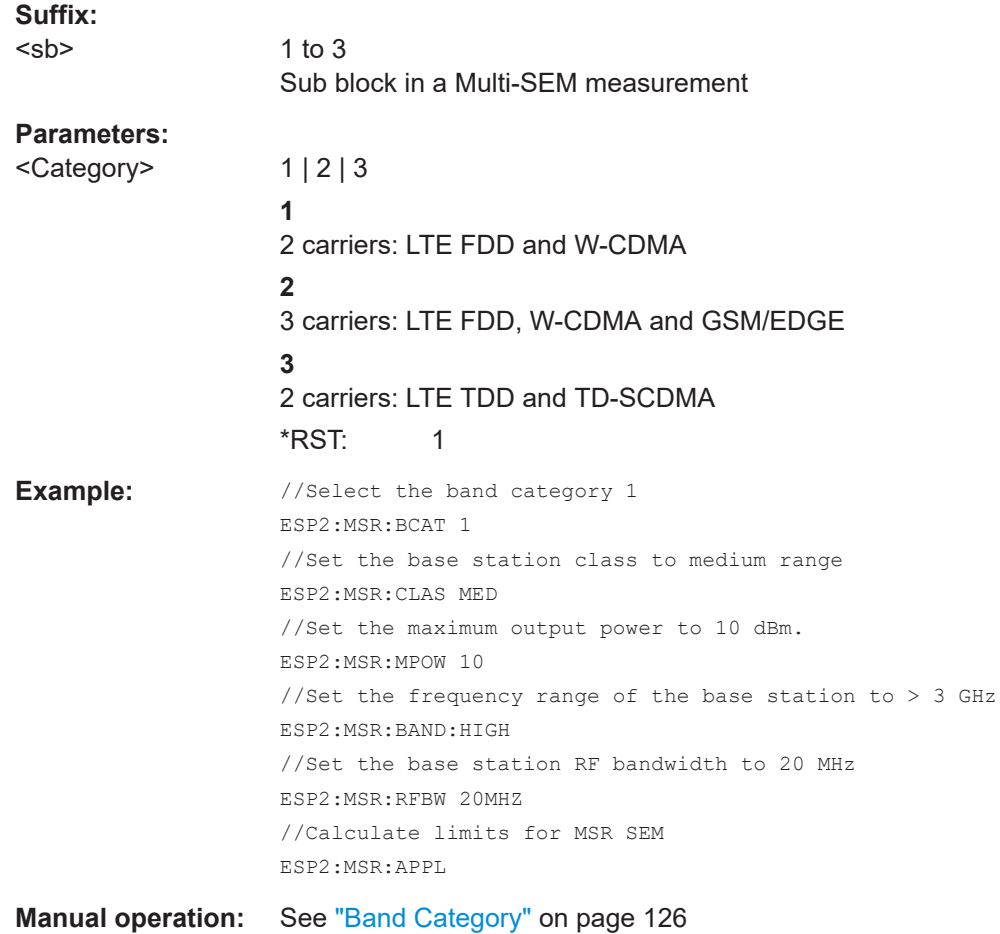

# **[SENSe:]ESPectrum<sb>:MSR:CLASs** <Class>

Defines the class of the base station according to its sending range.

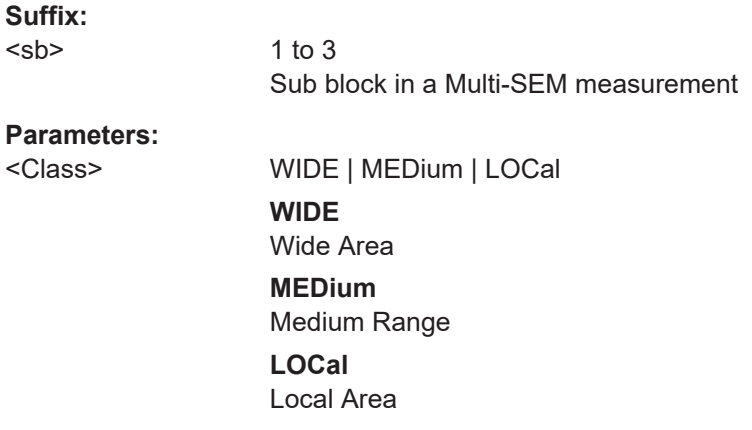

# <span id="page-535-0"></span>\*RST: WIDE **Example:** //Select the band category 1 ESP2:MSR:BCAT 1 //Set the base station class to medium range ESP2:MSR:CLAS MED //Set the maximum output power to 10 dBm. ESP2:MSR:MPOW 10 //Set the frequency range of the base station to > 3 GHz ESP2:MSR:BAND:HIGH //Set the base station RF bandwidth to 20 MHz ESP2:MSR:RFBW 20MHZ //Calculate limits for MSR SEM ESP2:MSR:APPL

**Manual operation:** See ["Base Station Class"](#page-125-0) on page 126

## **[SENSe:]ESPectrum<sb>:MSR:GSM:CARRier** <Power>

Defines the power of the GSM carrier (if available, see [SENSe: ]ESPectrum<sb>: [MSR:GSM:CPResent](#page-536-0) on page 537).

This command is only available for band category 2 (see [SENSe: ]ESPectrum<sb>: [MSR:BCATegory](#page-534-0) on page 535).

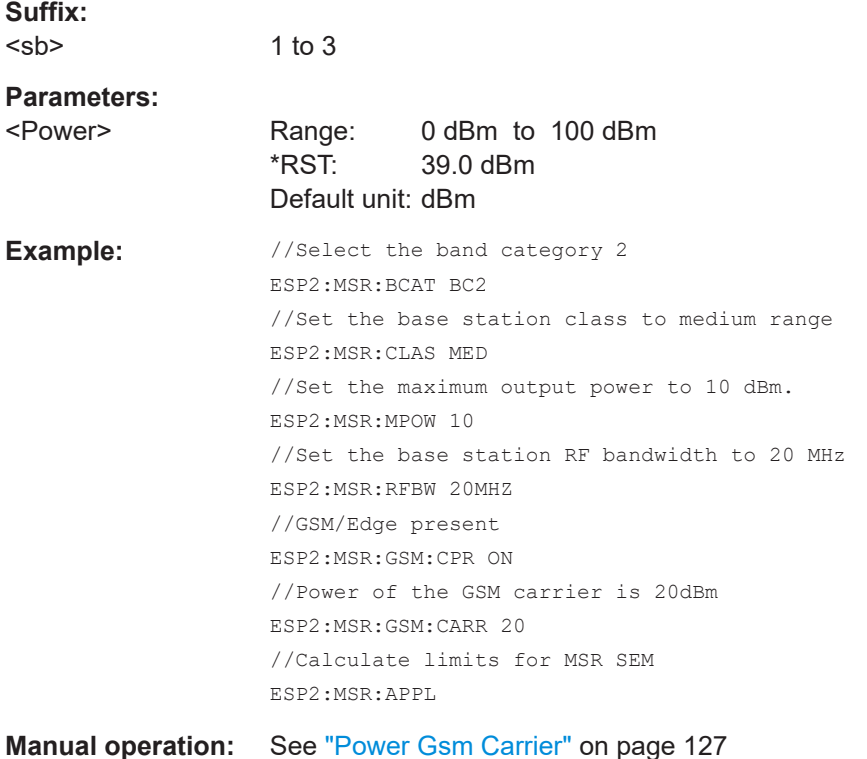

#### <span id="page-536-0"></span>**[SENSe:]ESPectrum<sb>:MSR:GSM:CPResent** <State>

This command defines whether a GSM/Edge carrier is located at the edge of the specified RF bandwidth. In this case, the specification demands specific limits for the SEM ranges.

This command is only available for band category 2 (see [SENSe: ]ESPectrum<sb>: [MSR:BCATegory](#page-534-0) on page 535).

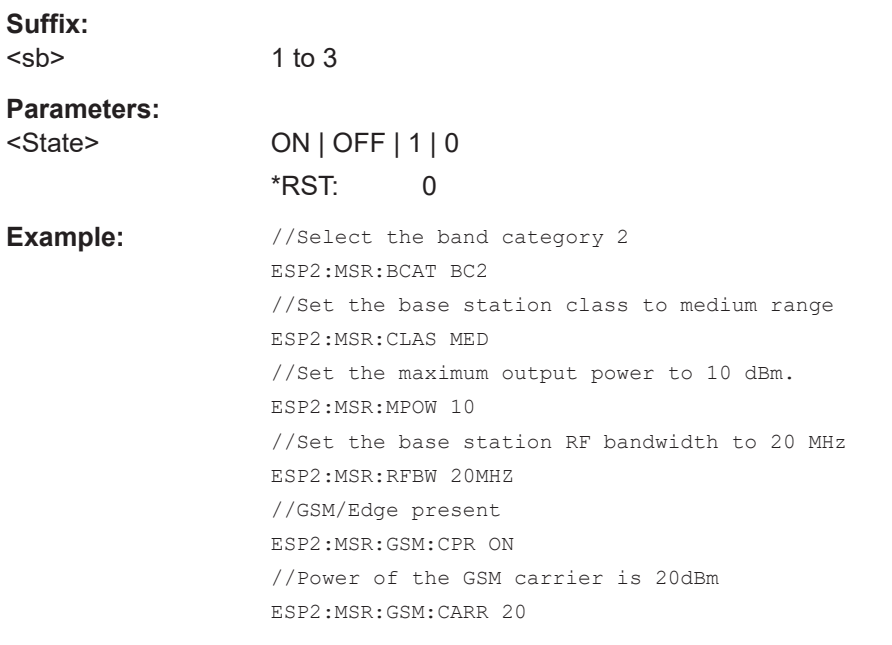

**Manual operation:** See ["Carrier Adjacent to RF Bandwidth Edge"](#page-126-0) on page 127

## **[SENSe:]ESPectrum<sb>:MSR:LTE:CPResent** <State>

This command defines whether an LTE FDD 1.4 MHz or 3 MHz carrier is located at the edge of the specified RF bandwidth. In this case, the specification demands specific limits for the SEM ranges.

This command is only available for band category 2 (see [SENSe: ]ESPectrum<sb>: [MSR:BCATegory](#page-534-0) on page 535).

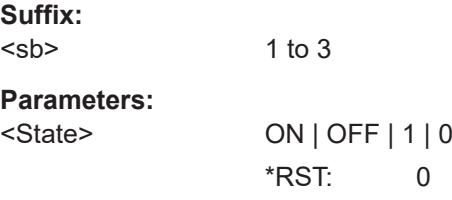

```
Example: //Select the band category 2
                   ESP2:MSR:BCAT BC2
                   //Set the base station class to medium range
                   ESP2:MSR:CLAS MED
                   //Set the maximum output power to 10 dBm.
                   ESP2:MSR:MPOW 10
                   //Set the base station RF bandwidth to 20 MHz
                   ESP2:MSR:RFBW 20MHZ
                   //LTE present
                   ESP2:MSR:LTE:CPR ON
                   //Calculate limits for MSR SEM
                   ESP2:MSR:APPL
```
**Manual operation:** See ["Carrier Adjacent to RF Bandwidth Edge"](#page-126-0) on page 127

#### **[SENSe:]ESPectrum<sb>:MSR:MPOWer** <Power>

Defines the maximum output power of the base station.

This setting is only available for base stations with a medium range base station class (see [\[SENSe:\]ESPectrum<sb>:MSR:CLASs](#page-534-0) on page 535).

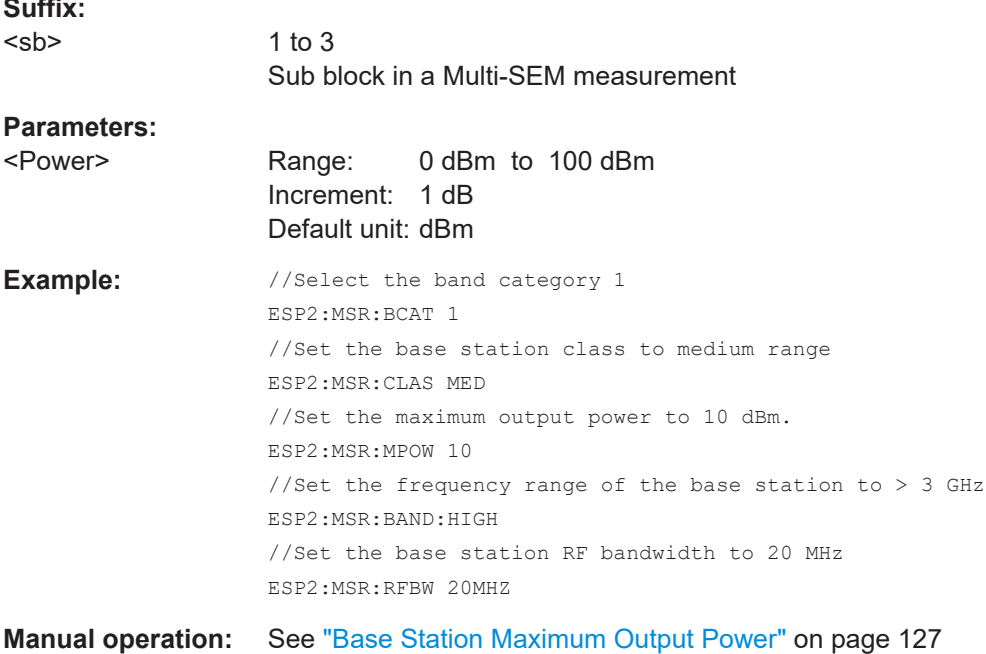

# **[SENSe:]ESPectrum<sb>:MSR:RFBWidth** <Bandwidth>

This command defines the RF bandwidth of the base station for MSR measurements.

**Suffix:** 

**Suffix:** 

 $<$ sb $>$ 

1 to 3 Sub block in a Multi-SEM measurement

<span id="page-538-0"></span>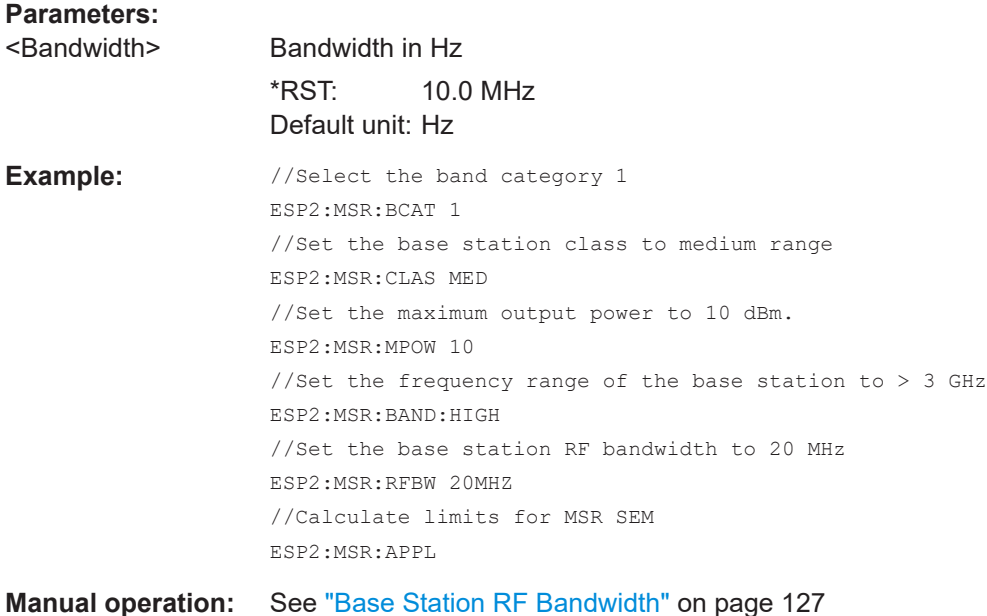

## **5.3.6.8 Configuring the list evaluation**

The following commands configure the list evaluation.

## **Useful commands for SEM measurements described elsewhere**

● [MMEMory:STORe<n>:LIST](#page-539-0) on page 540

# **Remote commands exclusive to SEM measurements**

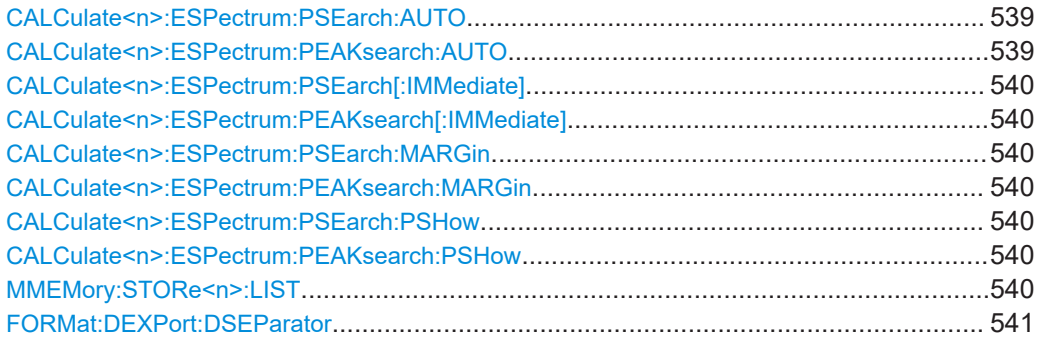

# **CALCulate<n>:ESPectrum:PSEarch:AUTO** <State> **CALCulate<n>:ESPectrum:PEAKsearch:AUTO** <State>

This command turns the list evaluation on and off.

**Suffix:**   $<sub>n</sub>$ </sub>

**[Window](#page-438-0)** 

**Parameters:**

<State> ON | OFF | 0 | 1  $*$ RST: 1

<span id="page-539-0"></span>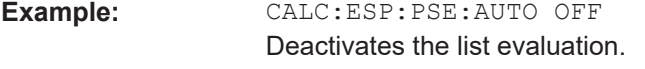

**Manual operation:** See ["List Evaluation State \(result summary\)"](#page-130-0) on page 131

# **CALCulate<n>:ESPectrum:PSEarch[:IMMediate] CALCulate<n>:ESPectrum:PEAKsearch[:IMMediate]**

This command initiates a list evaluation.

### **Suffix:**

 $<sub>n</sub>$ </sub>

## **[Window](#page-438-0)**

# **CALCulate<n>:ESPectrum:PSEarch:MARGin** <Threshold> **CALCulate<n>:ESPectrum:PEAKsearch:MARGin** <Margin>

This command defines the threshold of the list evaluation.

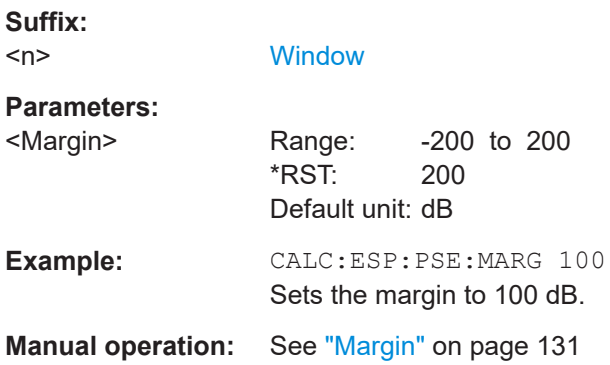

# **CALCulate<n>:ESPectrum:PSEarch:PSHow** <State> **CALCulate<n>:ESPectrum:PEAKsearch:PSHow** <State>

This command turns the peak labels in the diagram on and off.

Peak labels are blue squares.

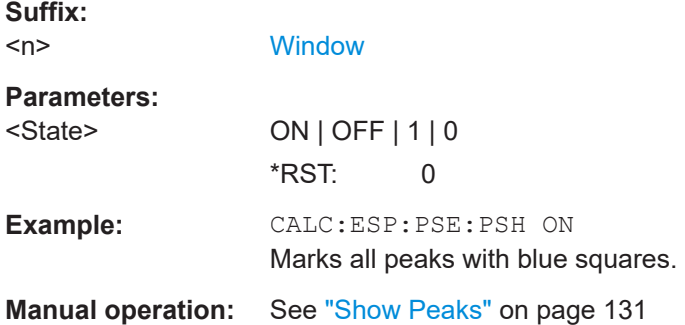

### **MMEMory:STORe<n>:LIST** <FileName>

This command exports the SEM and spurious emission list evaluation to a file.
The file format is \*.dat.

### **Secure User Mode**

In secure user mode, settings that are stored on the instrument are stored to volatile memory, which is restricted to 256 MB. Thus, a "memory limit reached" error can occur although the hard disk indicates that storage space is still available.

To store data permanently, select an external storage location such as a USB memory device.

For details, see "Protecting Data Using the Secure User Mode" in the "Data Management" section of the R&S FSMR3 User Manual.

### **Suffix:**

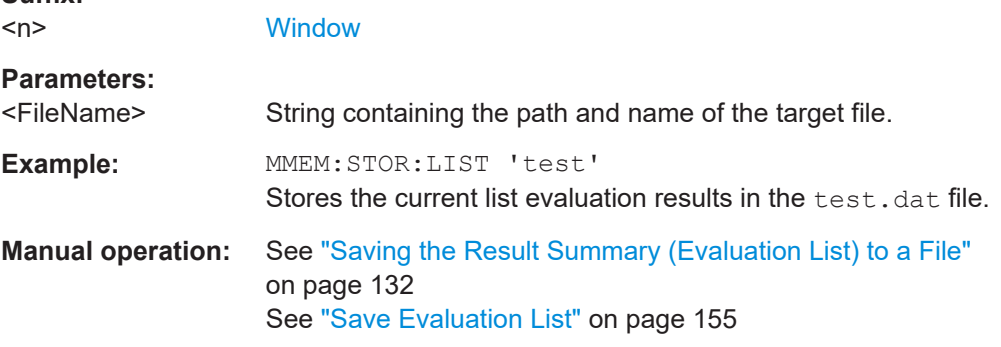

## **FORMat:DEXPort:DSEParator** <Separator>

This command selects the decimal separator for data exported in ASCII format.

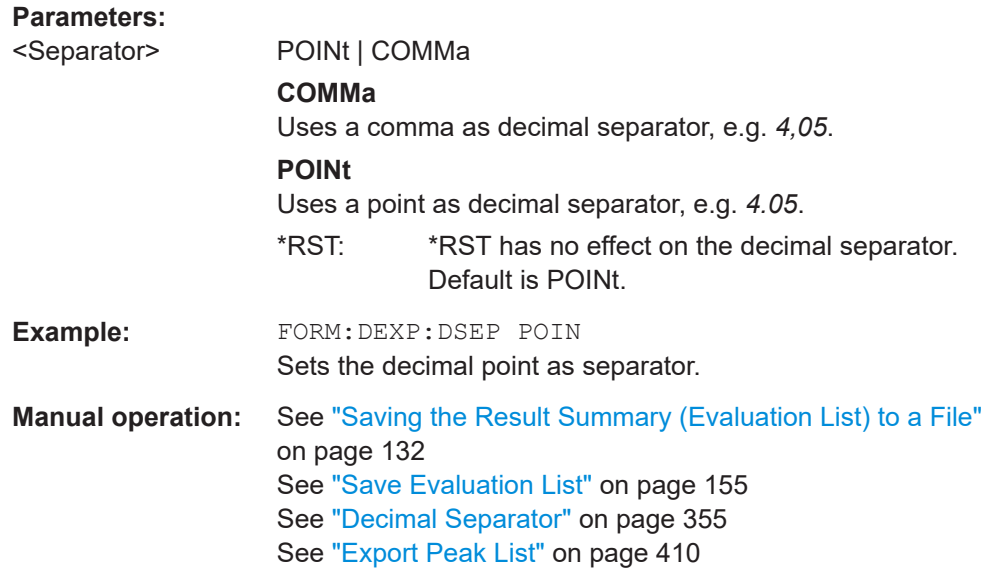

# **5.3.6.9 Performing an SEM measurement**

The following commands are required to perform an SEM measurement:

● SENS:SWE:MODE ESP, see [\[SENSe:\]SWEep:MODE](#page-509-0) on page 510

[INITiate<n>\[:IMMediate\]](#page-441-0) on page 442

# **5.3.6.10 Retrieving results**

The following commands analyze and retrieve measurement results for SEM measurements.

- [CALCulate<n>:LIMit<li>:FAIL?](#page-763-0) on page 764
- [TRACe<n>\[:DATA\]](#page-676-0) on page 677
- [TRACe<n>\[:DATA\]:MEMory?](#page-677-0) on page 678
- [TRACe<n>\[:DATA\]:X?](#page-678-0) on page 679
- [CALCulate<n>:MARKer<m>:FUNCtion:POWer<sb>:RESult?](#page-442-0) on page 443

### **5.3.6.11 Example: SEM measurement**

In this example we will configure and perform an SEM measurement. Note that this example is primarily meant to demonstrate the remote control commands, it does not necessarily reflect a useful measurement task. For most common measurement standards, the R&S FSMR3 performs the measurement optimally with the predefined settings, without further configuration.

```
//-----------Preparing the measurement ------------
//Reset the instrument
*RST
//------------ Preparing the measurement------------
//Activate SEM Measurement
SWE:MODE ESP
//Selects single sweep mode.
//SEM has to be in single sweep mode to be configured and no sweep operation
//may be running!
// If required, a sweep stop can be ensured by INIT:IMM;*WAI
INIT:CONT OFF
//------------ Managing Measurement Configurations----------
//Load the 3GPP configuration stored in the file '3GPP_UL.xml'
ESP:PRES 'WCDMA\3GPP\UL\3GPP_UL.xml'
//------------ Defining the Reference Range-----------------
//Query the current reference range.
ESP:RRAN?
//Select the channel power as the power reference.
ESP:RTYP CPOW
//Define a channel bandwidth of 4 MHz for the power reference.
ESP:BWID 4 MHZ
//Use an RRC filter with a roll-off factor of 0.5 when measuring
//the reference power.
```

```
ESP:FILT:RRC ON
ESP:FILT:ALPH 0.5
//------------ Configuring Power Classes--------------------
//Define 3 power classes.
CALC:LIM:ESP:PCL:COUN 3
//Define the value ranges of the three power classes as [dBm]:
//power class 1: -200 to -100
//power class 2: -100 to 0
//power class 3: 0 to 200
CALC:LIM:ESP:LIM -100,0
//Define an absolute limit check for class 1.
CALC:LIM:ESP:PCL1:LIM ABS
//Define a relative limit check for class 2.
CALC:LIM:ESP:PCL2:LIM REL
//Define a manual selection of the power class.
CALC:LIM:ESP:MODE MAN
//Activate the use of the second power class for the entire measurement.
CALC:LIM:ESP:PCL2 ON
//------------ Configuring a Sweep List---------------------
//Insert a range after range 2.
ESP:RANG2:INS AFT
//Insert a range before range 1.
ESP:RANG1:INS BEF
//Query the number of measurement ranges in the sweep list (currently 11).
ESP:RANG:COUNt?
//Delete the 11th range.
ESP:RANG5:DEL
//Define a stop frequency of -9 MHz for range 1.
ESP:RANG1:STOP -10000000
//Define a start frequency of -10 MHz for range 2.
ESP:RANG2:STAR -9000000 
//Switch off Fast SEM mode so the ranges can be configured individually.
ESP:HSP OFF
//Define a resolution bandwidth of 1 MHz for range 2.
ESP:RANG2:BAND:RES 1000000
//Define a video bandwidth of 5 MHz for range 2.
ESP:RANG2:BAND:VID 5000000
//Define a sweep time of 1 second for range 2.
ESP:RANG2:SWE:TIME 1
//Define a reference level of 0 dBm for range 2.
ESP:RANG2:RLEV 0
//Define an input attenuation of 10 dB for range 2.
ESP:RANG2:INP:ATT 10
```

```
// Create a transducer that can be used.
// It has to cover the corresponding frequency range
SENSe1:CORRection:TRANsducer:SELect 'Transducer'
SENSe1:CORRection:TRANsducer:UNIT 'DB'
SENSe1:CORRection:TRANsducer:COMMent 'Test Transducer'
// Frequency Span 0 MHz bis 20 Ghz
SENSe1:CORRection:TRANsducer:DATA 0e6,5, 20e9,3
//Include a transducer called 'transducer' for range 2.
ESP:RANG2:TRAN 'Transducer'
//------------ Configuring the limit check------------------
//Check the absolute and relative limits for all ranges in power class 1 and
//fails if both limits are violated. Since power class 2 is set to be used for
//the entire measurement, values for Limit Check 1 are irrelevant. They are
//defined here to demonstrate the use of the MAX function for relative limits.
ESP:RANG:LIM1:STAT AND
//Enable the use of maximum function for relative limit start. If the value
//exceeds the larger of the absolute (-13 dBm) and relative (-10 dBc) start 
//values, the check fails. 
ESP:RANG2:LIM1:REL:STAR:FUNC MAX
ESP:RANG2:LIM1:REL:STAR -10
ESP:RANG2:LIM1:REL:STAR:ABS -13
ESP:RANG2:LIM1:REL:STOP:FUNC MAX
ESP:RANG2:LIM1:REL:STOP -10
ESP:RANG2:LIM1:REL:STOP:ABS -13
//Check the absolute and relative limits for all ranges in power class 2 and
//fails if either limit is violated. Since power class 2 is set to be used for
//the entire measurement, values for Limit Check 1 are irrelevant.
ESP:RANG:LIM2:STAT OR
//Define an absolute limit of 10 dBm for the entire range 2 for power class 2.
ESP:RANG2:LIM2:ABS:STAR 10
ESP:RANG2:LIM2:ABS:STOP 10
//Define a relative limit of -20 dBc for the entire range 2 for power class 2.
ESP:RANG2:LIM2:REL:STAR -20
ESP:RANG2:LIM2:REL:STOP -20
//------------ Configuring List Evaluation-----------------
//Activate list evaluation, i.e. the peak is determined for each range
//after each sweep.
CALC:ESP:PSE:AUTO ON
//Define a peak threshold of 10 dB.
```

```
CALC:ESP:PSE:MARG 10dB
```
//------------ Managing Measurement Configurations----------

//Save the current configuration in a new file named '3GPP\_UL\_User' //in the same directory so the standard is not overwritten. ESP:PRES:STOR 'WCDMA\3GPP\UL\3GPP\_UL\_User.xml'

```
//------------ Performing the measurement-------------------
//One sweep
INIT:ESP
```

```
//------------ Checking the Results-------------------------
//Query the result of the limit check for all ranges.
CALC:LIM:FAIL?
//Query the peak for each range of the SEM measurement as a list.
TRAC:DATA? LIST
```
# **5.3.7 Measuring spurious emissions**

The following commands are required to perform spurious emissions measurements.

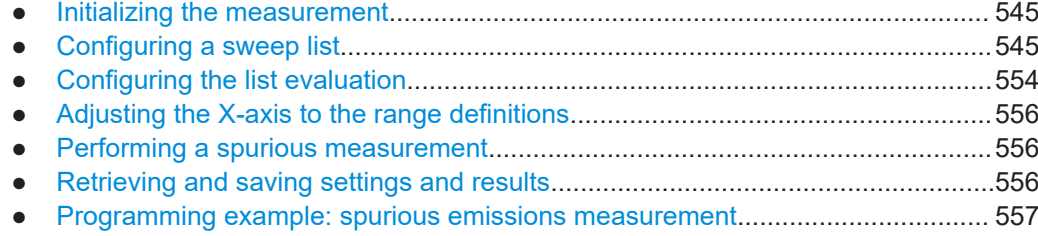

### **5.3.7.1 Initializing the measurement**

Note that with the R&S FSMR3, the spurious measurement must be initialized before you can start configuring the sweep list or list evaluation.

```
INITiate<n>:SPURious....................................................................................................545
```
# **INITiate<n>:SPURious**

This command initiates a Spurious Emission measurement.

**Suffix:**   $<sub>n</sub>$ </sub>

#### **5.3.7.2 Configuring a sweep list**

The following commands configure the sweep list for spurious emission measurements.

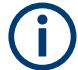

The sweep list cannot be configured using remote commands during an on-going sweep operation.

Useful commands for configuring the sweep described elsewhere:

● [\[SENSe:\]SWEep:MODE](#page-509-0) on page 510

# **Remote commands exclusive to spurious measurements:**

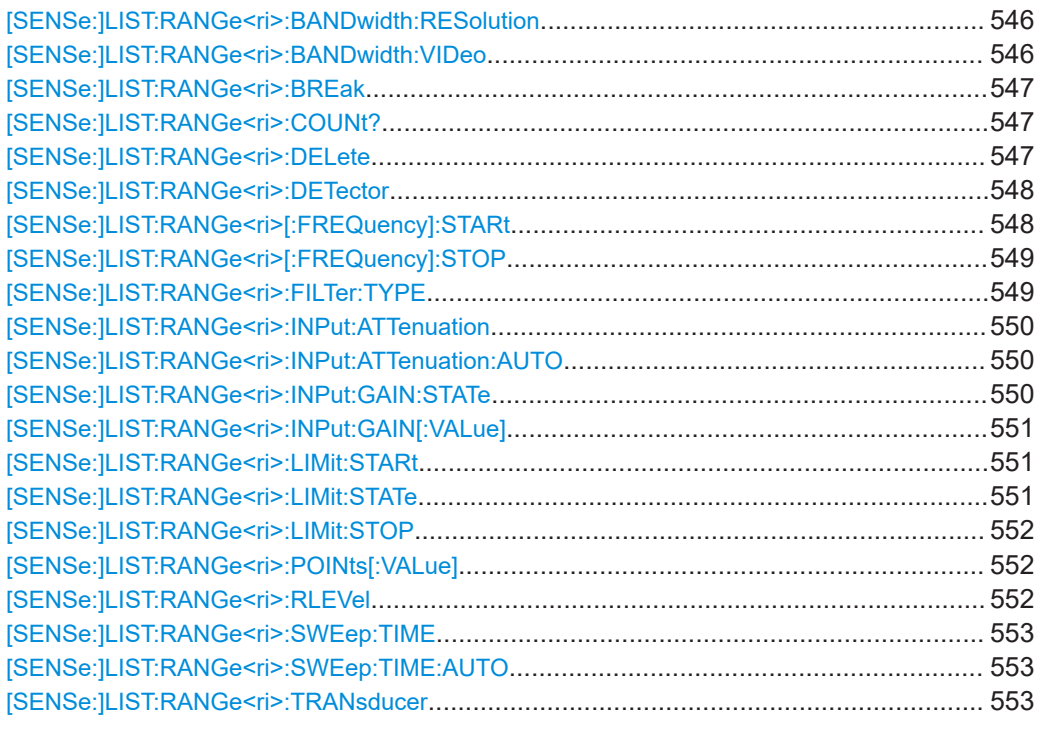

### **[SENSe:]LIST:RANGe<ri>:BANDwidth:RESolution** <RBW>

This command defines the resolution bandwidth for a spurious emission measurement range.

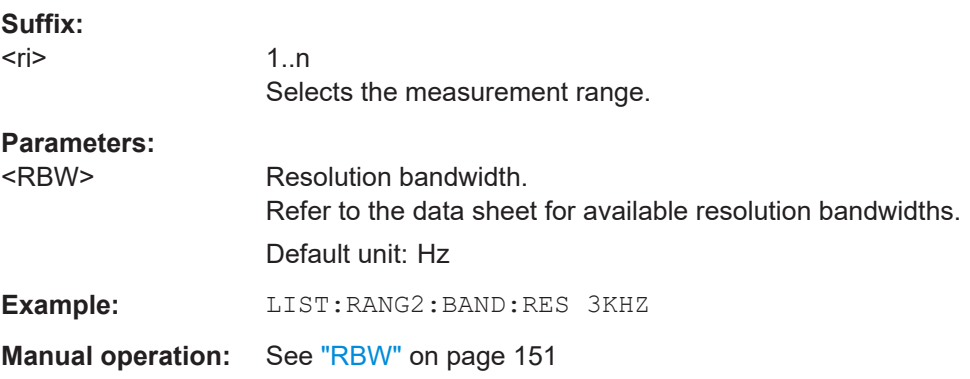

# **[SENSe:]LIST:RANGe<ri>:BANDwidth:VIDeo** <VBW>

This command defines the video bandwidth for a spurious emission measurement range.

<span id="page-546-0"></span>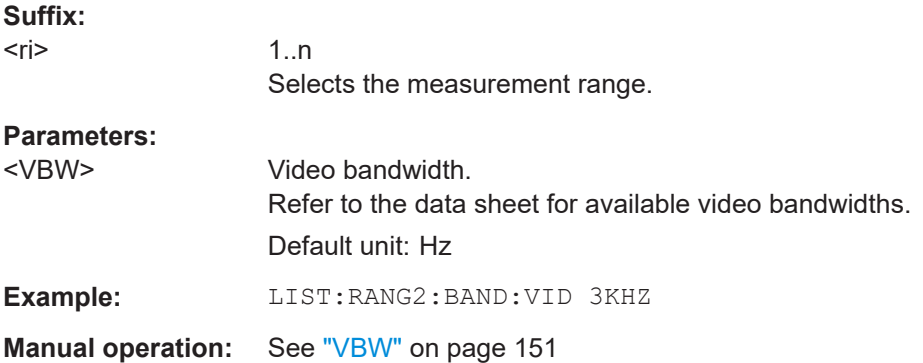

# **[SENSe:]LIST:RANGe<ri>:BREak** <State>

This command controls the sweep for all ranges.

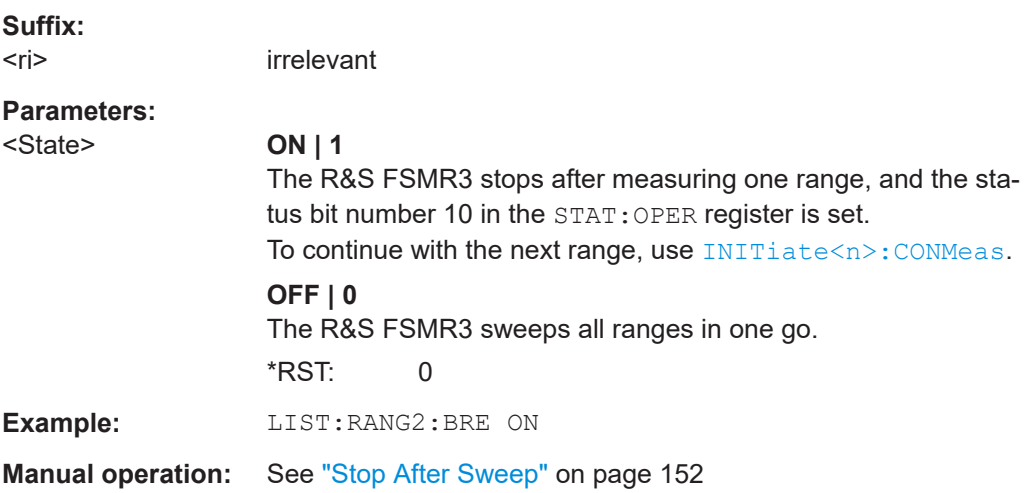

# **[SENSe:]LIST:RANGe<ri>:COUNt?**

This command queries the number of ranges in the sweep list.

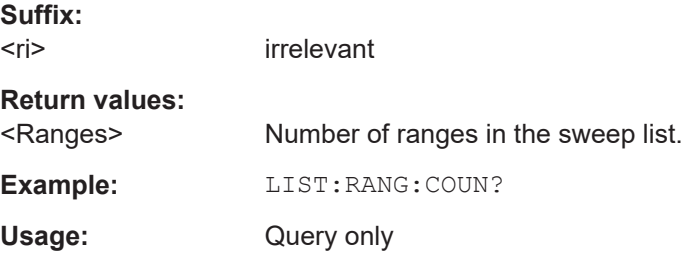

# **[SENSe:]LIST:RANGe<ri>:DELete**

This command removes a range from the sweep list.

Note that

● you cannot delete the reference range

<span id="page-547-0"></span>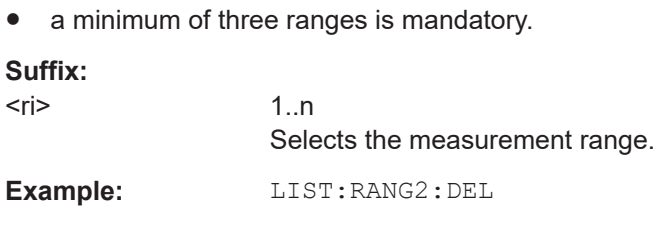

## **[SENSe:]LIST:RANGe<ri>:DETector** <Detector>

This command selects the detector for a spurious emission measurement range.

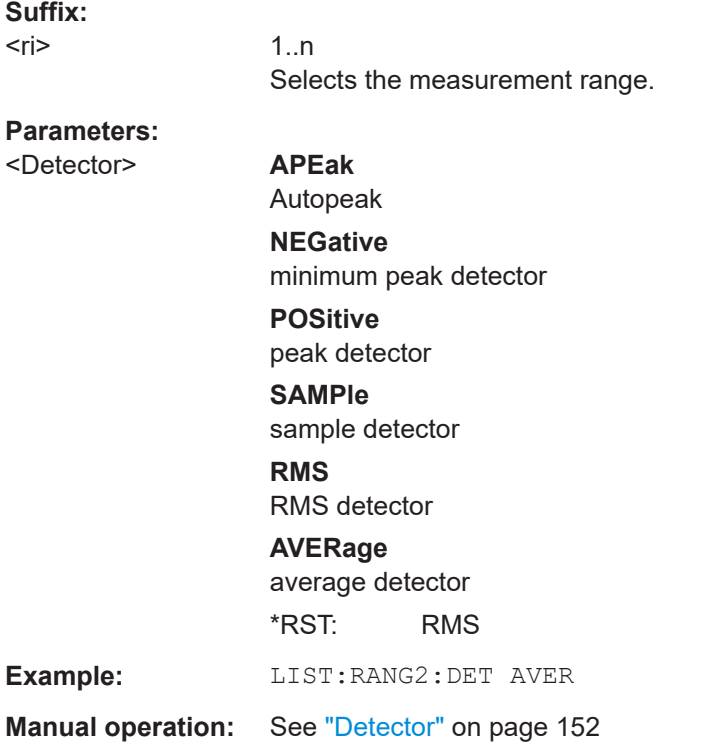

# **[SENSe:]LIST:RANGe<ri>[:FREQuency]:STARt** <Frequency>

This command defines the start frequency of a spurious emission measurement range.

Make sure to set an appropriate span. If you set a span that is

- smaller than the span the sweep list covers, the R&S FSMR3 will not measure the ranges that are outside the span - results may be invalid.
- greater than the span the sweep list covers, the R&S FSMR3 will adjust the start frequency of the first range and the stop frequency of the last range to the span

**Suffix:** 

 $<$ ri $>$ 

1..n Selects the measurement range.

<span id="page-548-0"></span>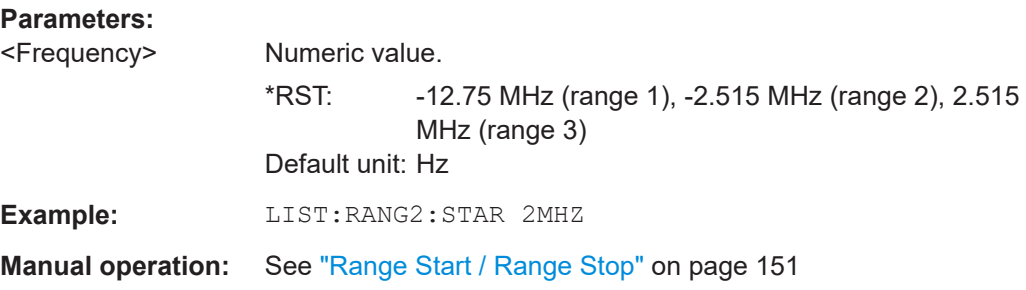

## **[SENSe:]LIST:RANGe<ri>[:FREQuency]:STOP** <Frequency>

This command defines the stop frequency of a spurious emission measurement range.

Make sure to set an appropriate span. If you set a span that is

- smaller than the span the sweep list covers, the R&S FSMR3 will not measure the ranges that are outside the span - results may be invalid.
- greater than the span the sweep list covers, the R&S FSMR3 will adjust the start frequency of the first range and the stop frequency of the last range to the span

## **Suffix:**   $<$ ri $>$

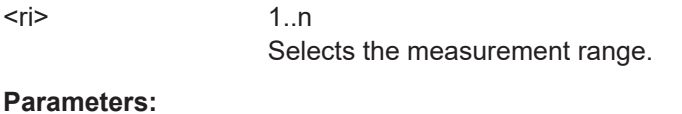

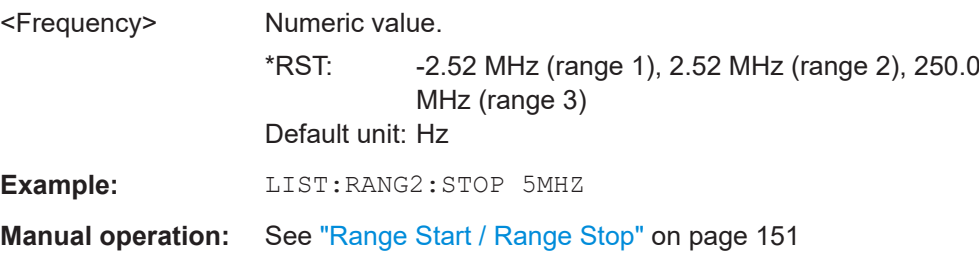

# **[SENSe:]LIST:RANGe<ri>:FILTer:TYPE** <FilterType>

This command selects the filter type for a spurious emission measurement range.

# **Suffix:**

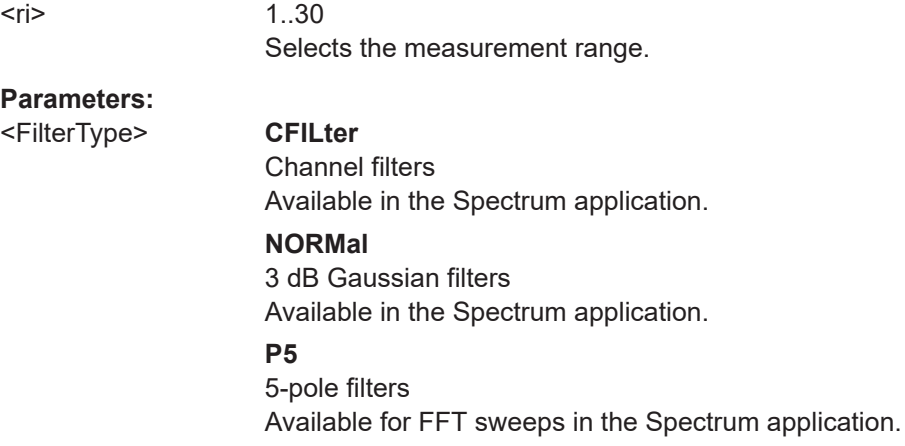

<span id="page-549-0"></span>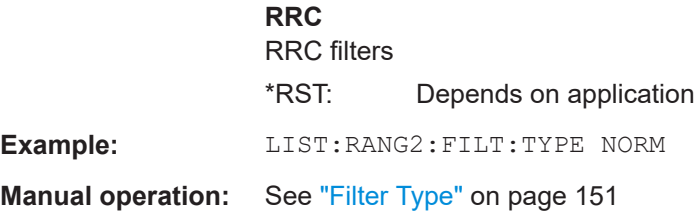

#### **[SENSe:]LIST:RANGe<ri>:INPut:ATTenuation** <Attenuation>

This command defines the input attenuation for a spurious emission measurement range.

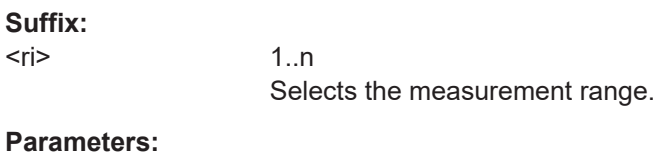

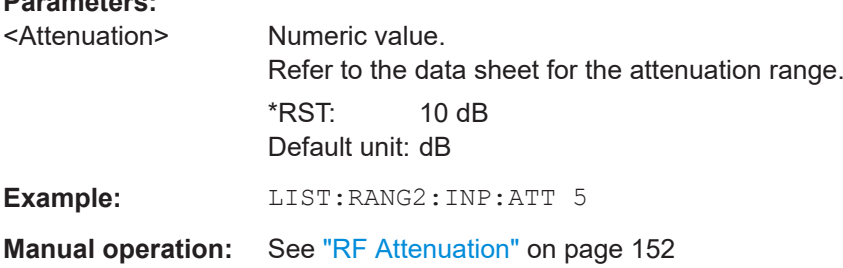

# **[SENSe:]LIST:RANGe<ri>:INPut:ATTenuation:AUTO** <State>

This command turns automatic selection of the input attenuation for a spurious emission measurement range on and off.

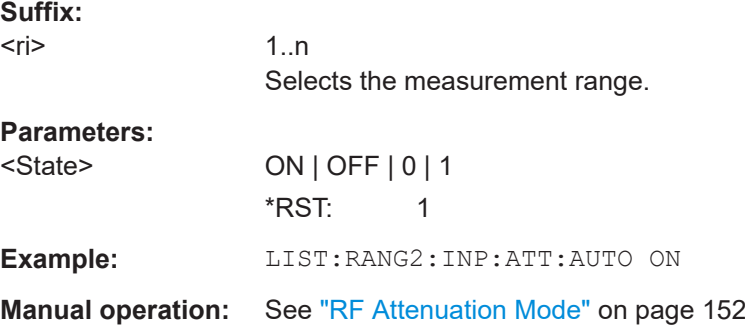

# **[SENSe:]LIST:RANGe<ri>:INPut:GAIN:STATe** <State>

This command turns the preamplifier for a spurious emission measurement range on and off.

The gain level is defined by [\[SENSe:\]LIST:RANGe<ri>:INPut:GAIN\[:VALue\]](#page-550-0) [on page 551](#page-550-0).

<span id="page-550-0"></span>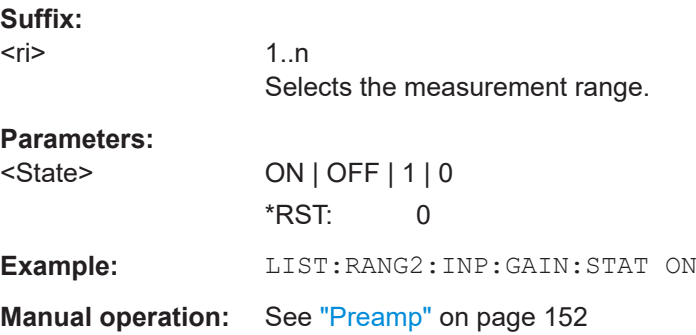

# **[SENSe:]LIST:RANGe<ri>:INPut:GAIN[:VALue]** <Gain>

This command selects the preamplification level for the range.

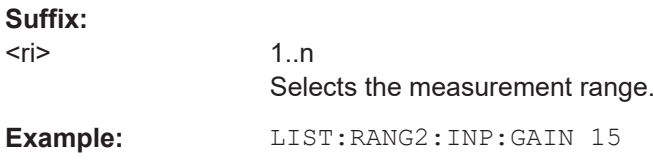

# **[SENSe:]LIST:RANGe<ri>:LIMit:STARt** <Level>

This command defines an absolute limit for a spurious emission measurement range.

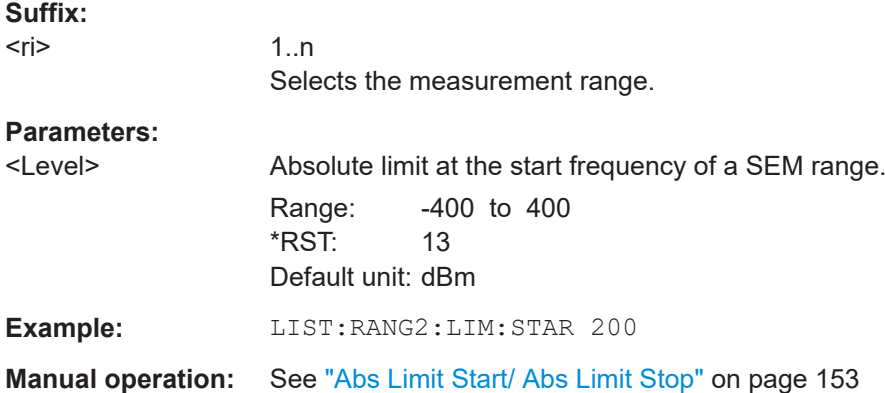

# **[SENSe:]LIST:RANGe<ri>:LIMit:STATe** <State>

This command turns the limit check for all spurious emission measurement ranges on and off.

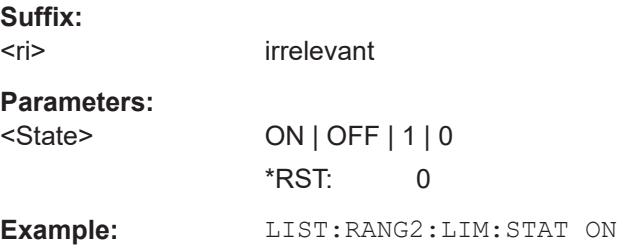

<span id="page-551-0"></span>**Manual operation:** See ["Limit Check"](#page-152-0) on page 153

# **[SENSe:]LIST:RANGe<ri>:LIMit:STOP** <Level>

This command defines an absolute limit for a spurious emission measurement range.

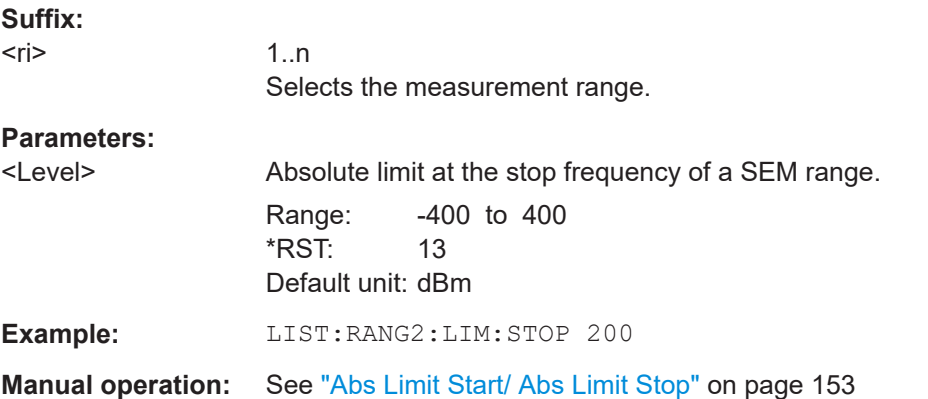

### **[SENSe:]LIST:RANGe<ri>:POINts[:VALue]** <Points>

This command defines the number of sweep points in a spurious emission measurement range.

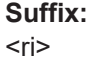

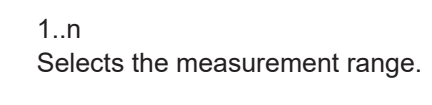

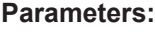

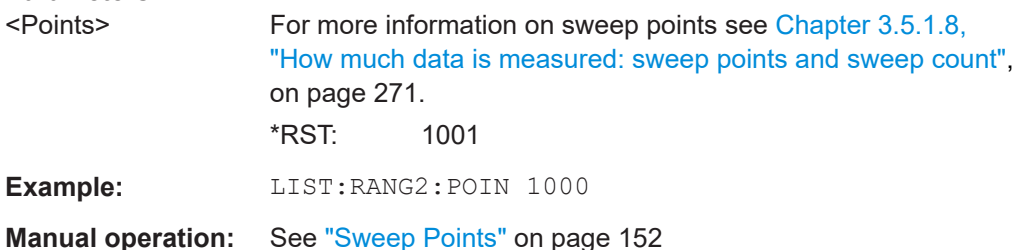

# **[SENSe:]LIST:RANGe<ri>:RLEVel** <RefLevel>

This command defines the reference level for a spurious emission measurement range.

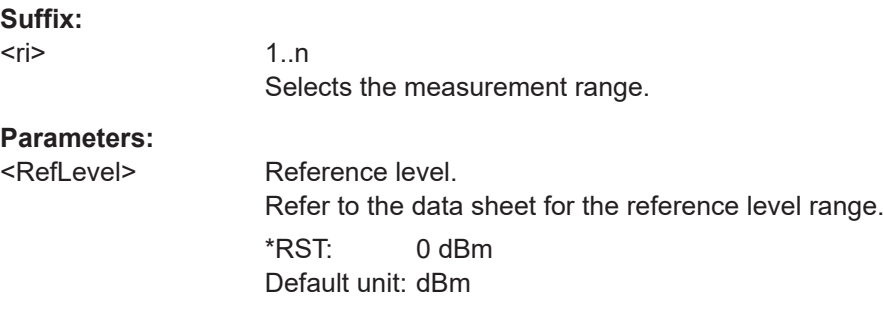

<span id="page-552-0"></span>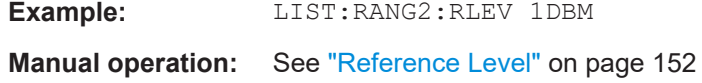

# **[SENSe:]LIST:RANGe<ri>:SWEep:TIME** <SweepTime>

This command defines the sweep time for a spurious emission measurement range.

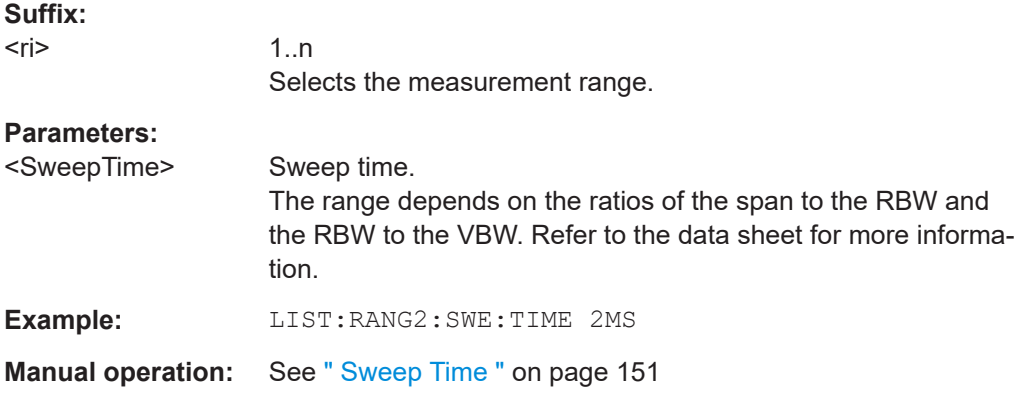

## **[SENSe:]LIST:RANGe<ri>:SWEep:TIME:AUTO** <State>

This command turns automatic selection of the sweep time for a spurious emission measurement range on and off.

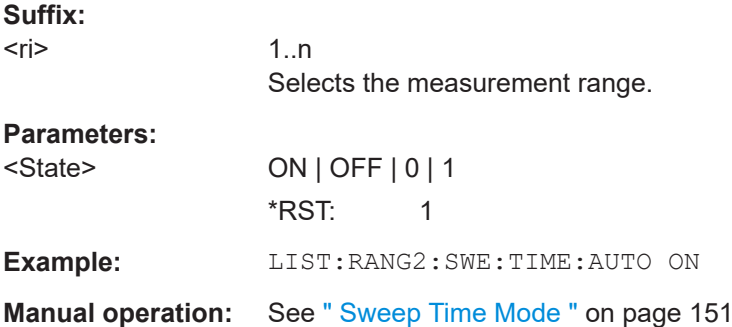

# **[SENSe:]LIST:RANGe<ri>:TRANsducer** <Transducer>

This command selects a transducer factor for a spurious emission measurement range.

Note the following prerequisites for the selected transducer:

- The transducer must cover at least the span of the range.
- The x-axis has to be linear.
- The unit has to be dB.

# **Suffix:**

 $<$ ri $>$ 

1..n Selects the measurement range.

<span id="page-553-0"></span>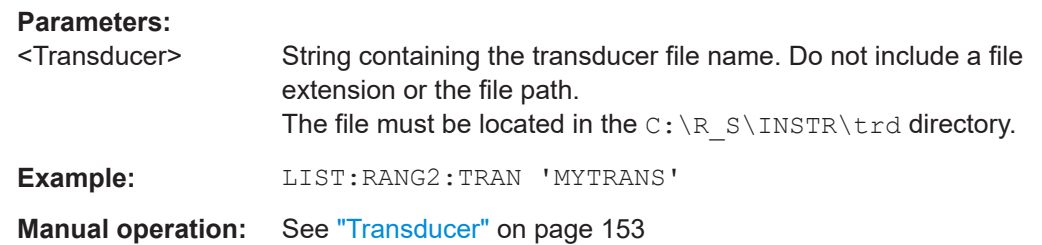

# **5.3.7.3 Configuring the list evaluation**

The following commands configure the list evaluation.

### **Useful commands for spurious emission measurements described elsewhere**

● [MMEMory:STORe<n>:LIST](#page-539-0) on page 540

# **Remote commands exclusive to spurious emission measurements**

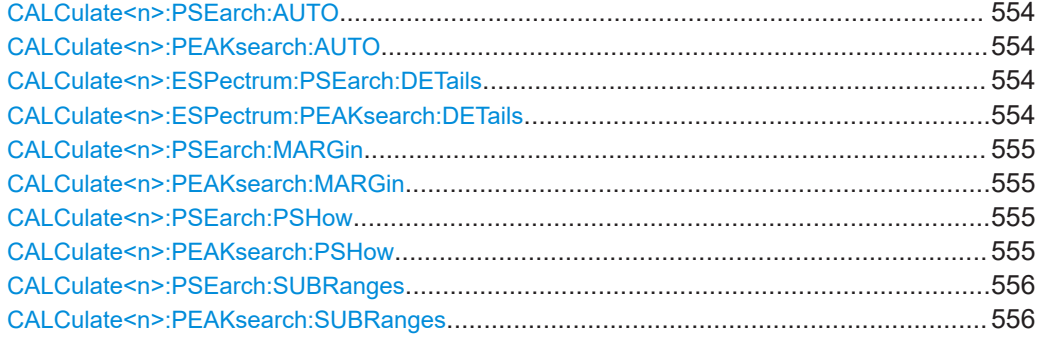

# **CALCulate<n>:PSEarch:AUTO** <State> **CALCulate<n>:PEAKsearch:AUTO** <State>

This command turns the list evaluatio

n on and off.

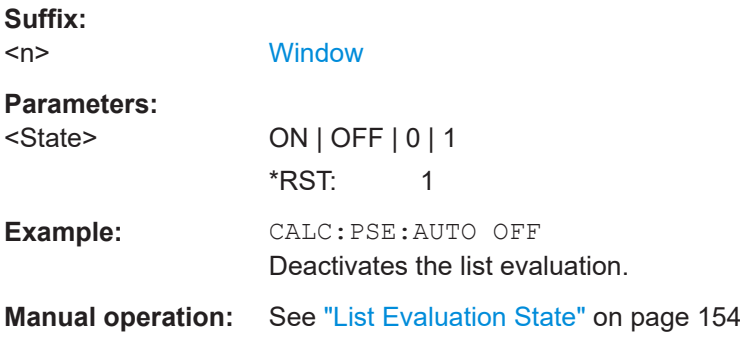

# **CALCulate<n>:ESPectrum:PSEarch:DETails** <State> **CALCulate<n>:ESPectrum:PEAKsearch:DETails** <State>

This command configures how detailed the list in the Result Summary is.

<span id="page-554-0"></span>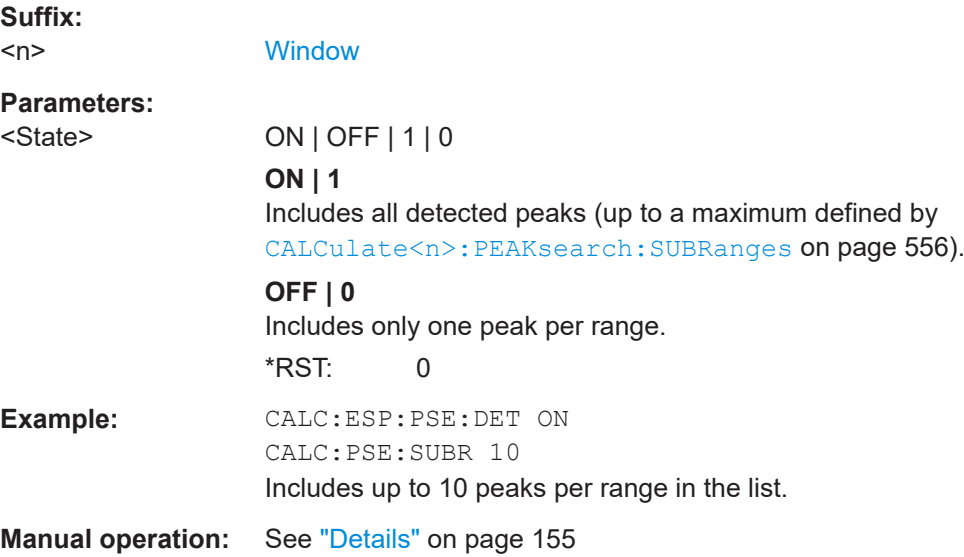

# **CALCulate<n>:PSEarch:MARGin** <Threshold> **CALCulate<n>:PEAKsearch:MARGin** <Margin>

This command defines the threshold of the list evaluation.

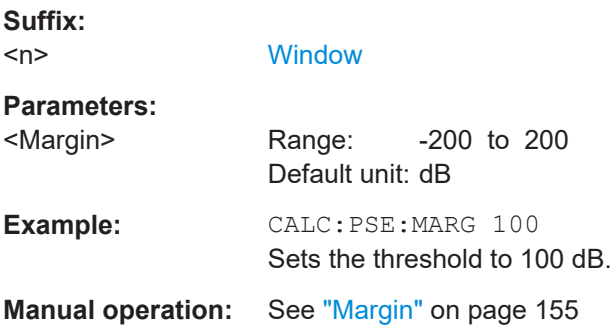

# **CALCulate<n>:PSEarch:PSHow** <State> **CALCulate<n>:PEAKsearch:PSHow** <State>

This command turns the peak labels in the diagram on and off.

Peak labels are blue squares.

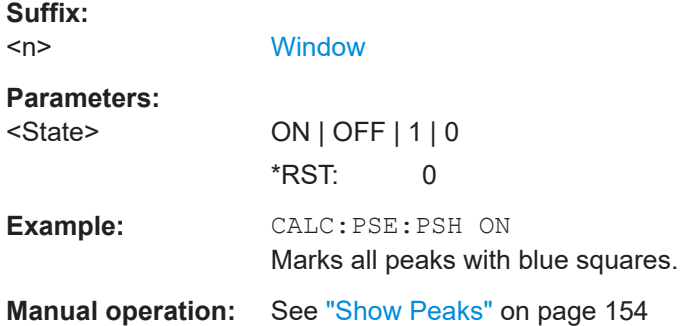

# <span id="page-555-0"></span>**CALCulate<n>:PSEarch:SUBRanges** <NumberPeaks> **CALCulate<n>:PEAKsearch:SUBRanges** <NumberPeaks>

This command defines the number of peaks included in the peak list.

After this number of peaks has been found, the R&S FSMR3 stops the peak search and continues the search in the next measurement range.

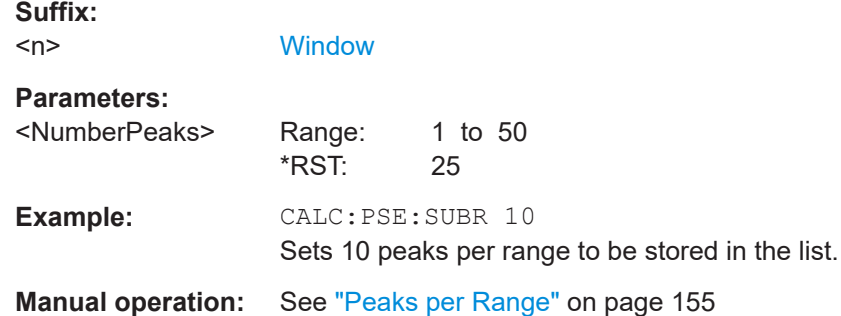

# **5.3.7.4 Adjusting the X-axis to the range definitions**

#### **[SENSe:]LIST:XADJust**

Sets the x-axis range for the spurious emission measurement from the start frequency of the first sweep range to the stop frequency of the last sweep range.

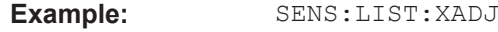

**Usage:** Event

# **5.3.7.5 Performing a spurious measurement**

The following commands are required to perform a Spurious measurement:

SENS:SWE:MODE LIST, see [\[SENSe:\]SWEep:MODE](#page-509-0) on page 510

[INITiate<n>\[:IMMediate\]](#page-441-0) on page 442, see [Chapter 5.3.1, "Performing measure](#page-438-0)[ments", on page 439](#page-438-0)

## **5.3.7.6 Retrieving and saving settings and results**

The following commands analyze and retrieve measurement results for Spurious measurements.

### **Useful commands for spurious emission measurements described elsewhere**

- [CALCulate<n>:LIMit<li>:FAIL?](#page-763-0) on page 764
- [TRACe<n>\[:DATA\]](#page-676-0) on page 677
- [TRACe<n>\[:DATA\]:MEMory?](#page-677-0) on page 678
- [TRACe<n>\[:DATA\]:X?](#page-678-0) on page 679

# <span id="page-556-0"></span>**5.3.7.7 Programming example: spurious emissions measurement**

In the following example, the Spurious Emissions measurement is configured by defining ranges and parameters to create the following sweep list.

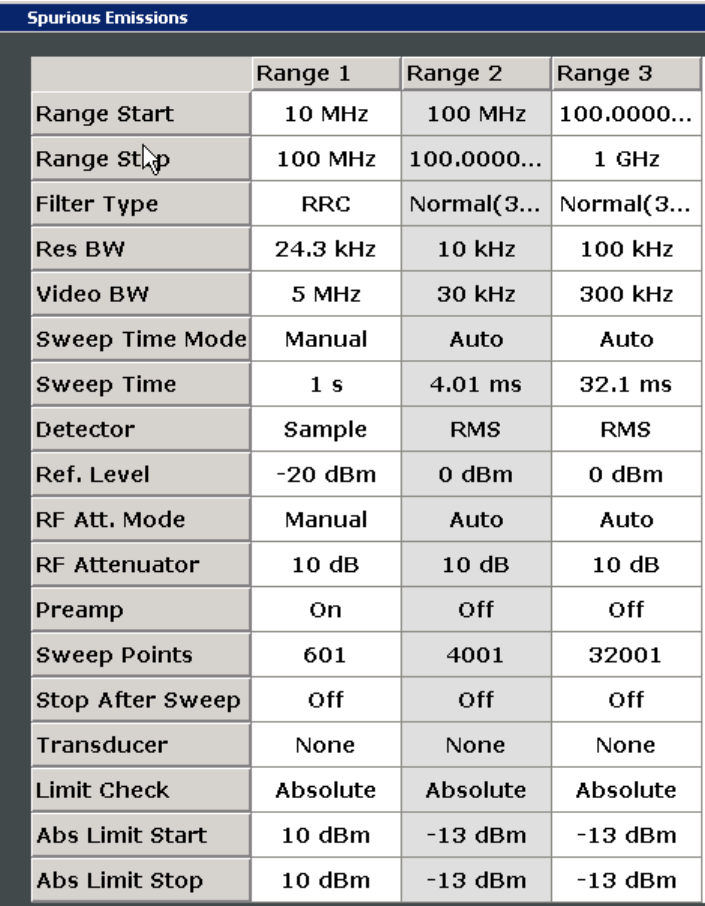

Note that this example is primarily meant to demonstrate the remote control commands, it does not necessarily reflect a useful measurement task.

//------------Preparing the measurement------------- \*RST //Resets the instrument SWE:MODE LIST //Activates spurious emissions measurement INIT:CONT OFF //Selects single sweep mode. **//Spurious measurement has to be in single sweep mode to be configured //and no sweep operation may be running!**

// If required, a sweep stop can be ensured by INIT:IMM;\*WAI

```
//---------------Configuring a Sweep List----------
LIST:RANG:COUNt?
//Returns the number of measurement ranges in the sweep list.
LIST:RANG4:DEL
//Deletes the fourth range.
LIST:RANG1:STAR 10000000
//Defines a start frequency of 10 MHz for range 1.
LIST:RANG1:STOP 100000000
//Defines a stop frequency of 100 MHz for range 1.
LIST:RANG1:BAND 500000
//Defines a resolution bandwidth of 500 kHz in range 1.
LIST:RANG1:BAND:VID 5000000
//Defines a video bandwidth of 5 MHz for range 1.
LIST:RANG1:INP:ATT:AUTO OFF
//Turns automatic selection of the input attenuation in range 1 off.
LIST:RANG1:INP:ATT 10
//Defines a input attenuation of 10 dBm for range 1.
LIST:RANG1:FILT:TYPE CFILter
//Selects an Channel filter for range 1.
LIST:RANG1:DET SAMP
//Selects a sample detector for range 1.
LIST:RANG1:POIN 601
//Defines 601 sweep points for range 1.
LIST:RANG1:RLEV -20
//Defines a reference level of -20 dBm for range 1.
LIST:RANG1:SWE:TIME 5
//Defines a manual sweep time of 5 second for range 1.
// Create a transducer that can be used.
// It has to cover the corresponding frequency range
//
SENSe1:CORRection:TRANsducer:SELect 'Test'
SENSe1:CORRection:TRANsducer:UNIT 'DB'
SENSe1:CORRection:TRANsducer:COMMent 'Test Transducer'
// Frequency Span 0 MHz to 20 Ghz
SENSe1:CORRection:TRANsducer:DATA 0e6,5, 20e9,3
SENS:LIST:RANG1:TRAN 'Test'
//Includes a transducer called 'Test' for range 1.
LIST:RANG1:LIM:STAR 10
LIST:RANG1:LIM:STOP 10
//Defines an absolute limit of 10 dBm at the start and stop frequencies of range 1.
LIST:RANG:LIM:STAT ON
//Turns the limit check for all ranges on.
```

```
//---------------Configuring the List Evaluation----------
CALC:PSE:MARG 100
//Sets the threshold to 100 dB.
CALC:PSE:PSH ON
//Marks all peaks in the diagram with blue squares.
CALC:PSE:SUBR 10
//Sets 10 peaks per range to be stored in the list.
//--------------Performing the Measurement-----
INIT:SPUR; *WAI
//Performs a spurious emission measurement and waits until the sweep has finished.
//---------------Retrieving Results-------------
CALC:LIM1:FAIL?
//Queries the result of the check for limit line 1.
TRAC? SPUR
//Queries the peak list of the spurious emission measurement.
```
# **5.3.8 Analyzing statistics (APD, CCDF)**

All remote control commands specific to statistical measurements are described here.

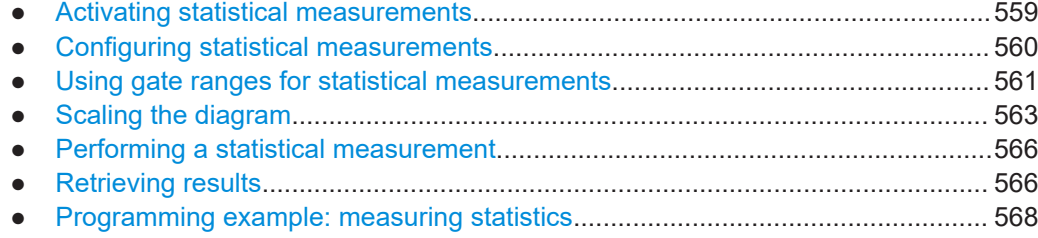

# **5.3.8.1 Activating statistical measurements**

The following commands activate statistical measurements.

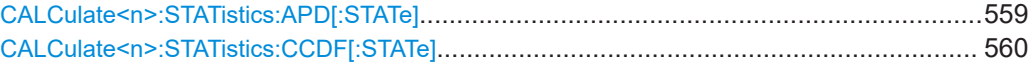

#### **CALCulate<n>:STATistics:APD[:STATe]** <State>

This command turns the APD measurement on and off.

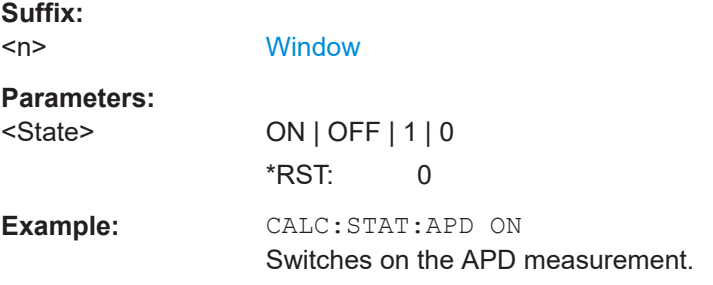

### <span id="page-559-0"></span>**CALCulate<n>:STATistics:CCDF[:STATe]** <State>

This command turns the "CCDF" on and off.

**Suffix:** 

 $<sub>n</sub>$ </sub>

**Parameters:**

irrelevant <State> ON | OFF | 1 | 0 \*RST: 0 **Example:** CALC:STAT:CCDF ON Switches on the "CCDF" measurement.

# **5.3.8.2 Configuring statistical measurements**

The following commands configure the measurement.

Useful commands for configuring statistical measurements described elsewhere:

- [\[SENSe:\]BANDwidth\[:RESolution\]](#page-648-0) on page 649
- [DISPlay\[:WINDow<n>\]\[:SUBWindow<w>\]:TRACe<t>:Y\[:SCALe\]:RLEVel](#page-642-0) [on page 643](#page-642-0)

(Make sure the specified reference level is higher than the measured peak value, see [CALCulate<n>:MARKer<m>:Y?](#page-720-0) on page 721).

### **Remote commands exclusive to statistical measurements:**

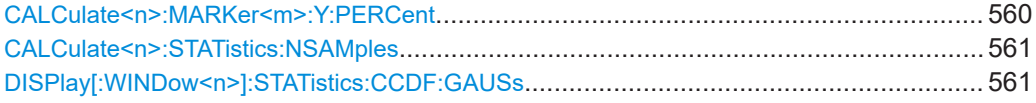

#### **CALCulate<n>:MARKer<m>:Y:PERCent** <Probability>

This command sets a marker to a particular probability value. You can query the corresponding level with [CALCulate<n>:MARKer<m>:X](#page-705-0).

Using the command turns delta markers into normal markers.

This command is available for CCDF measurements.

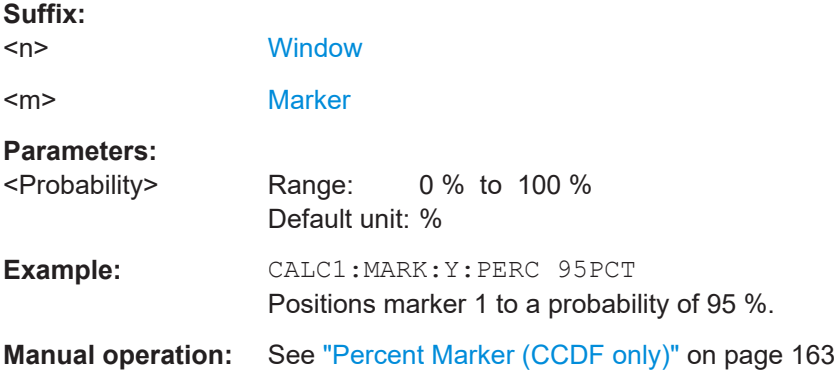

# <span id="page-560-0"></span>**CALCulate<n>:STATistics:NSAMples** <Samples>

This command defines the number of samples included in the analysis of statistical measurement functions.

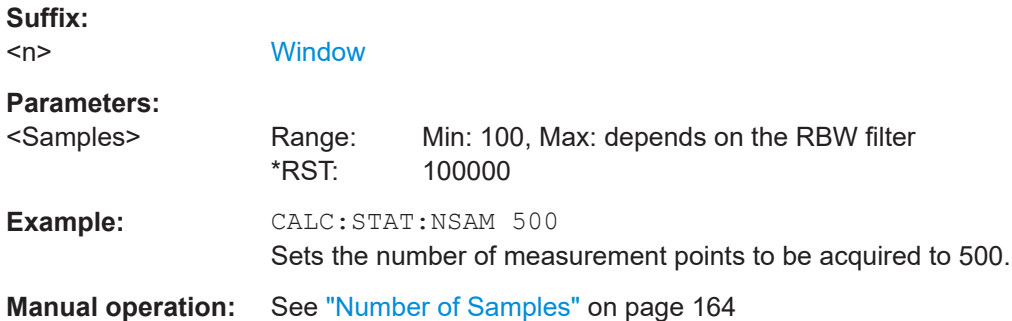

# **DISPlay[:WINDow<n>]:STATistics:CCDF:GAUSs** <State>

Enables or disables the red trace in the CCDF display indicating the normal distribution.

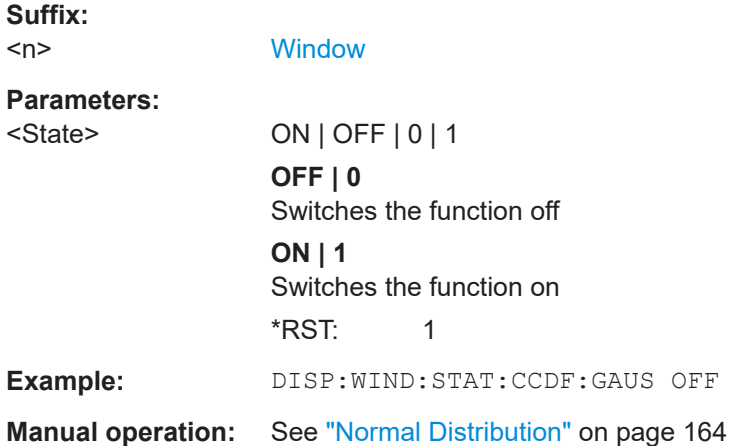

# **5.3.8.3 Using gate ranges for statistical measurements**

The following commands control gated statistical measurements.

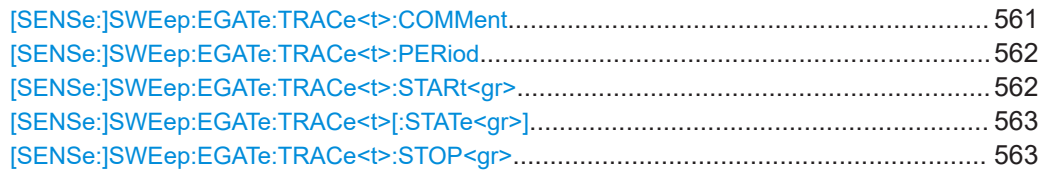

# **[SENSe:]SWEep:EGATe:TRACe<t>:COMMent** <Comment>

**[Trace](#page-438-0)** 

This command defines a comment for the gate of a particular trace.

**Suffix:**   $<$ t $>$ 

<span id="page-561-0"></span>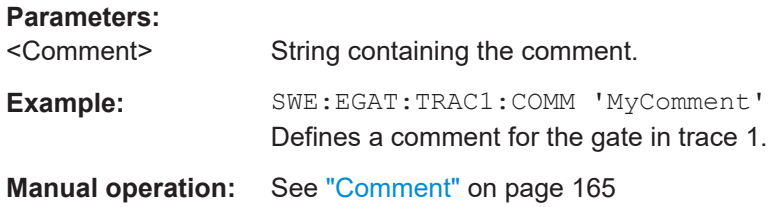

# **[SENSe:]SWEep:EGATe:TRACe<t>:PERiod** <Length>

This command defines the length of the gate for all traces.

The gate length applies to all traces.

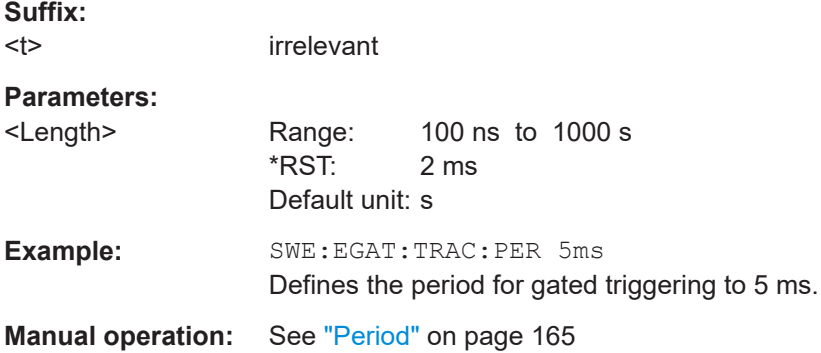

# **[SENSe:]SWEep:EGATe:TRACe<t>:STARt<gr>** <Time>

This command defines the start time for a gate range.

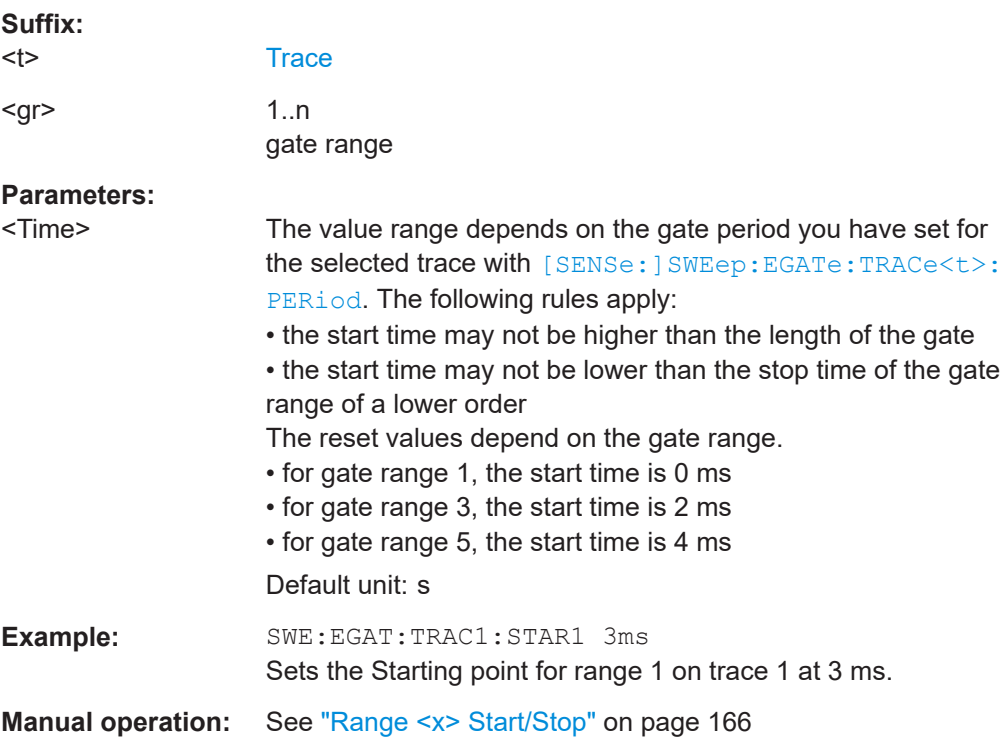

# <span id="page-562-0"></span>**[SENSe:]SWEep:EGATe:TRACe<t>[:STATe<gr>]** <State>

This command includes or excludes a gate range for a particular trace.

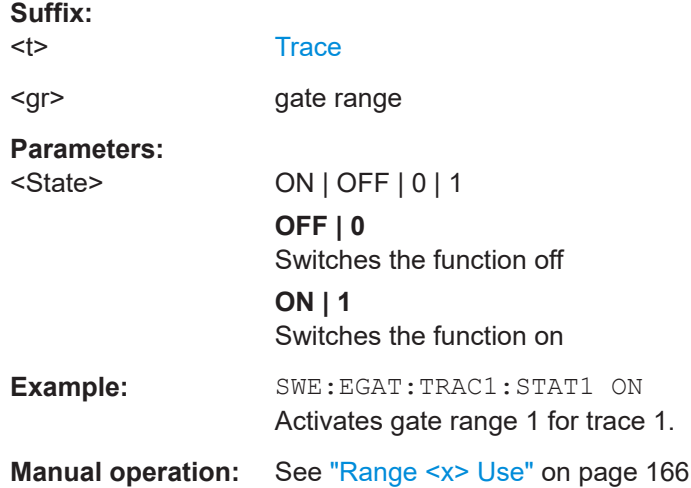

# **[SENSe:]SWEep:EGATe:TRACe<t>:STOP<gr>** <Time>

This command defines the stop time for a gate range.

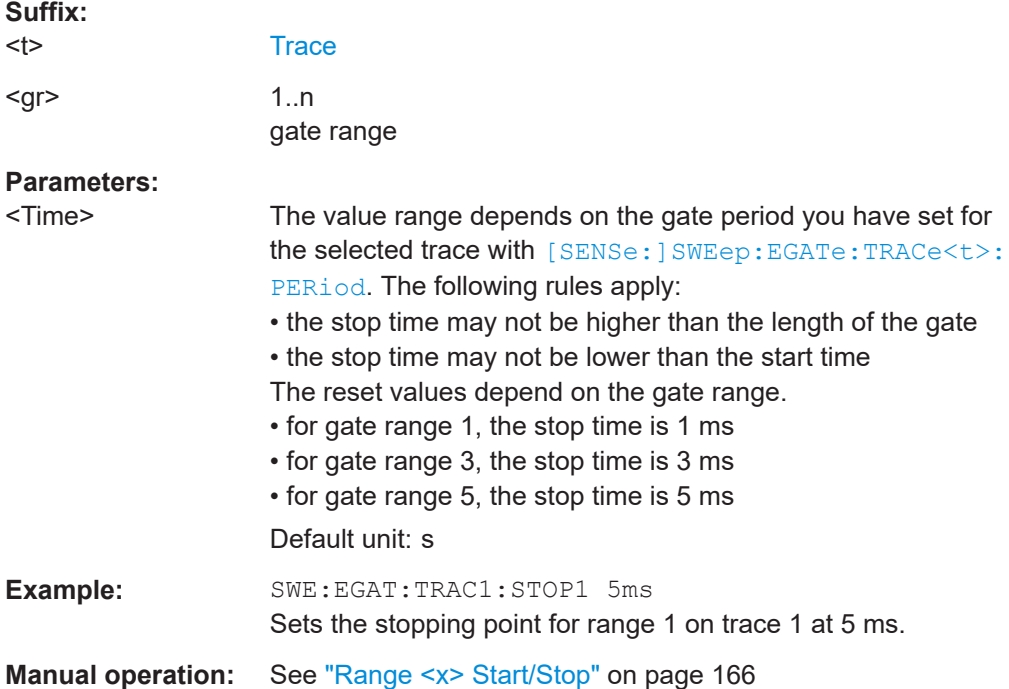

# **5.3.8.4 Scaling the diagram**

The following commands set up the diagram for statistical measurements.

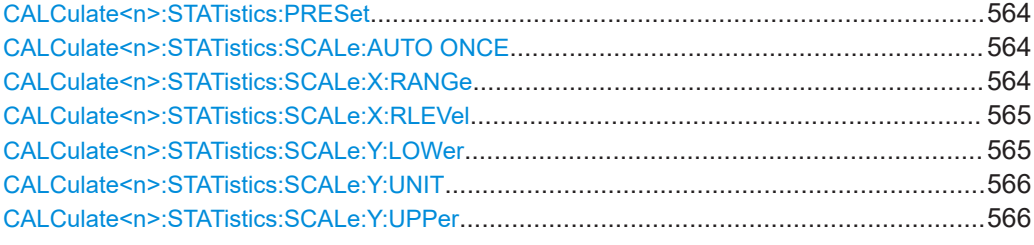

# **CALCulate<n>:STATistics:PRESet**

This command resets the scale of the diagram (x- and y-axis).

- Reference level (x-axis) 0.0 dBm
- Display range (x-axis) for APD measurements 100 dB
- Display range (x-axis) for CCDF measurements 20 dB
- Upper limit of the y-axis 1.0
- Lower limit of the y-axis 1E-6

#### **Suffix:**

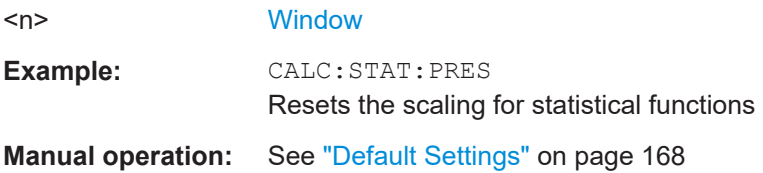

#### **CALCulate<n>:STATistics:SCALe:AUTO ONCE**

This command initiates an automatic scaling of the diagram (x- and y-axis).

To obtain maximum resolution, the level range is set as a function of the measured spacing between peak power and the minimum power for the APD measurement and of the spacing between peak power and mean power for the CCDF measurement. In addition, the probability scale for the number of test points is adapted.

To get valid results, you have to perform a complete sweep with synchronization to the end of the auto range process. This is only possible in single sweep mode.

**Suffix:**   $<sub>n</sub>$ </sub>

**[Window](#page-438-0)** 

**Manual operation:** See ["Adjust Settings"](#page-163-0) on page 164

# **CALCulate<n>:STATistics:SCALe:X:RANGe** <Range>

This command defines the display range of the x-axis for statistical measurements.

<span id="page-564-0"></span>The effects are identical to DISPlay [:WINDow<n>] [:SUBWindow<w>]:TRACe<t>: [Y\[:SCALe\]](#page-645-0).

**Suffix:**   $<sub>n</sub>$ </sub>

**[Window](#page-438-0)** 

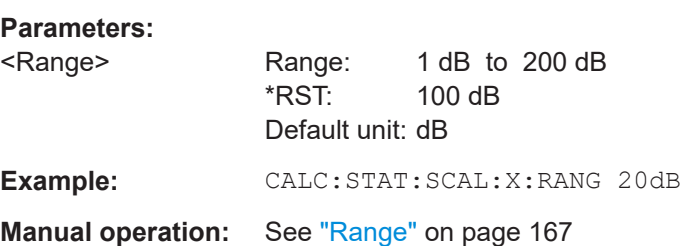

# **CALCulate<n>:STATistics:SCALe:X:RLEVel** <RefLevel>

This command sets the reference level for statistical measurements. The effects are identical to [DISPlay\[:WINDow<n>\]\[:SUBWindow<w>\]:TRACe<t>:Y\[:SCALe\]:](#page-642-0) [RLEVel](#page-642-0).

Note that in case of statistical measurements the reference level applies to the x-axis.

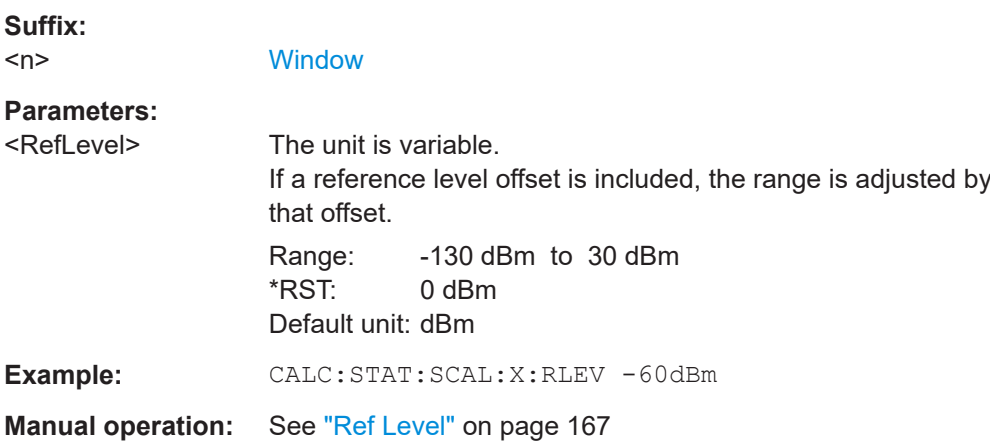

#### **CALCulate<n>:STATistics:SCALe:Y:LOWer** <Magnitude>

This command defines the lower vertical limit of the diagram.

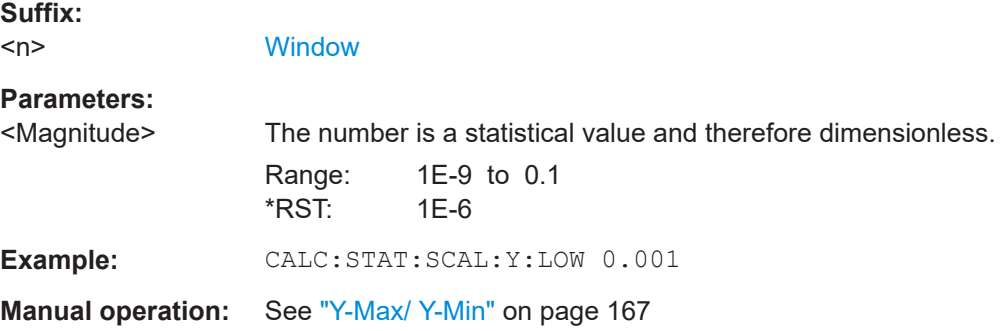

## <span id="page-565-0"></span>**CALCulate<n>:STATistics:SCALe:Y:UNIT** <Unit>

This command selects the unit of the y-axis.

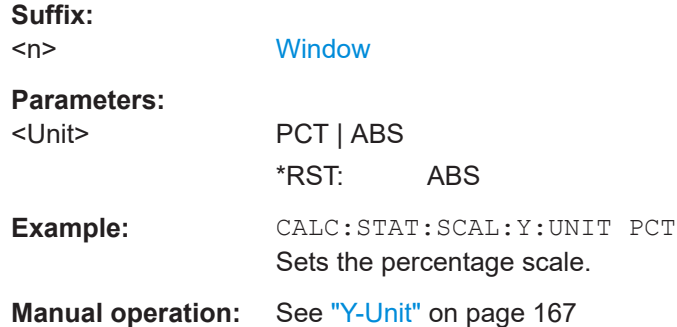

# **CALCulate<n>:STATistics:SCALe:Y:UPPer** <Magnitude>

This command defines the upper vertical limit of the diagram.

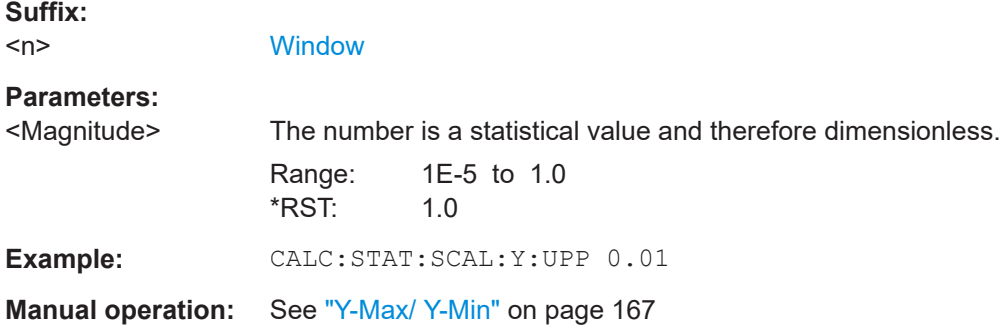

### **5.3.8.5 Performing a statistical measurement**

The following commands are required to perform a statistical measurement:

[INITiate<n>\[:IMMediate\]](#page-441-0) on page 442, see [Chapter 5.3.1, "Performing measure](#page-438-0)[ments", on page 439](#page-438-0)

#### **5.3.8.6 Retrieving results**

The following commands are required to retrieve the measurement results.

Useful commands for retrieving results described elsewhere:

● [CALCulate<n>:MARKer<m>:X](#page-705-0) on page 706

# **Remote commands exclusive to statistical results**

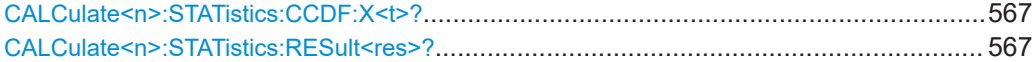

<span id="page-566-0"></span>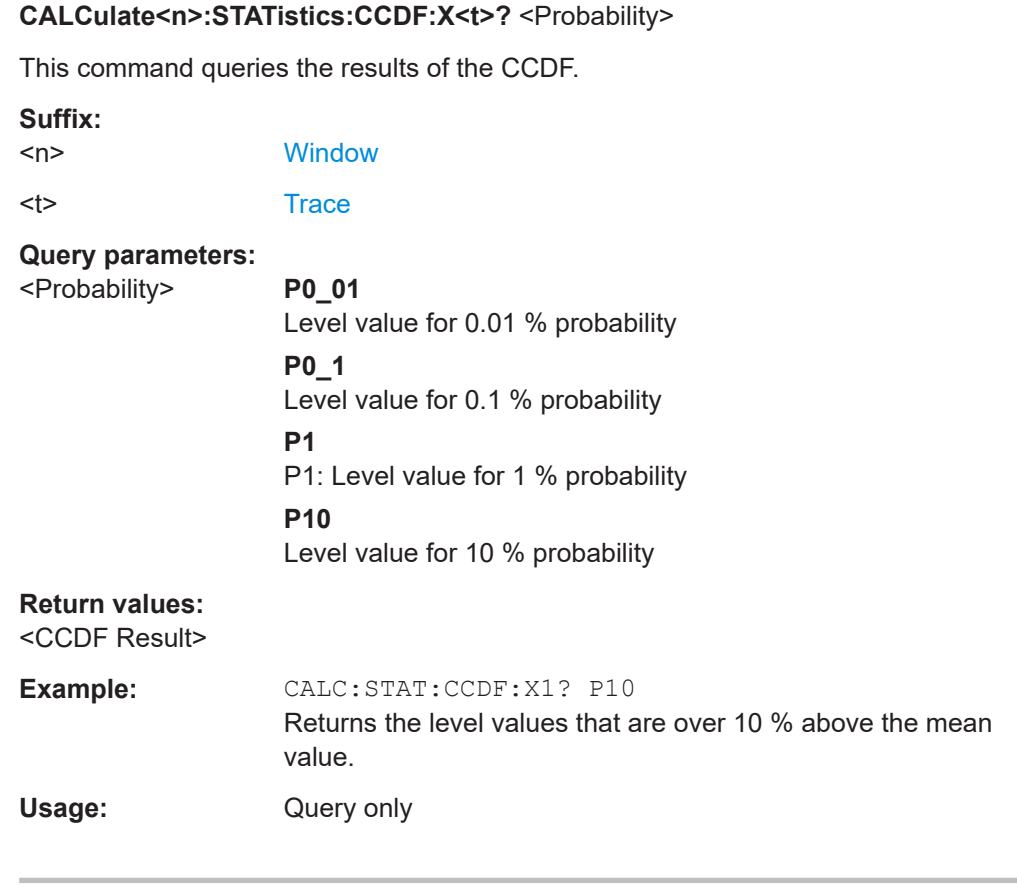

# **CALCulate<n>:STATistics:RESult<res>?** <ResultType>

This command queries the results of a measurement for a specific trace.

# **Suffix:**   $<sub>n</sub>$ </sub>

**[Window](#page-438-0)** 

<res> [Trace](#page-438-0)

# **Query parameters:**

<ResultType> **MEAN**

Average (=RMS) power in dBm measured during the measurement time.

# **PEAK**

Peak power in dBm measured during the measurement time.

# **CFACtor**

Determined crest factor (= ratio of peak power to average power) in dB.

# **ALL**

Results of all three measurements mentioned before, separated by commas: <mean power>,<peak power>,<crest factor>

<span id="page-567-0"></span>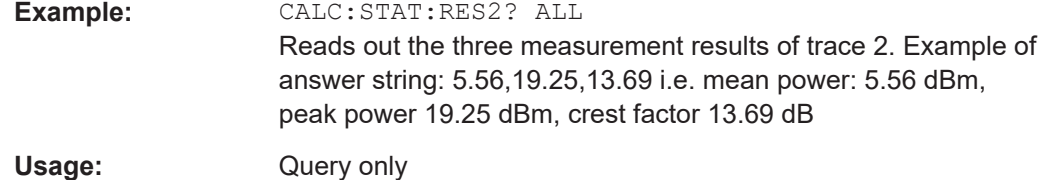

# **5.3.8.7 Programming example: measuring statistics**

This example demonstrates how to determine statistical values for a measurement in a remote environment using the gated statistics example described in [Chapter 2.7.4,](#page-160-0) ["APD and CCDF basics - gated triggering", on page 161.](#page-160-0)

```
//-----------Configuring the measurement ------------
*RST
//Reset the instrument
TRIG:SOUR EXT
//Defines the use of an external trigger.
TRIG:HOLD 25us
//Defines a trigger offset of 25 μs.
CALC:STAT:APD ON
//Activates APD measurement.
CALC:STAT:NSAM 1000
//Sets the number of samples to be included in the statistical evaluation to 1000.
//-------------Defining Gate ranges -----------------
SWE:EGAT:TRAC1:COMM 'GSM - useful part'
//Defines a comment for the gate
SWE:EGAT:TRAC1:PER 4.61536ms
//Sets the gate period to 4.61536ms.
SWE:EGAT:TRAC1:STAR1 15us
//Sets the start of range 1 to 15 μs.
SWE:EGAT:TRAC1:STOP1 557.8us
//Sets the end of range 1 to 15 μs (start time) + 542.77 μs (useful part) = 557.8 μs.
SWE:EGAT:TRAC1:STAT1 ON
//Activates the use of range 1.
//--------------Performing the Measurement-----
INIT:CONT OFF
//Selects single sweep mode.
INIT;*WAI
//Initiates a new measurement and waits until the sweep has finished.
//---------------Retrieving Results-------------
CALC:STAT:RES1? MEAN
//Returns the mean average power for the useful part of the GSM signal.
```
//------------- Determining the CCDF values-------------------

```
CALC:STAT:CCDF ON
//Activates CCDF measurement.
CALC:MARK2:Y:PERC 95PCT
//Sets marker 2 to the 95% probability value.
INIT;*WAI
//Initiates a new measurement and waits until the sweep has finished.
CALC:STAT:CCDF:X? P1
//Returns the level value for 10% probability for the CCDF.
CALC:MARK2:X?
//Returns the level for a probability of 95%.
```

```
//----------- Scaling the diagram -------------------------
CALC:STAT:SCAL:X:RLEV -70dBm
//Sets the reference level to -70 dBm (x-axis!)
CALC:STAT:SCAL:X:RANG 20dB
//Defines a power level range of 20 dB for the x-axis
CALC:STAT:SCAL:Y:LOW 0.0001
//Sets the minimum of the y-axis to 0.01% probability
CALC:STAT:SCAL:Y:UPP 1.0
//Sets the maximum of the y-axis to 100% probability
CALC:STAT:SCAL:Y:UNIT PCT
//Displays percentage values on y-axis scale
```
# **5.3.9 Measuring the time domain power**

All remote control commands specific to time domain power measurements are described here.

- Configuring the measurement...............................................................................569
- [Performing a time domain power measurement................................................... 572](#page-571-0)
- [Retrieving measurement results........................................................................... 572](#page-571-0)
- [Programming example: time domain power..........................................................577](#page-576-0)

# **5.3.9.1 Configuring the measurement**

The following remote commands measure the time domain power.

**Useful commands for time domain power measurements described elsewhere**

- [CALCulate<n>:MARKer<m>:X:SLIMits:LEFT](#page-711-0)
- [CALCulate<n>:MARKer<m>:X:SLIMits:RIGHt](#page-711-0)
- [CALCulate<n>:MARKer<m>:X:SLIMits\[:STATe\]](#page-712-0)

#### **Remote commands exclusive to time domain power measurements**

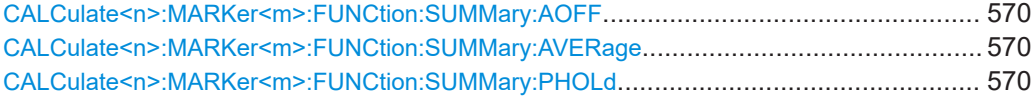

<span id="page-569-0"></span>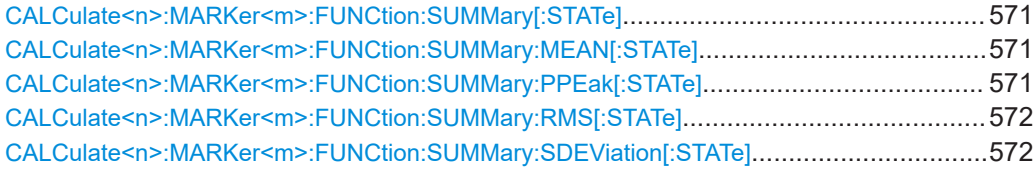

#### **CALCulate<n>:MARKer<m>:FUNCtion:SUMMary:AOFF**

This command turns all time domain power evaluation modes off.

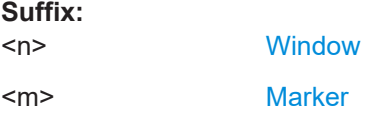

#### **CALCulate<n>:MARKer<m>:FUNCtion:SUMMary:AVERage** <State>

This command switches on or off averaging for the active power measurement in zero span in the window specified by the suffix  $\langle n \rangle$ . If activated, a time domain value is calculated from the trace after each sweep; in the end, all values are averaged to calculate the final result.

The number of results required for the calculation of average is defined with  $[SENSE:$ [\]AVERage<n>:COUNt](#page-650-0) .

Averaging is reset by switching it off and on again.

Synchronization to the end of averaging is only possible in single sweep mode.

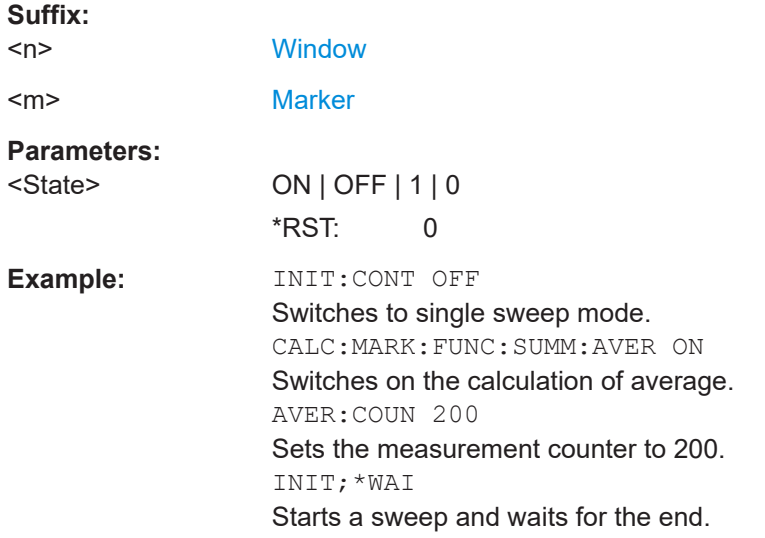

#### **CALCulate<n>:MARKer<m>:FUNCtion:SUMMary:PHOLd** <State>

This command switches on or off the peak-hold function for the active power measurement in zero span in the window specified by the suffix <n>. If activated, the peak for each sweep is compared to the previously stored peak; the maximum of the two is stored as the current peak.

**Suffix:** 

<span id="page-570-0"></span>The peak-hold function is reset by switching it off and on again.

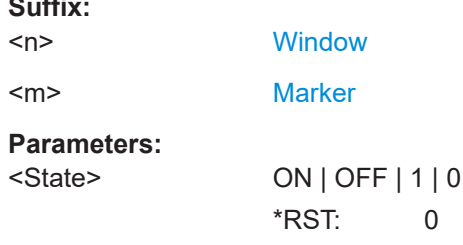

# **CALCulate<n>:MARKer<m>:FUNCtion:SUMMary[:STATe]** <State>

This command turns time domain power measurements on and off. This measurement is only available in zero span.

When you turn the measurement on, the R&S FSMR3 activates a marker and positions it on the peak power level in the marker search range.

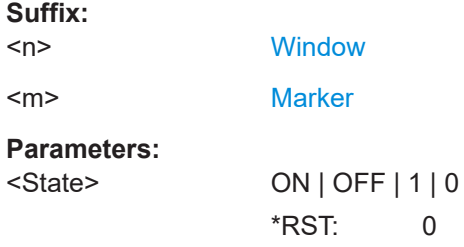

### **CALCulate<n>:MARKer<m>:FUNCtion:SUMMary:MEAN[:STATe]** <State>

This command turns the evaluation to determine the mean time domain power on and off.

The R&S FSMR3 performs the measurement on the trace marker 1 is positioned on.

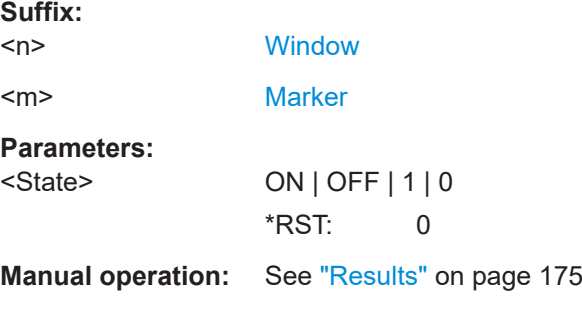

# **CALCulate<n>:MARKer<m>:FUNCtion:SUMMary:PPEak[:STATe]** <State>

This command turns the evaluation to determine the positive peak time domain power on and off.

The R&S FSMR3 performs the measurement on the trace marker 1 is positioned on.

**Suffix:**   $<sub>n</sub>$ </sub>

**[Window](#page-438-0)** 

<span id="page-571-0"></span>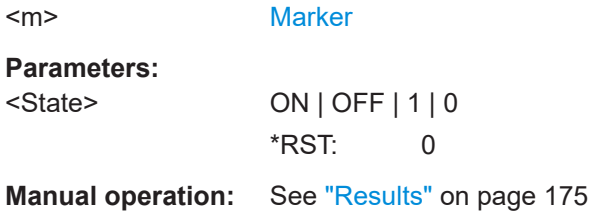

#### **CALCulate<n>:MARKer<m>:FUNCtion:SUMMary:RMS[:STATe]** <State>

This command turns the evaluation to determine the RMS time domain power on and off.

The R&S FSMR3 performs the measurement on the trace marker 1 is positioned on.

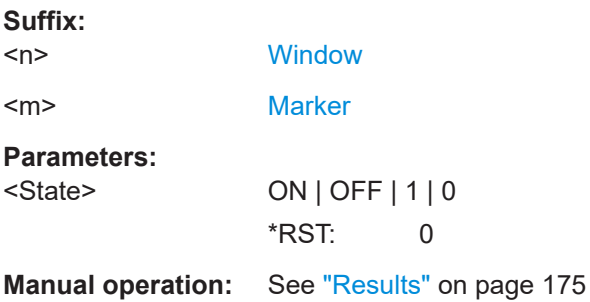

### **CALCulate<n>:MARKer<m>:FUNCtion:SUMMary:SDEViation[:STATe]** <State>

This command turns the evaluation to determine the standard deviation of the time domain power on and off.

The R&S FSMR3 performs the measurement on the trace marker 1 is positioned on.

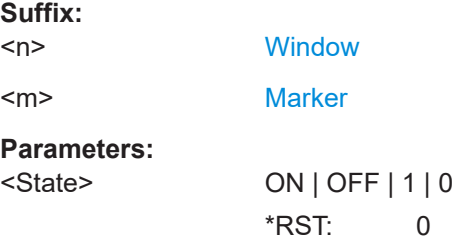

### **5.3.9.2 Performing a time domain power measurement**

The following commands are required to perform a Time Domain Power measurement:

[INITiate<n>\[:IMMediate\]](#page-441-0) on page 442

See [Chapter 5.3.1, "Performing measurements", on page 439](#page-438-0)

# **5.3.9.3 Retrieving measurement results**

The following commands query the results for time domain measurements.

#### **Measuring the mean power**

CALCulate<n>:MARKer<m>:FUNCtion:SUMMary:MEAN:AVERage:RESult?....................... 573 CALCulate<n>:MARKer<m>:FUNCtion:SUMMary:MEAN:PHOLd:RESult?.......................... 573 CALCulate<n>:MARKer<m>:FUNCtion:SUMMary:MEAN:RESult?......................................573

#### **CALCulate<n>:MARKer<m>:FUNCtion:SUMMary:MEAN:AVERage:RESult?**

This command queries the average mean time domain power. The query is only possi-ble if averaging has been activated previously using [CALCulate<n>:MARKer<m>:](#page-569-0) [FUNCtion:SUMMary:AVERage](#page-569-0) on page 570.

To get a valid result, you have to perform a complete measurement with synchronization to the end of the measurement before reading out the result. This is only possible for single sweep mode.

See also [INITiate<n>:CONTinuous](#page-440-0) on page 441.

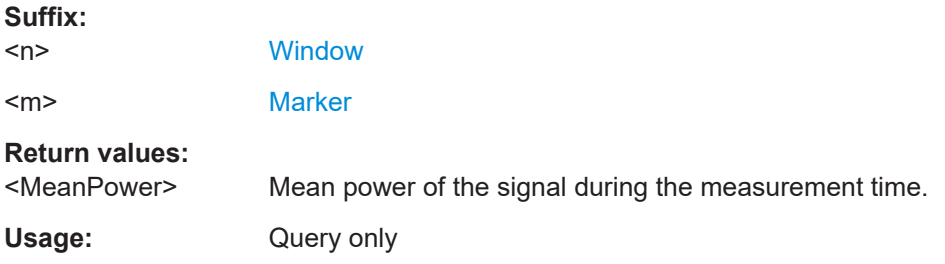

### **CALCulate<n>:MARKer<m>:FUNCtion:SUMMary:MEAN:PHOLd:RESult?**

This command queries the maximum mean time domain power. The query is only pos-sible if the peak hold function has been activated previously using [CALCulate<n>:](#page-569-0) [MARKer<m>:FUNCtion:SUMMary:PHOLd](#page-569-0).

To get a valid result, you have to perform a complete measurement with synchronization to the end of the measurement before reading out the result. This is only possible for single sweep mode.

See also [INITiate<n>:CONTinuous](#page-440-0) on page 441.

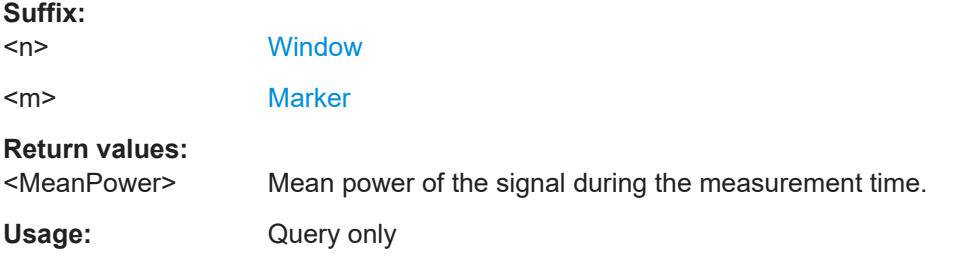

# **CALCulate<n>:MARKer<m>:FUNCtion:SUMMary:MEAN:RESult?**

This command queries the mean time domain power.

To get a valid result, you have to perform a complete measurement with synchronization to the end of the measurement before reading out the result. This is only possible for single sweep mode.

See also [INITiate<n>:CONTinuous](#page-440-0) on page 441.

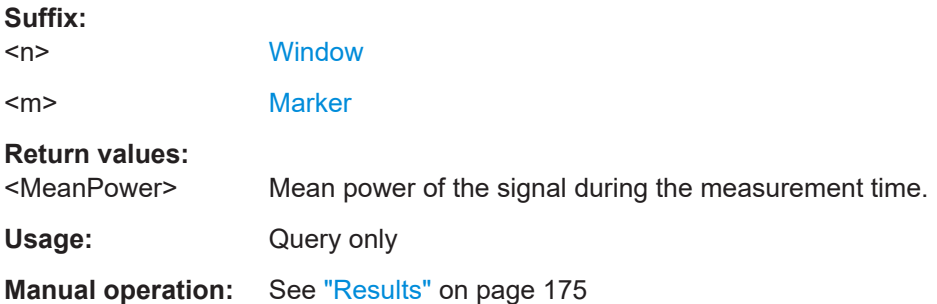

# **Measuring the peak power**

### **CALCulate<n>:MARKer<m>:FUNCtion:SUMMary:PPEak:AVERage:RESult?**

This command queries the average positive peak time domain power. The query is only possible if averaging has been activated previously using [CALCulate<n>:](#page-569-0) [MARKer<m>:FUNCtion:SUMMary:AVERage](#page-569-0) on page 570.

To get a valid result, you have to perform a complete measurement with synchronization to the end of the measurement before reading out the result. This is only possible for single sweep mode.

See also [INITiate<n>:CONTinuous](#page-440-0) on page 441.

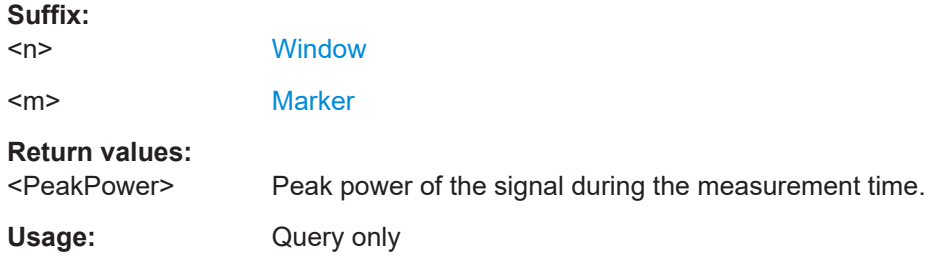

#### **CALCulate<n>:MARKer<m>:FUNCtion:SUMMary:PPEak:PHOLd:RESult?**

This command queries the maximum positive peak time domain power. The query is only possible if the peak hold function has been activated previously using [CALCulate<n>:MARKer<m>:FUNCtion:SUMMary:PHOLd](#page-569-0).

To get a valid result, you have to perform a complete measurement with synchronization to the end of the measurement before reading out the result. This is only possible for single sweep mode.

See also [INITiate<n>:CONTinuous](#page-440-0) on page 441.

#### **Suffix:**

 $<sub>n</sub>$ </sub>

**[Window](#page-438-0)** 

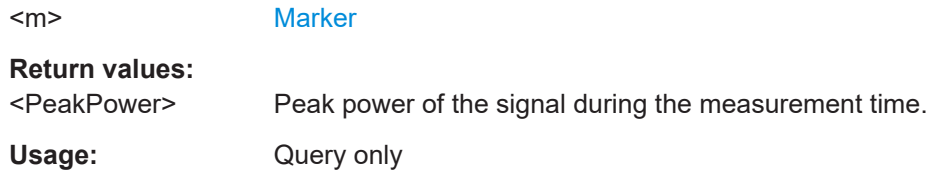

### **CALCulate<n>:MARKer<m>:FUNCtion:SUMMary:PPEak:RESult?**

This command queries the positive peak time domain power.

To get a valid result, you have to perform a complete measurement with synchronization to the end of the measurement before reading out the result. This is only possible for single sweep mode.

See also [INITiate<n>:CONTinuous](#page-440-0) on page 441.

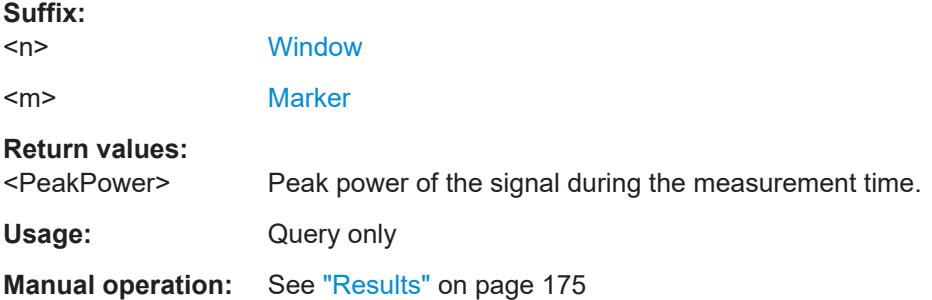

# **Measuring the RMS power**

#### **CALCulate<n>:MARKer<m>:FUNCtion:SUMMary:RMS:AVERage:RESult?**

This command queries the average RMS of the time domain power. The query is only possible if averaging has been activated previously using [CALCulate<n>:](#page-569-0) [MARKer<m>:FUNCtion:SUMMary:AVERage](#page-569-0) on page 570.

To get a valid result, you have to perform a complete measurement with synchronization to the end of the measurement before reading out the result. This is only possible for single sweep mode.

See also [INITiate<n>:CONTinuous](#page-440-0) on page 441.

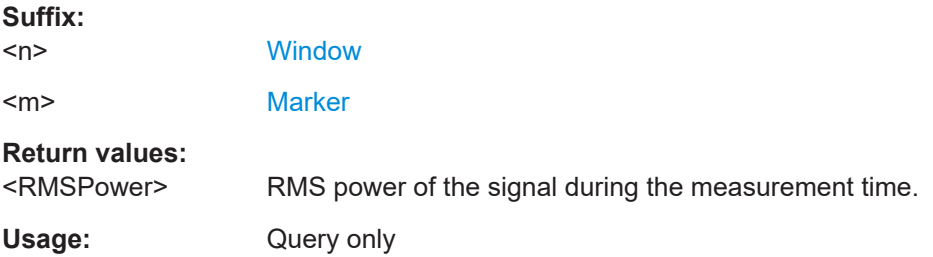

#### **CALCulate<n>:MARKer<m>:FUNCtion:SUMMary:RMS:PHOLd:RESult?**

This command queries the maximum RMS of the time domain power. The query is only possible if the peak hold function has been activated previously using [CALCulate<n>:MARKer<m>:FUNCtion:SUMMary:PHOLd](#page-569-0).

To get a valid result, you have to perform a complete measurement with synchronization to the end of the measurement before reading out the result. This is only possible for single sweep mode.

See also [INITiate<n>:CONTinuous](#page-440-0) on page 441.

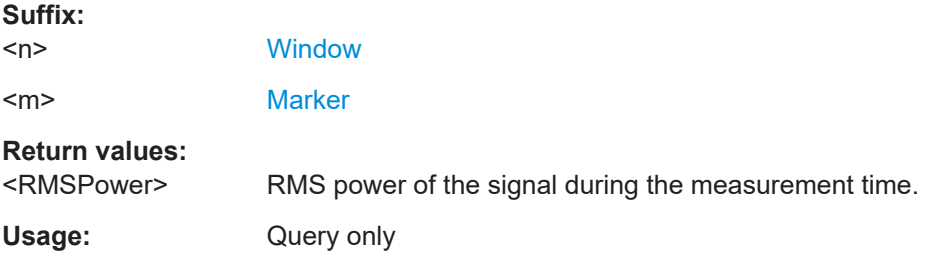

#### **CALCulate<n>:MARKer<m>:FUNCtion:SUMMary:RMS:RESult?**

This command queries the RMS of the time domain power.

To get a valid result, you have to perform a complete measurement with synchronization to the end of the measurement before reading out the result. This is only possible for single sweep mode.

See also [INITiate<n>:CONTinuous](#page-440-0) on page 441.

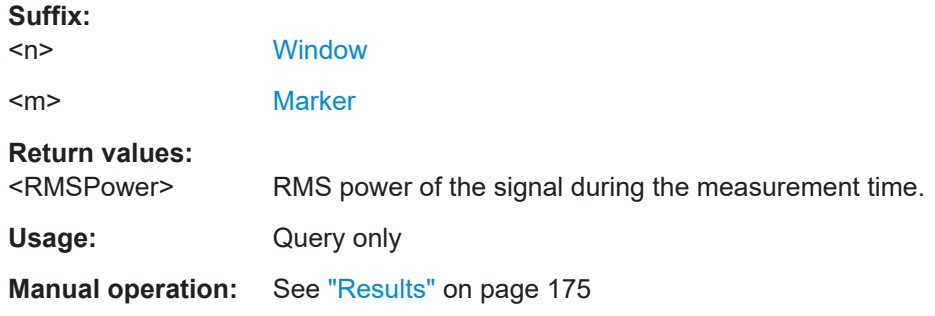

# **Measuring the standard deviation**

### **CALCulate<n>:MARKer<m>:FUNCtion:SUMMary:SDEViation:AVERage:RESult?**

This command queries the average standard deviation of the time domain power. The query is only possible if averaging has been activated previously using [CALCulate<n>:MARKer<m>:FUNCtion:SUMMary:AVERage](#page-569-0) on page 570.

To get a valid result, you have to perform a complete measurement with synchronization to the end of the measurement before reading out the result. This is only possible for single sweep mode.

See also [INITiate<n>:CONTinuous](#page-440-0) on page 441.
### **Suffix:**

 $<sub>n</sub>$ </sub> **[Window](#page-438-0)** <m> [Marker](#page-438-0) **Return values:** 

<StandardDeviation> Standard deviation of the signal during the measurement time.

Usage: Query only

### **CALCulate<n>:MARKer<m>:FUNCtion:SUMMary:SDEViation:PHOLd:RESult?**

This command queries the maximum standard deviation of the time domain power. The query is only possible if the peak hold function has been activated previously using [CALCulate<n>:MARKer<m>:FUNCtion:SUMMary:PHOLd](#page-569-0).

To get a valid result, you have to perform a complete measurement with synchronization to the end of the measurement before reading out the result. This is only possible for single sweep mode.

See also [INITiate<n>:CONTinuous](#page-440-0) on page 441.

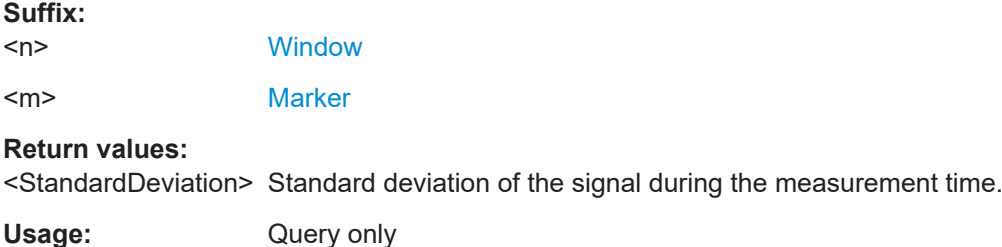

### **CALCulate<n>:MARKer<m>:FUNCtion:SUMMary:SDEViation:RESult?**

This command queries the standard deviation of the time domain power.

To get a valid result, you have to perform a complete measurement with synchronization to the end of the measurement before reading out the result. This is only possible for single sweep mode.

See also [INITiate<n>:CONTinuous](#page-440-0) on page 441.

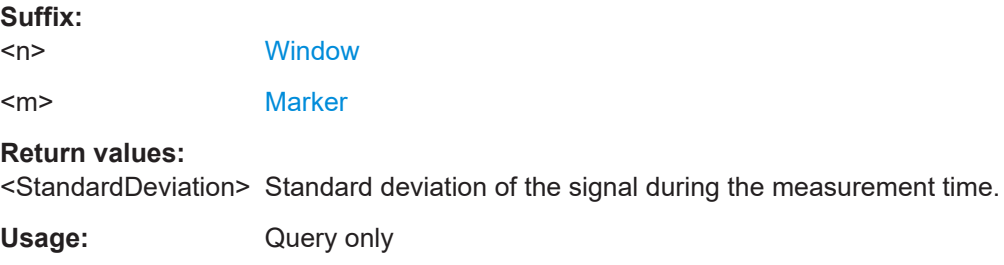

### **5.3.9.4 Programming example: time domain power**

This programming example demonstrates the measurement example described in [Chapter 2.8.6, "Measurement example", on page 177](#page-176-0) in a remote environment.

//-------------Configuring the Measurement----------------------- \*RST //Resets the instrument INIT:CONT OFF //Turns on single sweep mode. FREQ:CENT 1.8GHz //Sets the center frequency to 1.8 GHz. BAND:RES 100kHz //Sets the bandwidth to 100 kHz. SWE:TIME 10ms //Sets the sweep time to 640 µs. FREQ:SPAN 0 //Sets the instrument to zero span. CALC:MARK:FUNC:SUMM:STAT ON //Turns on time domain power measurements. CALC:MARK:FUNC:SUMM:MEAN ON CALC:MARK:FUNC:SUMM:PPE ON CALC:MARK:FUNC:SUMM:RMS ON //Turns the evalution of the mean, peak and RMS time domain power. CALC:MARK:X:SLIM ON //Activates limit lines for evaluation. CALC:MARK:X:SLIM:LEFT 1ms //Sets the left limit line to 326 µs. CALC:MARK:X:SLIM:RIGH 6ms //Sets the right limit line to 538 µs. //--------------Performing the Measurement------------------------ INIT;\*WAI //Initiates the measurement and waits until the measurement is finished. //-------------Retrieving the Results-------------------------------- CALC:MARK:FUNC:SUMM:MEAN:RES? CALC:MARK:FUNC:SUMM:PPE:RES? CALC:MARK:FUNC:SUMM:RMS:RES? //Queries the mean, peak and RMS time domain power.

# **5.3.10 Measuring the harmonic distortion**

All remote control commands specific to harmonic distortion measurements are described here.

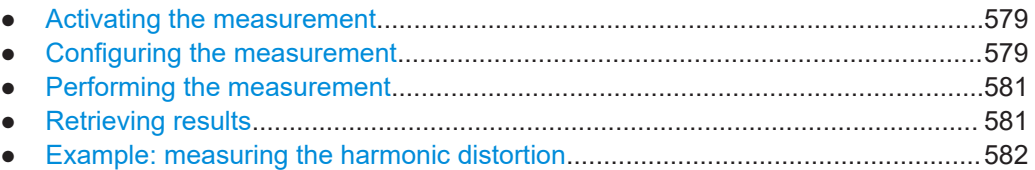

# **5.3.10.1 Activating the measurement**

The following command activates harmonic distortion measurement.

CALCulate<n>:MARKer<m>:FUNCtion:HARMonics[:STATe].............................................. 579

### **CALCulate<n>:MARKer<m>:FUNCtion:HARMonics[:STATe]** <State>

This command turns the harmonic distortion measurement on and off.

Note the following:

- If you perform the measurement in the frequency domain, the search range for the frequency of the first harmonic, whose power is determined, is defined by the last span.
- If you perform the measurement in the time domain, the current center frequency is used as the frequency of the first harmonic. Thus, the frequency search is bypassed. The first harmonic frequency is set by a specific center frequency in zero span before the harmonic measurement is started.

# **Suffix:**

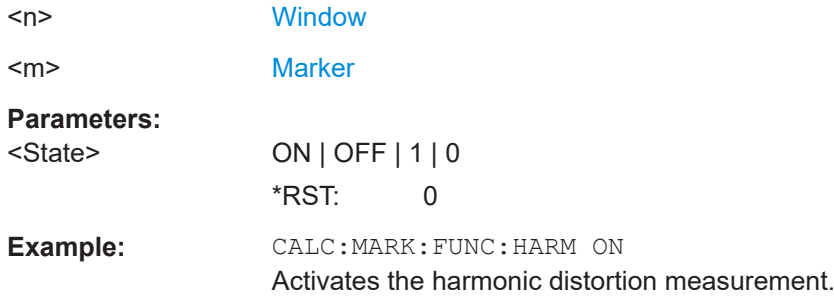

### **5.3.10.2 Configuring the measurement**

The following commands control the harmonic distortion measurement.

### **Useful commands for harmonic distortion measurements described elsewhere**

- [CALCulate<n>:MARKer<m>:FUNCtion:CENTer](#page-638-0) on page 639
- [SENSe: ] SWEep: TIME: AUTO on page 655

### **Remote commands exclusive to harmonic distortion measurements**

CALCulate<n>:MARKer<m>:FUNCtion:HARMonics:BANDwidth:AUTO...............................580 CALCulate<n>:MARKer<m>:FUNCtion:HARMonics:NHARmonics......................................580 CALCulate<n>:MARKer<m>:FUNCtion:HARMonics:PRESet..............................................580

### **CALCulate<n>:MARKer<m>:FUNCtion:HARMonics:BANDwidth:AUTO** <State>

This command selects the resolution bandwidth of the harmonic in respect to the bandwidth of the first harmonic.

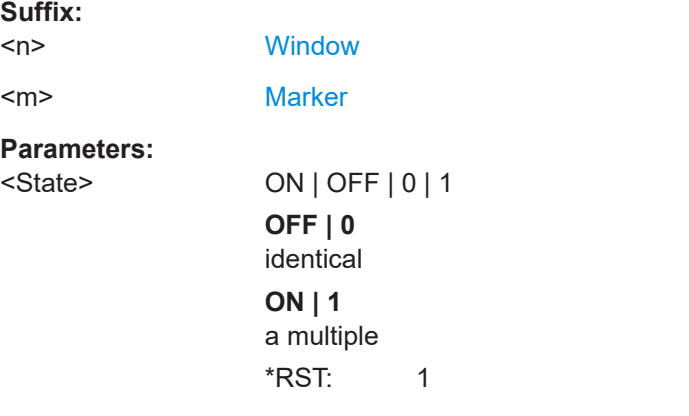

**Manual operation:** See ["Harmonic RBW Auto"](#page-182-0) on page 183

### **CALCulate<n>:MARKer<m>:FUNCtion:HARMonics:NHARmonics** <NoHarmonics>

This command selects the number of harmonics that the R&S FSMR3 looks for.

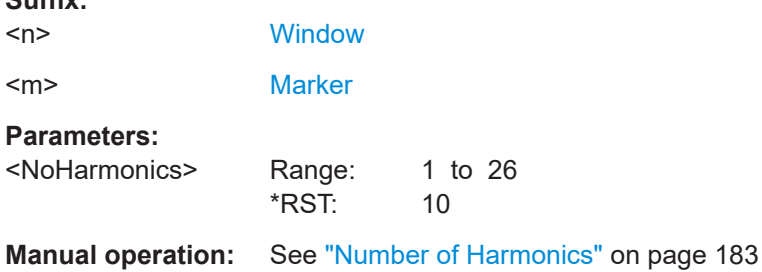

### **CALCulate<n>:MARKer<m>:FUNCtion:HARMonics:PRESet**

This command initiates a measurement to determine the ideal configuration for the harmonic distortion measurement.

The method depends on the span.

- Frequency domain (span  $> 0$ ) Frequency and level of the first harmonic are determined and used for the measurement list.
- Time domain (span =  $0$ ) The level of the first harmonic is determined. The frequency remains unchanged.

**Suffix:** 

<span id="page-580-0"></span>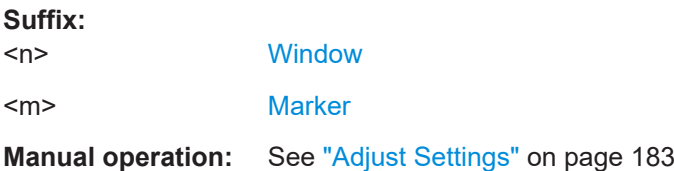

### **5.3.10.3 Performing the measurement**

The following commands are required to perform a harmonic distortion measurement:

[INITiate<n>\[:IMMediate\]](#page-441-0) on page 442, see [Chapter 5.3.1, "Performing measure](#page-438-0)[ments", on page 439](#page-438-0)

# **5.3.10.4 Retrieving results**

The following commands retrieve the results of the harmonic distortion measurement.

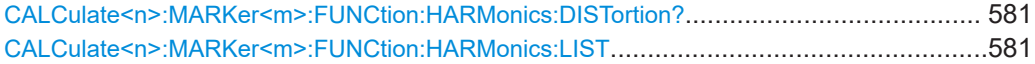

### **CALCulate<n>:MARKer<m>:FUNCtion:HARMonics:DISTortion?**

This command queries the total harmonic distortion of the signal.

To get a valid result, you have to perform a complete measurement with synchronization to the end of the measurement before reading out the result. This is only possible for single sweep mode.

See also [INITiate<n>:CONTinuous](#page-440-0) on page 441.

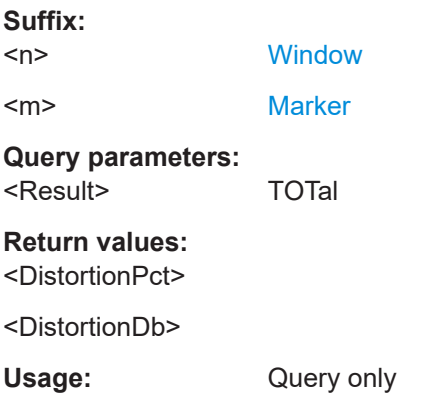

### **CALCulate<n>:MARKer<m>:FUNCtion:HARMonics:LIST**

This command queries the position of the harmonics.

To get a valid result, you have to perform a complete measurement with synchronization to the end of the measurement before reading out the result. This is only possible for single sweep mode.

See also [INITiate<n>:CONTinuous](#page-440-0) on page 441.

<span id="page-581-0"></span>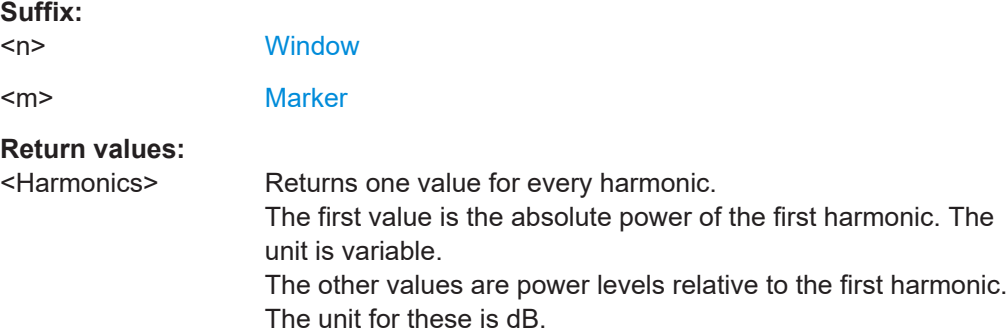

### **5.3.10.5 Example: measuring the harmonic distortion**

```
//-------------Configuring the Measurement-------------
*RST
//Resets the instrument.
INIT:CONT OFF
//Turns on single sweep mode.
CALC:MARK:FUNC:HARM ON
//Turns on the harmonic distortion measurement.
CALC:MARK:FUNC:HARM:NHAR 3
//Defines three harmonics to be found.
CALC:MARK:FUNC:HARM:BAND:AUTO OFF
//Turns off automatic bandwidth selection.
CALC:MARK:FUNC:HARM:PRES
//Determines the ideal configuration.
//-------------Performing the Measurement-------------------
INIT;*WAI
//Initiates the measurement and finishes the sweep.
```

```
//-------------Retrieving the Results------------------------
CALC:MARK:FUNC:HARM:LIST?
//Queries the position of the harmonics.
CALC:MARK:FUNC:HARM:DIST? TOT
//Queries the total harmonic distortion.
```
# **5.3.11 Measuring the third order intercept point**

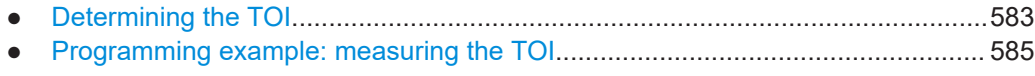

# <span id="page-582-0"></span>**5.3.11.1 Determining the TOI**

All remote control commands specific to TOI measurements are described here.

### **Useful commands for TOI measurements described elsewhere**

- [CALCulate<n>:DELTamarker<m>:X](#page-703-0) on page 704
- [CALCulate<n>:DELTamarker<m>:X:RELative?](#page-719-0) on page 720
- [CALCulate<n>:DELTamarker<m>:Y?](#page-720-0) on page 721
- [CALCulate<n>:MARKer<m>:X](#page-705-0) on page 706
- [CALCulate<n>:MARKer<m>:Y?](#page-720-0) on page 721

# **Remote commands exclusive to TOI measurements**

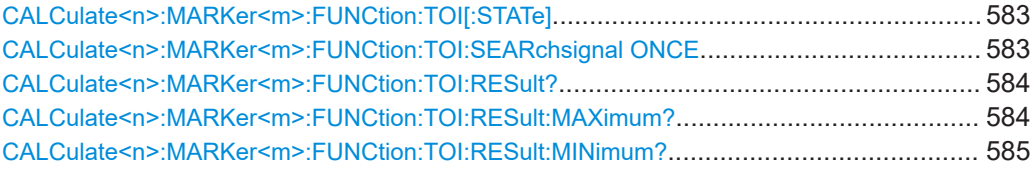

### **CALCulate<n>:MARKer<m>:FUNCtion:TOI[:STATe]** <State>

This command initiates a measurement to determine the third intercept point.

A two-tone signal with equal carrier levels is expected at the RF input of the instrument. Marker 1 and marker 2 (both normal markers) are set to the maximum of the two signals. Delta marker 3 and delta marker 4 are positioned to the intermodulation products. The delta markers can be modified separately afterwards with the [CALCulate<n>:DELTamarker<m>:X](#page-703-0) command.

The third-order intercept is calculated from the level spacing between the normal markers and the delta markers.

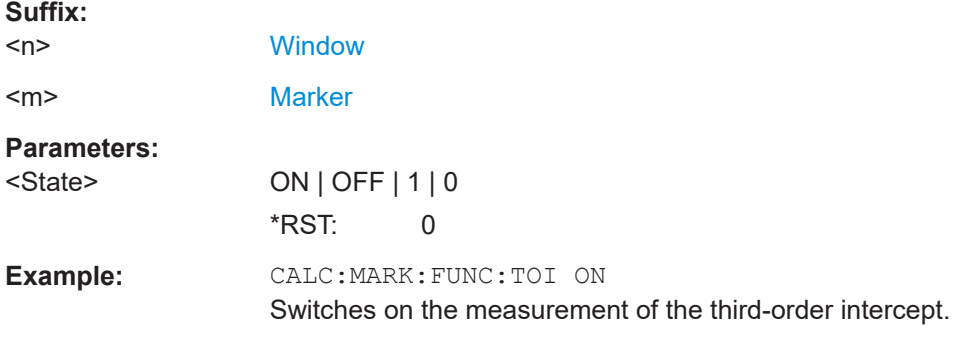

### **CALCulate<n>:MARKer<m>:FUNCtion:TOI:SEARchsignal ONCE**

This command initiates a search for signals in the current trace to determine the third intercept point.

**Suffix:**   $<sub>n</sub>$ </sub>

irrelevant

<span id="page-583-0"></span><m> irrelevant **Manual operation:** See ["Search Signals"](#page-190-0) on page 191

### **CALCulate<n>:MARKer<m>:FUNCtion:TOI:RESult?**

This command queries the results for the third order intercept point measurement.

To get a valid result, you have to perform a complete measurement with synchronization to the end of the measurement before reading out the result. This is only possible for single sweep mode.

See also [INITiate<n>:CONTinuous](#page-440-0) on page 441.

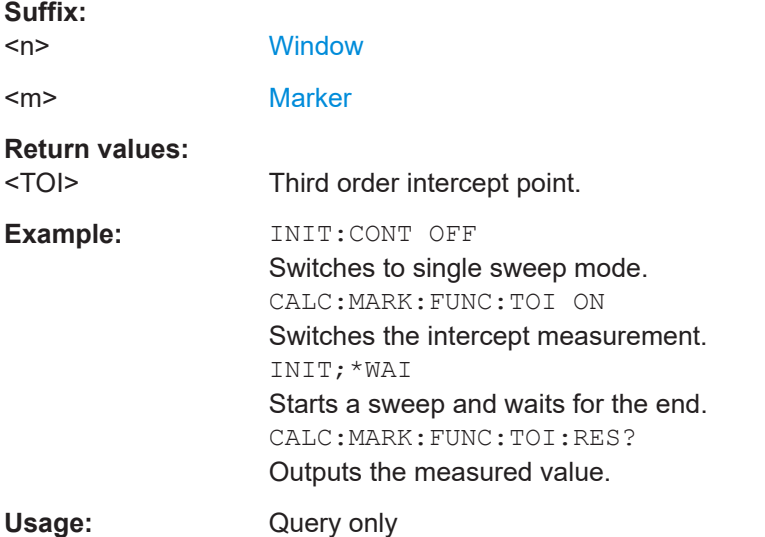

### **CALCulate<n>:MARKer<m>:FUNCtion:TOI:RESult:MAXimum?**

This command queries the results for the maximum third order intercept point measurement (see [Chapter 2.10.3, "TOI results", on page 189\)](#page-188-0).

To get a valid result, you have to perform a complete measurement with synchronization to the end of the measurement before reading out the result. This is only possible for single sweep mode.

See also [INITiate<n>:CONTinuous](#page-440-0) on page 441.

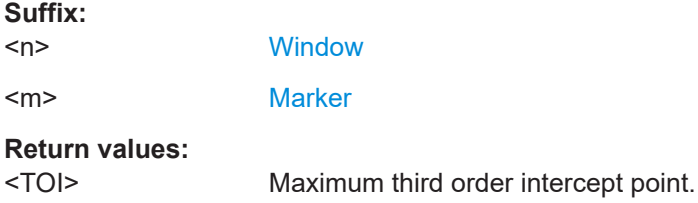

<span id="page-584-0"></span>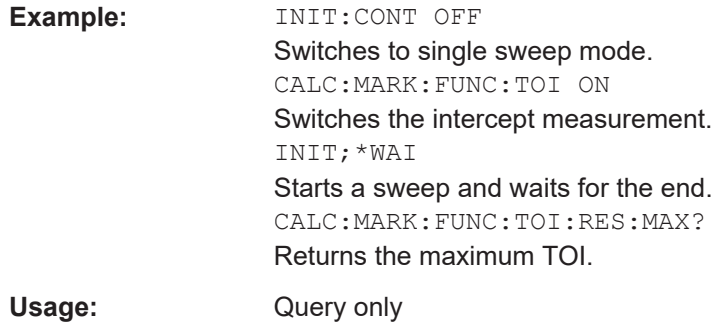

# **CALCulate<n>:MARKer<m>:FUNCtion:TOI:RESult:MINimum?**

This command queries the results for the minimum third order intercept point measurement (see [Chapter 2.10.3, "TOI results", on page 189](#page-188-0)).

To get a valid result, you have to perform a complete measurement with synchronization to the end of the measurement before reading out the result. This is only possible for single sweep mode.

See also [INITiate<n>:CONTinuous](#page-440-0) on page 441.

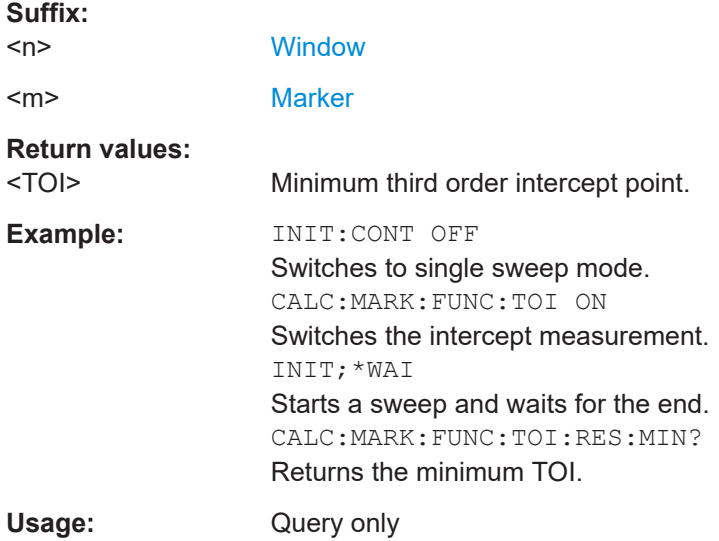

# **5.3.11.2 Programming example: measuring the TOI**

This example demonstrates how to determine the TOI in a remote environment.

```
//-----------Configuring the measurement ------------
*RST
//Reset the instrument
CALC:MARK:FUNC:TOI ON
//Activate TOI measurement.
//--------------Performing the Measurement-----
INIT:CONT OFF
```

```
//Selects single sweep mode.
CALC:MARK:FUNC:TOI:SEAR ONCE
//Initiates a search for signals in the current trace.
//---------------Retrieving Results-------------
CALC:MARK:FUNC:TOI:RES?
//Returns the TOI.
```
# **5.3.12 Measuring the AM modulation depth**

All remote control commands specific to AM modulation depth measurements are described here.

- Configuring and performing the measurement......................................................586
- [Example: measuring the AM modulation depth.................................................... 587](#page-586-0)

# **5.3.12.1 Configuring and performing the measurement**

The following commands control the measurement.

### **Useful commands for AM modulation depth described elsewhere**

- [CALCulate<n>:DELTamarker<m>:X](#page-703-0) on page 704
- [CALCulate<n>:DELTamarker<m>:X:RELative?](#page-719-0) on page 720
- [CALCulate<n>:MARKer<m>:X](#page-705-0) on page 706

### **Remote commands exclusive to AM modulation depth measurements**

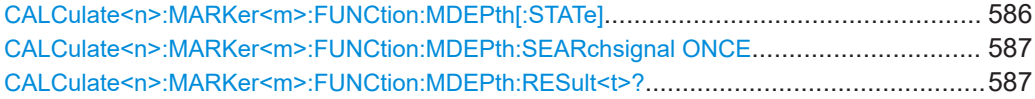

### **CALCulate<n>:MARKer<m>:FUNCtion:MDEPth[:STATe]** <State>

This command turns the AM Modulation Depth measurement on and off.

To work correctly, the measurement requires an AM modulated signal.

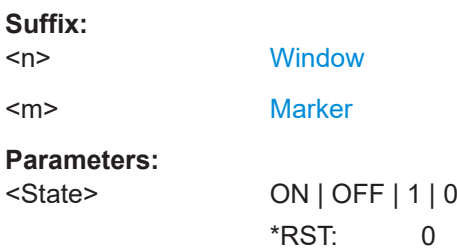

**Suffix:** 

Configuring and performing measurements

### <span id="page-586-0"></span>**CALCulate<n>:MARKer<m>:FUNCtion:MDEPth:SEARchsignal ONCE**

This command initiates a search for the signals required for the AM depth measurement.

Note that the command does not perform a new measurement, but looks for the signals on the current trace.

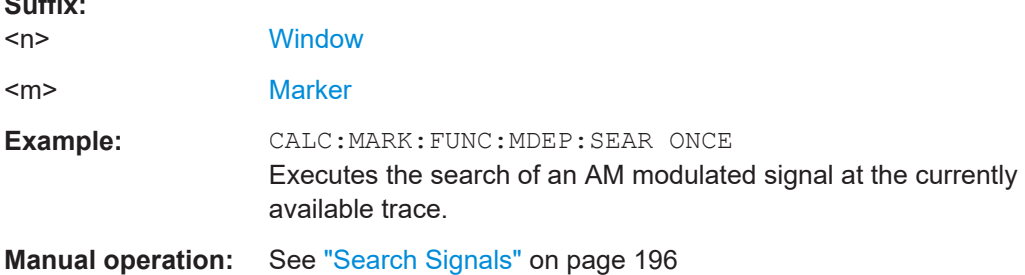

### **CALCulate<n>:MARKer<m>:FUNCtion:MDEPth:RESult<t>?**

This command queries the results of the AM modulation depth measurement..

To get a valid result, you have to perform a complete measurement with synchronization to the end of the measurement before reading out the result. This is only possible for single sweep mode.

See also [INITiate<n>:CONTinuous](#page-440-0) on page 441.

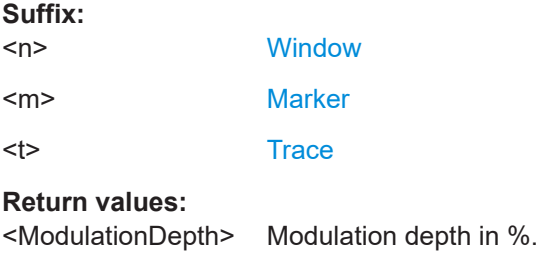

Usage: Query only

# **5.3.12.2 Example: measuring the AM modulation depth**

This example demonstrates how to determine the AM modulation depth in a remote environment. Note that without a real input signal this measurement will not return useful results.

```
//-----------Configuring the measurement ------------
*RST
//Reset the instrument
FREQ:CENT 100MHz
//Set center frequency
FREQ:SPAN 10KHz
// Set span
CALC:MARK:FUNC:MDEP ON
```

```
//Activate AM modulation depth measurement.
//--------------Performing the Measurement-----
INIT:CONT OFF
//Selects single sweep mode.
INIT:IMM
// Perform a single measurement 
CALC:MARK:FUNC:MDEP:SEAR ONCE
//Initiates a search for signals in the current trace.
//---------------Retrieving Results-------------
CALC:MARK:FUNC:MDEP:RES?
//Queries the measurement results.
//If the results are not accurate, change the position of the
//the temporary markers manually.
//----Changing the position of the temp markers-----
CALC:MARK:X 100MHZ
//Positions the reference marker on 100 MHz.
CALC:DELT2:X 5KHZ
//Positions delta marker 2 and 3 at a distance of 5 kHz to the reference marker.
CALC:DELT3:X 1KHZ
//Corrects the position of delta marker 3 by 1 kHz.
CALC:MARK:FUNC:MDEP:RES?
```
### //Queries the measurement results for the repositioned markers.

# **5.3.13 Programming example: performing a basic frequency sweep**

This example demonstrates how to configure and perform a basic frequency sweep measurement in a remote environment.

This example assumes a signal is measured at 100 MHz, with a maximum power level of -3 dBm.

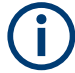

Some commands in the following examples may not be necessary as they reflect the default settings; however, they are included to demonstrate the command usage.

```
//--------------Preparing the measurement ---------------------
*RST
//Resets the instrument
INIT:CONT OFF
//Selects single sweep mode.
//--------------Configuring the Frequency and Span-------------
FREQ:CENT 100MHz
//Defines the center frequency
FREQ:SPAN 200MHz
```
//Sets the span to 100 MHz on either side of the center frequency. //Activate signal tracking to keep the center frequency on the signal peak: CALC:MARK:FUNC:STR ON CALC:MARK:FUNC:STR:BAND 20MHz CALC:MARK:FUNC:STR:THR -90dBm CALC:MARK:FUNC:STR:TRAC 1 //After each sweep the maximum on trace 1 is searched within a range of 20 MHz //around the center frequency. It must have a minimum power of -90dBm. //--------------Configuring the Bandwidth---------------------- BAND:AUTO OFF BAND 1MHz BAND:TYPE RRC //Defines the RBW as 1 MHz using an RRC filter BAND:VID:AUTO OFF BAND:VID 500kHz //Decouples the VBW from the RBW and decreases it to smooth the trace. //--------------Configuring the Sweep--------------------------SENS:SWE:COUN 10 //Defines 10 sweeps to be performed in each measurement. SENS:SWE:POIN 500 //During each sweep, 500 trace points will be measured. SENS:SWE:TIME:AUTO OFF SENS:SWE:TIME 50ms //Decouples the sweep time from the RBW,VBW and span and increases it to //make the measurement more precise. //--------------Configuring Attenuation------------------------ INP:ATT 10dB //Sets the mechanical attenuation to 10 dB and couples the reference level //to the attenuation instead of vice versa. //--------------Configuring the Amplitude and Scaling---------- DISP:TRAC1:Y:RLEV -10dBm //Sets the reference level to -10 dBm. DISP:TRAC1:Y:RLEV:OFFS 10dB //Shifts the trace display in the diagram up by 10dB. CALC:UNIT:POW V //Sets the unit of the y-axis to Volt. The reference level is now 70.711 mV. DISP:TRAC1:Y:SPAC LOG //Uses logarithmic scaling with absolute values (V). DISP:TRAC1:Y 110dB //Increases the displayed range of the y-axis to 110 dB. DISP:TRAC1:Y:RPOS 80PCT //Shifts the display of the reference level down, it is no longer the top line //in the diagram. The reference level is displayed as a red line.

```
//--------------Triggering-------------------------------------
TRIG:SOUR IFP
TRIG:LEV:IFP -10dBm
TRIG:SLOP POS
TRIG:DTIM 50ms
TRIG:IFP:HYST 5dB
TRIG:HOLD 10ms
//Defines triggering when the second intermediate frequency rises to a level
//of -10 dBm, with a dropout time of 50 ms, a hysteresis of 5 dB and a delay
//of 10 ms.
SWE:EGAT ON
SWE:EGAT:TYPE EDGE
SWE:EGAT:LENG 5ms
//Defines gating. Values are measured for 5 ms after triggering.
OUTP:TRIG2:DIR OUTP
OUTP:TRIG2:OTYP UDEF
OUTP:TRIG2:LEV HIGH
OUTP:TRIG2:PULS:LENG 100us
OUTP:TRIG2:PULS:IMM
//Configures a high trigger signal with a pulse length of 100 us to be output at
//the front TRIGGER INPUT/OUTPUT connector once.
//--------------Configuring the Trace--------------------------
DISP:TRAC2 ON
DISP:TRAC2:MODE AVER
DISP:TRAC3 ON
DISP:TRAC3:MODE MAXH
//Configures 3 traces: 1 (default): clear/write; 2: average; 3: max hold
SENS:DET1 POS
SENS:DET2 RMS
SENS:DET3 POS
//Configures traces 1 and 3 to use the positive peak detector; trace 2 uses
//the RMS detector.
TRAC:COPY TRACE4,TRACE1
//Copies trace 1 to a new trace 4 which will then be averaged.
SENS:AVER:STAT4 ON
SENS:AVER:COUN 10
SENS:AVER:TYPE LIN
//Configures trace 4 to be averaged linearly over 10 sweeps.
CALC:MATH:STAT ON
CALC:MATH:MODE LIN
CALC:MATH (TRACE1-TRACE2)
CALC:MATH:POS 100
```
//Calculates the linear difference between the measured and average values. //The resulting trace is displayed at the top of the diagram.

```
//--------------Performing the Measurement---------------------
INIT;*WAI
//Initiates a new measurement and waits until the last sweep has finished.
//---------------Retrieving Results----------------------------
TRAC:DATA? TRACE1
TRAC:DATA? TRACE2
TRAC:DATA? TRACE3
TRAC:DATA? TRACE4
//Returns one power and one frequency value per sweep point for each trace.
```
# **5.4 General window commands**

The following commands are required to configure general window layout, independent of the application.

Note that the suffix <n> always refers to the window *in the currently selected measurement channel*.

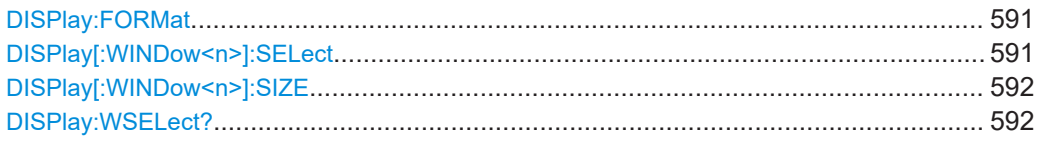

### **DISPlay:FORMat** <Format>

This command determines which tab is displayed.

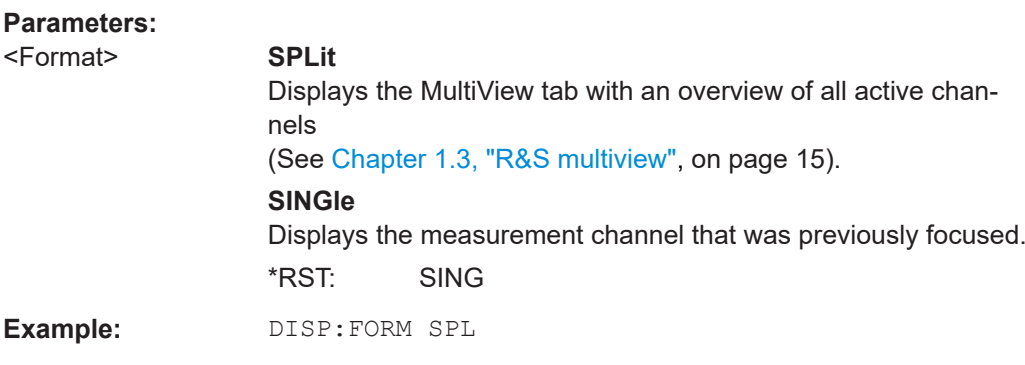

### **DISPlay[:WINDow<n>]:SELect**

**Suffix:**   $<sub>n</sub>$ </sub>

1..n **[Window](#page-438-0)** 

Working with windows in the display

<span id="page-591-0"></span>**Example:** //Put the focus on window 1 DISP:WIND1:SEL

### **DISPlay[:WINDow<n>]:SIZE** <Size>

This command maximizes the size of the selected result display window *temporarily*. To change the size of several windows on the screen permanently, use the  $\text{LAY:SPL}$ command (see LAYout: SPLitter on page 596).

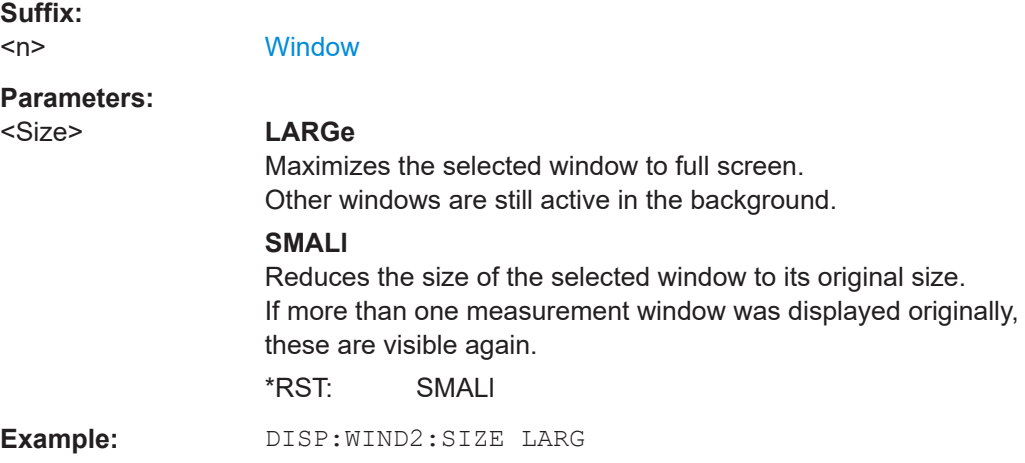

### **DISPlay:WSELect?**

This command queries the currently active window (the one that is focused) *in the currently selected measurement channel*.

### **Return values:**

<SelectedWindow> Index number of the currently active window. Range: 1 to 16 Usage: Query only

# **5.5 Working with windows in the display**

The following commands are required to change the evaluation type and rearrange the screen layout for a measurement channel as you do using the SmartGrid in manual operation. Since the available evaluation types depend on the selected application, some parameters for the following commands also depend on the selected measurement channel.

Note that the suffix <n> always refers to the window *in the currently selected measurement channel*.

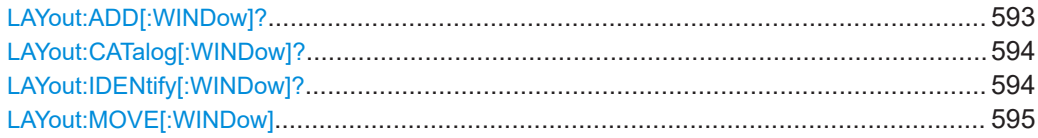

Working with windows in the display

<span id="page-592-0"></span>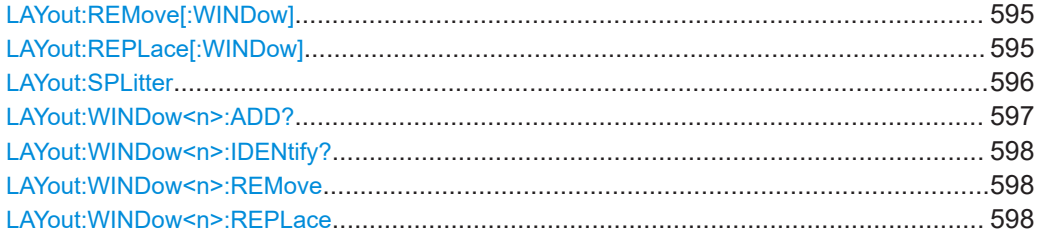

**LAYout:ADD[:WINDow]?** <WindowName>,<Direction>,<WindowType>

This command adds a window to the display in the active channel.

This command is always used as a query so that you immediately obtain the name of the new window as a result.

To replace an existing window, use the LAYout: REPLace [: WINDow] command.

### **Query parameters:**

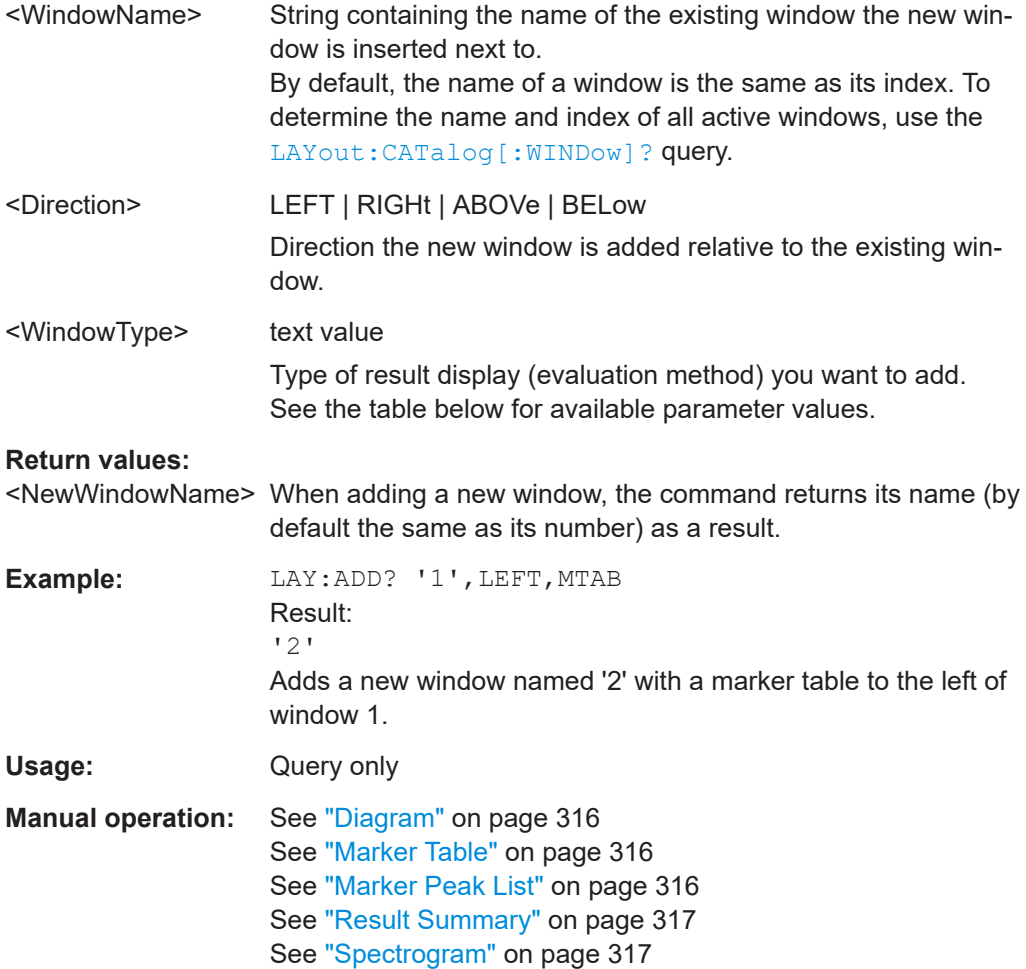

Working with windows in the display

| Parameter value | <b>Window type</b> |
|-----------------|--------------------|
| <b>DIAGram</b>  | "Diagram"          |
| <b>MTABle</b>   | "Marker table"     |
| <b>PEAKlist</b> | "Marker peak list" |
| <b>RSUMmary</b> | "Result summary"   |
| <b>SGRam</b>    | "Spectrogram"      |

<span id="page-593-0"></span>*Table 5-2: <WindowType> parameter values for the Spectrum application*

### **LAYout:CATalog[:WINDow]?**

This command queries the name and index of all active windows in the active channel from top left to bottom right. The result is a comma-separated list of values for each window, with the syntax:

<WindowName\_1>,<WindowIndex\_1>..<WindowName\_n>,<WindowIndex\_n>

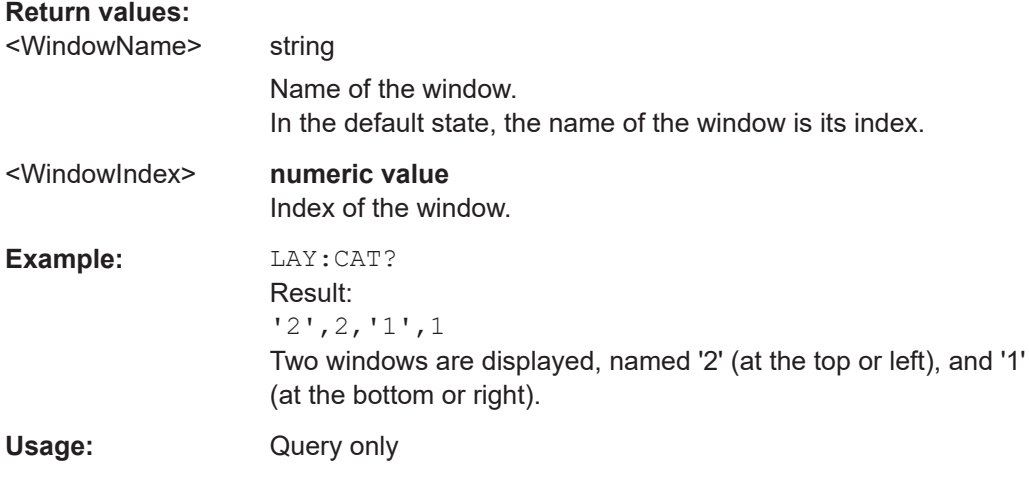

# **LAYout:IDENtify[:WINDow]?** <WindowName>

This command queries the **index** of a particular display window in the active channel.

**Note:** to query the **name** of a particular window, use the LAYout: WINDow<n>: [IDENtify?](#page-597-0) query.

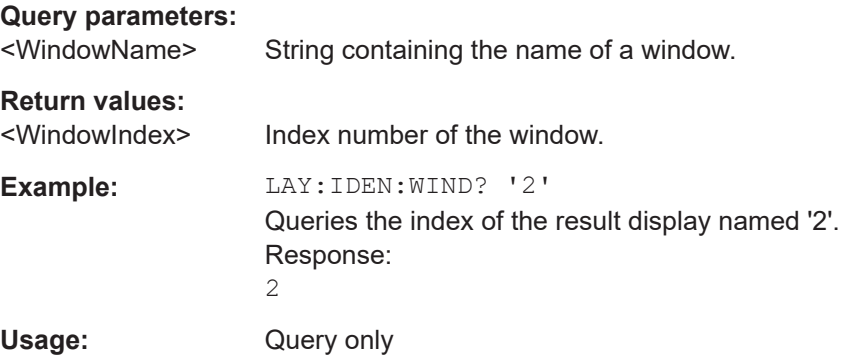

<span id="page-594-0"></span>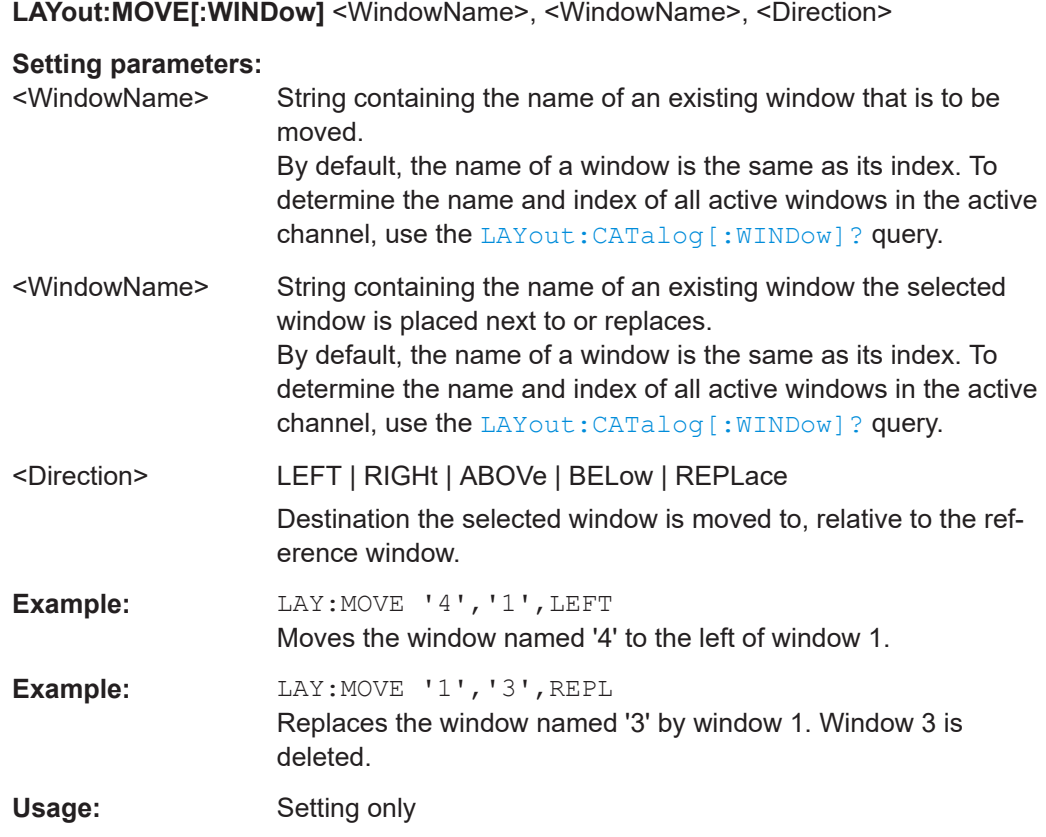

## **LAYout:REMove[:WINDow]** <WindowName>

This command removes a window from the display in the active channel.

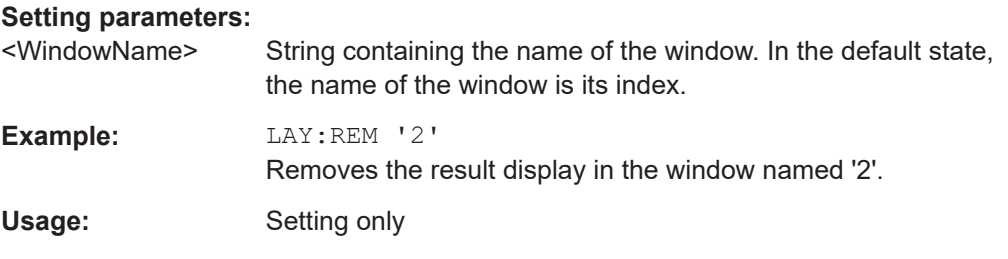

### **LAYout:REPLace[:WINDow]** <WindowName>,<WindowType>

This command replaces the window type (for example from "Diagram" to "Result Summary") of an already existing window in the active channel while keeping its position, index and window name.

To add a new window, use the [LAYout:ADD\[:WINDow\]?](#page-592-0) command.

## **Setting parameters:**

<WindowName> String containing the name of the existing window. By default, the name of a window is the same as its index. To determine the name and index of all active windows in the active channel, use the [LAYout:CATalog\[:WINDow\]?](#page-593-0) query.

<span id="page-595-0"></span>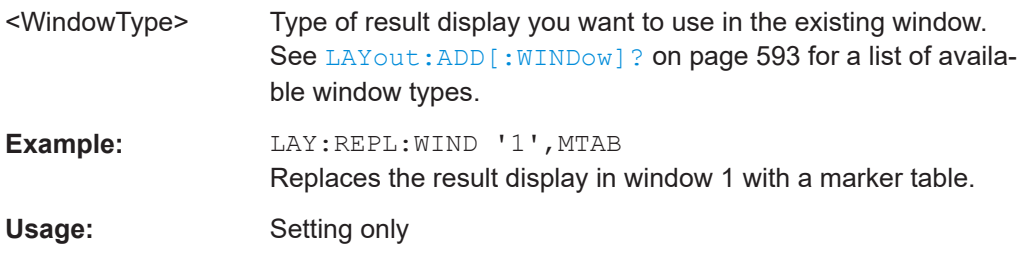

LAYout:SPLitter <Index1>, <Index2>, <Position>

This command changes the position of a splitter and thus controls the size of the windows on each side of the splitter.

Compared to the DISPlay [:WINDow<n>]:SIZE on page 592 command, the LAYout: SPLitter changes the size of all windows to either side of the splitter permanently, it does not just maximize a single window temporarily.

Note that windows must have a certain minimum size. If the position you define conflicts with the minimum size of any of the affected windows, the command does not work, but does not return an error.

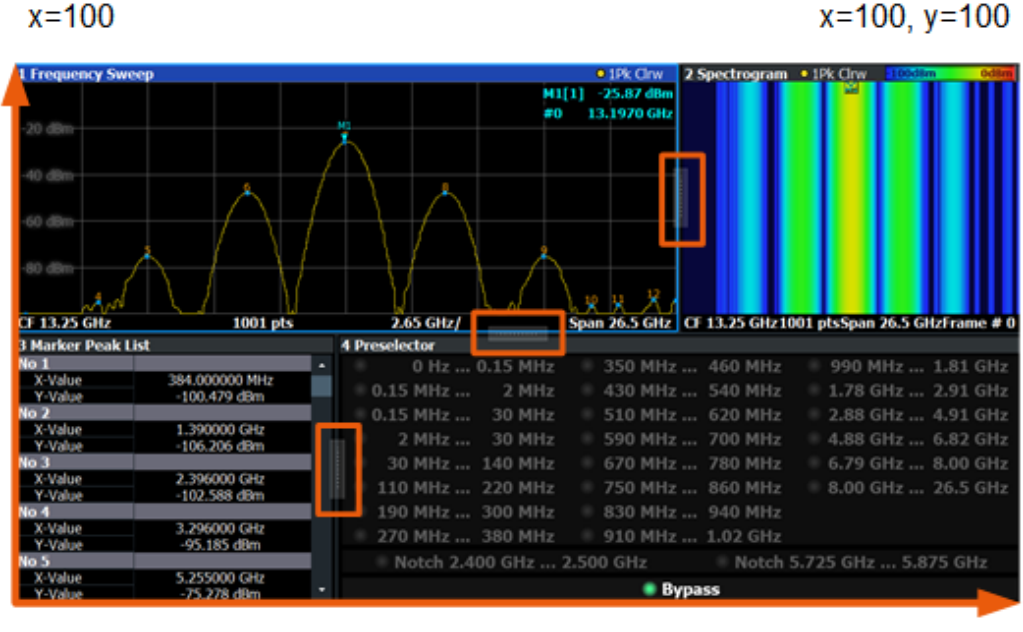

# $x=0, y=0$

 $y = 100$ 

*Figure 5-2: SmartGrid coordinates for remote control of the splitters*

### **Setting parameters:**

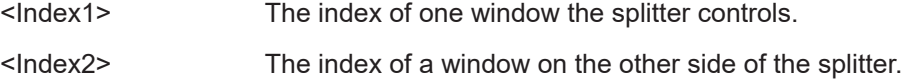

<span id="page-596-0"></span>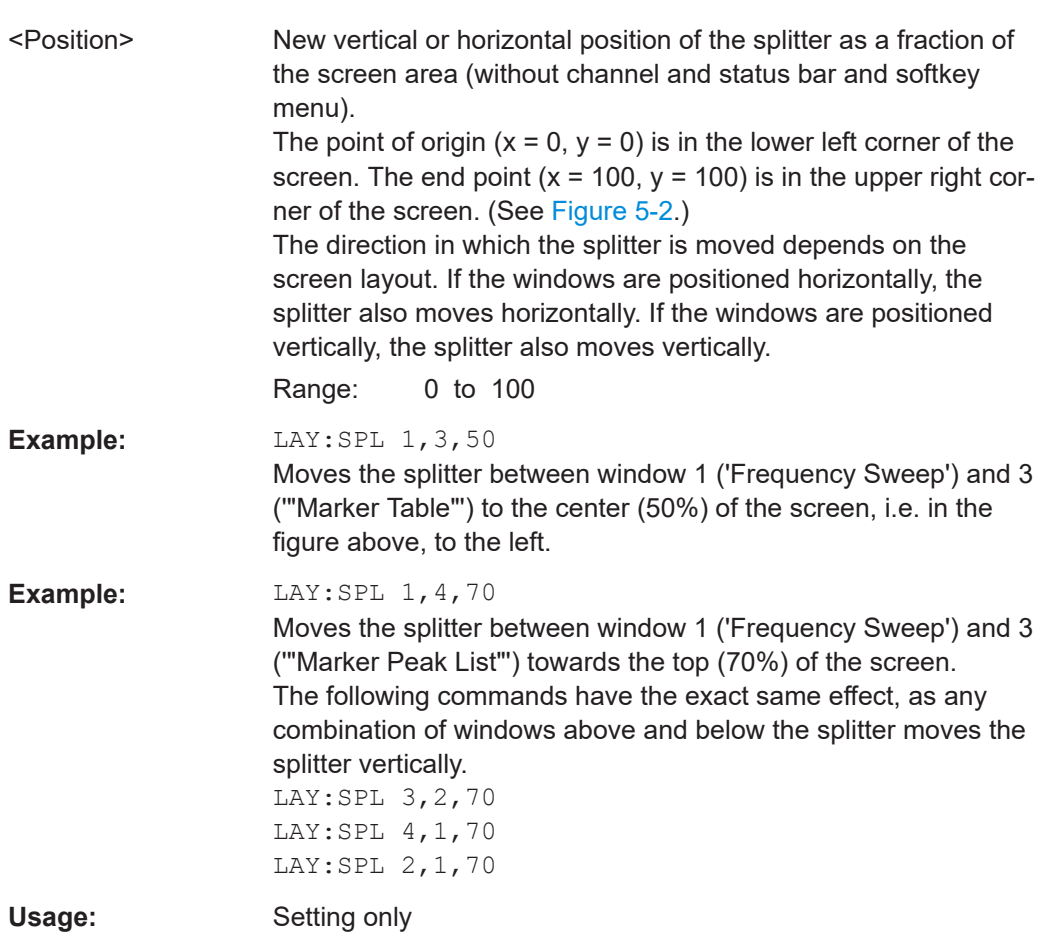

### **LAYout:WINDow<n>:ADD?** <Direction>,<WindowType>

This command adds a measurement window to the display. Note that with this command, the suffix <n> determines the existing window next to which the new window is added. Unlike LAYout: ADD [: WINDOW] ?, for which the existing window is defined by a parameter.

To replace an existing window, use the [LAYout:WINDow<n>:REPLace](#page-597-0) command.

This command is always used as a query so that you immediately obtain the name of the new window as a result.

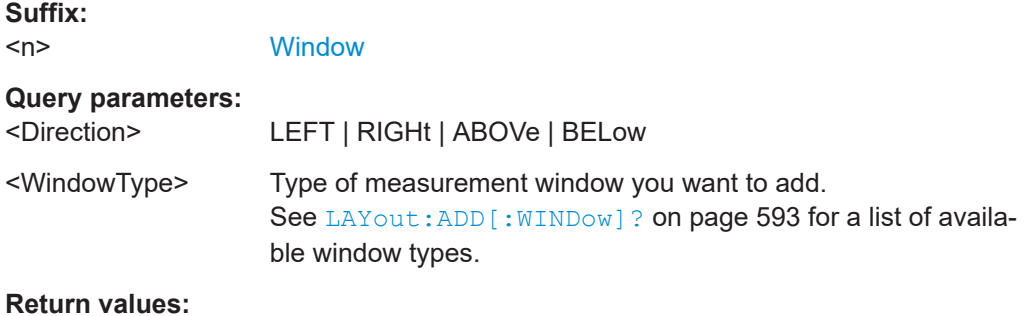

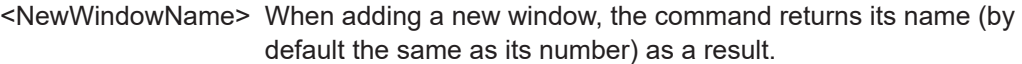

<span id="page-597-0"></span>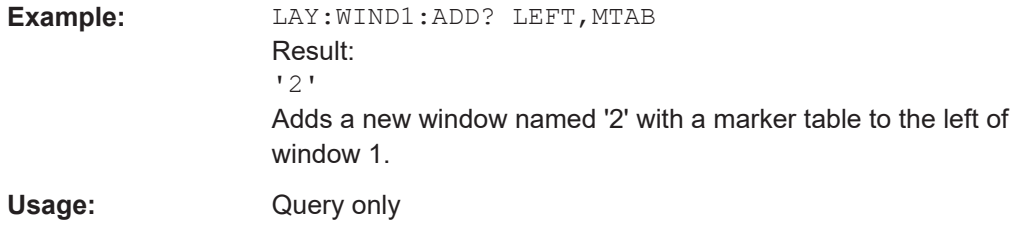

### **LAYout:WINDow<n>:IDENtify?**

This command queries the **name** of a particular display window (indicated by the <n> suffix) in the active channel.

**Note**: to query the *index* of a particular window, use the LAYout: IDENtify [: [WINDow\]?](#page-593-0) command.

### **Suffix:**

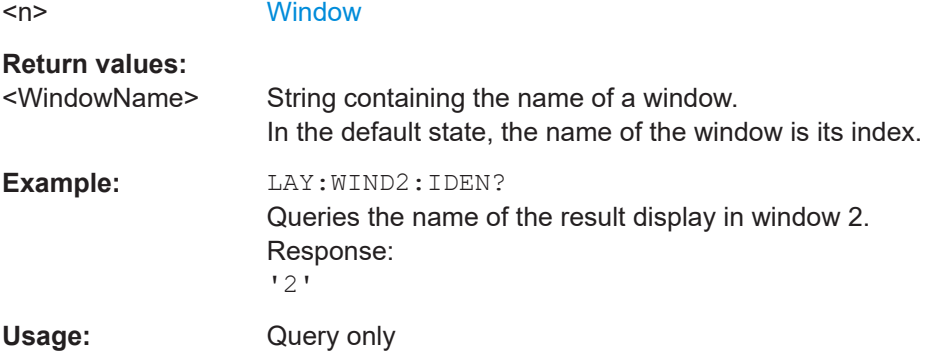

### **LAYout:WINDow<n>:REMove**

This command removes the window specified by the suffix <n> from the display in the active channel.

The result of this command is identical to the LAYout: REMove [: WINDow] command.

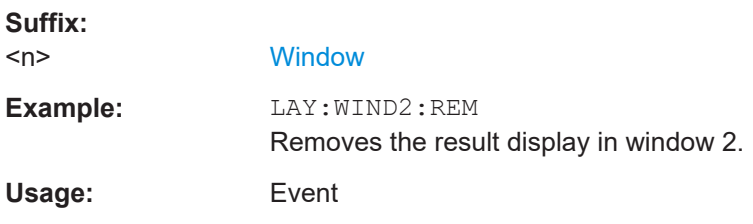

### **LAYout:WINDow<n>:REPLace** <WindowType>

This command changes the window type of an existing window (specified by the suffix <n>) in the active channel.

The effect of this command is identical to the LAYout: REPLace [: WINDow] command.

To add a new window, use the [LAYout:WINDow<n>:ADD?](#page-596-0) command.

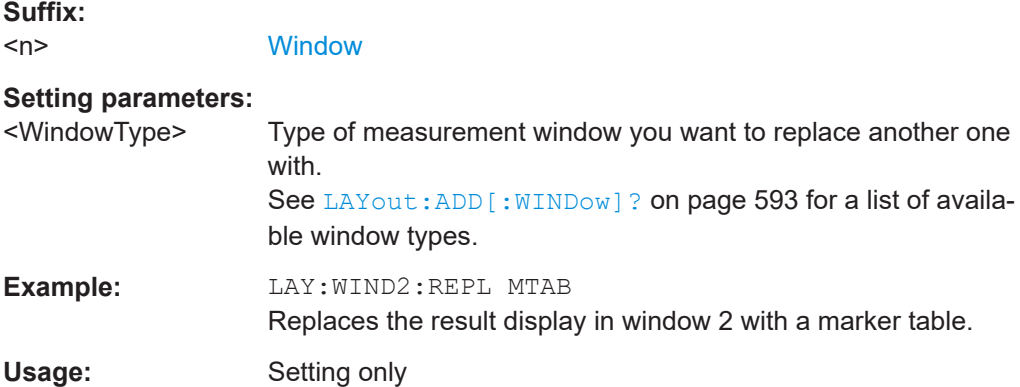

# **5.6 Preset**

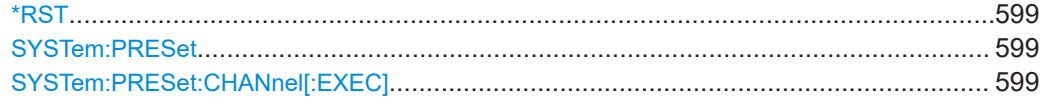

# **\*RST**

Sets the instrument to a defined initial state, a so-called reset. The default settings are indicated in the description of commands as \*RST value.

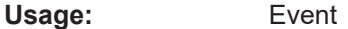

### **SYSTem:PRESet <preset>**

**Parameters:** <preset> <block\_data> **Usage:** Event

# **SYSTem:PRESet:CHANnel[:EXEC]**

This command restores the default instrument settings in the current channel.

Use INST: SEL to select the channel.

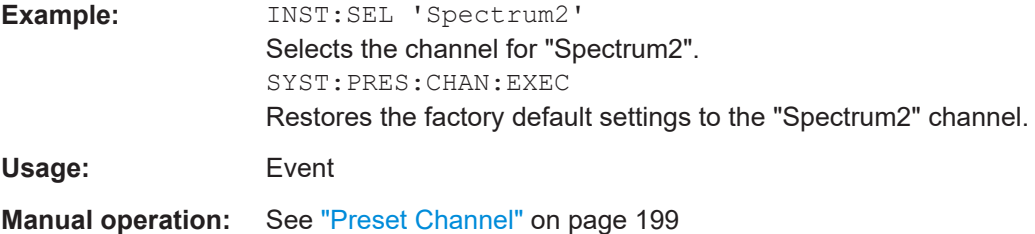

# **5.7 Common measurement settings**

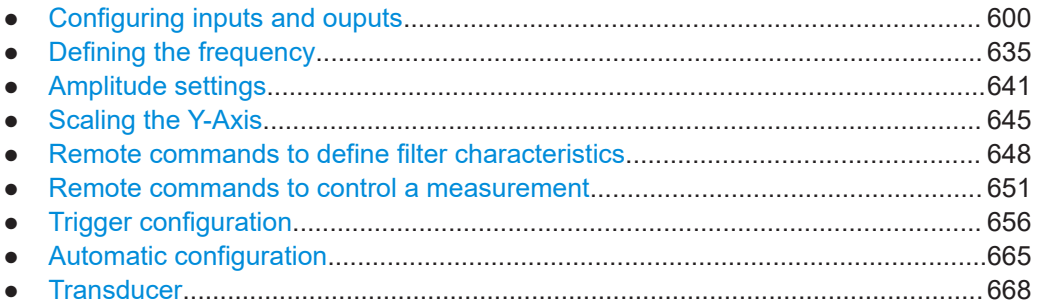

# **5.7.1 Configuring inputs and ouputs**

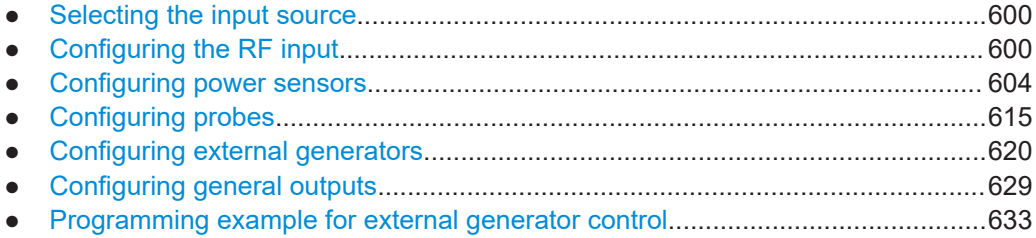

### **5.7.1.1 Selecting the input source**

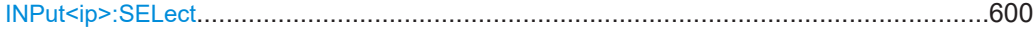

### **INPut<ip>:SELect** <Source>

This command selects the signal source for measurements, i.e. it defines which connector is used to input data to the R&S FSMR3.

### **Suffix:**

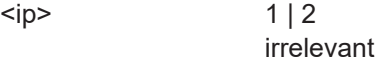

# **Parameters:**

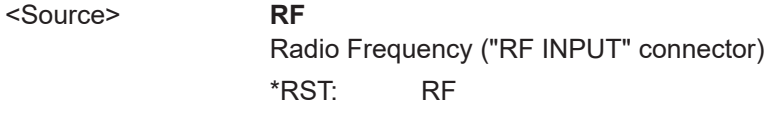

**Manual operation:** See ["Radio Frequency State"](#page-204-0) on page 205

# **5.7.1.2 Configuring the RF input**

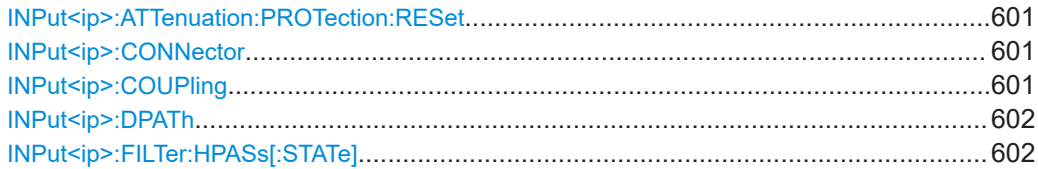

Common measurement settings

<span id="page-600-0"></span>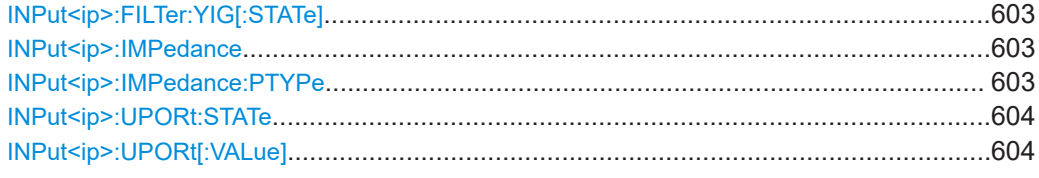

### **INPut<ip>:ATTenuation:PROTection:RESet**

This command resets the attenuator and reconnects the RF input with the input mixer for the R&S FSMR3000 after an overload condition occurred and the protection mechanism intervened. The error status bit (bit 3 in the STAT:QUES:POW status register) and the INPUT OVLD message in the status bar are cleared.

(See the description of the STATus:QUEStionable:POWer status register in the R&S FSMR3 manual.

The command works only if the overload condition has been eliminated first.

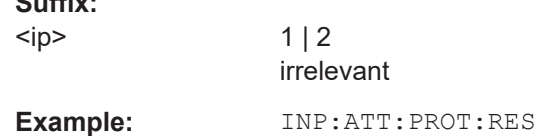

### **INPut<ip>:CONNector** <ConnType>

**Suffix:** 

Determines which connector the input for the measurement is taken from.

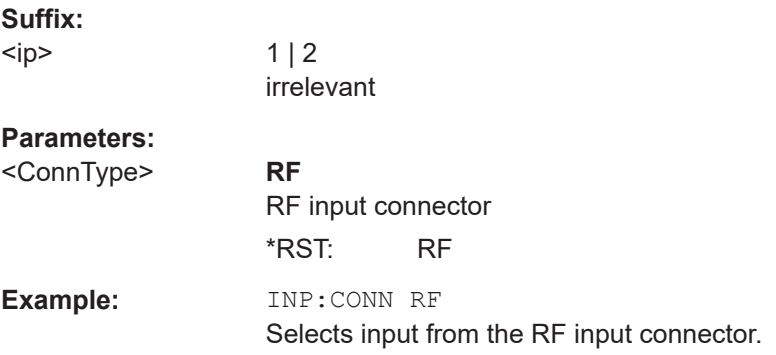

## **INPut<ip>:COUPling** <CouplingType>

This command selects the coupling type of the RF input.

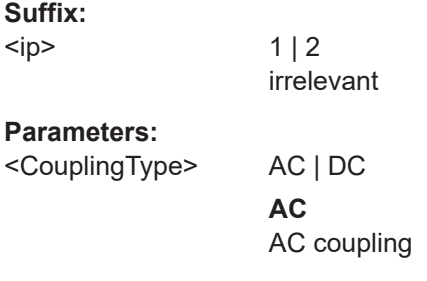

<span id="page-601-0"></span>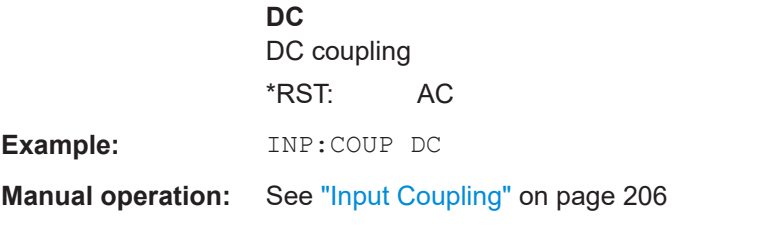

### **INPut<ip>:DPATh** <DirectPath>

Enables or disables the use of the direct path for frequencies close to 0 Hz.

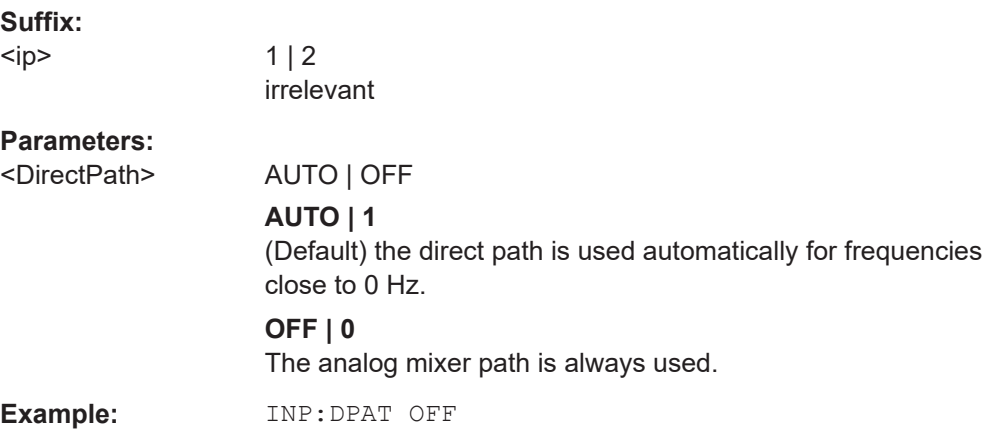

### **INPut<ip>:FILTer:HPASs[:STATe]** <State>

Activates an additional internal high-pass filter for RF input signals from 1 GHz to 3 GHz. This filter is used to remove the harmonics of the R&S FSMR3000 to measure the harmonics for a DUT, for example.

This function requires an additional high-pass filter hardware option.

(Note: for RF input signals outside the specified range, the high-pass filter has no effect. For signals with a frequency of approximately 4 GHz upwards, the harmonics are suppressed sufficiently by the YIG-preselector, if available.)

## **Suffix:**

 $kip$ 

 $1 | 2$ irrelevant **Parameters:** <State> ON | OFF | 0 | 1 **OFF | 0** Switches the function off **ON | 1** Switches the function on \*RST: 0 **Example:** INP:FILT:HPAS ON Turns on the filter.

<span id="page-602-0"></span>**Manual operation:** See ["High Pass Filter 1 to 3 GHz"](#page-205-0) on page 206

### **INPut<ip>:FILTer:YIG[:STATe]** <State>

Enables or disables the YIG filter.

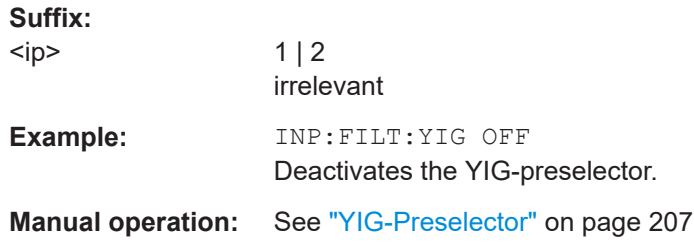

### **INPut<ip>:IMPedance** <Impedance>

This command selects the nominal input impedance of the RF input. In some applications, only 50  $\Omega$  are supported.

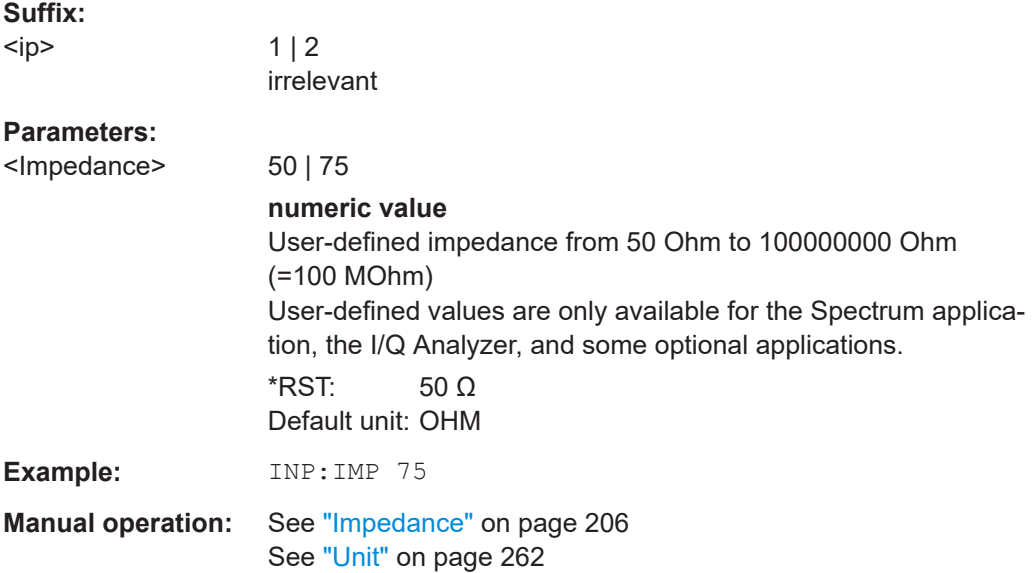

### **INPut<ip>:IMPedance:PTYPe** <PadType>

Defines the type of matching pad used for impedance conversion for RF input.

### **Suffix:**

 $kip$ 

1 | 2 irrelevant

### **Parameters:**

<PadType> SRESistor | MLPad **SRESistor** Series-R

# **MLPad**

<span id="page-603-0"></span>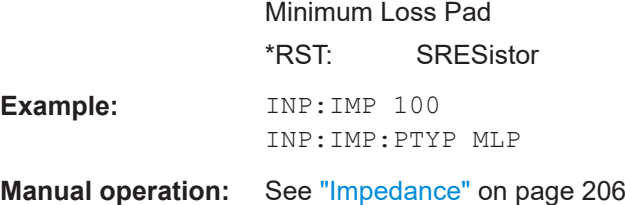

### **INPut<ip>:UPORt:STATe** <State>

This command toggles the control lines of the user ports for the **AUX PORT** connector. This 9-pole SUB-D male connector is located on the rear panel of the R&S FSMR3.

See the R&S FSMR3 Getting Started manual for details.

#### **Suffix:**

 $<sub>ip</sub>$ </sub>

 $112$ irrelevant

### **Parameters:**

<State> **ON | 1**

User port is switched to INPut **OFF | 0** User port is switched to OUTPut  $*RST: 1$ 

### **INPut<ip>:UPORt[:VALue]**

This command queries the control lines of the user ports.

For details see OUTPut<up>: UPORt [: VALue] on page 632.

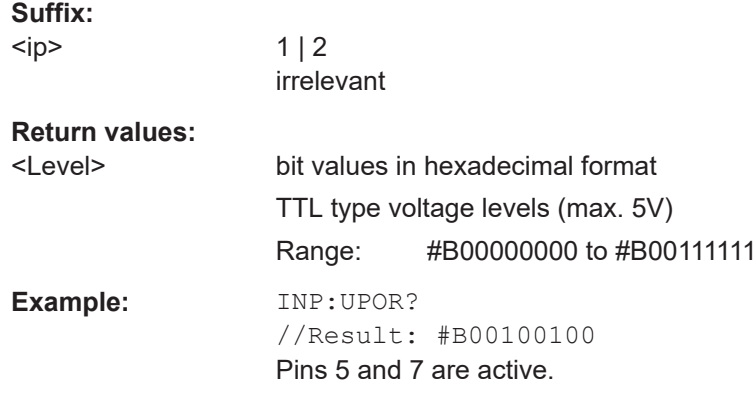

### **5.7.1.3 Configuring power sensors**

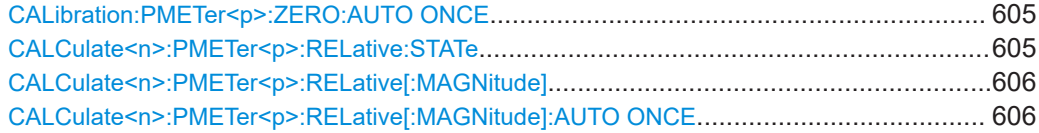

Common measurement settings

<span id="page-604-0"></span>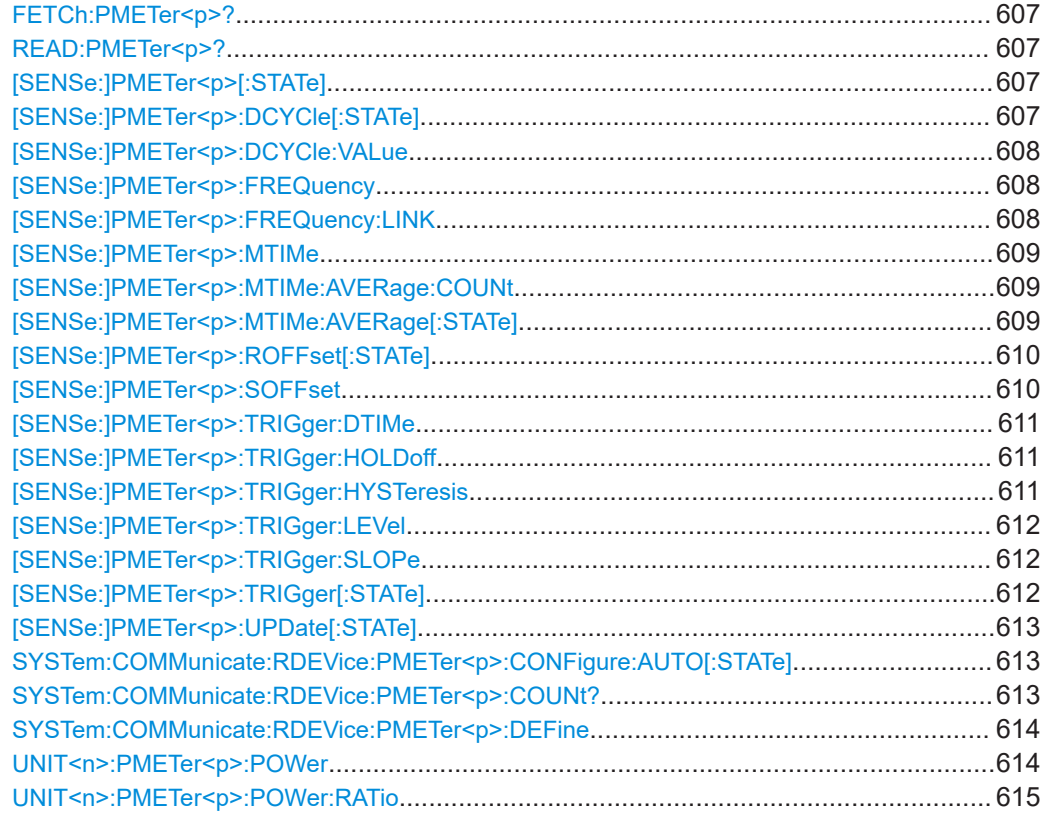

### **CALibration:PMETer<p>:ZERO:AUTO ONCE**

This command zeroes the power sensor.

Note that you have to disconnect the signals from the power sensor input before you start to zero the power sensor. Otherwise, results are invalid.

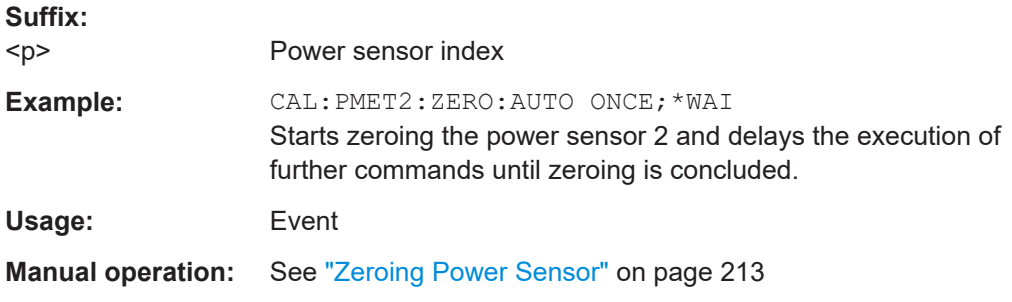

### **CALCulate<n>:PMETer<p>:RELative:STATe** <State>

This command turns relative power sensor measurements on and off.

**Suffix:**  <n>

**[Window](#page-438-0)** 

<span id="page-605-0"></span>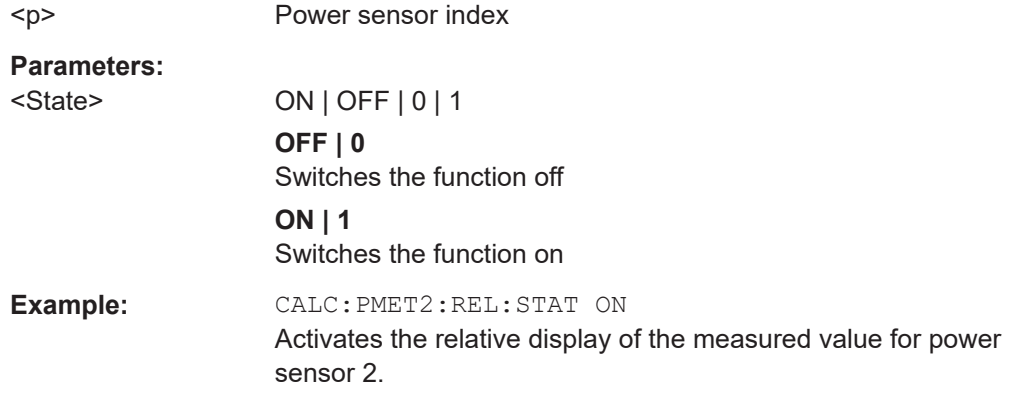

### **CALCulate<n>:PMETer<p>:RELative[:MAGNitude]** <RefValue>

This command defines the reference value for relative measurements.

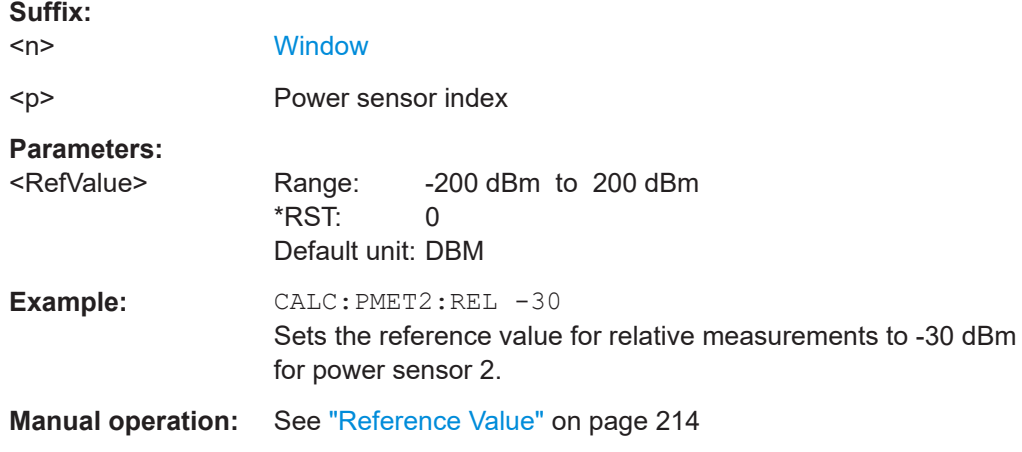

# **CALCulate<n>:PMETer<p>:RELative[:MAGNitude]:AUTO ONCE**

This command sets the current measurement result as the reference level for relative measurements.

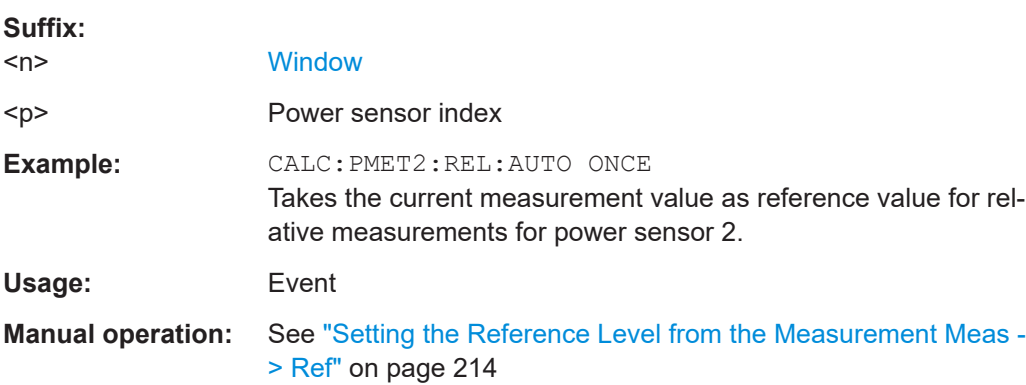

### <span id="page-606-0"></span>**FETCh:PMETer<p>?**

This command queries the results of power sensor measurements.

**Suffix:** 

 $< p >$ Power sensor index

Usage: Query only

### **READ:PMETer<p>?**

This command initiates a power sensor measurement and queries the results.

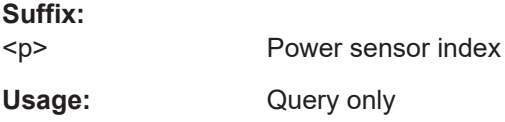

# **[SENSe:]PMETer<p>[:STATe]** <State>

This command turns a power sensor on and off.

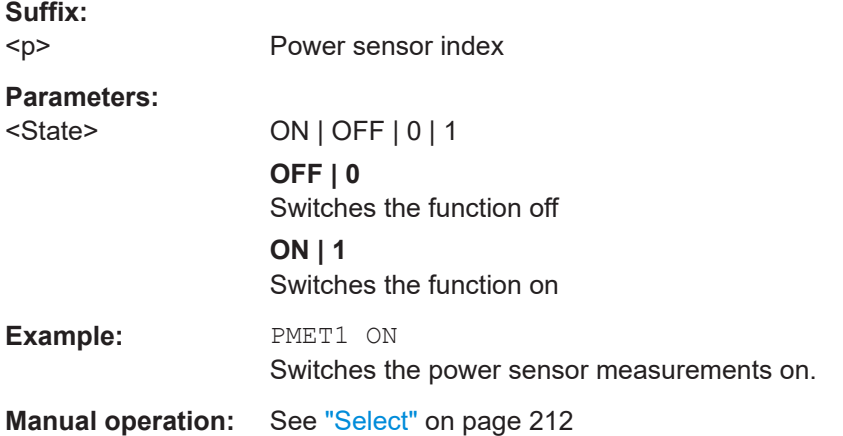

# **[SENSe:]PMETer<p>:DCYCle[:STATe]** <State>

This command turns the duty cycle correction on and off.

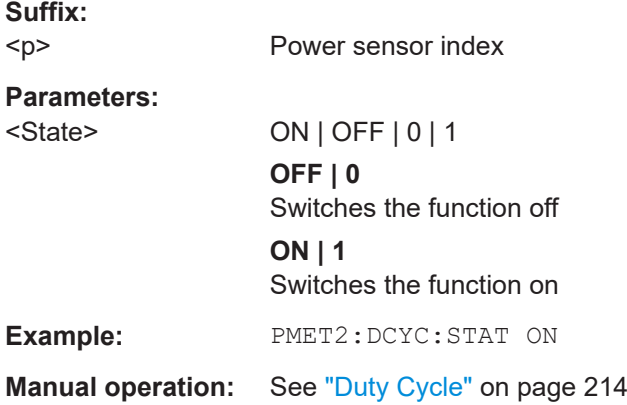

### <span id="page-607-0"></span>**[SENSe:]PMETer<p>:DCYCle:VALue** <Percentage>

This command defines the duty cycle for the correction of pulse signals.

The power sensor uses the duty cycle in combination with the mean power to calculate the power of the pulse.

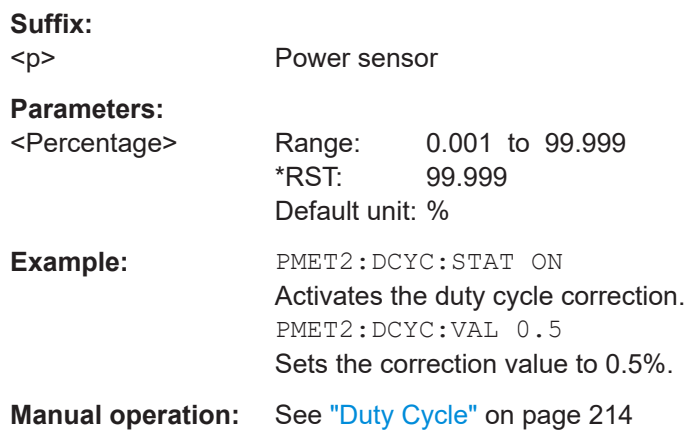

# **[SENSe:]PMETer<p>:FREQuency** <Frequency>

This command defines the frequency of the power sensor.

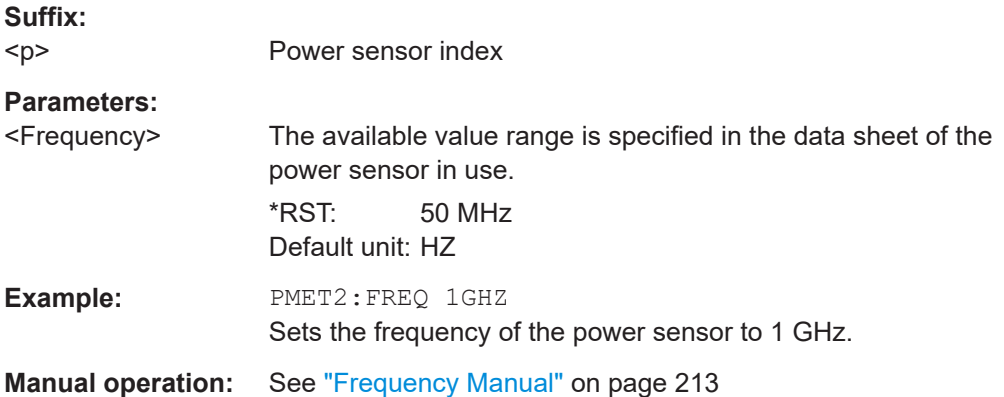

### **[SENSe:]PMETer<p>:FREQuency:LINK** <Coupling>

This command selects the frequency coupling for power sensor measurements.

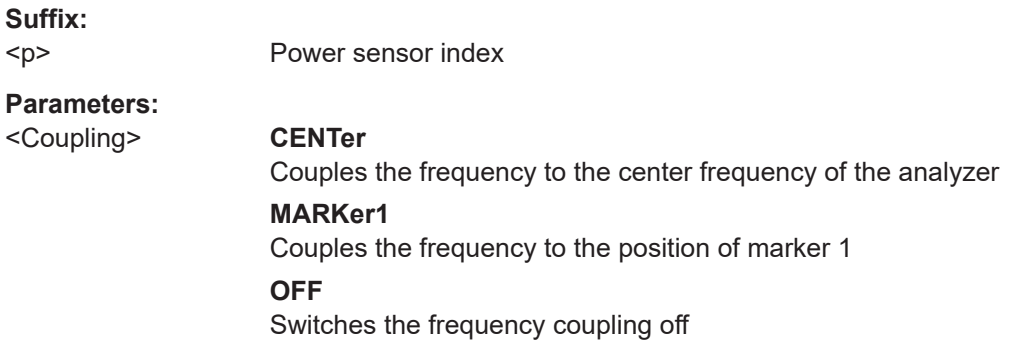

<span id="page-608-0"></span>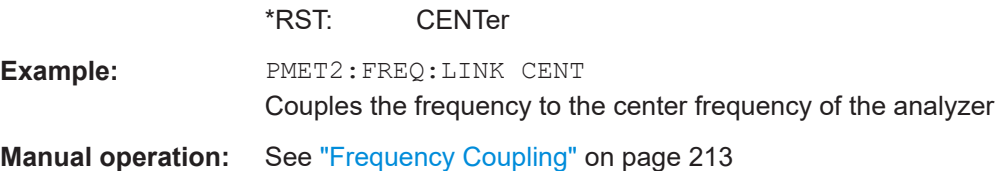

### **[SENSe:]PMETer<p>:MTIMe** <Duration>

This command selects the duration of power sensor measurements.

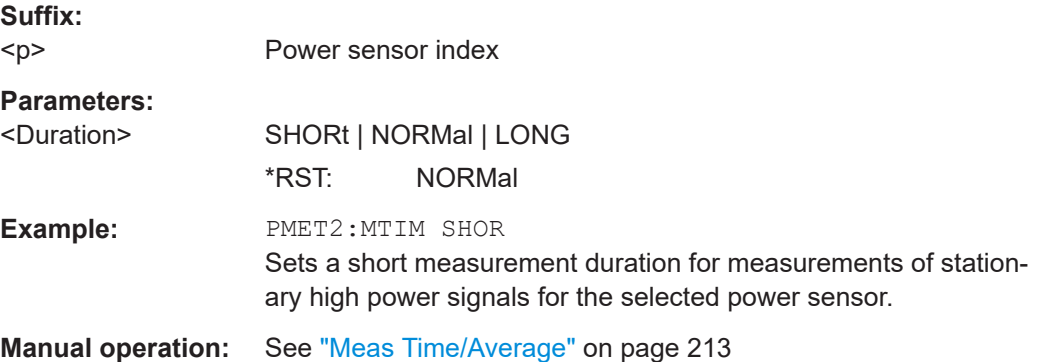

### **[SENSe:]PMETer<p>:MTIMe:AVERage:COUNt** <NumberReadings>

This command sets the number of power readings included in the averaging process of power sensor measurements.

Extended averaging yields more stable results for power sensor measurements, especially for measurements on signals with a low power, because it minimizes the effects of noise.

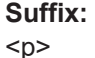

Power sensor index

### **Parameters:**

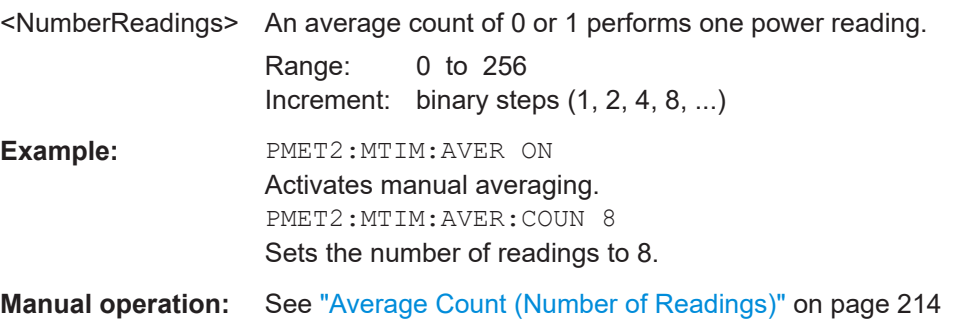

### **[SENSe:]PMETer<p>:MTIMe:AVERage[:STATe]** <State>

This command turns averaging for power sensor measurements on and off.

Common measurement settings

<span id="page-609-0"></span>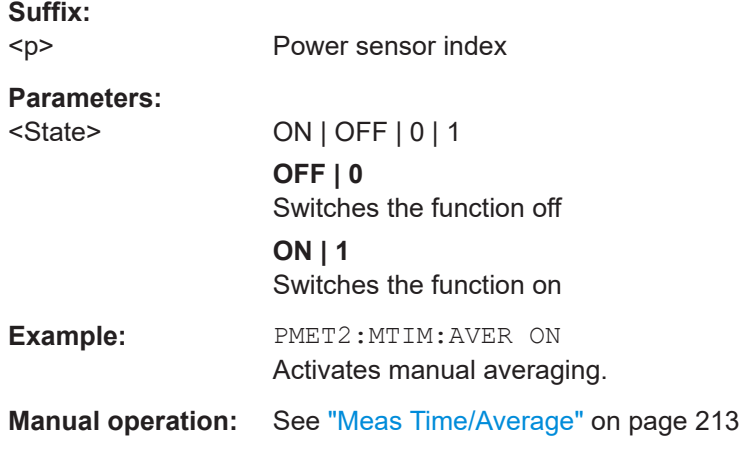

# **[SENSe:]PMETer<p>:ROFFset[:STATe]** <State>

This command includes or excludes the reference level offset of the analyzer for power sensor measurements.

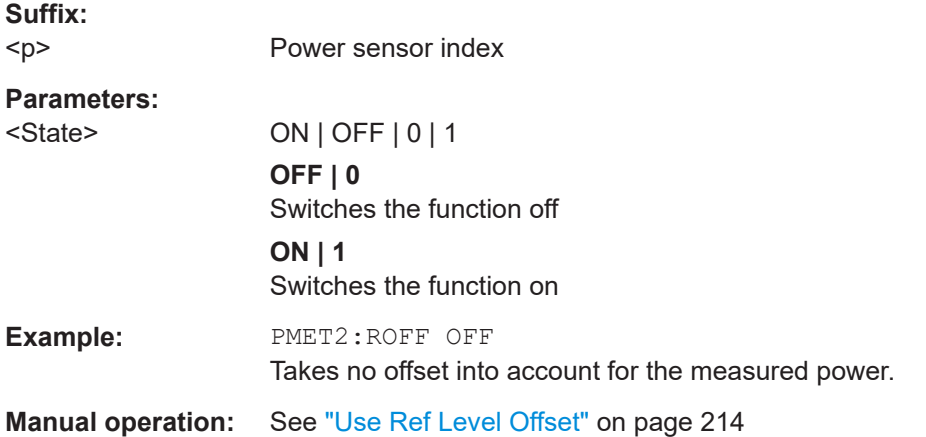

### **[SENSe:]PMETer<p>:SOFFset** <SensorOffset>

Takes the specified offset into account for the measured power. Only available if [SENSe:]PMETer<p>:ROFFset[:STATe] is disabled.

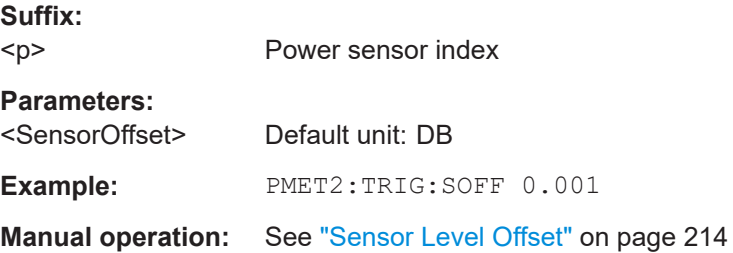

### <span id="page-610-0"></span>**[SENSe:]PMETer<p>:TRIGger:DTIMe** <Time>

This command defines the time period that the input signal has to stay below the IF power trigger level before the measurement starts.

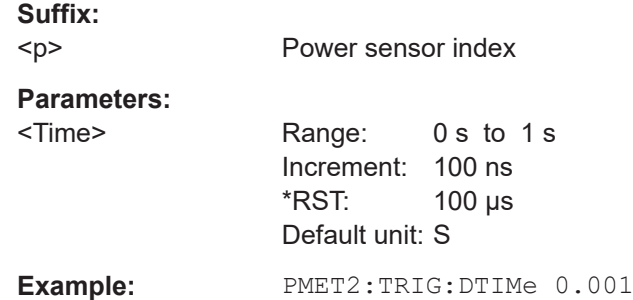

### **[SENSe:]PMETer<p>:TRIGger:HOLDoff** <Holdoff>

This command defines the trigger holdoff for external power triggers.

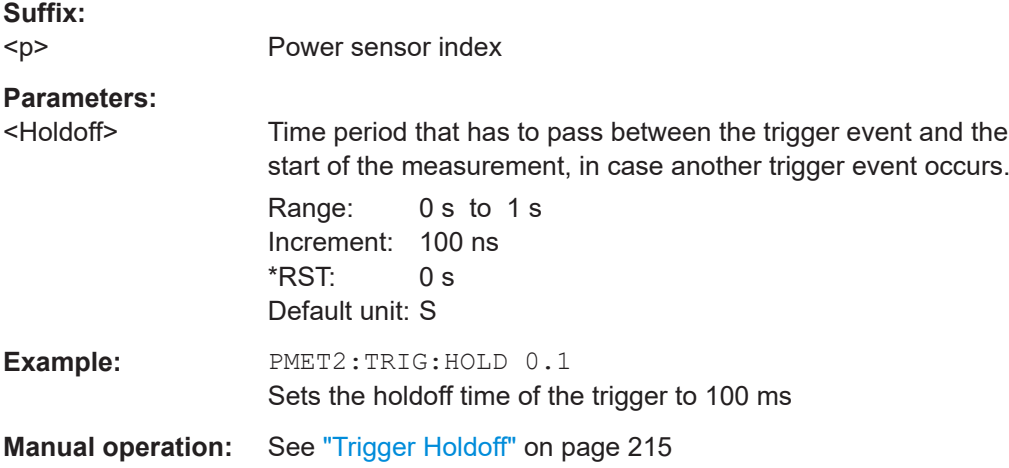

### **[SENSe:]PMETer<p>:TRIGger:HYSTeresis** <Hysteresis>

This command defines the trigger hysteresis for external power triggers.

The hysteresis in dB is the value the input signal must stay below the IF power trigger level to allow a trigger to start the measurement.

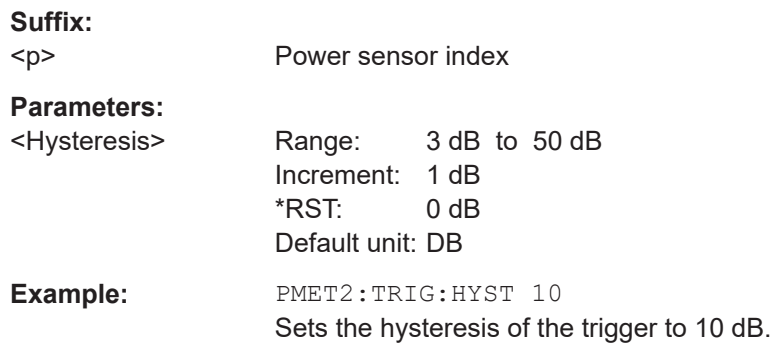

<span id="page-611-0"></span>**Manual operation:** See "Hysteresis" [on page 215](#page-214-0)

### **[SENSe:]PMETer<p>:TRIGger:LEVel** <Level>

This command defines the trigger level for external power triggers.

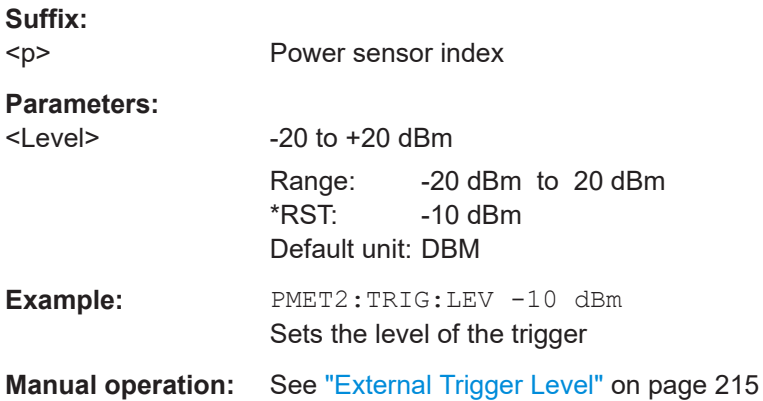

# **[SENSe:]PMETer<p>:TRIGger:SLOPe** <Edge>

This command selects the trigger condition for external power triggers.

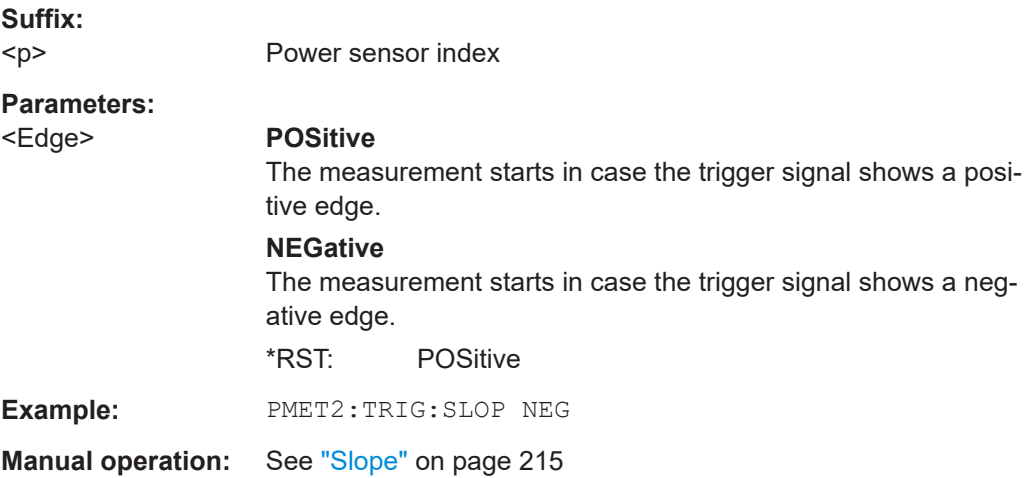

# **[SENSe:]PMETer<p>:TRIGger[:STATe]** <State>

This command turns the external power trigger on and off.

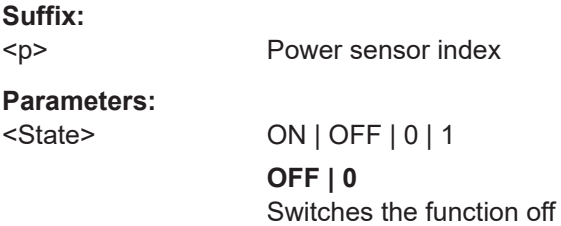
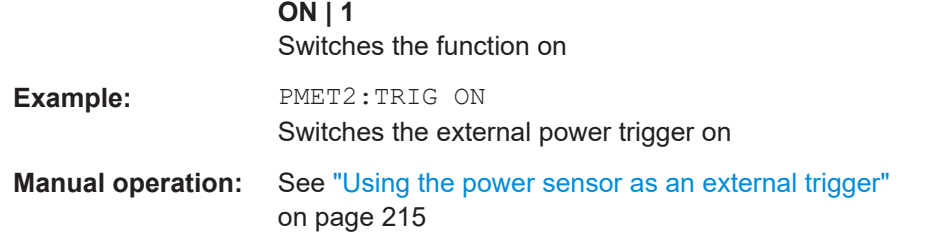

### **[SENSe:]PMETer<p>:UPDate[:STATe]** <State>

This command turns continuous update of power sensor measurements on and off.

If on, the results are updated even if a single sweep is complete.

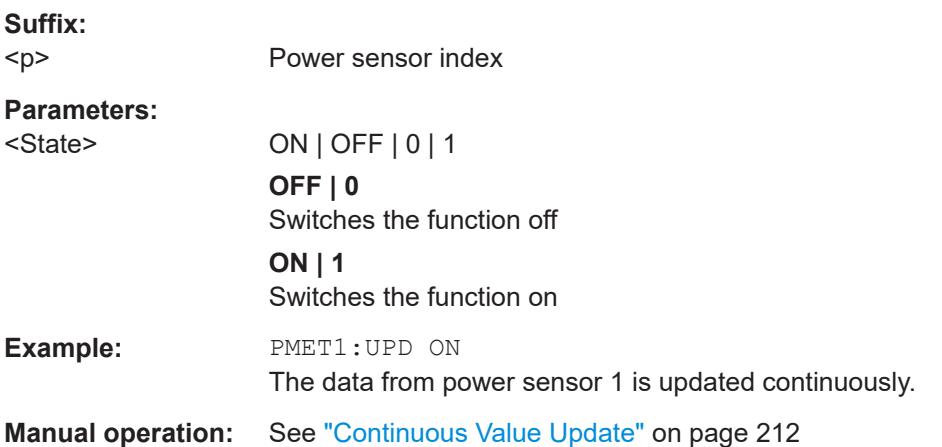

# **SYSTem:COMMunicate:RDEVice:PMETer<p>:CONFigure:AUTO[:STATe]** <State>

This command turns automatic assignment of a power sensor to the power sensor index on and off.

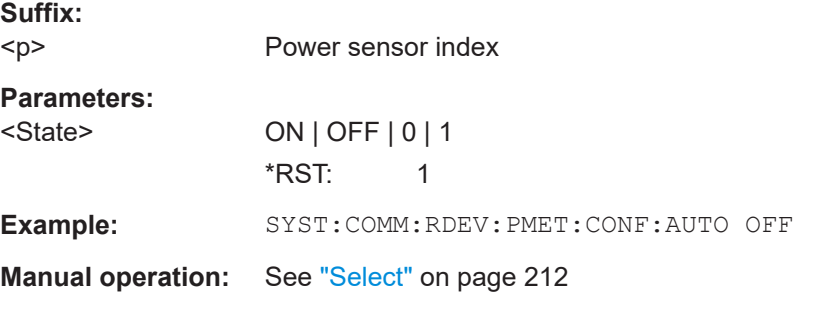

#### **SYSTem:COMMunicate:RDEVice:PMETer<p>:COUNt?**

This command queries the number of power sensors currently connected to the R&S FSMR3.

#### **Suffix:**

 $< p >$ Power sensor index

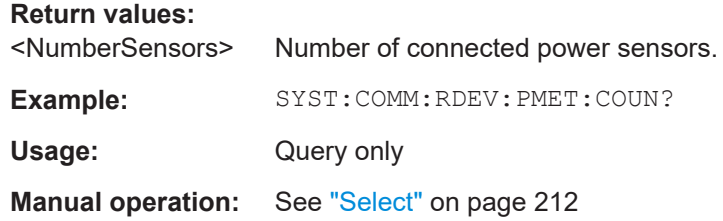

**SYSTem:COMMunicate:RDEVice:PMETer<p>:DEFine** <Placeholder>, <Type>, <Interface>, <SerialNo>

This command assigns the power sensor with the specified serial number to the selected power sensor index (configuration).

The query returns the power sensor type and serial number of the sensor assigned to the specified index.

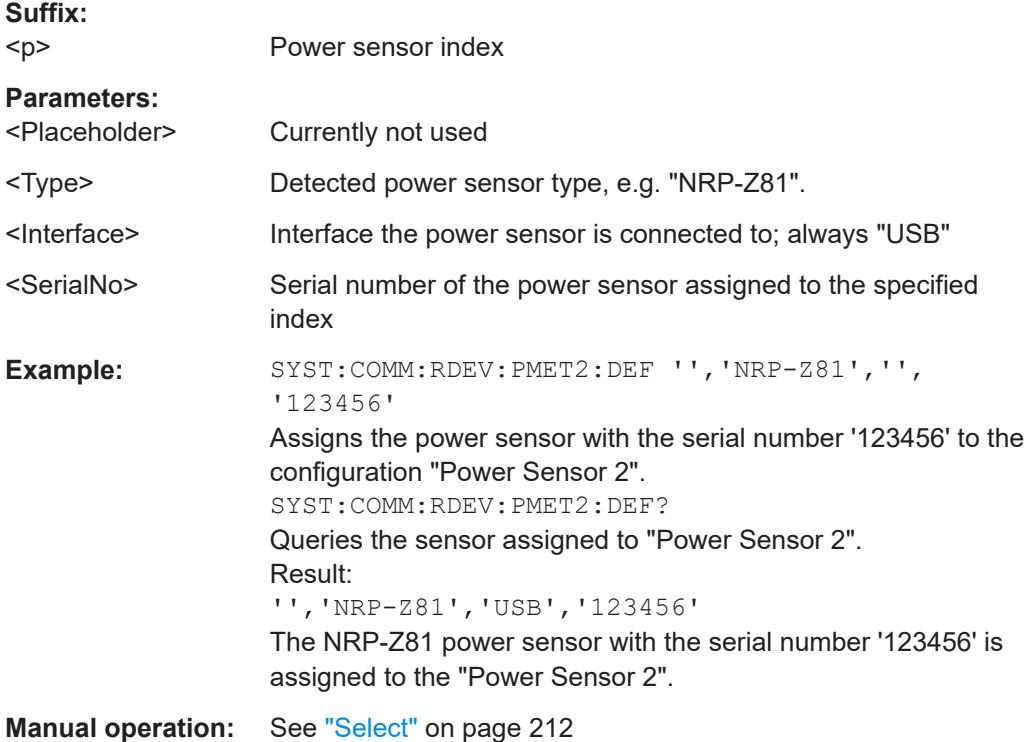

### **UNIT<n>:PMETer<p>:POWer** <Unit>

This command selects the unit for absolute power sensor measurements.

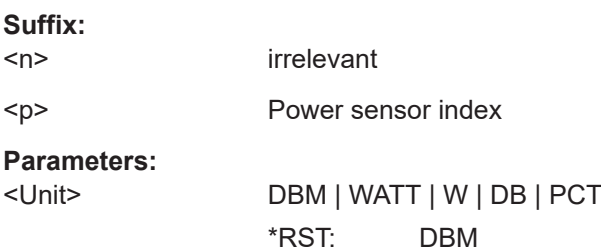

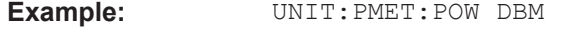

**Manual operation:** See "Unit/Scale" [on page 213](#page-212-0)

# **UNIT<n>:PMETer<p>:POWer:RATio** <Unit>

This command selects the unit for relative power sensor measurements.

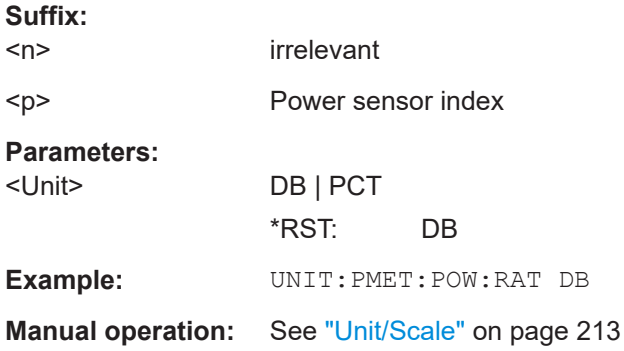

# **5.7.1.4 Configuring probes**

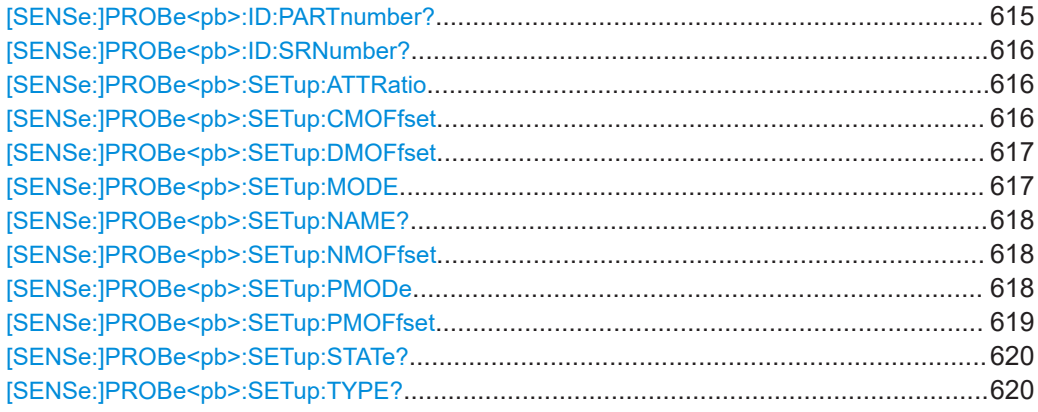

# **[SENSe:]PROBe<pb>:ID:PARTnumber?**

Queries the R&S part number of the probe.

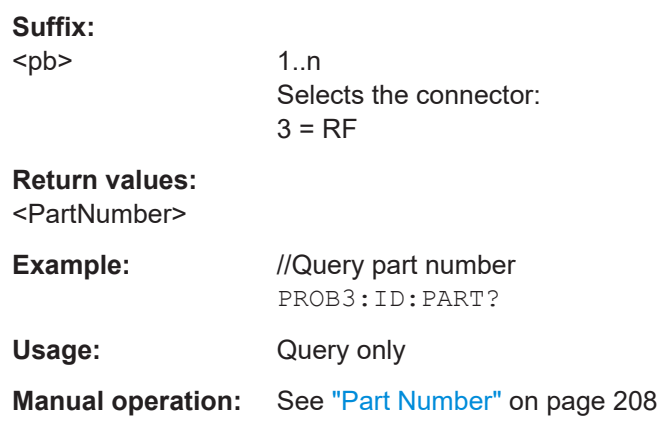

#### <span id="page-615-0"></span>**[SENSe:]PROBe<pb>:ID:SRNumber?**

Queries the serial number of the probe.

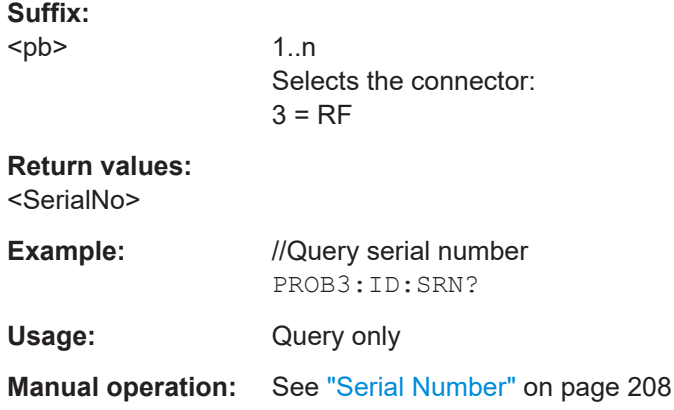

#### **[SENSe:]PROBe<pb>:SETup:ATTRatio** <AttenuationRatio>

Defines the attenuation applied to the input at the probe. This setting is only available for modular probes.

### **Suffix:**

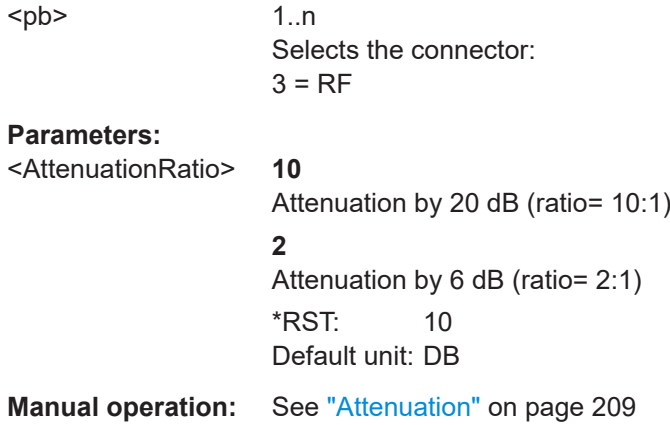

#### **[SENSe:]PROBe<pb>:SETup:CMOFfset** <CMOffset>

Sets the common mode offset. The setting is only available if a differential probe in CM-mode is connected to the R&S FSMR3.

If the probe is disconnected, the common mode offset of the probe is reset to 0.0 V.

Note that if the offset for DM-mode or CM-mode is changed, the offsets for the P-mode and N-mode are adapted accordingly, and vice versa.

For details see the R&S FSMR3 I/Q Analyzer and I/Q Input User Manual.

<span id="page-616-0"></span>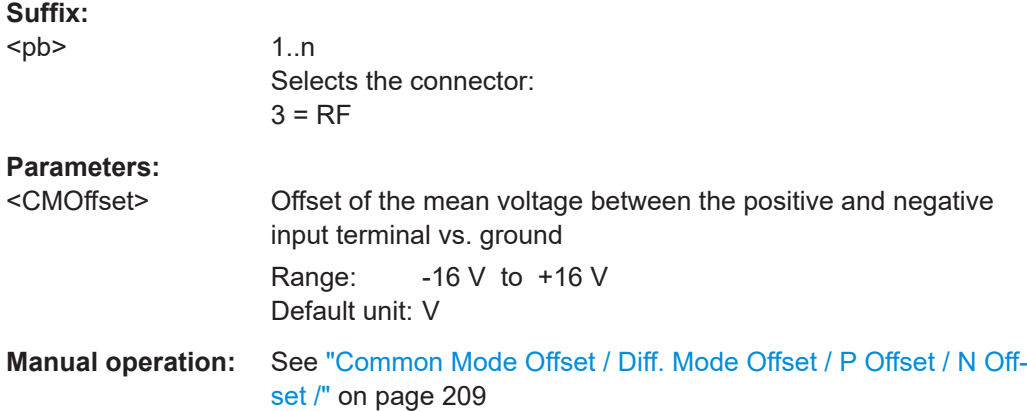

### **[SENSe:]PROBe<pb>:SETup:DMOFfset** <DMOffset>

Sets the DM-mode offset. The setting is only available if a modular probe in DM-mode is connected to the R&S FSMR3.

If the probe is disconnected, the DM-mode offset of the probe is reset to 0.0 V.

Note that if the offset for DM-mode or CM-mode is changed, the offsets for the P-mode and N-mode are adapted accordingly, and vice versa.

For details see the R&S FSMR3 I/Q Analyzer and I/Q Input User Manual.

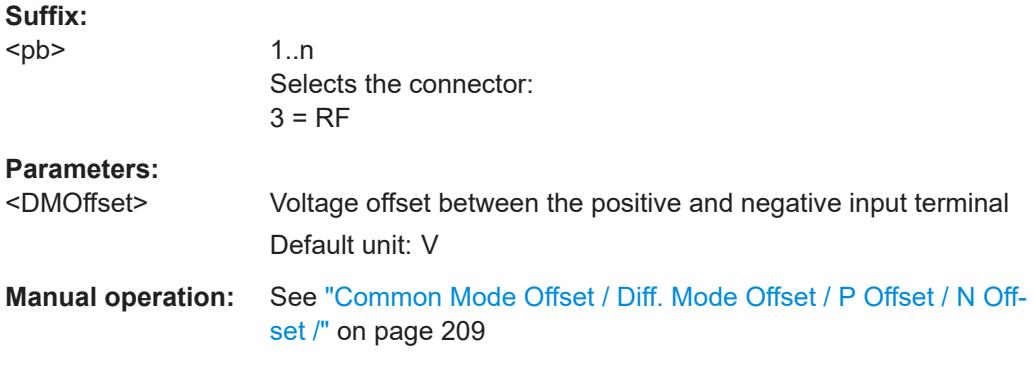

# **[SENSe:]PROBe<pb>:SETup:MODE** <Mode>

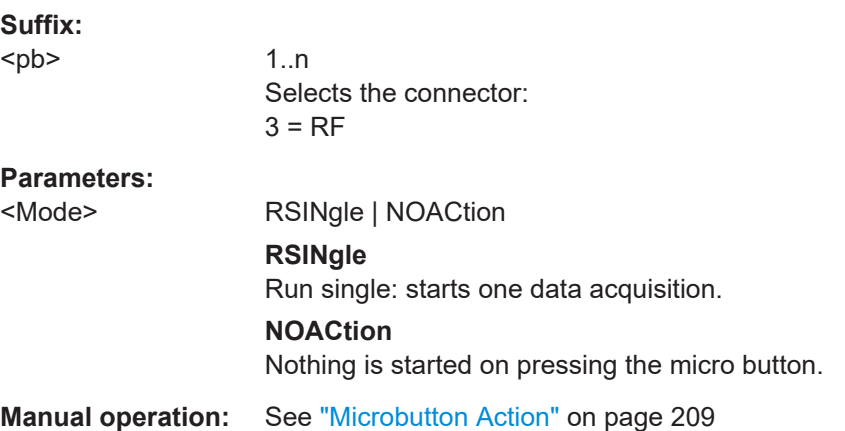

#### <span id="page-617-0"></span>**[SENSe:]PROBe<pb>:SETup:NAME?**

Queries the name of the probe.

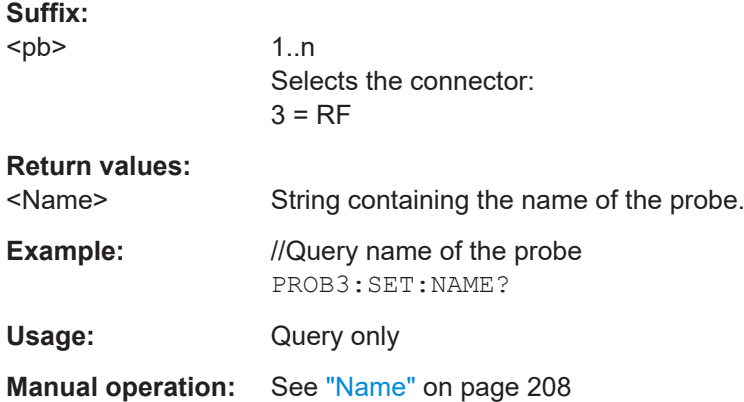

#### **[SENSe:]PROBe<pb>:SETup:NMOFfset** <NMOffset>

Sets the N-mode offset. The setting is only available if a modular probe in N-mode is connected to the R&S FSMR3. The maximum voltage difference between the positive and negative input terminals is 16 V.

If the probe is disconnected, the N-mode offset of the probe is reset to 0.0 V.

Note that if the offset for DM-mode or CM-mode is changed, the offsets for the P-mode and N-mode are adapted accordingly, and vice versa.

For details see ["Multimode function and offset compensation for modular RF probes"](#page-201-0) [on page 202](#page-201-0).

# **Suffix:**

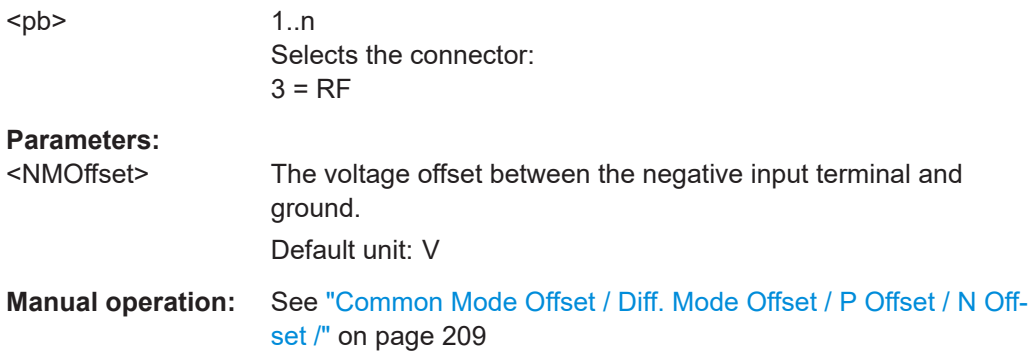

### **[SENSe:]PROBe<pb>:SETup:PMODe** <Mode>

Determines the mode of a multi-mode modular probe.

For details see ["Multimode function and offset compensation for modular RF probes"](#page-201-0) [on page 202](#page-201-0).

<span id="page-618-0"></span>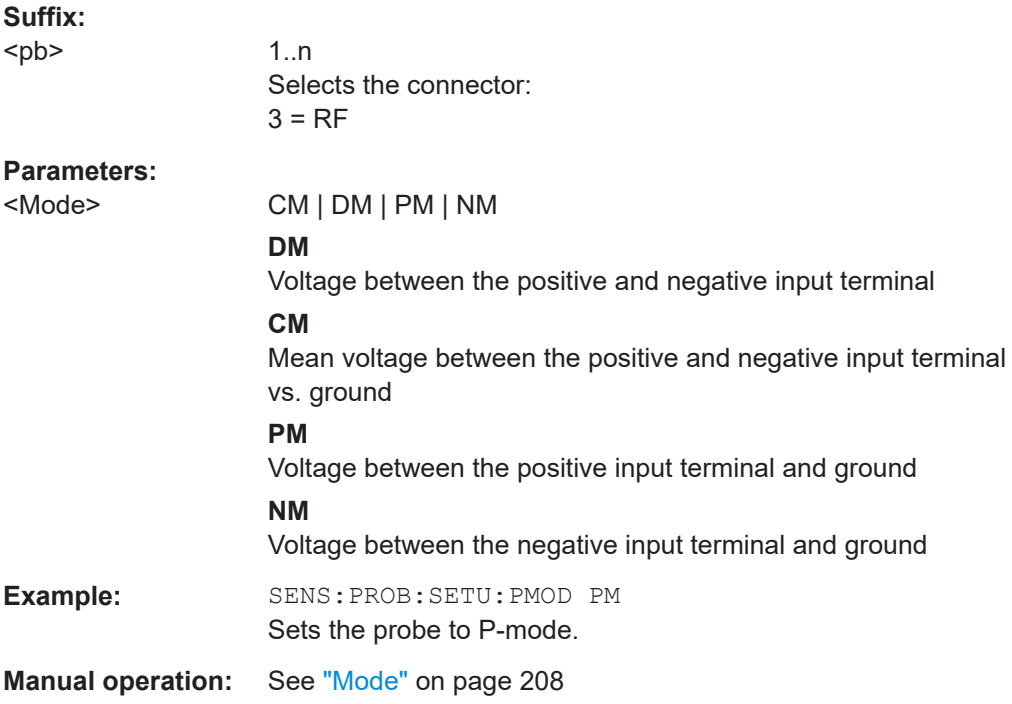

# **[SENSe:]PROBe<pb>:SETup:PMOFfset** <PMOffset>

Sets the P-mode offset. The setting is only available if a modular probe in P-mode is connected to the R&S FSMR3. The maximum voltage difference between the positive and negative input terminals is 16 V.

If the probe is disconnected, the P-mode offset of the probe is reset to 0.0 V.

Note that if the offset for DM-mode or CM-mode is changed, the offsets for the P-mode and N-mode are adapted accordingly, and vice versa.

For details see ["Multimode function and offset compensation for modular RF probes"](#page-201-0) [on page 202](#page-201-0).

#### **Suffix:**

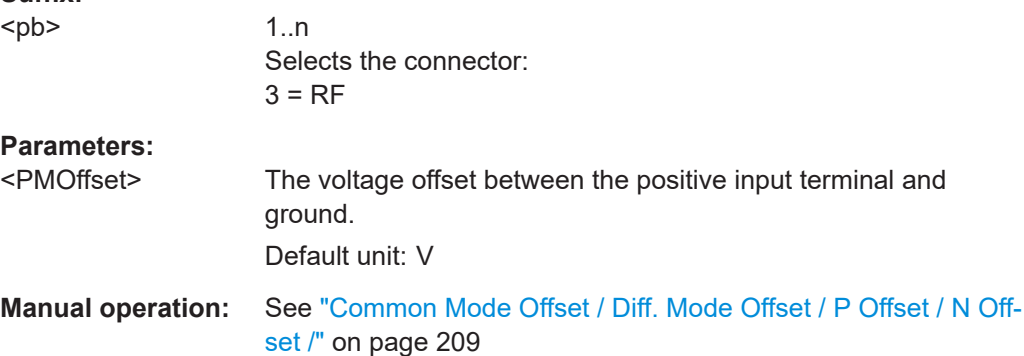

#### <span id="page-619-0"></span>**[SENSe:]PROBe<pb>:SETup:STATe?**

Queries if the probe at the specified connector is active (detected) or not active (not detected).

**Suffix:**  <pb> 1..n Selects the connector:  $3 = RF$ **Return values:**  <State> DETected | NDETected **Example:** //Query connector state PROB3:SET:STAT? Usage: Query only

### **[SENSe:]PROBe<pb>:SETup:TYPE?**

Queries the type of the probe.

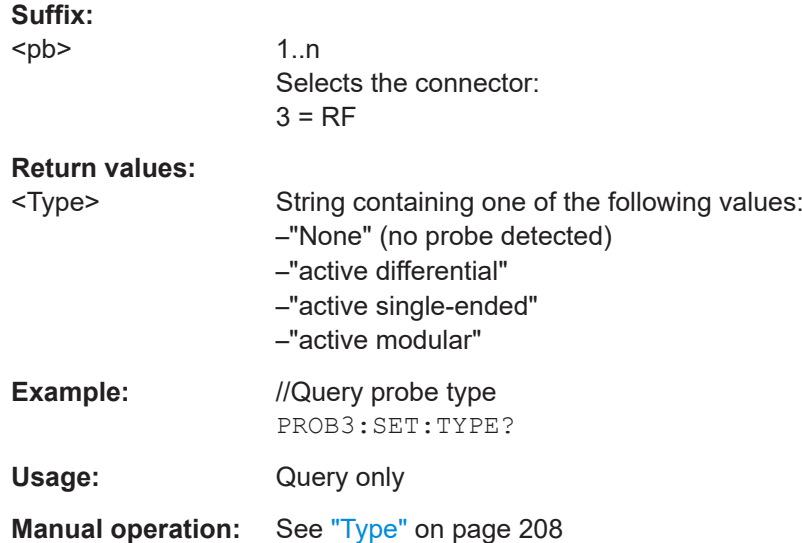

# **5.7.1.5 Configuring external generators**

Commands to configure external generators described elsewhere:

● [DISPlay\[:WINDow<n>\]\[:SUBWindow<w>\]:TRACe<t>:Y\[:SCALe\]:RVALue](#page-646-0) [on page 647](#page-646-0)

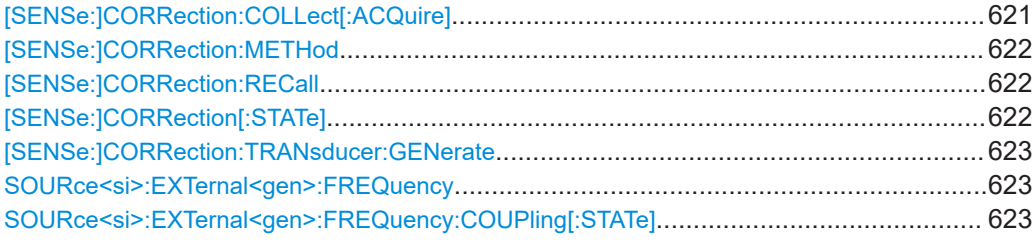

Common measurement settings

<span id="page-620-0"></span>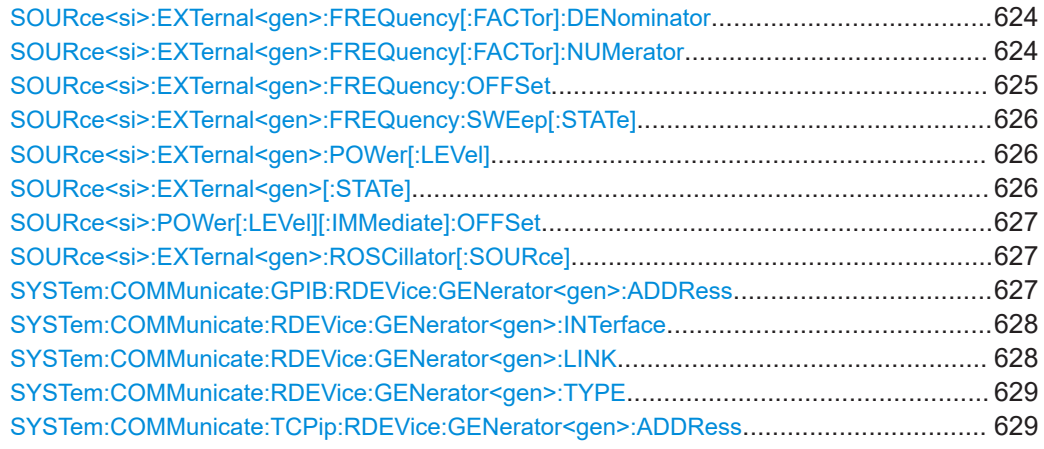

# **[SENSe:]CORRection:COLLect[:ACQuire]** <MeasType>

This command initiates a reference measurement (calibration). The reference measurement is the basis for the measurement normalization. The result depends on whether a reflection measurement or transmission measurement is performed (see [\[SENSe:\]CORRection:METHod](#page-621-0) on page 622).

To obtain a correct reference measurement, a complete sweep with synchronization to the end of the sweep must have been carried out. This is only possible in the single sweep mode.

This command is only available if external generator control is active (see [SOURce<si>:EXTernal<gen>\[:STATe\]](#page-625-0) on page 626).

#### **Setting parameters:**

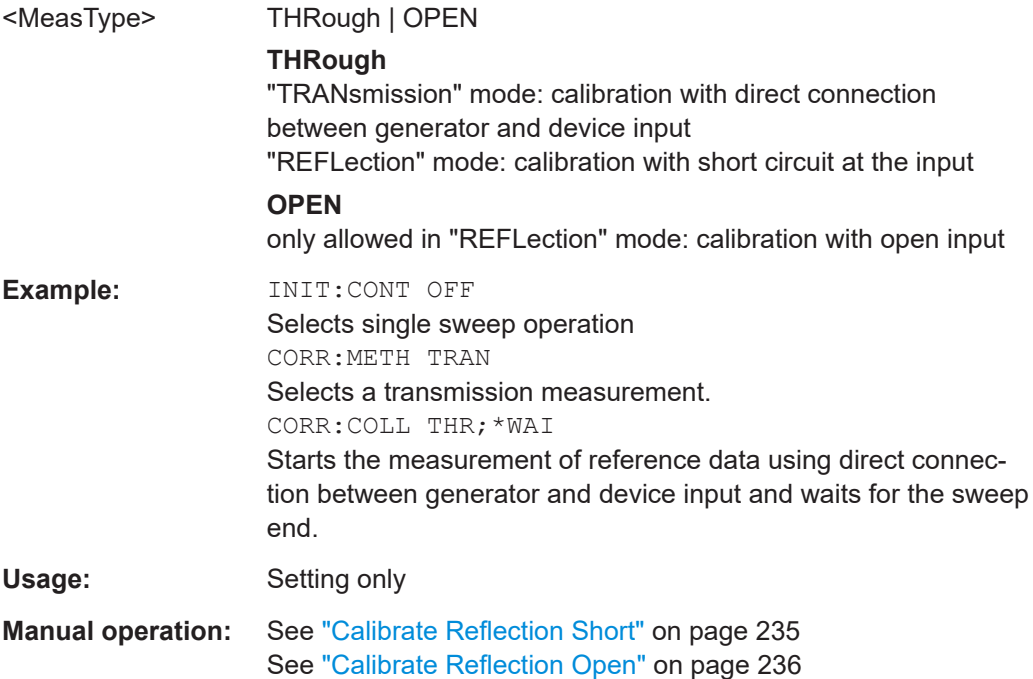

#### <span id="page-621-0"></span>**[SENSe:]CORRection:METHod** <Type>

This command selects the type of measurement to be performed with the generator.

This command is only available if external generator control is active (see [SOURce<si>:EXTernal<gen>\[:STATe\]](#page-625-0) on page 626).

# **Parameters:**

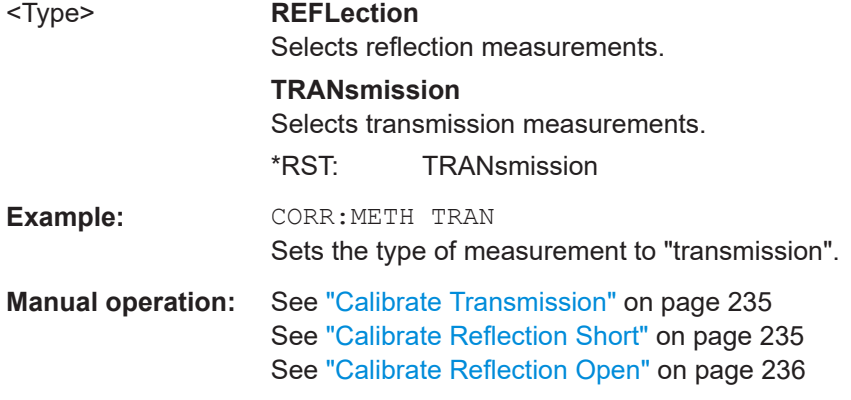

# **[SENSe:]CORRection:RECall**

This command restores the measurement configuration used for calibration.

This command is only available if external generator control is active (see [SOURce<si>:EXTernal<gen>\[:STATe\]](#page-625-0) on page 626).

Example: **CORR: REC Manual operation:** See ["Recall Cal. Settings"](#page-235-0) on page 236

# **[SENSe:]CORRection[:STATe]** <State>

This command turns correction of measurement results (normalization) on and off.

The command is available after you have created a reference trace for the selected measurement type with [\[SENSe:\]CORRection:COLLect\[:ACQuire\]](#page-620-0) on page 621.

This command is only available if external generator control is active (see [SOURce<si>:EXTernal<gen>\[:STATe\]](#page-625-0) on page 626).

# **Parameters:**

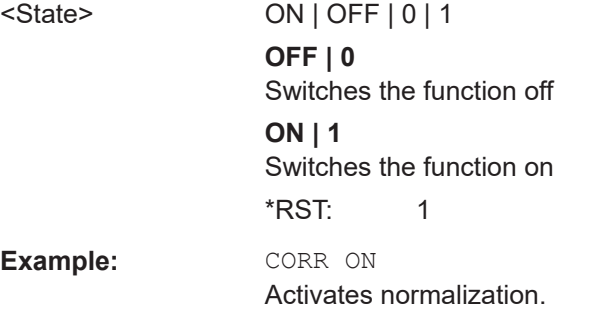

<span id="page-622-0"></span>**Manual operation:** See [" Normalization state"](#page-235-0) on page 236

#### **[SENSe:]CORRection:TRANsducer:GENerate** <Name>

This command uses the normalized measurement data to generate a transducer factor with up to 1001 points. The trace data is converted to a transducer with unit dB and stored in a file with the specified name and the suffix  $1 + r d$  under C:\Program Files (x86)\Rohde-Schwarz\FSMR3000\<version>\trd. The frequency points are allocated in equidistant steps between start and stop frequency.

#### **Parameters:**

**Suffix:** 

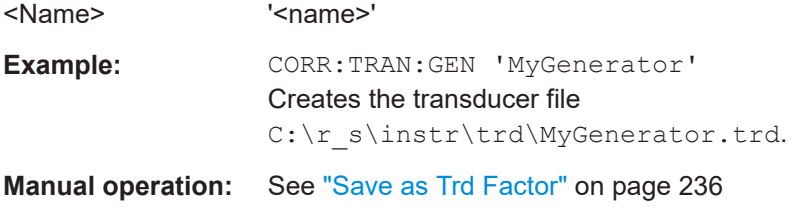

# **SOURce<si>:EXTernal<gen>:FREQuency** <Frequency>

This command defines a fixed source frequency for the external generator.

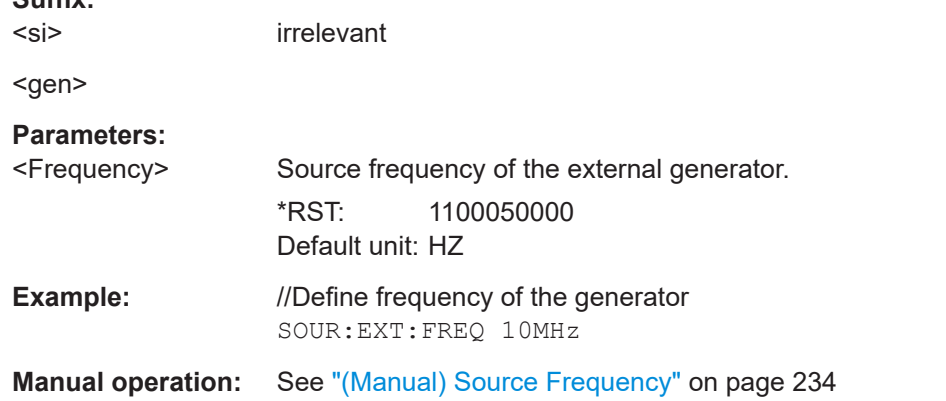

#### **SOURce<si>:EXTernal<gen>:FREQuency:COUPling[:STATe]** <State>

This command couples the frequency of the external generator output to the R&S FSMR3.

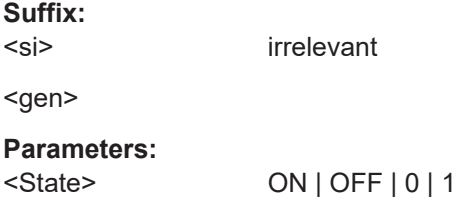

# <span id="page-623-0"></span>**ON | 1**

Default setting: a series of frequencies is defined (one for each sweep point), based on the current frequency at the RF input of the R&S FSMR3. The RF frequency range covers the currently defined span of the R&S FSMR3 (unless limited by the range of the signal generator).

#### **OFF | 0**

The generator uses a single fixed frequency, defined by [SOURce<si>:EXTernal<gen>:FREQuency](#page-622-0).

\*RST: 1

**Example:** SOUR: EXT: FREQ: COUP ON

**Manual operation:** See ["Source Frequency Coupling"](#page-232-0) on page 233

#### **SOURce<si>:EXTernal<gen>:FREQuency[:FACTor]:DENominator** <Value>

This command defines the denominator of the factor with which the analyzer frequency is multiplied to obtain the transmit frequency of the selected generator.

Select the multiplication factor such that the frequency range of the generator is not exceeded if the following formula is applied to the start and stop frequency of the analyzer:

$$
\boldsymbol{F_{\text{Generator}}} = \left|\boldsymbol{F_{\text{Analyzer}}} * \frac{\boldsymbol{N} \boldsymbol{u} \boldsymbol{m} \boldsymbol{e} \boldsymbol{\tau} \boldsymbol{\sigma} \boldsymbol{r}}{\boldsymbol{D} \boldsymbol{e} \boldsymbol{n} \boldsymbol{o} \boldsymbol{m} \boldsymbol{\tau} \boldsymbol{a} \boldsymbol{t} \boldsymbol{\sigma} \boldsymbol{r}} + \boldsymbol{F_{\text{Offset}}} \right|
$$

**Suffix:**   $<$ si $>$ 

irrelevant

<gen>

**Parameters:**

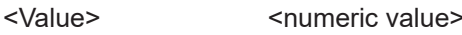

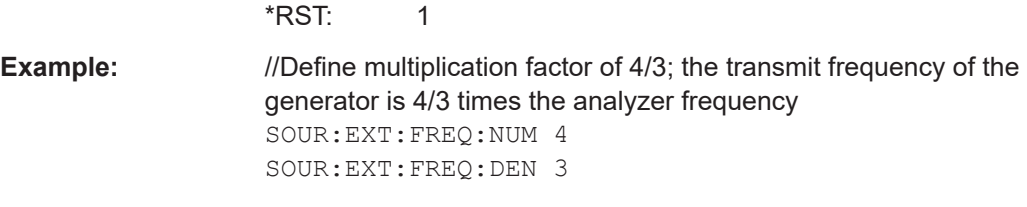

**Manual operation:** See ["\(Automatic\) Source Frequency \(Numerator/Denominator/](#page-233-0)

**SOURce<si>:EXTernal<gen>:FREQuency[:FACTor]:NUMerator** <Value>

Offset)" [on page 234](#page-233-0)

This command defines the numerator of the factor with which the analyzer frequency is multiplied to obtain the transmit frequency of the selected generator.

Select the multiplication factor such that the frequency range of the generator is not exceeded if the following formula is applied to the start and stop frequency of the analyzer:

<span id="page-624-0"></span>
$$
\boldsymbol{\mathit{F}_{Generator}} = \left|\boldsymbol{\mathit{F}_{Analyzer}}\,\ast\frac{\boldsymbol{\mathit{Numerator}}}{\boldsymbol{\mathit{Denominator}}} + \boldsymbol{\mathit{F}_{offset}}\right|
$$

**Suffix:**   $<$ si $>$ irrelevant <gen> **Parameters:** <Value>
strate <worder>
<worder>
strate <worder>
strate <worder>
strate <worder>
strate <worder<worder>
strate <worder<worder<worder<worder<worder<worder<worder<worder<worder<worder<worder<worder<worder <worder <worder <wo  $*$ RST: 1 **Example:** //Define multiplication factor of 4/3; the transmit frequency of the generator is 4/3 times the analyzer frequency SOUR:EXT:FREQ:NUM 4 SOUR:EXT:FREQ:DEN 3 **Manual operation:** See ["\(Automatic\) Source Frequency \(Numerator/Denominator/](#page-233-0) Offset)" [on page 234](#page-233-0)

#### **SOURce<si>:EXTernal<gen>:FREQuency:OFFSet** <Offset>

This command defines the frequency offset of the generator with reference to the analyzer frequency.

Select the offset such that the frequency range of the generator is not exceeded if the following formula is applied to the start and stop frequency of the analyzer:

$$
F_{\text{Generator}} = \left| F_{\text{Analyzer}} * \frac{\text{Numerator}}{\text{Denominator}} + F_{\text{offset}} \right|
$$

**Suffix:**  <si>

irrelevant

<gen>

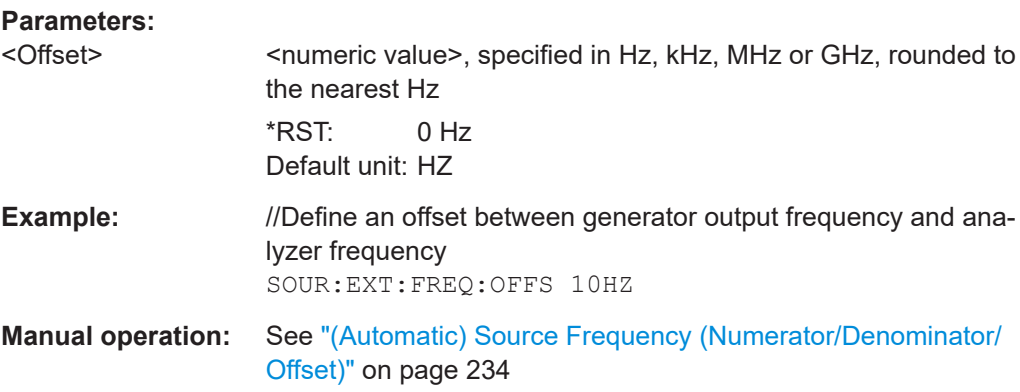

# <span id="page-625-0"></span>**SOURce<si>:EXTernal<gen>:FREQuency:SWEep[:STATe]** <State>

Note that this command is maintained for compatibility reasons only. It is not required in new remote control programs.

This command activates or deactivates the frequency sweep for the selected generator.

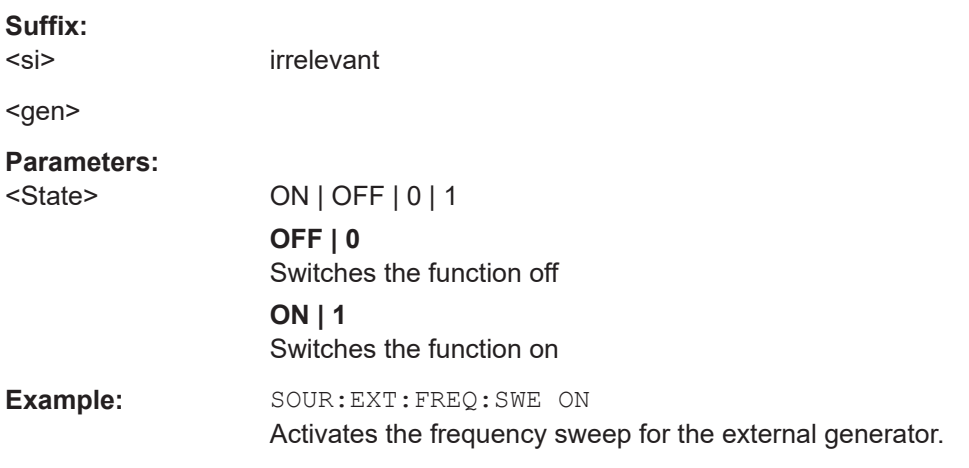

## **SOURce<si>:EXTernal<gen>:POWer[:LEVel]** <Level>

This command sets the output power of the selected generator.

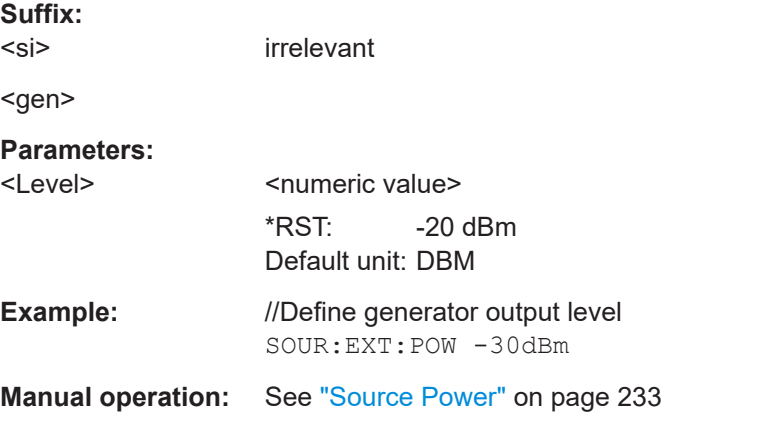

### **SOURce<si>:EXTernal<gen>[:STATe]** <State>

This command activates or deactivates the connected external generator.

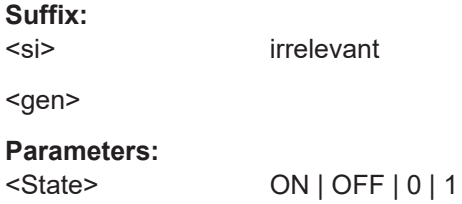

<span id="page-626-0"></span>**OFF | 0** Switches the function off **ON | 1** Switches the function on **Manual operation:** See ["Source State"](#page-232-0) on page 233

# **SOURce<si>:POWer[:LEVel][:IMMediate]:OFFSet** <Offset>

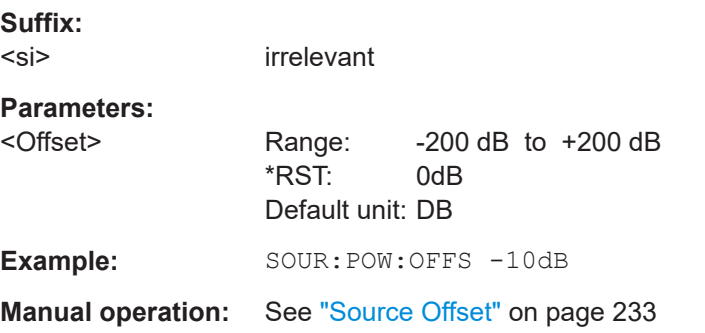

# **SOURce<si>:EXTernal<gen>:ROSCillator[:SOURce]** <Source>

This command controls selection of the reference oscillator for the external generator.

If the external reference oscillator is selected, the reference signal must be connected to the rear panel of the instrument.

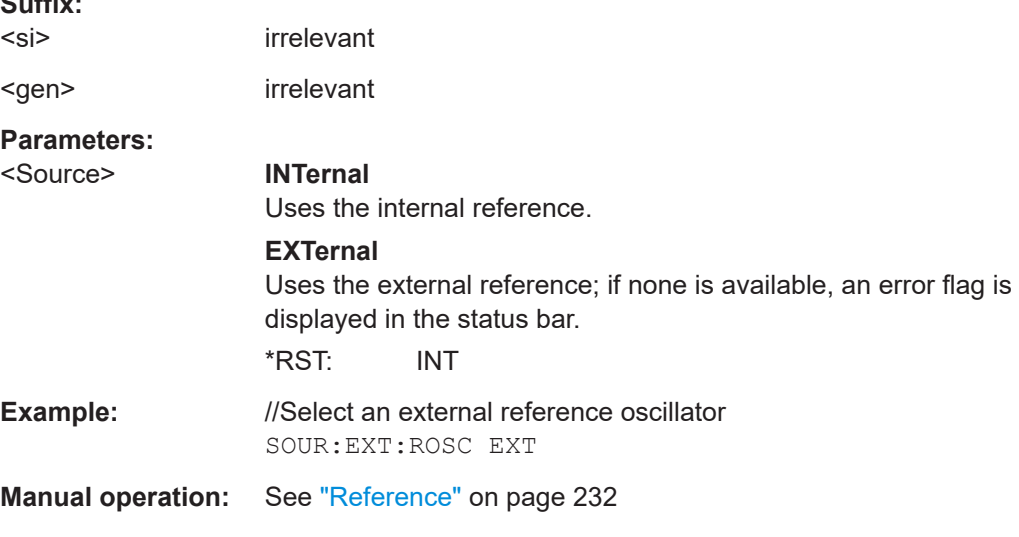

# **SYSTem:COMMunicate:GPIB:RDEVice:GENerator<gen>:ADDRess** <Number>

Changes the IEC/IEEE-bus address of the external generator.

**Suffix:**  <gen>

 $\sim$   $\sim$ 

1..n

<span id="page-627-0"></span>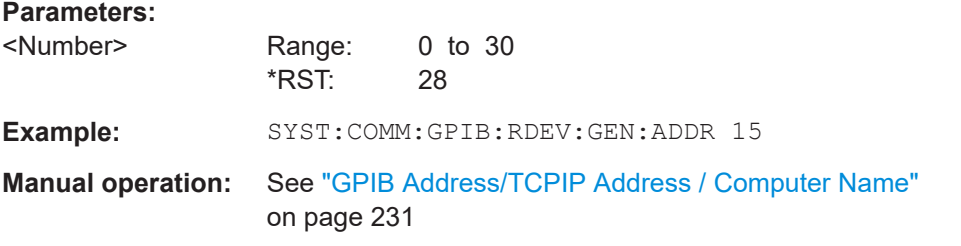

#### **SYSTem:COMMunicate:RDEVice:GENerator<gen>:INTerface** <Type>

Defines the interface used for the connection to the external generator.

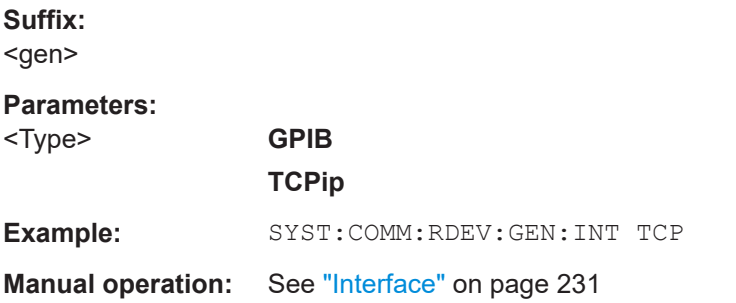

#### **SYSTem:COMMunicate:RDEVice:GENerator<gen>:LINK** <Type>

This command selects the link type of the external generator if the GPIB interface is used.

The difference between the two GPIB operating modes is the execution speed. During GPIB operation, each frequency to be set is transmitted to the generator separately. If the TTL interface is also used, a whole frequency list can be programmed in one go. Frequencies can then be switched per TTL handshake, which speeds up the process considerably.

This command is only available if external generator control is active (see [SOURce<si>:EXTernal<gen>\[:STATe\]](#page-625-0) on page 626).

**Suffix:** 

<gen>

#### **Parameters:**

<Type> GPIB | TTL

# **GPIB**

GPIB connection without TTL synchronization (for all generators of other manufacturers and some Rohde & Schwarz devices)

# **TTL**

GPIB connection with TTL synchronization (if available; for most Rohde&Schwarz devices)

\*RST: GPIB

**Example:** SYST:COMM:RDEV:GEN:LINK TTL

Selects GPIB + TTL interface for generator operation.

<span id="page-628-0"></span>**Manual operation:** See ["TTL Handshake"](#page-230-0) on page 231

**SYSTem:COMMunicate:RDEVice:GENerator<gen>:TYPE** <Type>

This command selects the type of external generator.

**Suffix:**  <gen> **Parameters:** <Name> <Generator name as string value> \*RST: SMU02 **Example:** //Select an external generator SYST:COMM:RDEV:GEN:TYPE 'SMW06' **Manual operation:** See ["Generator Type"](#page-230-0) on page 231

# **SYSTem:COMMunicate:TCPip:RDEVice:GENerator<gen>:ADDRess** <Address>

Configures the TCP/IP address for the external generator. **Suffix:**  <gen> **Parameters:** munication<br>Address> TCD/ID address between 0.0.0.0 and 0.255.255.255

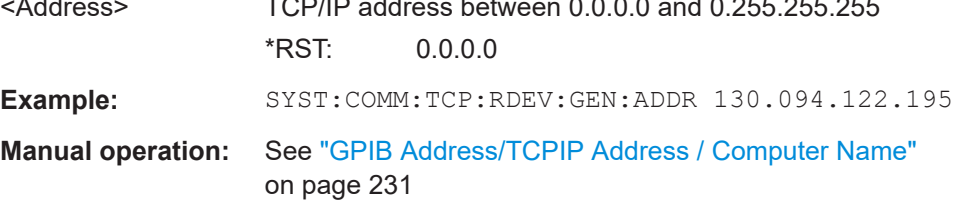

# **5.7.1.6 Configuring general outputs**

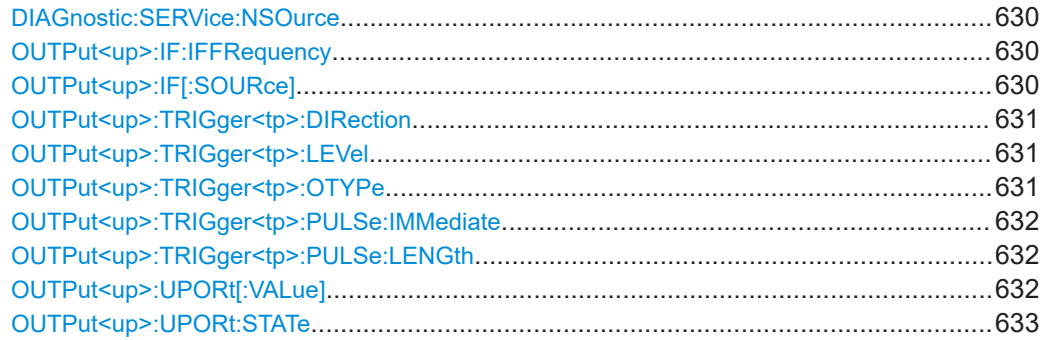

#### <span id="page-629-0"></span>**DIAGnostic:SERVice:NSOurce** <State>

This command turns the 28 V supply of the BNC connector labeled [noise source control] on the R&S FSMR3000 on and off.

#### **Parameters:**

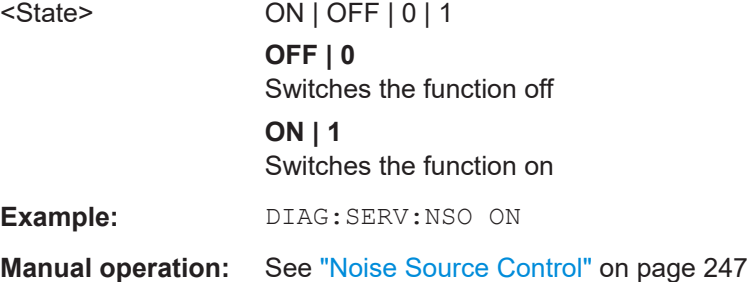

# **OUTPut<up>:IF:IFFRequency** <Frequency>

This command defines the frequency for the IF output of the R&S FSMR3000. The IF frequency of the signal is converted accordingly.

This command is available in the time domain and if the IF/VIDEO/DEMOD output is configured for IF.

**Suffix:** 

<up>

#### **Parameters:**

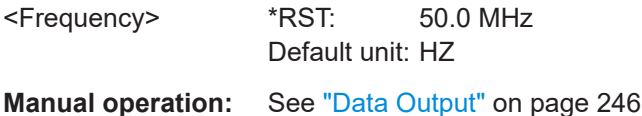

#### **OUTPut<up>:IF[:SOURce]** <Source>

Defines the type of signal available at one of the output connectors of the R&S FSMR3000.

#### **Suffix:**

<up>

# **Parameters:**

<Source> **IF**

The measured IF value is available at the IF/VIDEO/DEMOD output connector.

# **VIDeo**

This setting is required to provide demodulated audio frequencies at the output.

\*RST: IF

**Example:** OUTP:IF VID

Selects the video signal for the IF/VIDEO/DEMOD output connector.

<span id="page-630-0"></span>**Manual operation:** See ["Data Output"](#page-245-0) on page 246

#### **OUTPut<up>:TRIGger<tp>:DIRection** <Direction>

This command selects the trigger direction for trigger ports that serve as an input as well as an output.

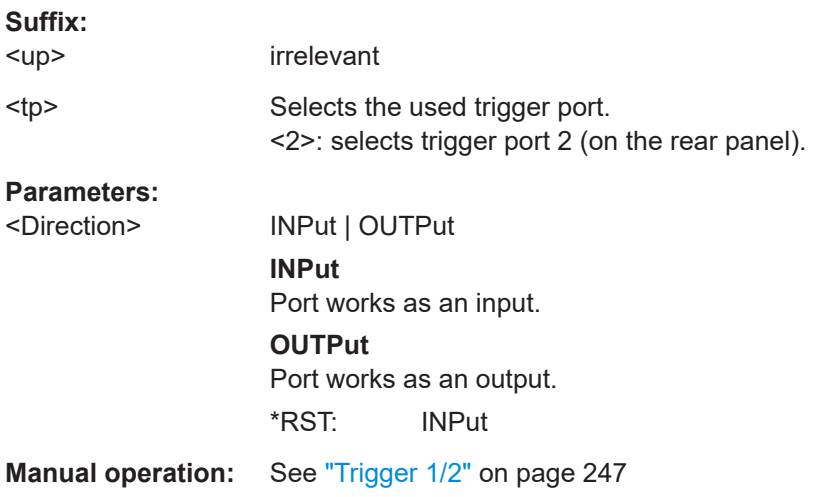

#### **OUTPut<up>:TRIGger<tp>:LEVel** <Level>

This command defines the level of the (TTL compatible) signal generated at the trigger output.

This command works only if you have selected a user-defined output with OUTPut<up>:TRIGger<tp>:OTYPe.

#### **Suffix:**

<up> 1..n <tp> Selects the trigger port to which the output is sent.

# **Parameters:**

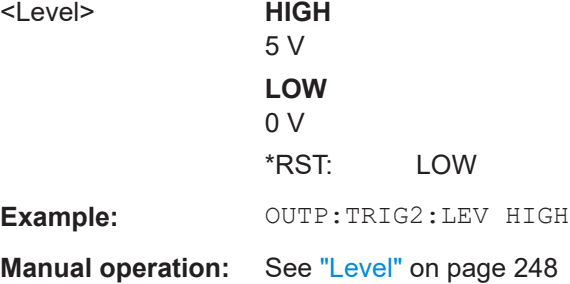

# **OUTPut<up>:TRIGger<tp>:OTYPe** <OutputType>

This command selects the type of signal generated at the trigger output.

**Suffix:**  <up>

1..n

<span id="page-631-0"></span>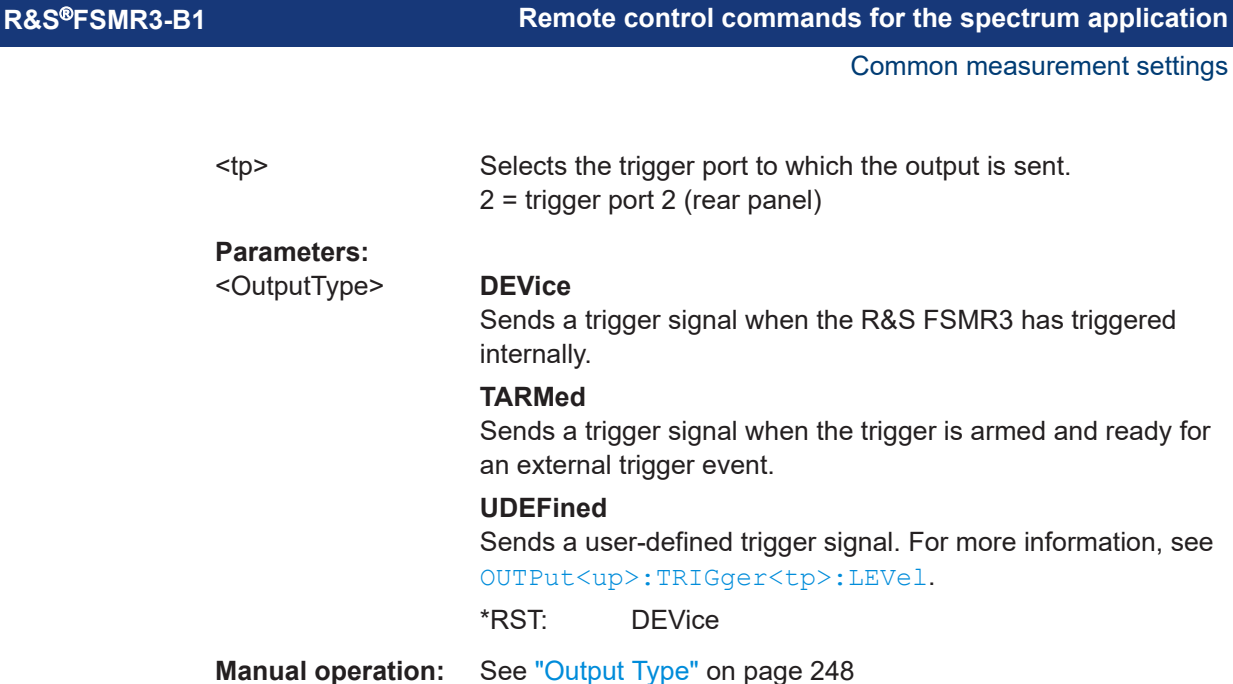

# **OUTPut<up>:TRIGger<tp>:PULSe:IMMediate**

This command generates a pulse at the trigger output.

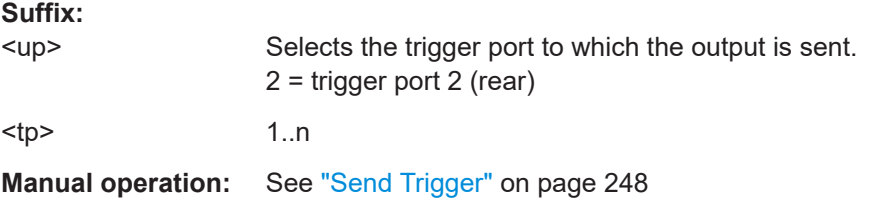

# **OUTPut<up>:TRIGger<tp>:PULSe:LENGth** <Length>

This command defines the length of the pulse generated at the trigger output.

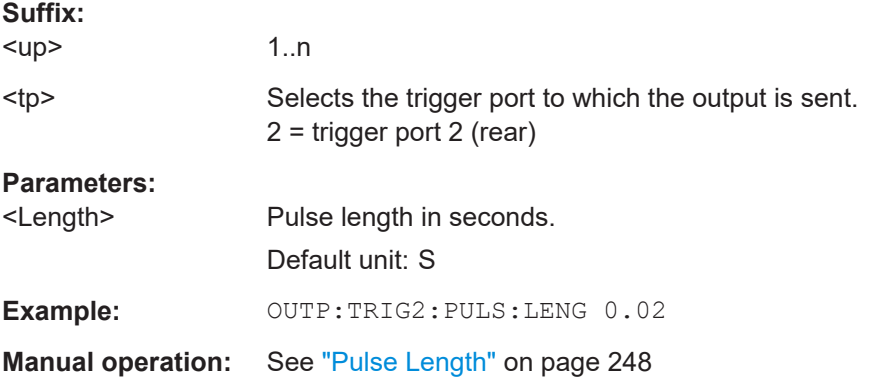

# **OUTPut<up>:UPORt[:VALue]** <Value>

This command sets the control lines of the user ports.

The assignment of the pin numbers to the bits is as follows:

Common measurement settings

<span id="page-632-0"></span>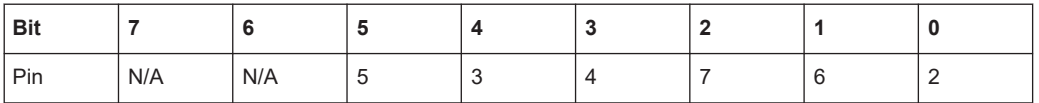

Bits 7 and 6 are not assigned to pins and must always be 0.

The user port is written to with the given binary pattern.

If the user port is programmed to input instead of output (see [INPut<ip>:UPORt:](#page-603-0) STATe [on page 604\)](#page-603-0), the output value is temporarily stored.

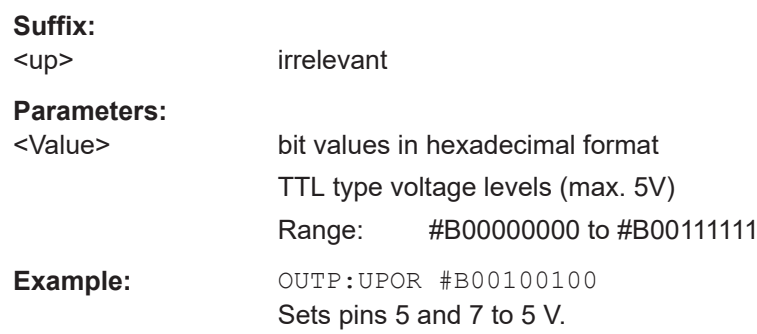

# **OUTPut<up>:UPORt:STATe** <State>

This command toggles the control lines of the user ports for the **AUX PORT** connector. This 9-pole SUB-D male connector is located on the rear panel of the R&S FSMR3.

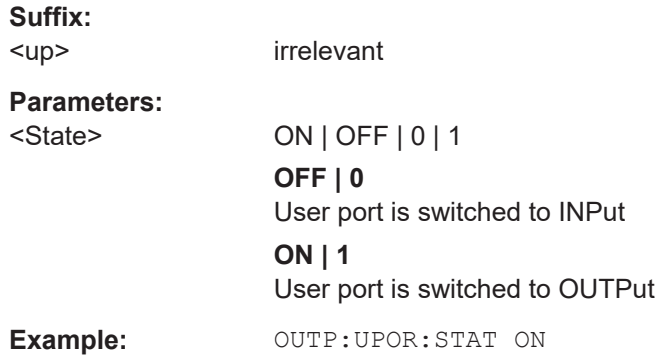

# **5.7.1.7 Programming example for external generator control**

The following example demonstrates how to work with an external generator in a remote environment.

It assumes that a signal generator of the type SMW06 is connected to the R&S FSMR3, including TTL synchronization, as described in the R&S FSMR3 User Manual.

//--------------Preparing the instrument -----------

//Reset the instrument \*RST

Common measurement settings

```
//Set the frequency span.
SENS:FREQ:STAR 10HZ
SENS:FREQ:STOP 1MHZ
//--------------Configuring the interface -----------
//Set the generator type to SMW06 with a frequency range of 100 kHz to 4GHz
SYST:COMM:RDEV:GEN:TYPE 'SMW06'
//Set the interface used to the GPIB address 28
SYST:COMM:RDEV:GEN:INT GPIB
SYST:COMM:GPIB:RDEV:GEN:ADDR 28
//Activate the use of TTL synchronization to optimize measurement speed
SYST:COMM:RDEV:GEN:LINK TTL
//Activate the use of the external reference frequency at 10 MHz on the generator
SOUR:EXT:ROSC EXT
//--------------Configuring the calibration measurement -----------
//Activate external generator control.
SOUR:EXT:STAT ON
//Set the generator output level to -10 dBm. 
SOUR:EXT:POW -10DBM
//Set the frequency coupling to automatic
SOUR:EXT:FREQ:COUP:STAT ON
//--------------Configuring the generator frequency range -----------
//Define a series of frequencies (one for each sweep point) based on the current 
//frequency at the RF input of the analyzer; the generator frequency is half the
//frequency of the analyzer, with an offset of 100 kHz;
// analyzer start: 10 Hz
// analyzer stop: 1 MHz
// analyzer span: 999.99 KHz
// generator frequency start: 100.005 KHz
// generator frequency stop: 600 KHz
// generator span: 499.995 KHz
SOUR:EXT:FREQ:FACT:NUM 1
SOUR:EXT:FREQ:FACT:DEN 2
SOUR:EXT:FREQ:OFFS 100KHZ
//--------------Performing the calibration measurement -----------
//Perform a transmission measurement with direct connection between the generator
//and the analyzer and wait till the end
SENS:CORR:METH TRAN
SENS:CORR:COLL:ACQ THR; *WAI
```

```
//--------------Retrieving the calibration trace results -----------
//Retrieve the measured frequencies (10 Hz - 600 kHz)
TRAC:DATA:X? TRACE1
//Retrieve the measured power levels; = 0 between 10 Hz and 100 kHz (below 
//generator minimum frequency); nominal -5dBm as of 100 kHz;
TRAC:DATA? TRACE1
//--------------Normalizing the calibration trace results -----------
//Retrieve the normalized power levels (= power offsets from calibration results)
//Should be 0 for all sweep points directly after calibration
SENS:CORR:STAT ON
TRAC:DATA? TRACE1
//--------------Changing the display of the calibration results -----------
//Shift the reference line so the -5 dB level is displayed in the center
DISP:TRAC:Y:SCAL:RVAL -5DB
DISP:TRAC:Y:SCAL:RPOS 50PCT
```
# **5.7.2 Defining the frequency**

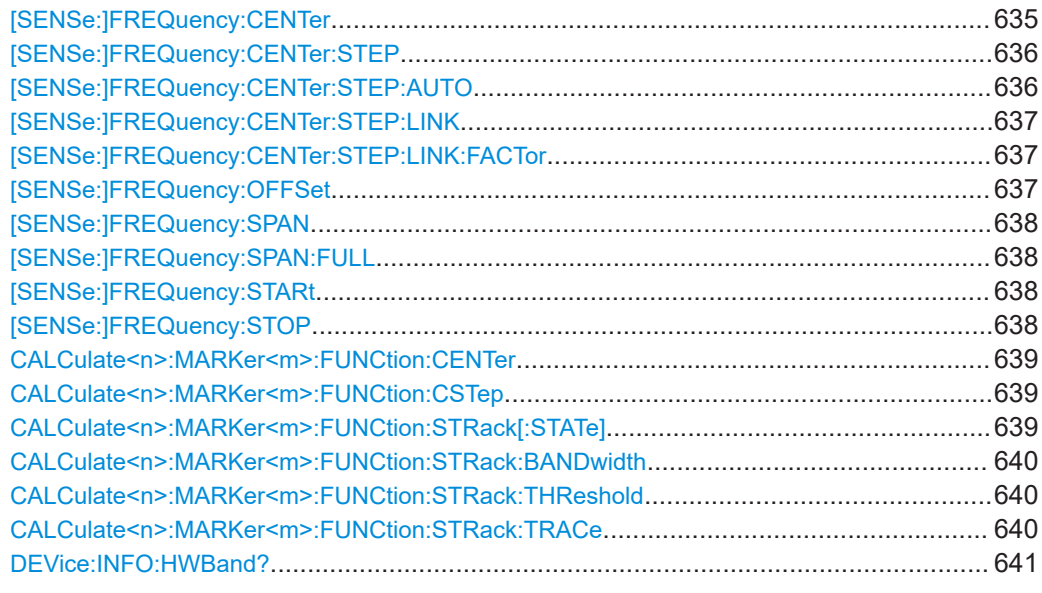

# **[SENSe:]FREQuency:CENTer** <Frequency>

This command defines the center frequency.

#### **Parameters:**

 $\leq$ Frequency> The allowed range and  $f_{\text{max}}$  is specified in the data sheet.

# **UP**

<span id="page-635-0"></span>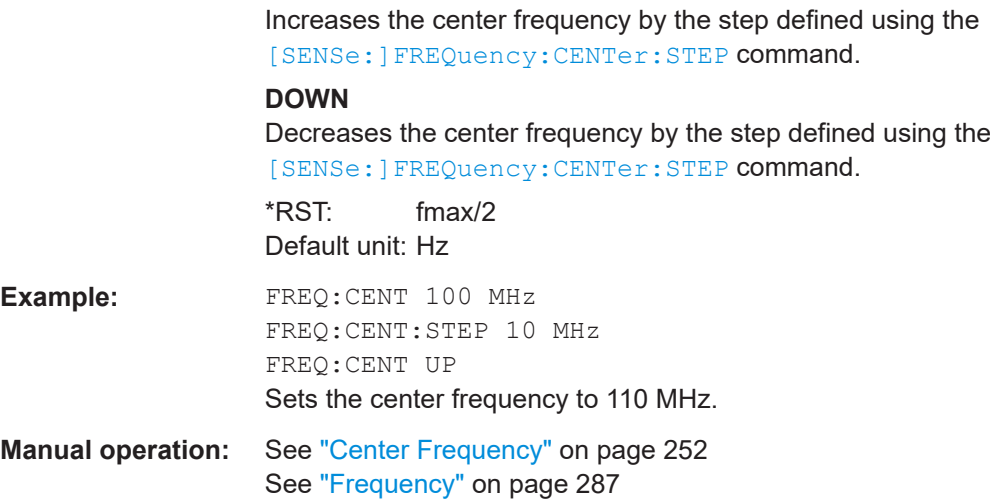

### **[SENSe:]FREQuency:CENTer:STEP** <StepSize>

This command defines the center frequency step size.

You can increase or decrease the center frequency quickly in fixed steps using the SENS:FREQ UP AND SENS:FREQ DOWN commands, see [\[SENSe:\]FREQuency:](#page-634-0) CENTer [on page 635.](#page-634-0)

# **Parameters:**

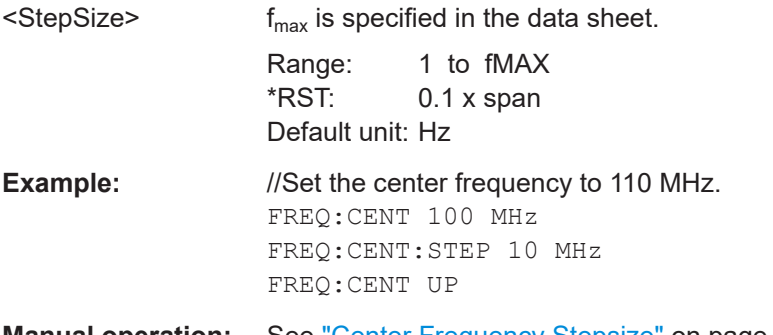

**Manual operation:** See ["Center Frequency Stepsize"](#page-253-0) on page 254

# **[SENSe:]FREQuency:CENTer:STEP:AUTO** <State>

This command couples or decouples the center frequency step size to the span.

In time domain (zero span) measurements, the center frequency is coupled to the RBW.

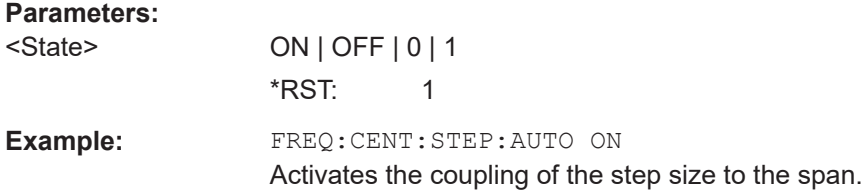

#### <span id="page-636-0"></span>**[SENSe:]FREQuency:CENTer:STEP:LINK** <CouplingType>

This command couples and decouples the center frequency step size to the span or the resolution bandwidth.

#### **Parameters:**

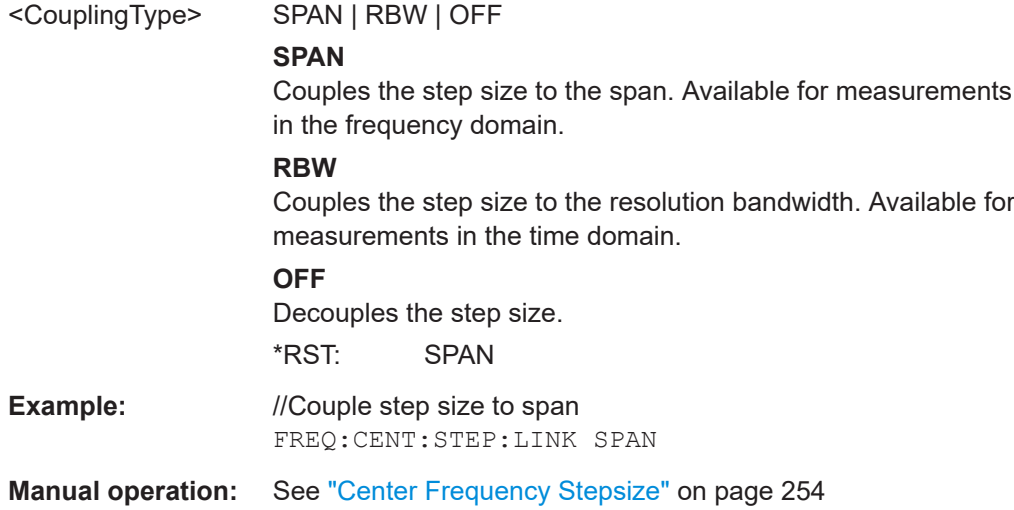

# **[SENSe:]FREQuency:CENTer:STEP:LINK:FACTor** <Factor>

This command defines a step size factor if the center frequency step size is coupled to the span or the resolution bandwidth.

#### **Parameters:**

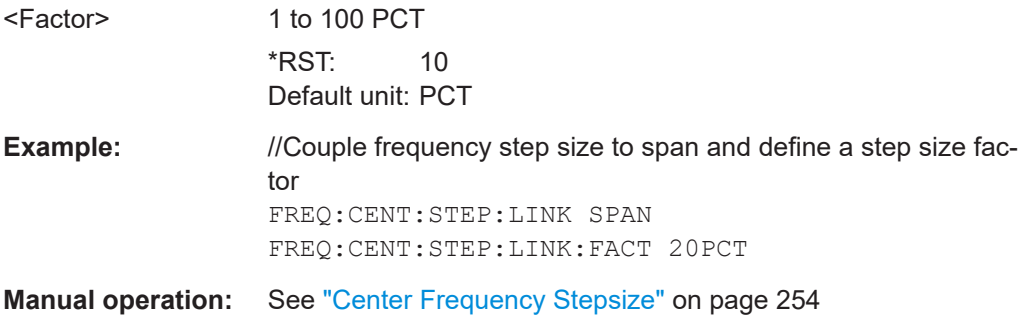

#### **[SENSe:]FREQuency:OFFSet** <Offset>

This command defines a frequency offset.

If this value is not 0 Hz, the application assumes that the input signal was frequency shifted outside the application. All results of type "frequency" will be corrected for this shift numerically by the application.

See also ["Frequency Offset"](#page-254-0) on page 255.

<span id="page-637-0"></span>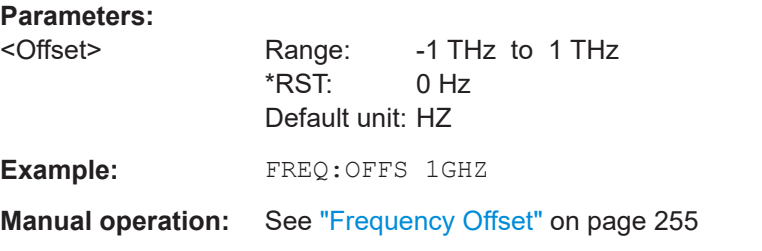

### **[SENSe:]FREQuency:SPAN** <Span>

This command defines the frequency span.

If you set a span of 0 Hz in the Spectrum application, the R&S FSMR3 starts a measurement in the time domain.

# **Parameters:**

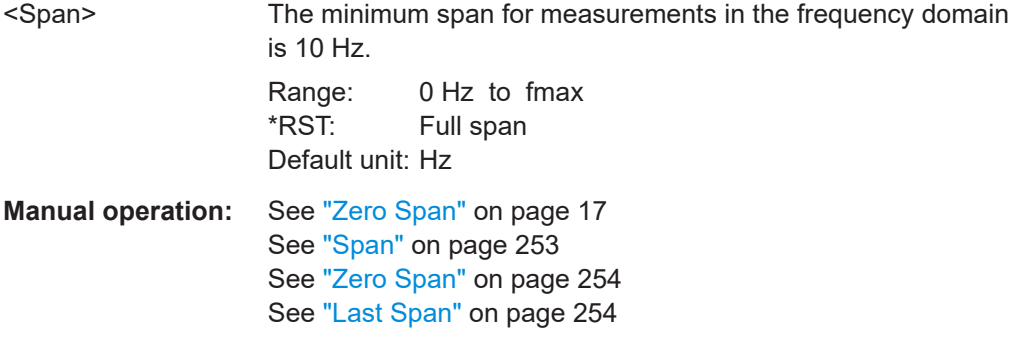

# **[SENSe:]FREQuency:SPAN:FULL**

This command restores the full span.

**Manual operation:** See "Full Span" [on page 253](#page-252-0)

# **[SENSe:]FREQuency:STARt** <Frequency>

This command defines a start frequency for measurements in the frequency domain.

# **Parameters:**

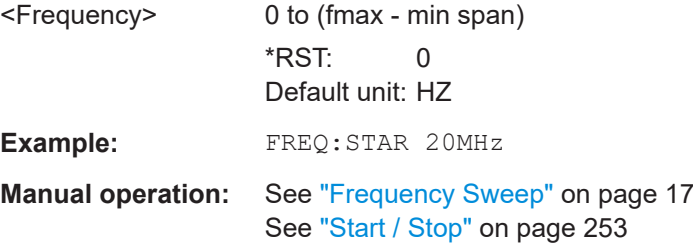

### **[SENSe:]FREQuency:STOP** <Frequency>

This command defines a stop frequency for measurements in the frequency domain.

<span id="page-638-0"></span>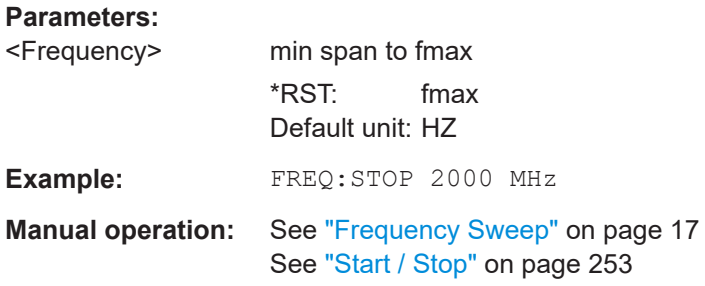

# **CALCulate<n>:MARKer<m>:FUNCtion:CENTer**

This command matches the center frequency to the frequency of a marker.

If you use the command in combination with a delta marker, that delta marker is turned into a normal marker.

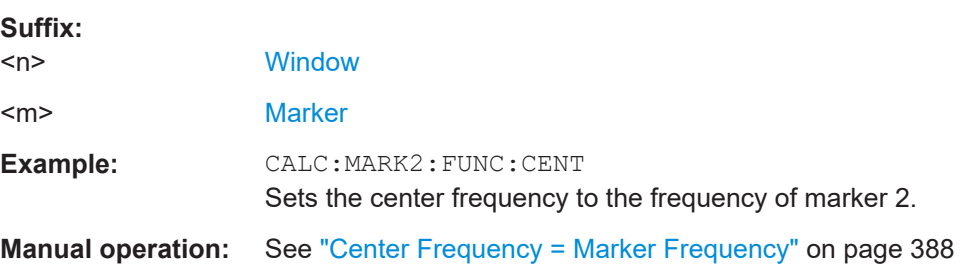

### **CALCulate<n>:MARKer<m>:FUNCtion:CSTep**

This command matches the center frequency step size to the current marker frequency.

The command turns delta markers into normal markers.

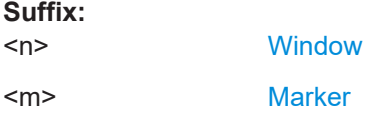

### **CALCulate<n>:MARKer<m>:FUNCtion:STRack[:STATe]** <State>

This command turns signal tracking on and off.

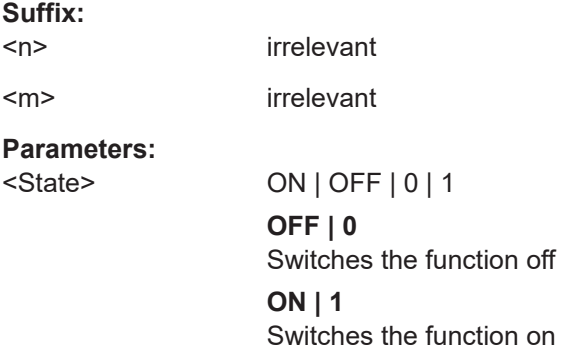

<span id="page-639-0"></span>**R&S**®**FSMR3-B1 Remote control commands for the spectrum application**

Common measurement settings

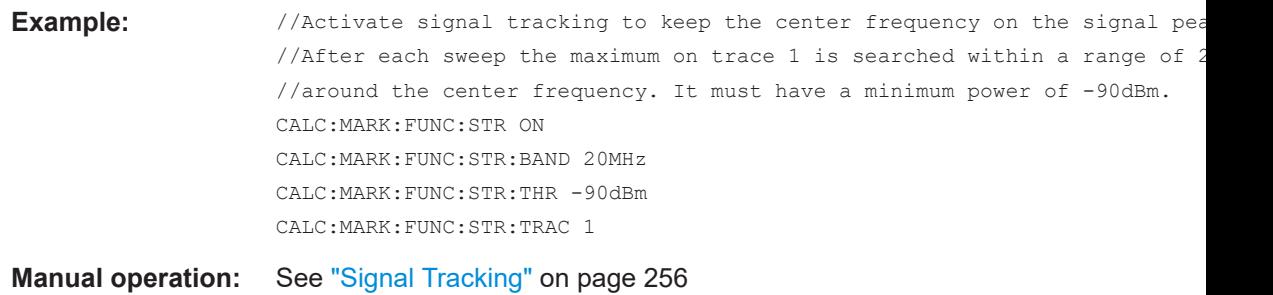

#### **CALCulate<n>:MARKer<m>:FUNCtion:STRack:BANDwidth** <Bandwidth>

This command defines the bandwidth around the center frequency that is included in the signal tracking process.

Note that you have to turn on signal tracking before you can use the command.

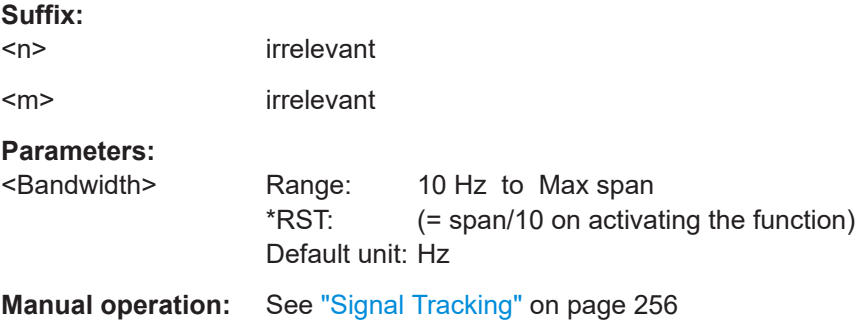

# **CALCulate<n>:MARKer<m>:FUNCtion:STRack:THReshold** <Level>

This command defines the threshold level for the signal tracking process.

Note that you have to turn on signal tracking before you can use the command.

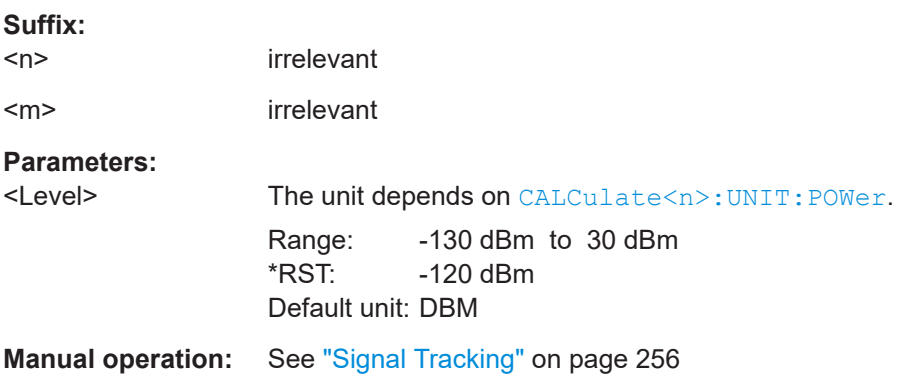

#### **CALCulate<n>:MARKer<m>:FUNCtion:STRack:TRACe** <TraceNumber>

This command selects the trace on which the largest signal is searched for.

**Suffix:**   $<sub>n</sub>$ </sub>

irrelevant

<span id="page-640-0"></span>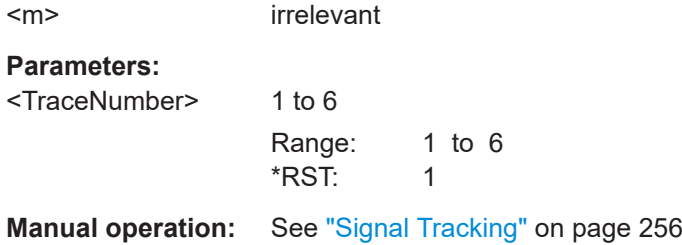

#### **DEVice:INFO:HWBand?**

Queries the frequency bands used for measurement by the R&S FSMR3 hardware. The start frequency of each band is provided.

The bands are instrument-specific and depend on the currently defined RBW, VBW and YIG preselector state. The precise frequency bands are required to define correction data for the correct bands, in particular for frequency-drifting DUTs.

This query is only available in zero span mode.

**Return values:** 

<StartFreq>

**Example:** //Set to zero span mode FREQ:SPAN 0 //Set RBW BAND:RES 1000000 //Set VBW BAND:VID 10000 //Activate YIG filter INP:FILT:YIG ON //Query used hardware bands DEV:INFO:HWB? //Result:  $1/0,50000000,450000000,1000000000,3000000000,4000000000,52000000000,...$ 

> The used bands for this instrument and measurement setup are: 0 Hz to 49999999 Hz 50000000 Hz to 44999999 450000000 Hz to 999999999 1000000000 Hz to 2999999999 3000000000 Hz to 3999999999 4000000000 Hz to 5199999999 5200000000 Hz to ...

Usage: Query only

# **5.7.3 Amplitude settings**

Remote commands to configure level characteristics described elsewhere:

[INPut<ip>:COUPling](#page-600-0) on page 601

Common measurement settings

<span id="page-641-0"></span>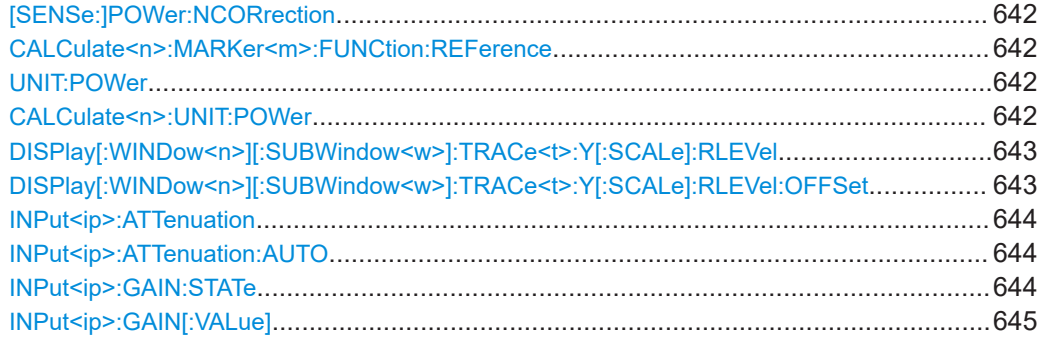

### **[SENSe:]POWer:NCORrection** <State>

This command turns noise cancellation on and off.

If noise cancellation is on, the R&S FSMR3 performs a reference measurement to determine its inherent noise and subtracts the result from the channel power measurement result (first active trace only).

For more information see ["Noise Cancellation"](#page-56-0) on page 57.

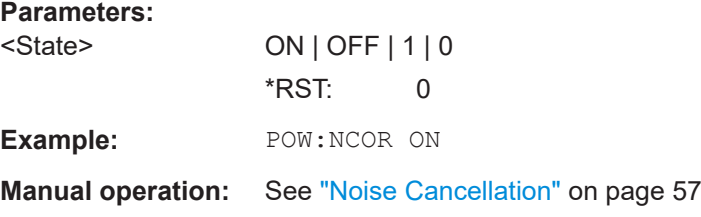

# **CALCulate<n>:MARKer<m>:FUNCtion:REFerence**

This command matches the reference level to the power level of a marker.

If you use the command in combination with a delta marker, that delta marker is turned into a normal marker.

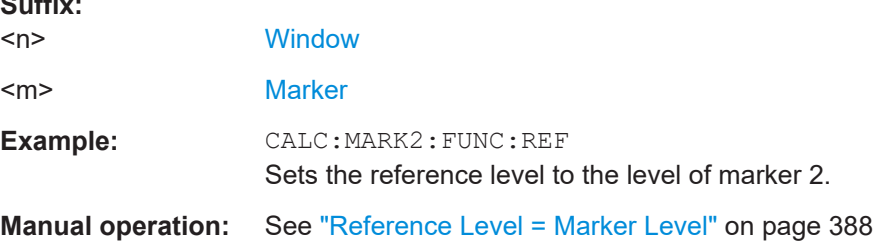

# **UNIT:POWer** <Unit>

**CALCulate<n>:UNIT:POWer** <Unit>

This command selects the unit of the y-axis.

The unit applies to all power-based measurement windows with absolute values.

**Suffix:**  <n>

**Suffix:** 

irrelevant

# <span id="page-642-0"></span>**Parameters:**

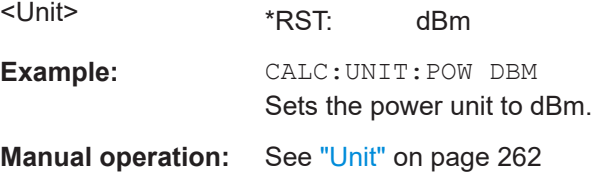

# **DISPlay[:WINDow<n>][:SUBWindow<w>]:TRACe<t>:Y[:SCALe]:RLEVel** <ReferenceLevel>

This command defines the reference level (for all traces in all windows).

With a reference level offset  $\neq 0$ , the value range of the reference level is modified by the offset.

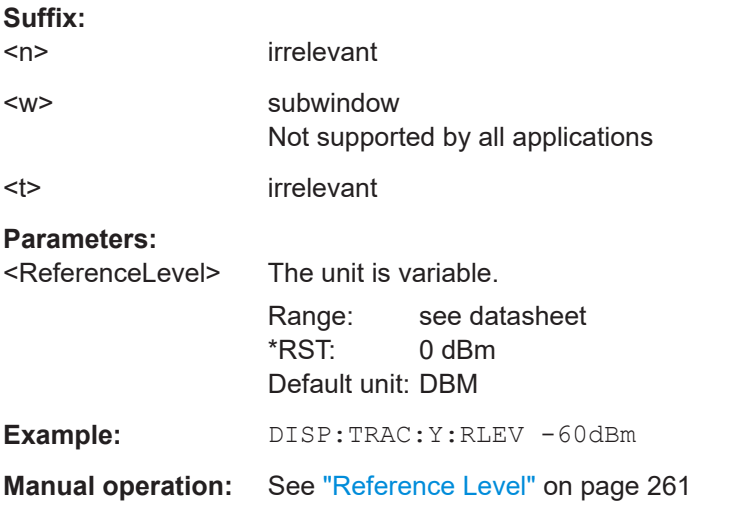

# **DISPlay[:WINDow<n>][:SUBWindow<w>]:TRACe<t>:Y[:SCALe]:RLEVel:OFFSet** <Offset>

This command defines a reference level offset (for all traces in all windows).

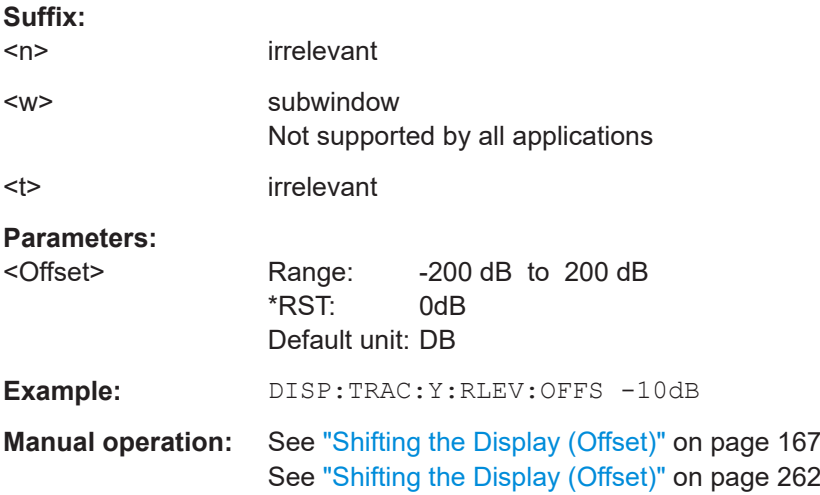

#### <span id="page-643-0"></span>**INPut<ip>:ATTenuation** <Attenuation>

This command defines the total attenuation for RF input.

If you set the attenuation manually, it is no longer coupled to the reference level, but the reference level is coupled to the attenuation. Thus, if the current reference level is not compatible with an attenuation that has been set manually, the command also adjusts the reference level.

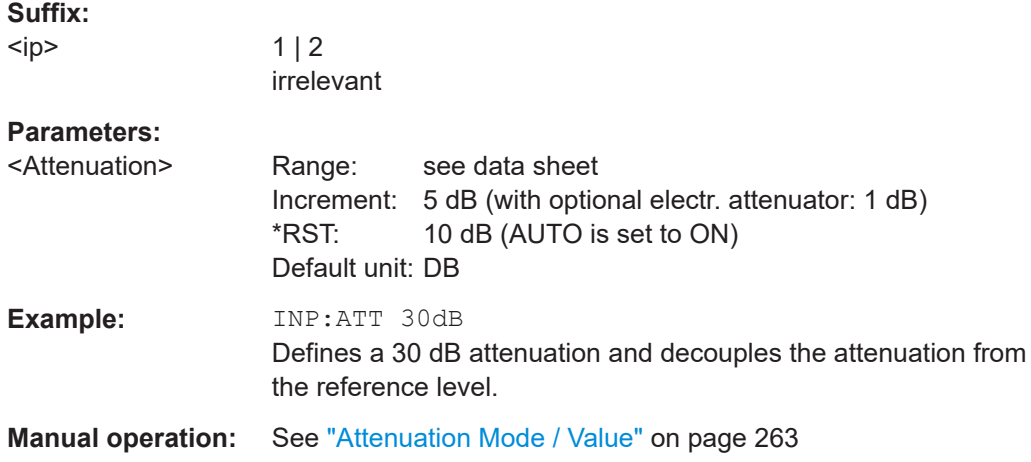

#### **INPut<ip>:ATTenuation:AUTO** <State>

This command couples or decouples the attenuation to the reference level. Thus, when the reference level is changed, the R&S FSMR3 determines the signal level for optimal internal data processing and sets the required attenuation accordingly.

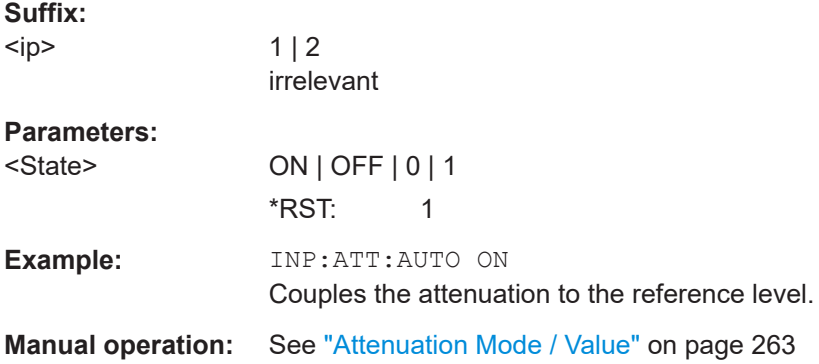

#### **INPut<ip>:GAIN:STATe** <State>

This command turns the internal preamplifier on and off. It requires the optional preamplifier hardware.

The preamplification value is defined using the  $INPut \\; GAIN[:VALue]$ [on page 645](#page-644-0).

<span id="page-644-0"></span>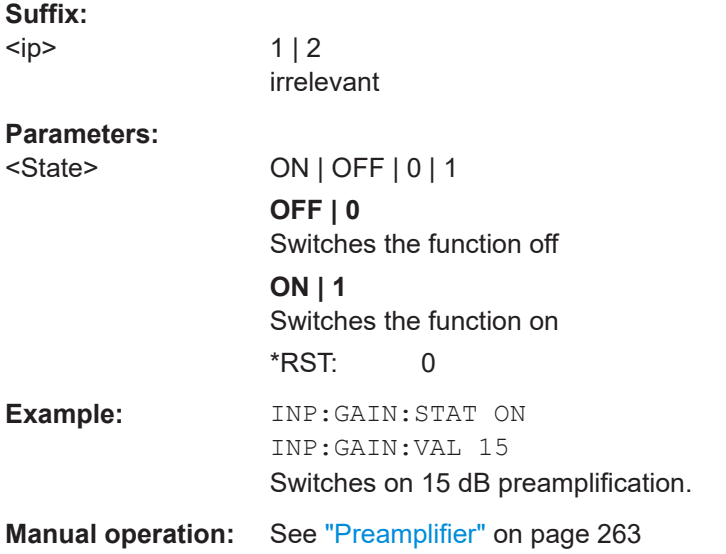

# **INPut<ip>:GAIN[:VALue]** <Gain>

This command selects the "gain" if the preamplifier is activated (INP:GAIN:STAT ON, see [INPut<ip>:GAIN:STATe](#page-643-0) on page 644).

The command requires the additional preamplifier hardware option.

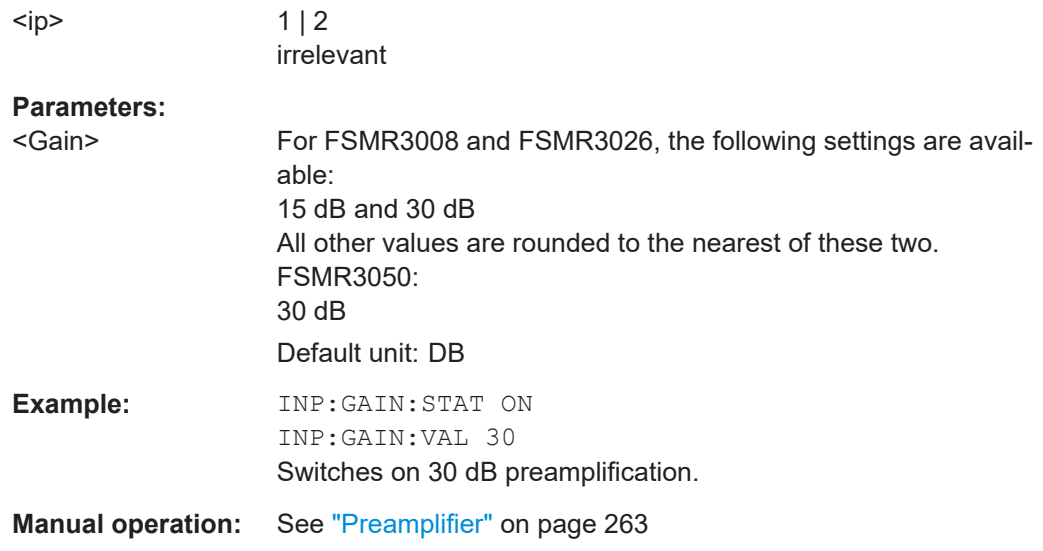

# **5.7.4 Scaling the Y-Axis**

**Suffix:** 

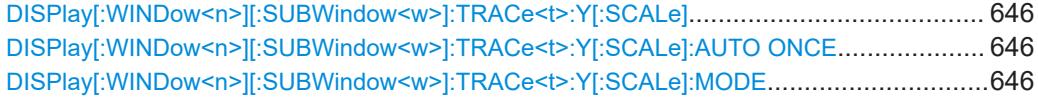

Common measurement settings

<span id="page-645-0"></span>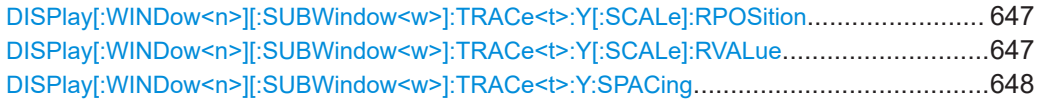

# **DISPlay[:WINDow<n>][:SUBWindow<w>]:TRACe<t>:Y[:SCALe]** <Range>

This command defines the display range of the y-axis (for all traces).

Note that the command works only for a logarithmic scaling. You can select the scaling with [DISPlay\[:WINDow<n>\]\[:SUBWindow<w>\]:TRACe<t>:Y:SPACing](#page-647-0).

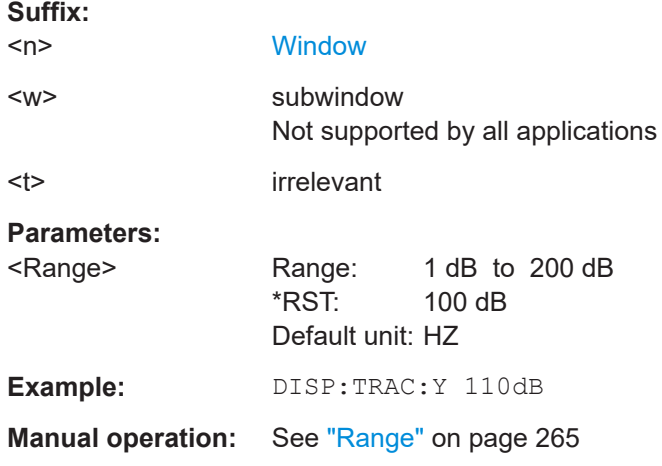

# **DISPlay[:WINDow<n>][:SUBWindow<w>]:TRACe<t>:Y[:SCALe]:AUTO ONCE**

Automatic scaling of the y-axis is performed once, then switched off again (for all traces).

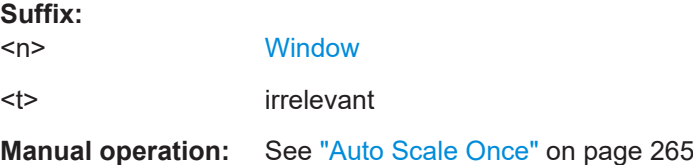

# **DISPlay[:WINDow<n>][:SUBWindow<w>]:TRACe<t>:Y[:SCALe]:MODE** <Mode>

This command selects the type of scaling of the y-axis (for all traces).

When the display update during remote control is off, this command has no immediate effect.

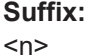

**[Window](#page-438-0)** <w> subwindow

<span id="page-646-0"></span>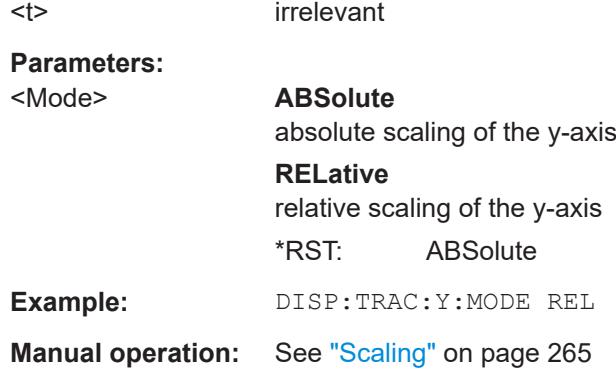

# **DISPlay[:WINDow<n>][:SUBWindow<w>]:TRACe<t>:Y[:SCALe]:RPOSition** <Position>

This command defines the vertical position of the reference level on the display grid (for all traces).

The R&S FSMR3 adjusts the scaling of the y-axis accordingly.

For measurements with the optional external generator control, the command defines the position of the reference value.

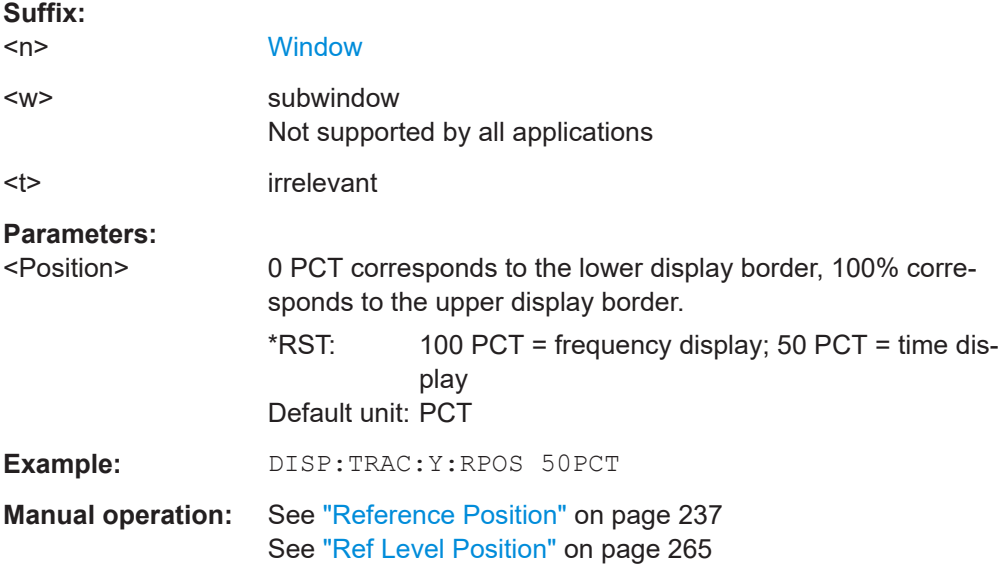

# **DISPlay[:WINDow<n>][:SUBWindow<w>]:TRACe<t>:Y[:SCALe]:RVALue** <Value>

This command defines the reference value assigned to the reference position in the specified window. Separate reference values are maintained for the various displays.

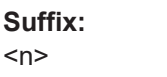

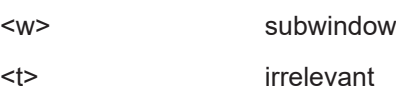

**[Window](#page-438-0)** 

<span id="page-647-0"></span>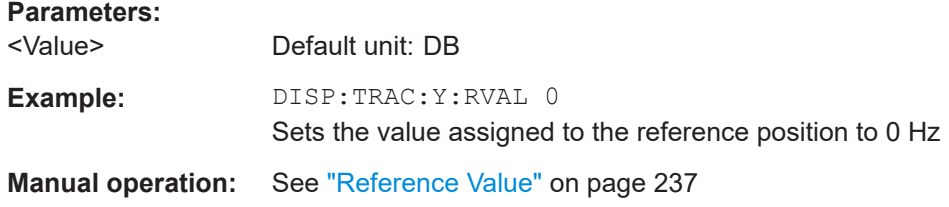

**DISPlay[:WINDow<n>][:SUBWindow<w>]:TRACe<t>:Y:SPACing** <ScalingType>

This command selects the scaling of the y-axis (for all traces, <t> is irrelevant).

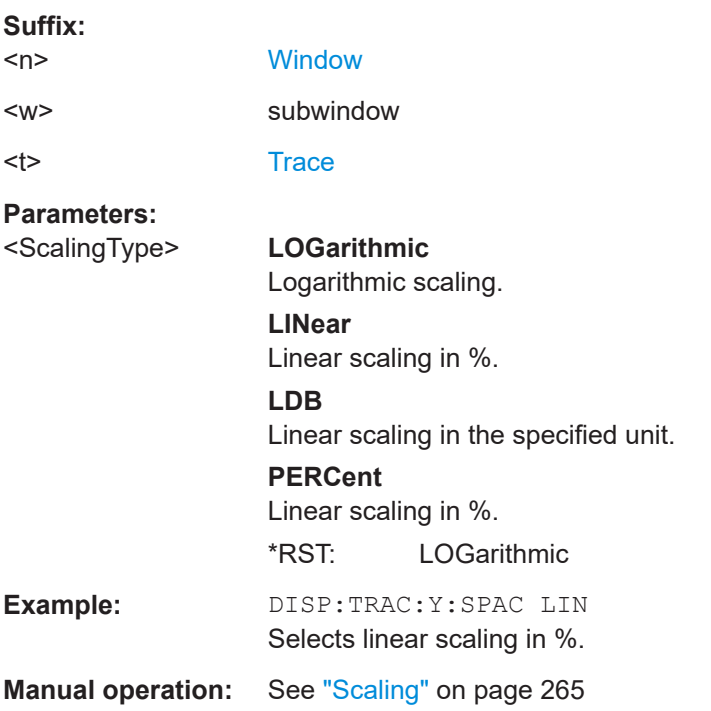

# **5.7.5 Remote commands to define filter characteristics**

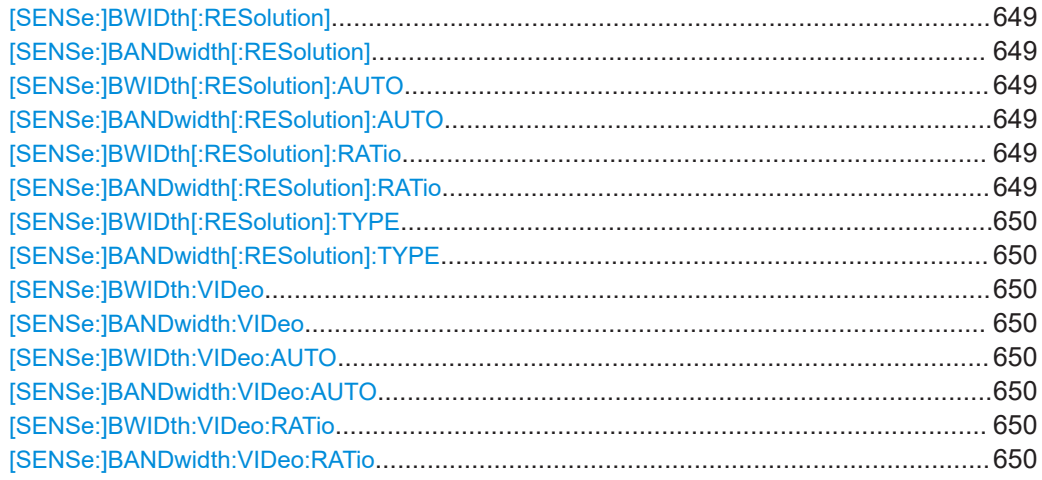
Common measurement settings

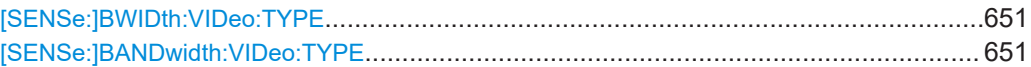

### **[SENSe:]BWIDth[:RESolution] <Bandwidth>** [SENSe:]BANDwidth[:RESolution] <Bandwidth>

This command defines the resolution bandwidth and decouples the resolution bandwidth from the span.

For statistics measurements, this command defines the **demodulation** bandwidth.

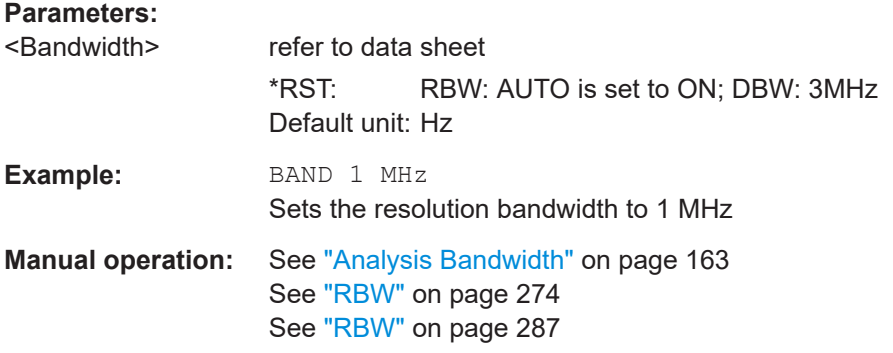

### **[SENSe:]BWIDth[:RESolution]:AUTO** <State> **[SENSe:]BANDwidth[:RESolution]:AUTO** <State>

This command couples and decouples the resolution bandwidth to the span.

#### **Parameters:**

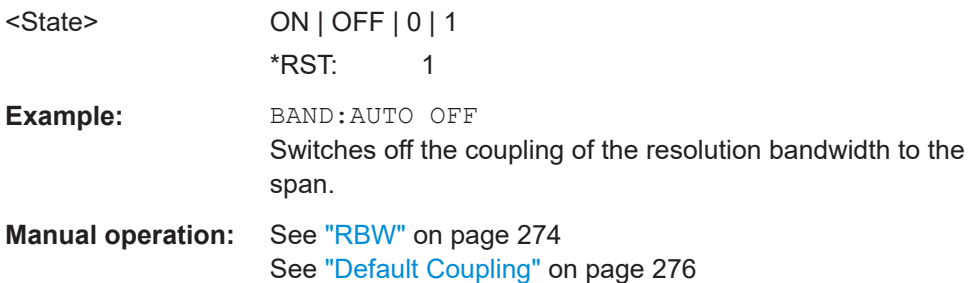

### **[SENSe:]BWIDth[:RESolution]:RATio** <Ratio> **[SENSe:]BANDwidth[:RESolution]:RATio** <Ratio>

This command defines the ratio between the resolution bandwidth (Hz) and the span  $(Hz)$ .

Note that the ratio defined with this remote command (RBW/span) is reciprocal to that of the coupling ratio (span/RBW).

# **Parameters:** <Ratio> Range: 0.0001 to 1 \*RST: 0.01 **Example:** BAND:RAT 0.1 **Manual operation:** See ["Span/RBW"](#page-274-0) on page 275

### **[SENSe:]BWIDth[:RESolution]:TYPE** <FilterType> **[SENSe:]BANDwidth[:RESolution]:TYPE** <FilterType>

This command selects the resolution filter type.

When you change the filter type, the command selects the next larger filter bandwidth if the same bandwidth is unavailable for that filter.

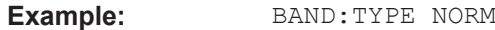

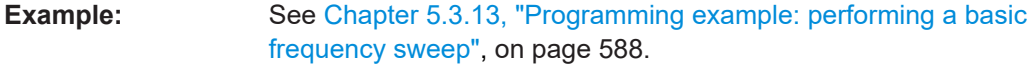

**Manual operation:** See "Filter Type" [on page 276](#page-275-0)

### **[SENSe:]BWIDth:VIDeo** <Bandwidth> **[SENSe:]BANDwidth:VIDeo** <Bandwidth>

This command defines the video bandwidth.

The command decouples the video bandwidth from the resolution bandwidths.

#### **Parameters:**

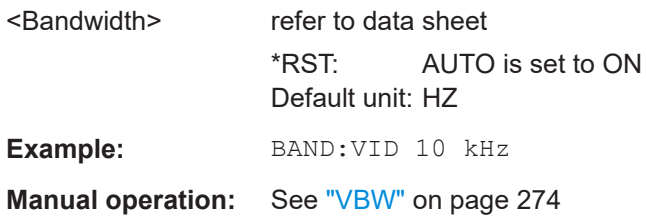

### **[SENSe:]BWIDth:VIDeo:AUTO** <State> **[SENSe:]BANDwidth:VIDeo:AUTO** <State>

This command couples and decouples the video bandwidth to the resolution bandwidth.

### **Parameters:**

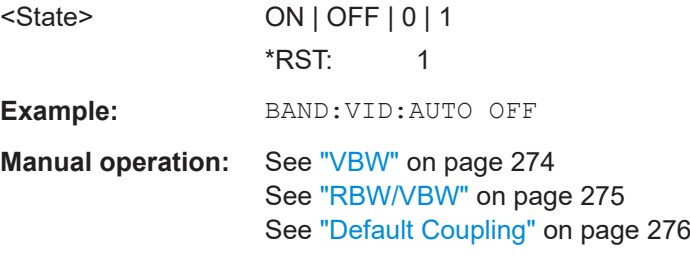

### **[SENSe:]BWIDth:VIDeo:RATio** <Ratio> **[SENSe:]BANDwidth:VIDeo:RATio** <Ratio>

This command defines the coupling ratio of the video bandwidth to the resolution bandwidth (VBW/RBW).

<span id="page-650-0"></span>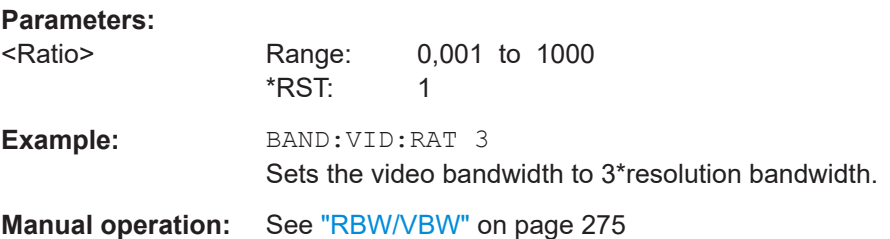

# **[SENSe:]BWIDth:VIDeo:TYPE** <Mode>

### **[SENSe:]BANDwidth:VIDeo:TYPE** <Mode>

This command enables or disables the logarithmic amplifier in front of the video filter in the signal path.

#### **Parameters:**

#### <Mode> **LINear**

The logarithmic amplifier in front of the video filter is bypassed to process linear detector samples.

### **LOGarithmic**

The logarithmic amplifier in front of the video filter is enabled to process logarithmic detector samples.

\*RST: LOGarithmic

**Example:** BAND:VID:TYPE LIN Logarithmic amplifier in front of the video filter is disabled.

## **5.7.6 Remote commands to control a measurement**

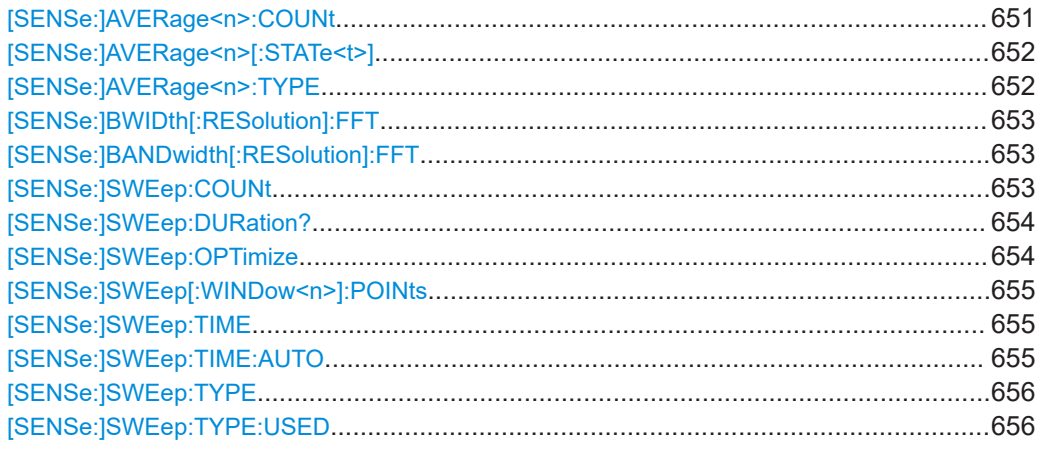

### **[SENSe:]AVERage<n>:COUNt** <AverageCount>

This command defines the number of sweeps that the application uses to average traces.

In case of continuous sweep mode, the application calculates the moving average over the average count.

<span id="page-651-0"></span>In case of single sweep mode, the application stops the measurement and calculates the average after the average count has been reached.

#### **Suffix:**

 $\langle n \rangle$ irrelevant

**Parameters:**

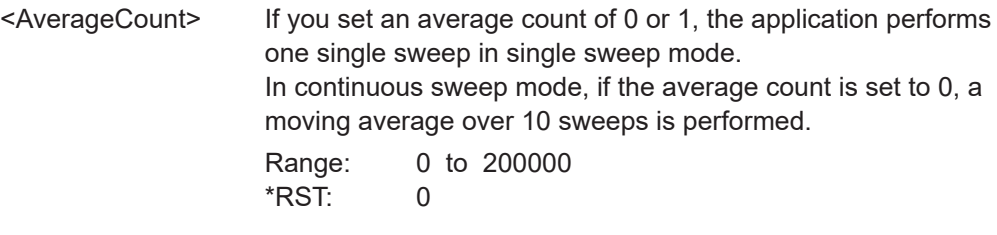

**Manual operation:** See ["Average Count"](#page-350-0) on page 351

### **[SENSe:]AVERage<n>[:STATe<t>]** <State>

This command turns averaging for a particular trace in a particular window on and off.

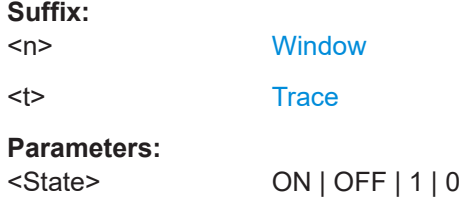

#### **[SENSe:]AVERage<n>:TYPE** <Mode>

This command selects the trace averaging mode.

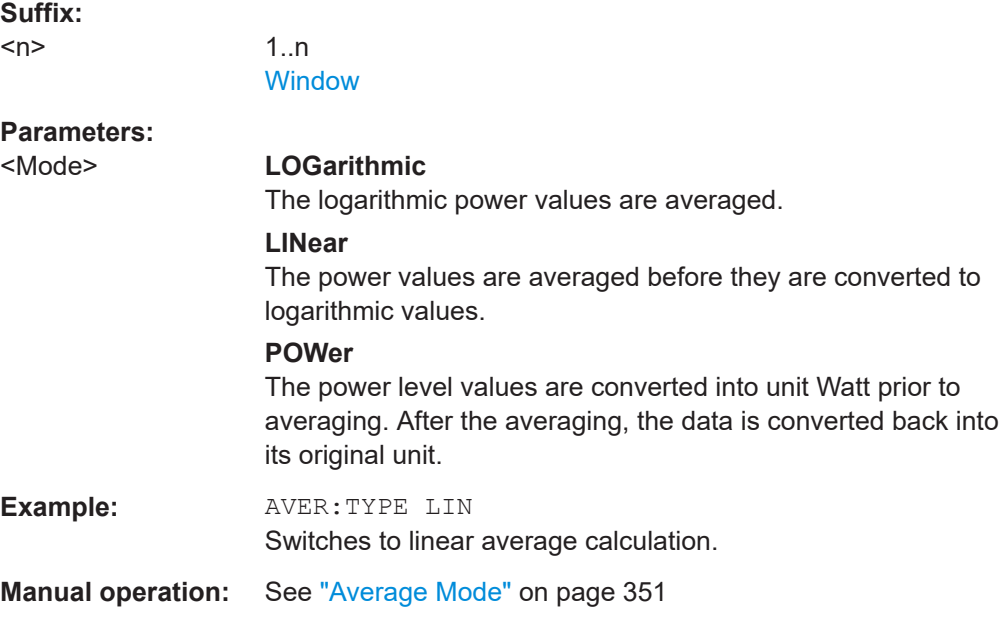

### <span id="page-652-0"></span>**[SENSe:]BWIDth[:RESolution]:FFT** <FilterMode> **[SENSe:]BANDwidth[:RESolution]:FFT** <FilterMode>

Defines the filter mode to be used for FFT filters by defining the subspan size. The subspan is the span which is covered by one FFT analysis.

This command is only available when using the sweep type "FFT".

**Note**: this command is maintained for compatibility reasons only. For new remote control programs, use the [\[SENSe:\]SWEep:OPTimize](#page-653-0) command.

### **Parameters:**

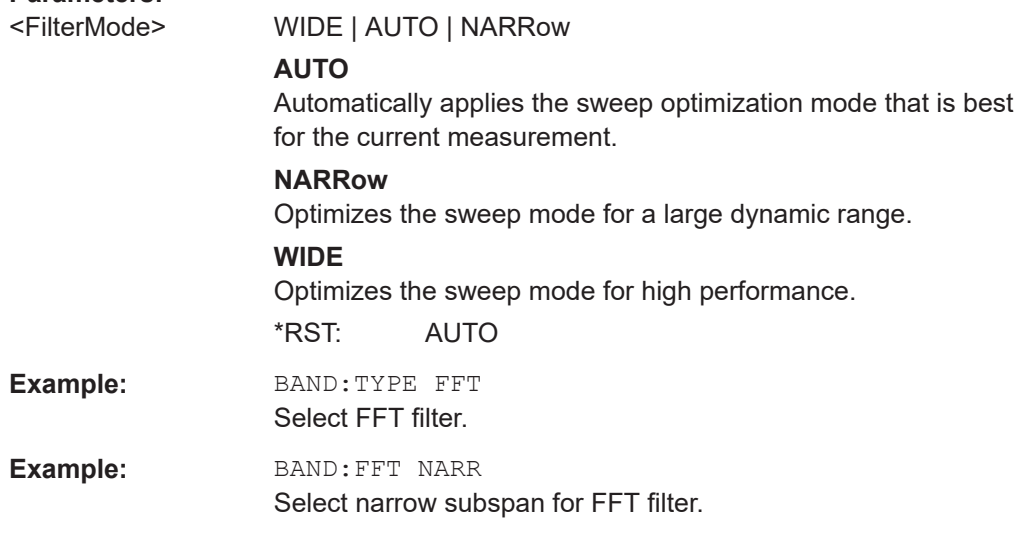

#### **[SENSe:]SWEep:COUNt** <SweepCount>

This command defines the number of sweeps that the application uses to average traces.

In continuous sweep mode, the application calculates the moving average over the average count.

In single sweep mode, the application stops the measurement and calculates the average after the average count has been reached.

#### **Parameters:**

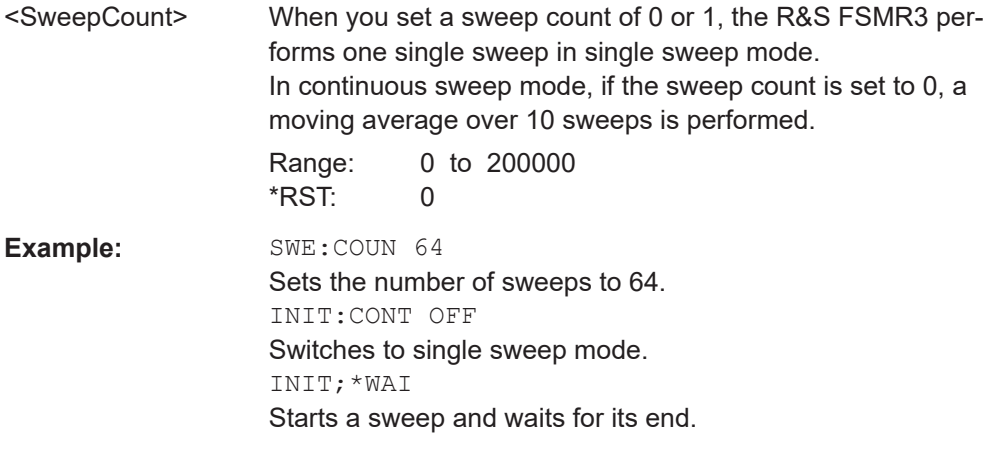

<span id="page-653-0"></span>**Manual operation:** See ["Sweep/Average Count"](#page-275-0) on page 276

#### **[SENSe:]SWEep:DURation?** <Time>

This command provides an estimation of the total time required to capture the data and process it. This time span may be considerably longer than the actual sweep time (see [\[SENSe:\]SWEep:TIME](#page-654-0) on page 655).

**Tip:** To determine the necessary timeout for data capturing in a remote control program, double the estimated time and add 1 second.

#### **Return values:**

<Time>

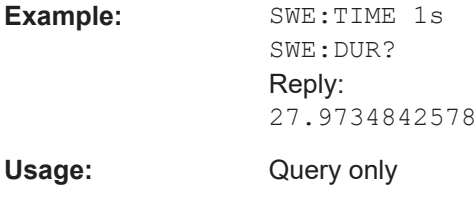

### **[SENSe:]SWEep:OPTimize** <Mode>

In FFT mode, several FFT analysis steps are required to cover the entire measurement span. The span which is covered by one FFT analysis step is called *subspan*. The subspan cannot be defined directly, but it can be optimized according to measurement requirements.

*Table 5-3: Optimization parameters in FFT mode*

| <b>Optimization mode</b> | <b>Description</b>                                                                                                    |
|--------------------------|----------------------------------------------------------------------------------------------------|
| DYNamic                  | Optimizes the dynamic range by using the narrowest possible subspan (depending<br>on the RBW).                                                                                     |
| SPEed                    | Optimizes the sweep rate by using the widest possible subspan (depending on the<br>RBW).<br>It is recommended that you set the Sweep Time to "Auto" to optimize the sweep<br>rate. |
| AUTO                     | Uses a medium-sized subspan to obtain a compromise between a large dynamic<br>range and a fast sweep rate.                                                                         |

#### **Zero span mode**

For zero span measurements, the optimization mode defines the selection of the A/D converter prefilter.

*Table 5-4: Optimization parameters in zero span mode*

| <b>Optimization mode</b> | <b>Description</b>                                            |
|--------------------------|---------------------------------------------------------------|
| <b>DYNamic</b>           | The narrowest filter possible (depending on the RBW) is used. |
| SPEed                    | The widest filter possible (depending on the RBW) is used.    |
| <b>AUTO</b>              | A medium-sized prefilter is used.                             |

<span id="page-654-0"></span>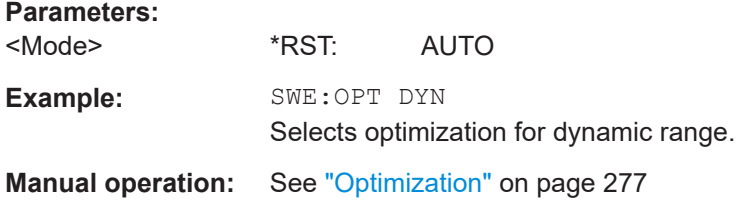

#### **[SENSe:]SWEep[:WINDow<n>]:POINts** <SweepPoints>

This command defines the number of sweep points to analyze after a sweep.

**Suffix:**   $<sub>n</sub>$ </sub> **Example:** SWE:POIN 251 **Manual operation:** See ["Sweep Points"](#page-275-0) on page 276

### **[SENSe:]SWEep:TIME** <Time>

This command defines the sweep time. It automatically decouples the time from any other settings.

In the Spectrum application, the command decouples the sweep time from the span and resolution and video bandwidths. Note that this command queries only the time required to capture the data, not to process it. To obtain an estimation of the total capture and processing time, use the [SENSe: ] SWEep: DURation? command.

### **Parameters:**

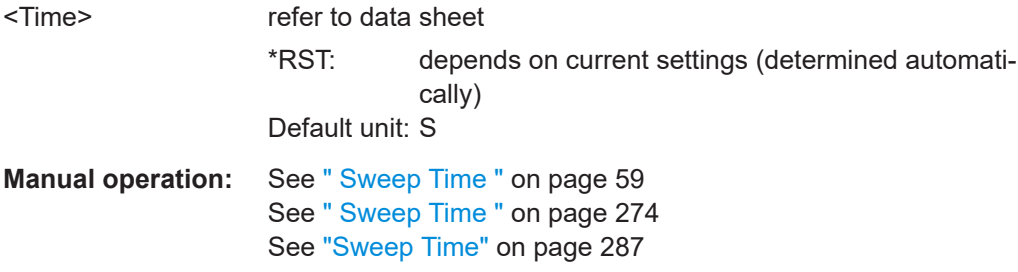

#### **[SENSe:]SWEep:TIME:AUTO** <State>

This command couples and decouples the sweep time to the span and the resolution and video bandwidths.

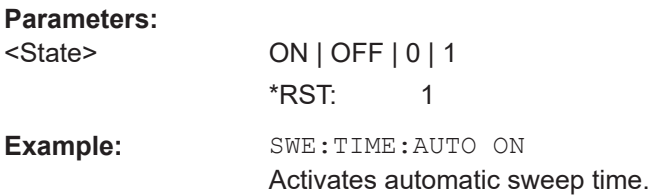

<span id="page-655-0"></span>**Manual operation:** See ["Harmonic Sweep Time"](#page-182-0) on page 183 See [" Sweep Time "](#page-273-0) on page 274 See ["Default Coupling"](#page-275-0) on page 276

### **[SENSe:]SWEep:TYPE** <Type>

This command selects the sweep type.

#### **Parameters:**

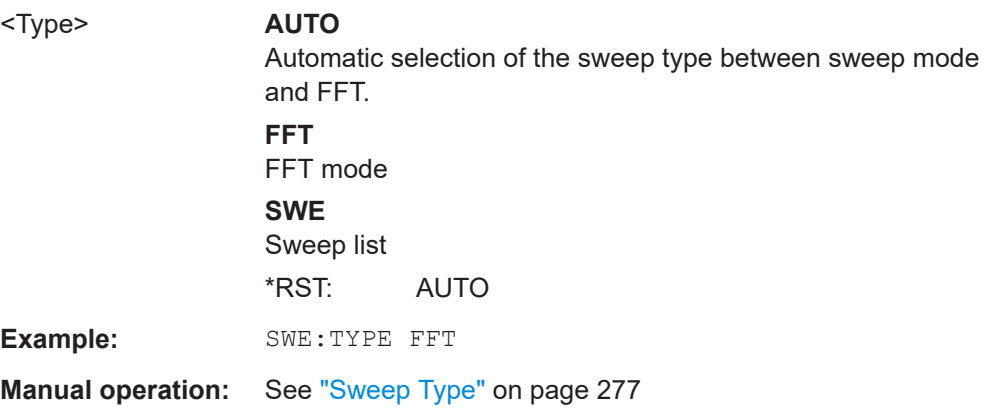

### **[SENSe:]SWEep:TYPE:USED**

This command queries the sweep type if you have turned on automatic selection of the sweep type.

### **Return values:**

<Type> **SWE**

Normal sweep **FFT** FFT mode

### **5.7.7 Trigger configuration**

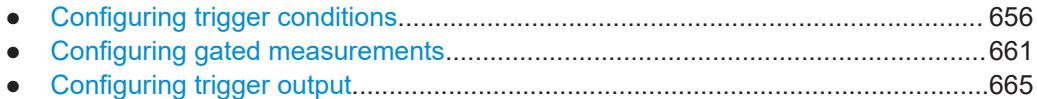

### **5.7.7.1 Configuring trigger conditions**

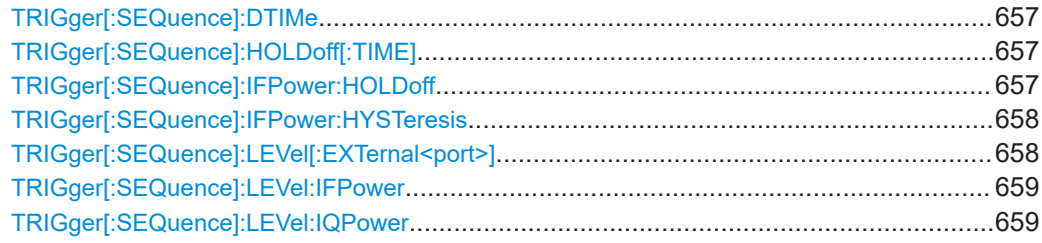

Common measurement settings

<span id="page-656-0"></span>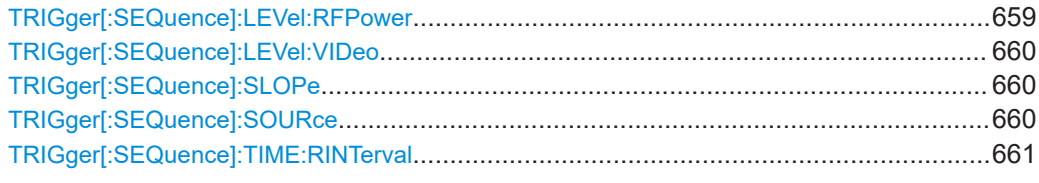

#### **TRIGger[:SEQuence]:DTIMe** <DropoutTime>

Defines the time the input signal must stay below the trigger level before a trigger is detected again.

### **Parameters:**

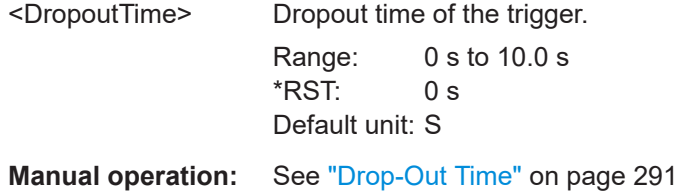

# **TRIGger[:SEQuence]:HOLDoff[:TIME]** <Offset>

Defines the time offset between the trigger event and the start of the sweep.

A negative offset is possible for time domain measurements.

For the trigger sources "External" or "IF Power", a common input signal is used for both trigger and gate. Therefore, changes to the gate delay will affect the trigger offset as well.

### **Parameters:**

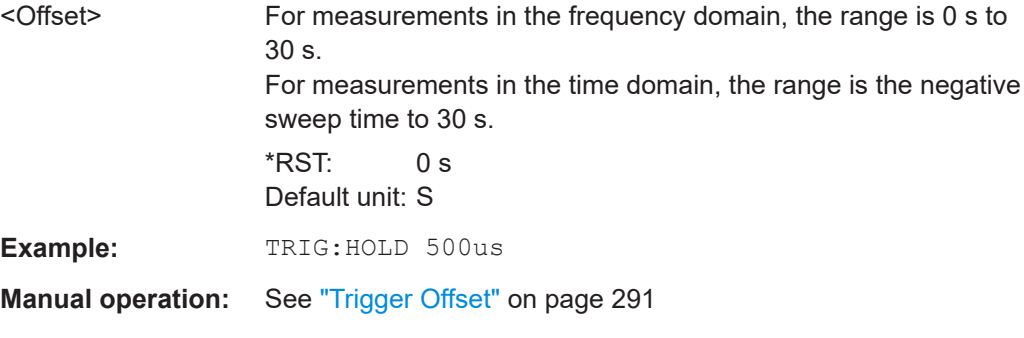

### **TRIGger[:SEQuence]:IFPower:HOLDoff** <Period>

This command defines the holding time before the next trigger event.

Note that this command can be used for **any trigger source**, not just IF Power (despite the legacy keyword).

**Note:** If you perform gated measurements in combination with the IF Power trigger, the R&S FSMR3 ignores the holding time for frequency sweep, FFT sweep, zero span and I/Q data measurements.

<span id="page-657-0"></span>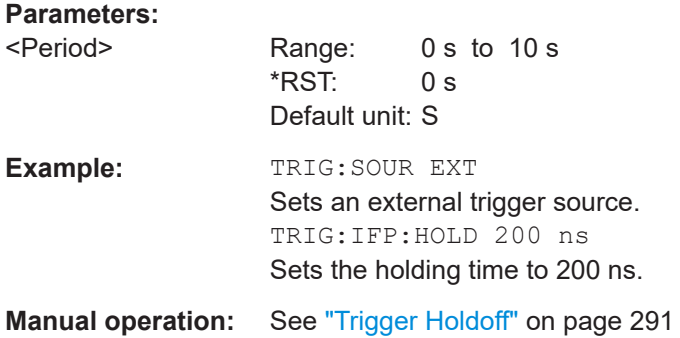

### **TRIGger[:SEQuence]:IFPower:HYSTeresis** <Hysteresis>

This command defines the trigger hysteresis, which is only available for "IF Power" trigger sources.

#### **Parameters:**

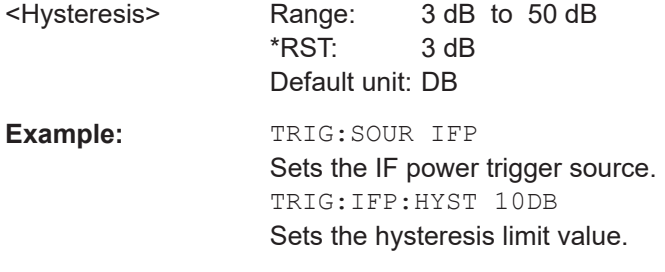

**Manual operation:** See "Hysteresis" [on page 291](#page-290-0)

### **TRIGger[:SEQuence]:LEVel[:EXTernal<port>]** <TriggerLevel>

This command defines the level the external signal must exceed to cause a trigger event.

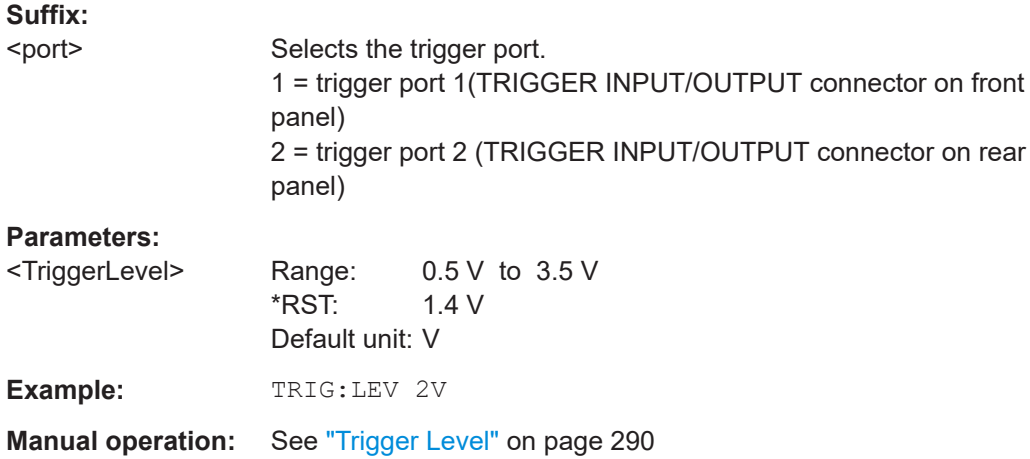

#### <span id="page-658-0"></span>**TRIGger[:SEQuence]:LEVel:IFPower** <TriggerLevel>

This command defines the power level at the third intermediate frequency that must be exceeded to cause a trigger event.

Note that any RF attenuation or preamplification is considered when the trigger level is analyzed. If defined, a reference level offset is also considered.

### **Parameters:**

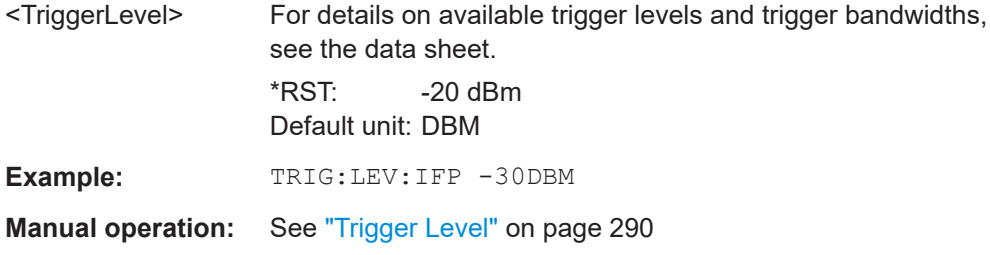

#### **TRIGger[:SEQuence]:LEVel:IQPower** <TriggerLevel>

This command defines the magnitude the I/Q data must exceed to cause a trigger event.

Note that any RF attenuation or preamplification is considered when the trigger level is analyzed. If defined, a reference level offset is also considered.

### **Parameters:**

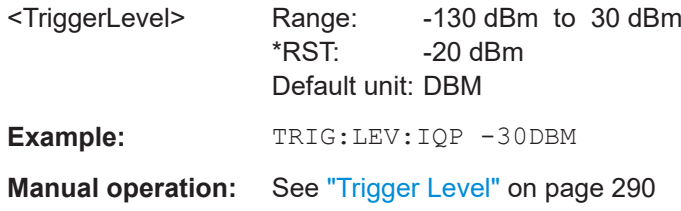

### **TRIGger[:SEQuence]:LEVel:RFPower** <TriggerLevel>

This command defines the power level the RF input must exceed to cause a trigger event. Note that any RF attenuation or preamplification is considered when the trigger level is analyzed. If defined, a reference level offset is also considered.

The input signal must be between 500 MHz and 8 GHz.

#### **Parameters:**

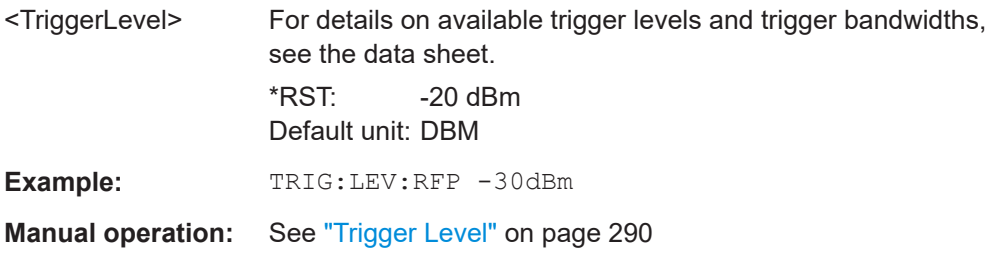

#### <span id="page-659-0"></span>**TRIGger[:SEQuence]:LEVel:VIDeo** <Level>

This command defines the level the video signal must exceed to cause a trigger event. Note that any RF attenuation or preamplification is considered when the trigger level is analyzed.

#### **Parameters:**

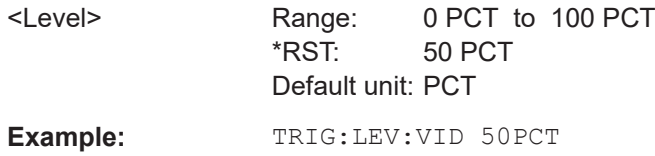

### **TRIGger[:SEQuence]:SLOPe** <Type>

For all trigger sources except time, you can define whether triggering occurs when the signal rises to the trigger level or falls down to it.

### **Parameters:**

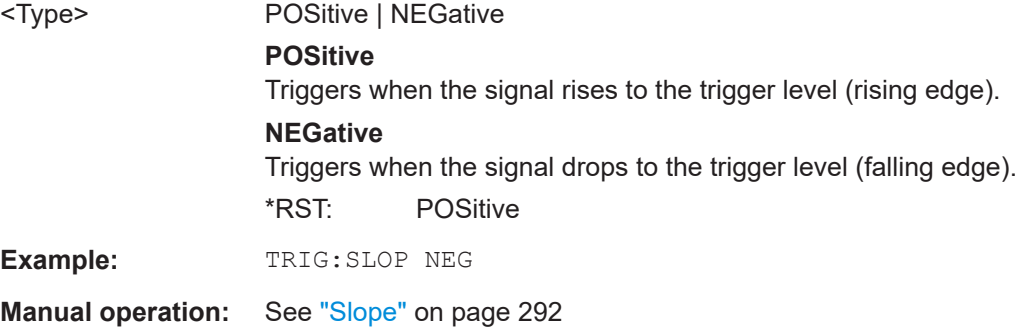

### **TRIGger[:SEQuence]:SOURce** <Source>

This command selects the trigger source.

For details on trigger sources, see ["Trigger Source"](#page-287-0) on page 288.

### **Note on external triggers:**

If a measurement is configured to wait for an external trigger signal in a remote control program, remote control is blocked until the trigger is received and the program can continue. Make sure that this situation is avoided in your remote control programs.

#### **Parameters:**

<Source> **IMMediate** Free Run **EXT | EXT2** Trigger signal from one of the "Trigger Input/Output" connectors. Note: Connector must be configured for "Input".

> **RFPower** First intermediate frequency (Frequency and time domain measurements only.)

<span id="page-660-0"></span>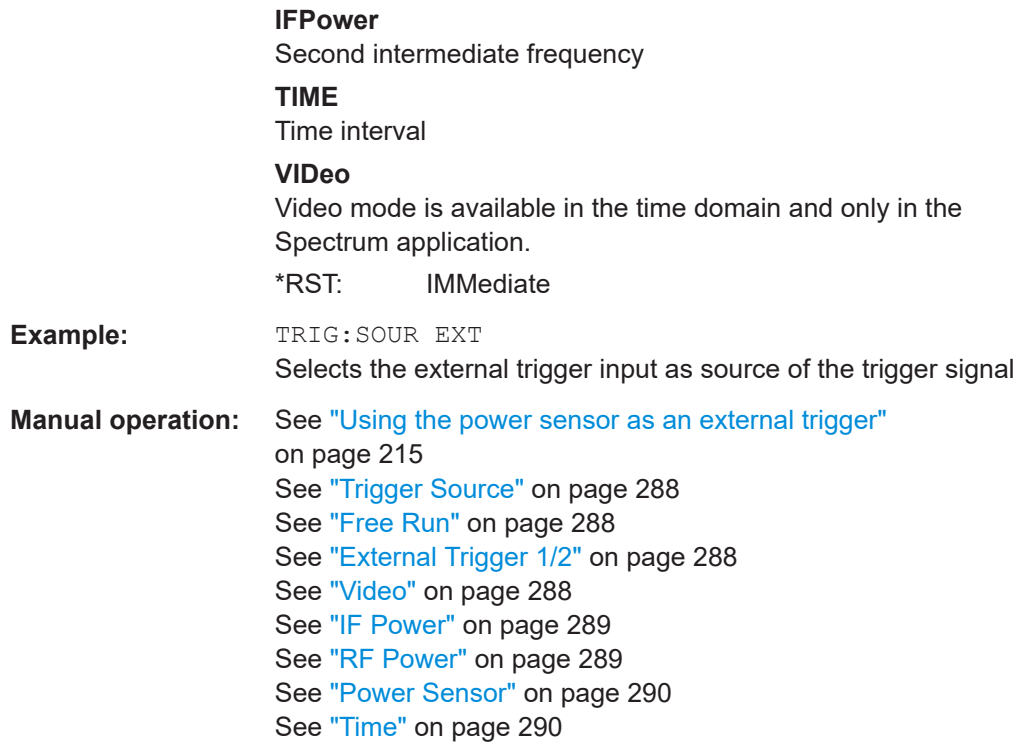

### **TRIGger[:SEQuence]:TIME:RINTerval** <Interval>

This command defines the repetition interval for the time trigger.

### **Parameters:**

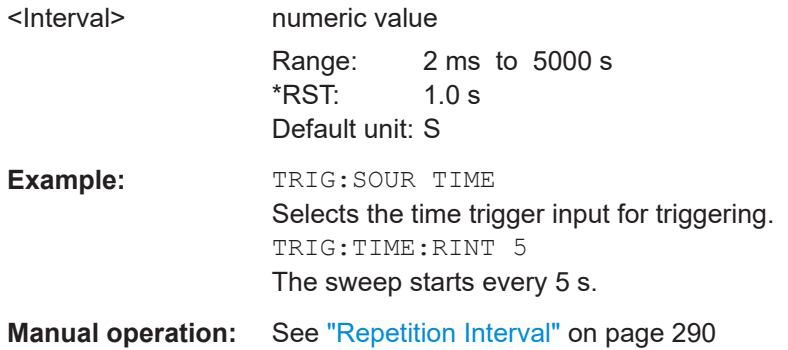

### **5.7.7.2 Configuring gated measurements**

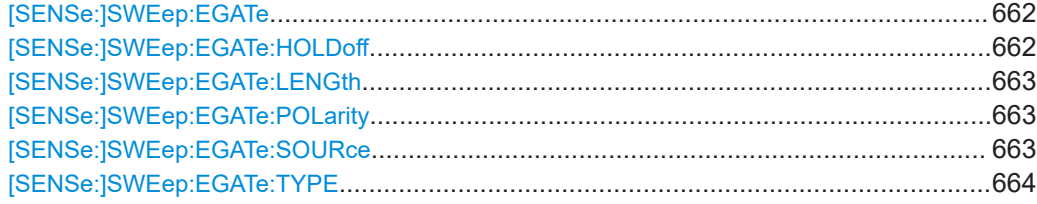

Common measurement settings

<span id="page-661-0"></span>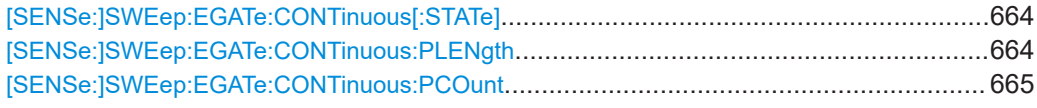

### **[SENSe:]SWEep:EGATe** <State>

This command turns gated measurements on and off.

The measurement ends when a particular number of measurement points has been recorded.

(See [\[SENSe:\]SWEep\[:WINDow<n>\]:POINts](#page-654-0) on page 655).

Performing gated measurements turns the squelch off.

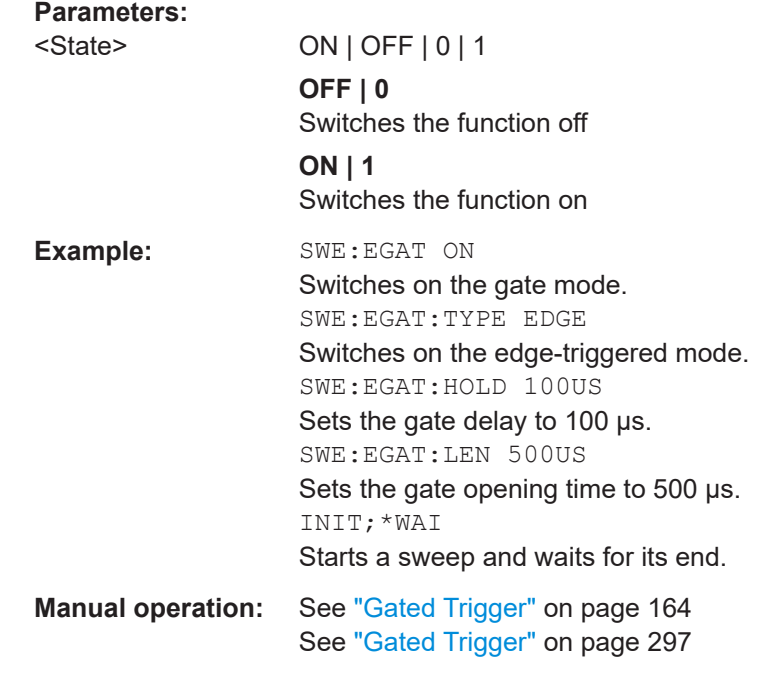

### **[SENSe:]SWEep:EGATe:HOLDoff** <DelayTime>

This command defines the delay time between the gate signal and the continuation of the measurement.

**Note:** If you perform gated measurements in combination with the IF Power trigger, the R&S FSMR3 ignores the holding time for frequency sweep, FFT sweep, zero span and I/Q mode measurements.

### **Parameters:**

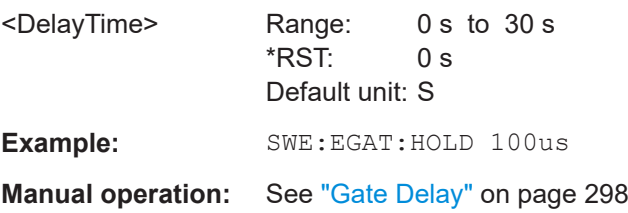

### <span id="page-662-0"></span>**[SENSe:]SWEep:EGATe:LENGth** <GateLength>

This command defines the gate length.

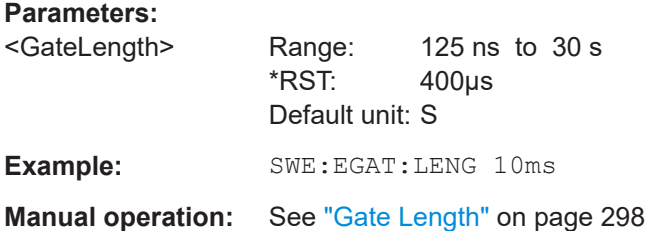

### **[SENSe:]SWEep:EGATe:POLarity** <Polarity>

This command selects the polarity of an external gate signal.

The setting applies both to the edge of an edge-triggered signal and the level of a level-triggered signal.

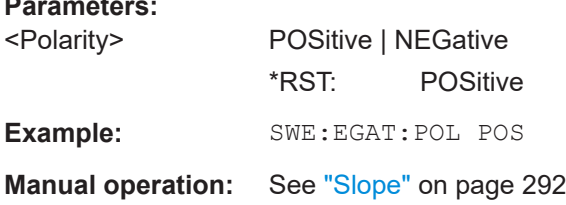

### **[SENSe:]SWEep:EGATe:SOURce** <Source>

This command selects the signal source for gated measurements.

If an IF power signal is used, the gate is opened as soon as a signal at > -20 dBm is detected within the IF path bandwidth (10 MHz).

For more information see ["Trigger Source"](#page-287-0) on page 288.

For triggered gated measurements,only the following gate trigger sources are supported:

- [External Trigger 1/2](#page-287-0)
- **[Power Sensor](#page-289-0)**

#### **Parameters:**

**Parameters:**

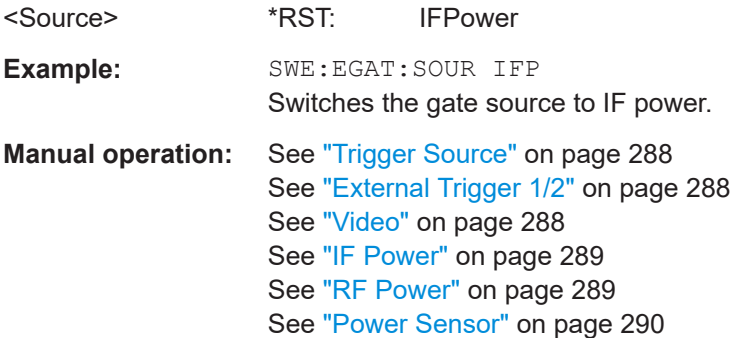

### <span id="page-663-0"></span>**[SENSe:]SWEep:EGATe:TYPE** <Type>

This command selects the way gated measurements are triggered.

### **Parameters:**

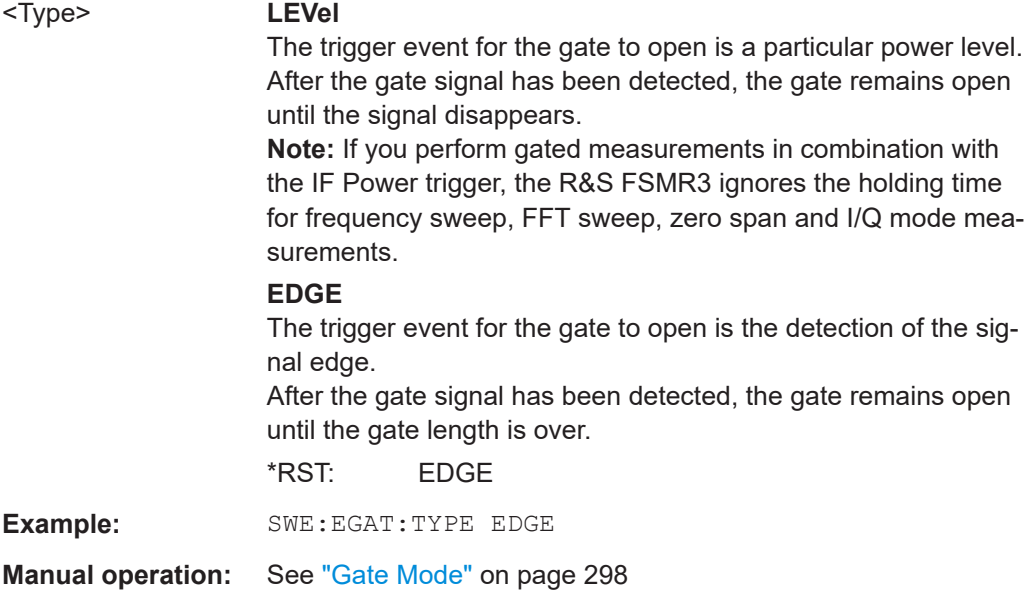

### **[SENSe:]SWEep:EGATe:CONTinuous[:STATe]** <State>

Activates or deactivates continuous gating.

This setting is only available if [SENSe: ] SWEep: EGATe is "On".

#### **Parameters:**

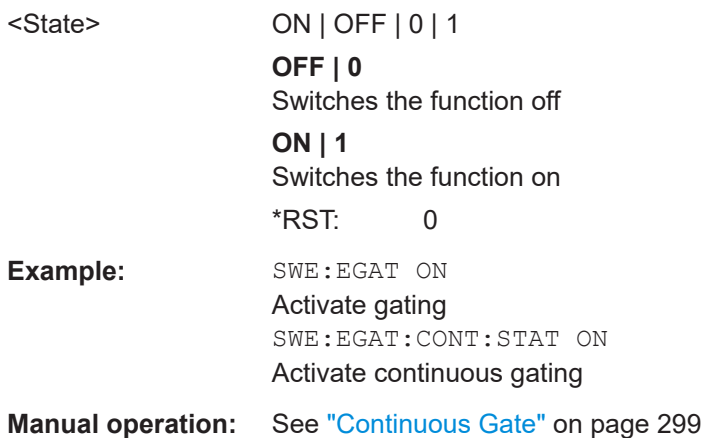

### **[SENSe:]SWEep:EGATe:CONTinuous:PLENgth** <Time>

Defines the length in seconds of a single gate period in continuous gating. The length is determined from the beginning of one gate measurement to the beginning of the next one.

**Example:** SWE: EGAT: CONT: PLEN 10

<span id="page-664-0"></span>**Manual operation:** See ["Gate Period Length"](#page-298-0) on page 299

#### **[SENSe:]SWEep:EGATe:CONTinuous:PCOunt** <Amount>

Defines the number of gate periods to be measured after a single trigger event.

**Parameters:** <Amount> integer Range: 1 to 65535 Increment: 1 \*RST: 100 **Example:** SWE:EGAT:CONT:PCO 50 **Manual operation:** See ["Gate Period Count"](#page-298-0) on page 299

### **5.7.7.3 Configuring trigger output**

Commands to configure the trigger output described elsewhere:

- [OUTPut<up>:TRIGger<tp>:DIRection](#page-630-0) on page 631
- [OUTPut<up>:TRIGger<tp>:LEVel](#page-630-0) on page 631
- [OUTPut<up>:TRIGger<tp>:OTYPe](#page-630-0) on page 631
- [OUTPut<up>:TRIGger<tp>:PULSe:IMMediate](#page-631-0) on page 632
- [OUTPut<up>:TRIGger<tp>:PULSe:LENGth](#page-631-0) on page 632

### **5.7.8 Automatic configuration**

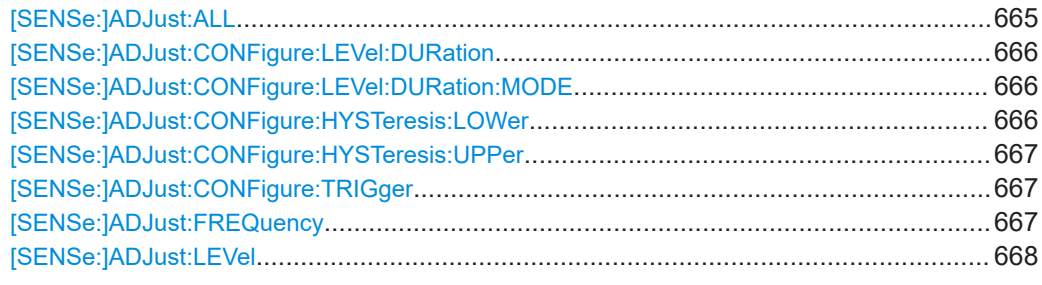

### **[SENSe:]ADJust:ALL**

This command initiates a measurement to determine and set the ideal settings for the current task automatically (only once for the current measurement).

This includes:

● Reference level

**Example:** ADJ:ALL

**Manual operation:** See ["Adjusting all Determinable Settings Automatically \(Auto](#page-300-0) All)" [on page 301](#page-300-0)

#### <span id="page-665-0"></span>**[SENSe:]ADJust:CONFigure:LEVel:DURation** <Duration>

To determine the ideal reference level, the R&S FSMR3 performs a measurement on the current input data. This command defines the length of the measurement if [SENSe:]ADJust:CONFigure:LEVel:DURation:MODE is set to MANual.

### **Parameters:**

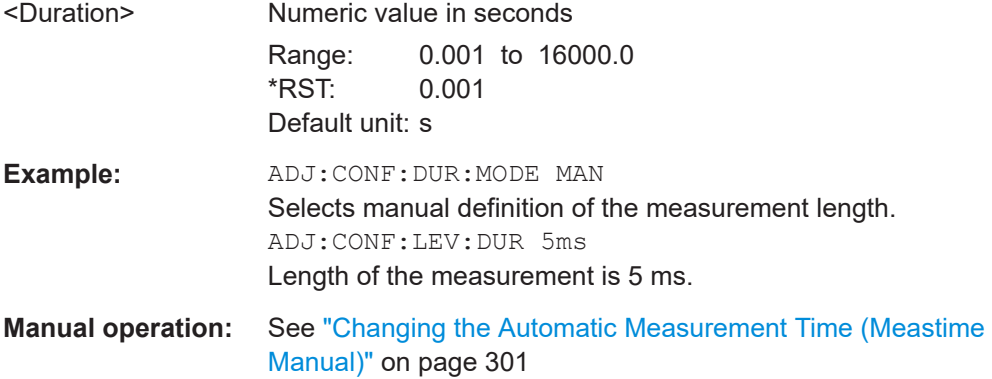

#### **[SENSe:]ADJust:CONFigure:LEVel:DURation:MODE** <Mode>

To determine the ideal reference level, the R&S FSMR3 performs a measurement on the current input data. This command selects the way the R&S FSMR3 determines the length of the measurement .

### **Parameters:**

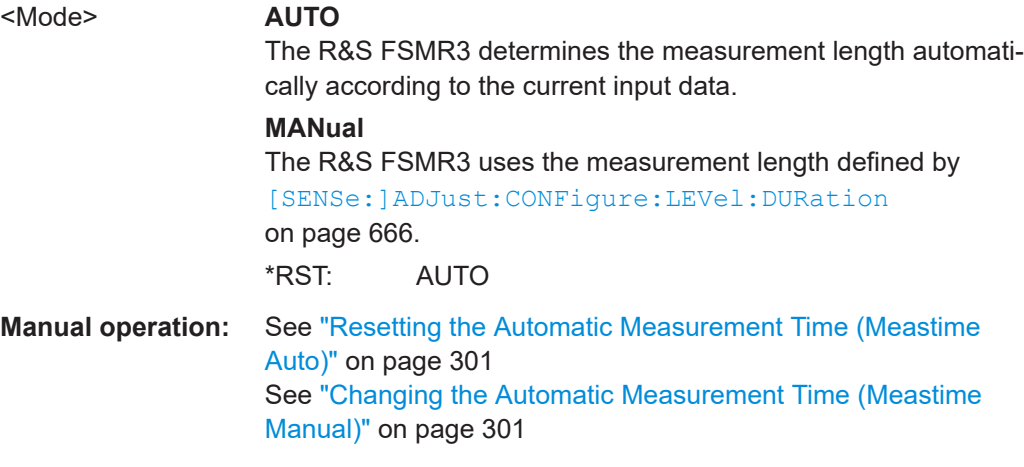

### **[SENSe:]ADJust:CONFigure:HYSTeresis:LOWer** <Threshold>

When the reference level is adjusted automatically using the [SENSe: ] ADJust: LEVel [on page 668](#page-667-0) command, the internal attenuators and the preamplifier are also adjusted. To avoid frequent adaptation due to small changes in the input signal, you can define a hysteresis. This setting defines a lower threshold the signal must fall below (compared to the last measurement) before the reference level is adapted automatically.

<span id="page-666-0"></span>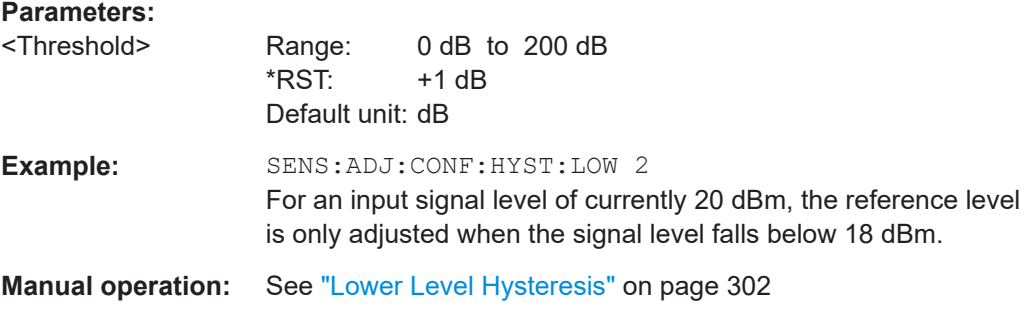

### **[SENSe:]ADJust:CONFigure:HYSTeresis:UPPer** <Threshold>

When the reference level is adjusted automatically using the [SENSe: ] ADJust: LEVel [on page 668](#page-667-0) command, the internal attenuators and the preamplifier are also adjusted. To avoid frequent adaptation due to small changes in the input signal, you can define a hysteresis. This setting defines an upper threshold the signal must exceed (compared to the last measurement) before the reference level is adapted automatically.

### **Parameters:**

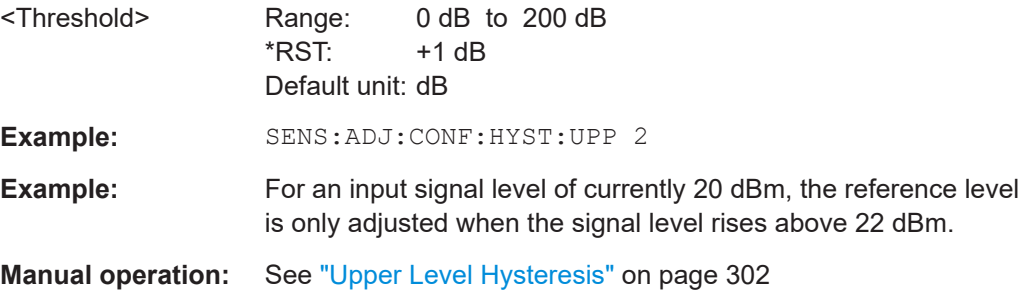

#### **[SENSe:]ADJust:CONFigure:TRIGger** <State>

Defines the behavior of the measurement when adjusting a setting automatically (using SENS:ADJ:LEV ON, for example).

### **Parameters:**

<State> ON | OFF | 0 | 1 **OFF | 0** Switches the function off **ON | 1** Switches the function on

#### **[SENSe:]ADJust:FREQuency**

This command sets the center frequency to the frequency with the highest signal level in the current frequency range.

**Example:** ADJ:FREQ

Common measurement settings

<span id="page-667-0"></span>**Manual operation:** See ["Adjusting the Center Frequency Automatically \(Auto Fre](#page-300-0)quency)" [on page 301](#page-300-0)

### **[SENSe:]ADJust:LEVel**

Initiates a single (internal) measurement that evaluates and sets the ideal reference level for the current input data and measurement settings. Thus, the settings of the RF attenuation and the reference level are optimized for the signal level. The R&S FSMR3 is not overloaded and the dynamic range is not limited by an S/N ratio that is too small.

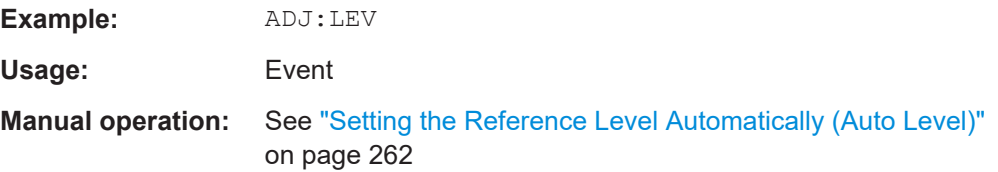

### **5.7.9 Transducer**

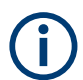

Before making any changes to a transducer factor or set, you have to select one by name with [\[SENSe:\]CORRection:TRANsducer:SELect](#page-671-0).

Compared to manual configuration of transducers, any changes made to a transducer factor or set via remote control are saved after the corresponding command has been sent.

#### **Designing a transducer factor**

```
//Select a transducer factor
CORR:TRAN:SEL 'Transducer1'
//Define a comment for the transducer factor
CORR:TRAN:COMM 'Correction values for device x'
//Define the transducer factor unit
CORR:TRAN:UNIT 'DB'
//Select the scale of the frequency axis
CORR:TRAN:SCAL LOG
//Define the data points of the transducer factor
CORR:TRAN:DATA 1MHZ,-10,10MHZ,-10,100MHZ,-15,1GHZ,-15
//Turn on the transducer
CORR:TRAN ON
//Automatically adjust the reference level
CORR:TRAN:ADJ:RLEV ON
```
### **Managing a transducer set**

//Select or create a transducer set CORR:TSET:SEL 'Transducer Set' //Define a comment for the transducer set CORR:TSET:COMM 'Transducer set example' //Define a unit for the transducer set

Common measurement settings

```
CORR:TSET:UNIT 'DB'
//Turn the transducer break on
CORR:TSET:BRE ON
//Define the first transducer range
CORR:TSET:RANG1 150KHZ,1MHZ,'Transducer 1','Transducer 3'
CORR:TSET:RANG2 1MHZ,10MHZ,'Transducer 3','Transducer 4'
CORR:TSET:RANG3 10MHZ,30MHZ,'Transducer 3'
//Turn on the transducer set
CORR:TSET ON
```
### Useful commands to use transducers described elsewhere:

● MMEMory:SELect[:ITEM]:TRANsducer:ALL on page 669

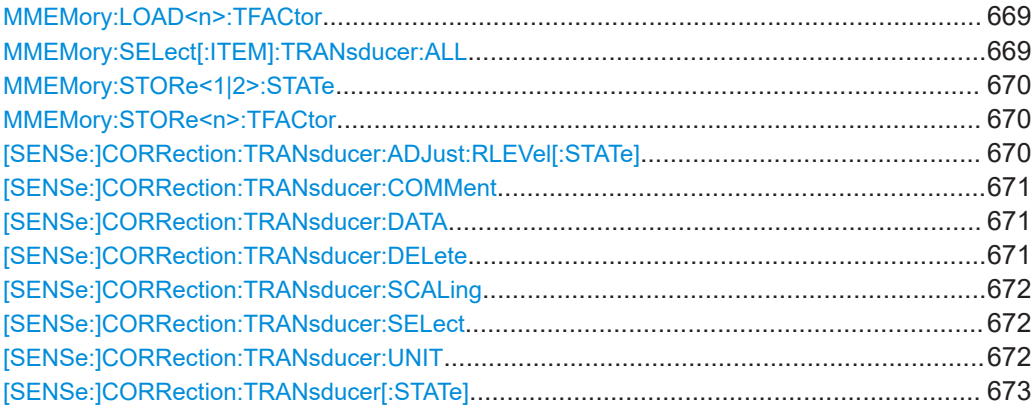

#### **MMEMory:LOAD<n>:TFACtor** <FileName>

Loads the transducer factor from the selected file in . CSV format.

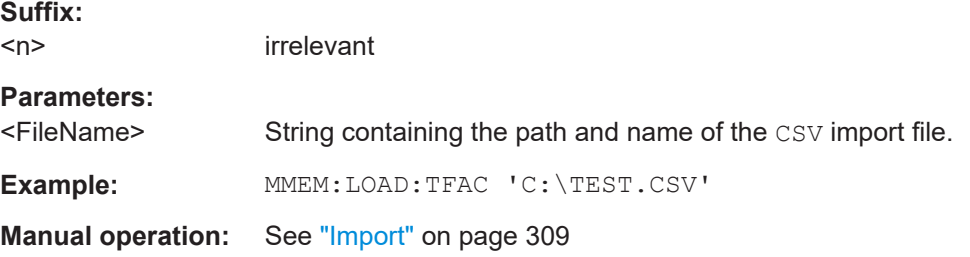

### **MMEMory:SELect[:ITEM]:TRANsducer:ALL** <State>

This command includes or excludes transducer factors when storing or loading a configuration file.

The command is available in the optional Spectrum application.

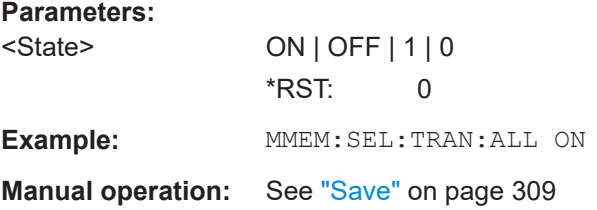

#### <span id="page-669-0"></span>**MMEMory:STORe<1|2>:STATe** <1>, <FileName>

This command saves the current instrument configuration in a \*.dfl file.

#### **Secure User Mode**

In secure user mode, settings that are stored on the instrument are stored to volatile memory, which is restricted to 256 MB. Thus, a "memory limit reached" error can occur although the hard disk indicates that storage space is still available.

To store data permanently, select an external storage location such as a USB memory device.

For details, see "Protecting Data Using the Secure User Mode" in the "Data Management" section of the R&S FSMR3 User Manual.

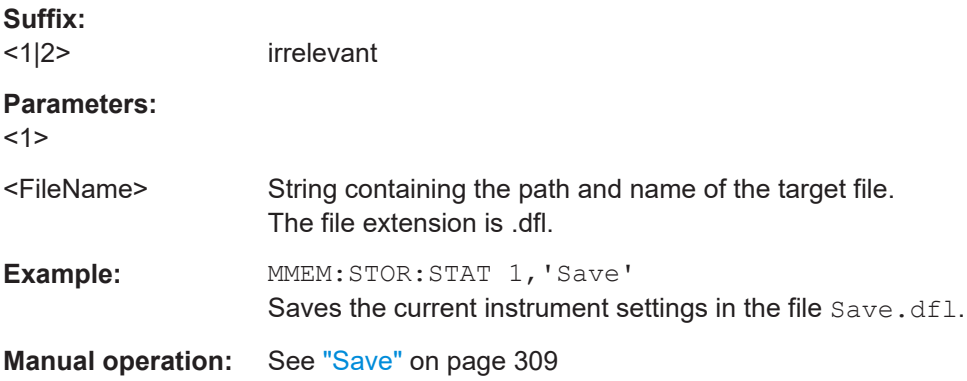

#### **MMEMory:STORe<n>:TFACtor** <FileName>, <TransdName>

This command exports transducer factor data to an ASCII (CSV) file.

For details on the file format see [Chapter 3.8.4, "Reference: transducer factor file for](#page-312-0)[mat", on page 313.](#page-312-0)

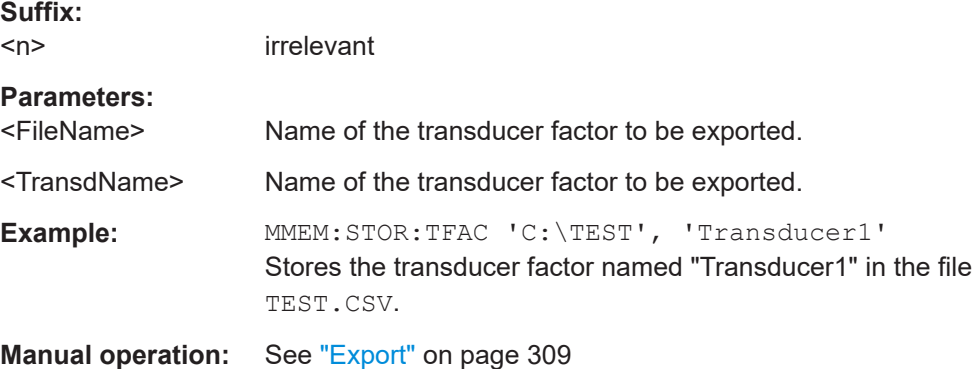

### **[SENSe:]CORRection:TRANsducer:ADJust:RLEVel[:STATe]** <State>

This command turns an automatic adjustment of the reference level to the transducer on and off.

Before you can use the command, you have to select and turn on a transducer.

<span id="page-670-0"></span>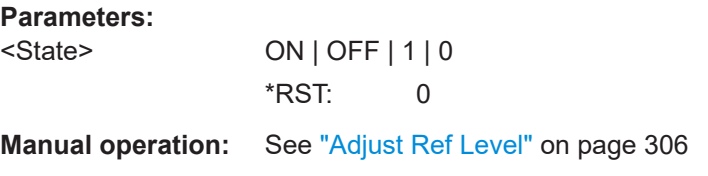

### **[SENSe:]CORRection:TRANsducer:COMMent** <Comment>

This command defines the comment for the selected transducer factor.

Before you can use the command, you have to select and turn on a transducer.

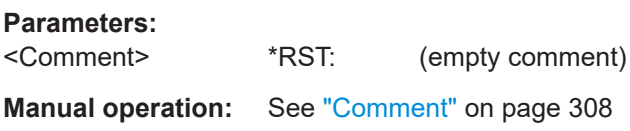

### **[SENSe:]CORRection:TRANsducer:DATA** {<Frequency>, <Level>}...

This command configures transducer factors for specific trace points. A set of transducer factors defines an interpolated transducer line and can be stored on the instrument.

For details see [Chapter 3.8.1, "Basics on transducer factors", on page 302](#page-301-0).

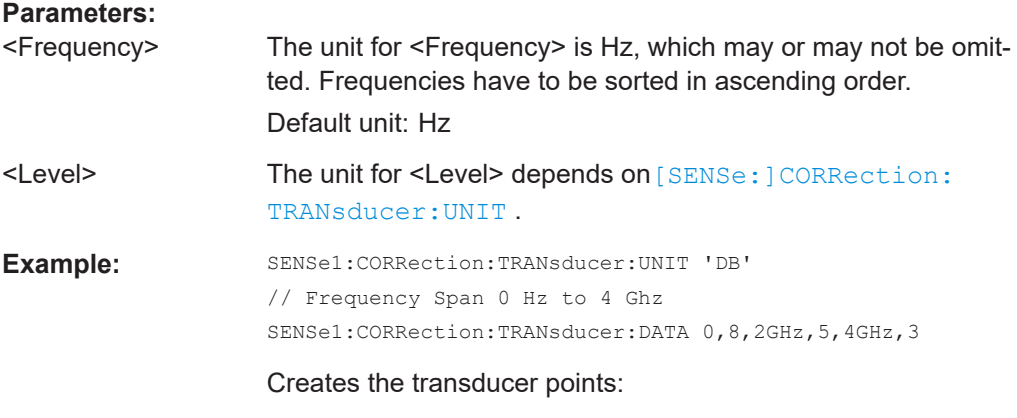

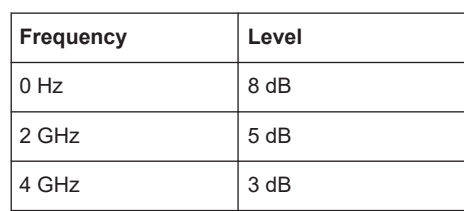

### **Manual operation:** See ["Data Points"](#page-307-0) on page 308

### **[SENSe:]CORRection:TRANsducer:DELete**

This command deletes the currently selected transducer factor.

Before you can use the command, you have to select a transducer.

Common measurement settings

<span id="page-671-0"></span>**Example: CORR:TRAN:DEL** 

**Manual operation:** See ["Delete Line"](#page-306-0) on page 307

### **[SENSe:]CORRection:TRANsducer:SCALing** <ScalingType>

This command selects the frequency scaling of the transducer factor.

### **Parameters:**

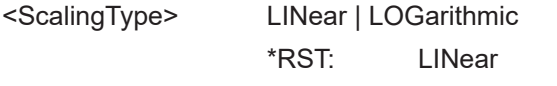

**Manual operation:** See ["X-Axis Scaling"](#page-307-0) on page 308

### **[SENSe:]CORRection:TRANsducer:SELect** <Name>

This command selects a transducer factor.

### **Parameters:**

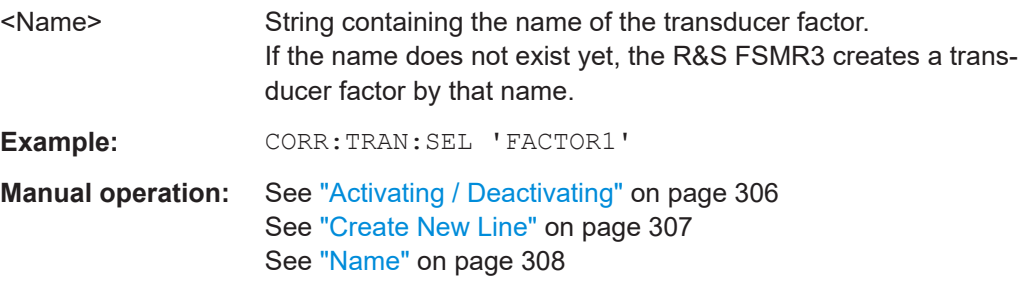

### **[SENSe:]CORRection:TRANsducer:UNIT** <Unit>

This command selects the unit of the transducer factor.

Before you can use the command, you have to select and turn on a transducer.

#### **Parameters:**

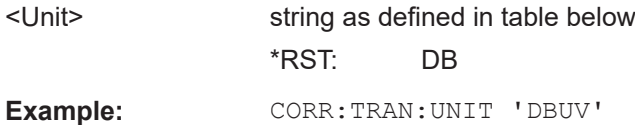

**Manual operation:** See "Unit" [on page 308](#page-307-0)

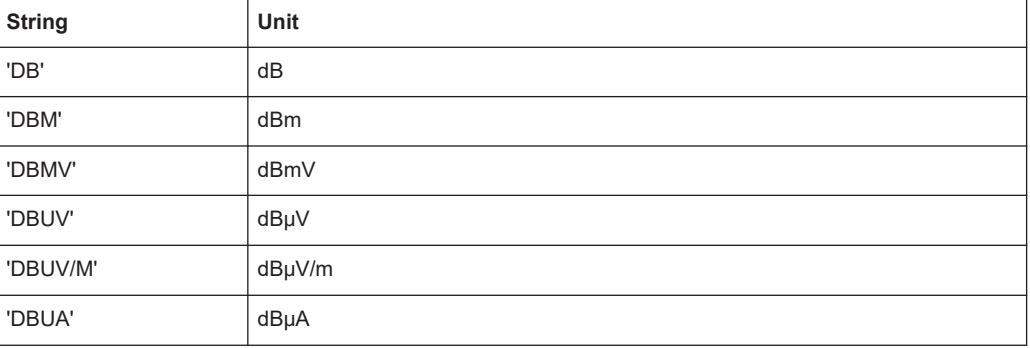

<span id="page-672-0"></span>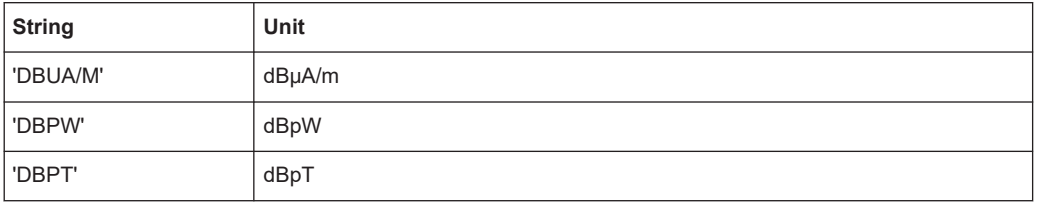

### **[SENSe:]CORRection:TRANsducer[:STATe]** <State>

This command turns the selected transducer factor on or off.

Before you can use the command, you have to select a transducer.

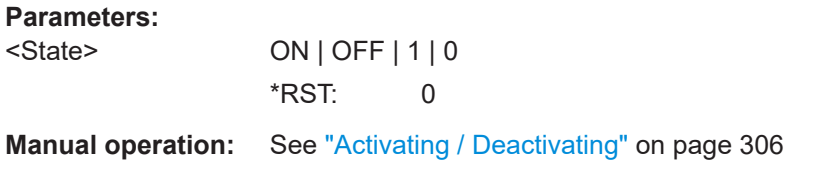

# **5.8 Common analysis and display functions**

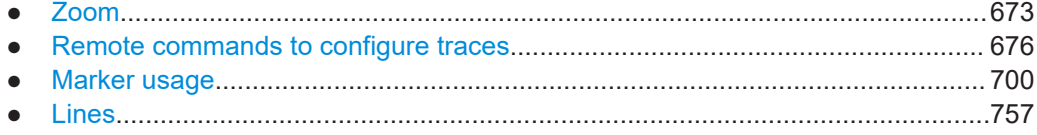

### **5.8.1 Zoom**

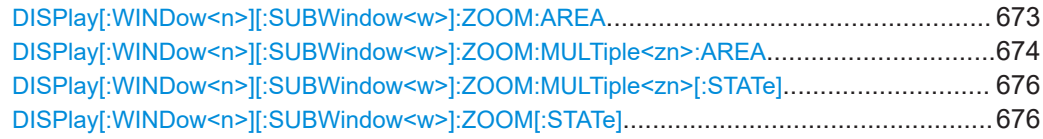

**DISPlay[:WINDow<n>][:SUBWindow<w>]:ZOOM:AREA** <x1>,<y1>,<x2>,<y2>

This command defines the zoom area.

To define a zoom area, you first have to turn the zoom on.

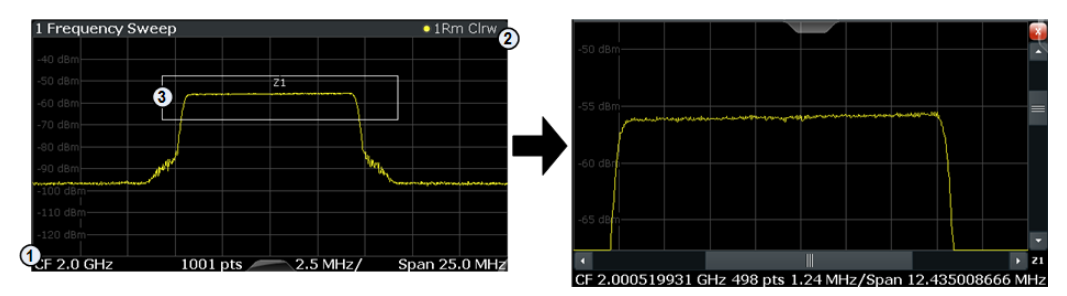

<span id="page-673-0"></span>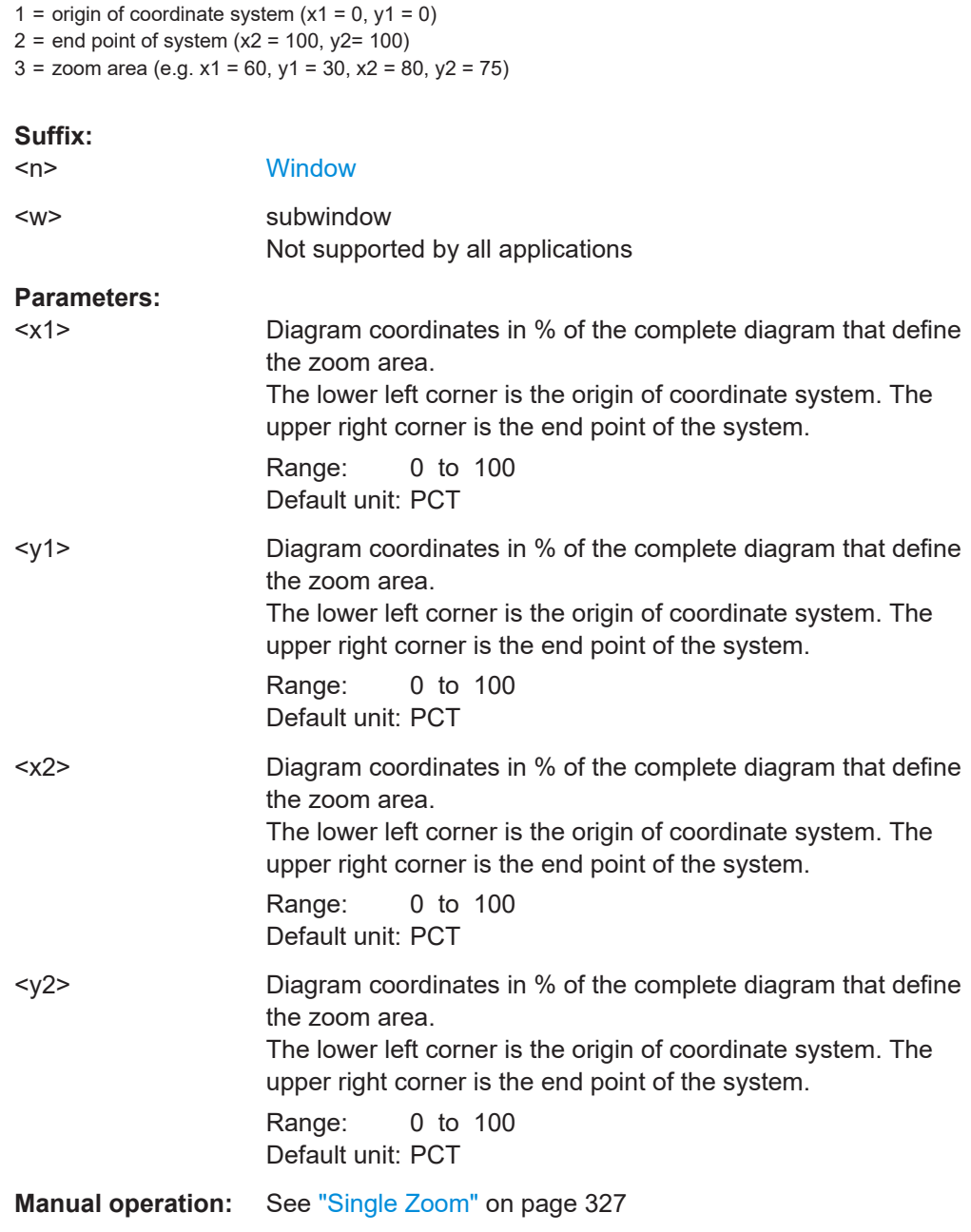

**DISPlay[:WINDow<n>][:SUBWindow<w>]:ZOOM:MULTiple<zn>:AREA**  $>, <y1>, <x2>, <y2>$ 

This command defines the zoom area for a multiple zoom.

To define a zoom area, you first have to turn the zoom on.

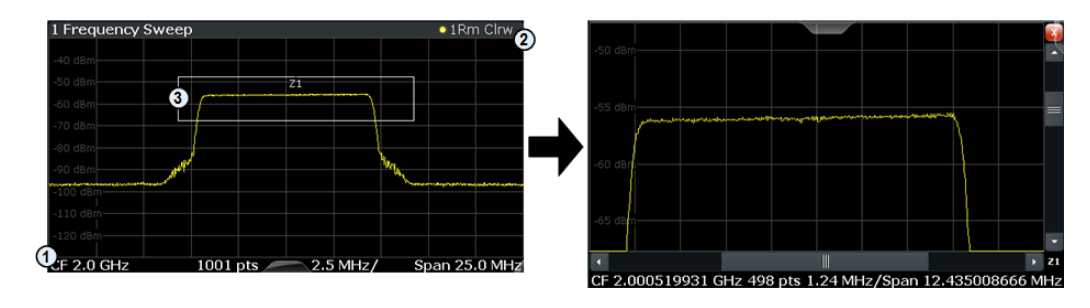

1 = origin of coordinate system  $(x1 = 0, y1 = 0)$ 

 $2 =$  end point of system  $(x2 = 100, y2 = 100)$ 

 $3 =$  zoom area (e.g.  $x1 = 60$ ,  $y1 = 30$ ,  $x2 = 80$ ,  $y2 = 75$ )

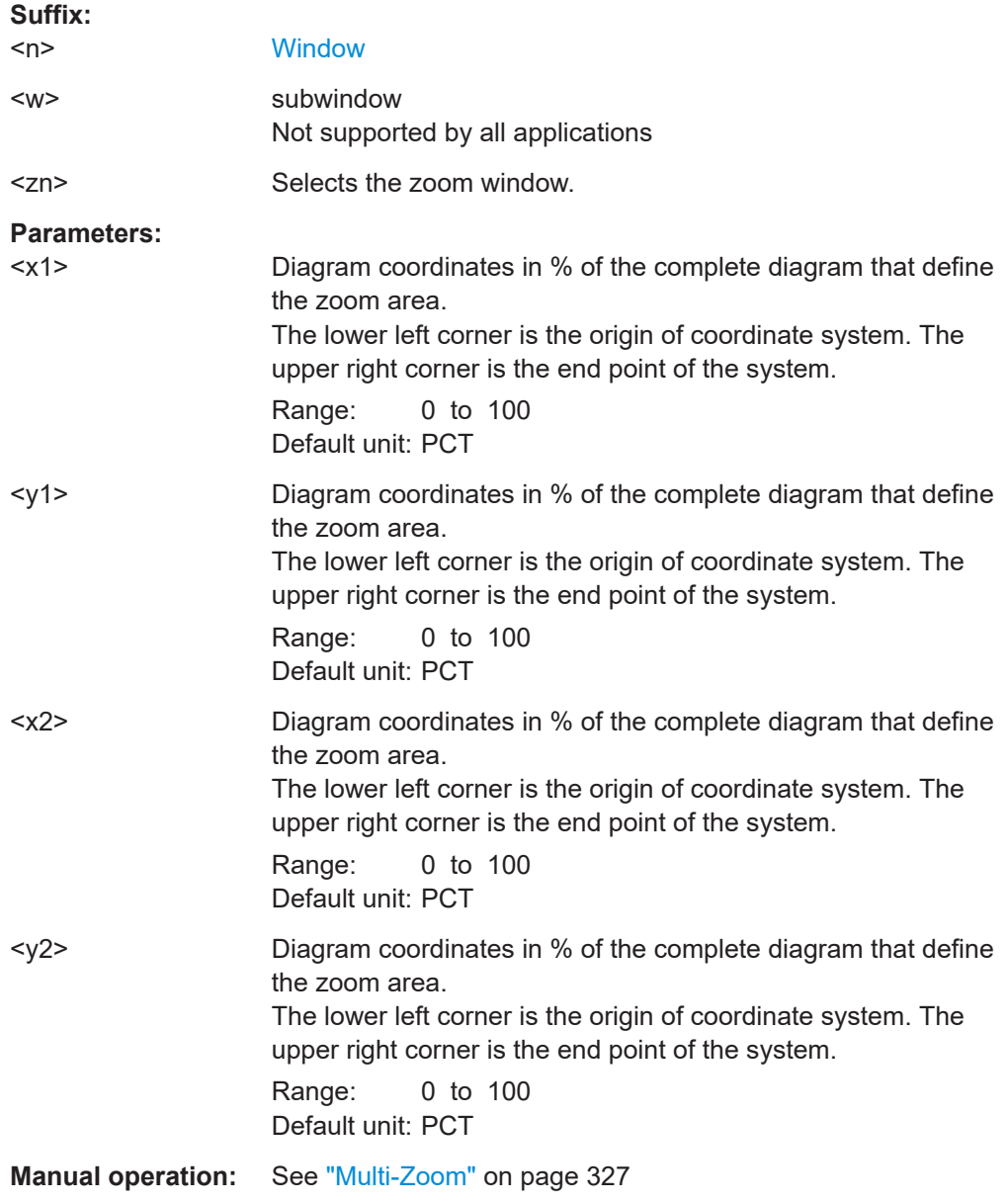

### <span id="page-675-0"></span>**DISPlay[:WINDow<n>][:SUBWindow<w>]:ZOOM:MULTiple<zn>[:STATe]** <State>

This command turns the multiple zoom on and off.

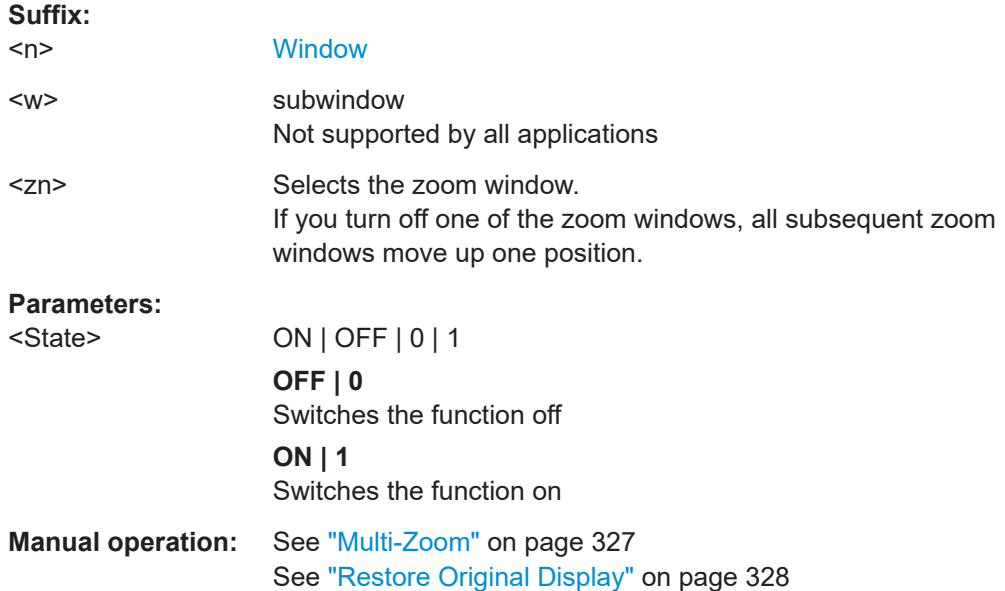

### **DISPlay[:WINDow<n>][:SUBWindow<w>]:ZOOM[:STATe]** <State>

This command turns the zoom on and off.

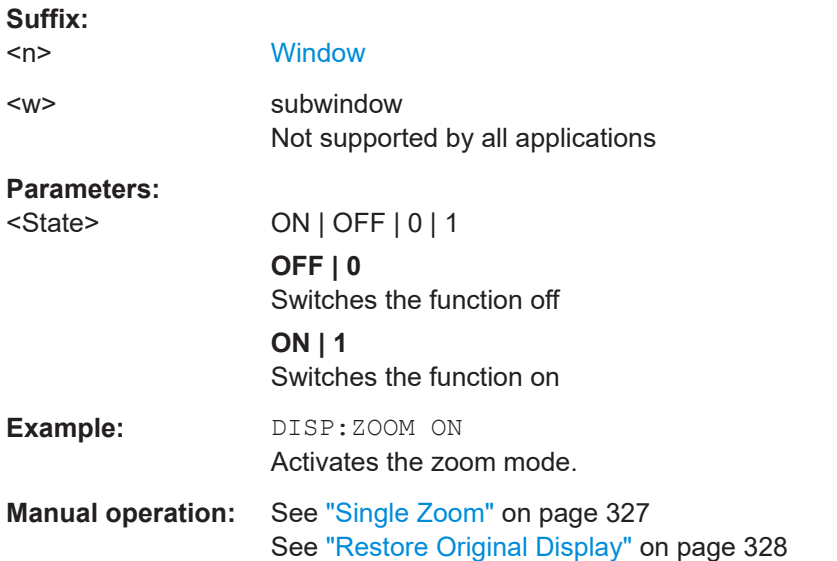

### **5.8.2 Remote commands to configure traces**

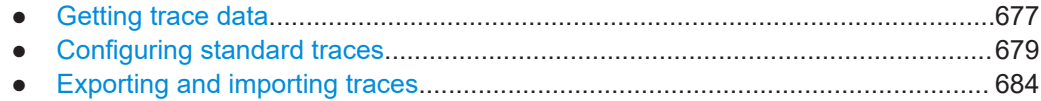

<span id="page-676-0"></span>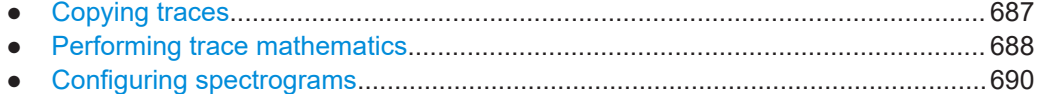

● [Programming example: configuring a spectrogram.............................................. 698](#page-697-0)

### **5.8.2.1 Getting trace data**

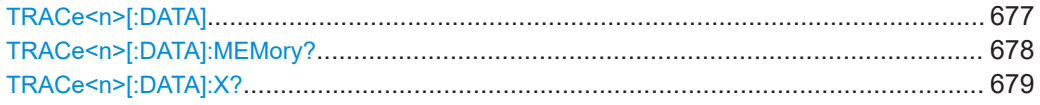

### TRACe<n>[:DATA]<Trace>,<Data> **TRACe<n>[:DATA]?** <ResultType>

This command queries current trace data and measurement results.

In the Spectrum application only, you can use it as a setting command to transfer trace data from an external source to the R&S FSMR3.

The data format depends on FORMat [: DATA] on page 684.

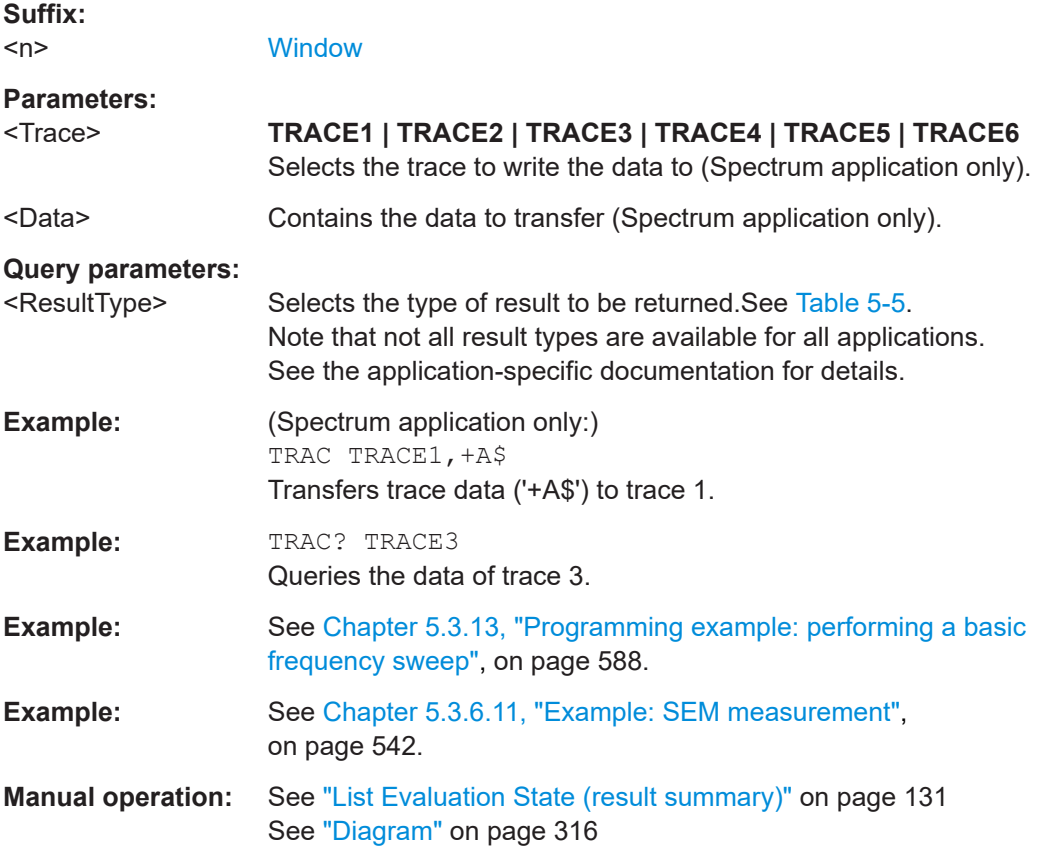

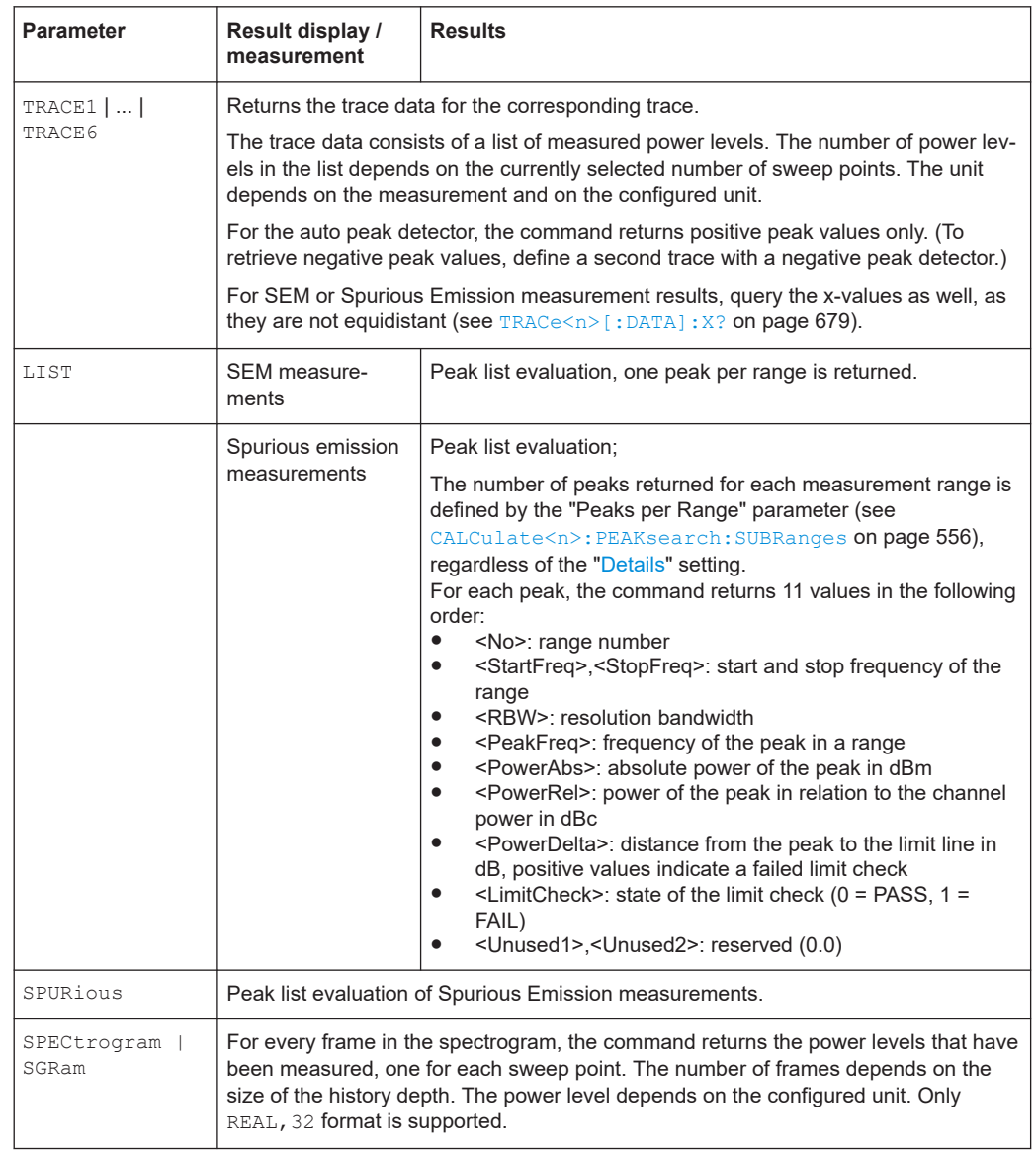

#### <span id="page-677-0"></span>*Table 5-5: Return values for result type parameters*

### **TRACe<n>[:DATA]:MEMory?** <Trace>,<OffsSwPoint>,<NoOfSwPoints>

This command queries the previously captured trace data for the specified trace from the memory. As an offset and number of sweep points to be retrieved can be specified, the trace data can be retrieved in smaller portions, making the command faster than the TRAC:DATA? command. This is useful if only specific parts of the trace data are of interest.

If no parameters are specified with the command, the entire trace data is retrieved; in this case, the command returns the same results as TRAC: DATA? TRACE1.

For details on the returned values see the TRAC: DATA? <TRACE... > command.

**Suffix:**   $<sub>n</sub>$ </sub>

**[Window](#page-438-0)** 

<span id="page-678-0"></span>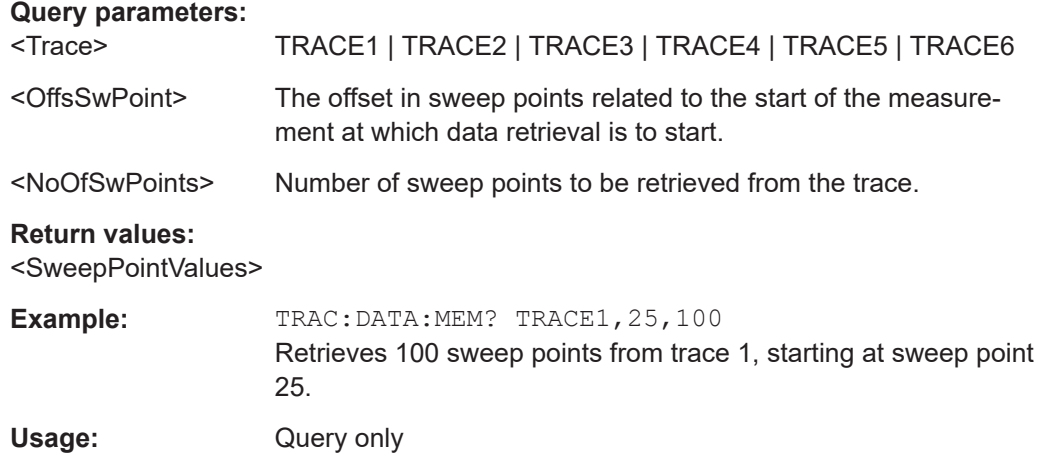

### TRACe<n>[:DATA]:X? <TraceNumber>

This command queries the horizontal trace data for each sweep point in the specified window, for example the frequency in frequency domain or the time in time domain measurements.

This is especially useful for traces with non-equidistant x-values, e.g. for SEM or Spurious Emissions measurements.

#### **Suffix:**

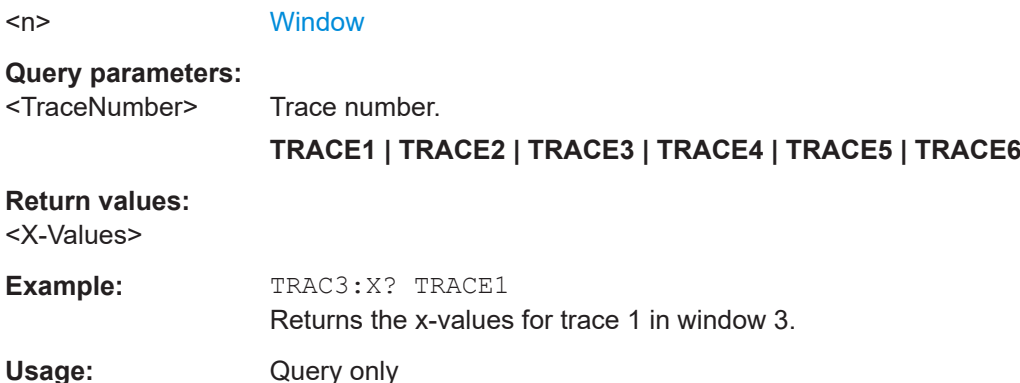

### **5.8.2.2 Configuring standard traces**

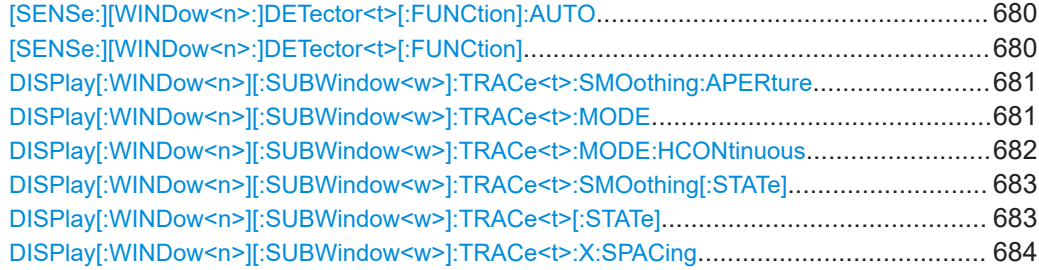

### <span id="page-679-0"></span>**[SENSe:][WINDow<n>:]DETector<t>[:FUNCtion]:AUTO** <State>

This command couples and decouples the detector to the trace mode.

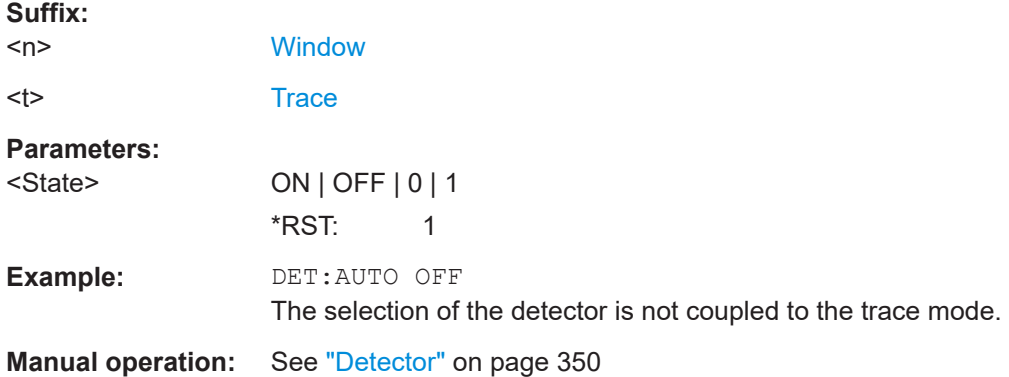

### **[SENSe:][WINDow<n>:]DETector<t>[:FUNCtion]** <Detector>

Defines the trace detector to be used for trace analysis.

For details see [Chapter 4.3.1.1, "Mapping samples to sweep points with the trace](#page-331-0) [detector", on page 332](#page-331-0).

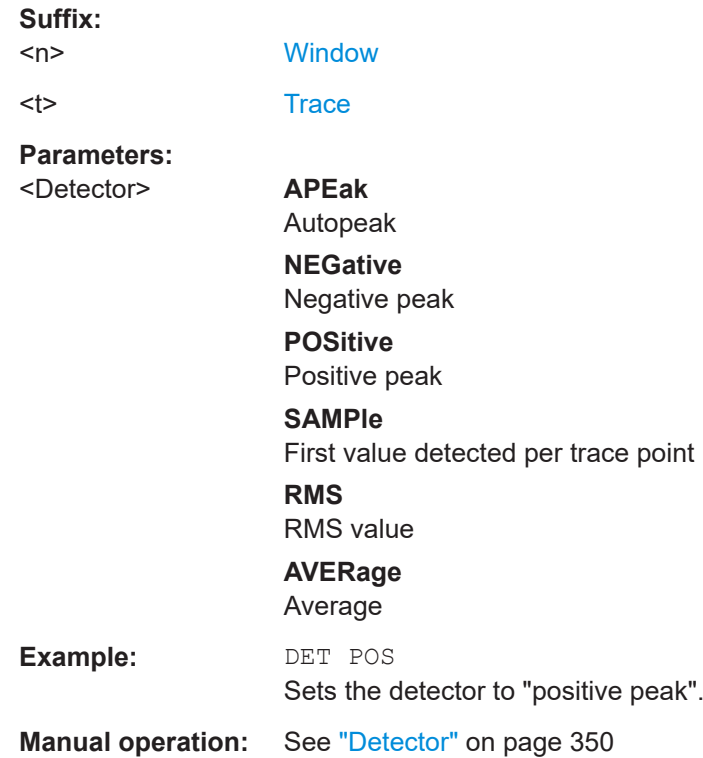

### <span id="page-680-0"></span>**DISPlay[:WINDow<n>][:SUBWindow<w>]:TRACe<t>:SMOothing:APERture** <Aperture>

This command defines the degree (aperture) of the trace smoothing, if  $\text{DISPlay}$  [: [WINDow<n>\]\[:SUBWindow<w>\]:TRACe<t>:SMOothing\[:STATe\]](#page-682-0)TRUE.

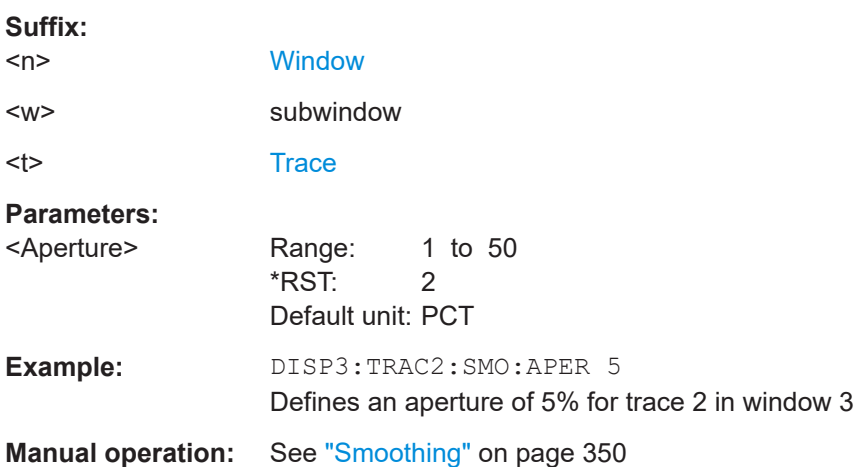

### **DISPlay[:WINDow<n>][:SUBWindow<w>]:TRACe<t>:MODE** <Mode>

This command selects the trace mode. If necessary, the selected trace is also activated.

For max hold, min hold or average trace mode, you can set the number of single measurements with  $[SENSE: ]SWEep:COUNT$ . Note that synchronization to the end of the measurement is possible only in single sweep mode.

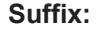

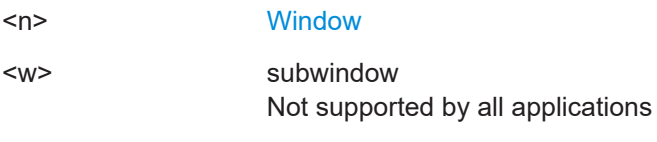

<t> [Trace](#page-438-0)

### **Parameters:**

#### <Mode> **WRITe**

(default:) Overwrite mode: the trace is overwritten by each sweep.

#### **AVERage**

The average is formed over several sweeps. The "Sweep/Average Count" determines the number of averaging procedures.

#### **MAXHold**

The maximum value is determined over several sweeps and displayed. The R&S FSMR3 saves the sweep result in the trace memory only if the new value is greater than the previous one.

### <span id="page-681-0"></span>**MINHold**

The minimum value is determined from several measurements and displayed. The R&S FSMR3 saves the sweep result in the trace memory only if the new value is lower than the previous one.

#### **VIEW**

The current contents of the trace memory are frozen and displayed.

### **BLANk**

Hides the selected trace.

\*RST: Trace 1: WRITe, Trace 2-6: BLANk

**Example:** INIT:CONT OFF Switching to single sweep mode. SWE:COUN 16 Sets the number of measurements to 16. DISP:TRAC3:MODE WRIT Selects clear/write mode for trace 3. INIT;\*WAI Starts the measurement and waits for the end of the measurement.

**Manual operation:** See ["Trace Mode"](#page-348-0) on page 349

### **DISPlay[:WINDow<n>][:SUBWindow<w>]:TRACe<t>:MODE:HCONtinuous** <State>

This command turns an automatic reset of a trace on and off after a parameter has changed.

The reset works for trace modes min hold, max hold and average.

Note that the command has no effect if critical parameters like the span have been changed to avoid invalid measurement results

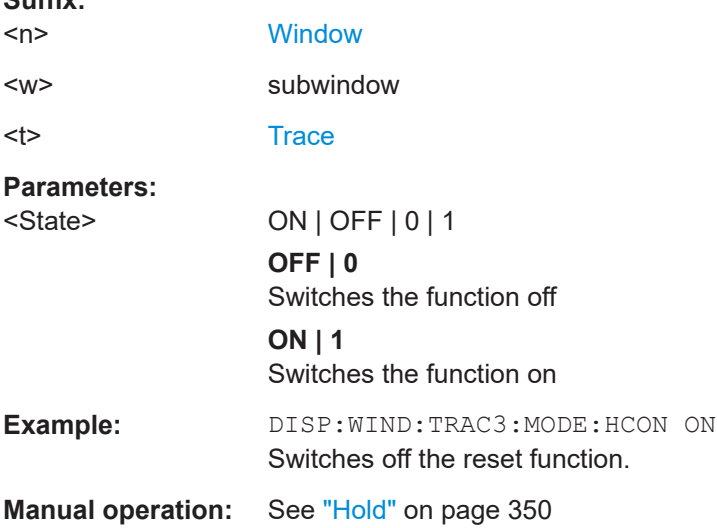

**Suffix:** 

### <span id="page-682-0"></span>**DISPlay[:WINDow<n>][:SUBWindow<w>]:TRACe<t>:SMOothing[:STATe]** <State>

This command turns trace smoothing for a particular trace on and off.

If enabled, the trace is smoothed by the value specified using  $DISPlay$  [: [WINDow<n>\]\[:SUBWindow<w>\]:TRACe<t>:SMOothing:APERture](#page-680-0) on page 681.

For more information see [Chapter 4.3.1.5, "Trace smoothing", on page 337.](#page-336-0)

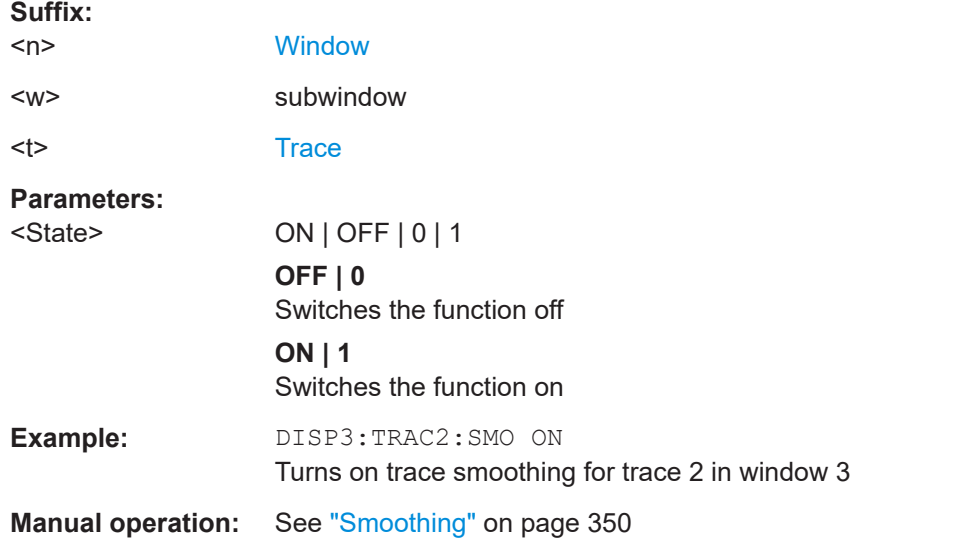

### **DISPlay[:WINDow<n>][:SUBWindow<w>]:TRACe<t>[:STATe]** <State>

This command turns a trace on and off.

The measurement continues in the background.

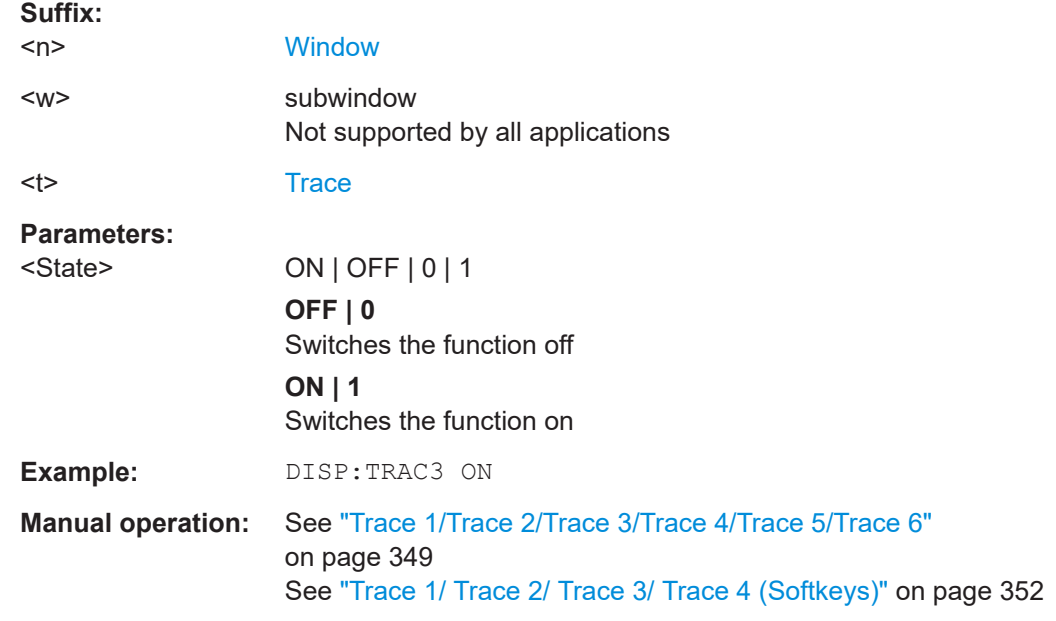

<span id="page-683-0"></span>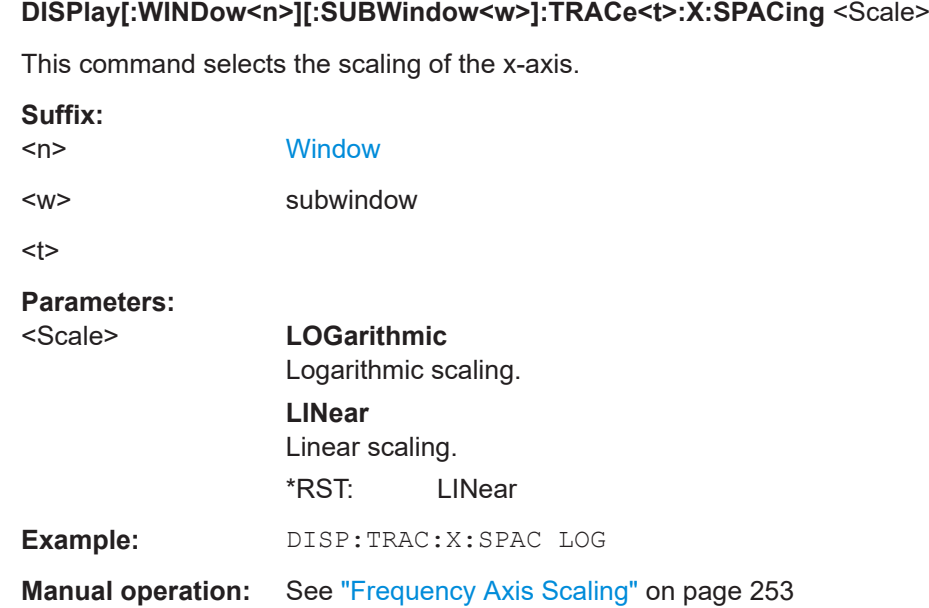

### **5.8.2.3 Exporting and importing traces**

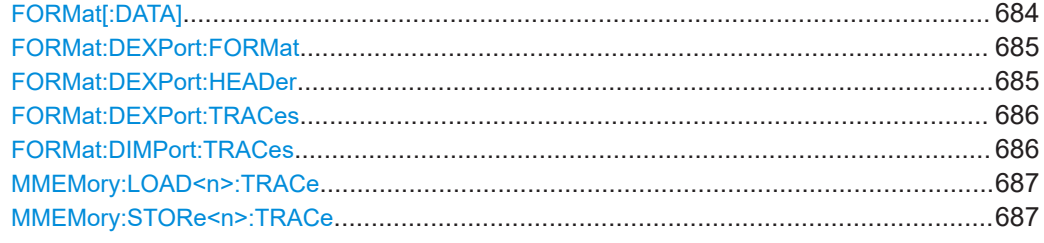

#### **FORMat[:DATA]** <Format>[, <BitLength>]

This command selects the data format that is used for transmission of trace data from the R&S FSMR3 to the controlling computer.

Note that the command has no effect for data that you send to the R&S FSMR3. The R&S FSMR3 automatically recognizes the data it receives, regardless of the format.

For details on data formats, see [Chapter 4.3.8.2, "Formats for returned values: ASCII](#page-372-0) [format and binary format", on page 373](#page-372-0).

### **Parameters:**

<Format> **ASCii**

ASCii format, separated by commas. This format is almost always suitable, regardless of the actual data format. However, the data is not as compact as other formats can be.
# **REAL**

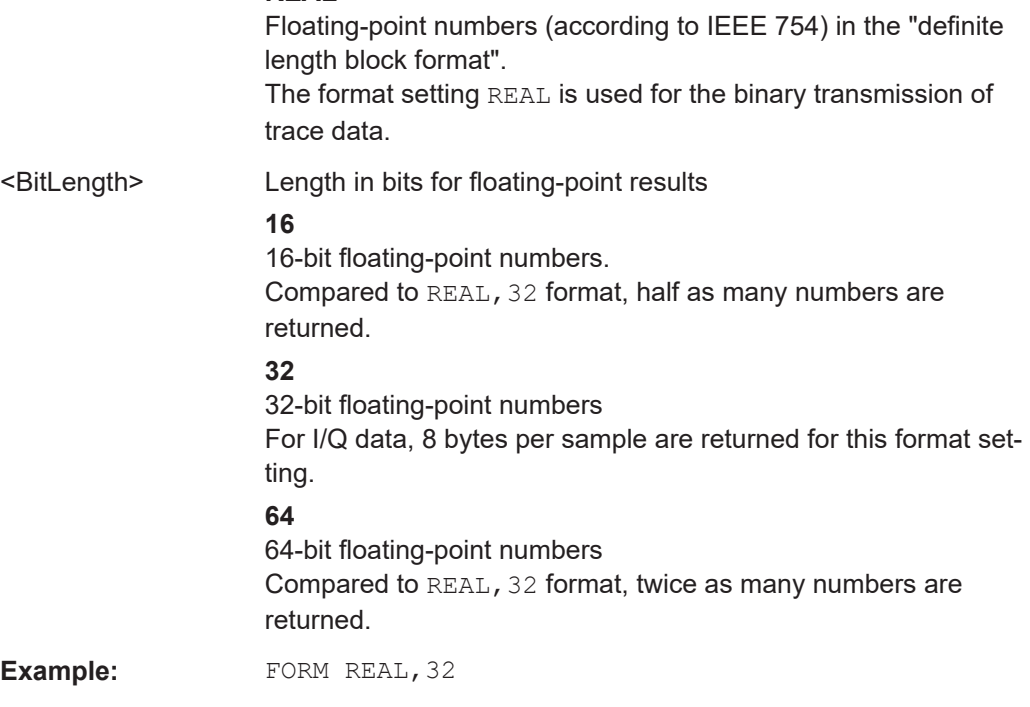

### **FORMat:DEXPort:FORMat** <FileFormat>

Determines the format of the ASCII file to be imported or exported. Depending on the external program that creates the data file or evaluates it, a comma-separated list (CSV) or a plain data format (DAT) file is required.

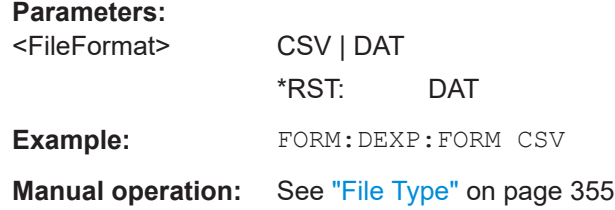

# **FORMat:DEXPort:HEADer** <State>

If enabled, additional instrument and measurement settings are included in the header of the export file for result data. If disabled, only the pure result data from the selected traces and tables is exported.

See [Chapter 4.3.8.1, "Reference: ASCII file export format", on page 369](#page-368-0) for details.

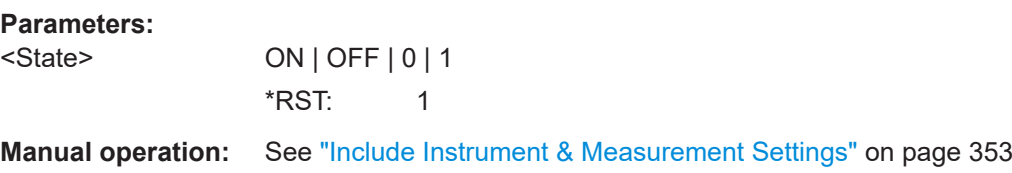

#### <span id="page-685-0"></span>**FORMat:DEXPort:TRACes** <Selection>

This command selects the data to be included in a data export file (see  $MMEMorv$ : [STORe<n>:TRACe](#page-686-0) on page 687).

For details on exporting data see [Chapter 4.3.3, "Exporting and importing traces",](#page-351-0) [on page 352](#page-351-0).

# **Parameters:**

<Selection> SINGle | ALL

**SINGle**

Only a single trace is selected for export, namely the one specified by the **MMEMory: STORe<n>: TRACe command.** 

#### **ALL**

Selects all active traces and result tables (e.g. "Result Summary", marker peak list etc.) in the current application for export to an ASCII file. The <trace> parameter for the [MMEMory:STORe<n>:TRACe](#page-686-0) command is ignored. \*RST: SINGle

**Manual operation:** See ["Export all Traces and all Table Results"](#page-352-0) on page 353

#### **FORMat:DIMPort:TRACes** <Selection>

This command selects the data to be included in a data import file (see  $MMENT$ ; LOAD<n>: TRACe on page 687).

For details on importing data see [Chapter 4.3.7.3, "How to import traces",](#page-364-0) [on page 365](#page-364-0).

#### **Parameters:**

<Selection> SINGle | ALL

#### **SINGle**

Only a single trace is selected for import, namely the one specified by the **MMEMory: LOAD**<n>: TRACe on page 687 command.

#### **ALL**

Imports several traces at once, overwriting the existing trace data for any active trace in the result display with the same trace number. Data from the import file for currently not active traces is not imported.

The <trace> parameter for the [MMEMory:LOAD<n>:TRACe](#page-686-0) [on page 687](#page-686-0) command is ignored.

\*RST: SINGle

**Manual operation:** See ["Import All Traces/Import to Trace"](#page-354-0) on page 355 See ["Import ASCII File to Trace"](#page-355-0) on page 356

#### <span id="page-686-0"></span>**MMEMory:LOAD<n>:TRACe** <Trace>, <FileName>

This command imports trace data from the specified window to an ASCII file.

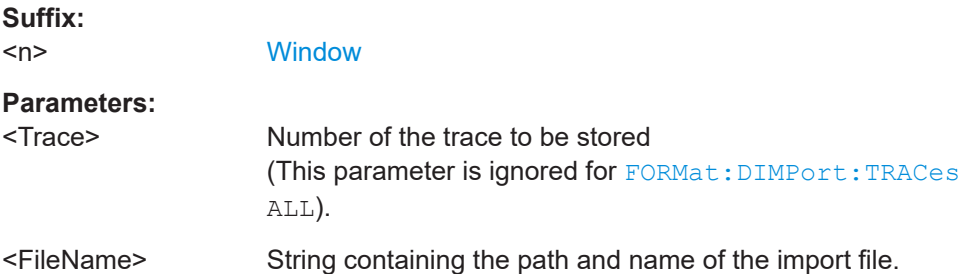

#### **MMEMory:STORe<n>:TRACe** <Trace>, <FileName>

This command exports trace data from the specified window to an ASCII file.

For details on the file format, see [Chapter 4.3.8.1, "Reference: ASCII file export for](#page-368-0)[mat", on page 369.](#page-368-0)

# **Secure User Mode**

In secure user mode, settings that are stored on the instrument are stored to volatile memory, which is restricted to 256 MB. Thus, a "memory limit reached" error can occur although the hard disk indicates that storage space is still available.

To store data permanently, select an external storage location such as a USB memory device.

For details, see "Protecting Data Using the Secure User Mode" in the "Data Management" section of the R&S FSMR3 User Manual.

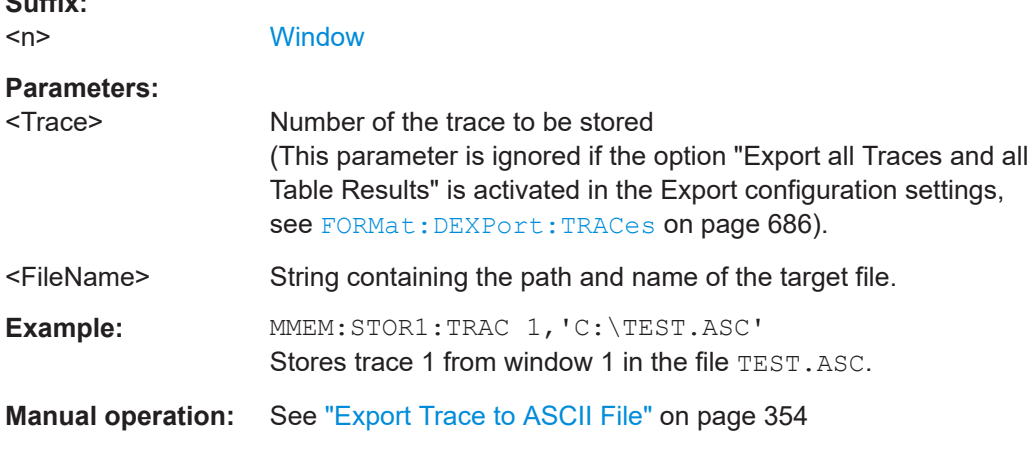

# **5.8.2.4 Copying traces**

 $\mathbb{R}$   $\mathbb{R}$   $\mathbb{$ 

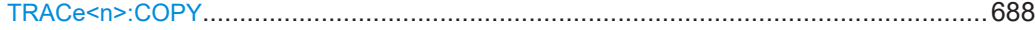

<span id="page-687-0"></span>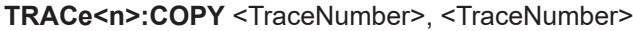

This command copies data from one trace to another.

**Suffix:**   $<sub>n</sub>$ </sub>

**[Window](#page-438-0)** 

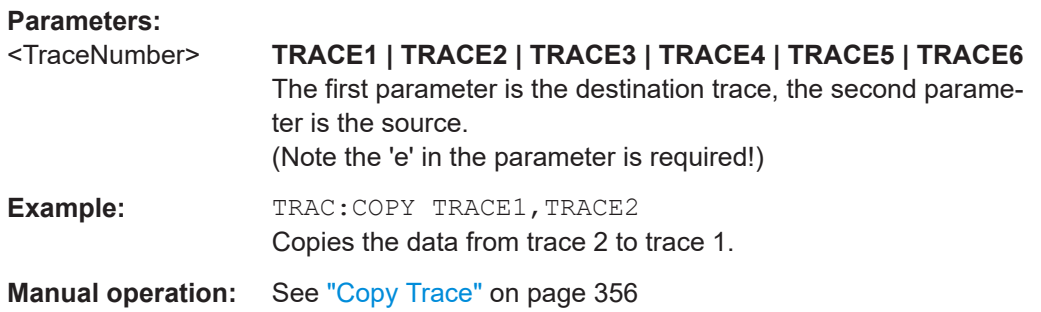

# **5.8.2.5 Performing trace mathematics**

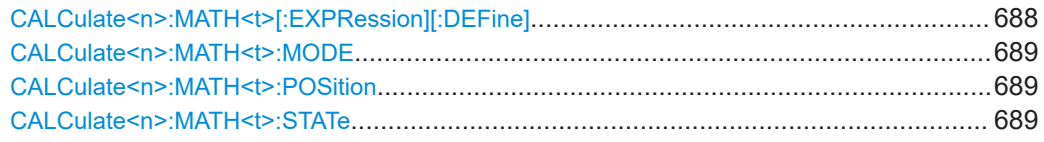

# **CALCulate<n>:MATH<t>[:EXPRession][:DEFine]** <Expression>

This command selects the mathematical expression for trace mathematics.

Before you can use the command, you have to turn trace mathematics on.

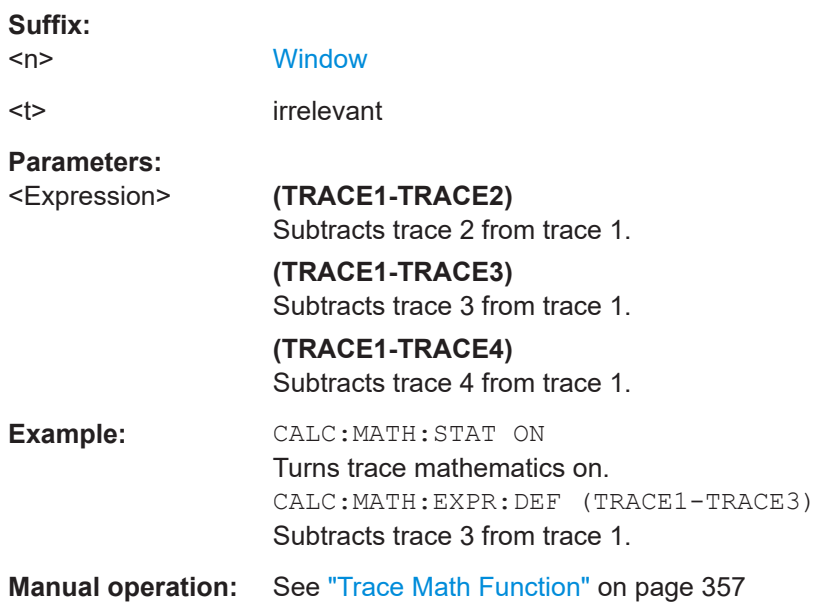

<span id="page-688-0"></span>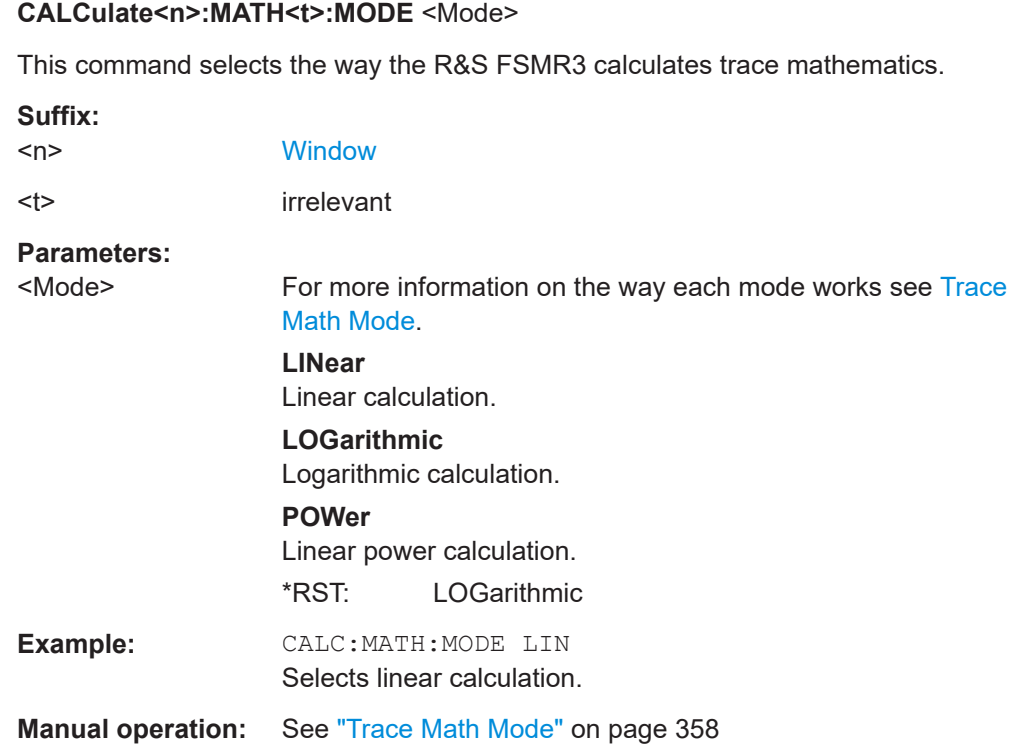

# **CALCulate<n>:MATH<t>:POSition** <Position>

This command defines the position of the trace resulting from the mathematical operation.

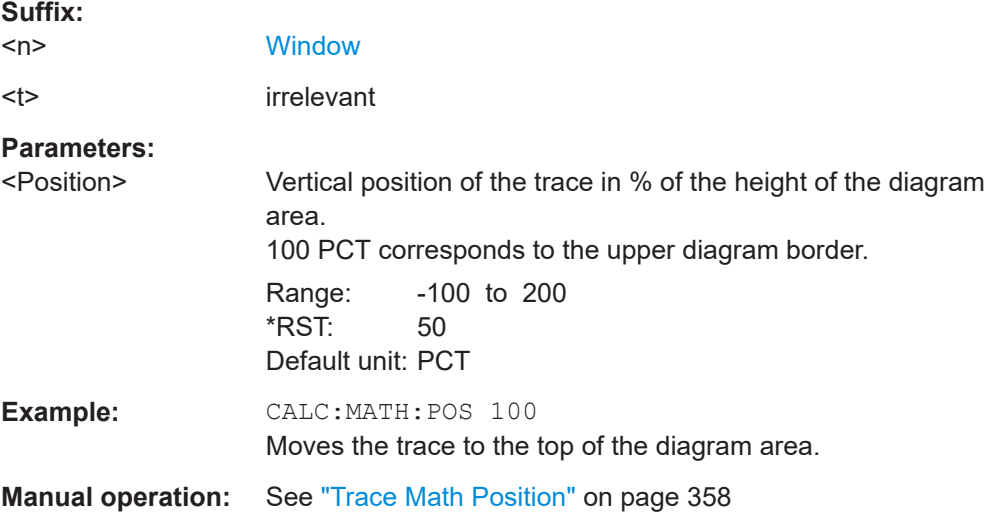

# **CALCulate<n>:MATH<t>:STATe** <State>

This command turns the trace mathematics on and off.

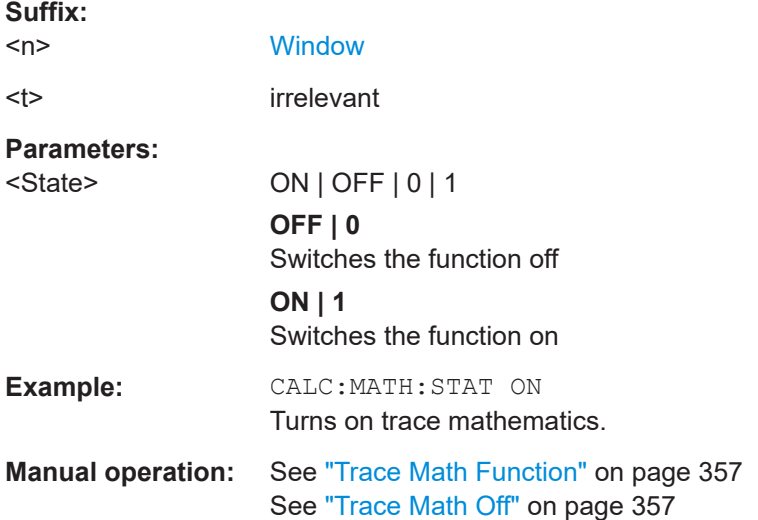

# **5.8.2.6 Configuring spectrograms**

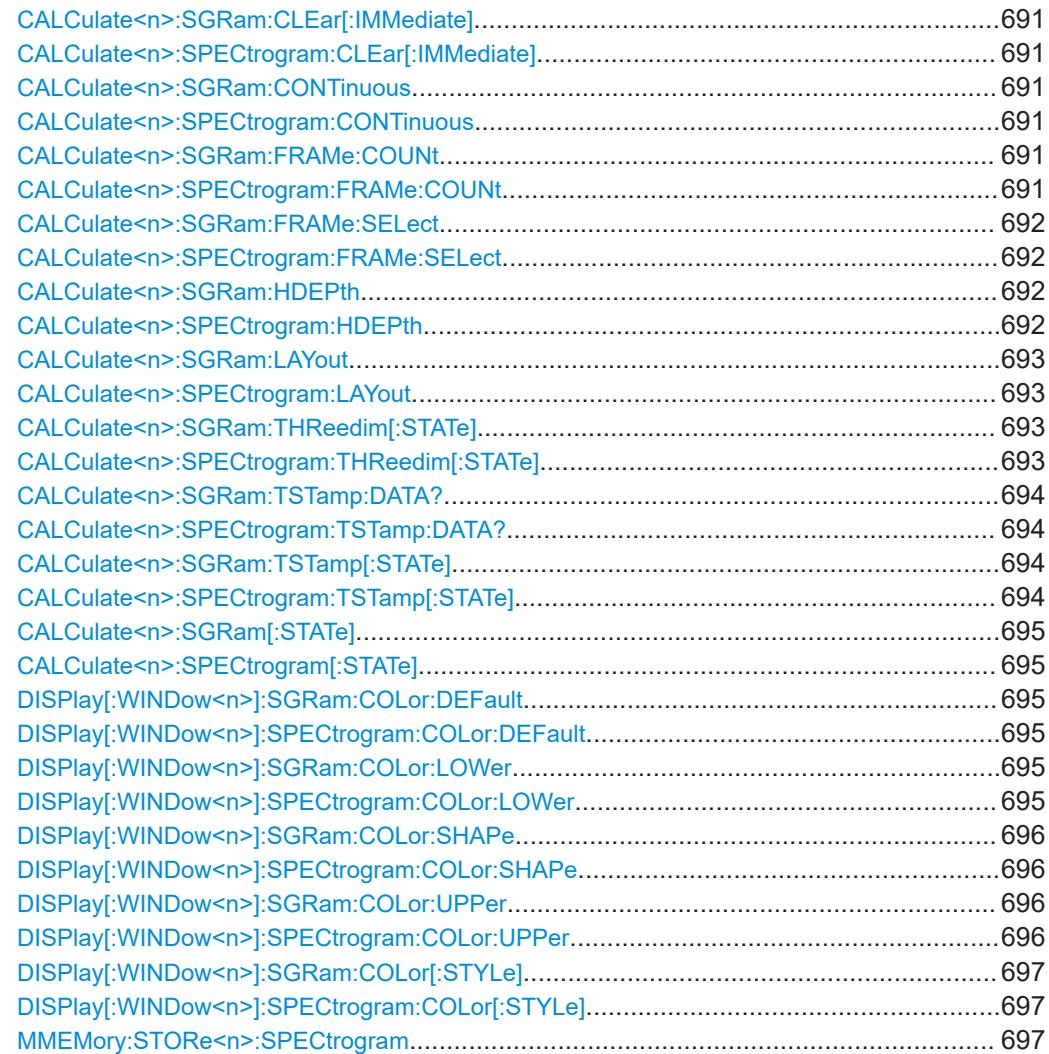

# <span id="page-690-0"></span>**CALCulate<n>:SGRam:CLEar[:IMMediate] CALCulate<n>:SPECtrogram:CLEar[:IMMediate]**

This command resets the spectrogram and clears the history buffer.

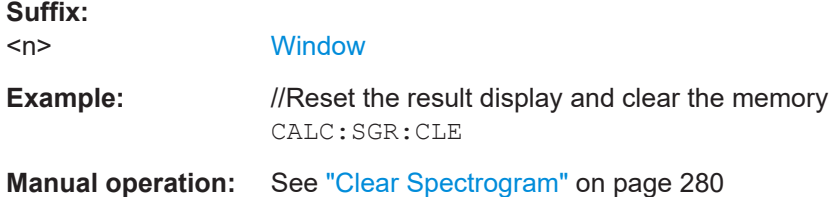

# **CALCulate<n>:SGRam:CONTinuous** <State> **CALCulate<n>:SPECtrogram:CONTinuous** <State>

This command determines whether the results of the last measurement are deleted before starting a new measurement in single sweep mode.

This setting applies to all spectrograms in the channel.

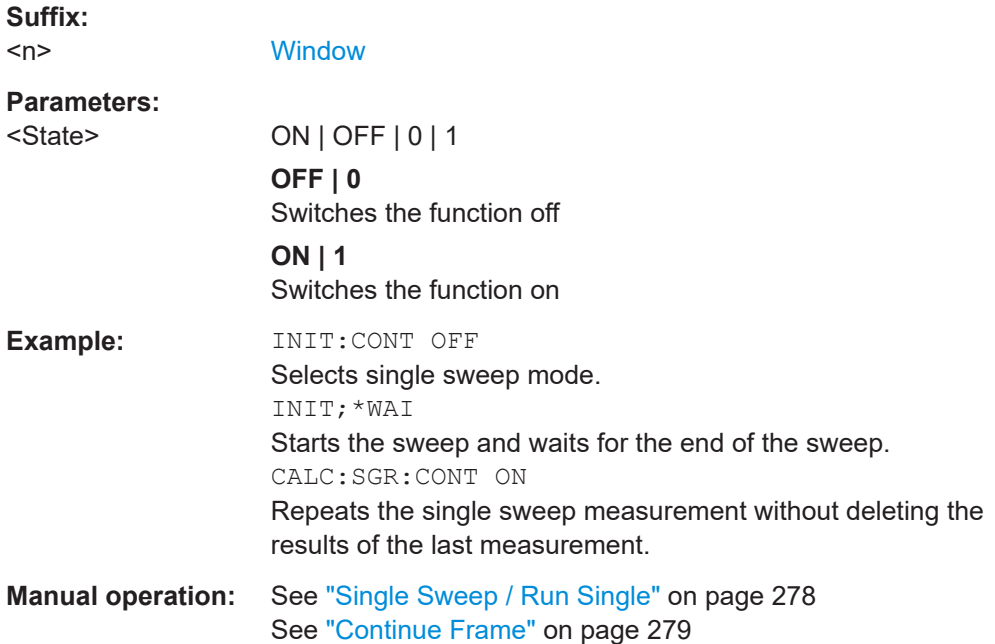

# **CALCulate<n>:SGRam:FRAMe:COUNt** <Frames> **CALCulate<n>:SPECtrogram:FRAMe:COUNt** <Frames>

This command defines the number of frames to be recorded in a single sweep.

This value applies to all spectrograms in the channel.

#### **Suffix:**

 $<sub>n</sub>$ </sub>

**[Window](#page-438-0)** 

<span id="page-691-0"></span>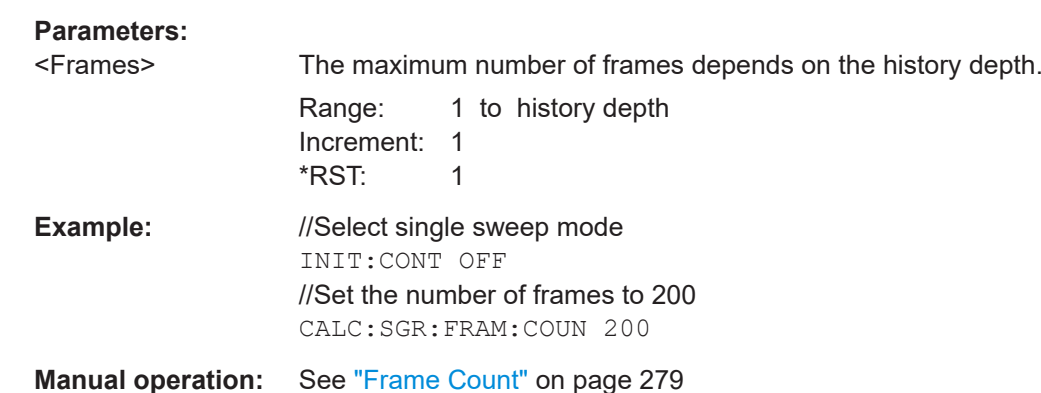

# **CALCulate<n>:SGRam:FRAMe:SELect** <Frame> | <Time>

**CALCulate<n>:SPECtrogram:FRAMe:SELect** <Frame> | <Time>

This command selects a specific frame for further analysis.

The command is available if no measurement is running or after a single sweep has ended.

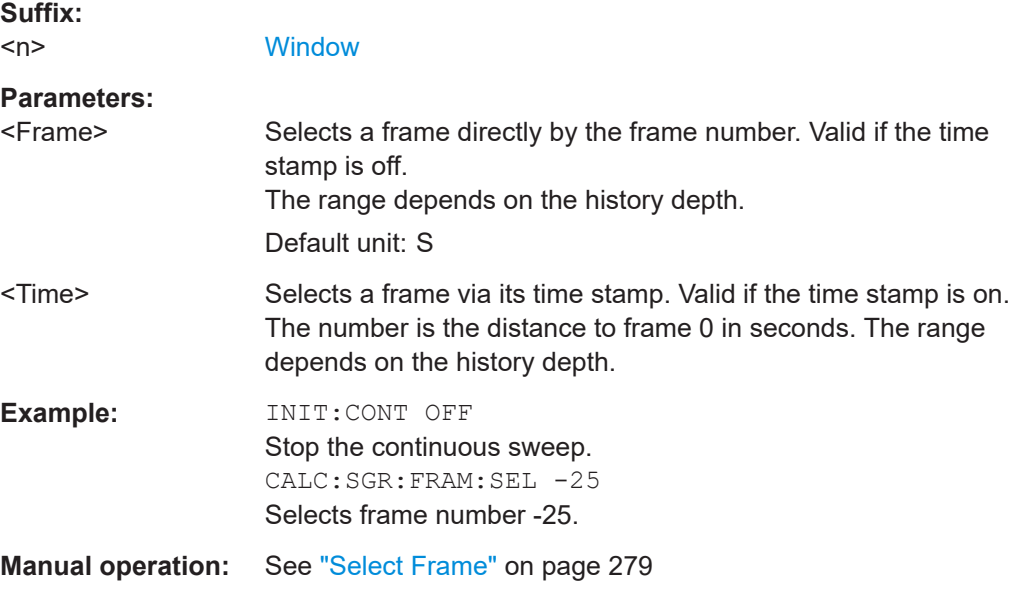

# **CALCulate<n>:SGRam:HDEPth** <History> **CALCulate<n>:SPECtrogram:HDEPth** <History>

This command defines the number of frames to be stored in the R&S FSMR3 memory.

**Suffix:**   $<sub>n</sub>$ </sub>

**[Window](#page-438-0)** 

<span id="page-692-0"></span>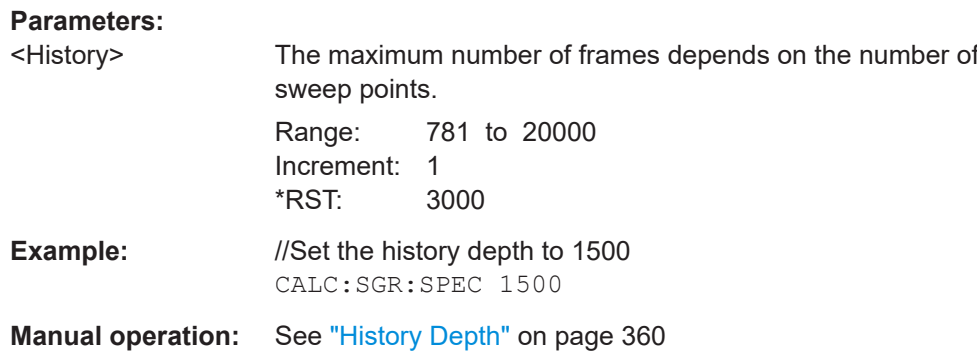

# **CALCulate<n>:SGRam:LAYout** <State> **CALCulate<n>:SPECtrogram:LAYout** <State>

This command selects the state and size of spectrograms.

The command is available for result displays that support spectrograms.

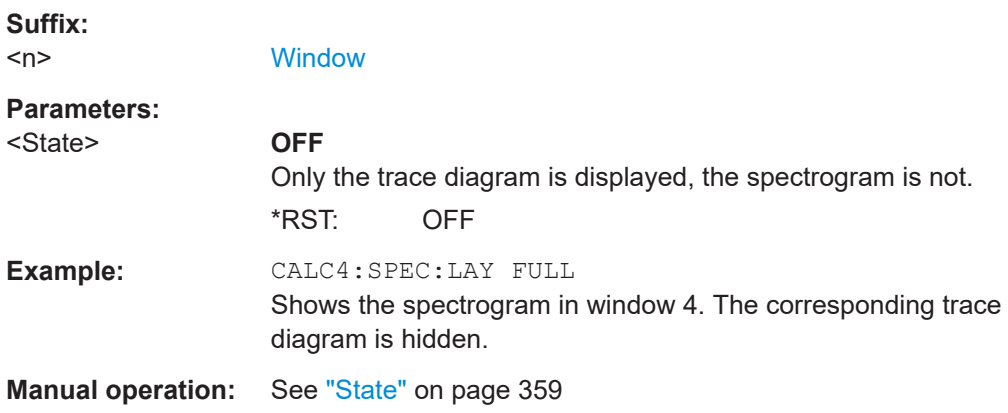

# **CALCulate<n>:SGRam:THReedim[:STATe]** <State> **CALCulate<n>:SPECtrogram:THReedim[:STATe]** <State>

Activates or deactivates a 3-dimensional spectrogram for the selected result display.

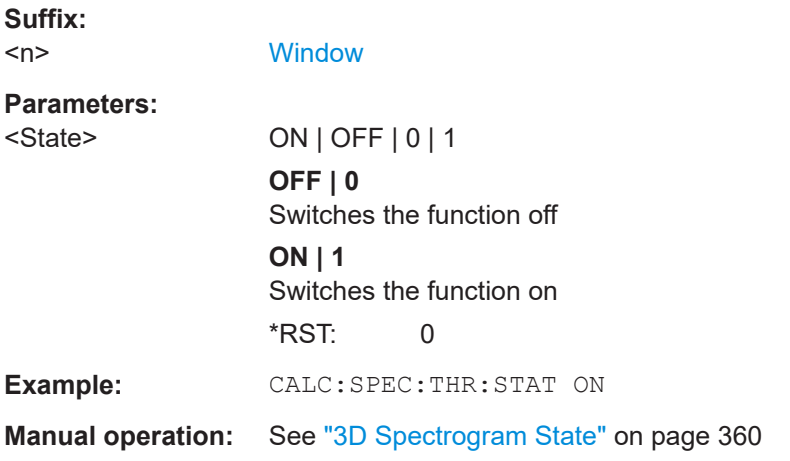

### <span id="page-693-0"></span>**CALCulate<n>:SGRam:TSTamp:DATA?** <Frames> **CALCulate<n>:SPECtrogram:TSTamp:DATA?** <Frames>

This command queries the starting time of the frames.

The return values consist of four values for each frame. If the "Spectrogram" is empty, the command returns '0,0,0,0'. The times are given as delta values, which simplifies evaluating relative results; however, you can also calculate the absolute date and time as displayed on the screen.

The frame results themselves are returned with TRAC:DATA? SGR

See [TRACe<n>\[:DATA\]](#page-676-0) on page 677.

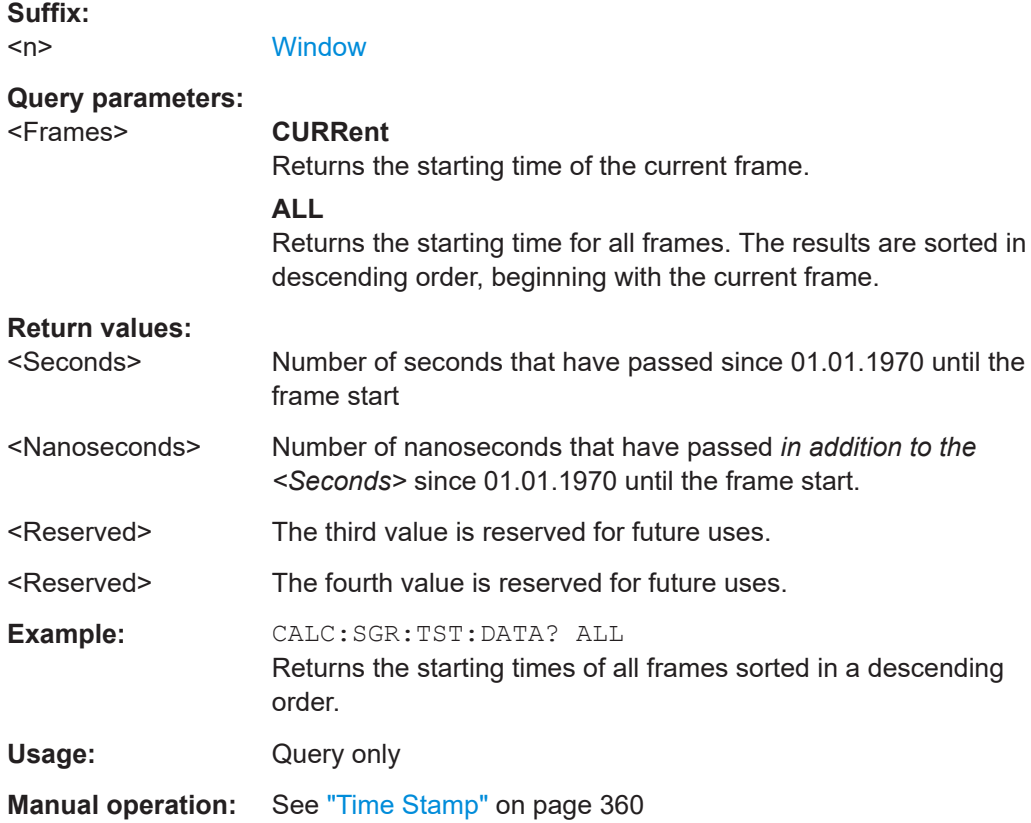

# **CALCulate<n>:SGRam:TSTamp[:STATe]** <State> **CALCulate<n>:SPECtrogram:TSTamp[:STATe]** <State>

This command activates and deactivates the time stamp.

If the time stamp is active, some commands do not address frames as numbers, but as (relative) time values:

- [CALCulate<n>:DELTamarker<m>:SPECtrogram:FRAMe](#page-726-0) on page 727
- [CALCulate<n>:MARKer<m>:SPECtrogram:FRAMe](#page-721-0) on page 722
- [CALCulate<n>:SPECtrogram:FRAMe:SELect](#page-691-0) on page 692

<span id="page-694-0"></span>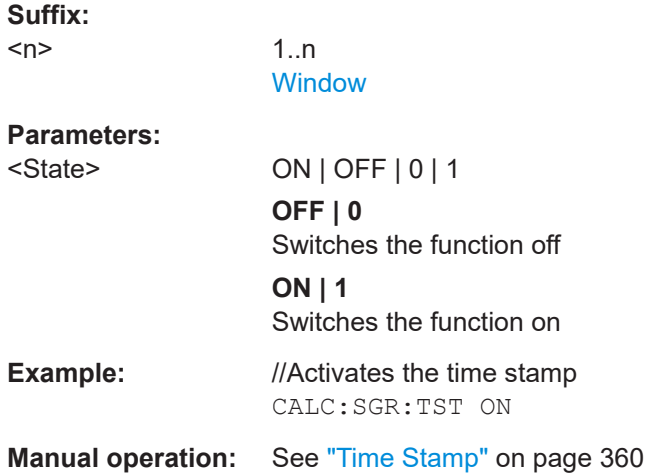

# **CALCulate<n>:SGRam[:STATe]** <State> **CALCulate<n>:SPECtrogram[:STATe]** <State>

This command turns the spectrogram on and off.

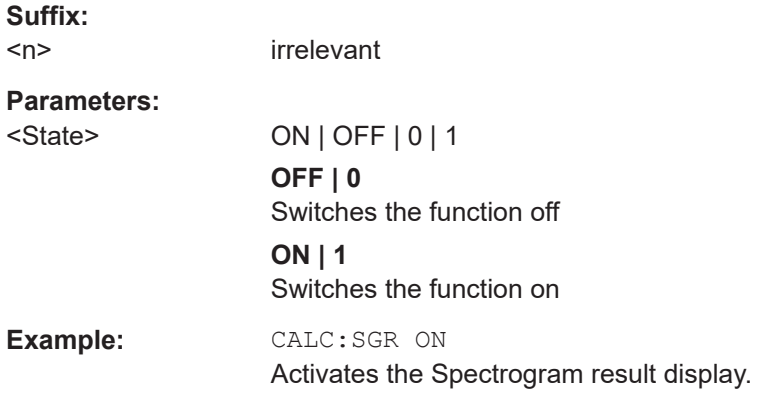

# **DISPlay[:WINDow<n>]:SGRam:COLor:DEFault DISPlay[:WINDow<n>]:SPECtrogram:COLor:DEFault**

This command restores the original color map.

**Suffix:**   $<sub>n</sub>$ </sub>

**[Window](#page-438-0)** 

**Manual operation:** See ["Set to Default"](#page-362-0) on page 363

# **DISPlay[:WINDow<n>]:SGRam:COLor:LOWer** <Percentage> **DISPlay[:WINDow<n>]:SPECtrogram:COLor:LOWer** <Percentage>

This command defines the starting point of the color map.

**Suffix:**   $<sub>n</sub>$ </sub>

**[Window](#page-438-0)** 

<span id="page-695-0"></span>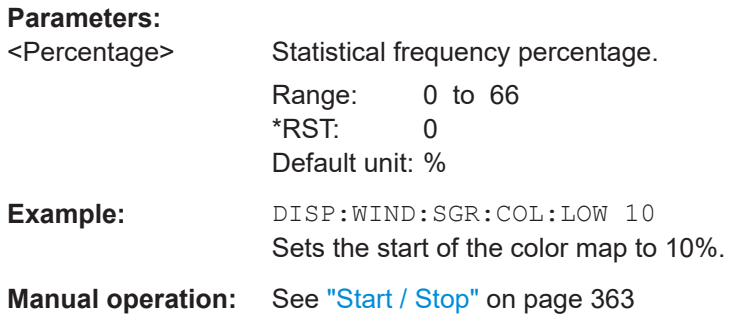

# **DISPlay[:WINDow<n>]:SGRam:COLor:SHAPe** <Shape> **DISPlay[:WINDow<n>]:SPECtrogram:COLor:SHAPe** <Shape>

This command defines the shape and focus of the color curve for the spectrogram result display.

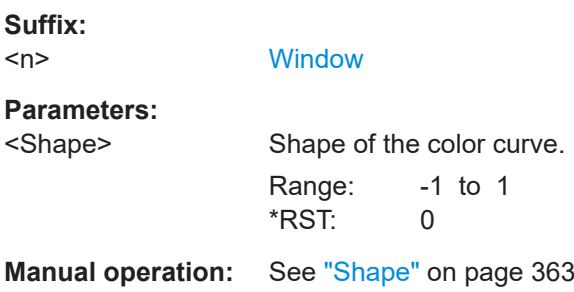

# **DISPlay[:WINDow<n>]:SGRam:COLor:UPPer** <Percentage> **DISPlay[:WINDow<n>]:SPECtrogram:COLor:UPPer** <Percentage>

This command defines the end point of the color map.

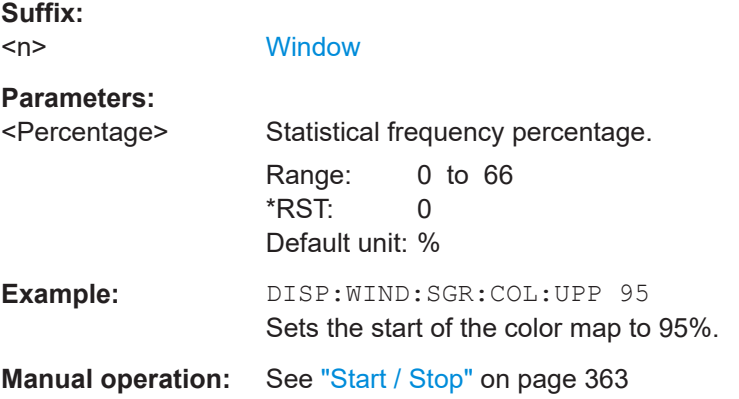

<span id="page-696-0"></span>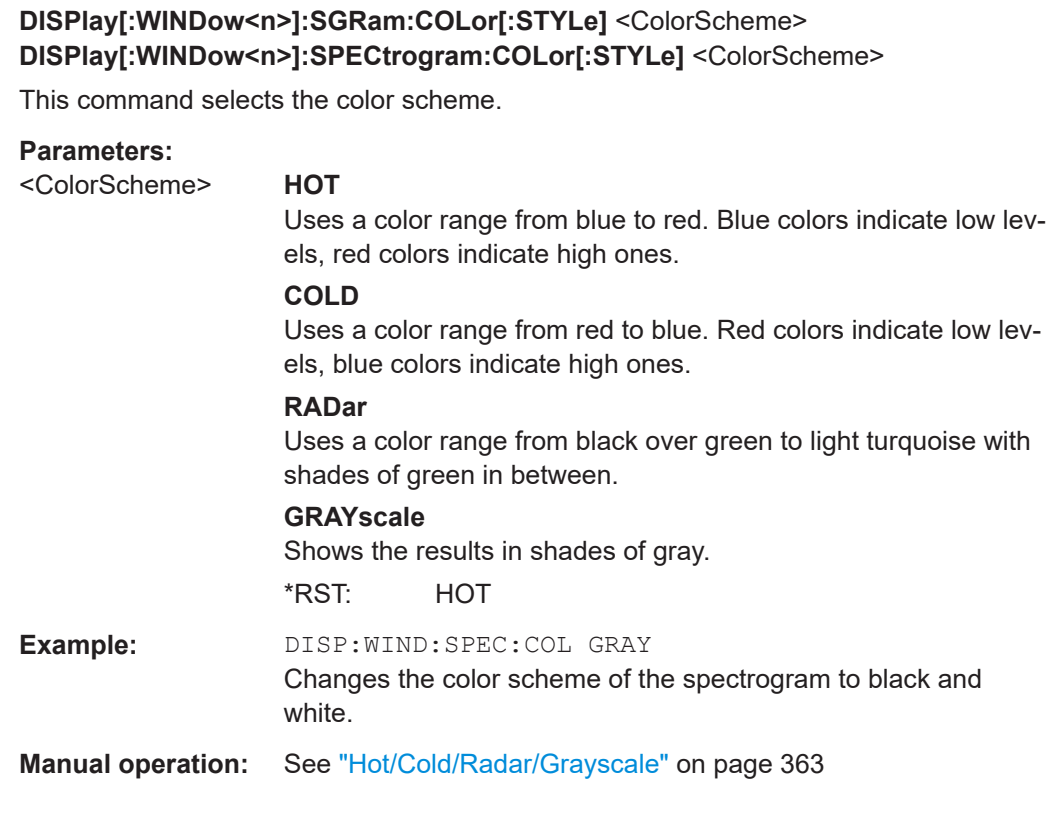

#### **MMEMory:STORe<n>:SPECtrogram** <FileName>

This command exports spectrogram data to an ASCII file.

The file contains the data for every frame in the history buffer. The data corresponding to a particular frame begins with information about the frame number and the time that frame was recorded.

Note that, depending on the size of the history buffer, the process of exporting the data can take a while.

# **Secure User Mode**

In secure user mode, settings that are stored on the instrument are stored to volatile memory, which is restricted to 256 MB. Thus, a "memory limit reached" error can occur although the hard disk indicates that storage space is still available.

To store data permanently, select an external storage location such as a USB memory device.

For details, see "Protecting Data Using the Secure User Mode" in the "Data Management" section of the R&S FSMR3 User Manual.

**Suffix:** 

<n>

**[Window](#page-438-0)** 

#### **Parameters:**

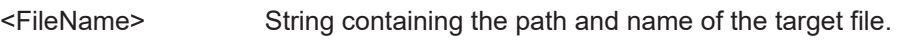

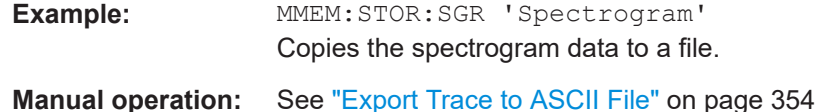

#### **5.8.2.7 Programming example: configuring a spectrogram**

//-----------Preparing the Measurement ------------

This example demonstrates how to configure a spectrogram for a basic frequency sweep in a remote environment. The spectrogram is displayed in addition to the spectrum display, in a new window. In addition, the usage of special spectrogram markers is demonstrated.

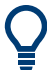

Basic trace settings are demonstrated in the [Chapter 5.3.13, "Programming example:](#page-587-0) [performing a basic frequency sweep", on page 588.](#page-587-0)

```
*RST
//Resets the instrument
LAY:ADD? '1',BEL,SGR
//Displays a new window below window 1 and activates spectrogram display.
//The new window name is returned as a result: '2'.
//The spectrogram is updated with each new sweep.
INIT:CONT OFF
//Selects single sweep mode.
//--------------Configuring the Spectrogram--------------
CALC:SGR:CLE
//Clears the displayed spectrogram to start a new one.
CALC:SGR:CONT ON
//Configures a continuous spectrogram for a series of measurements.
//The display is not cleared when a new measurement is started.
CALC:SGR:FRAM:COUN 100
//Sets the number of frames to be recorded per sweep to 100.
CALC:SGR:HDEP 1000
//Sets the number of frames to be stored to 1000 (=10 sweeps)
CALC:SGR:TST ON
//Activates a time stamp for each frame.
//--------------Configuring the Color Map----------------
DISP:WIND:SGR:COL GRAY
//Defines a gray-scaled coloring: low values light gray, high values dark gray.
DISP:WIND:SGR:COL:LOW 30
DISP:WIND:SGR:COL:UPP 70
DISP:WIND:SGR:COL:SHAP 0.8
//Defines a color map for a range that comprises 40% of the measurement range,
//excluding 30% at each end. The colors are not scaled linearly; the light gray 
//colors are stretched to distinguish low values better.
```
//--------------Performing the Measurement---------------

```
SWE:COUN 10
//Defines 10 sweeps to be performed per measurement.
INIT;*WAI
//Initiates a new measurement and waits until the sweeps have finished.
//The spectrogram is updated with each new sweep.
//--------------Positioning Markers----------------------
CALC:MARK:SGR:SAR MEM
//Includes all frames in the memory in the search area 
CALC:MARK1:SGR:FRAM -1s
//Sets marker 1 to the frame 1 second after measurement begin. (Note the
//negative value!
CALC:MARK1:MIN
//Sets marker 1 to the minimum level in this frame.
CALC:MARK1:SGR:Y:MIN
//Sets marker 1 to the minimum level for the same frequency the marker is 
//currently positioned at in all frames.
CALC:MARK2:SGR:XY:MAX
//Sets marker 2 to the maximum level in the entire spectrogram.
CALC:DELT1:SGR:FRAM 3s
//Sets the deltamarker 1 to the frame captured 3 seconds after marker 1. By default
//it is set to the peak of that frame and displays the level difference to marker 1.
//Note the positive value!
CALC:DELT1:MIN
//Sets deltamarker 1 to the minimum level in this frame.
CALC:DELT3:SGR:XY:MAX
//Sets deltamarker 3 to the maximum level in the entire spectrogram. By default
//its value is the difference to marker 1. We will change it to refer to marker 2.
CALC:DELT3:MREF 2
//Deltamarker 3 now refers to marker 2, both are positioned on the maximum of the
//spectrogram. Thus, D3=0. We will move deltamarker 3 to the next peak level
//for the same frequency.
CALC:DELT3:SGR:Y:MAX:NEXT
//---------------Retrieving Results----------------------
CALC:MARK1:X?
CALC:MARK1:Y?
CALC:MARK1:SGR:FRAM?
//Queries the frequency (x), level (y) and frame values of marker 1.
CALC:MARK2:X?
CALC:MARK2:Y?
CALC:MARK2:SGR:FRAM?
//Queries the frequency (x), level (y) and frame values of marker 2.
```

```
CALC:DELT1:X?
CALC:DELT1:Y?
CALC:DELT1:SGR:FRAM?
//Queries the frequency (x), level (y) and frame values of deltamarker 1.
CALC:DELT3:X?
CALC:DELT3:Y?
CALC:DELT3:SGR:FRAM?
//Queries the frequency (x), level (y) and frame values of deltamarker 3.
CALC:SGR:TST:DATA? ALL
//Queries the time stamps of all stored frames.
CALC:SGR:FRAM:SEL -1
//Selects the frame that was captured 1 second after measurement start (Note the
//negative value!). This frame is displayed in the Spectrum window.
TRAC:DATA? SGR
//Retrieves the trace data for the spectrogram. For each frame, the power level
//and frequency at each sweep point are returned.
TRAC:DATA? TRACE1
//Retrieves the trace data for the selected frame only.
```
# **5.8.3 Marker usage**

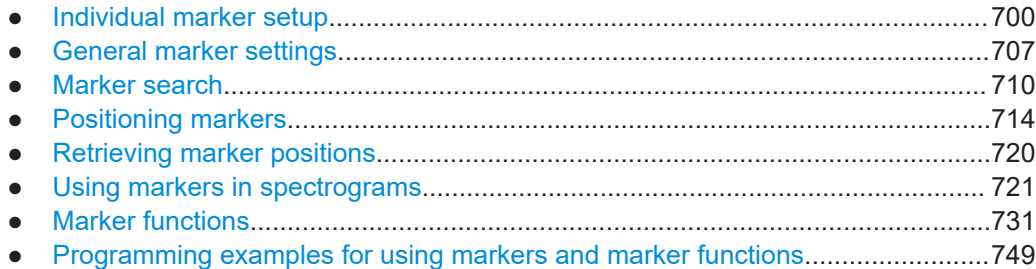

# **5.8.3.1 Individual marker setup**

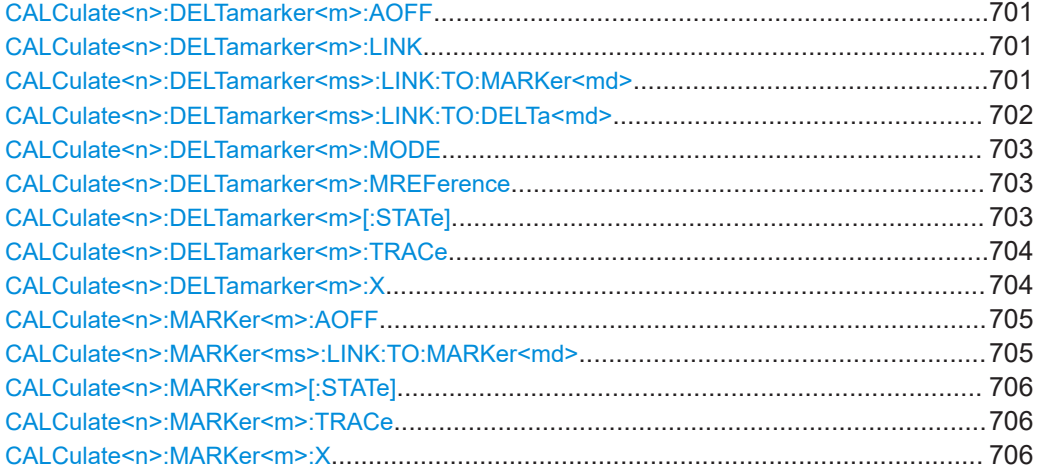

#### <span id="page-700-0"></span>**CALCulate<n>:DELTamarker<m>:AOFF**

This command turns off *all* delta markers.

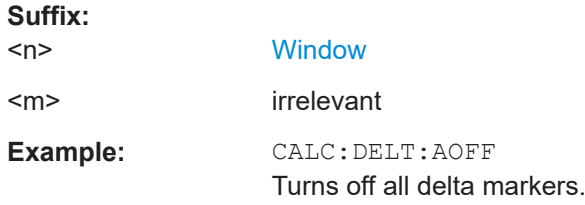

# **CALCulate<n>:DELTamarker<m>:LINK** <State>

This command links delta marker <m> to marker 1.

If you change the horizontal position (x-value) of marker 1, delta marker <m> changes its horizontal position to the same value.

**Tip**: to link any marker to a different marker than marker 1, use the CALCulate  $\langle n \rangle$ : DELTamarker<ms>:LINK:TO:MARKer<md> or [CALCulate<n>:MARKer<ms>:](#page-704-0) [LINK:TO:MARKer<md>](#page-704-0) commands.

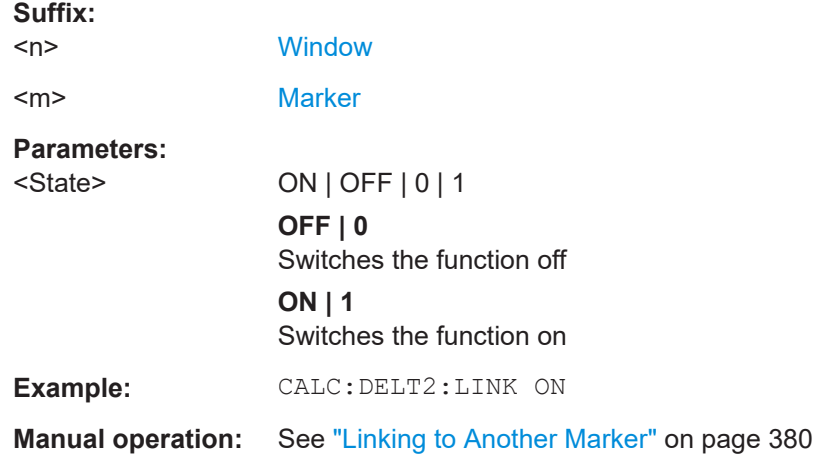

#### **CALCulate<n>:DELTamarker<ms>:LINK:TO:MARKer<md>** <State>

This command links the delta source marker <ms> to any active destination marker <md> (normal or delta marker).

In Spectrum mode only:

- $\bullet$  If  $\leq$ md> is a delta marker, it is turned into a normal marker. To maintain the delta marker, use [CALCulate<n>:DELTamarker<ms>:LINK:TO:DELTa<md>](#page-701-0) [on page 702](#page-701-0).
- If  $\leq$ md> is the reference marker for the delta marker  $\leq$ ms>, the delta marker is initially set to the same horizontal position as the normal marker. To change the relative distance (delta) value again, use [CALCulate<n>:DELTamarker<m>:X](#page-703-0) [on page 704](#page-703-0). Then the delta between the two markers is maintained when you move the normal marker.

<span id="page-701-0"></span>In I/Q Analyzer mode, if <md> is the reference marker for the delta marker <ms>, the relative distance (delta) between the two markers is maintained when you move the normal marker.

In other applications, the delta marker is set to the same horizontal position as the marker <md>, and if <md> is moved along the x-axis, <ms> follows to the same horizontal position.

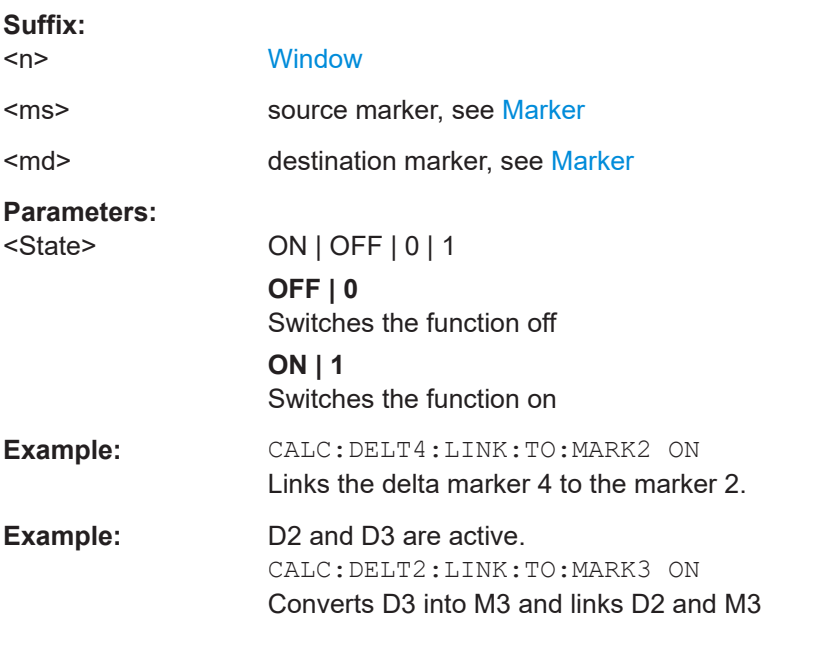

# **Manual operation:** See ["Linking to Another Marker"](#page-379-0) on page 380

# **CALCulate<n>:DELTamarker<ms>:LINK:TO:DELTa<md>** <State>

This command links the delta source marker <ms> to any active destination delta marker <md>.

If you change the horizontal position of marker <md>, marker <ms> changes its horizontal position to the same value.

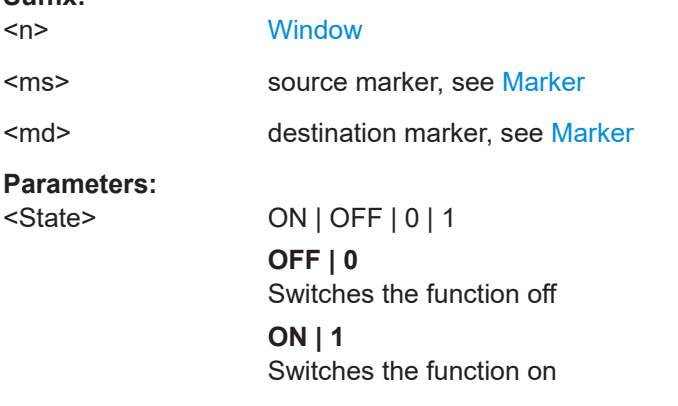

**Suffix:** 

<span id="page-702-0"></span>**Example:** CALC:DELT2:LINK:TO:DELT3 ON Links D2 and D3.

#### **CALCulate<n>:DELTamarker<m>:MODE** <Mode>

This command defines whether the position of a delta marker is provided as an absolute value or relative to a reference marker. Note that this setting applies to *all* windows.

Note that when the position of a delta marker is *queried*, the result is always an absolute value (see [CALCulate<n>:DELTamarker<m>:X](#page-703-0) on page 704)!

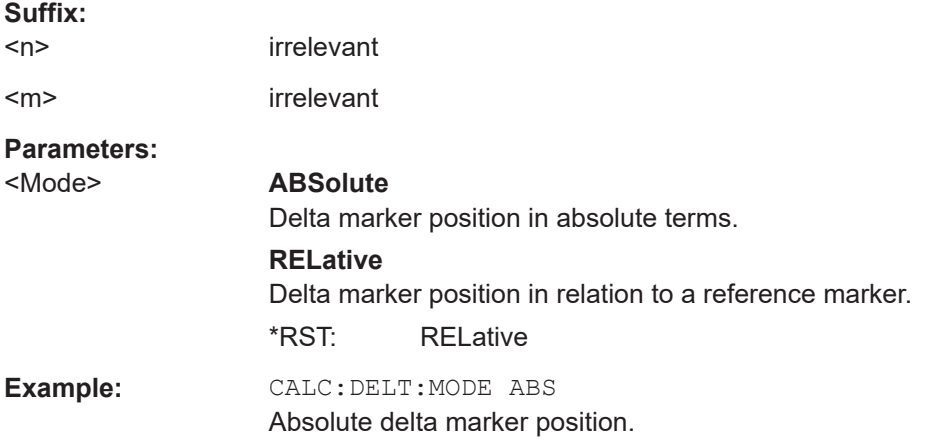

#### **CALCulate<n>:DELTamarker<m>:MREFerence** <Reference>

This command selects a reference marker for a delta marker other than marker 1.

The reference may be another marker or the fixed reference.

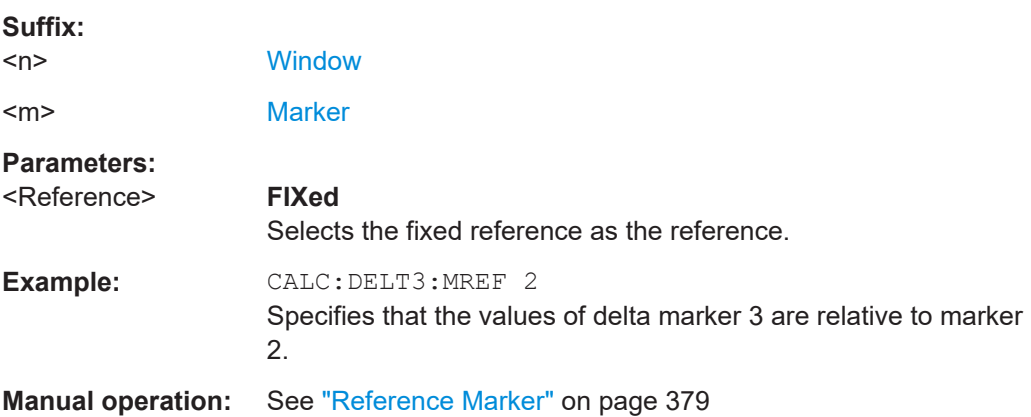

#### **CALCulate<n>:DELTamarker<m>[:STATe]** <State>

This command turns delta markers on and off.

If necessary, the command activates the delta marker first.

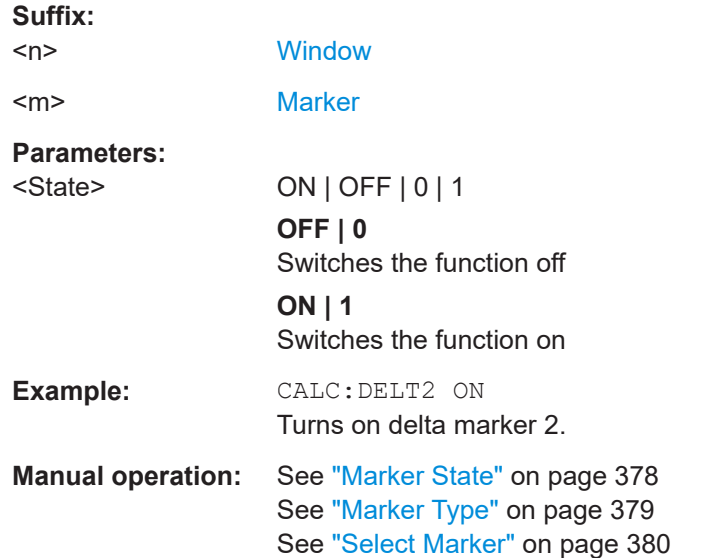

<span id="page-703-0"></span>No suffix at DELTamarker turns on delta marker 1.

# **CALCulate<n>:DELTamarker<m>:TRACe** <Trace>

This command selects the trace a delta marker is positioned on.

Note that the corresponding trace must have a trace mode other than "Blank".

If necessary, the command activates the marker first.

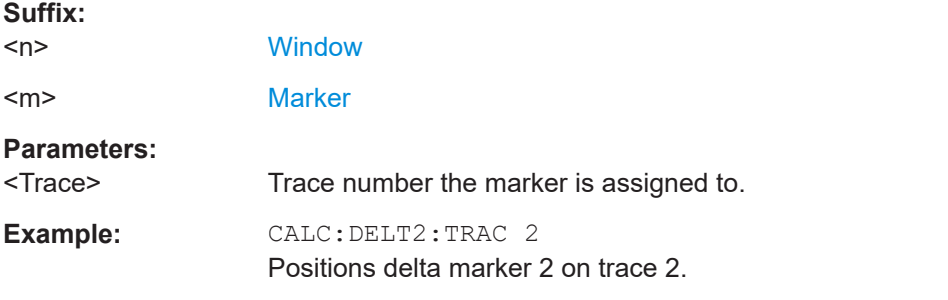

#### **CALCulate<n>:DELTamarker<m>:X** <Position>

This command moves a delta marker to a particular coordinate on the x-axis.

If necessary, the command activates the delta marker and positions a reference marker to the peak power.

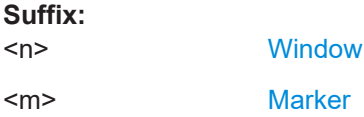

<span id="page-704-0"></span>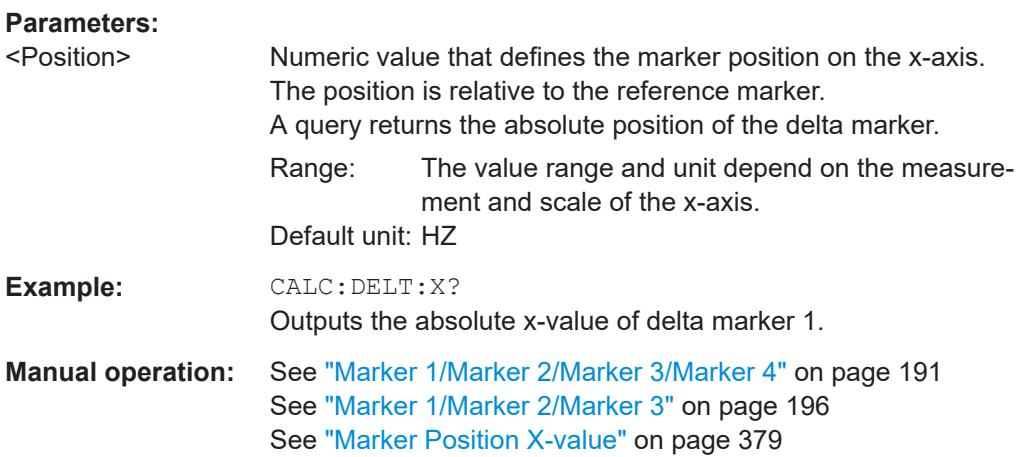

#### **CALCulate<n>:MARKer<m>:AOFF**

This command turns off all markers.

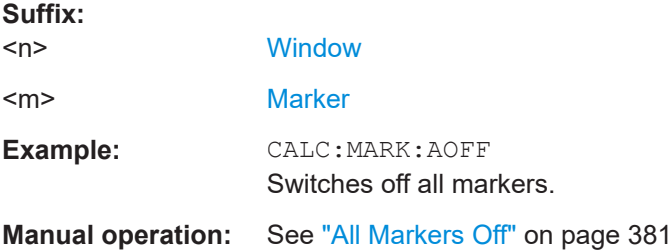

# **CALCulate<n>:MARKer<ms>:LINK:TO:MARKer<md>** <State>

This command links the normal source marker <ms> to any active destination marker <md> (normal or delta marker).

If you change the horizontal position of marker <md>, marker <ms> changes its horizontal position to the same value.

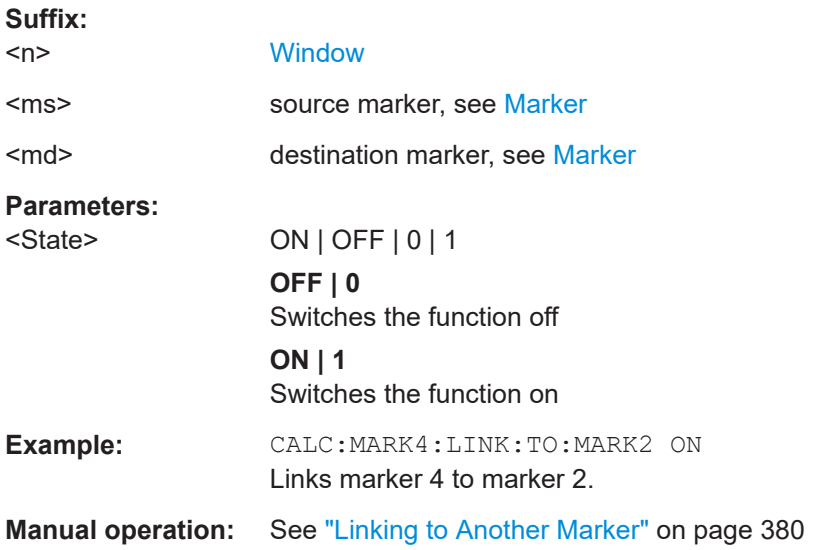

#### <span id="page-705-0"></span>**CALCulate<n>:MARKer<m>[:STATe]** <State>

This command turns markers on and off. If the corresponding marker number is currently active as a delta marker, it is turned into a normal marker.

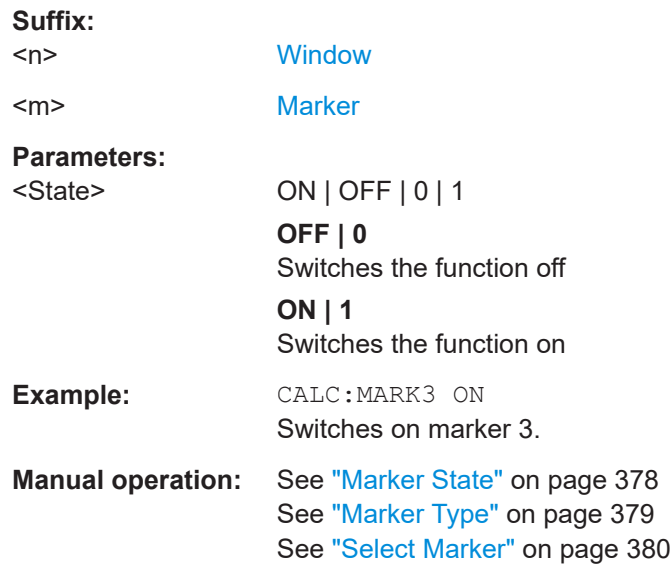

#### **CALCulate<n>:MARKer<m>:TRACe** <Trace>

This command selects the trace the marker is positioned on.

Note that the corresponding trace must have a trace mode other than "Blank".

If necessary, the command activates the marker first.

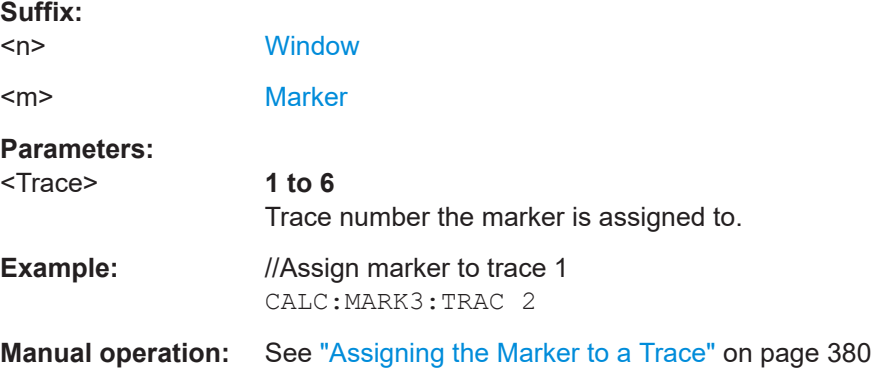

#### **CALCulate<n>:MARKer<m>:X** <Position>

This command moves a marker to a specific coordinate on the x-axis.

If necessary, the command activates the marker.

If the marker has been used as a delta marker, the command turns it into a normal marker.

<span id="page-706-0"></span>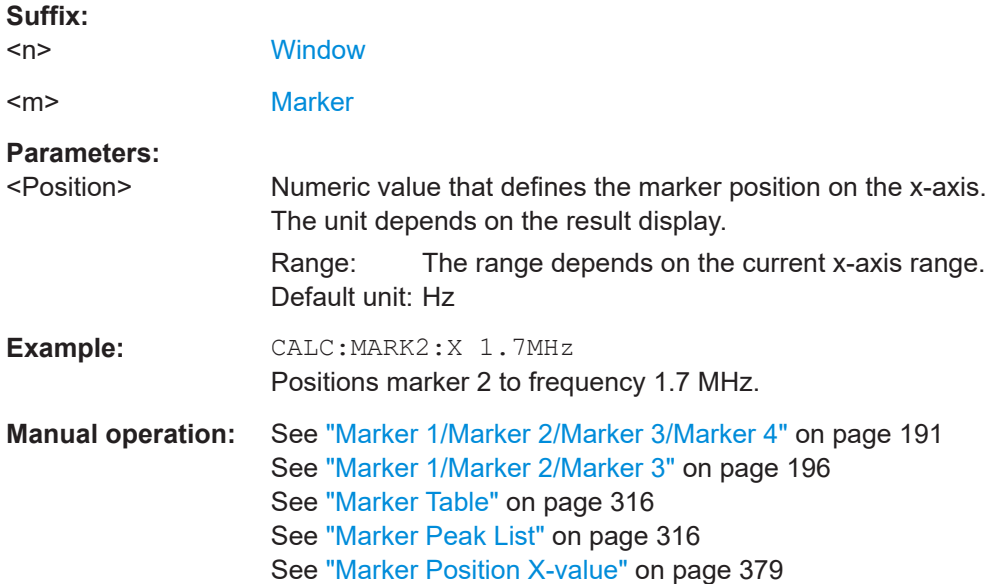

# **5.8.3.2 General marker settings**

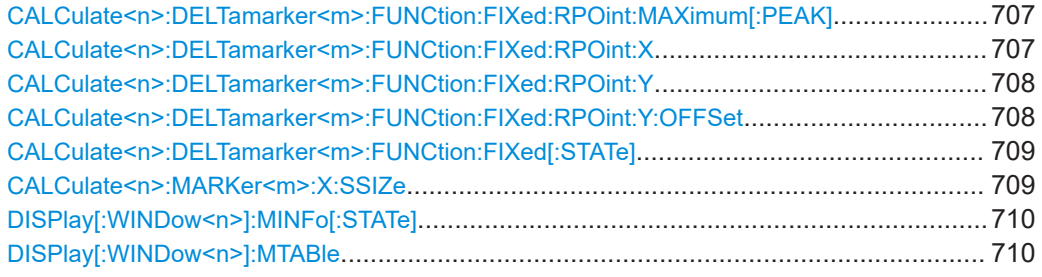

# **CALCulate<n>:DELTamarker<m>:FUNCtion:FIXed:RPOint:MAXimum[:PEAK]**

This command moves the fixed reference marker to the peak power.

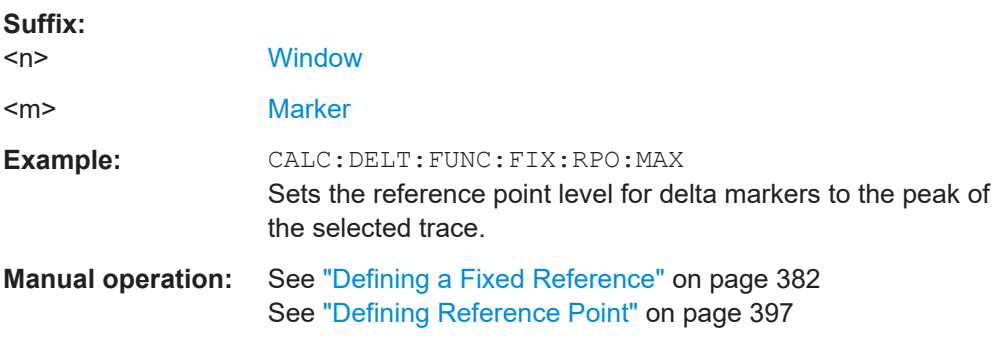

# **CALCulate<n>:DELTamarker<m>:FUNCtion:FIXed:RPOint:X** <RefPoint>

This command defines the horizontal position of the fixed delta marker reference point. The coordinates of the reference may be anywhere in the diagram.

<span id="page-707-0"></span>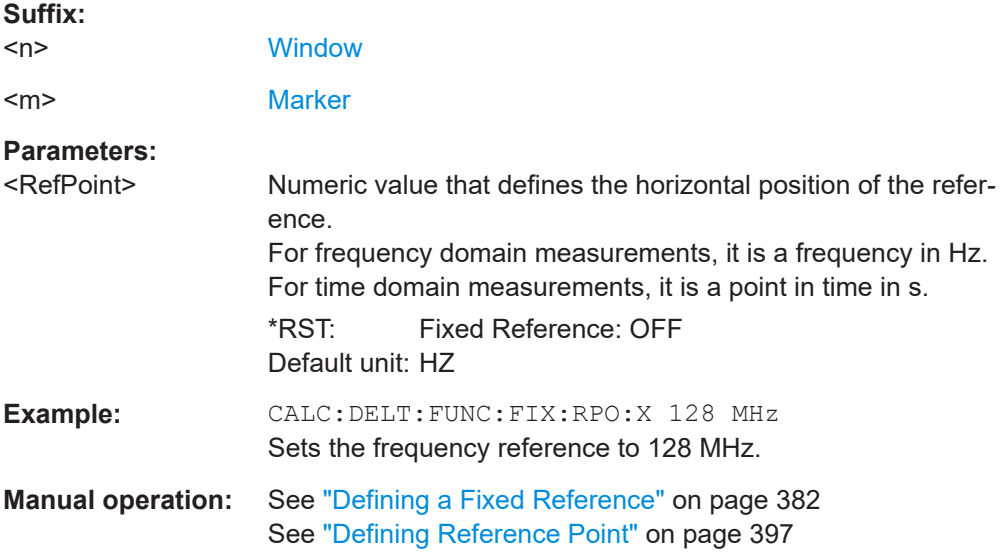

# **CALCulate<n>:DELTamarker<m>:FUNCtion:FIXed:RPOint:Y** <RefPointLevel>

This command defines the vertical position of the fixed delta marker reference point. The coordinates of the reference may be anywhere in the diagram.

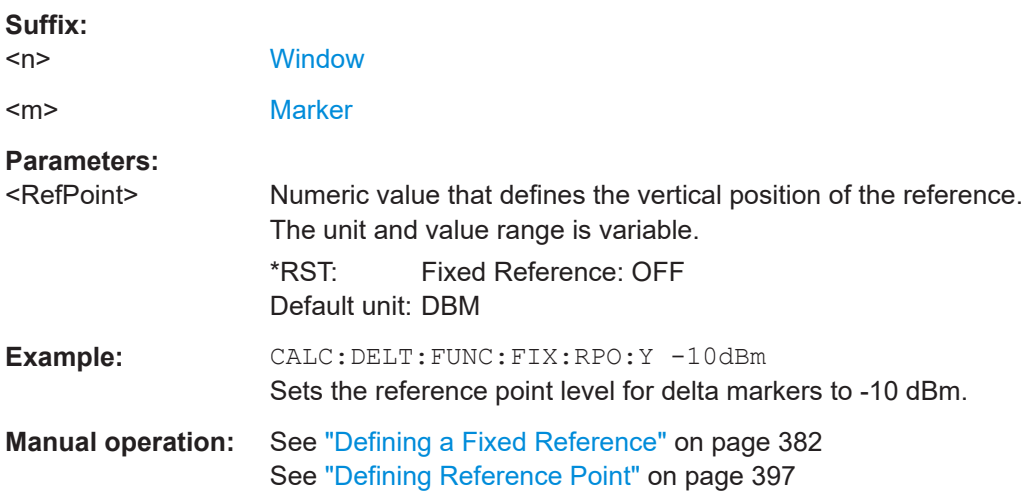

# **CALCulate<n>:DELTamarker<m>:FUNCtion:FIXed:RPOint:Y:OFFSet** <Offset>

This command defines a level offset for the fixed delta marker reference point.

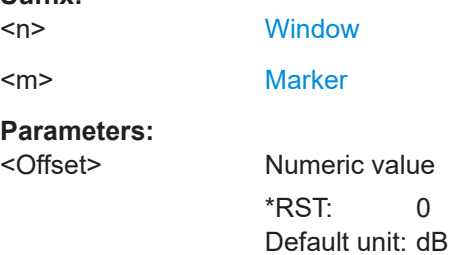

**Suffix:** 

#### <span id="page-708-0"></span>**CALCulate<n>:DELTamarker<m>:FUNCtion:FIXed[:STATe]** <State>

This command activates or deactivates a marker that defines a fixed reference point for relative marker analysis.

If necessary, the command activates a marker and positions it on the peak power.

Subsequently, you can change the coordinates of the fixed reference independent of the marker. The fixed reference is independent of the trace and is applied to all active delta markers.

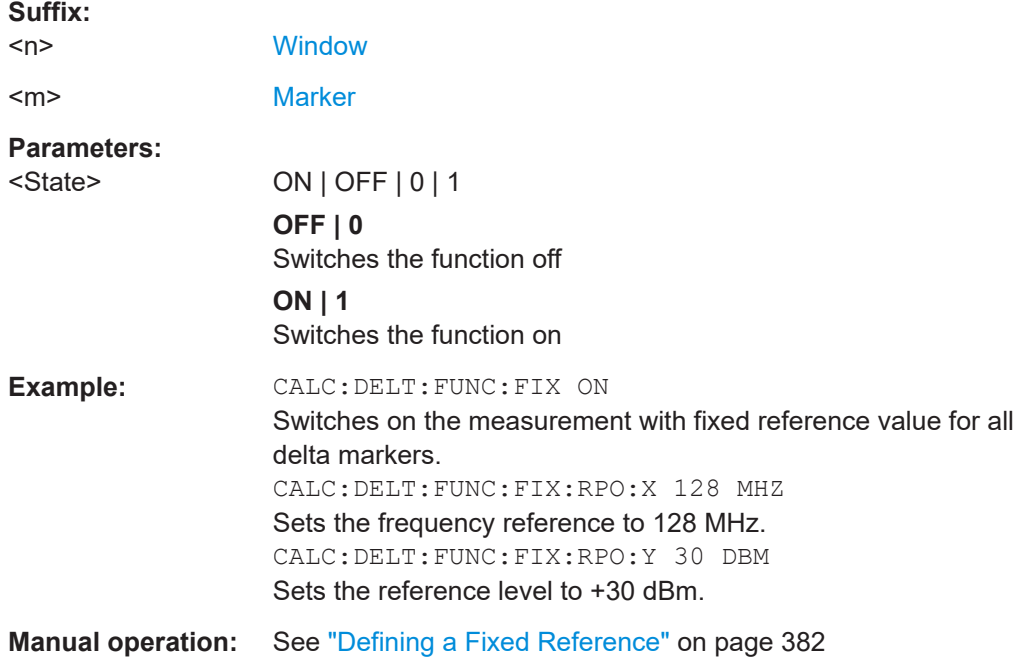

#### **CALCulate<n>:MARKer<m>:X:SSIZe** <StepSize>

This command selects the marker step size mode for *all* markers in *all* windows.

The step size defines the distance the marker moves when you move it with the rotary knob.

It therefore takes effect in manual operation only.

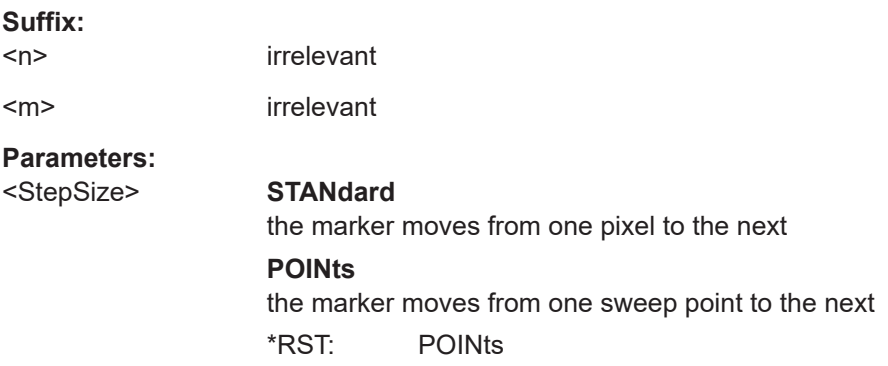

<span id="page-709-0"></span>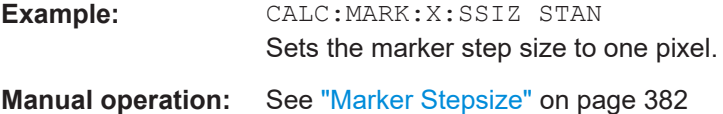

# **DISPlay[:WINDow<n>]:MINFo[:STATe]** <State>

This command turns the marker information in all diagrams on and off.

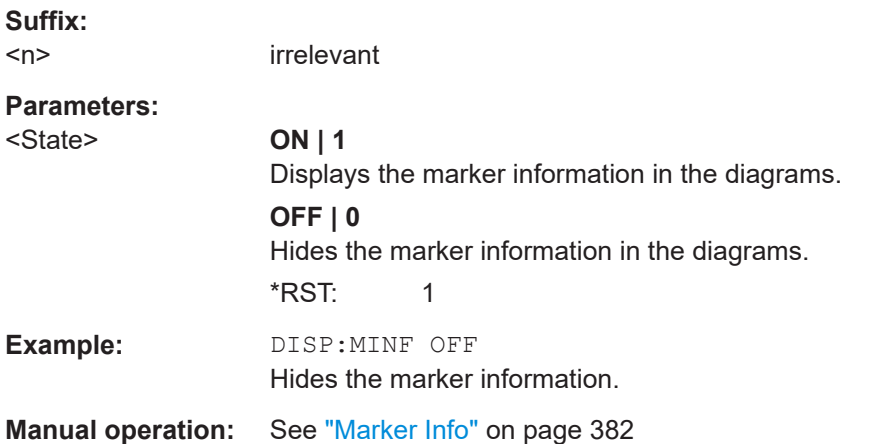

# **DISPlay[:WINDow<n>]:MTABle** <DisplayMode>

This command turns the marker table on and off.

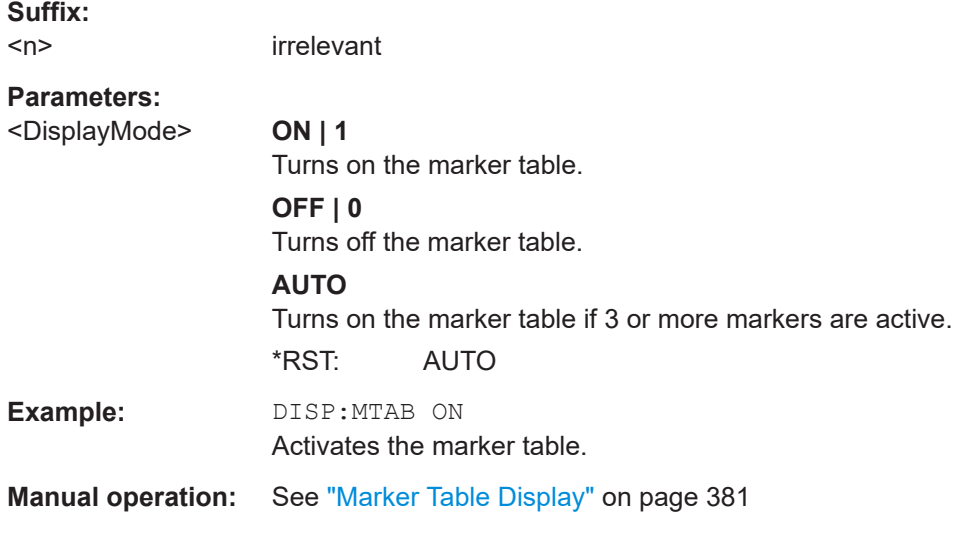

# **5.8.3.3 Marker search**

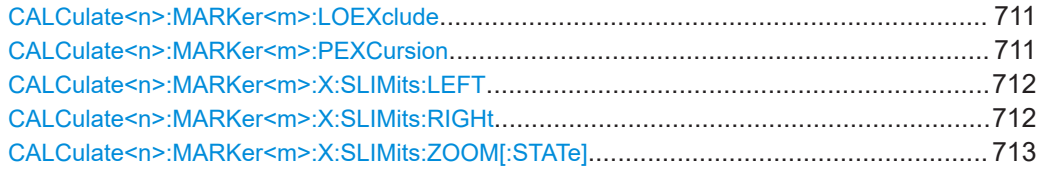

<span id="page-710-0"></span>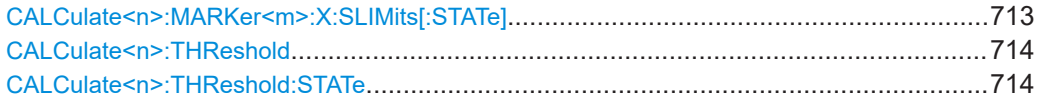

#### **CALCulate<n>:MARKer<m>:LOEXclude** <State>

This command turns the suppression of the local oscillator during automatic marker positioning on and off (for *all* markers in *all* windows).

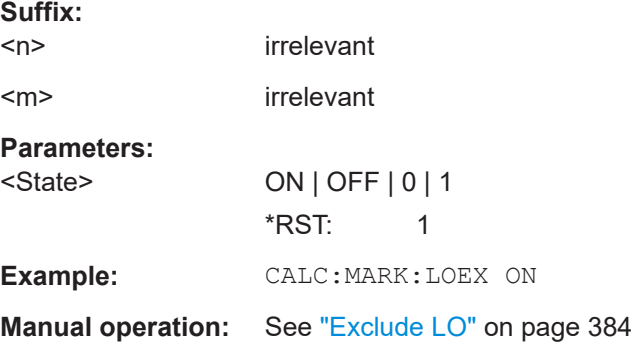

# **CALCulate<n>:MARKer<m>:PEXCursion** <Excursion>

This command defines the peak excursion (for *all* markers in *all* windows).

The peak excursion sets the requirements for a peak to be detected during a peak search.

The unit depends on the measurement.

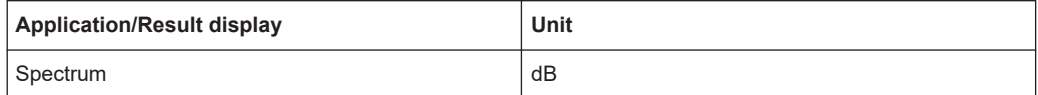

# **Suffix:**   $<sub>n</sub>$ </sub>

irrelevant

<m> irrelevant

#### **Parameters:**

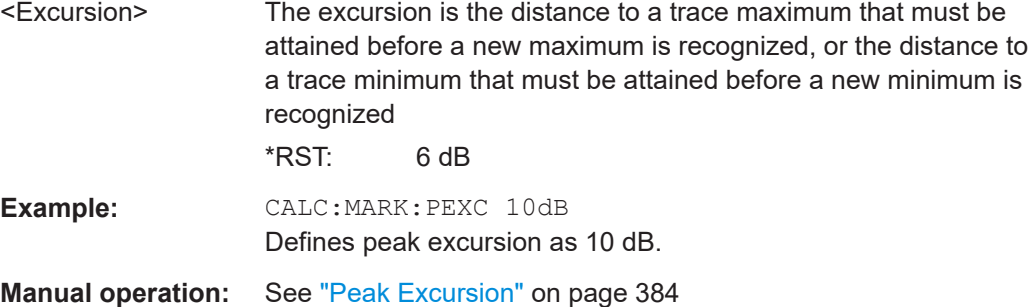

#### <span id="page-711-0"></span>**CALCulate<n>:MARKer<m>:X:SLIMits:LEFT** <SearchLimit>

This command defines the left limit of the marker search range for *all* markers in *all* windows.

If you perform a measurement in the time domain, this command limits the range of the trace to be analyzed.

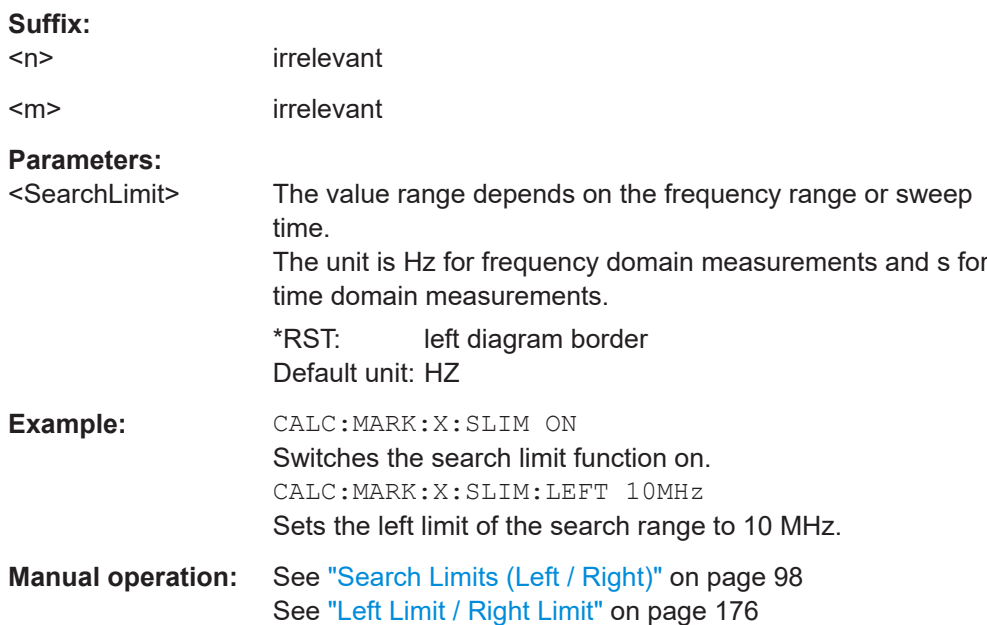

#### **CALCulate<n>:MARKer<m>:X:SLIMits:RIGHt** <SearchLimit>

This command defines the right limit of the marker search range for *all* markers in *all* windows.

If you perform a measurement in the time domain, this command limits the range of the trace to be analyzed.

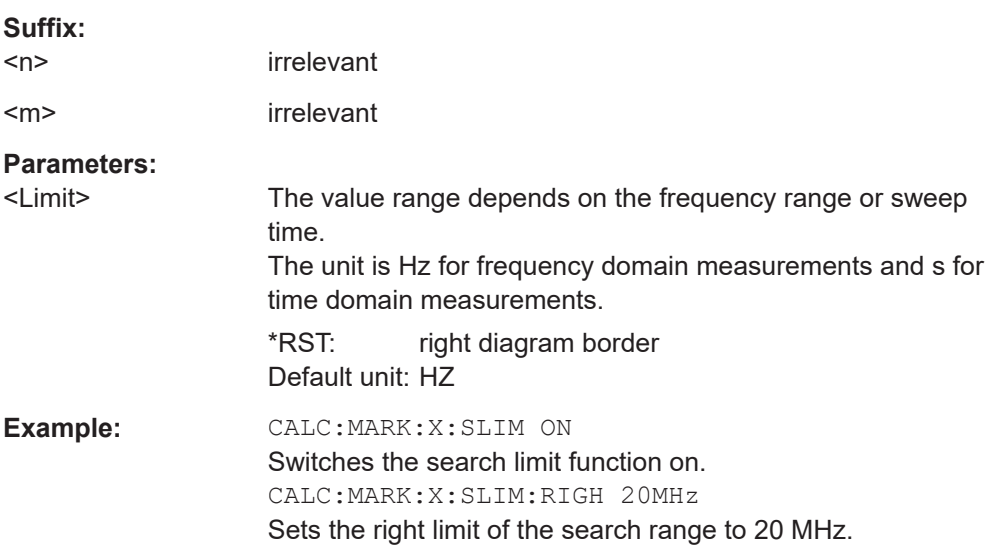

<span id="page-712-0"></span>**Manual operation:** See ["Search Limits \(Left / Right\)"](#page-97-0) on page 98 See ["Left Limit / Right Limit"](#page-175-0) on page 176

#### **CALCulate<n>:MARKer<m>:X:SLIMits:ZOOM[:STATe]** <State>

This command adjusts the marker search range to the zoom area for *all* markers in *all* windows.

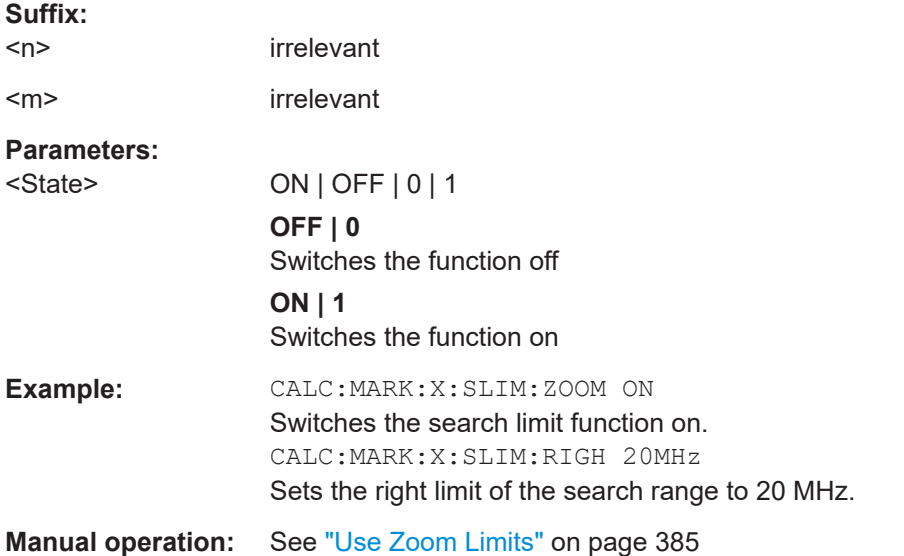

### **CALCulate<n>:MARKer<m>:X:SLIMits[:STATe]** <State>

This command turns marker search limits on and off for *all* markers in *all* windows.

If you perform a measurement in the time domain, this command limits the range of the trace to be analyzed.

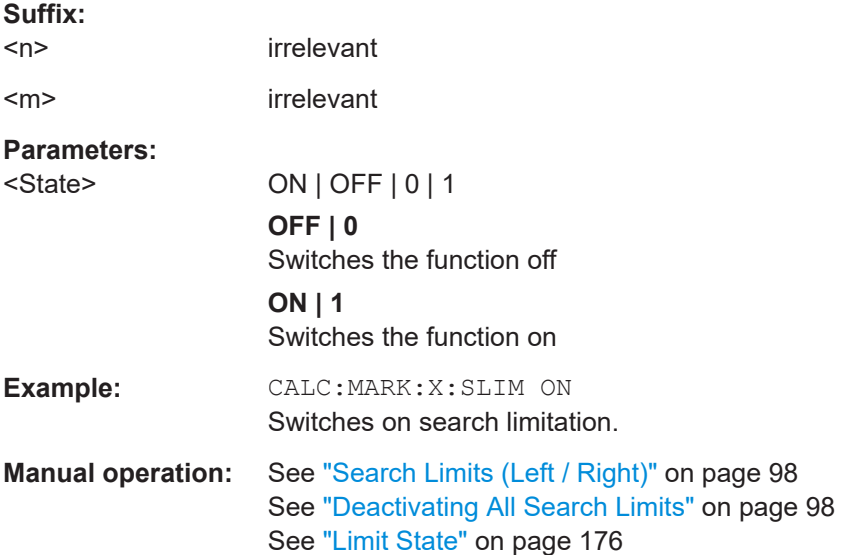

#### <span id="page-713-0"></span>**CALCulate<n>:THReshold** <Level>

This command defines a threshold level for the marker peak search (for *all* markers in *all* windows).

Note that you must enable the use of the threshold using CALCulate <n>: THReshold:STATe on page 714.

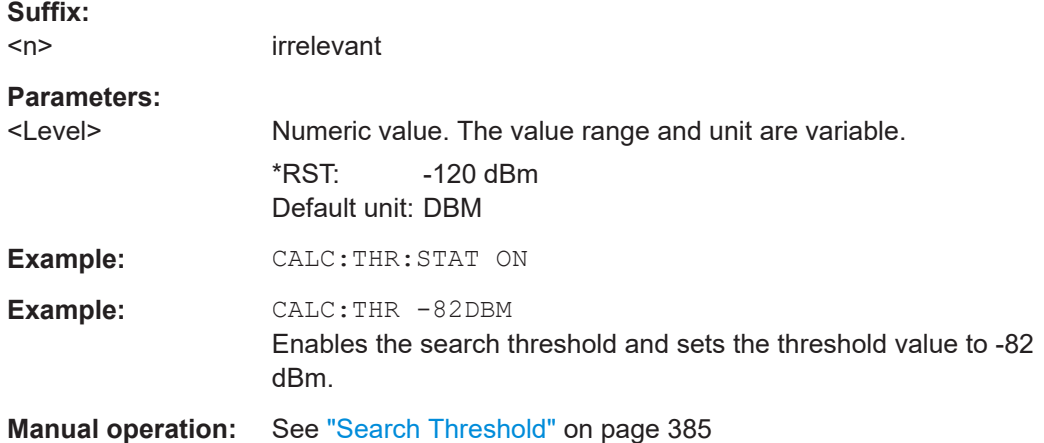

# **CALCulate<n>:THReshold:STATe** <State>

This command turns a threshold for the marker peak search on and off (for *all* markers in *all* windows).

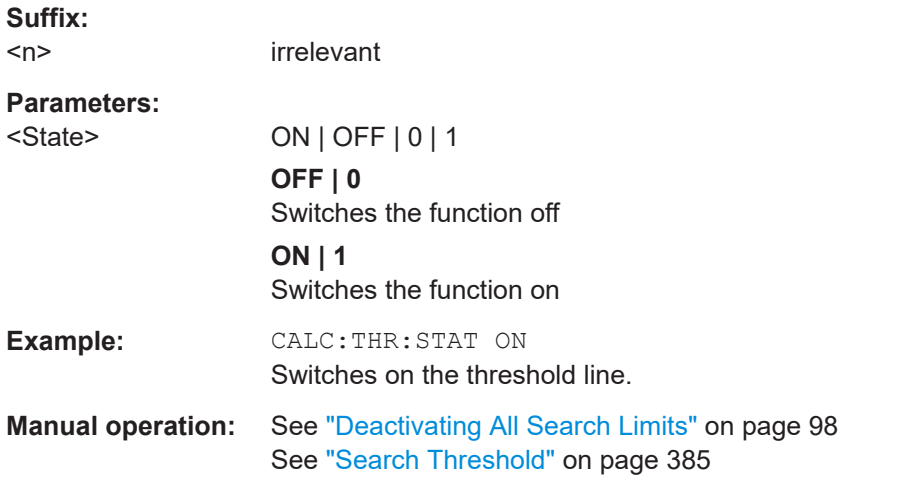

# **5.8.3.4 Positioning markers**

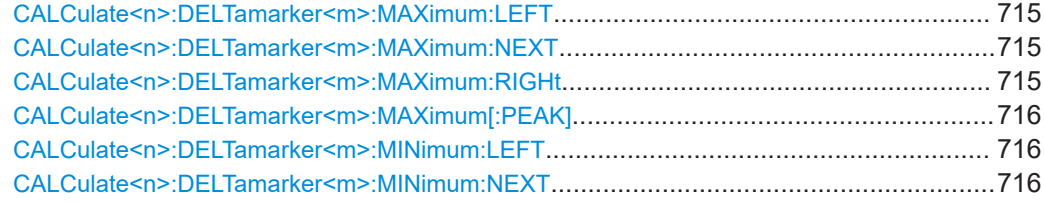

<span id="page-714-0"></span>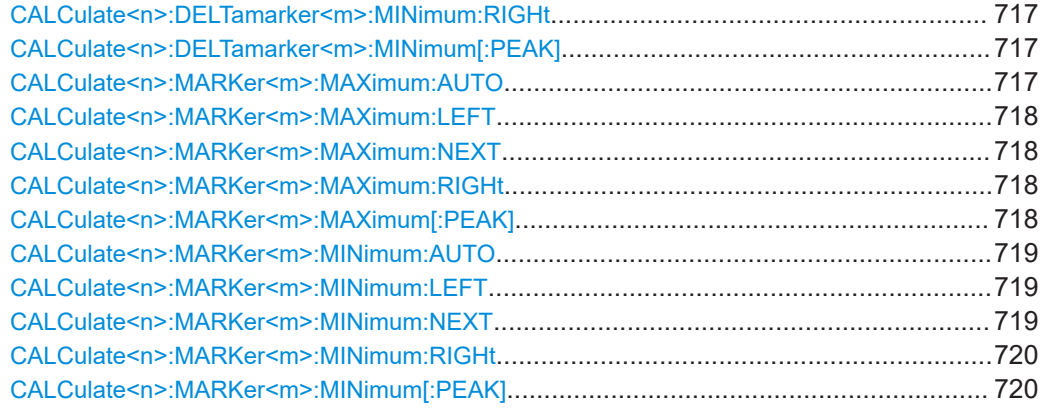

#### **CALCulate<n>:DELTamarker<m>:MAXimum:LEFT**

This command moves a delta marker to the next positive peak value.

The search includes only measurement values to the left of the current marker position.

In the spectrogram, the command moves a marker horizontally to the maximum level in the currently selected frame. The vertical marker position remains the same.

# **Suffix:**

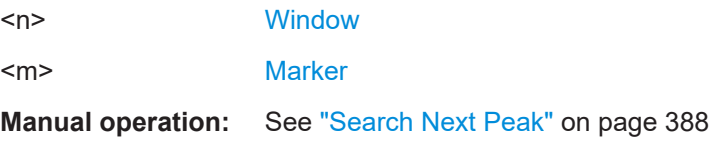

#### **CALCulate<n>:DELTamarker<m>:MAXimum:NEXT**

This command moves a marker to the next positive peak value.

In the spectrogram, the command moves a marker horizontally to the maximum level in the currently selected frame. The vertical marker position remains the same.

#### **Suffix:**

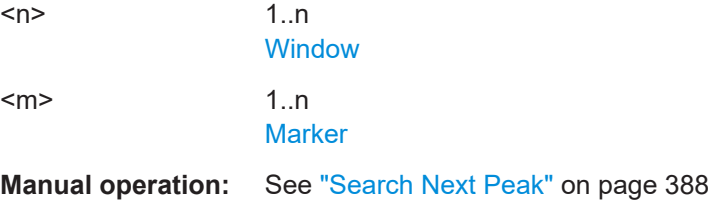

# **CALCulate<n>:DELTamarker<m>:MAXimum:RIGHt**

This command moves a delta marker to the next positive peak value on the trace.

The search includes only measurement values to the right of the current marker position.

**Suffix:** 

**Suffix:** 

<span id="page-715-0"></span>In the spectrogram, the command moves a marker horizontally to the maximum level in the currently selected frame. The vertical marker position remains the same.

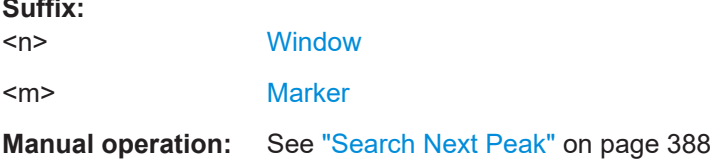

#### **CALCulate<n>:DELTamarker<m>:MAXimum[:PEAK]**

This command moves a delta marker to the highest level.

In the spectrogram, the command moves a marker horizontally to the maximum level in the currently selected frame. The vertical marker position remains the same.

If the marker is not yet active, the command first activates the marker.

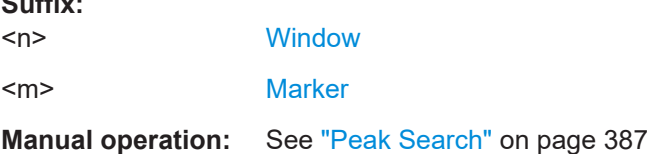

#### **CALCulate<n>:DELTamarker<m>:MINimum:LEFT**

This command moves a delta marker to the next minimum peak value.

The search includes only measurement values to the right of the current marker position.

In the spectrogram, the command moves a marker horizontally to the minimum level in the currently selected frame. The vertical marker position remains the same.

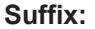

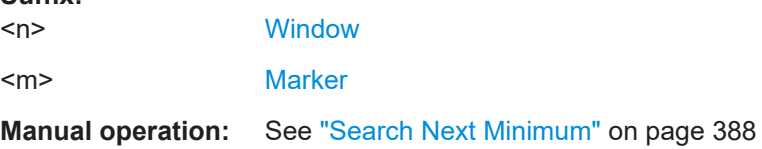

# **CALCulate<n>:DELTamarker<m>:MINimum:NEXT**

This command moves a marker to the next minimum peak value.

In the spectrogram, the command moves a marker horizontally to the minimum level in the currently selected frame. The vertical marker position remains the same.

**Suffix:**   $<sub>n</sub>$ </sub> **[Window](#page-438-0)** <m> [Marker](#page-438-0) **Manual operation:** See ["Search Next Minimum"](#page-387-0) on page 388 **Suffix:** 

#### <span id="page-716-0"></span>**CALCulate<n>:DELTamarker<m>:MINimum:RIGHt**

This command moves a delta marker to the next minimum peak value.

The search includes only measurement values to the right of the current marker position.

In the spectrogram, the command moves a marker horizontally to the minimum level in the currently selected frame. The vertical marker position remains the same.

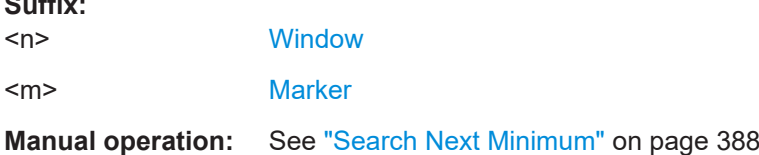

#### **CALCulate<n>:DELTamarker<m>:MINimum[:PEAK]**

This command moves a delta marker to the minimum level.

In the spectrogram, the command moves a marker horizontally to the minimum level in the currently selected frame. The vertical marker position remains the same.

If the marker is not yet active, the command first activates the marker.

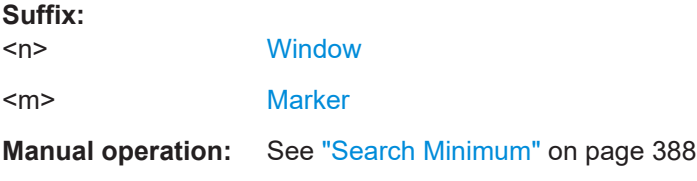

# **CALCulate<n>:MARKer<m>:MAXimum:AUTO** <State>

This command turns an automatic marker peak search for a trace maximum on and off. The R&S FSMR3 performs the peak search after each sweep.

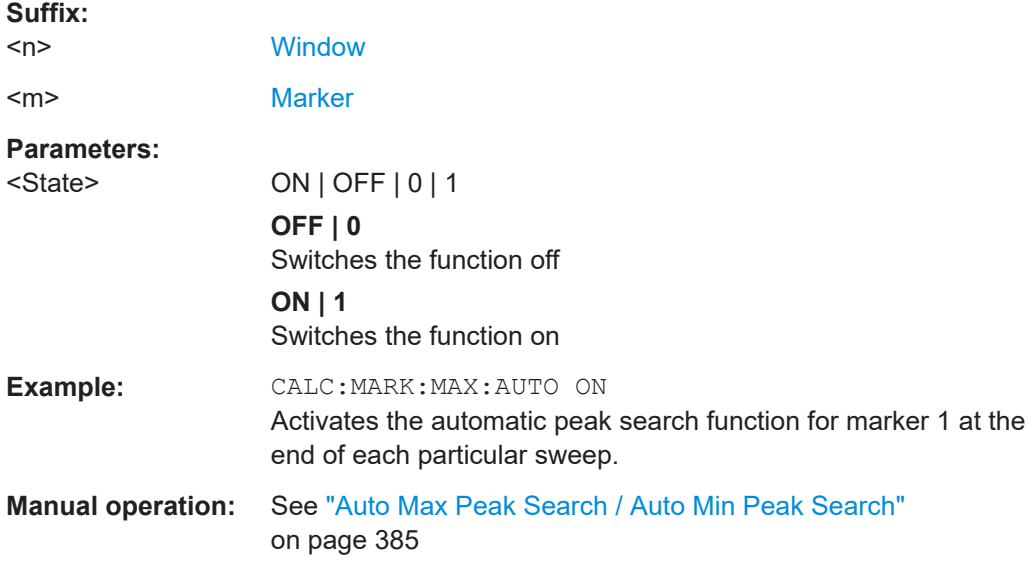

 $\sim$   $\sim$ 

Common analysis and display functions

#### <span id="page-717-0"></span>**CALCulate<n>:MARKer<m>:MAXimum:LEFT**

This command moves a marker to the next positive peak.

The search includes only measurement values to the left of the current marker position.

In the spectrogram, the command moves a marker horizontally to the maximum level in the currently selected frame. The vertical marker position remains the same.

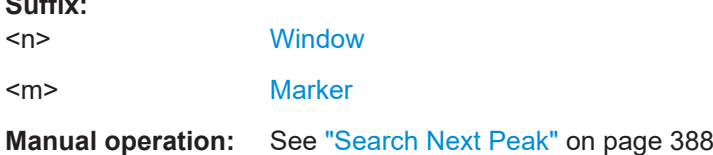

# **CALCulate<n>:MARKer<m>:MAXimum:NEXT**

This command moves a marker to the next positive peak.

In the spectrogram, the command moves a marker horizontally to the maximum level in the currently selected frame. The vertical marker position remains the same.

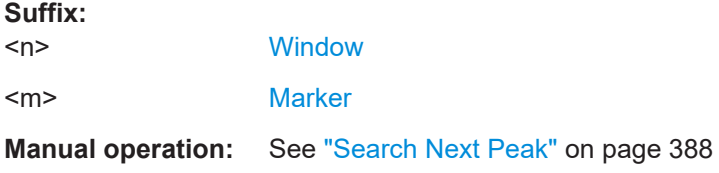

#### **CALCulate<n>:MARKer<m>:MAXimum:RIGHt**

This command moves a marker to the next positive peak.

The search includes only measurement values to the right of the current marker position.

In the spectrogram, the command moves a marker horizontally to the maximum level in the currently selected frame. The vertical marker position remains the same.

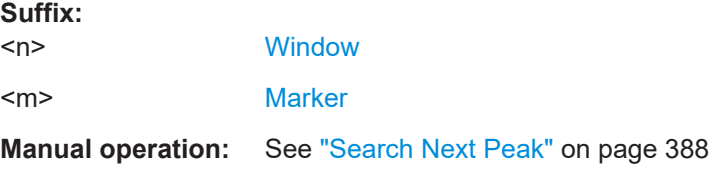

#### **CALCulate<n>:MARKer<m>:MAXimum[:PEAK]**

This command moves a marker to the highest level.

In the spectrogram, the command moves a marker horizontally to the maximum level in the currently selected frame. The vertical marker position remains the same.

If the marker is not yet active, the command first activates the marker.

<span id="page-718-0"></span>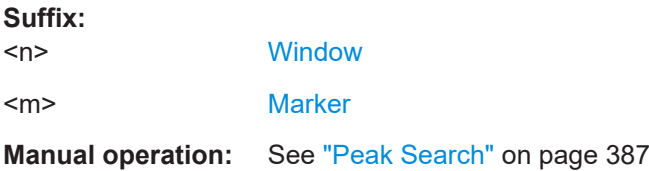

#### **CALCulate<n>:MARKer<m>:MINimum:AUTO** <State>

This command turns an automatic marker peak search for a trace minimum on and off. The R&S FSMR3 performs the peak search after each sweep.

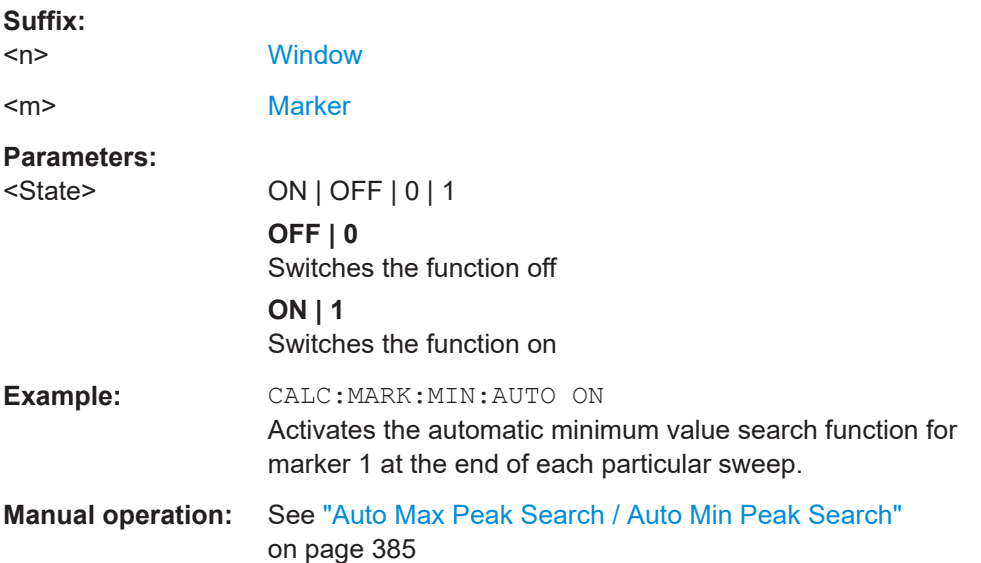

# **CALCulate<n>:MARKer<m>:MINimum:LEFT**

This command moves a marker to the next minimum peak value.

The search includes only measurement values to the right of the current marker position.

In the spectrogram, the command moves a marker horizontally to the minimum level in the currently selected frame. The vertical marker position remains the same.

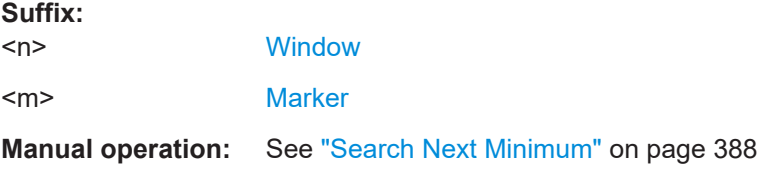

# **CALCulate<n>:MARKer<m>:MINimum:NEXT**

This command moves a marker to the next minimum peak value.

In the spectrogram, the command moves a marker horizontally to the minimum level in the currently selected frame. The vertical marker position remains the same.

<span id="page-719-0"></span>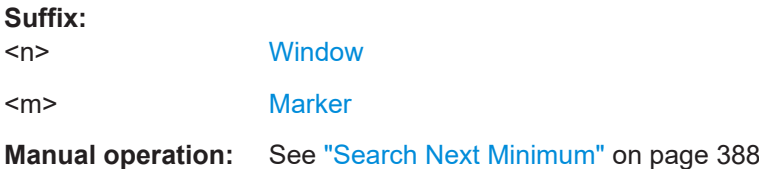

#### **CALCulate<n>:MARKer<m>:MINimum:RIGHt**

This command moves a marker to the next minimum peak value.

The search includes only measurement values to the right of the current marker position.

In the spectrogram, the command moves a marker horizontally to the minimum level in the currently selected frame. The vertical marker position remains the same.

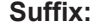

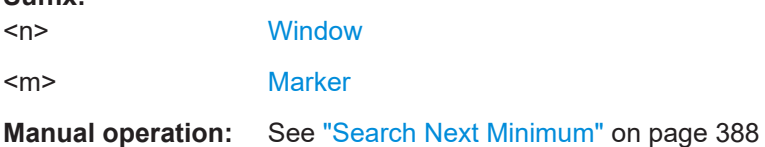

#### **CALCulate<n>:MARKer<m>:MINimum[:PEAK]**

This command moves a marker to the minimum level.

In the spectrogram, the command moves a marker horizontally to the minimum level in the currently selected frame. The vertical marker position remains the same.

If the marker is not yet active, the command first activates the marker.

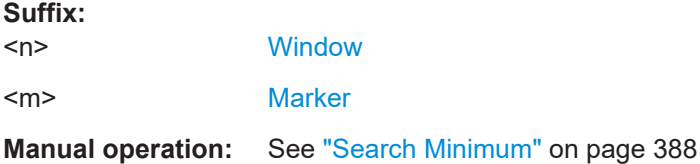

#### **5.8.3.5 Retrieving marker positions**

Commands useful to retrieve marker positions described elsewhere:

- [CALCulate<n>:DELTamarker<m>:X](#page-703-0) on page 704
- [CALCulate<n>:MARKer<m>:X](#page-705-0) on page 706

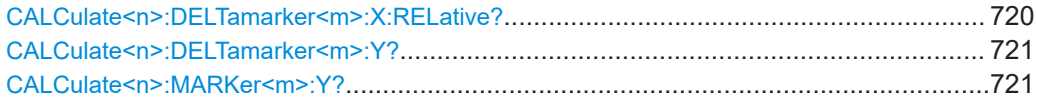

#### **CALCulate<n>:DELTamarker<m>:X:RELative?**

This command queries the relative position of a delta marker on the x-axis.

If necessary, the command activates the delta marker first.
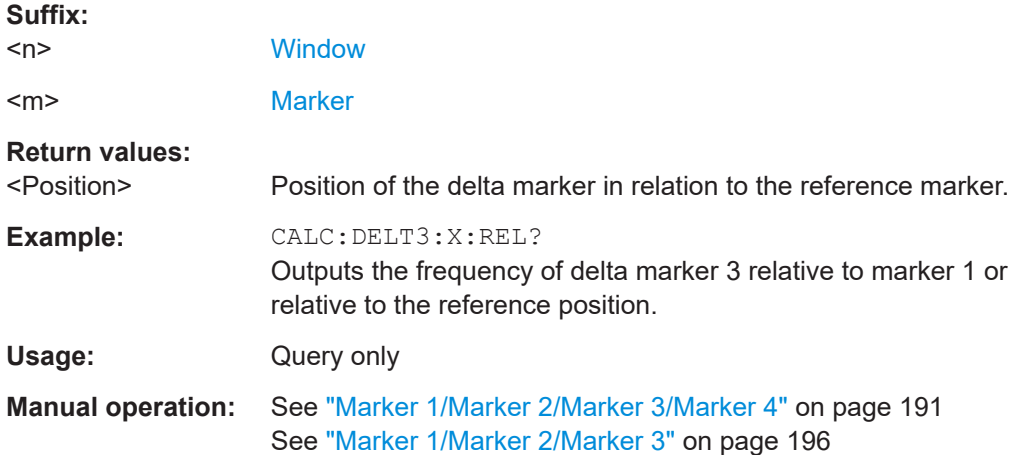

## **CALCulate<n>:DELTamarker<m>:Y?**

Queries the result at the position of the specified delta marker.

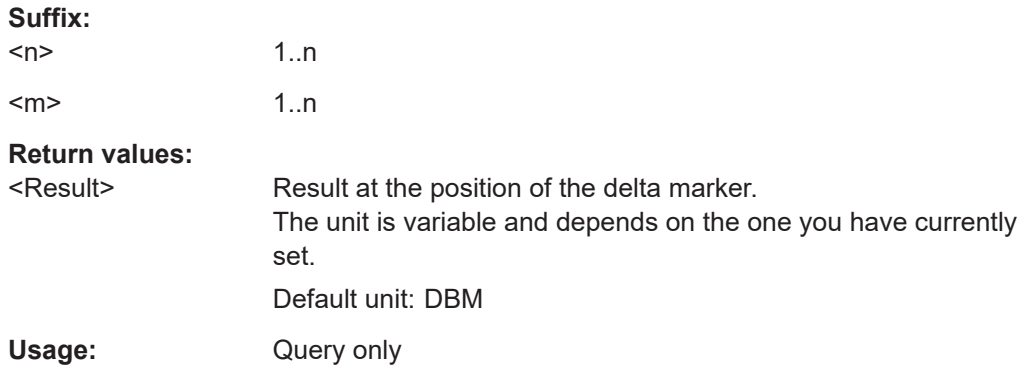

### **CALCulate<n>:MARKer<m>:Y?**

Queries the result at the position of the specified marker.

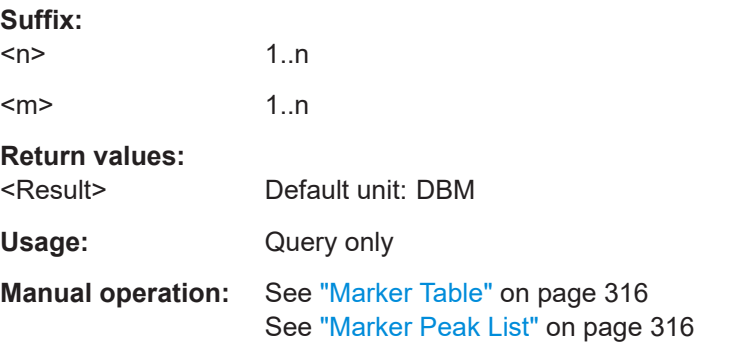

## **5.8.3.6 Using markers in spectrograms**

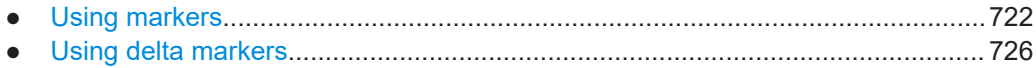

## <span id="page-721-0"></span>**Using markers**

Commands useful to position markers in a spectrogram described elsewhere:

- [CALCulate<n>:MARKer<m>:MAXimum:LEFT](#page-717-0) on page 718
- [CALCulate<n>:MARKer<m>:MAXimum:NEXT](#page-717-0) on page 718
- [CALCulate<n>:MARKer<m>:MAXimum\[:PEAK\]](#page-717-0) on page 718
- [CALCulate<n>:MARKer<m>:MAXimum:RIGHt](#page-717-0) on page 718
- [CALCulate<n>:MARKer<m>:MINimum:LEFT](#page-718-0) on page 719
- [CALCulate<n>:MARKer<m>:MINimum:NEXT](#page-718-0) on page 719
- [CALCulate<n>:MARKer<m>:MINimum\[:PEAK\]](#page-719-0) on page 720
- [CALCulate<n>:MARKer<m>:MINimum:RIGHt](#page-719-0) on page 720

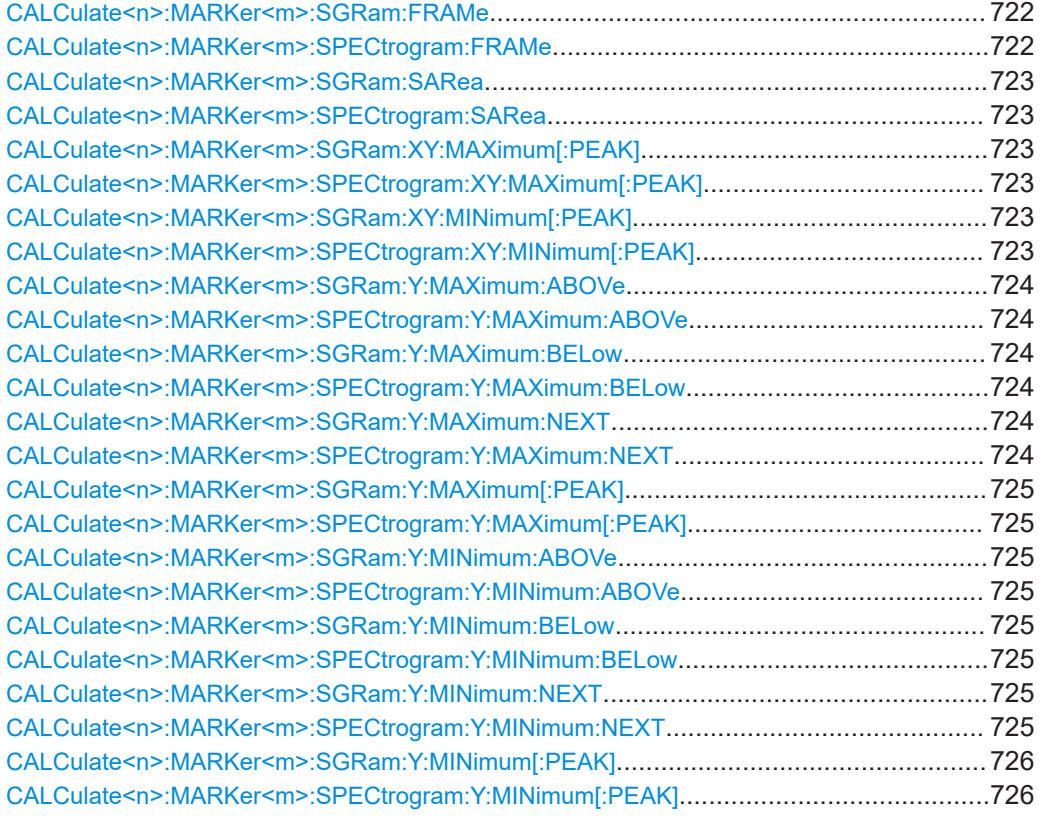

## **CALCulate<n>:MARKer<m>:SGRam:FRAMe** <Frame> | <Time> **CALCulate<n>:MARKer<m>:SPECtrogram:FRAMe** <Frame> | <Time>

This command positions a marker on a particular frame.

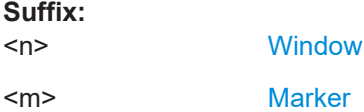

<span id="page-722-0"></span>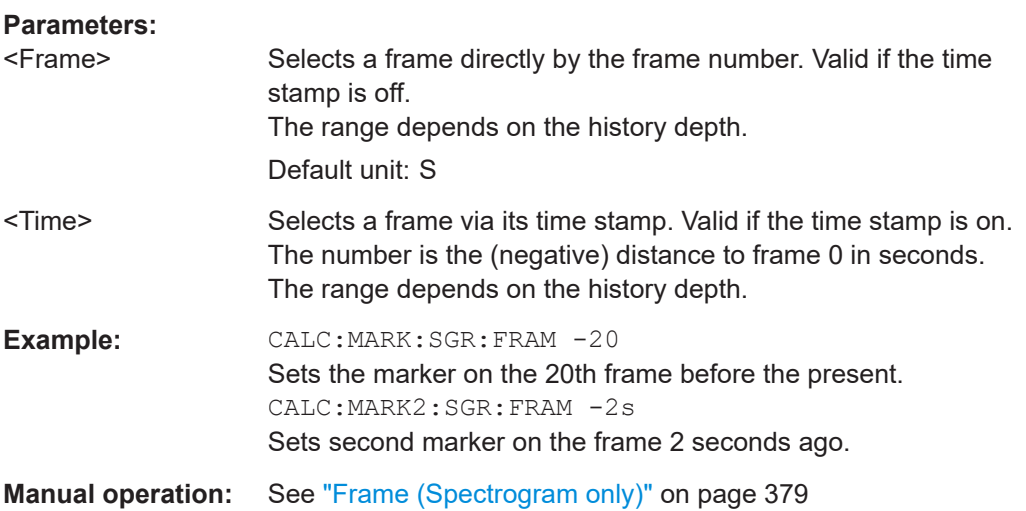

## **CALCulate<n>:MARKer<m>:SGRam:SARea** <SearchArea> **CALCulate<n>:MARKer<m>:SPECtrogram:SARea** <SearchArea>

This command defines the marker search area for all spectrogram markers in the channel.

### **Suffix:**

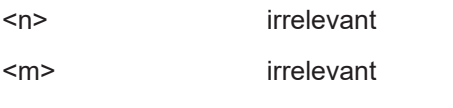

## **Parameters:**

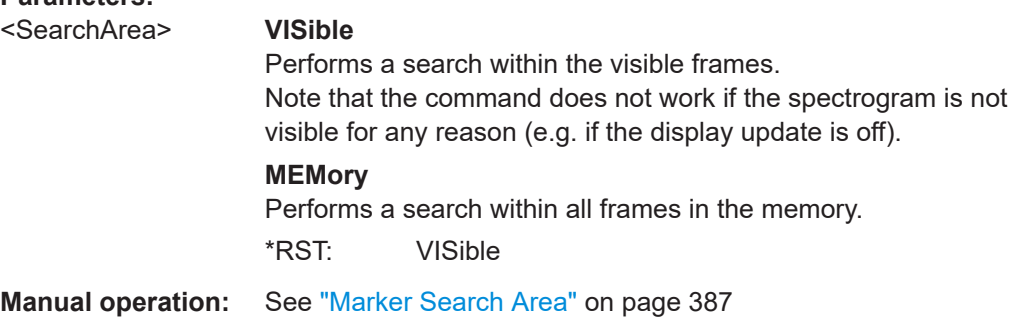

## **CALCulate<n>:MARKer<m>:SGRam:XY:MAXimum[:PEAK] CALCulate<n>:MARKer<m>:SPECtrogram:XY:MAXimum[:PEAK]**

This command moves a marker to the highest level of the spectrogram.

## **Suffix:**   $<sub>n</sub>$ </sub>

**[Window](#page-438-0)** 

<m> [Marker](#page-438-0)

## **CALCulate<n>:MARKer<m>:SGRam:XY:MINimum[:PEAK] CALCulate<n>:MARKer<m>:SPECtrogram:XY:MINimum[:PEAK]**

This command moves a marker to the minimum level of the spectrogram.

<span id="page-723-0"></span>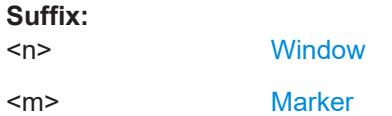

## **CALCulate<n>:MARKer<m>:SGRam:Y:MAXimum:ABOVe CALCulate<n>:MARKer<m>:SPECtrogram:Y:MAXimum:ABOVe**

This command moves a marker vertically to the next lower peak level for the current frequency.

The search includes only frames above the current marker position. It does not change the horizontal position of the marker.

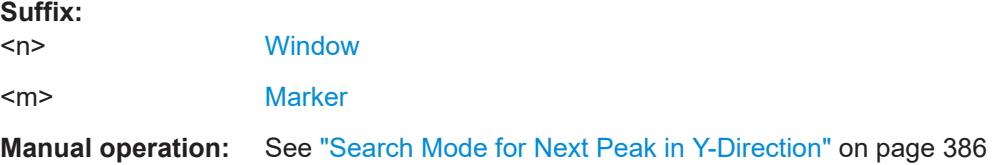

## **CALCulate<n>:MARKer<m>:SGRam:Y:MAXimum:BELow CALCulate<n>:MARKer<m>:SPECtrogram:Y:MAXimum:BELow**

This command moves a marker vertically to the next lower peak level for the current frequency.

The search includes only frames below the current marker position. It does not change the horizontal position of the marker.

**Suffix:** 

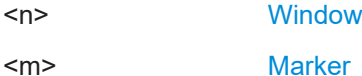

**Manual operation:** See ["Search Mode for Next Peak in Y-Direction"](#page-385-0) on page 386

## **CALCulate<n>:MARKer<m>:SGRam:Y:MAXimum:NEXT CALCulate<n>:MARKer<m>:SPECtrogram:Y:MAXimum:NEXT**

This command moves a marker vertically to the next lower peak level for the current frequency.

The search includes all frames. It does not change the horizontal position of the marker.

**Suffix:** 

 $<sub>n</sub>$ </sub>

**[Window](#page-438-0)** 

<m> [Marker](#page-438-0)

**Manual operation:** See ["Search Mode for Next Peak in Y-Direction"](#page-385-0) on page 386

## <span id="page-724-0"></span>**CALCulate<n>:MARKer<m>:SGRam:Y:MAXimum[:PEAK] CALCulate<n>:MARKer<m>:SPECtrogram:Y:MAXimum[:PEAK]**

This command moves a marker vertically to the highest level for the current frequency.

The search includes all frames. It does not change the horizontal position of the marker.

If the marker hasn't been active yet, the command looks for the peak level in the whole spectrogram.

#### **Suffix:**

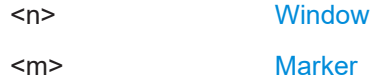

## **CALCulate<n>:MARKer<m>:SGRam:Y:MINimum:ABOVe CALCulate<n>:MARKer<m>:SPECtrogram:Y:MINimum:ABOVe**

This command moves a marker vertically to the next higher minimum level for the current frequency.

The search includes only frames above the current marker position. It does not change the horizontal position of the marker.

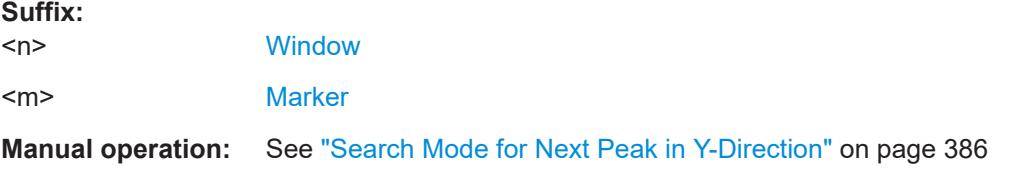

## **CALCulate<n>:MARKer<m>:SGRam:Y:MINimum:BELow CALCulate<n>:MARKer<m>:SPECtrogram:Y:MINimum:BELow**

This command moves a marker vertically to the next higher minimum level for the current frequency.

The search includes only frames below the current marker position. It does not change the horizontal position of the marker.

#### **Suffix:**

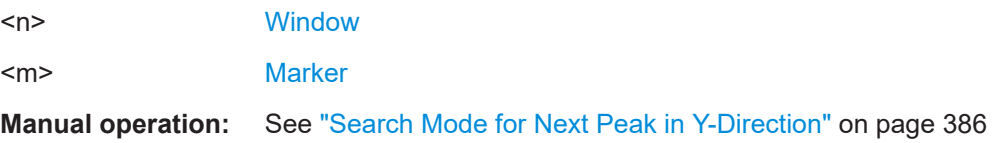

## **CALCulate<n>:MARKer<m>:SGRam:Y:MINimum:NEXT CALCulate<n>:MARKer<m>:SPECtrogram:Y:MINimum:NEXT**

This command moves a marker vertically to the next higher minimum level for the current frequency.

The search includes all frames. It does not change the horizontal position of the marker.

<span id="page-725-0"></span>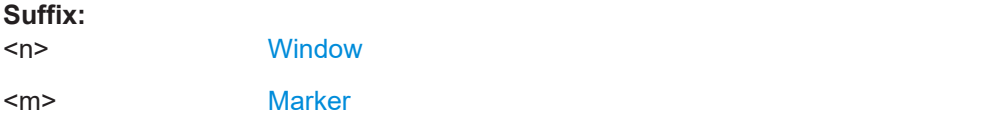

**Manual operation:** See ["Search Mode for Next Peak in Y-Direction"](#page-385-0) on page 386

## **CALCulate<n>:MARKer<m>:SGRam:Y:MINimum[:PEAK] CALCulate<n>:MARKer<m>:SPECtrogram:Y:MINimum[:PEAK]**

This command moves a marker vertically to the minimum level for the current frequency.

The search includes all frames. It does not change the horizontal position of the marker.

If the marker hasn't been active yet, the command first looks for the peak level for all frequencies and moves the marker vertically to the minimum level.

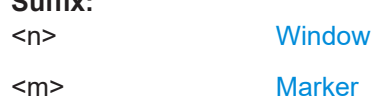

### **Using delta markers**

**Suffix:** 

Commands to define the horizontal position of delta markers:

- [CALCulate<n>:DELTamarker<m>:MAXimum:LEFT](#page-714-0) on page 715
- [CALCulate<n>:DELTamarker<m>:MAXimum:NEXT](#page-714-0) on page 715
- [CALCulate<n>:DELTamarker<m>:MAXimum\[:PEAK\]](#page-715-0) on page 716
- [CALCulate<n>:DELTamarker<m>:MAXimum:RIGHt](#page-714-0) on page 715
- [CALCulate<n>:DELTamarker<m>:MINimum:LEFT](#page-715-0) on page 716
- [CALCulate<n>:DELTamarker<m>:MINimum:NEXT](#page-715-0) on page 716
- [CALCulate<n>:DELTamarker<m>:MINimum\[:PEAK\]](#page-716-0) on page 717
- [CALCulate<n>:DELTamarker<m>:MINimum:RIGHt](#page-716-0) on page 717

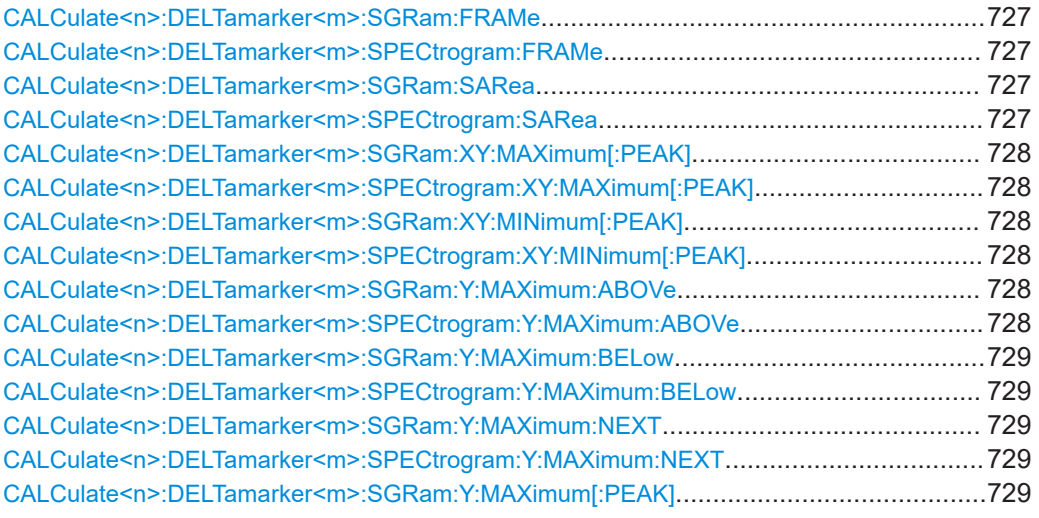

<span id="page-726-0"></span>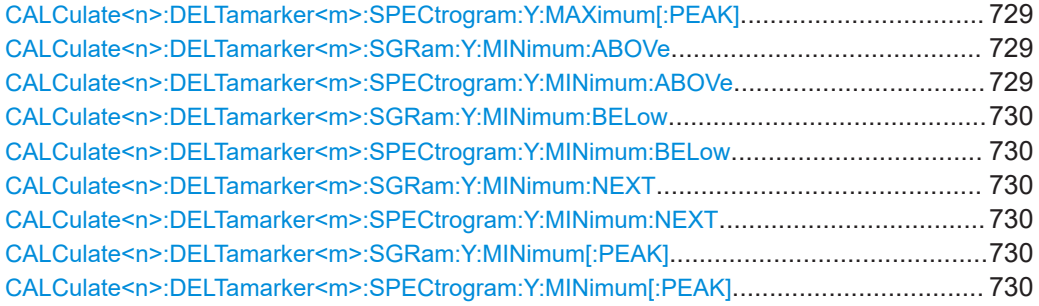

## **CALCulate<n>:DELTamarker<m>:SGRam:FRAMe** <Frame> | <Time> **CALCulate<n>:DELTamarker<m>:SPECtrogram:FRAMe** <Frame>

This command positions a delta marker on a particular frame. The frame is relative to the position of marker 1.

The command is available for the spectrogram.

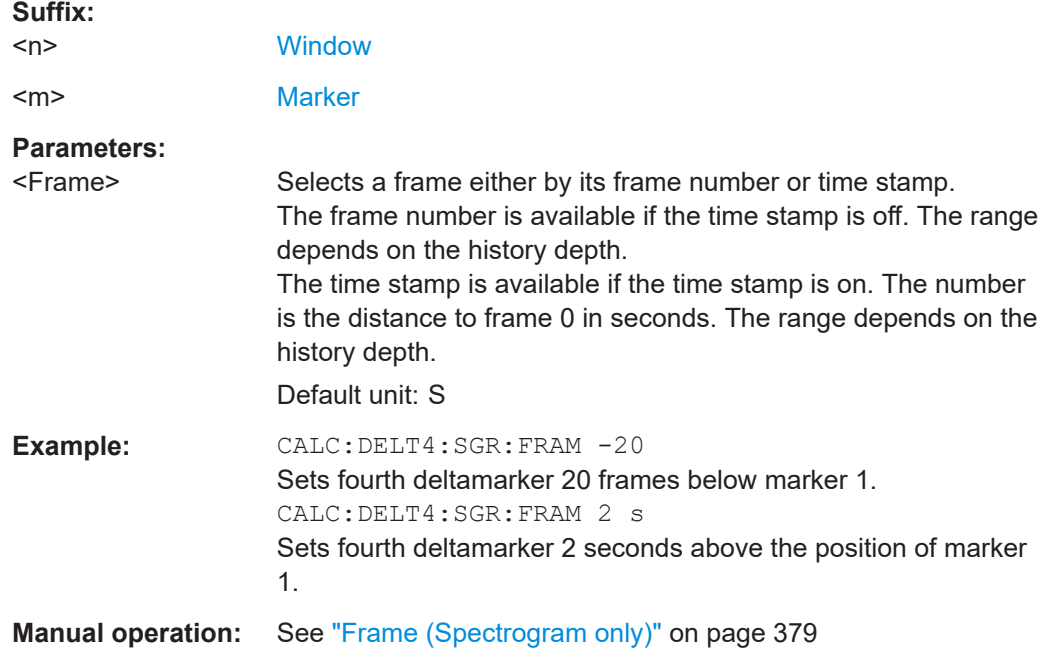

**CALCulate<n>:DELTamarker<m>:SGRam:SARea** <SearchArea> **CALCulate<n>:DELTamarker<m>:SPECtrogram:SARea** <SearchArea>

This command defines the marker search area for *all* spectrogram markers in the channel.

# **Suffix:**

 $<sub>n</sub>$ </sub>

irrelevant

<span id="page-727-0"></span>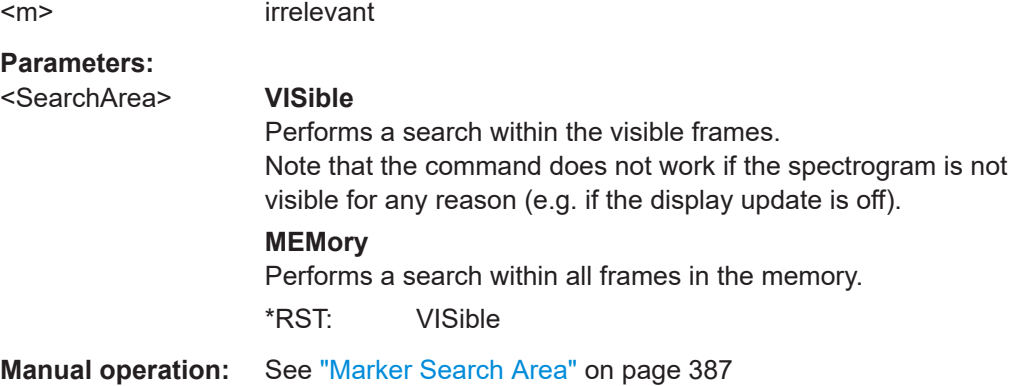

## **CALCulate<n>:DELTamarker<m>:SGRam:XY:MAXimum[:PEAK] CALCulate<n>:DELTamarker<m>:SPECtrogram:XY:MAXimum[:PEAK]**

This command moves a marker to the highest level of the spectrogram over all frequencies.

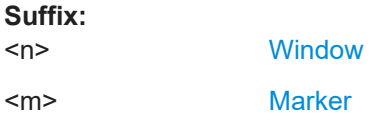

## **CALCulate<n>:DELTamarker<m>:SGRam:XY:MINimum[:PEAK] CALCulate<n>:DELTamarker<m>:SPECtrogram:XY:MINimum[:PEAK]**

This command moves a delta marker to the minimum level of the spectrogram over all frequencies.

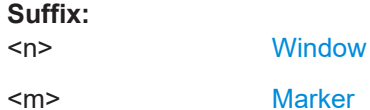

## **CALCulate<n>:DELTamarker<m>:SGRam:Y:MAXimum:ABOVe CALCulate<n>:DELTamarker<m>:SPECtrogram:Y:MAXimum:ABOVe**

This command moves a marker vertically to the next higher level for the current frequency.

The search includes only frames above the current marker position. It does not change the horizontal position of the marker.

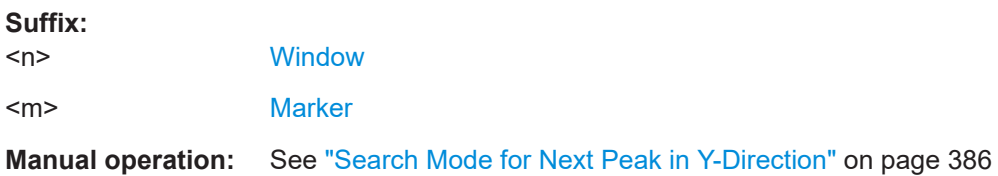

### <span id="page-728-0"></span>**CALCulate<n>:DELTamarker<m>:SGRam:Y:MAXimum:BELow CALCulate<n>:DELTamarker<m>:SPECtrogram:Y:MAXimum:BELow**

This command moves a marker vertically to the next higher level for the current frequency.

The search includes only frames below the current marker position. It does not change the horizontal position of the marker.

**Suffix:**   $<sub>n</sub>$ </sub>

**[Window](#page-438-0)** <m> [Marker](#page-438-0)

**Manual operation:** See ["Search Mode for Next Peak in Y-Direction"](#page-385-0) on page 386

## **CALCulate<n>:DELTamarker<m>:SGRam:Y:MAXimum:NEXT CALCulate<n>:DELTamarker<m>:SPECtrogram:Y:MAXimum:NEXT**

This command moves a delta marker vertically to the next higher level for the current frequency.

The search includes all frames. It does not change the horizontal position of the marker.

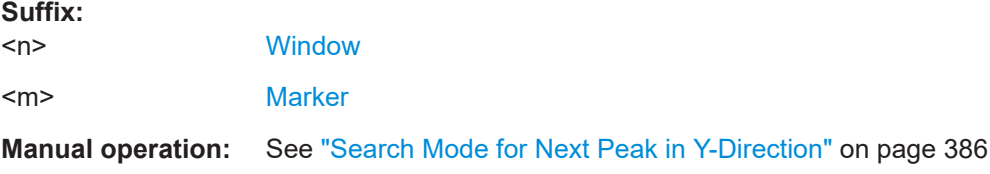

## **CALCulate<n>:DELTamarker<m>:SGRam:Y:MAXimum[:PEAK] CALCulate<n>:DELTamarker<m>:SPECtrogram:Y:MAXimum[:PEAK]**

This command moves a delta marker vertically to the highest level for the current frequency.

The search includes all frames. It does not change the horizontal position of the marker.

If the marker hasn't been active yet, the command looks for the peak level in the whole spectrogram.

#### **Suffix:**   $<sub>n</sub>$ </sub> **[Window](#page-438-0)** <m> [Marker](#page-438-0)

## **CALCulate<n>:DELTamarker<m>:SGRam:Y:MINimum:ABOVe CALCulate<n>:DELTamarker<m>:SPECtrogram:Y:MINimum:ABOVe**

This command moves a delta marker vertically to the next minimum level for the current frequency.

<span id="page-729-0"></span>The search includes only frames above the current marker position. It does not change the horizontal position of the marker.

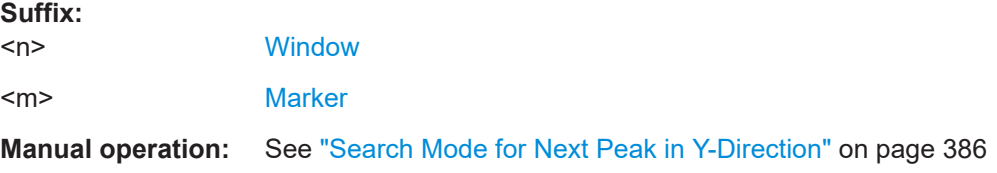

## **CALCulate<n>:DELTamarker<m>:SGRam:Y:MINimum:BELow CALCulate<n>:DELTamarker<m>:SPECtrogram:Y:MINimum:BELow**

This command moves a delta marker vertically to the next minimum level for the current frequency.

The search includes only frames below the current marker position. It does not change the horizontal position of the marker.

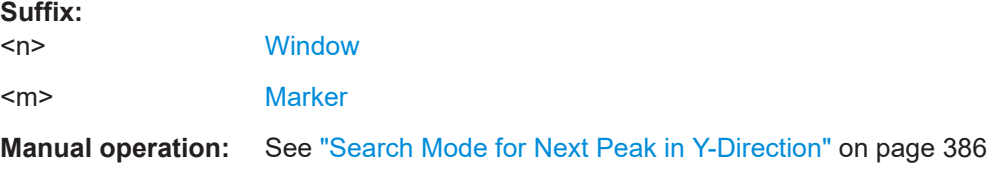

## **CALCulate<n>:DELTamarker<m>:SGRam:Y:MINimum:NEXT CALCulate<n>:DELTamarker<m>:SPECtrogram:Y:MINimum:NEXT**

This command moves a delta marker vertically to the next minimum level for the current frequency.

The search includes all frames. It does not change the horizontal position of the marker.

**Suffix:** 

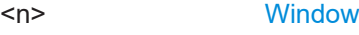

<m> [Marker](#page-438-0)

**Manual operation:** See ["Search Mode for Next Peak in Y-Direction"](#page-385-0) on page 386

**CALCulate<n>:DELTamarker<m>:SGRam:Y:MINimum[:PEAK] CALCulate<n>:DELTamarker<m>:SPECtrogram:Y:MINimum[:PEAK]**

This command moves a delta marker vertically to the minimum level for the current frequency.

The search includes all frames. It does not change the horizontal position of the marker.

If the marker hasn't been active yet, the command first looks for the peak level in the whole spectrogram and moves the marker vertically to the minimum level.

**Suffix:**   $<sub>n</sub>$ </sub>

**[Window](#page-438-0)** 

<m> [Marker](#page-438-0)

### **5.8.3.7 Marker functions**

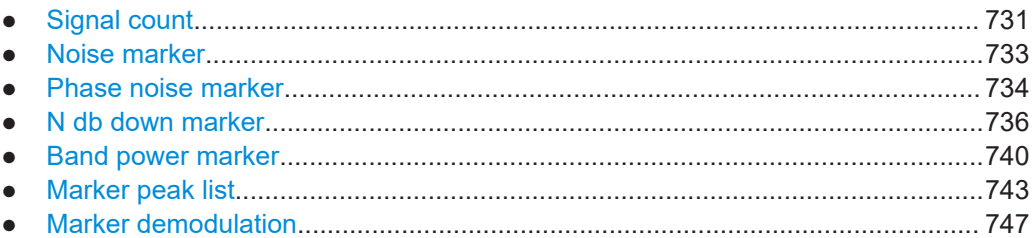

### **Signal count**

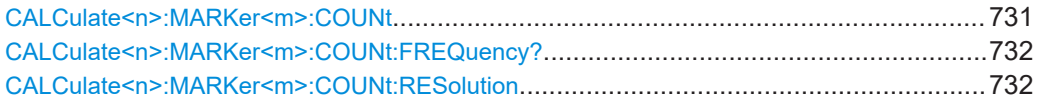

## **CALCulate<n>:MARKer<m>:COUNt** <State>

This command turns the frequency counter at the marker position on and off.

The frequency counter works for one marker only. If you perform a frequency count with another marker, the R&S FSMR3 deactivates the frequency count of the first marker.

To get a valid result, you have to perform a complete measurement with synchronization to the end of the measurement before reading out the result. This is only possible for single sweep mode.

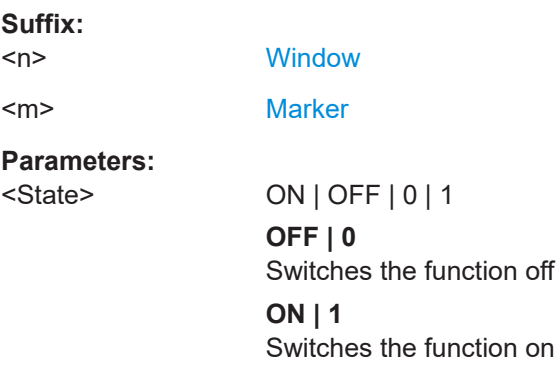

<span id="page-731-0"></span>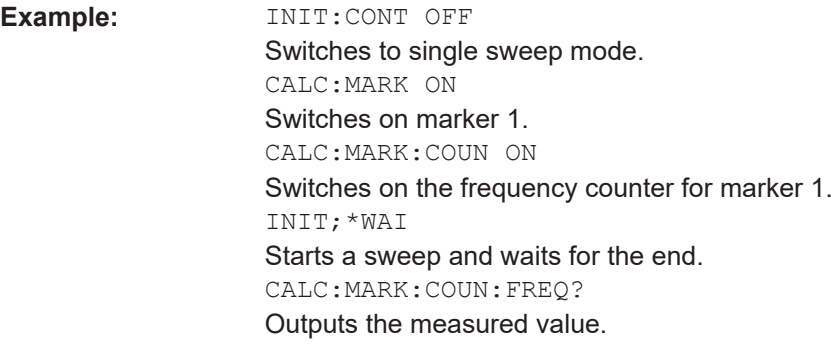

**Manual operation:** See ["Signal Count Marker State"](#page-389-0) on page 390

### **CALCulate<n>:MARKer<m>:COUNt:FREQuency?**

This command queries the frequency at the marker position.

To get a valid result, you have to perform a complete measurement with synchronization to the end of the measurement before reading out the result. This is only possible for single sweep mode.

See also [INITiate<n>:CONTinuous](#page-440-0) on page 441.

Before you can use the command, you have to turn on the frequency counter.

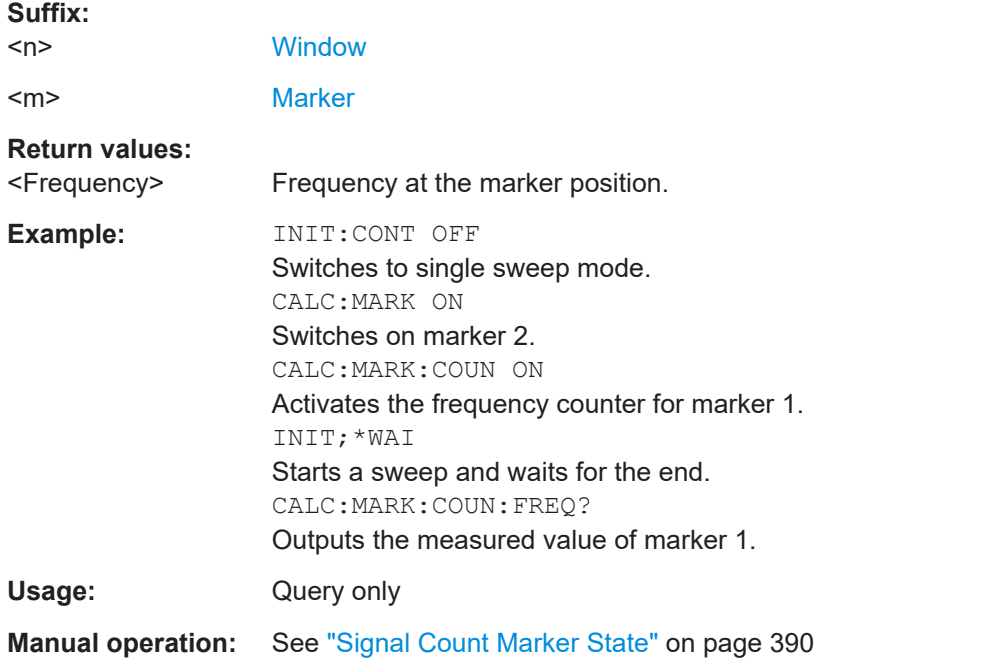

## **CALCulate<n>:MARKer<m>:COUNt:RESolution** <Resolution>

This command defines the resolution of the frequency counter.

**Suffix:**   $<sub>n</sub>$ </sub>

**[Window](#page-438-0)** 

<span id="page-732-0"></span>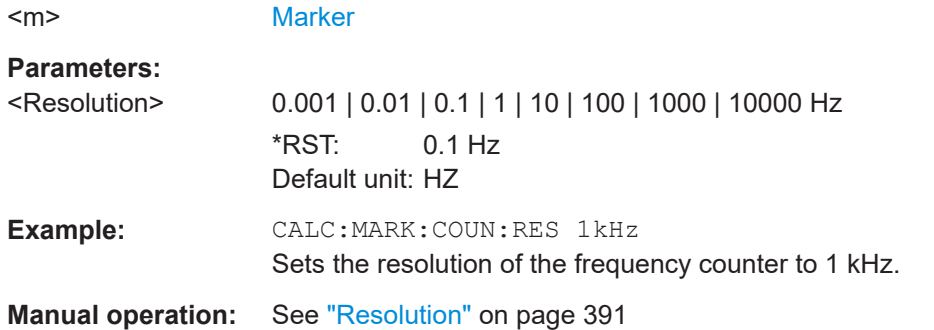

## **Noise marker**

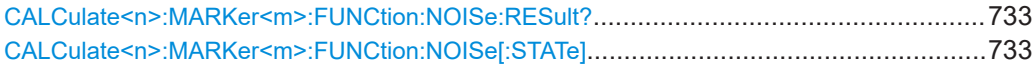

### **CALCulate<n>:MARKer<m>:FUNCtion:NOISe:RESult?**

This command queries the result of the noise measurement.

To get a valid result, you have to perform a complete measurement with synchronization to the end of the measurement before reading out the result. This is only possible for single sweep mode.

See also [INITiate<n>:CONTinuous](#page-440-0) on page 441.

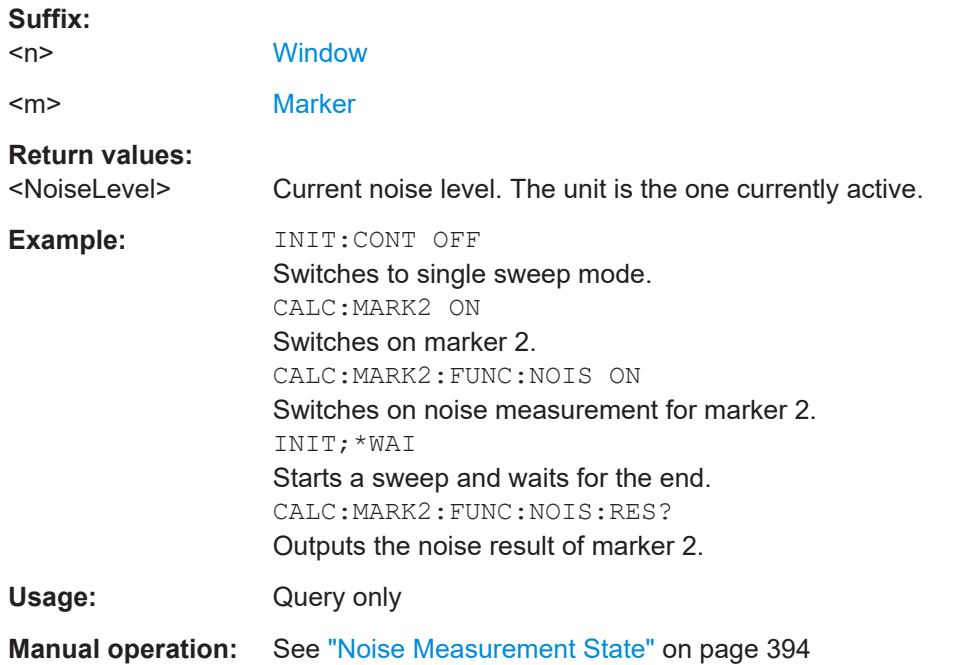

### **CALCulate<n>:MARKer<m>:FUNCtion:NOISe[:STATe]** <State>

This command turns the noise measurement at the marker position on and off.

<span id="page-733-0"></span>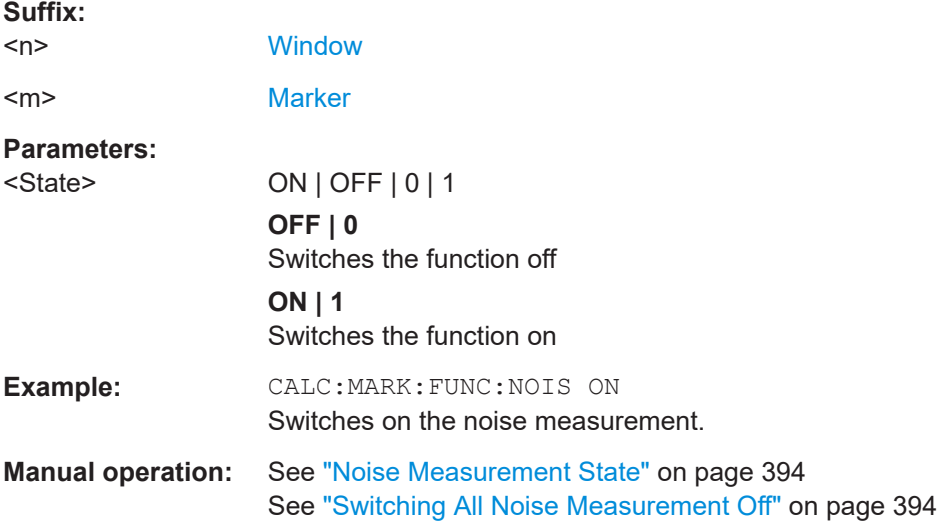

## **Phase noise marker**

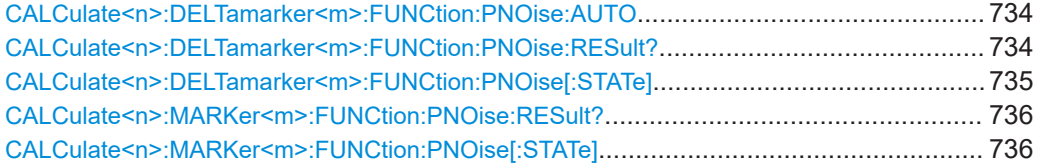

## **CALCulate<n>:DELTamarker<m>:FUNCtion:PNOise:AUTO** <State>

This command turns an automatic peak search for the fixed reference marker at the end of a sweep on and off.

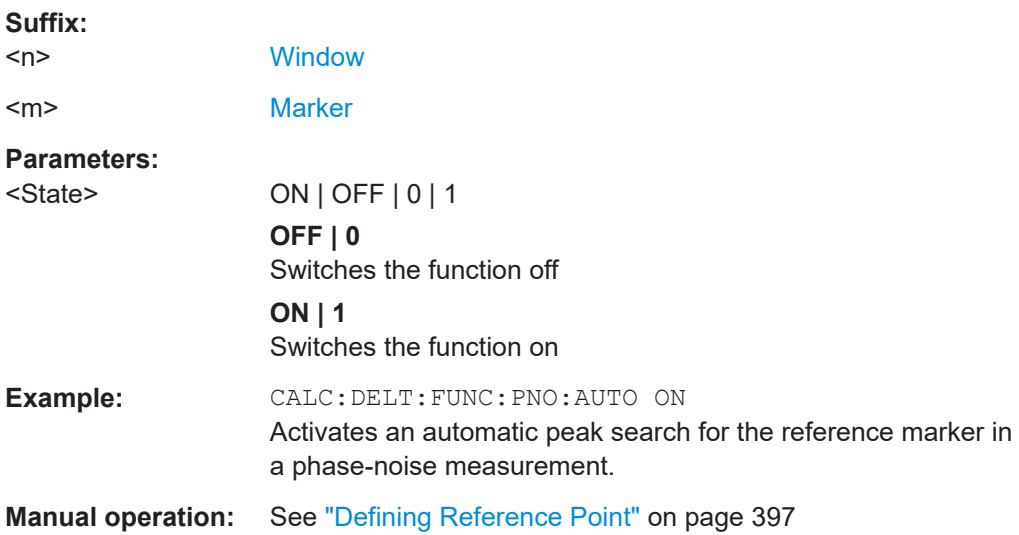

### **CALCulate<n>:DELTamarker<m>:FUNCtion:PNOise:RESult?**

This command queries the result of a phase noise measurement.

<span id="page-734-0"></span>If necessary, the command activates the measurement first.

This command is only available in the Spectrum application.

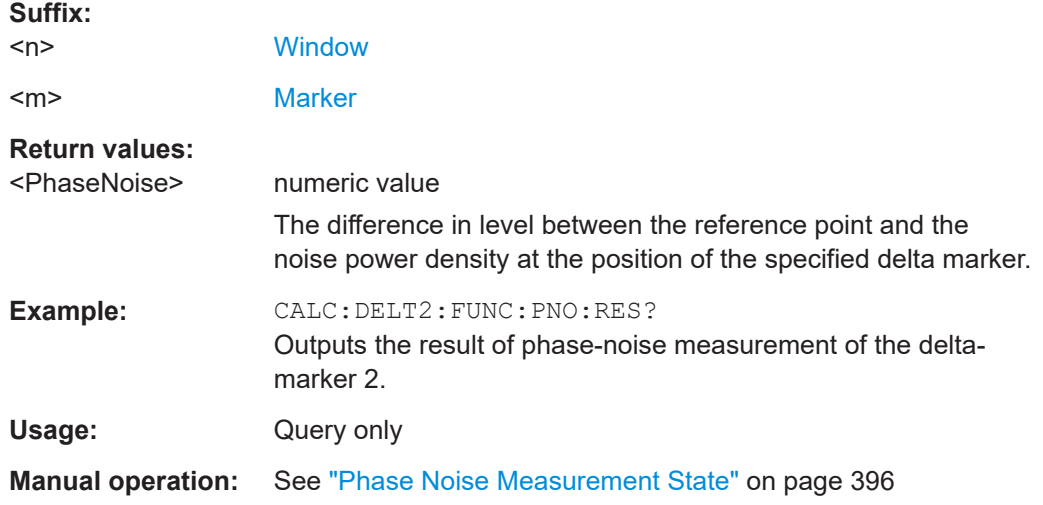

## **CALCulate<n>:DELTamarker<m>:FUNCtion:PNOise[:STATe]** <State>

This command turns the phase noise measurement at the delta marker position on and off.

The reference marker for phase noise measurements is either a normal marker or a fixed reference. If necessary, the command turns on the reference marker.

The correction values for the bandwidth and the log amplifier are taken into account in the measurement.

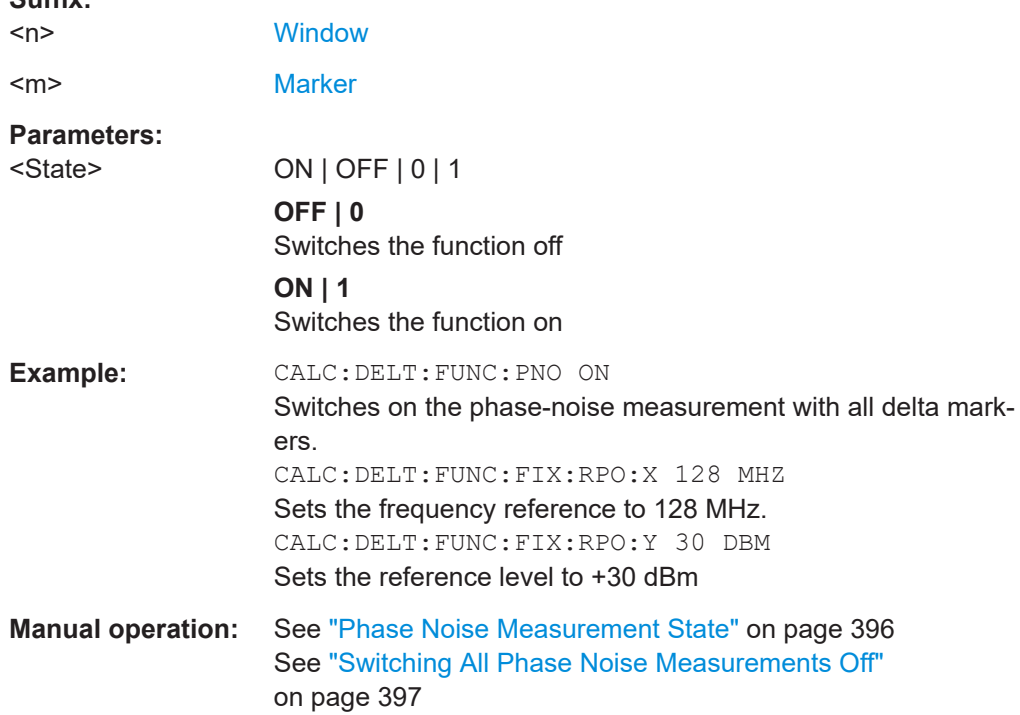

**Suffix:** 

### <span id="page-735-0"></span>**CALCulate<n>:MARKer<m>:FUNCtion:PNOise:RESult?**

This command queries the result of a phase noise measurement.

If necessary, the command activates the measurement first.

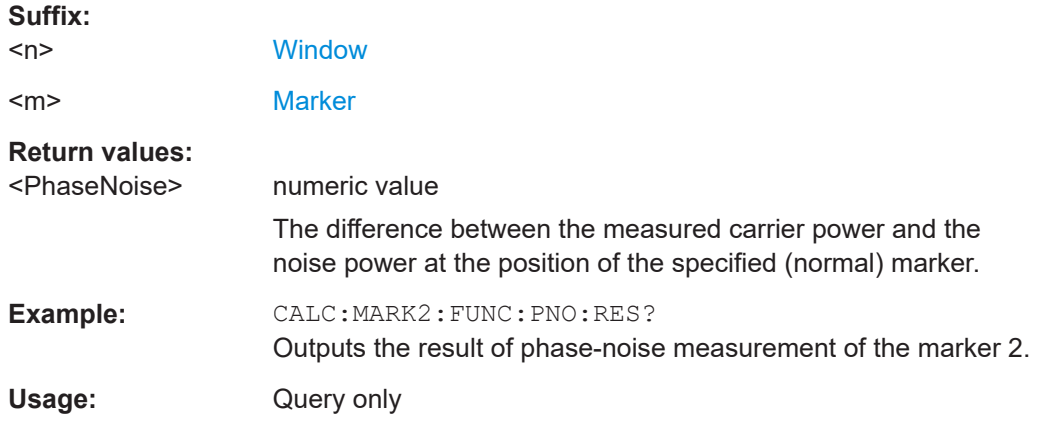

## **CALCulate<n>:MARKer<m>:FUNCtion:PNOise[:STATe]** <State>

This command turns the phase noise measurement at the marker position on and off.

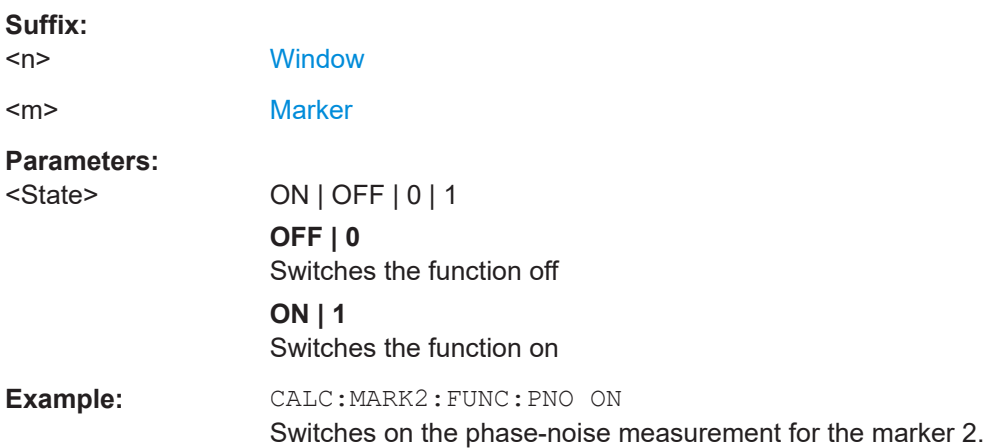

## **N db down marker**

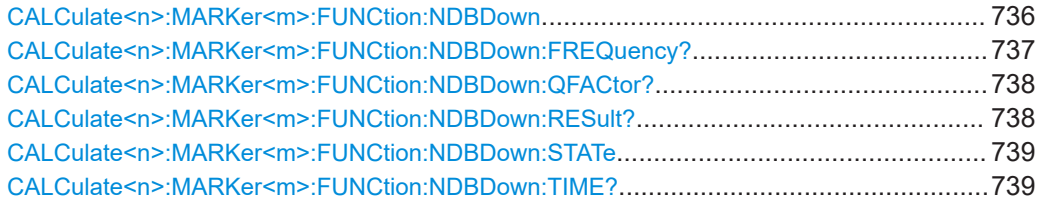

## **CALCulate<n>:MARKer<m>:FUNCtion:NDBDown** <Distance>

This command defines the distance of the n dB down markers to the reference marker.

<span id="page-736-0"></span>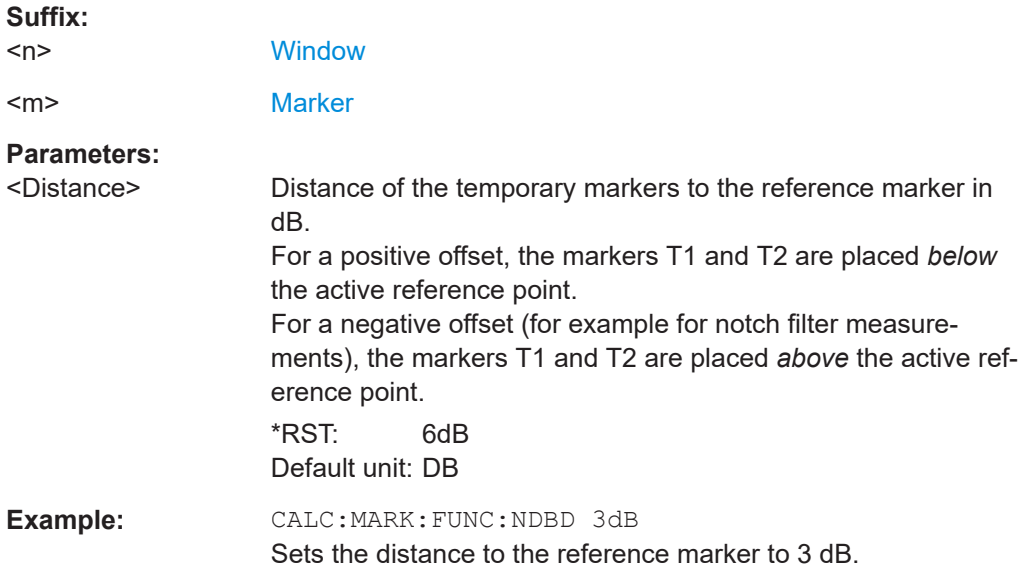

### **CALCulate<n>:MARKer<m>:FUNCtion:NDBDown:FREQuency?**

This command queries the position of the n dB down markers on the x-axis when measuring in the frequency domain.

To get a valid result, you have to perform a complete measurement with synchronization to the end of the measurement before reading out the result. This is only possible for single sweep mode.

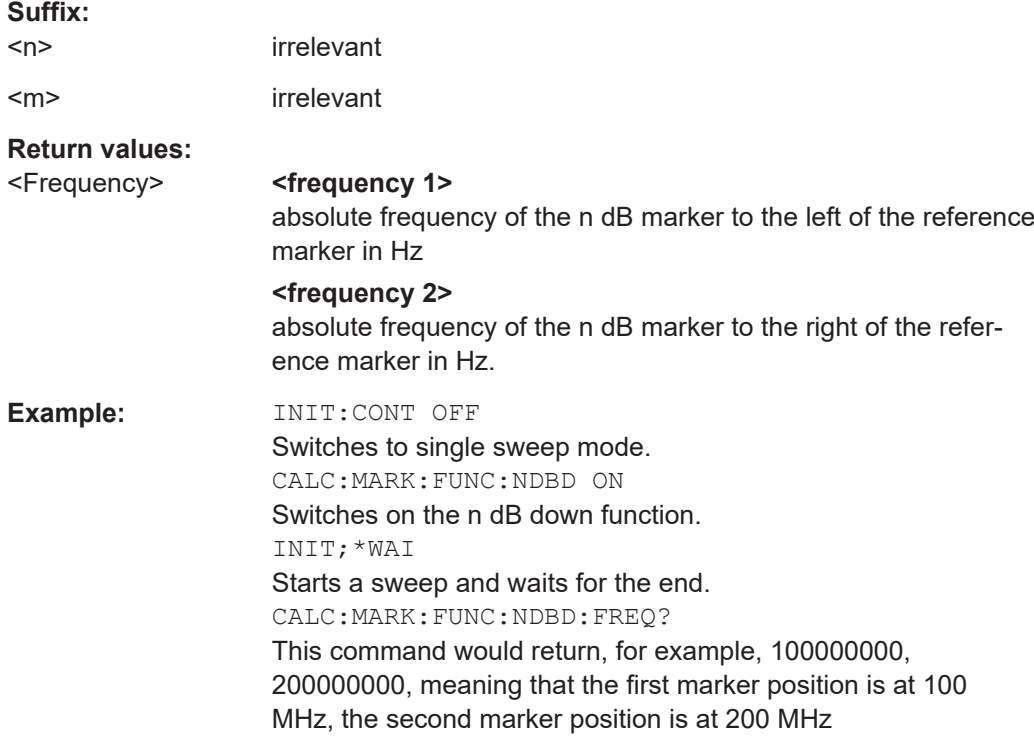

<span id="page-737-0"></span>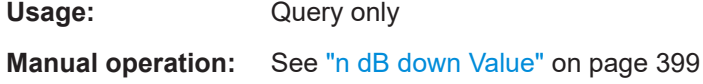

## **CALCulate<n>:MARKer<m>:FUNCtion:NDBDown:QFACtor?**

This command queries the Q factor of n dB down measurements.

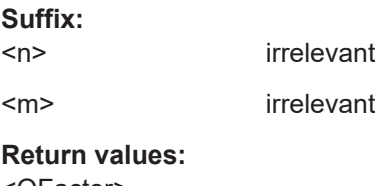

<QFactor>

Usage: Query only

## **CALCulate<n>:MARKer<m>:FUNCtion:NDBDown:RESult?**

This command queries the distance of the n dB down markers from each other.

To get a valid result, you have to perform a complete measurement with synchronization to the end of the measurement before reading out the result. This is only possible for single sweep mode.

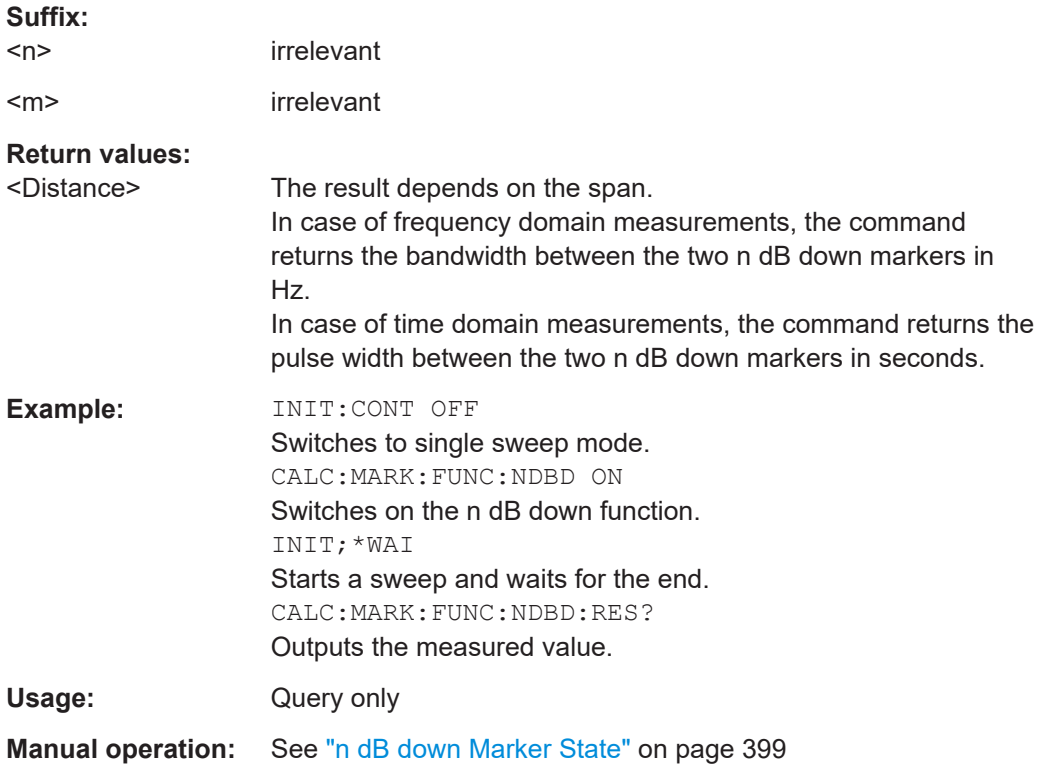

<span id="page-738-0"></span>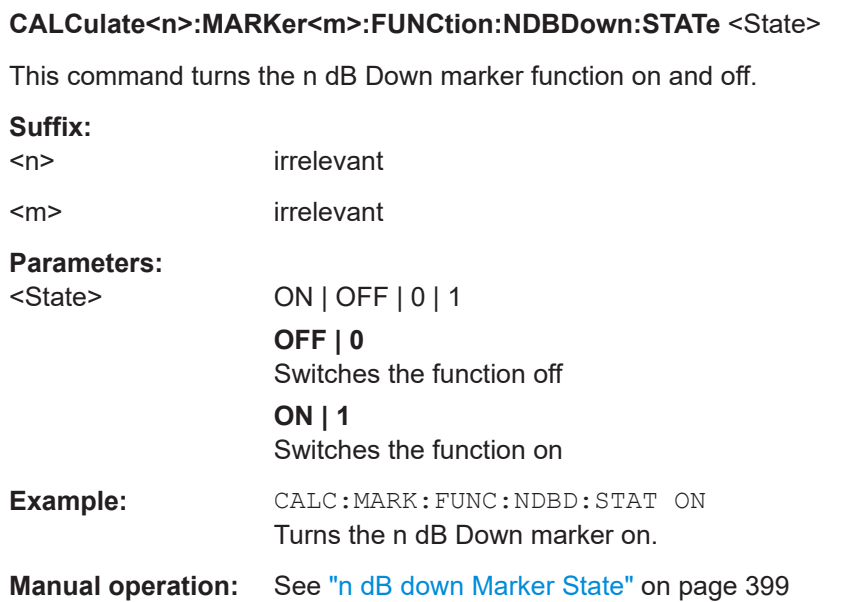

#### **CALCulate<n>:MARKer<m>:FUNCtion:NDBDown:TIME?**

This command queries the position of the n dB down markers on the x-axis when measuring in the time domain.

To get a valid result, you have to perform a complete measurement with synchronization to the end of the measurement before reading out the result. This is only possible for single sweep mode.

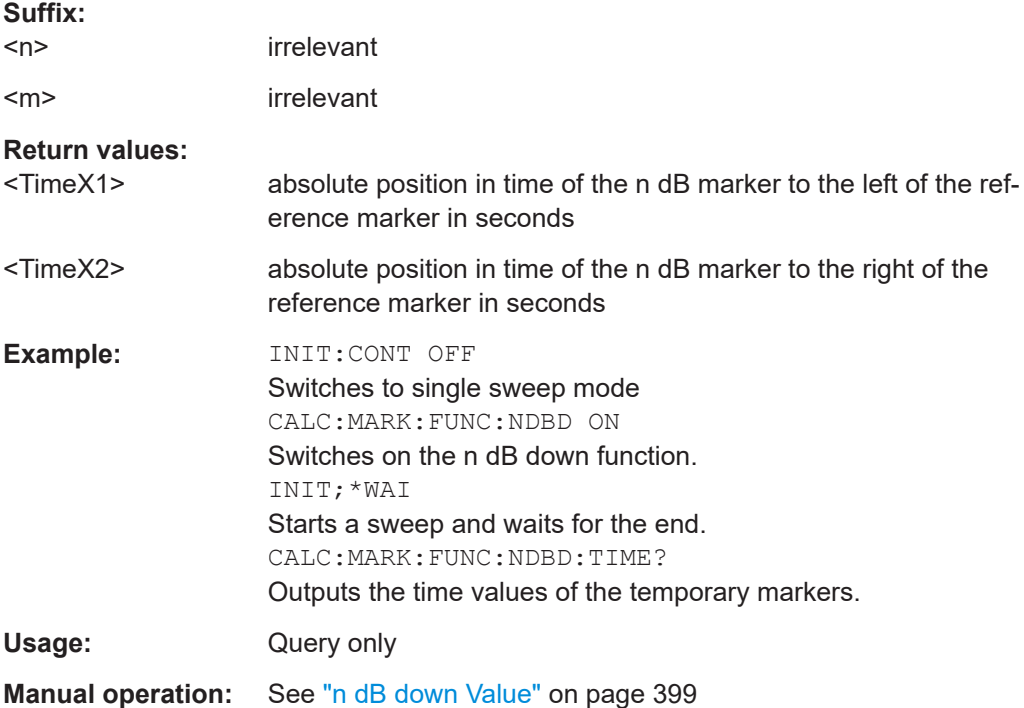

## <span id="page-739-0"></span>**Band power marker**

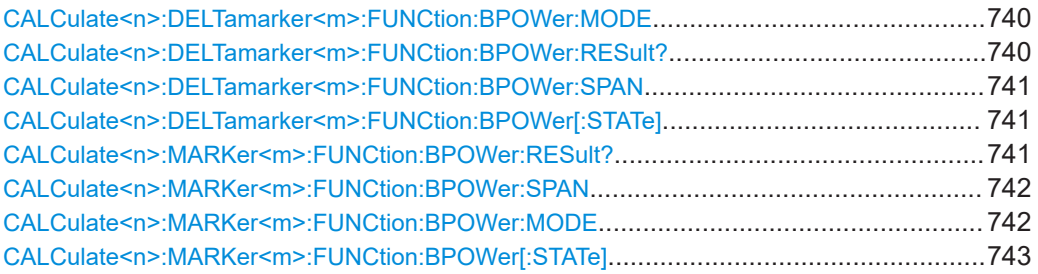

### **CALCulate<n>:DELTamarker<m>:FUNCtion:BPOWer:MODE** <Mode>

This command selects the way the results for a band power delta marker are displayed.

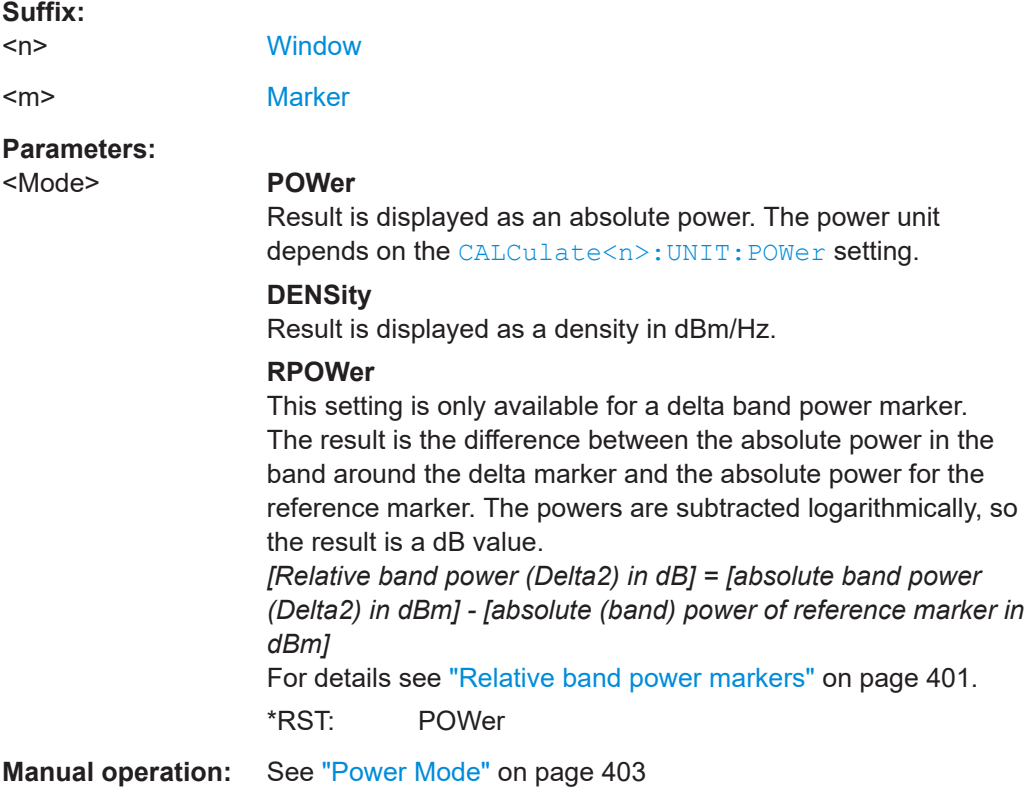

## **CALCulate<n>:DELTamarker<m>:FUNCtion:BPOWer:RESult?**

This command queries the results of the band power measurement.

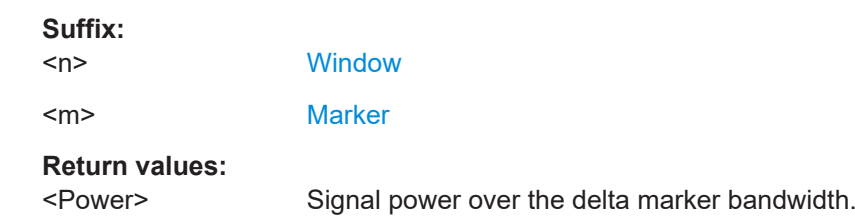

### <span id="page-740-0"></span>Usage: Query only

### **CALCulate<n>:DELTamarker<m>:FUNCtion:BPOWer:SPAN** <Span>

This command defines the bandwidth around the delta marker position.

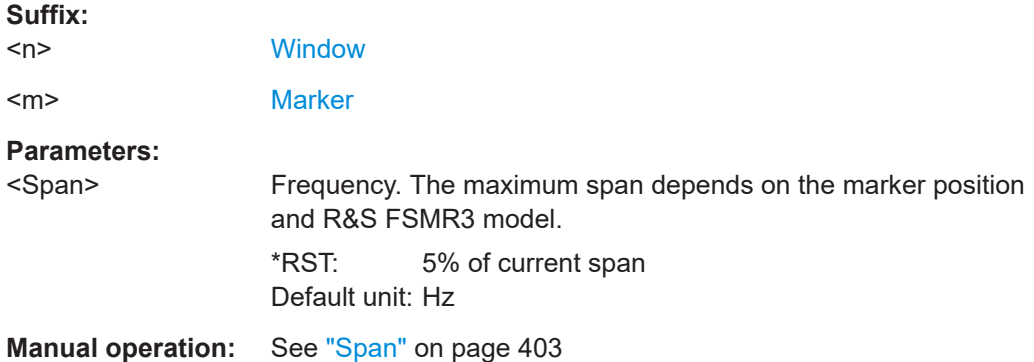

## **CALCulate<n>:DELTamarker<m>:FUNCtion:BPOWer[:STATe]** <State>

This command turns delta markers for band power measurements on and off.

If neccessary, the command also turns on a reference marker.

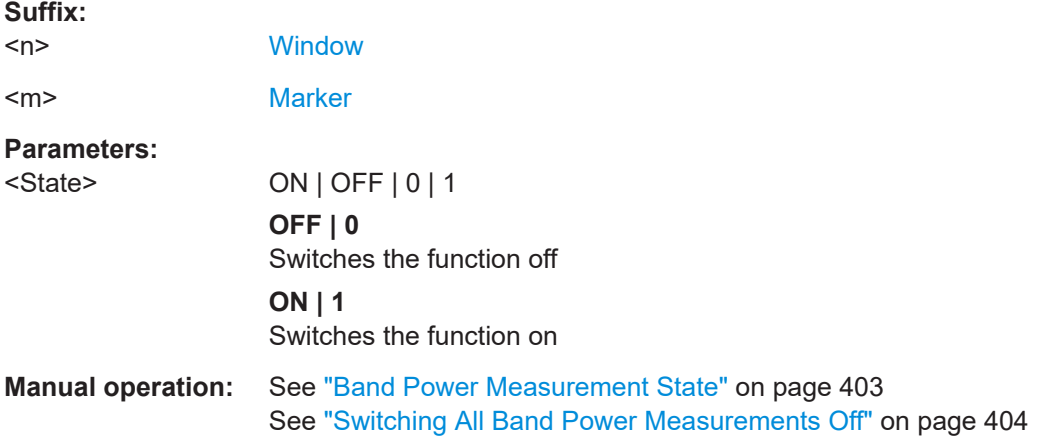

### **CALCulate<n>:MARKer<m>:FUNCtion:BPOWer:RESult?**

This command queries the results of the band power measurement.

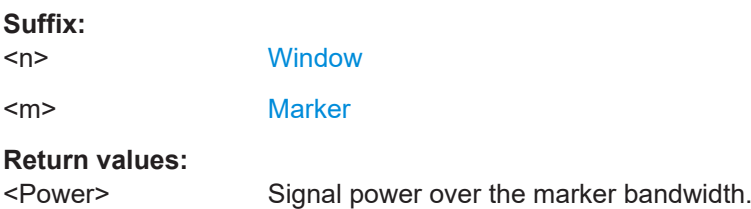

<span id="page-741-0"></span>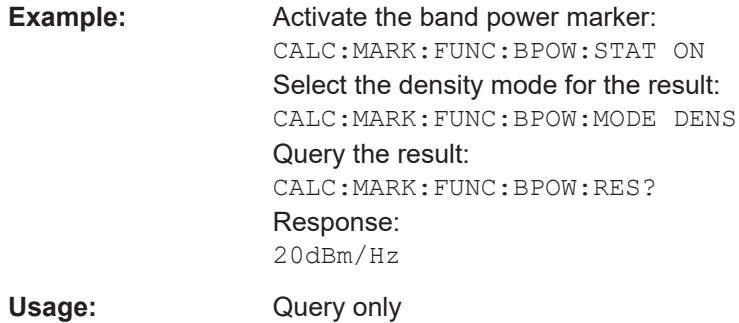

## **CALCulate<n>:MARKer<m>:FUNCtion:BPOWer:SPAN** <Span>

This command defines the bandwidth around the marker position.

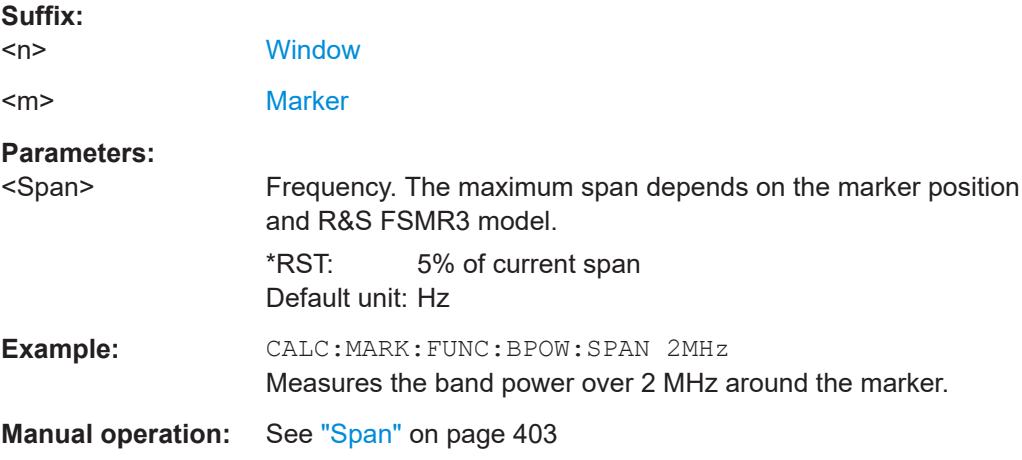

## **CALCulate<n>:MARKer<m>:FUNCtion:BPOWer:MODE** <Mode>

This command selects the way the results for a band power marker are displayed.

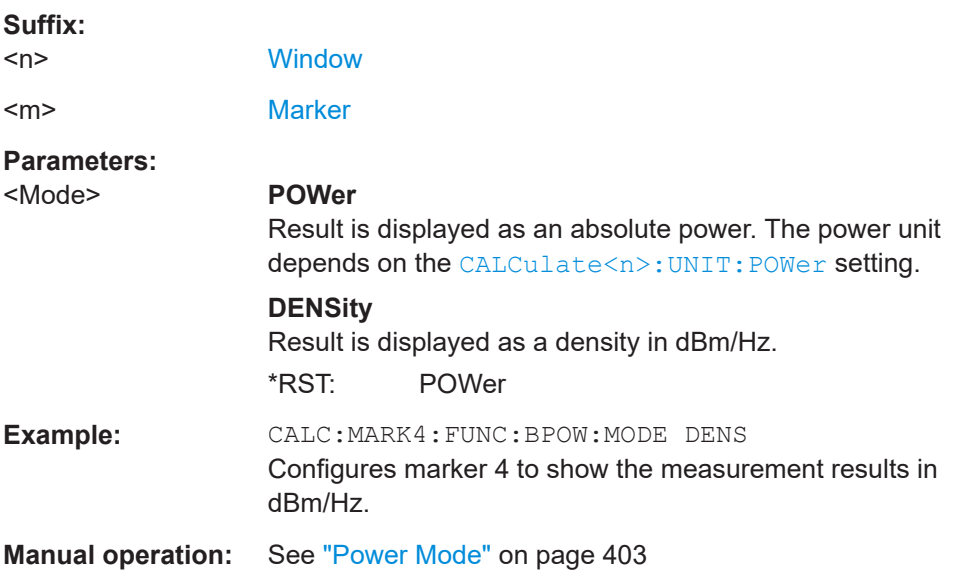

## <span id="page-742-0"></span>**CALCulate<n>:MARKer<m>:FUNCtion:BPOWer[:STATe]** <State>

This command turns markers for band power measurements on and off.

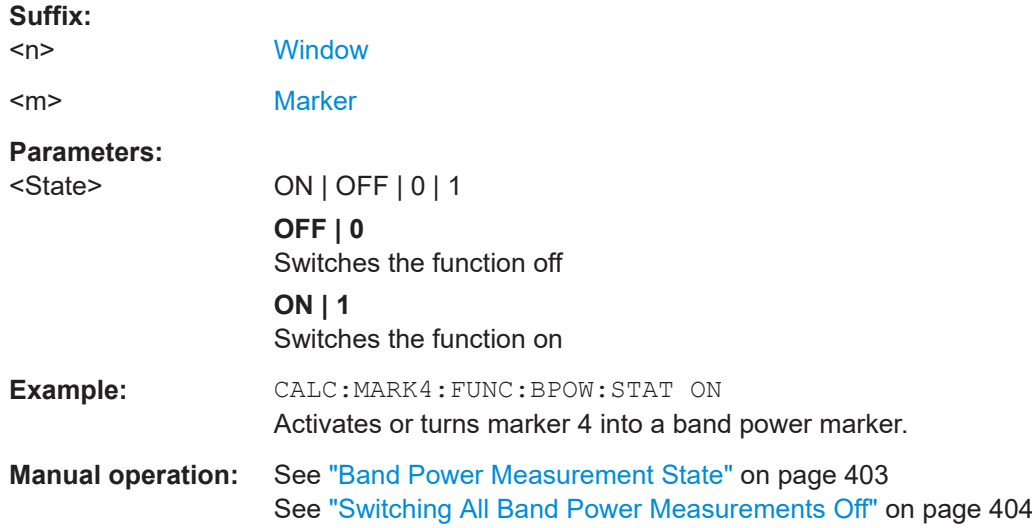

## **Marker peak list**

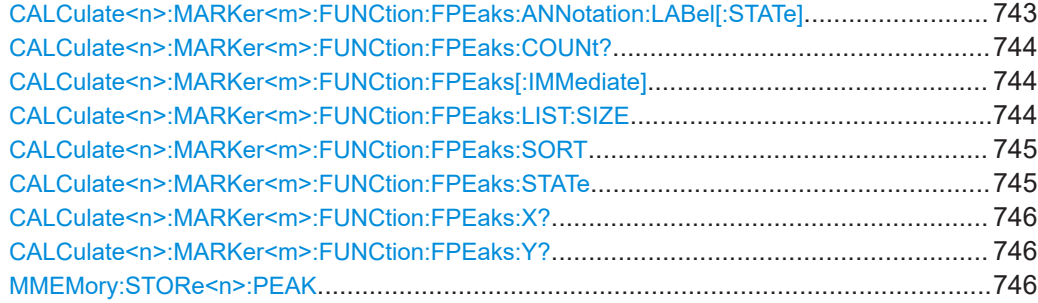

## **CALCulate<n>:MARKer<m>:FUNCtion:FPEaks:ANNotation:LABel[:STATe]** <State>

This command turns labels for peaks found during a peak search on and off.

The labels correspond to the marker number in the marker peak list.

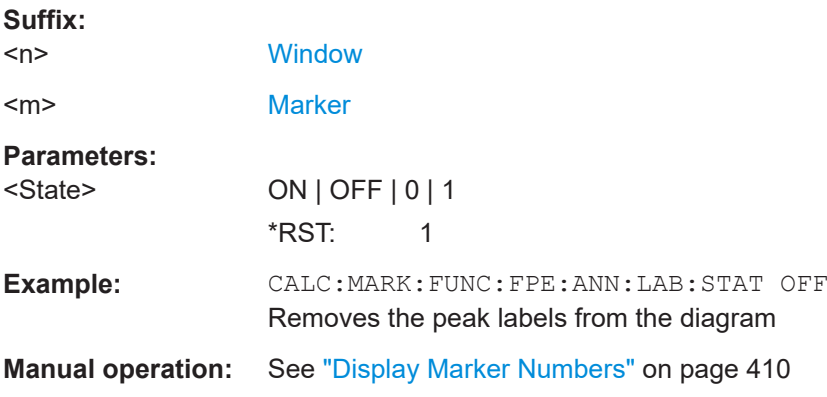

### <span id="page-743-0"></span>**CALCulate<n>:MARKer<m>:FUNCtion:FPEaks:COUNt?**

This command queries the number of peaks that have been found during a peak search.

The actual number of peaks that have been found may differ from the number of peaks you have set to be found because of the peak excursion.

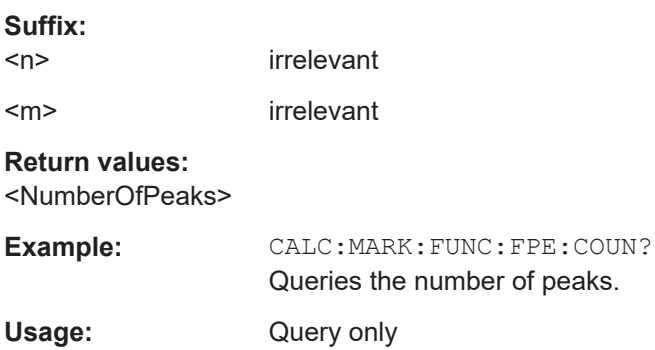

### **CALCulate<n>:MARKer<m>:FUNCtion:FPEaks[:IMMediate]** <Peaks>

This command initiates a peak search.

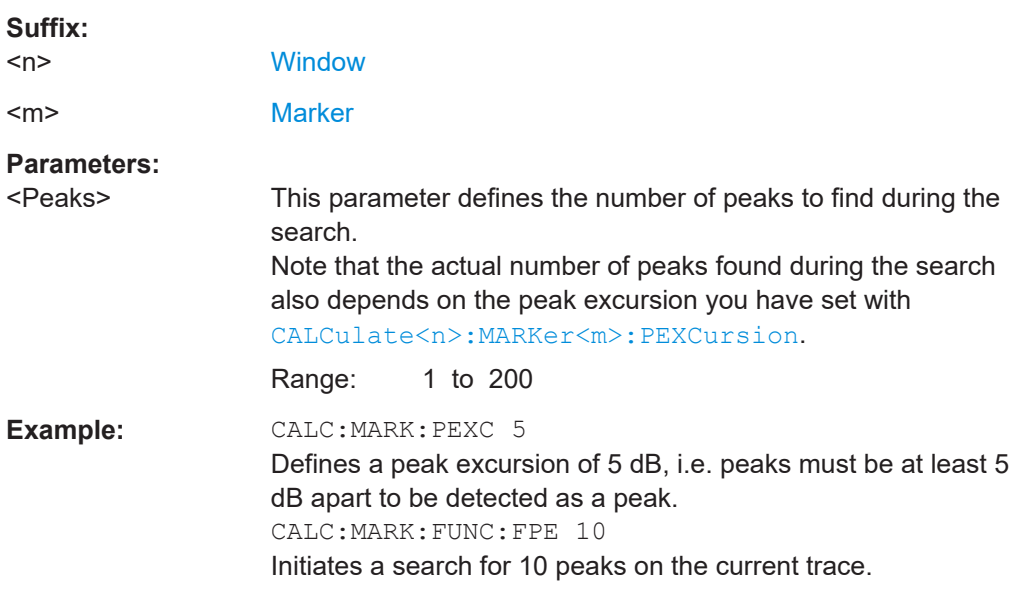

### **CALCulate<n>:MARKer<m>:FUNCtion:FPEaks:LIST:SIZE** <MaxNoPeaks>

This command defines the maximum number of peaks that the R&S FSMR3 looks for during a peak search.

#### **Suffix:**

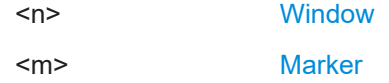

<span id="page-744-0"></span>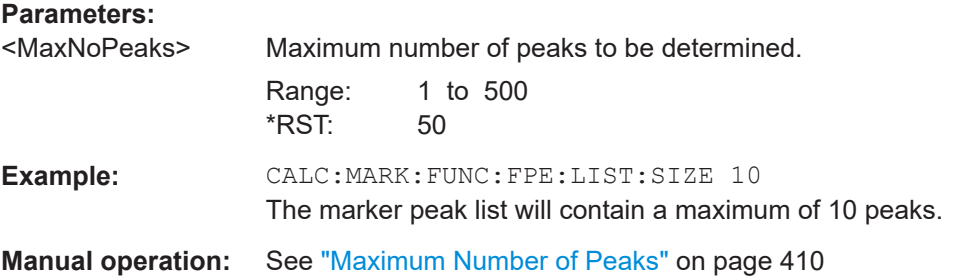

## **CALCulate<n>:MARKer<m>:FUNCtion:FPEaks:SORT** <SortMode>

This command selects the order in which the results of a peak search are returned.

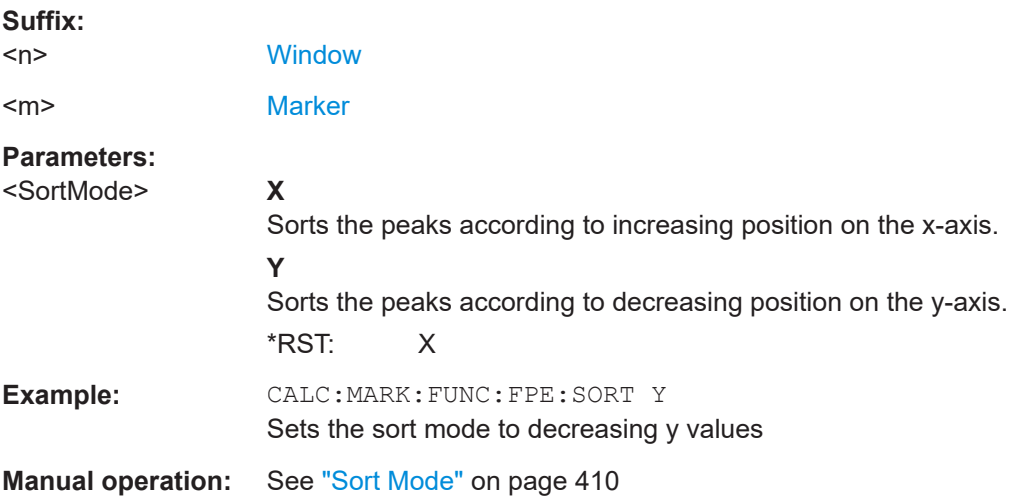

## **CALCulate<n>:MARKer<m>:FUNCtion:FPEaks:STATe** <State>

This command turns a peak search on and off.

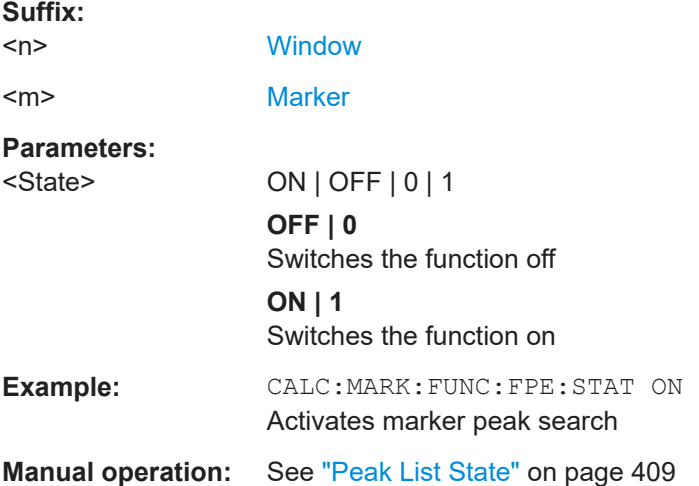

#### <span id="page-745-0"></span>**CALCulate<n>:MARKer<m>:FUNCtion:FPEaks:X?**

This command queries the position of the peaks on the x-axis.

The order depends on the sort order that has been set with CALCulate <n>: [MARKer<m>:FUNCtion:FPEaks:SORT](#page-744-0).

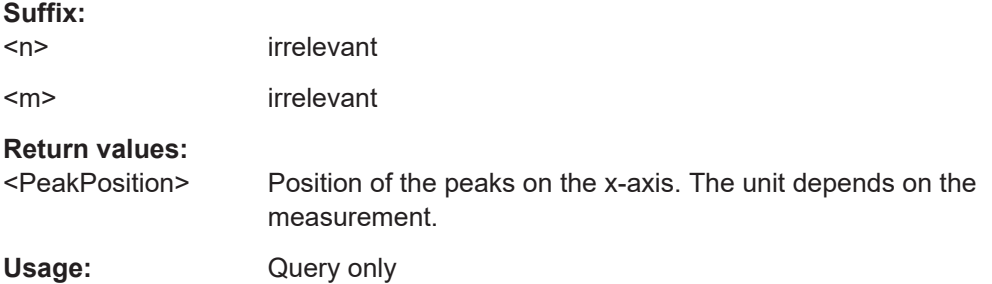

### **CALCulate<n>:MARKer<m>:FUNCtion:FPEaks:Y?**

This command queries the position of the peaks on the y-axis.

The order depends on the sort order that has been set with CALCulate <n>: [MARKer<m>:FUNCtion:FPEaks:SORT](#page-744-0).

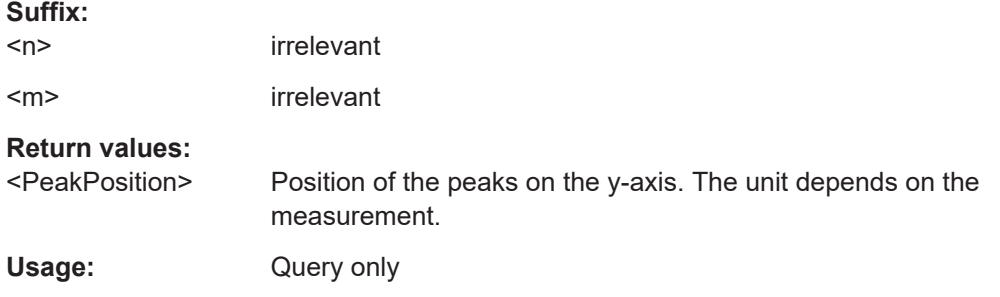

### **MMEMory:STORe<n>:PEAK** <FileName>

This command exports the marker peak list to a file.

## **Secure User Mode**

In secure user mode, settings that are stored on the instrument are stored to volatile memory, which is restricted to 256 MB. Thus, a "memory limit reached" error can occur although the hard disk indicates that storage space is still available.

To store data permanently, select an external storage location such as a USB memory device.

For details, see "Protecting Data Using the Secure User Mode" in the "Data Management" section of the R&S FSMR3 User Manual.

**Suffix:**   $<sub>n</sub>$ </sub>

**[Window](#page-438-0)** 

## **Parameters:**

<FileName> String containing the path,name and extension of the target file.

<span id="page-746-0"></span>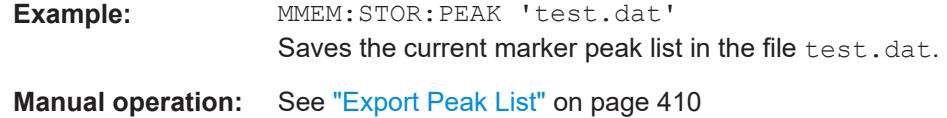

## **Marker demodulation**

The following commands control the demodulation of AM and FM signals at the marker position.

## **Remote commands exclusive to marker demodulation:**

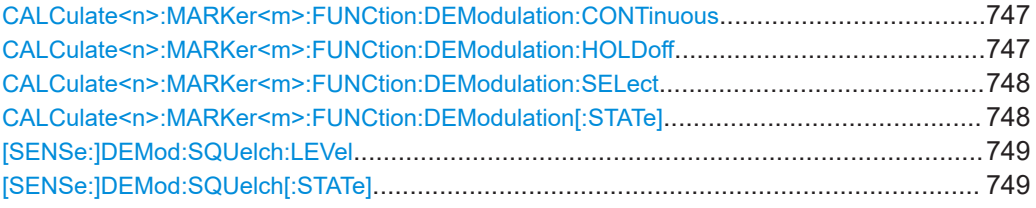

## **CALCulate<n>:MARKer<m>:FUNCtion:DEModulation:CONTinuous** <State>

This command turns continuous demodulation of the signal at the marker position in the frequency domain on and off.

In the time domain continuous demodulation is always on.

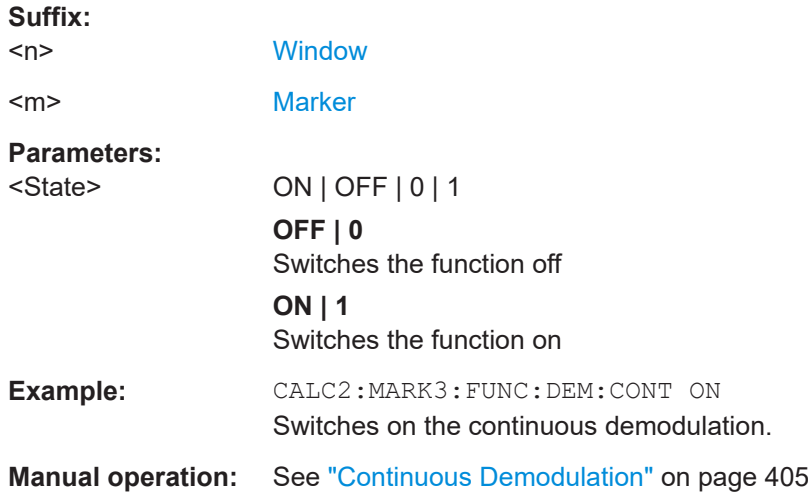

### **CALCulate<n>:MARKer<m>:FUNCtion:DEModulation:HOLDoff** <Duration>

This command defines for how long the the signal at the marker position is demodulated.

In the time domain continuous demodulation is always on.

**Suffix:**   $<sub>n</sub>$ </sub> **[Window](#page-438-0)** <m> [Marker](#page-438-0)

<span id="page-747-0"></span>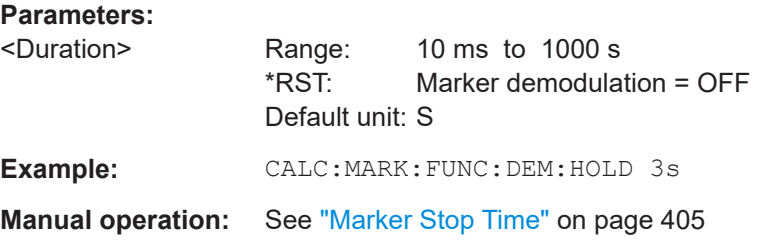

### **CALCulate<n>:MARKer<m>:FUNCtion:DEModulation:SELect** <DemodMode>

This command selects the demodulation mode at the marker position.

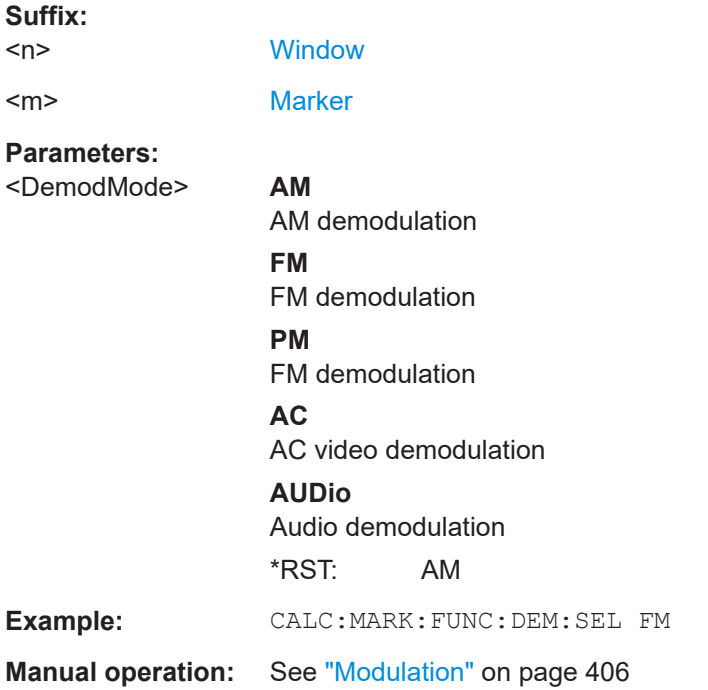

### **CALCulate<n>:MARKer<m>:FUNCtion:DEModulation[:STATe]** <State>

This command turns the audio demodulator on and off when the measurement reaches a marker position.

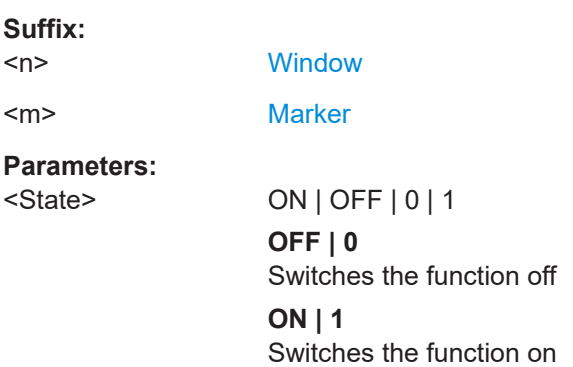

<span id="page-748-0"></span>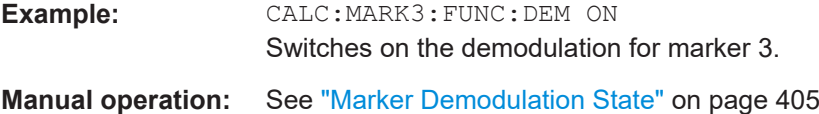

## **[SENSe:]DEMod:SQUelch:LEVel** <Threshold>

This command defines the threshold for selective demodulation.

All signals below the threshold are not demodulated.

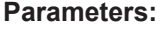

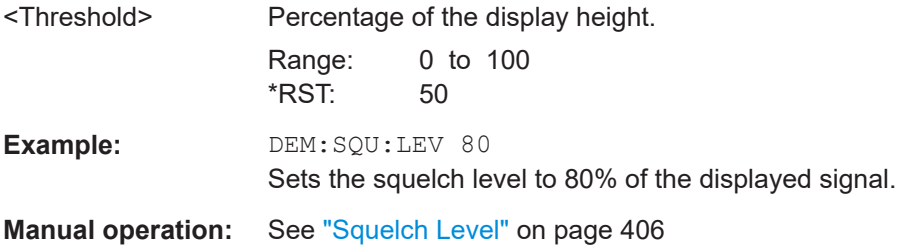

### **[SENSe:]DEMod:SQUelch[:STATe]** <State>

This command turns selective demodulation at the marker position on and off.

For selective demodulation, the R&S FSMR3 turns on a video trigger whose level correponds to the squelch level. Therefore it turns other triggers or gates off.

## **Parameters:**

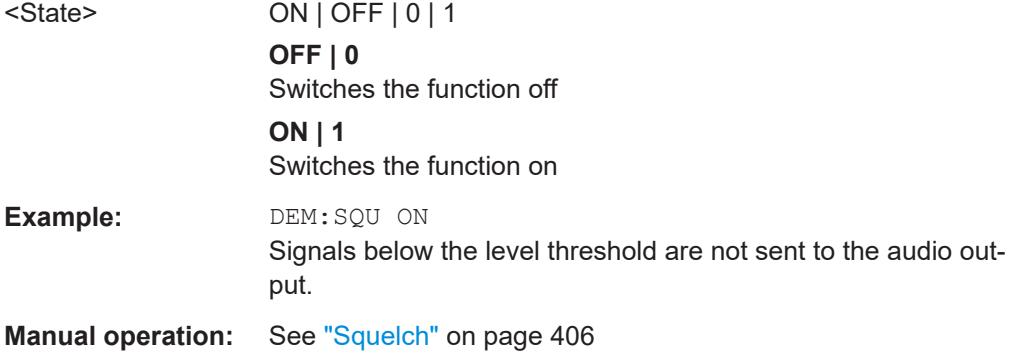

### **5.8.3.8 Programming examples for using markers and marker functions**

Various programming examples on how to use markers and the special marker functions are provided here.

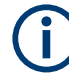

The use of spectrogram markers is demonstrated in [Chapter 5.8.2.7, "Programming](#page-697-0) [example: configuring a spectrogram", on page 698](#page-697-0).

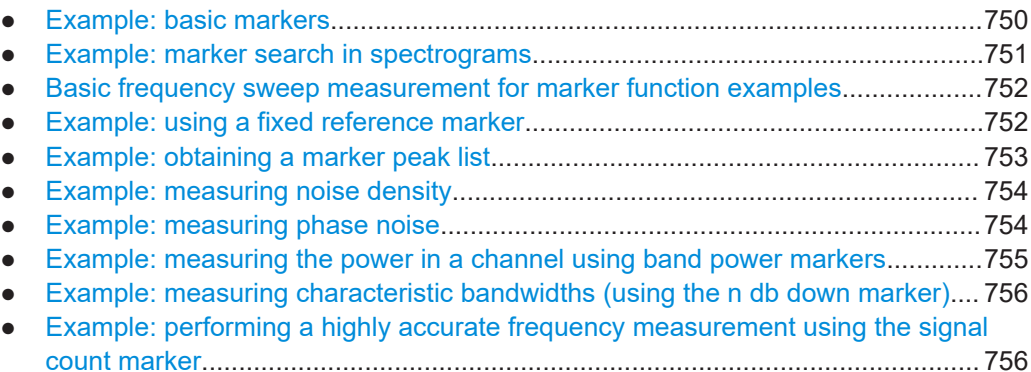

### **Example: basic markers**

This example demonstrates how to configure and define markers for a basic spectrum measurement in a remote environment. It assumes that the basic frequency sweep described in [Chapter 5.3.13, "Programming example: performing a basic frequency](#page-587-0) [sweep", on page 588](#page-587-0) has been performed and thus does not begin by presetting the instrument.

```
//--------------Configuring marker behavior ------------------
DISP:MTAB ON
//Marker information is always displayed in a separate table.
CALC:MARK:X:SSIZ STAN
//The marker moves from one pixel to the next instead of sweep points in manual op.
CALC:MARK:PEXC 6dB
//Defines a peak excursion of 6 dB.
CALC:MARK:X:SLIM ON
CALC:MARK:X:SLIM:LEFT 50MHz
CALC:MARK:X:SLIM:RIGH 150MHz
//Restricts the search area for peaks to the frequencies between 50 and 150 MHz.
CALC:THR -100dBm
CALC:THR:STAT ON
//Configures a threshold level for peak searches at -100 dBm.
//--------------Defining and positioning markers -------------
CALC:MARK1 ON
//Activates marker 1 and sets it to the peak of trace 1.
CALC:MARK2:TRAC 2 
//Activates marker 2 and sets it to the peak of trace 2.
CALC:MARK3:X 150MHz
//Activates marker 3 and sets it to the freq. 150 MHz on trace 1.
CALC:MARK4:TRAC 4
//Activates marker 4 and sets it to the peak of trace 4.
CALC:MARK1:MAX:AUTO ON
//Moves M1 to the current peak of trace 1 after each sweep.
CALC:MARK2:MAX:NEXT
//Moves M2 to the next lower peak of trace 2.
```

```
CALC:DELT5 ON
CALC:DELT5:LINK ON
//Activates delta marker 5 and links it to marker 1. If M1 moves, so does D5.
CALC:DELT5:MREF 4
//Changes the reference for D5 to marker 4. D5 now shows the difference between
//the peak of trace 1 after each sweep and the value at the same position in
//trace 4, which is a copy of trace 1, averaged over 10 sweeps.
CALC:DELT5:MODE REL
//Shows the difference as relative values.
CALC:DELT6 ON
CALC:DELT6:MAX:NEXT
//Activates delta marker 6 and sets it to the next lower maximum of trace 1.
//Thus it shows the difference between the two highest peaks in trace 1.
//--------------Retrieving marker values ---------------------
CALC:MARK1:Y?
CALC:MARK2:Y?
CALC:MARK3:Y?
CALC:MARK4:Y?
CALC:DELT5:Y?
CALC:DELT6:Y?
//Retrieves the marker levels of each active normal and delta marker.
CALC:DELT5:X:REL?
CALC:DELT6:X:REL?
//Retrieves the frequency difference between the delta marker and marker 1.
//--------------Deactivating all markers ---------------------
//CALC:MARK:AOFF
```

```
//CALC:DELT:AOFF
```
#### **Example: marker search in spectrograms**

This example demonstrates how to search for peak values in spectrograms in a remote environment. It assumes a spectrogram is already available (see [Chapter 5.8.2.7, "Pro](#page-697-0)[gramming example: configuring a spectrogram", on page 698](#page-697-0)) and thus does not begin by presetting the instrument.

```
//---------------- Analyzing the results using markers -------------------
//Set marker1 on the peak power in the most recent spectrum and query
//its position
CALC2:SPEC:FRAM:SEL 0
CALC2:MARK1 ON
CALC2:MARK1:X?
CALC2:MARK1:Y?
//Set marker2 on the peak power in frame at -324ms and query its position
CALC2:MARK2 ON
CALC2:MARK2:SGR:FRAM -324ms
CALC2:MARK2:X?
CALC2:MARK2:Y?
```

```
//Set marker3 on peak power level in the entire spectrogram in memory and
//query its position
CALC2:MARK3 ON
CALC2:MARK:SPEC:SAR MEM
CALC2:MARK3:SPEC:XY:MAX
CALC2:MARK3:X?
CALC2:MARK3:Y?
//Move marker 3 to the next lower peak level for the same frequency
CALC2:MARK3:SPEC:Y:MAX:NEXT
CALC2:MARK3:X?
```
CALC2:MARK3:Y?

//Set marker 4 to the highest level in the (visible) spectrogram. CALC2:MARK:SPEC:SAR VIS CALC2:MARK4:SPEC:XY:MAX //Move marker 4 to the next higher level in the frames above its current position. CALC2:MARK4:SPEC:Y:MAX:ABOV

#### **Basic frequency sweep measurement for marker function examples**

Since markers can only be placed on an existing trace, the following example provides a simple frequency sweep measurement to be used as a basis for the subsequent marker function scripts.

```
//-------------- Configuring the basic frequency sweep -------------
*RST
//Resets the instrument
INIT:CONT OFF
//Selects single sweep mode.
FREQ:CENT 100MHz
//Defines the center frequency
FREQ:SPAN 200MHz
//Sets the span to 100 MHz on either side of the center frequency.
DISP:TRAC1:Y:RLEV 0dBm
//Sets the reference level to 0 dBm.
//------- Performing the measurement -------------------------
INIT;*WAI
//Performs a measurement and waits for it to end
```
#### **Example: using a fixed reference marker**

This example demonstrates how to configure and use reference markers in a basic spectrum measurement in a remote environment. It assumes that the basic frequency sweep described in "Basic frequency sweep measurement for marker function examples" on page 752 has been performed and thus does not begin by presetting the instrument.

```
//-----------Configuring the reference marker ------------
//Activate a fixed reference marker. It is set to the current maximum of trace 1.
```

```
CALC:DELT:FUNC:FIX ON
//Set the reference frequency to 128 MHz.
CALC:DELT:FUNC:FIX:RPO:X 128 MHZ
//Set the reference level to +30 dBm.
CALC:DELT:FUNC:FIX:RPO:Y 30 DBM
//Use the fixed reference marker as a reference for deltamarker 2
CALC:DELT2:MREF FIX
//Reset the reference marker to the current maximum of trace 1
CALC:DELT:FUNC:FIX:RPO:MAX
//Query the new position of the reference marker
CALC:DELT:FUNC:FIX:RPO:X?
CALC:DELT:FUNC:FIX:RPO:Y?
```
#### **Example: obtaining a marker peak list**

This example demonstrates how to obtain a marker peak list in a basic spectrum measurement in a remote environment. It assumes that the basic frequency sweep described in ["Basic frequency sweep measurement for marker function examples"](#page-751-0) [on page 752](#page-751-0) has been performed and thus does not begin by presetting the instrument.

In this example, the peak search is restricted to the frequency range of 50 MHz to 150 MHz. The top 5 power levels with a peak excursion of 10dB and a minimum of -100 dBm are to be determined and displayed with their marker numbers. The results are sorted by frequency values. The resulting peak list is then exported to a file.

```
//----------- Configuring the peak search ------------
CALC:MARK:X:SLIM ON
CALC:MARK:X:SLIM:LEFT 50MHz
CALC:MARK:X:SLIM:RIGH 150MHz
CALC:MARK:PEXC 10DB
CALC:THR -100DBM
CALC:THR:STAT ON
CALC:MARK:FUNC:FPE:STAT ON
CALC:MARK:FUNC:FPE:LIST:SIZE 5
CALC:MARK:FUNC:FPE:SORT X
CALC:MARK:FUNC:FPE:ANN:LAB ON
//--------------- Retrieving results -------------
CALC:MARK:FUNC:FPE:COUN?
CALC:MARK:FUNC:FPE:X?
CALC:MARK:FUNC:FPE:Y?
//------------ Exporting the peak list ------------
```
MMEM:STOR:PEAK 'PeakList'

#### <span id="page-753-0"></span>**Example: measuring noise density**

This example demonstrates how to measure noise density using noise markers in a basic spectrum measurement in a remote environment. It assumes that the basic frequency sweep described in ["Basic frequency sweep measurement for marker function](#page-751-0) examples" [on page 752](#page-751-0) has been performed and thus does not begin by presetting the instrument.

```
CALC:MARK1:FUNC:NOIS ON
//Switches on noise measurement at marker 1.
INIT;*WAI
//Performs a measurement and waits for it to end
CALC:MARK1:FUNC:NOIS:RES?
```
//Queries the measured noise level (per Hz bandwidth)

#### **Example: measuring phase noise**

This example demonstrates how to measure phase noise using markers in a basic spectrum measurement in a remote environment. It assumes that the basic frequency sweep described in ["Basic frequency sweep measurement for marker function exam](#page-751-0)ples" [on page 752](#page-751-0) has been performed and thus does not begin by presetting the instrument.

```
//------------- Configuring the phase noise marker -------------------
DET SAMP
//Switches to Sample detector
CALC: MARK1 ON
//Activates marker1 and sets it to the maximum power level
CALC:DELT:FUNC:PNO ON
//Activates phase noise marker function
CALC:DELT1 ON
CALC:DELT1:X 100kHz
CALC:DELT2 ON
CALC:DELT2:X 500kHz
```
CALC:DELT3 ON CALC:DELT3:X 1MHz

CALC:DELT4 ON

CALC:DELT4:X 1.5MHz

//Activates the phase noise measurement function for offsets 100kHz/500kHz/1MHz/1.5MHz.

```
BAND:VID?
//Queries the used VBW (= 0.1*RBW)
```

```
Common analysis and display functions
```

```
//-------- Querying the phase noise results ------------------------------
CALC:DELT1:FUNC:PNO:RES?
CALC:DELT2:FUNC:PNO:RES?
CALC:DELT3:FUNC:PNO:RES?
CALC:DELT4:FUNC:PNO:RES?
//Queries the difference in level between the peak and the noise power density
//measured at the deltamarkers, referred to the carrier power level (dBc)
```
#### **Example: measuring the power in a channel using band power markers**

This example demonstrates how to measure the power in a specific channel or band using markers in a basic spectrum measurement in a remote environment. It assumes that the basic frequency sweep described in ["Basic frequency sweep measurement for](#page-751-0) [marker function examples"](#page-751-0) on page 752 has been performed and thus does not begin by presetting the instrument.

```
//------------- Configuring the band power marker -------------------
CALC:MARK1 ON
//Activates marker1 and sets it to the maximum power level
CALC:MARK1:FUNC:BPOW:STAT ON
//Activates the band power measurement for the band around marker 1
CALC:MARK1:FUNC:BPOW:SPAN 30MHz
//Sets the bandwidth to be measured to 30 MHz
CALC:MARK1:FUNC:BPOW:MODE DENS
//Sets the result to be a density (power per Hz bandwidth)
CALC:DELT2 ON
//Activates deltamarker2
CALC:DELT2:FUNC:BPOW:STAT ON
//Activates the band power measurement for the band around deltamarker 2
CALC:DELT2:FUNC:BPOW:SPAN 30MHz
//Sets the bandwidth to be measured to 30 MHz
CALC:DELT2:FUNC:BPOW:MODE DENS
//Sets the result to be a density (power per Hz bandwidth)
CALC:DELT3 ON
```

```
//Activates deltamarker3
CALC:DELT3:FUNC:BPOW:STAT ON
//Activates the band power measurement for the band around deltamarker 3
CALC:DELT3:FUNC:BPOW:SPAN 30MHz
//Sets the bandwidth to be measured to 30 MHz
CALC:DELT3:FUNC:BPOW:MODE DENS
//Sets the result to be a density (power per Hz bandwidth)
```

```
//---------------Retrieving Results-------------
CALC:MARK1:FUNC:BPOW:RES?
//Returns the power sum for the specified bandwidth around marker 1.
CALC:DELT2:FUNC:BPOW:RES?
//Returns the power sum for the specified bandwidth around deltamarker 2.
```
<span id="page-755-0"></span>CALC:DELT3:FUNC:BPOW:RES? //Returns the power sum for the specified bandwidth around deltamarker 3.

#### **Example: measuring characteristic bandwidths (using the n db down marker)**

This example demonstrates how to measure a characteristic bandwidth using markers in a basic spectrum measurement in a remote environment. It assumes that the basic frequency sweep described in [Chapter 5.3.13, "Programming example: performing a](#page-587-0) [basic frequency sweep", on page 588](#page-587-0) has been performed and thus does not begin by presetting the instrument.

//------------- Configuring the n dB down marker ------------------- CALC:MARK1 ON //Activates marker1 and sets it to the maximum power level CALC:MARK1:FUNC:NDBD 3DB //Sets the level offset to 3 dB CALC:MARK1:FUNC:NDBD:STAT ON //Activates the n dB down measurement

//---------------Retrieving Results------------- CALC:MARK:FUNC:NDBD:RES? //Returns the bandwidth at the specified power offset. CALC:MARK:FUNC:NDBD:FREQ? //Returns the frequencies of the temporary markers at the power offsets CALC:MARK:FUNC:NDBD:QFAC? //Returns the quality factor of the resulting bandwidth

### **Example: performing a highly accurate frequency measurement using the signal count marker**

This example demonstrates how to determine highly accurate frequency values using signal count markers in a basic spectrum measurement in a remote environment. It assumes that the basic frequency sweep described in [Chapter 5.3.13, "Programming](#page-587-0) [example: performing a basic frequency sweep", on page 588](#page-587-0) has been performed and thus does not begin by presetting the instrument.

```
//------------- Configuring the signal count marker -------------------
CALC:MARK1 ON
//Activates marker1 
CALC:MARK1:COUN ON
//Switches on the frequency counter for marker 1.
CALC:MARK1:COUN:RES 1kHz
//Sets the resolution of the frequency counter to 1kHz
//------- Performing the measurement -------------------------
INIT;*WAI
//Performs a measurement and waits for it to end
//---------------Retrieving Results-------------
CALC:MARK1:COUN:FREQ?
//Returns the signal counter value as the precise marker frequency.
```
## <span id="page-756-0"></span>**5.8.4 Lines**

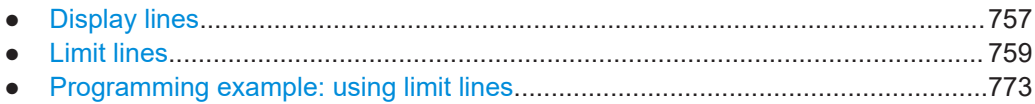

## **5.8.4.1 Display lines**

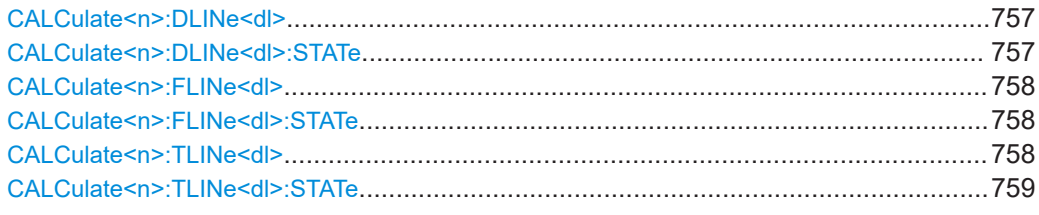

#### **CALCulate<n>:DLINe<dl>** <Position>

This command defines the (horizontal) position of a display line.

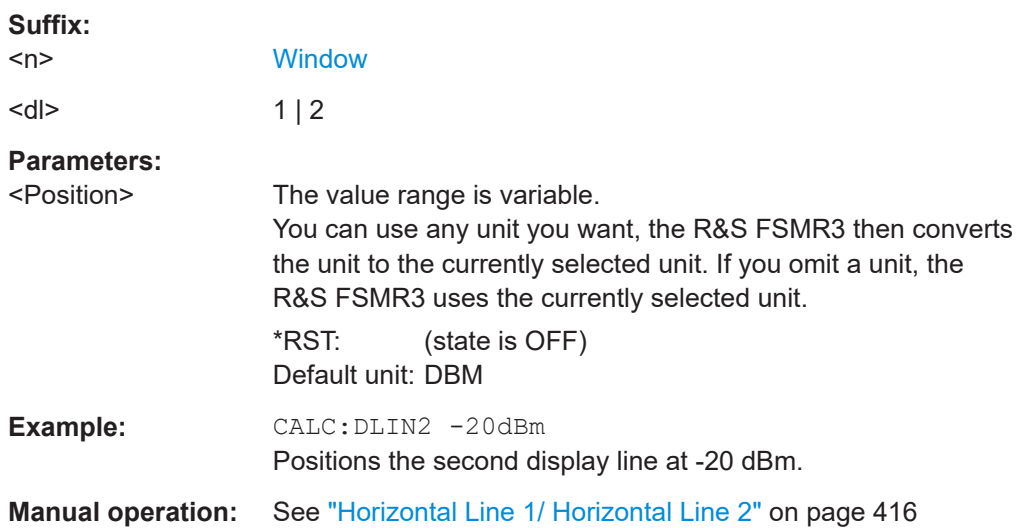

## **CALCulate<n>:DLINe<dl>:STATe** <State>

This command turns a display line on and off

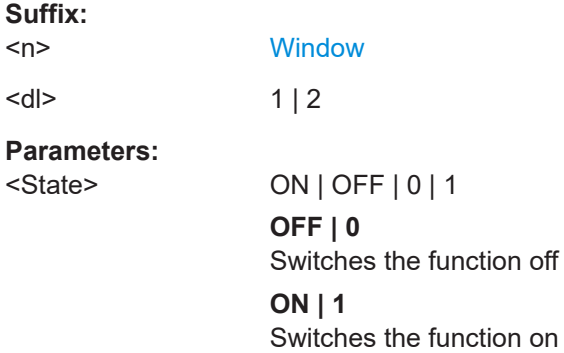

<span id="page-757-0"></span>**Example:** CALC:DLIN2:STAT ON Turns on display line 2.

## **CALCulate<n>:FLINe<dl>** <Frequency>

This command defines the position of a frequency line.

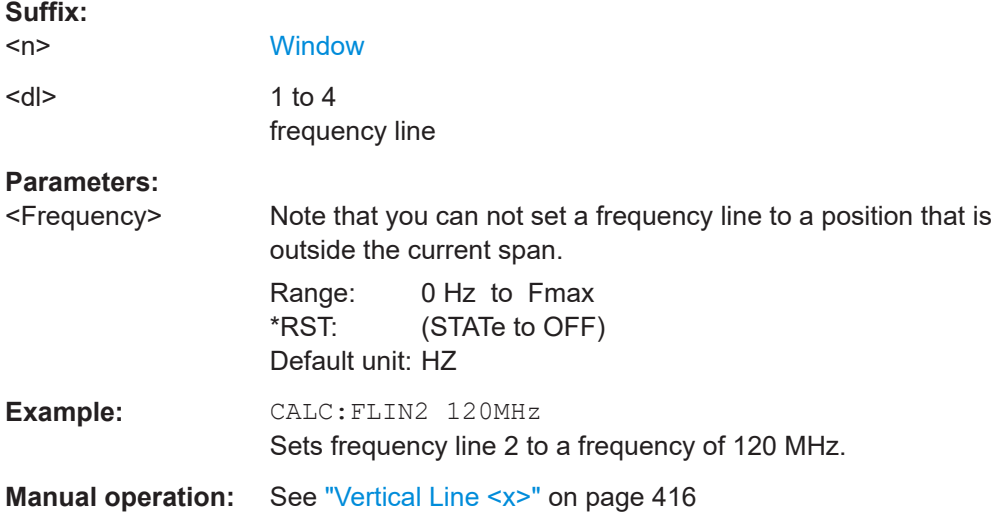

## **CALCulate<n>:FLINe<dl>:STATe** <State>

This command turns a frequency line on and off

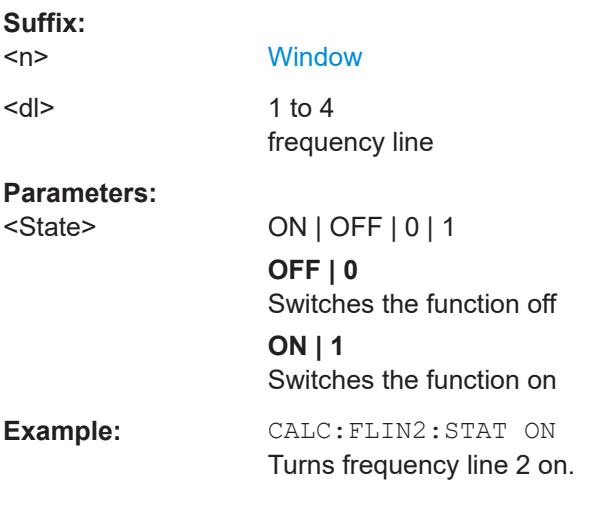

## **CALCulate<n>:TLINe<dl>** <Time>

This command defines the position of a time line.

**Suffix:** 

 $<sub>n</sub>$ </sub>

**[Window](#page-438-0)** 

<span id="page-758-0"></span>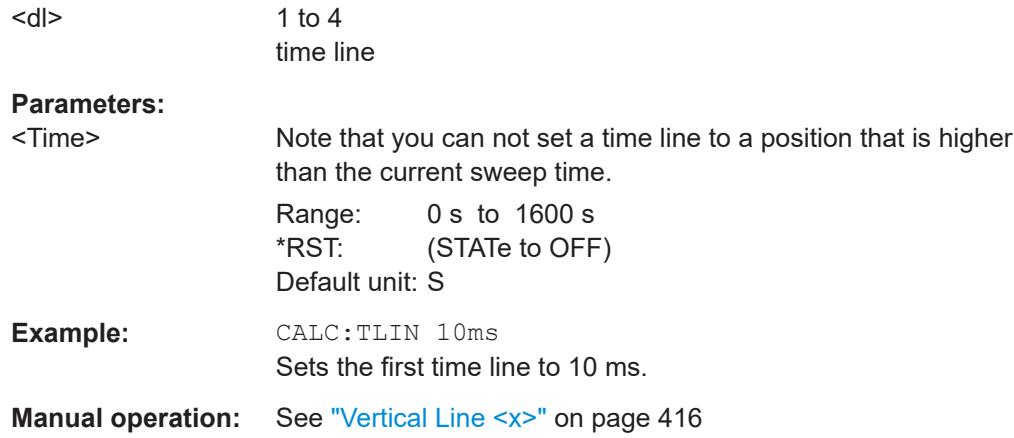

#### **CALCulate<n>:TLINe<dl>:STATe** <State>

This command turns a time line on and off

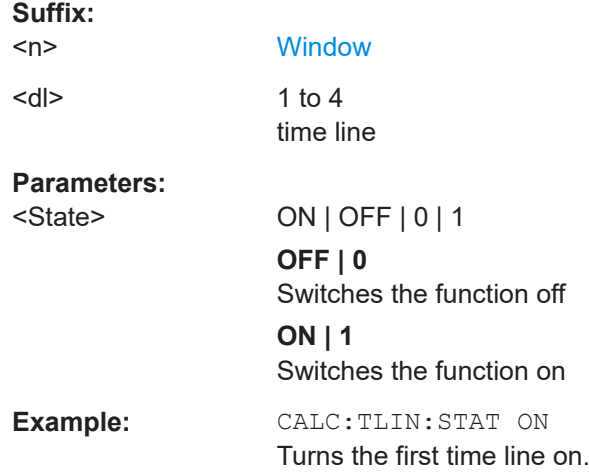

## **5.8.4.2 Limit lines**

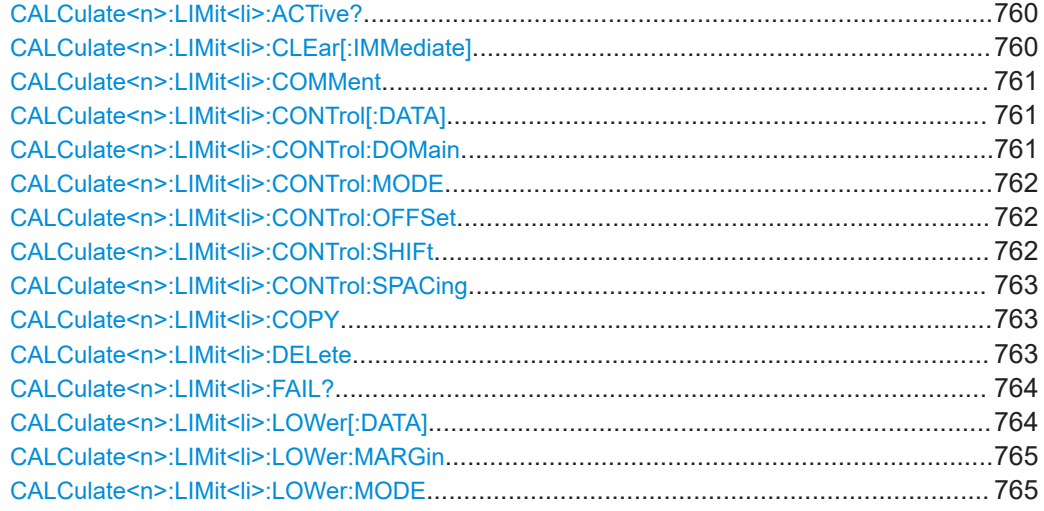

<span id="page-759-0"></span>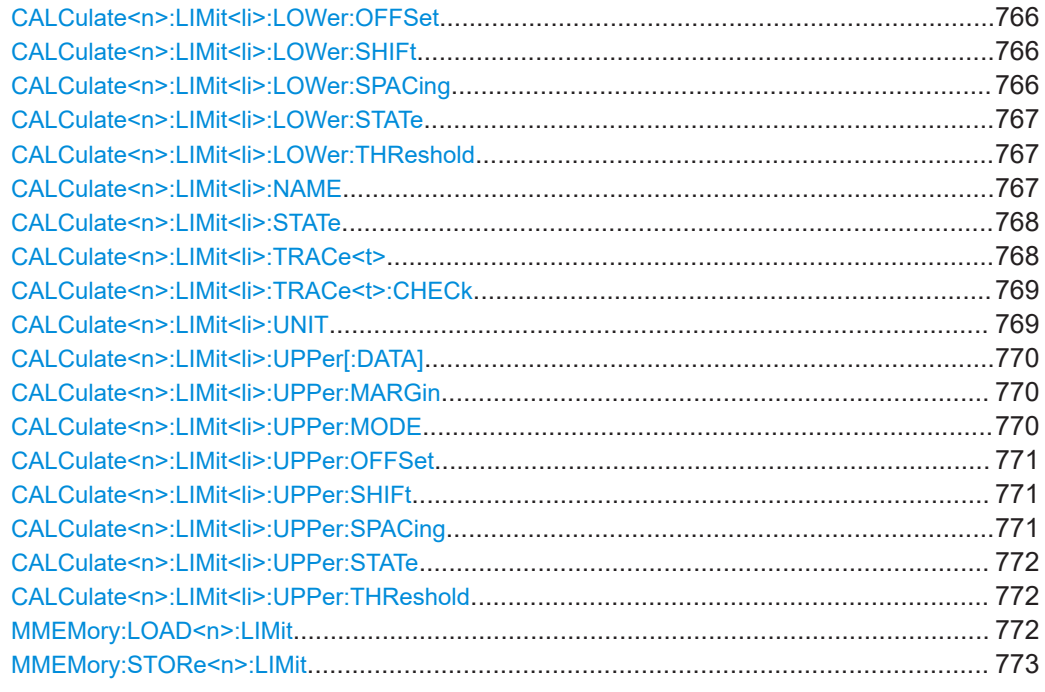

## **CALCulate<n>:LIMit<li>:ACTive?**

This command queries the names of *all* active limit lines.

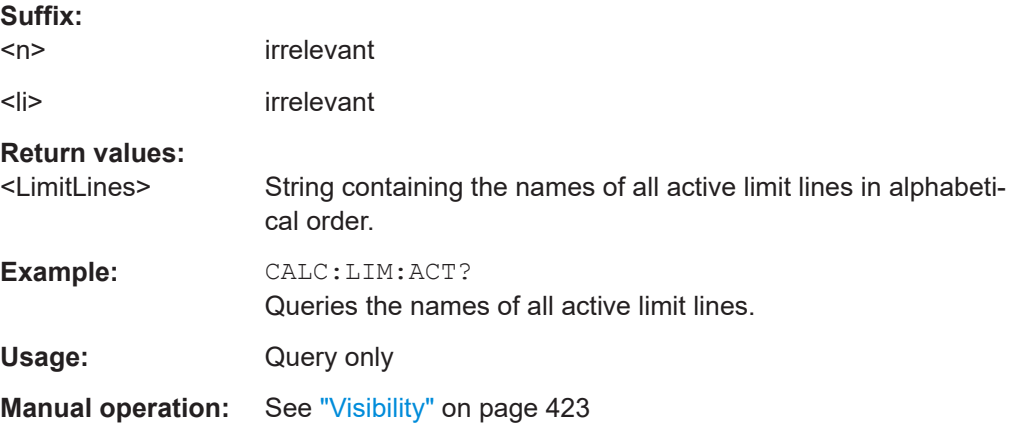

## **CALCulate<n>:LIMit<li>:CLEar[:IMMediate]**

This command deletes the result of the current limit check.

The command works on *all* limit lines in *all* measurement windows at the same time.

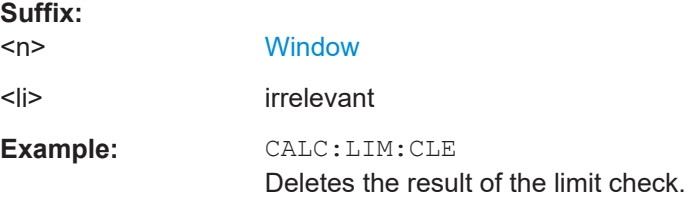

#### <span id="page-760-0"></span>**CALCulate<n>:LIMit<li>:COMMent** <Comment>

This command defines a comment for a limit line.

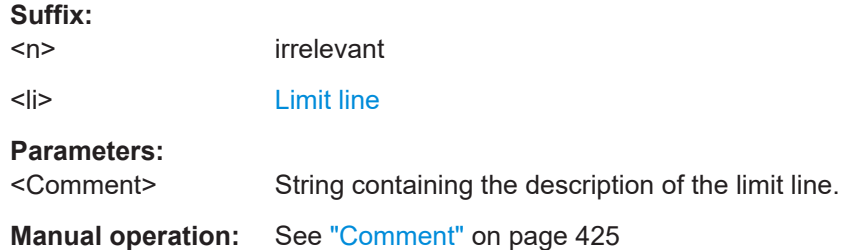

## **CALCulate<n>:LIMit<li>:CONTrol[:DATA]** <LimitLinePoints>

This command defines the horizontal definition points of a limit line.

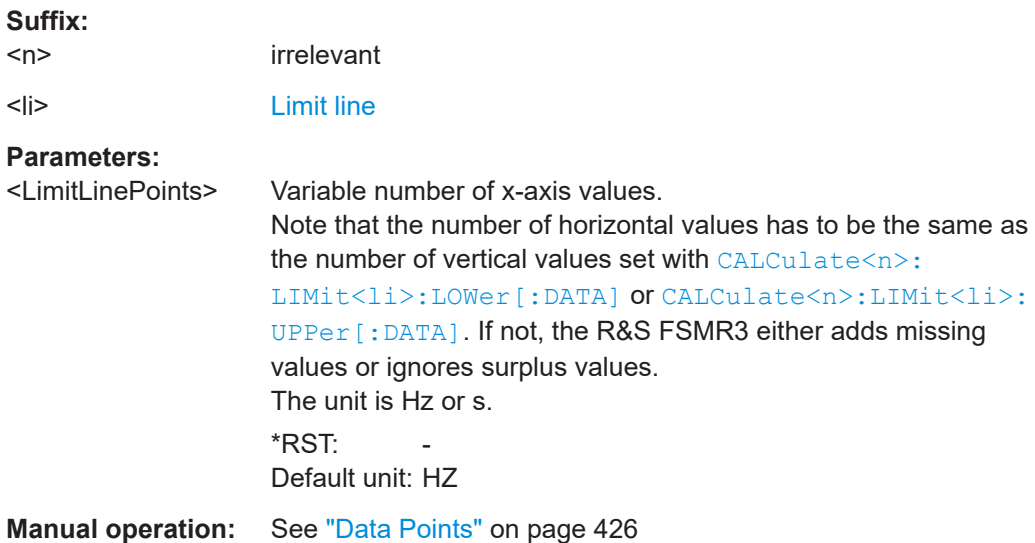

## **CALCulate<n>:LIMit<li>:CONTrol:DOMain** <SpanSetting>

This command selects the domain of the limit line.

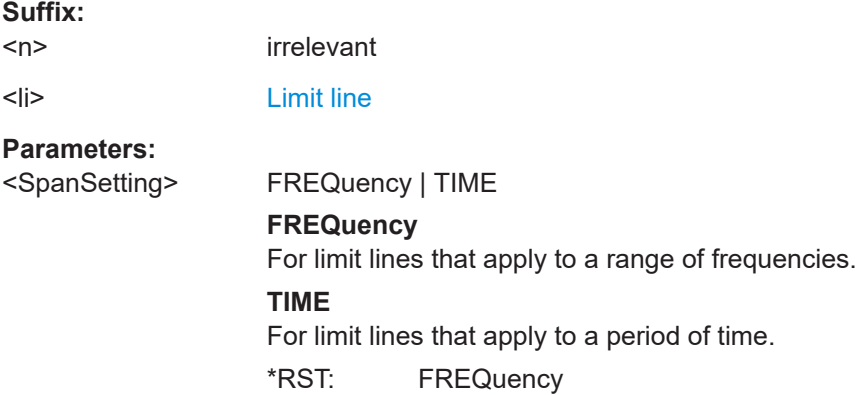

<span id="page-761-0"></span>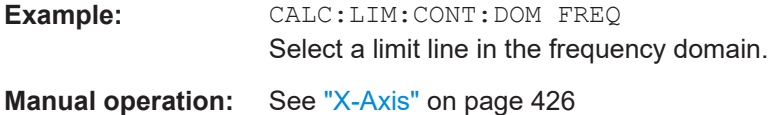

## **CALCulate<n>:LIMit<li>:CONTrol:MODE** <Mode>

This command selects the horizontal limit line scaling.

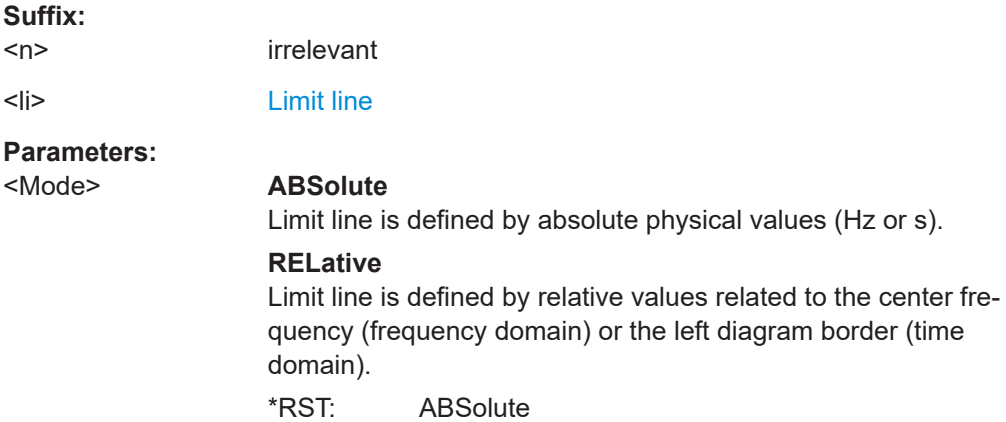

#### **CALCulate<n>:LIMit<li>:CONTrol:OFFSet** <Offset>

This command defines an offset for a complete limit line.

Compared to shifting the limit line, an offset does not actually change the limit line definition points.

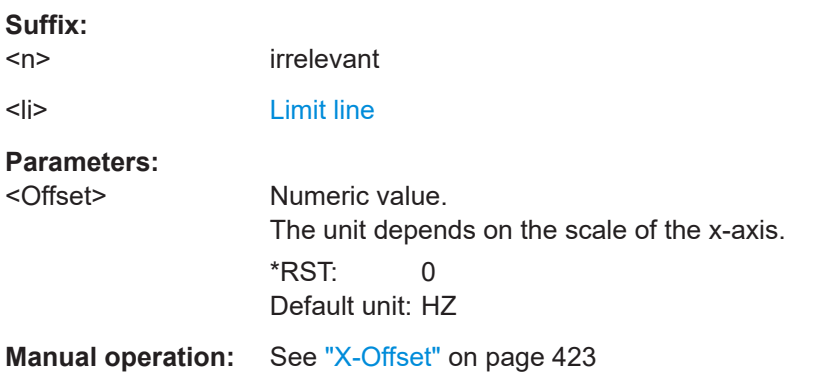

## **CALCulate<n>:LIMit<li>:CONTrol:SHIFt** <Distance>

This command moves a complete limit line horizontally.

Compared to defining an offset, this command actually changes the limit line definition points by the value you define.

#### **Suffix:**

 $<sub>n</sub>$ </sub> irrelevant

<li> [Limit line](#page-438-0)

## <span id="page-762-0"></span>**Parameters:**

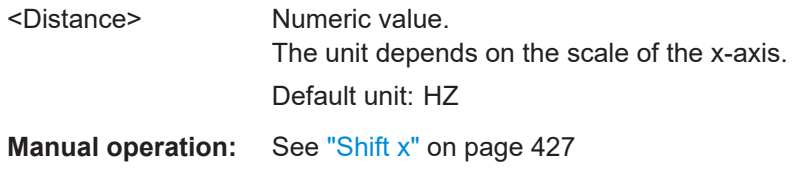

# **CALCulate<n>:LIMit<li>:CONTrol:SPACing** <InterpolMode>

This command selects linear or logarithmic interpolation for the calculation of limit lines from one horizontal point to the next.

**Suffix:** 

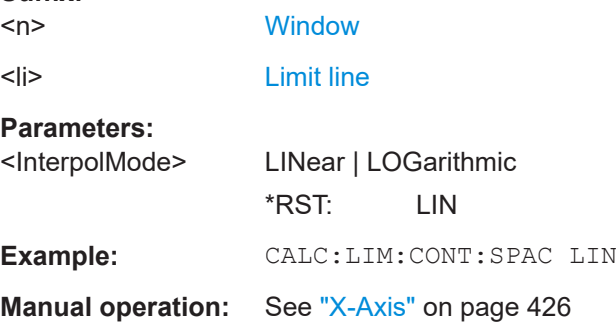

## **CALCulate<n>:LIMit<li>:COPY** <Line>

This command copies a limit line.

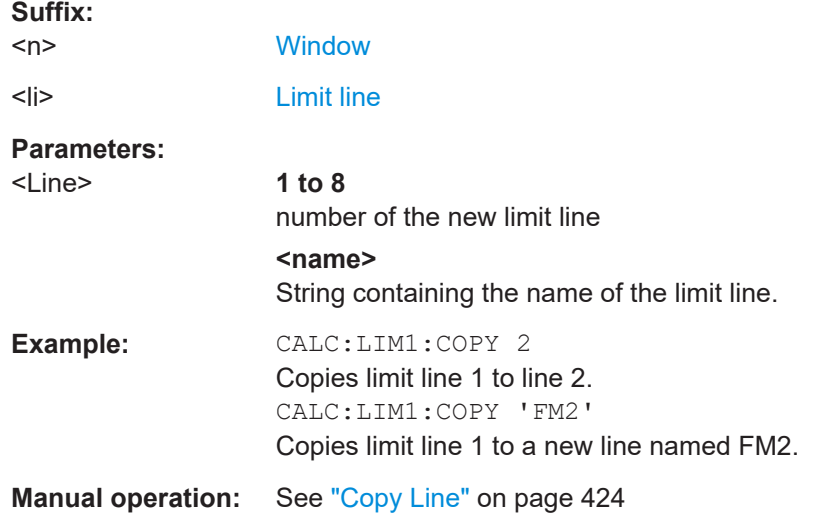

## **CALCulate<n>:LIMit<li>:DELete**

This command deletes a limit line.

**Suffix:**   $<sub>n</sub>$ </sub>

**[Window](#page-438-0)** 

<span id="page-763-0"></span><li> [Limit line](#page-438-0)

**Manual operation:** See ["Delete Line"](#page-423-0) on page 424

## **CALCulate<n>:LIMit<li>:FAIL?**

This command queries the result of a limit check in the specified window.

Note that for SEM measurements, the limit line suffix <li> is irrelevant, as only one specific SEM limit line is checked for the currently relevant power class.

To get a valid result, you have to perform a complete measurement with synchronization to the end of the measurement before reading out the result. This is only possible for single sweep mode.

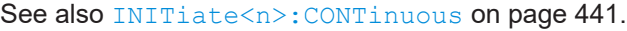

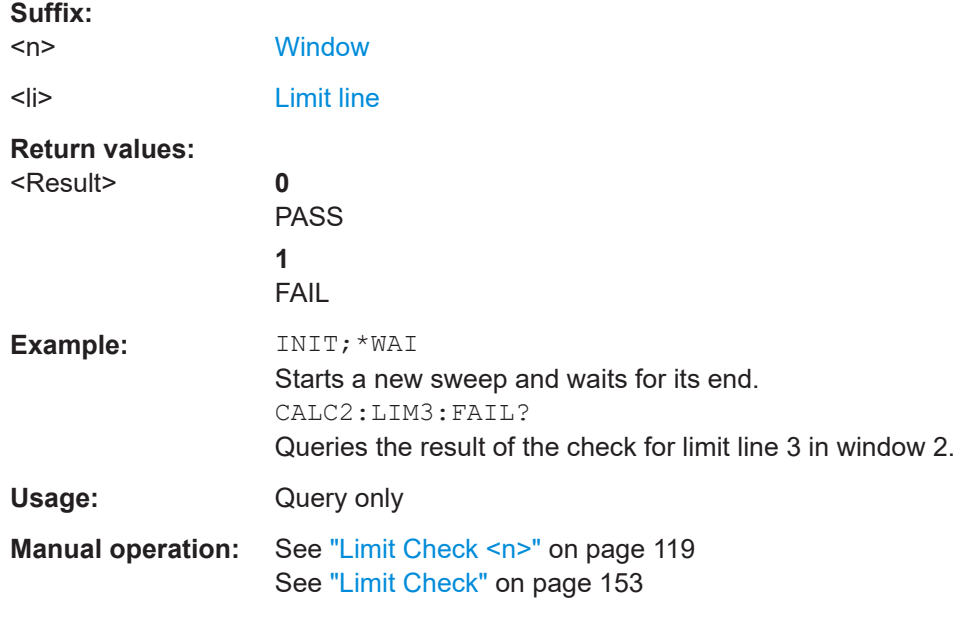

### **CALCulate<n>:LIMit<li>:LOWer[:DATA]** <LimitLinePoints>

This command defines the vertical definition points of a lower limit line.

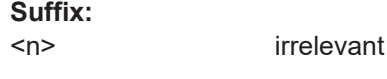

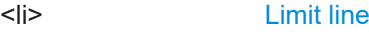

## <span id="page-764-0"></span>**Parameters:**

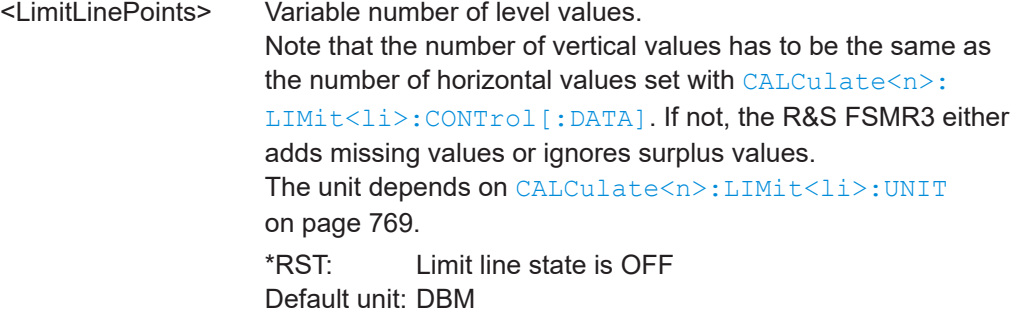

**Manual operation:** See ["Data Points"](#page-425-0) on page 426

## **CALCulate<n>:LIMit<li>:LOWer:MARGin** <Margin>

This command defines an area around a lower limit line where limit check violations are still tolerated.

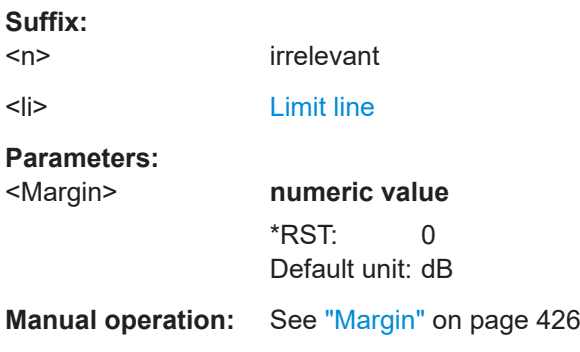

#### **CALCulate<n>:LIMit<li>:LOWer:MODE** <Mode>

This command selects the vertical limit line scaling.

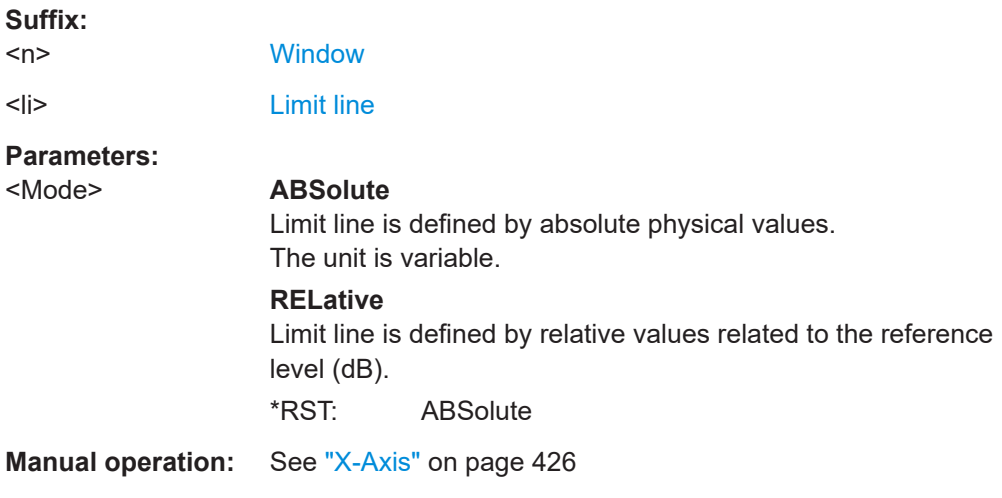

#### <span id="page-765-0"></span>**CALCulate<n>:LIMit<li>:LOWer:OFFSet** <Offset>

This command defines an offset for a complete lower limit line.

Compared to shifting the limit line, an offset does not actually change the limit line definition points.

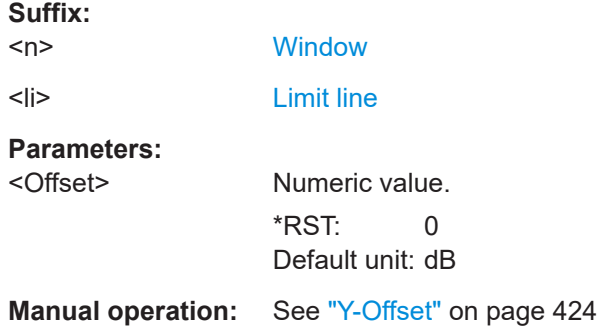

#### **CALCulate<n>:LIMit<li>:LOWer:SHIFt** <Distance>

This command moves a complete lower limit line vertically.

Compared to defining an offset, this command actually changes the limit line definition points by the value you define.

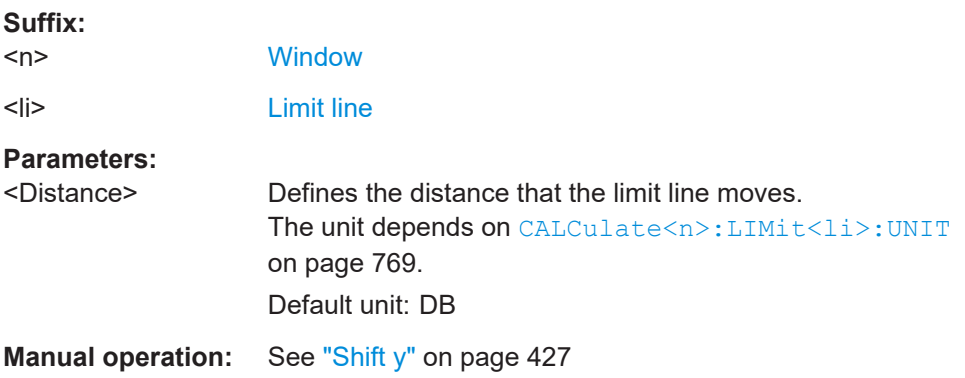

#### **CALCulate<n>:LIMit<li>:LOWer:SPACing** <InterpolType>

This command selects linear or logarithmic interpolation for the calculation of a lower limit line from one horizontal point to the next.

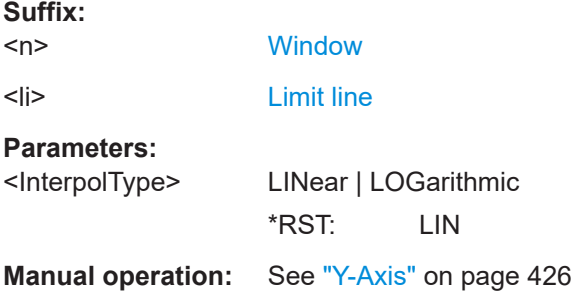

## <span id="page-766-0"></span>**CALCulate<n>:LIMit<li>:LOWer:STATe** <State>

This command turns a lower limit line on and off.

Before you can use the command, you have to select a limit line with  $\text{CALCulate}$ : LIMit<li>:NAME on page 767.

**Suffix:**   $<sub>n</sub>$ </sub>

irrelevant

<li> [Limit line](#page-438-0)

## **Parameters:**

<State> ON | OFF | 0 | 1 **OFF | 0** Switches the function off **ON | 1** Switches the function on

**Manual operation:** See "Visibility" [on page 423](#page-422-0)

## **CALCulate<n>:LIMit<li>:LOWer:THReshold** <Threshold>

This command defines a threshold for relative limit lines.

The R&S FSMR3 uses the threshold for the limit check, if the limit line violates the threshold.

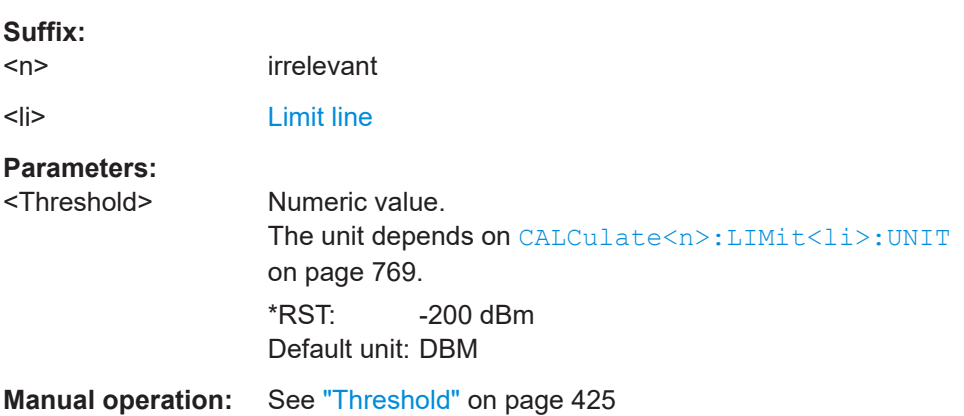

#### **CALCulate<n>:LIMit<li>:NAME** <Name>

This command selects a limit line that already exists or defines a name for a new limit line.

#### **Suffix:**   $<sub>n</sub>$ </sub> **[Window](#page-438-0)** <li> [Limit line](#page-438-0)

#### <span id="page-767-0"></span>**Parameters:**

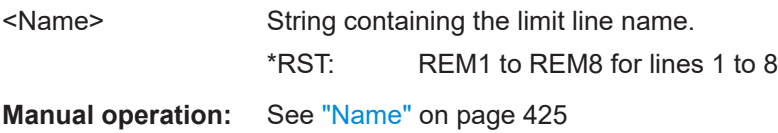

#### **CALCulate<n>:LIMit<li>:STATe** <State>

This command turns the limit check for a specific limit line on and off.

To query the limit check result, use [CALCulate<n>:LIMit<li>:FAIL?](#page-763-0).

Note that a new command exists to activate the limit check and define the trace to be checked in one step (see [CALCulate<n>:LIMit<li>:TRACe<t>:CHECk](#page-768-0) [on page 769](#page-768-0)).

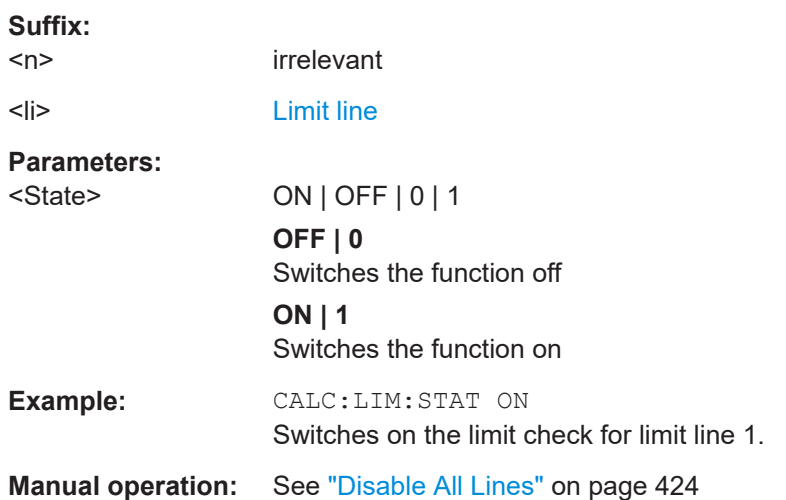

#### **CALCulate<n>:LIMit<li>:TRACe<t>** <TraceNumber>

This command links a limit line to one or more traces.

Note that this command is maintained for compatibility reasons only. Limit lines no longer need to be assigned to a trace explicitly. The trace to be checked can be defined directly (as a suffix) in the new command to activate the limit check (see [CALCulate<n>:LIMit<li>:TRACe<t>:CHECk](#page-768-0) on page 769).

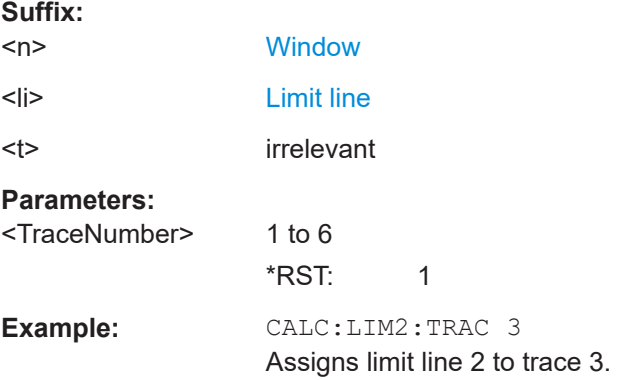

#### <span id="page-768-0"></span>**CALCulate<n>:LIMit<li>:TRACe<t>:CHECk** <State>

This command turns the limit check for a specific trace on and off.

To query the limit check result, use [CALCulate<n>:LIMit<li>:FAIL?](#page-763-0).

Note that this command replaces the two commands from previous signal and spectrum analyzers (which are still supported, however):

- [CALCulate<n>:LIMit<li>:TRACe<t>](#page-767-0) on page 768
- [CALCulate<n>:LIMit<li>:STATe](#page-767-0) on page 768

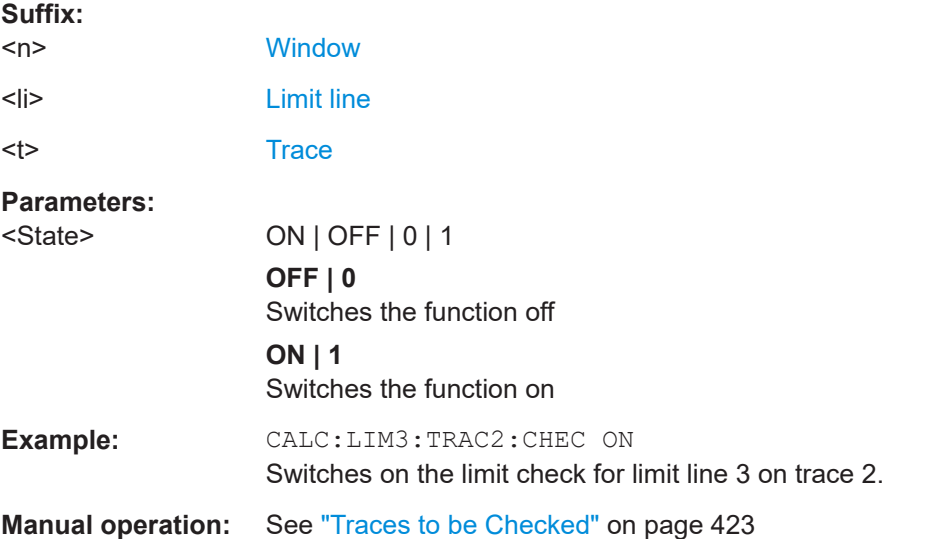

## **CALCulate<n>:LIMit<li>:UNIT** <Unit>

This command defines the unit of a limit line.

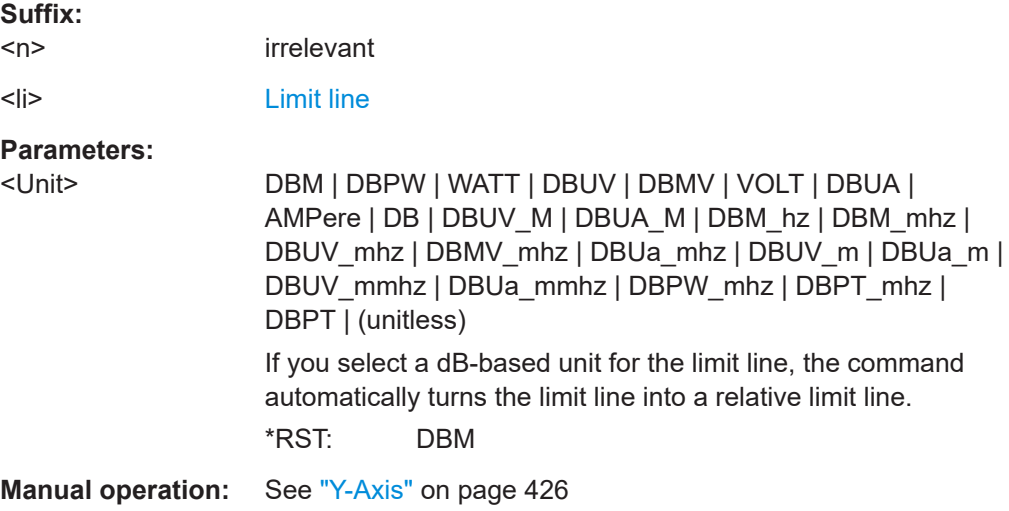

# <span id="page-769-0"></span>**CALCulate<n>:LIMit<li>:UPPer[:DATA]** <LimitLinePoints> This command defines the vertical definition points of an upper limit line. **Suffix:**   $<sub>n</sub>$ </sub> irrelevant <li> [Limit line](#page-438-0) **Parameters:** <LimitLinePoints> Variable number of level values. Note that the number of vertical values has to be the same as the number of horizontal values set with  $CALCulate\le n$ : LIMit<li>:CONTrol [: DATA]. If not, the R&S FSMR3 either adds missing values or ignores surplus values. The unit depends on [CALCulate<n>:LIMit<li>:UNIT](#page-768-0) [on page 769](#page-768-0). \*RST: Limit line state is OFF Default unit: DBM **Manual operation:** See ["Data Points"](#page-425-0) on page 426

#### **CALCulate<n>:LIMit<li>:UPPer:MARGin** <Margin>

This command defines an area around an upper limit line where limit check violations are still tolerated.

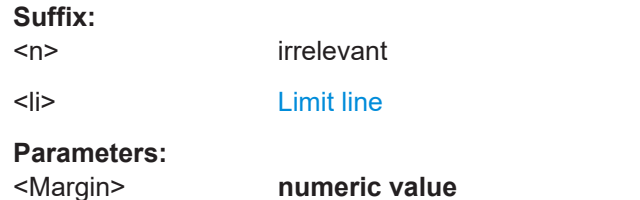

\*RST: 0 Default unit: dB

**Manual operation:** See "Margin" [on page 426](#page-425-0)

#### **CALCulate<n>:LIMit<li>:UPPer:MODE** <Mode>

This command selects the vertical limit line scaling.

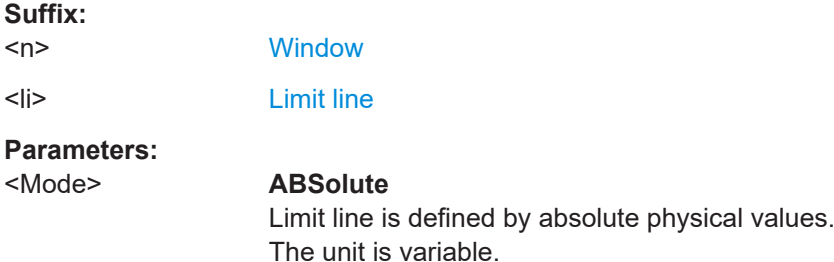

#### **RELative**

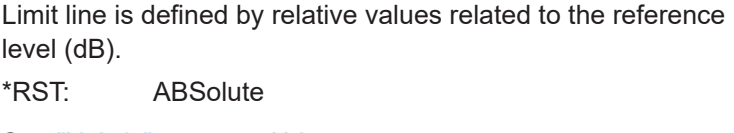

<span id="page-770-0"></span>**Manual operation:** See "X-Axis" [on page 426](#page-425-0)

## **CALCulate<n>:LIMit<li>:UPPer:OFFSet** <Offset>

This command defines an offset for a complete upper limit line.

Compared to shifting the limit line, an offset does not actually change the limit line definition points.

**Suffix:** 

 $<sub>n</sub>$ </sub>

irrelevant

<li> [Limit line](#page-438-0)

**Parameters:**

<Offset> Numeric value. \*RST: 0 Default unit: dB

**Manual operation:** See "Y-Offset" [on page 424](#page-423-0)

#### **CALCulate<n>:LIMit<li>:UPPer:SHIFt** <Distance>

This command moves a complete upper limit line vertically.

Compared to defining an offset, this command actually changes the limit line definition points by the value you define.

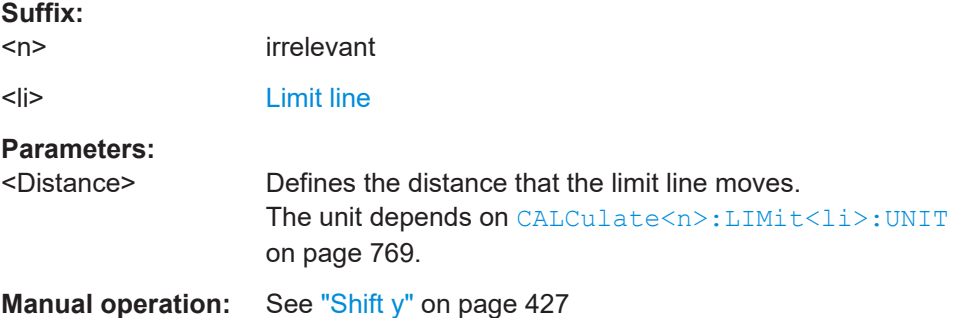

#### **CALCulate<n>:LIMit<li>:UPPer:SPACing** <InterpolType>

This command selects linear or logarithmic interpolation for the calculation of an upper limit line from one horizontal point to the next.

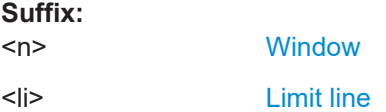

## <span id="page-771-0"></span>**Parameters:**

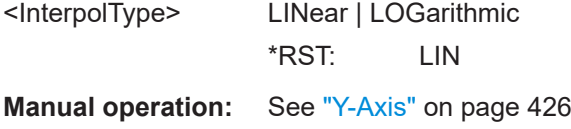

#### **CALCulate<n>:LIMit<li>:UPPer:STATe** <State>

This command turns an upper limit line on and off.

Before you can use the command, you have to select a limit line with  $CALCulate < n$ : [LIMit<li>:NAME](#page-766-0) on page 767.

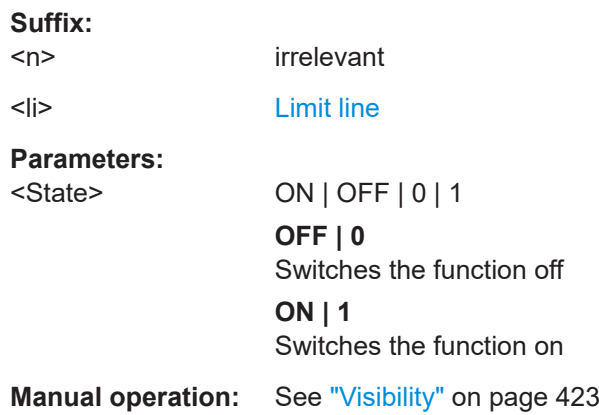

#### **CALCulate<n>:LIMit<li>:UPPer:THReshold** <Limit>

This command defines an absolute limit for limit lines with a relative scale.

The R&S FSMR3 uses the threshold for the limit check, if the limit line violates the threshold.

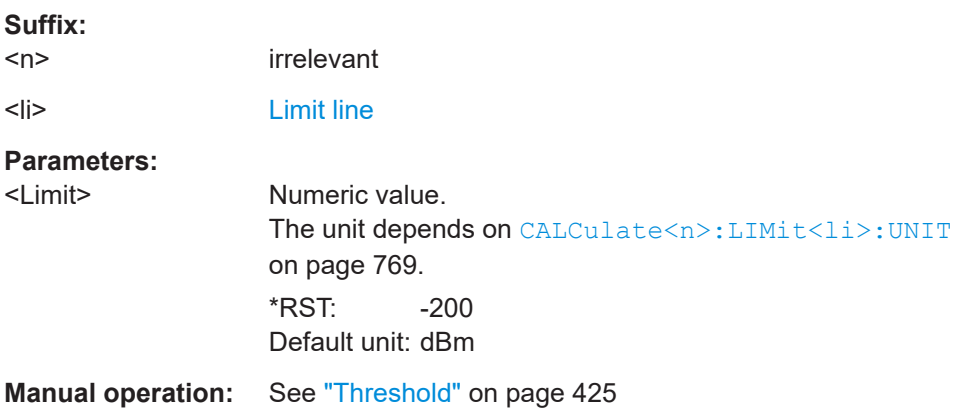

#### **MMEMory:LOAD<n>:LIMit** <FileName>

Loads the limit line from the selected file in . CSV format.

<span id="page-772-0"></span>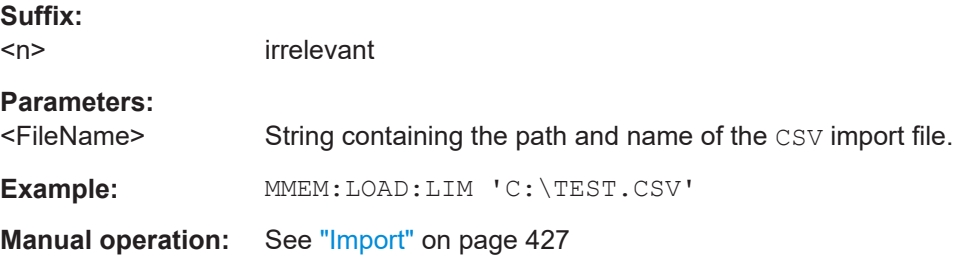

#### **MMEMory:STORe<n>:LIMit** <FileName>, <LimitLineName>

This command exports limit line data to an ASCII (CSV) file.

For details on the file format see [Chapter 4.5.2.4, "Reference: limit line file format",](#page-431-0) [on page 432](#page-431-0).

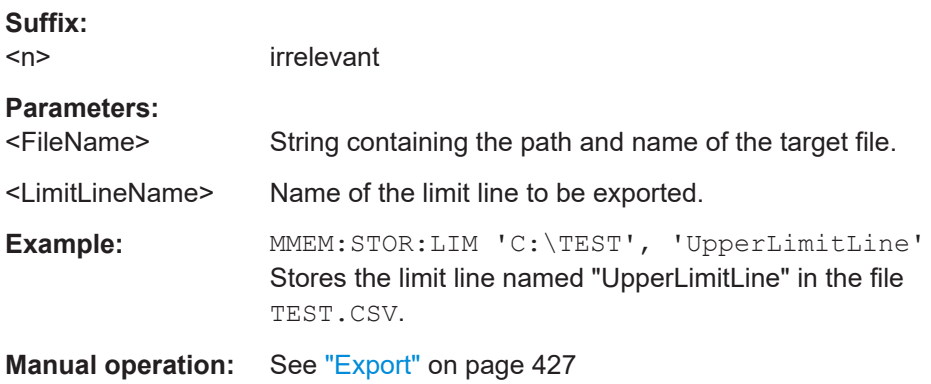

## **5.8.4.3 Programming example: using limit lines**

The following examples demonstrate how to work with limit lines in a remote environment.

- Example: configuring limit lines.............................................................................773
- [Example: performing a limit check........................................................................ 774](#page-773-0)

## **Example: configuring limit lines**

This example demonstrates how to configure 2 limit lines - an upper and a lower limit for a measurement in a remote environment.

```
//------------- Configuing the limit lines ---------------------
CALC:LIM1:NAME 'FM1'
//Names limit line 1 'FM1'.
CALC:LIM1:CONT:MODE ABS
//Selects absolute scaling for the horizontal axis.
CALC:LIM1:CONT 1 MHz,50MHz,100 MHz,150MHz,200MHz
//Defines 5 horizontal definition points for limit line 1.
CALC:LIM1:UPP:MODE ABS
//Selects an absolute vertical scale for limit line 1.
CALC:LIM1:UNIT DBM
```

```
//Selects the unit dBm for limit line 1.
CALC:LIM1:UPP -10,-5,0,-5,-10
//Defines 5 definition points for limit line 1.
CALC:LIM1:UPP:MARG 5dB
//Defines an area of 5 dB around limit line 1 where limit check violations 
//are still tolerated.
CALC:LIM1:UPP:SHIF -10DB
//Shifts the limit line 1 by -10 dB.
CALC:LIM1:UPP:OFFS -3dB
//Defines an additional -3 dB offset for limit line 1.
CALC:LIM3:NAME 'FM3'
//Names limit line 3 'FM3'.
CALC:LIM3:LOW:MODE REL
//Selects a relative vertical scale for limit line 3.
CALC:LIM3:UNIT DB
CALC:LIM3:CONT 1 MHz,50MHz,100 MHz,150MHz,200MHz
//Defines 5 horizontal definition points for limit line 3.
CALC:LIM3:LOW -90,-60,-40,-60,-90
//Defines 5 definition points relative to the reference level for limit line 3.
CALC:LIM3:LOW:SHIF 2
//Shifts the limit line 3 by 2dB.
CALC:LIM3:LOW:OFFS 3
//Defines an additional 3 dB offset for limit line 3.
CALC:LIM3:LOW:THR -200DBM
//Defines a power threshold of -200dBm that must be exceeded for limit to be checked 
CALC:LIM3:LOW:MARG 5dB
//Defines an area of 5dB around limit line 3 where limit check violations 
//are still tolerated.
//-------------- Storing the limit lines -----------------------
MMEM:SEL:CHAN:LIN:ALL ON
MMEM:STOR:TYPE CHAN
MMEM:STOR:STAT 1,'LimitLines_FM1_FM3'
Example: performing a limit check
```
This example demonstrates how to perform a limit check during a basic frequency sweep measurement in a remote environment. The limit lines configured in ["Example:](#page-772-0) [configuring limit lines"](#page-772-0) on page 773 are assumed to exist and be active.

```
//--------------Preparing the instrument ---------------------
*RST
//Resets the instrument
```

```
INIT:CONT OFF
//Selects single sweep mode.
//--------------Configuring the measurement -------------
FREQ:CENT 100MHz
//Defines the center frequency
FREQ:SPAN 200MHz
//Sets the span to 100 MHz on either side of the center frequency.
SENS:SWE:COUN 10
//Defines 10 sweeps to be performed in each measurement.
DISP:TRAC1:Y:RLEV 0dBm
//Sets the reference level to 0 dBm.
TRIG:SOUR IFP
TRIG:LEV:IFP -10dBm
//Defines triggering when the second intermediate frequency rises to a level
1/6f - 10 dBm.
//--------------Configuring the Trace--------------------------
DISP:TRAC2 ON
DISP:TRAC2:MODE AVER
DISP:TRAC3 ON
DISP:TRAC3:MODE MAXH
//Configures 3 traces: 1 (default): clear/write; 2: average; 3: max hold
//------------- Configuring the limit check -------------------
MMEM:LOAD:TYPE REPL
MMEM:LOAD:STAT 1,'LimitLines_FM1_FM3'
//Loads the limit lines stored in 'LimitLines_FM1_FM3'
CALC:LIM1:NAME 'FM1'
CALC:LIM1:UPP:STAT ON
//Activates upper limit FM1 as line 1.
CALC:LIM3:NAME 'FM3'
CALC:LIM3:LOW:STAT ON
//Activates lower limit line FM3 as line 3.
CALC:LIM:ACT?
//Queries the names of all active limit lines
//Result: 'FM1,FM3'
CALC:LIM1:TRAC3:CHEC ON
//Activates the upper limit to be checked against trace3 (maxhold trace)
CALC:LIM3:TRAC2:CHEC ON
//Activates the upper limit to be checked against trace2 (average trace)
CALC:LIM:CLE
//Clears the previous limit check results
//------------- Performing the measurement---------------------
INIT;*WAI
//Initiates a new measurement and waits until the last sweep has finished.
//-------------- Retrieving limit check results----------------------------
```
CALC:LIM1:FAIL? //Queries the result of the upper limit line check CALC:LIM3:FAIL? //Queries the result of the lower limit line check

# List of commands

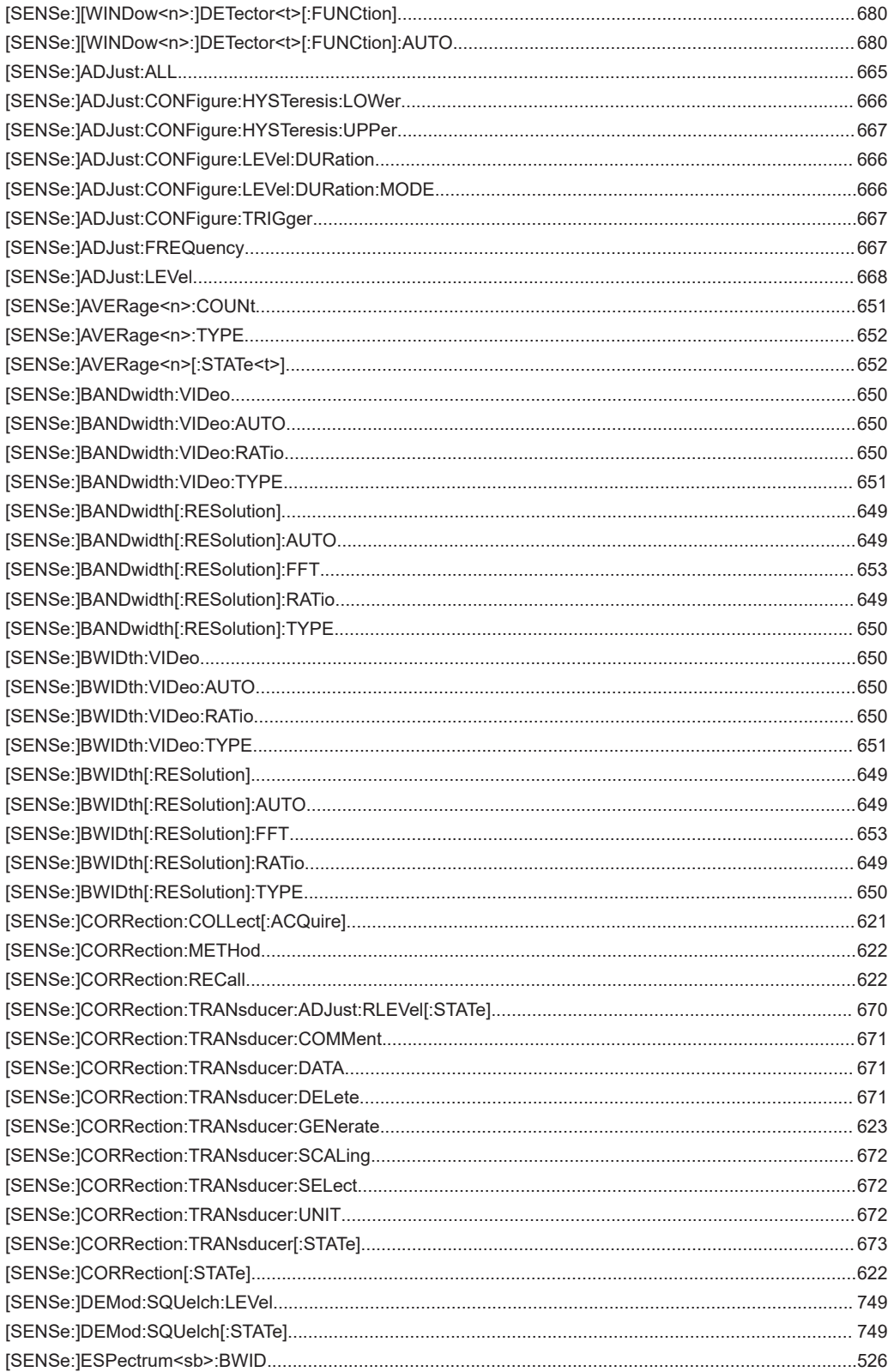

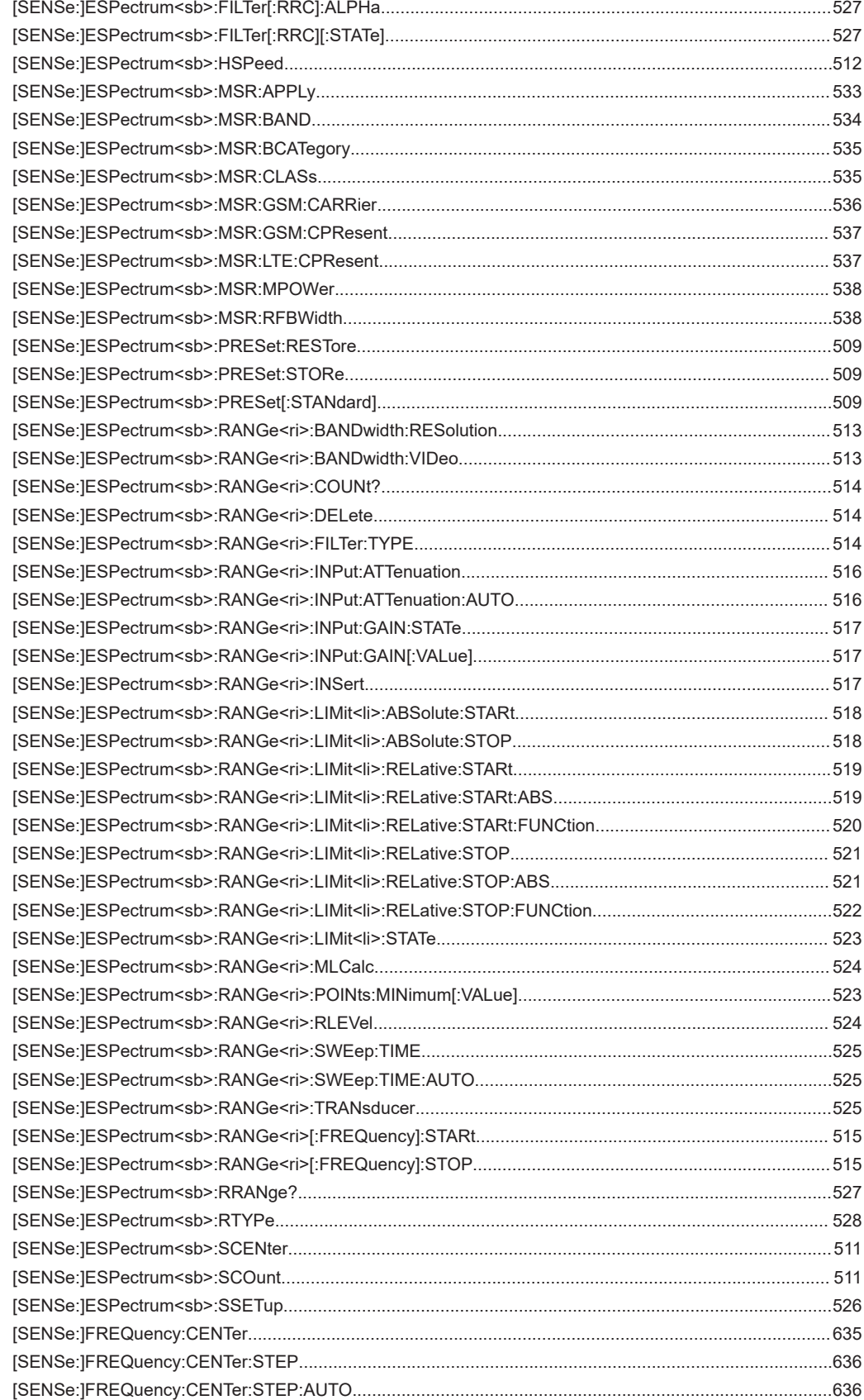

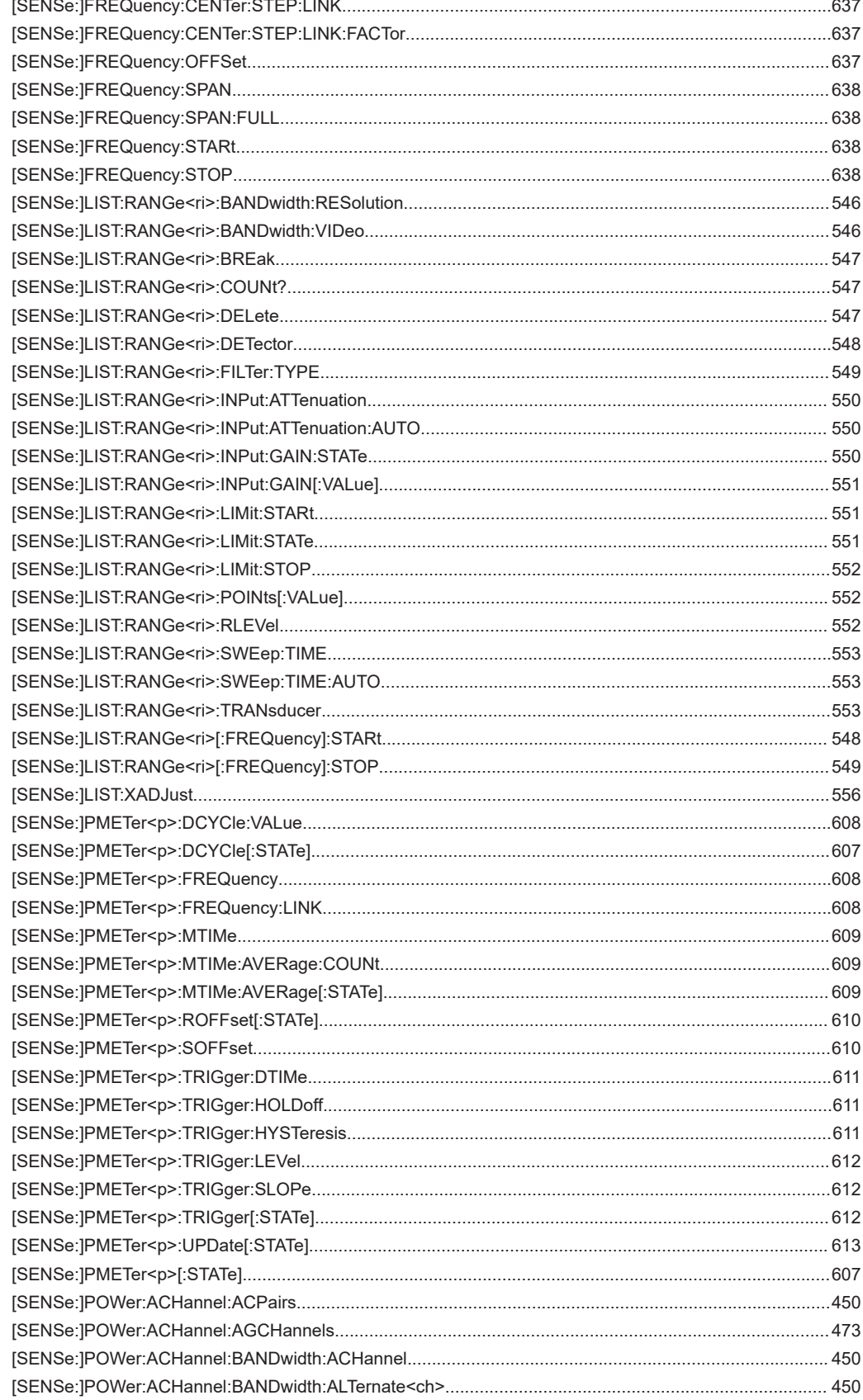

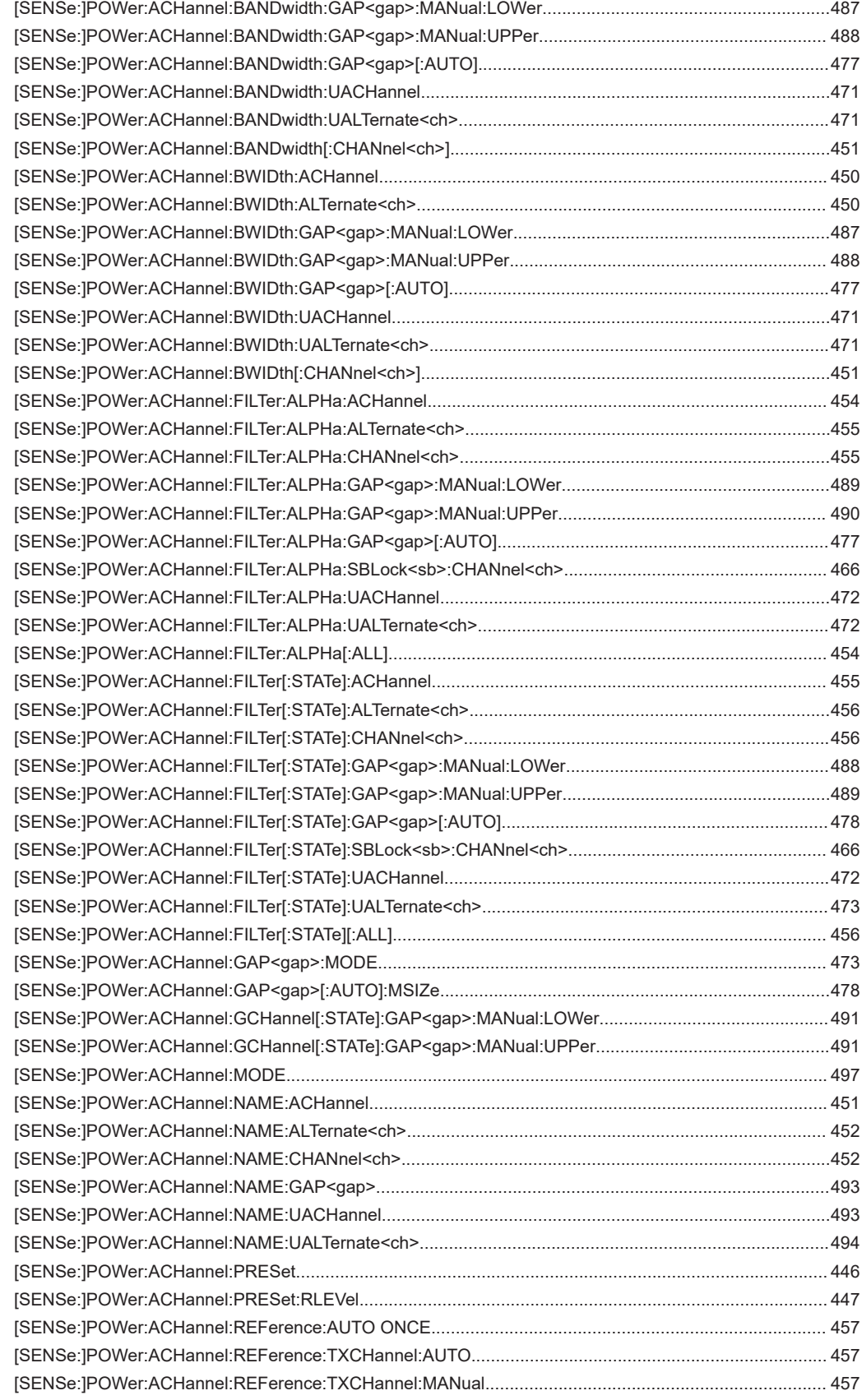

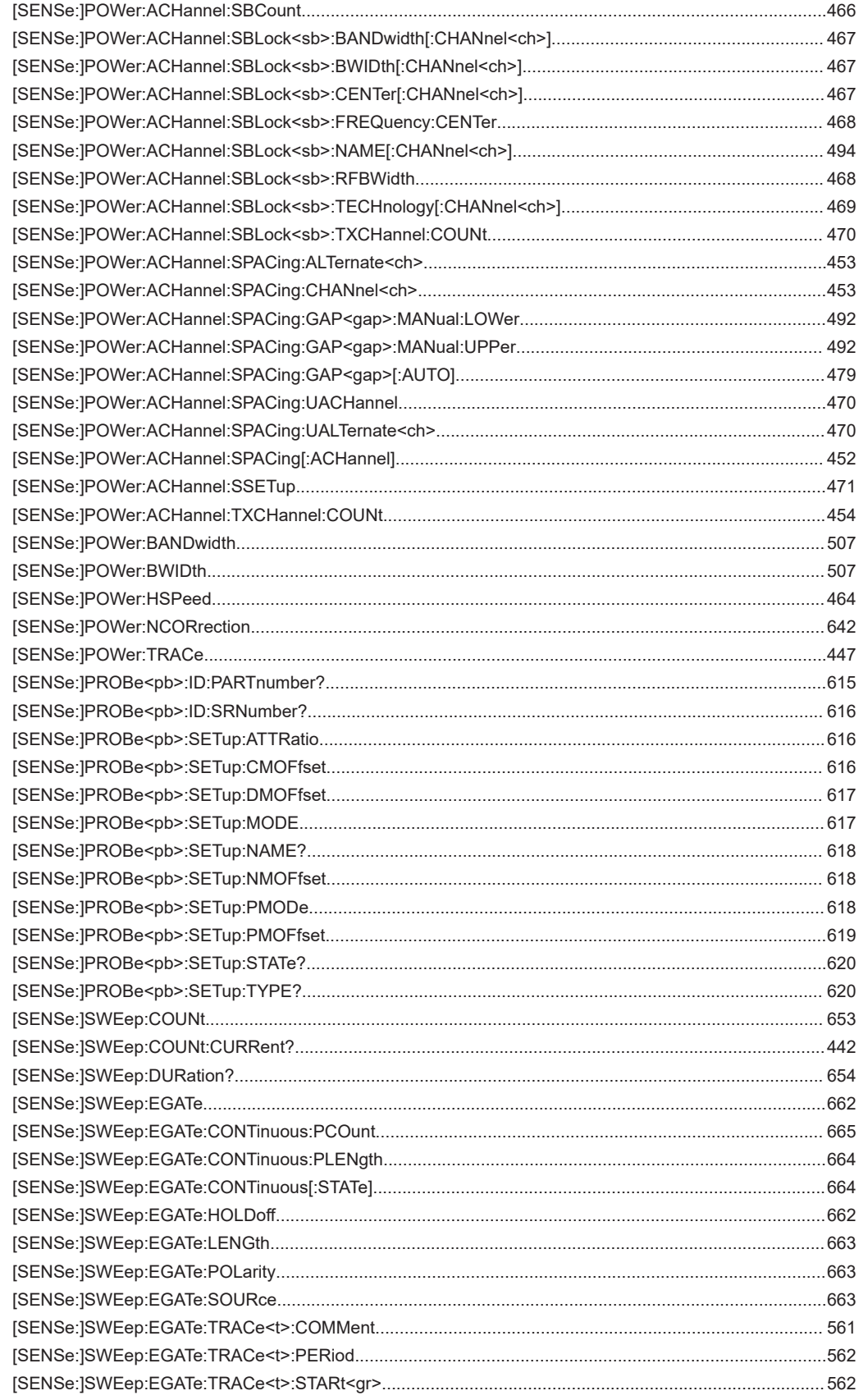

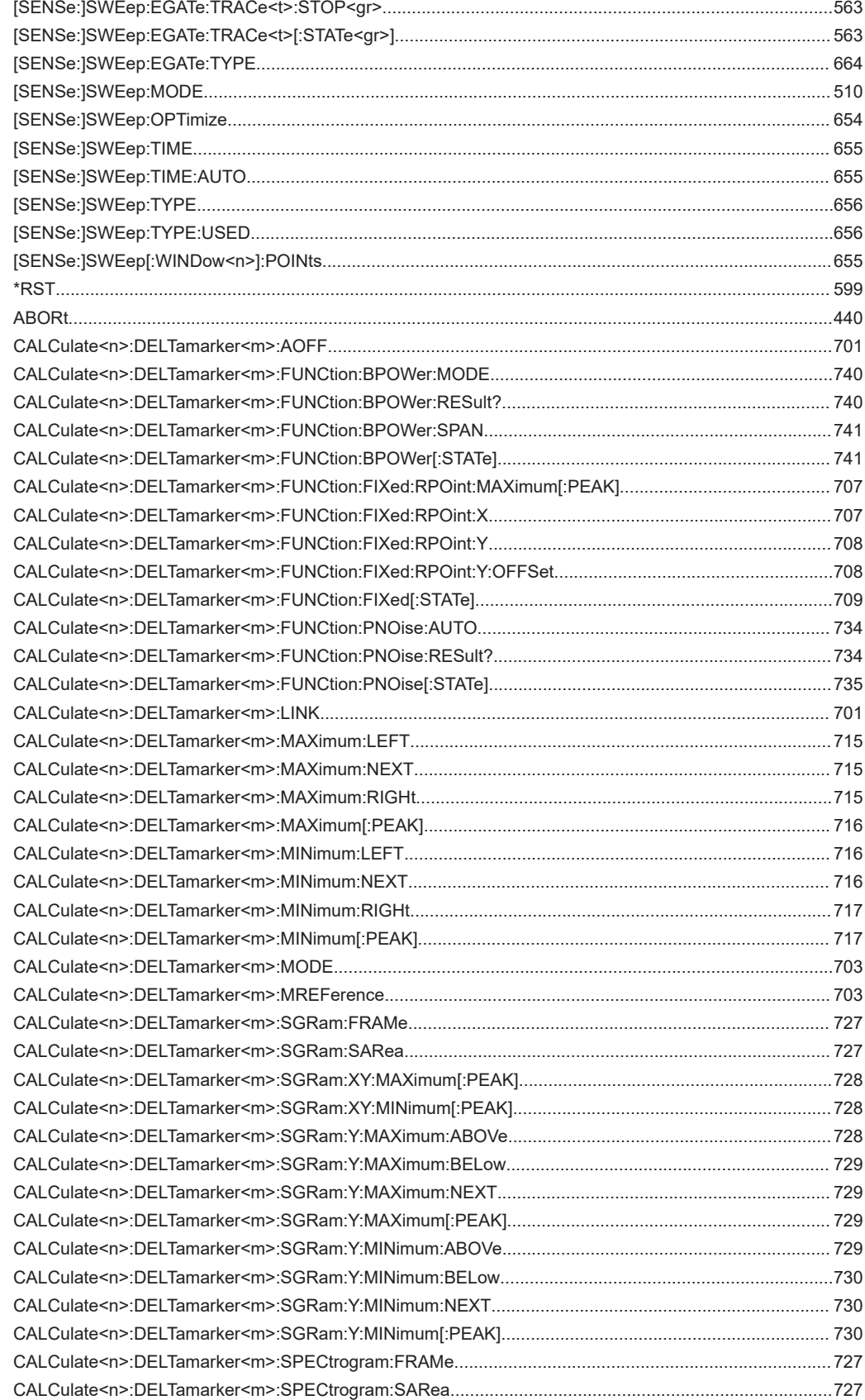

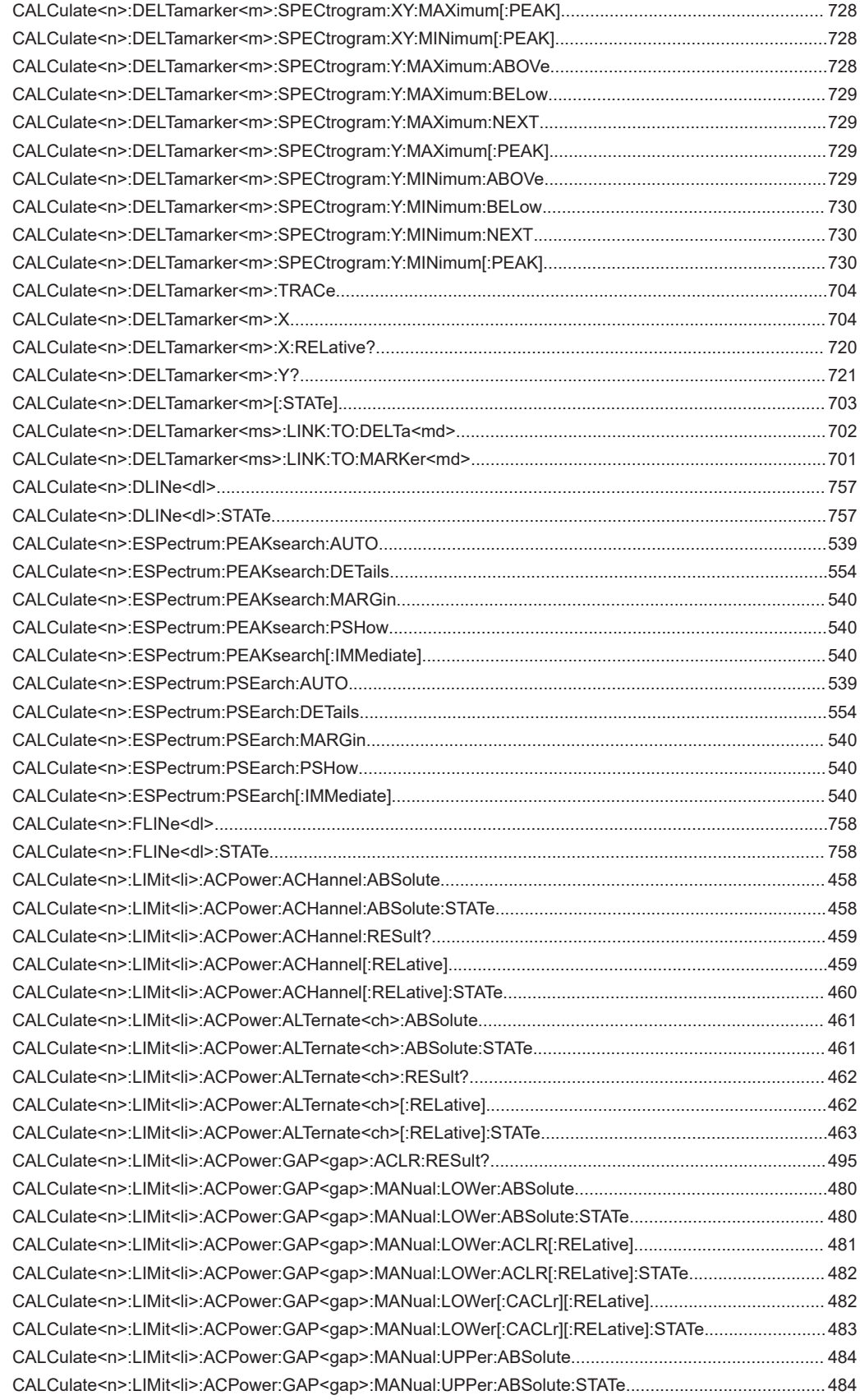

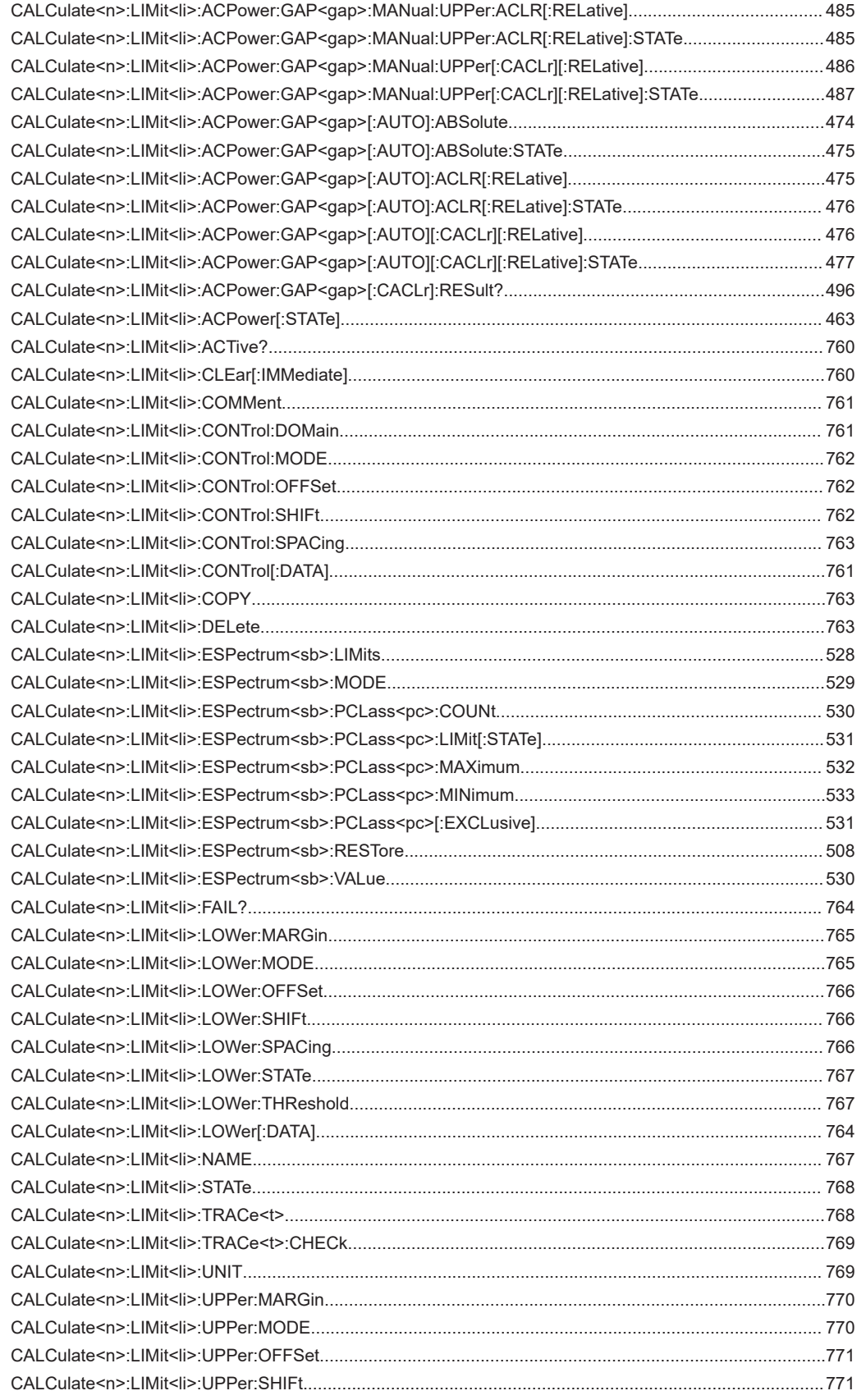

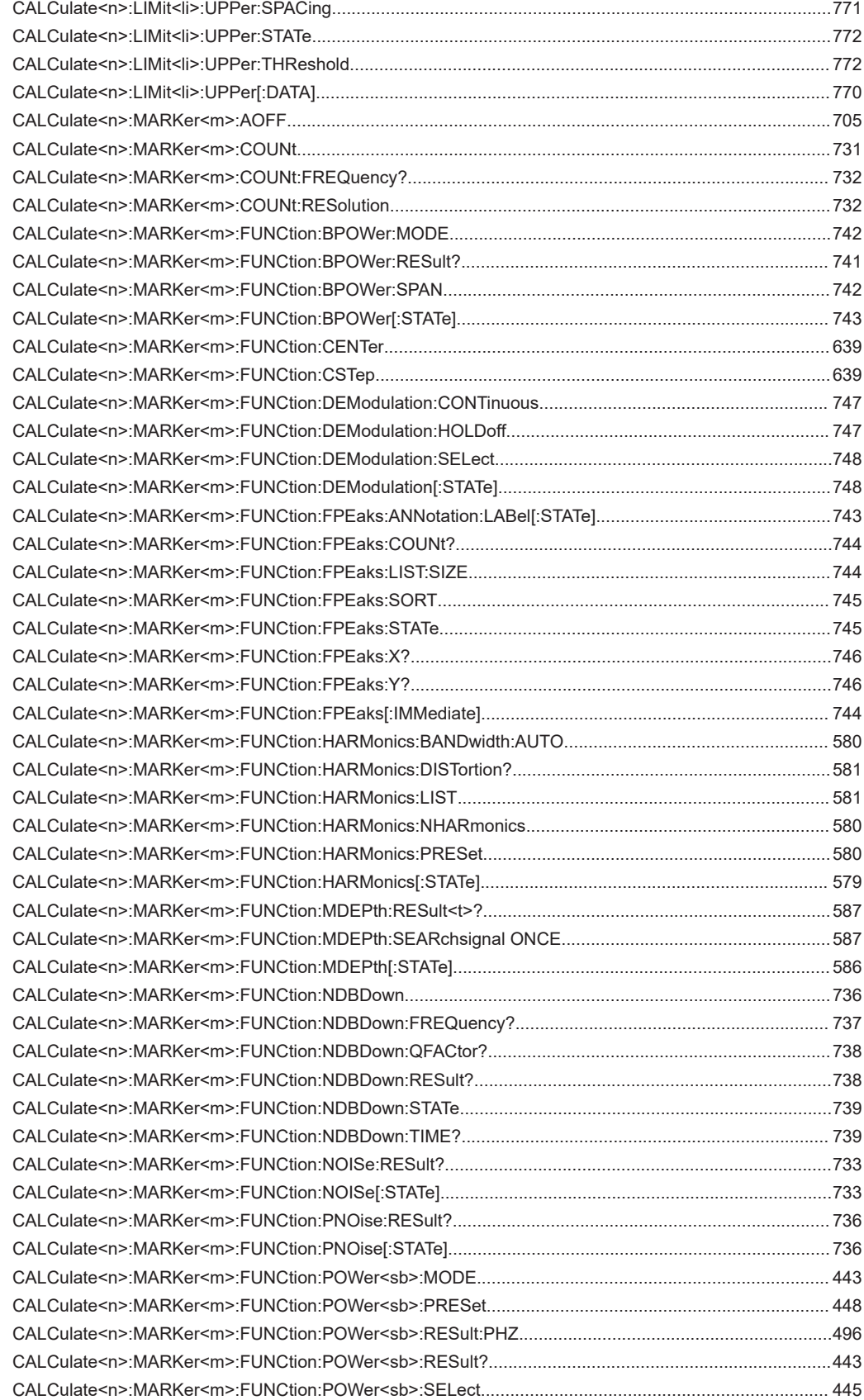

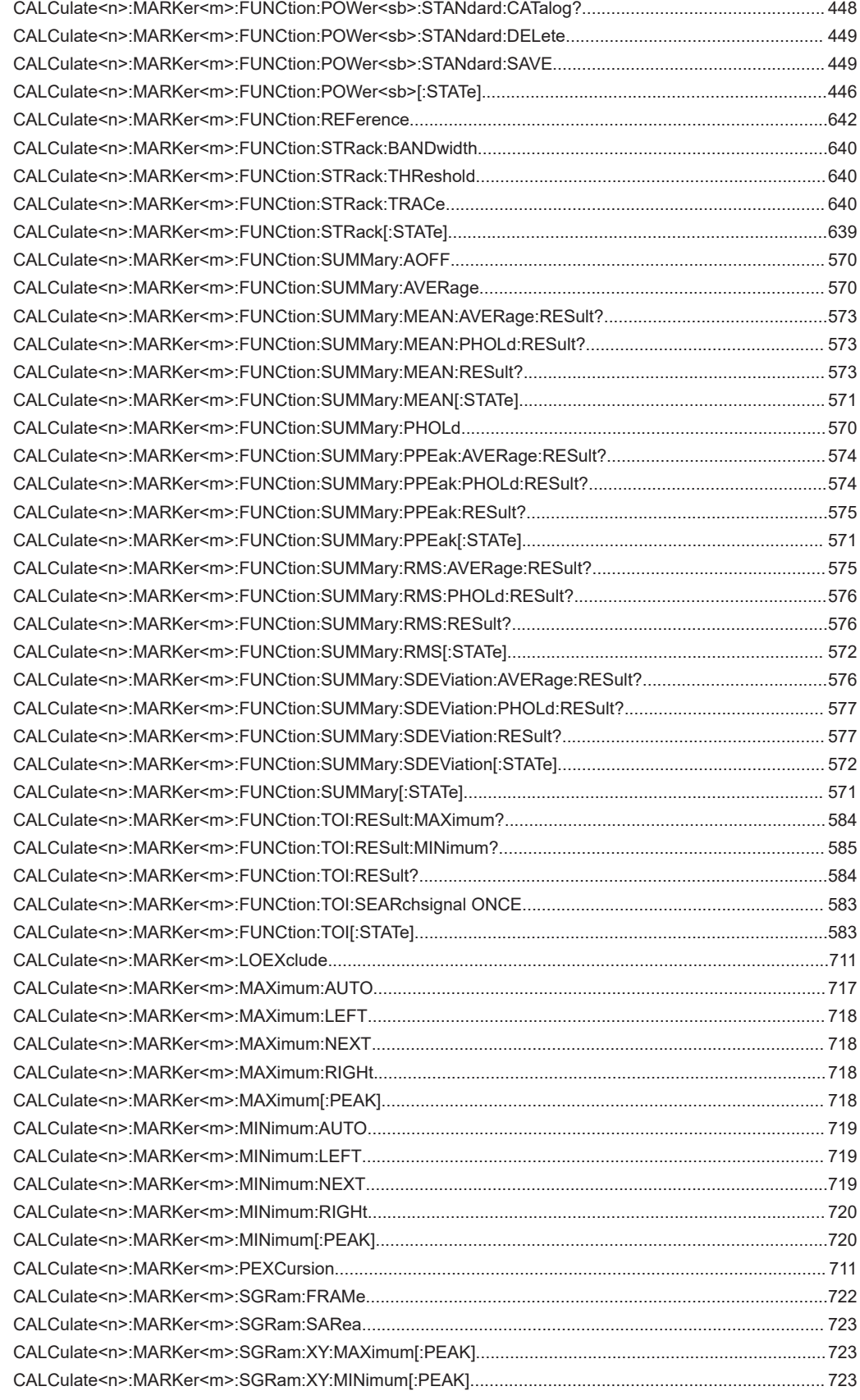

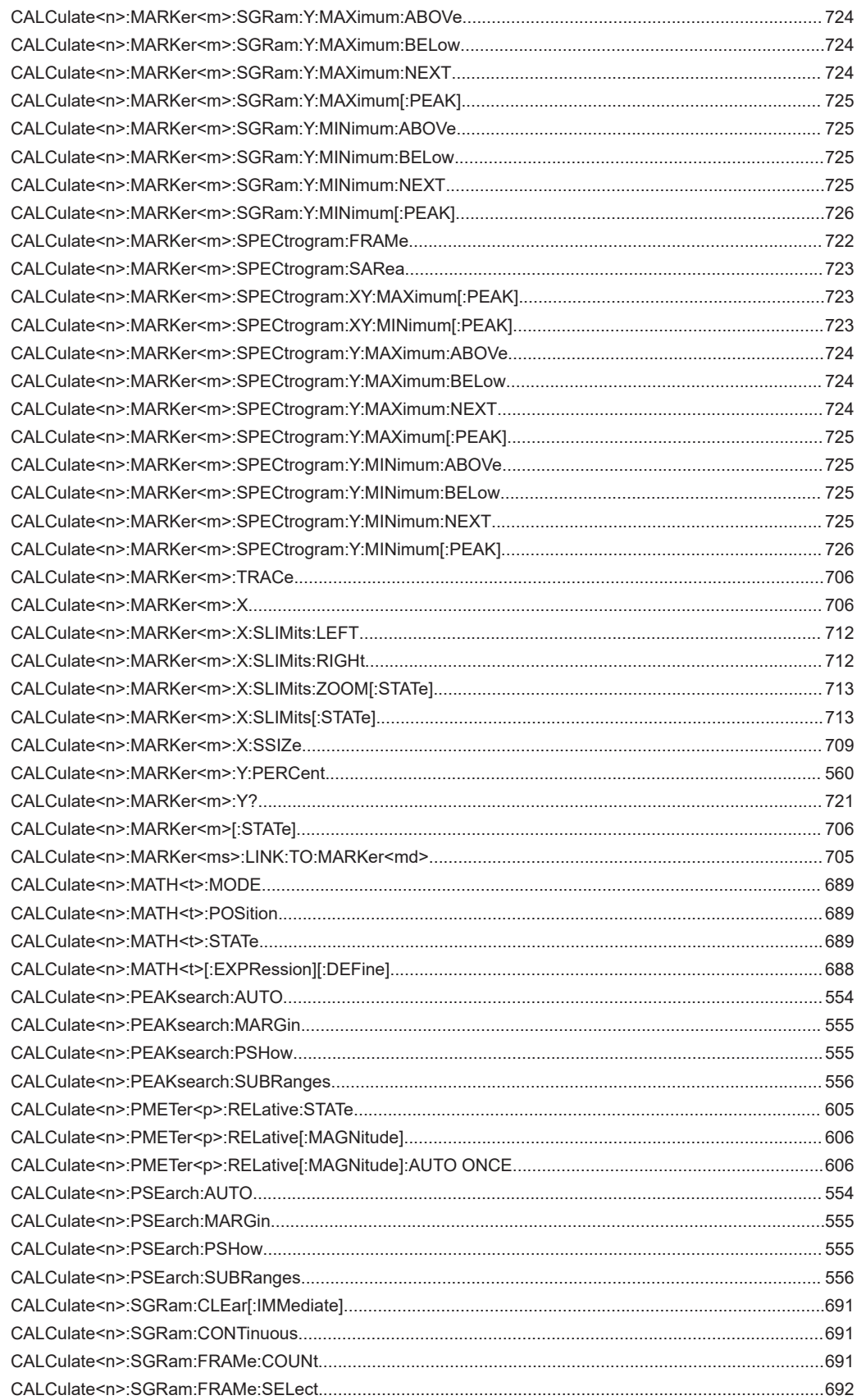

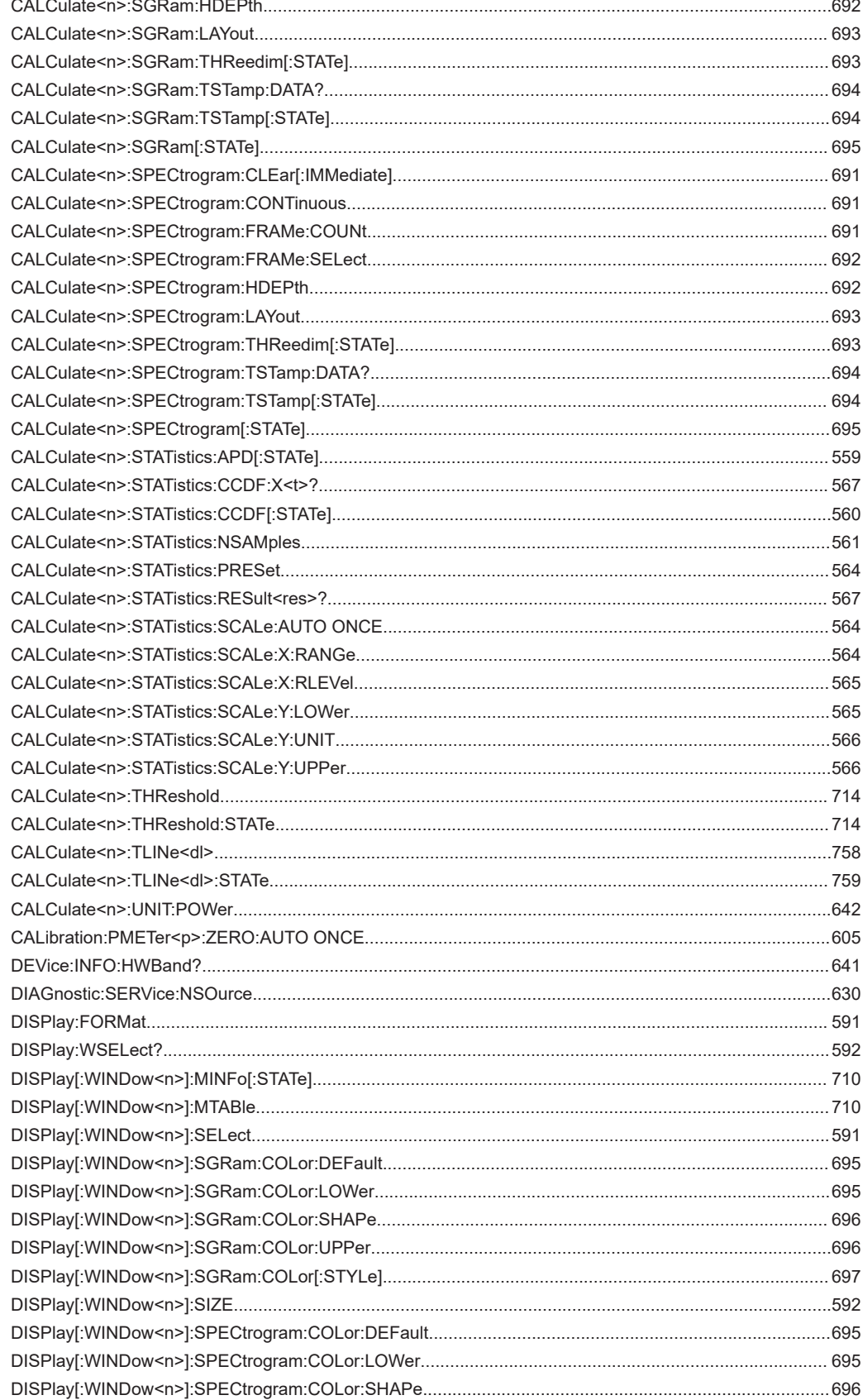

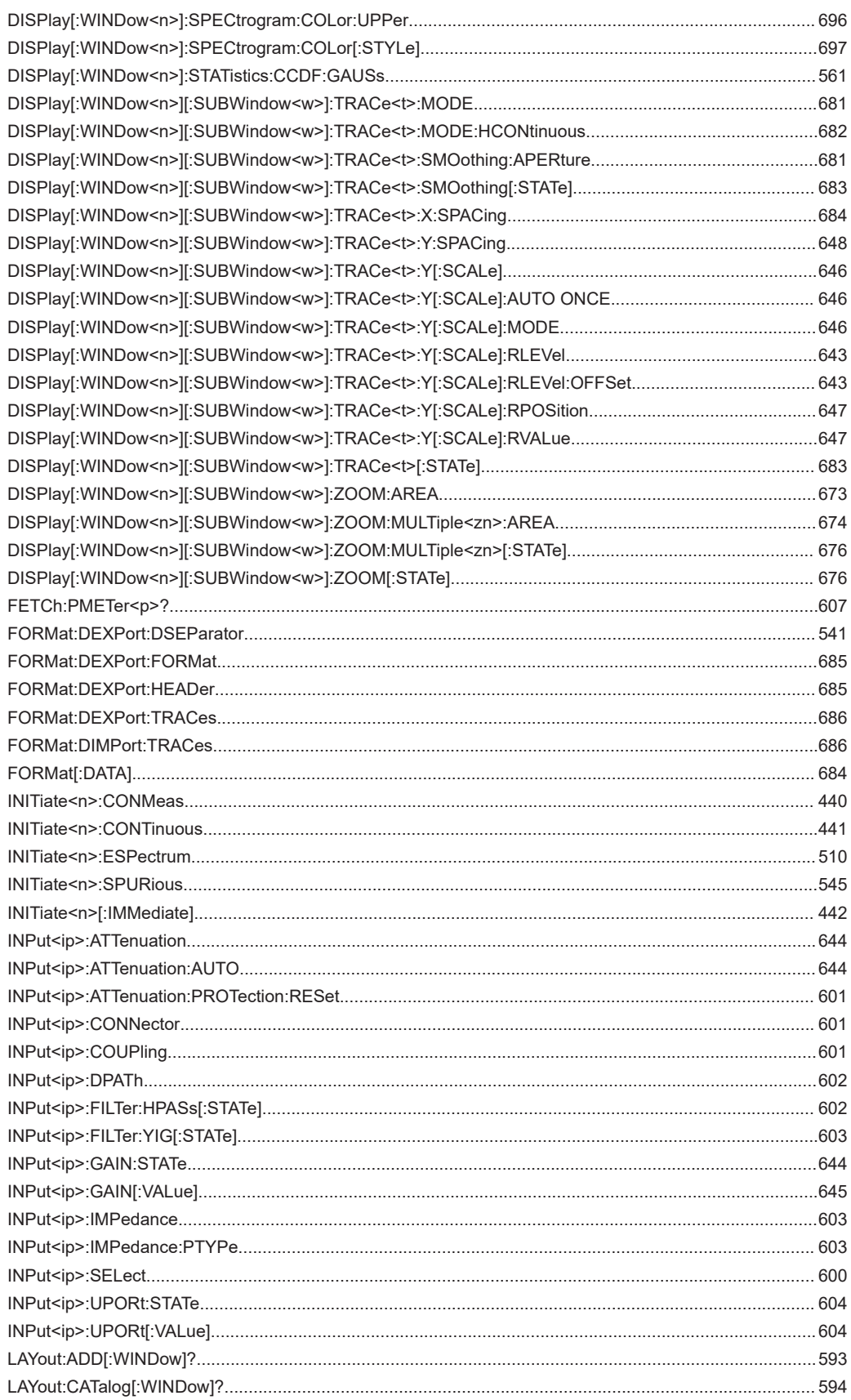

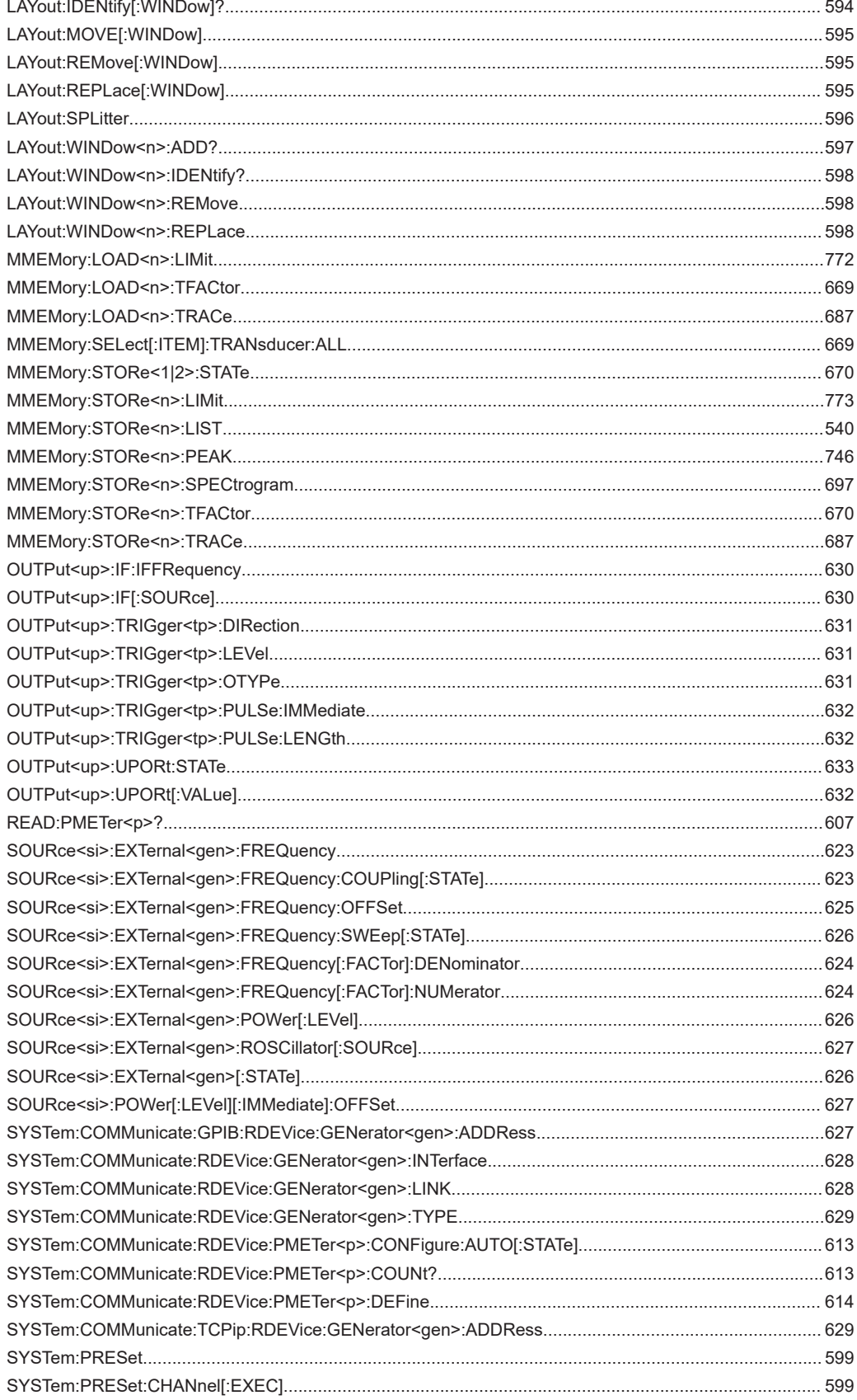

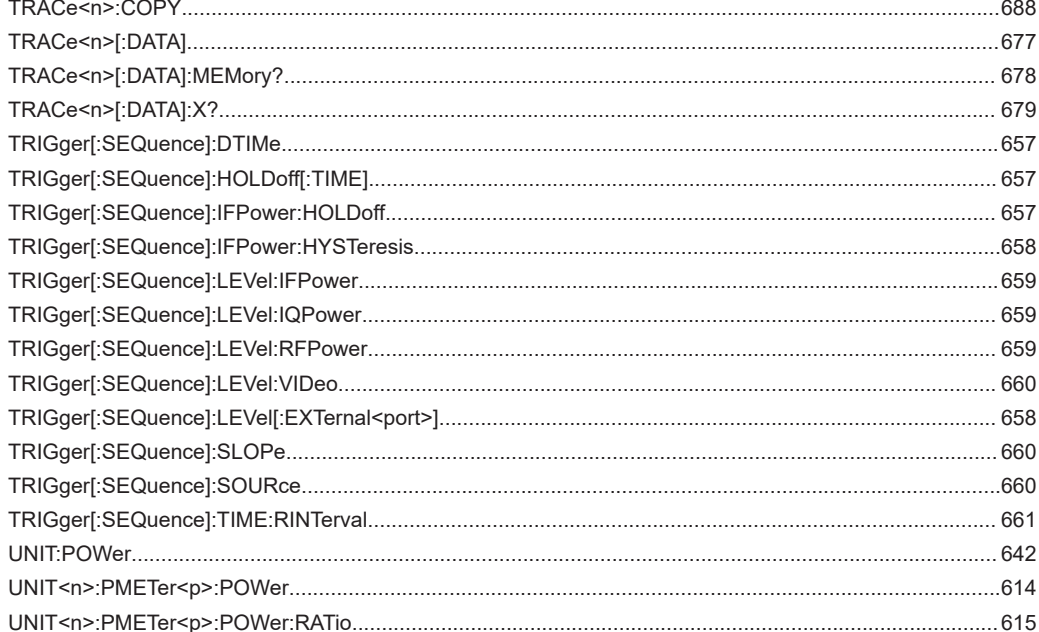

# Index

# **Symbols**

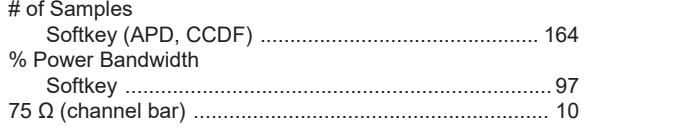

# $\mathbf{A}$

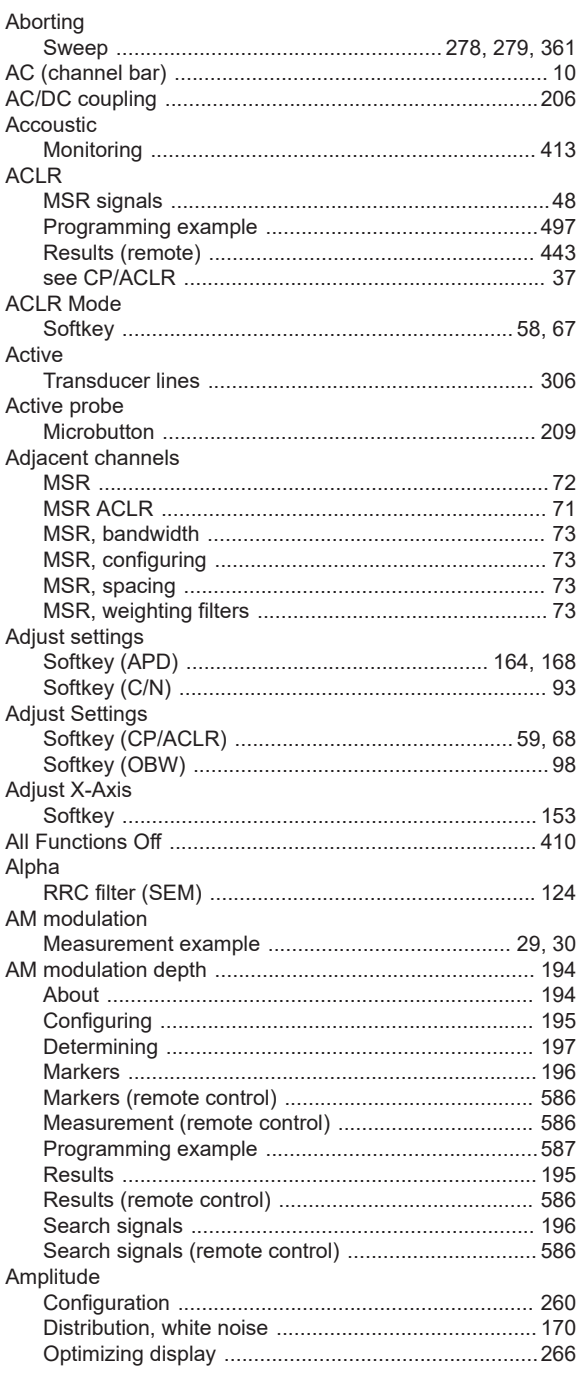

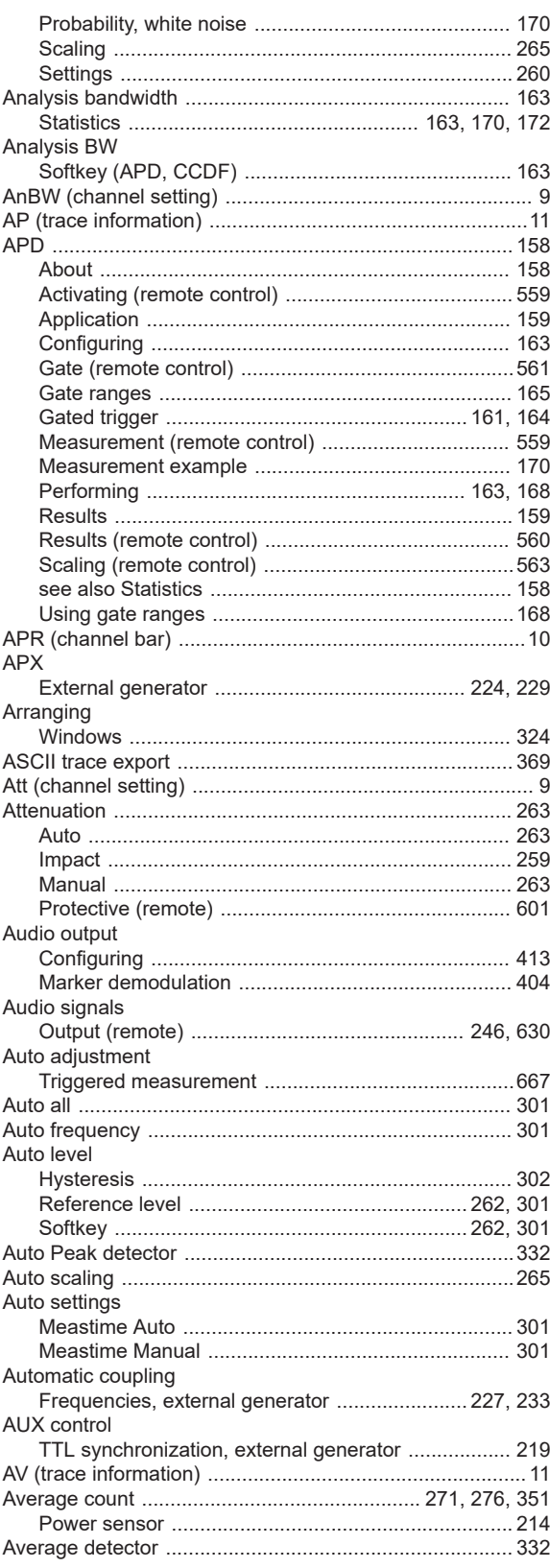
### Average mode

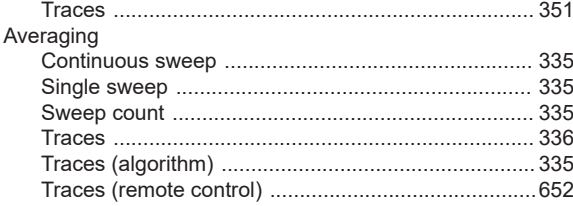

# $\overline{\mathsf{B}}$

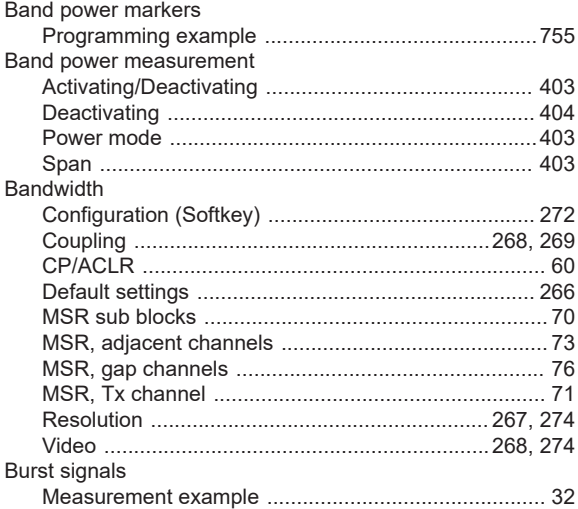

# $\mathbf C$

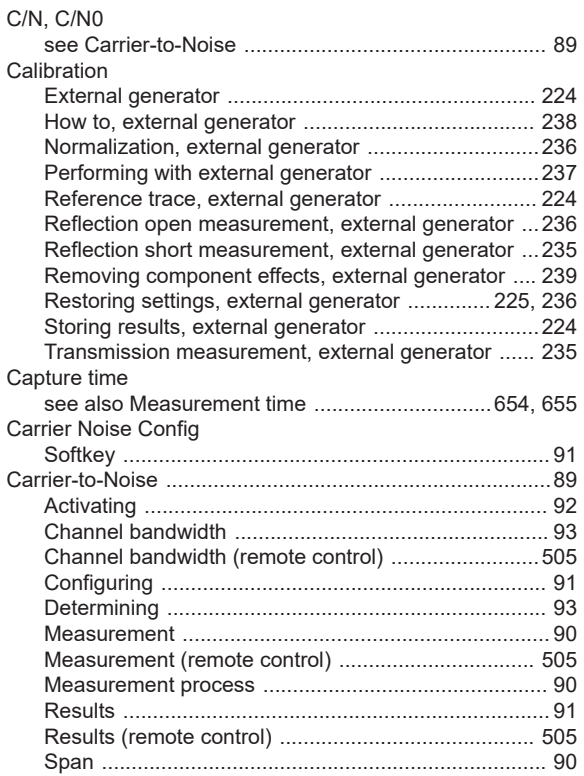

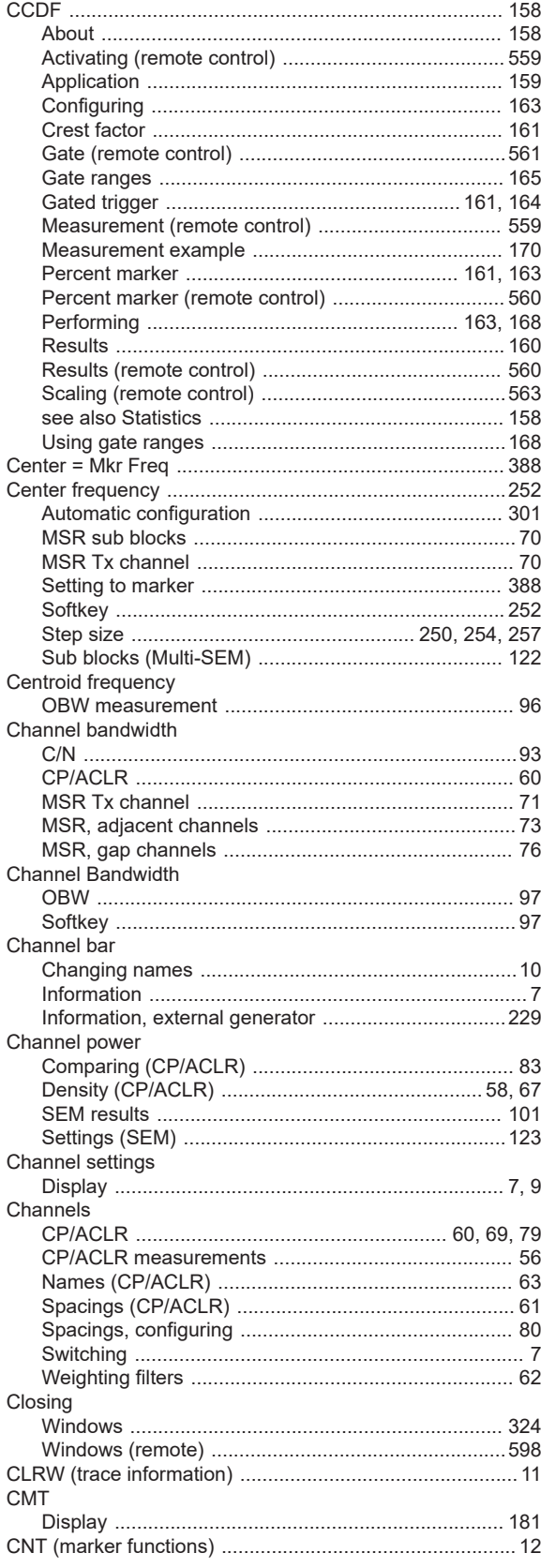

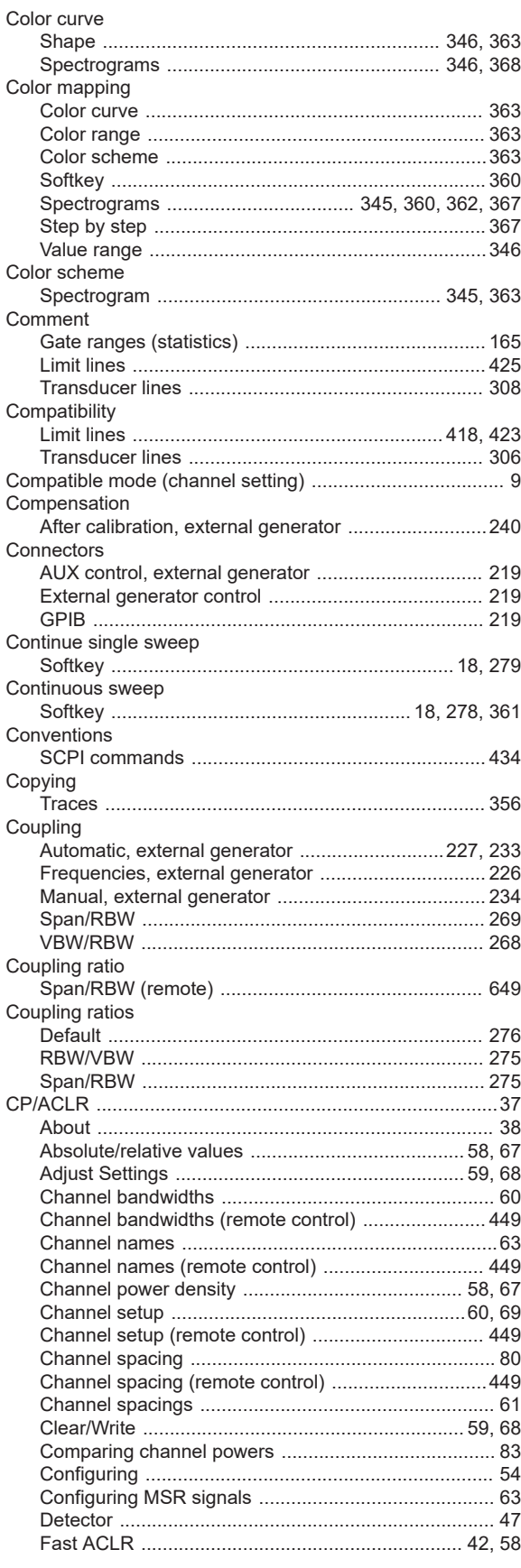

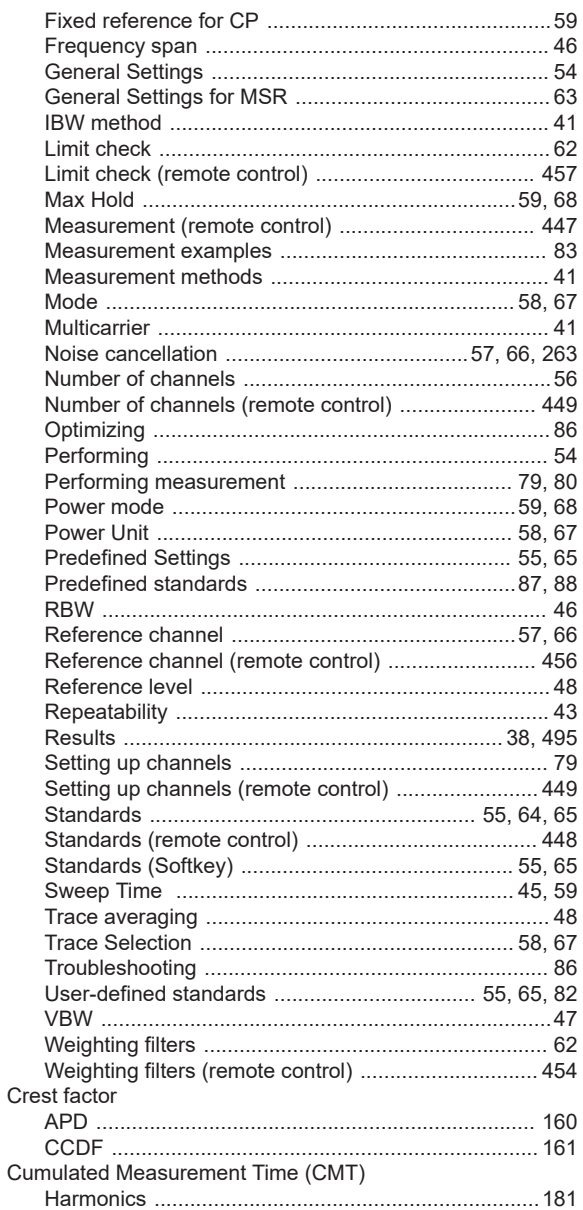

#### $\mathsf D$

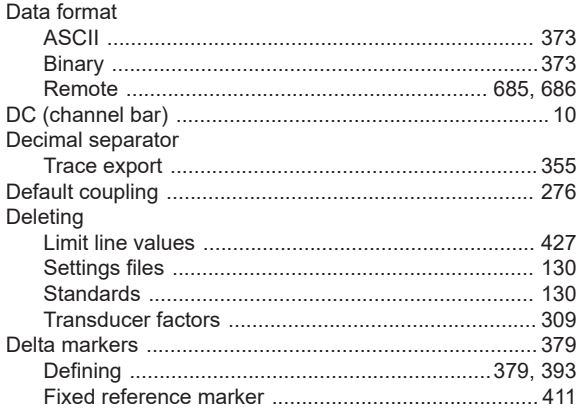

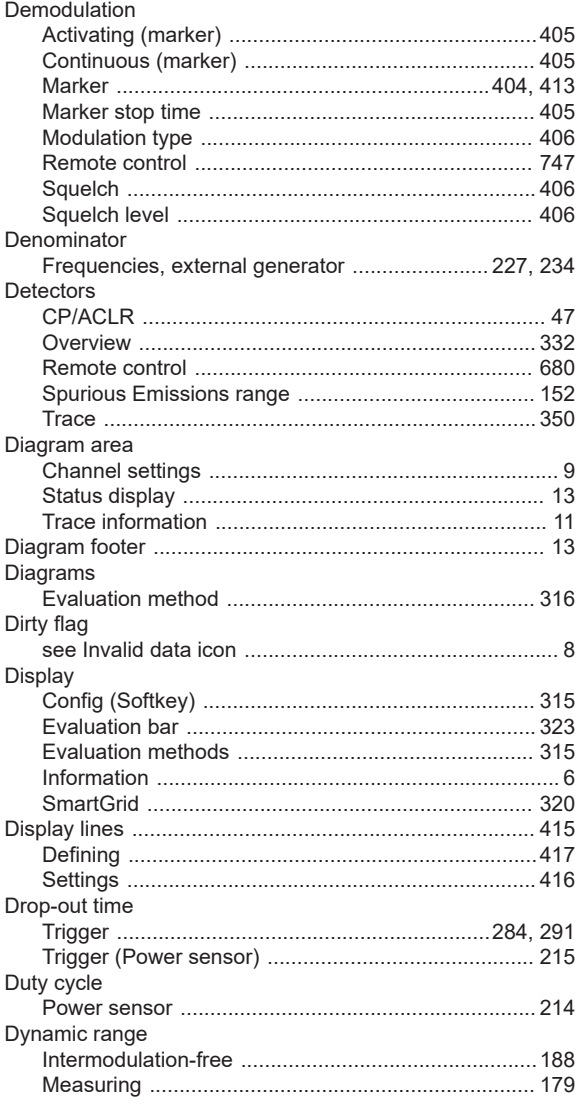

# $\mathsf E$

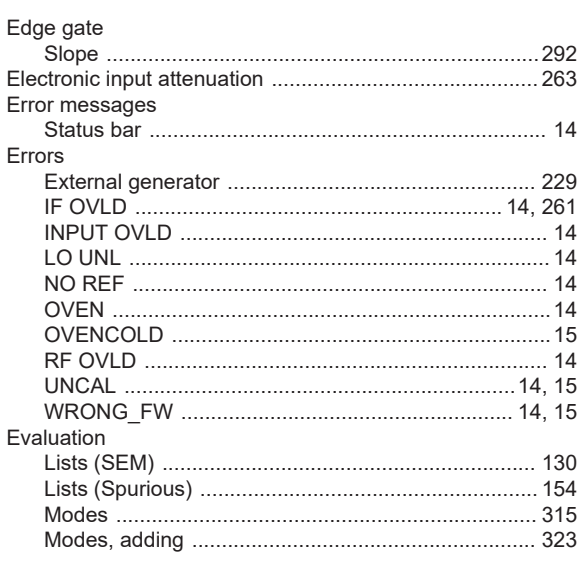

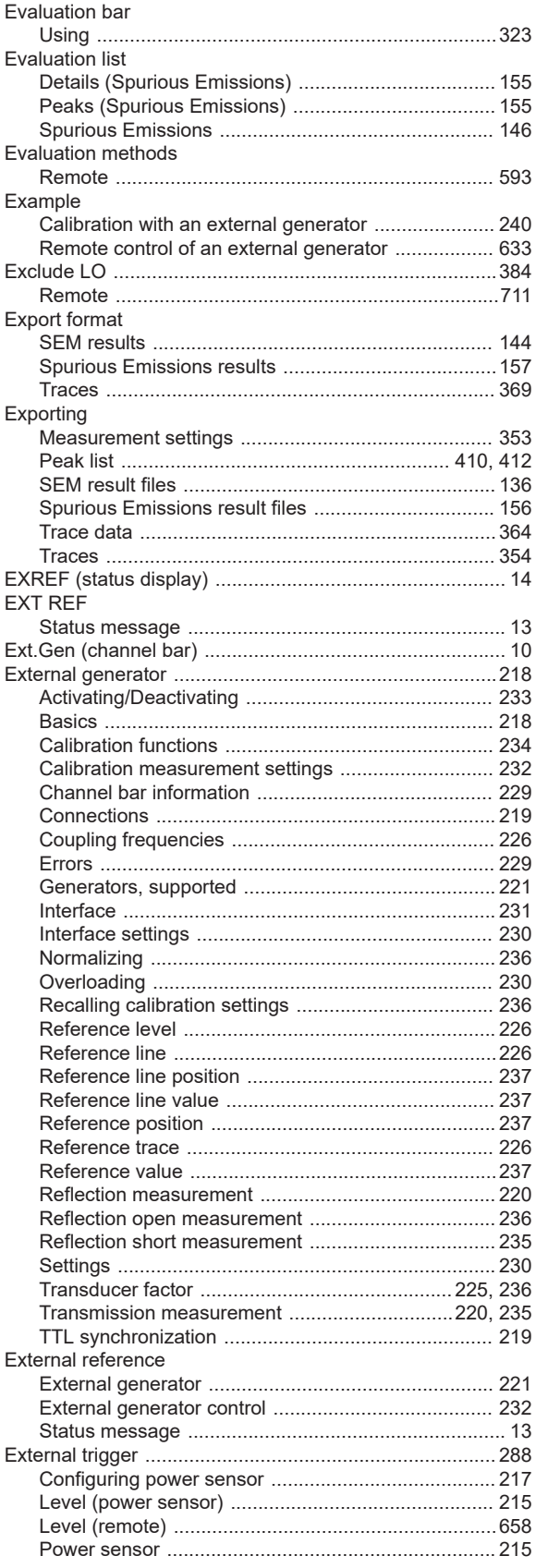

## $\mathsf F$

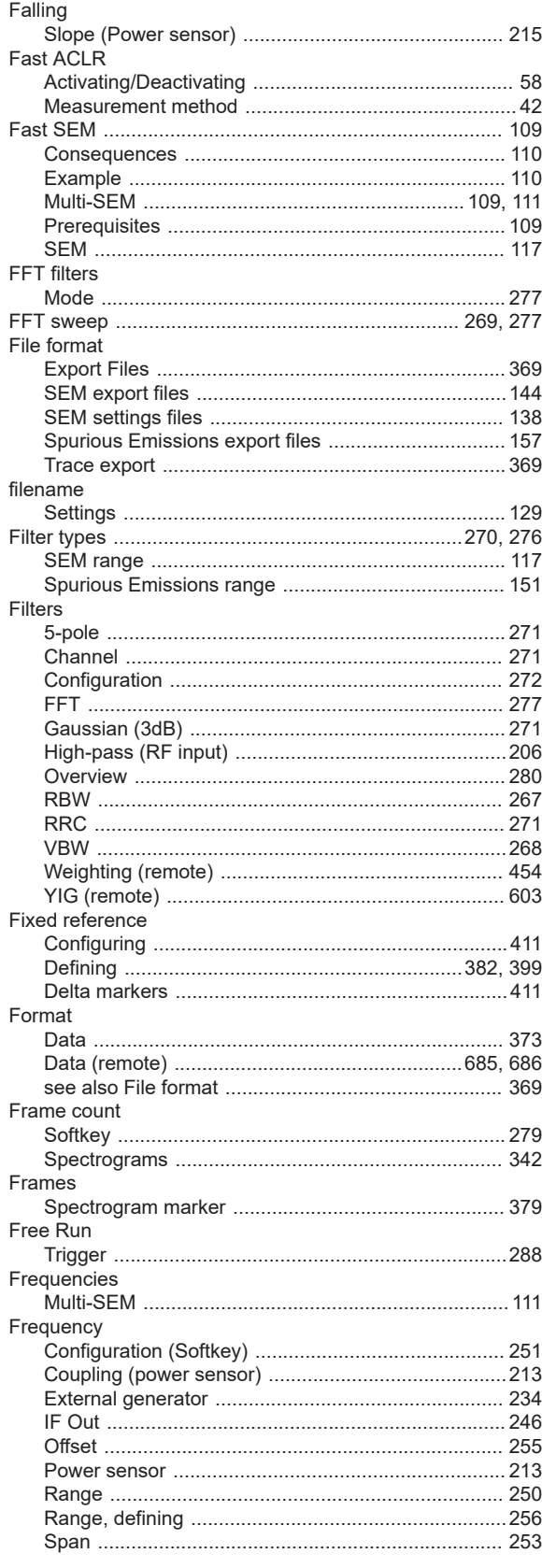

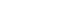

**Index** 

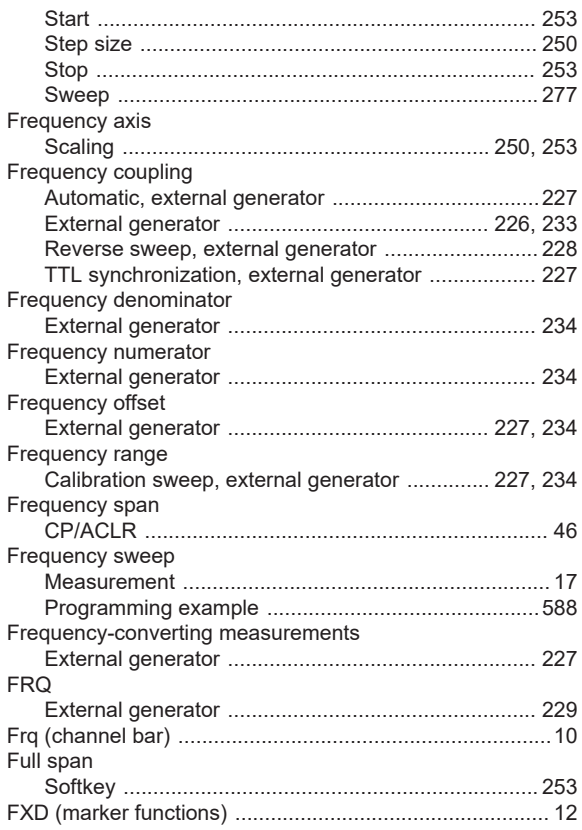

#### ${\bf G}$

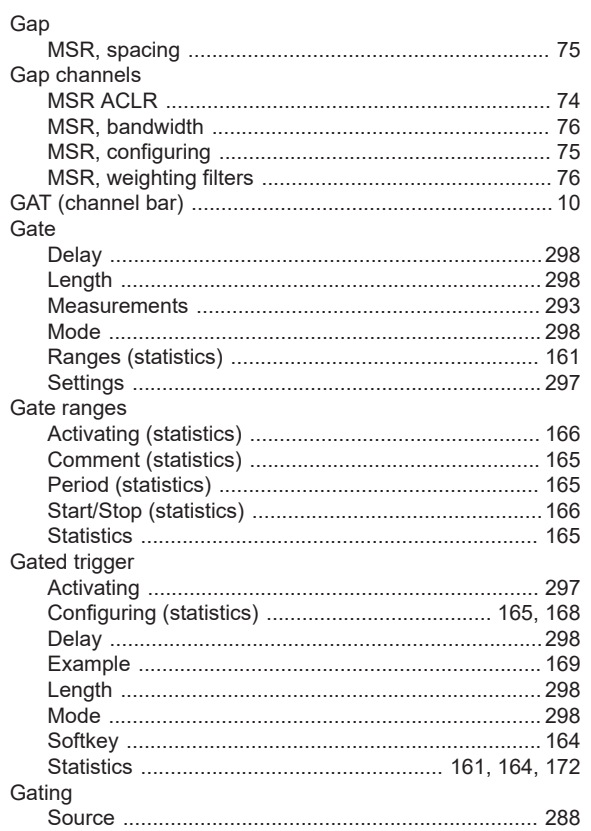

#### Generator

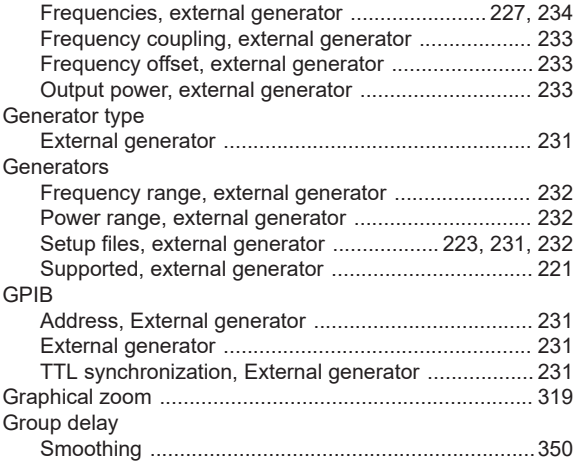

## $H$

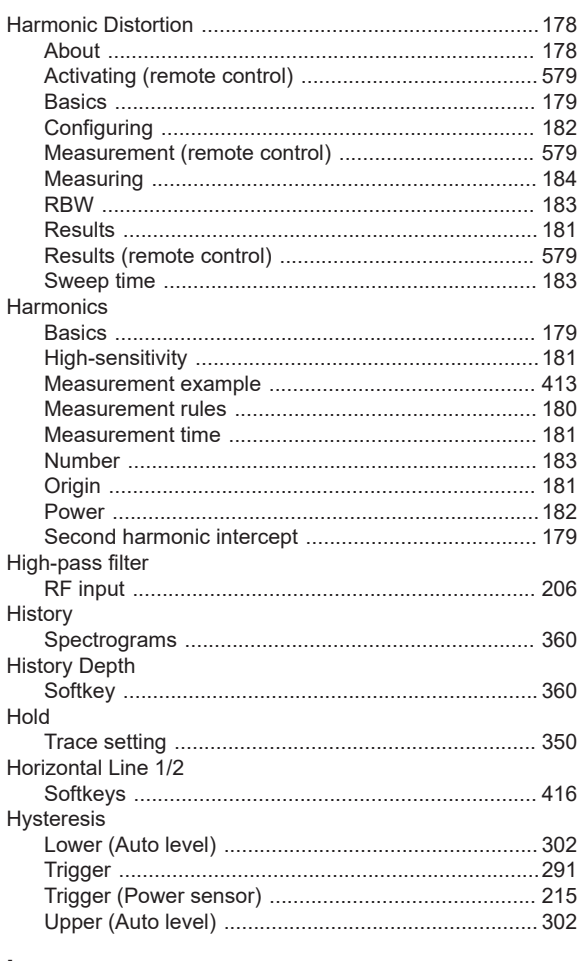

# $\bar{\mathbf{I}}$

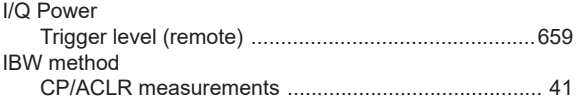

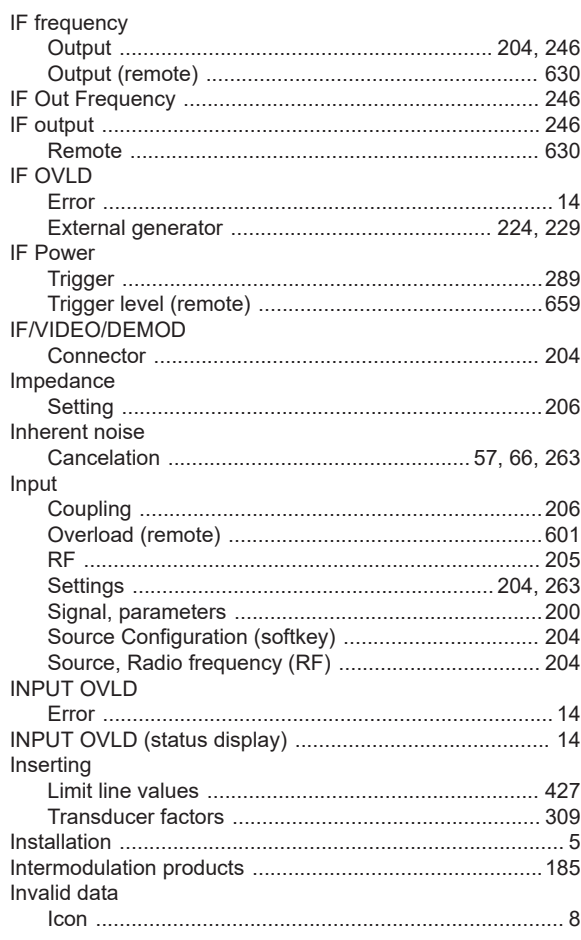

# $\mathsf{K}$

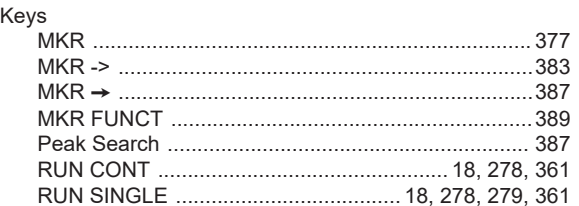

# $\mathsf{L}$

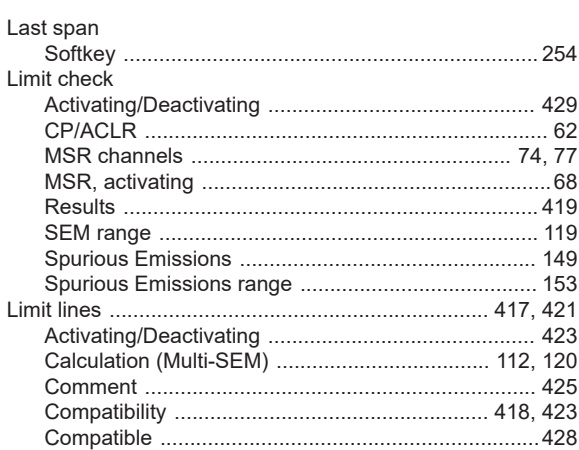

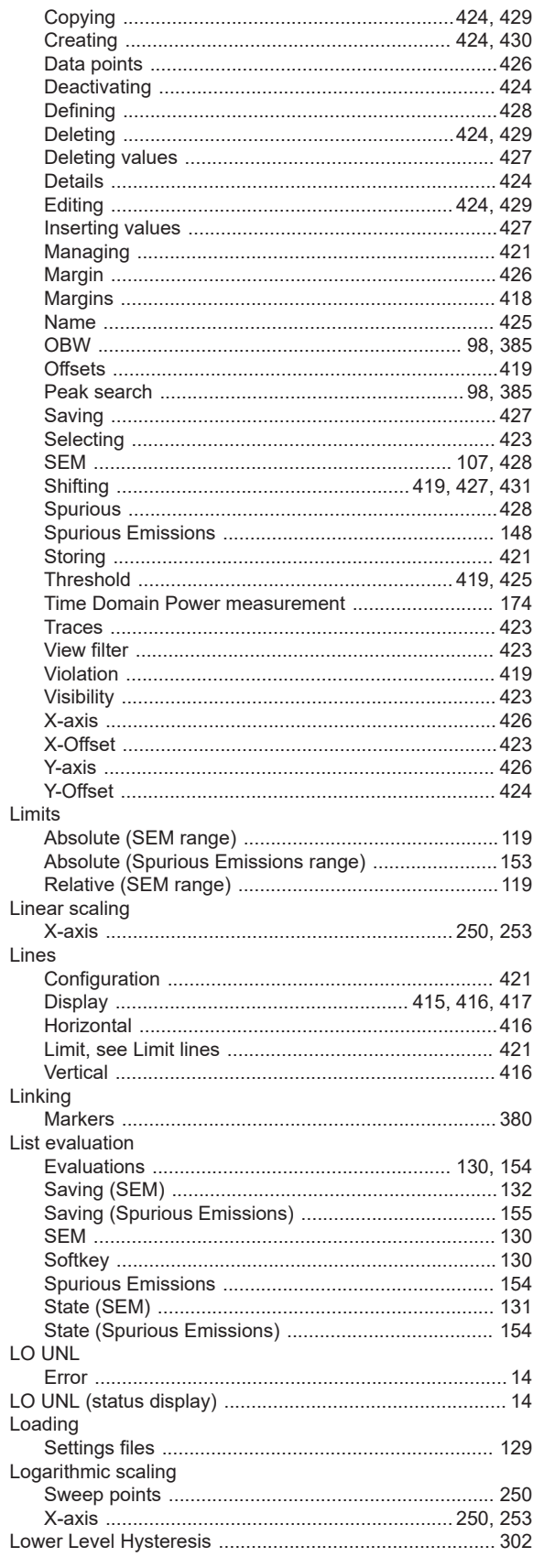

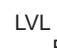

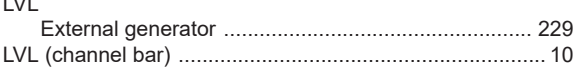

# $\mathsf{M}% _{T}=\mathsf{M}_{T}\!\left( a,b\right) ,\ \mathsf{M}_{T}=\mathsf{M}_{T}$

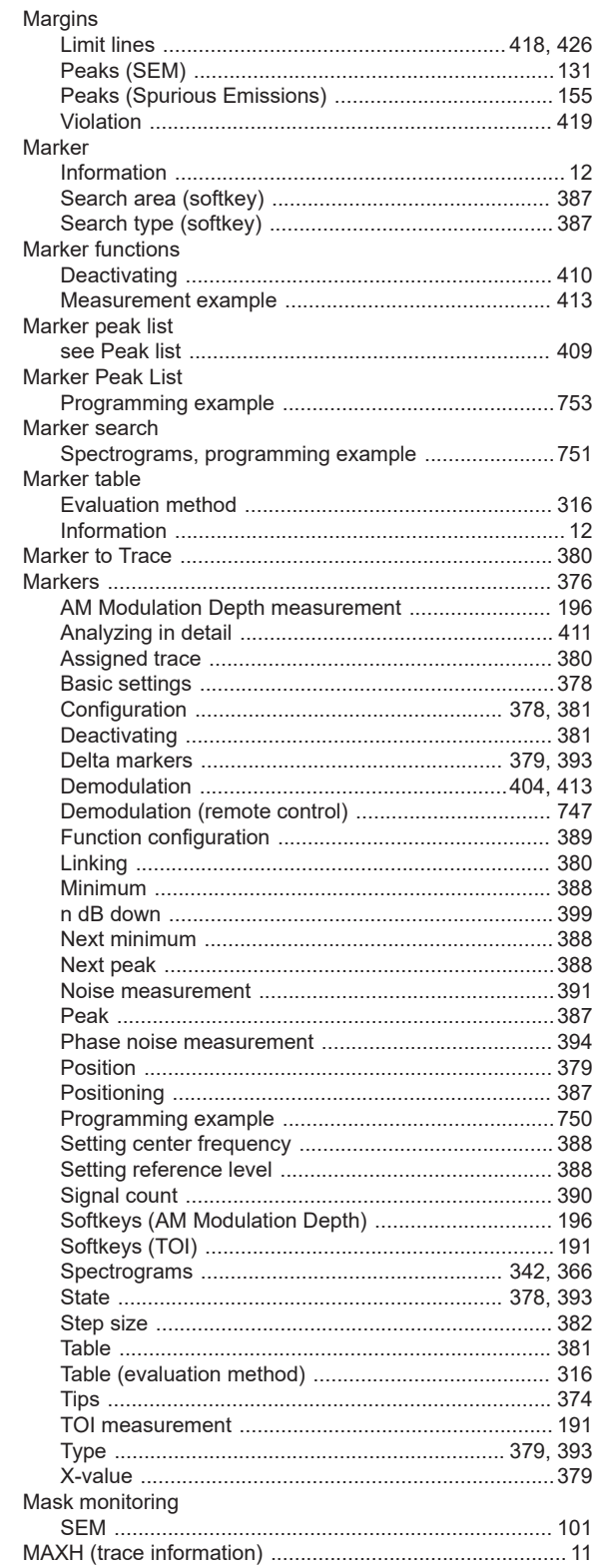

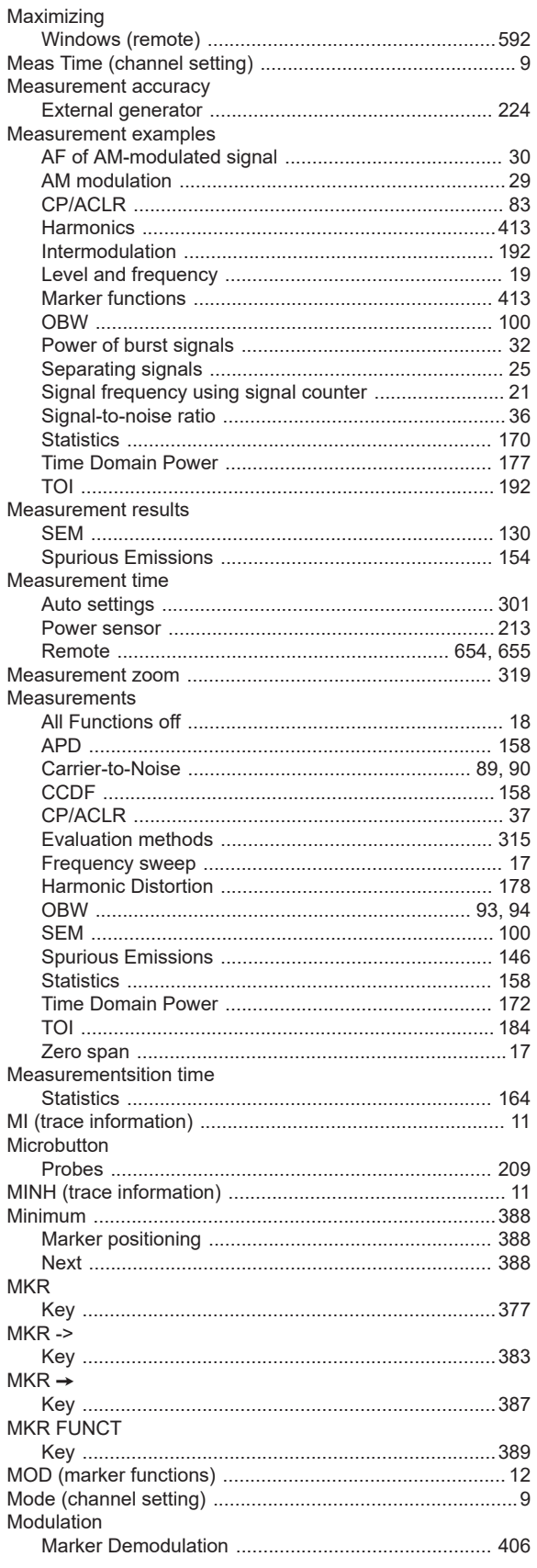

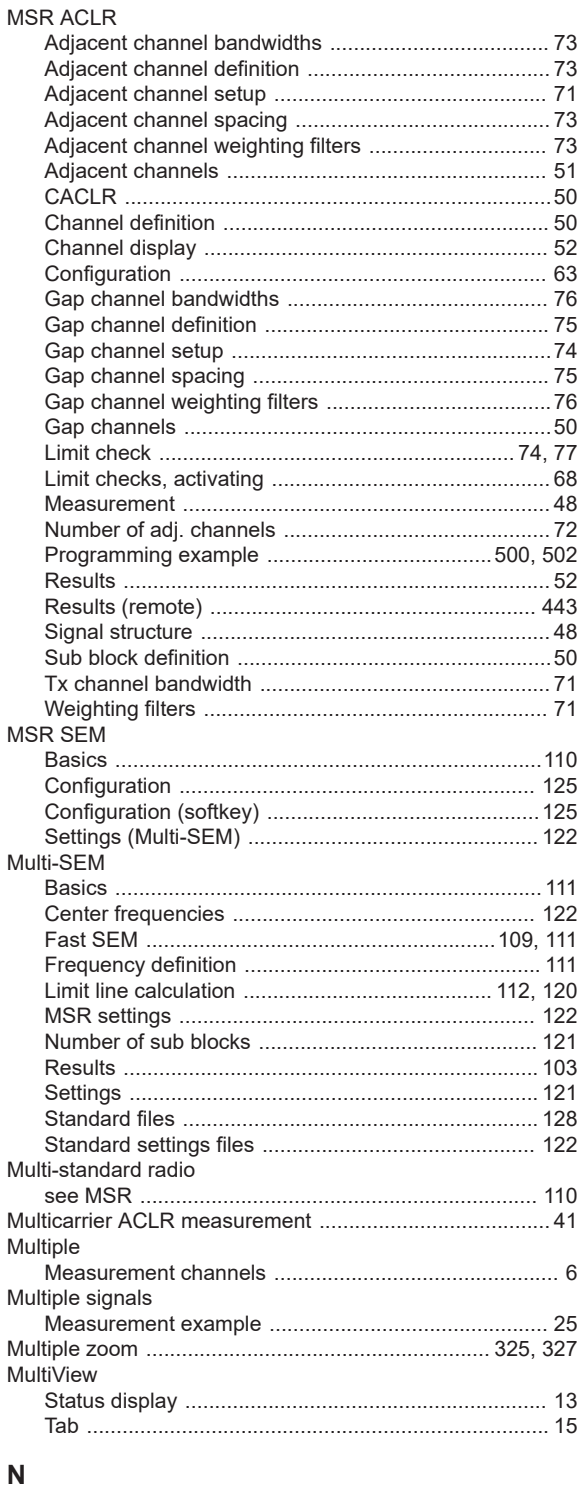

### n dB down

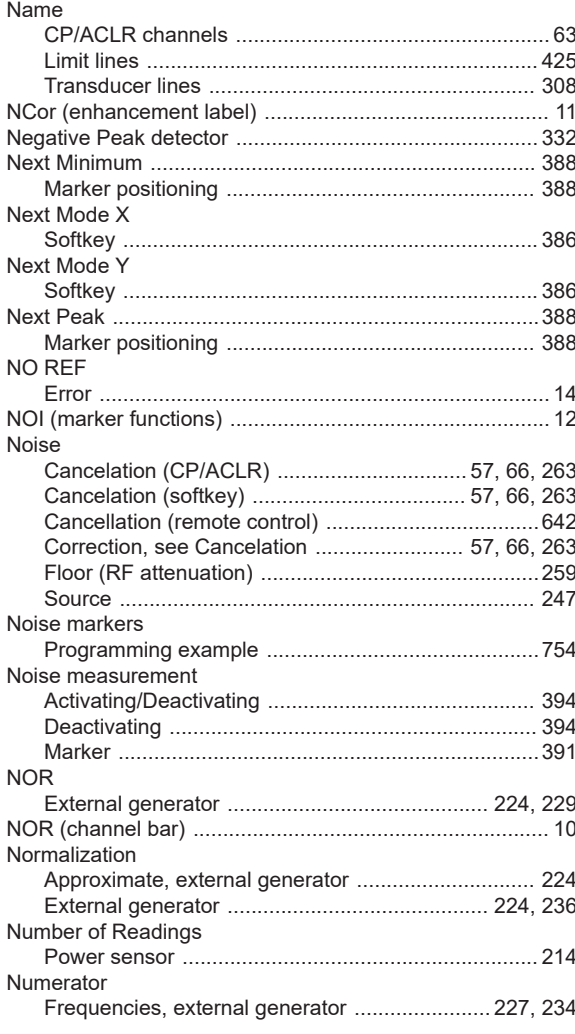

## $\mathbf{o}$

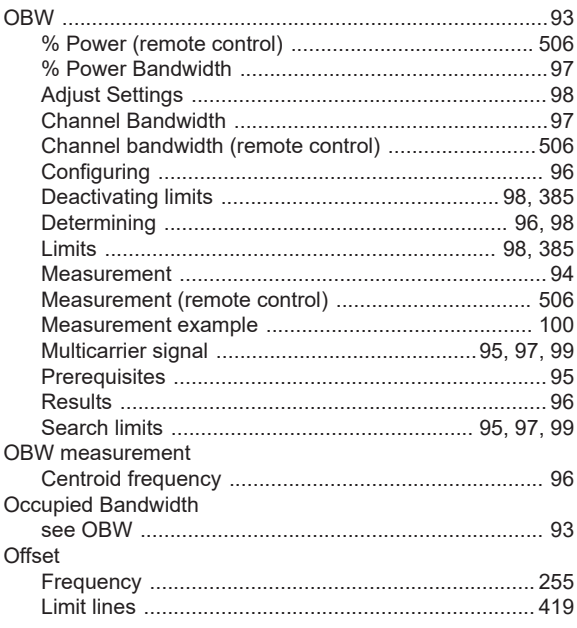

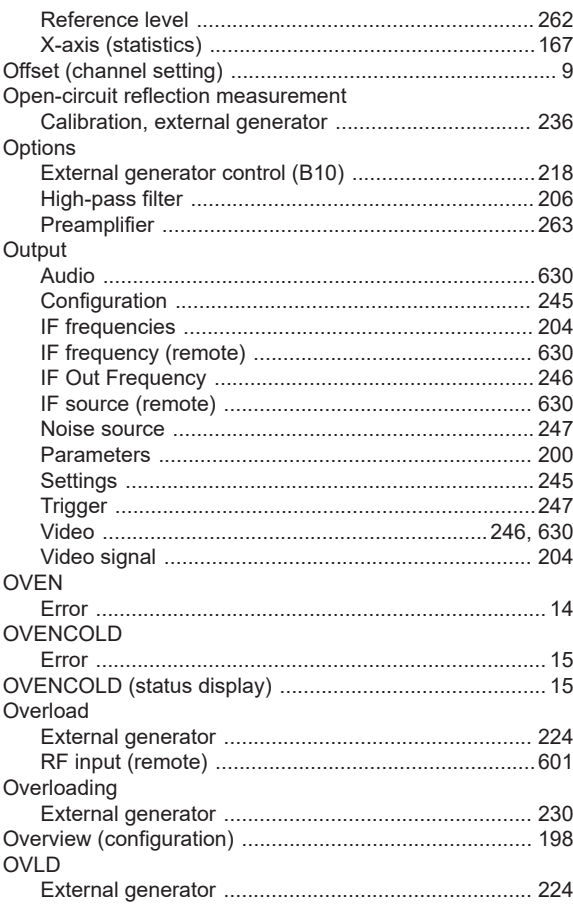

# $\overline{P}$

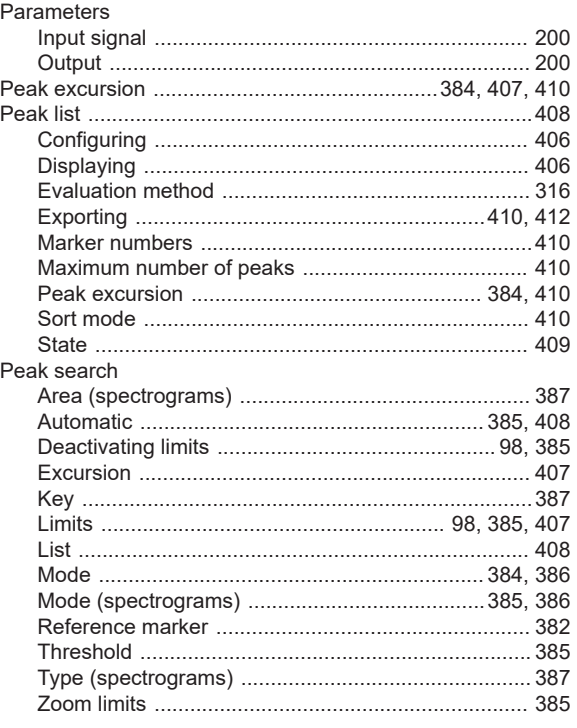

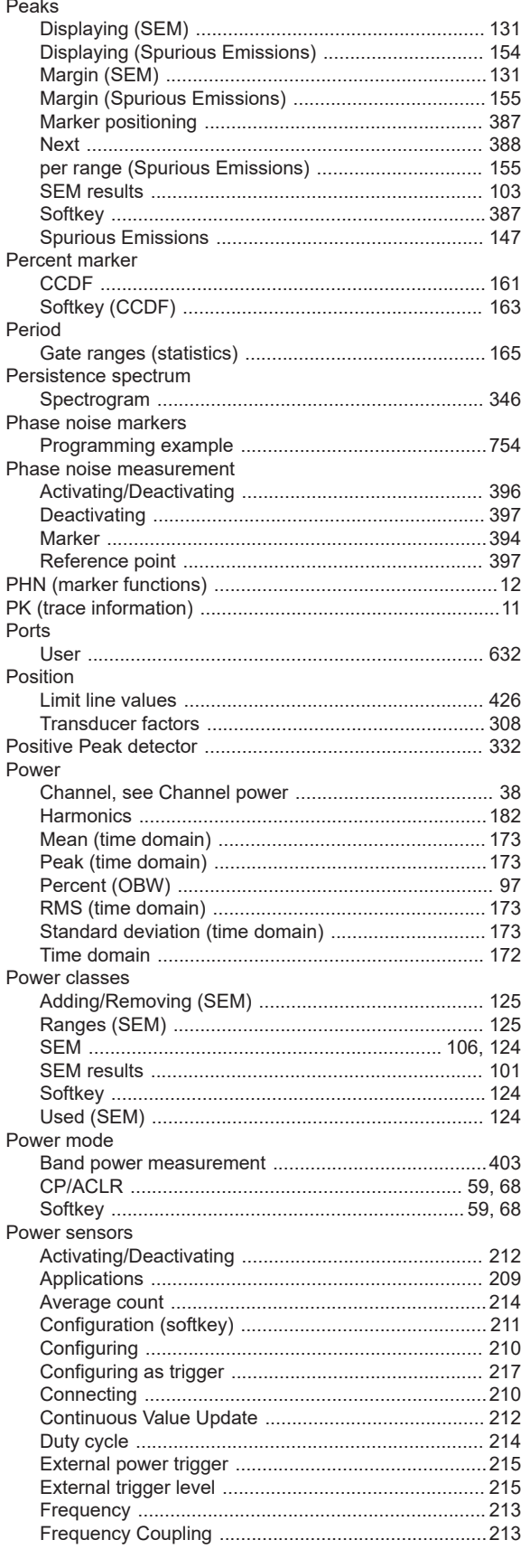

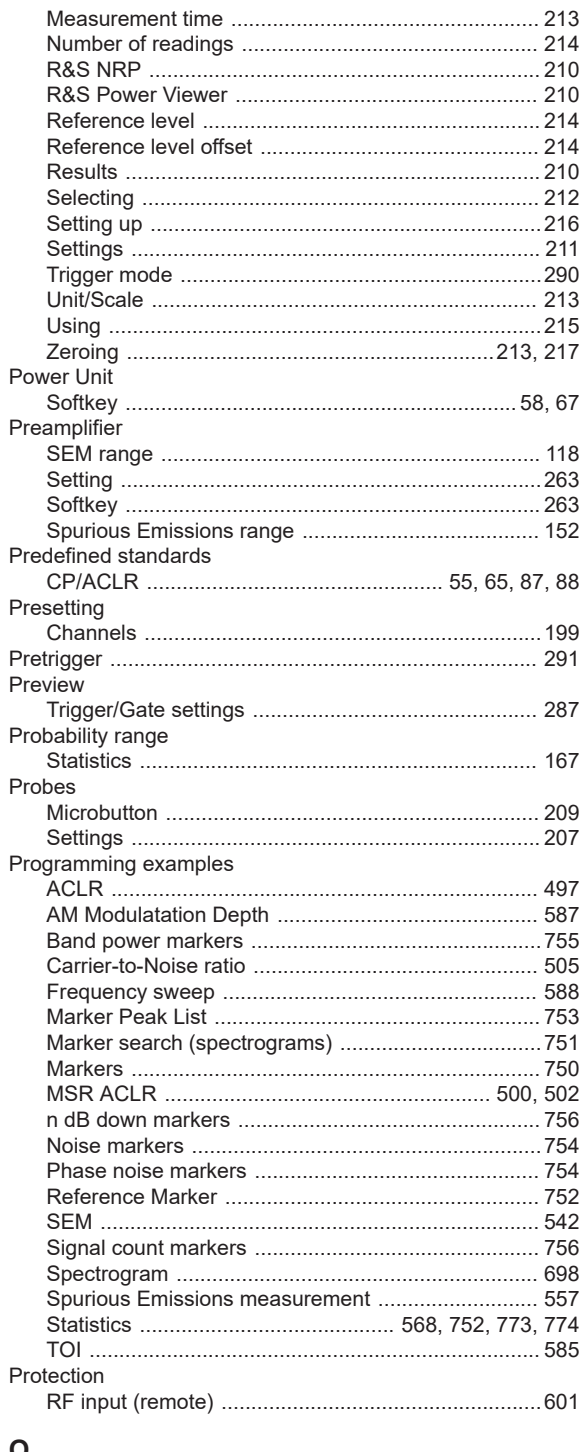

# $\mathbf Q$

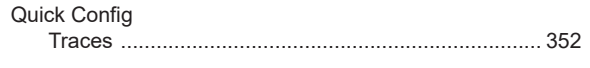

# ${\sf R}$

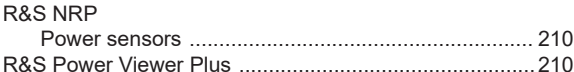

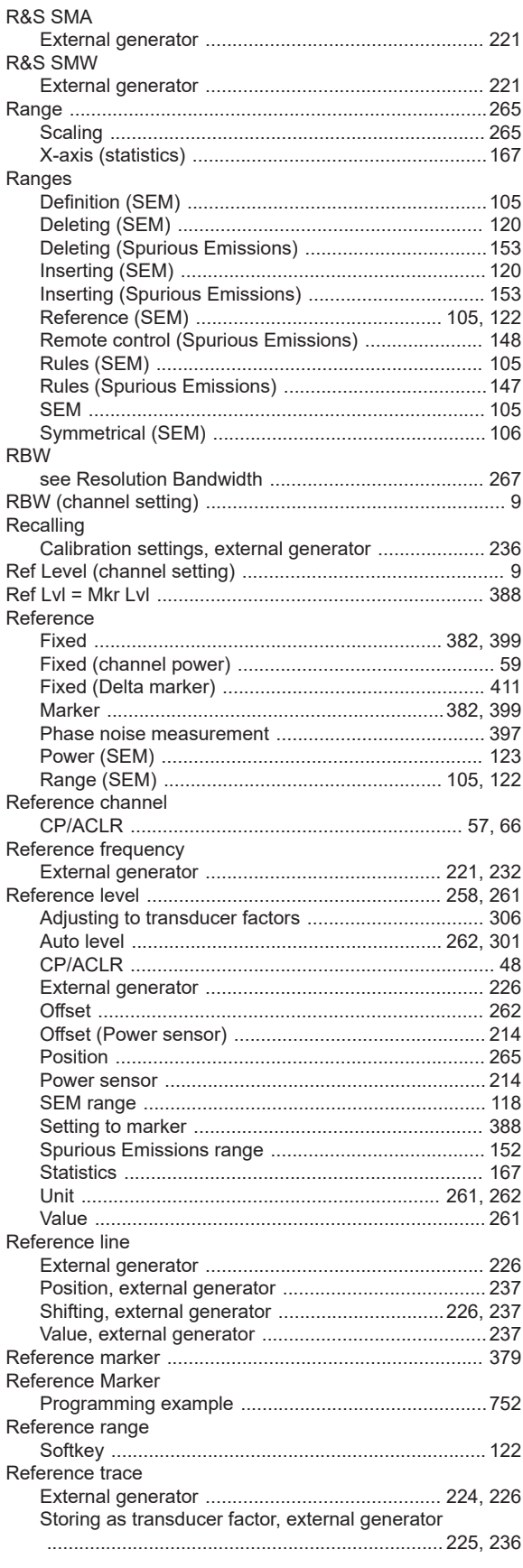

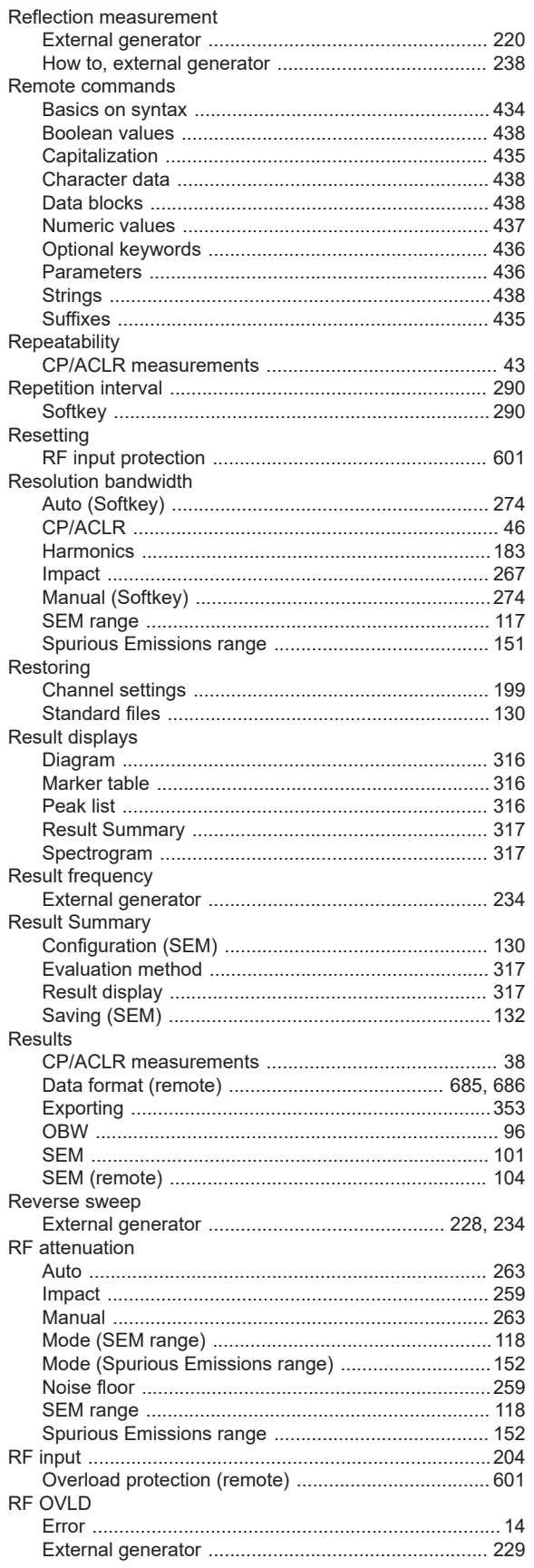

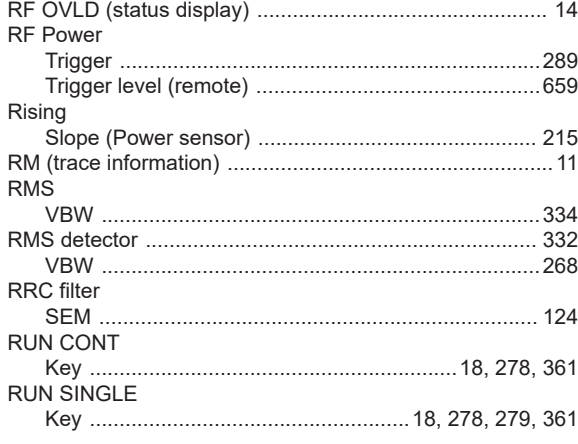

## S

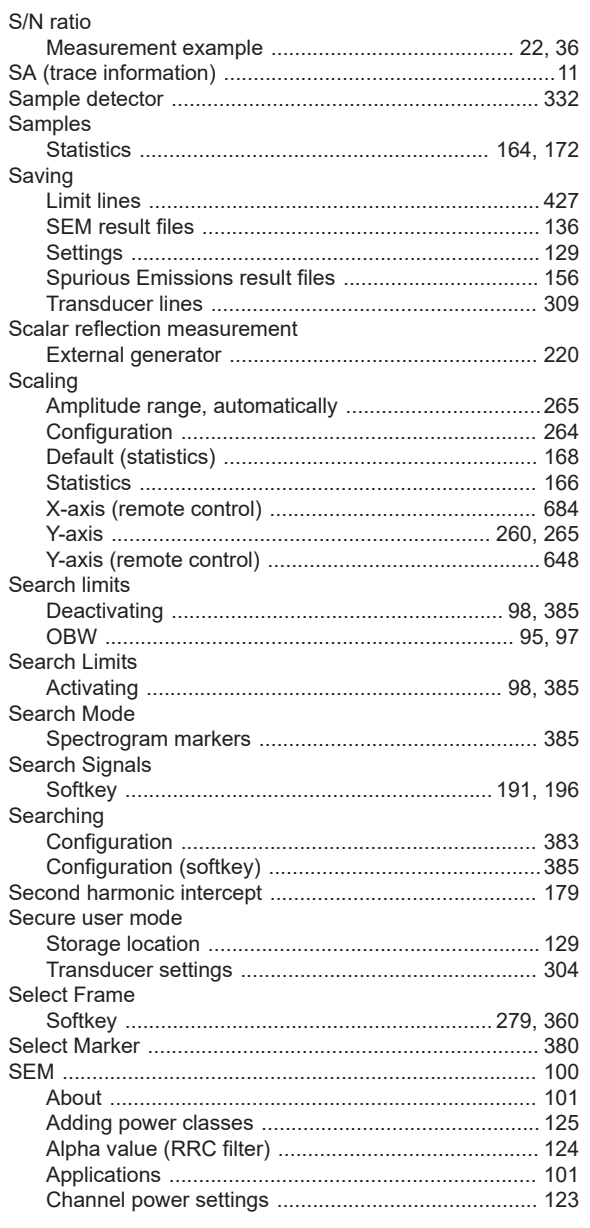

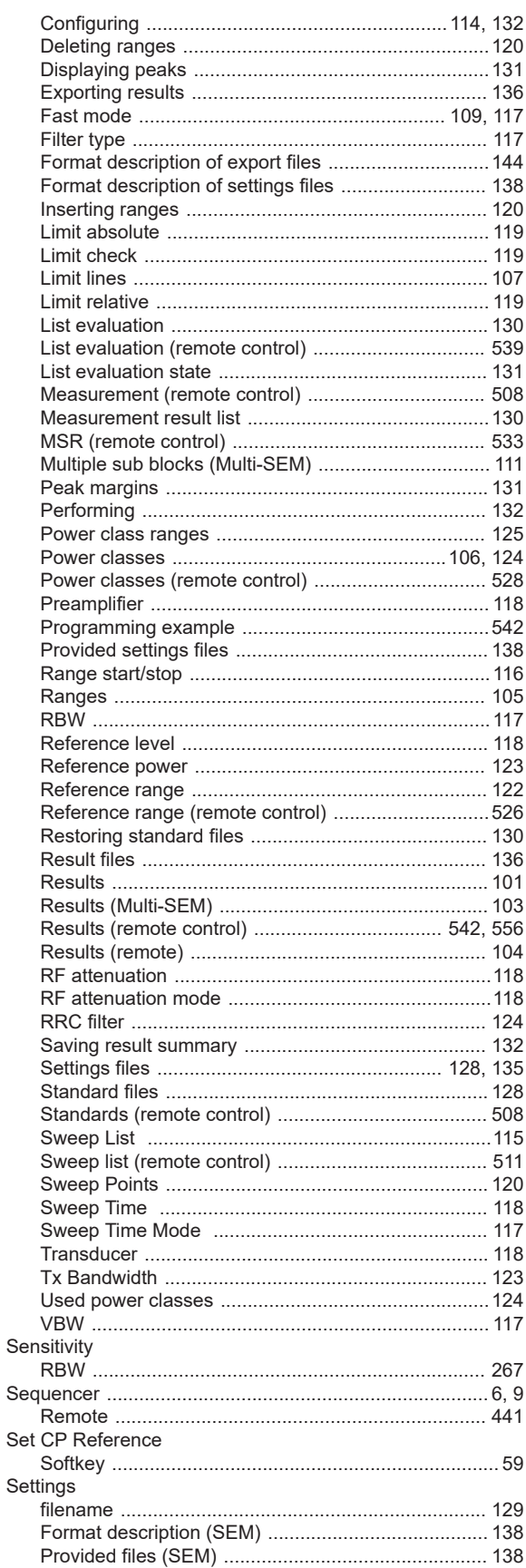

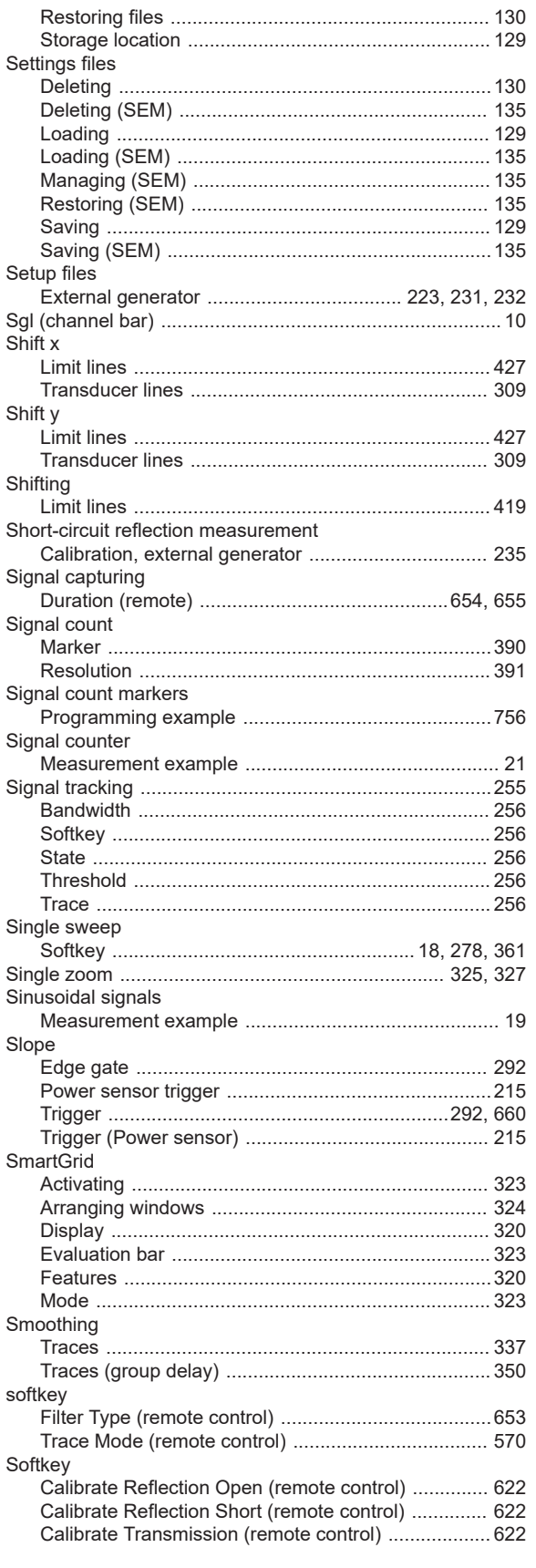

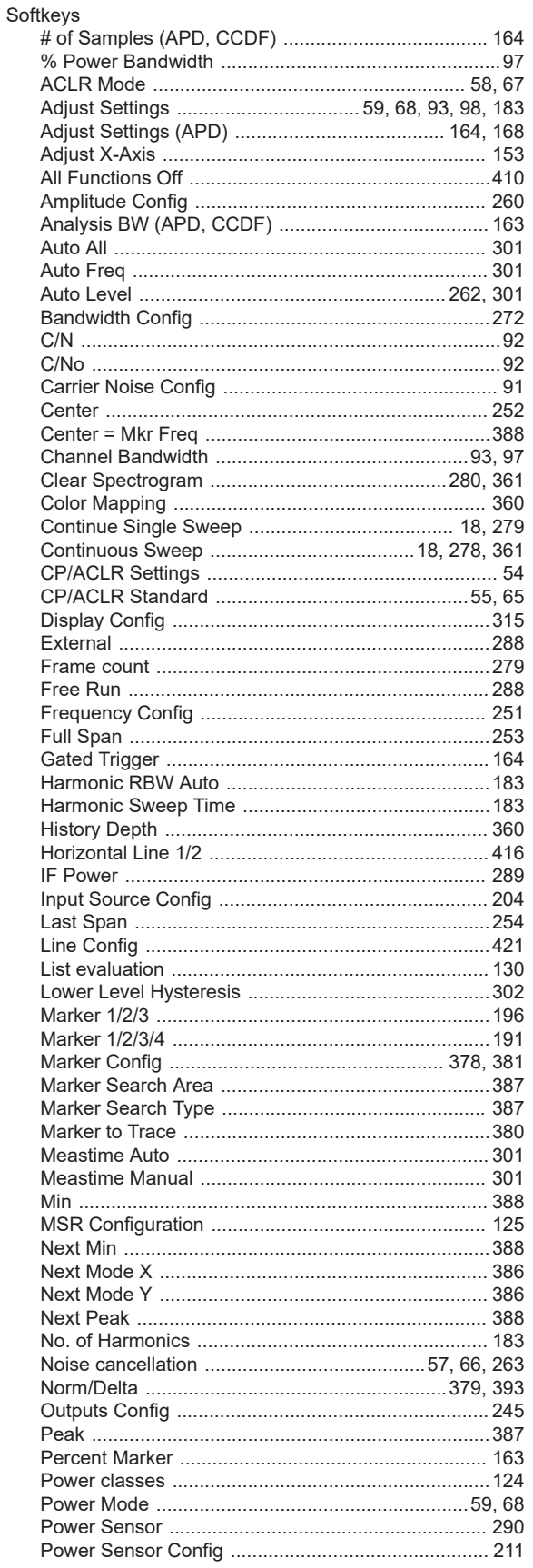

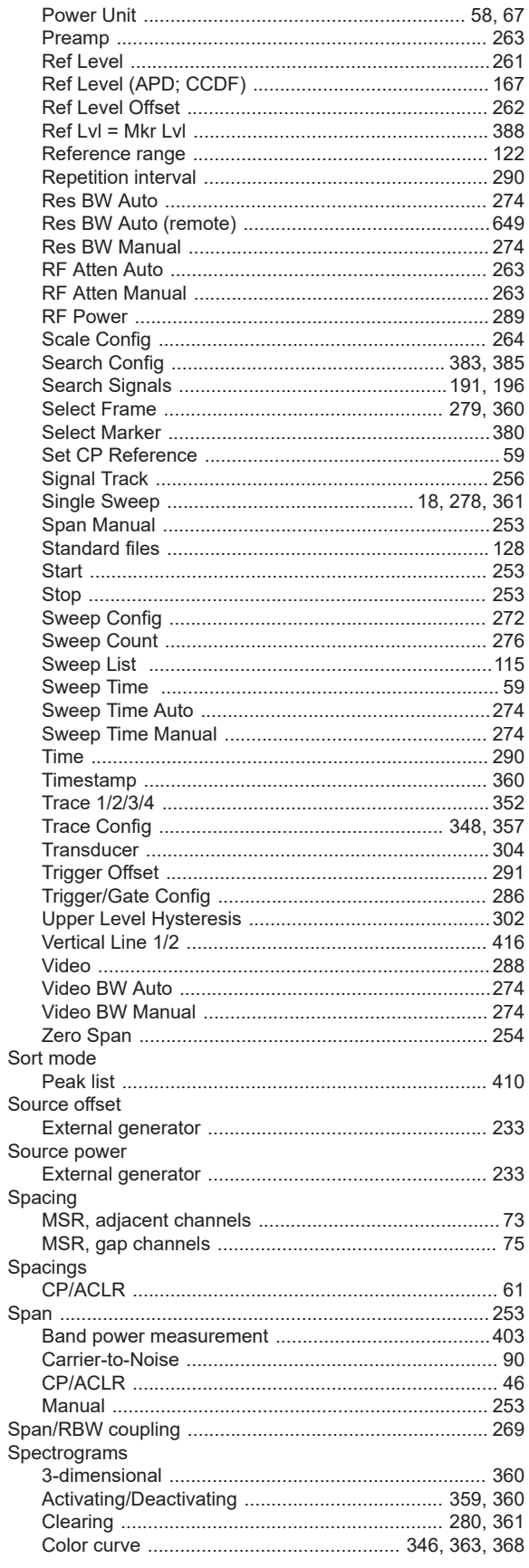

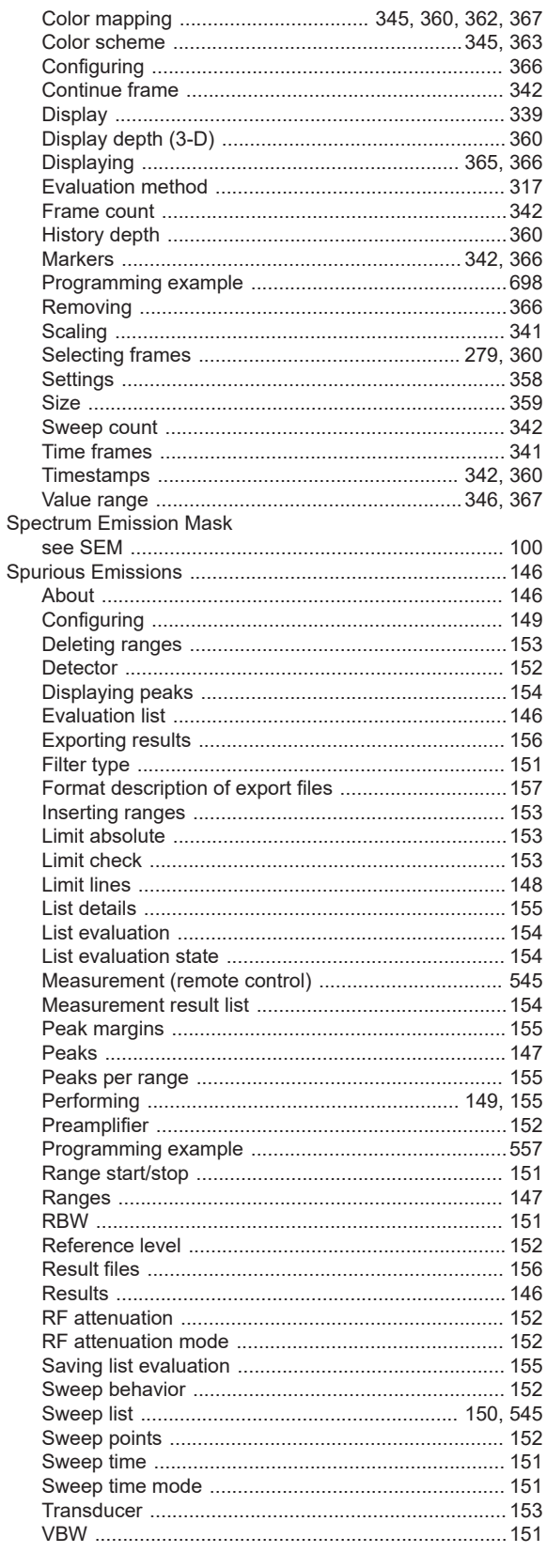

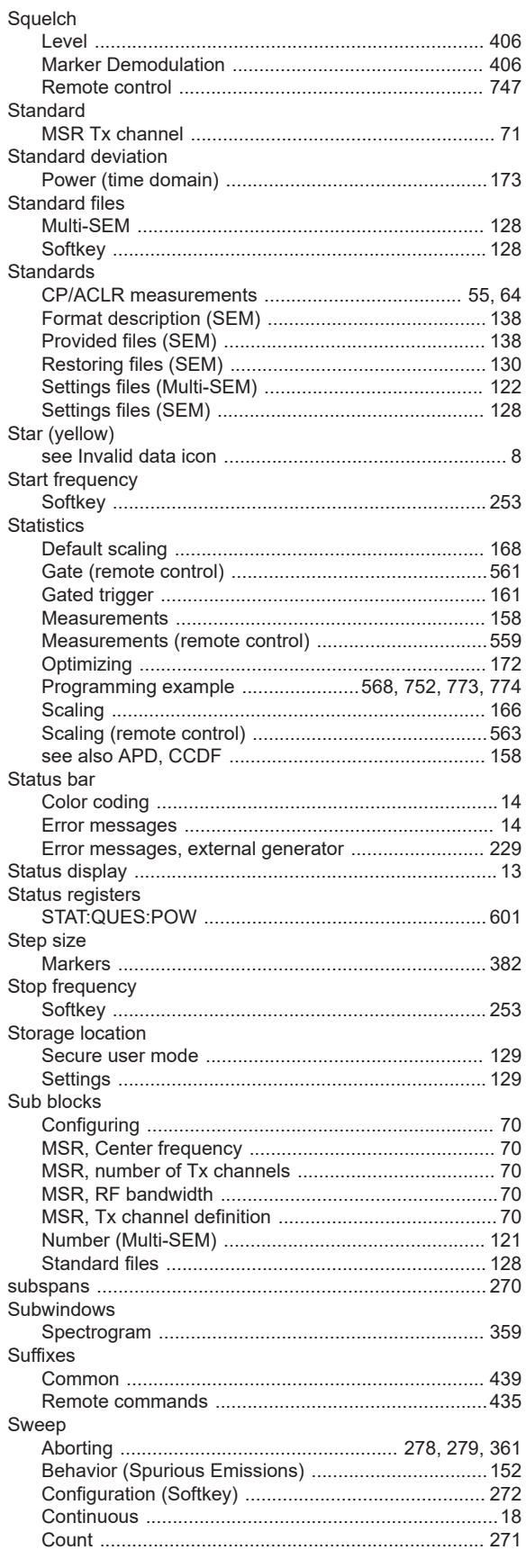

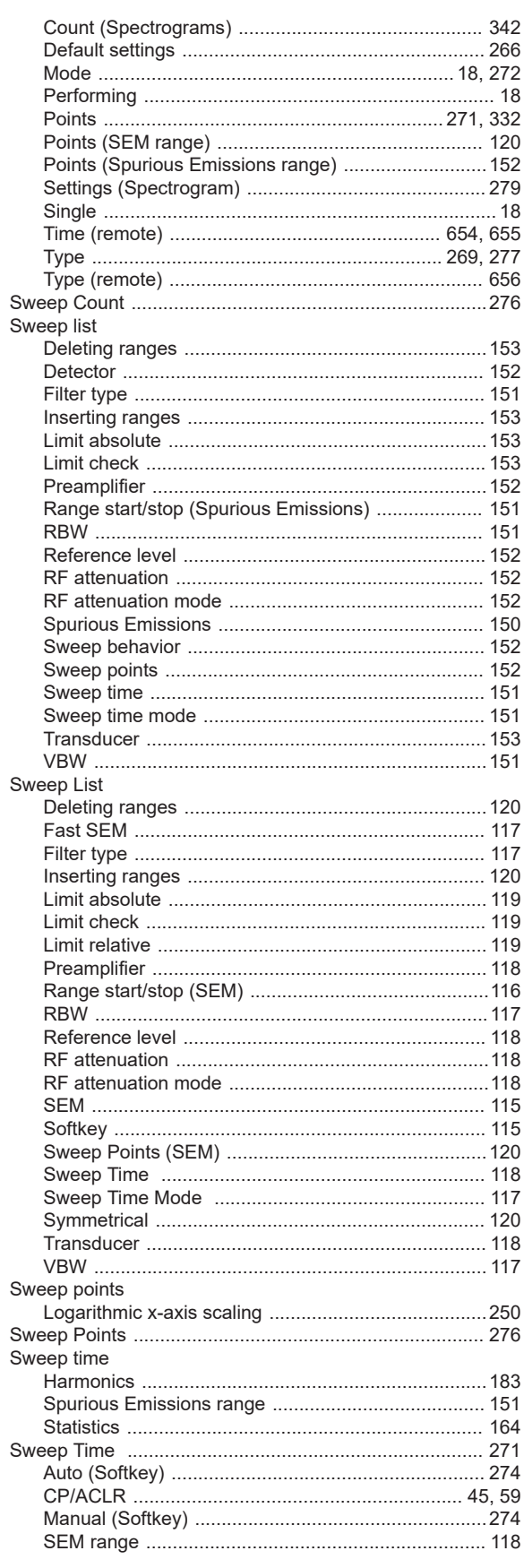

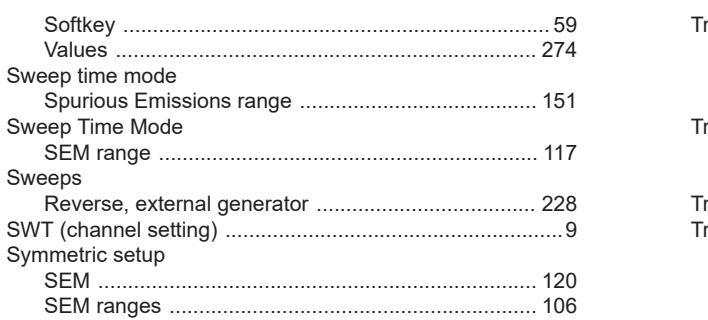

# $\bar{T}$

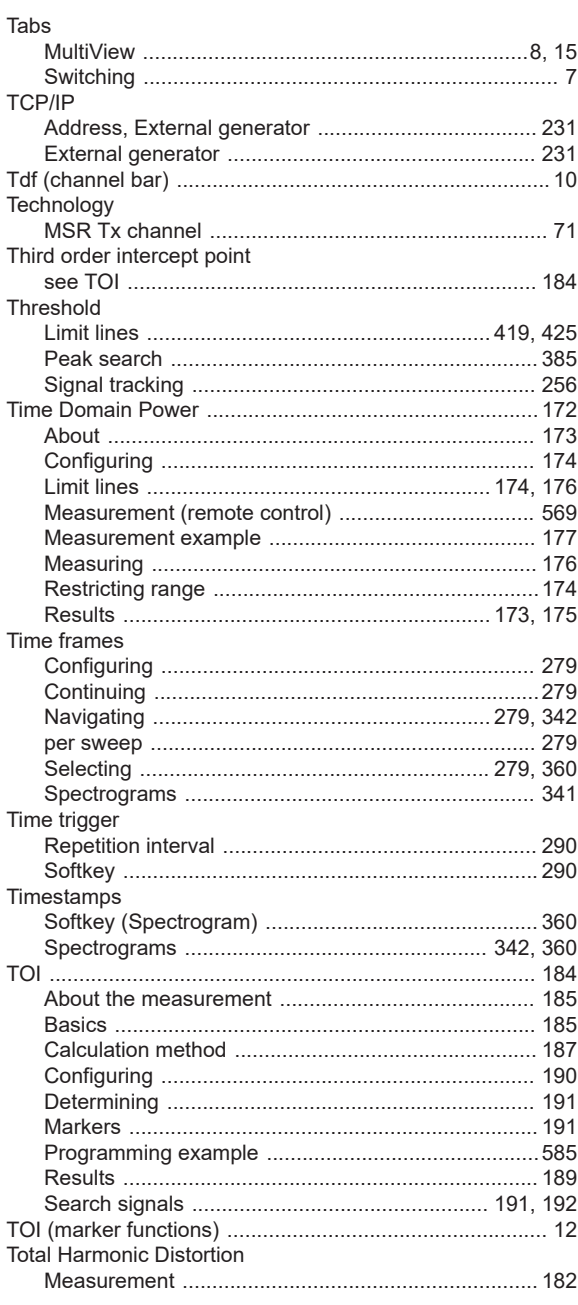

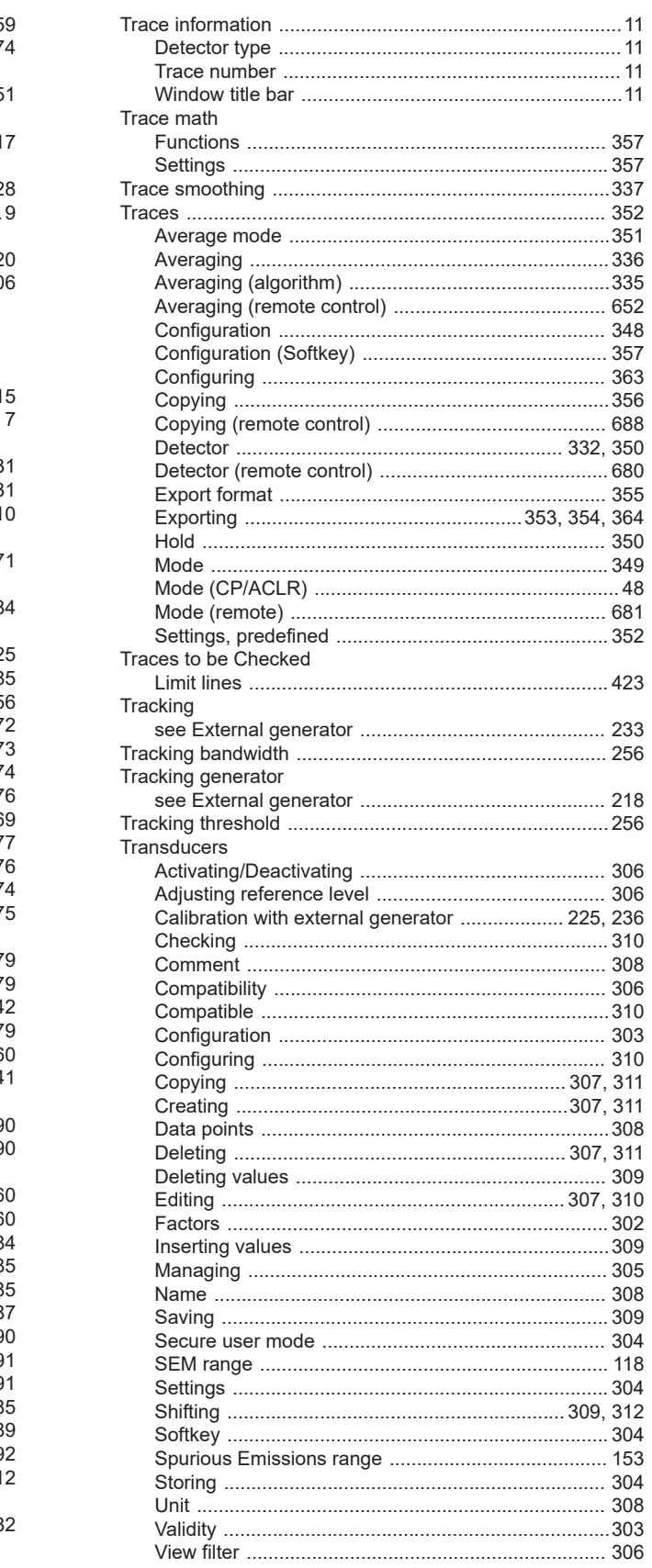

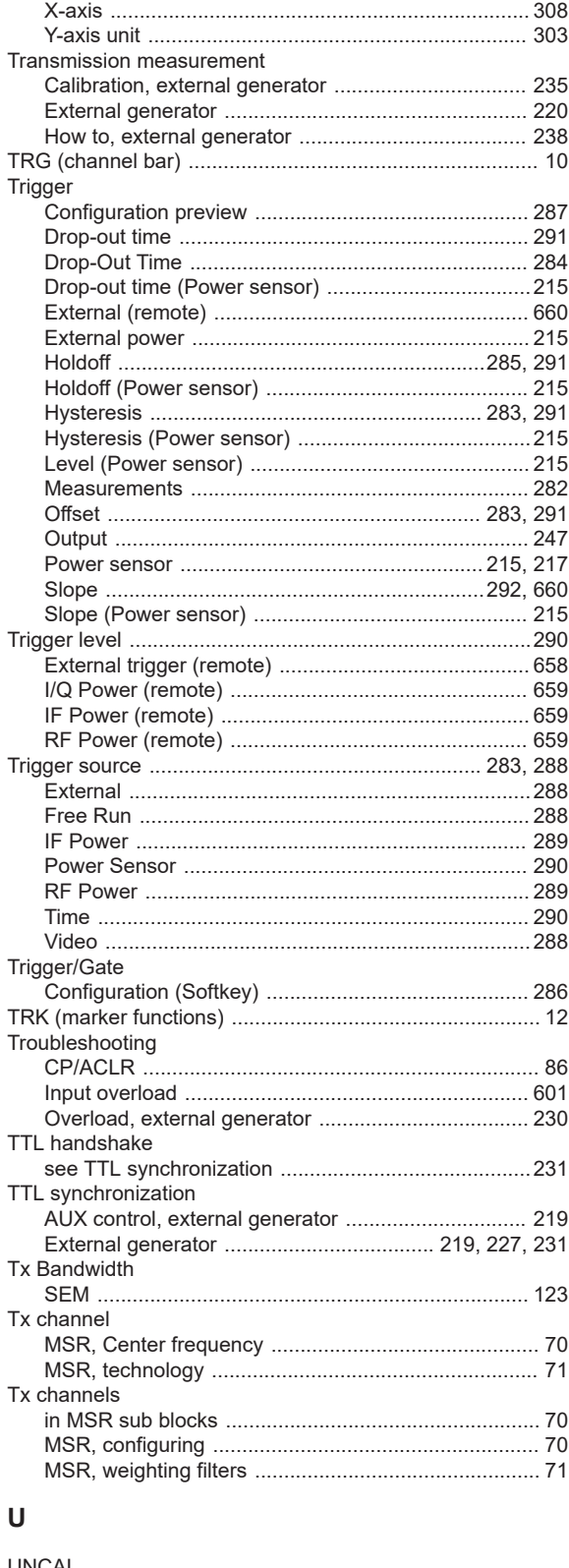

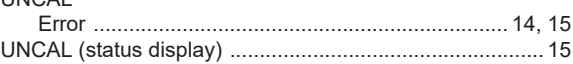

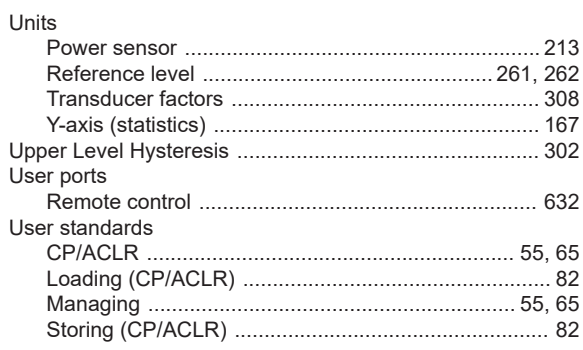

## $\mathbf v$

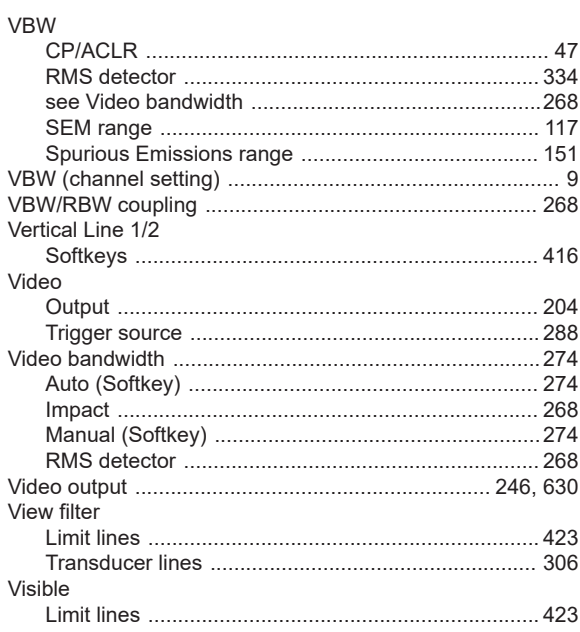

#### W

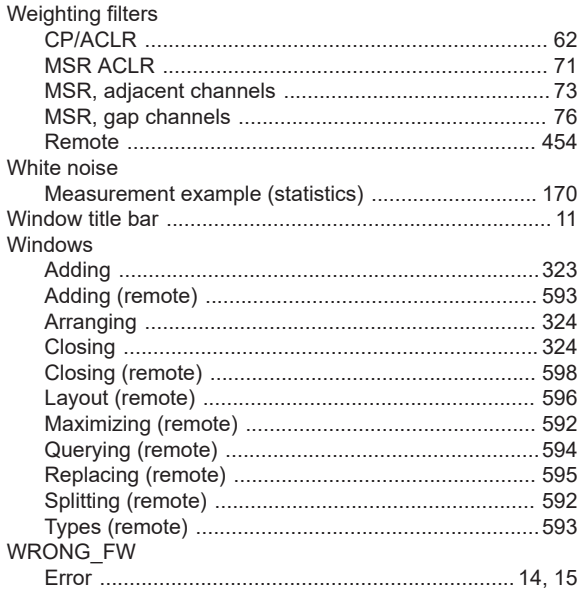

### $\pmb{\mathsf{X}}$

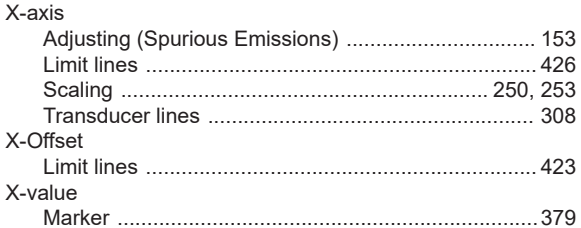

#### Y

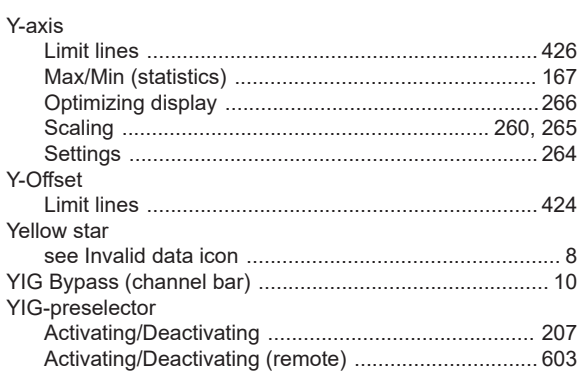

# $\overline{z}$

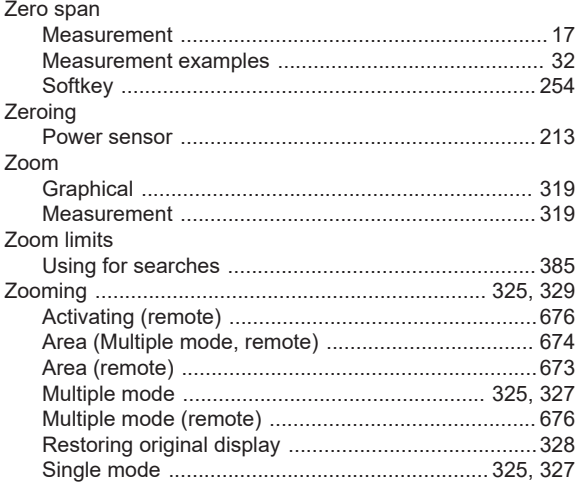